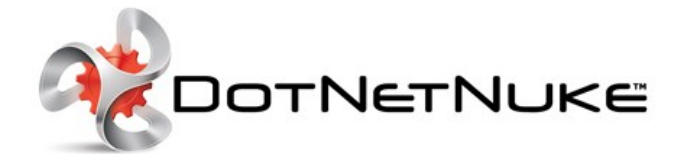

# DotNetNuke 6.2.2 **User Manual**

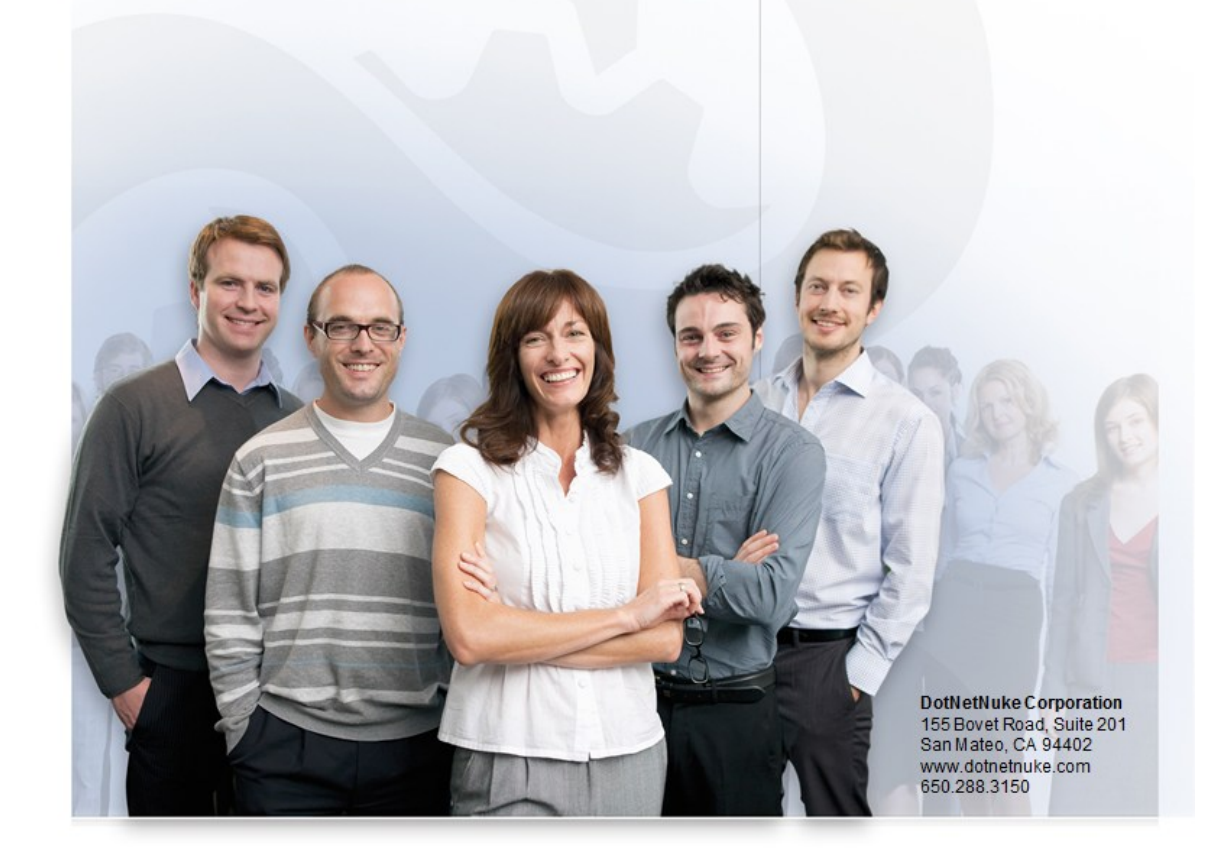

## **Introduction**

This manual has been written for DotNetNuke Community Edition 6.2.2, DotNetNuke Professional Edition 6.2.2 and DotNetNuke Enterprise Edition 6.2.2. It provides instructions on installing, upgrading, creating, configuring and maintain one or more websites using DNN. This manual has written to assist users of all levels with using, building and maintaining DNN sites. A separate manual that includes information on using the DNN Project modules can be obtained from<http://www.dotnetnuke.com/Resources/Manuals.aspx>. Note: Host (SuperUser) level features are not included in the DotNetNuke User Manual.

#### **About DotNetNuke**

DotNetNuke (DNN) is an open source Portal and Content Management Framework, based on Microsoft's .NET technology. DNN offers a robust, extensible and fully functional framework for the development of a broad range of commercial portal applications.

DNN is a world leading open source portal and content management framework, adopted by thousands of organizations worldwide. Typically, portals provide a single web front-end to the many applications within an organization. For example, it may present critical information from the HR, Finance, Marketing, and Customer Service all from one website. Connected backend systems also provide businesses with the opportunity to combine information and more easily assist.

#### **About DotNetNuke Corp**

DotNetNuke Corp. is the steward of the DotNetNuke open source project, the most widely adopted Web Content management Platform for building websites and web applications on Microsoft .NET. Organizations use DotNetNuke to quickly develop and deploy interactive and dynamic websites, intranets, extranets and web applications.

The DotNetNuke platform is available in a free [Community Edition](http://www.dotnetnuke.com/Products/Community-Edition.aspx) and the subscription-based [Professional Edition](http://help.dotnetnuke.com//www.dotnetnuke.com/Products/Professional-Edition) and [Enterprise Edition](http://help.dotnetnuke.com//www.dotnetnuke.com/Products/Enerprise-Edition) with an Elite Support option. DotNetNuke Corp. also operates the DotNetNuke<br>Store (htt Corp. is headquartered in San Mateo, Calif.

# **Managing Your User Account**

### **Signing Up for a User Account**

### **Signing up as a Registered User**

How to sign up to become a registered user of a site. This tutorial includes the fields required to register when the default registration settings and requirements are used, however other information such names, address details and contact details may be displayed on the registration form if these settings are modified. Depending on the site, registration fields including user name, display name and email address may need and the to be unique to your account. If you enter information that isn't unique, you will be asked to enter different information on your registration form and then resubmit it.

1. Click the Register link (typically located in the top right corner of the page). This opens the User Registration page

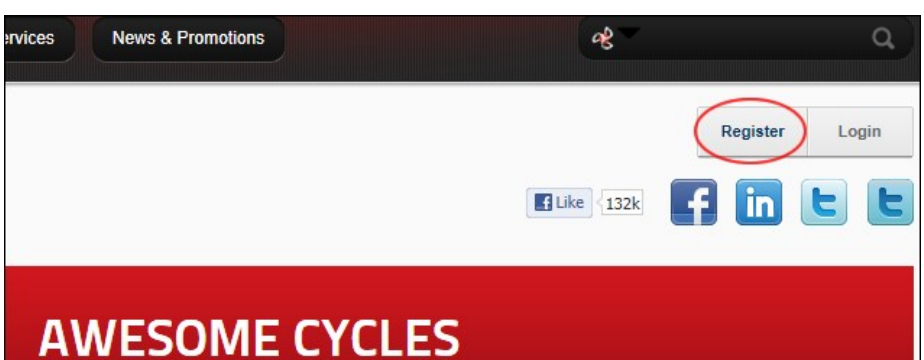

- 2. In the User Name text box, enter a user name. Your user name is private and cannot be changed. Note: This field may not be required on some sites that are set to use your email address as your user name.
- 3. In the **Email Address** text box, enter a valid email address.
- 4. In the **Password** text box, enter your password. Note: Passwords are case sensitive.
- 5. In the **Confirm Password** text box, re-enter your password.
- 6. In the **Display Name** text box, enter the name you want to be displayed to other site members.
- 7. In the **Security Code** text box, enter the code shown.
- 8. Click the Register link.

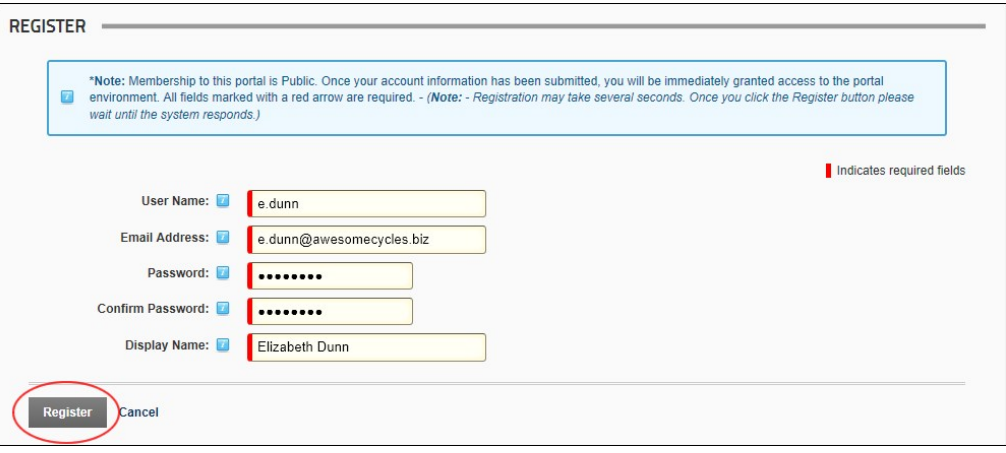

Once you have submitted your registration it will be handled in one of the following ways, according to the type of registration used on the site:

- If Verified registration is enabled, you will be logged in to the site as an unverified user and will need to open your welcome email to obtain additional information to complete your registration and obtain access to any content that is restricted to site members.
- If Public registration is enabled, you will be automatically logged in to the site as shown in the below image. Once you are logged into the site you can view any Messages or Notifications that have been sent to your user account and update your user profile.
- If Private registration is used, you will need to be authorized by an Administrator before you can login.

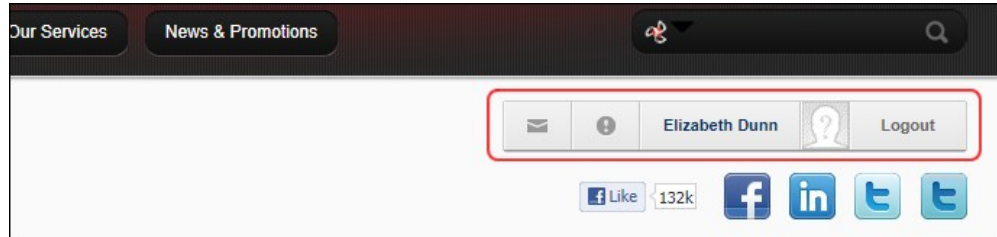

### **Signing up as a Registered User (Security Code)**

How to sign up to become a registered user of a site when the CAPTCHA security code is required. This tutorial includes the fields required to register on the default registration settings and requirements. Other information such names, address details and contact details may be displayed on the registration form if these settings are modified.

1. Click the Register link (typically located in the top right corner of each page). This opens the User Registration page.

Copyright DotNetNuke Corporation 2012

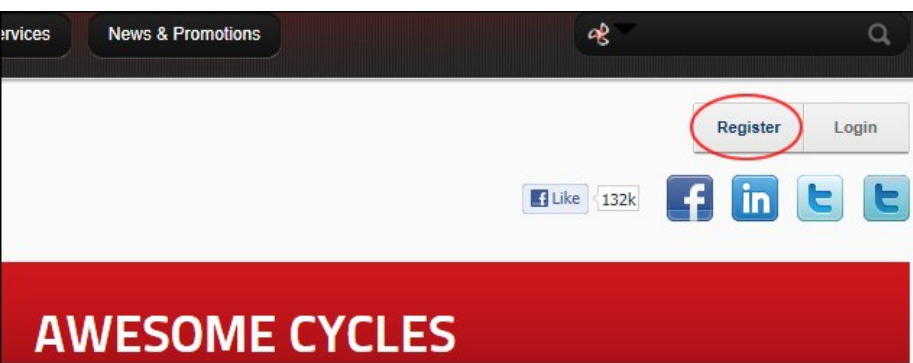

2. In the User Name text box, enter a user name. Your user name is private and cannot be changed. Note: This field may not be required on some sites that are set to use your email address as your user name.

- 3. In the **Email Address** text box, enter a valid email address.
- 4. In the **Password** text box, enter your password. Note: Passwords are case sensitive.
- 5. In the **Confirm Password** text box, re-enter your password.
- 6. In the **Display Name** text box, enter the name you want to be displayed to other site members. 7. In the **Security Code** text box, enter the code shown.
- 8. Click the Reg

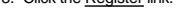

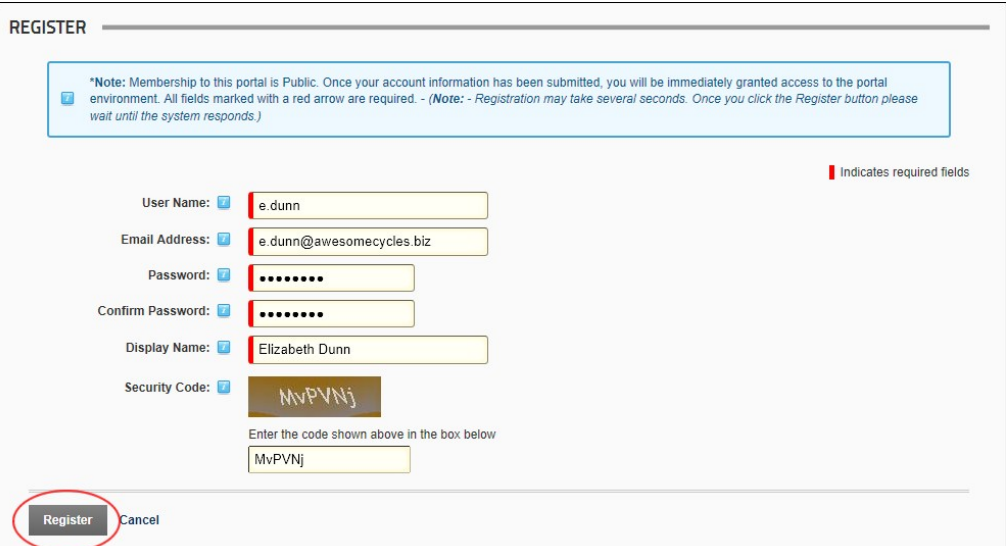

Once you have submitted your registration it will be handled in one of the following ways, according to the type of registration used on the site:

- If Verified registration is enabled, you will be logged in to the site as an unverified user and will need to open your welcome email to obtain additional information to complete your registration and obtain access to any content that is restricted to site members.
- If Public registration is enabled, you will be automatically logged in to the site as shown in the below image. Once you are logged into the site you can view any Messages or Notifications that have been sent to your user account and update your user profile.
- If Private registration is used, you will need to be authorized by an Administrator before you can login.

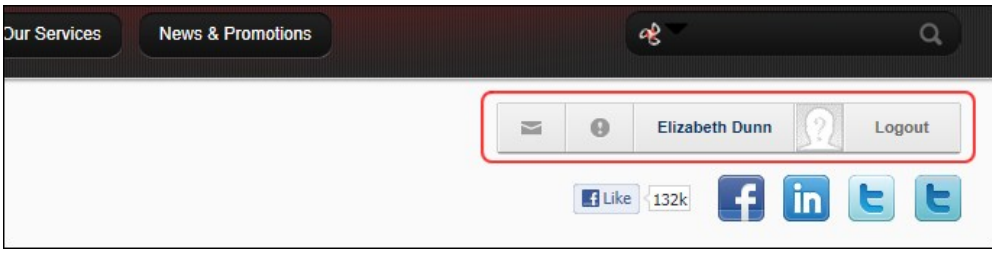

Related Topics:

**Configuring Default Authentication"** 

## **Logging In and Out**

### **Logging into a Site**

How to login to a site. This tutorial covers the default login settings that only requires a user name and a password to login. Other user account information such as names, address details and contact details may be required for login on some sites.

1. Click the Login link (typically located in the top right corner of each page) to open the User Login pop-up window - OR - Navigate to an Account Login module.

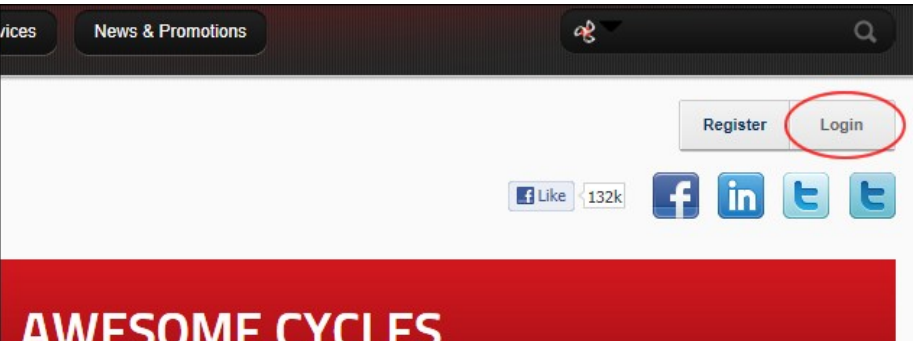

2. In the **Username** text box, enter your user name. 3. In the **Password** text box, enter your password.

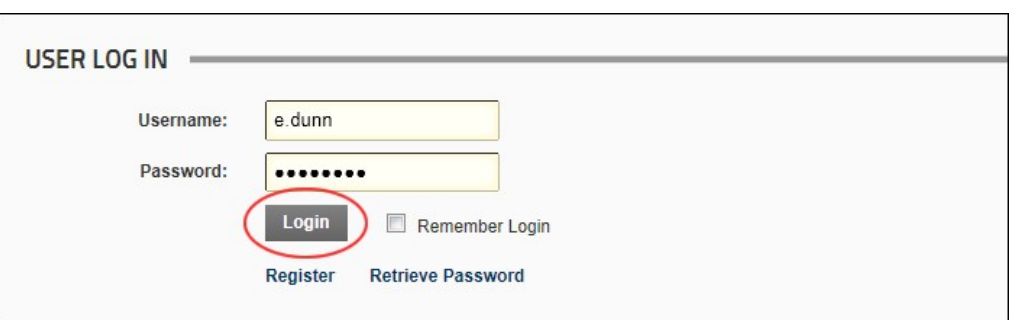

#### 4. Click the **Login** button.

5. Optional. If the message "You are using an unverified account. Please verify your account by clicking on the link contained in the verification email we've already sent to you." is displayed, you must<br>complete this fina

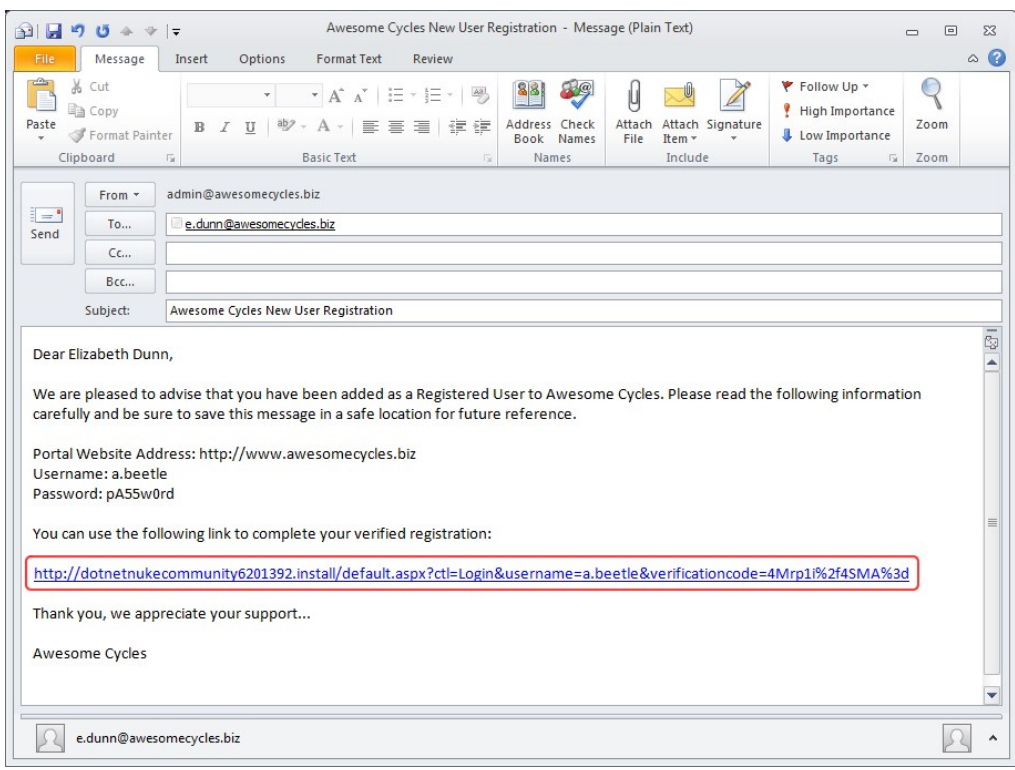

Once you are logged into the site and can view any messages or notifications that have been sent to your user account. You can also click on your Display Name and complete your user profile information.

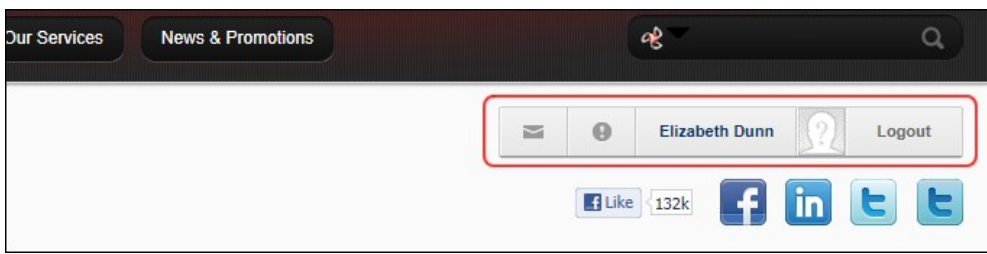

### **Logging in with a Security Code**

How to login to a site when the [CAPTCHA](http://help.dotnetnuke.com/Default.aspx?tabid=1934) security code is required. This is a unique code that is generated as a picture each time you login.

1. Click the Login link (typically located in the top right corner of each page) to open the User Login pop-up window - OR - Navigate to an Account Login module.

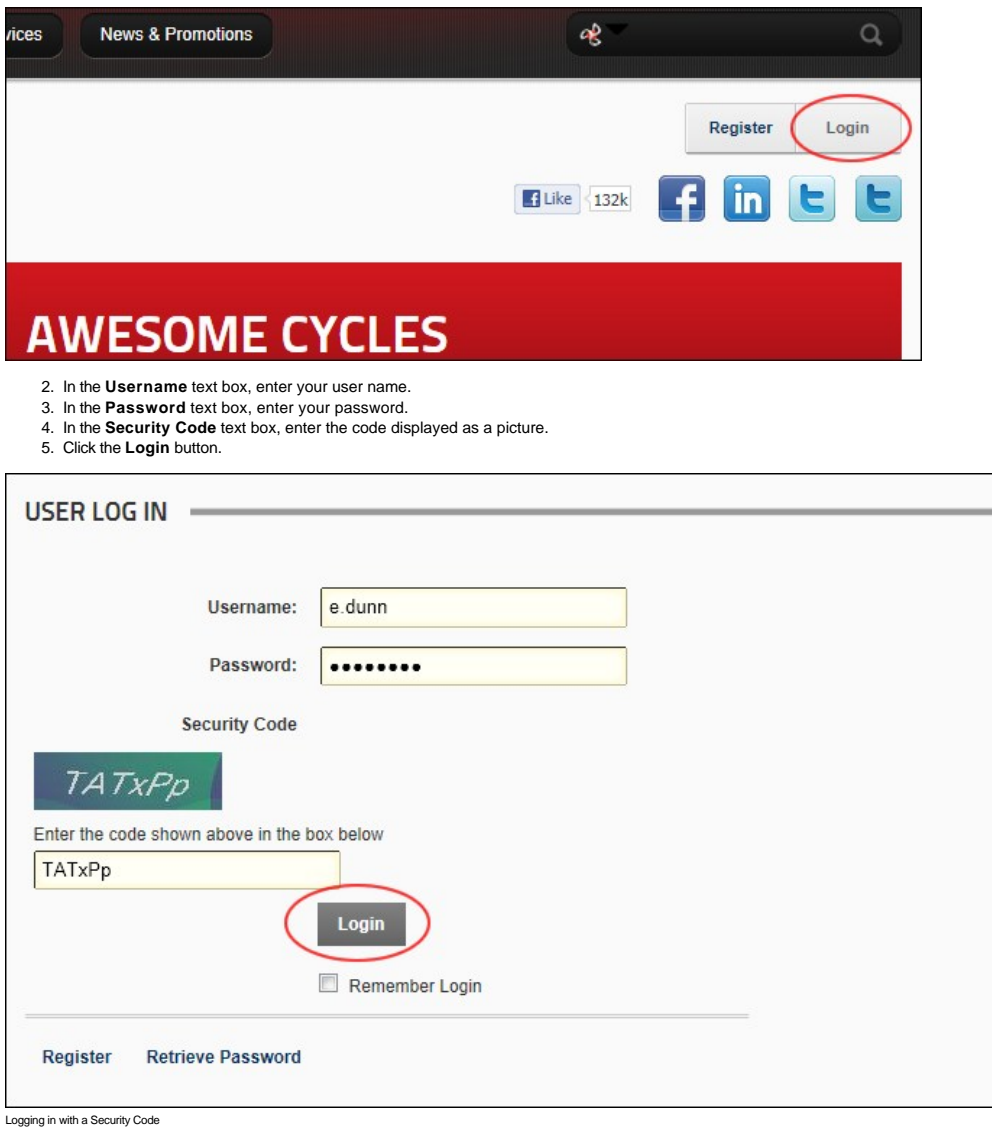

Related Topics:

["Configuring the Default DNN Authentication Setting"](http://help.dotnetnuke.com/Default.aspx?tabid=1458)

### **Logging in with Facebook**

How to login to a DNN site using your existing Facebook account. This allows you to login without needing to create a new user account for this site. after the first time do they just click the Login With FB button and then are automatically logged in? (mine wasn't working to test)

1. Click the <u>Login</u> link that is typically located in the top right corner of each page - OR - Navigate to an Account Login module.<br>2. Click the **Login with Facebook** button to go to the Facebook website.

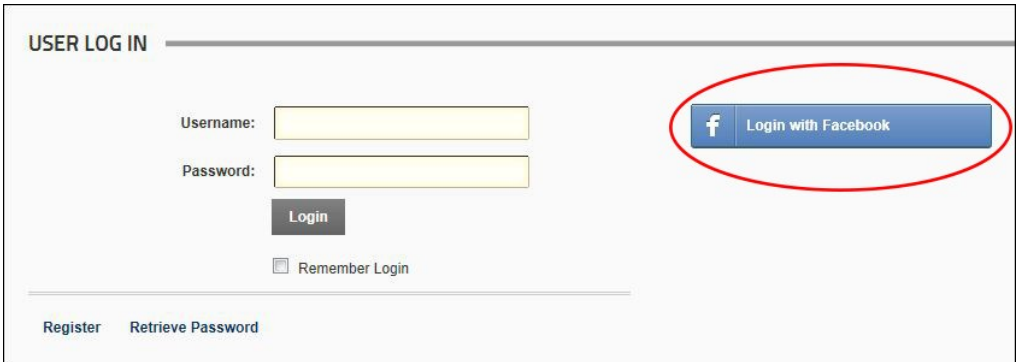

- 3. On the Facebook Login page, enter your email and password and then click the Log In button. If you don't have a Facebook account, you can choose to create one now. If you are already logged into your Facebook account on this computer, you can skip this step.
- 4. Select the groups of users who will be able to view posts created using DNN. E.g. Everyone, Friends (the default setting), Only Me, Custom, Close Friends, Family, etc.
- 5. Click the **Go to App** button to return to the DNN site and complete your login.

Related Topics:

**Configuring Facebook Authentication"** 

### **Logging in with Google**

How to login to a DNN site using your existing Facebook account. This allows you to login without needing to create a new user account for this site.

1. Click the Login link that is typically located in the top right corner of each page - OR - Navigate to an Account Login module. 2. Click the **Sign with your Google Account** button.

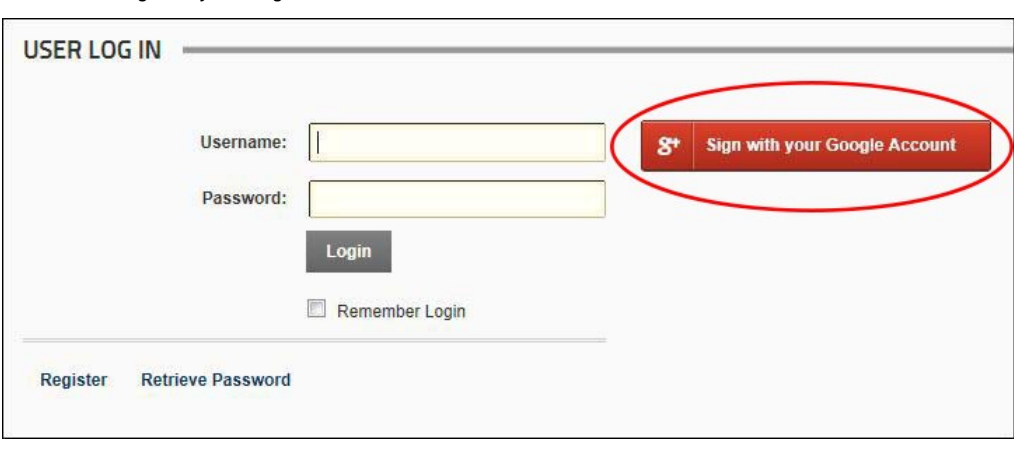

3. On the Google site, enter your email and password. 4. Click the **Sign In** button.

- Related Topics:
	- **•** ["Configuring Google Authentication"](http://help.dotnetnuke.com/Default.aspx?tabid=2111)

### **Logging in with Live**

How to login to a DNN site using your existing Windows Live account. This allows you to login without needing to create a new user account for this site.

mine wasn't working to test)

- 1. Click the Login link that is typically located in the top right corner of each page OR Navigate to an Account Login module.
- 2. Click the **Login with Windows Live** button to go to the Windows Live website.

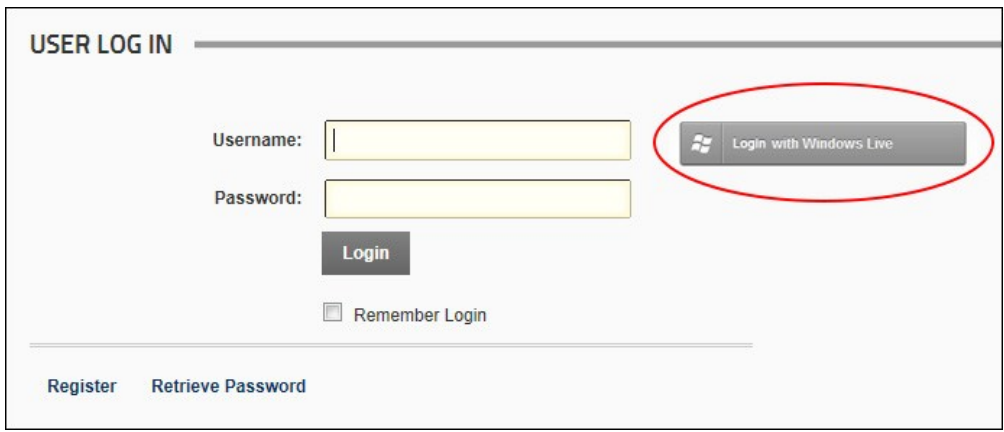

3. Complete login using your Live credentials. If you are already logged into your Live account on this computer you will be automatically logged in. Related Topics:

■ ["Configuring Live Authentication"](http://help.dotnetnuke.com/Default.aspx?tabid=2118)

### **Logging in with Twitter**

How to login to a DNN site using your existing Twitter account. This allows you to login without needing to create a new user account for this site. mine wasn't working to test)

- 1. Click the Login link that is typically located in the top right corner of each page OR Navigate to an Account Login module. 2. Click the **Sign in with Twitter** button to go to the Twitter website.
- 

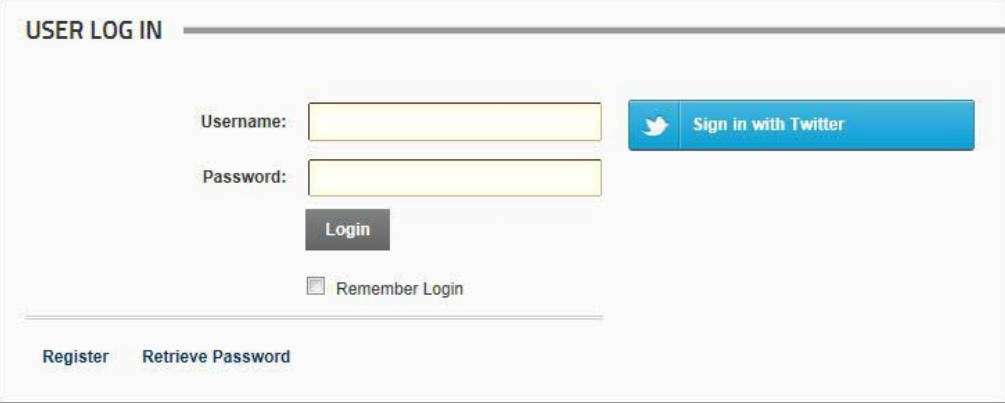

3. Complete login using your Twitter credentials. If you are already logged into Twitter on this computer you will be automatically logged in.

Related Topics:

■ ["Configuring Twitter Authentication"](http://help.dotnetnuke.com/Default.aspx?tabid=2112)

### **Remembering Login Credentials**

How to enable a site to remember your login credentials. Selecting the Remember Login will automatically log you into that site next time you visit it. This feature adds a cookie to your computer so it will not work on<br>ano

- 1. Click the Login link (which typically located in the top right corner) OR Navigate to an Account Login module.
- 2. In the **User Name** text box, enter your user name.
- 3. In the **Password** text box, enter your password. 4. **Optional.** Enter your verification code or the security code if required.
- 
- 5. Check the **Remember Login** check box.

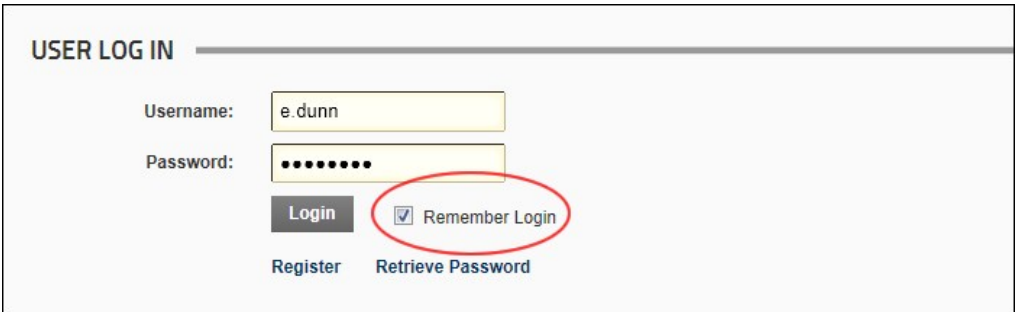

6. Click the **Login** button.

Tip: To exit a site, simply close your Web browser. If you click the Logout link you will need to login next time.

Related Topic:

**Enabling Remember Me on Login Control"** 

### **Retrieving your Password**

If you forget your password you can have it sent to the email address associated with your user account.

- 
- 
- 1. Click the Login link or navigate to an Account Login module. 2. Click the Retrieve Password link. 3. In the **User Name** text box, enter your user name.

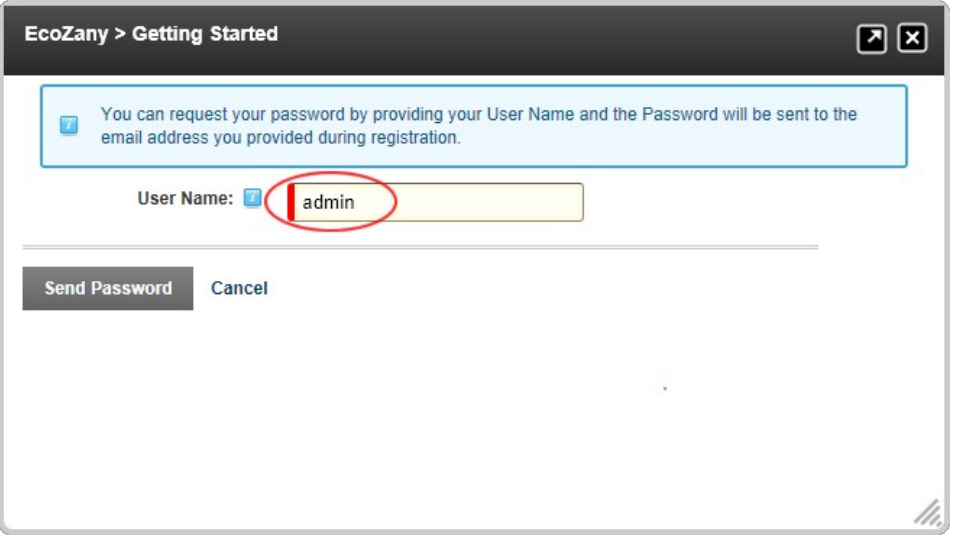

- 4. **Optional.** If the **Security Code** field is displayed, enter the code displayed as a picture into the Security Code text box.
- 5. Click the Send Password link. If the password sends successfully, the message "If the username entered was correct, you should receive a new email shortly with a link to reset your password" is displayed.

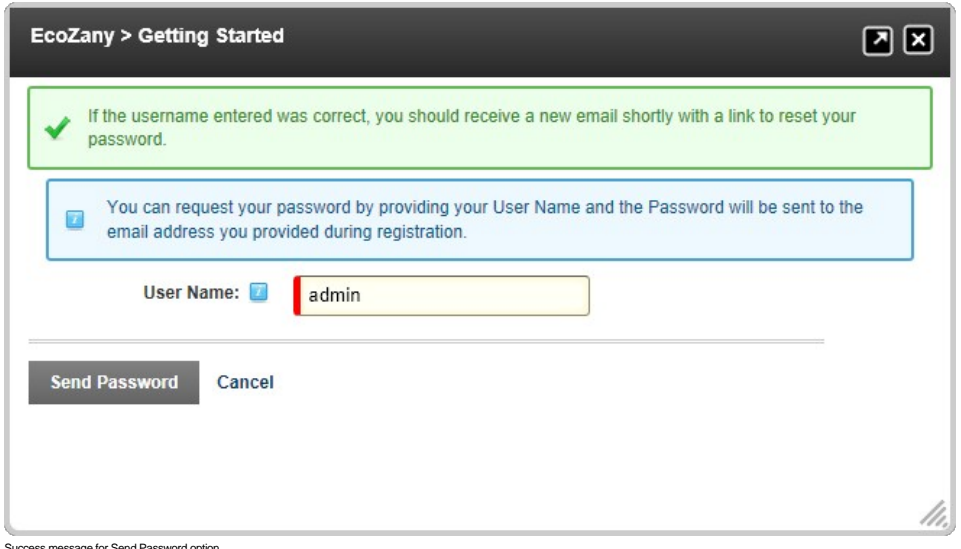

Success message for Send Password option

### **Logging Out of a Site**

Copyright DotNetNuke Corporation 2012

#### How to log out of a site. If you have set the site to remember your login credentials, logging out will forget your login credentials.

1. Click the Logout link that is typically located in the top right corner of each page

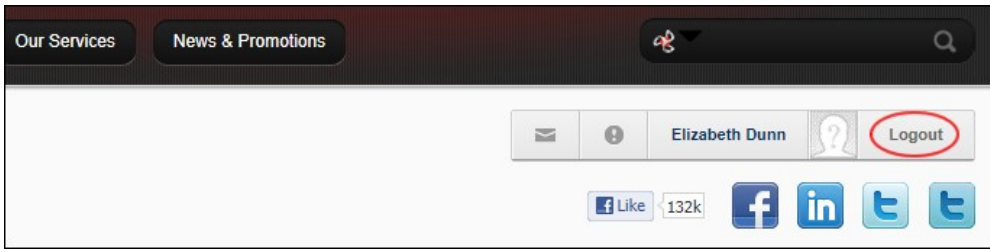

Tip: To exit a site without logging out, simply close your Web browser. This does not cancel the Remember Login setting.

#### **Troubleshooting. Login Failed**

**What Happened**: Login was unsuccessful.

### System Message: **Li** Login Failed, remember that Passwords are case sensitive

What to Do: Attempt to logging in again, ensuring Caps Lock is not selected on your keyboard. If you are still unsuccessful, check your user name and password are correct, as detailed in the Welcome message which was sent to you. If you are still unsuccessful, try ["Retrieving your Password".](http://help.dotnetnuke.com/LinkClick.aspx?link=108)

**What Happened**: Incorrect password entered multiple times.

**System Message: This account has been locked out after too many unsuccessful login attempts. Please contact your administrator.** 

What to Do: You are now prevented from logging in, even with the correct details, until an Administrator unlocks the account for you. Contact a site Administrator.

**What Happened**: Incorrect password entered multiple times.

System Message: **This account has been locked out after too many unsuccessful login attempts. Please wait 10 minutes before trying to login again. If you have forgotten your password, please try the** Password Reminder option before contacting an Administrator.

What to Do: You are now prevented from logging in until your user account automatically unlocks itself according to the number of minutes displayed in the system message. Alternatively, you can contact an Administrator to unlock the account for you.

#### **Troubleshooting. Retrieving Password Failed**

The following error messages may be displayed when password retrieval fails:

- Please Enter Your User Name or the Email Address you used during Registration Enter your user name or email address into the text box and then click the Retrieve Password link.  $\blacksquare$
- **Please Enter Your User Name** Enter your user name into the text box and then click the retrieve password link.
- Retrieve Password option is currently unavailable [Email may not be enabled or correctly configured on this site. Contact the host to check SMTP settings for this site. See "Setting the SMTP](http://help.dotnetnuke.com/LinkClick.aspx?link=1158) Server and Port"
- More than one user has been found with this email address. Please enter your User Name and try again Email address can only be used to retrieve your password if it is unique in the site. If more than one user has the same email address, then the username is the only valid value to retrieve the password.

### **Managing Your Profile**

### **Changing your Password**

How to update the password associated with your user profile.

**Important.** If you are updating the default SuperUser or Administrator login details for the first time, begin this tutorial at Step 5.

- 1. Login to the site. See ["Logging into a Site"](http://help.dotnetnuke.com/LinkClick.aspx?link=101)
- 2. Click on your [Display Name] link (typically located in the top right corner of the site) OR Navigate to a View Profile module (also called the My Profile module). This displays the User Profile page.
- 2. Click the Edit Profile link. This displays the Manage Profile page.
- 4. Select the **Manage Password** tab.
- 5. In the **Change Password** section, update the following fields:
	- a. In the **Current Password** text box, enter your current password.
	- b. In the **New Password** text box, enter your new password.
	- c. In the **Confirm Password** text box, re-enter your new password.

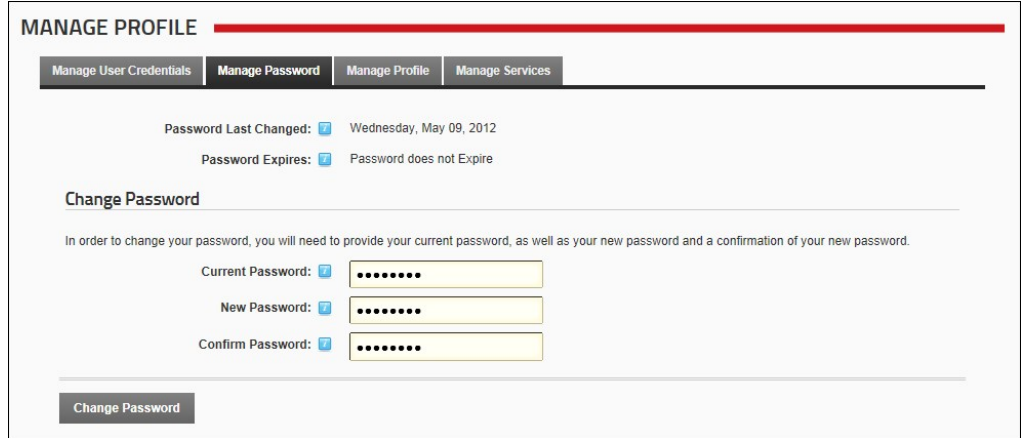

6. Click the Change Password link.

#### **Managing your Profile Photo**

How to manage the photo associated with your user profile.

- 1. Login to the site. See ["Logging into a Site"](http://help.dotnetnuke.com/LinkClick.aspx?link=101)
- 2. Click on your Display Name (typically located in the top right corner of the site) OR Navigate to a ViewProfile module. This displays the user profile page.
- 3. Click the Edit Profile link.
- 4. Select the **Manage Profile** tab of the View Profile (also titled My Profile or User Profile) module. See ["Managing your User Profile"](http://help.dotnetnuke.com//LinkClick.aspx?link=115)
- 5. Scroll down to the **Photo** field and then perform one of the following actions:

#### Uploading a New Image

- 1. Click the Upload File link.
- 2. Click the **Browse...** button and then select the file from your computer.
- 3. Click the Save File link to save the selected file.
- 4. This displays the selected image beside the Photo field. 5. Click the Update link.
- 6. **Optional.** This photo is set as visible to the public by default, however you can increase your privacy by changing the field visibility.

#### Selecting a Previously Uploaded Image

- 1. At **File**, select the required photo from the drop down list. This displays the image to the right of this field.
- 2. Click the Update link.

#### Removing your Profile Image

- 1. At **File**, select **< None Specified >.**
- 2. Click the Update link.

### Setting Image Privacy

Your photo is displayed on your user profile and on the Members Directory module by default. To change the privacy of your image, click the Visibility **and putton and choose from these options:** 

- **Public**: Select to set a field as visible to any site visitor or member who can view your user profile.
- **Members Only:** Select to set a field as visible to all authenticated site members
- **Admin Only**: Select to set a field as visible to Administrators only.
- Friends and Groups: Select to set a field as visible to your friends and the members of all social groups you have joined. You can further refine this setting by select either Friends or Followers.

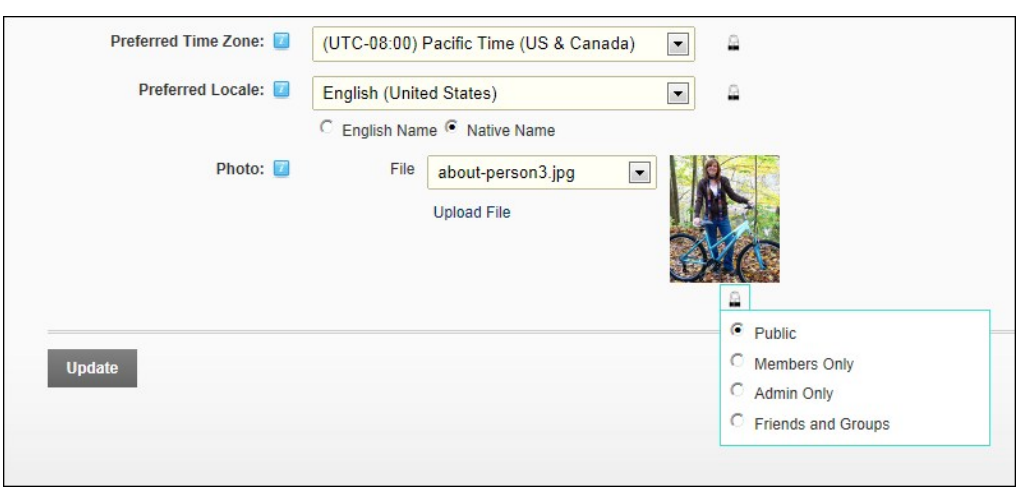

### **Managing your User Credentials**

Copyright DotNetNuke Corporation 2012

How to manage your user credentials including your names and email address. Note: Your user name cannot be changed.

- 1. Login to the site. See ["Logging into a Site"](http://help.dotnetnuke.com/LinkClick.aspx?link=101)
- 2. Click on your [Display Name] link (typically located in the top right corner of the site) OR Navigate to a ViewProfile module. This will display the Activity Feed page of your user profile.

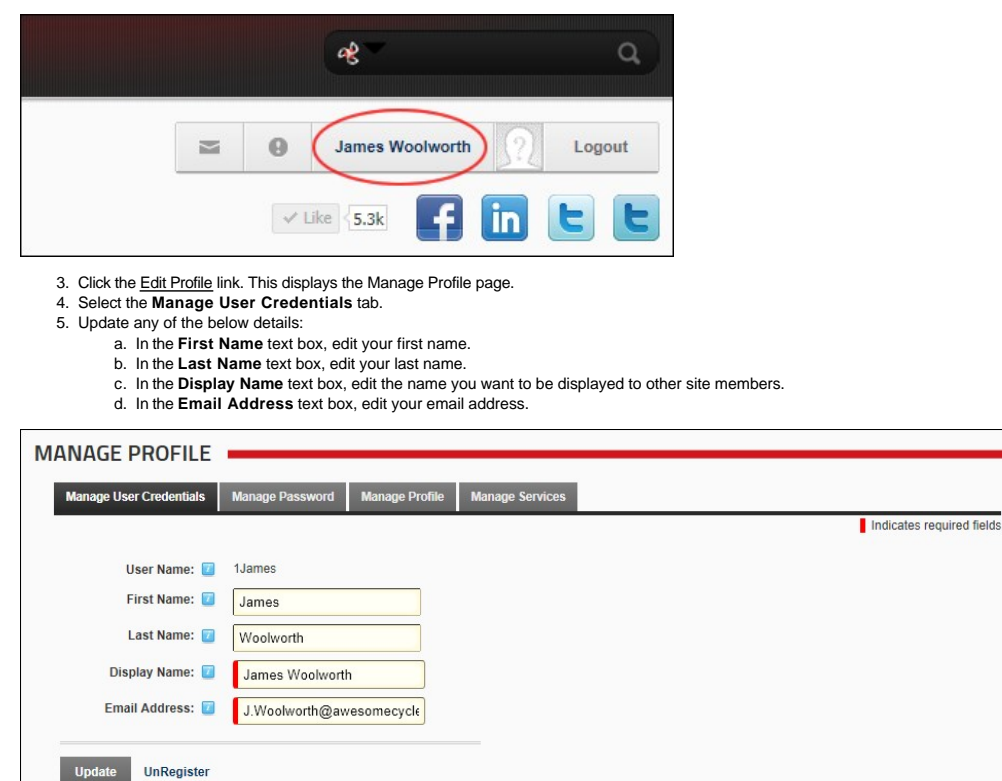

6. Click the Update link.

### **Managing your User Profile**

How to manage all your personal user details including your name, contact details, biography, photo, time zone and preferred locale. The fields used in this example are typical for a US based site; however sites in other countries will typically use local names for address fields, etc.

You can manage the privacy of each field of your user profile by setting the field visibility. The following options are provided:

- **Public**: Select to set a field as visible to any site visitor or member who can view your user profile.
- 
- **Members Only**: Select to set a field as visible to all authenticated site members. **Admin Only**: Select to set a field as visible to Administrators only.
- Friends and Groups: Select to set a field as visible to your friends and the members of all social groups you have joined. You can further refine this setting by select either Friends or Followers. More info please. if i set Friends and Groups without refining further, whwhat are are the places this shows?

In the default set-up, all name fields (Prefix, First Name, Middle Name, Last Name and Suffix) and the Photo field are set as visible to the Public and all other fields are set as visible to Admin Only.

*Tip: You can modify the Manage Profile page to suit your needs. You can add, rename and modify fields and more. See* ["Managing Global User Profile Properties"](http://help.dotnetnuke.com/LinkClick.aspx?link=2084)

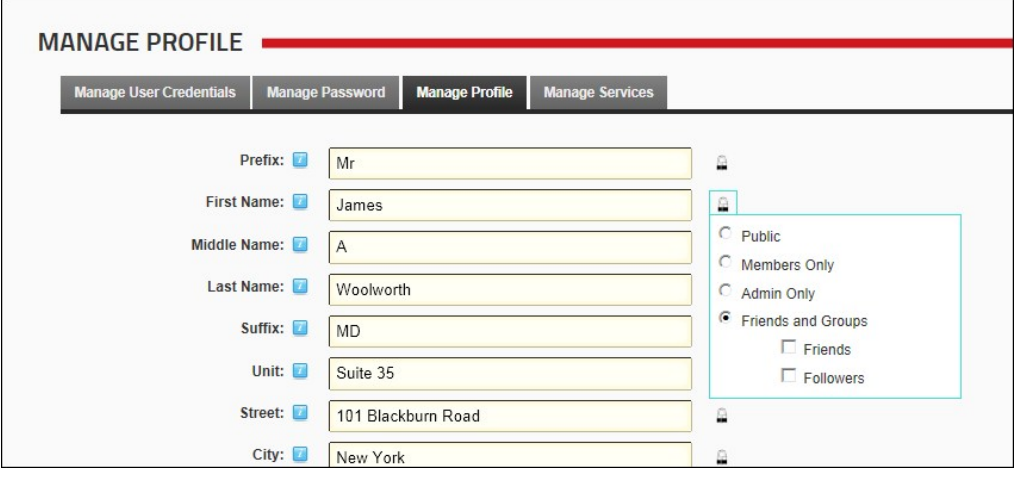

Here's how to update your user profile:

1. Login to the site. See ["Logging into a Site"](http://help.dotnetnuke.com/LinkClick.aspx?link=101)

2. Click on your [Display Name] link (typically located in the top right corner of the site) - OR - Navigate to a ViewProfile module. This displays the user profile page.

3. Click the **Edit Profile** link.

Copyright DotNetNuke Corporation 2012

#### 4. Select the **Manage Profile** tab.

- 5. Complete or edit any of the following fields and then select the **Visibility** for each field (see note above).
	- a. In the **Prefix** text box, enter a prefix for the name. E.g. Mr
	- b. In the **First Name** text box, enter the first name. E.g. James c. In the **Middle Name** text box, enter the first name. E.g. A
	- d. In the **Last Name** text box, enter the first name. E.g. Woolworth
	-
	- e. In the **Suffix** text box, enter a suffix for the name. E.g. MD f. In the **Unit** text box, enter a unit number. E.g. Suite 35
	- g. In the **Street** text box, enter the street address. E.g. 101 Blackburn Road
	- h. In the **City** text box, enter the city. E.g. New York
	- i. In the **Region** text box, enter/select the region. E.g. New York. Note: If your country is either Canada or United States of America, select the Country before selecting a Region as this will prepopulate the Region field.
	- j. At **Country**, select a country from the drop down list. United States k. In the **Postal Code** text box, enter/select the postal code. E.g. NY 11368
	- l. In the **Telephone** text box, enter your telephone number.
	-
	- m. In the **Cell/Mobile** text box, enter your mobile number.
	- n. In the **Fax** text box, enter your facsimile number.
	- o. In the **Website** text box, enter your web site URL. E.g. www.awesomecycles.biz
	- p. In the **IM** text box, enter your instant messenger id. E.g. [j.woolworth@awesomecycles.biz](mailto:j.woolworth@awesomecycles.biz)

#### MANAGE PROFILE

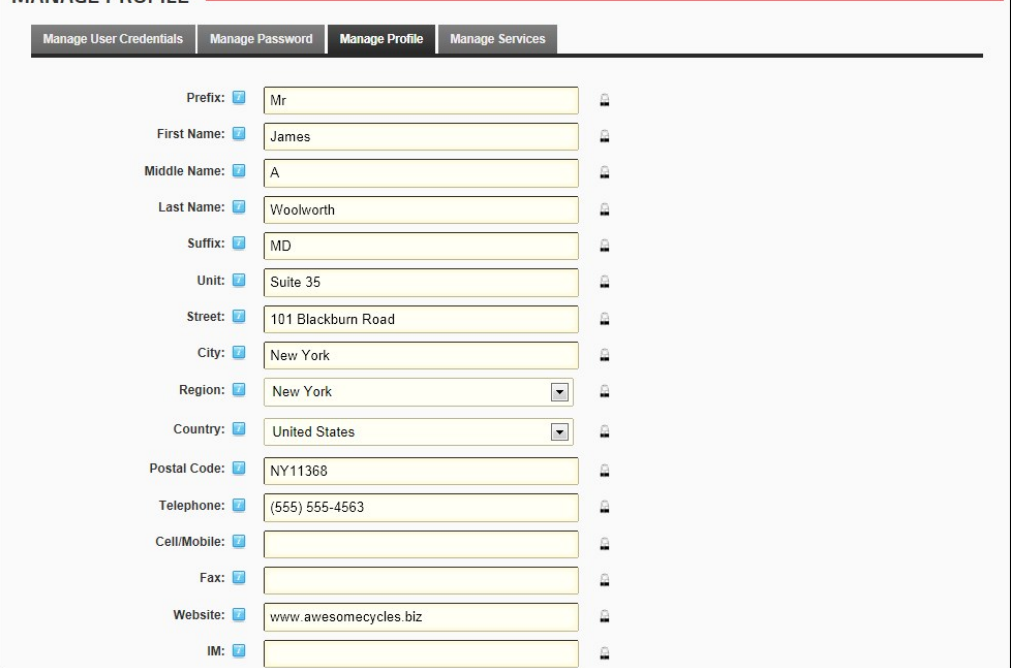

q. In the **Biography** Editor, enter a biography. r. A **Preferred Time Zone**, select your preferred time zone.

What are all the different places this sets the time zone?

i. At Preferred Locale, set the following:<br>i. Select English Name to display your locale in English (E.g. Italy) - OR - Select Native Name to display the native spelling of your locale (E.g. Italia)<br>i. Select the name of y t. At **Photo**, select, upload or remove a photo or image for your profile. See ["Managing your Profile Photo"](http://help.dotnetnuke.com//LinkClick.aspx?link=113)

6. Click the Update link.

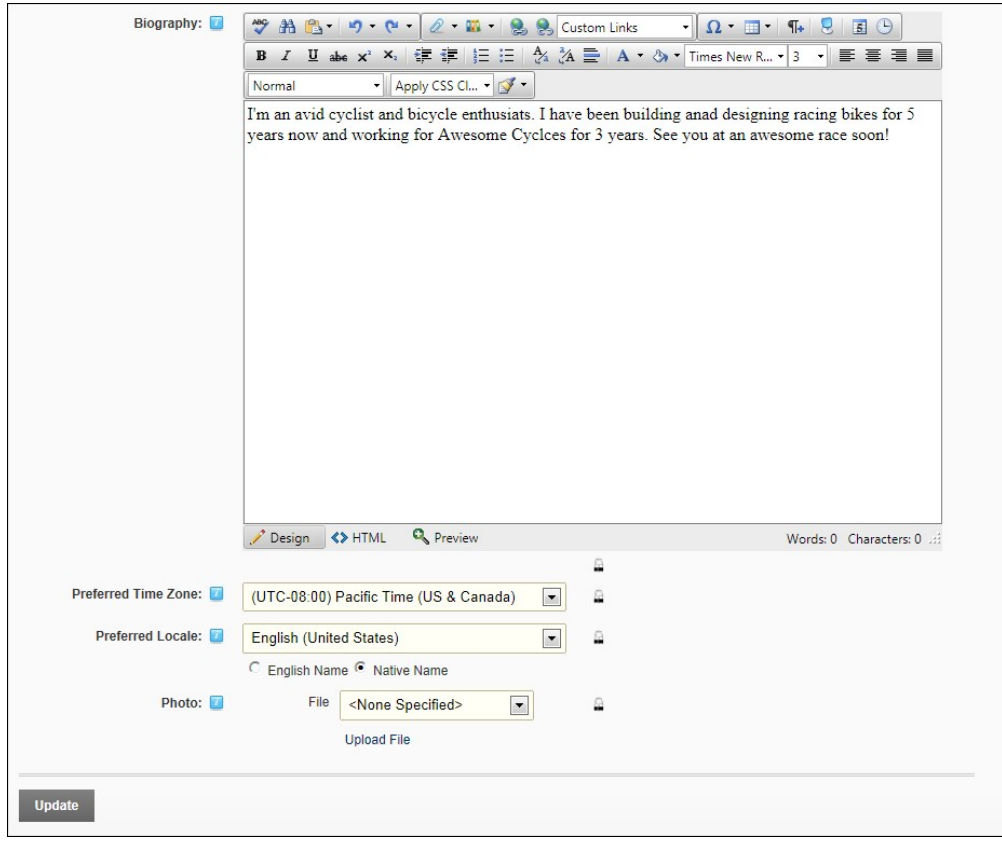

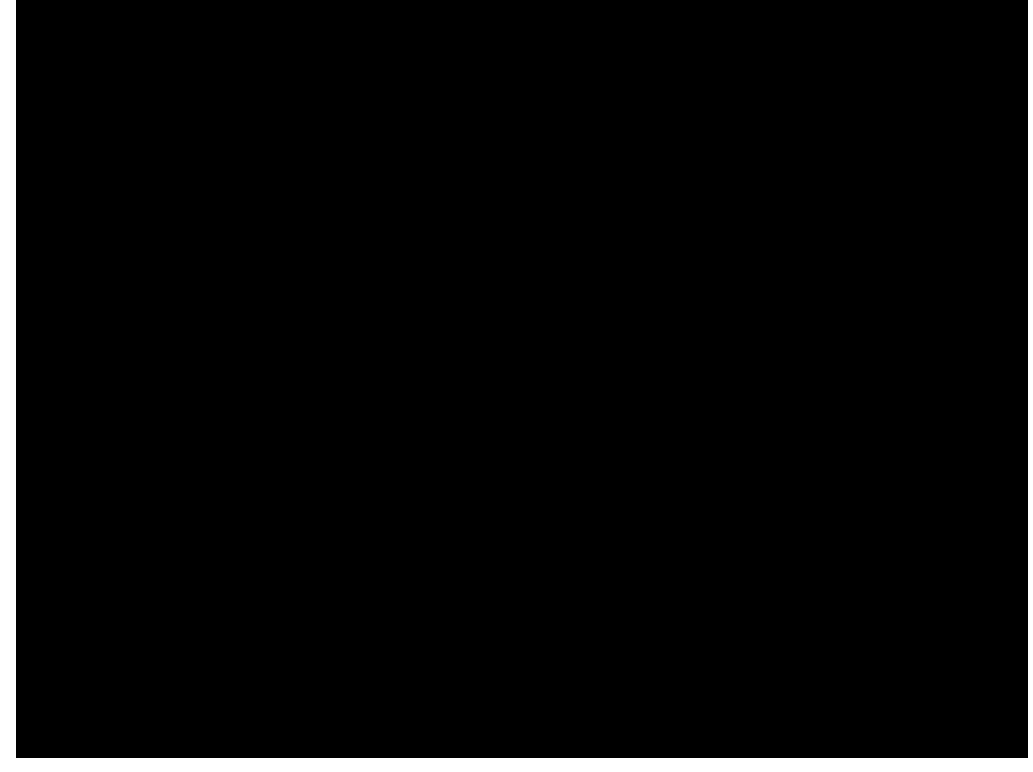

### **Unregistering your User Account**

How to unregister from a site. This closes your user account preventing you from accessing areas of the site which are restricted to logged in users. Note: Administrators can restore your account or permanently delete it.

1. Login to the site. See ["Logging into a Site"](http://help.dotnetnuke.com/LinkClick.aspx?link=101)

2. Click on your [<u>Display Name]</u> link (typically located in the top right corner of the site) - OR - Navigate to a View Profile (also called My Profile) module. This displays the user profile page.<br>3. Click the <u>Ndin Pr</u>

- 
- 
- 5. Click the UnRegister link. This displays the message "Are you sure you want to un-register?"

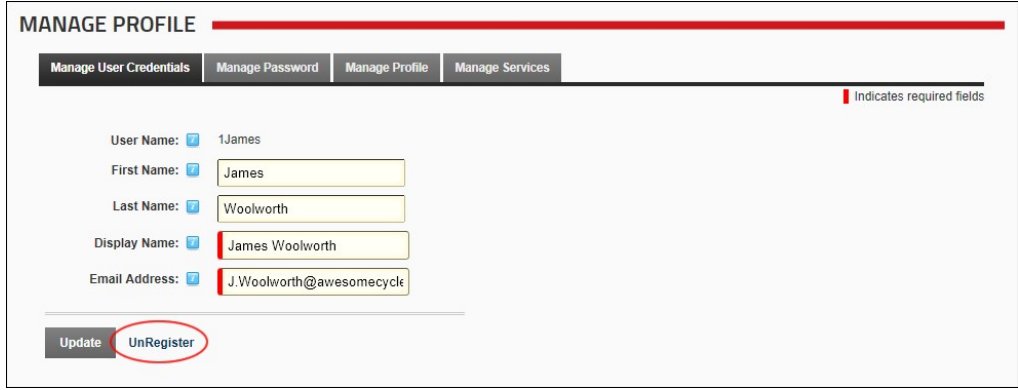

6. Click the OK button to confirm. You are now unregistered and have been automatically logged out of the site. A message is sent to you confirming that your account has been unregistered. A message is also sent to the Administrator advising that you have unregistered.

## **Subscribing to Member Services**

### **Subscribing to a Member Service**

How to subscribe to a member's service. Once a user subscribes they immediately gain access to any modules or pages restricted to this service. The user may need to refresh their Web browser to view additional areas of access.

- 1. Login to the site. See ["Logging into a Site"](http://help.dotnetnuke.com/LinkClick.aspx?link=101)
- 2. Click on your [Display Name] link (typically located in the top right corner of the site) OR Navigate to a ViewProfile module. This displays the user profile page.
- 2. Click the Edit Profile link. This displays the Manage Profile page.
- 4. Select the **Manage Services** tab. This displays a list of the available services.
- 5. Click the Subscribe link beside the service you want to subscribe to. If a fee is charged for this service you will now be redirected to the payment website to complete the payment process. Once you have successfully subscribed to the service this message is displayed at the top of the module: "You have successfully subscribed to the [Service Name] role."

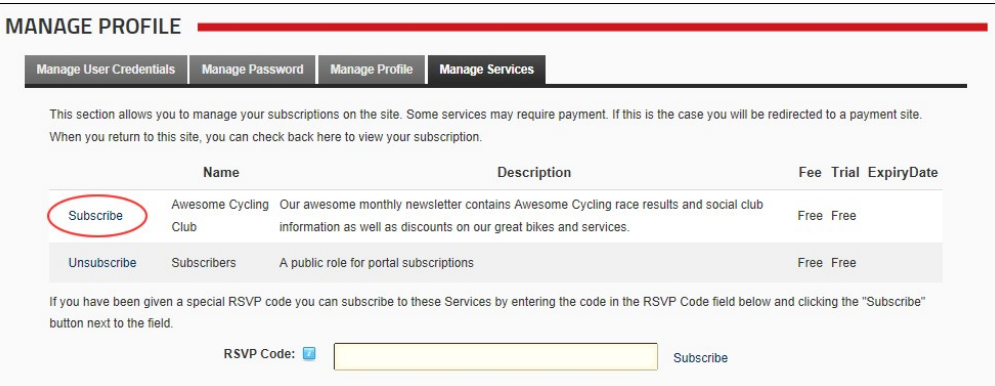

6. **Optional.** Refresh (Ctrl+5) your website browser to access any new areas such as pages or modules. If this is not successful, try logging out and then logging in again.

### **Subscribing to a Service with an RSVP Code**

How to subscribe to a member's service using an RSVP code provided by an Administrator. Subscription grants you immediate access to any pages or content restricted to service subscribers.

- 1. Login to the site. See ["Logging into a Site"](http://help.dotnetnuke.com/LinkClick.aspx?link=101)
- 2. Click on your [Display Name] link (typically located in the top right corner of the site) OR Navigate to a ViewProfile module. This displays the user profile page.
- 3. Click the Edit Profile link. This displays the Manage Profile page.
- 4. Select the **Manage Services** tab. This displays a list of the available services.
- 5. In the **RSVP Code** text box, enter the code supplied to you.
- 6. Click the Subscribe link to the right of the RSVP Code text box. If a fee is charged for this service you will now be redirected to the payment website to complete the payment process. Once you have successfully subscribed to the service this message is displayed at the top of the module: " You have successfully subscribed to the [Service Name] role."

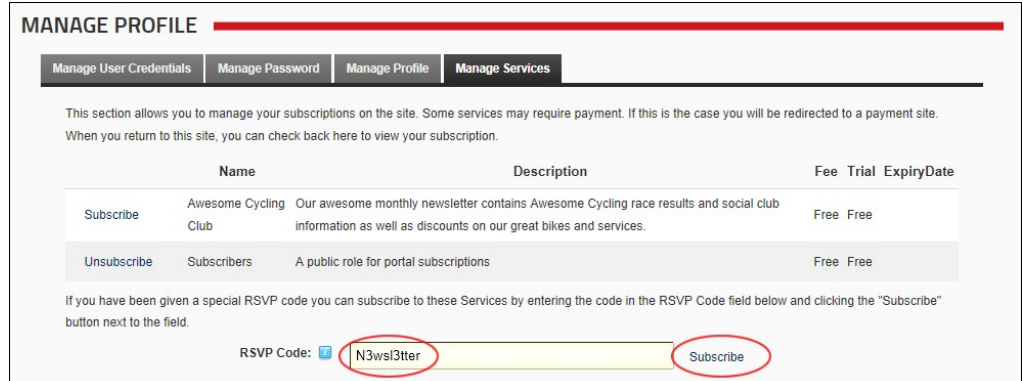

7. Optional. Refresh (Ctrl + 5) your website browser to access any new areas such as pages or modules. If this is not successful, try logging out and then logging in again.

### **Subscribing to a Service with an RSVP Link**

How to subscribe to a member's service using an RSVP link provided by an Administrator. Subscription grants you immediate access to any pages or content restricted to service subscribers.

- 1. Login to the site. See ["Logging into a Site"](http://help.dotnetnuke.com/LinkClick.aspx?link=101)
- 2. Enter the RSVP link into the Address window or your Web browser OR click on the RSVP link in an email message. E.g. http//www.domain.com/Default.aspx?rsvp=rsvpcode&portalid=0 3. Refresh (Ctrl + 5) your website browser to access any new areas such as pages or modules.

**Troubleshooting.** If the login is unsuccessful, try logging out and then logging in again.

#### **Unsubscribing from a Member Service**

How to unsubscribe from a member's service. Unsubscribing from a service removes your access to any modules or pages restricted to subscribers.

- 1. Login to the site. See "Logging into a Site
- 2. Click on your [Display Name] link (typically located in the top right corner of the site) OR Navigate to a ViewProfile module. This displays the user profile page.<br>3. Click the <u>Edit Profile</u> link. This displays t
- 
- 
- 5. Click the Unsubscribe link beside the service you want to unsubscribe from. This displays the message were vou have successfully unsubscribed from the [Service] role."

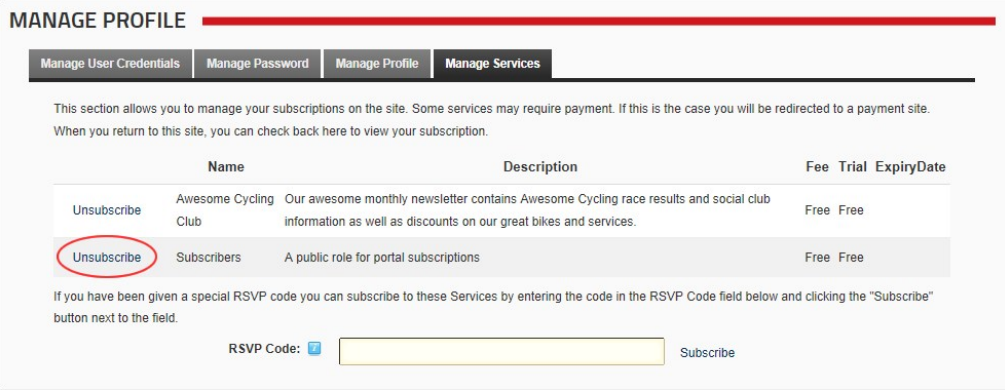

### **Working with Content**

#### **Minimizing and Maximizing Content**

How to minimize or maximize module content. Note: This skin object is not used the default skin provided with DNN.

- **c** Click the **Maximize button to show content.**
- **Click the Minimize**  $\Theta$  button to hide content. Only the title, header and footer are visible.

Tip: If you are logged in, these settings are remembered the next time you visit the site enabling you to customize the way you view different pages.

### **Printing Content**

How to print module content. This option may not be available for all content.

1. Select **Print** from the module actions menu - OR - Click the Print **button (typically located in the bottom right corner of the module)**. This opens a new Web browser with the content displayed in a print friendly format.

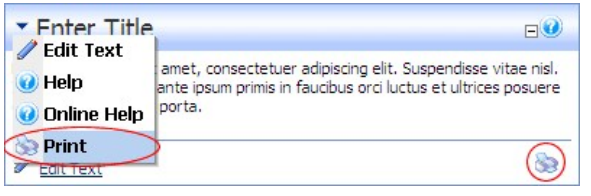

2. Use the **Print** option on your new Web browser to print this content.

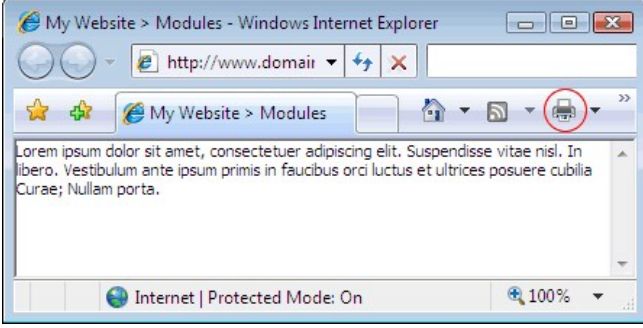

Content displayed in a Web browser ready to print

### **Subscribing to Syndicated Content**

How to create an RSS feed of content. You can then subscribe to the feed and view it using Internet Explorer, or other RSS programs. This option may not be for all content.

Tip: Display syndicated content using the News Feeds (RSS) module.

1. Select **Syndicate** from the module actions menu - OR - Click the **Syndicate B** button (typically located in the bottom right corner of the module). This displays the XML code for the module content.

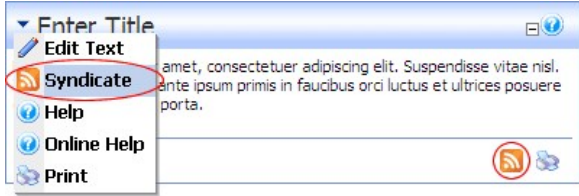

You can now do one of the following:

Copy the URL from the Address bar of your Web browser and use as required.

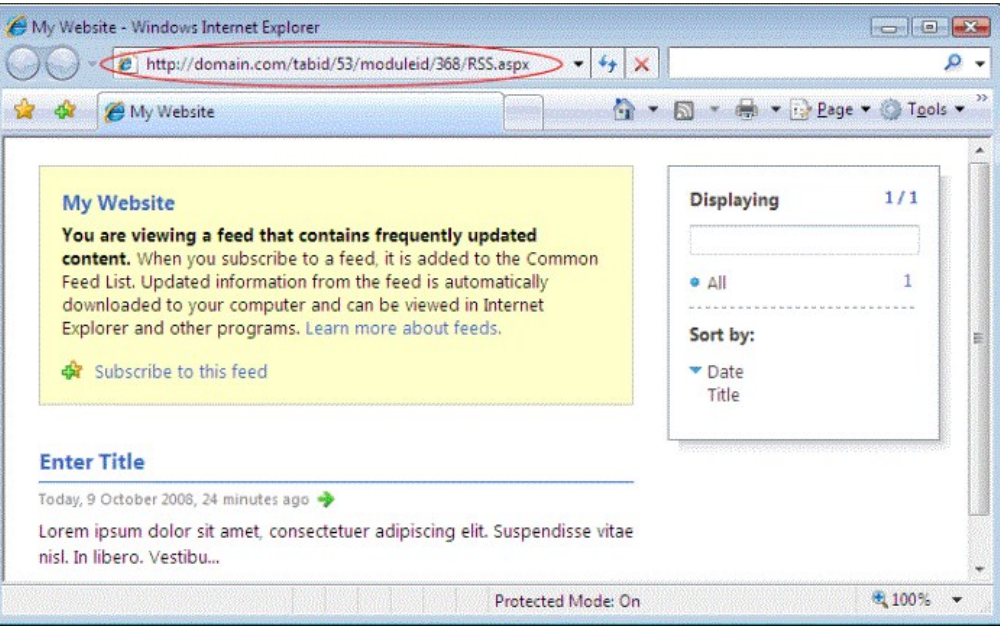

Click the Subscribe to this feed link and complete the **Subscribe to this Feed** dialog box.

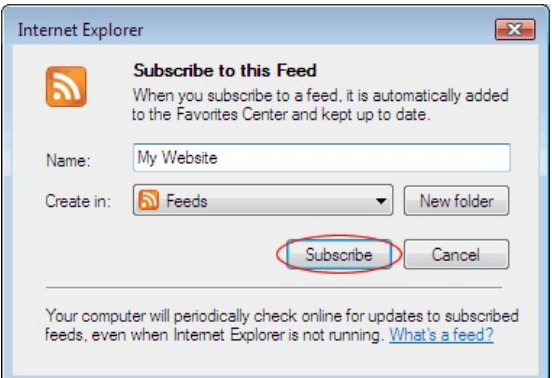

### **Tagging Page Content**

How to add a tag to a page. This functionality is only available on sites where tagging is included in page skins.

- 1. Click the **Add Tags** link. This link is often located at the base of the page.
- 2. Enter the tag name into the text box.
- 3. Click the Save link. The newly added tag will now be listed at this field.

Tip: Tags can be managed using the Taxonomy Manager module. [See "About the Taxonomy Manager Module".](http://help.dotnetnuke.com/LinkClick.aspx?link=1684)

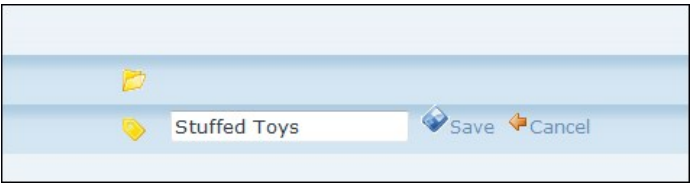

Tagging Page Content

## **Building Your Site**

### **Getting Started**

How to create your first site using these three simple steps. Use the Site Wizard to configure basic site settings, add pages, add modules and then add content to the modules.

#### Configuring Basic Settings Using the Site Wizard

Using the simple step-by-step Site Wizard to quickly configure the basic settings for this site. You can also change the site design and apply a template.

■ ["About the Site Wizard Module"](http://help.dotnetnuke.com/Default.aspx?tabid=1664)

#### Adding Pages

DNN sites are built by adding one or more pages to the site and then adding content (using modules) to each page.

- ["Adding a New Page Visible to Administrators"](http://help.dotnetnuke.com/Default.aspx?tabid=135)
- ["Adding a New Page via the Site Settings Page"](http://help.dotnetnuke.com/Default.aspx?tabid=136)
- **Pages (Tabs)" to add and manage multiple pages and perform other page management tasks.**

#### Adding Content Using Modules

DNN uses a modular design system to display content on a page. One or more modules are added to each site page to create and manage the site content. There are many different types of modules, each managing a different type of site content or site administrative task.

The HTML or HTML Pro module (typically titled Text/HTML) allows you display rich text, HTML, images, flash or can perform a script. This module is selected by default when adding a module using the RibbonBar.

- ["Adding a New Module \(RibbonBar\)"](http://help.dotnetnuke.com/Default.aspx?tabid=158)
- ["Adding an Existing Module \(RibbonBar\)"](http://help.dotnetnuke.com/Default.aspx?tabid=160)
- **B** ["HTML Module"](http://help.dotnetnuke.com/Default.aspx?tabid=265) **E** ["HTML Pro Module"](http://help.dotnetnuke.com/Default.aspx?tabid=283)
- 

#### Understanding Role Based Access

■ ["Understanding Role Based Access"](http://help.dotnetnuke.com/Default.aspx?tabid=1620)

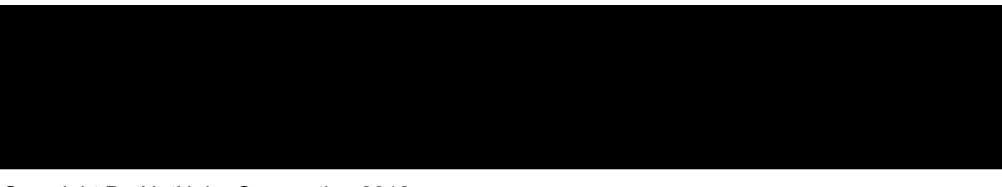

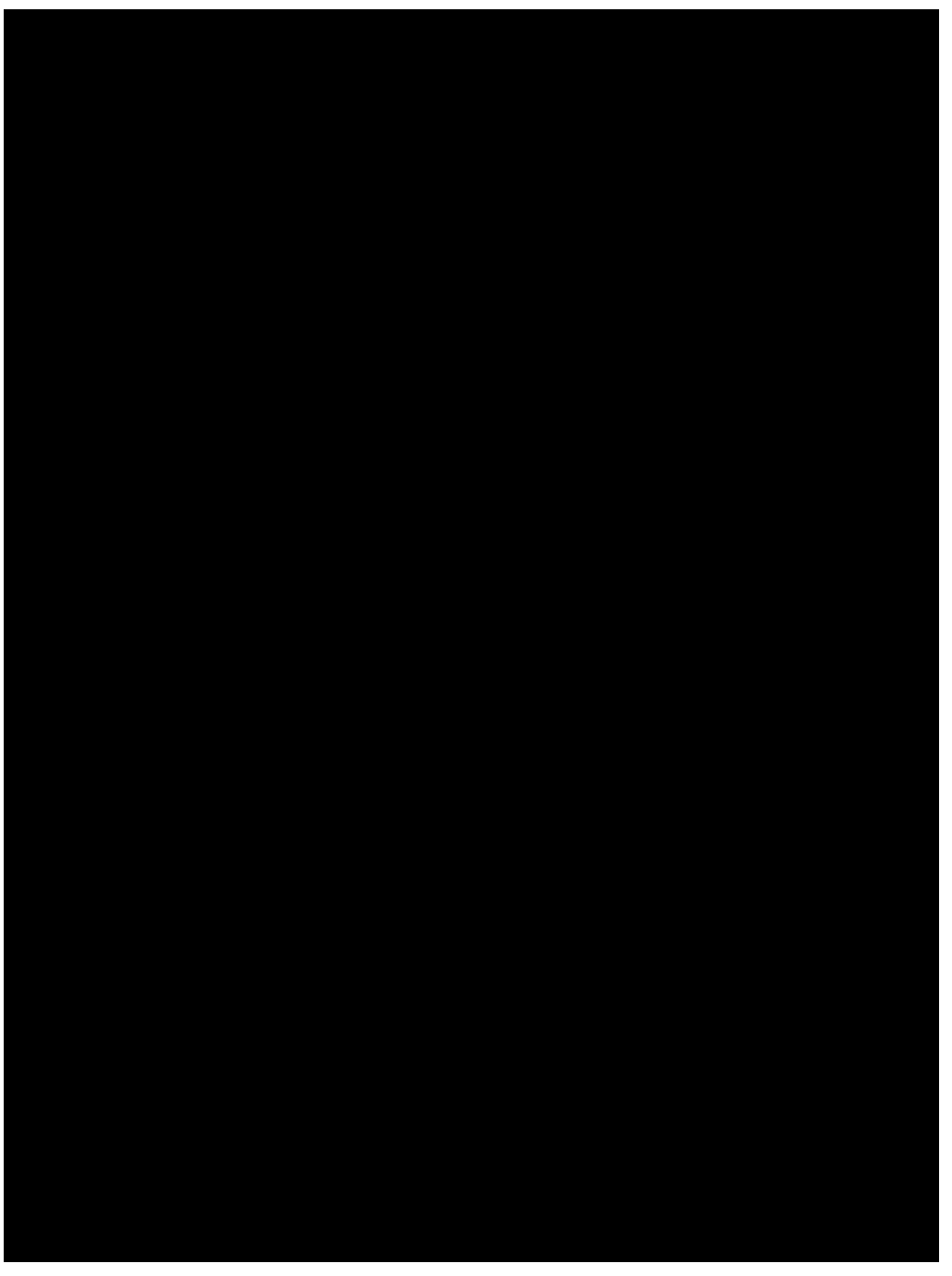

## **Adding and Managing Pages**

### **About Pages**

DNN sites are created by adding one or more pages and then adding modules which display content onto those pages. Administrators and SuperUser can add pages. Pages can be added using the Control Panel<br>(See "Adding a New Pa

DNN has special pages which enable Administrators to manage their site and Hosts to manage all sites. See ["About the Admin Console"](http://help.dotnetnuke.com/LinkClick.aspx?link=1386) and ["About the Host Console".](http://help.dotnetnuke.com/LinkClick.aspx?link=1119)

The below image displays a site with five publicly accessible pages called Getting Started, Home, About Us, Our Services and News & Promotions.

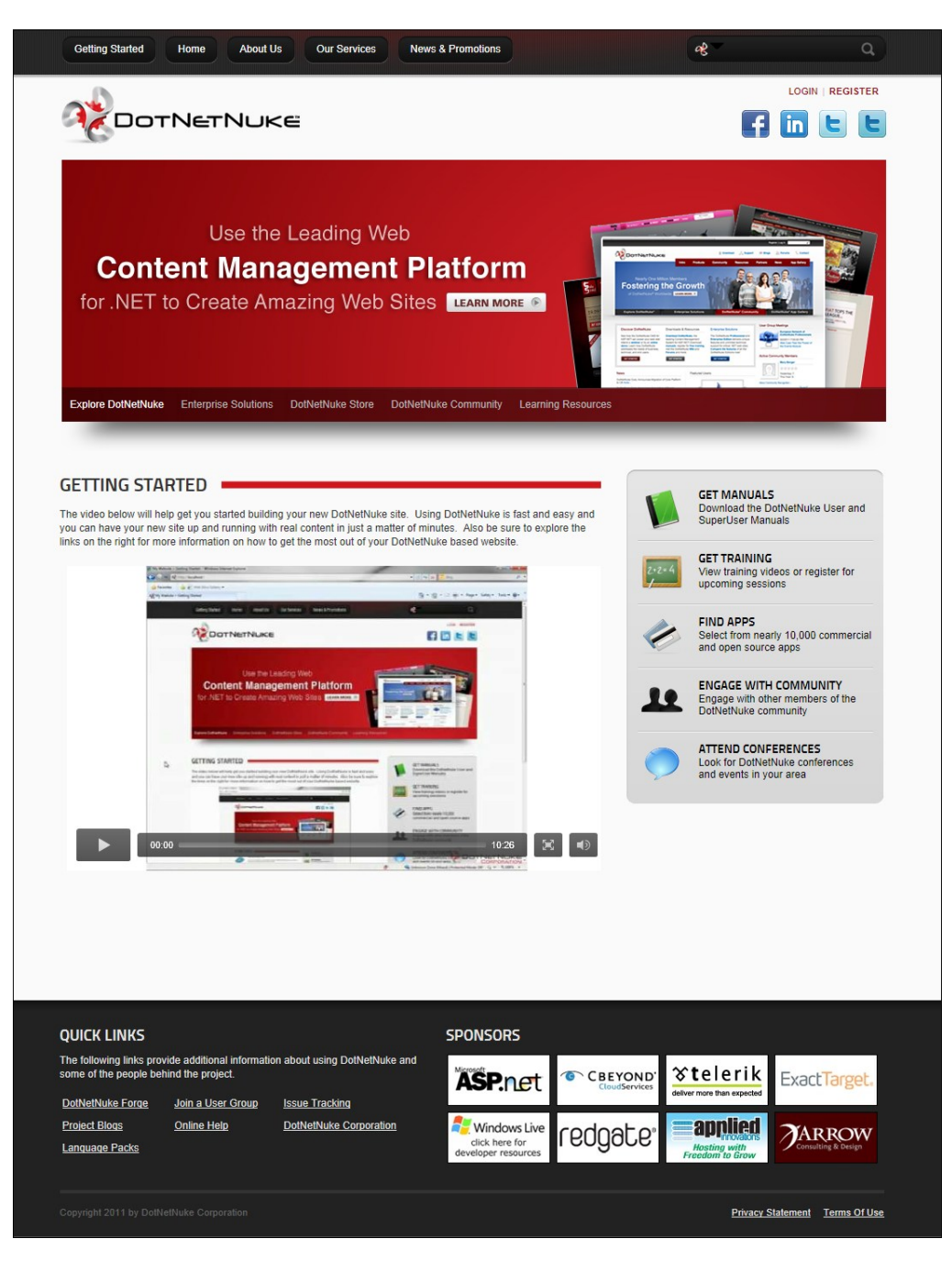

### **Viewing Any Page**

How to view any page within a site, including those which are not included in the menu.

- **Option One:** If the page is included in the menu, then navigate to the page using the site menu.
- **Dipertion Two:** If the page is not included in the menu click on a link to the page. Authorized users can create a page link using the Links module. See ["Setting a Page Link"](http://help.dotnetnuke.com/LinkClick.aspx?link=1885)
- **Option Three:** See ["Viewing any Page \(Pages Module\)"](http://help.dotnetnuke.com/LinkClick.aspx?link=1585)

### **Adding a New Page Visible to Administrators**

How to add a new page to a site using the RibbonBar. Page added using this method are only visible to Administrators. Name is the only required field. If you accept all default settings the new page will be added to the menu to the right of the page you were located on at Step 1. Pages added using this tutorial are only visible to Administrators, allowing you to add content to the page before setting it as viewable by one or more user roles. See ["Setting Page Permissions"](http://help.dotnetnuke.com//LinkClick.aspx?link=150)

Note 1: If content localization is enabled, the below tutorial will add a neutral culture page that will be used for all languages. This topic assumes you are viewing the site in the default language. To create pages for other cultures, see ["Adding a New Page via the Site Settings Page"](http://help.dotnetnuke.com//LinkClick.aspx?link=136).

Note 2: If a maximum number of pages has been set for your site, the **Add Page** button is disabled when the maximum number of pages is reached. If this happens you will need to contact your Host to allow you to add more pages. SuperUsers can modify the maximum number of pages set for an individual site, see ["Editing Host Settings for a Site"](http://help.dotnetnuke.com/Default.aspx?tabid=1192)

- 1. Hover over the Pages link until the Pages menu is displayed.
- 2. Go to the **Add New Page** section.
- 3. In the **Name** text box, enter a name for the page. This is the name which appears in the menu.
- 4. **Optional.** At **Template**, select a page template. Page templates add one or more modules with optional content to the page OR Select No template. The Default template included with DNN adds an HTML module without any content into the Content Pane.

5. **Optional.** At **Insert**, select from these options:

- Skip this step to add the page after (to the right of) the page you are currently on.
- Select to add the page either **Before** (to the left of) or **After** (to the right of) the page name selected in the second drop down list.
- Select to add the page as a **Child Of** the page name selected in the second drop down list.
- 6. Optional. At Include In Menu, check **v** the check box to include this page in the menu OR Uncheck the check box to hide the page in the menu. Note: You can provide users another way to navigate to the page by adding a link to that page using the HTML or Links module. Administrators can navigate to the page using the Pages module.

7. Click the **Add Page** button.

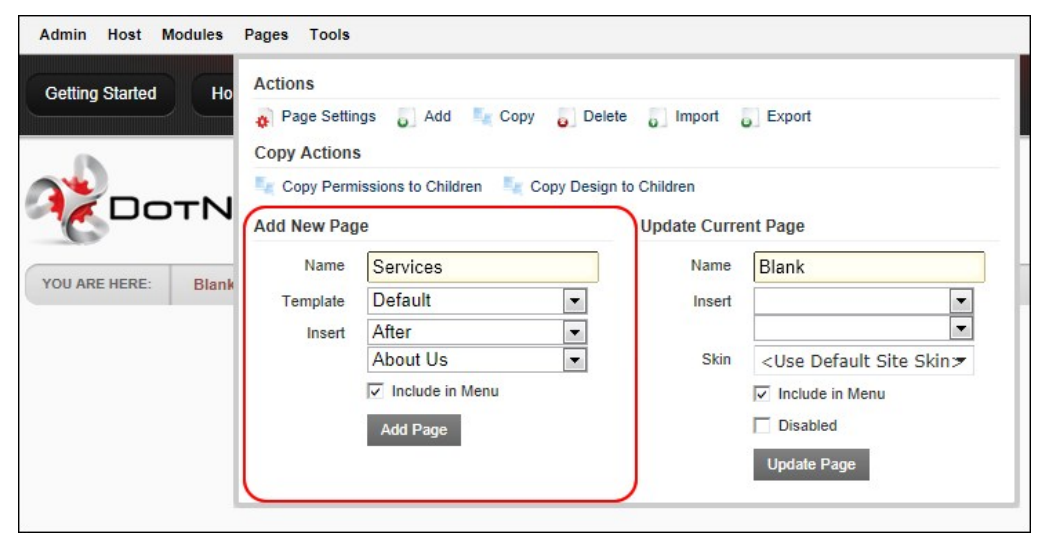

**Adding a New Page using the RibbonBar** 

#### **Adding a New Page via the Site Settings Page**

How to add a new page to a site. This topic shows how to add a page with only the basic settings configured. Page Name is the only required field. If you accept all default settings the new page will be added to the menu to the right of the page you were located on at Step 1. Pages added using this tutorial are only visible to Administrators, allowing you to add content to the page before setting it as viewable by one or more user roles.

Note: If a maximum number of pages has been set for your site, the **Add Page** button is disabled when the maximum number of pages is reached. If this happens you will need to contact your Host to allow you to add more pages. SuperUsers can modify the maximum number of pages set for an individual site, see ["Editing Host Settings for a Site"](http://help.dotnetnuke.com/Default.aspx?tabid=1192)

1. Hover over the Pages link until the Pages menu is displayed and then select **Add** from the **Actions** section. Note: If you are using the Iconbar, select the Add link from the Page Functions section.

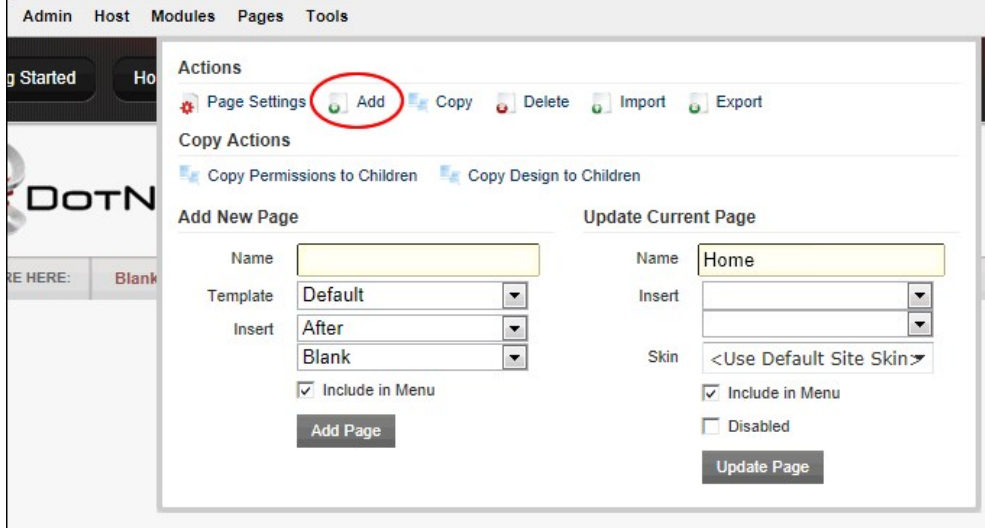

2. In the **Page Name** text box, enter a page name as it will appear in the menu. This is the only required field. If you choose to update the new page now this will accept all the defaults and add a page in a

- neutral language. 3. **Recommended.** Complete the remaining optional page details for this page. See ["Page Details Settings for New Pages"](http://help.dotnetnuke.com//LinkClick.aspx?link=148)
- 4. **Optional.** Select the **Permissions** tab to set which users can view this page. (See ["Setting Page Permissions"\)](http://help.dotnetnuke.com//LinkClick.aspx?link=150) The default permissions is visible and editable by Administrators only. Note: If permissions are not displayed, this means you are not authorized to manage permissions. In this scenario, the new page will inherit permissions from its parent page.
- 5. **Optional.** Select the **Advanced Settings** tab and complete any of the optional advanced page settings. See ["Advanced Settings for New Pages"](http://help.dotnetnuke.com//LinkClick.aspx?link=152)
- 6. **Recommended.** In the **Localization** section, select the required option. This section is only displayed when content location is enabled on the site. See ["Localization Settings for New Pages"](http://help.dotnetnuke.com//LinkClick.aspx?link=154)

7. Click the Update link.

- Related Topics:
	- ["Adding a New Page \(Default Language\)"](http://help.dotnetnuke.com/LinkClick.aspx?link=1913)

### **Updating Current Page**

How to update some basic settings for the current page using the RibbonBar. This tutorial enables Page Editors to update the page name, change the visibility of the page in the menu, disable the page link, or change the page skin. Administrators can also change the location of the page in the menu.

- 1. Go to the required page. See "[Viewing Any Page"](http://help.dotnetnuke.com/Default.aspx?tabid=134)
- 2. Hover over the Pages link until the Pages menu is displayed.
- 3. Go to the **Update Current Page** section and update any of these optional settings.
- 4. In the **Name** text box, edit the page name if required. 5. At **Insert**, select from these options to change the page location in the menu:
	- Skip this step to add the page after (to the right of) the page you are currently on.
	-
	- Select to add the page either **Before** (to the left of) or **After** (to the right of) the page name selected in the second drop down list.<br>Select to add the page as a **Child Of** the page name selected in the second drop dow
- 6. At Include In Menu, check if the check box to include this page in the menu OR Uncheck intereck box to hide the page in the menu. Note: You can provide users another way to navigate to the page by adding a link to that page using the HTML or Links module. Administrators can navigate to the page using the Pages module.
- 7. At **Disabled**, check the check box to disable clicking on this page OR Uncheck the check box to enable.

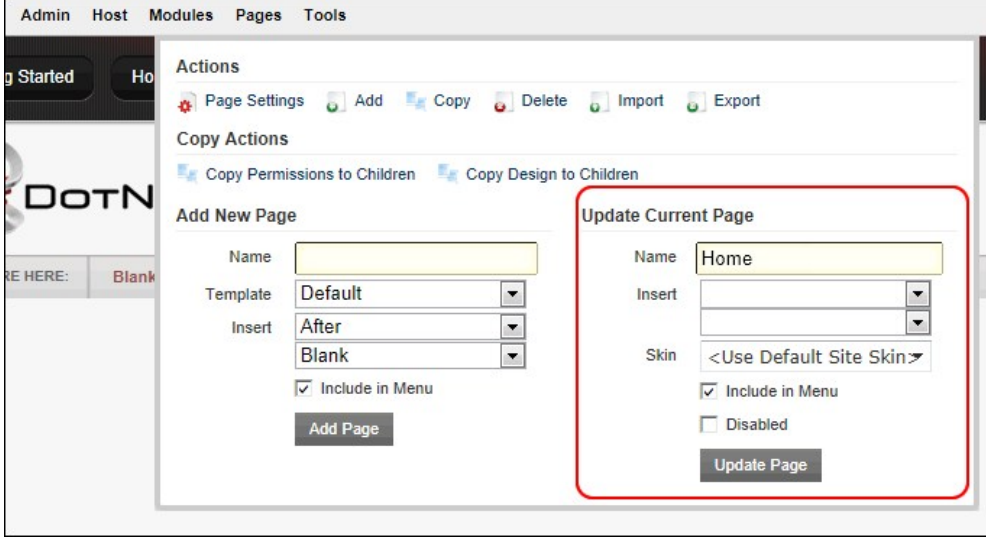

8. Click the Update Page link.

#### **Moving Page Location (Iconbar)**

How to move a page to a new location on the site menu using the Iconbar Control Panel.

- 1. Go to the required page. See "[Viewing Any Page"](http://help.dotnetnuke.com/Default.aspx?tabid=134)
- 2. Go the Page Functions section and then select Settings.
- 
- 3. Go to the **Basic Settings Page Details** section. 4. At **Parent Page**, select a new parent page, or select to change this page to a parent page.

#### 5. Click the Update link.

### **Copying a Page**

How to copy any existing page including the modules and optional module content.

Note 1: Page Name is the only required field. If you don't set new permissions, then the page will be visible and editable by Administrators only. Note: If permissions are not displayed, this means you are not authorized to manage permissions. In this scenario, the new page will inherit permissions from its parent page.

Note 2: When you are located on a Page with a different locale setting you will not be able to copy the page.

1. **Optional.** Navigate to the page you want to copy.

2. On the RibbonBar, hover over the Pages link until the Pages menu is displayed and then select Copy from the Actions section. This opens the Page Details tab of the Page Settings page. Note: For the Iconbar, select Copy from the Page Functions section.

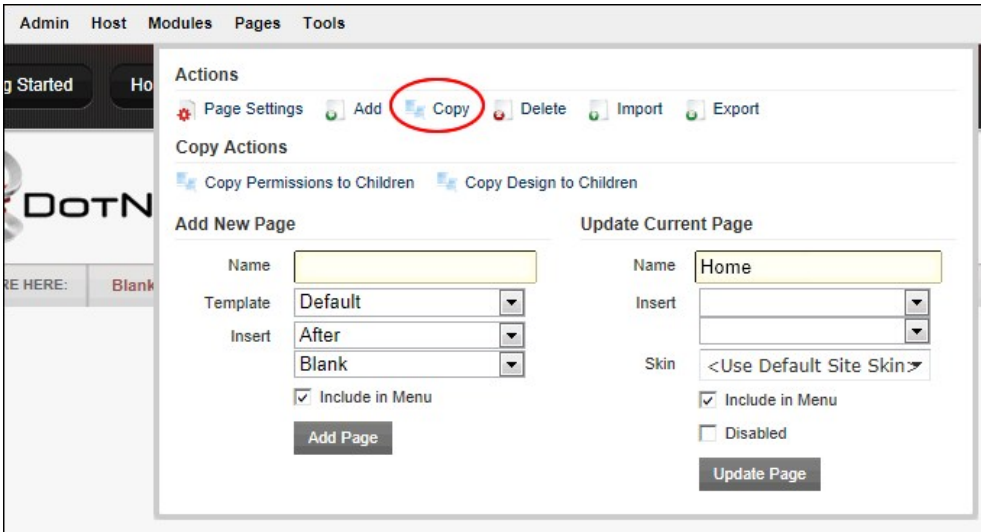

3. In the **Page Name** text box, enter a name for the new page. The page name is displayed in the menu.

- 
- 4. **Recommended.** Complete the additional basic settings for this page. See ["Page Details Settings for New Pages"](http://help.dotnetnuke.com//LinkClick.aspx?link=148)<br>5. At **Copy From Page**, select the page be copied. If you selected a page at Step 1 it will be displayed h
- 6. At **Specify Modules**, complete the following fields from left to right for each module listed:
	- .<br>a. Check <u>™</u> the check box (typically located to the left of the module title) beside the module title to be copied to the new page Uncheck <u>■</u> the check box beside any module you do NOT want copy.
	- b. **Optional.** In the text box where the Module Title is displayed, edit the title if required. c. In the next field you can view the name of the pane where the module will be inserted.
	- d. Set the content option for this module:
		- **New**: Select to add the module without any content.
			- Copy: Select to add the module with an independent copy of the module content. Modifying copied content doesn't update the content of the original module. Note: This option will be<br>disabled for modules which don't have con
			- **Reference**: Select to add the module with a referenced version of the copied content. If you modify the content on either instance this module in the future, the content on both copies of
- the module are updated. 7. **Optional.** Select the **Permissions** tab to set which users can view this page. See ["Setting Page Permissions"](http://help.dotnetnuke.com//LinkClick.aspx?link=150)
- 8. **Optional.** Select the **Advanced Settings** tab and complete any of the optional advanced page settings. See "[Advanced Settings for New Pages"](http://help.dotnetnuke.com/Default.aspx?tabid=152)
- 9. **Optional.** In the **Localization** section, select the required option. See "[Localization Settings for New Pages](http://help.dotnetnuke.com/Default.aspx?tabid=154)"

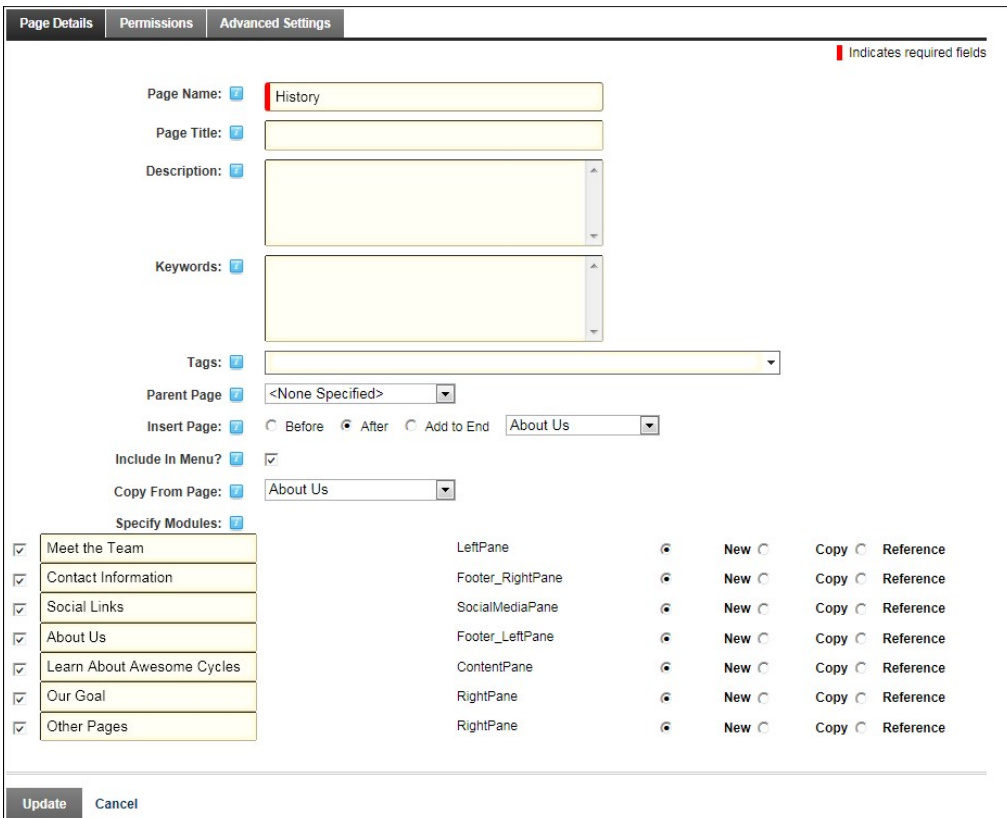

10. Click the Update link. You are now taken to the new page.

### **Copying Permissions to Children Pages**

How to copy the permissions applied to a parent page to all of its descendant (child) pages. This applies the Permissions set for viewing and editing pages. This setting is only displayed for pages with existing child pages.

#### Using the RibbonBar

- 1. Navigate to the parent page whose design you want to copy. 2. On the Control Panel, hover over the Pages link until the Pages menu is displayed.
- 3. In the Copy Actions section, select Copy Permissions to Children. This displays the message "Skin and container will be replaced for all children of this page. Are you sure you want to continue?"

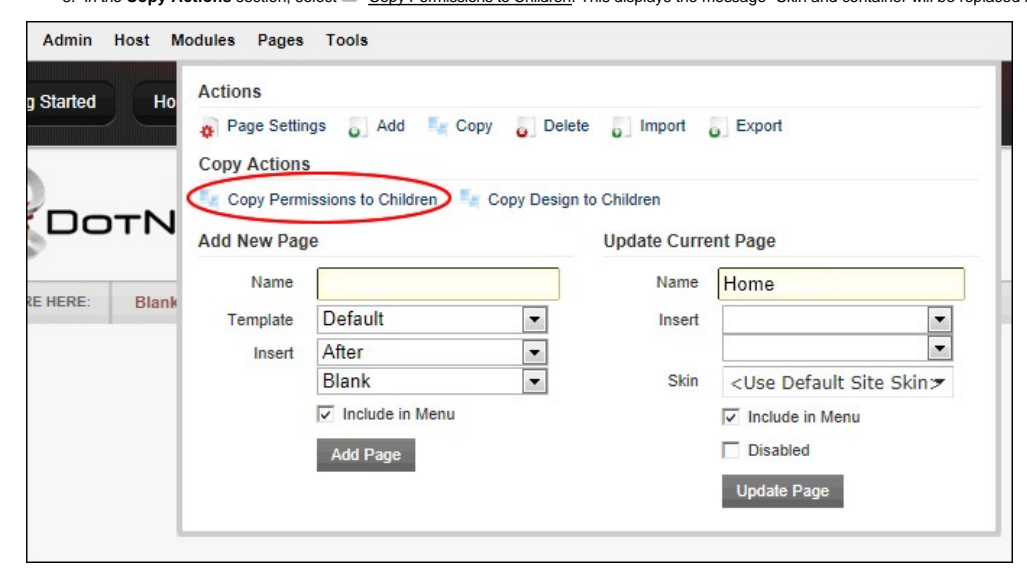

4. Click the **Yes** button to confirm.

#### Using the Iconbar

- 1. Navigate to the required parent page. 2. Maximize the Control Panel.
- 
- 3. Go the Page Functions section and select Settings.
- 4. Go the **Basic Settings Page Details** section. 5. At **Copy Permissions to Descendants**, click the Copy Permissions link.
- 
- 6. Click the Update link.

#### **Copying Design to Children Pages**

How to copy the design applied to a page to all of its child (descendant) pages. This applies the Page Skin and Page Container settings of the parent page to all child pages. This setting is only available for existing pages with child pages.

#### Using the Ribbonbar

- 1. Navigate to the parent page whose design you want to copy.<br>2. On the Control Panel, hover over the <u>Pages</u> link until the Control Panel displays.
- 
- 3. In the Copy Actions section, select Copy Design to Children. This displays the message "Skin and container will be replaced for all children of this page. Are you sure you want to continue?"

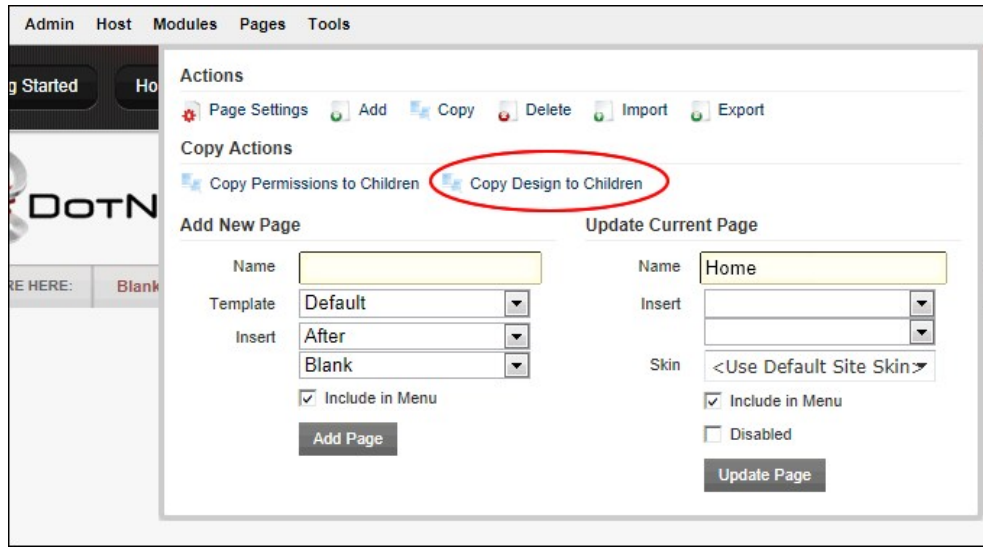

4. Click the **Yes** button to confirm.

#### Using the Iconbar

1. Go to the required page. See "[Viewing any Page \(Pages Module\)"](http://help.dotnetnuke.com/Default.aspx?tabid=1585)

Copyright DotNetNuke Corporation 2012

- 2. Go the Page Functions section and select Settings. This opens the Page Settings page.
- 3. Go the **Advanced Settings Appearance** section.
- 4. At **Copy Design to Descendants**, click the <u>Copy Design</u> link.<br>5. Click the <u>Update</u> link.
- 

### **Editing Page Settings**

How to edit the settings of the current page via the Control Panel

- 
- 1. Go to the required page. See "[Viewing Any Page"](http://help.dotnetnuke.com/Default.aspx?tabid=134)<br>2. Hover over the <u>Pages</u> link until the Pages menu is displayed.

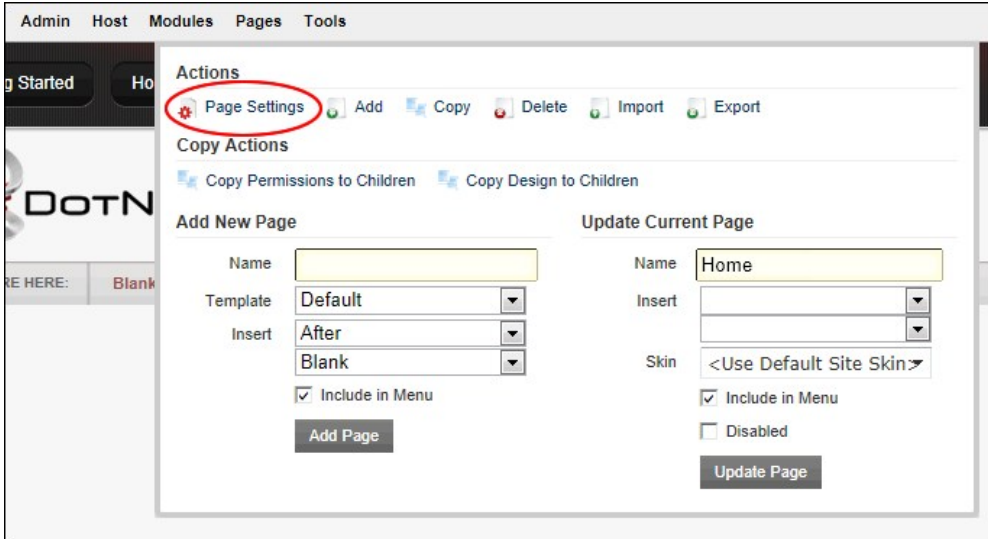

3. Edit page settings as required. See "[Page Details Settings for Existing Pages](http://help.dotnetnuke.com/Default.aspx?tabid=149)" and ["Advanced Settings for Existing Pages](http://help.dotnetnuke.com/Default.aspx?tabid=153)".<br>4. Click the <u>Update</u> link.

Tip: If you are using the Iconbar, select the **Settings** link from the Page Functions section.

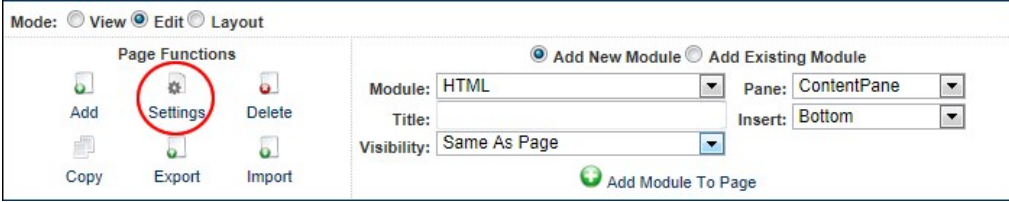

Accessing Page Settings using the Iconbar

### **Exporting a Page**

How to export a page which will be saved as a page template which can then be imported into any DNN site.

- 1. Navigate to the required page. See ["Viewing Any Page"](http://help.dotnetnuke.com//LinkClick.aspx?link=134)
- 2. On the RibbonBar, hover over the Pages link until the Pages menu is displayed and then select Export from the Actions section OR For the Iconbar, select Export from the Page Functions section.

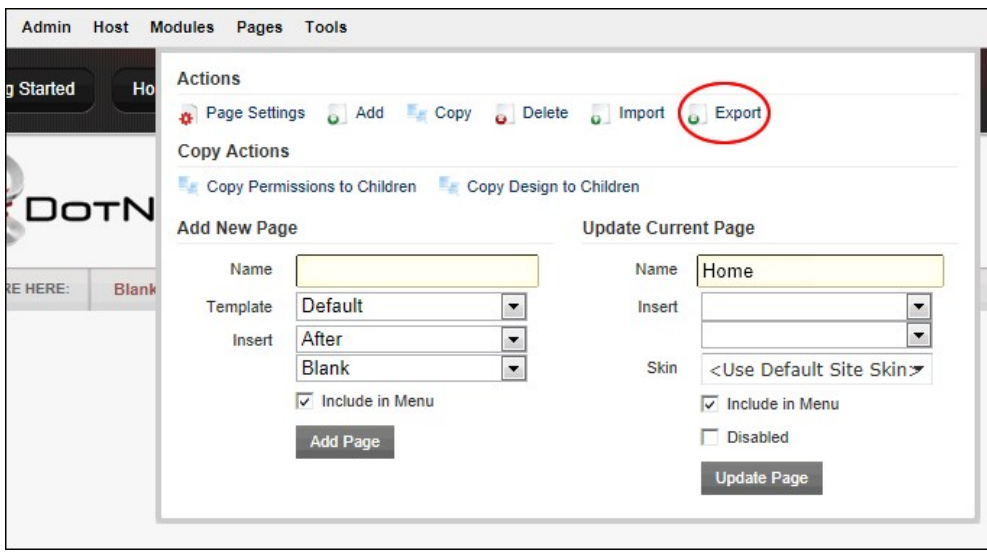

- 3. At **Folder**, select a folder of the site's File Manager where the exported page will be stored.
- 4. In the **Template Name** text box, the name of the exported page is displayed. You can either use this as the name of the page template or change it to a new name.
- 5. In the **Description** text box, enter a description of the page you are exporting. This description is exported with the page template. Typically the description provides a brief overview of the page and (if included) it's content.
- 6. **Optional.** At **Include Content?**, check the check box to include module content OR Uncheck the check box to add the modules without any content. 7. Click the **Export** button.

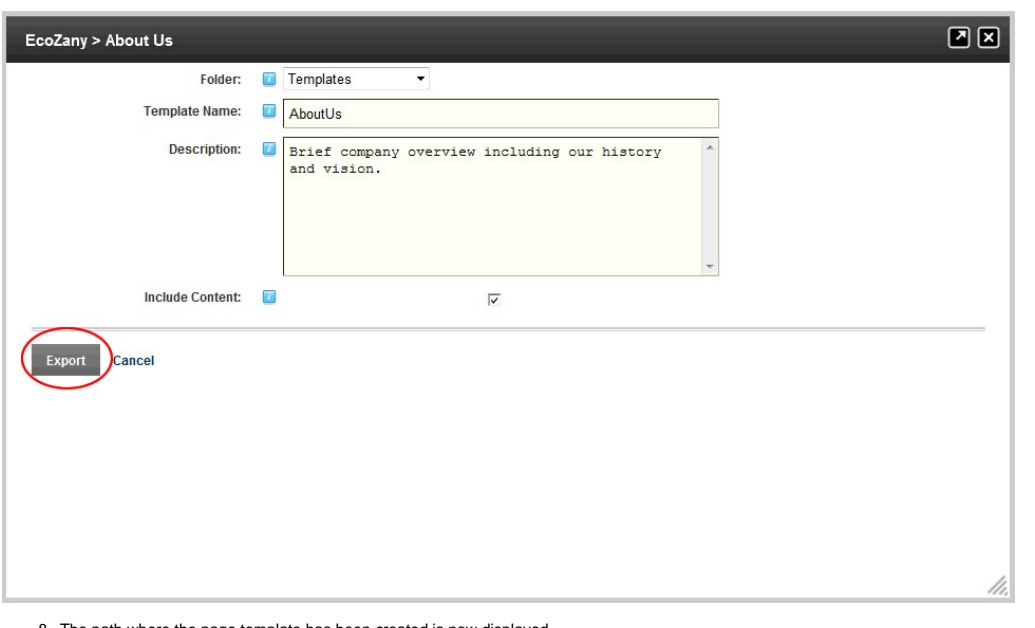

8. The path where the page template has been created is now displayed.

#### **Importing a New Page**

How to add a new page using the Import function. This enables you to apply a page template that has previously been exported. The new page is added to the site before user can change the page settings.

1. On the RibbonBar, hover over the Pages link until the Pages menu is displayed and then select Import from the Actions section. For the Iconbar, select Import from the Page Functions section.

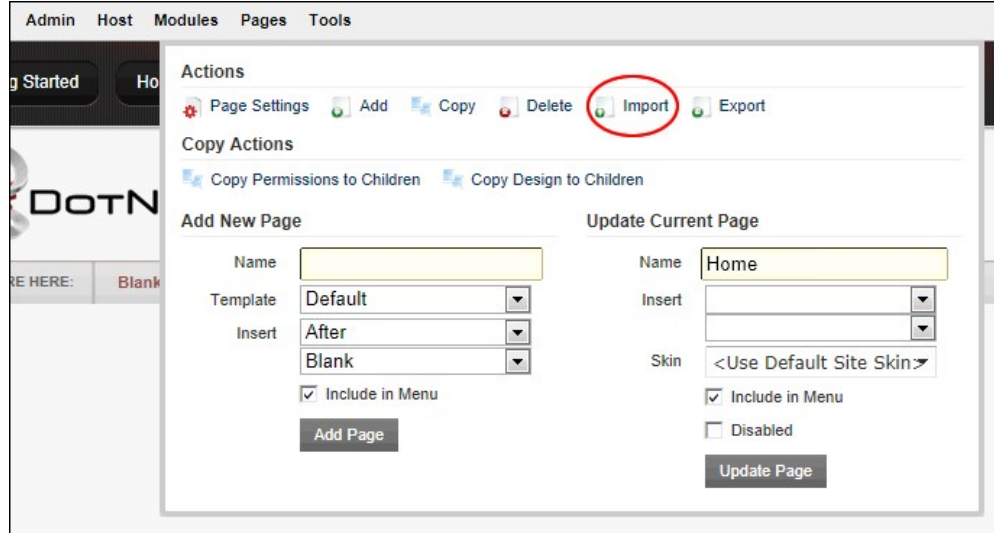

- 2. At **Folder**, select the folder of your File Manager where the template is located. This enables the template field below and populates the drop down list with all templates within this folder.
- 3. At **Template**, select a template from the drop down list. This displays a description of the selected template providing more details of the template.
- 
- 
- 4. At **Import Mode**, select **Create A New Page.**<br>5. In the **Page Name** text box, the name of the template will be displayed. You can choose to enter a new page name or use this name,<br>6. At **Parent Page**, select to set 7. At **Insert Page**, select from these options to choose the location of the new page in the menu:
	- Select a page from the drop down list and then select to add the new page either **Before** or **After** that page in the menu on the current level.
- Select **Add to End** to add the new page to the end of the menu on the current level.
- 8. At **Redirect Mode?** select from the following options to set where you will be redirected to once you complete this importing:
- a. Select **View Imported Page** to be redirected to the newly created page upon creation (Import).<br>b. Select **Edit Imported Page** to be redirected to the Page Settings page of the newly created page upon creation (Import).
- 9. Click the **Import** link.

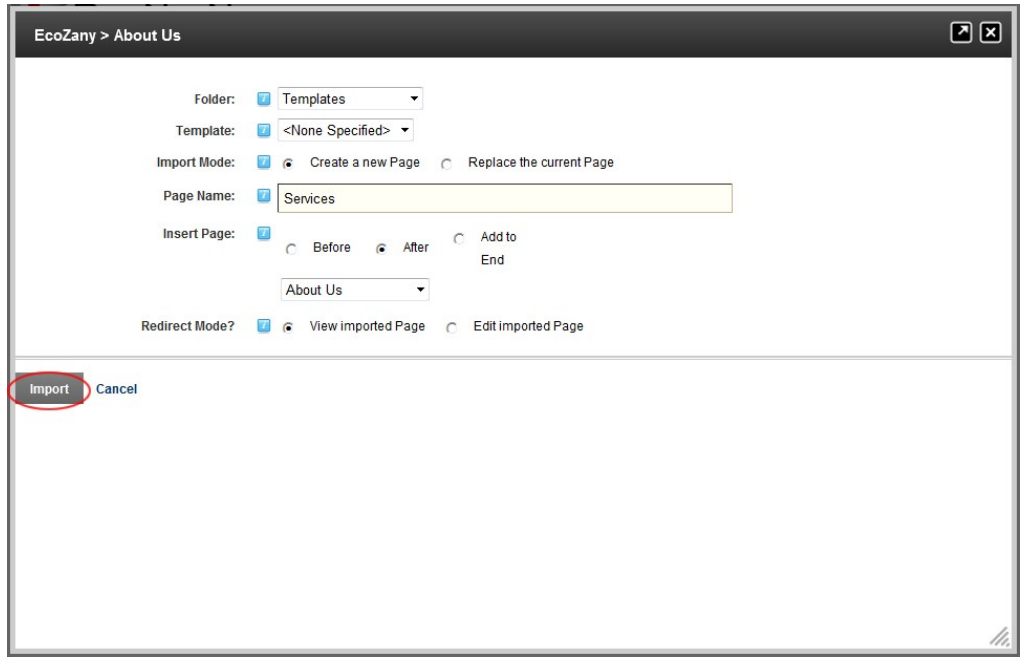

Tip: View the new page to ensure that any modules that are set to display on all pages are not duplicated. This may occur if the selected template includes modules that are displayed on all pages.

### **Importing Page (Replacing Current Page)**

How to replace the modules on the current page with the content of a selected page template.

1. On the RibbonBar, hover over the Pages link until the Pages menu is displayed and then select Import from the Actions section - OR - For the Iconbar, select Import from the Page Functions section.

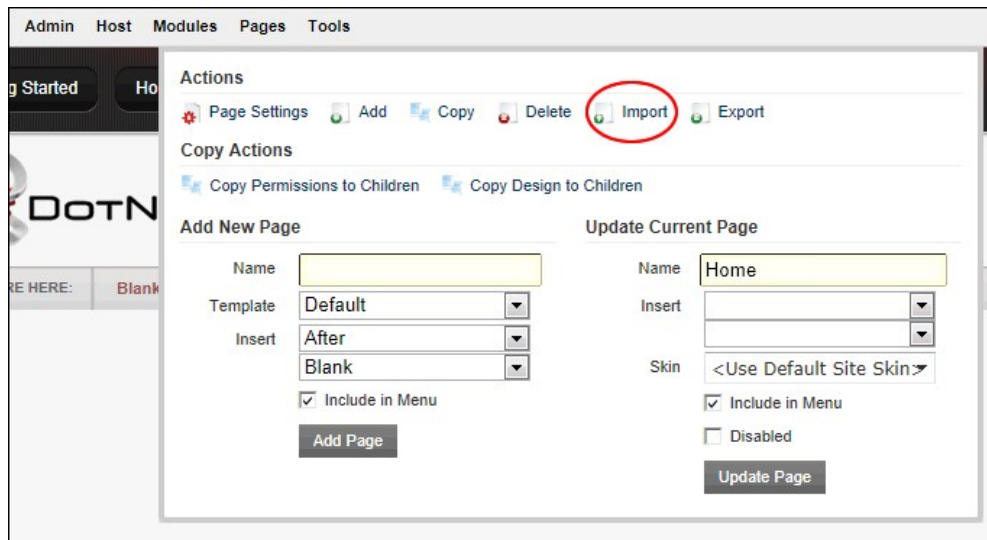

- 2. At **Folder**, select the folder of your File Manager where the template is located. This will enable the template field below and populate the drop down list with all templates within this folder. 3. At **Template**, select a template from the drop down list. The description of the selected template will be displayed providing you with more details of the template.
- 
- 4. At **Import Mode**, select **Replace The Current Page**. 5. At **Redirect Mode?** select from the following options to set where you will be redirected to once you complete this importing:
- Select **View Imported Page** to be redirected to the newly created page upon creation (Import).
- Select Edit Imported Page to be redirected to the Page Settings page of the newly created page upon creation (Import). This enables you to configure the page settings immediately.<br>6. Click the <u>Import</u> link. The new pag

Tip: View the new page to ensure that any modules that are set to display on all pages are not duplicated. This may occur if the selected template includes modules that are displayed on all pages.

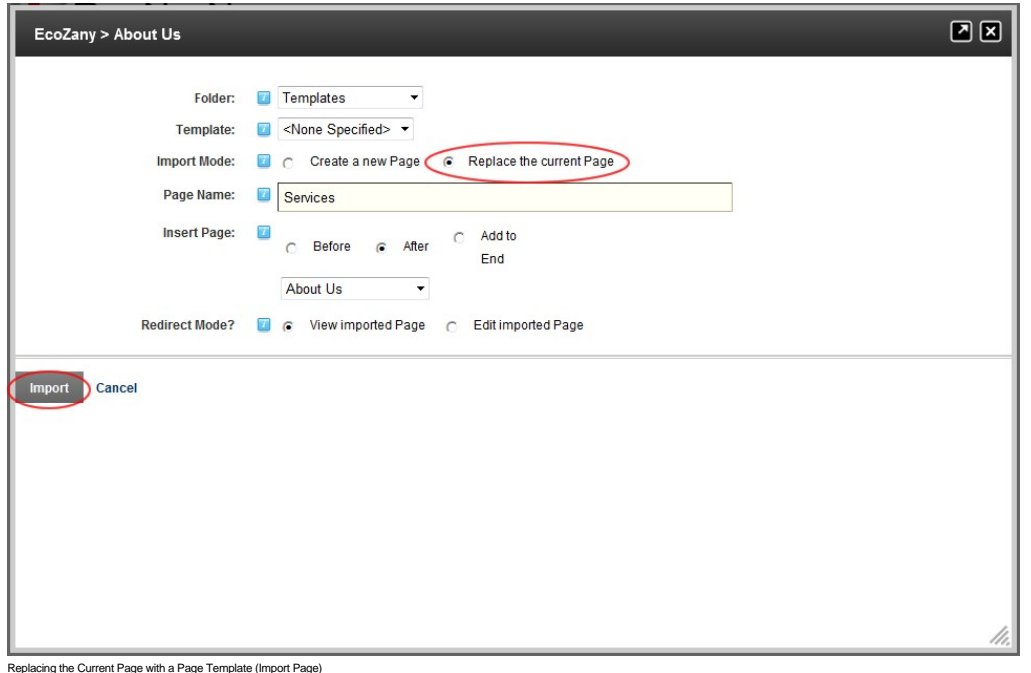

### **Deleting a Page**

How to delete a page from a site. Pages set as either the Splash page, Home page, Login page, or the User page cannot be deleted until the setting is removed. The last visible site page can also not be deleted.<br>Deleted pag

- 1. Navigate to the required page.
- 2. On the RibbonBar, hover over the <u>Pages</u> link until the Pages menu is displayed and then select Delete from the Actions section OR On the Iconbar, select <u>● Delete</u> from the Page Functions<br>section. This displays

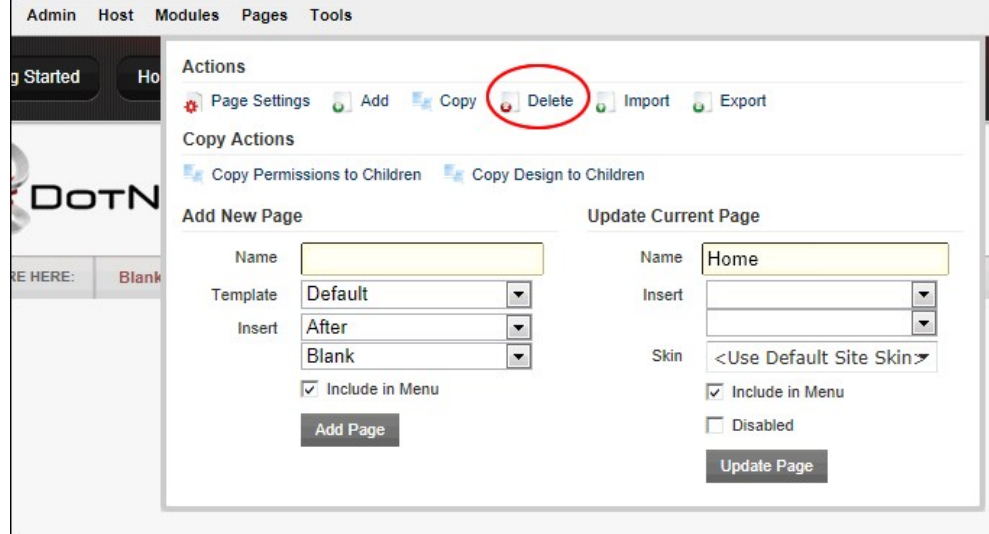

3. Click the **Yes** button to confirm.

Tip: You can also delete a page via Page Settings.

Related Topics:

["About the Recycle Bin Module"](http://help.dotnetnuke.com/LinkClick.aspx?link=1602)

### **Page Settings**

#### **Page Details Settings for New Pages**

How to set page details settings for new pages using the Page Settings page. Note: The Page Name field is the only mandatory field. This topic assumes you have already begun the process of adding a new<br>page. See "Adding a

- 1. Select the **Page Details** tab.
- 2. In the **Page Name** text box, enter a name for the page. If this page is displayed in the menu, this will be the name in the menu.
- 3. In the Page Title text box, enter a short, descriptive sentence summarizing the page content. The title is used by search engines to identify the information contained on the page. It is recommended that<br>the title conta
- 4. In the **Description** text box, enter a description of the page content. The description is used by search engines to identify the information contained on the page. It is recommended that the description contains at least 5 words and does not exceed 1000 characters.
- 5. In the **Keywords** text box, enter key words for this page separated by comma.
- 6. At Tags, check W the check box beside a tag that is associated with the content of this page. Repeat to associate additional tags. Page tagging is a way of categorizing content for more meaningful search results. Note: Tags can be created by users (See ["Tagging Page Content"](http://help.dotnetnuke.com/LinkClick.aspx?link=129)) or editors (See ["Creating a Vocabulary"](http://help.dotnetnuke.com/LinkClick.aspx?link=1690)).
- 7. At **Parent Page**, select to set this page as a parent page OR Select the parent page from the drop down list. Note: Page Editors can only select parent pages which they are authorized to edit. 8. At **Insert Page**, select from these options to choose the location of the new page in the menu:
	- Select a page from the drop down list and then select to add the new page either **Before** or **After** that page in the menu on the current level.
- Select **Add to End** to add the new page to the end of the menu on the current level. 9. **Optional.** Set a page template which allows you to add modules with optional content to a new page. Note: This option is not available when copying a page. Complete the following to set the template for this page:
	- a. At **Template Folder**, select the folder where the required template is located.
	- b. At **Page Template**, select the required template.
- 10. At **Include In Menu?**, check **I** the check box to include this page in the menu- OR Uncheck I the check box to hide the page.
- 11. Click the Add Page link.

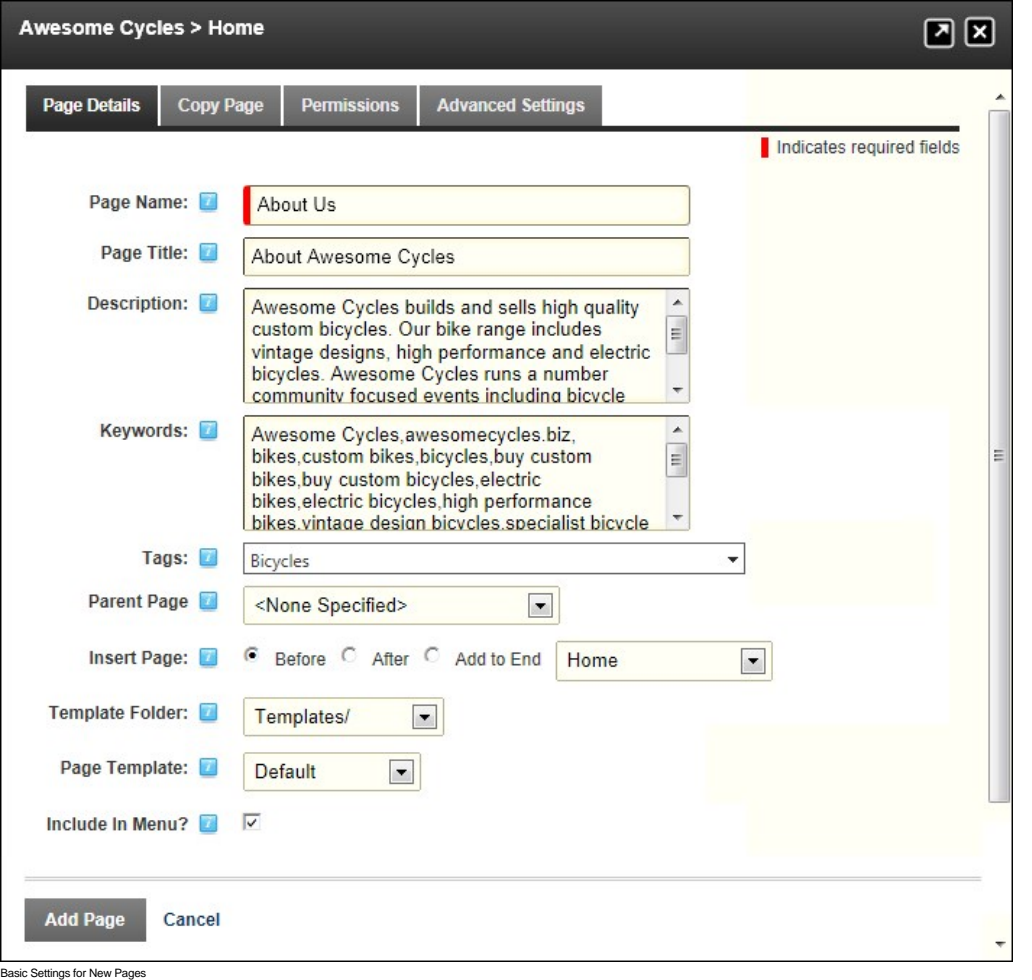

Related Topics:

■ ["About the Taxonomy Manager Module"](http://help.dotnetnuke.com/LinkClick.aspx?link=1684)

#### **Page Details Settings for Existing Pages**

How to set page details settings for existing pages using the Page Settings page. See ["Editing Page Settings"](http://help.dotnetnuke.com/LinkClick.aspx?link=142) to begin this process. Note: Page Name is the only required field.

1. Select the **Page Details** tab.

- 2. In the **Page Name** text box, enter a name for the page. If this page is displayed in the menu, this will be the name in the menu.
- 3. In the **Page Title** text box, enter a short, descriptive sentence summarizing the page content. The title is used by search engines to identify the information contained on the page. It is recommended that the title contains at least 5 highly descriptive words and does not exceed 200 characters.
- 4. In the **Description** text box, enter a description of the page content. The description is used by search engines to identify the information contained on the page. It is recommended that the description contains at least 5 words and does not exceed 1000 characters.
- 5. In the **Keywords** text box, enter key words for this page separated by comma.
- 6. At Tags, check <sup>1</sup> the check box beside a tag that is associated with the content of this page. Repeat to associate additional tags. Page tagging is a way of categorizing content for more meaningful search results. Note: Tags can be created by users (See ["Tagging Page Content"](http://help.dotnetnuke.com/LinkClick.aspx?link=129)) or editors (See ["Creating a Vocabulary"](http://help.dotnetnuke.com/LinkClick.aspx?link=1690)).
- 7. At **Parent Page**, select to set this page as a parent page OR Select the parent page from the drop down list. Note: Users can only select parent pages which they have been granted **Add**, **Full Control** permissions for (Edit permissions in Community Edition)
- 8. At **Include In Menu?**, check the check box to include this page in the menu OR Uncheck the check box to hide the page.

9. Click the Update Page link.

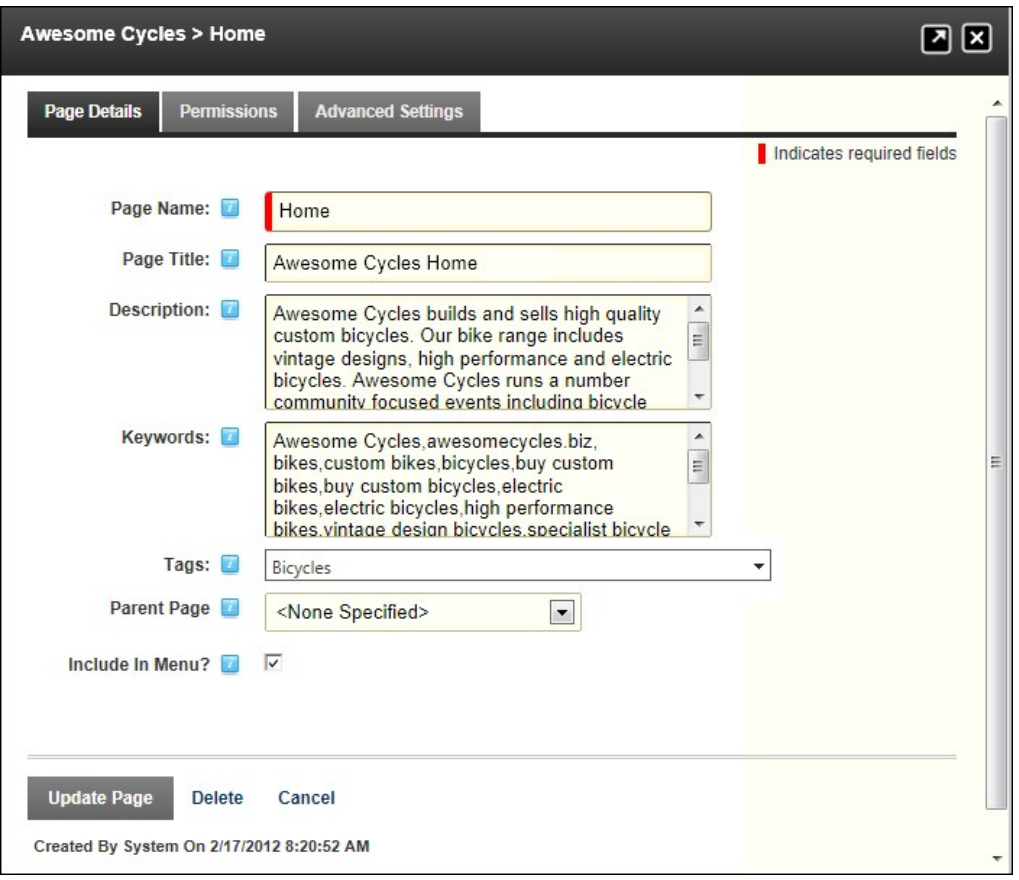

#### **About Page Permissions**

How to set access to view, edit and manage pages and page content setting permissions by roles and/or usernames. This topic provides an overview of the different page permissions available. For full details see ["Setting Page Permissions"](http://help.dotnetnuke.com//LinkClick.aspx?link=150)

**Important.** In DNN Community edition, page management permissions consist of only two settings: **View Page** and **Edit Page**. In DNN Professional, page management has ten permissions.

Professional Edition Permissions

#### *Only available in DotNetNuke Professional and DotNetNuke Enterprise Editions*

Here is the full list of page permissions available in Professional Edition:

- **View**: View permissions enable users to view the page.
- 
- Add: Users with Add permissions for a page can add child pages to that page. They cannot add any parent pages, and they cannot add child pages to any other pages.<br>Add Content: Users with Add Content permissions for a page the page.
- **Copy**: Users with Copy permission can make a copy any page they can view. The new page can only be a child of the page they have copy permissions for.
- Delete: Users with Delete permissions can delete the page. If the page has child pages they are also deleted when the parent is deleted, however the user does not automatically have Delete permissions for these child pages.
- **Export:** Users with Export permissions can export the page
- **Import**: Users with Import permissions can import a page.<br>**Manage Settings**: Users with Manage Settings permissions can change the page settings. Users can edit all of the settings on the Settings page, except for the per
- visible. ■ Navigate: Users with Navigate permissions can view a page in the navigation menu. Users can have this permission without view permissions, in which case they will not be able to view any content on the page but the page will be visible in the menu.
- **Full Control**: Users with Full Control permissions have full administrative rights for the page. This permission is the same as the Edit Page permission in the Community Edition.

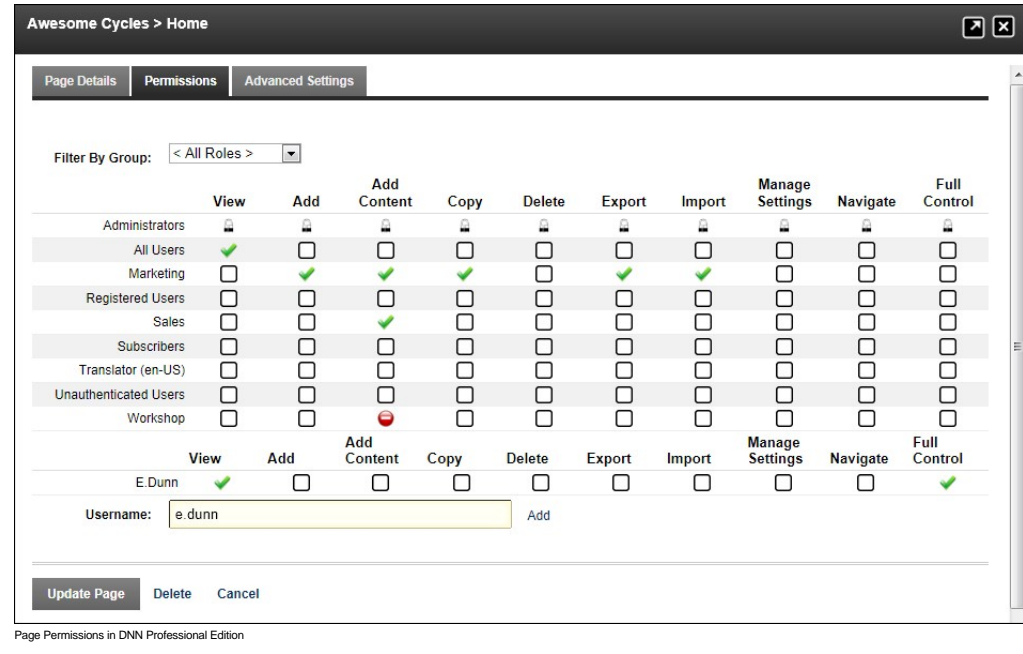

Community Edition Permissions

Here is the list of page permissions available in Community Edition:

- **View Page**: View permissions enable users to view the page. **Edit Page**: Edit permissions give users full administrative rights for the page.
- 

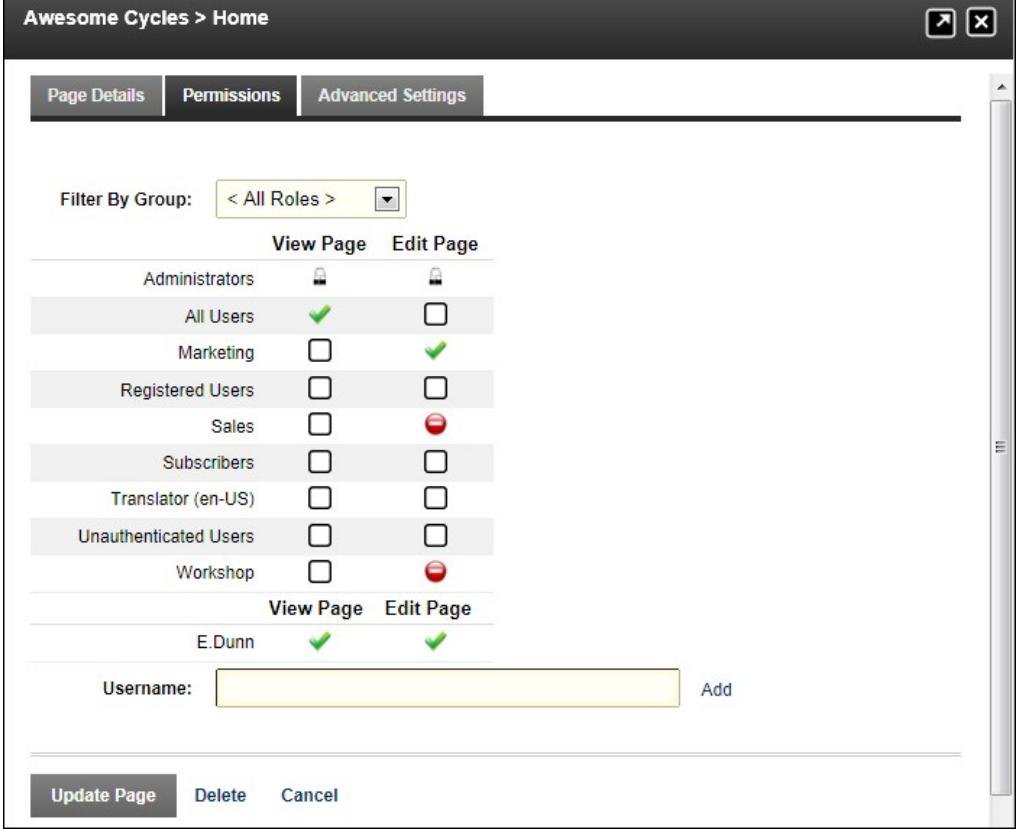

Page Permissions in DNN Community Edition

#### **Setting Page Permissions**

How to set page permissions by username and roles. This topic assumes you are on the Page Settings page of a page. Note: Access to view and set page permissions are only available to Administrators and<br>users with Edit/Full

Tip: When setting Permissions, you can change the selection at Filter By Group and set permissions for any of the roles within that group before updating.

Important. In DNN Community edition two permissions called View and Edit permissions are available for managing pages. In DNN Professional and Enterprise Editions there are ten different permissions for page management.

1. Select the **Permissions** tab.

- 2. At Username, enter the username of a user that you want to grant or deny page viewing permissions to, and then click the **Add link**
- 3. **Optional.** At **Filter By Group**, select from the following options:
	- **< All Roles >**: Select to view all roles (both global role and roles groups) in one single list.<br>**< Global Roles >**: Select to view all roles which are not associated with a Role Group. E.g. Administrators, All Users, Re
	- **[Role Group Name]**: Select the name of a Role Group to view the roles within that group.
- 4. In the **View** (or **View Page**) column, click on the check box beside a user/role repeatedly until the correct permission is displayed.
	- **Permission Granted:: Permission to view the page is granted.**
	- **Permission Denied**: Permission to view the page is denied, unless Full Control is granted.
	- Not Specified: Permissions are not specified. Users cannot view the page unless they belong to another role/username which has been granted permission, or are granted Full Control/Edit  $\bullet$ Page permissions.
- 5. If you are using DNN Community Edition, skip to the final step in this tutorial.
- 6. In the **Add** column, select from these options:
	- **Permission Granted**: Users with Add permissions for a page can add child pages to that page. They cannot add any parent pages, and they cannot add child pages to any other pages.
	- **Permission Denied**: Permission to add child pages is denied, unless Full Control is granted.
	- ■ Not Specified: Permissions are not specified. Users are unable to add pages unless they belong to another role/username which has been granted permission.
- 7. In the **Add Content** column, select from these options:
	- **Permission Granted**: Users with Add Content permissions for a page can edit content on the page. These users can add, move and delete modules, as well as manage the content and settings for modules on the page.
	- **Permission Denied**: Permission to add and manage module content is denied, unless Full Control is granted.
	- Not Specified: Permissions are not specified. Users are unable to view the page unless they belong to another role/username which has been granted permission.
- 8. In the **Copy** column, select from these options:
	- **Permission Granted**: Users with Copy permission can make a copy any page they can view. The new page can only be a child of the page they have copy permissions for.
	- **Permission Denied**: Permission to copy the page is denied, unless Full Control is granted.
	- ■ Not Specified: Permissions are not specified. Users are unable to copy the page unless they belong to another role/username which has been granted permission.
- 9. In the **Delete** column, select from these options:
	- **Permission Granted**: Users with Delete permissions can delete the page. If the page has child pages they are also deleted when the parent is deleted, however the user does not automatically have Delete permissions for these child pages.
	- **Permission Denied**: Permission to delete the page is denied, unless Full Control is granted.
	- Not Specified: Permissions are not specified. Users are unable to delete the page unless they belong to another role/username which has been granted permission.
- 10. In the **Export** column, select from these options:
	- **Permission Granted:** Users with Export permissions can export a page.
	- **Permission Denied**: Permission to export the page is denied, unless Full Control is granted.
- ■ Not Specified: Permissions are not specified. Users are unable to export the page unless they belong to another role/username which has been granted permission. 11. In the **Import** column, select from these options:
	- **Permission Granted**: Users with Import permissions can import a page.
	- **Permission Denied**: Permission to import the page is denied, unless Full Control is granted.
	- **Mot Specified**: Users cannot import the page unless Full Control/Edit permission is granted.
- 12. In the **Manage Settings** column, select from these options:
	- **Permission Granted**: Users with Manage Settings permissions can change the page settings. Users can edit all of the settings on the Settings page, except for the permissions section which will not be visible.
	- **Permission Denied**: Permission to manage settings the page is denied, unless Full Control is granted.
	- Not Specified: Permissions are not specified. Users are unable to manage settings for the page unless they belong to another role/username which has been granted permission.
- 13. In the **Navigate** column, select from these options:
	- **Permission Granted**: Users with Navigate permissions can view a page in the navigation menu. Users can have this permission without view permissions, in which case they will not be able to view any content on the page but the page will be visible in the menu.
	- **Permission Denied**: Permission to navigate to the page is denied, unless Full Control is granted.
	- Not Specified: Permissions are not specified. Users are unable to navigate to the page unless they belong to another role/username which has been granted permission.
- 14. In the **Full Control** (or **Edit Page**) column, select from these options:
	- **Permission Granted**: Users with Full Control permissions have full administrative rights for the page. This permission is the same as the Edit Page permission in the Community Edition. This role overrides other settings.
	- **Permission Denied**: Permission to delete the page is denied, unless Full Control is granted.
	- **ID** Not Specified: Permissions are not specified.

15. Click the Update Page link.

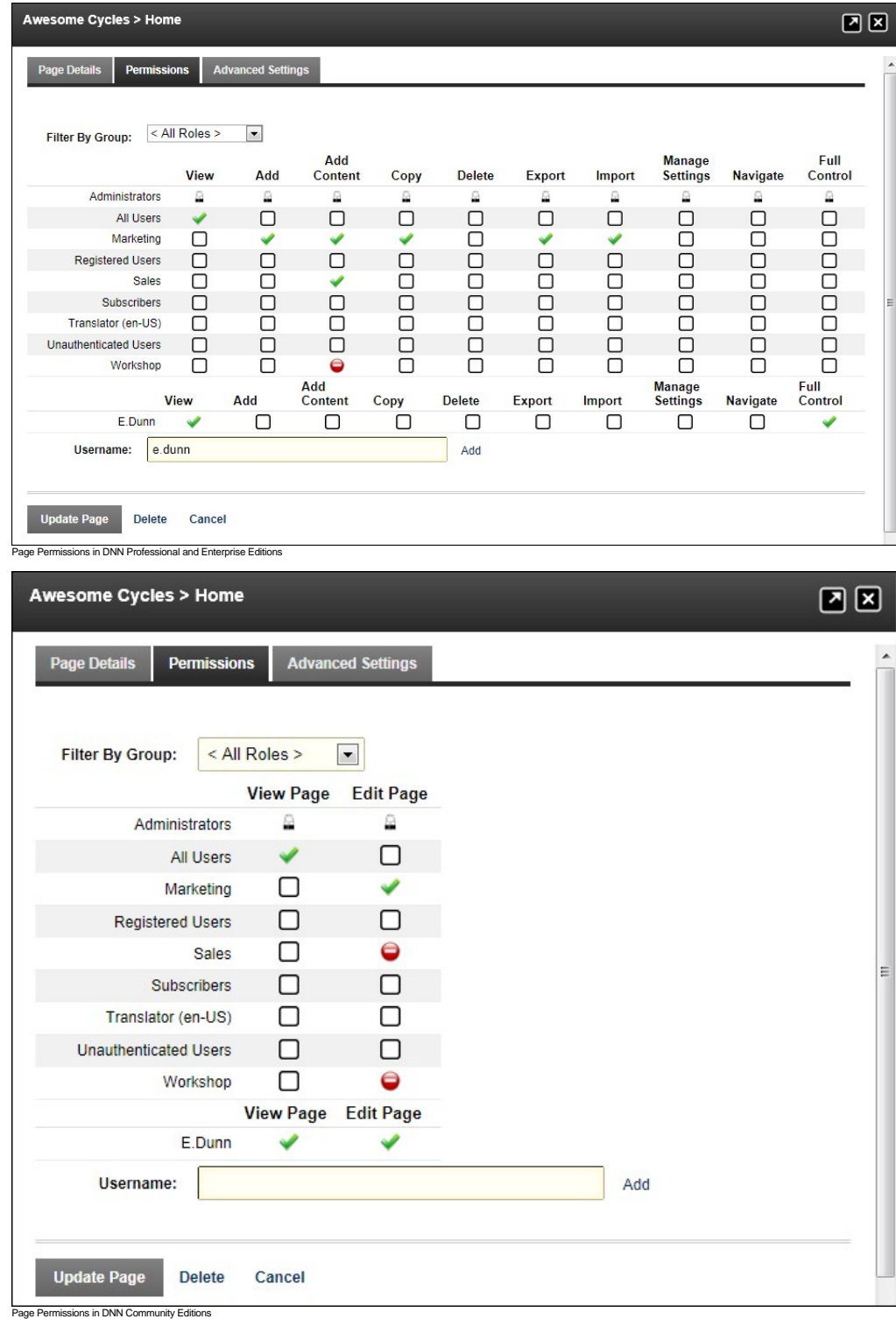

Related Topics:

- ["Understanding Role Based Access"](http://help.dotnetnuke.com/Default.aspx?tabid=1620)
- ["About Page Permissions"](http://help.dotnetnuke.com/LinkClick.aspx?link=151)

#### **Advanced Settings for New Pages**

[An overview of the advanced settings for new pages. All advanced page settings are optional. This topic assumes you are in the process of adding a new page \(See "Adding a New Page via the Site Settings](http://help.dotnetnuke.com/LinkClick.aspx?link=136) Page") or editing an existing page (See ["Editing Page Settings"\)](http://help.dotnetnuke.com/LinkClick.aspx?link=142)

- 1. Select the **Advanced Settings** tab.
- 2. Expand the **Appearance** section.
- 3. At **Icon**, select the image to be displayed beside the page name in the menu. This image is also used as the Small Icon for any Console module relating to this page. Select the location of the required icon from these options:
	- File (A File On Your Site), select to choose any image. See ["Uploading and Linking to a File"](http://help.dotnetnuke.com/LinkClick.aspx?link=1884).<br>● Set the link to an existing file (See ["Setting a File Link"\)](http://help.dotnetnuke.com/Default.aspx?tabid=1883) or a new file (See ["Uploading and Linking to a File"\)](http://help.dotnetnuke.com/LinkClick.aspx?link=1884)/ Note: Yo
		- **None Specified >** as the File Name when setting a file link. **System Image**: Select to choose an icon which is part of your DNN application. This displays a list of available images.
	-

#### • Select the required image.

- 4. At **Large Icon**, using the same steps as for the above field, select an image to be used as the Large Icon for any Console module relating to this page.
- 5. At **Page Skin**, select a skin from the drop down list. The default option of uses whichever skin is set as the default for this site. See ["Setting the Default Site Skin and Container"](http://help.dotnetnuke.com/Default.aspx?tabid=1402)
- 6. At **Page Container**, select a container from the drop down list. Note: The default option of uses the skin is set as the default for this site.<br>7. In the **Refresh Internal (seconds)** text box, enter the interval to wa
- 8. In the **Page Header Tags** text box, enter any tags that should be rendered in the "HEAD" tag of the HTML for this page.

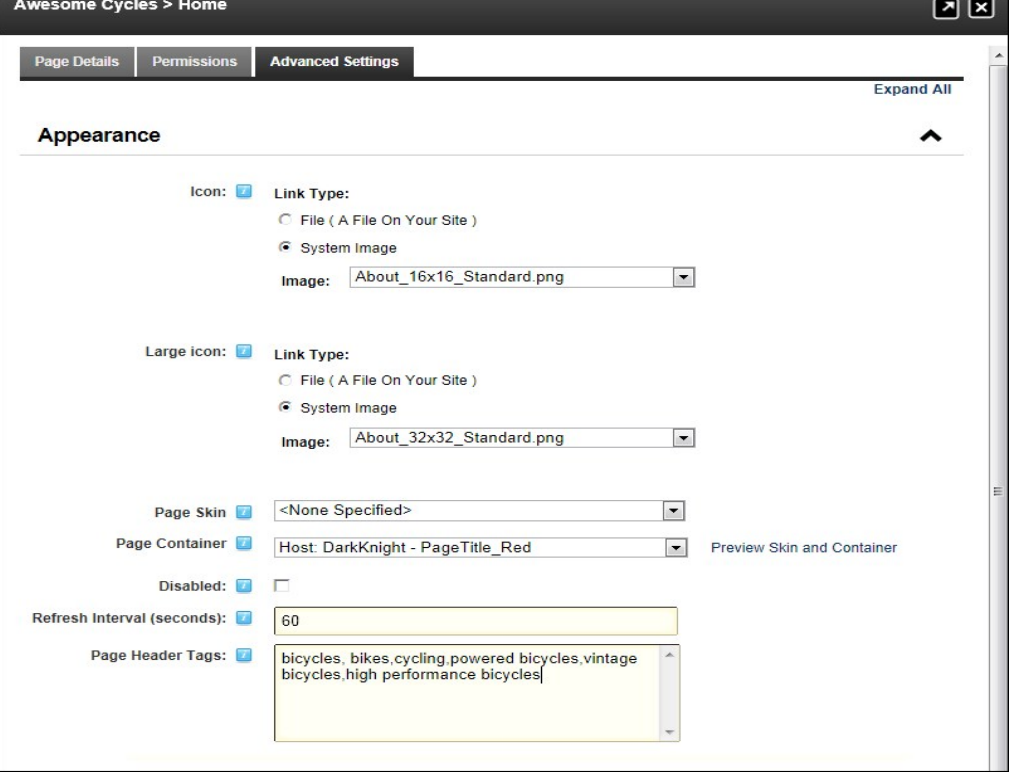

#### 9. Expand the **Cache Settings** section.

10. At **Output Cache Provider**, select the provider to use for this page from these options:

- FileOutputCachingProvider
- DatabaseOutputCachingProvider MemoryOutputCachingProvider

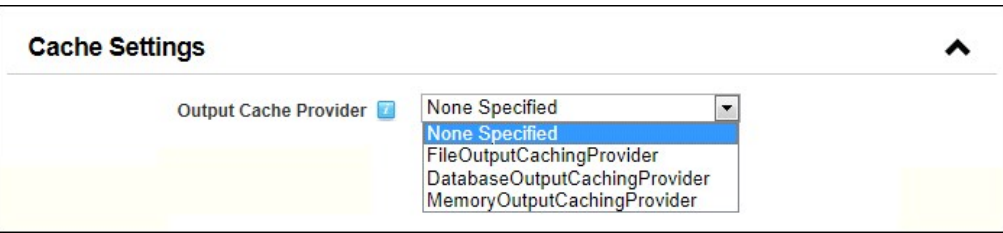

11. Expand the **Other Settings** section.

- 12. At Secure? check V the check box to force this page to use a secure connection or secure socket layer (SSL). This option requires the Administrator to configure the SSL Settings on the Admin > Site
- Settings page.<br>13. At Site Map Priority, enter the desired priority (between 0 and 1.0). This helps determine how this page is ranked in Google with respect to other pages on your site (0.5 is the default).
- 14. At **Start Date**, click the **Calendar** icon and select the first date the page is viewable.
- 15. At **End Date**, click the **Calendar** icon and select the last date the page is viewable. Note: Expired pages can be viewed by Administrators via the Admin > Pages page.
- 16. At **Link URL**, to set this page to be a navigation link to another resource (rather than displaying the page itself), select or add the link here. See ["About the Link Control"](http://help.dotnetnuke.com/Default.aspx?tabid=1881)
- 17. At Permanently Redirect?, check the check box to notify the web browser that this page should be considered as permanently moved. This enables Search Engines to modify their URL's to directly link to the resource. Note: This setting is ignored if the Link Type is set to None.

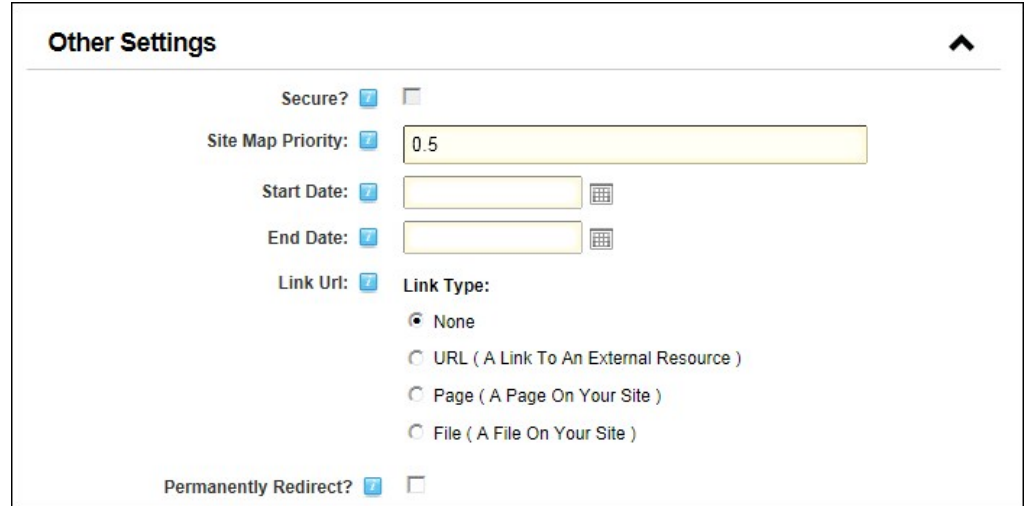

#### 18. Click the Update Page link.

Tip: If a Small Icon is set for the page, it will also be used as the small icon for any Console module which is added to the page.

Related Topics:

- [Working with the Calendar"](http://help.dotnetnuke.com/Default.aspx?tabid=1763)
- ["About The Console Module"](http://help.dotnetnuke.com/Default.aspx?tabid=213)

#### **Advanced Settings for Existing Pages**

How to set the advanced settings for existing pages on the Page Settings page (See ["Editing Page Settings"](http://help.dotnetnuke.com/LinkClick.aspx?link=142)). Note: All advanced page settings are optional.

- 1. Select the **Advanced Settings** tab.
- 
- 2. Expand the **Appearance** section.<br>3. At **Icon**, select the image to be displayed beside the page name in the menu. This image is also used as the Small Icon for any Console module relating to this page. Select the locati from these options:
	-
	- File (A File On Your Site), select to choose any image. See ["Uploading and Linking to a File"](http://help.dotnetnuke.com/Default.aspx?tabid=1884).<br>• Set the link to an existing file (See ["Setting a File Link"\)](http://help.dotnetnuke.com/Default.aspx?tabid=1883) or a new file (See ["Uploading and Linking to a File"\)](http://help.dotnetnuke.com/Default.aspx?tabid=1884). Note: Yo the File Name when setting a file link.
		- **System Image**: Select to choose an icon which is part of your DNN application. This displays a list of available images.
	- Select the required image.
- 4. At **Large Icon**, using the same steps as for the above field, select an image to be used as the Large Icon for any Console module relating to this page.
- 5. At **Page Skin**, select a skin from the drop down list. The default option is which uses the default site skin. See ["Setting the Default Site Skin and Container"](http://help.dotnetnuke.com/Default.aspx?tabid=1402)
- 6. At **Page Container**, select a container from the drop down list. The default option is which uses the default site container.<br>7. At **Copy Design to Descendants**, click the <u>Copy Design</u> link. See "Copying Design to Chi
- 8. At **Disabled**, select from these options:
	- Check I the check box if the page name is not a link. I.e. When you click on the page name in the menu nothing happens. This option is typically selected for a parent page to provide a way for users to navigate to its child pages.
	- Uncheck the check box for this page name to be a link to the page. This is the default option.
- 9. In the **Refresh Internal (seconds)** text box, enter the interval to wait between automatic page refreshes. (E.g. Enter "60" for 1 minute or 60 seconds.) Leave field blank to disable.
- 10. In the **Page Header Tags** text box, enter any tags (i.e. meta-tags) that should be rendered in the "HEAD" tag of the HTML for this page

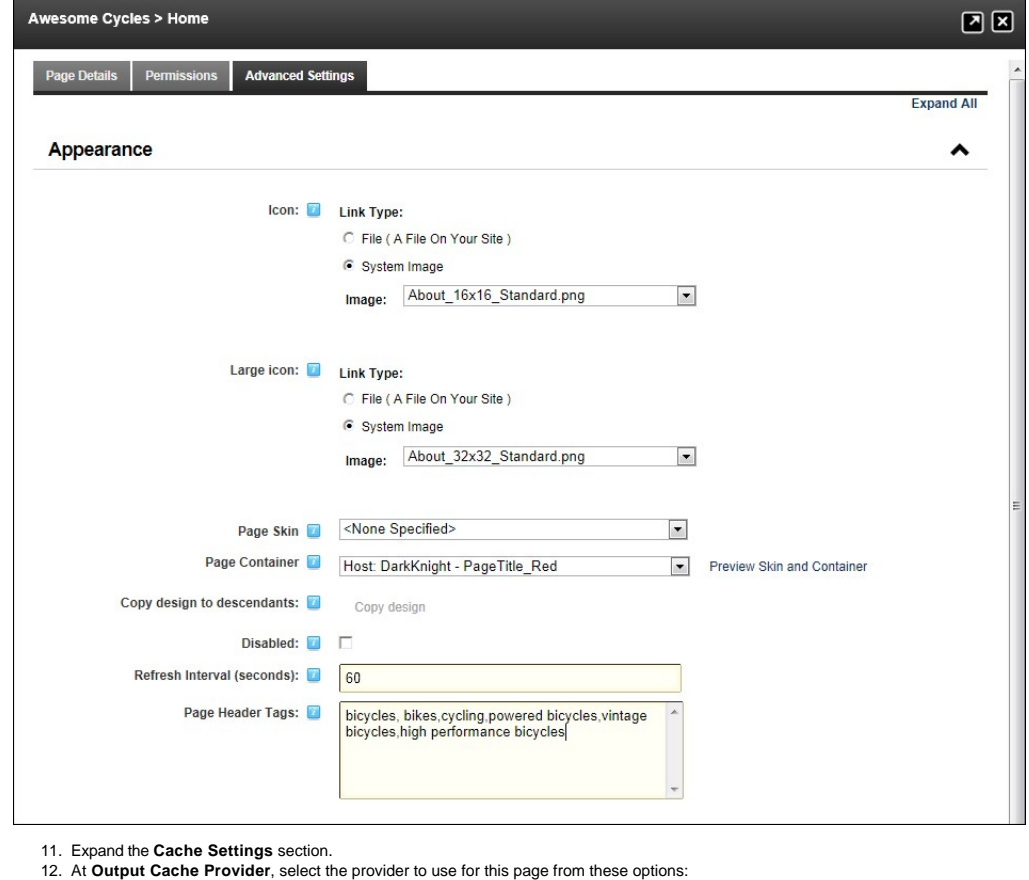

- **FileOutputCachingProvider**
- **DatabaseOutputCachingProvider**
- **MemoryOutputCachingProvider**

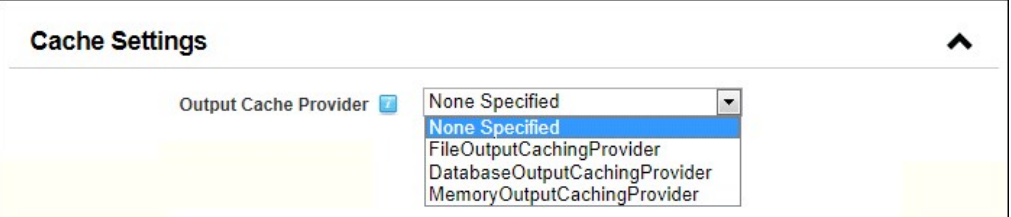

13. Expand the **Other Settings** section.

- 14. At Secure?, check I the check box to force this page to use a secure connection (SSL). This option will only be enabled if the host has enabled SSL (See "Setting SSL Settings for a Single Site") OR -Uncheck  $\Box$  the check box remove use of SSL connection.
- 15. In the **Site Map Priority** text box, enter the desired priority (between 0 and 1.0). This helps determine how this page is ranked in Google with respect to other pages on your site (0.5 is the default).
- 16. At **Start Date**, click the **Calendar** icon and select the first date the page is viewable.
- 17. At **End Date**, click the **Calendar Ellentical and select the last date the page is viewable. Note: Expired pages can be viewed by Administrators via the Admin > Pages page. See "Viewing any Page (Pages** Module)"
- 18. At **Link URL**, to set this page to be a navigation link to another resource, select or add the link here. See ["About the Link Control"](http://help.dotnetnuke.com/Default.aspx?tabid=1881).
- 19. At Permanently Redirect?, check <sup>1</sup> the check box to notify the client that this page should be considered as permanently moved. This would allow Search Engines to modify their URL's to directly link to the resource. Note: This setting is ignored if the Link Type is set to None.<br>20. Click the Update Page link.
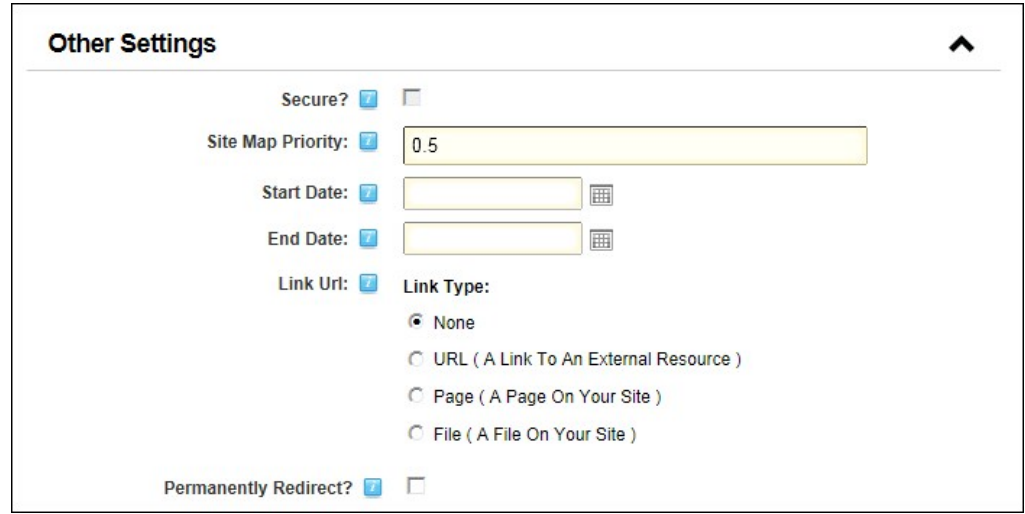

# **Localization Settings for New Pages**

How to set the Localization setting for pages on the Page Settings page.

Prerequisites. The Localization section only displays if content localization is enabled.

- 1. Go to the **Localization** section. 2. At **Culture Type**, select from the following:
	- - **Create Single Neutral Culture Page**: Select to create a single page which is shared for all languages.
		- Create Localized Versions of Page: Select to create a version of this page for each language. This is the default option.<br>Create in Current Culture only: Select to create a page for the language you are currently viewing t
		-

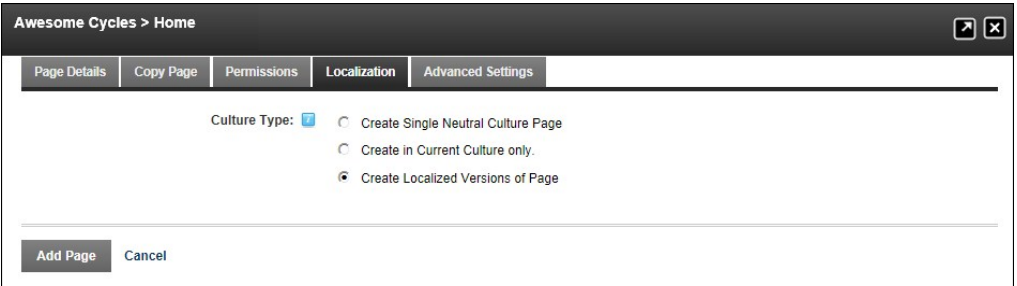

Note: If Create Localized Versions of Page is selected, the below information is displayed once the Add Page link is clicked. This will enable you to set pages as Ready for Translation, however you will most likely want to add modules and content beforehand.

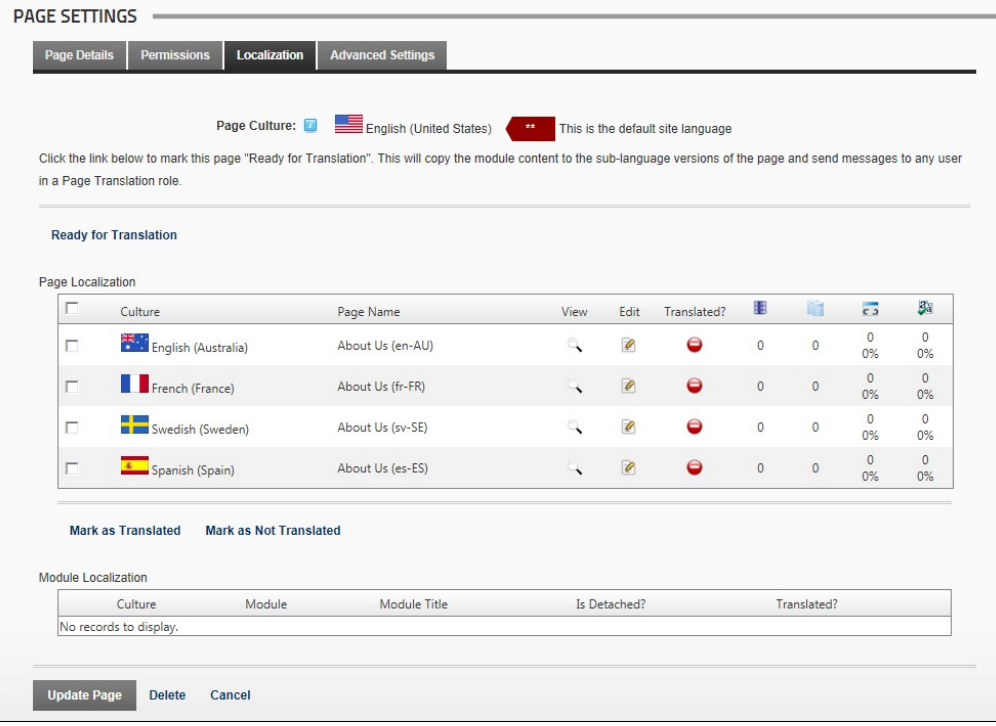

# **Adding and Managing Modules**

# **About Modules**

DNN uses a modular design system to display content on a page. One or more modules are added to each page allowing you to create and manage content. There are many different types of modules, each managing a different type of site content or site administrative task.

DNN supports a number of Project Modules which are maintained by active DNN community members and freely distributed as open source projects. These Project Modules can be deployed and installed on your site for no charge. The wider DNN community also produce and sell commercial modules. DNN modules and other types of extensions can be obtained from the DotNetNuke Store (<http://store.dotnetnuke.com/>).

Many of the modules that are located on the Admin Console pages can also be deployed and added to site pages. These modules (sometimes referred to as Admin or Administration modules) enable authorized users to undertake site administrative tasks, such as managing user accounts, security roles and vendor accounts.

Your Host (SuperUsers) can install additional modules. See ["Deploying and Installing More Extensions"](http://help.dotnetnuke.com/LinkClick.aspx?link=1267)

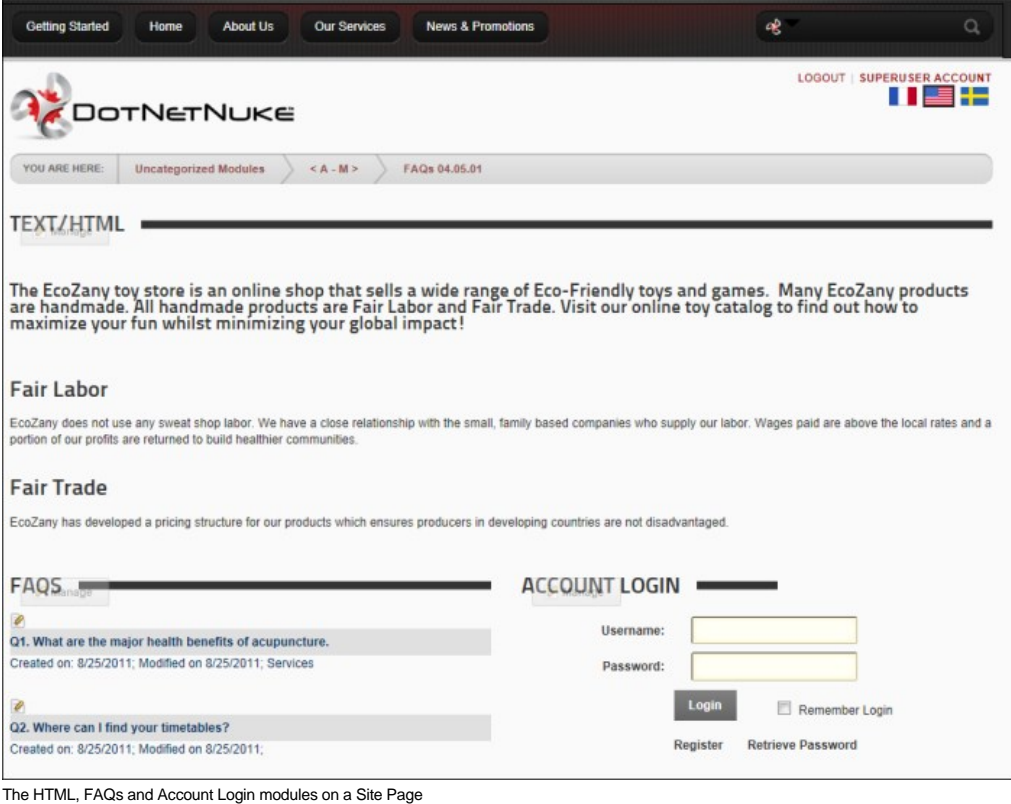

Note: All users can perform the following actions on modules, however these actions may be disabled on one or more modules.

- ["Minimizing and Maximizing Content"](http://help.dotnetnuke.com/LinkClick.aspx?link=126)
- ["Printing Content"](http://help.dotnetnuke.com/LinkClick.aspx?link=127)  $\blacksquare$
- ["Subscribing to Syndicated Content"](http://help.dotnetnuke.com/LinkClick.aspx?link=128) ["Tagging Page Content"](http://help.dotnetnuke.com/LinkClick.aspx?link=129)
- 
- Related Topics:
	- ["About Module Settings"](http://help.dotnetnuke.com//LinkClick.aspx?link=168) and the related section for details on setting the module settings which are common to all modules
	- **Using the Install Extension Wizard"**

# **Module Actions Menu**

The module actions menu, enables users with the correct permissions to add and edit module content, delete or move modules, import/export module content, print module content, and view a Syndicated URL of the module content. The menu also provides access to the Module Settings page where users can set module specific setting such as view and edit permissions and design settings can be configured.

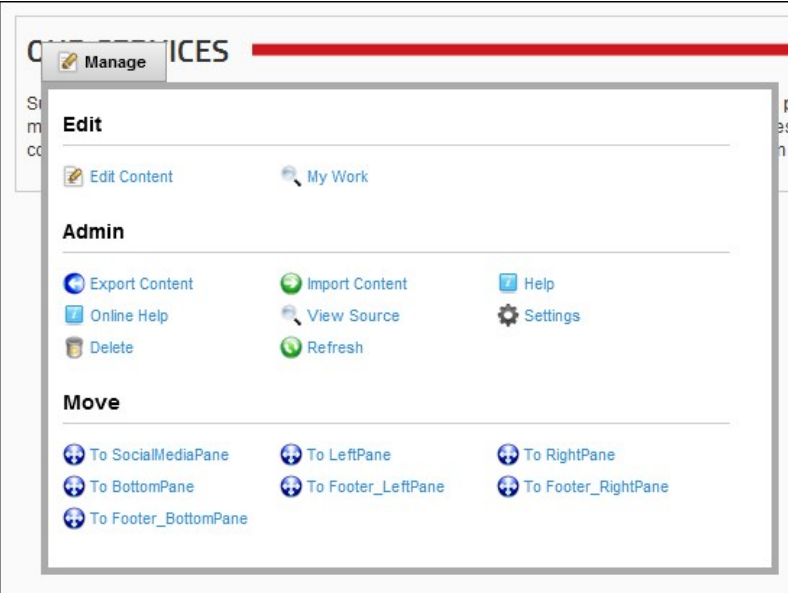

The Module Actions Menu

# Opening the Module Actions Menu

How to view the options available to you on the module actions menu. Note: Some menu options are role restricted.

**Important.** If the Control Panel is displayed, ensure Mode is set to **Edit** to view and access this menu.

Tip: You can drag the Manage button to any location within the boundaries of its module.

Function of Menu Icons

1. Mouse over the **Manage** button to view the drop down list.

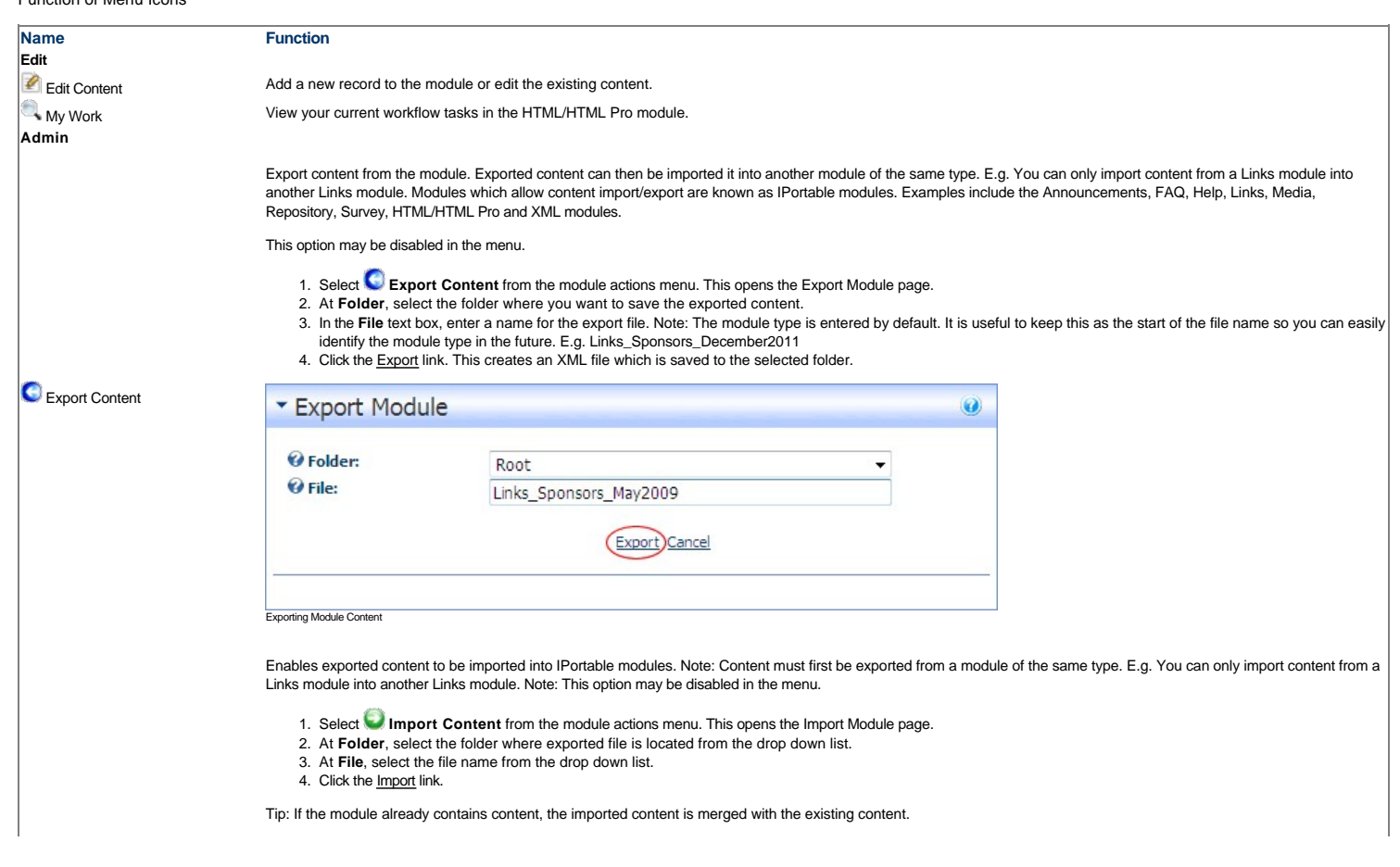

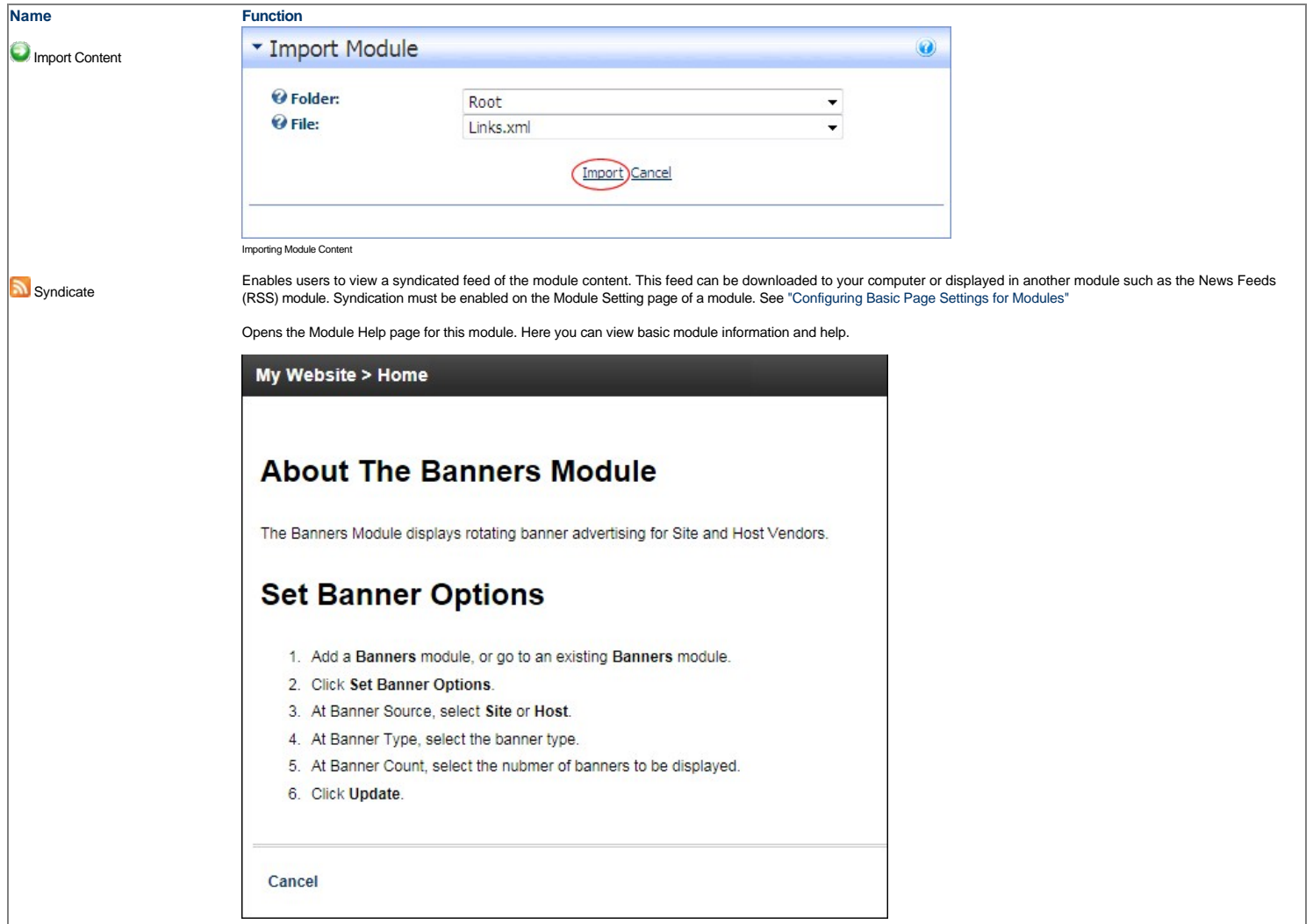

Technical information including the module creator and module version is displayed to Host users.

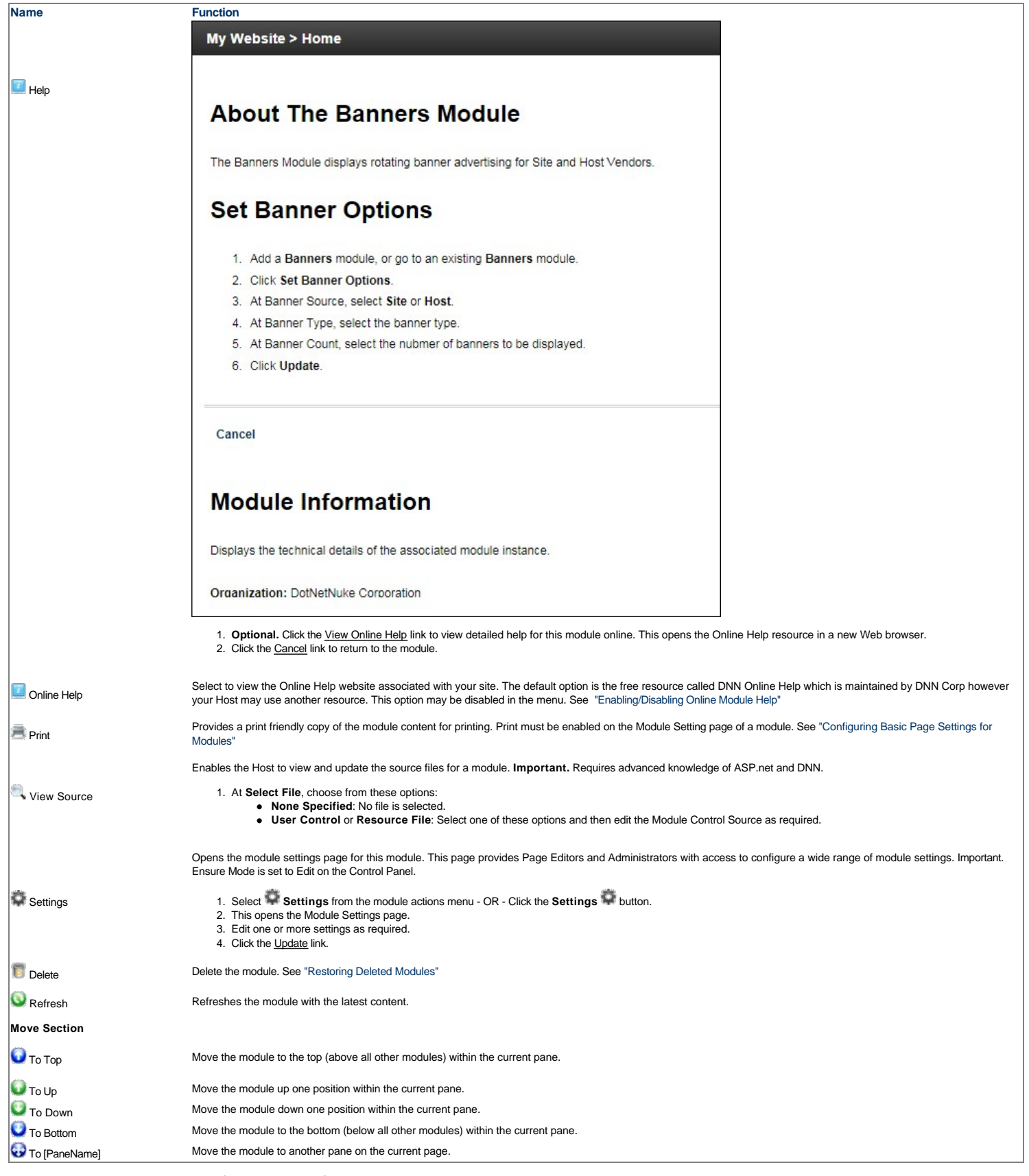

# **Adding a New Module (RibbonBar)**

How to a new module to a page using the [RibbonBar.](http://help.dotnetnuke.com/Default.aspx?tabid=1934) Adding a new module inserts a module without content into the current page.

**Permissions.** You must be authorized to deploy a module and have the appropriate page editing permissions to add a module to a page.

**Important**. If content localization is enabled, see ["Adding a Module to all Languages"](http://help.dotnetnuke.com/LinkClick.aspx?link=1914) or ["Adding Modules to a Secondary Language Only"](http://help.dotnetnuke.com/LinkClick.aspx?link=1915) as required.

Host Tip: For information on managing module categories, see ["Editing Module Extension Settings"](http://help.dotnetnuke.com/LinkClick.aspx?link=1289).

- 1. On the RibbonBar, hover over the **Modules** tab until the Add Module window appears. **Add New Module** is pre-selected.
- 2. At **Module Selection**, set the following options:
	- a. At **Category**, select one of the following module categories from the drop down list to populate the Module field below with the related modules.
		- **Admin**: Modules which are typically used for site administration rather than managing content. **Common**: Modules selected as frequently used. This is the default option.
		- **Enterprise**: Modules specific to DNN Enterprise Edition.
		- **Professional**: Modules specific to DNN Professional Edition.
		- **All Categories**: Modules within all categories including those that haven't been associated with a category.
	- b. At **Module**, select the module to be added. E.g. HTML

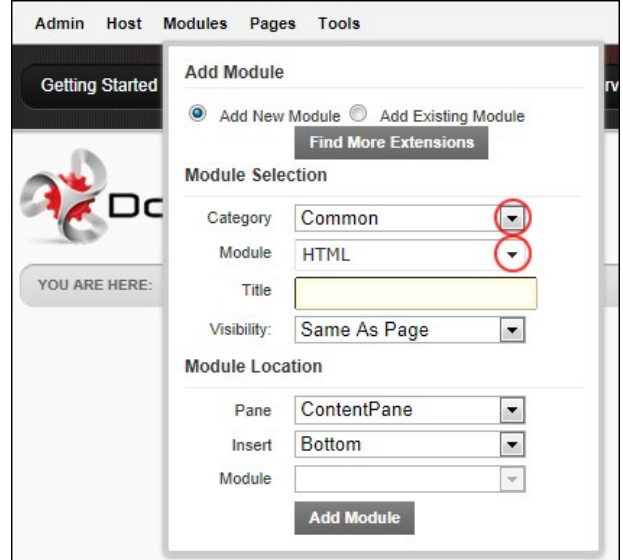

- 3. **Optional.** In the **Title** text box, enter a title for this module. E.g. About Us. If no title is entered, the module name is used by default.
- 4. **Optional.** At **Visibility**, select from the following options:
	- **Same As Page**: This sets the module as visible to all roles/users who can view this page. This is the default setting. **Page Editors Only:** The sets module as only visible only to the roles/user who can edit this page. Select this option if you want to add content and configure the module settings before others can edit that page. Select t view the module.
- 5. **Optional.** At **Pane**, select the pane you want to insert the module into. The module is added to the Content Pane by default. The names of other panes will depend upon the skin applied to this page. If you select a pane other than the Content Pane, the position of the pane is briefly shown on the page.
- 6. Optional. At Insert, select the placement of the module from the first drop down list. One or more of the following options is available, depending on the number of modules located in the selected pane: **Top**: Select to add the module above all existing modules within the selected pane. Skip to Step 9.
	- **Above**: Select to add the module above another chosen module within the selected pane.
	- At **Module**, select the module the new module will be added above.
	- **Below:** Select to add the module below another module within the selected pane
		- At **Module**, select the module the new module will be added below.
	- **Bottom**: This adds the module below all existing modules within the selected pane. This is the default option.
- 7. Click the **Add Module** button on the RibbonBar. For modules that enable you to add content, see ["Adding Module Content"](http://help.dotnetnuke.com//LinkClick.aspx?link=163).

Tip: When you add the module listed as Users & Roles, three separate modules (Security Roles, My Profile and User Accounts) are added to the page. These modules do not need to be used on the same page. You can delete one or all of them, or move them to different pages as you like.

# **Adding a New Module (Iconbar)**

How to a new module to a page using the [Iconbar](JavaScript:void(0);)  $\pi$ . Adding a new module inserts a module without content into the current page.

**Permissions.** You must be authorized to deploy a module and have the appropriate page editing permissions to add a module to a page

**Important**. If content localization is enabled, [See "Adding a Module to all Languages"](http://help.dotnetnuke.com/LinkClick.aspx?link=1914) or ["Adding Modules to a Secondary Language Only".](http://help.dotnetnuke.com/LinkClick.aspx?link=1915) as required.

Host Tip: [See "Editing Module Extension Settings"](http://help.dotnetnuke.com/LinkClick.aspx?link=1289) to manage module categories.

- 1. On the Iconbar, go the Module Insertion section and select **Add New Module**.
- 2. At **Module Selection**, set the following options:
	- a. At **Category**, select one of the following module categories from the drop down list to populate the Module field below with the related modules.
		- **Admin**: Modules which are typically used for site administration rather than managing content.
		- **Common**: Modules selected as frequently used. This is the default option.
		- **Enterprise**: Modules specific to DNN Enterprise Edition.
		- **Professional**: Modules specific to DNN Professional Edition.
		- **All Categories**: Modules within all categories including those which haven't been associated with a category).
	- b. At **Module**, select the module to be added. E.g. HTML
- 3. **Optional.** In the **Title** text box, enter a title for this module. E.g. About Us. If no title is entered, the module name is used by default.
- 4. **Optional.** At **Visibility**, select from the following options:
	- **Same As Page**: This sets the module as visible to all roles/users who can view this page. This is the default setting.
	- Page Editors Only: The sets module as only visible only to the roles/user who can edit this page. Select this option if you want to add content and configure the module settings before others can view the module.
- 5. **Optional.** At **Pane**, select the pane you want to insert the module into. The module is added to the Content Pane by default. The names of other panes will depend upon the skin applied to this page. If you select a pane other than the Content Pane, the position of the pane is briefly shown on the page.
- 6. **Optional.** At **Insert**, select the placement of the module from the first drop down list. One or more of the following options is available, depending on the number of modules located in the selected pane: **Top**: Select to add the module above all existing modules within the selected pane. Skip to Step 9.
	- **Above**: Select to add the module above another chosen module within the selected pane.
	- At **Module**, select the module the new module will be added above.
	- **Below:** Select to add the module below another module within the selected pane.
		- At **Module**, select the module the new module will be added below.
	- **Bottom**: This adds the module below all existing modules within the selected pane. This is the default option.
- 7. Click the **Add Module** button on the RibbonBar OR Click the Add Module To Page link on the Iconbar. For modules that enable you to add content, ["Adding Module Content".](http://help.dotnetnuke.com//LinkClick.aspx?link=163)

Tip: When you add the module listed as Users & Roles, three separate modules (Security Roles, My Profile and User Accounts) are added to the page. These modules do not need to be used on the same page. You can delete one or all of them, or move them to different pages as you like.

口<br>Adding a New Module using the Iconb

# **Adding an Existing Module (RibbonBar)**

How to add an existing module to the current page using the RibbonBar. The content of this module is shared with the existing module, therefore updating the content on any version of this module will update the content in all of the other versions as well.

**Important**. You cannot add an existing module to the page where it already exists.

Tip: You must be authorized to deploy a module and have the appropriate page editing permissions to add modules to the current page.

1. Hover over the **Modules** link until the Module menu is displayed.

2. In the **Add Module** section, select the **Add Existing Module** radio button.

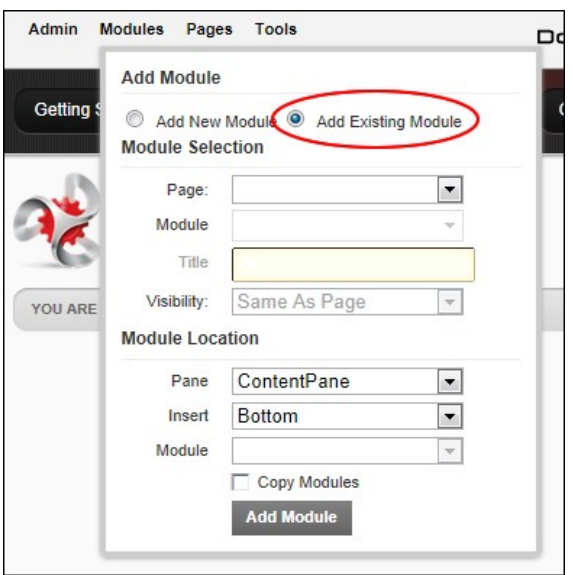

3. Go to the **Add Module** section.

- 4. At **Page**, select the page where the existing module is located.
- 5. At **Module**, select the module to be added. Modules are listed by module title. Note: Selecting the module here appends either 'with content' or 'without content' to the Copy Module field below depending on whether the selected module supports copying of content.
- 6. **Optional.** At **Visibility**, select from the following options:
	- **Same As Page**: This sets the module as visible to all roles/users who can view this page. This is the default setting.
	- Page Editors Only: The sets module as only visible only to the roles/user who can edit this page. Select this option if you want to add content and configure the module settings before others can view the module.
- 7. Go to the **Module Location** section.

8. Optional. At Pane, select the pane you want to insert the module into. The module is added to the Content Pane by default. The names of other panes will depend upon the skin applied to this page. If you select a pane other than the Content Pane, the position of the pane is briefly shown on the page.

- 9. **Optional.** At **Insert**, select the placement of the module from the first drop down list. One or more of the following options is available, depending on the number of modules located in the selected pane: **Top**: Select to add the module above all existing modules within the selected pane. Skip to Step 9.
	- **Above**: Select to add the module above another chosen module within the selected pane.
		- At **Module**, select the module the new module will be added above.
	- **Below:** Select to add the module below another module within the selected pane.
	- At **Module**, select the module the new module will be added below.
	- **Bottom**: This adds the module below all existing modules within the selected pane. This is the default option.

10. At **Copy Module (with content)**, select from these options.

- Check **T** the check box to create an independent instance of this module. This new module contains both the settings and (where applicable) the content of the existing module however you can modify this module without affecting the existing module.
- Uncheck Inte check box to display the existing module on this page. This module shares the settings and (where applicable) the content of the existing module and modifying either instance will update both versions.

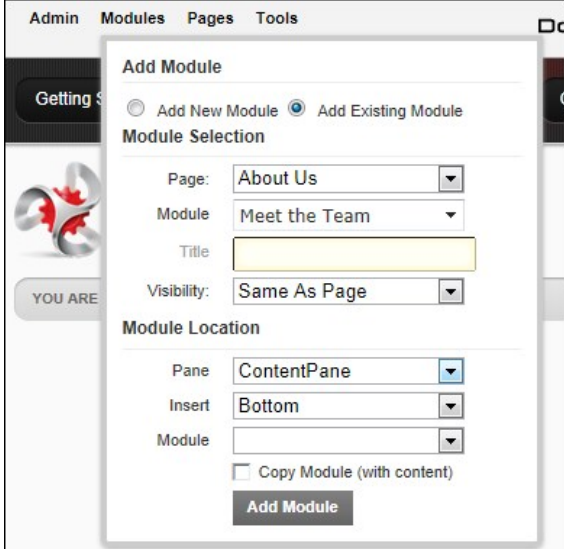

11. Click the **Add Module** button.

Related Topics:

- ["Adding Module Content".](http://help.dotnetnuke.com//LinkClick.aspx?link=163)
- [See "Setting Permissions to Deploy a Module"](http://help.dotnetnuke.com/LinkClick.aspx?link=1463)

# **Adding an Existing Module (Iconbar)**

How to add an existing module to the current page using the Iconbar. The module content is shared so if you update the content on one module the content in the other module also updates.

**Important**. You cannot add an existing module to the page where it already exists.

Tip: You must be authorized to deploy a module and have the appropriate page editing permissions to add a module to a page.

- 1. Maximize  $*$  the Control Panel.
- 2. Go the Module Insertion section and select **Add Existing Module**.

 $\overline{1}$ 

- 3. At **Page**, select the page where the existing module is located.
- 4. At **Module**, select the module to be added.
- 5. **Optional.** At **Visibility**, select from the following options:
	-
	- Same As Page: This sets the module as visible to all roles/users who can view this page. This is the default setting.<br>Page Editors Only: The sets module as only visible only to the roles/user who can edit this page. Select ,<br>v the module.
- 6. **Optional.** At **Pane**, select the pane you want to insert the module into. The module is added to the Content Pane by default. The names of other panes will depend upon the skin applied to this page. If you select a pane other than the Content Pane, the position of the pane is briefly shown on the page.
- 7. **Optional.** At **Insert**, select the placement of the module from the first drop down list. One or more of the following options is available, depending on the number of modules located in the selected pane: **Top**: Select to add the module above all existing modules within the selected pane. Skip to Step 9.
	- **Above**: Select to add the module above another chosen module within the selected pane.
	- At **Module**, select the module the new module will be added above.
	- **Below**: Select to add the module below another module within the selected pane.
		- At **Module**, select the module the new module will be added below.
	- **Bottom:** This adds the module below all existing modules within the selected pane. This is the default option.
	-
- 8. Click the **Add Module To Page link. For modules that enable you to add content.**

Related Topics:

#### ■ ["Adding Module Content".](http://help.dotnetnuke.com//LinkClick.aspx?link=163)

### **Editing Module Title Inline**

[How to edit the title of a module inline. Note: If this setting has been disabled, the title can instead be edited by a Page Editor on Administrator on the Module Settings page. For more details see "About Module](http://help.dotnetnuke.com/Default.aspx?tabid=168) **Settings** 

1. Place your mouse over the module title to be edited. This displays the **Edit** button above the module title.

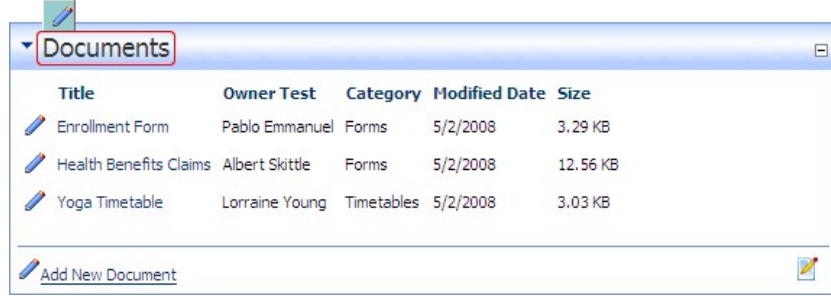

#### Copyright DotNetNuke Corporation 2012

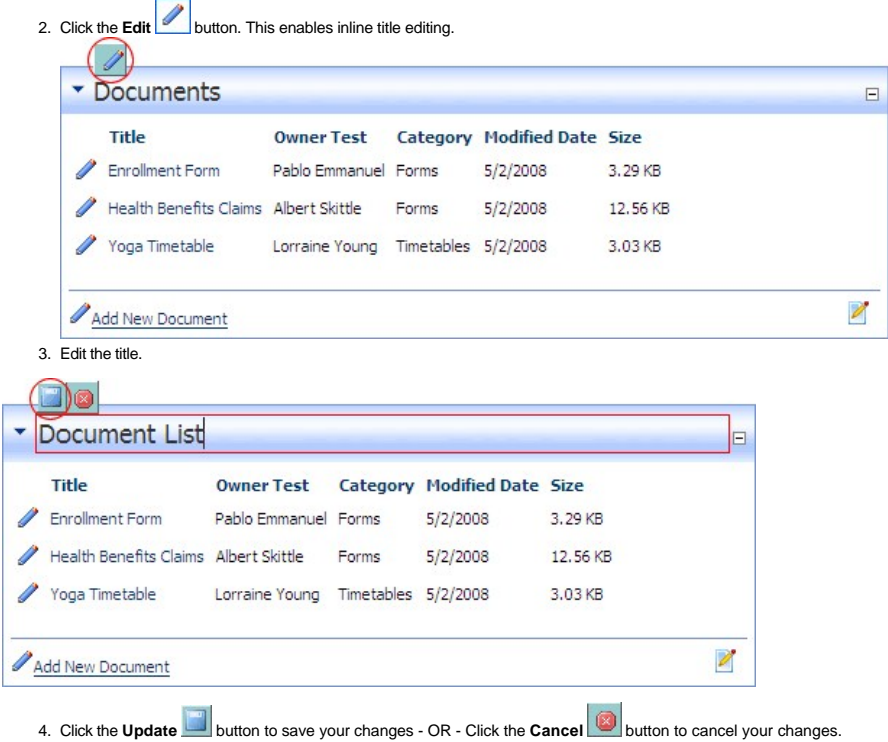

# **Adding Module Content**

How to add content to a module. This topic demonstrates how content is typically added to modules, however this is not typical of all modules.

Tip: If the Control Panel is displayed, ensure **Edit** mode is selected.

- 1. Select i**≝l Add [Item]** from the ▼ module actions menu OR Click the i≝l <u>Add [Item]</u> link (typically located at the base of the module).<br>2. Complete the form fields.<br>3. Click the <u>Update</u> link.
	-

For details on adding content to specific modules see "[Using the Installed Modules](http://help.dotnetnuke.com/Default.aspx?tabid=180)" and ["Using the Available Modules"](http://help.dotnetnuke.com/Default.aspx?tabid=334) sections.

# **Editing Module Content**

How to edit module content. This topic demonstrates how content is typically edited on modules, however this is not applicable to all modules. For detailed information on editing content for individual module types, see the ["Using the Installed Modules"](http://help.dotnetnuke.com/Default.aspx?tabid=180) and ["Using the Available Modules](http://help.dotnetnuke.com/Default.aspx?tabid=334)" sections.

Tip: If the Control Panel, ensure **EDIT** mode is selected.

**Editing modules with a single content item such as the HTML and IFrame modules:**

1. Select **E** Edit [Item] from the <sup>m</sup> module actions menu - OR - Click the **E**dit [Item] link (typically located at the base of the module). This opens the Edit page for this module.

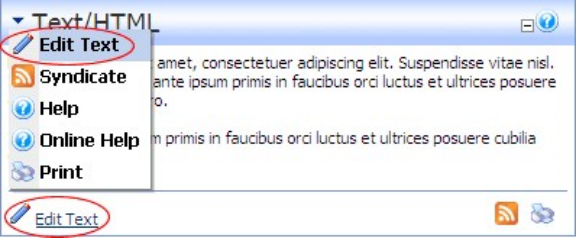

2. Edit the fields. 3. Click the Update link.

**Editing modules with multiple items such as the Announcements and Links modules:**

1. Click the **Edit** button located beside the content to be edited. This opens the edit page for this module.

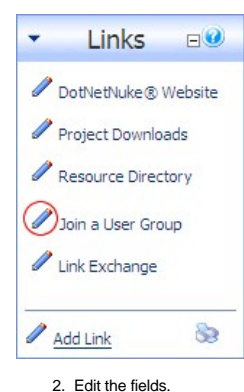

3. Click the Update link.

Related Topics:

- See "[About Module Settings](http://help.dotnetnuke.com/Default.aspx?tabid=168)" [See "Editing the Content of Shared Modules"](http://help.dotnetnuke.com/Default.aspx?tabid=1918)
- 

# **Deleting Module Content**

How to delete module content. This topic demonstrates how content is typically deleted from a module, however this is not applicable to all modules. For full details on deleting content for individual module types, see the "Managing Module Content" section.

Tip: If the Control Panel, ensure EDIT mode is selected.

1. Click the **Edit** button located beside the content to be deleted.

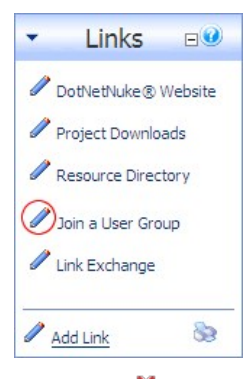

2. Click the Delete link. This displays the message "Are You Sure You Wish To Delete This Item?" 3. Click the **OK** button to confirm.

Tip: To delete content from modules with a single content item such as the HTML and IFrame modules you can either remove all the content or simply delete the module.

# **Deleting a Module**

How to delete a module from a page.

Tip: Deleted modules are stored in the Recycle Bin.

1. Select **Delete** from the module actions menu. This displays the message "Are You Sure You Want To Delete This Module?"

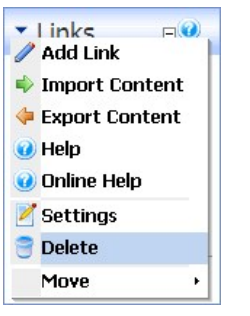

2. Click the **OK** button to confirm.

Related Topics:

**Delete Modules from Secondary Language'** 

# **Module Settings**

#### **About Module Settings**

All modules include a Module Settings page that enables authorized users to modify basic settings related to the module content (e.g. module title, module header and footer, module start and end dates) and module permissions (e.g. which roles or users are able to view and manage the module). This page also controls more advanced settings related to the design of the module (containers, borders, printing) and site wide module settings.

All modules have a Settings page that can be accessed by selecting **Settings** from the module actions menu. The Module Settings page enables authorized users to modify basic module settings related to the module content (e.g. module title, module header and footer, module start and end dates) and module permissions (e.g. which roles are able to view and edit a module). This page also controls more advanced settings related to the design of the module (containers, borders, printing) and site wide module settings.

The page is divided into these tabs

- **Module Settings**: Settings relating to the Module content. Module Settings are settings which are the same on all pages where the Module appears. This section is divided into Basic Settings, Advanced Settings and Added to Pages.
- Permissions: This section includes module permissions where access to view, edit and manage the module is set. Note: Some modules have additional permissions to add/edit and manage module content.
- **Page Settings**: Settings specific to this particular occurrence of the module for this page. This section is divided into Basic Settings and Advanced Settings.
- **Localization Settings:** The Localization section only displays if content localization is enabled. For full details on working with this section, [See "About Content Localization"](http://help.dotnetnuke.com/LinkClick.aspx?link=1910)
- **Module Specific Settings**: Several modules have additional settings which are specific to this module type. This section is typically named according to the module type. E.g. This section is named Links Settings on the Links module. Modules which have specific settings include the Announcements, Documents, Events, FAQ and many more.

#### **Module Settings**

#### **Configuring Basic Module Settings**

How to view basic module settings and set the module title and tags. Tags allows site content to be categorized in a meaningful way in search results.

Important. In order to view the Module Title, the "Display Container?" field must be checked and the container applied to the module must include the [TITLE] skin token.

Tip: You may also be able to edit to title inline. See ["Editing Module Title Inline"](http://help.dotnetnuke.com/Default.aspx?tabid=162)

- 1. Select **Settings** from the module actions menu OR Click the **Settings** button.
- 2. Select the **Page Settings** tab.
- 3. Expand the **Advanced Settings** section.
- 4. At **Module Culture**, the culture associated with this module is displayed.
- 5. At **Module**, view the name of the module. This field cannot be edited. E.g. Announcements, HTML, etc.
- 6. In the **Module Title** text box, edit the module title.
- 7. At Tags, click on the drop down list and then check Muthe check box beside the tag you want to associate with this module. Repeat to select additional tags. Tagging is a way of categorizing content for<br>more meaningful s

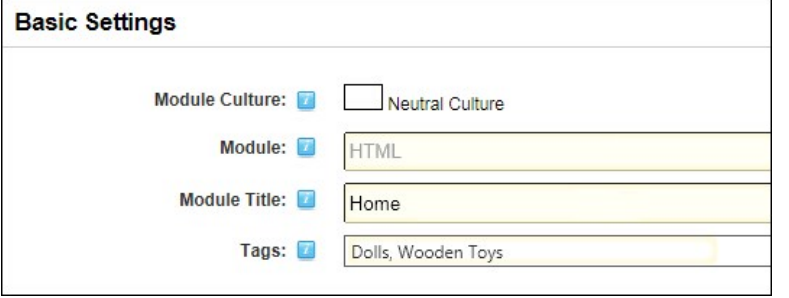

8. Click the Update link.

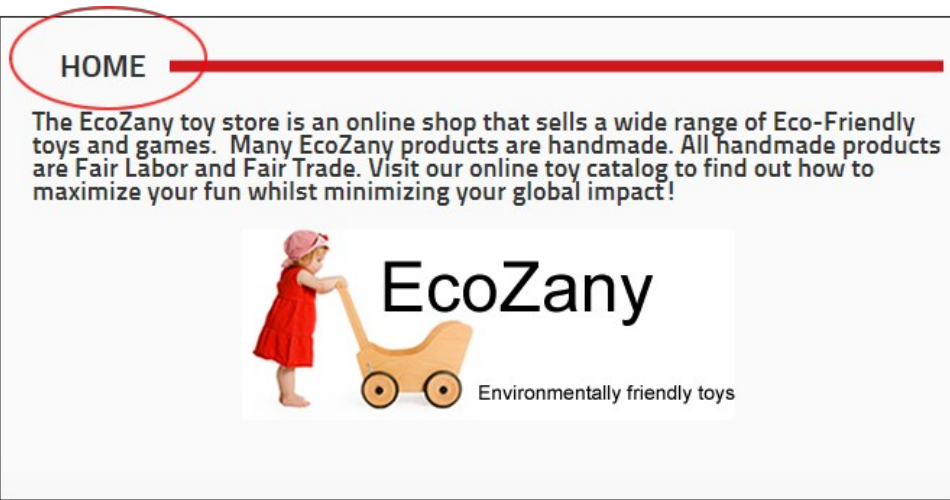

#### **I**<br>HTML module with the title "Home" displayed

#### **Configuring Advanced Module Settings**

How to set a module to display on all pages including the Admin Console pages, or to only on newly added pages. Module content is shared therefore changes made on one instance of the module are reflected on all instances of the module. If you choose to only display the module on new pages, this doesn't affect the pages where it is already located. Once a module is set to display on all/new pages, if you make changes to any module settings located on the Module Settings tab, then these changes will be reflected on all copies of the module. However, changes to module settings located on the Page Settings tab are unique to the module which you changed. Note: If the control panel is displayed, ensure the **Mode** is set to Edit.

- 1. Select **Settings** from the module actions menu OR Click the **Settings** button.
- 2. Select the **Module Settings** tab.
- 3. Expand the **Advanced Settings** section.
- 4. At **Display Module On All Pages?\***, select from these options:
	- Check **V** the check box if you want to add this module to all pages. This reveals two additional fields that allow you to customize this setting.
		- At **Add To New Pages Only?**, check the check box to only add this module to new pages that are added OR Uncheck the check box to add this module to all existing pages and any new pages that are added.
		- Uncheck  $\Box$  the check box to add the module to both existing and new pages. This is the default setting.
	- $\bullet$  Uncheck  $\Box$  the check box to display this module on this page only.

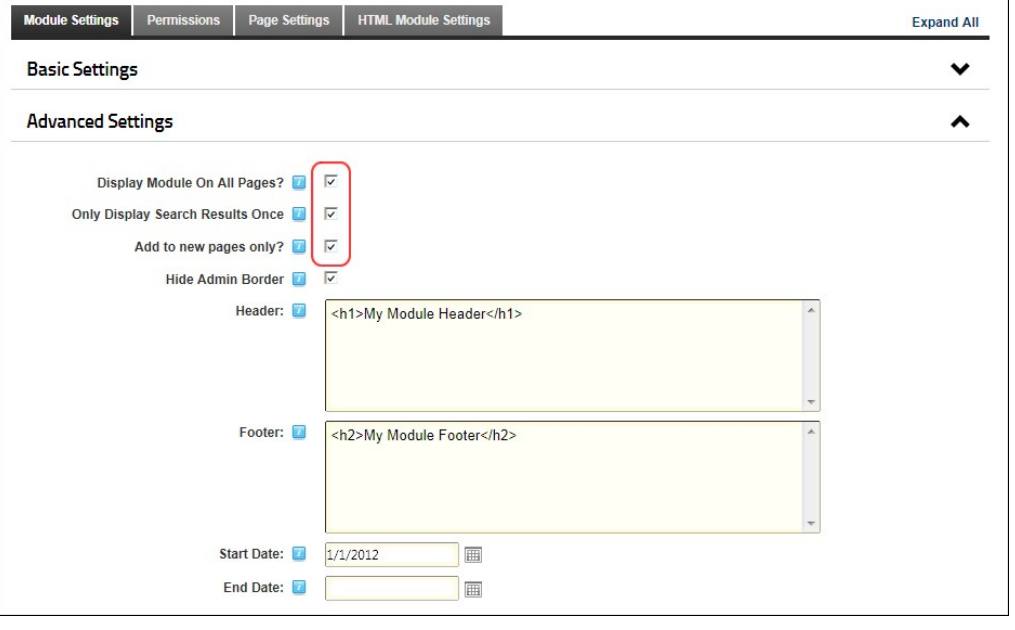

- 5. At Hide Admin Border, select from these options to set the visibility of the "Visible By Administrators Only" message. The message is displayed to Administrators and SuperUsers on modules which are<br>only visible to Admin modules which are added to the Admin pages.
	- Check I the check box to hide the message. This will hide the message even if the module is only visible by administrators.
	- Uncheck III the check box to display the message. This displays the message even if the module is only visible to members in the Administrator role (which by default includes all hosts).
- 6. In the **Header** text box, add, edit or delete the header which displays above the module content. Plain text and basic HTML such as headings, italic and bold can be used.
- 7. In the **Footer** text box, add, edit or delete the footer which displays below the module content.
- 8. At Start Date, click the Calendar **ED** icon and select the first day that the module will be visible on the site. Modules with a start date are only visible to Page Editors and Administrators prior to that date, enabling them to create content in advance. A "Module Effective - [start date]" message is displayed to these users prior to the start date.
- 9. At **End Date**, click the Calendar **in comal then select the last day that the module will be visible on the site. Once the end date is reached, the module is only visible to Page Editors and Administrators,** enabling them to retain, edit and republish the content as desired. A "Module Expired [end date]" message is displayed to these users once the module has expired.

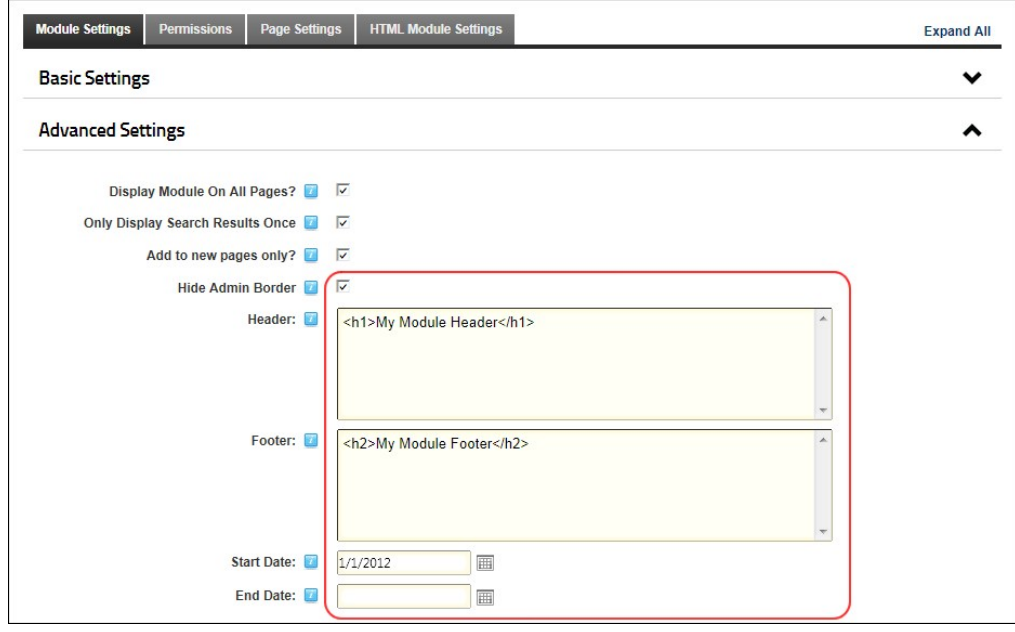

10. Click the Update link.

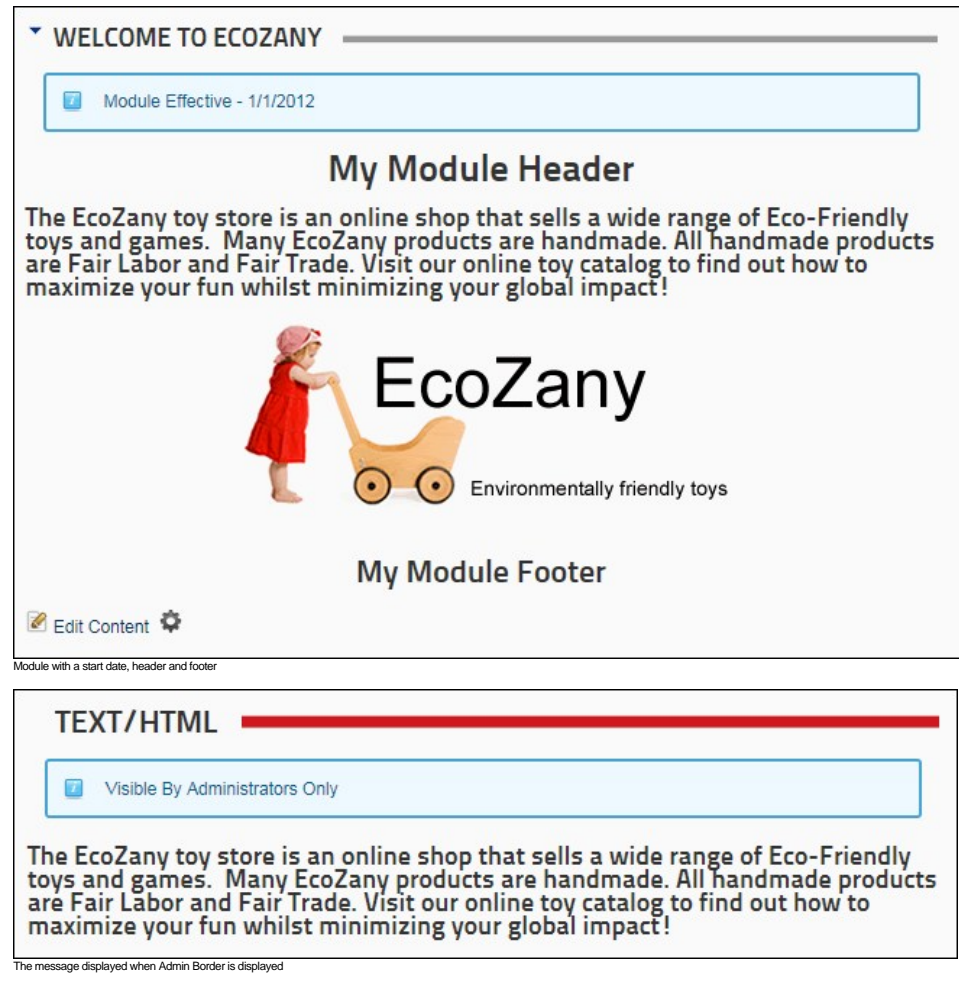

Tip: You can delete any instance of a module from any page without affecting the **Display Module On All Pages** settings.

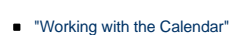

Related Topics:

#### **Viewing Added To Pages Module Settings**

How to view a list of the pages where a module is located. This setting includes a link to view the module on any of the listed pages.

- 1. Select **Settings** from the module actions menu OR Click the **Settings** button. 2. Select the **Module Settings** tab.
- 
- 3. Expand the **Added To Pages** section. This displays a hierarchical list of all pages (apart from the current page) where this module is located.
- 4. **Optional.** Click on the linked [Page Name] to view the module on that page.

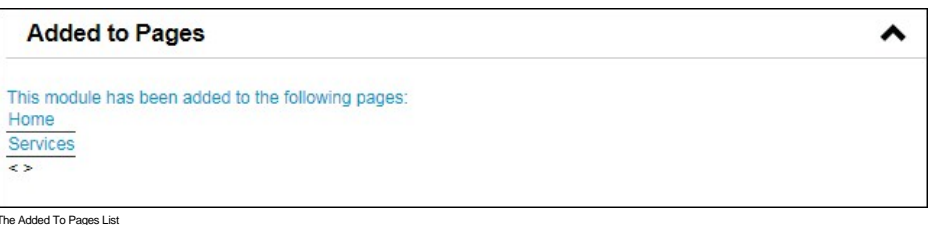

Related Topics:

- 
- **DEDUAL** ["Configuring Advanced Module Settings"](http://help.dotnetnuke.com//LinkClick.aspx?link=171)

#### **Permissions**

#### **About Module Permissions**

[How to set access to view, edit and manage module content by roles and/or usernames. Here you will find an overview of the different module permissions available. For full details See "Setting Module](http://help.dotnetnuke.com//LinkClick.aspx?link=175) Permissions"

**Important.** In DNN Community edition, module management permissions consist of only two settings: View and Edit. In DNN Professional, module management has seven permissions.

#### **Professional Edition Module Permissions:**

#### *Only available in DotNetNuke Professional and DotNetNuke Enterprise Editions*

Copyright DotNetNuke Corporation 2012

Here is the full list of module permissions available in Professional Edition:

- **View:** Users can view the module on the page.
- **Edit Content**: Users can edit the module content. **Delete**: Users can delete the module through the module actions menu.
- **Export:** Users can export the module content using the module actions menu.
- **Import**: Users can import the module content using the module actions menu.
- **Manage Settings**: Users can change access the module settings page for this module and manage all setting excluding permissions.
- **Full Control:** Users have full administrator rights for the module.

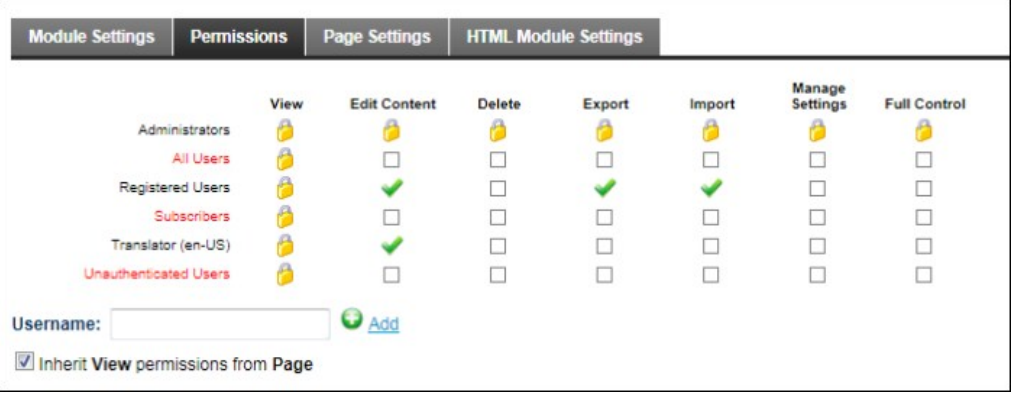

### ule Permissions in DNN Professional Edition

## **Community Edition Module Permissions:**

Here is the list of module permissions available in Community Edition:

**View Module**: Users can view the module on the page. **Edit Module**: Users can add and edit the module content.

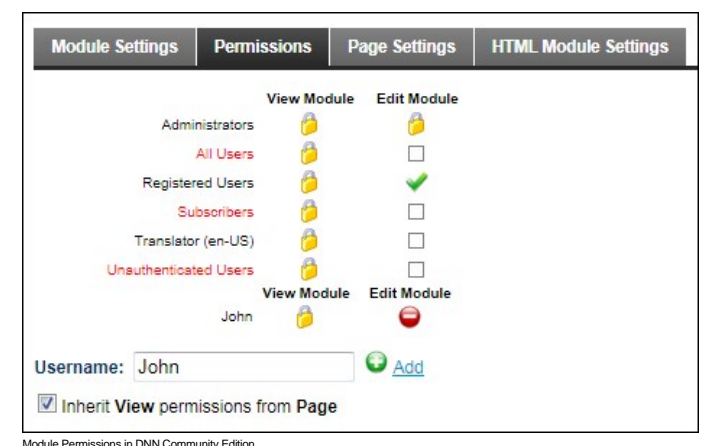

#### **Setting Module Permissions**

How to set permissions to view and edit a module. Permission can be granted or denied for a role or for an individual user. Additional permission options are available on some modules such as the Events module.

Fine grain management of modules is available in Professional Edition by providing these additional settings: Delete, Import, Export, Manage Settings, and Full Control. *Only available in DotNetNuke Professional and DotNetNuke Enterprise Editions*

- 1. Select Settings from the module actions menu OR Click the Settings button.
- 2. Select the **Permissions** tab.
- 3. **Optional.** In the **Username** text box, enter the username of the user that you want to grant or deny module permissions to and then click the Add link. Repeat for additional usernames. 4. **Optional.** At **Filter By Group**, select from the following options:
	- **< All Roles >**: Select to view all roles (both global and group roles) in one single list.
	- **Sole and Sole Select to view all roles which are not associated with a Role Group. This includes Administrators, All Users, Registered Users, and Unauthenticated Users. <b>Clobal Roles >:** Select to view all roles which are
	- **[Role Name]**: Select the name of a Role Group to view the roles within that group.
- 5. **Optional.** At **Inherit View permissions from Page**, select from these options:
	- Check If the check box if the users which are authorized to view this module should be the same as the page it is located on. This displays the security Roles image in the View (or View Module) column indicating that the view security is 'locked'. Skip to step 7.
	- Uncheck Intercheck box to set different permissions for viewing this module than set for the page it is located on. If you choose to uncheck this option, the check boxes at View Module will become available.
- 6. In the **View** (or **View Module**) column, click on the check box beside a role/username repeatedly until the correct permission is displayed. The following options are available:
	- **Not Specified:** Permissions are not specified. Users cannot view the module unless they belong to another role/username which has been granted permission, or are granted Full Control permissions. Note: Users with Edit Module permissions in DNN Community Edition cannot view the module.
		- **Permission Granted:** Users can view the module.
	- **Permission Denied:** Users cannot view the module, unless Full Control is granted.
- 7. If you are using DotNetNuke Community Edition, Skip to Step 14.
- 8. In the **Edit Content** column, click on the check box beside a role/username repeatedly until the correct permission is displayed. The following options are available:
	- **Interpretified:** Permissions are not specified. Users cannot edit content unless they belong to another role/username which has been granted permission, or are granted Full Control permissions.
	- Permission Granted: Users can edit content.  $\bullet$
- **Permission Denied**: Users cannot edit content, unless Full Control is granted.
- 9. In the **Delete** column, click on the check box beside a role/username repeatedly until the correct permission is displayed. The following options are available:
	- **Not Specified:** Permissions are not specified. Users cannot delete the module unless they belong to another role/username which has been granted permission, or are granted Full Control permissions.
		- **Permission Granted:** Users can delete the module.
	- **Permission Denied**: Users cannot delete the module, unless Full Control is granted.
- 10. In the **Export** column, click on the check box beside a role/username repeatedly until the correct permission is displayed. The following options are available:
	- **Not Specified**: Permissions are not specified. Users cannot export the module unless they belong to another role/username which has been granted permission, or are granted Full Control permissions.
	- **Permission Granted::** Users can export the module.
	- **Permission Denied**: Users cannot export the module, unless Full Control is granted.
- 11. In the **Import** column, click on the check box beside a role/username repeatedly until the correct permission is displayed. The following options are available:
	- **Not Specified**: Permissions are not specified. Users cannot import the module unless they belong to another role/username which has been granted permission, or are granted Full Control permissions.
	- **Permission Granted**: Users can import the module.
	- **Permission Denied:** Users cannot import the module, unless Full Control is granted.
- 12. In the **Manage Settings** column, click on the check box beside a role/username repeatedly until the correct permission is displayed. The following options are available:
	- **Not Specified**: Permissions are not specified. Users cannot manage module settings unless they belong to another role/username which has been granted permission, or are granted Full Control permissions.
		- **Permission Granted**: Users can manage module settings.
		- **Permission Denied:** Users cannot manage module settings, unless Full Control is granted.
- 13. In the **Full Control** ( or **Edit Module** ) column, click on the check box beside a role/username repeatedly until the correct permission is displayed. The following options are available:
	- **Not Specified:** Permissions are not specified.
		- **Permission Granted**: Users have full control to view the module, manage module content and manage module settings. Note: In DNN Community Edition, View Module permissions must also be granted.
	- **Permission Denied:** Users are denied full control.

14. Click the Update link.

Tip: When setting Permissions, you can change the selection at Filter By Group and set permissions for any of the related roles before updating.

For Example: In the below screen capture, permission to view the module are inherited from the page and permission to edit the module has been granted to all Registered Users, apart the user with the username John who has been denied access to edit the module.

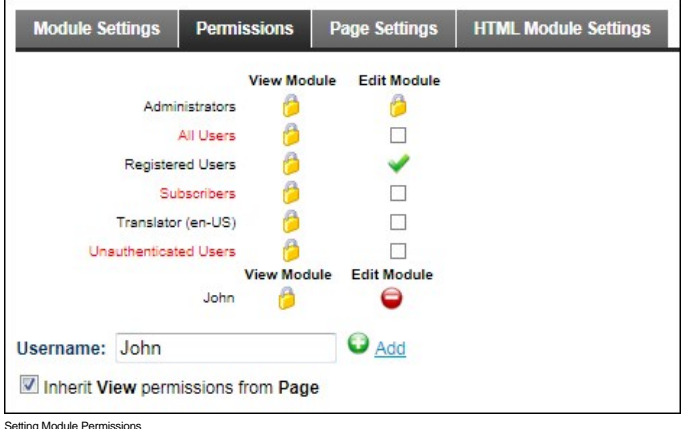

Related Topics:

**Understanding Role Based Access'** 

#### **Page Settings**

#### **Configuring Basic Page Settings for Modules**

How to set the Module Settings in the Page Settings - Basic Settings section of the Module Settings page.

**Note**: Some module containers may not include the skin token required to view the icon, module title, Minimize/Maximize button, Print button or Syndicate button.

**Important.** The **Display Container?** setting must be checked to view the Icon, Module Title, Expand/Collapse, Print and Syndicate settings.

The below diagram shows the settings which you can set in this section.

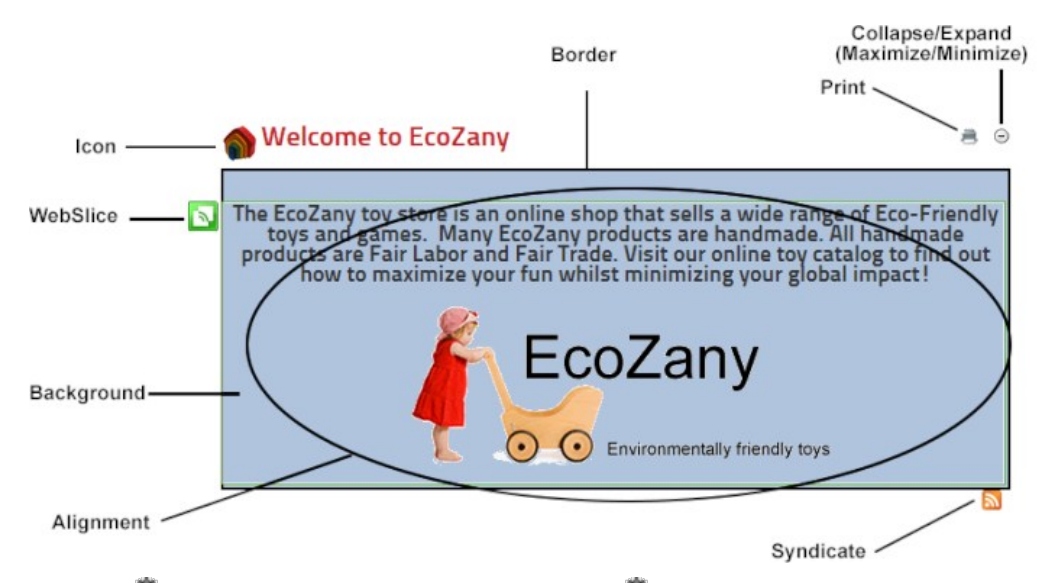

- 1. Select **Settings** from the module actions menu OR Click the **Settings**  $\rightarrow$  button.
- 2. Select the **Page Settings** tab.
- 3. Expand the **Basic Settings** section.
- 1. At **Display Container?**, check **1** the check box to display the module container OR Uncheck the check box to hide the module container
- 5. At **Icon**, choose whether to display an icon in the module container. The icon can be any common image type such as a JPEG, or GIF. The icon is typically displayed to the left of the module title. a. At **Link Type**, select from the following:
	- **None**: Select for no icon.
		- **File ( A File On Your Site)**: Select to choose an image from the File Manager or upload a file. See ["Uploading and Linking to a File"](http://help.dotnetnuke.com/Default.aspx?tabid=1884) i. At **File Location**, select the folder where the file is located.
			- ii. At **File Name**, select the file from the drop down list. See ["Setting a File Link".](http://help.dotnetnuke.com/Default.aspx?tabid=1883) Tip: Select **None Specified**> to unset an icon.

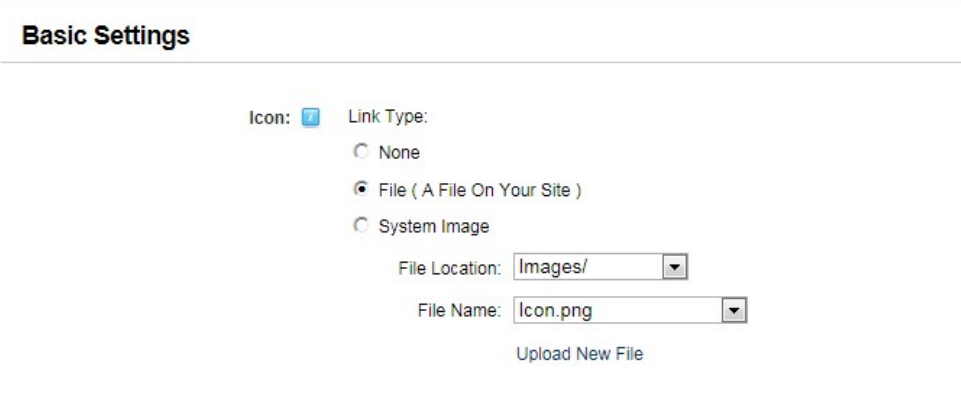

**System Image**: Select to choose from the system icon library. i. At **Image**, select an image from the drop down list.

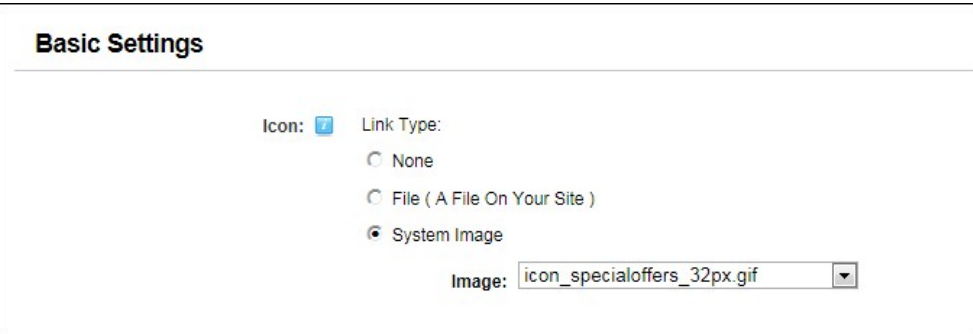

- 6. At **Alignment**, select the default alignment for module content. Content which has been formatted using the RTE will override this setting.
	- **Left**, **Center**, **Right**: Select content alignment.
	- **Not Specified:** Select to use default alignment
- 7. In the **Color** text box, enter a color name or hex number. E.g. Navy or #CFCFCF. Find Color code charts at [http://www.w3schools.com/Html/html\\_colors.asp](http://www.w3schools.com/Html/html_colors.asp). 8. In the **Border** text box, enter a number to set the width of the border in pixels. E.g. 1 = 1 pixel width. Leave this field blank for no border.
- 9. At **Collapse/Expand**, select from the following options to set the visibility of module content.
	- **Maximized**: Select to display the module content on the page. The **Minimize** button is displayed enabling users to minimize the content.
	- **Minimized**: Select to hide the module content. The module title, header and footer are still visible. The **Maximize** button is displayed enabling users to maximize the content.
	- **None**: Select to display module content and remove the **Maximize** / **Minimize** button.
- 10. At Display Container?, check I the check box to display the module container OR Uncheck I the check box to hide the module container including the icon, module title, Minimize/Maximize button, Print button or Syndicate button.
- 11. At **Allow Print?**, select from the following options to set the visibility of the **Print** button which enables users to print the module content. The Print icon displays in the menu and on the module container.
	- Check **I** the check box to display the **Print** button and allow printing.

Copyright DotNetNuke Corporation 2012

# $\bullet$  Uncheck  $\Box$  the check box to disable.

- 12. At **Allow Syndicate?**, select from the following options to enable or disable the **Syndicate** button. Syndication enables users to create an XML syndication of module content.
	- **Check** the check box to allow syndication and display the **Syndicate button**.
	- $\bullet$  Uncheck  $\Box$  the check box to disable syndication.

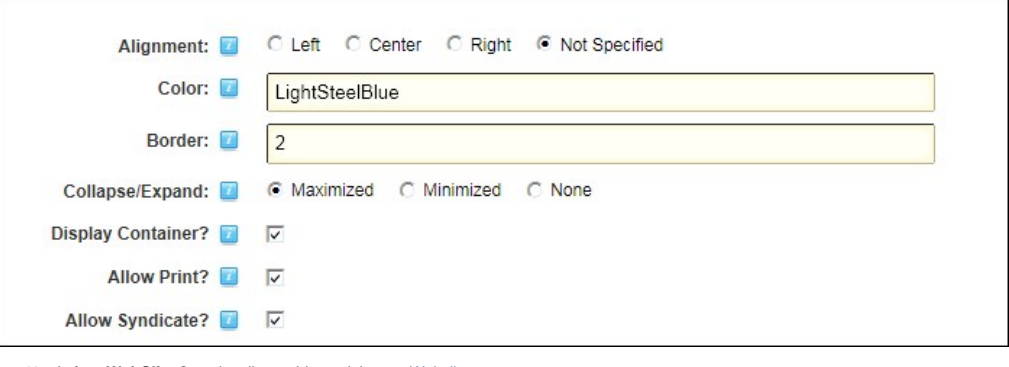

13. At **Is a WebSlice?**, optionally set this module as a [Webslice.](http://help.dotnetnuke.com/Default.aspx?tabid=1934)

- 
- Check IIM the check box to enable WebSlice and set any of these optional settings:<br>• **Optional.** In the Web Slice Title text box, enter a title for the Web Slice OR Leave blank to use the module title.
	- **Optional.** At **Web Slice Expires**: Enter a date when the Web Slice will expire OR Leave blank to use the End date . See ["Working with the Calendar"](http://help.dotnetnuke.com/Default.aspx?tabid=1763)
	- **Optional.** In the **Web Slice TTL** text box, enter the Time to Live (TTL) for this web slice in minutes OR Leave blank to use the default to the cache time (converted as minutes).

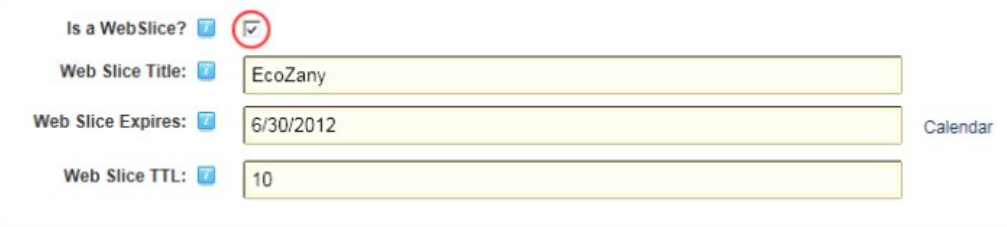

 $\bullet$  Uncheck  $\Box$  the check to disable [WebSlice](http://help.dotnetnuke.com/Default.aspx?tabid=1934).

14. At **Module Container**, select the name of the module container you want to use on this module from the drop down list.

a. **Optional**. Click the Preview link to view the module with this container applied in a new browser window.

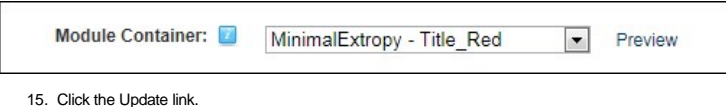

Tip: System icons associated with the Icon field are stored in the Images folder of your DotNetNuke Installation.

Related Topics:

■ ["Adding News Feeds from Syndicated Modules"](http://help.dotnetnuke.com/Default.aspx?tabid=850)

#### **Configuring Cache Settings for a Module**

How to set the provider used for cached files and set the period before the cache in DNN refreshes.

- 1. Select **Settings** from the module actions menu OR Click the **Settings** button.
- 2. Select the **Page Settings** tab.
- 3. Go to the **Cache Settings** section.
	-
- 4. At **Output Cache Provider**, select the provider to use for this page from these options: **None Specified**: Select to disable caching. It this option is selected, skip to Step 6.
	- ■**File**: Choose thSuitable for a shared hosting environment. This is the default setting.
	-

Memory: This is the fastest caching method. Select this option if you have web site has a large amount of RAM allocated. This is typically not suitable for a shared hosting environment.<br>5. In the Cache Duration (Seconds) t and you would like better performance out of your site.

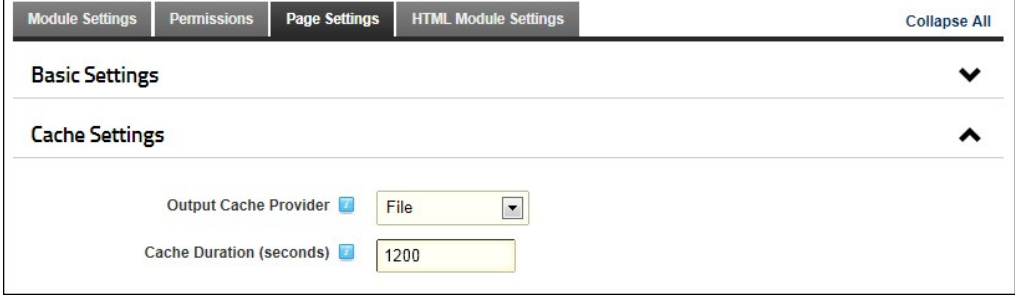

6. Click the Update link.

#### **Configuring Advanced Page Settings for a Module**

Copyright DotNetNuke Corporation 2012

How to set the Advanced Page Settings on this module as the default settings for all new modules. You can optionally set these settings for all existing modules.

- 1. Select **Settings** from the module actions menu OR Click the **Settings** button.
- 2. Select the **Page Settings** tab.
- 3. Expand the **Advanced Settings** section.
- 4. At Set As Default Settings?, check **the check box to use these page settings for all new modules.**
- 5. **Optional.** At **Apply To All Modules?**, check M the check box to apply these page settings to all existing modules.<br>6. At **Move To Page**, select the page name where the module will be moved to from the drop down list
- 

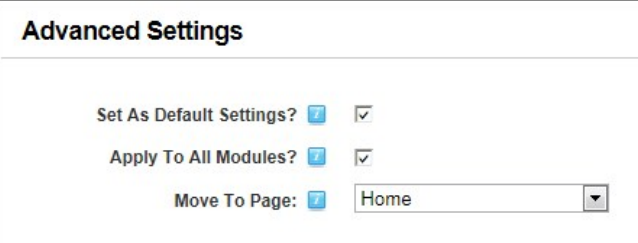

7. Click the Update link.

# **Using the Installed Modules**

# **Account Login**

#### **About the Account Login Module**

The Account Login module enables registered users to log in to a site using their login credentials. If registration is enabled on the site a Register link enables visitors to join as registered user of the site. The module can be enabled to help with forgotten passwords.

**Important.** For information on logging in and logging out using the Account Login module, see ["Logging into a Site"](http://help.dotnetnuke.com/Default.aspx?tabid=101) and other tutorials in this section.

The Account Login module can be deployed to any page and is automatically displayed on the default User Log In page.

Installation Note: This module is typically installed on the site.

**Module Version**: 01.00.00. Note: The version number for this module does not update as it forms part of the DNN framework.

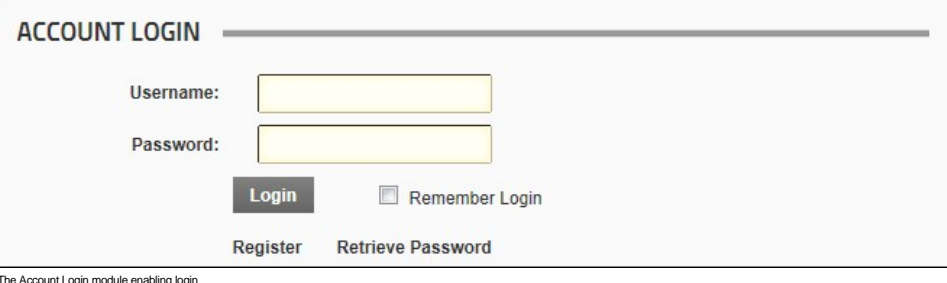

The Account Login module enabling login

Skin Token: The [LOGIN] skin token displays the Login link that opens the User Log In page. The login link is located in the top right corner of the default DNN skin.

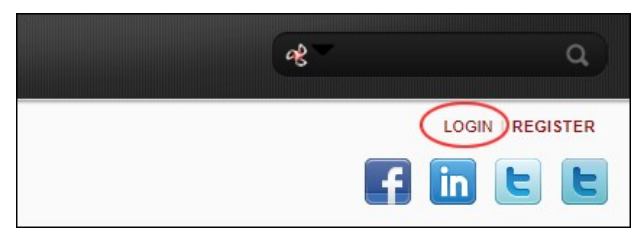

The Login skin token

Related Topics:

- **•** ["Logging into a Site"](http://help.dotnetnuke.com/LinkClick.aspx?link=101)
- "Adding/Editing the Login Message
- ["Editing the Password Reminder Email"](http://help.dotnetnuke.com/LinkClick.aspx?link=1554) ["Enabling a Custom Login Page"](http://help.dotnetnuke.com/LinkClick.aspx?link=1408)
- ["Restoring the Default Login Page"](http://help.dotnetnuke.com/Default.aspx?tabid=1409)

#### **Administrators**

#### **Hiding Account Login from Authenticated Users**

You can optionally set an Account Login module as only visible to unauthenticated users. This means the module will 'hide' once a user logs into the site. This setting is unique to the module and won't affect the Account Login module associated with the default User Log In page.

- 1. Navigate to the required **Account Login** module.
- 2. Select **Settings** from the module actions menu OR Click the **Settings** button.
- 3. At **Permissions**, uncheck the Inherit View permissions from Page check box.
- 4. At Permissions, check **| the View Module** check box for Unauthenticated Users and ensure all other View Module check boxes are unchecked.
- 5. Click the Update link.

#### **Troubleshooting: Cannot Access Login Page**

If the Login Page setting on your site has been configured incorrectly you not be able to access the login page. This can happen if:

- **The page that has set as a custom Login page doesn't have a Login module on it.**
- The Login page or the Account Login module on that page is set as not visible to All Users.

Here's how you can display the default User Log In page (for sites with friendly URL's disabled).

1. Navigate to any on your site and in the address bar of the Web browser, add login.aspx to the domain name. E.g. http://www.awesomecycles.biz/login.aspx

# **Add New User**

#### **About the Add New User Module**

The Add New User module enables authorized users to create new user accounts. Once the user account is created, it can be managed using the User Accounts module. See ["About the User Accounts Module"](http://help.dotnetnuke.com/LinkClick.aspx?link=1701) Note: The Add New User module forms part of the Users & Roles module package. This means that you must select the module titled "Users & Roles" to add this module to a page.

**Module Version**: 01.00.00. Note: The version number for this module does not update as it forms part of the DNN framework.

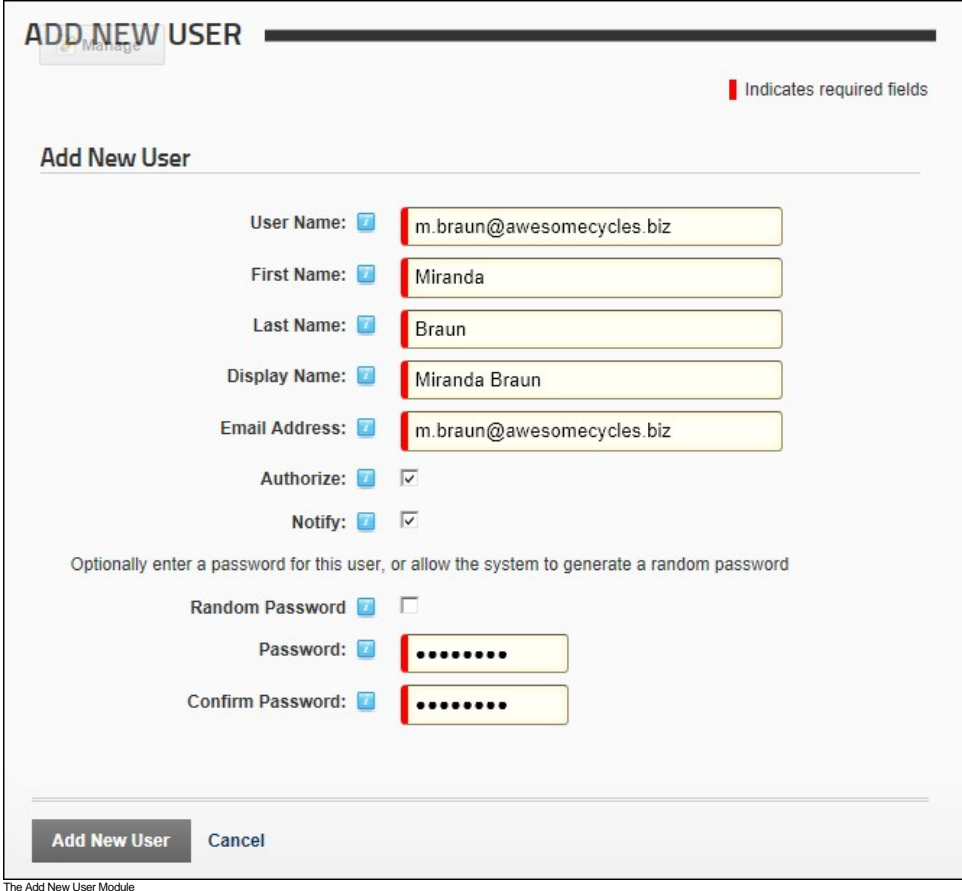

#### **Adding a New User**

How to add a new user to a DotNetNuke site using the Add New User module. Each time a new user is added a new user record is created in the User Accounts module.

Permissions. Administrators and SuperUsers only.

Note 1: Usernames are unique and cannot be changed. If you attempt to save a user account using an existing username the following message is displayed: "A User Already Exists For the Username Specified.<br>Please Register Ag

Note 2: The site may be set to only allow unique passwords. If this is the case, you will be asked to choose a new password, or opt for a random password.

Tip. The Add New User module should be added to any custom Registration page that you create. See ["Setting a Custom Registration Page"](http://help.dotnetnuke.com/Default.aspx?tabid=1410)

- 1. Go to an Add New User module.
- 2. In the **User Name** text box, enter a user name. Notes: Only letters and numbers can be entered.
- 3. In the **First Name** text box, enter the person's first name.
- 4. In the **Last Name** text box, enter the person's last name.
- 5. In the **Display Name** text box, enter the name to be displayed to other site members. Note: This field may not be displayed. Se[e "Managing User Accounts Settings"](http://help.dotnetnuke.com/LinkClick.aspx?link=1257)

6. In the **Email Address** text box, enter a valid email address.

- 7. At **Authorize**, select from the following options: Check M the check box if the user is authorized to access the site. This will automatically provide access to the Registered User role and any roles set for Auto Assignment. This is the default
	- setting.
	- Uncheck III the check box if the new user is not yet authorized to access areas of the site that are restricted to Registered Users. In this case an Administrator must authorize the account to grant access to the Registered User role.
- 8. At **Notify**, select from the following options:
	- Check **I** the check box to send a notification email to the user's email address. This is the default setting.
	- Uncheck III the check box if you don't wish to send notification. If the account is not authorized, you may like to send the notification at a later time.

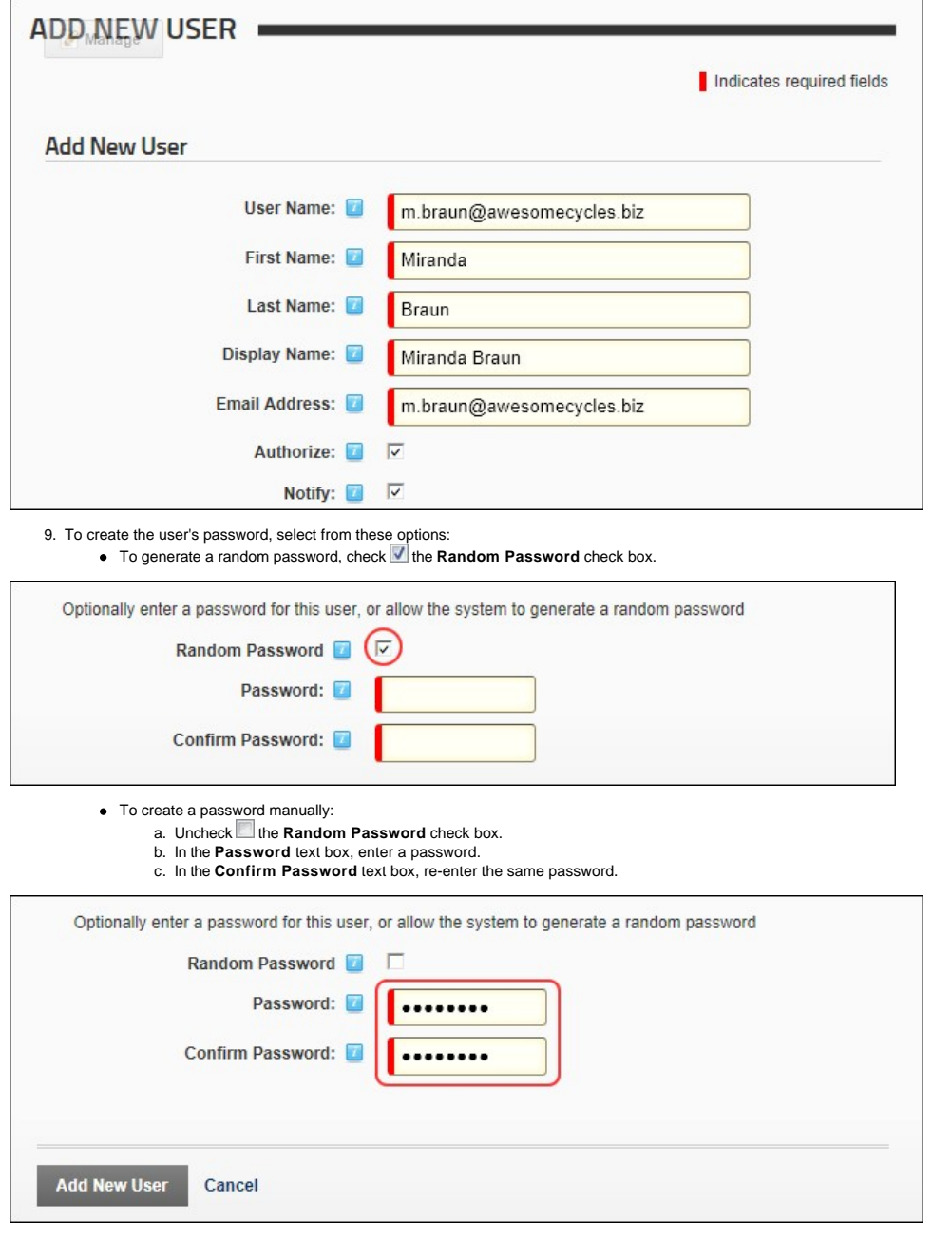

10. Click the Add New User link. The newly added user account can now be viewed and modified using the User Accounts module.

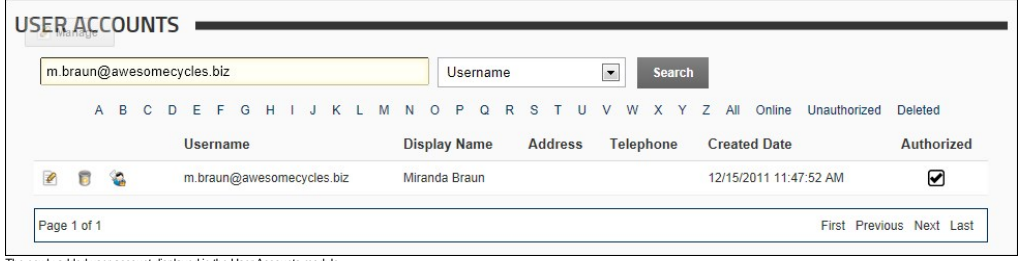

wly added user account displayed in the User Accounts m

#### **Banners**

#### **About the Banners Module**

The Banners module displays vendor banner advertising. Banners can be plain text, HTML, a static image, an animated image or they can execute a script such as JavaScript. You can set the number of banners to be displayed and modify the layout. If there are more banners available than is set to display in the module one time, then different banners are displayed each time the page is visited or refreshed.

Installation Note: This module is installed during a typical DNN installation.

**Module Version**: 01.00.00. Note: The version number for this module does not update as it forms part of the DNN framework.

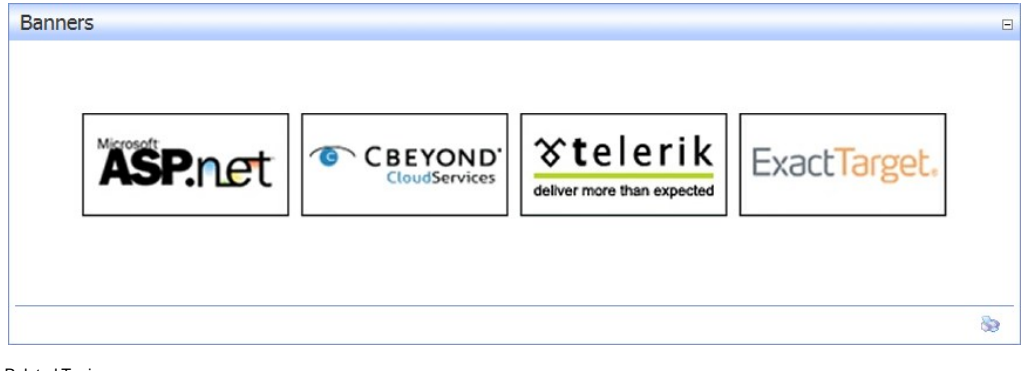

- Related Topics:
	- ["About the Admin Vendors Module"](http://help.dotnetnuke.com/LinkClick.aspx?link=1734)
	- ["About the Host Vendors Module"](http://help.dotnetnuke.com/Default.aspx?tabid=1205)
	- ["Enabling/Disabling Banner Advertising"](http://help.dotnetnuke.com/LinkClick.aspx?link=1396)

#### **About Banner Types**

An overview of the different types of banners that can be associated with a vendor account and displayed using the banners module. Five sizes of image banners are provided: Banner, MicroButton, Button, Block and Skyscraper. The Banner Type 'Banner' can be displayed either using a Banners module, or by adding the [BANNER] skin object to the skin applied to the site or to a page of the site. The [BANNER] skin<br>object can be

Below are examples of the industry standard sizes for banner images. These sizes are recommendations only.

**Banner** 468 x 60 pixel

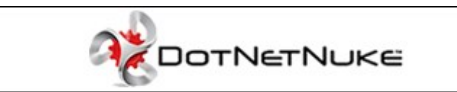

[The banner type called "Banner" can be displayed either using a Banners module, or it can display where ever the \[BANNER\] skin object is included in the skin applied to a page. See "Enabling/Disabling Banner](http://help.dotnetnuke.com/LinkClick.aspx?link=1396) Advertising"

**Micro Button** 120 x 60 pixels

**Button** 120 x 90 pixels

**Block** 125 x 125 pixels

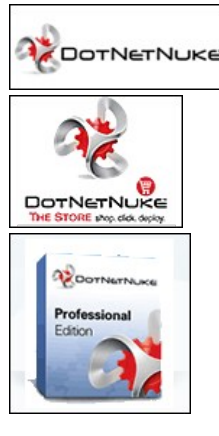

**Skyscraper** 120 x 600 pixels

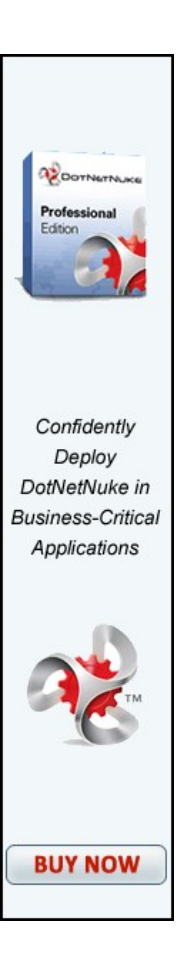

#### **Script Banner**

Script type banners can contain java-script which is executed when the banner is shown on the site.

#### **Text Banner**

Text banners can be either plain text or HTML. Stylesheet styles are applied.

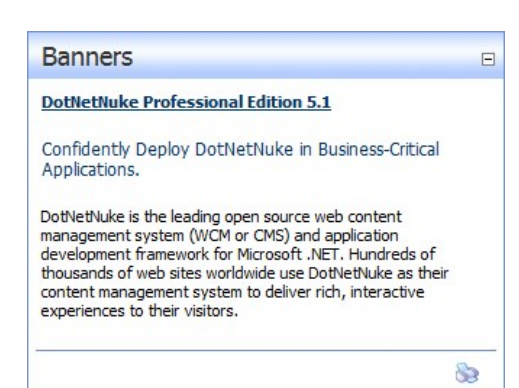

#### **Module Editors**

# **Displaying a Banner**

How to display Vendor banners using the Banners module. Banners must be created before they can be displayed in the module. See the [Admin Vendors module](http://help.dotnetnuke.com/Default.aspx?tabid=1733) or the [Host Vendors module](http://help.dotnetnuke.com/Default.aspx?tabid=1205) for more details.

- 1. Select **Banner Options** from the module actions menu OR Click the **Banner Options link.**
- 2. At **Banner Source**, select from these options:
	- **Host**: Displays banners managed on the Host site. These banners are available to all sites within this DNN installation.
	- **Site**: Displays banners managed on this site. These banners are exclusive to this site.
- 3. At Banner Type, select to display banners of all types OR Select a single banner type (Banner, MicroButton, Button, Block, Skyscraper, Text, or Script) to restrict the module to display only one type of banner. [See "About Banner Types"](http://help.dotnetnuke.com//LinkClick.aspx?link=193)
- 4. The following optional settings lets you control which banners display:
	- a. In the **Banner Group** text box, enter the banner group name. This sets this module to only display banners belonging to this group ( A group name can be enter when added banners) OR -
	- Leave this field blank to display all banners regardless of group name.
	- b. In the **Banner Count** text box, enter the maximum number of banners to be displayed at one time.
- 5. The following optional settings control how the banners displays in the module:
	-
	- a. At **Orientation**, select **Vertical** or **Horizontal** to set how the banners are displayed in the module. Vertical is the default setting.<br>b. In the B**order Width** text box, enter a number to set the border width (pixe
	- Border Width must be set for this field to work.
	- d. In the **Cell Padding** text box, enter a number to set the space between banners and the border. Border Width must be set to enable this setting.
	- e. In the **Row Height** text box, enter a number to set the height for each banner cell (pixels).<br>f. In the **Column Width** text box, enter the pixel width for each banner cell.
	-
- 6. In the **Banner Click Through URL** text box, enter an redirect page which applies to all banners in this module.

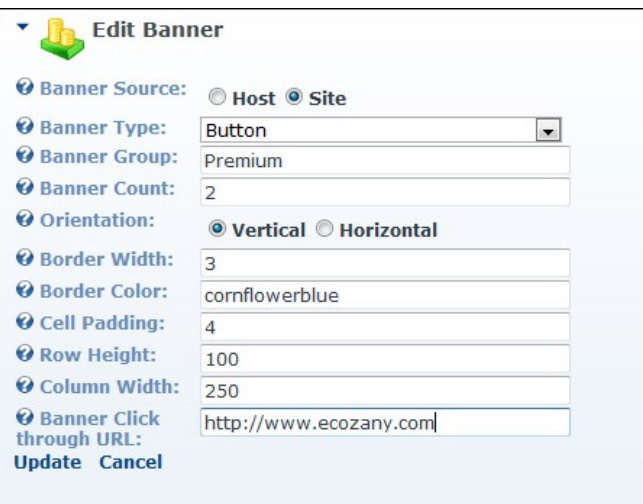

7. Click the Update link.

# **Editing Banner Options**

How to edit the settings applied to the Banners module.

- 1. Select **C** Banner Options from the module actions menu OR Click the **C** Banner Options link.
- 2. Edit the options as required.
- 3. Click the Update link.

#### **Displaying Banners Horizontally**

How to set the Banners module to display banners horizontally across the page.

- 
- 
- 1. Select **Banner Options** from the module actions menu.<br>2. At **Orientation**, select **Horizontal.**<br>3. **Optional.** In the **Column Width** text box, enter a number to set the width of each column cell. If this setting is le
- 4. Click the Update link.

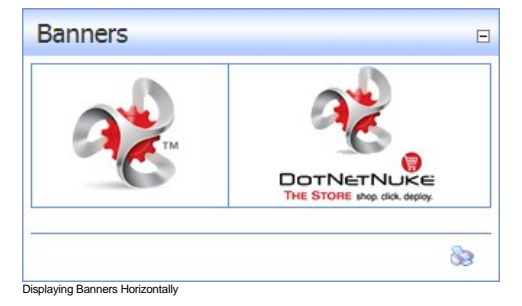

#### **Displaying Banners Vertically**

How to set the banners module to display banners vertically down the page.

- 
- 

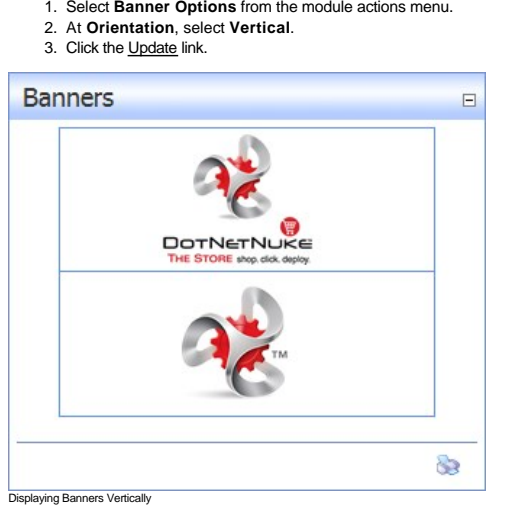

Copyright DotNetNuke Corporation 2012

#### **Setting Banner Spacing**

The Banners module uses a table to display banners with each banner located inside its own table cell. You can alter the layout of banners by setting the height and width of each cell and adding cell padding. In<br>this tutor

Here's how to set the width and height of table cells on the Banners module:

- 1. Select **Banner Options** from the module actions menu.
- 
- 2. In the **Cell Padding** text box, enter the pixel height of the row. The default value is 4.<br>3. In the **Row Height** text box, enter the height for each banner cell in pixels.<br>4. In the **Column Width** text box, enter th
- 

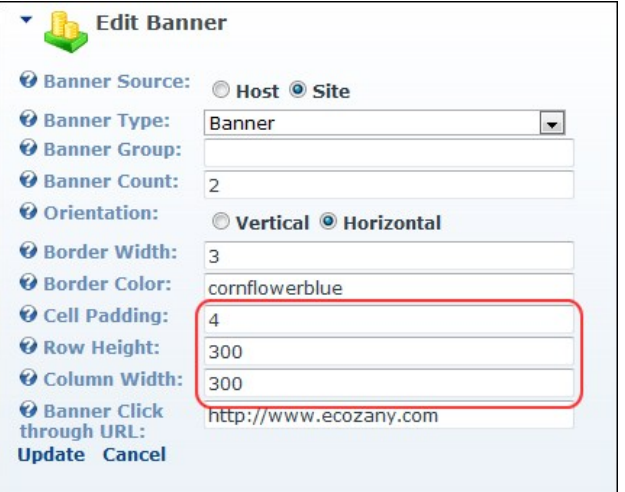

5. Click the Update link.

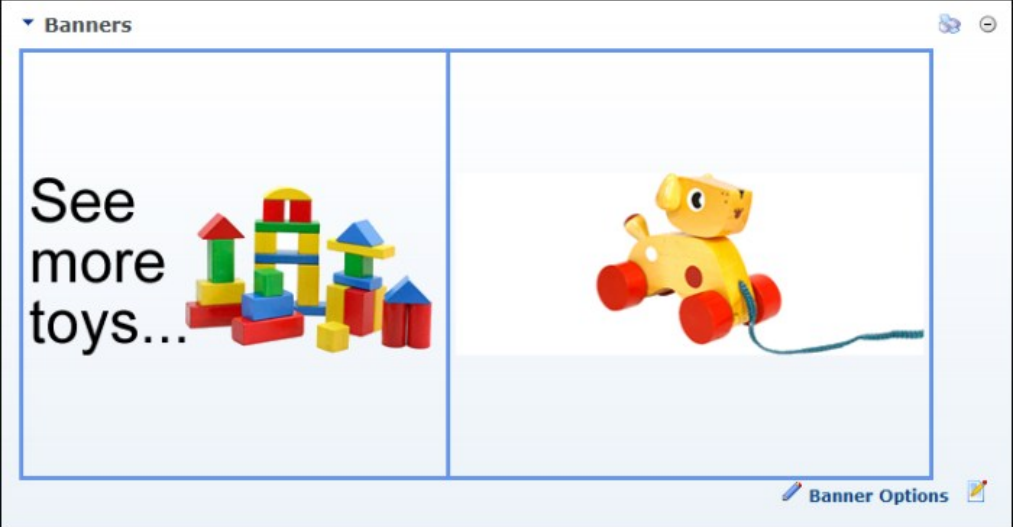

Setting Banner Spacing

#### **Setting the Banner Border**

How to set the width and color of the border around each banner that is displayed in a banners module.

1. Select **Banner Options** from the module actions menu.

- 
- 2. At **Border Width**, enter the pixel width of the border. E.g. 3 3. At **Border Color**, enter a hex number (#6495ED) or color code (CornflowerBlue) to set the color of the border.

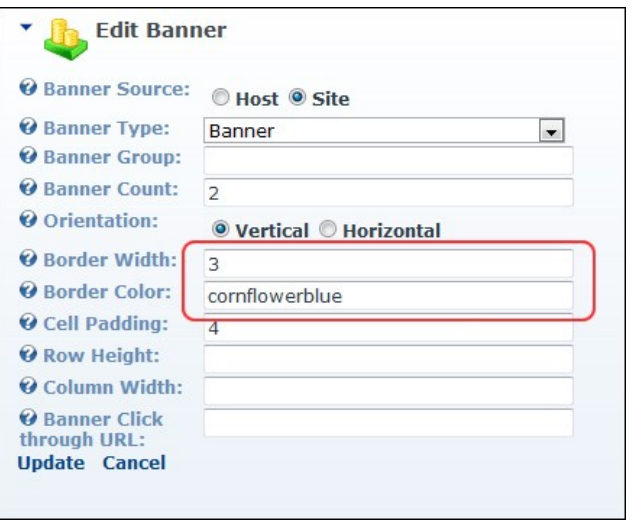

4. Click the Update link.

Tip: You may like to uncheck the **Display Container?** check box on the Settings page of this module to hide the module container.

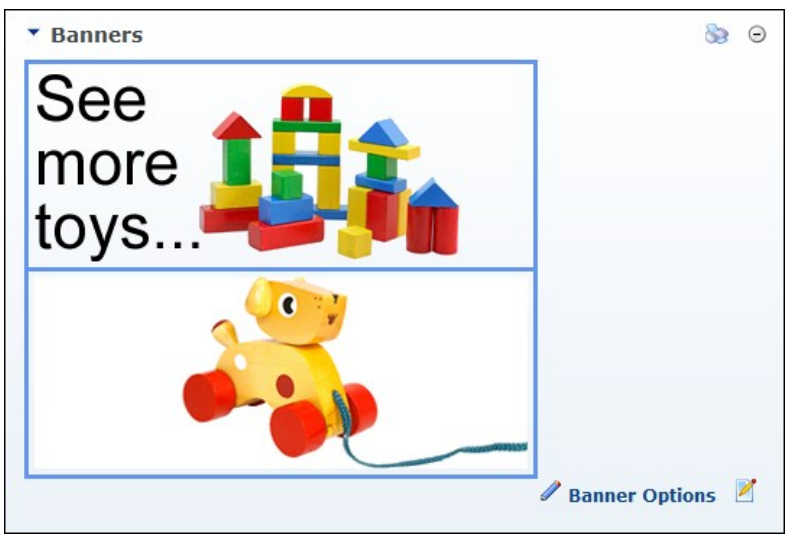

The Banners module with Borders displayed

#### **Troubleshooting: Image Not Displaying**

Depending upon the caching set, an image may not display in the Banners module if its properties are set as hidden.

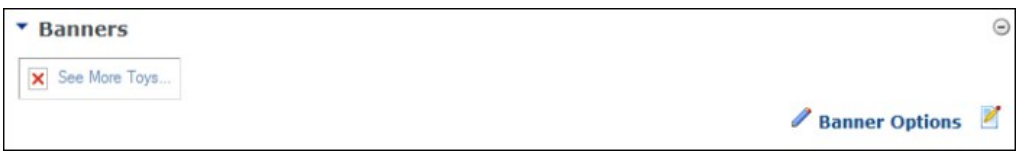

1. Go to a File Manager module - OR - Navigate to Admin > **File Manager** - OR - Select **File Manager** from the Admin section of the Control Panel.

2. Locate the required file.

- 3. Click the **Rename File** button beside the file to be edited.
- 4. Uncheck the **H:** check box to remove the hidden property from the file.
- 5. Click the **Save Changes** button to save your changes.

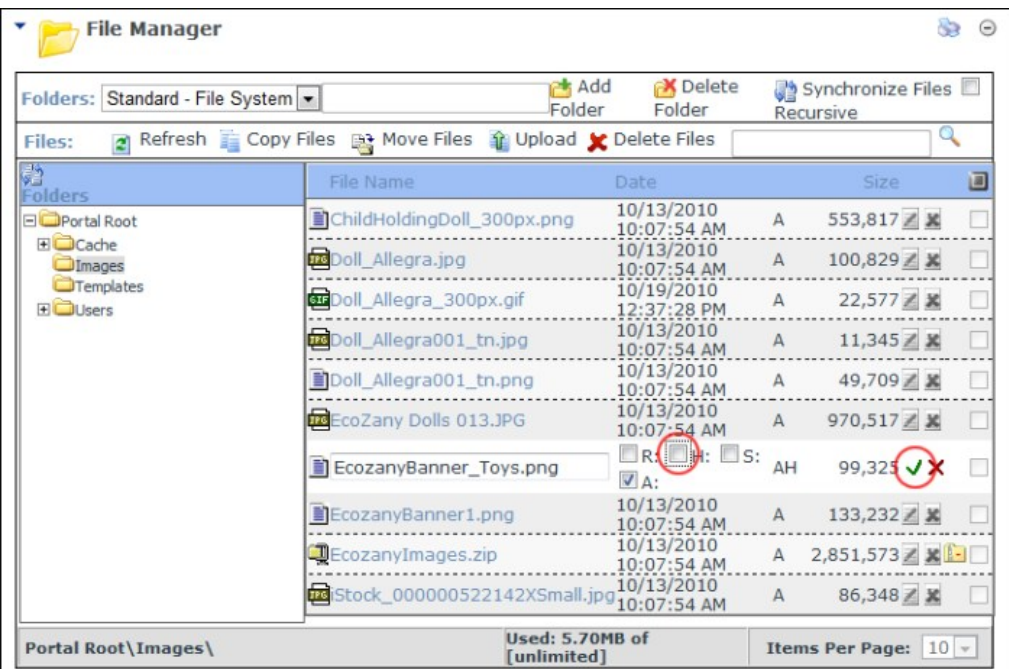

6. Return to the module to see if the image is displaying. You may need to Refresh (Hold down the Shift key and strike the F5 key) the page to see the changes.

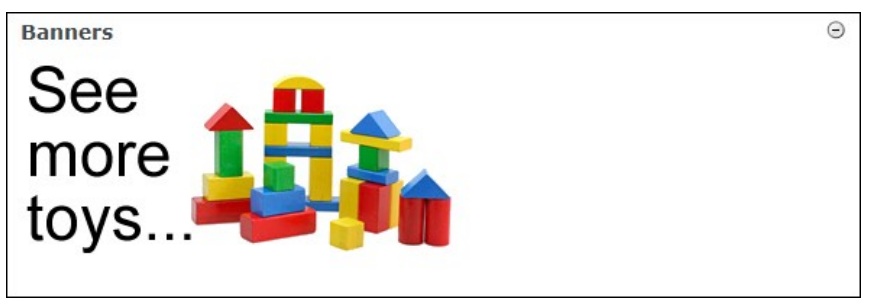

Troubleshooting: Image Not Displaying in HTML Module

# **Commerce**

The DotNetNuke Commerce module (titled Pro\_Commence) is a lightweight and extremely powerful module that allows DNN sites to process payments, assign roles, and sell products, services and access to content on the site.

#### *Only available in DotNetNuke Professional and DotNetNuke Enterprise Editions*

Installation Note: This module is typically installed on the site.

**Module Version/Minimum DNN Version**: The version number is always the same as the DNN framework version number.

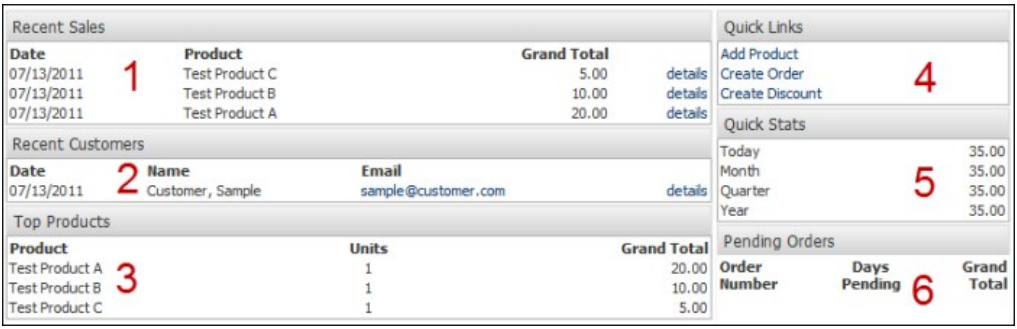

The Commerce Module

# **About the Commerce Module**

#### **Commerce Module FAQ's**

Frequently asked questions regarding the Commerce module.

**Q. Why does PayPal say the payment has already been completed, when the customer did not log in to PayPal yet?**

**A.** PayPal has a setting that prevents charging a customer twice for the same purchase. If you have reinstalled Commerce at any point, the Invoice numbers it is currently using may be conflicting with invoice

numbers stored in the PayPal system from the last time the Commerce module was installed. Changing the Order Number to a value higher than any previously used will avoid this issue. This setting is found on the General tab of the Options & Settings page in the control panel.

#### **Q. How do I create a site specific list for the List type product property?**

**A.** To create a site specific list, you may need to download an additional module. One such module is available here: [http://portallists.codeplex.com](http://portallists.codeplex.com/)

**Q. How do I select a different Credit Card Payment Provider?**

- **A.** This information will be available in the Wiki on www.dotnetnuke.com.
- **Q.** How do I create a PayPal test account?
- **A.** Complete the below tutorial:
	- 1. Navigate to <https://developer.paypal.com/>
	- 2. Click the orange **Sign Up Now** button.

Need an account? Sign up now to access PayPal's Sandbox Test **Environment.** 

Use the Sandbox Test Environment to create and manage test accounts and their associated email and API credentials. You can also access valuable developer resources from Help.

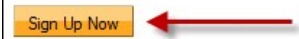

- 3. Complete the required fields. You should use a valid email address, but not one associated with a live PayPal account. Click Agree and Submit when finished.
- 4. PayPal will send an email to you. Locate the email and click the link to verify your email address. 5. Login with the new account.
- 
- 6. Click **Test Accounts**.

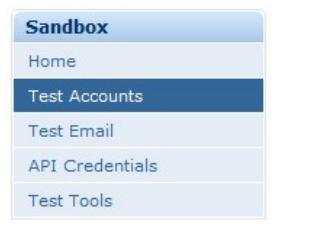

7. Click New Test Account: Preconfigured

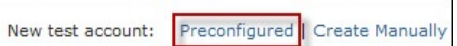

8. Set the Account Type to Seller. The email address is only used in the sandbox test area, so choose something you will remember. The password will probably change when you reset the test account<br>later, so write this down

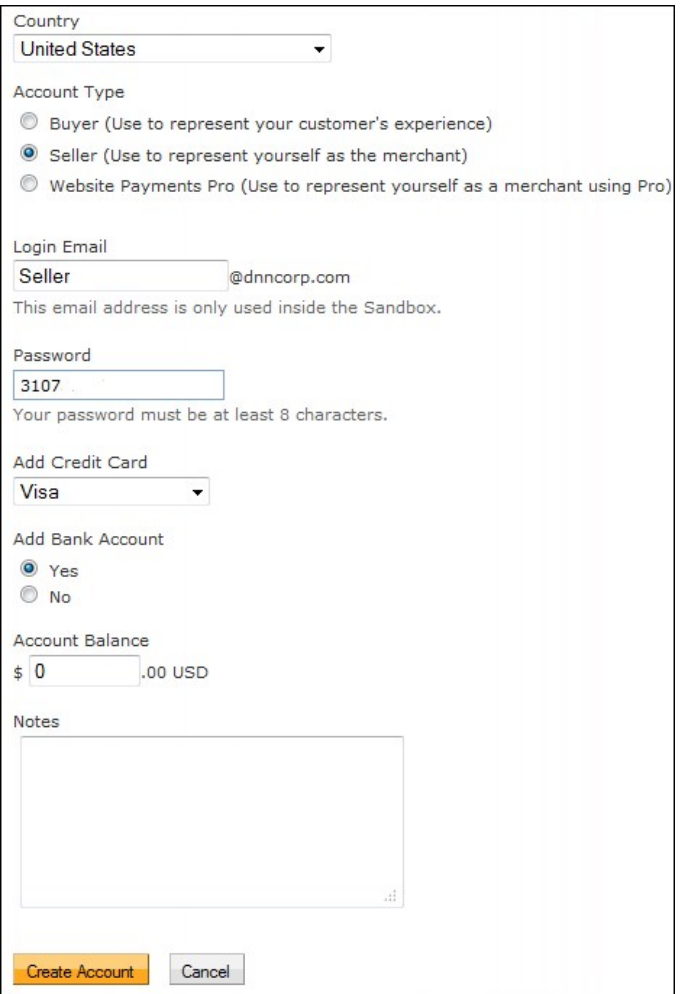

9. Click Create Account. After the system finishes creating the account, click Preconfigured again.<br>10. This time you will configure the Buyer account. The email address should be different, and the account balance should

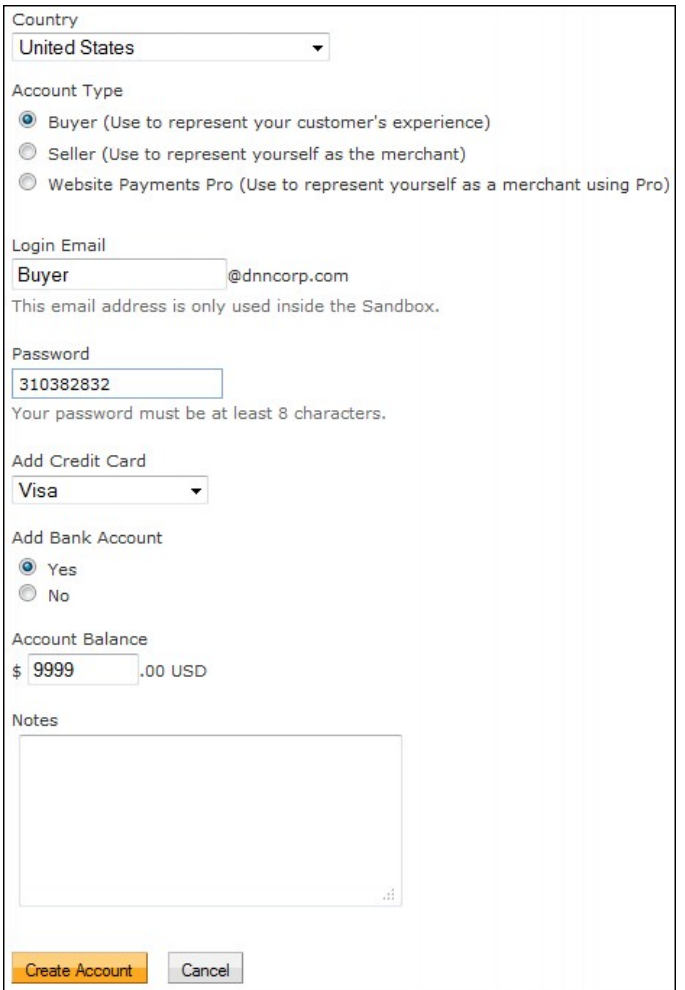

- 11. You should now see the two accounts listed. If at any point you need to create a new password, or change the account balance, click the Reset link next to the appropriate account.
- 12. Copy the email address for the buyer account. It is likely that PayPal added a bunch of numbers and \_biz to the address.
- 13. In another browser tab, navigate to the Commerce control panel > Options & Settings > Payment Options tab.
- 14. Paste the seller test account email address in the Account Id box in the PayPal Details section.
- 15. Back on the PayPal site, check the radio button next to the buyer account and then click the Enter Sandbox Test Site button.
- 16. Copy the URL then paste it in the PayPal URL box in the Commerce control panel.
- 17. Close the Sandbox Test Site window, but do not logout of the Sandbox account. You will need to remain logged in to<https://developer.paypal.com/> while doing any PayPal testing.<br>18. Enter a value in the Language box in
- **EN**, French **FR**, German **DE**, Italian **IT**, Japanese **JP**, Spanish **ES**, or United Kingdom **GB**.
- 
- 19. Confirm that PayPal is selected as one of the Payment Options then click Save in the control panel.<br>20. Exit the control panel, and begin a new purchase. At the Review & Payment step, select PayPal from the drop down
- 21. You will be redirected to the PayPal Sandbox Test Site. The details of the purchase should be visible on the left side of the screen.

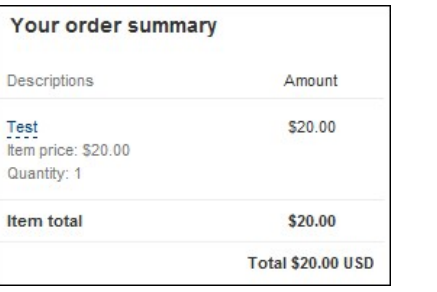

22. Click the Have A PayPal Account? link and then log in using the Buyer test account email and password.

- 23. Click the **Pay Now** button.
- 24. Click Return to [Your Name's] Test Store.
- 25. You should now see the usual Order Completed step in Commerce.
- 
- 26. Enter the control panel, go to the Orders page, and confirm that the order processed correctly.<br>27. Viewing the Order Details > Post Purchase Log will show information about the transaction. There should be an IPN Rece

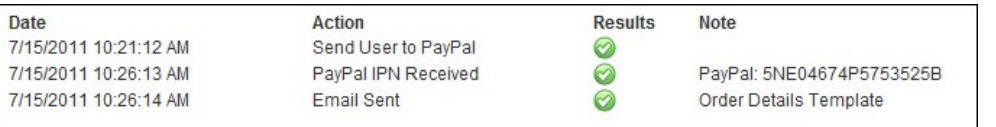

#### **Configuring the Commerce Module**

#### How to configure the Commerce module.

#### PRO\_COMMERCE -

#### **Welcome to Commerce**

It only takes a few minutes to get started with the DotNetNuke Commerce module. Follow the steps below to configure the module

- 
- 1. Choose Your Payment Options<br>You will need to select at least one payment method before you can start selling. Payment methods can be defined under the Settings section in the Commerce Control Panel.<br>2. Create Your First
- 
- Create Your First Product<br>Select products from the Commerce Control Panel and click the Create Product button.<br>Complete a Test Purchase<br>Make sure everything is configured properly by completing a test purchase on your own  $\overline{3}$
- 

1. Select **Control Panel** from the module actions menu. Once you have entered the control panel, you will see the Dashboard.

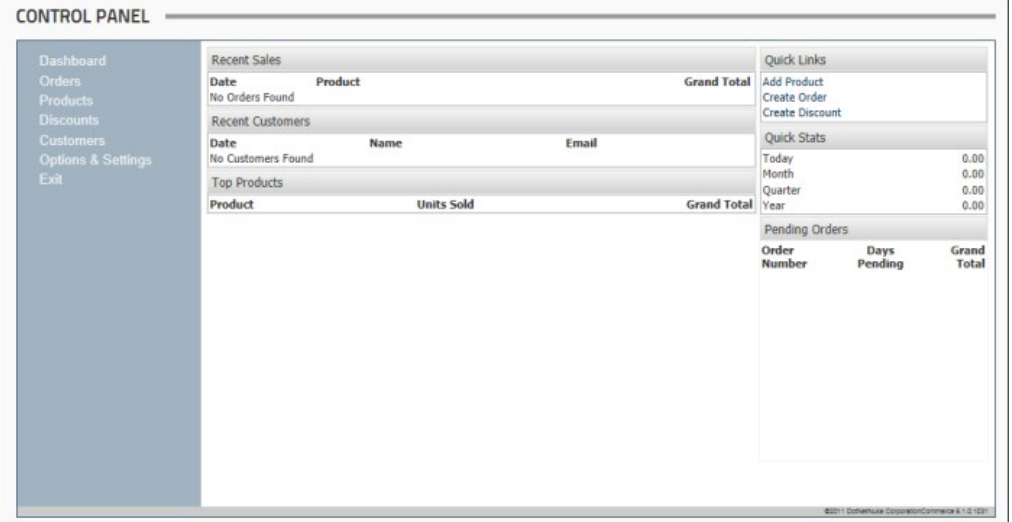

#### 2. Select **Options & Settings** from the left hand panel.

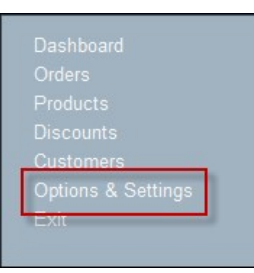

3. Click the **Payment Options** tab to configure the payment options.

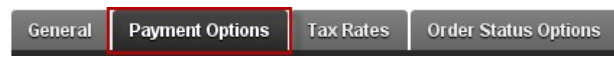

4. Check If the check box for to each payment type you want to enable. If you select one of the four credit card types, you will need to configure the Credit Card Payment Provider section below. If you select PayPal, you will need to complete the PayPal details section. If you select either **Bank Transfer**, **Other** and **Purchase Order** these options all require manual payment processing.

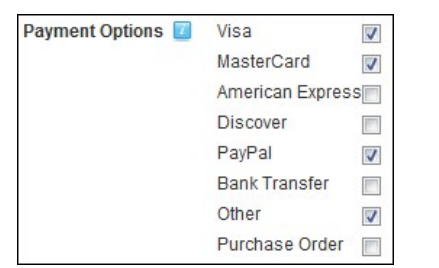

- 5. Go to the **Credit Card Payment Provider** section. By default the Assembly, Class and Payment URL fields are specific to authorize.net. You will need to enter the Login ID and Password/Key from your authorize.net account. If you are using a sandbox account, you will need to enable Test Mode and change the Payment URL to https://test.authorize.net/gateway/transact.dll 6. Go to the **PayPal Details** section.
	- a. In the **Account ID** text box, enter your PayPal ID. This information will come directly from the PayPal website.
	-
	- b. In the **PayPal URL** text box, enter the PayPal URL you want to use for processing. This information will come directly from the PayPal website.<br>c. In the L**anguage** text box, enter the two letter language code for the l Italian - **IT**, Japanese - **JP**, Spanish - **ES**, or United Kingdom – **GB**.
- 7. Click the **Save** button to save these payment options. Now that you can process payments, you need something to sell. 8. Click the **Products** link on the left hand panel to open the Products page.
- 

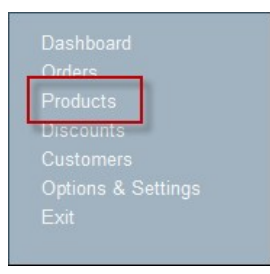

#### **O** Create Product

- 9. Click the **Create Product** button. 10. **Required.** In the **Name** text box, enter the name of your product.
- 11. Required. In the SKU text box, enter a Stock Keeping Unit which is a brief sequence of letters and numbers to help keep products unique and provide better reporting options.<br>12. Recommended. In the Price text box, ente
- 
- 13. **Recommended.** At **Active**, check **v** the check box to set this product as available for purchase
- 14. **Recommended.** At Visible, check **the check** box to set this product as visible.

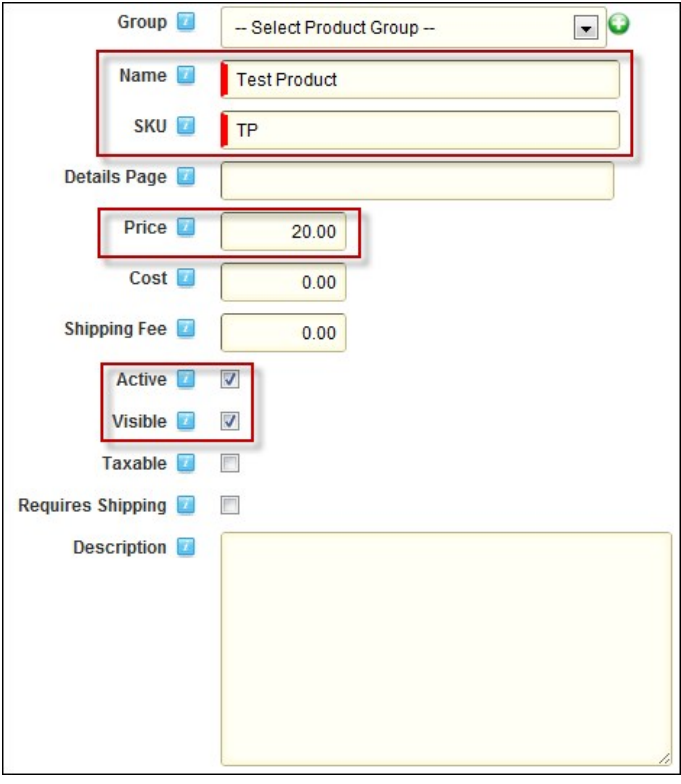

15. Click the Save link.

16. Click the **Exit** button in the left hand panel. You will now see the Product Display view. The module is ready to process purchases.

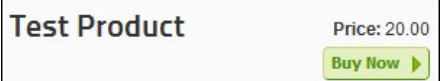

Tip: Clicking the **Buy Now** button will add the "Test Product" to the Shopping Cart and begin the purchase process.

#### **Purchasing a Product**

An overview of the functionally available when purchasing a product and the purchasing process using the Commerce module.

# Product Display

An overview of the details displayed for each product and how to select a product to purchase.

- **Product Group**: Large bold letters display the name of the product group.
	-
	- **Name**: The name of the product.<br>**Page Link**: Clicking on the name of a product will lead to the details page. If a details page was not entered when the product was created, the product name will not be a hyperlink. **Description**: A short description of the product.  $\blacksquare$
	-
- **Price**: The amount the customer has to pay. This value may be temporarily reduced with discounts.<br>**Buy Now**: Clicking this button will add the product to the shopping cart. Note: After clicking **Buy Now**, the customer wil

**Test Product B** 

Price: \$10.00

# Shopping Cart

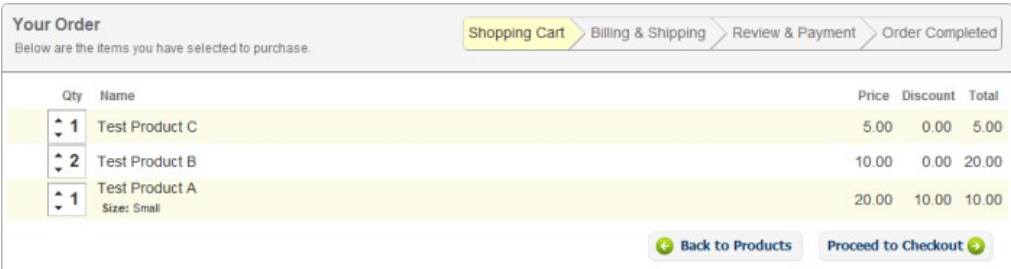

**Delete**: Hovering over a product will cause a small gray X icon to display. Clicking the icon will remove the product from the shopping cart.

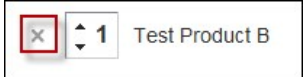

- Qty: The quantity of the product being purchased. The number can be adjusted by clicking the up and down arrows, after the product has been added to the cart. **Name**: The name of the product.
	- **Properties**: The values entered for the product's properties will be displayed below the name.
- **Price:** The price of an individual product. **Discount:** Any discount that is automatically applied to the product price.
- 
- **Total:** Total price of the product (Price X Qty)
- **Back to Products**: Clicking this button will return the customer to the Product Display view. **Proceed to Checkout**: Clicking this button will continue the purchase process.
- 

# Billing & Shipping

An overview of the Billing and Shipping page and how to complete the required fields:

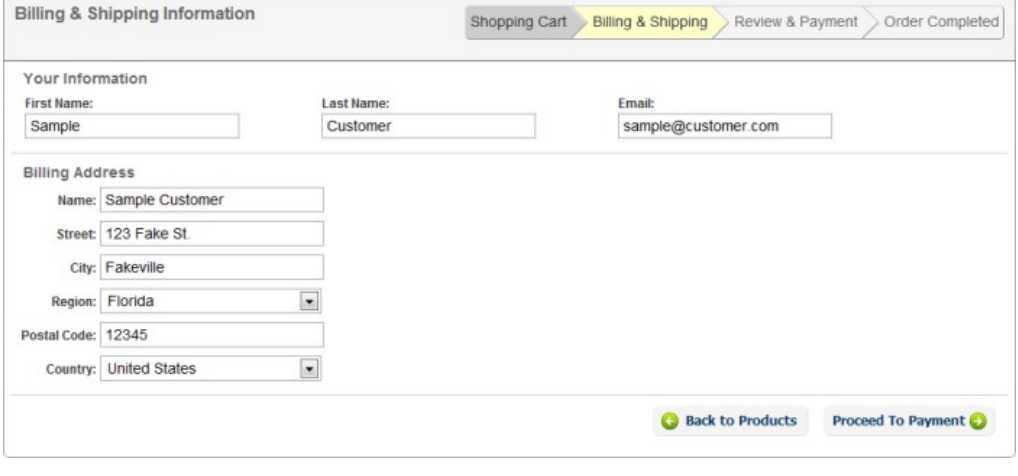

- **Your Information**:
	- **First Name**: Entered by the customer.
	- **Last Name:** Entered by the customer.
	- **Email**: The customers email.
- **Billing Address**: This will usually need to be the address on file with the customer's credit card company.
	- **Name**: Enter the full name.
	- **Street**: This must include the numerical address.
	- **City**: The city where the customer resides.
	- **Region**: This may be a state, or other region. The values in the drop down list will depend on the county selected below. **Postal Code**: Also known as Zip code.
	-
	- **Country**: Select a value from the drop down list.
	- **Shipping Address**: An alternate address can be supplied if the product requires shipping. If this is left blank it will use the same address as the Billing Address. This will only appear if the product<br>requires shipping,

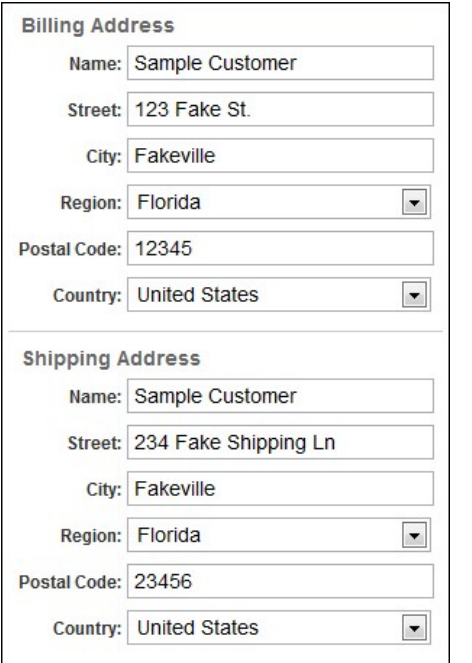

**Back to Products**: Clicking this button will return to the Product Display view. **Proceed to Payment:** Clicking this button will continue the purchase process.

# Review & Payment

An overview of the Review and Payment page and how to complete the required fields.

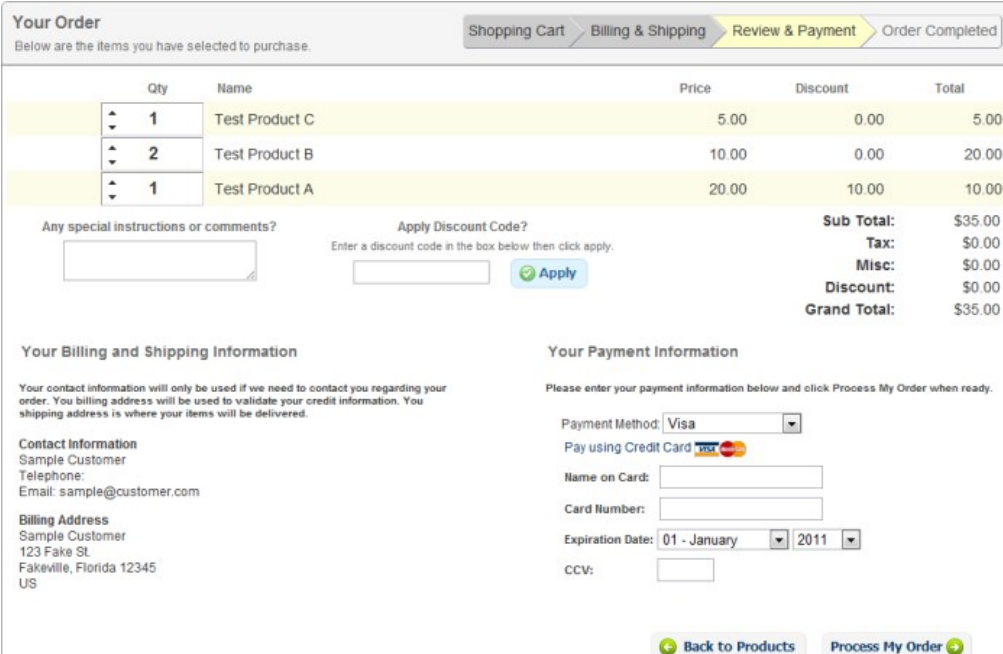

- **Shopping Car**t: Displays all products included in the order. This is the last chance to change quantities, or delete products. If additional products need to be added, click Back to Products. If the customer<br>wishes to can
- **Any special instructions or comments?**: A text area where the customer adds any additional information regarding the purchase.
- **Apply Discount Code?**: Enter any valid discount Coupon Codes, and then click Apply.
- **Total Price**:

 $\blacksquare$ 

- **Sub Total**: The total before tax, shipping, discounts and any other miscellaneous fees. **Tax**: Automatically calculated based on Tax Rates defined in the control panel.
- 
- **Shipping**: Applied if enabled, and required for the product.  $\bullet$
- **Misc**.: Miscellaneous fees.
- **Discount**: The total amount the price was reduced.
- Grand Total: The total price after tax, shipping, discounts and other fees have been calculated.<br>Your Billing and Shipping Information: Information regarding the customer. This information was entered on the previous step. back button in the browser will work as well, but may not be recommended.
- 
- Your Payment Information:<br>Other: If the Other, Bank Transfer or Purchase Order options are selected, no payment information is required. However the seller must contact the customer, in order to get the payment information complete the purchase.
- **Credit Card: Complete these fields:** 
	- **Name on Card**: The name of the credit card holder as it appears on the card. **Card Number**: The credit card number.
- **Expiration Date**: Select the expiration date for the card.
- **CCV**: The short 3 or 4 digit security code on the back of the credit card.
- **PayPal:** Clicking Process My Order will redirect the customer to the PayPal website.
- **Back to Products**: Clicking this button will return to the Product Display view. **Process My Order**: Clicking this button will complete the purchase process.

# Order Completion

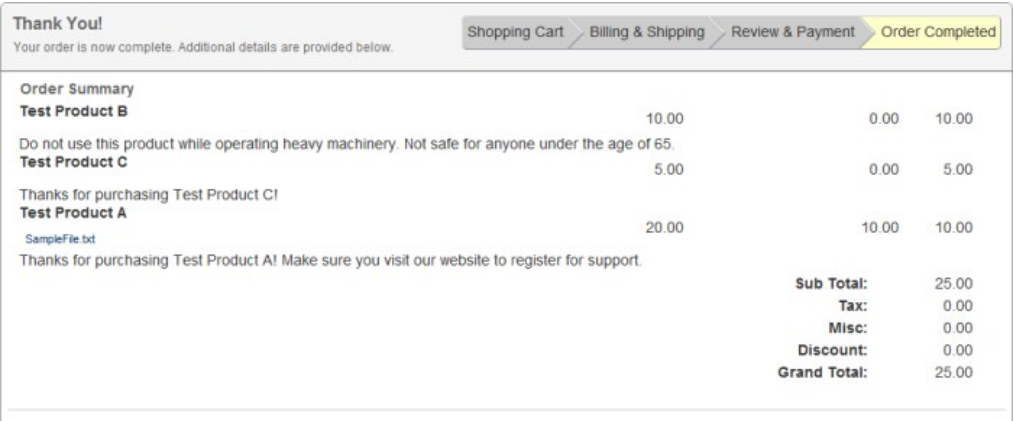

- **Additional Instructions**: The contents of the additional instructions tab in the product details is displayed below the name of the product.
- **File Downloads**: Any files that were attached to a product are shown as hyperlinks below the name of the product.

#### **Commerce Control Panel - Dashboard**

The Dashboard section of the Control Panel of the Commerce module provides a simple heads-up-display regarding the current status of Commerce. The dashboard is divided into the six sections described below.

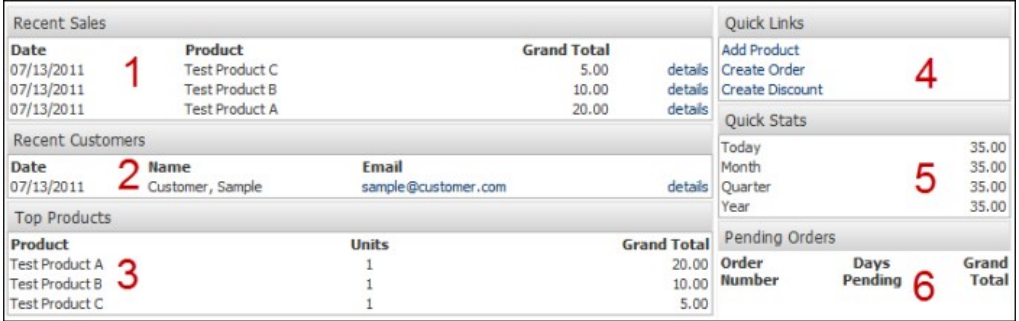

- 1. **Recent Sales**: A snapshot of the most recent products sold processed by DNN Commerce, showing the most important information. This includes date, product name, grand total of the sale, and a link to the full details for each sale.
- 2. **Recent Customers**: Corresponding to the recent sales, this section displays information about the customers who made the most recent purchases. This information includes date, the customer's name,
- the customer's email and a link to the full customer details.
- 3. **Top Products**: This section is a running tally of the most successful products for the current month. This is based on the grand total of combined sales for each distinct product. The number of units sold for each product is also displayed.
- 4. **Quick Links**: This section allows the administrator to easily access some basic tasks in the control panel.
	- **Add Products**: opens the product creation page on the products section.
	- **Create Invoice**: opens the order creation page found on the Orders section.
	- **Create Discount**: opens the discount creation page found on the Discounts section.
- 5. **Quick Stats**: This section shows the total sales figures for the current day, month, quarter and year.
- 6. **Pending Orders**: This section displays orders that have been initiated but not completed. Purchases that have not received a payment are considered pending.

# **Commerce Control Panel - Orders**

The Orders section of the Control Panel of the Commerce module provides a comprehensive list of all the order processed by DNN Commerce.

**Order List**: The order list shows the most recent orders processed by DNN Commerce. Each grey box is a single order with an invoice number, customer name, time and date of purchase, grand total and payment status indicator. Clicking on a single order will expand that order's details.

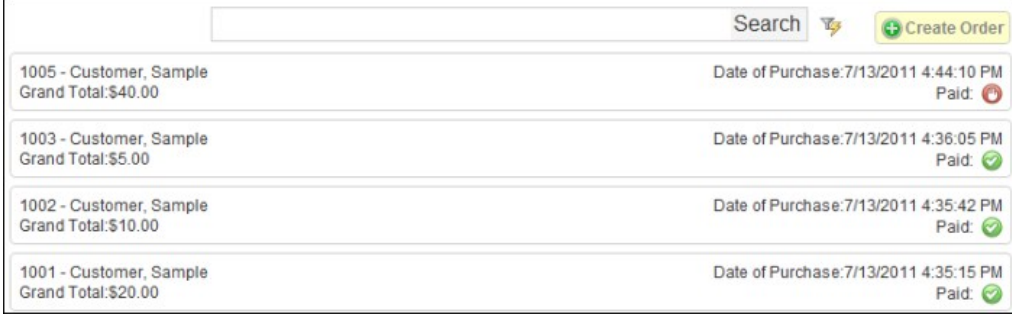

#### Copyright DotNetNuke Corporation 2012

Search: The search box allows you to enter a customer name, order number, or grand total amount to filter the list. The order list will instantly display the filtered results of your search as you type.

**Search Options**: Clicking the small lightning bolt icon to the right of the Search button will expand the search options.

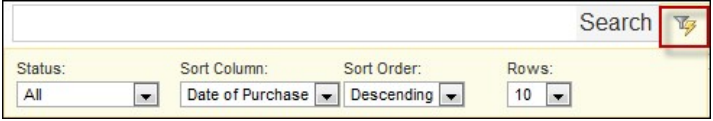

- **Status** Choose to display only paid or only not-paid orders.
- **Sort Column**: Change which value is used to sort the list.
- **Sort Order:** Change the direction that the list is displayed. ■ **Rows**: Select how many rows to display at once.

**Order Details**: Clicking on a single order in the list will display the order's details. A single order has many details associated with it.

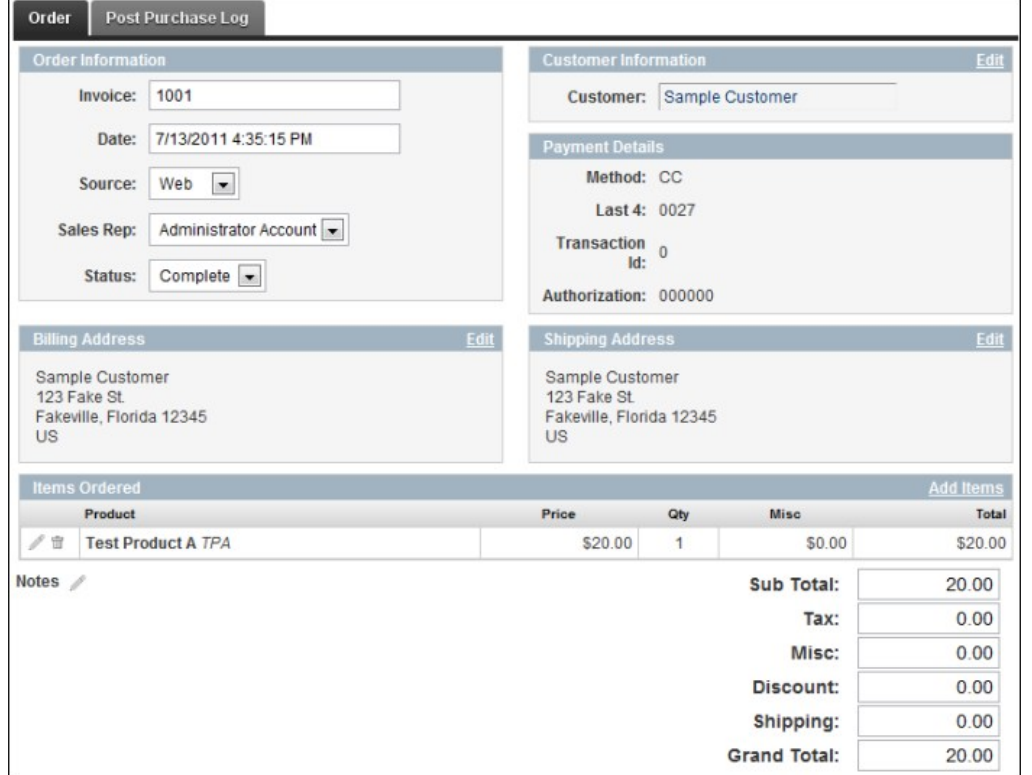

**Order Information**

- **Invoice:** The invoice number for the purchase. This value is unique per purchase and can be used to track specific orders.
- **Date:** The date and time of the purchase.
- **Source:** The channel used to process the sale. (Example: Phone, web, email, other)
- Sales Rep: An optional detail, clicking the down-arrow will show a list of available sales reps. Select one to designate that user as the sales representative responsible for the current order.
- **Status**: An optional detail, clicking the down arrow will show a list of available statuses.

#### **Customer Information**

- Clicking on the name will lead to the customer's details view.
- Clicking edit will display a screen used to select a customer to associate with the purchase.
- If the customer does not exist as a DNN user, the New Customer tab can be used to create a new user to attach to the order.

# **Select Customer for Order**

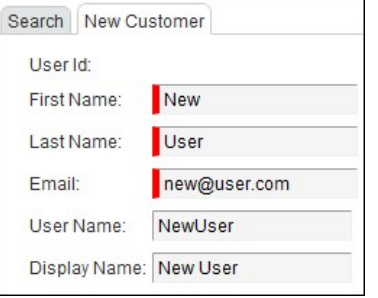

**Payment Details**: A brief description of the payment information for the order.

- 
- **Method**: The type of currency used. Credit Card, PayPal, Other, etc. **Last 4**: If a credit card was used, this will show the last four digits of the credit card number
- **Transaction ID**: The transaction ID for the purchase.
- **Authorization**: The authorization code from the payment processor.

**Billing Address**: The billing address for the customer. Clicking the pencil will display the currently available addresses, and the option to add a new address.

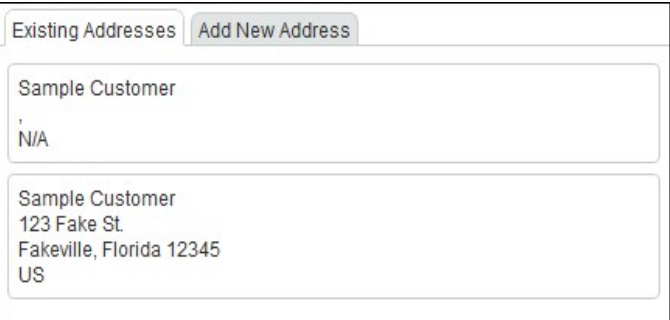

Shipping Address: The shipping address for the customer. This might be the same as the billing address. Clicking the pencil will display the currently available addresses, and the option to add a new address.

Items Ordered List: Below the header is a list of the products included in the current order. Listed here is the name of the product, per unit price, quantity purchased, miscellaneous fees and the total price per product.

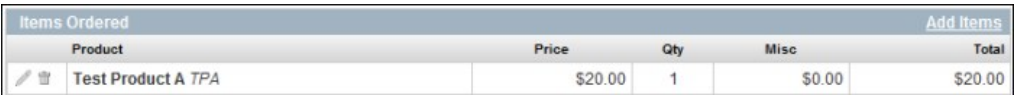

- Elicking the pencil will display the Order Item Details which is used to modify properties of the product in the order. The properties are the same as those listed in the product list, with the addition of a notes field.
- Clicking the trash can icon will delete a product from the order.

Б

■ Clicking Add Items will display the Order Item Details. Selecting a product that does not currently exist in the order will add it.

Post Purchase Log: The post purchase log is a list of the actions taken by Commerce after a customer completes a purchase. If one of these actions fails it will have a red X icon instead of the green check mark. The information displayed includes the timestamp of when the action occurred, the type of action, if it was successful or failed, and any additional information regarding the action. The note field will show error codes from the payment processors, which email template was sent and other specific codes.

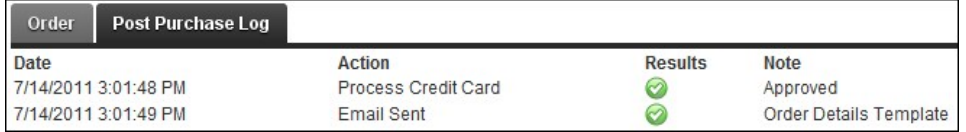

Create Order: Clicking the Create Order button on the order list will display a blank Order Details page. When creating an order it is important to complete as many fields as possible. The various Edit buttons and Add Items button, in addition to the drop down lists are used to add content.

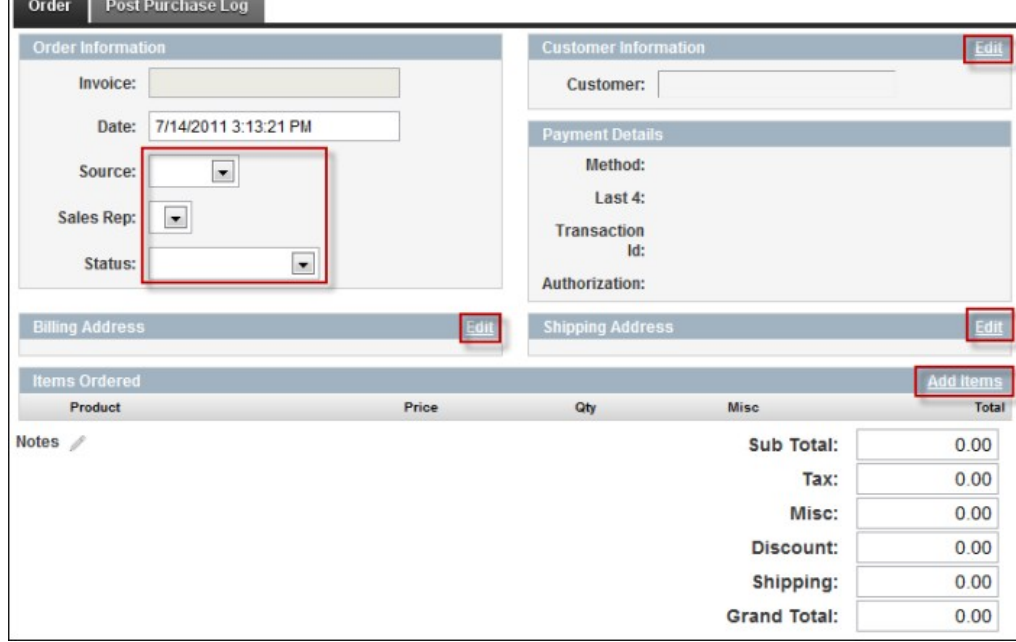

#### **Commerce Control Panel - Products**

The Products section of the Control Panel of the Commerce module provides a comprehensive list of all the order processed by DNN Commerce. The Products page allows you to view all existing products, the individual product details, and create new products.
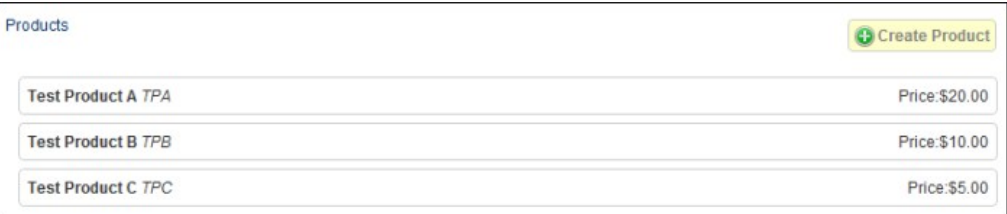

**Product List**: The products page displays a list of all the available products. Clicking on an individual product will display the product details.

Create Product: Clicking the Create Product button will display a blank Product Details page, where the information about the new product is entered. Click Save when all relevant information is entered.

**Product Details**

- Group: Available product groups are in the drop down list. If there are none available, clicking the green + icon will display the Edit Product Group window. Product groups are used to categorize similar products. The name of any product group that currently has products assigned to it will be visible to customers on the Product Display view. **Edit Product Group**: Enter the desired name of the new product group, then click Save.
- **Name**: The name of the product. The text you enter here will be displayed in large bold letters on the Product Display view, so entering a clear, concise title is appropriate.
- **SKU:** A SKU (Stock Keeping Unit) is a short, simple, unique alphanumeric code used to keep track of different products
- **Details Page**: Enter a URL, including the protocol (http://), that contains more information about the product. The product name on the Product Display view will become a hyperlink that directs the customer to the URL.
- **Price:** The amount that you wish to charge customers who purchase the product.
- **Cost**: The amount that it cost to produce the product.
- **Shipping Fee**: The amount that it costs to ship the item.
- **Active**: Enabled or disable the product. Disabled products cannot be sold. **Visible**: Toggle whether the product will be displayed on the Product Display view or hidden. A product can be active, but not visible. In that situation, an alternative method such as a direct link or a custom action must be used to allow customers to purchase the product.
- **Taxable**: Toggle whether the product requires a sales tax applied to it.
- **Requires Shipping**: Toggle whether or not the product will need to be physically shipped. (As opposed to electronic distribution.)
- **Description**: A short summary of the products features. This text will be shown on the Product Display view below the name of the product.

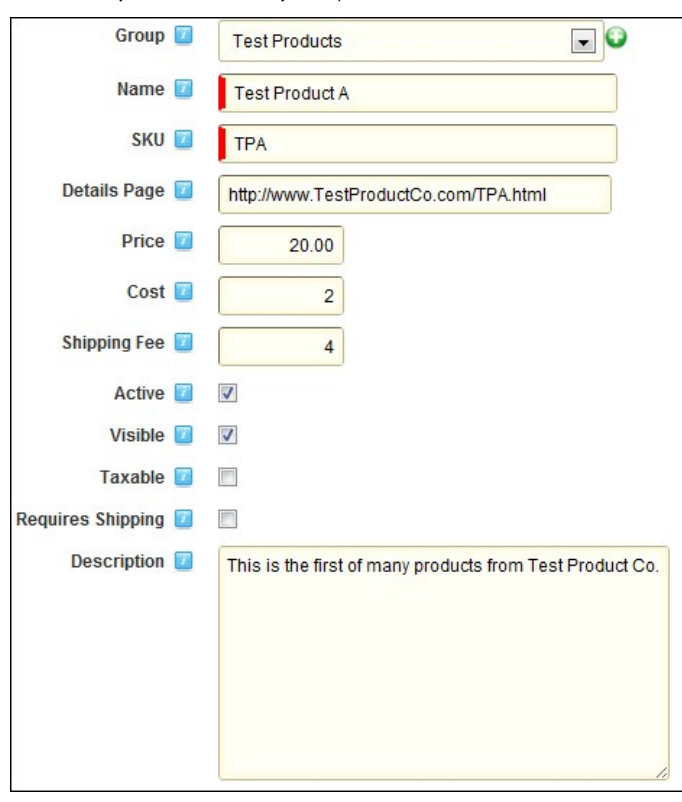

**Product Options**

- **Allowed Roles**: Select a role from the drop down list then click Add Role. Any role that is added will be able to purchase the item. If no roles are added, it will be available to any user with permission to view the Product Display view.
- **Add To Roles**: Select a role from the drop down list then click Add Role. When a customer purchases the product, the customer will be added to any DNN role added here.
- **Custom Action**: Enter the class name and assembly that contains instructions to carry out custom actions after a customer completes a purchase.
- **Product Email Template**: Select an email template that will be sent when a customer purchases the product. By default the email template should be Order Shipment Notification.
- **Billing Type**

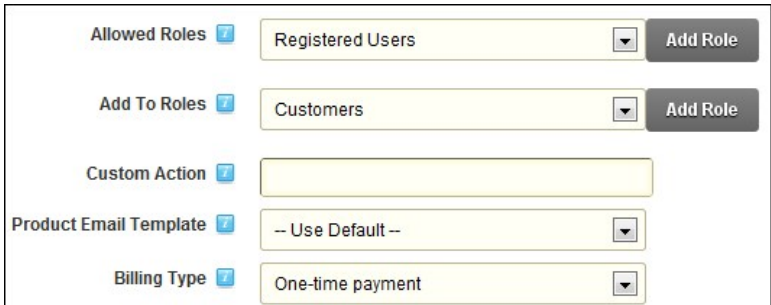

- **One-time Payment**: A typical situation where a customer pays once, then receives the product.
- **Recurring Payment**: Used for subscriptions or products that require multiple payments from the customer.
	- **Interval**: Select Days if you want the payment to occur after a specific number of days have passed. Select Months if you want the payment to occur after a specific number of months have passed, on the same day of the month as the initial purchase.
	- **Units**: The specific length of the interval. Enter a value between 7 and 365.
	- **Occurrences**: The number of times a customer is to be billed, not including the initial purchase. Enter a number between 1 and 9999.

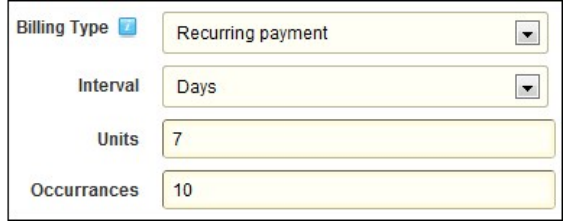

Note: The interval, units and occurrences work together to control the schedule of recurring payments. Example: If the values "Days", "7", and "10" are entered, then the customer will be billed every 7 days, starting 7 days after the initial purchase, until a total of 10 additional periodic payments are made.

Properties: Product properties are descriptive attributes, used to capture values from the customers. Product properties are defined in the control panel, and then displayed during the purchase process. An example of a product property when selling a product: The property could be "Size", and during the purchase process, the customer selects the value "Medium" from a list of "Small", "Medium" and "Large".

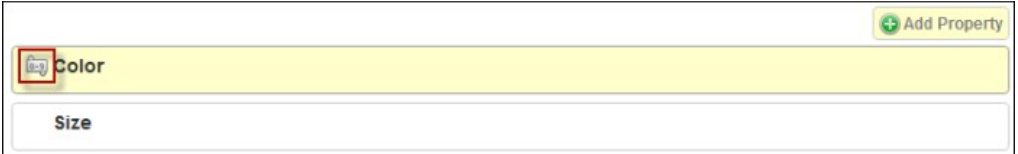

**Property List**: A list of existing properties for the product. Clicking the name of a property will display the Property Editor. Click and drag the small 0-9 icon to change the order of the list.

# **Add Property**: Clicking the Add Property button will display the Property Editor.

- 
- **Property Name**: A short name for the product property.<br>• Label: The localized value that will be displayed to the customer during the purchase process. It may be the same value as the
	-
	- Label: The localized value that will be displayed to the customer during the purchase process. It may be the same value as the<br>property where the customer enters a text value. Useful for less specific properties. Example:<br>
- 
- 
- **Example 20 if you wish to hide the Profile Property from the customer during the purchase process.<br><b>Enabled:** Select No if you wish to hide the Profile Property from the customer during the purchase process.
- 

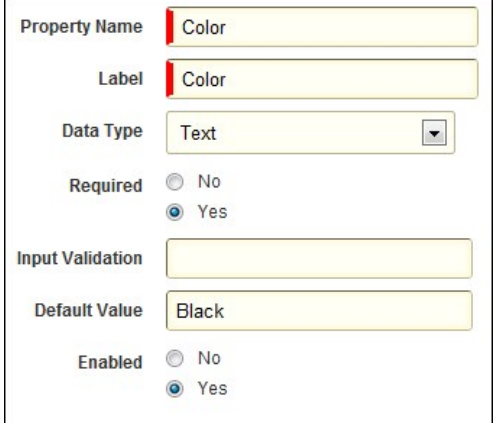

**Special Instructions**: If enabled, these instructions will be displayed after the customer completes their purchase. Instructions such as where to download files, where to get support, or where to register would be common here.

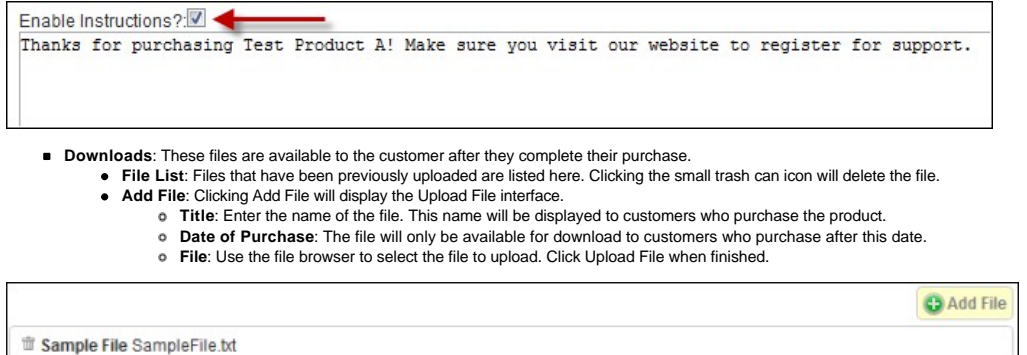

# **Commerce Control Panel - Discounts**

The Discounts section of the Commerce module Control Panel includes two types of discounts. Coupon Codes can be applied during the purchase process to reduce the price of a product. Default Discounts are temporary price decreases that are automatically applied to specific products.

**Create Discount**: Clicking **Create Discount** will display an empty Discount Details page, enter all the information described below then click save.

**Discount Details**: Clicking on a discount in the list will display the discount details.

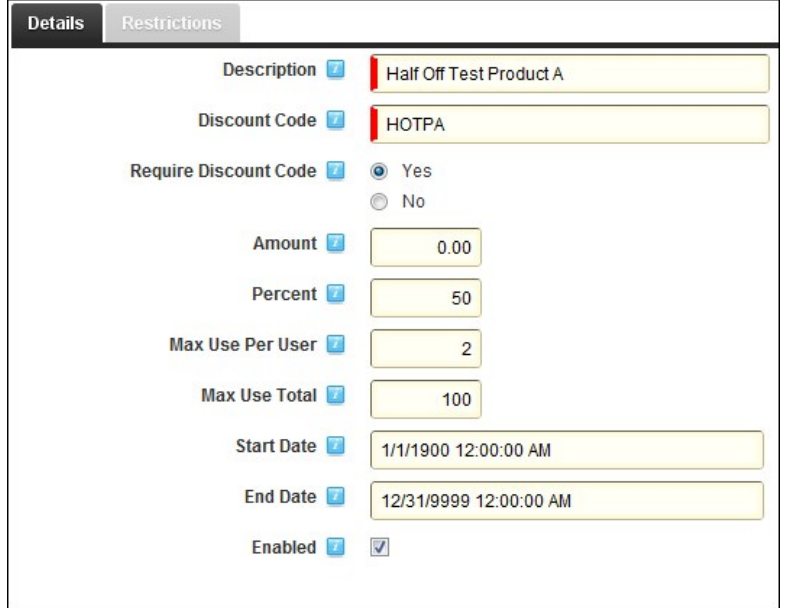

- **Description**: A brief statement describing the discount.
- **Discount Code**: The alphanumeric code entered by the customer during the purchase process.
- **Require Discount Code**: If **Yes** is selected, the discount will use a Coupon Code. The discount will not be applied until the customer enters the discount code in the box during checkout.

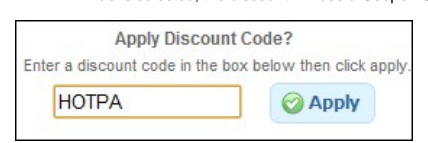

If **No** is selected, the discount will be a Default Discount. It will automatically reduce the price of applicable products. A Specific Product Discount Restriction must be added in order to activate a Default Discount.

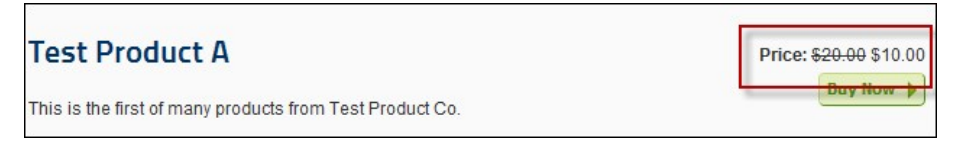

- 
- Amount: The static value of currency that should be discounted from the price. If you enter a value here, Percent should be 0 (zero).<br>Percent: The percentage value that should be discounted from the price. If you enter a v
- **Max Use Per User**: Enter a number indicating how many times a particular customer can use the discount code.
- **Max Use Total**: Enter a number indicating how many times the discount code can be used by all customers combined.
- **Start Date:** The date when the discount becomes active. ■ **End Date**: The date when the discount code will no longer work.
- **Enabled:** Discounts that are not enabled will not reduce the price of a product.

**Discount Restrictions**

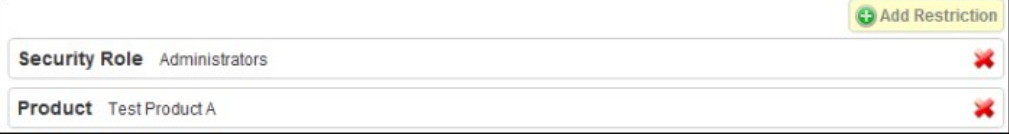

#### **Restriction List**: Click the red X to delete a restriction.

**Add Restriction**: Click the Add Restriction button to create a new discount restriction.

**Restriction Type**: Select a type from the drop down list.

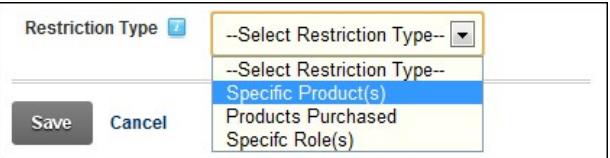

- **Specific Product(s)**: This restriction causes the discount to only be applied to a specified product. Select the name of an existing product. Multiple restrictions can be created to apply the discount to multiple products.
- Products Purchased: This restriction causes the discount to only be available to customers who have previously purchased a specified product. Select the name of an existing product from the drop down list. Enter a date range for qualifying purchases (MM/DD/YYYY or DD/MM/YYYY depending on locale). If a customer purchased the specified product in the time frame between the "After" date and the "Before" date, then they will be eligible for the discount.
- **Specific Role(s)**: This restriction causes the discount to only be available to members of the specified role. Select a role from the drop down list.

#### **Discount List**: A list of available discounts.

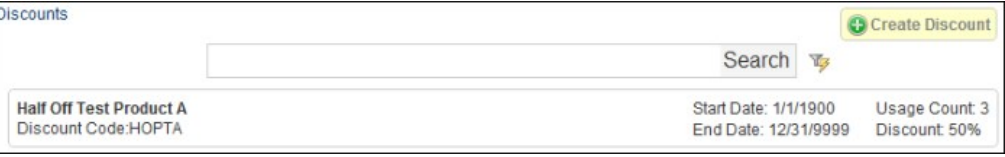

**Search**: Enter the name or code of a discount to filter the list. Click on a single discount to view the details, and to enable/disable it.

- **Search Options**:
	- **Active Only**: Only display Active Discounts
	- **Sort Column:** Change how the discounts are sorted.
	- **Sort Order:** Change the direction of the sorted list.

# **Rows**: Specify how many rows to display.

### **Commerce Control Panel - Customers**

The Customers page allows you to browse for customers, and view their account and order information.

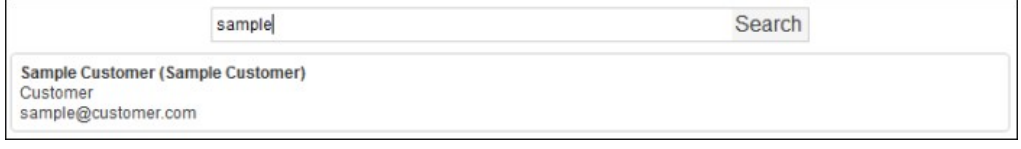

#### **Customer List**

After searching, a list of customers will be displayed here. Click on a single user to display additional details.

**Search**: Enter the first few letters of a customer's first name, last name, username or display name. The results should be displayed instantly.

**Customer Details**: Clicking on the name of a customer will display their details. Clicking the Up or down arrows will collapse and expand the sections.

- **Personal Information**
	- **Name**: The customers first and last name.
	- **Display Name**: The customers DNN Display Name.
	- **User ID**: The customer's User Id. This is designated by DNN when the user registers and cannot be changed.
	- **Username**: The username the customer chose to represent them. **Email**: The customers email address.
	- **Date Created:** The date the customer was recorded in the system.
- **Order History**
	- **Order Number**: The invoice numbers of the customer's previous purchases. Clicking an order number will display the order details. **Date of Purchase**: The date the purchases were made.
	- **Grand Total:** The total amount they spent on the purchase.
- **Security Roles**: Roles are defined in DNN, and used to control and group users.
	- **Role Name**: The name of the role.
	- **Effective Date**: The date the user becomes a member of the role.
	- **Expiration Date**: The date when the user is no longer a member of the role.

# **Configuring Module Options & Setting**

How to configure the settings for the Commerce module.

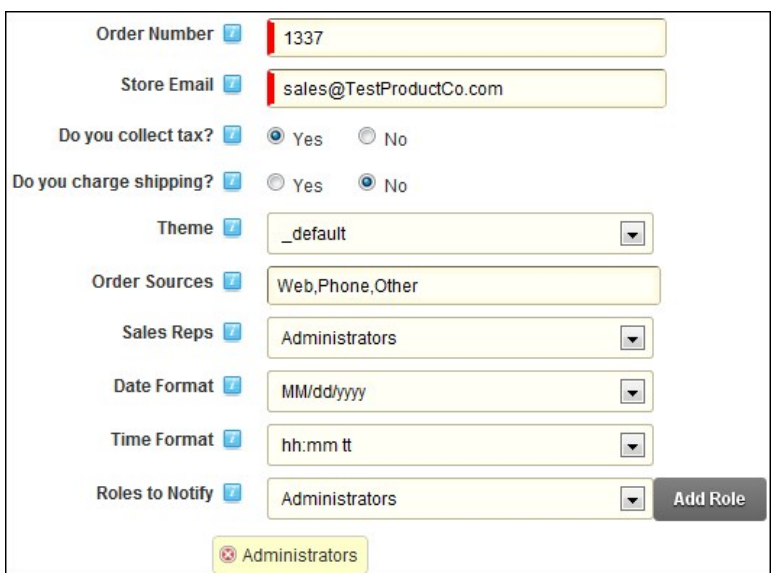

**Order Number**: The number of the most recent invoice. If no purchases have been made, any number entered will be the starting point for invoice numbers.

- Store Email: The email address that appears as the "From" address in outgoing email notifications.
- **Do you collect tax?**: Toggle if sales tax needs to be added to purchases
- **Do you charge shipping?**: Toggle if a charge needs to be added to ship physical goods.
- **Theme**: Select a theme. Different themes affect the colors and styles of the Product Display view.
- **Order Sources**: Comma separated values are used to define all the possible sources of a sale.
- **Sales Reps**: Select a role that contains existing users. These users can be specified as the sales representatives for orders.
- **Date Format**: How dates are displayed.
- **Time Format**: How times are displayed.
- **Roles to Notify**: Select a role then click add role. The members of any role that is selected will receive the Order Notification template, when a purchase is completed.  $\blacksquare$
- **Email Templates**
	- **Order Notification**: Sent to administrators and other specified roles when a purchase is completed.
	- **New Customer**: Sent to new customers that register during the purchase process. **Order Details**: Sent to a customer after they complete a purchase.
	-
	- **Pending Payment**: Sent to a customer when the purchase has not been completed due to a pending payment.

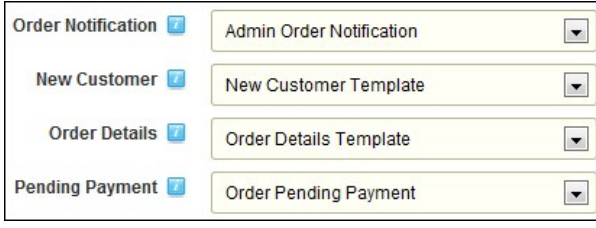

#### **Payment Options**

- **Payment Options Selection**: Select one or more payment options that will be available to customers during the purchase process.
	- **Visa**: A common Credit Card
	- **MasterCard**: A common Credit Card
	- **American Express**: A common Credit Card
	- **Discover**: A Common Credit Card
	- **PayPal**: A popular online payment processor. Selecting this option will route the customer to the PayPal website after the purchase. Additional configuration is described below.
	- **Bank Transfer**: Direct electronic funds transfer. This option will require manual interaction with the customer to get the details of the bank accounts. • Other: Any type of payment not listed. This could include a cash, check or money order payment. This type of payment requires manual interaction with the customer after the purchase has been completed.
	- Purchase Order: A purchase order is a commercial document issued by a buyer to a seller, indicating types, quantities, and agreed prices for products or services the seller will provide to the buyer.

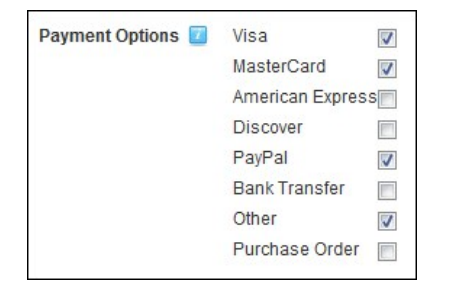

**Enable SSL**: Selecting this option will ensure that purchases are processed using SSL.

- Currency: The currency type used for transactions. The four credit card options processed by the default Credit Card payment provider, authorize.net, will only process transactions using US Dollars. PayPal and the other manual options can use the other currencies.
	- **Credit Card Payment Provider**: Information regarding the entity that will process credit card payments.
		- **Assembly Name**: Enter the name of the assembly that is located in your bin directory that will handle your payment processing.
		- **Class Name**: Enter the full name of the class that is within the assembly you specified above that will be used to process payments. The default class points to authorize.net.
		- **Login ID**: The ID used to authenticate with the payment provider.
		- **Transaction Key**: The unique key used to perform transactions. Provided by the payment processor.
		- **Test Mode**: Set the module into Test Mode, which will not process actual real money transactions.
		- **Payment URL**: The location of the payment provider gateway. By default it uses the authorize.net gateway.

**PayPal Details**

- **Account Id**: The email address associated with your PayPal store.
- **PayPal URL**: The page that the customer will be directed to after the purchase is complete.
- **Language**: The language desired for the PayPal page. The Language is to be entered using the PayPal language code. The PayPal language codes are: Australian **AU**, Chinese **CN**, English **EN**, French - **FR**, German - **DE**, Italian - **IT**, Japanese - **JP**, Spanish - **ES**, or United Kingdom – **GB**.

#### **Tax Rates**

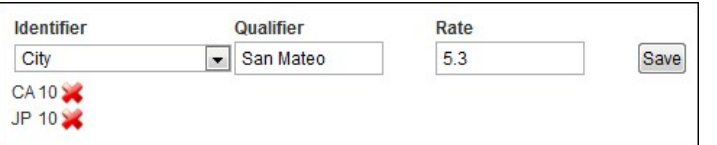

- **Identifier**: Used to specify when a specific tax should be applied. If the customer resides in an identifier zone, the tax will be applied. Options include City, State, Postal Code, and Country.
- **Qualifier**: Used to list a specific instance of the identifier zone. When a customer enters a value found in the qualifier column for a matching identifier, the tax will be applied. The values for City, State and Postal Zone must be the full name of the zone (Example San Mateo, California, 94402) The Country qualifier uses the country code (Example US, CA and JP for United States, Canada and Japan) If multiple zones need to be taxed, multiple tax rate entries must be created for each specific zone.
- **Rate**: Enter the percentage value of the tax rate.
- Tax Rate List: A list of previously created tax rates. The qualifier and percent rate are displayed. Click the red X icon to delete a tax rate.

**Order Status Options**: These options are potential statuses for a purchase completed by a customer. The default options available are: Complete, Pending Payment, Processing, Shipped, and Canceled.

- 
- **Edit**: Click the pencil and paper icon to change the name of an existing option. **Delete**: Click the red **X** to delete and existing option.
- **New:** Enter a name in the text box, then click Save to create a new option.

# **Console**

The Console module displays a list of links to the child pages below any parent pages. The Console module is added to both the Admin Console and Host Console pages by default and can also be deployed to a site and added to any page. The Console module can be configured to display links in a variety of layouts and to display more or less information about the pages that are listed.

Installation Note: This module is typically installed on the site.

**Module Version**: 01.00.00. Note: The version number for this module does not update as it forms part of the DNN framework.

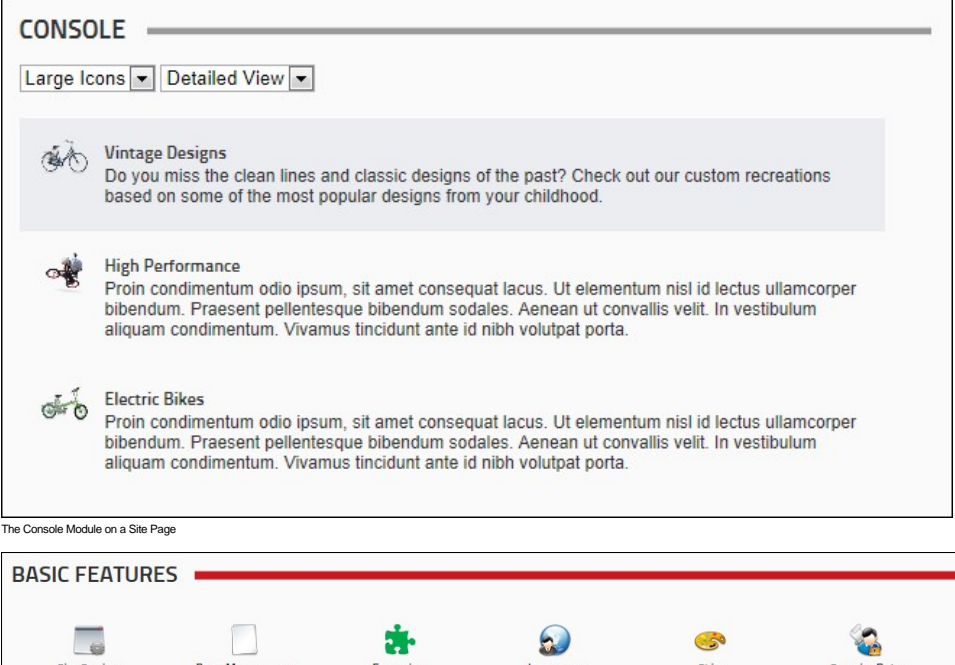

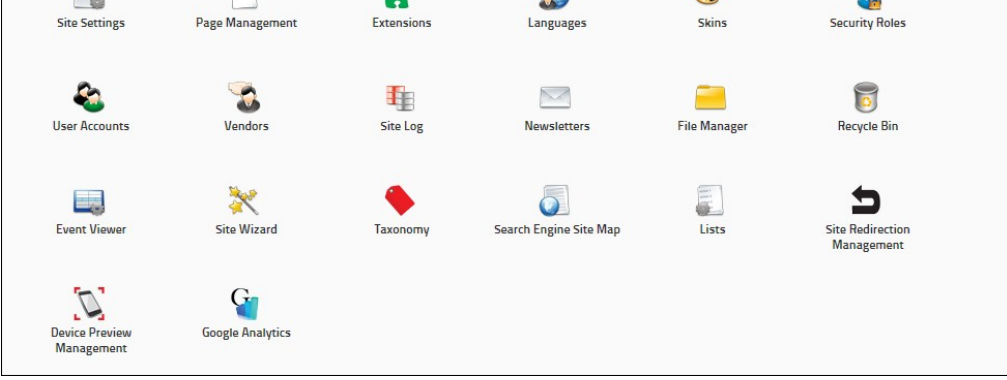

# The Console Module on the Admin page of DNN Community Edition

# **About The Console Module**

# **Configuring Console Settings**

How to configure the module settings that are specific to the Console module.

- 1. Select **Settings** from the module actions menu OR Click the **Settings** button.
- 2. Select the **Console Settings** tab.
- 3. At **Show Children Of**, select from these options:
	- Leave this field blank to display all child pages for the current page. This is the default setting.
	- Select a page display all child pages for that page.
- 4. At **Default Icon Size**, select from the following:
	- Small Icons (16 px)[: Select to display a 16 pixel icons. The icon used will either be the default icon provided with the Console module or the "Icon" image set for the page. See "Advanced Settings](http://help.dotnetnuke.com/Default.aspx?tabid=152) for New Pages" or ["Advanced Settings for Existing Pages".](http://help.dotnetnuke.com/Default.aspx?tabid=153) This is the default setting.
	- Large Icons (32 px)[: Select to display a 32 pixel icons. The icon used will either be the default icon provided with the Console module or the "Large Icon" image set for the page. See "Advanced](http://help.dotnetnuke.com/Default.aspx?tabid=152) Settings for New Pages" or ["Advanced Settings for Existing Pages"](http://help.dotnetnuke.com/Default.aspx?tabid=153)
- 5. At **Allow Icon Resize**, select from these options:
	- Check **I** the check box to displays a drop down list at the top of the module that allows users to change the size of the icon. This is the default setting.
	- $\bullet$  Uncheck  $\Box$  the check box to only display the default icon.
- 6. At **Default View**, select from these options:
	- **Simple View:** Select to display an icon and the page name for each item. This is the default setting.
	- **Detailed View**: Select to display an icon, the page name and the page description for each item.
- 7. At **Allow View Change**, select from these options:
	- Check I the check box to display a drop down list at the top of the module that allows users to switch between simple and detailed views. This is the default setting.
	- $\bullet$  Uncheck  $\Box$  the check box to only display the default view.
- 8. At **Show Tooltip**, select from these options:
	- Check in the check box to display the page name as an icon tooltip in Simple View. This is the default setting.
	- $\bullet$  Uncheck  $\Box$  the check box to hide the tooltip.
- 9. In the **Width** text box, select from these options:
	- Enter a pixel width to set the width of this module. For example, enter 400px to display 2 columns of icons in the content pane.
	- Leave this field blank to allow the icons to expand horizontally. This is the default setting.

10. Click the Update link.

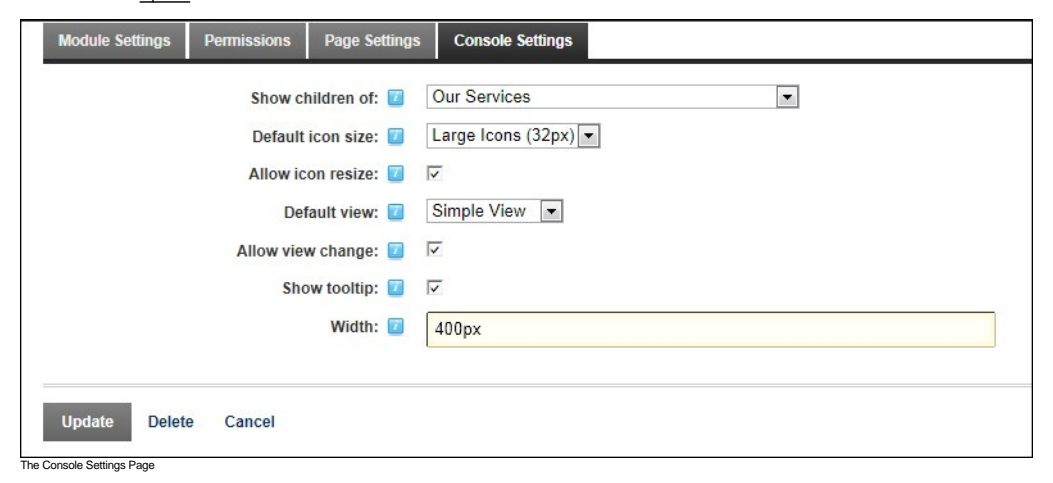

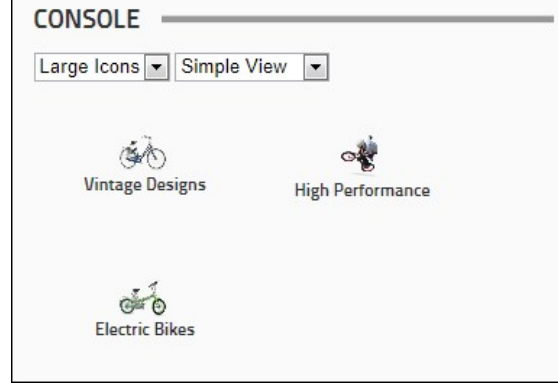

The Console module sets to display Large Icons and Simple View

# **Document Library**

The Document Library (also called the Open-Document Library and the DocumentLibrary module) module enables users to manage and share documents in a flexible, intelligent way, offering granular control over Folder and Document access. The module offers the possibility to organize documents by physical Folder and by logical Categories, thus making it easy for your users to look for and find documents according to areas of interest. Benefits of a document management system include helping companies to become more organized by making it easier to file, share, retrieve, and secure information; increasing employees productivity by making information easier and faster to find; improving collaboration and sharing of ideas; and allow multiple employees to access the information simultaneously.

*Only available in DotNetNuke Professional Edition and DotNetNuke Enterprise Edition*

Installation Note: This module is typically installed on the site.

**Module Version/Minimum DNN Version**: The version number is always the same as the DNN framework version number.

**Features**: [ISearchable,](http://help.dotnetnuke.com/Default.aspx?tabid=1934) [IUpgradable](http://help.dotnetnuke.com/Default.aspx?tabid=1934)

Important. There can be only one Document Library module per site and only one instance of the module on any given page. You can however have 100 pages on your site each with an instance of the module.

A wide range of settings allows you to configure each instance to display different information. If you have child sites, and you install Document Library on a child site, it is considered an entirely separate library.

**Troubleshooting:** If the module does not load correctly, go to the Module Settings page for that Document-Library module and then click the Update link.

Is this troubleshooting comment still relevant.

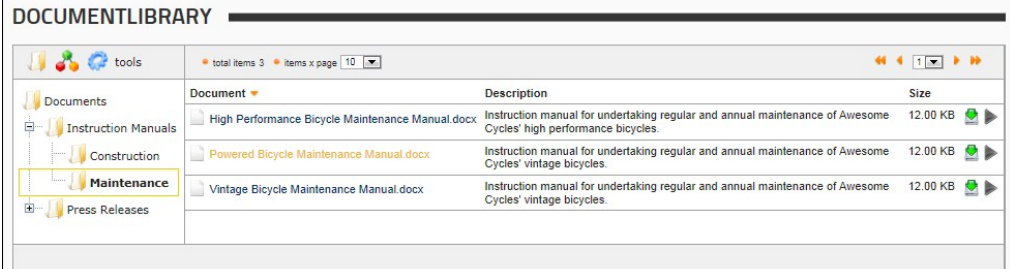

The Document Library Module

# **About the Document Library Module**

# **Configuration**

## **Setting the Parent (Root) Folder**

Setting the root folder for the Document Library module. Multiple sub-folders (child folders) can be added beneath the parent category.

**Permissions.** Administrators and SuperUsers only.

Please confirm that the above Permissions note is correct.

- 1. Select **Settings** from the module actions menu OR Click the **Settings** button.
- 2. Select the **DocumentLibrary Settings** tab.
- 
- 3. Expand the **Global Settings > File System Options** section. 4. At **Root Folder**, select an existing folder of the Admin File Manager. This is the folder where the documents will be stored.

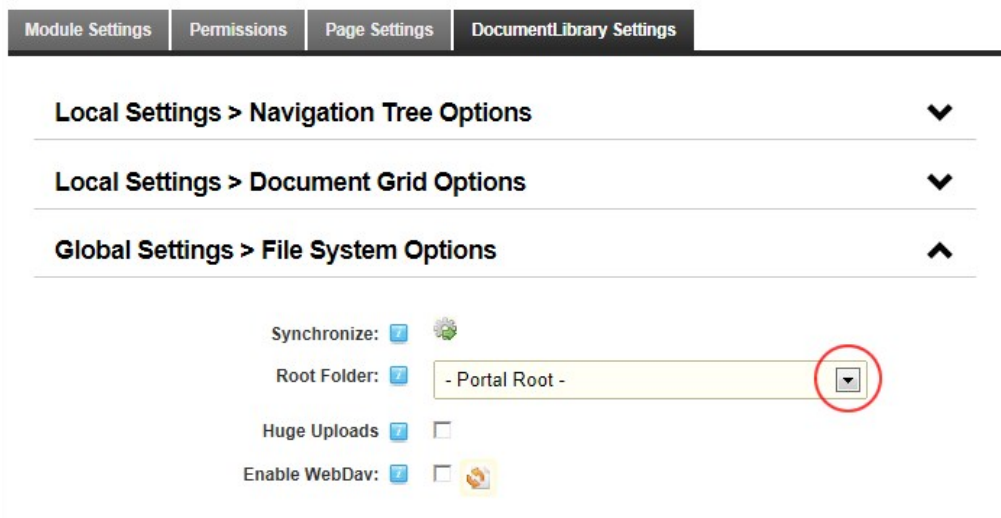

5. Click the Update link.

# **Adding the Parent Category**

How to create the parent category (also called root category) to the Document Library module. Multiple sub-categories (child categories) can be added below the parent category.

Permissions. Administrators and SuperUsers only.

this is the actual permission - is it the correct permission?

Like in a real library, a document belongs to a single folder however it can belong to multiple categories. Categories are represented as a hierarchy tree, just like the folder tree, and can be seen by clicking the

Category button in the toolbar. Categories work similar to folders except for versioning and user level access rights and that you do not create a physical category in order to store a document in a category.

1. Click the **Category button in the toolbar. This displays the Category navigation tree.** 

2. Click the Click To Add To Root Category link in the navigation tree. This displays the Category Settings window in the right pane.

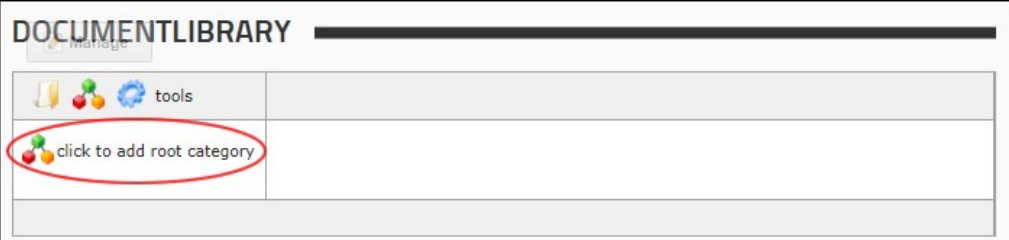

3. Expand the **General Settings** section. 4. In the **Category Name** text box, enter the name of your root category.

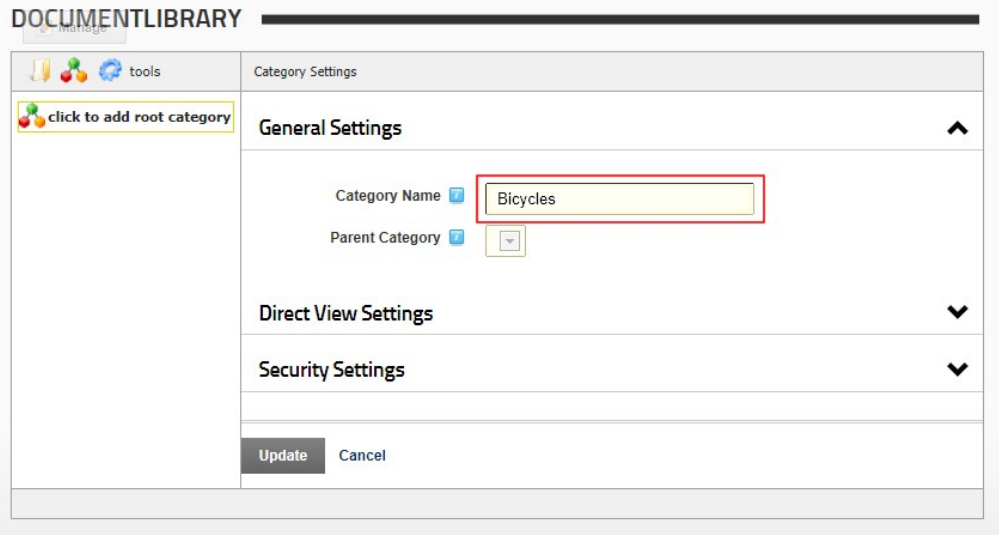

- 
- 
- 
- 5. Expand the **Direct View Settings** section.<br>6. Complete one or more fields as required. See ["Configuring Direct View Settings for Categories"](http://help.dotnetnuke.com/Default.aspx?tabid=2004)<br>7. Expand the **Security Settings** section.<br>8. Select the roles that can access

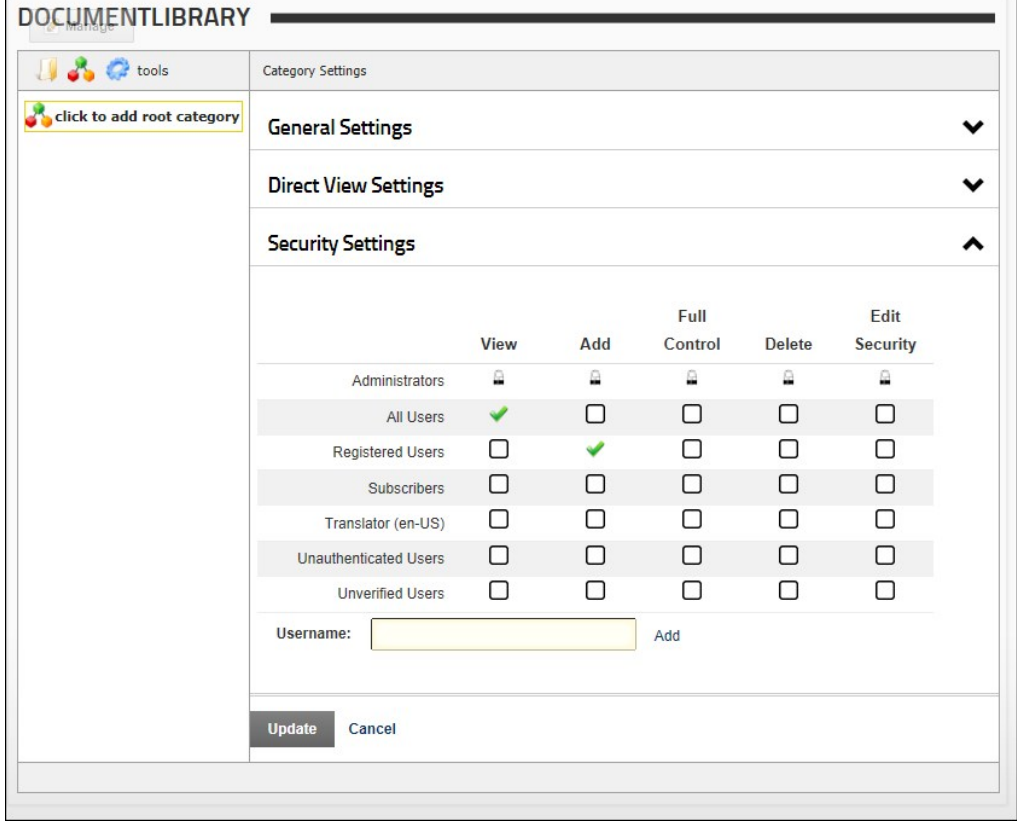

9. Click the Update link.

10. **Optional.** Click the **Category** button in the toolbar to view the newly created category.

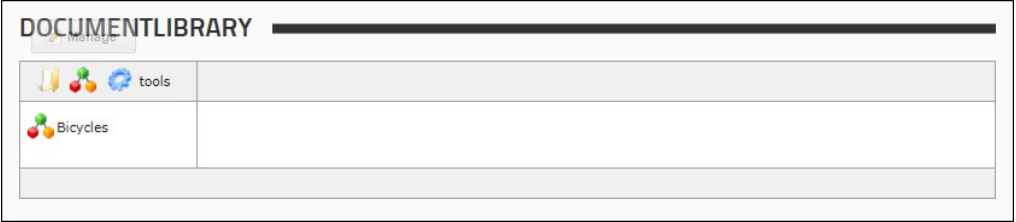

Tip: There is no Administrators role in the list of security roles. This is because Administrators and SuperUsers always have full rights to the library.

## **Contributors**

# **Managing Categories**

#### **Adding a Sub-Category**

Please review notes at Step 7. Is this by design or a bug?

[How to add a sub-category \(child category\) to an existing category using the Document Library module. Note: The parent category must first be created by an Administrator. See "Adding the Parent Category to](http://help.dotnetnuke.com/LinkClick.aspx?link=220) Library"

1. Click the **Category** icon in the toolbar. This displays the Category navigation tree.

2. Navigate to and right-click on the required category and then select  $\overline{A}$  Add Sub-Category.

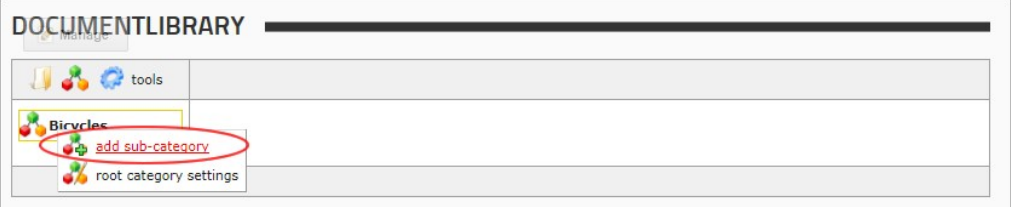

3. Expand the **General Settings** section.

4. In the **Category Name** text box, enter a name for this category.

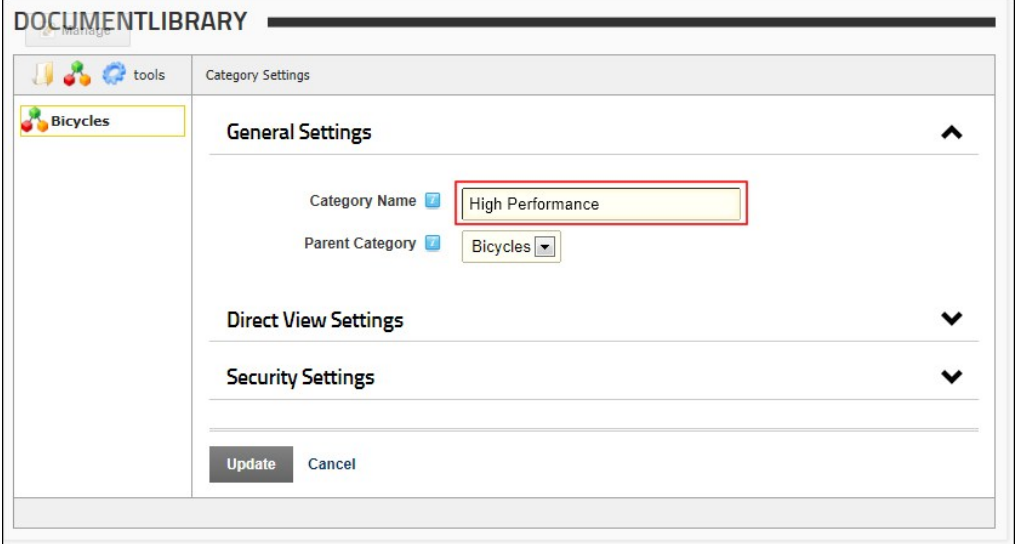

- 
- 5. Optional. At Parent Category, select a different parent category if desired.<br>6. Optional. To modify the Direct View Settings for this category, see ["Configuring Direct View for Categories"](http://help.dotnetnuke.com/Default.aspx?tabid=2004)<br>7. Optional. To change the Sec
- 

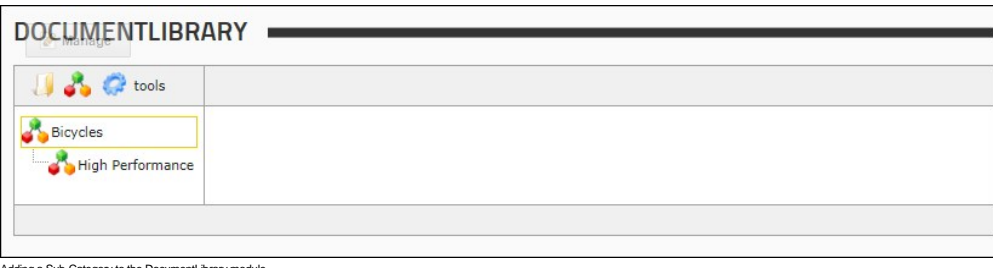

Adding a Sub-Category to the DocumentLibrary module

#### **Editing Category Settings**

How to edit category setting such as category name, parent category and security settings for any sub-category within the Document Library module. Note: The options that are available for editing are controlled by user permissions. E.g. If a user has edit rights but no security rights, the Security section will not be displayed.

1. Click the **Category** icon in the toolbar. This displays the Category navigation tree. 2. Navigate to and right-click on the required category and then select either Root Category Settings to modify the root category - OR - Redit Category Settings to modify all other categories. Note: Only Administrators and SuperUsers can modify the root category.

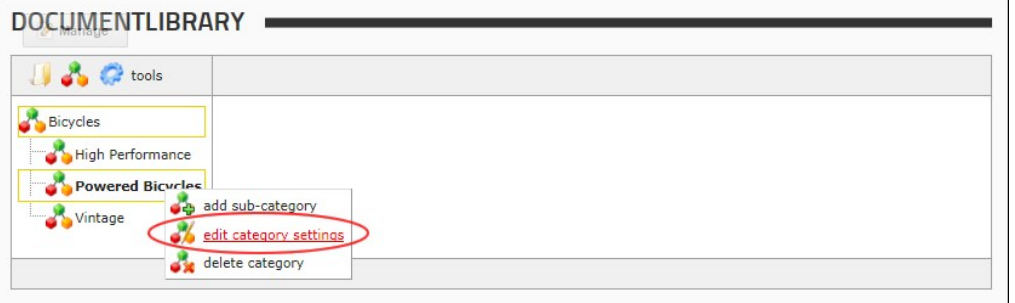

3. Modify one or more category settings as required. See ["Configuring General Settings for Categories"](http://help.dotnetnuke.com//LinkClick.aspx?link=227), ["Configuring Direct View Settings for Categories",](http://help.dotnetnuke.com/Default.aspx?tabid=2004) or ["Configuring Security Settings for Categories"](http://help.dotnetnuke.com//LinkClick.aspx?link=228). 4. Click the Update link.

Tip: You can quickly change the parent category of any category by selecting the category to be moved, clicking the left button and then dragging the category beneath the chosen parent category in the navigation pane.

## **Deleting a Category**

How to delete a category in the Document Library module.

- 1. Click the **Category in the toolbar.** This displays the Category navigation tree.
- 2. Navigate to and right-click on the required category and then select Delete Category from the drop down list. This displays the category details in the right pane.

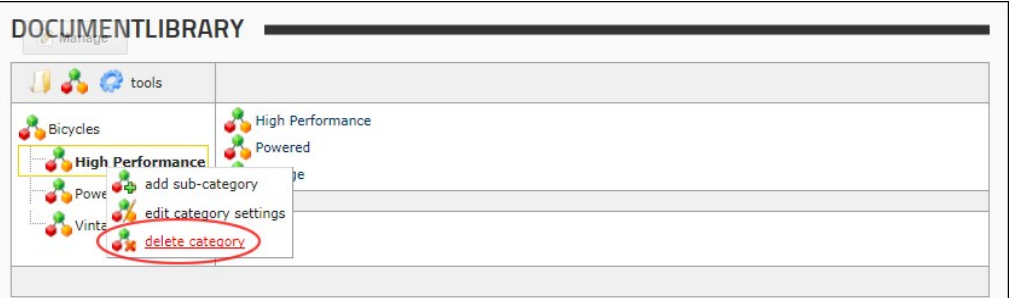

- 3. Click the Delete link located at the base of the module. This displays the message "Are you sure you want to delete this Category and all of its SubCategories?"
- 4. Click the **OK** button to confirm.

#### **Configuring General Settings for Categories**

How to configure the general settings for categories in the Document Library module. This topic assumes you are currently adding (["Adding a Sub-Category"](http://help.dotnetnuke.com/Default.aspx?tabid=224)) or editing (["Editing Category Settings"](http://help.dotnetnuke.com/Default.aspx?tabid=225)) a category.

- 1. Expand the **General Settings** section.
- 
- 2. In the **Category Name** text box, enter or edit the category name.<br>3. **Optional.** At Parent Category, select the parent category for the current category from the drop down list. Note: This setting is disabled for the ro

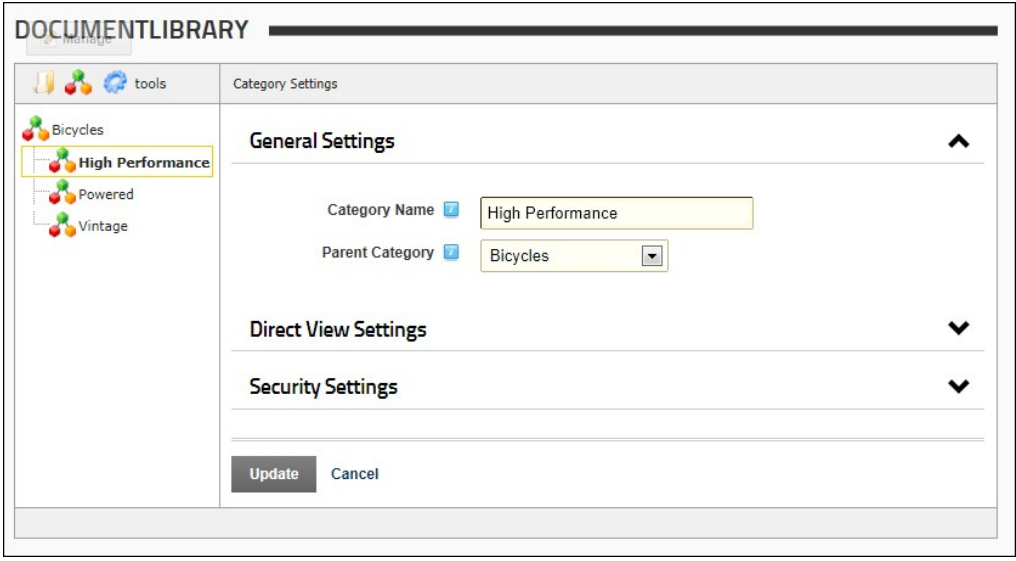

4. Click the Update link.

#### **Configuring Direct View Settings for Categories**

How to configure the General settings for categories in the Document Library module. This topic assumes you are currently adding (["Adding a Sub-Category"](http://help.dotnetnuke.com/Default.aspx?tabid=224)) or editing (["Editing Category Settings"](http://help.dotnetnuke.com/Default.aspx?tabid=225)) a category.

- 1. Expand the **Direct View Settings** section.
- 2. At **Direct Access Only** select from these options:
	- Check Inte check box to set this category as hidden from general view, unless accessed directly through the 'Direct URL' field or through setting the value of 'Restrict List to 1 Category' in the
		- module settings. If the category marked for direct view contains sub-categories, all sub-categories will also be visible, unless those sub-categories have also been marked for direct view as well.<br>In the Direct Access Key URL' method, then you'll need to place both the xsfid parameter as well as a new key parameter in the URL. If you access the category through the 'Restrict List to 1 Category' method, then you'll need to place only the new key parameter in the URL. [url format: xsfid=id&xsfk=key]
			- In the **Category Direct URL** text box you can view the direct URL for this category is displayed. If you are linking to this page through an external link and you only want to show the<br>contents of this specific category (a setting the value of 'Restrict List to 1 Category' in the module settings.
	- Uncheck the check box to enable access to all authorized users using the Navigation tree.

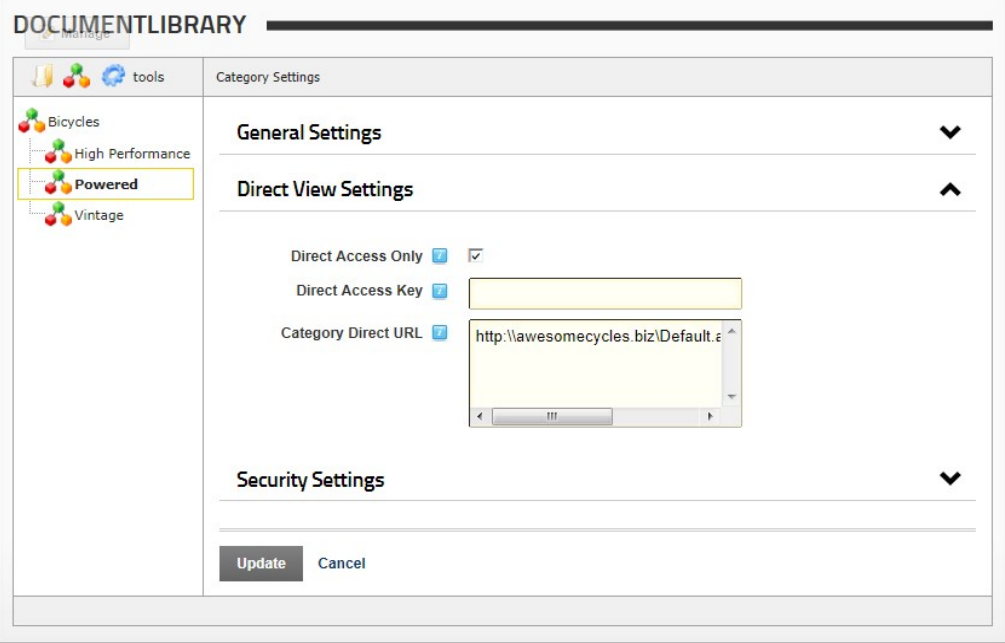

3. Click the Update link.

### **Configuring Security Settings for Categories**

How to configure the Security settings for categories using the Document Library module. This topic assumes you are currently adding (["Adding a Sub-Category"](http://help.dotnetnuke.com/Default.aspx?tabid=224)) or editing (["Editing Category Settings"\)](http://help.dotnetnuke.com/Default.aspx?tabid=225) a category.

In the previous version there was an "Edit: Enables users to edit the category" role and no Full Control role. Is this correct? Also the Inherit Security option has been removed - which required users to manually set all security settings if the parent category is changed or the category is dragged below a different parent. Is this correct?

## 1. Expand the **Security Settings** section.

- 2. Check  $\blacklozenge$  the check box to grant one or more permissions to a role:
	- **View**: Users can view the category in the navigation tree and view the associated documents.<br>**Add**: Users can add sub-categories to this category.<br>**Full Control**: Users have full administrator rights to manage this catego
	-
	- **Delete**: Users can delete the category.
	-
- Edit Security: Users can view the Security Settings section for this category and assign permissions to roles and usernames.<br>3. Optional. In the Username text box, enter the username of the user you want to grant permis
- a. Set permissions for this user as shown at Step 2. 4. **Optional.** Repeat Step 4 to set permissions for additional usernames.

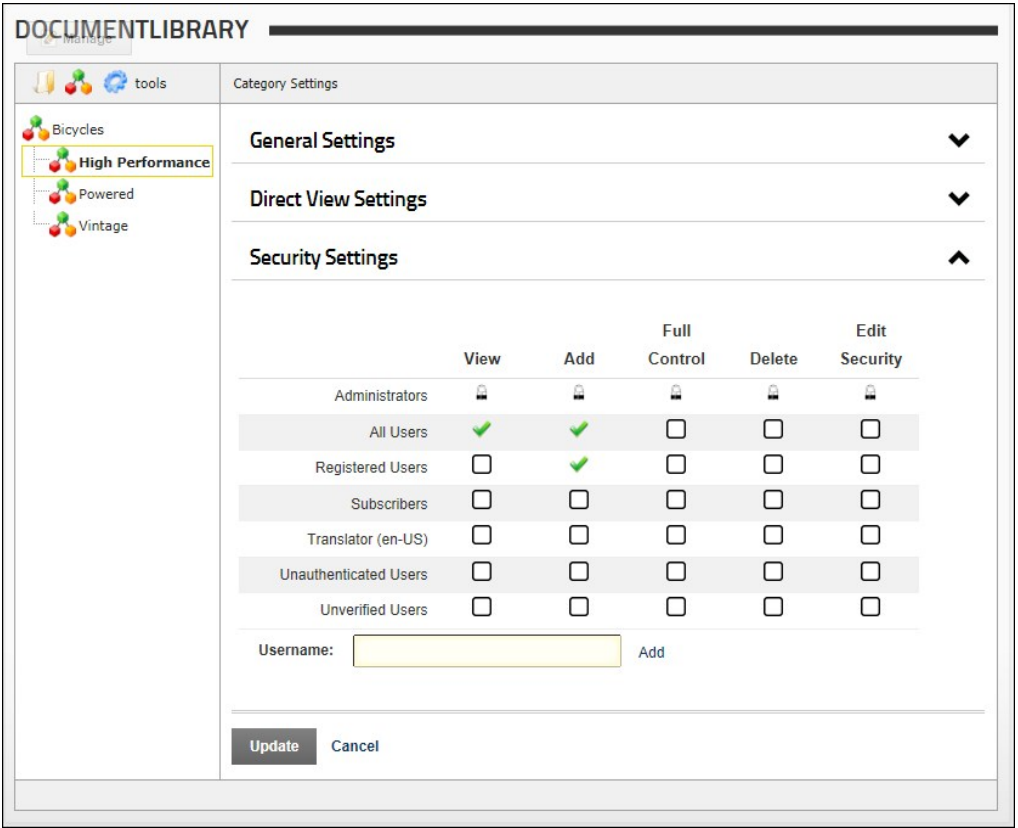

#### 5. Click the Update link.

## **Managing Documents**

#### **Adding a Document**

How to add documents to the Document Library module.

- 1. Click the **Folder** icon in the toolbar. This displays the Folder navigation tree.
- 2. Choose one of these two options to open the Upload Document window:
	- **Option One:** Right-click on the required folder and then select **Add Document(s)** from the drop down list.

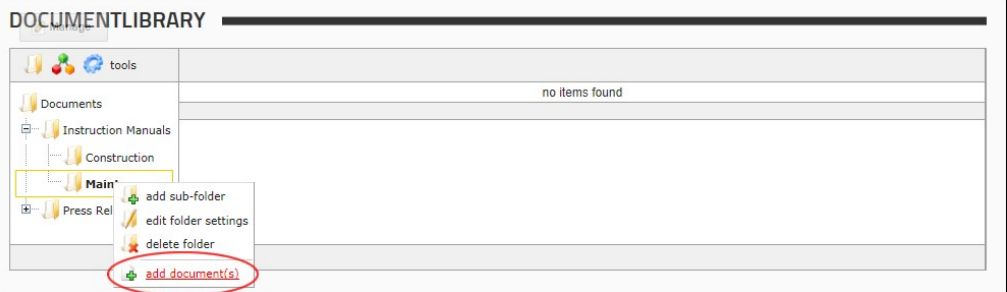

**Option Two:** Click on a folder to select it and then click the **Add Document(s)** button. Is this still an option? I can only see this button on folders that contain documents . Empty folders don't have this button. Should I remove this "OPtion 2" or will this option be restored?

4. Optional. At Unzip File, check of the check box if you are uploading a zip (\*.zip) file that you want to unzip. If the .zip package contains a structure of folders and sub-folders, the corresponding folder

<sup>3.</sup> At **File**, click the **Browse...** button and then select the required file from your computer.

- structure will be created in the module. After unzipping the uploaded .zip file, it will be removed.
- 5. **Optional.** At **Overwrite File(s)**, check l⊻l the check box if you want to overwrite the file(s) if they already exist.<br>6. Click the <u>Update</u> link. Note: ASP.NET limits the size of file uploads to 4 Megabytes. See "Mo

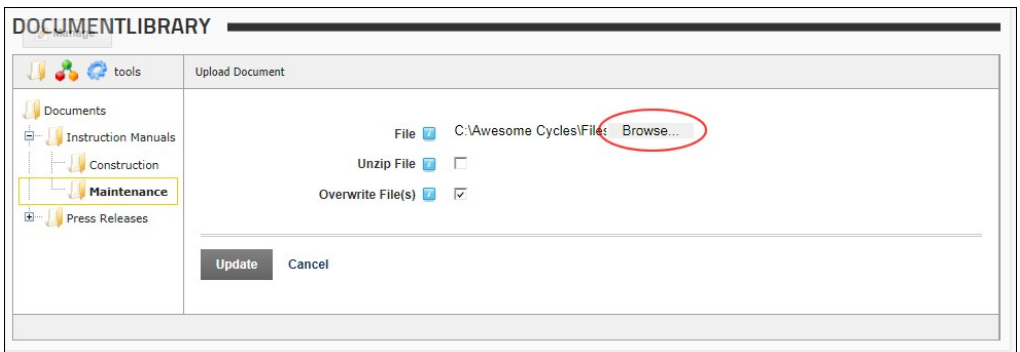

- 7. **Optional.** If this folder is moderated, the "Moderated folder upload. All uploaded documents will be reviewed before being published" message is displayed.
- a. Click the **OK** button.
- 8. To add document without adding any metadata, click the Cancel link and the document is now uploaded OR Complete any of the following fields in the Edit Document section: a. In the **Document Name** text box, edit the document name if required.
	- b. At **Folder**, modify the folder this document is located in.
	- c. At **Categories**, select each category this document is associated with. d. In the **Description** Editor, enter a description of the document.
	-
	- e. At **Expiration Date**, select a date when the document expires. The selected date is highlighted gray.<br>f. Click the <u>Update</u> link. If the folder isn't moderated, the added file is displayed in the list of documents for

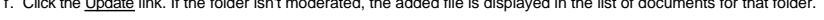

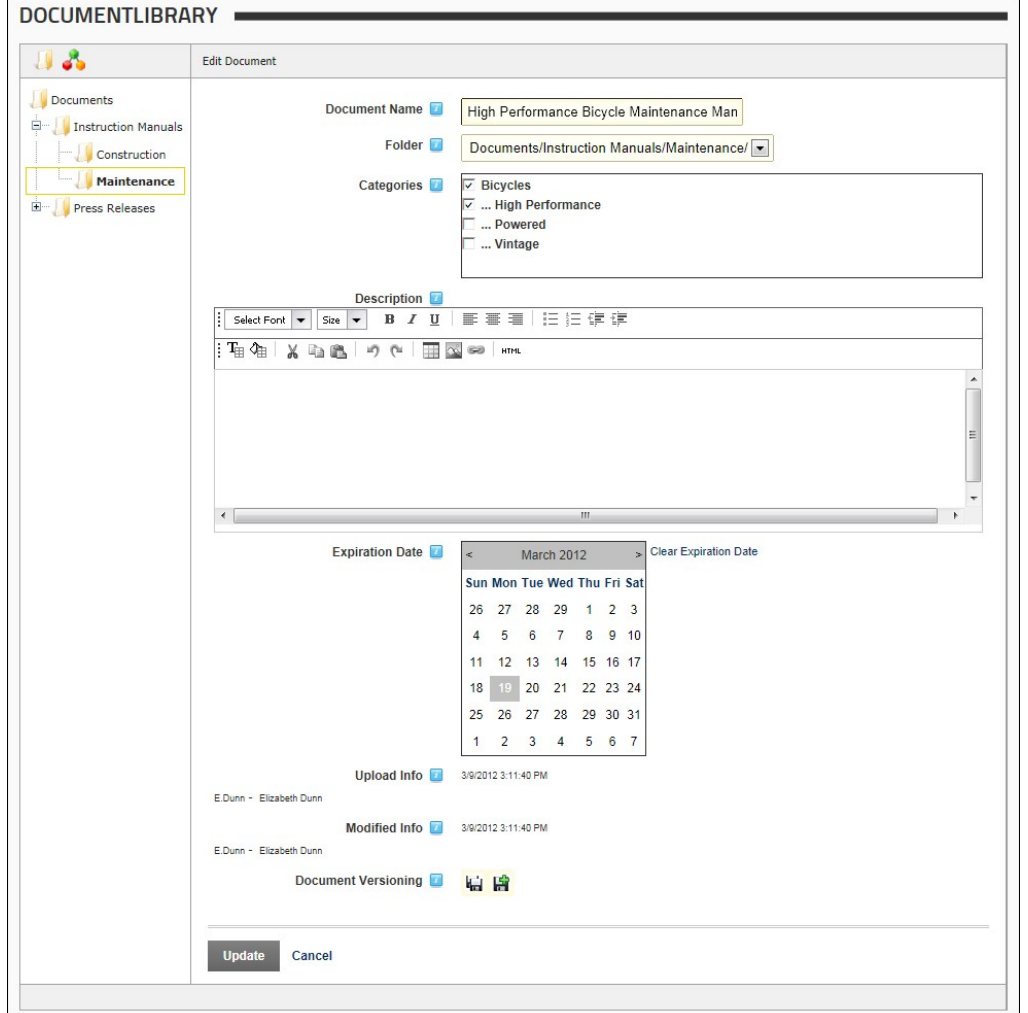

9. **Optional.** If this folder is moderated a message reading "Moderated folder edit. All edits will be reviewed before being published" is displayed. 10. Click the **OK** button.

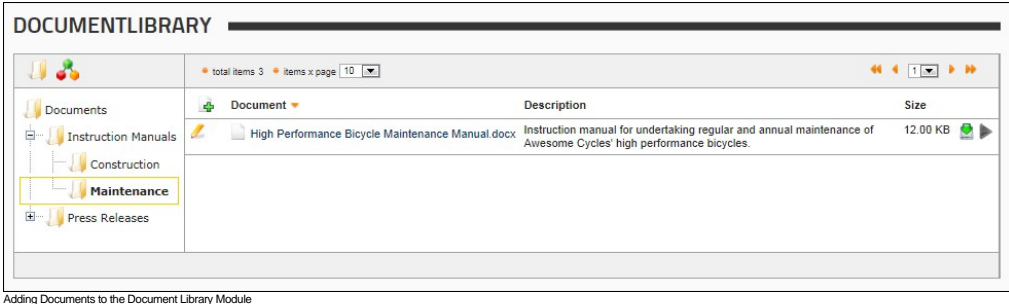

#### **Editing a Document Listing**

How to edit the folder, categories and description associated with a document that has been uploaded to Document Library module.

- 1. Click the **Folder** icon in the toolbar. This displays the Folder navigation tree.
- 2. Navigate to and select the folder where the required document is located.

3. Click the **Edit** button beside the required document. This displays the Edit Document section where you can edit the following document properties.

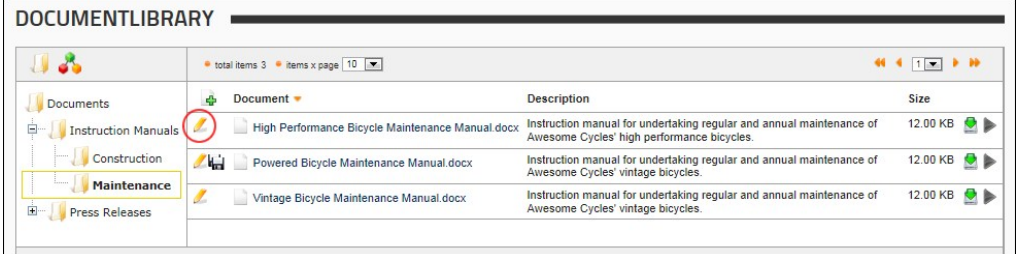

- 4. At **Folder**, select a new folder to store the document in.
- 5. At **Categories**, select the categories you want to associate this document with.
- 6. In the **Description** text box, enter or edit the document description. This description can contain html and images.
- 
- 7. At **Expiration Date**, select a date when the document expires. The selected date is highlighted gray.<br>8. Click the <u>Update</u> link. If the folder isn't moderated, the added file is displayed in the list of documents for
- a. **Optional.** If this folder is moderated a message reading "Moderated folder edit. All edits will be reviewed before being published" is displayed. b. Click the **OK** button.

# **Deleting a Document**

How to permanently delete a document that has been uploaded to Document Library module. Note: This will permanently delete the document from both the Document Library and the Admin File Manager.

Please review the above statement and the tip below. Is this the correct recommendation?

Tip: If you want to retain a copy of the document in the File Manager but remove it from the Document Library module, you can instead move the file to a File Manager folder that doesn't form part of the Document Library. You will either required Administrator permissions to access the Admin > File Manager module using the Control Panel, or will need access to a File Manager module that has been added to a page. See ["Moving Files"](http://help.dotnetnuke.com/Default.aspx?tabid=1485)

- 1. Click the **Folder** icon in the toolbar. This displays the Folder navigation tree.
- 2. In the Navigation tree, click on a Folder to select it.
- 3. Click the **Edit** button beside the required document.

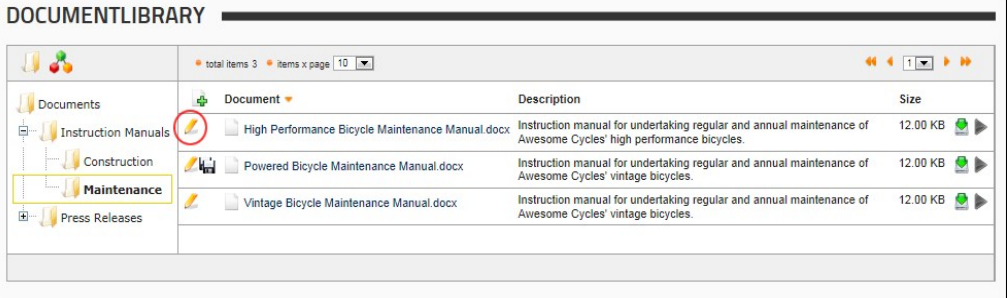

4. Click the Delete link located at the base of the module. This displays the message "Are you sure you want to delete this Document?" Note: If the Delete link is disabled the file may be awaiting moderation

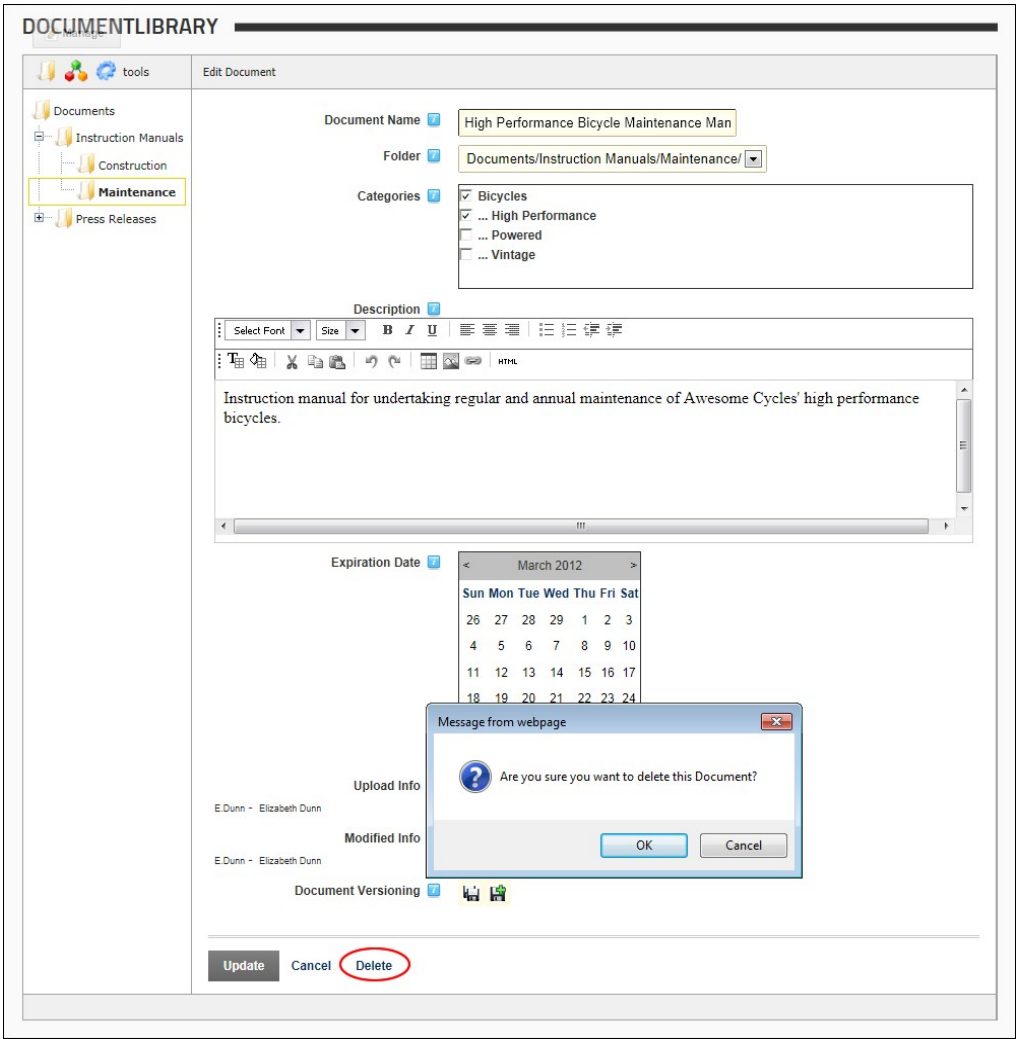

5. Click the **OK** button to confirm.

# **Downloading a Document**

How to download the selected document to your local file system.

- 1. Click the **Folder** icon in the toolbar. This displays the Folder navigation tree.
- 2. Navigate to the folder where the document is located.

3. Click the Download <sup>22</sup> button associated with the document you want to download. You can now choose to either open the document or store it in a folder in your local file system.

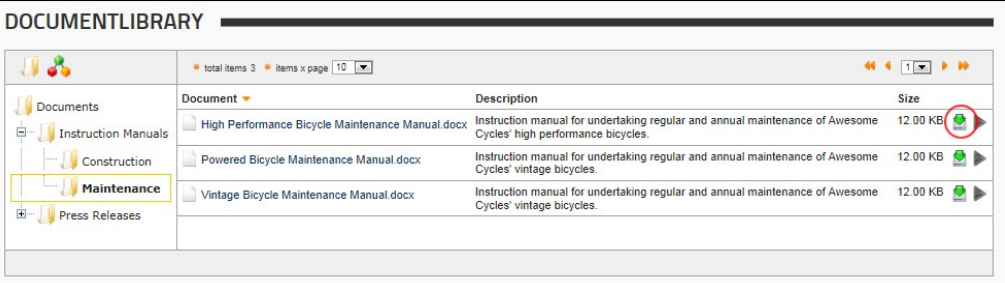

Downloading a Document

# **Re-Submitting a Document**

How to re-submit a document using the Document Library module. This is necessary when you receive notification from a moderator requesting you to revise and then re-submit a previously uploaded document for approval. This topic explains how to edit the document properties and re-submit it.

Permissions. Users must be granted Moderate Folder permissions to the folder.

Please review and check that the permissions are correct.

Please confirm that Permissions statement above is correct.

Relevant to **DNNPRO-17995 and** DNNPRO-20102

Copyright DotNetNuke Corporation 2012

1. On the toolbar, navigate to **Tools** > **Moderate** and then select **My Items**.

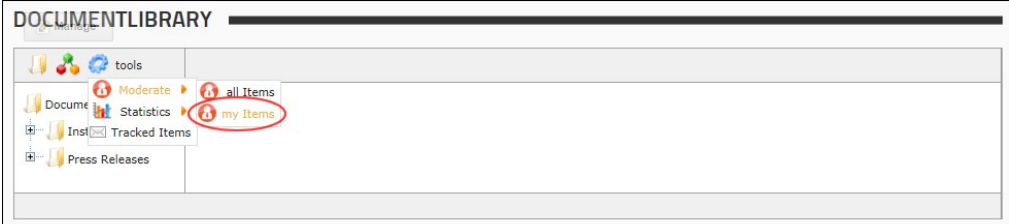

- 2. **Optional.** In the Filter Options section, apply one or more filters. See ["Moderation Filter Options"](http://help.dotnetnuke.com/LinkClick.aspx?link=251)
- 3. Click the **Review** button beside the required file. This opens the Edit Document section.
- 4. **Optional.** Edit one or more document fields and then click the Update link.
- 5. Click the Re-Submit link to re-submit the file for moderation.

#### **Viewing Document Statistics**

 $\sim$ 

How to view download statistics for documents within the Document Library module. Information provided is the name of the module where the document was downloaded from, the username (if known) of the user who downloaded the document and the date and time that it was downloaded. All statistics can be filtered by folder, user name and any date range.

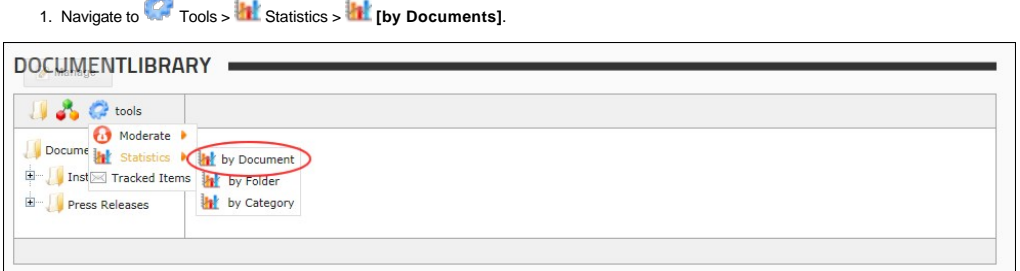

2. This opens the Document Statistics pane and display summary list of all download activity.

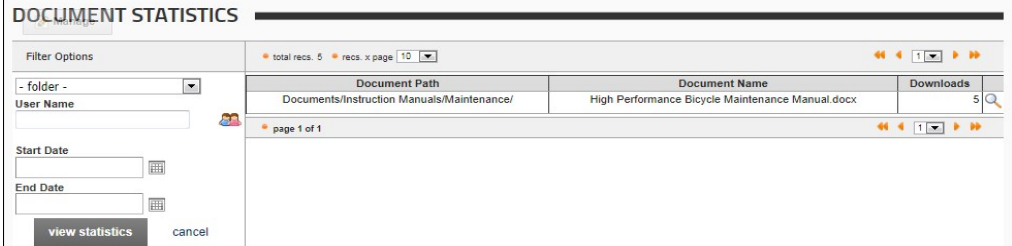

- 3. **Optional.** In the **Filter Options** section, apply one or more filters from these options:
	- a. At **Folder**, select a folder to restrict results to documents within that folder.
		- b. At **User Name**, select from these options to restrict results to items for a single user:
			- If you know the user's username, enter the username into the text box.
			- To find a user name, click on the **User and button to open the User Picker window.**<br>● To find a user name, click on the User and button to open the User Picker window.
			- i. Use the A Z links across the top of the filter options window to filter users by the first letter of their username. ii. To select a user, click the **Select User** button to the right of their name.
		- c. At **Start Date**, click the **Calendar** button and select the first date for statistics. See ["Working with the Calendar"](http://help.dotnetnuke.com/LinkClick.aspx?link=1763)
		- d. At **End Date**, click the **Calendar** button and select the last date for statistics.
	- e. Click the View Statistics link to view items matching the selected filters.
- 4. To view more details of any of the items in the list, click the **View Details** button.

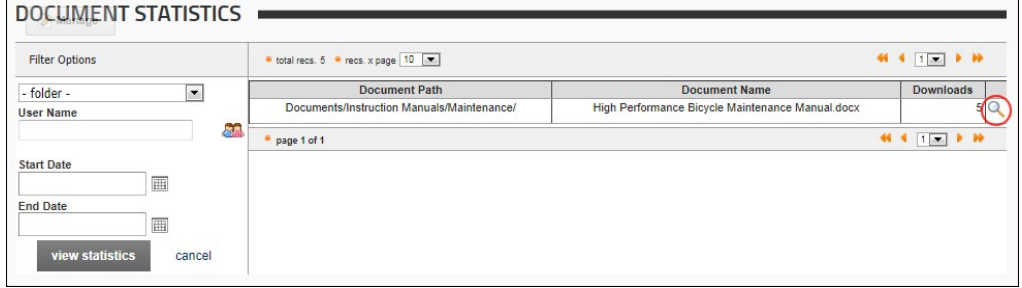

5. Download details for the selected document are now displayed.

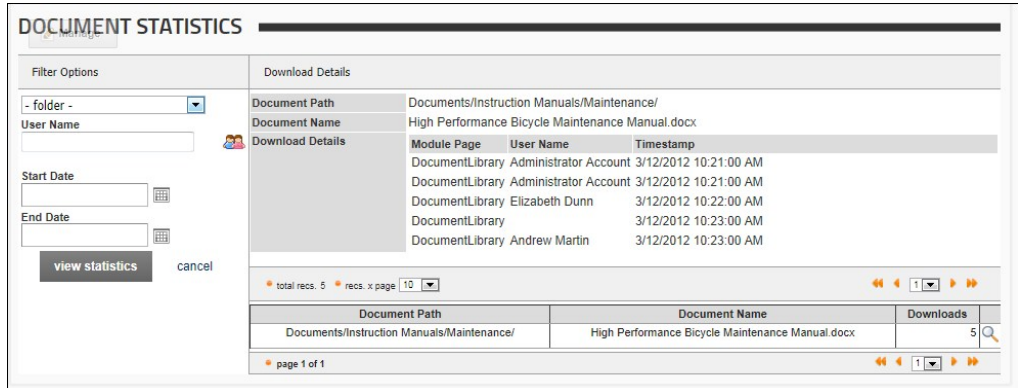

#### **Viewing Folder Statistics**

 $\sqrt{2}$ 

**Sept** 

How to view statistics for document folders within the Document Library module. Information provided for each folder is the folder path, the name of the module used to view the folder, the username (if known) of the user who viewed the folder and the date and time for each view. All statistics can be filtered by user name and date range.

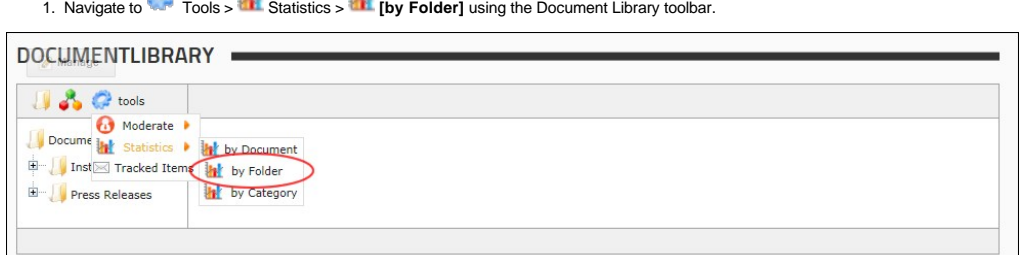

2. This opens Folder Statistics pane and display a summary list of all download activity.

**Saudi** 

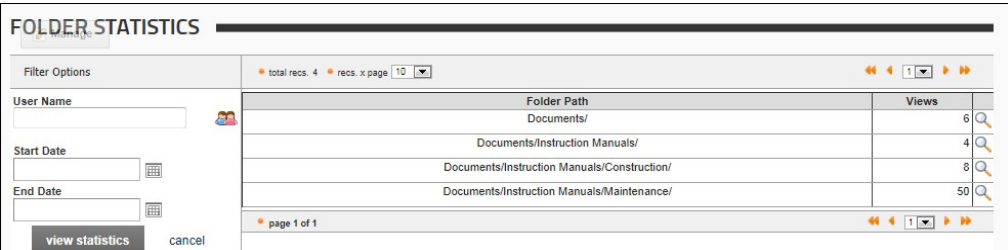

3. **Optional.** In the **Filter Options** section, apply one or more filters from these options:

- 
- a. At User Name, select from these options to restrict results to items for a single user:<br>• If you know the user's username, enter the username into the text box.
	- To find a user name, click on the **User And button** to open the User Picker window.
		- i. Use the A Z links across the top of the filter options window to filter users by the first letter of their username. ii. To select a user, click the **Select User** button to the right of their name.
- b. At Start Date, click the Calendar **B** button and select the first date for statistics. See ["Working with the Calendar"](http://help.dotnetnuke.com/LinkClick.aspx?link=1763)
- 
- c. At **End Date**, click the **Calendar** button and select the last date for statistics. d. Click the View Statistics link to view items matching the selected filters.
- 4. To view more details of any of the items in the list, click the **View Details** button.

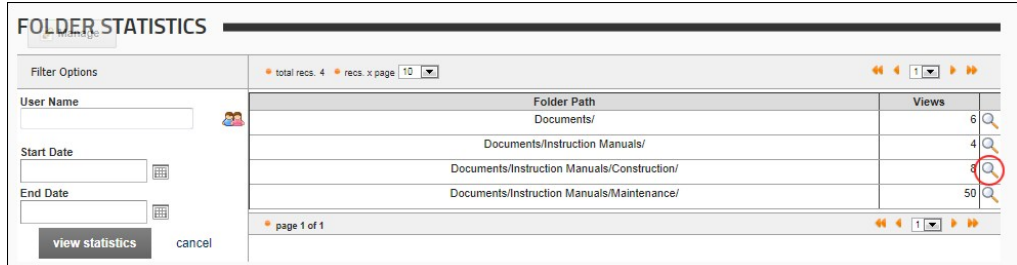

5. Statistical details for the selected category are now displayed.

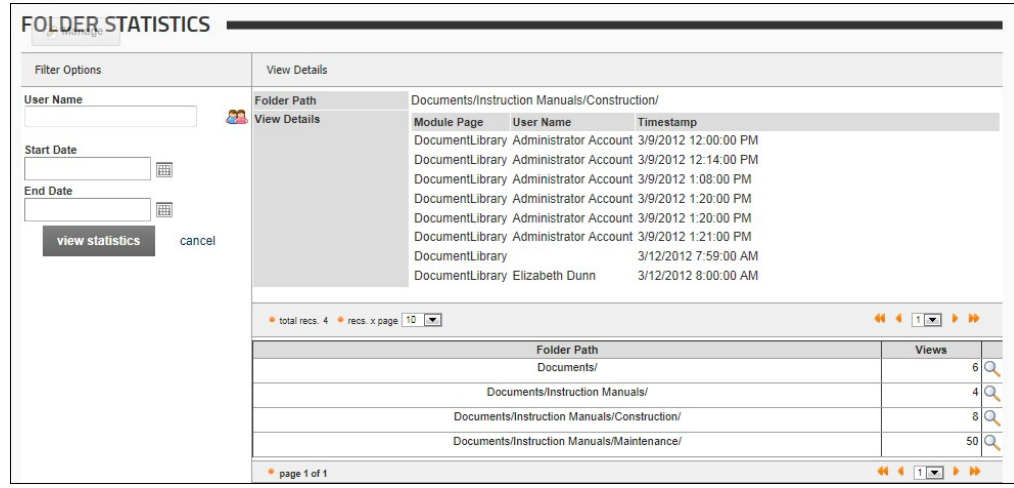

#### **Viewing Category Statistics**

How to view the comprehensive set of statistics tools using the Document Library module. Information provided for each category is the category path, the name of the module used to view the category, the username (if known) of the user who viewed the category and the date and time for each view. All statistics can be filtered by user name and date range.

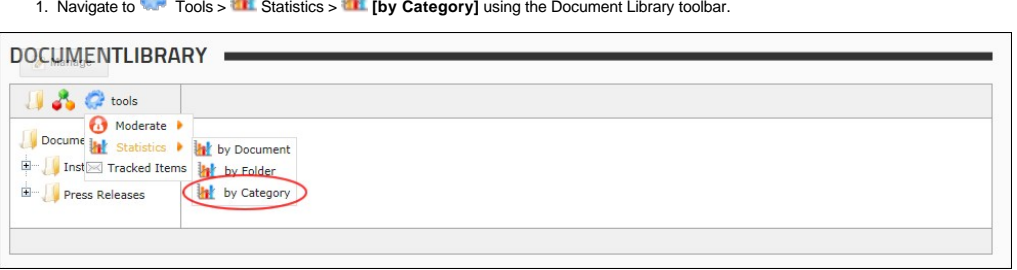

2. This opens the Category Statistics page and displays category information and the number of views.

**Saudi** 

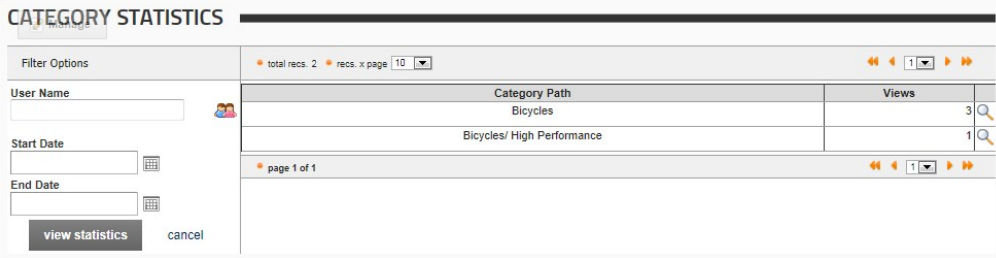

- 3. **Optional.** In the **Filter Options** section, apply one or more filters from these options:
	- a. At User Name, select from these options to restrict results to items for a single user:<br>• If you know the user's username, enter the username into the text box.
		-
		- To find a user name, click on the **User 21** button to open the User Picker window. i. Use the A - Z links across the top of the filter options window to filter users by the first letter of their username.
	- ii. To select a user, click the **Select User** button to the right of their name. b. At **Start Date**, click the **Calendar** button and select the first date for statistics. See ["Working with the Calendar"](http://help.dotnetnuke.com/LinkClick.aspx?link=1763)
		-
	- c. At **End Date**, click the **Calendar** button and select the last date for statistics. d. Click the View Statistics link to view items matching the selected filters.
	-
- 4. To view more details of any of the items in the list, click the **View Details** button.

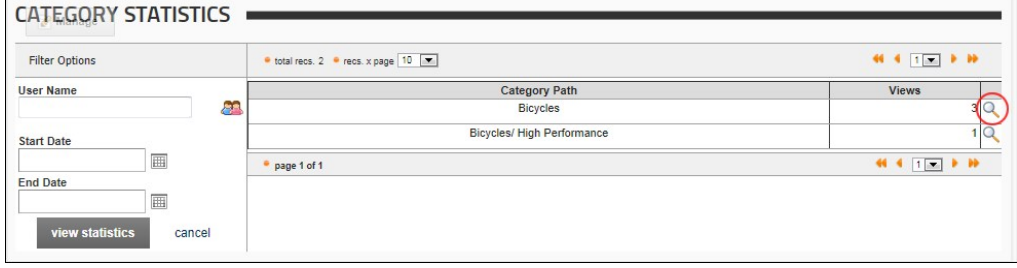

5. Statistics for the selected category and any filter options are now displayed.

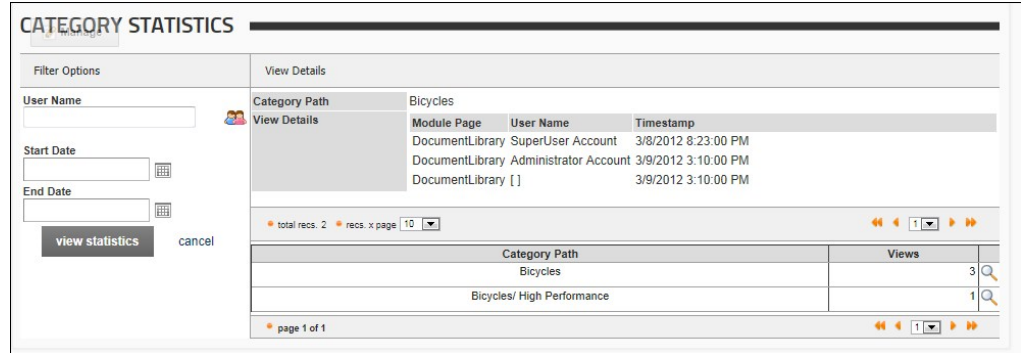

# **Enabling Document Tracking**

How to enable or disable tracking of a single document or all documents within a folder of the Document Library module.

Permissions. Users must be granted Track Folder and/or Track Document permissions to manage folder and document tracking respectively.

- 1. Click the **Folder** icon in the toolbar. This displays the Folder navigation tree.
- 2. In the Navigation tree, navigate to and select the required folder.
- 3. Select from these options to enable or disable tracking:
	- To enable tracking for all documents within this folder, click the Tracking<sup>18</sup> icon in the title bar. This displays the message "You are about to enable document tracking on the entire folder. You will be notified of changes to all existing items, as well as new item uploads."
		- Click the **OK** button to confirm.
	- To disable tracking for all documents within this folder, click the Not Tracking **secure in the title bar.** This displays the message "You are about to disable document tracking on the entire folder. You will no longer receive notification on any item changes or uploads."
		- Click the **OK** button to confirm.

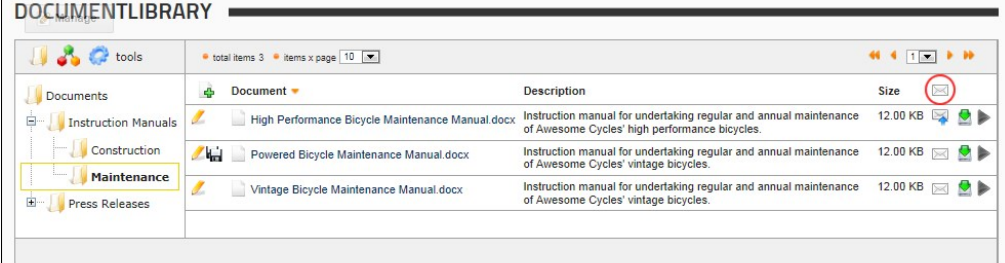

- To enable tracking for an individual document, click the **Tracking S** button.
- $\bullet$  To disable tracking for an individual document, click the **Not Tracking** button.

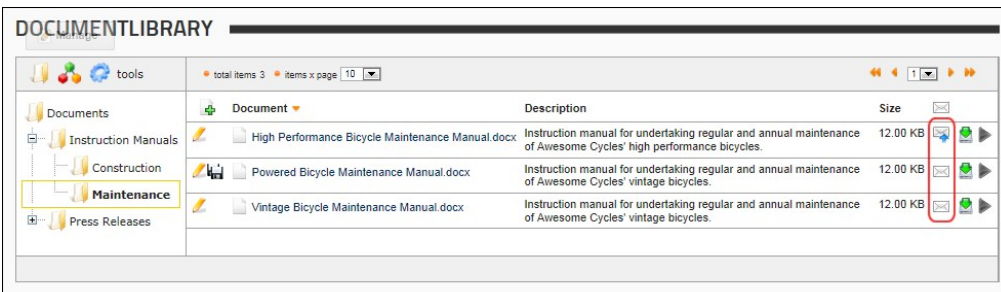

Enabling or Disabling Tracking for an individual document

#### **Managing Document Tracking**

How to view a list of tracked documents and disable tracking for one or more documents using the Open-Document module.

1. Navigate to Tools > **Tracked Items**. A complete list of tracked documents is displayed. 2. **Optional.** In the Filter Options section, select a folder to only view results from that folder and then click the View Items link. 3. **Optional.** To disable tracking of a document, click the **Stop Tracking Putton** for that document. DOCUMENTURDADY TRACK

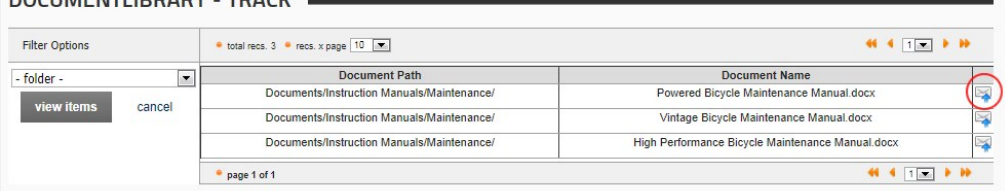

Viewing and Disabling Document Tracking

# **Adding a Document Version**

How to create a version of a document that has been uploaded to Document Library module.

- 1. Click the **FoIder ॑** icon in the toolbar. This displays the Folder navigation tree.<br>2. Navigate to and select the required folder.
- 
- 3. Click the **Edit** button beside the required document.

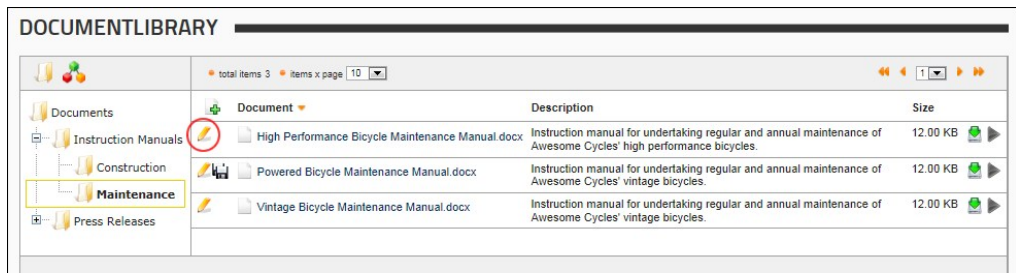

4. At Document Versioning, click the Add Version **button**.

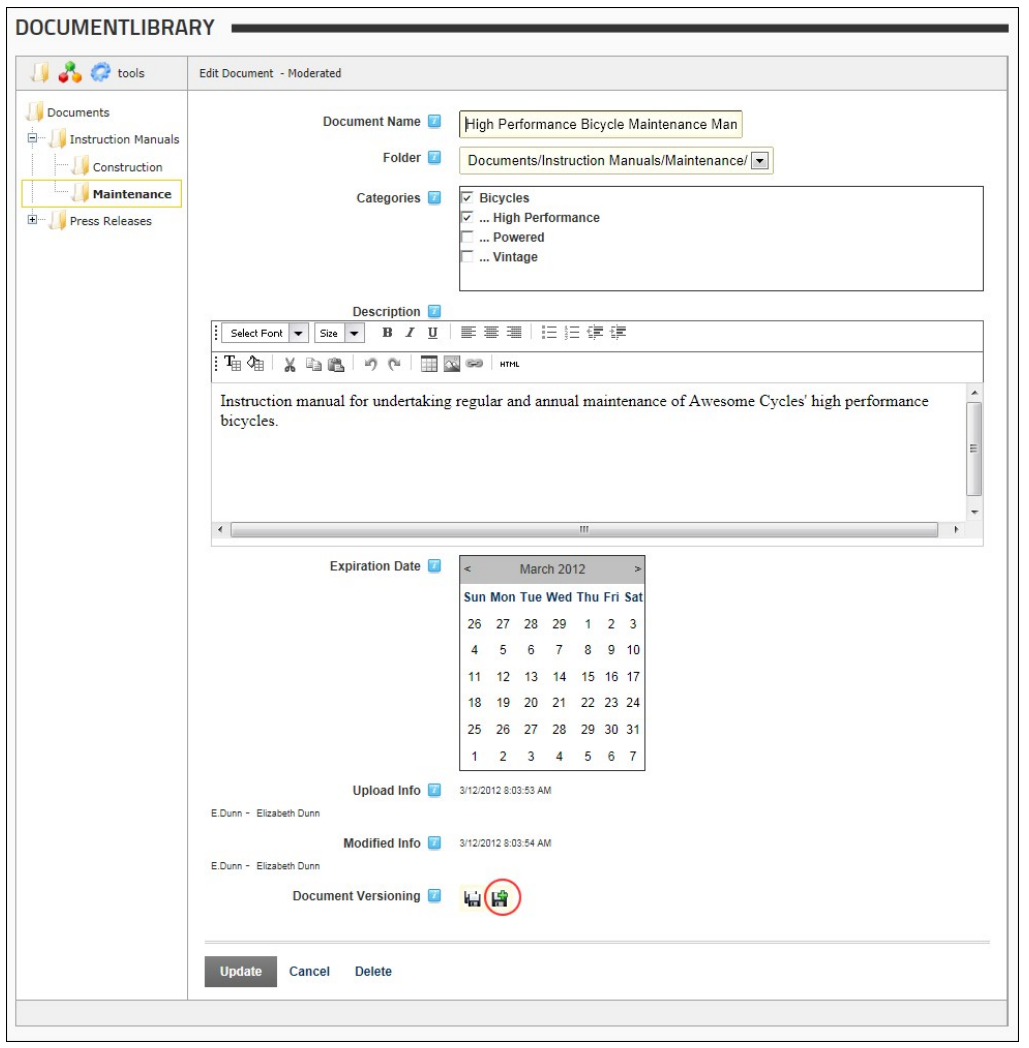

5. A list of any previous versions of this document including the newly added version is now displayed.

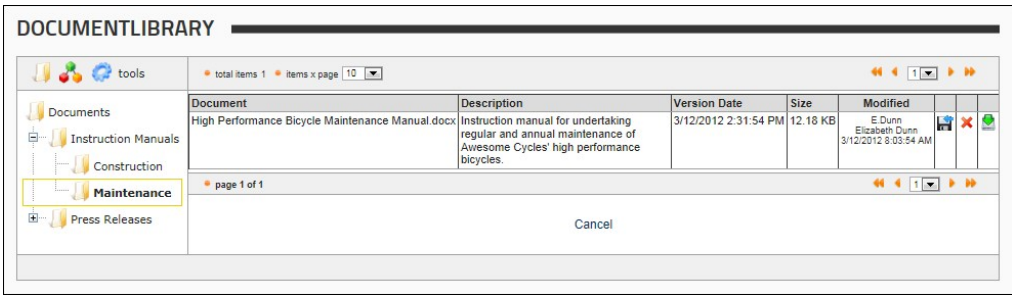

6. **Optional.** If you want to modify the content of the document you may now like to **Download** the latest version and then edit and upload the edited version.

## **Managing Document Version Info**

How to view version information and choose to restore, permanently delete or download previous versions of the document. A version is automatically created every time a document is re-uploaded in the same folder and with the same name.

- 
- 1. Click the **Folder ↓ i**con in the toolbar.<br>2. Navigate to the required folder and locate the required document.
- 3. Click the **Version Info** button.

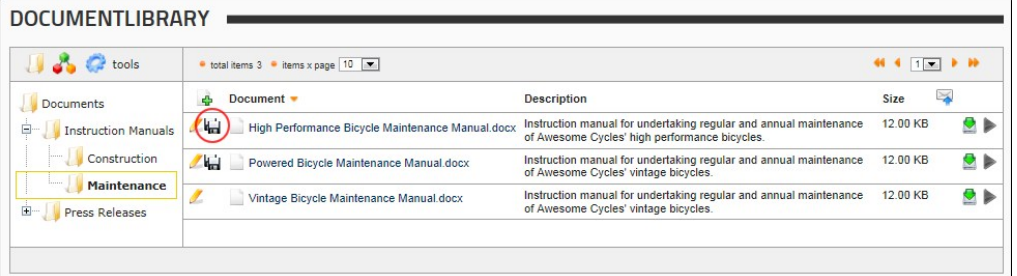

4. A list of each version for the selected document. Note: If there are no versions saved, this section will be empty. The following options are available:

- Click the Restore **buthout beside a version to restore it and set it as the current document. The version that was replaced as the current version will now be added as a new version.**
- Click the **Delete** button beside a version to permanently delete it.
- Click the **Download** button beside a version to download it.

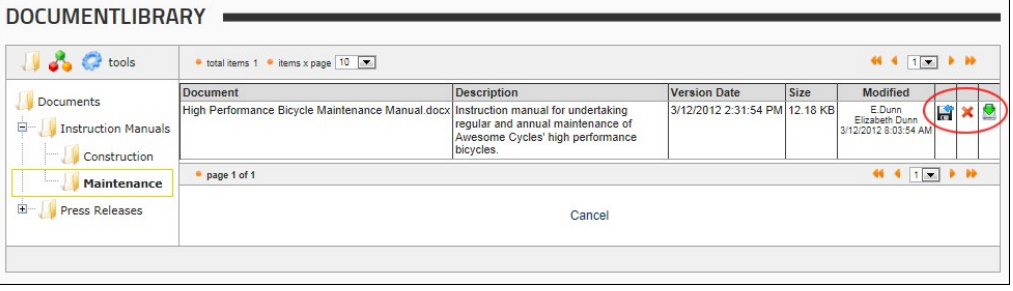

5. Click the Cancel link to return to the module.

# **Viewing Media**

How to view (play) multimedia which has been uploaded to Document Library module.

**Prerequisite.** The Display Media setting must be enabled. See ["Configuring Global Settings - Document Options"](http://help.dotnetnuke.com/Default.aspx?tabid=1949)

- 1. Click the **Folder** icon in the toolbar. This displays the Folder navigation tree.
- 2. In the Navigation tree, click on the required folder.
- 3. Click the **Display Media** button. This opens and plays the media in a new window.

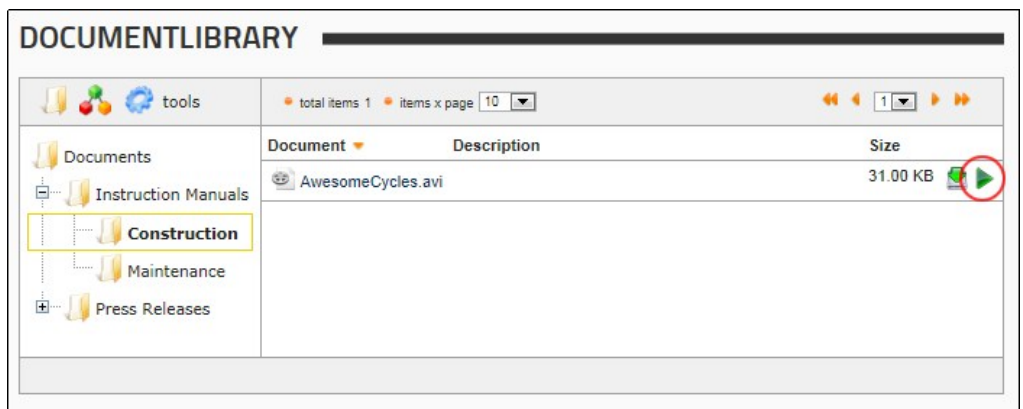

4. The media is now opened and will commence playing in a pop-up window.

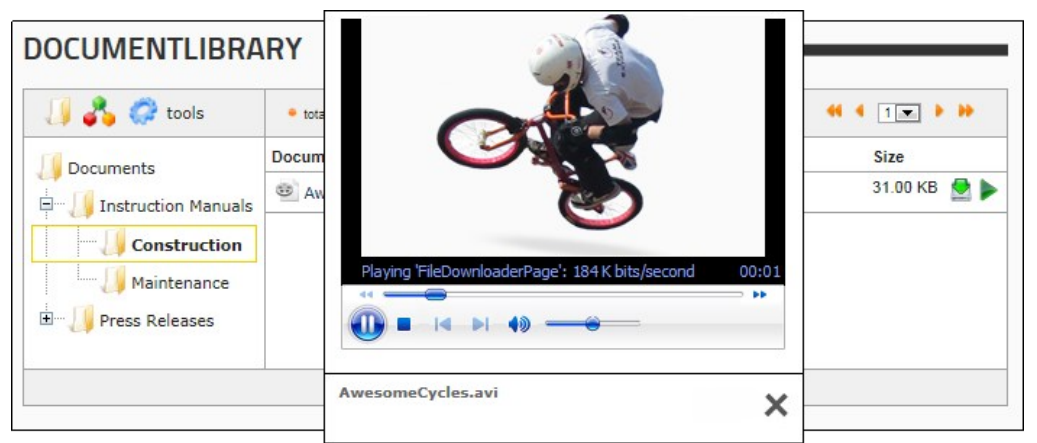

Playing media on the Document Library module

# **Managing Folders**

#### **Adding a Sub-Folder**

[How to add a sub-folder \(child folder\) to the Document Library module. Note: The parent \(root\) folder for the Document Library module is the folder of the Admin File Manager as set for the module. See "Configuring](http://help.dotnetnuke.com/Default.aspx?tabid=255)<br>Global S

- 1. Click the **Folder** icon in the toolbar. This displays the Folder navigation tree.
- 2. Locate the parent folder for the new folder and then right-click and select **Add Sub-Folder** from the drop down menu.

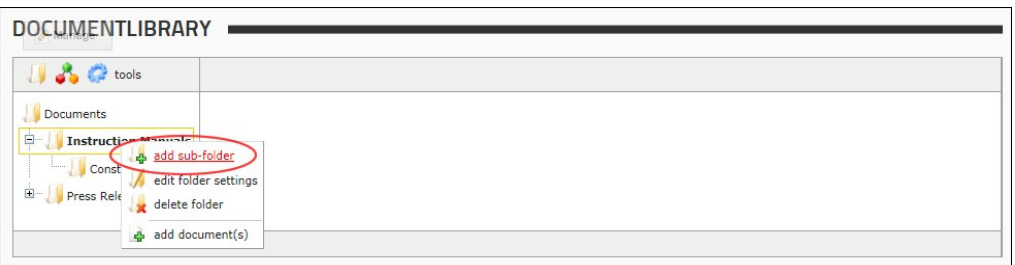

3. In the **Folder Name** text box, enter a name for this folder.

4. Configure the additional settings for this folder. See ["Configuring General Settings for Folders",](http://help.dotnetnuke.com//LinkClick.aspx?link=245) [Configuring Direct View Settings for Folders](http://help.dotnetnuke.com/Default.aspx?tabid=2006) and ["Configuring Security Settings for Folders".](http://help.dotnetnuke.com//LinkClick.aspx?link=246)

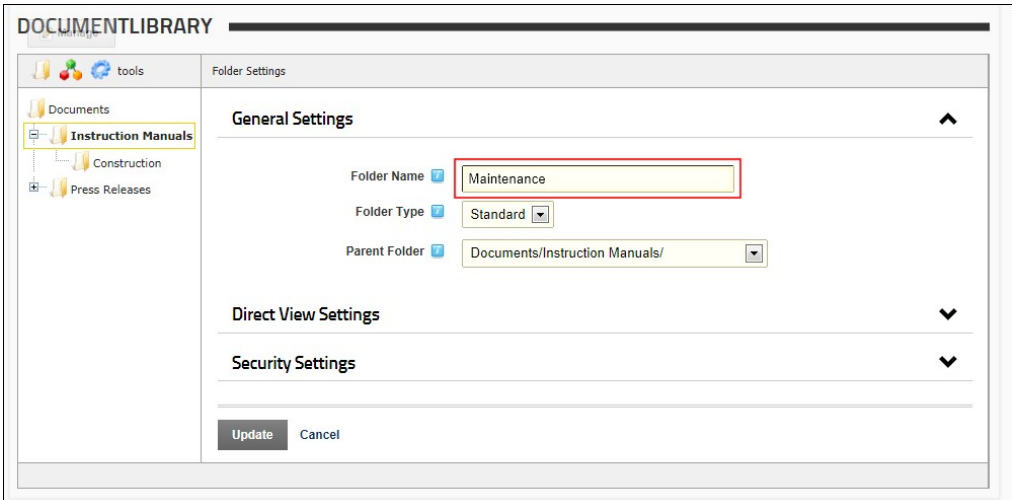

5. Click the Update link. This displays the new folder in the navigation tree.

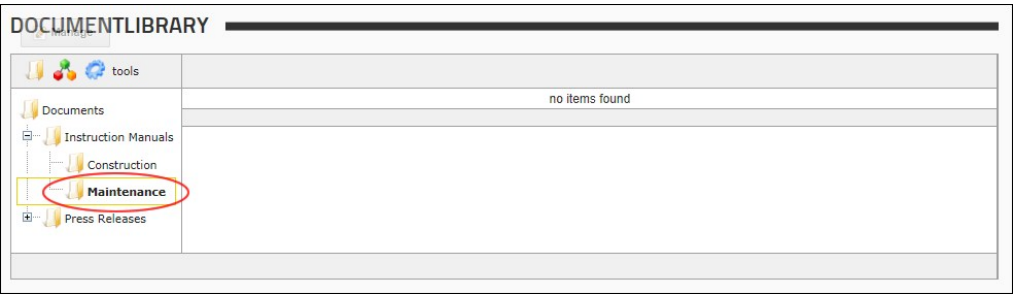

Adding a Sub-Folder

# **Editing Folder Settings**

How to edit folder setting such as folder name, parent folder, security settings and viewing settings for folders within the Document Library module.

Permissions. Access to folder settings is restriction by user permissions. E.g. A user must have Full Control permissions to view the Security Setting section. Only Administrators and SuperUsers can edit Root folder settings.

- 1. Click the **Folder** icon in the toolbar. This displays the Folder navigation tree.
- 2. Navigate to the required folder and then right-click on the folder name and select **Edit Folder Settings** for sub folders OR **Root Folder Settings** for the root folder.

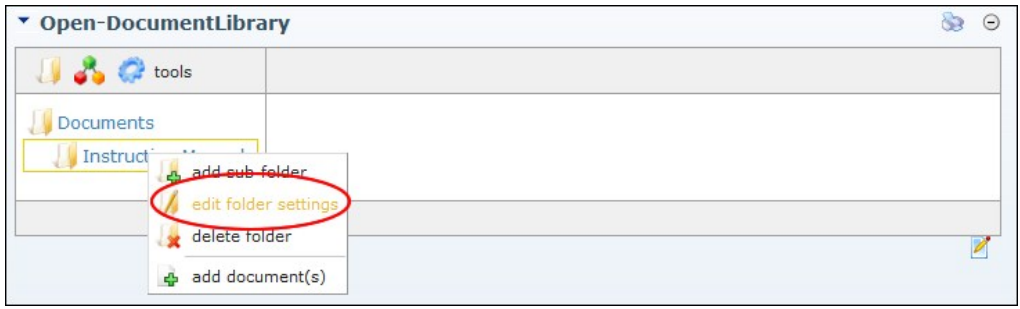

3. Configure the additional settings for this folder. See ["Configuring General Settings for Folders",](http://help.dotnetnuke.com//LinkClick.aspx?link=245) [Configuring Direct View Settings for Folders](http://help.dotnetnuke.com/Default.aspx?tabid=2006) and ["Configuring Security Settings for Folders".](http://help.dotnetnuke.com//LinkClick.aspx?link=246) 4. Click the Update link.

Tip: The parent folder of a specific folder can be also changed through drag & drop utility. Just select the folder you want to move, click the left button and drag the folder to the chosen parent folder. This will not change the security setting of the moved folder.

# **Deleting a Folder**

How to delete a folder in the Document Library module. This deletes the folder from both the database as well as the file system.

1. Click the **Folder** icon in the toolbar. This displays the Folder navigation tree.

2. Locate the folder to be deleted, right-click on the folder name and select **Delete Folder** from the drop down menu.

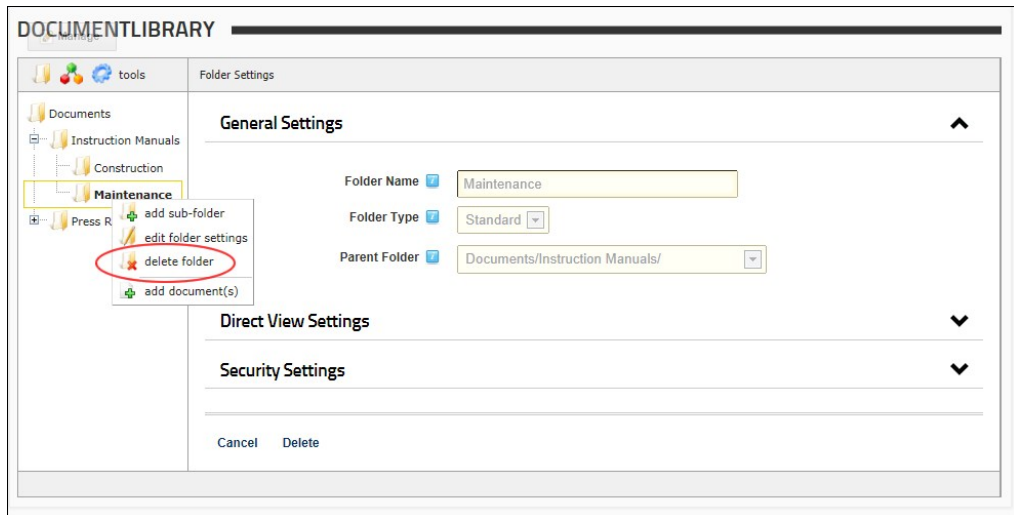

3. Click the Delete link. This displays the message "Are you sure you want to delete this Folder and all of its Documents and SubFolders?"

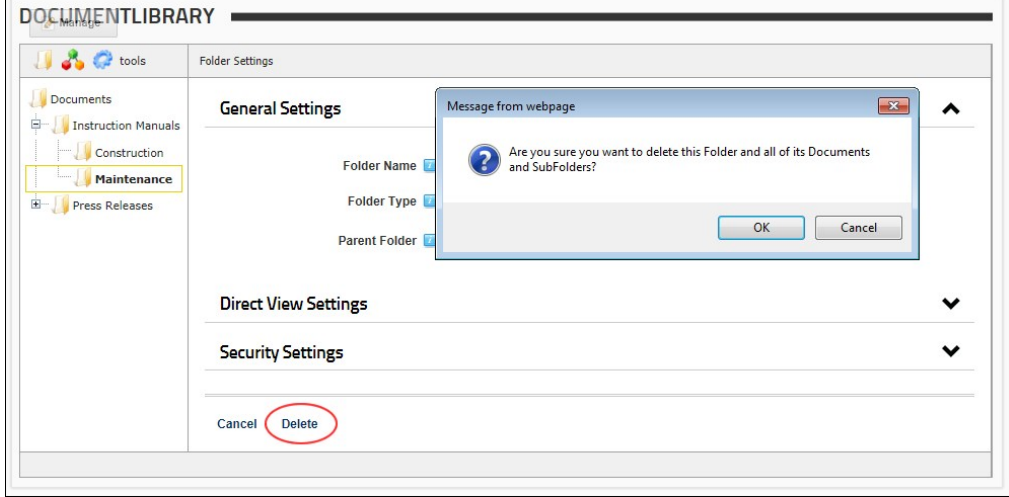

4. Click the **OK** button to confirm.

# **Configuring General Settings for Folders**

How to configure the general settings for folders with the Document Library module. This tutorial assumes you are currently adding [\(Adding a Sub-Folder\)](http://help.dotnetnuke.com/Default.aspx?tabid=242) or editing [\(Editing Folder Settings\)](http://help.dotnetnuke.com/Default.aspx?tabid=243) a folder.

- 
- 1. In the **Folder Name** text box, enter or edit the name for this folder.<br>2. At **Folder Type,** select the type of folder you want to create. This field cannot be modified. These options are managed using the Admin File M

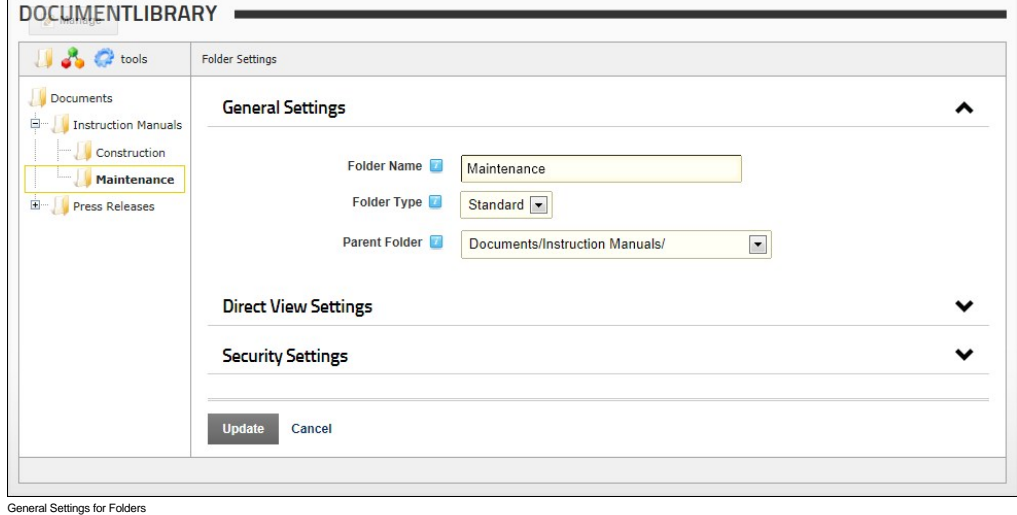

**Configuring Direct View Settings for Folders**

How to configure the Direct View Settings for folders in the Document Library module. This tutorial assumes you are currently adding [\(Adding a Sub-Folder\)](http://help.dotnetnuke.com/Default.aspx?tabid=242) or editing [\(Editing Folder Settings\)](http://help.dotnetnuke.com/Default.aspx?tabid=243) a folder.

Please review this tutorial and provide me a good example Direct Access Key for the screen capture.

- 1. Expand the Direct View Settings section.
- 2. At **Direct Access Only** select from these options:
	- Check the check box to set this folder as hidden from general view, unless accessed directly through the 'Direct URL' (as shown in the image below) or through setting the value of 'Restrict List to 1 Folder' in the Module Settings. If the folder marked for direct view contains sub-folders, all sub-folders will also be visible, unless those sub-folders have also been marked for direct view as well.
		- In the **Direct Access Key**, enter a unique key that will be required in order to access this "Direct Access Only" folder. If you do add a key, and you access the folder through the 'Direct<br>URL' method, then you'll need to need to place only the new key parameter in the URL. [url format: xsfid=id&xsfk=key]
		- At **Direct URL** the direct URL for this folder is displayed. If linking to this page through an external link, and you only want to show the contents of this specific folder (and all of its sub-<br>folders), this is the param
	- Uncheck  $\Box$  the check box to enable access to all authorized users using the Navigation tree.

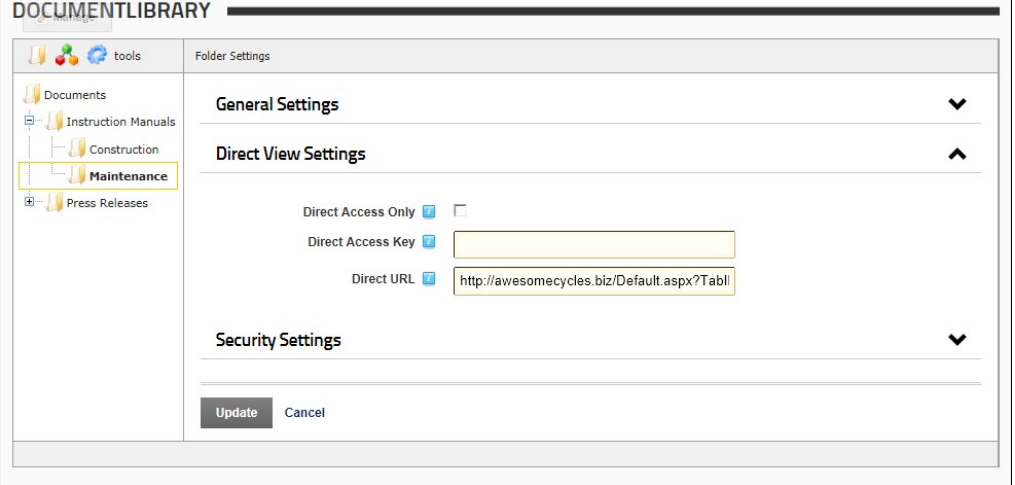

3. Click the Update link.

#### **Configuring Security Settings for Folders**

How to configure the Security settings for folders in the Document Library module. This tutorial assumes you are currently adding [\(Adding a Sub-Folder](http://help.dotnetnuke.com/Default.aspx?tabid=242)) or editing ([Editing Folder Settings\)](http://help.dotnetnuke.com/Default.aspx?tabid=243) a folder.

 Please review and complete all security settings. Also what differentiates Unauthenticated from Unverified users?

# 1. Expand the **Security Settings** section.

- 2. Click on a check box to Grant **permission to a role or click again to Deny a** permission to a role. The following permissions are available:
	- **Browse Folder**: Allows users to view this folder in the navigation tree and browse the files within this folder. Browse Folder permission is granted to All Users by default.
	- **View**: Allows users to view and download files that are located within this folder. View permission is granted to All Users by default.
	- **Add**: Allows users to add sub-folders beneath this folder.
	- **Copy**: Allows users to copy this folder and its files.
	- **Delete**: Allows users to delete this folder.
	- **Manage Settings:** Allows users to edit the general, direct access and security settings for this folder.
	- **Track Folder**: Allows users to track this folder.
	- **Track Document**: Allows users to manage tracking of files in this folder. Note: Tracking must still be enabled on individual documents. See ["Enabling Document Tracking"](http://help.dotnetnuke.com/LinkClick.aspx?link=236)
	- **Moderate Folder**: Allows users to access the Moderate section under tools where they can moderate and approve documents uploaded to this folder.
	- **Full Control**: Allows users to perform all file and folder management tasks for this folder. This permission does not include permission to track documents or folders or perform document moderation.
- 3. **Optional.** In the **Username** text box, enter the username of the user you want to grant or deny permissions to and then click the Add link.
- 4. Set permissions for this user as shown at Step 2.
- 5. **Optional.** Repeat Step 3-4 to set permissions for additional usernames.
- 6. Click the Update link.

| <b>B</b> ce tools                          | <b>Folder Settings</b>          |                                          |             |        |        |               |                                  |                        |                                 |                    |                 |
|--------------------------------------------|---------------------------------|------------------------------------------|-------------|--------|--------|---------------|----------------------------------|------------------------|---------------------------------|--------------------|-----------------|
| Documents<br><b>E-</b> Instruction Manuals | <b>General Settings</b><br>v    |                                          |             |        |        |               |                                  |                        |                                 |                    |                 |
| Construction<br><b>Maintenance</b>         | <b>Direct View Settings</b>     |                                          |             |        |        |               |                                  |                        |                                 |                    |                 |
| <b>F</b> Press Releases                    | <b>Security Settings</b>        |                                          |             |        |        |               |                                  |                        |                                 |                    |                 |
|                                            |                                 | Role Security<br><b>Browse</b><br>Folder | <b>View</b> | Add    | Copy   | <b>Delete</b> | <b>Manage</b><br><b>Settings</b> | <b>Track</b><br>Folder | <b>Track</b><br><b>Document</b> | Moderate<br>Folder | Full<br>Control |
|                                            | Administrators                  | Θ                                        | Ω           | Ω      | Ω      | Θ             | a                                | □                      | □                               | □                  | Ω               |
|                                            | <b>All Users</b>                | ✔                                        |             |        | □      | □             | □                                | $\Box$                 | $\Box$                          | $\Box$             | О               |
|                                            | Editors                         | ✔                                        | ✔           | ✔      | ✔      | ✔             | □                                | О                      | О                               | ✔                  | О               |
|                                            | <b>Registered Users</b>         | □                                        | $\Box$      | $\Box$ | $\Box$ | $\Box$        | $\Box$                           | $\Box$                 | □                               | $\Box$             | $\Box$          |
|                                            | Staff                           | □                                        | О           | О      | О      | □             | О                                | ✔                      | ✔                               | ✔                  | О               |
|                                            | Subscribers                     | Ω                                        | $\Box$      | □      | □      | □             | □                                | О                      | ⊓                               | $\Box$             | О               |
|                                            | Translator (en-US)              | □                                        | О           | $\Box$ | О      | О             | О                                | О                      | □                               | О                  | О               |
|                                            | Unauthenticated<br><b>Users</b> | $\Box$                                   | $\Box$      | $\Box$ | $\Box$ | $\Box$        | $\Box$                           | $\Box$                 | $\Box$                          | $\Box$             | О               |
|                                            | <b>Unverified Users</b>         | □                                        | $\Box$      | $\Box$ | $\Box$ | О             | $\Box$                           | О                      | О                               | $\Box$             | □               |
|                                            | Username:                       |                                          |             |        |        |               | Add                              |                        |                                 |                    |                 |
|                                            |                                 |                                          |             |        |        |               |                                  |                        |                                 |                    |                 |
|                                            | <b>Update</b><br>Cancel         |                                          |             |        |        |               |                                  |                        |                                 |                    |                 |

Setting Security Settings for Document Library Folder

# **Setting User Security for Folders**

How to give specific users a specific set of access rights to the parent folder (root folder) of the Document Library module. Note: This topic assumes you have already created the folder.

1. Right-click on the required folder and then select **Root Folder Settings** (root folder only) or **Edit Folder Settings** all other folders.

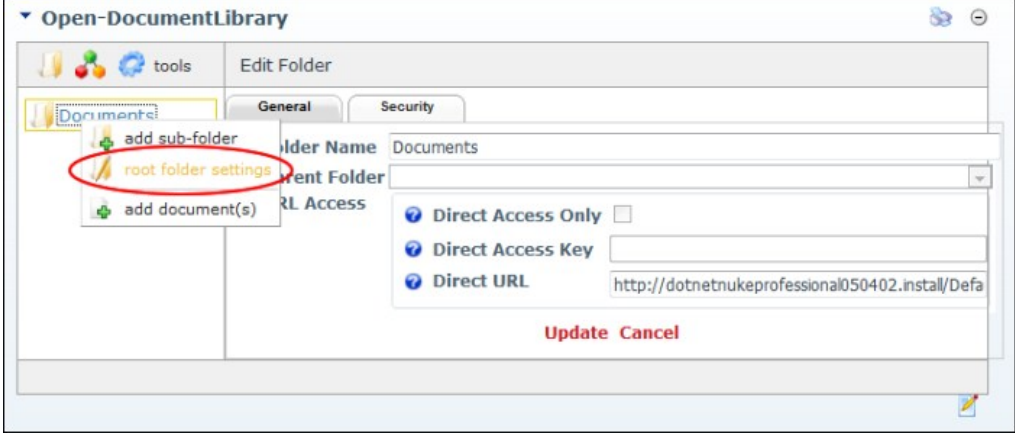

- 2. Select the Security tab.
- 3. At **User Security**, click on the **User ●** button. This opens a window where you can view a list of the existing users.<br>4. Use the A-Z links above the grid to filter users by the first letter of their username.
- 
- 5. To select a user, click the **Select User** button to the right of their name. This displays their username in the User Security text box.

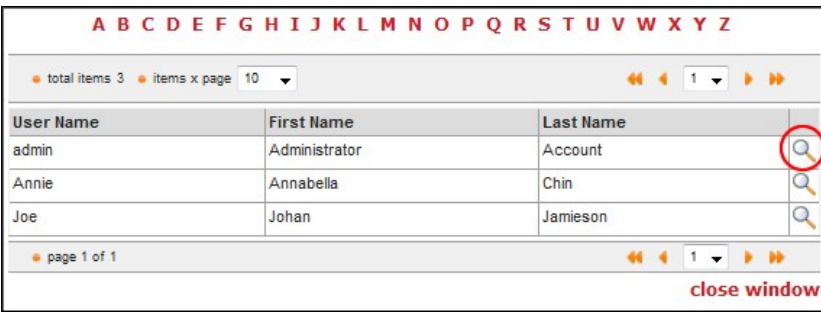

6. Click the **Add ""** button. This adds their name to the User Security section and creates a full list of security options that you can select from.<br>7. Repeat Steps 3-6 to add additional usernames.

## 8. Select one or more permissions for each user. [See "Configuring Security Settings for Folders"](http://help.dotnetnuke.com//LinkClick.aspx?link=246)

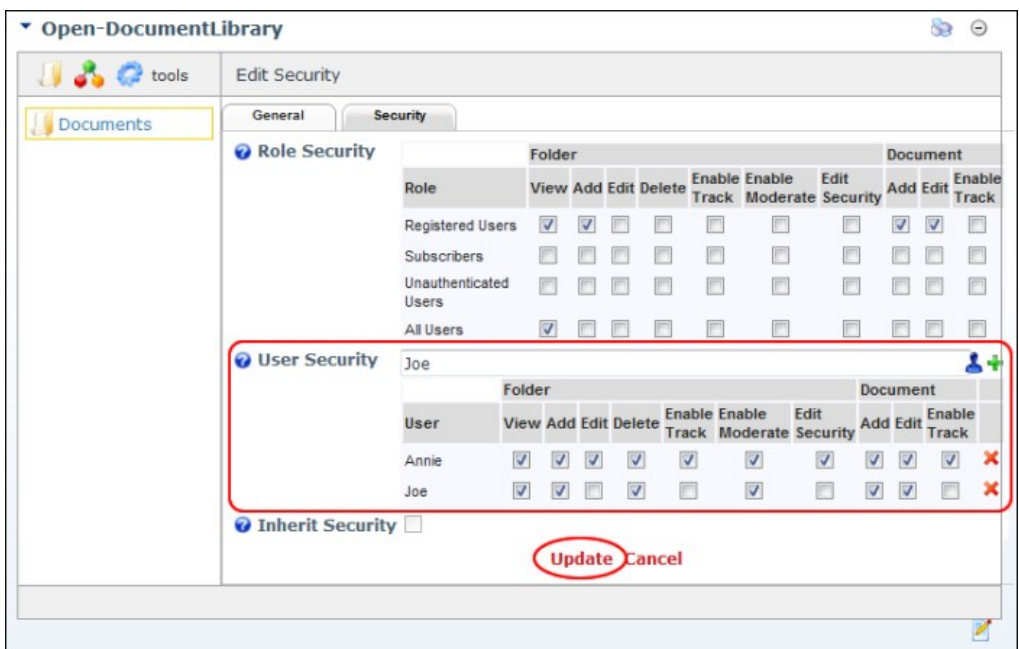

9. Click the Update link.

#### **Moderation**

# **Moderating Uploaded Files**

How to moderate files uploaded using the Document Library module.

- 1. On the Document Library module toolbar, navigate to **Tools** > **Moderate** and then select **Moderate All Items** to view all files in the moderation queue OR Select My Items to see
- only files you have submitted which are awaiting moderation. 2. **Optional.** In the Filter Options section, apply one or more filters. See ["Moderation Filter Options"](http://help.dotnetnuke.com//LinkClick.aspx?link=251)
- 3. **Optional.** Click the **Download** button beside a file to download and review the content of the file.
- 4. Click the **Review** button beside the required file.

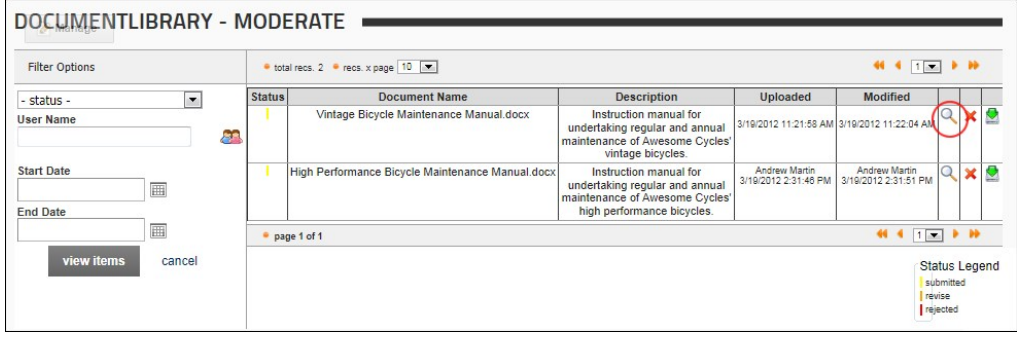

- 5. This opens the Edit Document section.
- 6. **Optional.** Edit the document categories or description a. Click the Update link. this will return you to the previous screen.
	-
	- b. Click the **Review** button beside the file again to return to the Edit Document section.
	-
- 7. Select one or these options to complete moderation for this file:<br>● Revise: Select to set the file for revision. This notifies the owner requesting they revise the file and then re-submit it for approval. The file stat Moderation list.
	- <u>Reject</u>: Select to reject the file. This notifies the owner of the file that it has been rejected and cannot be re-submitted. The file status is set as Rejected and it remains in the Moderation list.<br><u>Accept</u>: Select to a

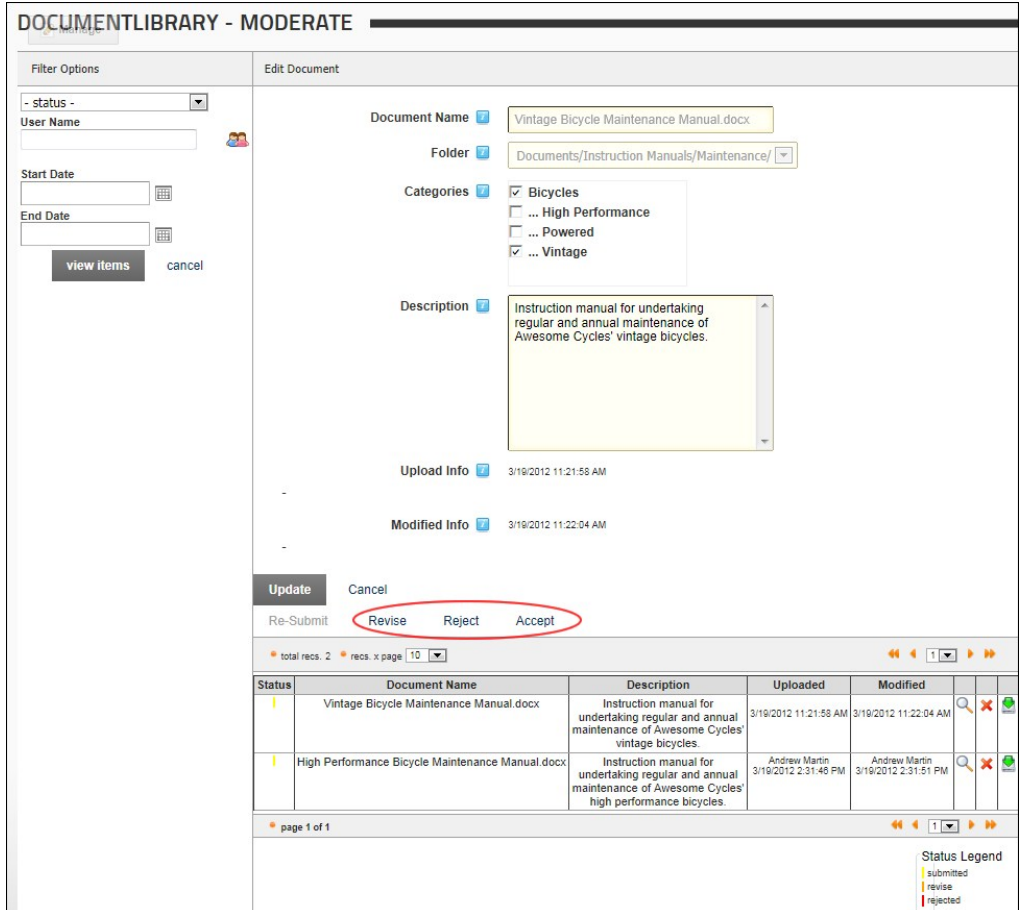

8. **Optional.** If you chose to Reject an file at Step 7, you can permanently delete the file if you don't want to retain a copy. a. Click the **Delete** button beside the file to be deleted. This display the message "Are you sure you want to delete this item permanently?

b. Click the **OK** button.

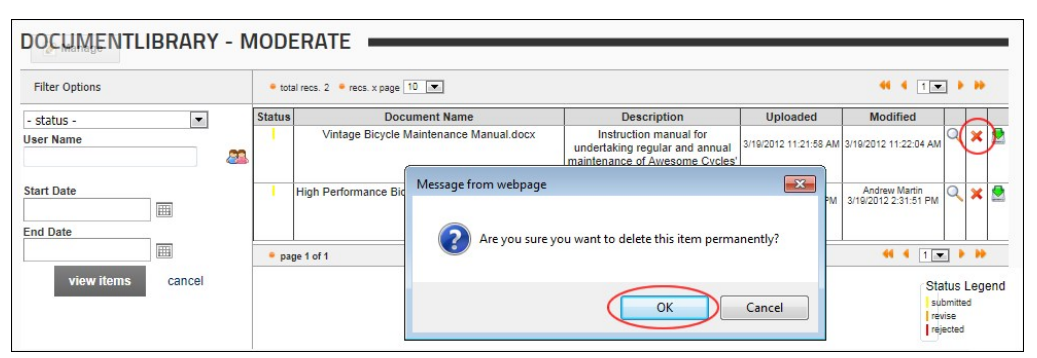

## **Deleting Unmoderated Files**

How to permanently delete one or more files from the moderation queue of the Document Library module.

- 1. On the toolbar, navigate to **The Tools** > **Moderate** and then select **Moderate All Items** to view all items in the moderation queue OR Select **My Items** to see only items you have submitted which are awaiting moderation.
- 2. **Optional.** In the Filter Options section, apply one or more filters. See ["Moderation Filter Options"](http://help.dotnetnuke.com//LinkClick.aspx?link=251)
- 3. **Optional.** Click the **Download** button beside the required file to download and view the file.
- 4. **Optional.** Click the **Review** button beside the required file to notify the owner that the file has been rejected.
- a. Click the Reject link. This notifies the owner of the file that it has been rejected and cannot be re-submitted. The file is status is set as Rejected however the file remains in the moderation queue.

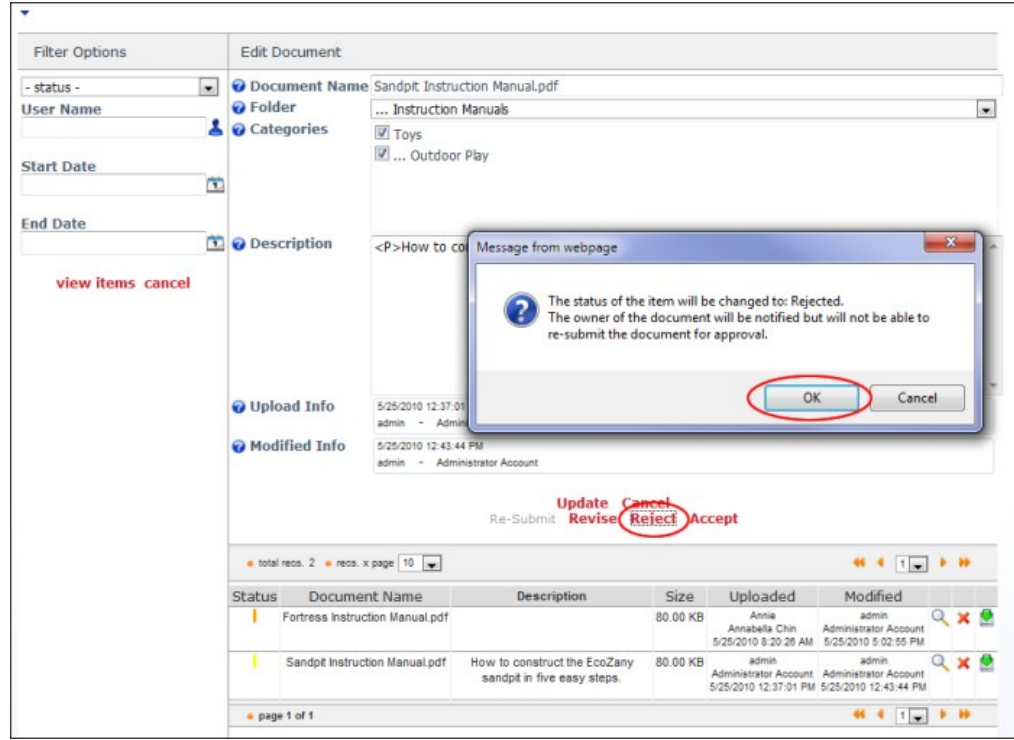

5. Click the **Delete** button beside the file to be deleted. This display the message "Are you sure you want to delete this item permanently?"

#### 6. Click the **OK** button. 7. Repeat Steps 2-6 to delete additional files.

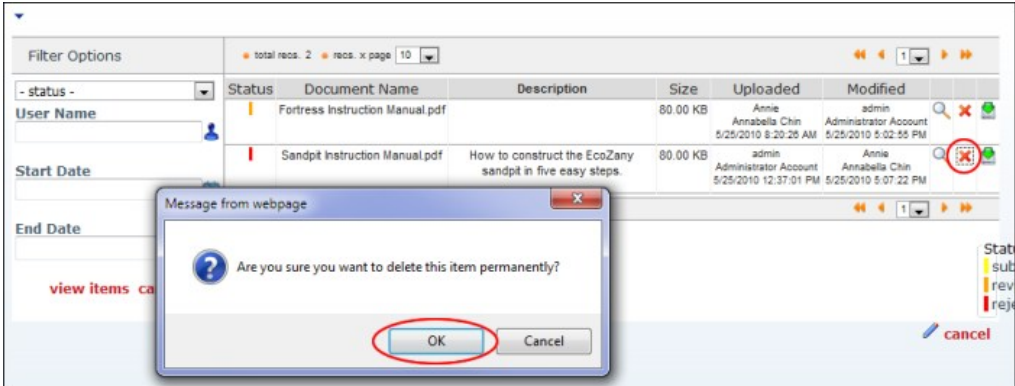

L**LAND CONTENT**<br>Deleting Unmoderated Files

#### **Moderation Filter Options**

How to filter files in the moderation queue by one or more criteria on the Document Library module. This topic assumes you are currently performing a moderation task.

- 1. In the Filter Options section, apply one or more filters from these options:
	- a. At **Status**, select one of the following from the drop down list: **- Status -**: Select to view items of all status.
		- **Submitted**: Select to view all submitted items that are yet to be moderated.
		- **Revise**: Select to view all revised items.
		- **Rejected**: Select to view all rejected items.
	- b. At User Name, click on the User **CH** button to select a single user's items to view. This opens the User Picker window where you can view a list of the existing users.
		- i. Use the A-Z links across the top to filter users by the first letter of their username.
		- i. To select a user, click the **Select User I** button to the right of their name. This displays their username in the User Name text box.
	- c. At **Start Date**, click the **Calendar** button and select the first date items were submitted on. See ["Working with the Calendar"](http://help.dotnetnuke.com/LinkClick.aspx?link=1763)
	- d. At **End Date**, click the **Calendar** button and select the last date items were submitted on.
- 2. Click the <u>View Items</u> link to view items matching the selected filters. In the below image, a filter has been applied so that only documents that were uploaded by E.Dunn during the month of March 2012 and<br>are currently

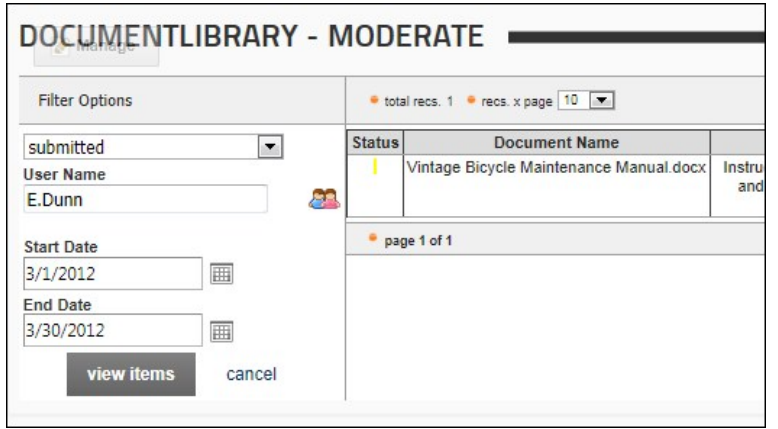

Moderation Queue Filter Options

# **Settings**

#### **Configuring Local Settings-Navigation Tree Options**

How to configure local settings for the Document Library module. This section allows you to control the way users can navigate through the document hierarchies. Options selected here only apply to this specific instance of the module.

- 1. Select **Settings** from the module actions menu OR Click the **Settings** button.
- 
- 2. Select the **DocumentLibrary Settings** tab. 3. Expand the **Local Settings** > **Navigation Tree Options** section and set any of the following optional settings.
- 4. At **Default Tree Mode**, set the default view for the navigation tree of this Document Library module from these options:
	- **Folder [Default]**: Select to display root folder and any sub-folders. This is the default setting.
	- **Category**: Select to display the list of Categories.
- 5. At **Allow Tree Mode Toggle**, select from these options:
	- Check the check box to display both the Folder and Category **in the toolbar that is displayed at the top of the module. This enables users to view files organized by** either Folders or Categories and access both the Folder and Category drop down lists. This is the default option.
	- Uncheck i⊟ the check box to disallow toggling. This removes both the Fol**der (Caracter of Category Caracter** icons from the toolbar and display the navigation tree as either Folders or Categories, as<br>selected at the Defau
- Administrators will continue to see the toggle options for administrative purposes. A **No Toggle** message is also displayed to Administrators. 6. At **Restrict Tree to 1 Folder**, select a folder to restrict this instance of the module to display only that folder. Users can navigate to sub-folders and documents belonging to the selected folder. The
- below image displays the tree restricted to the Instruction Manuals folder. Note: A **Restricted** message is displayed to Administrators.
- 7. At Restrict Tree to 1 Category select a category name from the drop down list to restrict this instance of the module to that category. Users can navigate to subcategories and documents belonging to the selected category. The below image displays the tree restricted to the Indoor Play category. Note: A **Restricted** message is displayed to Administrators.
- 8. At **Tree Style**, select the style for the navigation tree from these options:
	- **Plus-Minus Signs (Default)**: Select to view the plus and minus buttons in the navigation tree.
- **Up-Down Arrows**: Select to view up and down arrow buttons in the navigation tree. 9. At **Hide Tree [Flat View]**, select from these options:
	- Check <u>M</u> the check box hide the navigation tree. This displays all the documents within the selected folder (as selected at "Restrict Tree to 1 Folder") or category (as selected at "Restrict Tree to 1 Category" ), including documents within the sub-folders/sub-categories. Important. Tree must be restricted by folder or category to use this setting. Note: Administrators continue to see the navigation tree for administrative purposes.
		- Uncheck the check box to display the navigation tree. This is the default option.
- 10. **Allow Tree Horizontal Scroll** select from these options:
	- Check If the check box to prevent the tree from growing in width. This displays a scroll bar below the tree enabling users to scroll to the right or left, in order to see the folders.
	- Uncheck III the check box to enable the navigation tree grows in size (horizontally and vertically) according to the number of folders that are open at any one time. This is the default option.

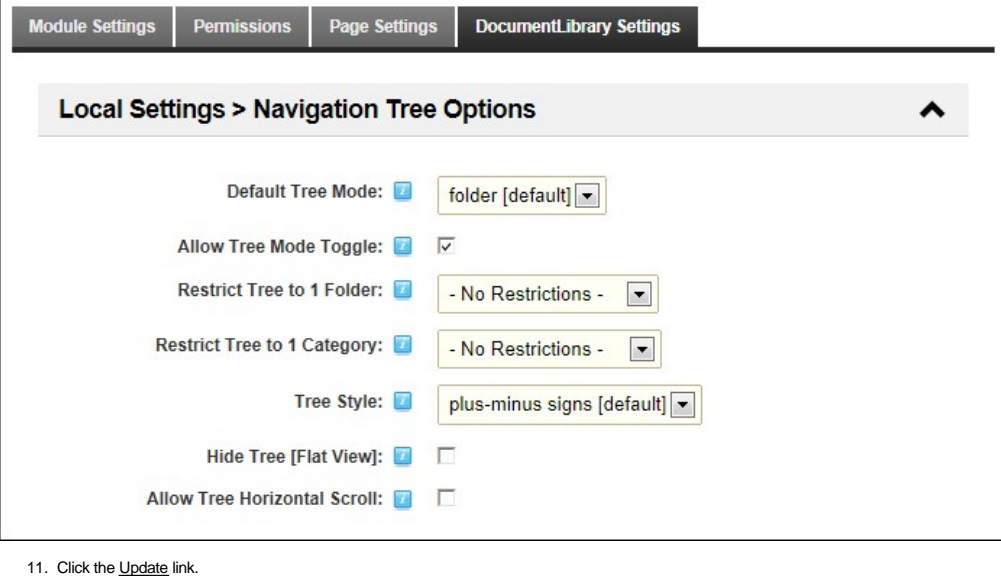

## **Configuring Local Settings - Document Grid Options**

How to configure local settings for the document grid on the Document Library module. Here you can control what document information is displayed as well as the default sort field and direction. Except for Document Name, which is a required field, you can opt to show or hide all other fields. Options selected here only apply to this specific instance of the module.

- 1. Select Settings from the module actions menu OR Click the **Settings** whutton.
- 2. Select the **DocumentLibrary Settings** tab.
- 3. Expand the **Local Settings > Document Grid Options** section.
- 4. At **Display Navigation**, select from these options:
	- Check If the check box to display the paging and navigation bar above and below files in the grid as marked in the image below. This is the default option.
		-
- Uncheck the check box to remove navigation bar and display all items in the list at once.<br>5. At Items Per Page, select the number of items to be displayed in the grid at once. Available options are: 10, 25, 50, or 100

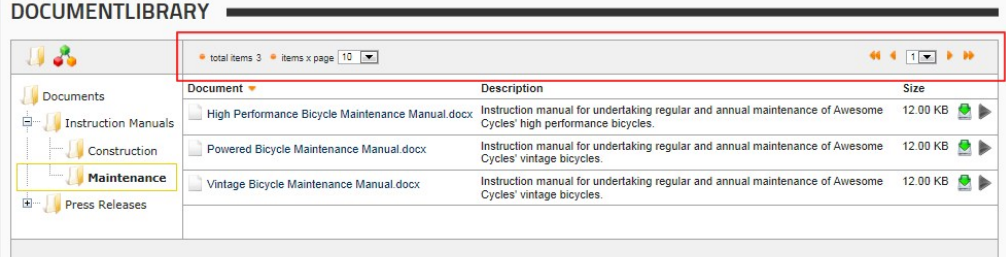

#### 6. At **Layout**, select the layout for the document grid from the available options. **Multiple Columns [Default]**: This is the default option.

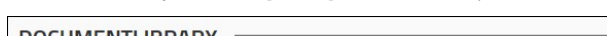

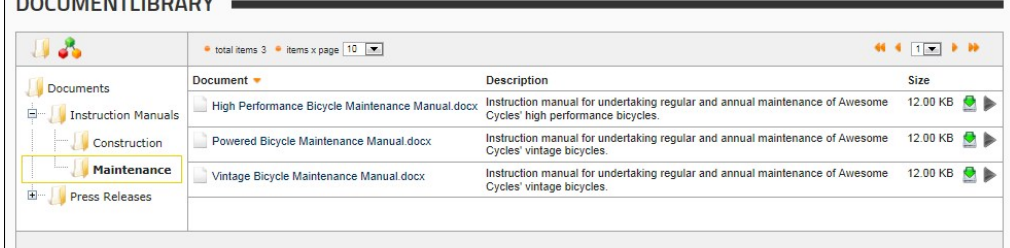

**Compact**: Document title and description are displayed in one column and there is no heading for the Size column.

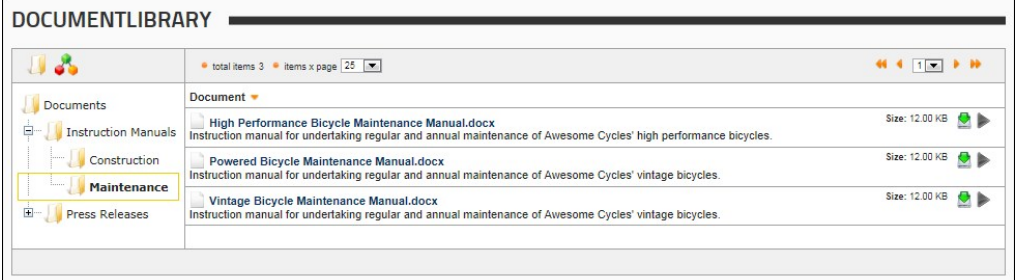

**Multimedia**: Suitable for displaying multimedia, this layout displays a small **Play** button beside each file. Note: The Display Media setting must be checked to enable the Play button. See ["Configuring Global Settings - Document Options"](http://help.dotnetnuke.com/Default.aspx?tabid=1949)

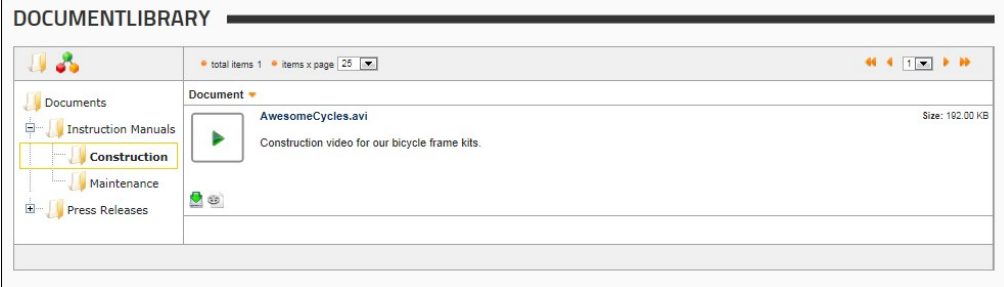

**Thumbnails**: Suitable for displaying multimedia, this layout displays a large Play [button beside each file. The Display Media setting must be checked to enable the Play button. See "Configuring](http://help.dotnetnuke.com/Default.aspx?tabid=1949) Global Settings - Document Options"

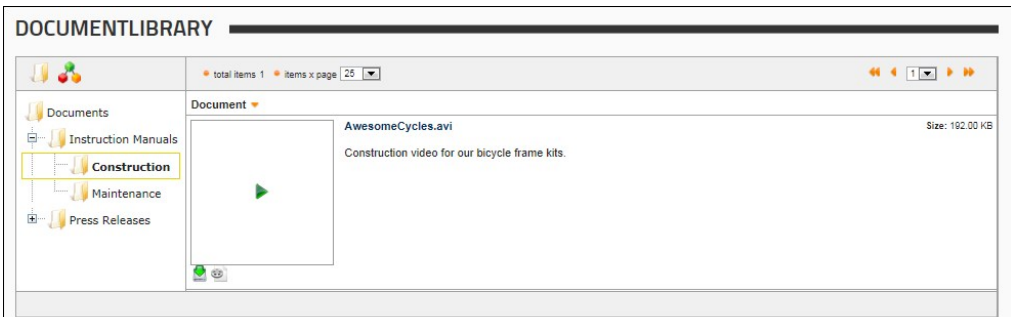

- 7. **Optional.** In the **Thumbnail Background Color** text box, enter the color (in hexadecimal format) that will be used to replace the transparent background of any images that have a transparent background. This setting will only be valid when layout is set to "thumbnails". If you don't set a value and the layout is set to "thumbnails", transparent pixels will be replaced with white pixels. Examples: #FF0000, #12A2C3.
- 8. In the Name Display Length text box, enter the maximum number of characters for document name field (including spaces). E.g. If a maximum of 10 is entered and the document name exceeds the display length, then the name will display as "Document N..."
- 9. At the follow fields, check the **Display** check box to display the document field in the grid OR Uncheck to hide the field:
	- a. **Description**: Select to view the description field of the document in the Document grid.
	- b. **Size**: Select to view the size field of the document in the Document grid.
	- c. **Uploaded**: Select to view the date and Display Name of the user that uploaded the document in the Document Grid.
	- d. **Modified:** Select to view the date and Display Name of the user that modified the metadata of the document, in the Document Grid.<br>A **Default Sort Ascending** column, select the default field documents are sorted by wh
- 10. In the **Default Sort Ascending** column, select the default field documents are sorted by when displayed in ascending order.

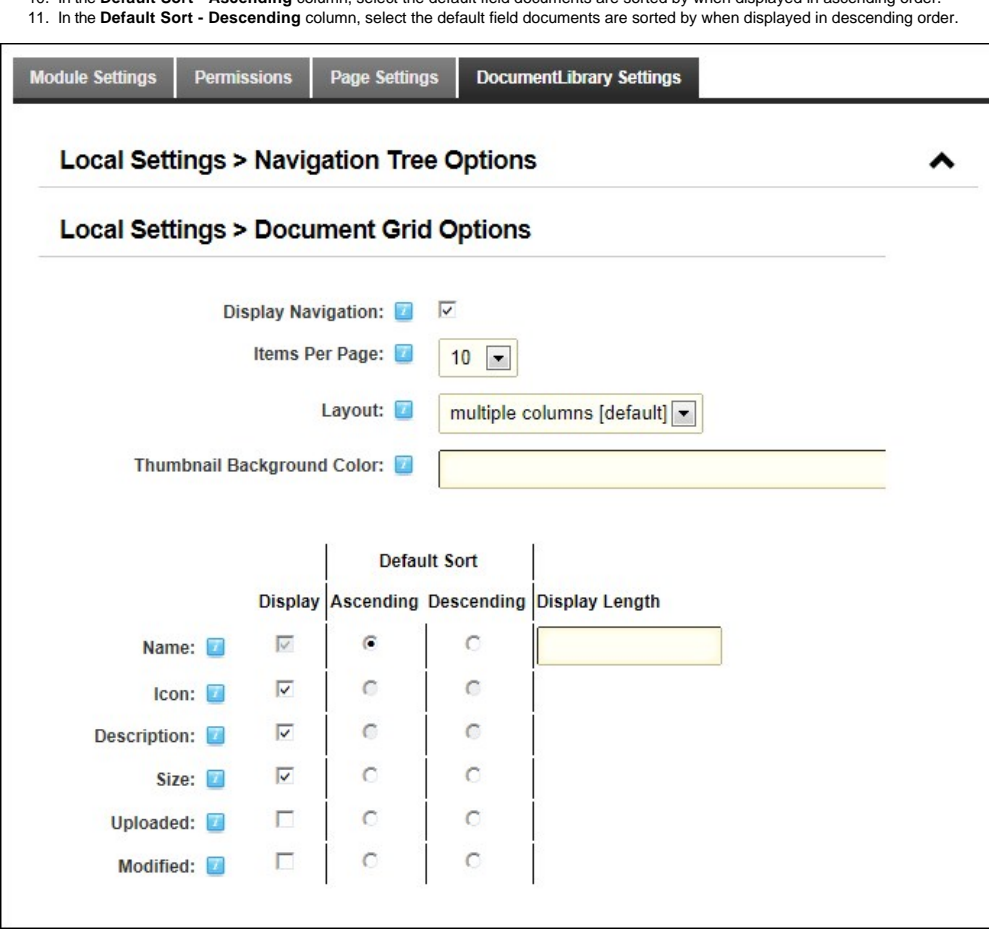

12. Click the Update link.

## **Configuring Global Settings - File System Options**

How to configure global settings for the file system of the Document Library module. Note: All settings on the Global tab apply to all instances of the module in the given site.

Prerequisites. If you want to enable Huge Uploads, you must enable full trust for this site (See ["Enabling Full Trust for DotNetNuke Sites"](http://help.dotnetnuke.com/Default.aspx?tabid=1950)) and increase execution timeout in the web.config file. E.g. 3600

- 1. Select **Settings** from the module actions menu OR Click the **Settings** button.
- 2. Select the **DocumentLibrary Settings** tab.
- 3. Expand the **Global Settings > File System Options** section.
- 4. At **Synchronize**, click on the Synchronize the Folders **button to synchronize the folders and documents**. This adds and/or removes any folders and documents that were added directly to the
- database. The process is asynchronous.
- 5. At **Root Folder**, select an existing folder of the Admin File Manager. This is the folder where the documents will be stored.
- 6. At **Huge Uploads**, select from these options:
	- Check Inte check box to allow uploads up to 2 Gigabytes. Notice that the web.config will be automatically modified (a backup of the actual configuration file will be created on the same folder). And also, a folder will be created in the root folder of the application. **Important.** Huge uploads must be uncheck before uninstalling this module.
	- Uncheck  $\Box$  the check box to disallow large uploads. Changes to the web.config and the folder in the root folder will be eliminated.

#### 7. At **Enable WebDav**, select from these options:

- Check II the check box to display an alternative 'open on server' button in the documents grid, next to the 'download\' button. Clicking on the 'open on server' button will open the document in its client environment (MS Word or MS Excel). Note 1: The folder must be a WebDav folder [you will need to configure the server]. To check if the current root folder is correctly setup as a WebDav folder, click the **Check If WebDav Is Enabled On The Server** button. Note 2: If WebDav is not correctly setup on the server, and this option is selected, the document will still open in its corresponding application, but the [save] and [save as] options will only save the document in a local [to your PC] folder. Note 3: You must enable ActiveX controls to run on your client PC, by<br>changing the corresponding Z
- $\bullet$  Uncheck  $\Box$  the check box to disable WebDav.

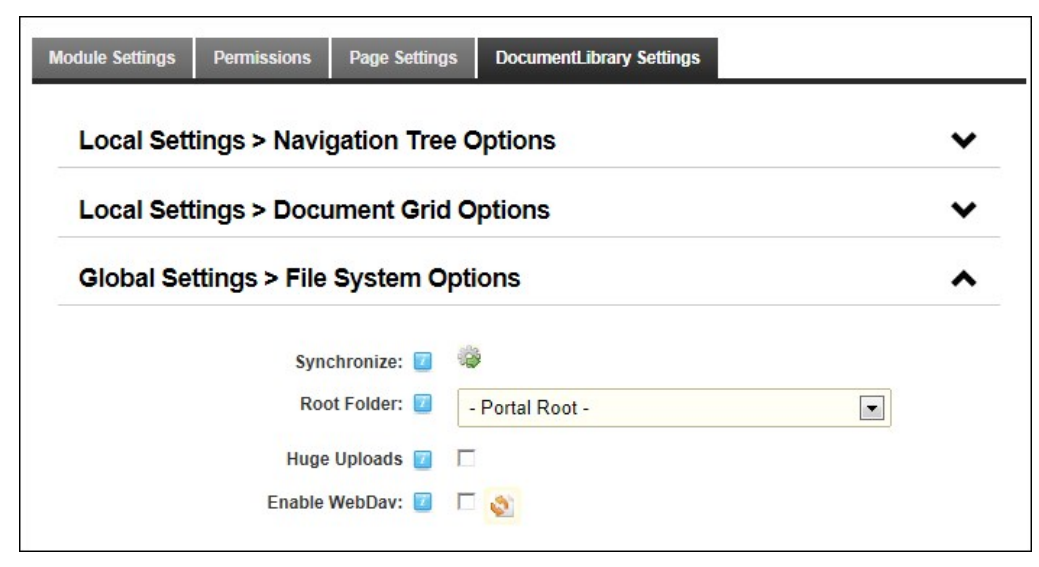

8. Click the Update link.

#### **Configuring Global Settings - Document Options**

How to configure global settings for the Document Library module. Note: All settings on the Global tab apply to all instances of the module in the given site.

- 1. Select **Settings** from the module actions menu OR Click the **Settings** button.
- 2. Select the **DocumentLibrary Settings** tab.
- 3. Expand the **Local Settings > Document Options** section.
- 4. At **Enabled Extensions**, you can set the file extensions that can be uploaded to Document Library modules on this site. The complete list of allowed extensions is a Host Setting that is managed by SuperUsers. See ["Managing Allowable File Extensions"](http://help.dotnetnuke.com/Default.aspx?tabid=1182)
	- **Enable all available extensions**: Select to enable all file extensions as maintained under Host Settings. This is the default option. Skip to Step 5.
		- Select extensions to enable: Select to limit the types of files that can be uploaded to Document Library modules within this site.<br>• To enable an extension: Select one or more extensions in the Disabled list and click the
			- To disable an extension: Select one or more extensions in the Enabled list and click the **Block Selected** button.
			- **•** To enable all extensions: Click the **Allow All button**
			- To disable all extension: Click the **Block All** button.

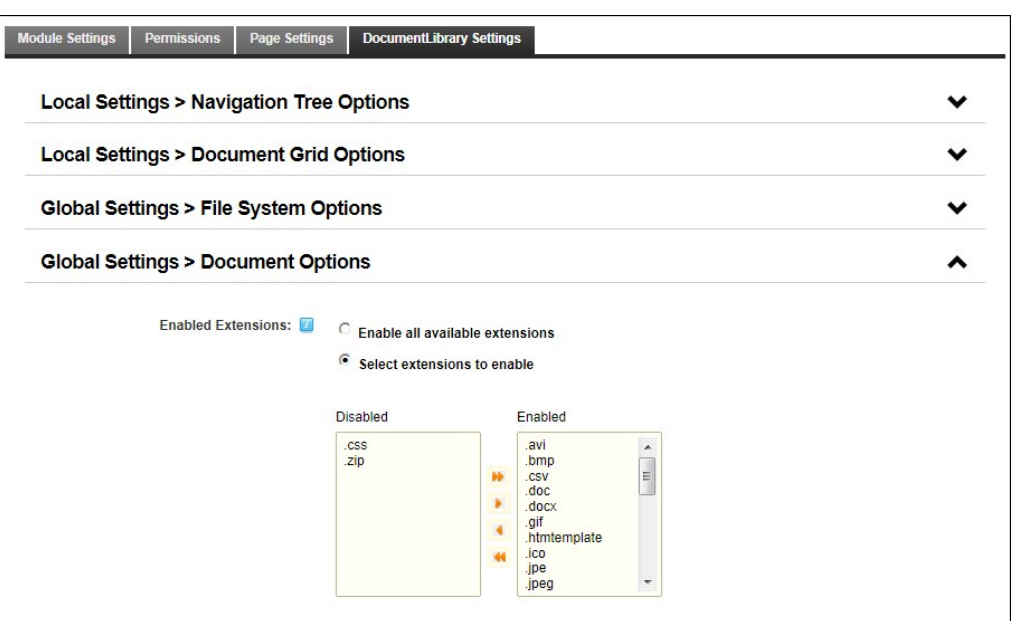

5. At **Confirm Download [pop-up]**, Check  $\Psi$  the check box to show a pop-up window with additional information before a download is started - OR - Uncheck  $\Pi$  the check box to set the download to start directly.

6. At **Display Media**, check **the check box to display a Play** button for media files (audio, images and video) - OR - Uncheck the check box to disable.

7. At **Box Size**, select the size of the box that displays the media content of the documents.

8. At **Versioning Enabled**, select from these options:

• Check If the check box to enable versioning. Versioning allows you to save a specified number of copies of the documents you upload. Every time you re-upload a new version of the same document, the previous version is saved and can be restored on demand. Note: You can also save a version of your document any time you want to, by editing the document and then clicking on the **Add Version** button.

In the **Versioning Max Number** text box, enter the maximum number of versions which can be saved for each document.

- $\bullet$  Uncheck  $\Box$  the check box to disable. 9. At **DNN Search Enabled**, select from these options:
	- Check <sup>1</sup> the check box to enable the documents to be included in the default DNN Search. The searchable fields are the Name and the Description of the document. Note: The default DNN Search does not index document content. Also, it does not implement any kind of security. Therefore, unauthorized users may see descriptions for documents they may not have access to. Such documents will still be download protected.
	- $\bullet$  Lincheck  $\Box$  the check box to remove this module from the DNN Search.

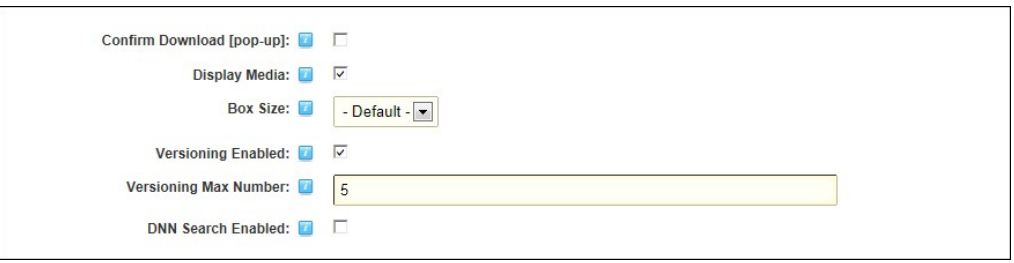

10. Click the Update link.

#### **Configuring Global Settings - Statistic Options**

How to configure the statistic options for an instance of the Document Library module. What is the screen capture to view these statistics?

- 1. Select **Settings** from the module actions menu OR Click the **Settings** button.
- 2. Select the **DocumentLibrary Settings** tab.
- 3. Expand the **Local Settings > Statistics Options** section.
- 4. In the **Stats Log History [Days]** text box, enter the number of days that you want to retain folder, category and document statistics information for.

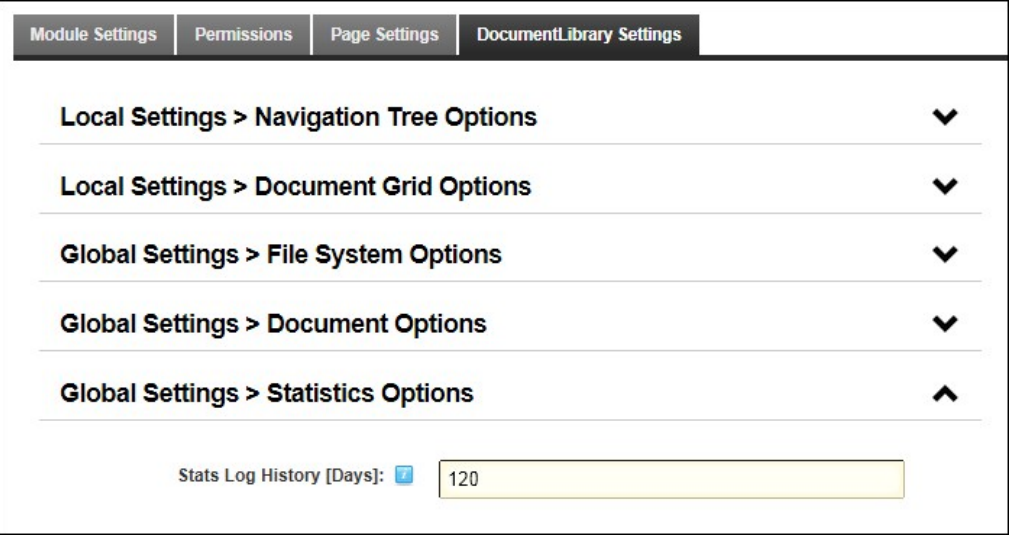

5. Click the Update link.

#### **Configuring Global Settings - Module Options**

How to modify the look and feel of an instance of the Document Library module by changing the style that is applied to the module. Update the images - DNNPRO-19614

- 1. Select **Settings** from the module actions menu OR Click the **Settings** button.
- 
- 
- 2. Select the **DocumentLibrary Settings** tab.<br>3. Expand the **Global Settings > Module Options** section and set any of the following optional settings.<br>4. At **Style**, select the style to be applied to this module. The fo

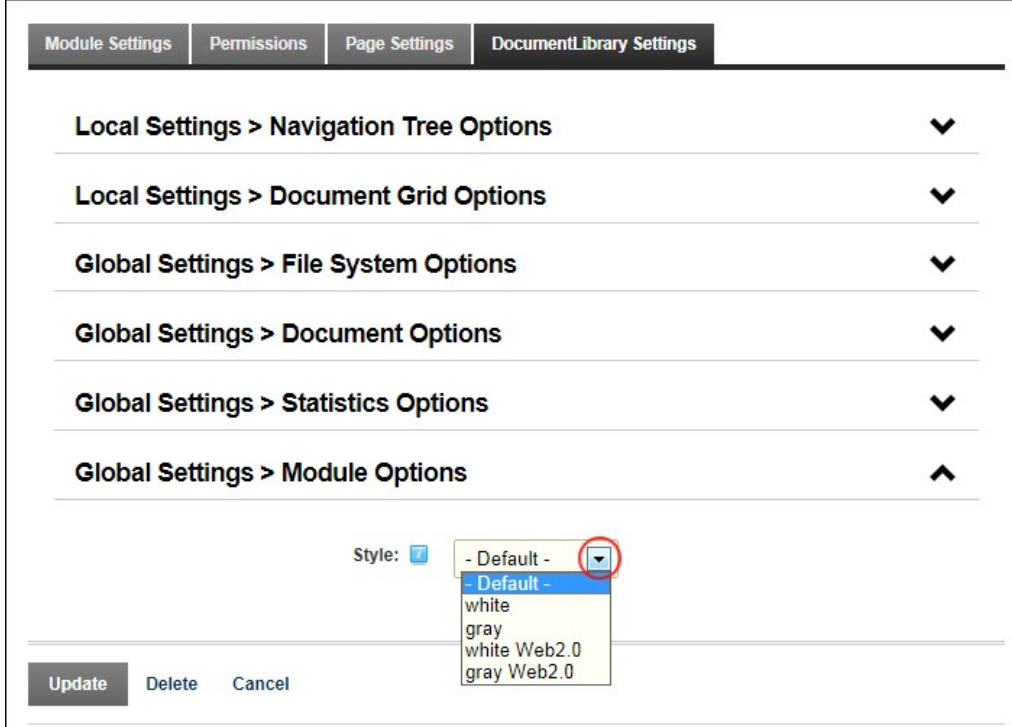

# 5. Click the Update link.

Tip: All styles can be changed through the module.css style sheet found in the module's specific directories.

Here's is an example of each style:

# **Default**:

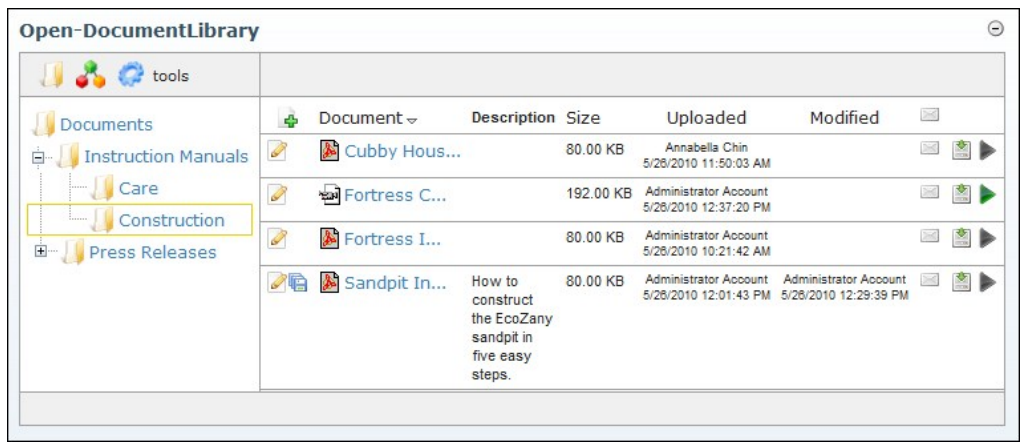

**White**:

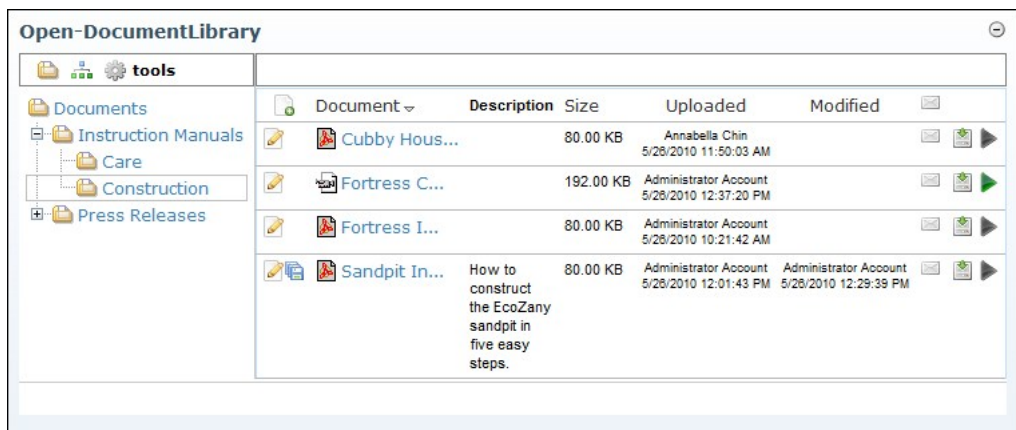

**Gray**:
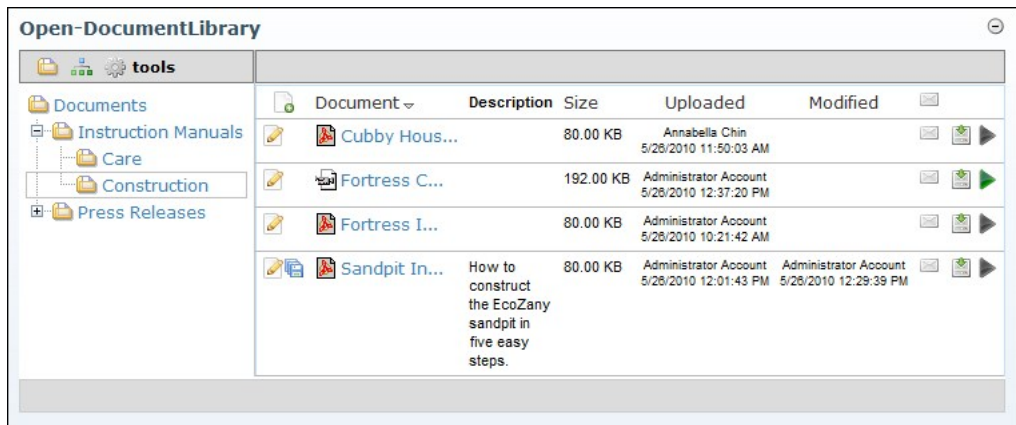

## **White Web 2.0**:

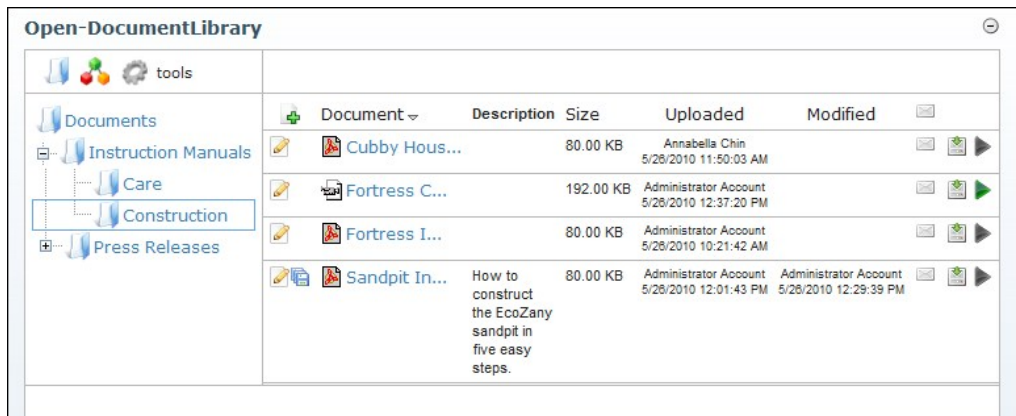

#### **Gray Web 2.0**:

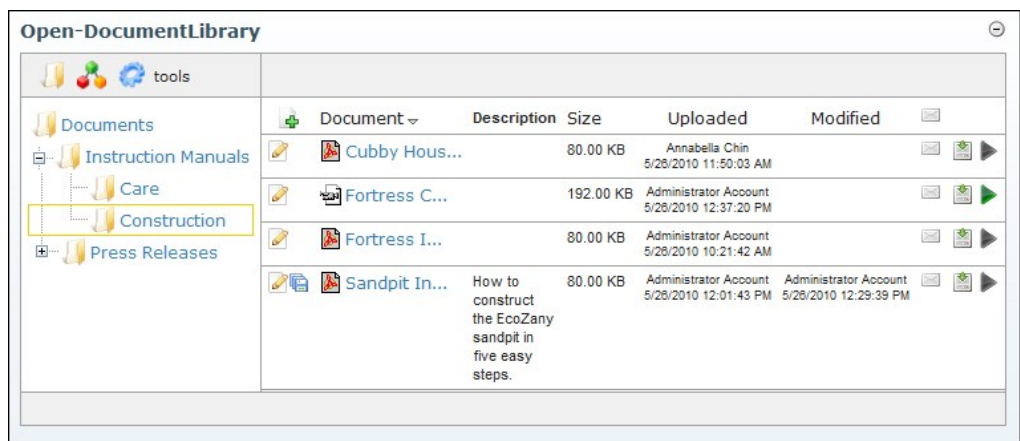

# **Feed Explorer**

The Feed Explorer module allows users to browse RSS feeds using a tabbed user interface. The standard content layout displays Tabs across the top of the module, Sections below Tabs, and Items down the left<br>hand side of the sources into one easy to use module.

Installation Note: This module is pre-installed on your site.

**Module Version**: 01.00.00. Note: The version number for this module does not update as it forms part of the DNN framework.

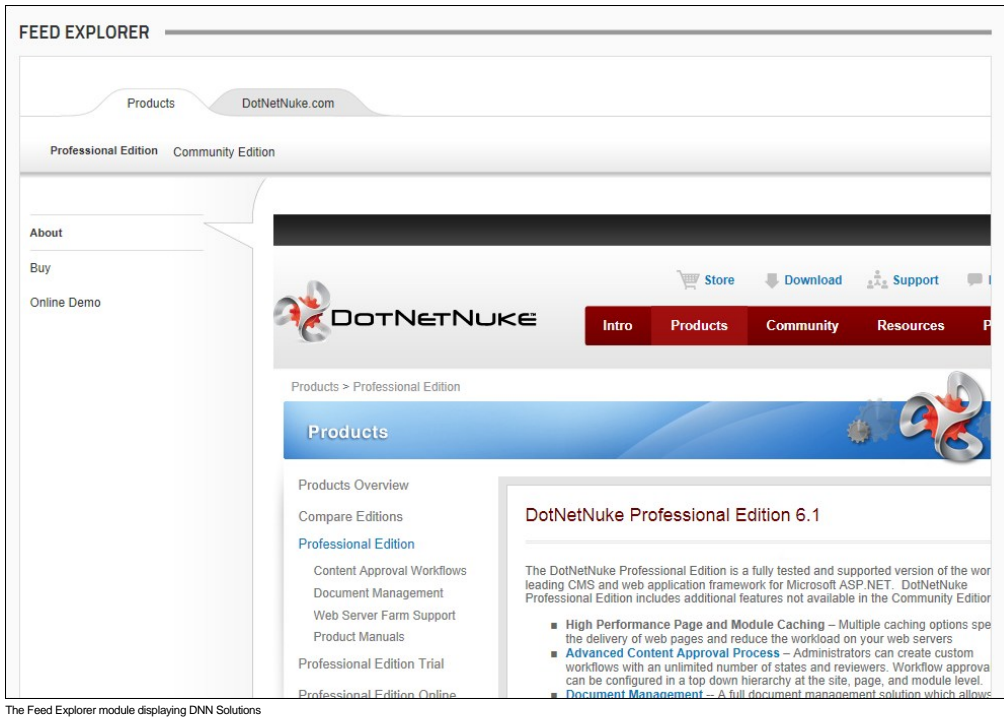

#### **About the Feed Explorer Module**

# **Settings**

## **Displaying DNN Solutions in the Feed Explorer**

How to display information on a variety of DotNetNuke solutions using the Feed Explorer module. The DotNetNuke Solutions Explorer allows users to learn more about both DNN Professional Edition and DNN Community Editions. Users can access DNN webinars, view a showcase of DNN websites, explore the DotNetNuke.com site, download free extensions from the Extensions Forge, create a demo site, download Community Edition, purchase DNN Professional Edition and more.

Here's how to display DNN Solutions using the Feed Explorer module:

- 1. Select **Settings** from the module actions menu OR Click the **Settings** button.
- 2. Select the **Feed Explorer Settings** tab.
- 3. At **Content Source**, select **DotNetNuke Solutions Explorer**.

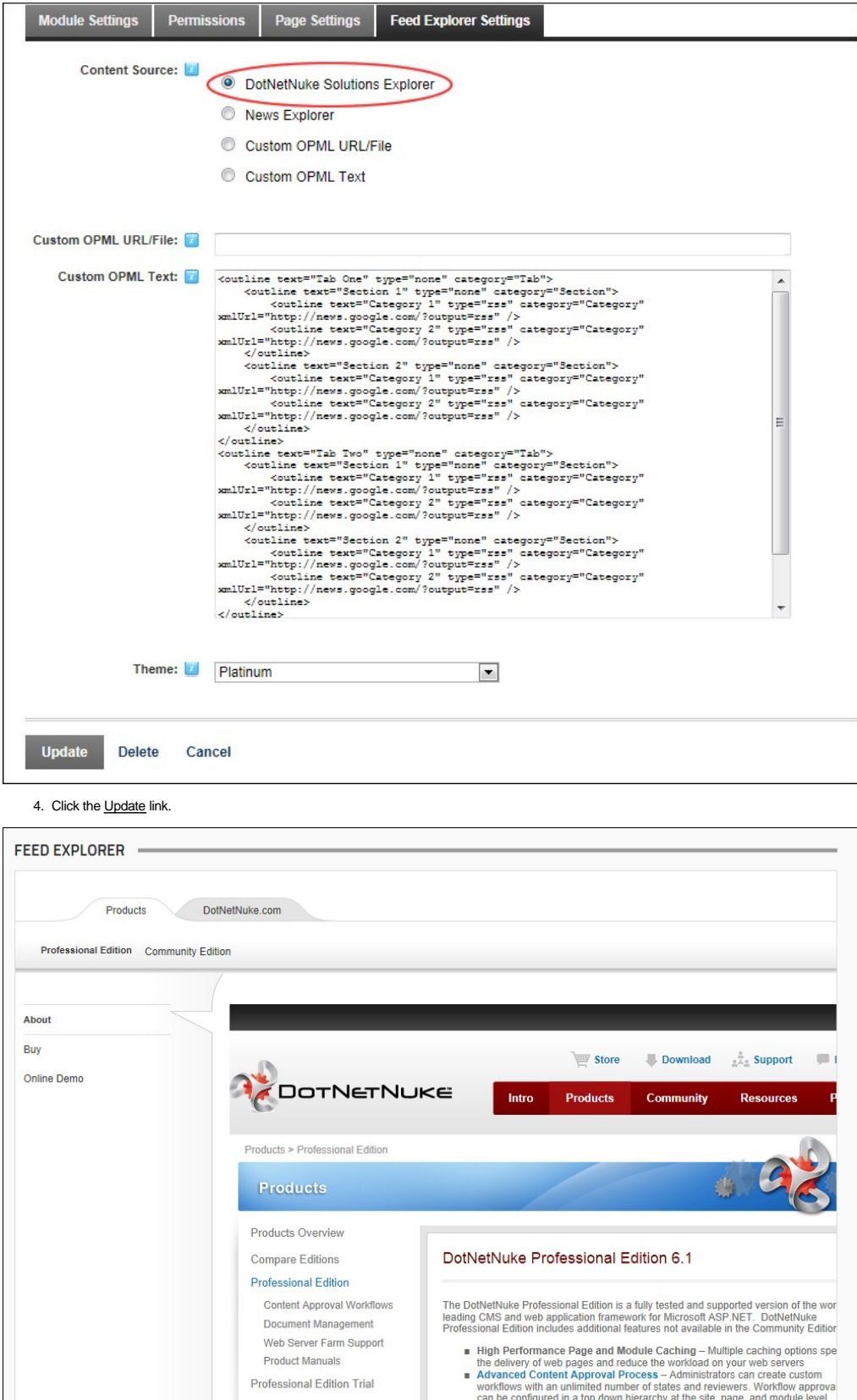

Displaying DotNetNuke Solutions using the Feed Explorer module

# **Displaying News Feeds in the Feed Explorer Module**

How to display news using the Feed Explorer module. This displays news from Yahoo!, Google and BBC news, images, video, maps and more.

- 1. Select **Settings** from the module actions menu OR Click the **Settings** button. 2. Select the **Feed Explorer Settings** tab. 3. At **Content Source**, select **News Explorer**.
- 
- 

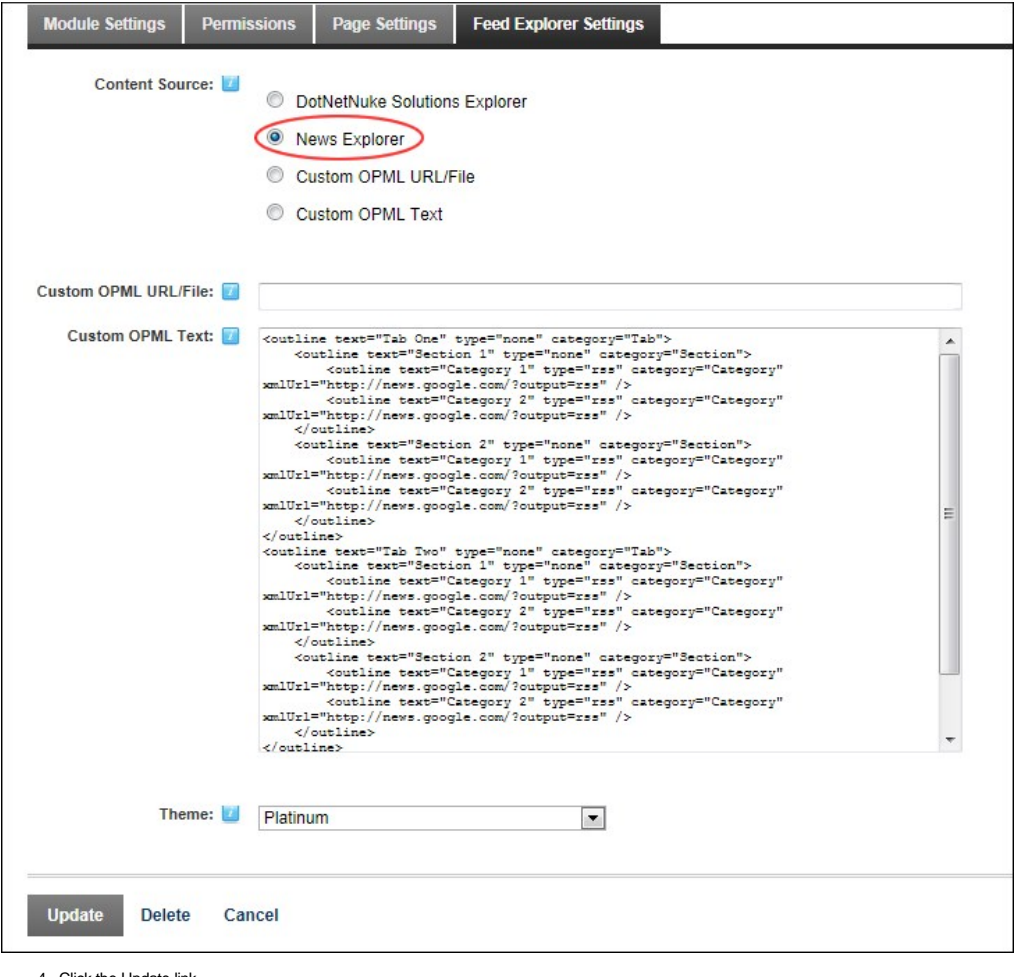

4. Click the Update link.

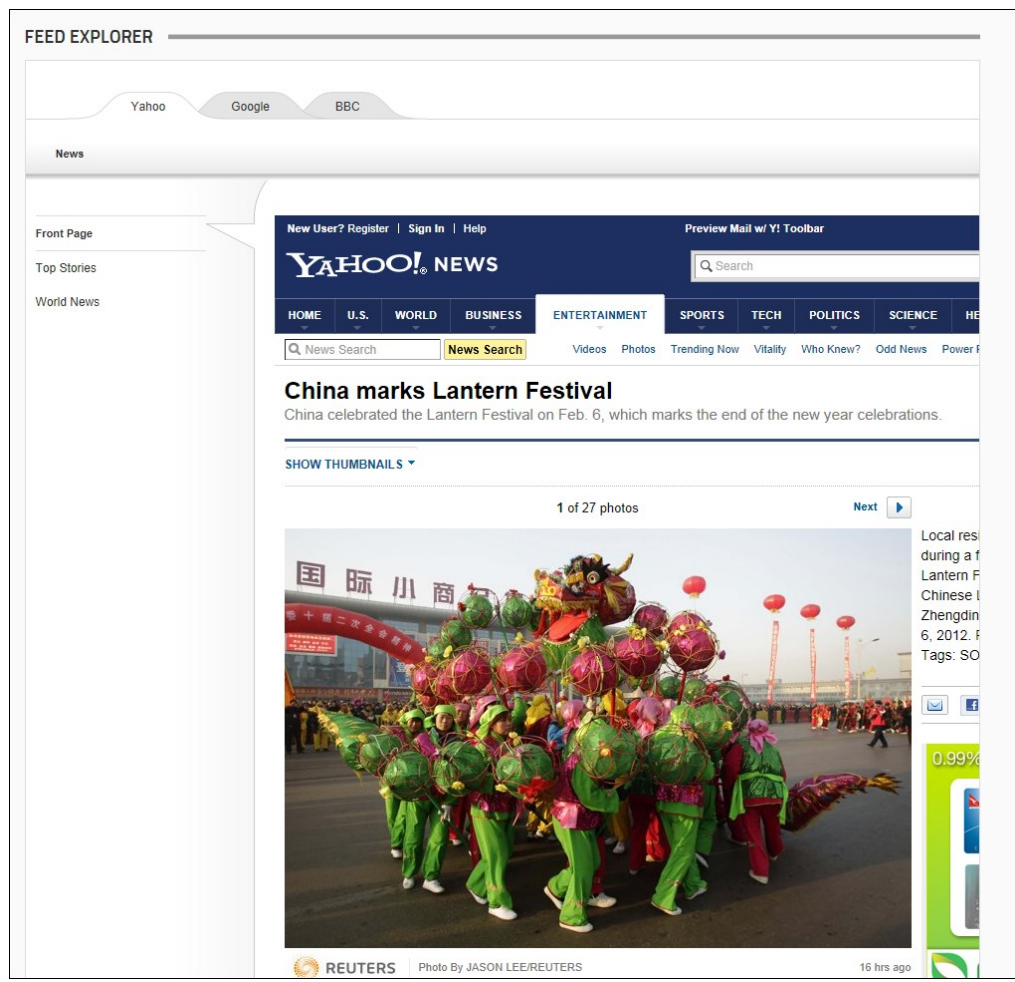

The News Explorer option of the Feed Explorer module

## **Displaying Custom OPML using a Custom URL or File**

How to set the Feed Explorer to display any custom data by entering a URL to an OPML (Outline Processor Markup Language) file or by uploading an OPML File. An OPML file is an XML file which contains markup describing multiple RSS feeds.

- 1. Select **Settings** from the module actions menu OR Click the **Settings** button. 2. Select the **Feed Explorer Settings** tab. 3. At **Content Source**, select **Custom OPML URL/File**.
- 
- 
- 4. In the **Custom OPML URL/File** text box, enter an absolute URL or file path. E.g. http://www.domain.com/portals/0/myopmlfile.xml

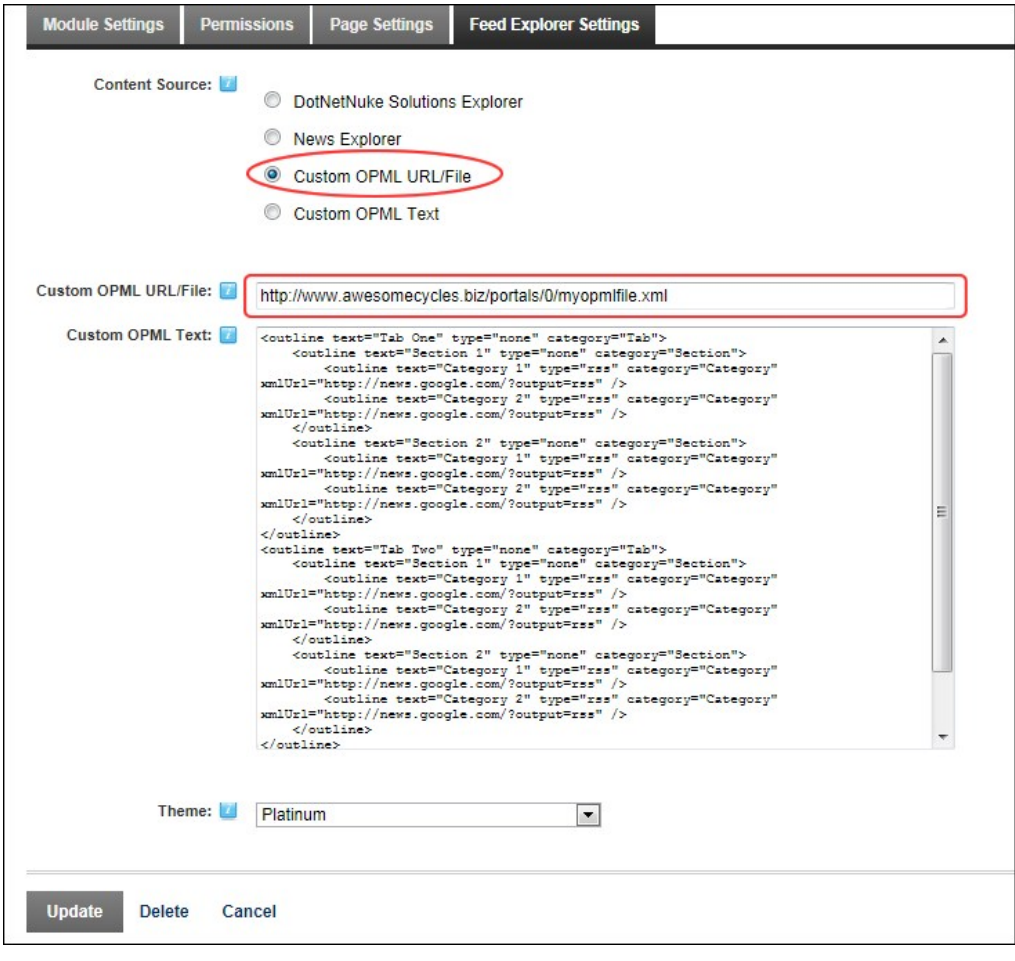

## 5. Click the Update link.

# **Displaying Custom OPML using Custom Text**

How to display any custom RSS feed data by entering OPML (Outline Processor Markup Language) that is customized for the Feed Explorer module.

- 
- 
- 
- 1. Select **Confluit Settings** from the module actions menu OR Click the **Settings**<br>2. Select the Feed Explorer Settings tab.<br>3. At Content Source, select the Custom OPML Text radio button.<br>4. Edit the existing text in
- 

## **Setting the Feed Explorer Theme**

You can change the skin design applied to the Feed Explorer module. Two skins or themes are supplied by default.

- 1. Select **Settings** from the module actions menu OR Click the **Settings** button.
- 
- 2. Select the **Feed Explorer Settings** tab. 3. At **Theme**, select either the **Graphite** or **Platinum** theme from the drop down list. The default setting is Platinum.

| <b>Module Settings</b>         | Permissions | <b>Page Settings</b>                                                                              | <b>Feed Explorer Settings</b>                                                                                                    |  |
|--------------------------------|-------------|---------------------------------------------------------------------------------------------------|----------------------------------------------------------------------------------------------------|--|
| Content Source:                |             | DotNetNuke Solutions Explorer<br>News Explorer<br>Custom OPML URL/File<br><b>Custom OPML Text</b> |                                                                                                    |  |
| Custom OPML URL/File:          |             |                                                                                                   |                                                                                                    |  |
| Custom OPML Text:              | <br>        | <br>$\frac{d}{dt}$<br><br>                                                                        | <outline category="Tab" text="Tab One" type="none"><br/><outline category="Section" text="Section 1" type="none"><br/><outline <br="" category="Category" text="Category 1" type="rss">xmlUrl="http://news.google.com/?output=rss" /&gt;<br/><outline <br="" category="Category" text="Category 2" type="rss">xmlUrl="http://news.google.com/?output=rss" /&gt;<br/><br/> <br/> doutline text="Section 2" type="none" category="Section"&gt;<br/><outline <br="" category="Category" text="Category 1" type="rss">xmlUrl="http://news.google.com/?output=rss" /&gt;<br/><br/> doutline text="Category 2" type="rss" category="Category"<br/>xmlUrl="http://news.google.com/?output=rss" /&gt;<br><outline category="Tab" text="Tab Two" type="none"><br/><outline <br="" category="Category" text="Category 1" type="rss">xmlUrl="http://news.google.com/?output=rss" /&gt;<br/><outline <br="" category="Category" text="Category 2" type="rss">xmlUrl="http://news.google.com/?output=rss" /&gt;<br/><outline <br="" category="Category" text="Category 1" type="rss">xmlUrl="http://news.google.com/?output=rss" /&gt;<br><outline <br="" category="Category" text="Category 2" type="rss">xmlUrl="http://news.google.com/?output=rss" /&gt;</outline></br></outline></outline></outline></outline></br></outline></outline></outline></outline></outline> |  |
| Theme:                         |             | Platinum<br>Platinum<br>Graphite                                                                  |                                                                                                    |  |
| <b>Update</b><br><b>Delete</b> | Cancel      |                                                                                                   |                                                                                                    |  |

4. Click the Update link.

# **HTML Pro**

The HTML Pro module (typically titled Text/HTML) can display rich text, HTML, images, flash or can perform a script. This is a free form module which is uses the Editor control to manage content using either a Basic Text Box or Rich Text Editor.

 $\odot$ 

Note: This module is typically installed on the site.

**Module Version/Minimum DNN Version**: The version number is always the same as the DNN framework version number.

**Permissions.** Users must have Add Content permission to the page where the HTML Pro module is located in order to manage module settings.

#### **Text/HTML**

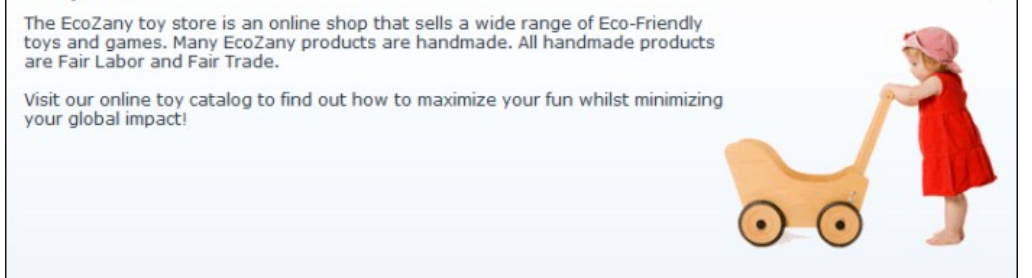

The HTML Pro Module

#### **Features**:

- [Replacement Tokens](http://help.dotnetnuke.com/Default.aspx?tabid=1934)
- **[IPortable, IUpgradable](http://help.dotnetnuke.com/Default.aspx?tabid=1934), [ISearchable](http://help.dotnetnuke.com/Default.aspx?tabid=1934)**
- Workflow support for Direct Publish and Content Staging which allows editors to save and view content in a staging area prior to publishing. Create additional and unique content staging workflows for suit your business.
- Administrators can set the number of previous versions which are kept and editors can preview and rollback content an earlier version.
- View a detailed history of content versions.
- Related Topics:

#### ■ ["About the Editor"](http://help.dotnetnuke.com/LinkClick.aspx?link=1765)

# **About the HTML Pro Module**

# **Module Editors**

#### **Adding/Editing Text Inline**

How to add and edit text inline on the HTML Pro module. Note: Inline editing may be disabled on this site. If token replacement is enabled then inline editing is automatically disabled.

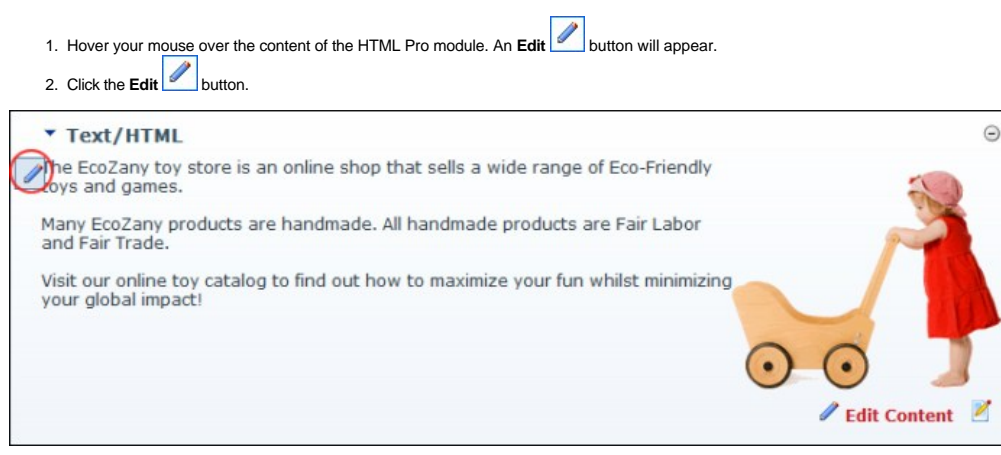

- 3. Add or edit content as required. A tool bar with a number basic text formatting tools and link insertion is available.
- 4. Click the **Save** button to save your changes OR Click the **Cancel** button to cancel your changes. If Content Staging is enabled, complete these additional steps: a. **Optional.** Click the Lock Module link to lock this content from further changes until it is published.
	- b. These changes must be published before they are displayed on the module. [See "Publishing a Draft"](http://help.dotnetnuke.com/Default.aspx?tabid=296)

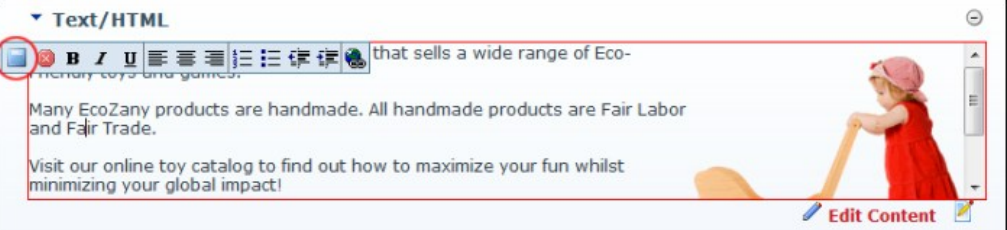

# Inline Text Editing

- Related Topics:
	- [See "Enabling/Disabling Inline Editing"](http://help.dotnetnuke.com/Default.aspx?tabid=1423)

#### **Adding Content (HTML Pro)**

How to content to the HTML Pro module. Add basic text, rich text or paste in HTML using the Editor.

- 
- 1. Select i≝l E**dit Content** from the module actions menu OR Click the i≝l <u>Edit Content</u> link.<br>2. Enter your content using one of these methods ["Adding Basic Text and HTML using Editor"](http://help.dotnetnuke.com/LinkClick.aspx?link=1767), "Adding Rich Text Using The
- 3. Optional. Click the Preview link located below the Editor. This expands the Preview section below and displays the content currently displayed in the Editor. If Direct Publish (rather than Content Staging) is used for this module, then skip to Step 7.
- 4. At **On Save?** / **Publish Changes?**, select from the below options (Note: This field only displays when Content Staging is enabled. See ["Setting a Workflow"\)](http://help.dotnetnuke.com/LinkClick.aspx?link=281): • Check **T** the check box to publish these changes and set them as ready for approval. This automatically locks the content until it is either published or the lock is manually removed by an Administrator.
	- Uncheck Inte check box if the content is not yet ready for publishing/approval. This enables you to save this draft and return to edit it at a later stage before submitting the content for approval. • Check V the Lock Content? check box to lock this content from further changes until you the changes are published - OR - Uncheck inte check box to allow additional changes to this draft prior to publishing.
- 5. Click the Save link. If Direct Publishing is set for this module, the content changes are now displayed in the HTML Pro module. If Content Approval is enabled, continue to Step 7.
- 6. **Optional.** In the **Enter Submission Comment** text box, enter a comment relating to this submission.
- 7. Click the Submit link. This enters these changes into the next stage of content approval and sends out notification messages as set in the workflow. You will be notified when your changes are approved or rejected.

Note: If content approval is enabled and this content is ready to publish, see ["Publishing a Draft"](http://help.dotnetnuke.com/LinkClick.aspx?link=274)

#### Related Topics:

■ ["About the Editor"](http://help.dotnetnuke.com/LinkClick.aspx?link=1765)

## **Creating an HTML Summary View**

To maximize the viewing experience on mobile devices the HTML Pro module enables content editors to create a brief summary of their main HTML content. If summary view for the HTML content is enabled, it will show the Summary View by default. To view the full HTML content click on the **More** button.

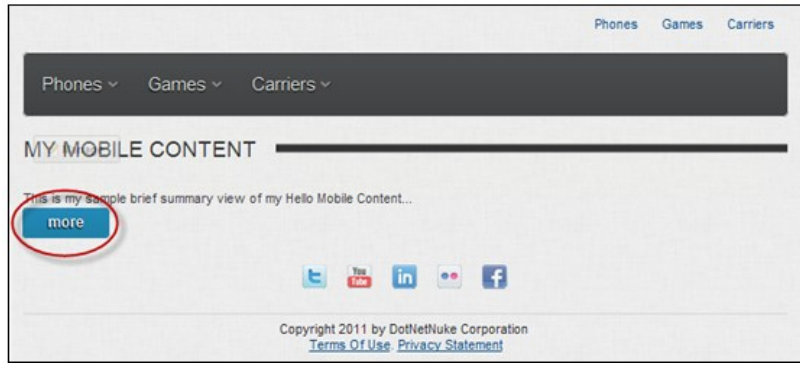

To switch back to the Summary View, click the **Summary** button.

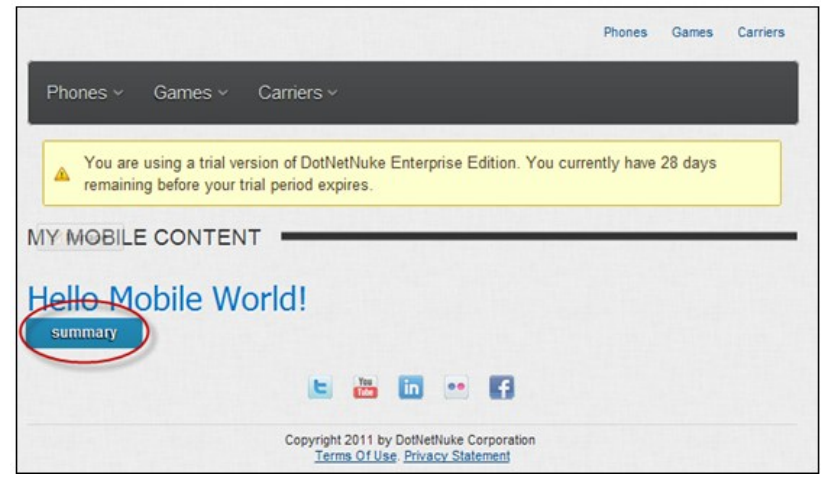

How to create an HTML summary view:

- 1. Select **Edit Content** from the module actions menu OR Click the Edit Content link. 2. Select the **Current Content** tab.
- 
- 3. At **Display Summary**, check **I** the check box to enable display summary.

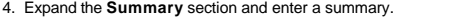

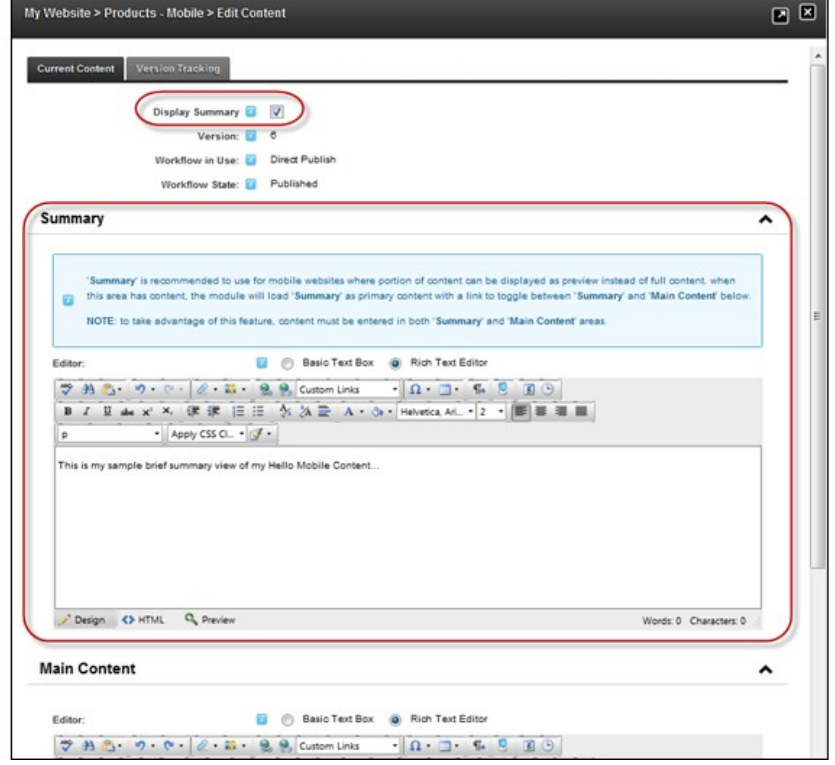

5. Click the **Save** link.

Related Topics:

["About Mobile Devices Support"](http://help.dotnetnuke.com/Default.aspx?tabid=1903)

Copyright DotNetNuke Corporation 2012

## **Adding Replacement Tokens**

How to add [replacement tokens](http://help.dotnetnuke.com/Default.aspx?tabid=1934) into the HTML Pro module.

- 1. Select **Edit Content** from the HTML Pro module actions menu OR Click the **Edit Content** link.
- 2. Enter the replacement token into the Rich Text Editor. E.g. [User:FirstName] [User:LastName]. See "[List of Replacement Tokens"](http://help.dotnetnuke.com/Default.aspx?tabid=1897) for a complete list of tokens.

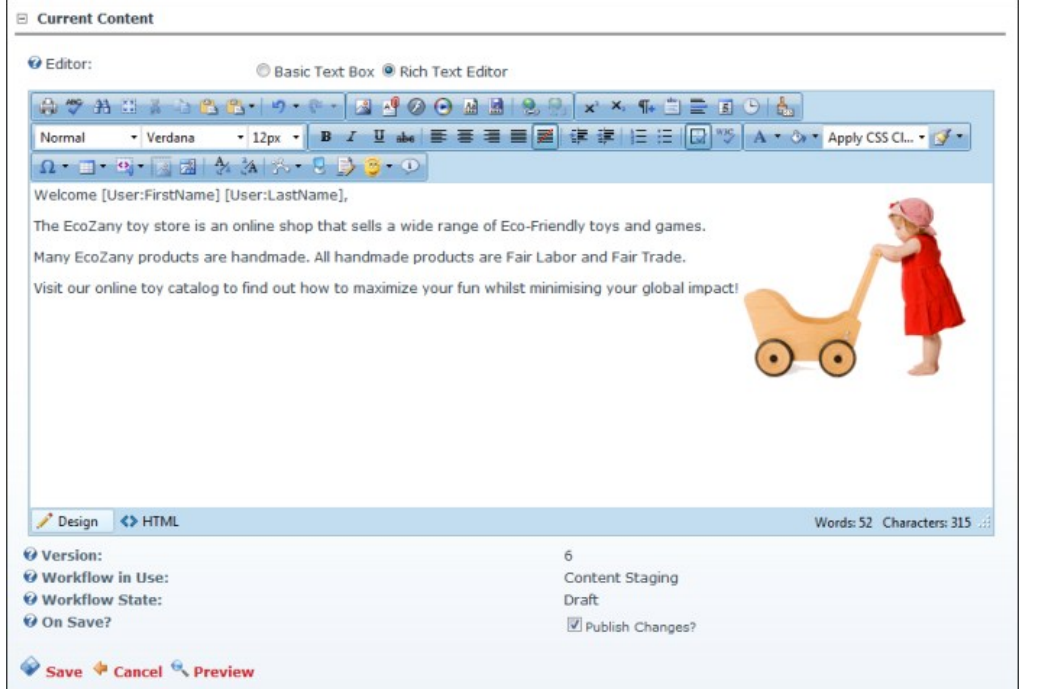

- 3. **Optional.** Click the **Preview** link located below the Editor. This expands the **Preview** section below and displays the content currently displayed in the Editor.
- 4. **Optional.** At **On Save?** select from these options: a. Check **M** the Publish Changes? check box to publish these changes immediately - OR - Uncheck **M** the check box if the content is not yet ready for publishing. Note: This field only displays
	- when Content Staging is enabled.
	- b. Check **I** the Lock Content? check box to lock this content from further changes until it is published OR Uncheck I the check box to allow additional changes.
- 5. Click the Save link

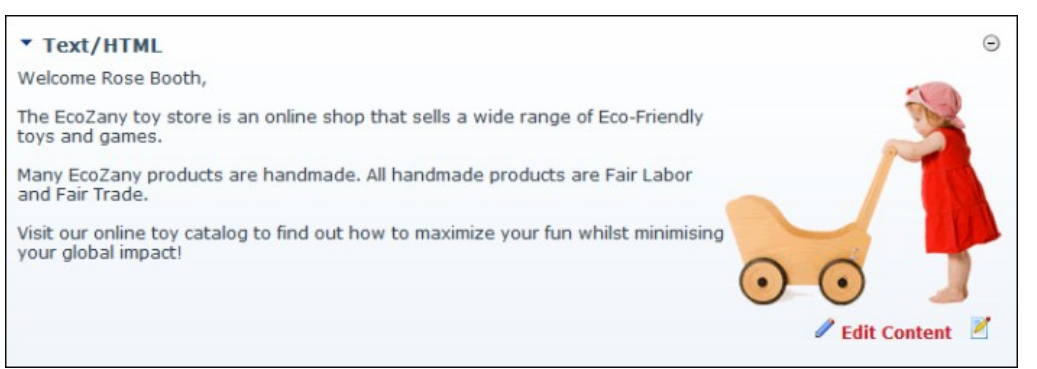

**Replace Tokens Displaying the User's Name** 

Related Topics:

■ [See "Enabling/Disabling Token Replacement"](http://help.dotnetnuke.com/Default.aspx?tabid=307)

## **Previewing Editor Content**

How to preview the current content in the Editor using the HTML Pro module. This allows you to preview the content before updating it and/or publishing it.

- 1. Select **Edit Content** from the HTML Pro module actions menu OR Click the **Edit Content** link.
- 2. Click the state inversion blow the Editor. This expands the Preview section below (unless it is already expanded) and displays the content currently displayed in the Editor. Note: The state of the version being previewe
- 3. You can now return to editing the content, or save/cancel this content.

Tip: Each time you modify the content in the Editor, you must re-click the Preview link to see the changes.

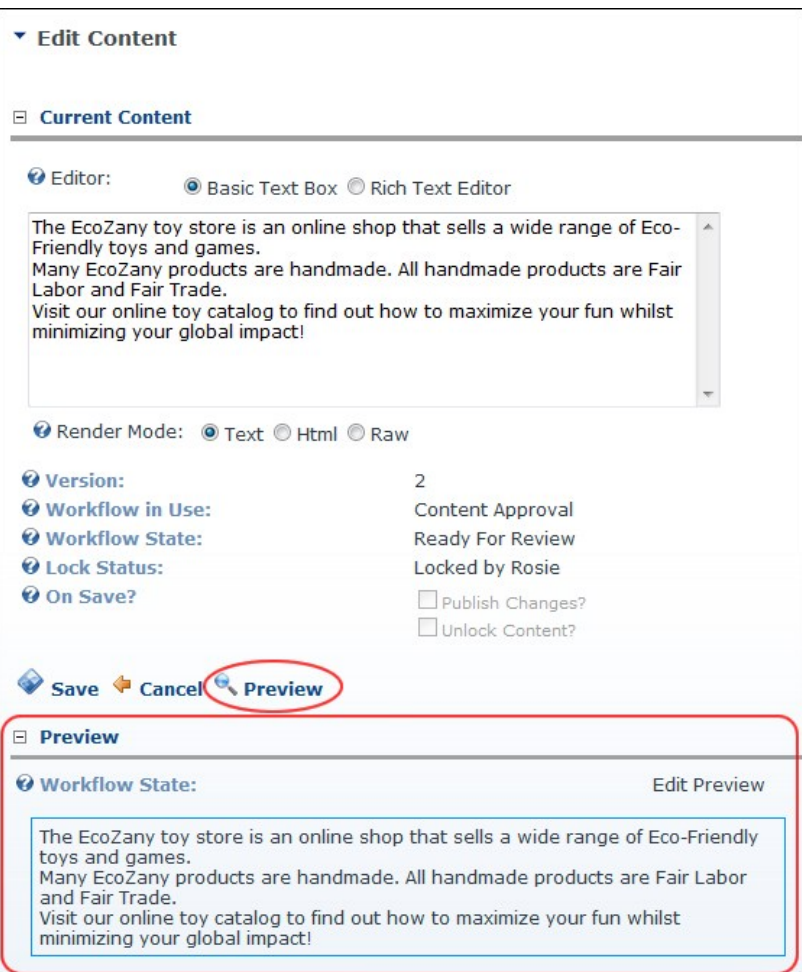

ing Editor Content

# **Viewing Previous Versions of Content**

How to view previous versions, as well as the currently saved version, of content for an instance of the HTML Pro module.

- 1. Select **Edit Content** from the HTML Pro module actions menu OR Click the Edit Content link.<br>2. Expand the **Version History** section.
- 
- 3. Click the **Preview** button beside the required version.

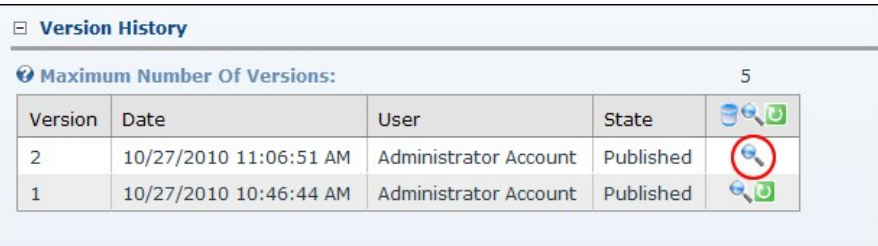

The Preview section above is now maximized. It displays the content for the selected version. It details the following information:

- **Workflow Used**: The workflow that was used for the specific version being previewed
- **Workflow State**: The state of the version being previewed

In addition, the Item History section can be expanded to view additional details.

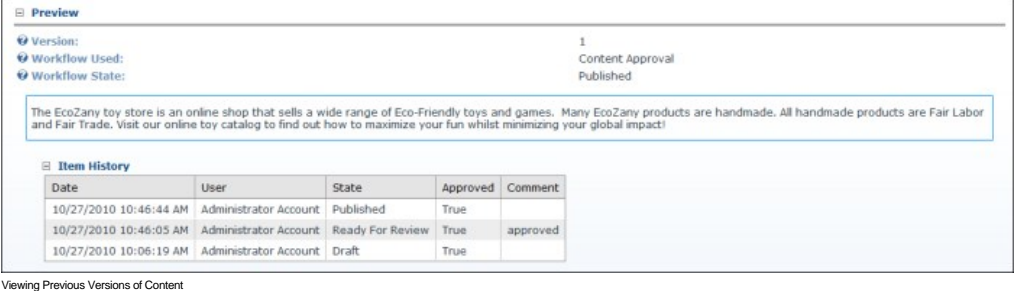

# Copyright DotNetNuke Corporation 2012

#### **Managing My Workflow Tasks**

How to view and update content that required reviewing before it can be published using the HTML Pro module. This task requires that Workflow is NOT set to direct publish. [See "Setting a Workflow"](http://help.dotnetnuke.com/Default.aspx?tabid=308)

- 1. Select **My Work** from the HTML Pro module actions menu. This displays the My Work page and a list of the content to be reviewed and published.
- 
- 2. Click on one of the listed [<u>Page Name]</u> links. This displays the selected module.<br>3. You can now choose to edit, preview and/or publish [\(See "Publishing a Draft"\)](http://help.dotnetnuke.com/Default.aspx?tabid=296) the unpublished content. Alternatively, you can rollb

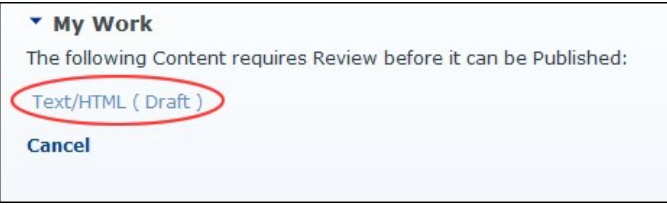

aging your Workflow Tasks

## **Approving Content**

How to approve unpublished content using the HTML Pro module. This tutorial applies to the Content Approval workflow and other workflows with more than two states.

Tip: As a content approver, a notification message will be sent to you when content is ready to be reviewed.

- 1. Go to the required HTML module.
- 2. Select Approve from the HTML Pro module actions menu OR Click the Approve link. This displays the approval comment text box.

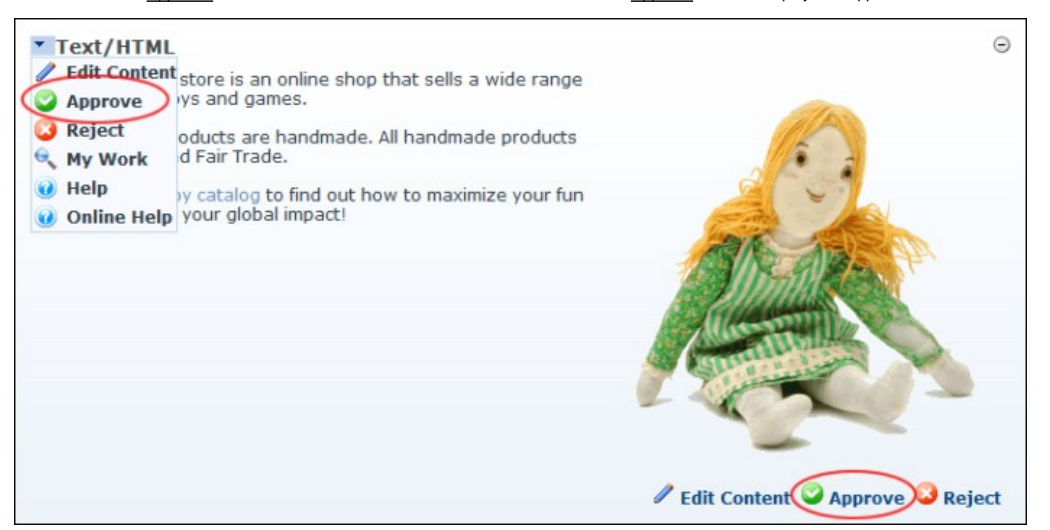

3. **Optional.** In the **Enter Approval Comment** text box, add a comment. This comment is included in the notification message sent to the author. 4. Click the **Approve Content link to approve this content and send an approval message to the author.** 

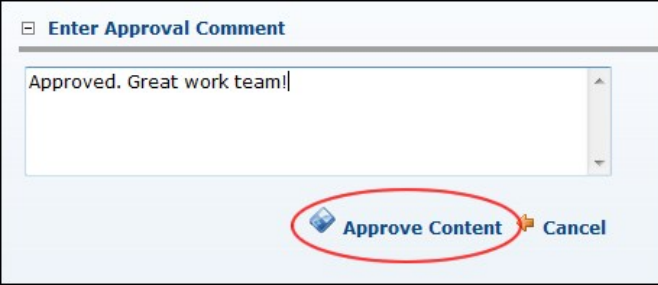

wing HTML Pro Module Content

#### **Approving or Rejecting Content**

How to reject unpublished content using the HTML Pro module. This tutorial applies to the Content Approval workflow and other workflows with more than two states.

Tip: As a content approver, you will receive a notification message when content is ready to be reviewed.

- 1. Go to the HTML Pro module.
- 2. Select Reject from the HTML Pro module actions menu OR Click the Reject link. This displays the approval comment text box.

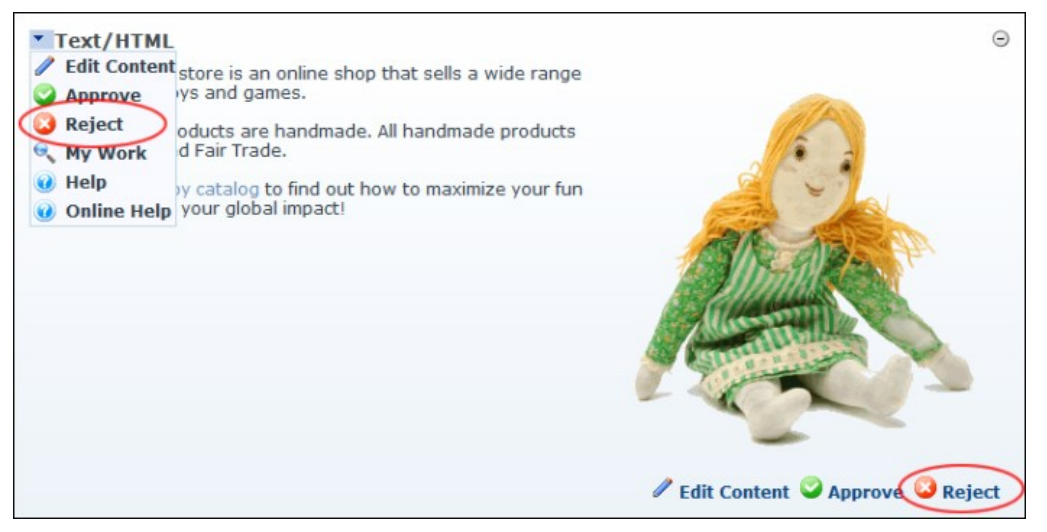

3. In the **Enter Reason(s) for Rejecting** text box, enter a comment explaining why the content is being rejected. This comment is included in the notification message sent to the author. 4. Click the Reject Content link to reject this content and send the explanatory message to the author.

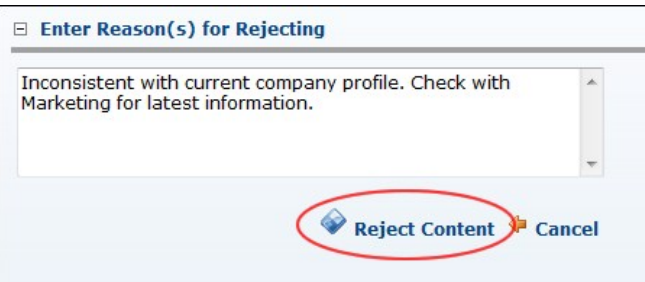

Rejecting HTML Pro Module Content

#### **Locking/UnLocking Module Content**

How to lock or unlock the content within the HTML Pro module. Locking the content prevents further changes to the current content until either the changes are published, or the module is manually unlocked. Unlocking the content enables the currently published content to be edited and published.

Note: The module is automatically locked when submitting for approval and automatically unlocked on publish.

Tip: Module content can also be locked whilst it is being added.

1. Select **D** Lock Module or **Unlock Module** from the HTML module actions menu - OR - Click the **D** Lock Module or Unlock Module link.

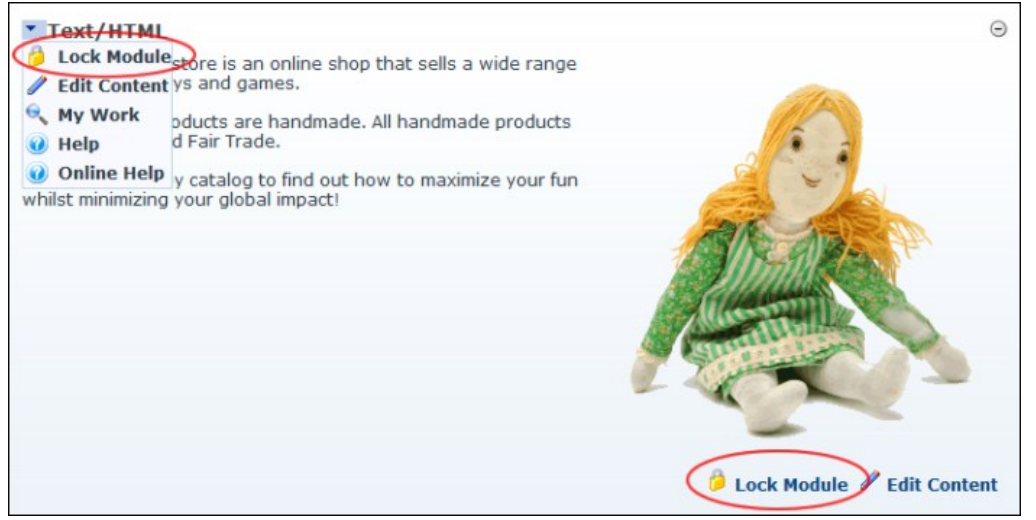

Locking Module Content

## **Publishing a Draft**

How to publish a draft of content using the HTML Pro module. Note: This tutorial only applies to the Content Staging workflow only, and custom workflows with multiple states.

Tip: The module must be Locked before publishing.

- 1. Go to the required HTML Pro module.
- 2. Select **Publish** from the HTML Pro module actions menu OR Click the Publish link.

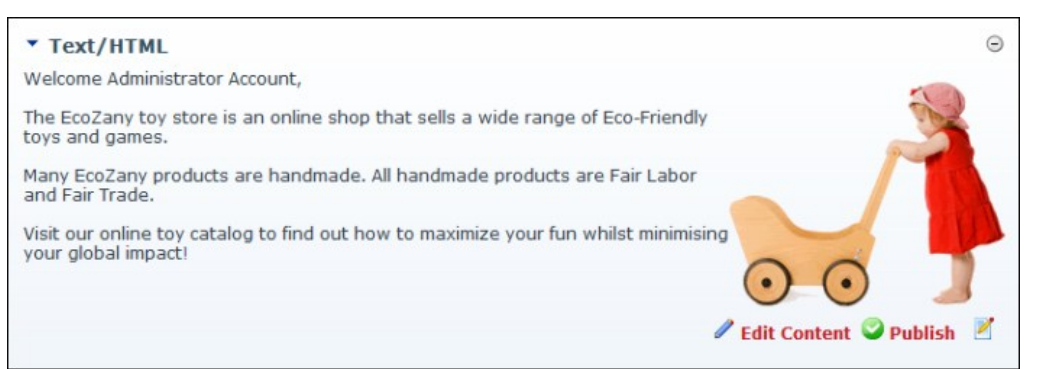

#### Publishing a Draft

## **Rolling Back Content**

How to rollback to a previous content version using the HTML Pro module. Note: This task requires that Workflow is NOT set to direct publish. [See "Setting a Workflow"](http://help.dotnetnuke.com/Default.aspx?tabid=308)

- 1. Select **Edit Content** from the HTML Pro module actions menu OR Click the **Edit Content link.**
- 2. Maximize  $H$  the Version History section.
- 3. Locate the required version.
- 4. **Optional.** Click the Preview button to preview a version. This expands the Preview section and displays the selected version including details on the related workflow and the Item History.

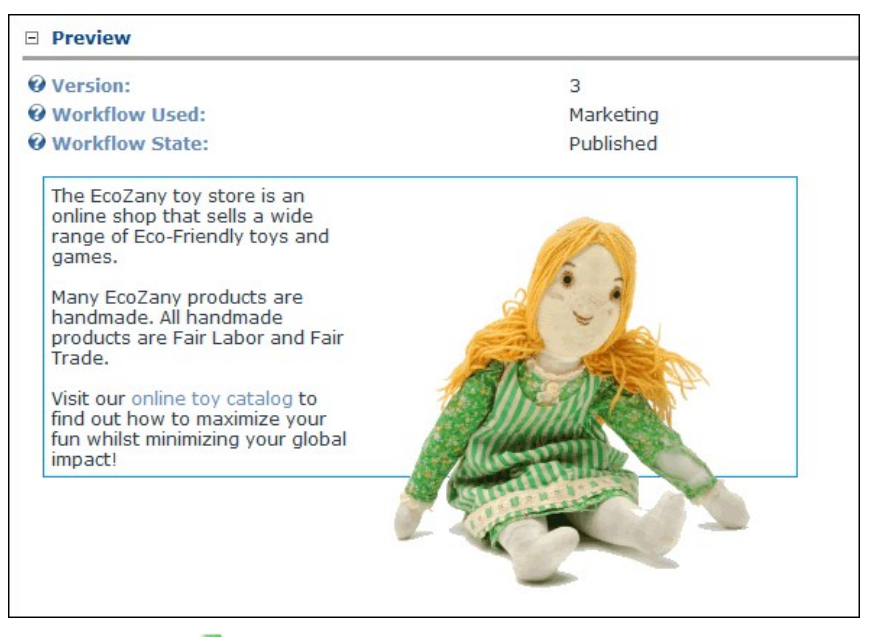

5. Click the **Rollback** button. The selected version is published immediately, even if the version was initially a draft (Content Staging). 6. Click the Cancel link to return to the module.

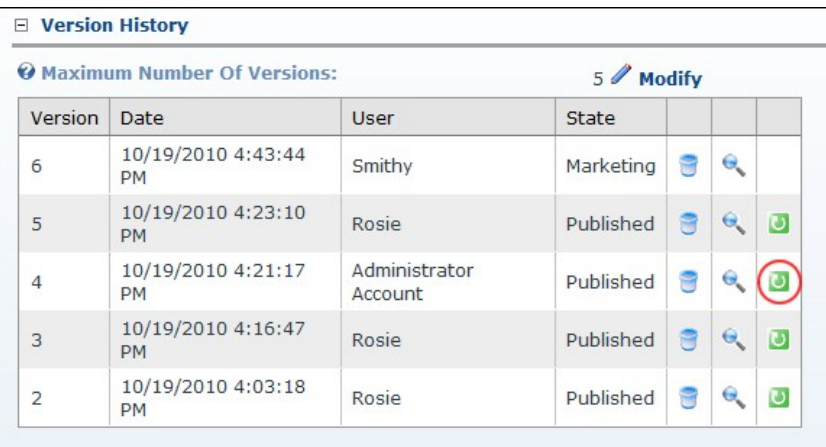

Rollback Module Content

## **Administrators**

**Setting Maximum Version History**

How to set the maximum number of versions to keep in the history for each HTML Pro module instance using the HTML Pro module.

When publishing new content results in more versions than this number, the oldest version(s) will be permanently deleted (purged) until the remaining number of versions matches this number. When the value of the maximum number of versions changes from higher to lower, we will purge (delete) all the exceeding version history items ONLY when a new version is created. If the value changes from higher to lower, we retain all the history items UNTIL a new version is created; thus if we do not create a new version and change the value from lower back to higher the history items, that were not purged, will re-appear.

The purging of older versions may appear to work differently depending on the defined workflow. If content approval is defined somewhere in the workflow, when drafts are created (which are not considered new versions) the above scenario does not apply. Also regarding drafts, drafts are directly related to a version, if a version is purged, then the draft will also be purged. So depending on your workflow, version purging will become more implicit and dependant on your workflow.

- 1. Select **Settings** from the module actions menu OR Click the **Settings** button.
- 
- 2. Go to the **HTML Module Settings** section. 3. In the **History Maximum** text box, enter the maximum number of versions to save. The default value is 5. 4. Click the Update link.

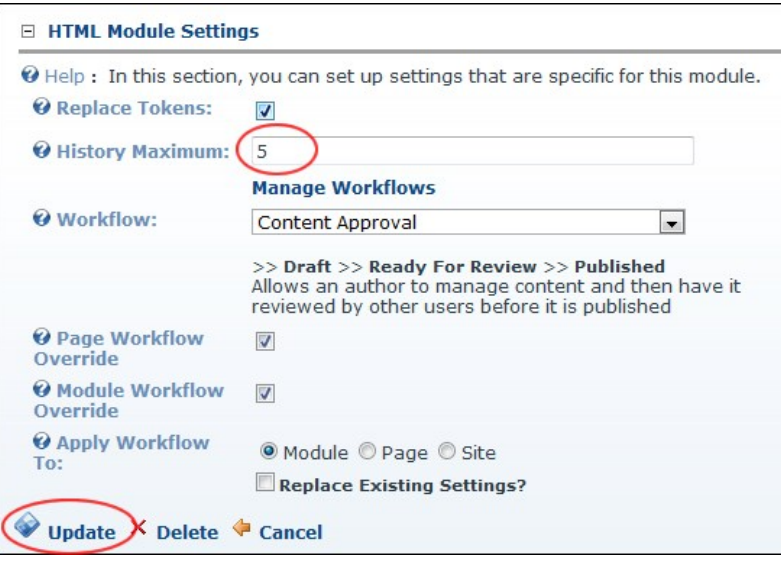

**tting Maximum Version History** 

Tip: The Version History List section on the Edit Content page only displays after the first version of content is saved.

#### **Configuring Admin Workflow Settings**

How to configure workflow setting for the HTML Pro module. These are Administrator only settings. For more details on setting available to authorized editors, see ["Setting a Workflow".](http://help.dotnetnuke.com/LinkClick.aspx?link=281)

- 1. Select **Settings** from the module actions menu OR Click the **Settings** button.
- 2. Go to the **HTML Module Settings** section.
- 3. At **Page Workflow Override**, select from these options:
	- Check II the check box to enable site level workflow configuration to be overridden at the page level. This enables the Page option at the Apply Workflow To field below.
	- Uncheck III the check box to require all HTML Pro modules on all pages to use the workflow configuration defined for the site. This disables the Page option at the Apply Workflow To field below.
- 4. At **Module Workflow Override**, select from these options:
	- Check M the check box to enable site level workflow configuration to be overridden at the module level. This enables the Module option at the Apply Workflow To field below.
	- Uncheck III the check box to require all HTML Pro modules on this page to use the workflow configuration defined for this page. This disables the Module option at the Apply Workflow To field below.
- 5. At **Apply Workflow To**, select from these options:
	- **Module**: Select to apply the workflow set on this module to this module only.
		- **Optional.** At Replace Existing Settings, check **I** the check box if you want to replace existing settings.
		- **Page:** Select to apply the workflow set on this module to all modules on this page.
			- At **Replace Existing Settings**, check  $\blacksquare$  the check box to replace existing settings.
		- **Site:** Select to apply the workflow set on this module across all modules on the site.
			- At **Replace Existing Settings?**, check the check box to replace existing settings.

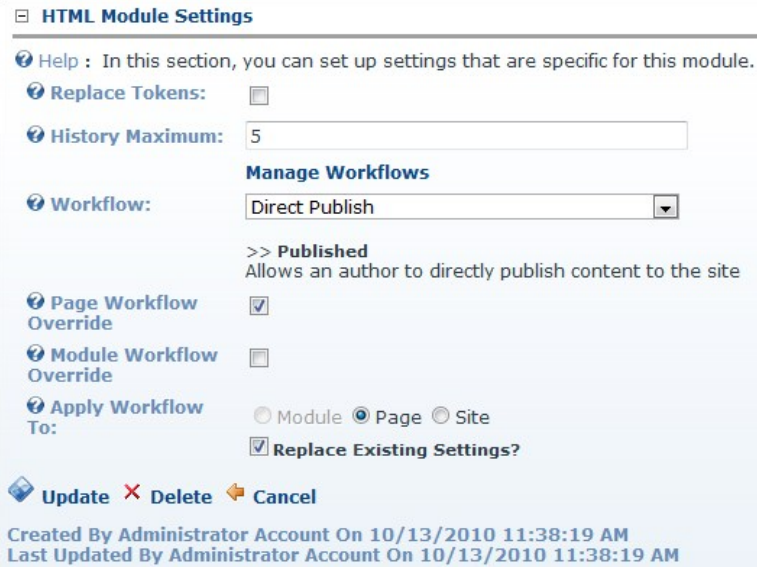

## 6. Click the Update link.

Tip: The Replace Existing Settings field must be checked to apply a workflow at the Page or Site level. This provides a safeguard against Administrators accidentally modifying Page and Site workflows.

## **Adding a Workflow**

How to add a workflow to the HTML Pro module.

- 
- 1. Select **Settings** from the module actions menu OR Click the **Settings Settion.**<br>2. Go to the **HTML Module Settings** section.<br>3. Click the <u>Manage Workflows link. This opens the Manage Workflows page.</u>
- 

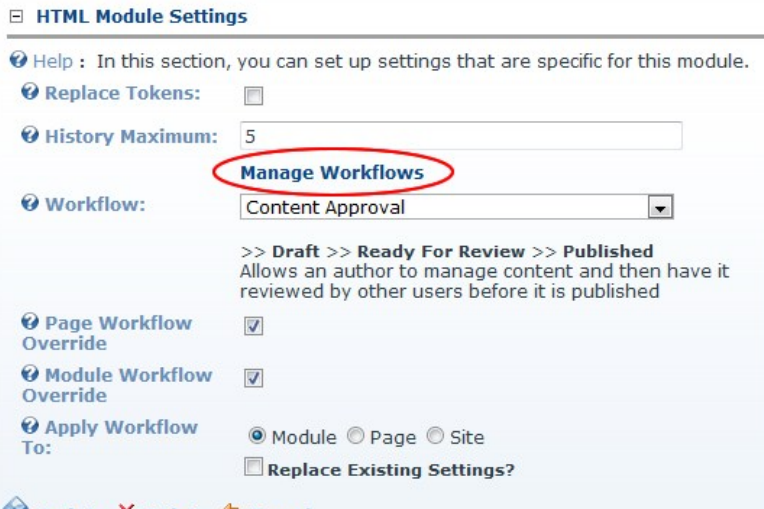

- V Update X Delete Cancel
	- 4. Go to the **Workflow** section
	-
	- 5. Click the Add New Workflow link. 6. In the **Workflow** text box, enter a name for this workflow.
- 7. In the **Description** text box, enter a description of this workflow.

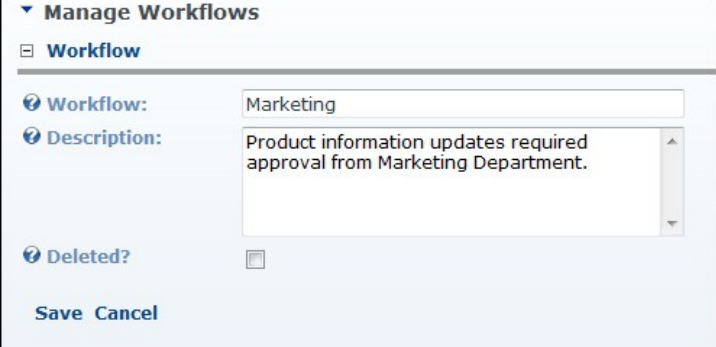

- 8. Click the Save link.
- 9. This saves the new workflow and adds a new section called States. The default workflow states of Draft and Published have been created for this new workflow.

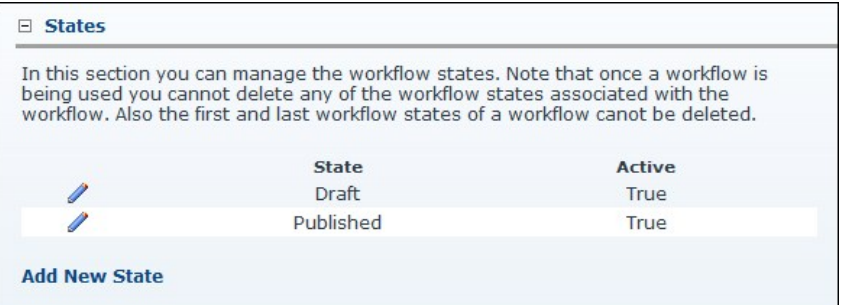

Next: See ["Adding a Workflow State"](http://help.dotnetnuke.com//LinkClick.aspx?link=302) to add one or more new states to this workflow.

#### **Adding a Workflow State**

How to add a new state to a workflow for a HTML Pro module.

- - 1. Select **Settings** from the module actions menu OR Click the **Settings** button. 2. Go to the **HTML Module Settings** section.
	- 3. Click the Manage Workflows link. This opens the Manage Workflows page.
	- 4. Go to the **Workflow** section. 5. At **Workflow**, select the required workflow from the workflow drop down list.
	- 6. Go to the **States** section.
	- 7. Click the Add New State link. This displays the State Configuration section.

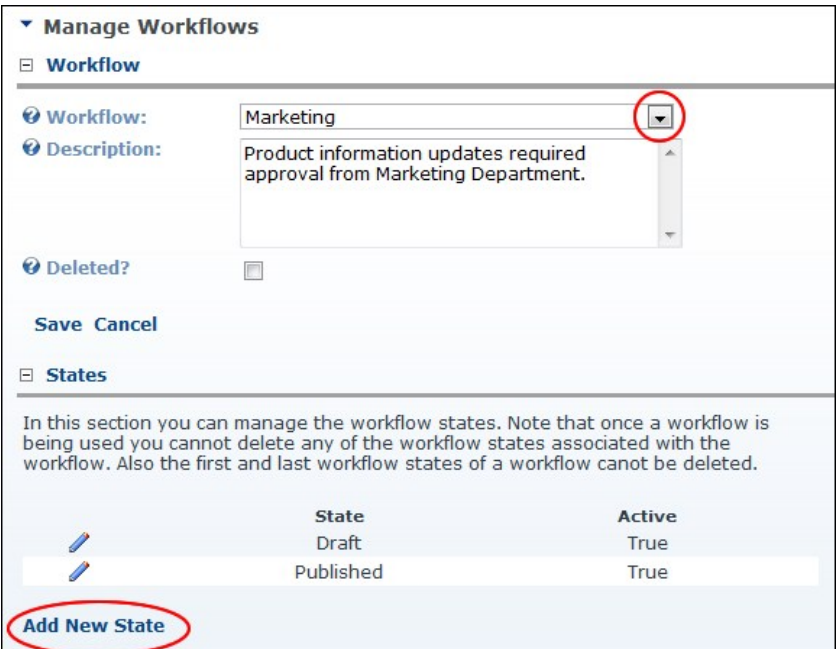

- 8. Go to the **State Configuration** section.
- 9. In the **State** text box, enter a name for the workflow.
- 10. At **Reviewers**, click the check box to Grant review content permissions to one or more roles and or usernames.
- 11. At **Notify?**, select from these options:
	- Check the check box to set the reviewers specified at Permissions to receive an email notification once a version reaches this state. For the published state the author of the version will receive an email notification once it is published.
	- Uncheck  $\Box$  the check box to disable notifications.
- 12. At **Active?**, check **but** the check box to enable this new state OR Uncheck **Lumble check box if this new state is not currently active.**

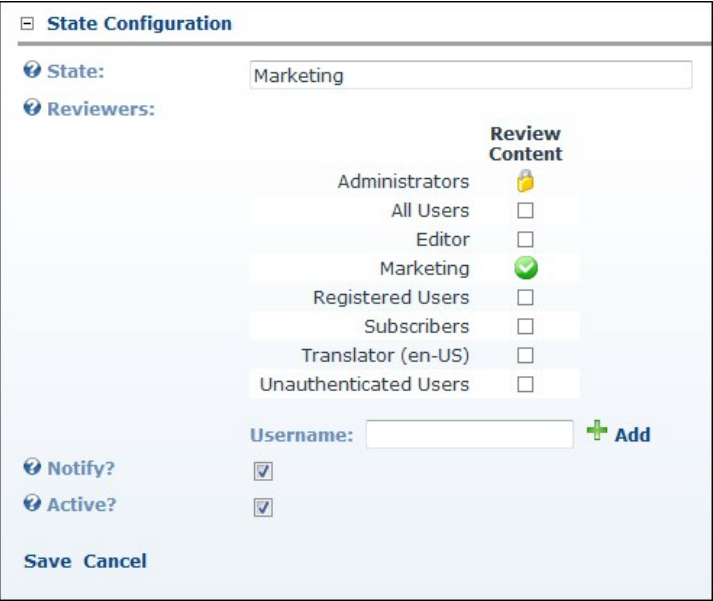

13. Click the Save link. The newly created workflow state is now listed in the States section.

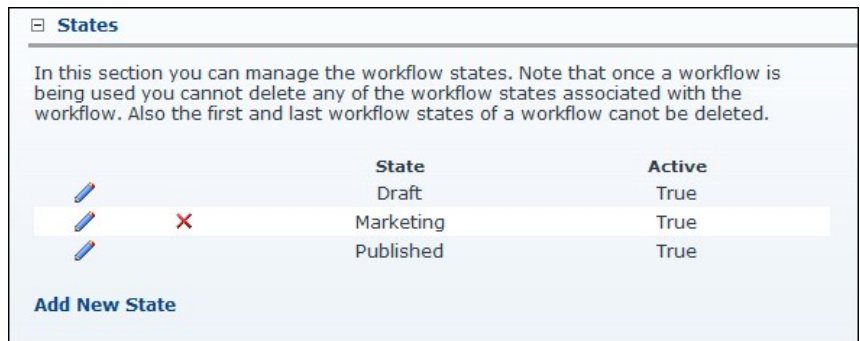

14. **Optional.** Repeat Steps 7-13 to add additional workflow states.

15. **Optional.** Use the **Up** and **Down** buttons to reorder each state according to your workflow requirements.

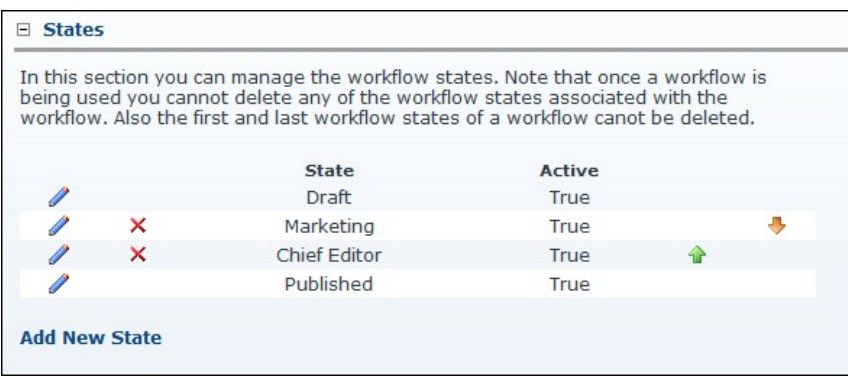

## **Editing a Workflow State**

How to edit an existing state in a workflow for the HTML Pro module.

- 1. Select **Settings** from the module actions menu OR Click the **Settings** button.
- 2. Go to the **HTML Module Settings** section.
- 3. Click the Manage Workflows link. This opens the Manage Workflows page.
- 4. Go to the **Workflow** section.
- 5. At **Workflow**, select the required workflow from the drop down list. This displays details of the selected workflow in the States section.
- 6. Go to the **States** section.
- 7. Click the **Edit** button beside the state to be edited. This displays a list of the workflow states associated with this workflow in the State Configuration section.
- 8. Go to the **State Configuration** section and edit any of the following as required:
	- a. In the **State** text box, edit the workflow name.
		- b. At **Reviewers**, select permissions are required. c. At **Notify?**, select from these options.
			- Check ™ the check box to set the reviewers specified at Permissions to receive an email notification once a version reaches this state. For the published state the<br>author of the version will receive an email notification
			- $\bullet$  Uncheck  $\Box$  the check box to disable notifications.
		- d. At **Active?**, check  $\overrightarrow{v}$  the check box to enable this state OR Uncheck the check box to disable this state.

9. Click the Save link

#### **Activating/Deactivating a Workflow**

How to set an existing workflow as active or inactive for the HTML Pro module. This sets the workflow as inactive on the site.

- 1. Select **Settings** from the module actions menu OR Click the **Settings** button.
- 2. Go to the **HTML Module Settings** section.
- 3. Click the Manage Workflows link. This opens the Manage Workflows page.
- 4. Go to the **Workflow** section.
- 5. At **Workflow**, select the required workflow from the workflow drop down list.
- 6. At **Deleted?** select from these options:
	- Check If the check box to deactivate this workflow. Deactivated workflows cannot be selected when configuring the HTML Module Settings. This allows any existing modules with this workflow set to continue using this workflow if required, but prevents it from being selected again.
	- $\bullet$  Uncheck  $\blacksquare$  the check box to activate this workflow.
- 7. Click the **Save** link.

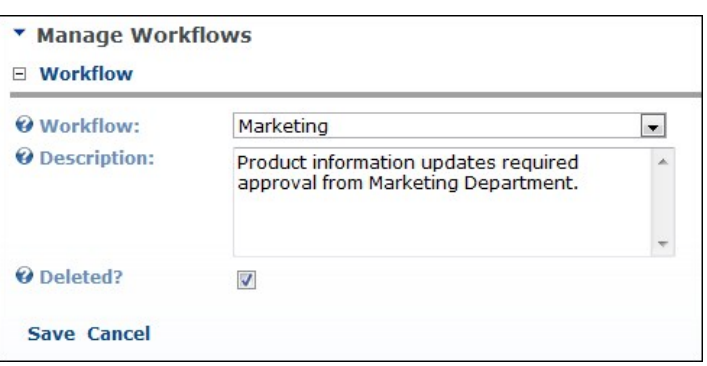

Activating/Deactivating a Workflow

## **Deleting a Content Version**

How to delete a specific version of the content using the HTML Pro module.

- 1. Select **C** Edit Content from the HTML Pro module actions menu OR Click the **E**dit Content link.
- 2. Expand the **Version History** section.
- 2. Expand the version motor<br>3. Locate the required version.
- 4. **Optional.** Click the **Preview** button to preview the version. This expands the Preview section and displays the selected version including details on the related workflow and the Item History.
- 5. Click the **Delete** button. This displays a message similar to "Are you sure you wish to permanently delete version 3 [ that was created on [date] by [username]."

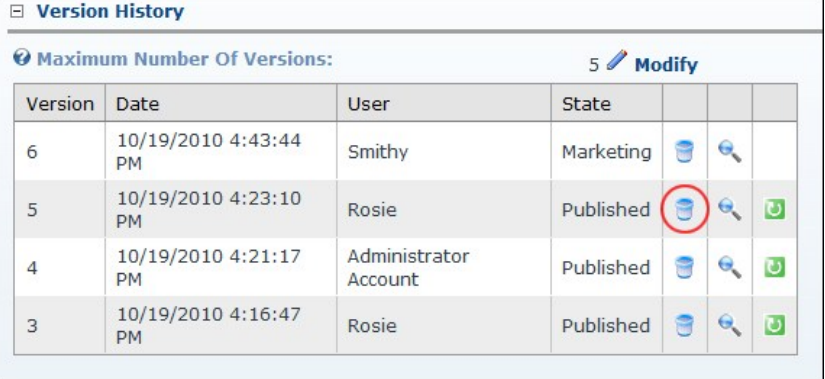

6. Click the **OK** button to confirm.

7. Click the Cancel link to return to the module.

#### **Settings**

## **Enabling/Disabling Token Replacement**

How to enable or disable token replacement on the HTML Pro module. [Token replacement](http://help.dotnetnuke.com/Default.aspx?tabid=1934) enables tokens such as [FirstName] to be replaced with the first name of the authenticated user. Tokens include information such as user details, site name, key words, date, time, etc.

**Important.** Inline editing and module caching are disabled if token replacement is enabled.

**Important.** Users must have Add Content/Edit permissions to the Page on which the HTML module is located in order to manage module settings.

- 1. Select **Settings** from the module actions menu OR Click the **Settings** button.
- 2. Select the **HTML Module Settings** tab.
- 3. At **Replace Tokens**, select from these options:
	- $\bullet$  Check  $\blacktriangledown$  the check box to enable full token replacement.
	- Uncheck the check box to disable token replacement. This will display any tokens as text in the Editor.
- 4. Click the Update link.

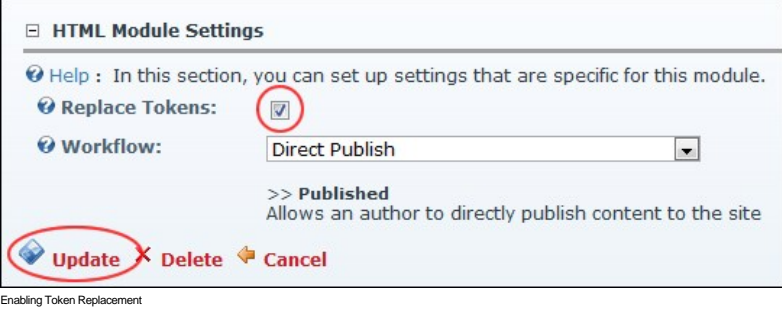

Related Topics:

■ ["Adding Replacement Tokens"](http://help.dotnetnuke.com/LinkClick.aspx?link=270)

#### **Setting a Workflow**

[How to set the workflow for the HTML Pro module. The below settings are available to authorized editors. Note: Administrators can also set a workflow as the site default. See "Configuring Admin Workflow](http://help.dotnetnuke.com/LinkClick.aspx?link=300) **Settings** 

**Important.** Users must have Add Content/Edit permissions to the Page on which the HTML Pro module is located in order to manage module settings.

Tip: Whether it is for an individual module or you wish to set the default for the site an HTML Pro module must first be added to some page on your site.

- 1. Select **Settings** from the module actions menu OR Click the **Settings** button. 2. Select the **HTML Module Settings** tab.
- 
- 3. At **Workflow**, select the workflow you wish to use from these options:
	- . Content Approval: Content Approval is similar to Content Staging but it adds an extra "Ready for Approval" state between the draft and published states. This allows reviewers to monitor and either approve or reject any content added before it is actually published to the site.
	- **Content Staging**: Content staging allows content to be saved as a draft before it is published. Draft content will only be visible when edit mode is selected by users who can edit the
	- module/page. In view mode the most recent published version of content will be displayed instead of the draft. This is the same for users with view permissions only. See ["Publishing a Draft"](http://help.dotnetnuke.com/Default.aspx?tabid=296)<br>Direct Publish: With the direct module. Editing users will be able to see the content for both view and edit mode.
- 4. At **Module Workflow Override**, select from the below options. Note: This option will be disabled if Page Workflow Override has been disabled by an Administrator.
	- Check Inte check box to enable page level workflow configuration to be overridden at the module level. This enables a unique workflow the be set for this module, rather than using the
		- workflow set for all modules on this page by an Administrator.
		- Uncheck  $\Box$  the check box to set all modules on this page to use the workflow defined for the page.
- 5. At Replace Existing Settings, check **T** the check box to replace the existing settings with these new settings. This option must be selected to override the previous settings. It exists as a safeguard
- against accidental changes.<br>6. Click the Update link.

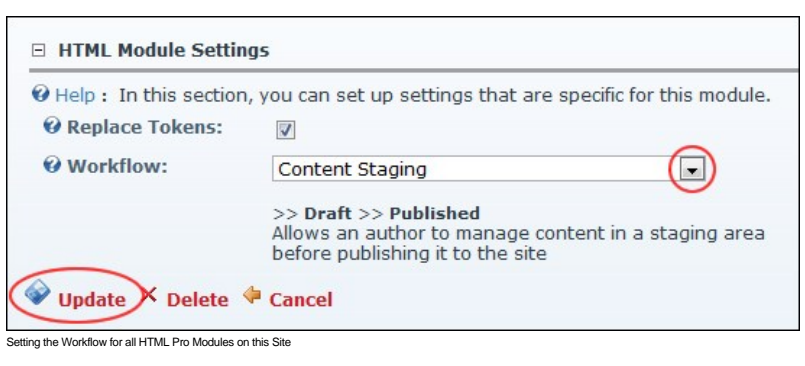

# **Journal**

<span id="page-127-1"></span>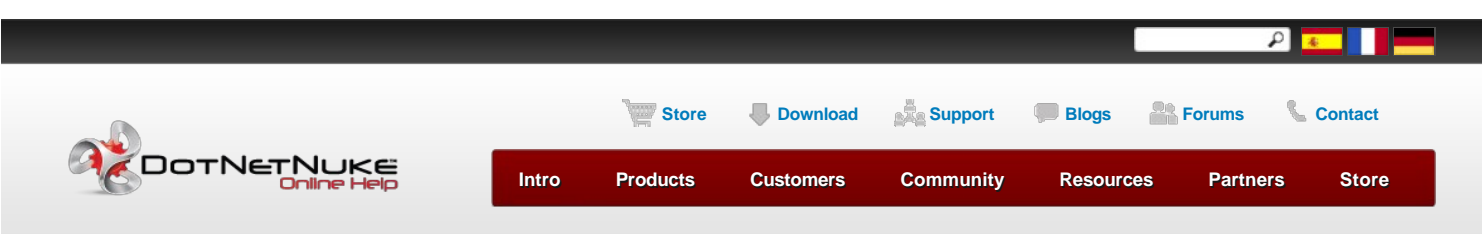

[Building Your Site](http://help.dotnetnuke.com/Default.aspx?tabid=130) > [Using the Installed Modules](http://help.dotnetnuke.com/Default.aspx?tabid=180) > [Journal](http://help.dotnetnuke.com/Default.aspx?tabid=2031) > [About the Journal Module](http://help.dotnetnuke.com/Default.aspx?tabid=2031)

<span id="page-127-0"></span>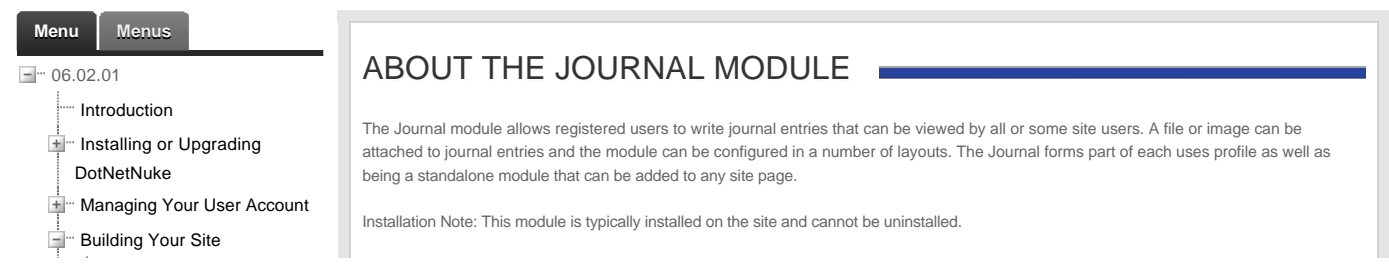

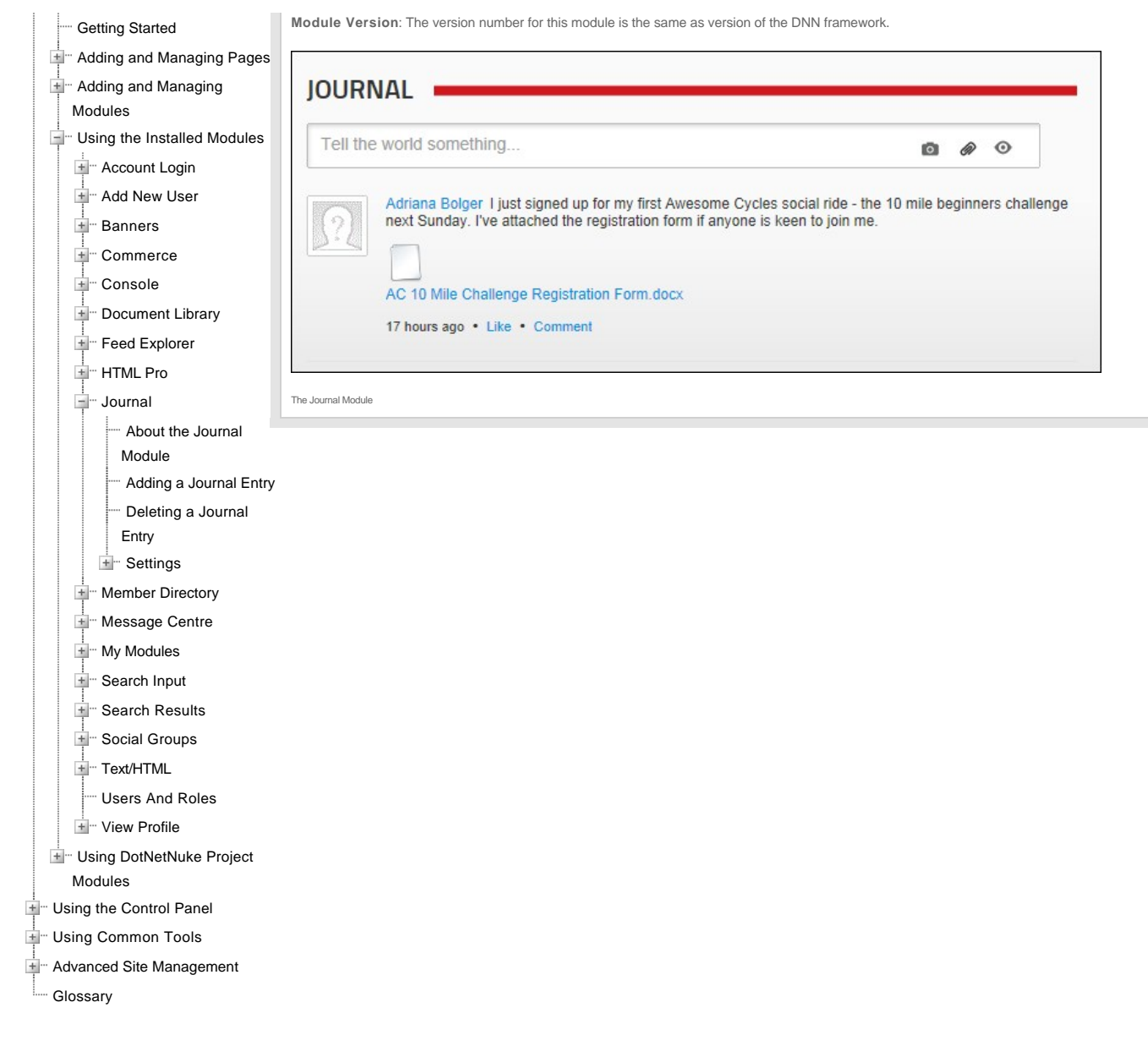

Copyright 2012 by DotNetNuke Corporation / [Terms of Use](http://help.dotnetnuke.com/Default.aspx?tabid=2031&ctl=Terms) / [Privacy](http://help.dotnetnuke.com/Default.aspx?tabid=2031&ctl=Privacy) [Hosted by MaximumASP](http://www.maximumasp.com/) Hosted by MaximumASP

# **About the Journal Module**

The Journal module allows registered users to write journal entries that can be viewed by all or some site users. A file or image can be attached to journal entries and the module can be configured in a number of<br>layouts.

Installation Note: This module is typically installed on the site and cannot be uninstalled.

**Module Version**: The version number for this module is the same as version of the DNN framework.

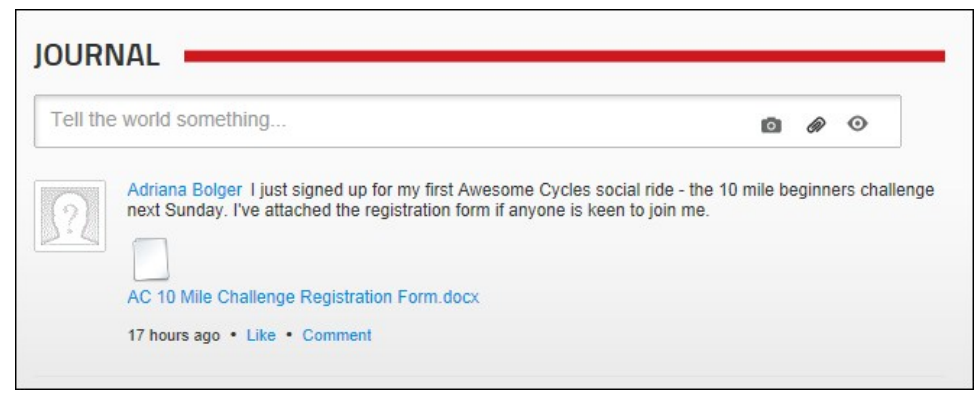

The Journal Module

## **Adding a Journal Entry**

How to post an entry to the Journal module. Depending on the Journal settings, you may be able to attach a photo or a file to each post. You cannot add more than one attachment (either a photo or a file) to a post. Photo attachments display below the post and are scaled up or down to be as a standard width of 250 pixels. File attachments display as a File  $\Box$  icon above the linked file name.

1. Click on your Display Name link - OR - Go to a Journal module.

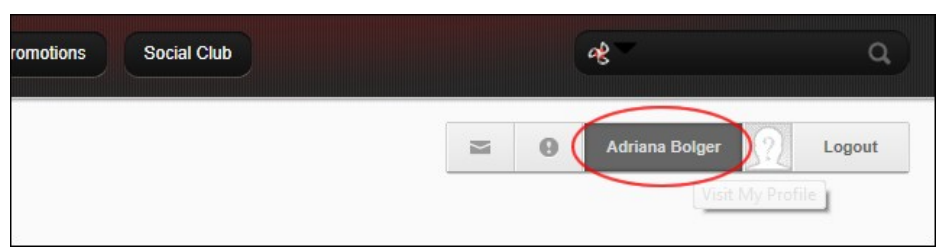

2. In the "Tell the world something..." message box, paste or type your message. A maximum length is set for each message so if you paste in a message longer than the allowed message length, then the additional characters will be trimmed from the end of the message. Likewise, if you attempt to type in a longer message than is permitted you will be prevented from entering any additional characters once the maximum is reached. Note: You can cancel the new entry by clicking the **Cancel** button that is displayed in the top right corner of the module once you commence entering the message.

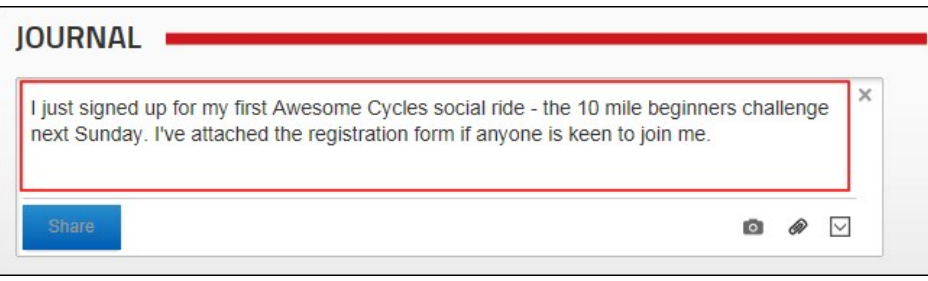

3. Optional. Click the Photo IO button to attach a photo to your post. This displays the Select photo to share section where you can choose from these options:<br>Dink and then select an image that you have previously uploade

manage the files in this folder, only upload new images.

**Upload from my computer**: Click this link and then navigate to and select the image. Once you have selected and uploaded the photo it will be displayed on the module.

- 
- 4. Optional. Click the Attachment © button to attach a file to your post. This displays the Select file to share section where you can choose from these options:<br>● Browse from site: Click this link and then select an imag manage the files in this folder, only upload new images.
	- **Upload from my computer**: Click this link and then navigate to and select the file.
	- Once you have selected and uploaded the file a File  $\square$  icon is displayed indicating the file is successfully attached. Tip: You can select a different image or attachment, of click the Delete button displayed beside an image or attachment to remove it from the entry.

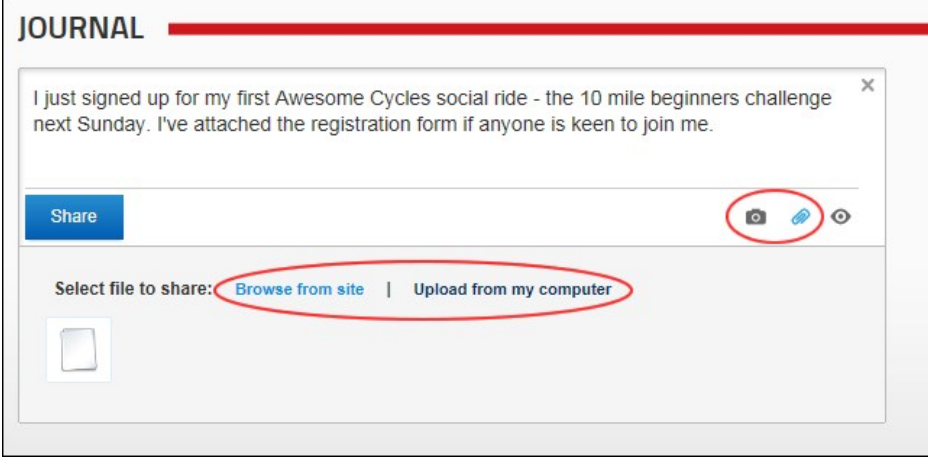

5. **Recommended.** Click the **Share D** button and choose the users can view this message from these options:

- 
- **Everyone**: Any user who can view the Journal **Community Members**: Any authenticated user who can view the Journal **Friends**: Any user that you have added as a Friend. See ["Connecting with a Member"](http://help.dotnetnuke.com/Default.aspx?tabid=2025)

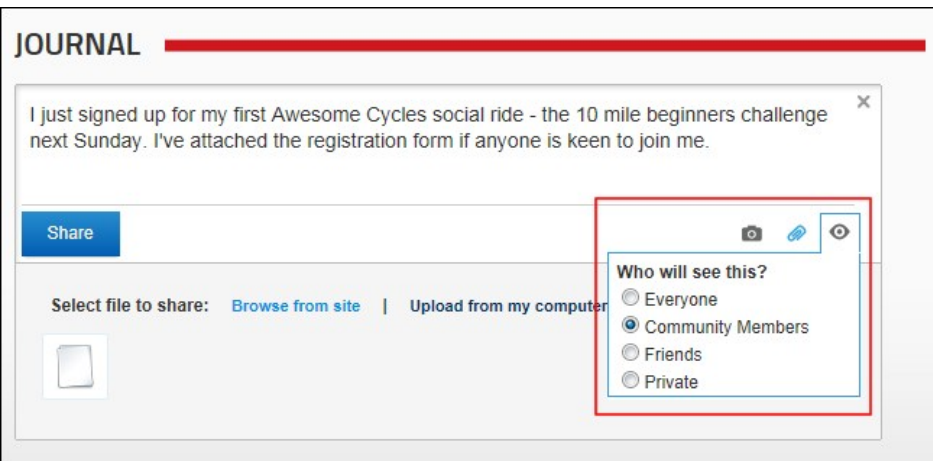

6. Click the **Share** button. The post is now displayed below the message box. In the below example, a post with a file attachment has been added.

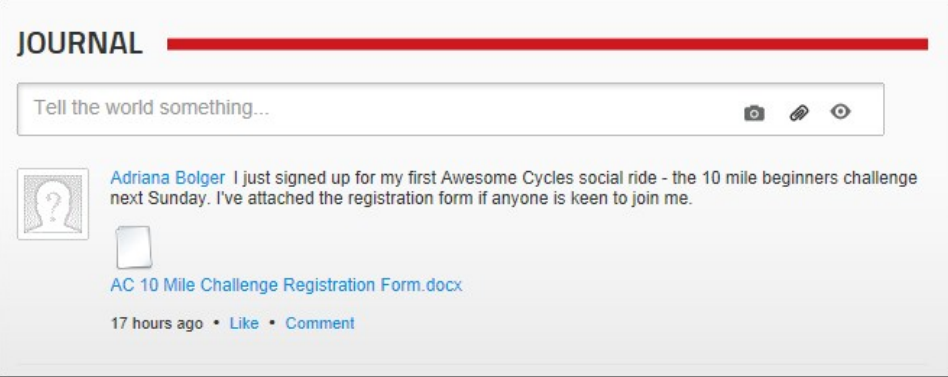

# **Deleting a Journal Entry**

How to post an entry to the Journal module. Depending on the Journal settings, you may be able to attach a photo or a file beach post. You cannot add more than one attachment (either a photo or a file) to a post. Photo attachments display below the post and are scaled up or down to be as a standard width of 250 pixels. File attachments display as a File  $\Box$  icon above the linked file name.

- 1. Click on your **Display Name** link OR Go to a Journal module.
- 2. Hover your mouse over the entry to be deleted. This displays a **Delete** X button to the right of the entry.
- 3. Click the **Delete**  $\mathbb{X}$  button.

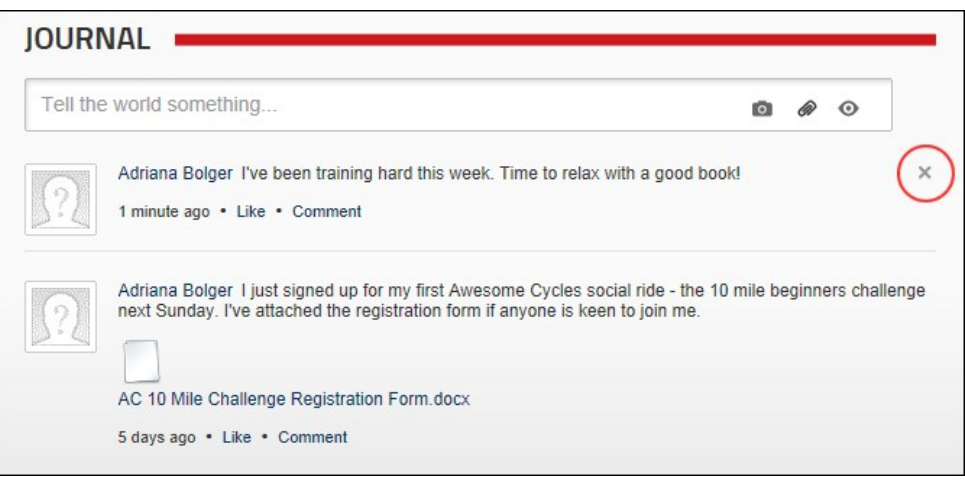

# **Settings**

# Copyright DotNetNuke Corporation 2012

#### **Configuring Journal Settings**

How to configure the settings applied to an instance of the Journal module.

- 1. Select **Settings** from the module actions menu OR Click the **Settings** button.
- 2. Select the **Journal Settings** tab.
	-
- 9. At **Journal Mode**, select from the following modes to ensure the journal displays properly on group and profile pages:<br>● Auto: This mode will attempt to detect whether or not the module is being used on a group or prof
	-
	- **Group**: This mode will only render journal items when a group id is present in the URL.
- 4. At **Enable File Attachments**, select from these options:
	- Check I the check box to allow users to attach files to journal posts. This displays the Attachment W button below the message entry box. This is the default setting.
	- Uncheck l⊟ the check box to disable file attachments.<br>any related settings to limit which files, file size? What happens if size to big?
- 5. At **Enable Photo Attachments**, select from these options:
	- Check vie check box to allow users to attach photographs to journal posts. This displays the Photo **button below the message entry box**. This is the default setting.
	- Uncheck || the check box to disable photograph attachments.<br>what files are photos? All defined in Host Settings? size limitations? What happens if size too big?
- 6. At **Default Page Size**, select the number of journal items that are displayed per page. The default setting is 20.

#### mechanism to scroll/access others is?

- 7. At **Maximum Characters per message**, select the maximum number of characters for a message. The default setting is 250.
- 8. At **Journal Types**, select the types of journals you want to display. more info please
- 9. Click the Update link.

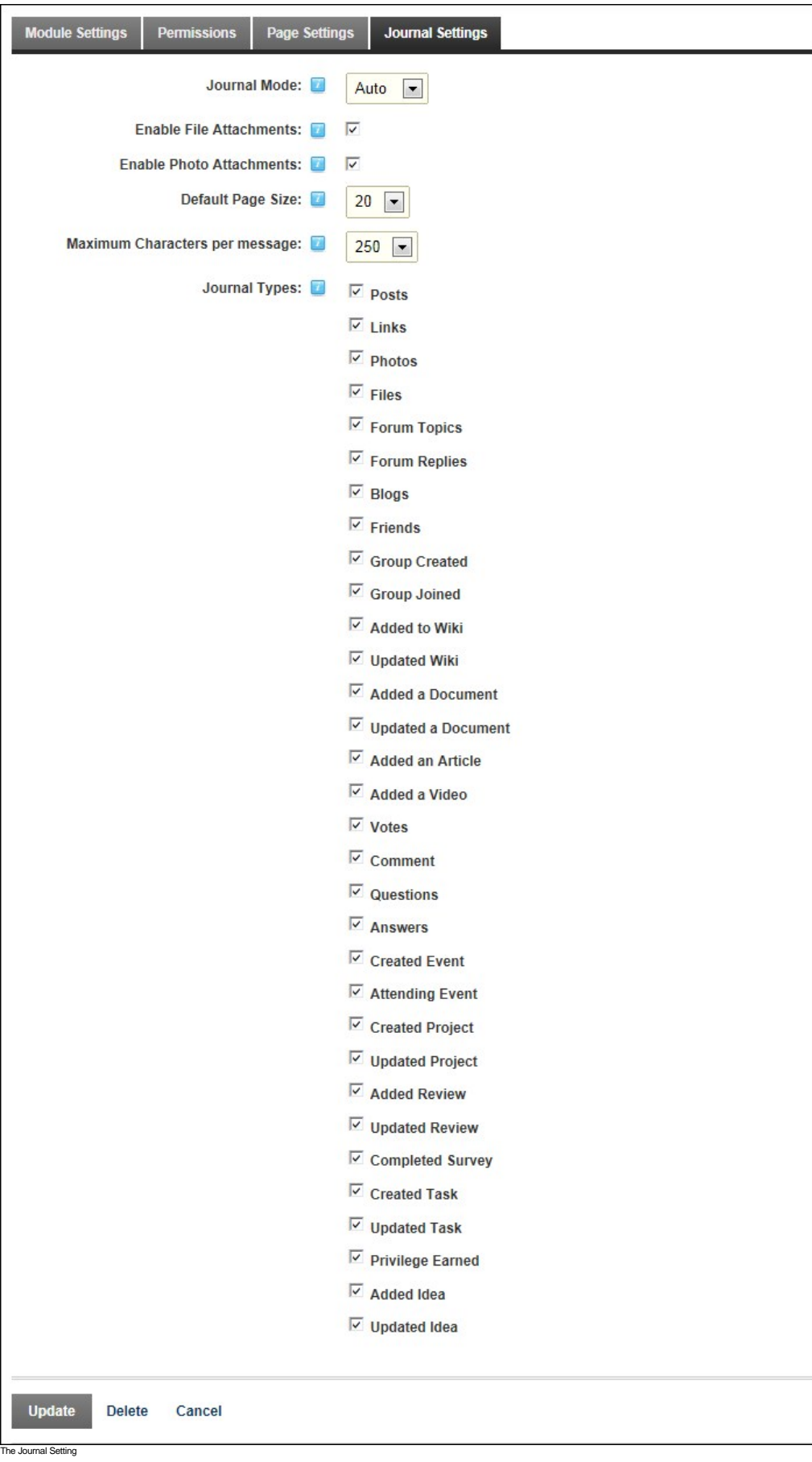

# **Member Directory**

# **About the Member Directory**

The Member Directory module allows users to view a list of registered site members and perform searches for particular members. The Member Director module can be configured to only display members of a particular role or relationship such as friends or members whose activities you are following.

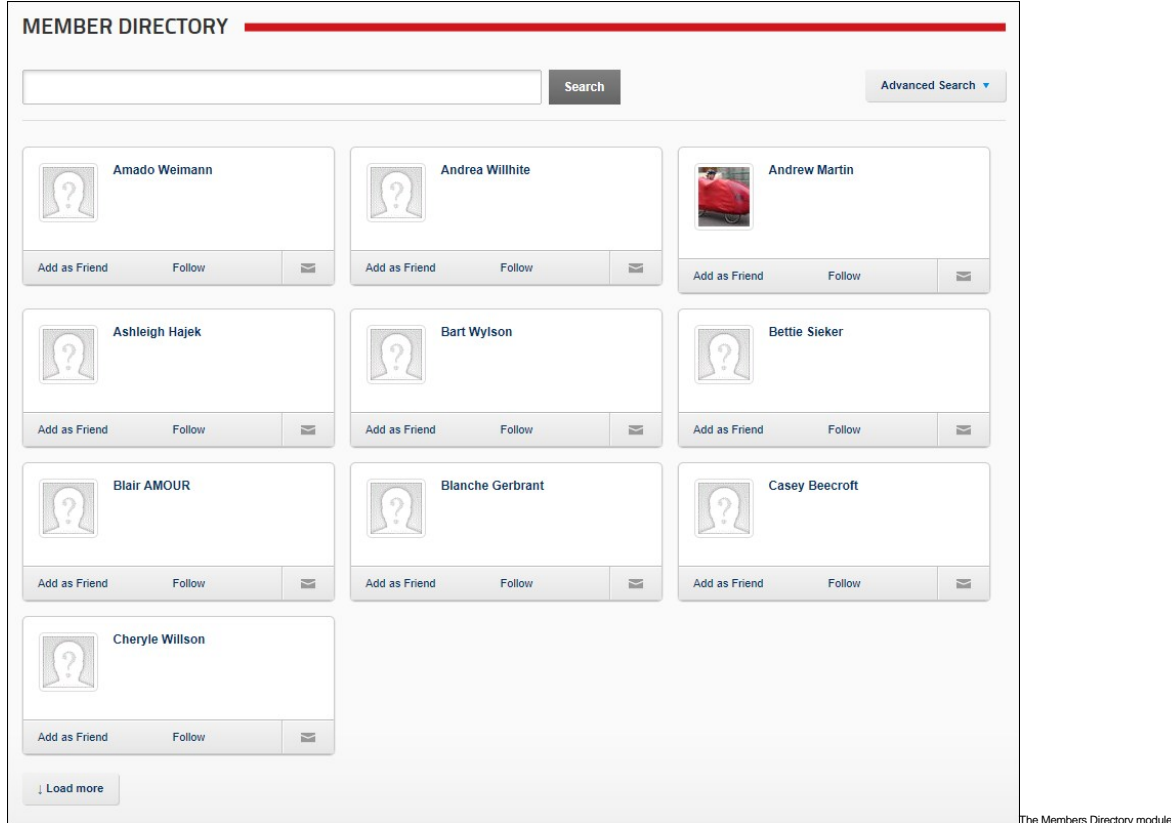

# **Searching for Members**

How to search for site members using the Member Directory module.

# Basic Search

- 1. Go to a Member Directory module.
- 2. In the **Search** text box, begin typing in the user name, first name or last name of the message recipient or the name of the Role. This will display a list of the matching users.

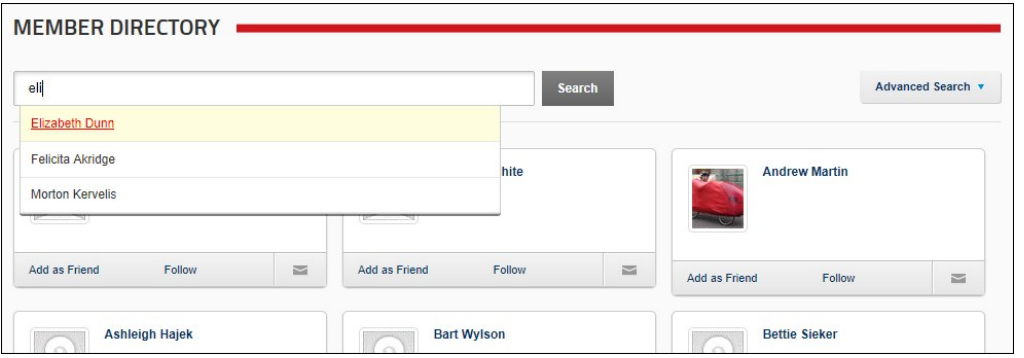

3. Click the **Search** button to view all results (as shown below) - OR - Click on a member's name in the list of results to view that member only.

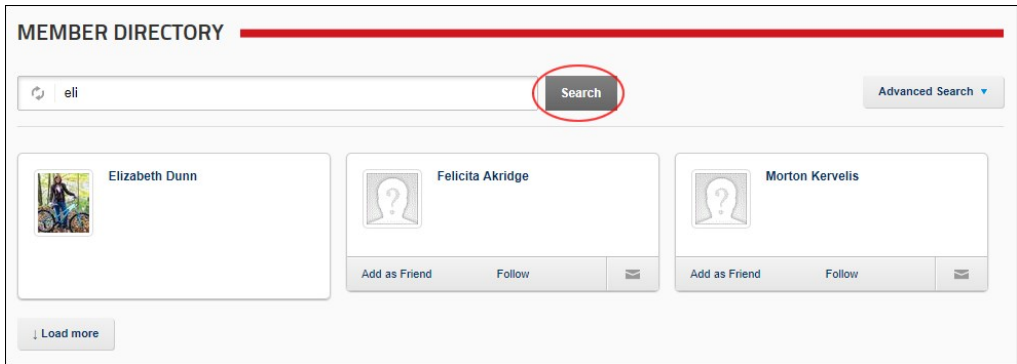

# Advanced Search

- 1. Go to a Member Directory module.
- 2. Click the **Advanced Search** button. This displays the advanced search options that can include one or more of the below options. Complete one or more search criteria:
	- In the **Display Name** text box, enter all or part of the member's display name. In the **Email Address** text box, enter all or part of the member's email address.
	- In the **City** text box, enter the name of the member's city.
	- In the **Country** text box, enter the name of the member's country.

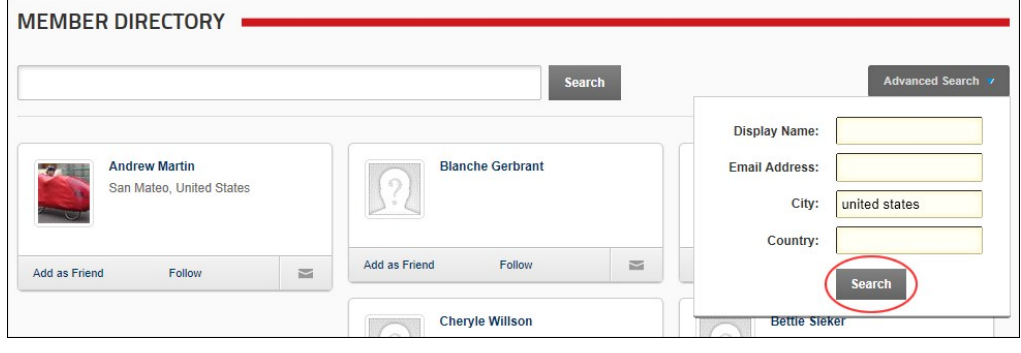

3. Click the **Search** button to view the matching members.

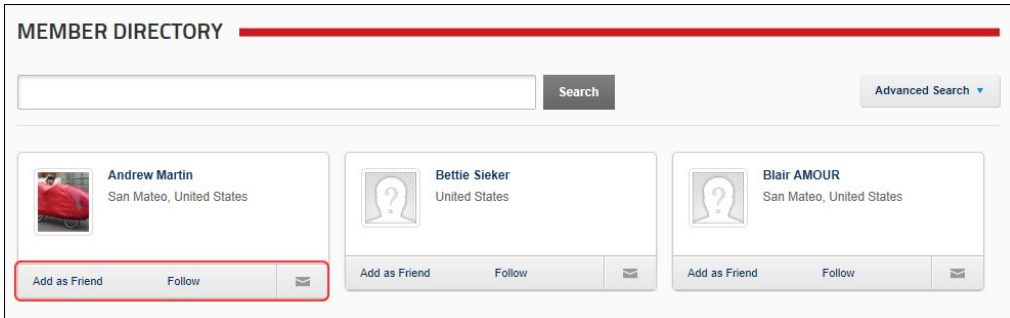

Related Topics:

■ ["Configuring Search Settings"](http://help.dotnetnuke.com/Default.aspx?tabid=2023)

# **Connecting with a Member**

Registered users and subscribers can form social relationships using the Members Directory module. Users can choose to friend and follow other users or groups and to receive notifications which allow them to approve or reject new friends and followers.

- 1. Go to the Members Directory module.
- 2. Search for the required member. See ["Searching for Members"](http://help.dotnetnuke.com/Default.aspx?tabid=2024)
- 
- 3. Select one or more of the following options:<br>● Click the Add as Friend link to send a friend request to the member. The request must now be accepted by the member.
	- Click the Follow link to follow the activity of the member. Tip: The Unfollow link will now replace the Follow link, enabling you to remove this connection any time you choose.
	- Click the **Send Message** button to compose a message to the member.
		-
		- In the **Subject** text box, enter the subject of this message. In the **Your Message** text box, enter the body of this message.
			- Click the Send link.

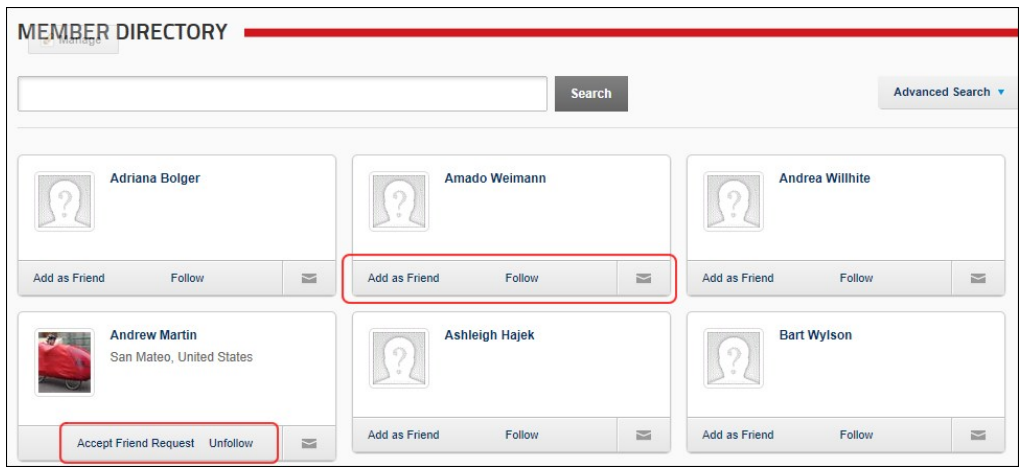

Related Topics:

**■** ["Managing Notifications"](http://help.dotnetnuke.com/Default.aspx?tabid=2092)

# **Settings**

# **Managing Templates**

The layout of the Member Directory module can be changed using the templates maintained on the Member Directory Settings page. In the below image the default templates that are provided with DNN are used.

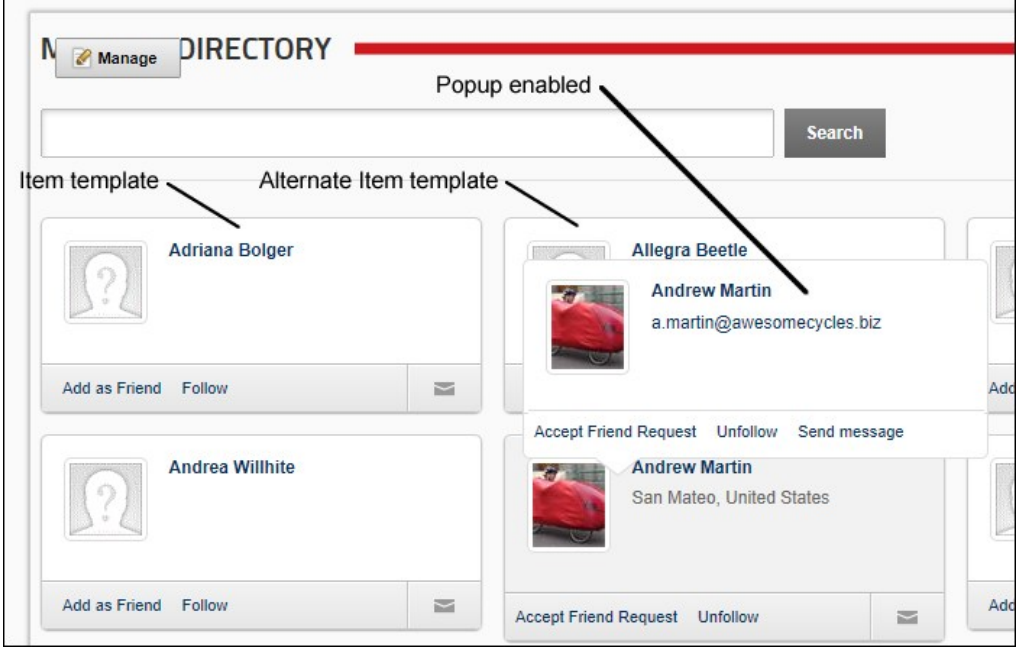

- Here's how to configure the Member Directory templates:
	- 1. Select **Settings** from the module actions menu OR Click the **Settings** button. 2. Select the **Member Directory Settings** tab.
	-
	-
	-
	- 3. Expand the **Templates** section.<br>4. In the **Item Template t**ext box, edit the template for member listings.<br>5. In the **Alternative Item Template** text box, edit the template for alternate member listings or leave this fi
	- Check **I** the check box to display member details in a popup window when a user mouses over a member's listing.
	-
	- Uncheck the check box to disable popup window. 7. In the **PopUp Template** text box, edit the template used for the PopUp window.

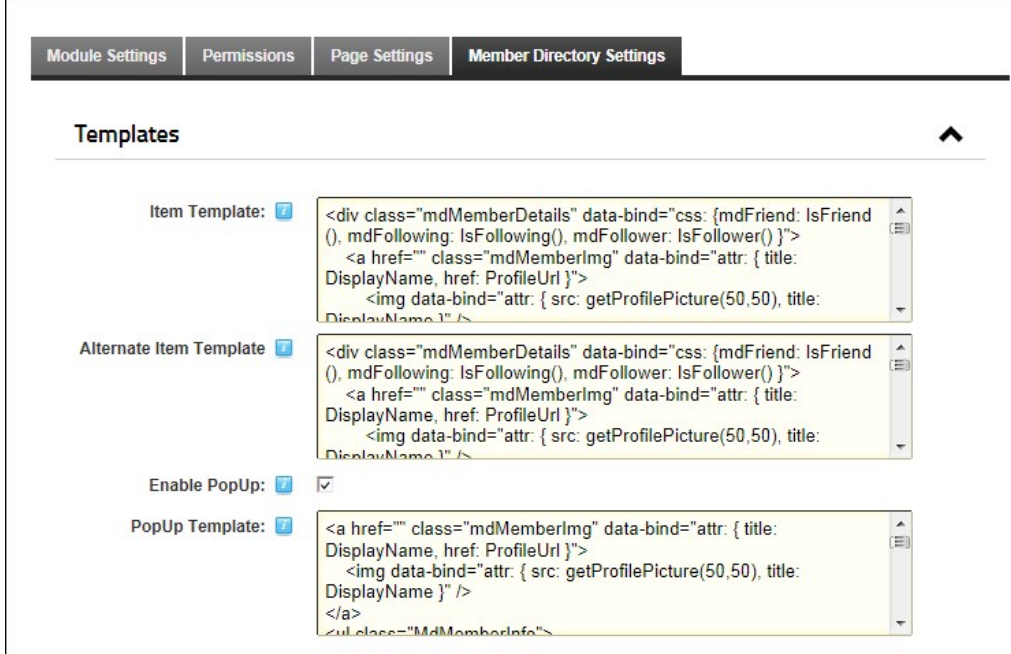

8. Click the Update link.

# **Setting Filters and Sorting**

The Member Directory module uses templates to allow authorized users to define the layout of the module. Different filters can also be applied to the Members Directory module to control which member records are displayed.

- 1. Select **Settings** from the module actions menu OR Click the **Settings** button.
- 2. Select the **Member Directory Settings** tab.
- 
- 3. Expand the **Filters and Sorting** section.<br>4. **Optional. At Filter By**, you can choose to apply a filter to this instance of the Members Directory module.<br>● N**o Filter**: Select this option to remove the filter and displ
	-
	- **User**: Select this option to only display the profile of the member who is currently logged into the site.
	- Group: Select this option and then select a Social Group to only display members who belong to that group.<br>Relationship: Select this option to only display members that you have a relationship with. E.g. friend or follower
	-
- Profile Property: Select this option and then choose a profile property to only display matching members. E.g. Select Country and then enter United States to only display members who have set United States as their country.<br>5. At **Sort Field**, choose to sort member cards by User ID, Last Name, Display Name, or Date Created. Display Name is the default setting.
- 
- 6. At **Sort Order**, choose to sort member cards in ascending or descending order. Ascending is the default setting.

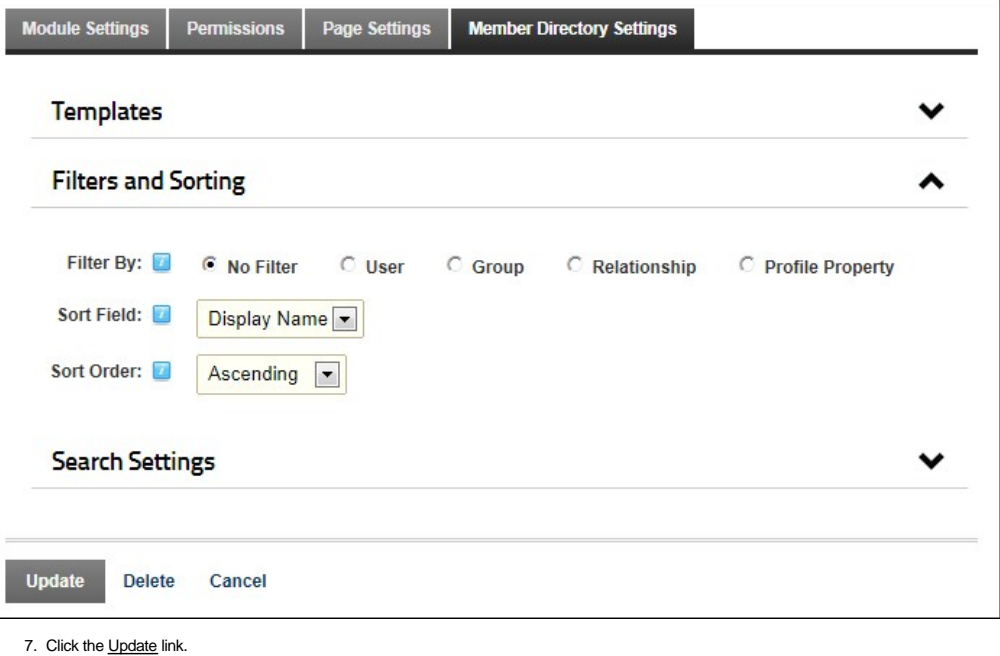

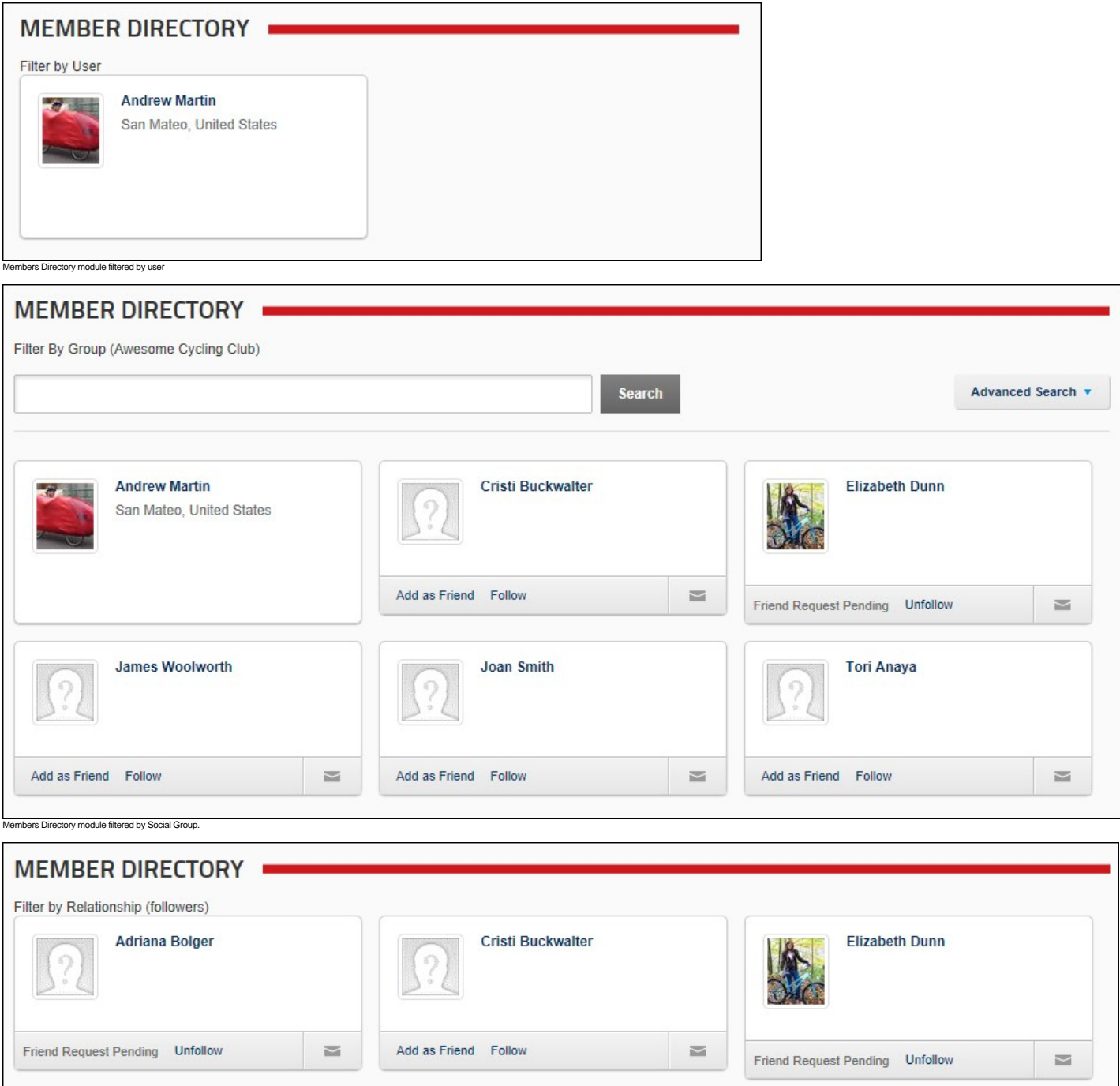

Members Directory module filtered by followers

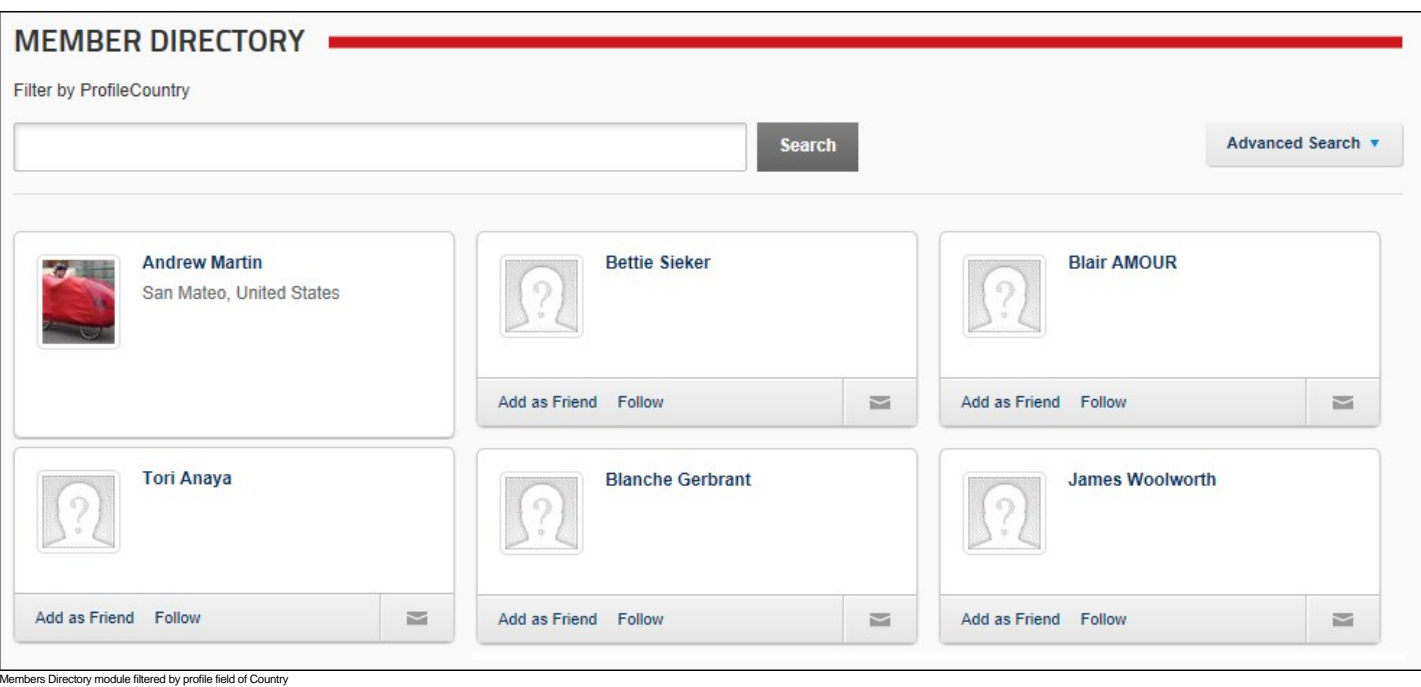

#### **Configuring Search Settings**

How to enable/disable search capabilities on the Member Directory module and configure the advanced search options.

- 1. Select **Settings** from the module actions menu OR Click the **Settings** button. 2. Select the **Member Directory Settings** tab. 3. Expand the **Search Settings** section.
- 
- 
- 
- 4. At **Display Search**, check l≝l the check box to display both the basic and advanced search boxes OR Uncheck l⊑l the check box to remove all searching.<br>5. At **Search Field 1**, select the first field that is displa
- 
- 6. At **Search Field 2**, select the second field that is displayed on the advanced search box. The default option is Email.<br>7. At **Search Field 3**, select the third field that is displayed on the advanced search box. The
- 

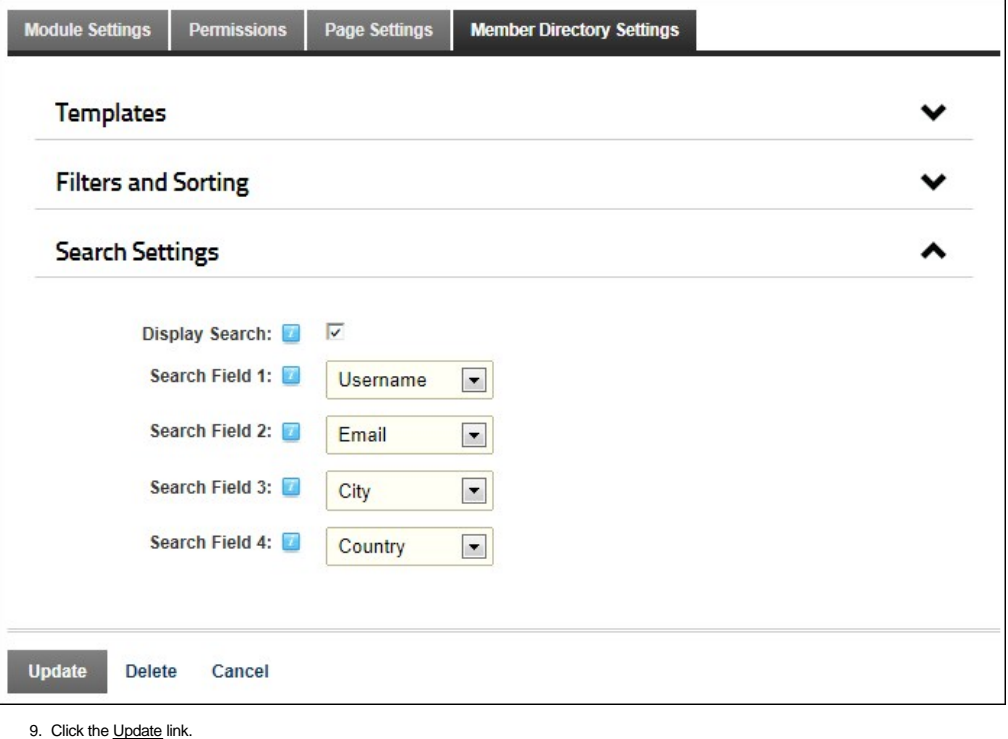

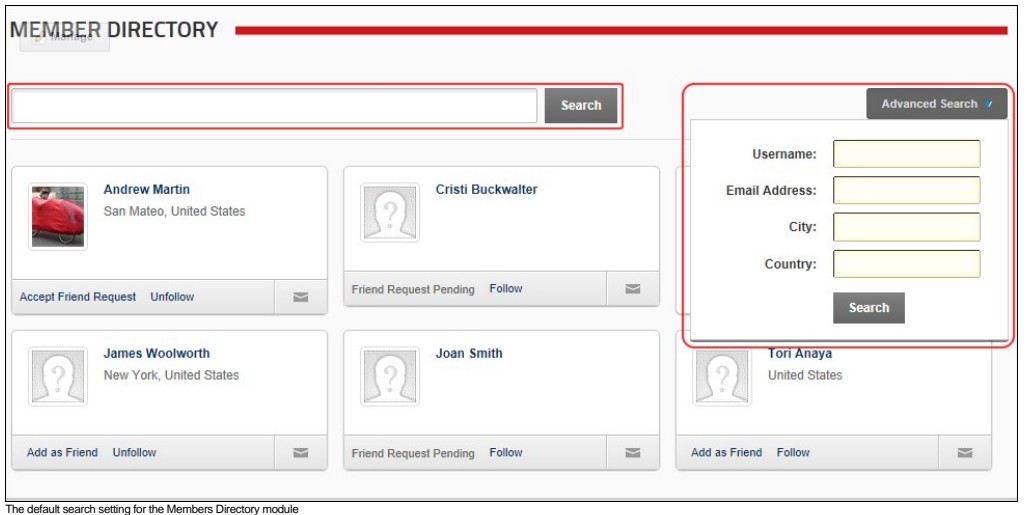

Related Topics:

**B** ["Searching for Members"](http://help.dotnetnuke.com/Default.aspx?tabid=2024)

# **Message Centre**

The Message Center module enables registered users to send messages to and receive messages from other site members and Administrators. Users can view their messages from within their DNN site without<br>having to go to an ex

Tip: User messaging is an alternative to the synchronous Send Mail option on the Newsletters module.

Installation Note: This module is typically pre-installed on the site. The Message Center module can also be added to any site page as long as the correct module permissions are then configured.

**Module Version/Minimum DNN Version**: The version number is always the same as the DNN framework version number.

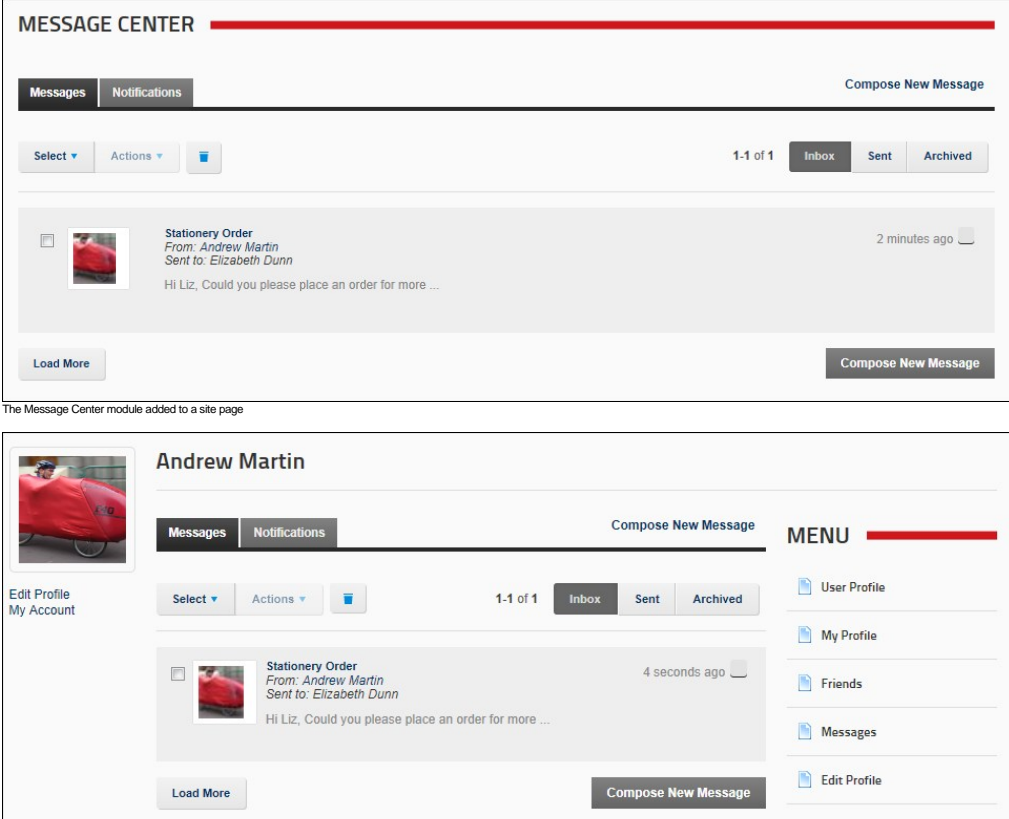

The Message Center module on the User Profile page

# **About the Messaging Module**

# **Viewing a Message**

How to view a message sent to you using either your User Profile or using a standalone Message Center module. Note: The images used in this tutorial use the User Profile page, rather than the Message Center module.

1. Click the **Check Messages** button. Note: The number of new messages is displayed beside this button - OR - Navigate to a Message Center module.

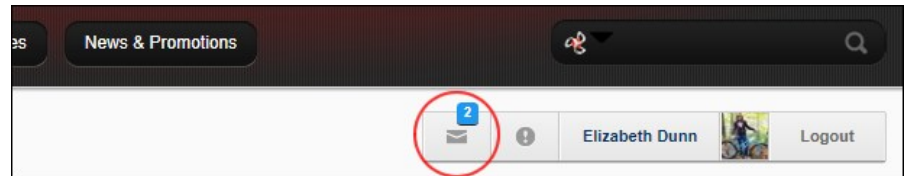

2. **Optional.** Click either the **Sent** or **Archived** tabs to view messages in either of these folders if the required message isn't in your Inbox.

- 3. The latest messages for the selected folder are now displayed.
- 4. If the required message isn't displayed, click the Load More link to view additional messages. You can also filter messages by clicking on the **Select** button and then choosing to view either **All**, **None**, **Read** or **Unread** messages.

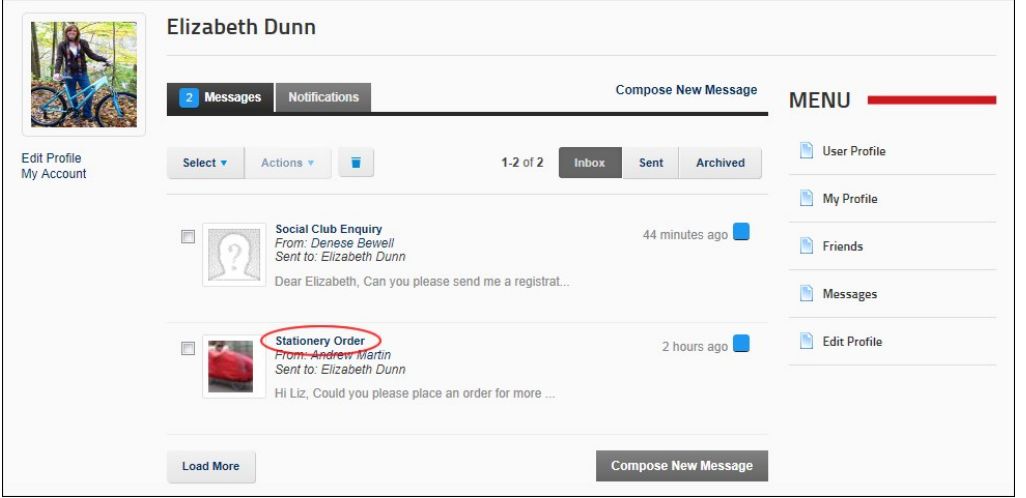

5. Click on the message title link to read the message in full. This will mark the message as read, however you can choose to keep the message marked as unread by clicking the Mark as Unread link.

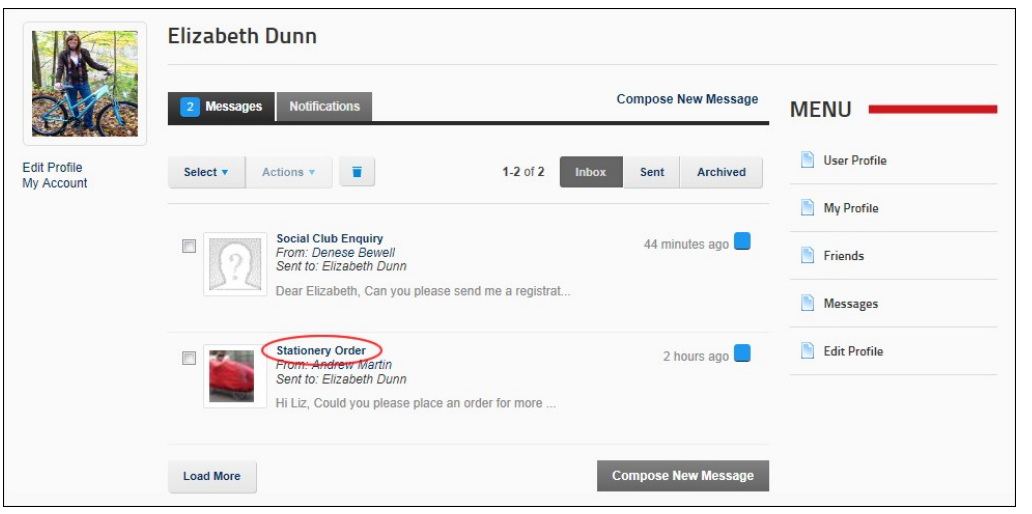

6. **Optional.** Click the Messages link in the Menu or click the Messages tab to return to the Message Center - OR - Reply to the message. See ["Replying to a Message"](http://help.dotnetnuke.com//LinkClick.aspx?link=314)

# **Composing a Message**

How to compose a message to another site member using the Message Center module. Note: The images used in this tutorial use the User Profile page, rather than the Message Center module.

1. Click the Check Messages **in all of the state of the State of the top** right corner of any page - OR - Navigate to a Message Center module.

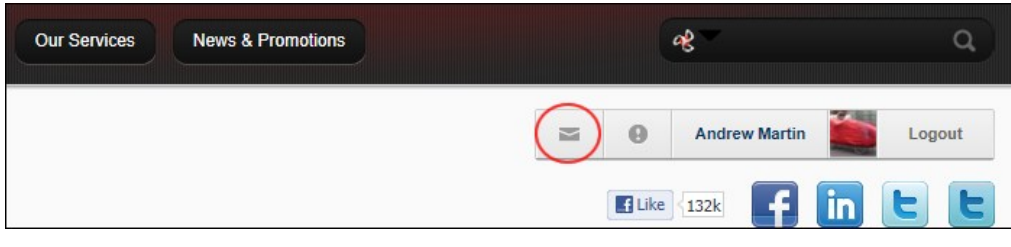

2. Click the **Compose New Message** button or link.

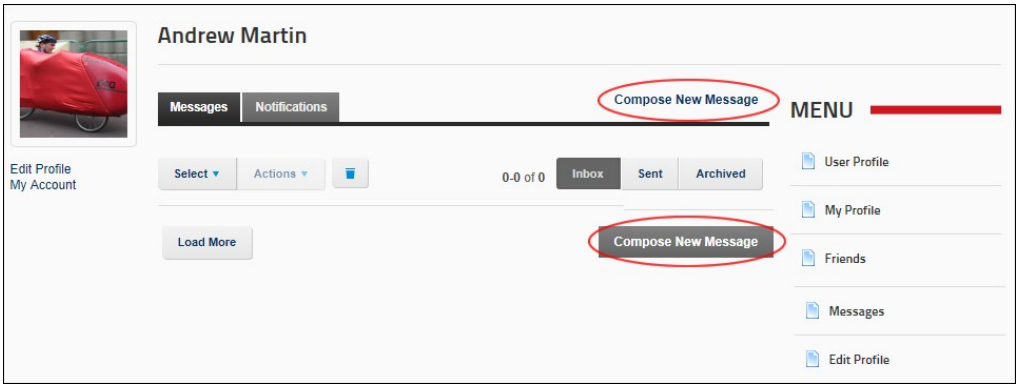

- 3. In the **Send to** text box, begin typing in the user name, first name or last name of the message recipient or the name of the Role. This will display a list of the matching users and roles that you can choose
- from. 4. Repeat Step 3 to add additional recipients.

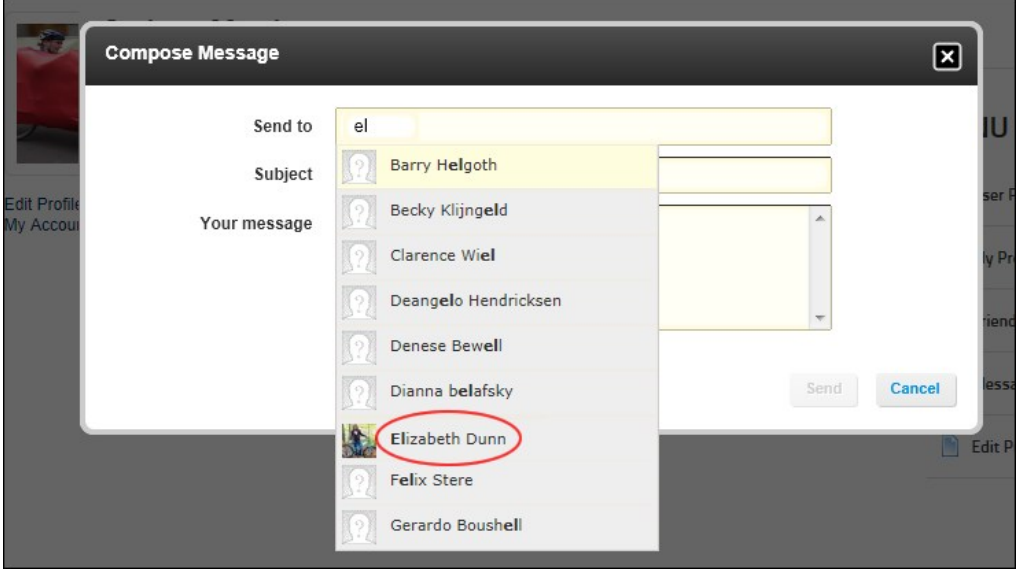

5. In the **Subject** text box, enter the subject of this message. 6. In the **Your Message** text box, enter the body of this message.

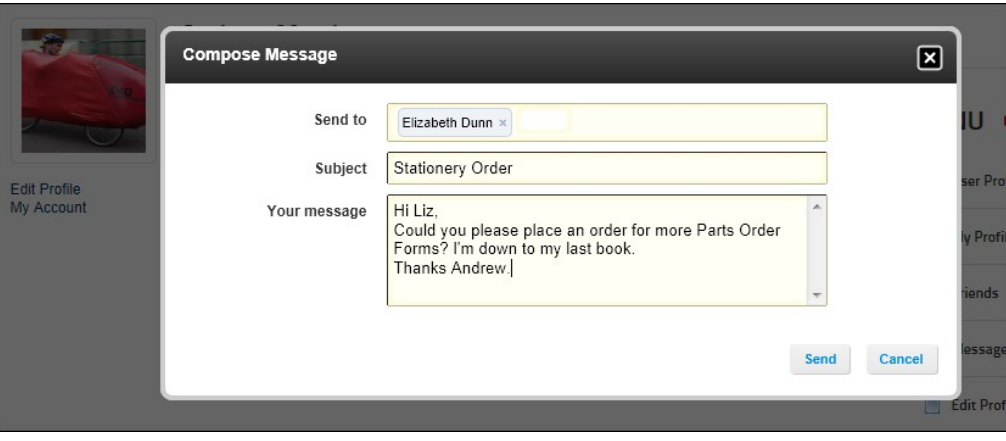

7. Click the **Send** button. A summary of the sent message is now displayed in the Message Center.

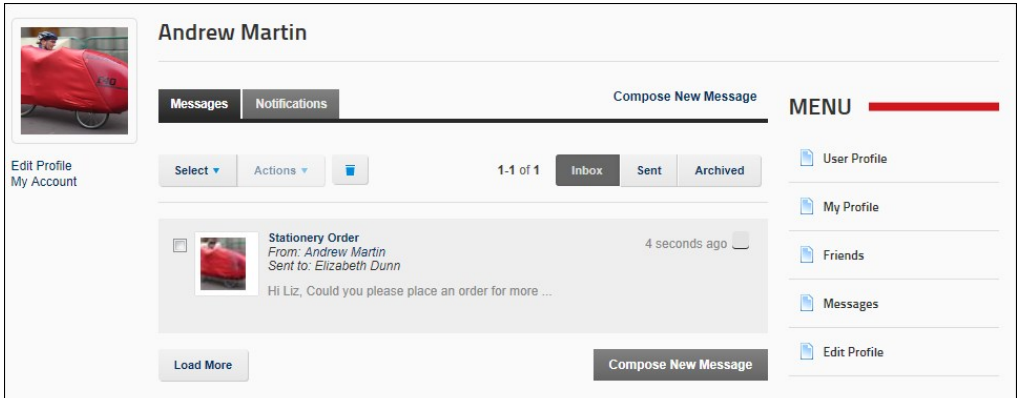

# **Replying to a Message**

How to reply to a message sent to you using either your User Profile or using a standalone Message Center module. Note: The images used in this tutorial use the User Profile page, rather than the Message Center module.

- 
- 1. Click the **Check Messages Welt** button OR Navigate to a Message Center module.<br>2. The latest messages are displayed. If the required message isn't displayed, click the <u>Load More</u> link to view additional messages.

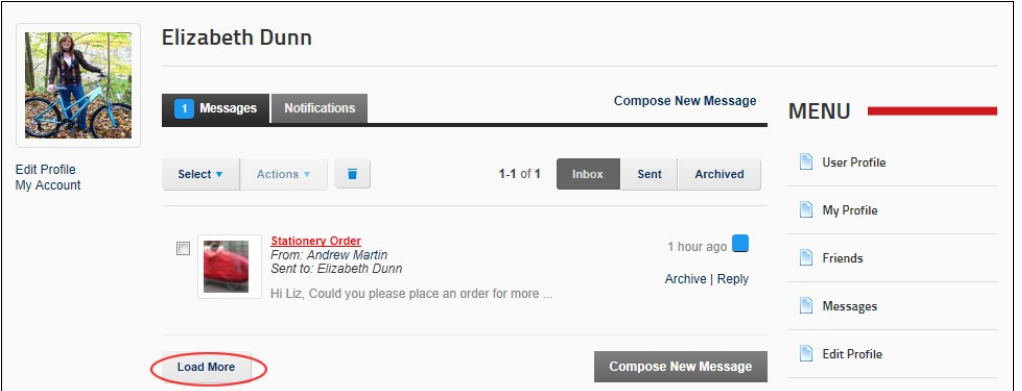

3. Once the required message is visible, you can either hover your mouse over the message title and then click the Reply link - OR - Click on the message title to read the message in full.

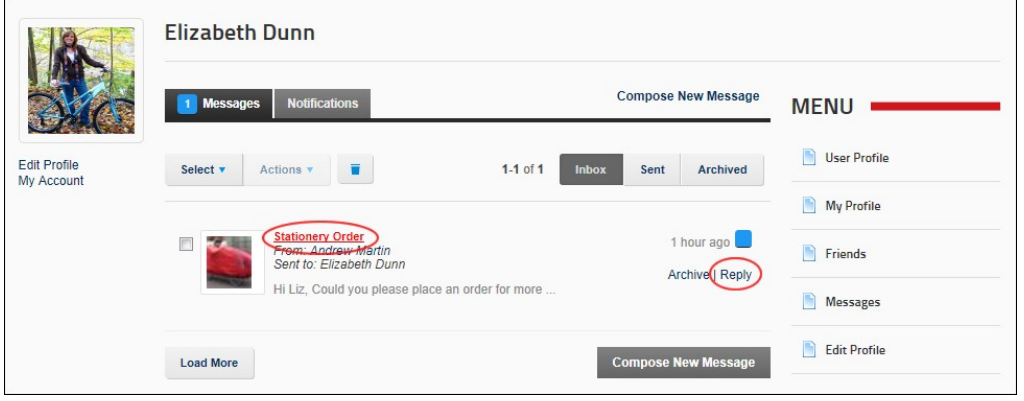

4. Enter your reply into the message text box.
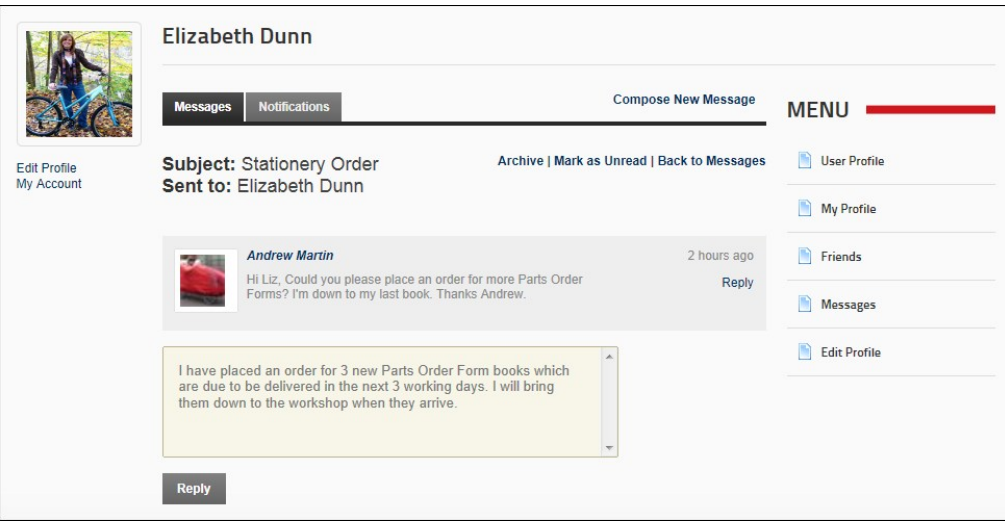

5. Click the **Reply** button. The reply will now be displayed below the original message.

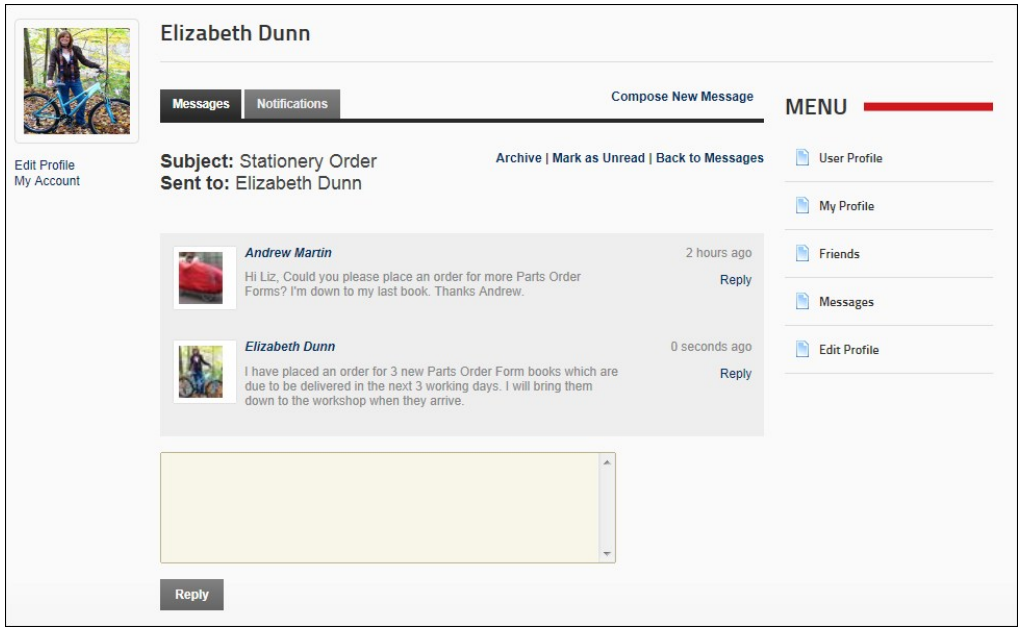

6. **Optional.** Click the Archive link if you want to archive this message and move it to the Archived tab.

## **Managing Social Groups**

How to manage notifications to create social groups and manage group membership.

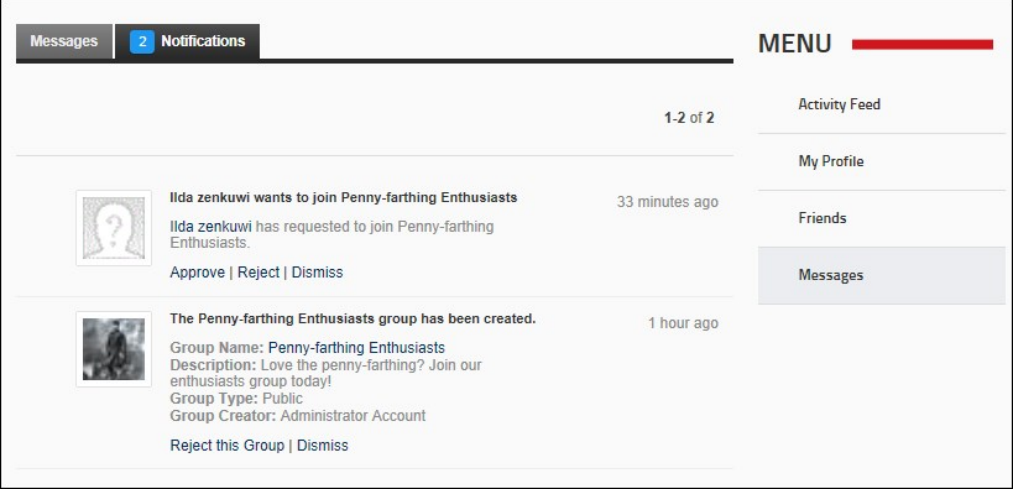

## **Archiving a Message**

How to archive a message sent to you using either your User Profile or using a standalone Message Center module. Archiving a message moves that message from the Inbox tab to the Archived tab. Archived messages can be Unarchived at any time. Note: The images used in this tutorial use the User Profile page, rather than the Message Center module.

- 1. Click the **Check Messages button OR Navigate to a Message Center module.**
- 
- 2. The latest messages are displayed. If the required message isn't displayed, click the <u>Load More</u> link to view additional messages.<br>3. Once the required message is visible, you can either hover your mouse over the messa

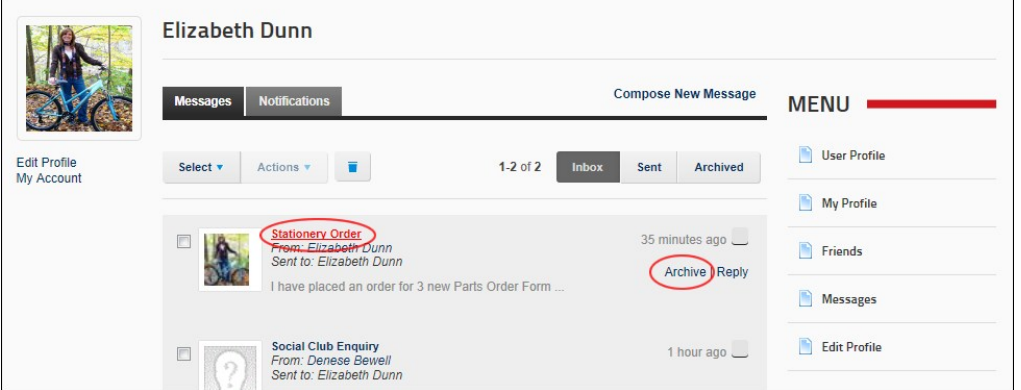

4. The archived message is now located under the **Archived** tab.

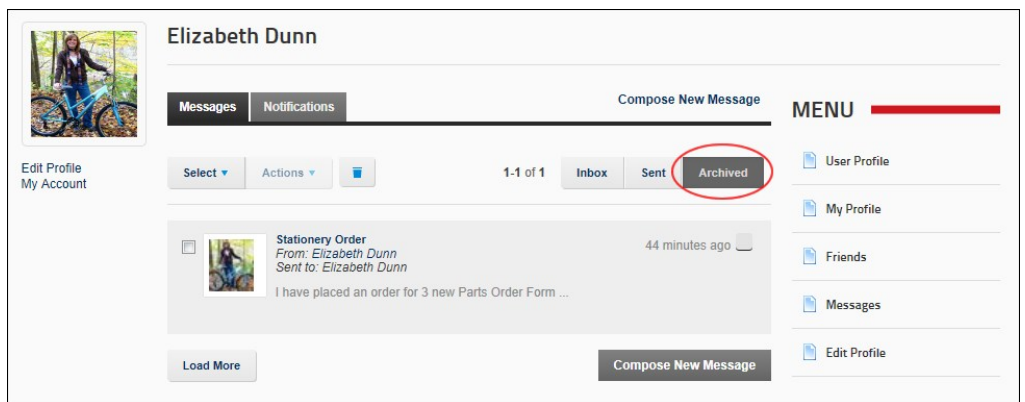

## **Editing/Sending a Draft Message**

How to edit and/or send a draft message using the Messaging module.

1. Click the Edit link beside the required message.

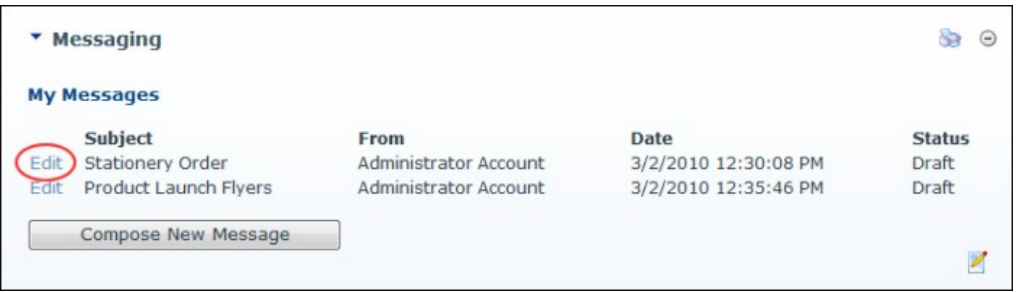

2. Modify the message subject and/or message if required. 3. Click the **Save Draft** button to save a draft of this message to send later - OR - Click the **Send Message** button to send the message now.

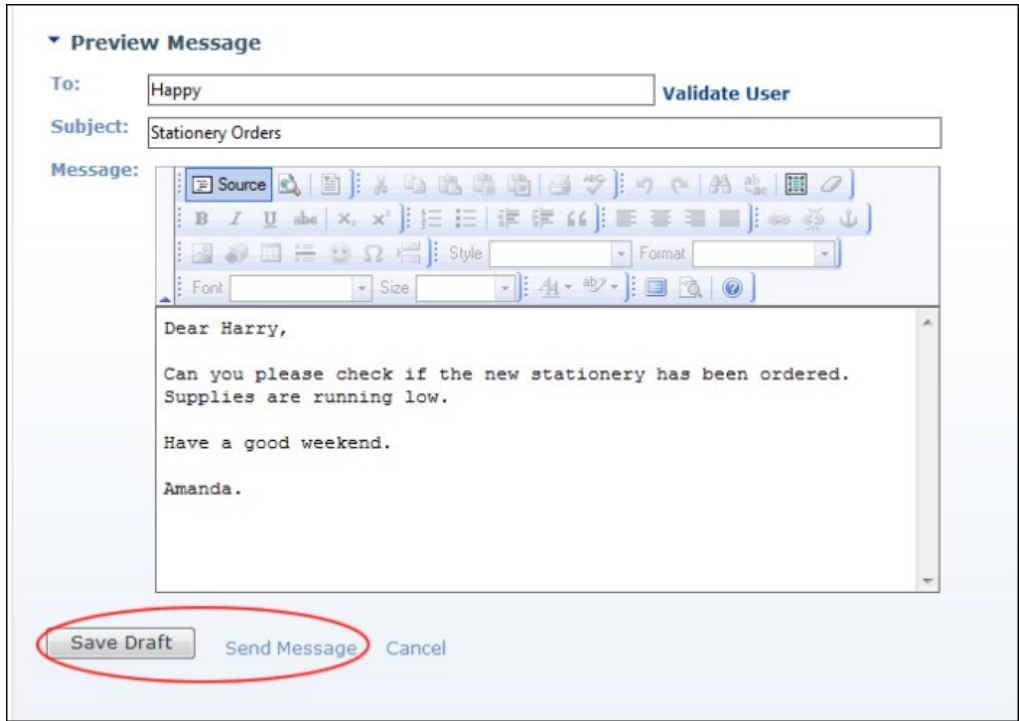

Sending a Draft Message

## **Deleting a Message**

How to delete a draft message from the Messaging module.

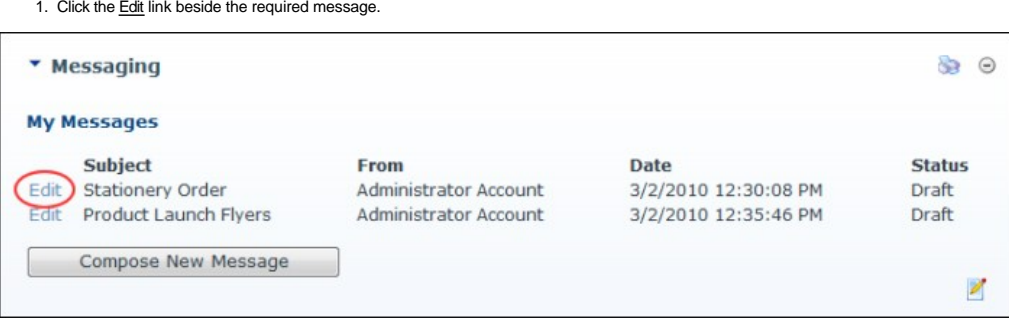

2. Click the **Delete Message** link.

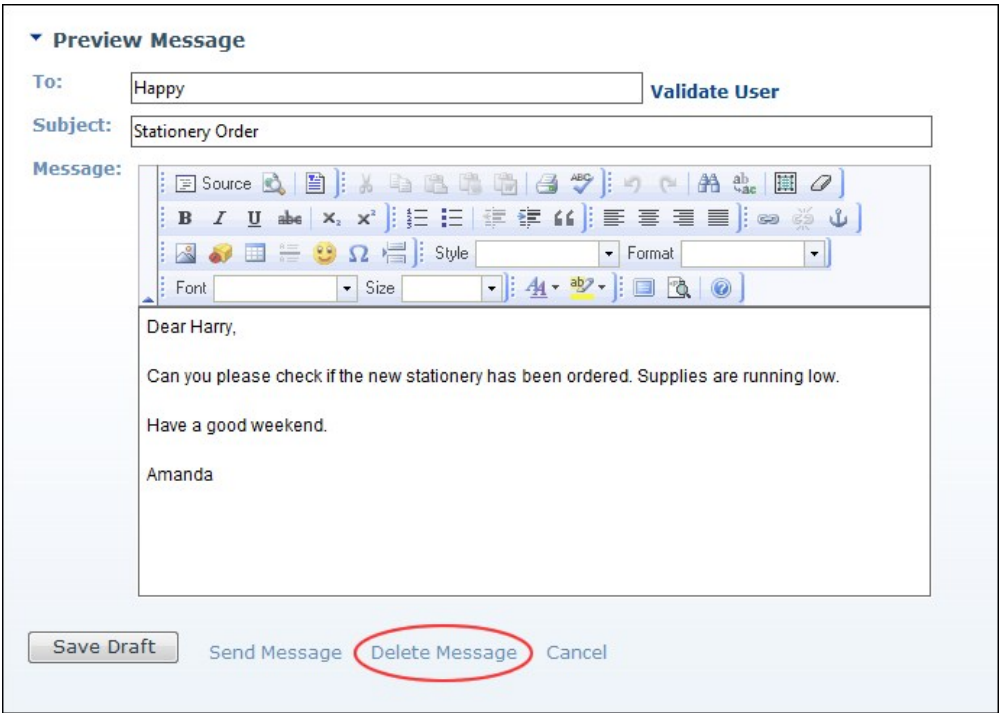

## Deleting a Message

#### **Settings**

#### **Setting Messaging Template Settings**

How to create a custom template to be used for messages sent from this instance of the Messaging module.

- 
- 
- 1. Select »," **Settings** from the module actions menu OR Click the **Settings »,**" button.<br>2. Select the **Messaging Settings t**ab.<br>3. In the **Template** text box, enter a custom template. Replacement tokens and HTML for
- 4. Click the Update link.

Related Topics:

■ [See "Replacement Tokens"](http://help.dotnetnuke.com/LinkClick.aspx?link=1897)

#### **Configuring Message Center Settings**

lf you choose to add the Message Center module to a page, the correct permissions must be configured for ensure it cannot be viewed by unauthenticated users. If permissions are not correct, the warning<br>message "Module perm

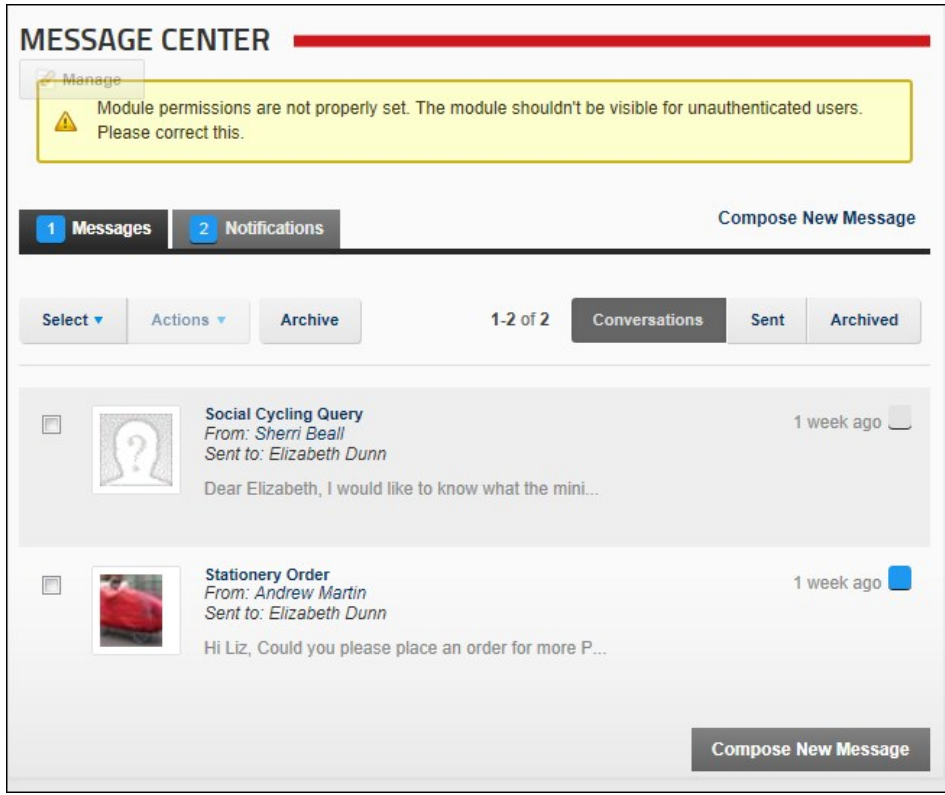

Here's how to set the correct permissions:

- 1. Select **Settings** from the module actions menu OR Click the **Settings**  $\rightarrow$  button.
- 2. Select the **Page Settings** tab.
- 3. At **Inherit View Permissions from Page**, uncheck the check box.
- 4. In the **View Module** column, click on the **Registered Users** and **Unverified Users** check boxes to grant permission to these roles.

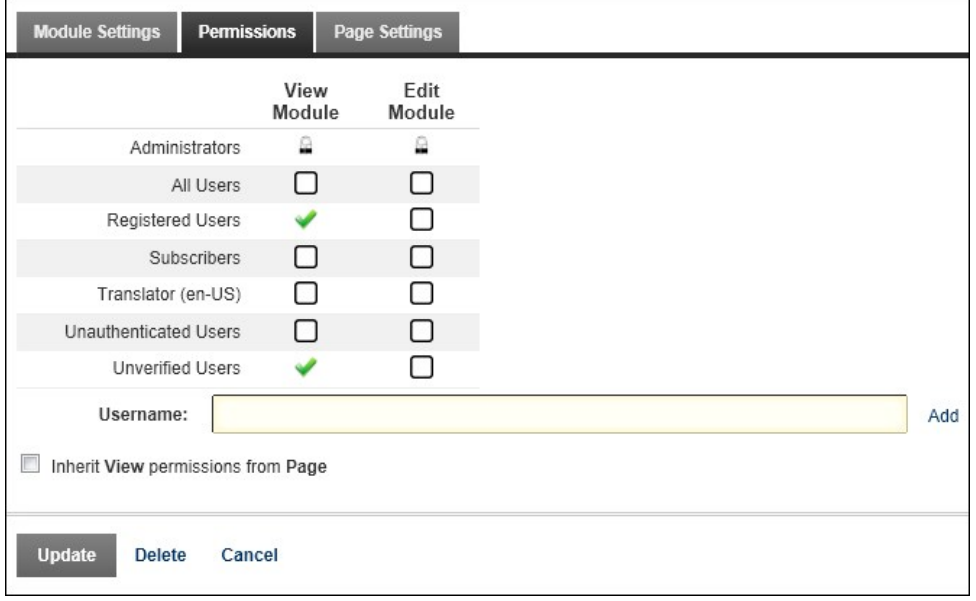

5. Click the Update link.

## **My Modules**

The My Modules module displays a list of the modules that the current user is authorized to edit. The following details are listed for each module that can be edited:

- **Page Name**: The name of the page where the module is located. Click on a page name to go to that page. **Title**: The title given to the module. Click on a module title to go to that page.
- 
- **Type:** The type of module. E.g. Links module, HTML module, HTML Pro module
- **Actions**: Lists the editing rights (permissions) granted to this user. Click the Settings or Edit link to go directly to the either settings or edit page for this module.

*Only available in DotNetNuke Professional Edition and DotNetNuke Enterprise Edition*

Installation Note: This module is typically installed on the site.

**Module Version/Minimum DNN Version**: The version number is always the same as the DNN framework version number.

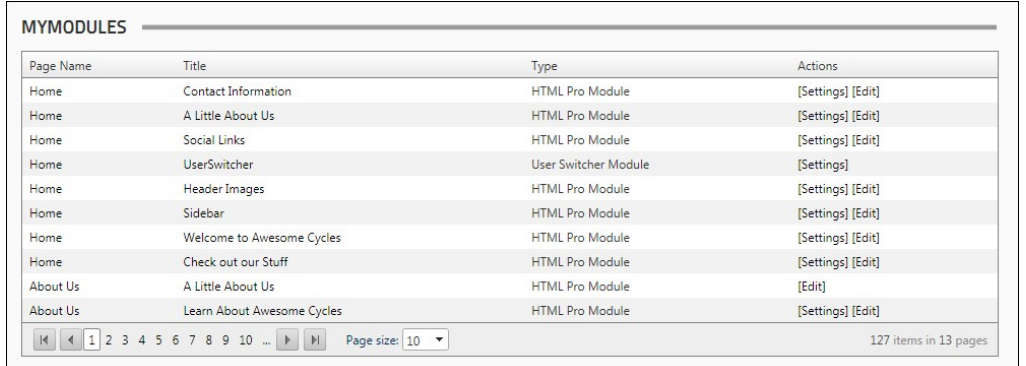

The My Modules Module

## **About the My Modules Module**

### **Search Input**

The Search Input module allows users to perform keyword searches for the whole site. Search results are displayed on either the Search Results page or using a Search Results module that has been added to a site page.

Important. Professional Edition and Enterprise Edition customer are provided with a more advanced site search engine. These users should see ["About the Search Crawler Module Suite"](http://help.dotnetnuke.com/LinkClick.aspx?link=1326) for details on configuring the SearchCrawler Input module.

Installation Note: This module is pre-installed on the site.

**Module Version**: 01.00.00. Note: The version number for this module does not update as it forms part of the DNN framework.

For details on setting the default search settings and re-indexing site content, see ["About the Search Admin Module".](http://help.dotnetnuke.com/LinkClick.aspx?link=1222)

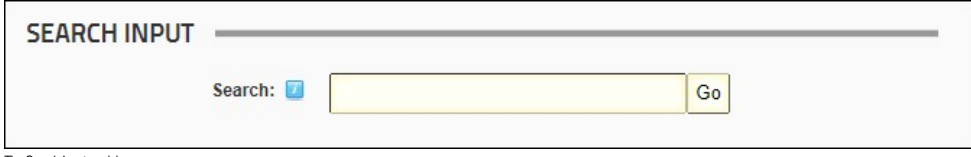

The Search Input module

### **About the Search Input Module**

#### **Performing a search using the Search Input module**

How to perform a search using the Search Input module. Note: Keyword matches are exact therefore entering bicycle will not return results for the word cycle.

Permissions. Any user that has been granted permission to view the Search Input module can perform a search.

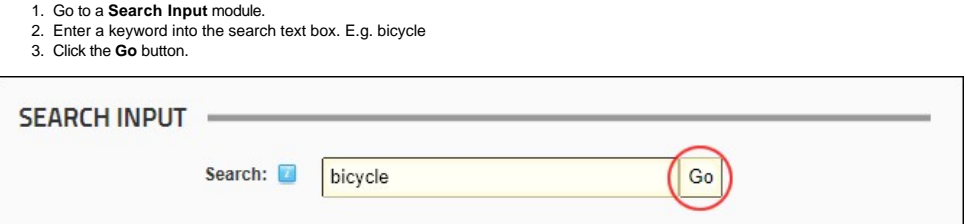

4. Review the displayed results and then click on either the linked Module Title (e.g. Our Goal) or page name (e.g. http://awesomecycles.biz/AboutUs.apsx) to go to the page.

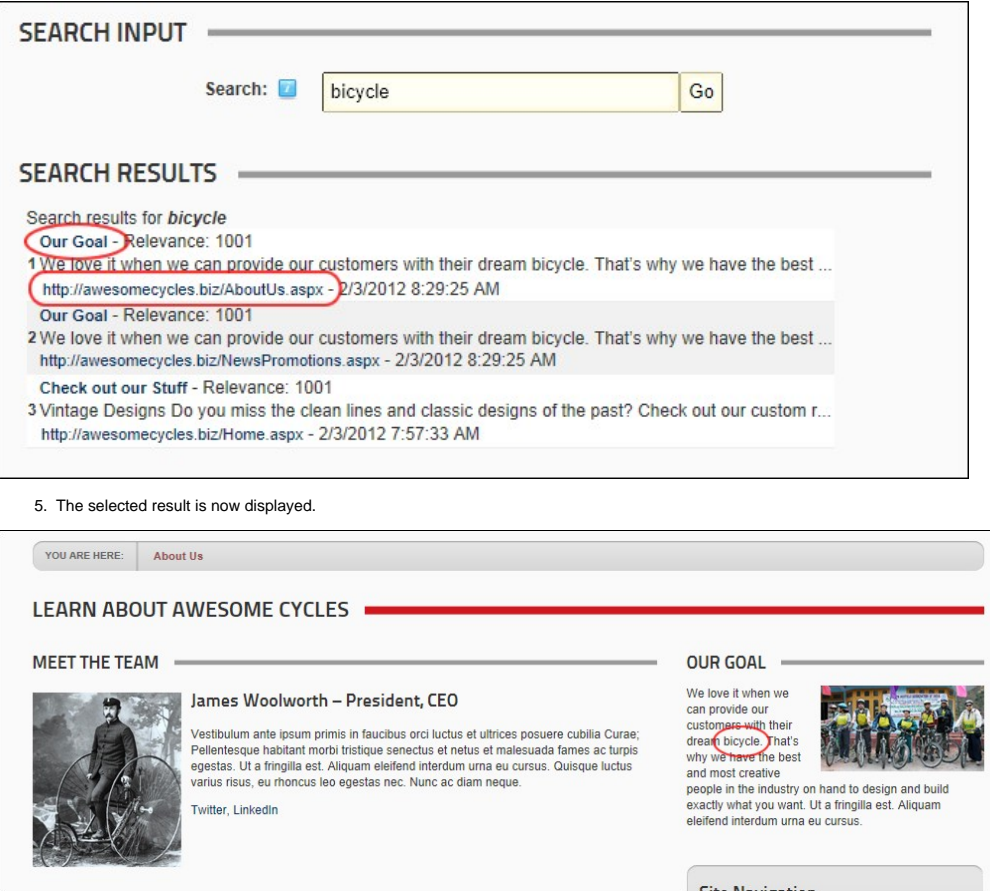

The selected search results page

#### **Configuring the Search Input Module**

How to configure the Search Input module by associating it with a Search Results module. When a search is made using this Search Input module the results are displayed in the Search Results module selected here.

- 
- 1. Select **Settings** from the module actions menu OR Click the **Settings** button. 2. Select the **Search Input Settings** tab.
- 3. At **Search Results Module**, select the Search Result module where search results will be displayed. A page called "Search Result" that has a Search Results module on it is added to your site by default with the standard DNN installation. This page is not displayed in the site menu, however it is listed at this field. Any additional Search Results modules that have been added to pages are listed by page<br>name (E.g. Home, O
- 4. Click the Update link.

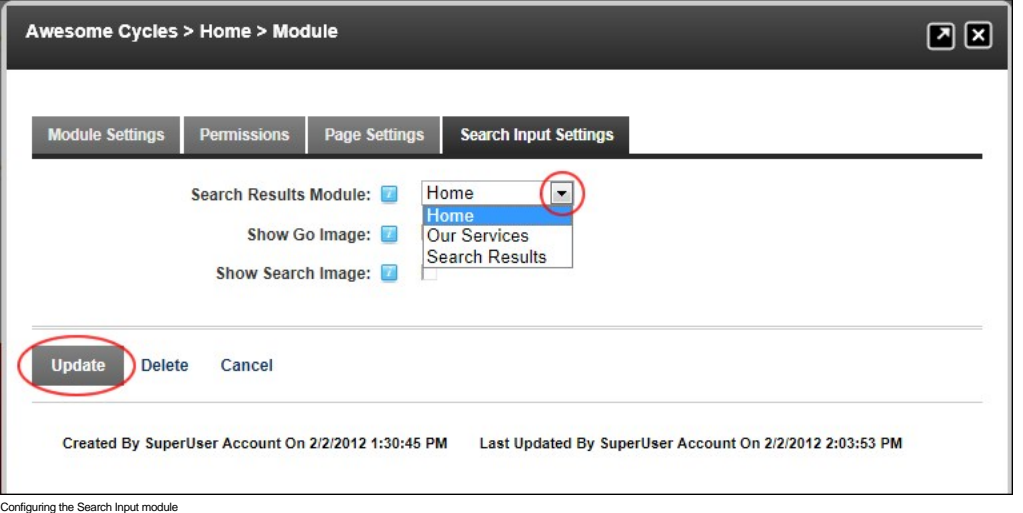

#### **Designing the Search Input Module**

How to optionally display design elements on the Search Input module.

Tip: SuperUsers can change the images that are used for these settings by replacing the images titled "search\_go.gif" and "search.gif" which are stored in Images folder of the Host File Manager.

- 
- 
- 1. Select an **Settings** from the module actions menu OR Click the **Settings** and button.<br>2. Select the **Search Input Settings t**ab.<br>3. At **Show Go Image,** select the go option that is displayed after the search text bo
	- Check  $\blacktriangleright$  the check box to display the Go image.
- Uncheck the check box to display the default Go button of your Web browser. 4. At **Show Search Image**, select the search option that is displayed before the search text box:
	- $\bullet$  Check  $\blacksquare$  the check box to display the Search image.
	-
	- Uncheck **the check box to display the word "Search"** in normal text and display the Help **icon.**

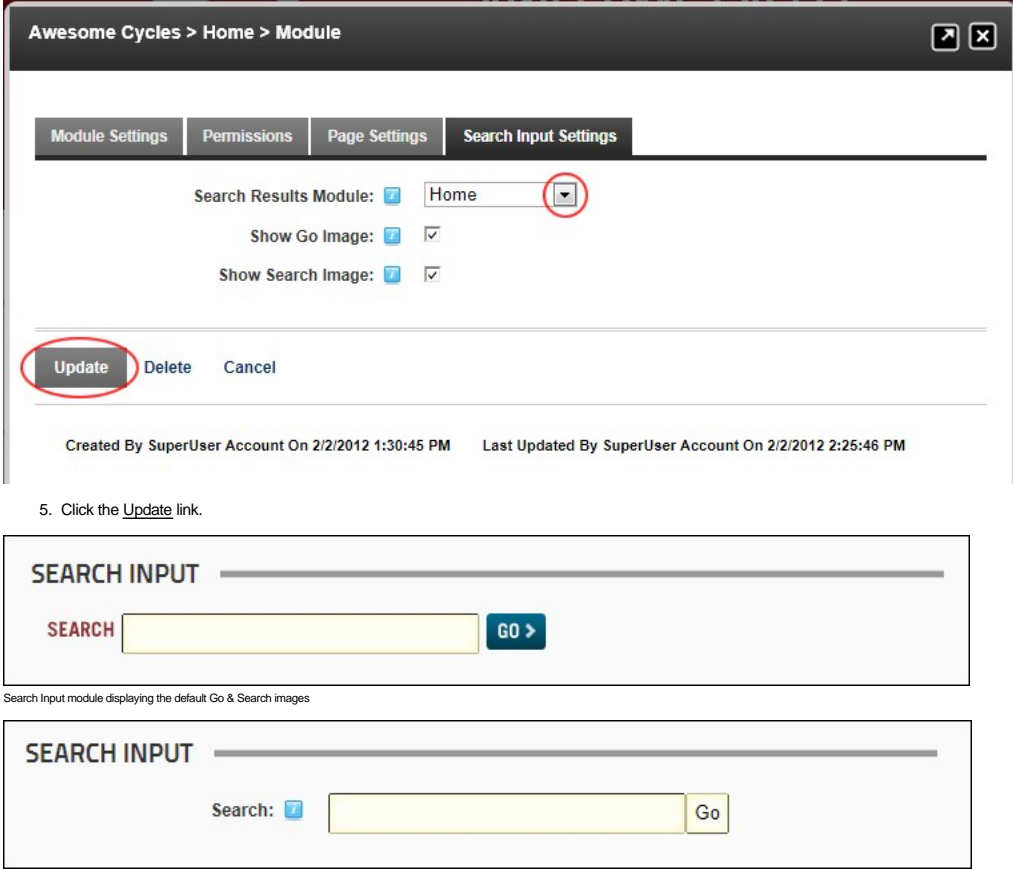

The default layout of the Search Input module without both images disabled

## **Search Results**

The Search Results module displays results of searches conducted using the Search Input module.

**Prerequisite.** The Search Input module MUST be added to the site in order to perform a search.

**Permissions.** All users who are authorized to view the module can view search results. Page Editors can customize the way results are displayed.

Important. Professional Edition and Enterprise Edition customers should see ["About the Search Crawler Module Suite"](http://help.dotnetnuke.com/LinkClick.aspx?link=1326) for details on configuring the advanced SearchCrawler Results module.

Installation Note: This module is pre-installed on the site.

**Module Version**: 01.00.00. Note: The version number for this module does not update as it forms part of the DNN framework.

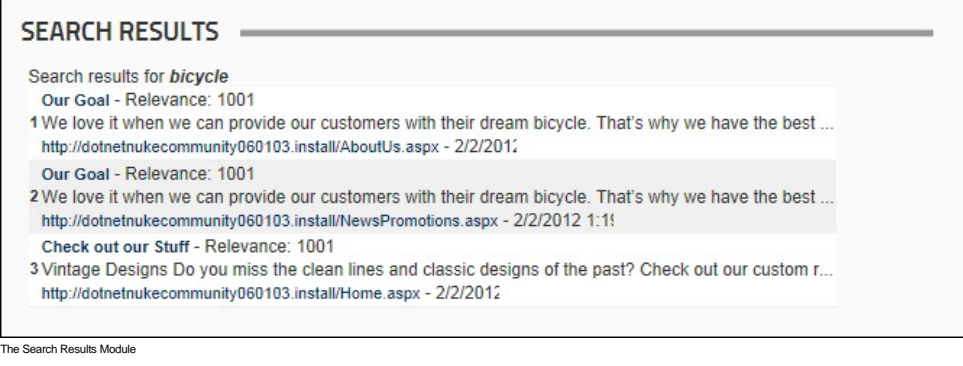

## **About the Search Results Module**

#### **Configuring the Search Results Module**

How to configure the appearance of results displayed in the Search Results module.

- 1. Select **Settings** from the module actions menu OR Click the **Settings** button.
- 2. Select the **Search Results Settings** tab and then set one or more of these **Optional** settings: 3. In the **Maximum Search Results** text box, enter the maximum number of results that the search can display.
- 4. In the **Results Per Page** text box, enter the maximum number of results to be displayed per results page.
- 
- 5. In the **Maximum Title Length** text box, enter the maximum number of characters that the search title can display.<br>6. In the **Maximum Description Length** text box, enter the maximum number of characters that the search d
- 7. At **Show Description**, check the check box to display a description for the search results.

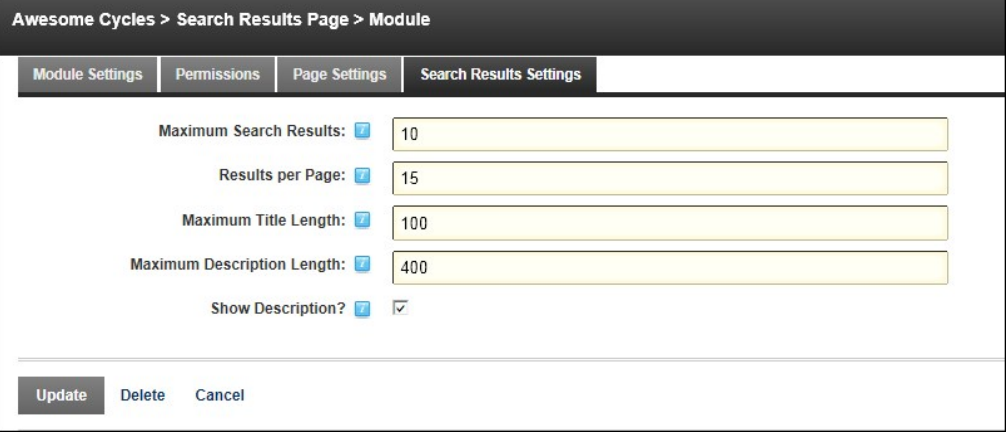

8. Click the Update link.

## **Social Groups**

<span id="page-152-1"></span>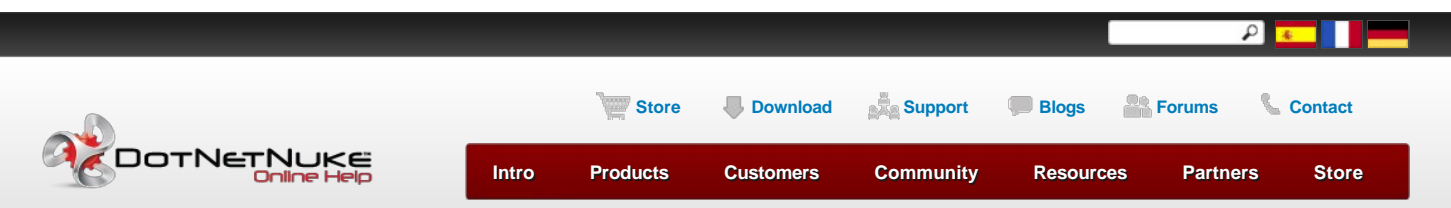

[Building Your Site](http://help.dotnetnuke.com/Default.aspx?tabid=130) > [Using the Installed Modules](http://help.dotnetnuke.com/Default.aspx?tabid=180) > [Social Groups](http://help.dotnetnuke.com/Default.aspx?tabid=2032) > [About the Social Groups Module](http://help.dotnetnuke.com/Default.aspx?tabid=2032)

<span id="page-152-0"></span>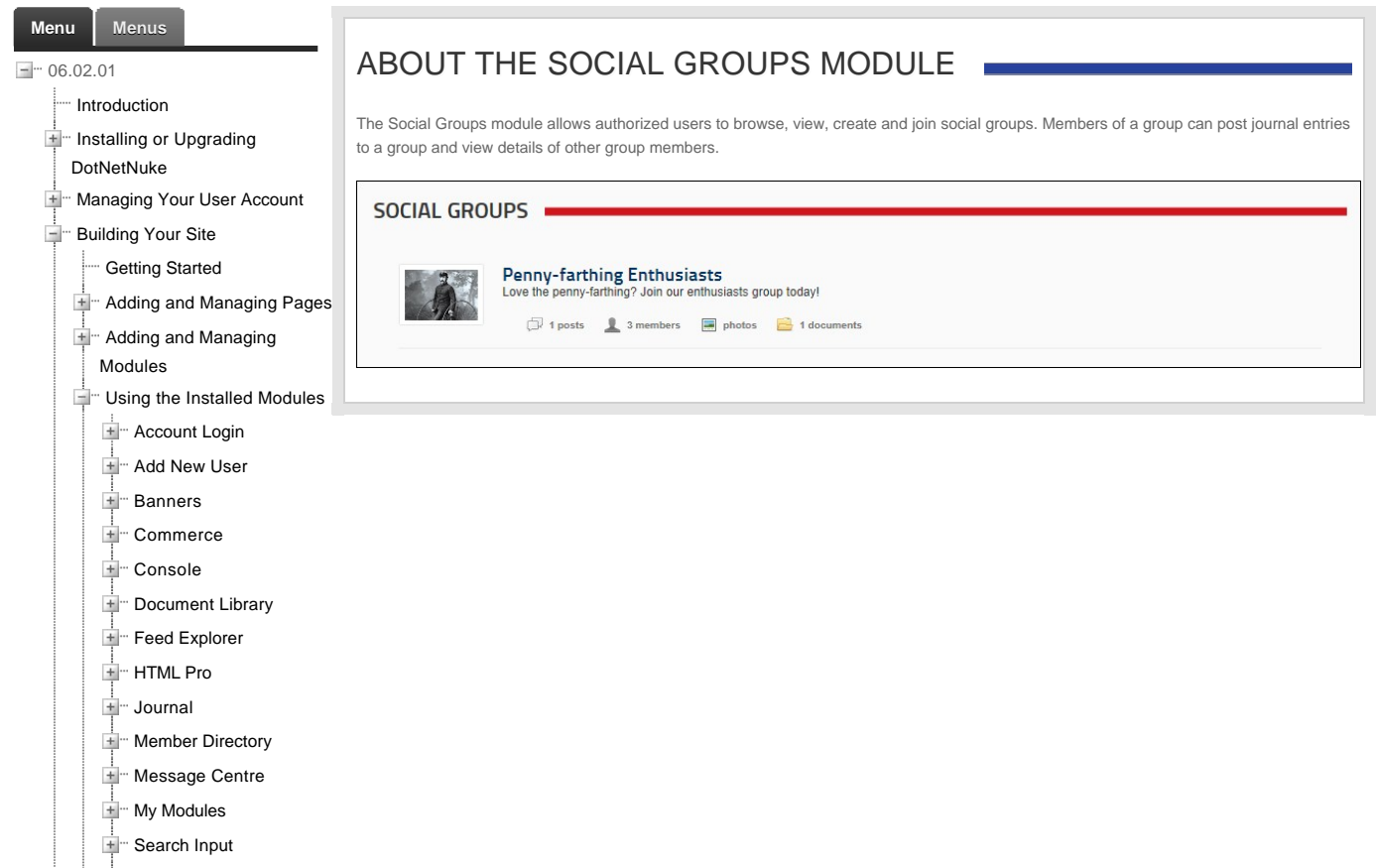

Copyright DotNetNuke Corporation 2012

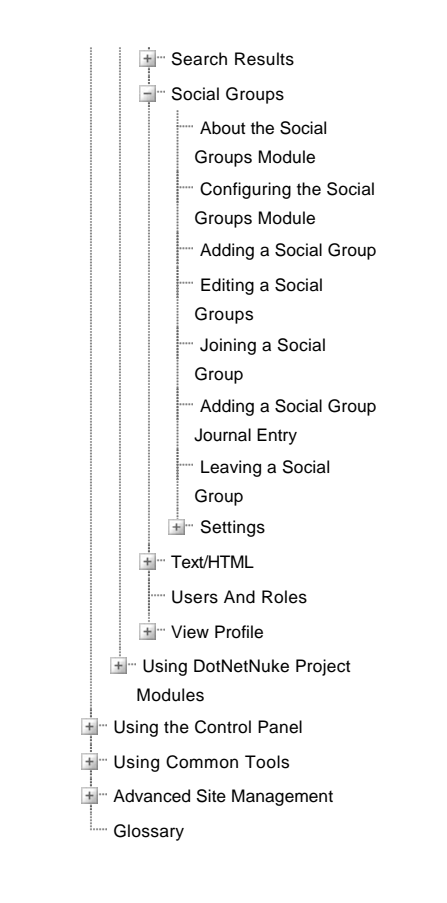

Copyright 2012 by DotNetNuke Corporation / [Terms of Use](http://help.dotnetnuke.com/Default.aspx?tabid=2032&ctl=Terms) / [Privacy](http://help.dotnetnuke.com/Default.aspx?tabid=2032&ctl=Privacy) [Hosted by MaximumASP](http://www.maximumasp.com/)

#### **About the Social Groups Module**

The Social Groups module allows authorized users to browse, view, create and join social groups. Members of a group can post journal entries to a group and view details of other group members.

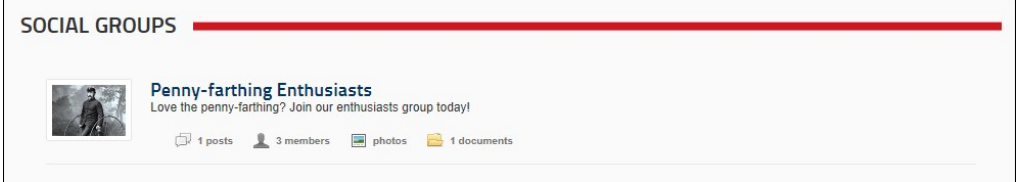

#### **Configuring the Social Groups Module**

How to configure the Social Groups module using the recommended auto configuration. The Social Groups module can also be manually configured, however this is recommended for experienced users only. The auto configured settings can be changed. See ["Configuring Social Groups Settings"](http://help.dotnetnuke.com/Default.aspx?tabid=2103)

1. Navigate to new instance of the Social Groups module - OR - Add a Social Groups module to a page.

## 2. Click the **Auto Configure** button.

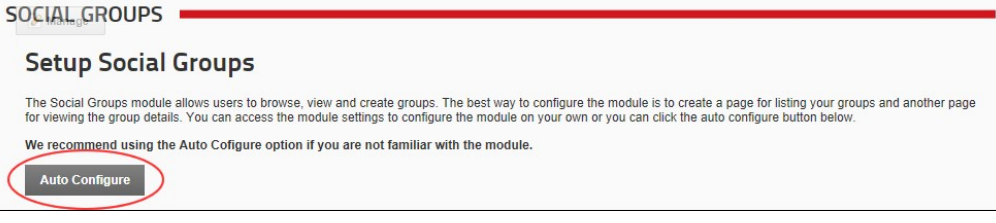

## **Adding a Social Group**

How to add a new Social Group using the Social Groups module. A Social Group is a role that has additional metadata associated with it. These roles can also be created and managed using the Admin > Security Roles module.

- 1. Go to a configured Social Groups module. See ["Configuring the Social Groups Module"](http://help.dotnetnuke.com/Default.aspx?tabid=2036)
- 2. Click the Create New Group link.
- 3. In the **Group Name** text box, enter a name for this group. The name is displayed on the Social Groups module.
- 
- 4. **Optional.** In the **Description** text box, enter a description of this group. The description is displayed on the Social Groups module.<br>5. **Optional.** At Group Picture, click the Browse… button that then select a pict
- 6. At **Accessibility**, select from these options:
	- - Public (everyone can see and join): Select to enable all registered site users to join the group.<br>• Review New Members: Users must request to join this group and be approved by a group manager: Select this option if new m by the social group owner or an Administrator.
	- **Private (no one can see but members)**: Select this option if membership to the group is managed using the Admin > Security Roles and the Admin > User Accounts modules.

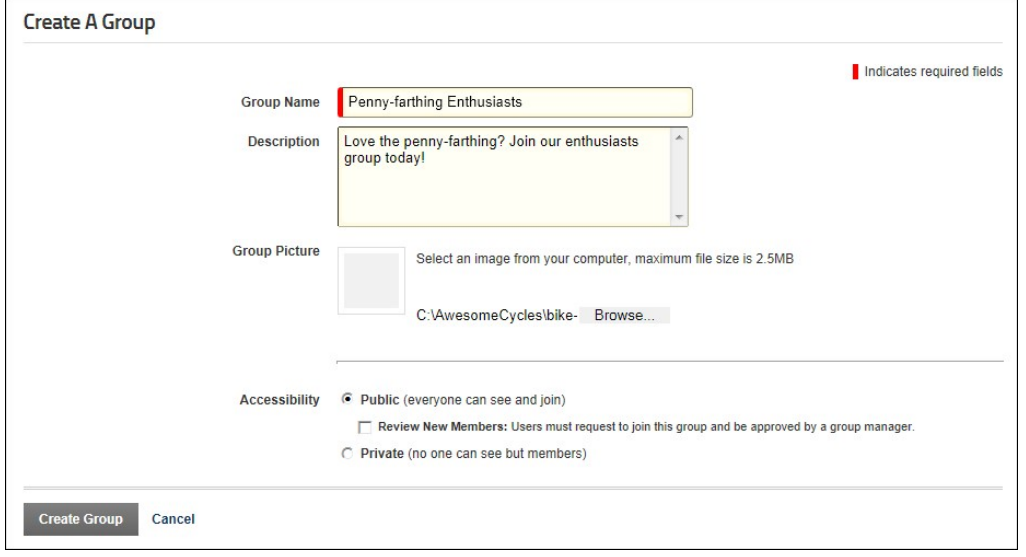

7. Click the Create Group link.

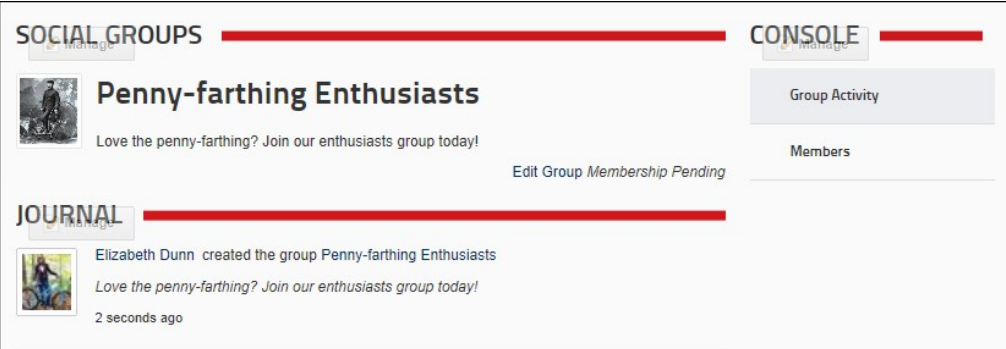

Related Topics:

- ["About the Security Roles Module"](http://help.dotnetnuke.com/Default.aspx?tabid=1619)
- ["About the User Accounts Module"](http://help.dotnetnuke.com/Default.aspx?tabid=1701)

#### **Editing a Social Groups**

How to edit a social group using the Social Groups module. Social Groups can also be managed using the Admin > Security Roles modules.

- 1. Navigate to a Social Groups module.
- 2. Click on the name of the required Social Group.
- 3. Click on the Edit Group link.
- 4. On the Edit Group page, edit one or more fields as required. See ["Adding a Social Group"](http://help.dotnetnuke.com/Default.aspx?tabid=2100) 5. Click the Save Group link.
- 

Related Topics:

■ ["About the Security Roles Module"](http://help.dotnetnuke.com/Default.aspx?tabid=1619)

#### **Joining a Social Group**

How to join a public social group using the Social Groups module. Group members are granted access to view Group Activity (journal entries posted to this group by all group members) and view details of other group members on the Members Directory module.

- 1. Navigate to a Social Groups module which displays a list of the social groups you can join.
- 2. Click the Join link OR Click on the name of the required Social Group to view more information and then click the Join Group link.

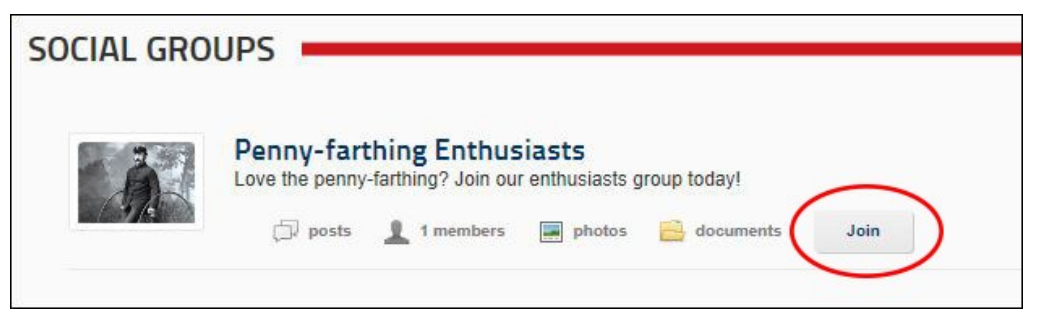

Depending on the Social Group, your request to join will be handled in one of these ways:

- You are granted immediate access to the group and are taken to the Group Activity page.
- The Group Administrator (the person who created the group) will need to approve your request to join the group before access is granted. You will be sent an message when your request is processed.

### **Adding a Social Group Journal Entry**

How to post an entry to the Journal associated with a Social Group. The entry will appear in both your profile and on the Social Groups module. Depending on the Journal settings, you may be able to attach a photo or a file to each post. You cannot add more than one attachment (either a photo or a file) to a post. Photo attachments display below the post and are scaled up or down to be as a standard width of 250 pixels. File attachments display as a File  $\Box$  icon above the linked file name.

Tip: For information on how to manage these Journal posts, see ["About the Journal"](http://help.dotnetnuke.com/Default.aspx?tabid=2031). Note: You will need to go to the Social Groups module to perform these tasks.

- 1. Navigate to the Social Groups module.
- 2. Click on the name of the required group.
- 3. In the "Tell the world something..." message box, paste or type your message. A maximum length is set for each message so if you paste in a message longer than the allowed message length, then the additional characters will be trimmed from the end of the message. Likewise, if you attempt to type in a longer message than is permitted you will be prevented from entering any additional characters once the maximum is reached. Note: You can cancel the new entry by clicking the **Cancel** button that is displayed in the top right corner of the module once you commence entering the message.

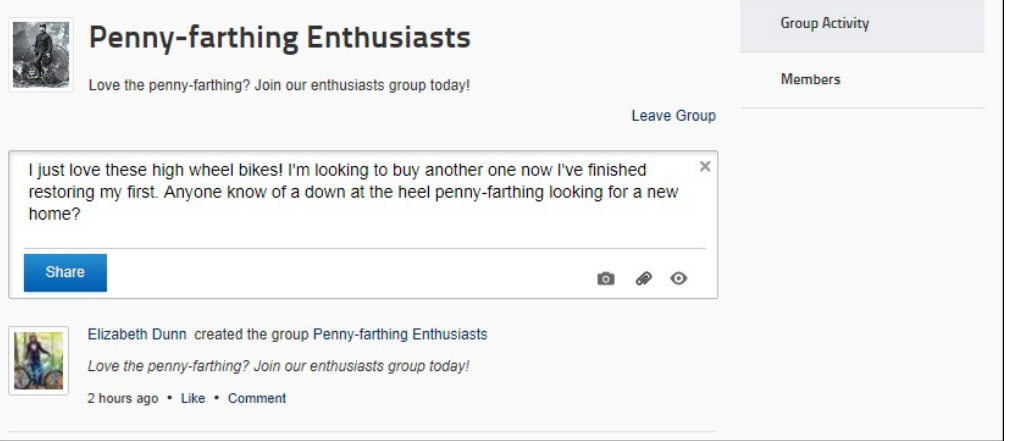

3. Optional. Click the Photo<sup>12</sup> button to attach a photo to your post. This displays the Select photo to share section where you can choose from these options:

**Browse from site**:

- Where do i manage these images? I added image to/via my profile but cannot access it here. **Upload from my computer**: Click this link and then navigate to and select the image.
- Once you have selected and uploaded the photo it will be displayed on the module. can i change or remove the selection?

4. **Optional.** Click the **Attachment** button to attach a file to your post. This displays the **Select file to share** section where you can choose from these options: **Browse from site**:

Where do i manage these images? I added image to/via my profile but cannot access it here.

**Upload from my computer**: Click this link and then navigate to and select the file. Once you have selected and uploaded the file a **File** icon is displayed indicating the file is successfully attached.

can i change or remove the selection?

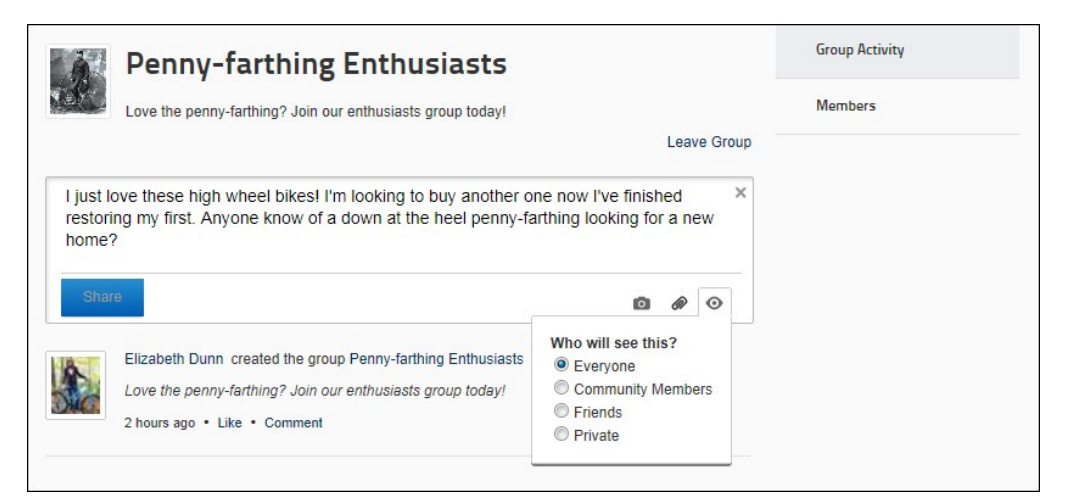

5. **Recommended.** Click the **Share** button and choose the users can view this message from these options: are the below 'who can view' options correct?

- - Everyone: Any user who can view this social group.<br>Community Members: Any authenticated user who belongs to this social group.<br>Friends: Any user that you have added as a Friend. See ["Connecting with a Member"](http://help.dotnetnuke.com/Default.aspx?tabid=2025)
		-
- 6. Click the **Share** button. The post is now displayed below the message box. In the below example, a post with a file attachment has been added.

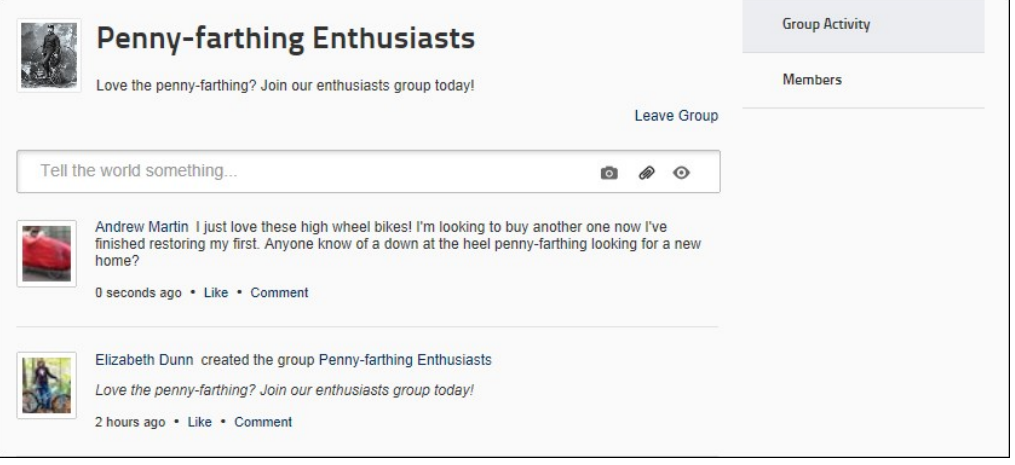

#### **Leaving a Social Group**

How to leave a social group using the Social Groups module. This removes the user from the security role. There is no message sent to a user who elects to leave a group.

- 1. Navigate to a Social Groups module.
- 2. Click on the name of the required Social Group.
- 3. Click the Leave Group link.

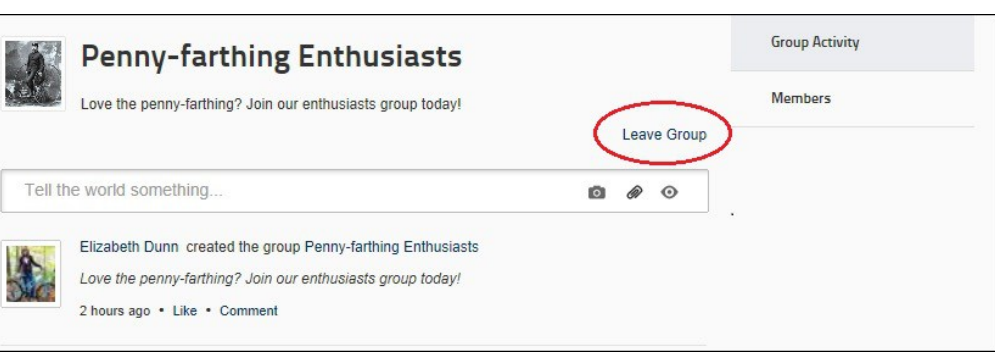

#### **Settings**

[How to configure the module settings of the Social Groups module. This is an alternative to the recommended auto configuration option that is displayed on newly added Social Groups modules. See "Configuring](http://help.dotnetnuke.com/Default.aspx?tabid=2036)<br>the Social Grou

1. Navigate to a Social Groups module.

- 
- 
- 2. Select **Configured Settings** from the module actions menu OR Click the Settings Coutton.<br>3. Select the Group Module Settings tab.<br>4. At Default Role Group, select the role group that contains the roles you want to d
- 
- 
- 7. At **Group View Template**, modify the default template in order to customize the group list display. Common tokens are: [groupitem:GroupName] [groupitem:GroupDescription] [groupitem:PhotoURL] [groupviewurl]
- 8. At Groups Require Approval, check M the check box if groups must be approved before they are displayed on this module OR Uncheck M the check box to display all groups.

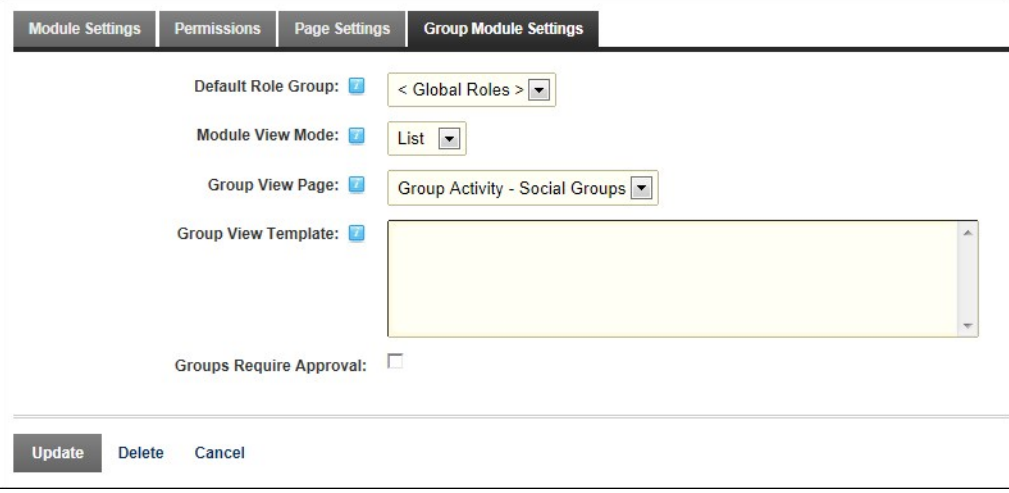

9. Click the Update link.

**Configuring Social Group Settings**

<span id="page-158-1"></span>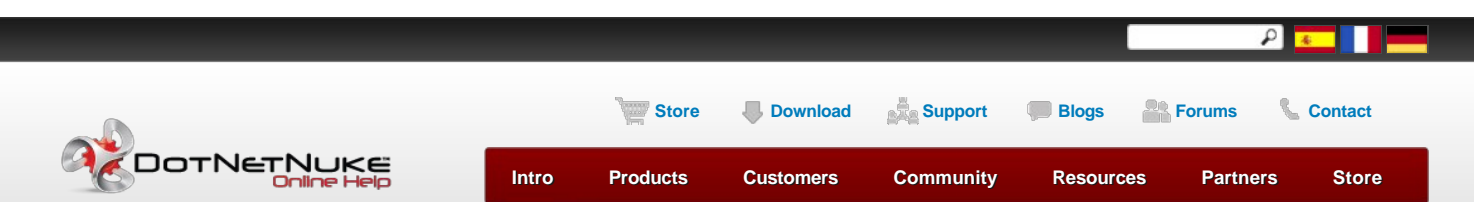

<span id="page-158-0"></span>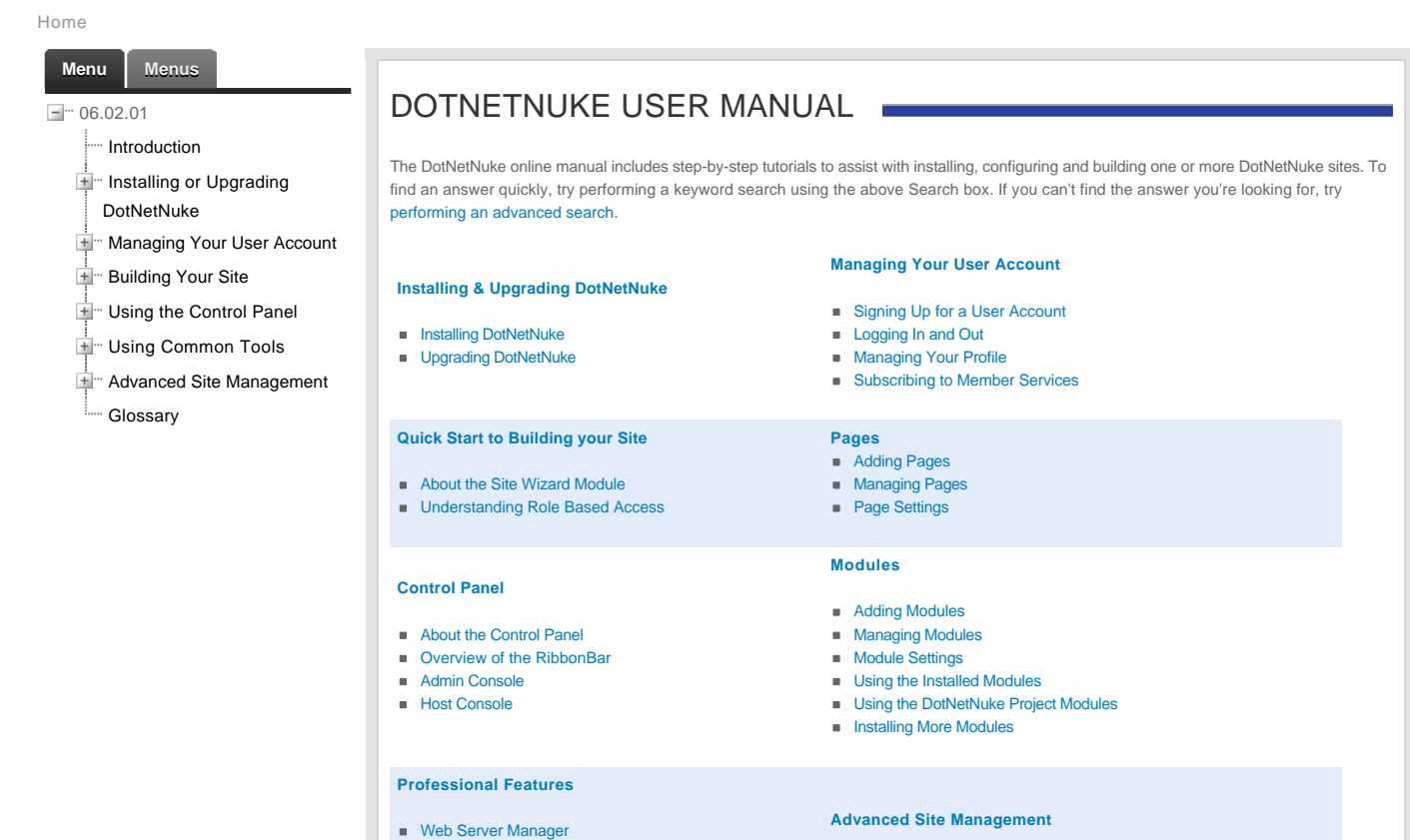

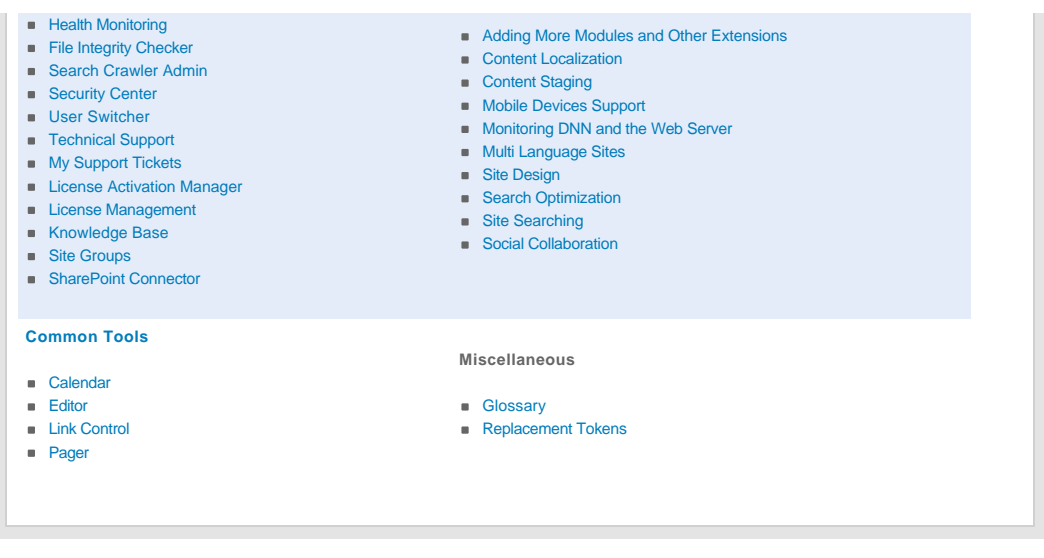

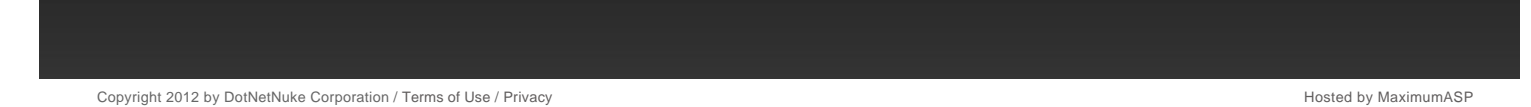

## **Text/HTML**

The HTML module (typically titled Text/HTML) can display rich text, HTML, images, flash or can perform a script. This is a free form module which is uses the Editor control to manage content using either a Basic Text Box or Rich Text Editor.

Installation Note: This module is typically pre-installed on the site.

**Module Version/Minimum DNN Version**: The version number is always the same as the DNN framework version number.

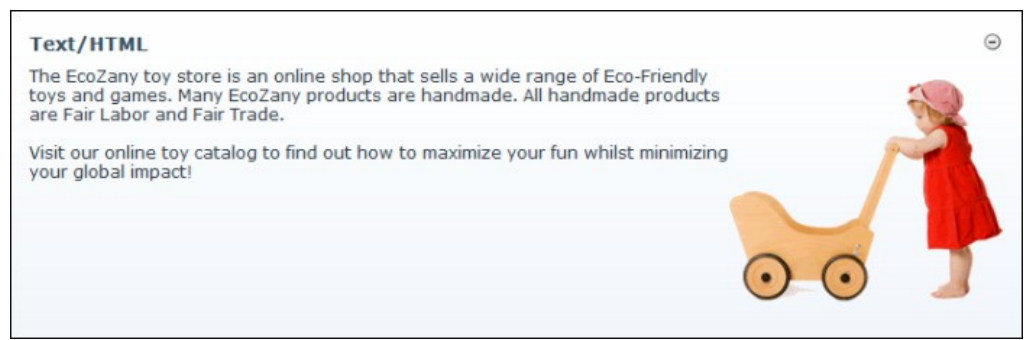

The HTML Modul

#### **Features**:

- [Replacement Tokens](http://help.dotnetnuke.com/Default.aspx?tabid=1934)
- [IPortable, IUpgradable](http://help.dotnetnuke.com/Default.aspx?tabid=1934), [ISearchable](http://help.dotnetnuke.com/Default.aspx?tabid=1934)
- Workflow support for Direct Publish only. For Content Staging, see ["About the HTML Pro Module"](http://help.dotnetnuke.com/LinkClick.aspx?link=284). *Only available in DotNetNuke Professional and DotNetNuke Enterprise Editions*

#### Related Topics:

■ ["About the Editor"](http://help.dotnetnuke.com/LinkClick.aspx?link=1765)

## **About the HTML Module**

### **Module Editors**

#### **Adding/Editing Text Inline**

How to add and edit text inline using the HTML module.

Note 1: Inline editing may be disabled on this site.

Note 2: Inline editing is automatically disabled if token replacement is enabled.

1. Hover your mouse over the content of the HTML module. An **Edit** button will appear.

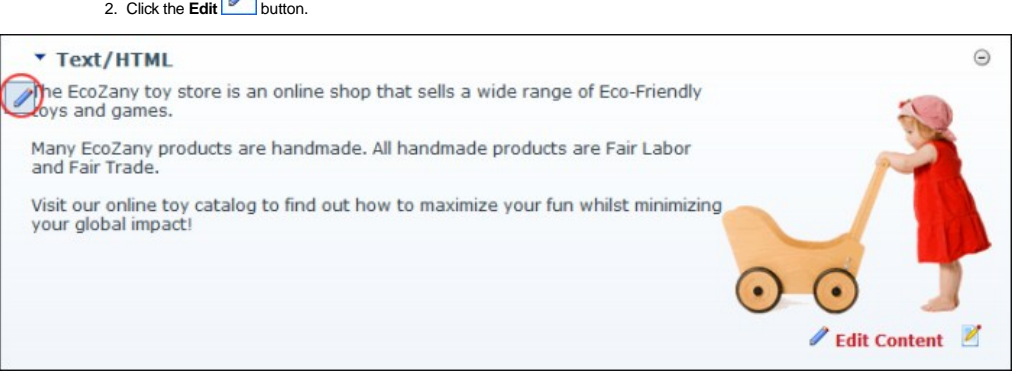

3. Add or edit content as required. A tool bar with a number basic text formatting tools and link insertion is available.

4. Click the **Save button to save your changes - OR - Click the Cancel <b>8** button to cancel your changes. If Content Staging is enabled, complete these additional steps: a. **Optional.** Click the <u>Lock Module</u> link to lock this content from further changes until it is published.<br>b. These changes must be published before they are displayed on the module. ["Publishing a Draft".](http://help.dotnetnuke.com//LinkClick.aspx?link=274)

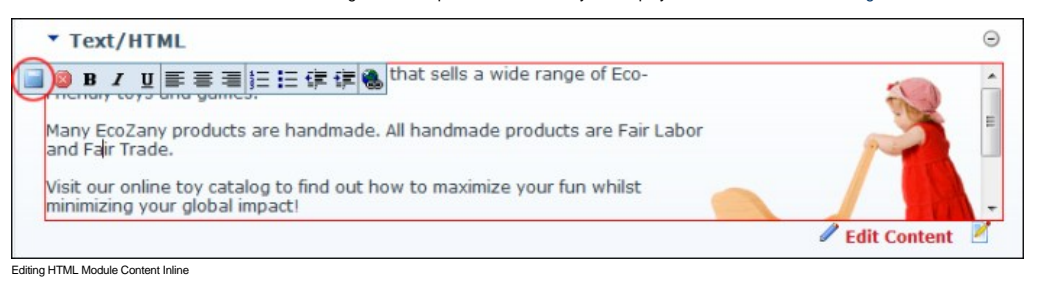

Related Topics:

■ [See "Enabling/Disabling Inline Editing"](http://help.dotnetnuke.com/LinkClick.aspx?link=1423)

 $\sqrt{2}$ 

#### **Adding Content (HTML Module)**

How to add basic text, add rich text or paste HTML into the HTML Editor of the Text/HTML module.

- 
- 1. Select i**≝l Edit Content** from the module actions menu OR Click the i≝l <u>Edit Content</u> link.<br>2. Enter your content using one of these methods ["Adding Basic Text and HTML using Editor"](http://help.dotnetnuke.com//LinkClick.aspx?link=1767), "Adding Rich Text Using The
- 3. **Optional.** Click the Preview link located below the Editor. This expands the **Preview** section below and displays the content currently displayed in the Editor. If Direct Publish (rather than Content Staging) is used for this module, then skip to Step 7.
- 4. At **On Save?** / **Publish Changes?**, select from the below options (Note: This field only displays when Content Staging is enabled. See ["Setting a Workflow"\)](http://help.dotnetnuke.com//LinkClick.aspx?link=281):
	- Check If the check box to publish these changes and set them as ready for approval. This automatically locks the content until it is either published or the lock is manually removed by an Administrator.
		- Uncheck  $\Box$  the check box if the content is not yet ready for publishing/approval. This enables you to save this draft and return to edit it at a later stage before submitting the content for approval. Check **I** the Lock Content? check box to lock this content from further changes until you the changes are published - OR - Uncheck III the check box to allow additional changes to this draft prior to publishing.
- 5. Click the Save link. If Direct Publishing is set for this module, the content changes are now displayed in the HTML Pro module. If Content Approval is enabled, continue to Step 7.
- 6. **Optional.** In the **Enter Submission Comment** text box, enter a comment relating to this submission.
- 7. Click the **1** Submit link. This enters these changes into the next stage of content approval and sends out notification messages as set in the workflow. You will be notified when your changes are approved or rejected.

Note: If content approval is enabled and this content is ready to publish, see ["Publishing a Draft"](http://help.dotnetnuke.com//LinkClick.aspx?link=274).

Related Topics:

■ ["About the Editor"](http://help.dotnetnuke.com//LinkClick.aspx?link=1765)

#### **Adding Replacement Tokens**

How to add [replacement tokens](http://help.dotnetnuke.com/Default.aspx?tabid=1934) into the HTML module.

- 1. Select **C** Edit Content from the HTML module actions menu OR Click the **C** Edit Content link.
- 2. Enter the replacement token into the Editor. E.g. [User:FirstName] [User:LastName].

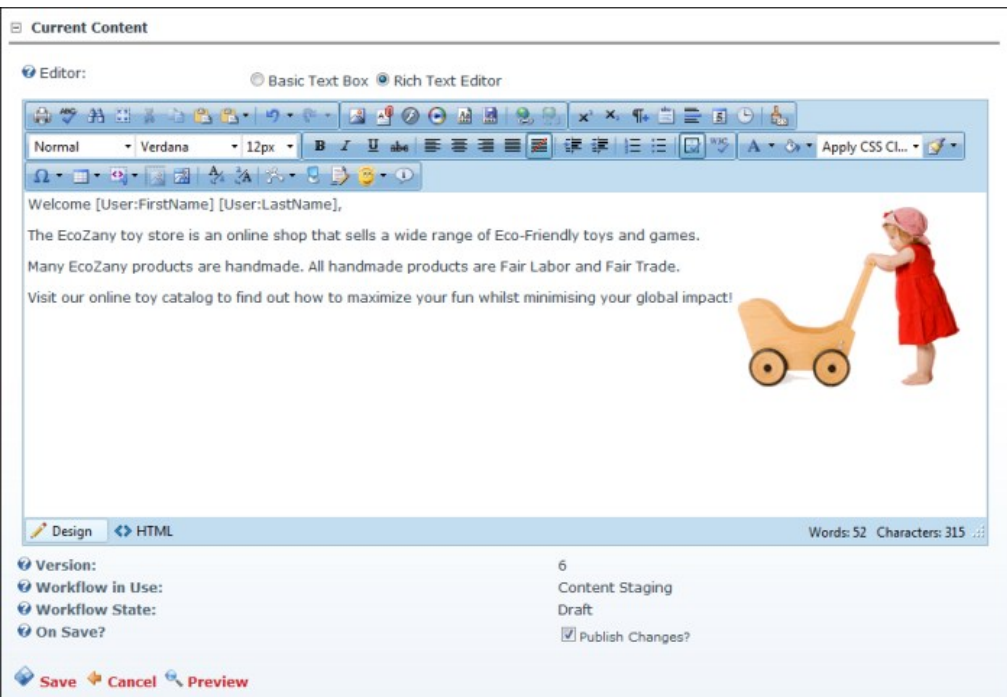

- 3. **Optional.** Click the ≌ Preview link located below the Editor. This expands the **Preview** section below and displays the content currently displayed in the Editor.<br>4. At **On Save? / Publish Changes?**, select from the
	- Check  $\overline{\mathbf{V}}$  the check box to if the content is ready for publishing/approval.
- Uncheck III the check box if the content is not yet ready for publishing/approval. This enables you to save this draft and return to edit it further before submitting it for approval.
- 5. [Click the Save link. If Direct Publishing is set for this module, the content changes are immediately displayed in the HTML module. If Content Approval is enabled and this content is ready to publish, See](http://help.dotnetnuke.com//LinkClick.aspx?link=274) "Publishing a Draft".

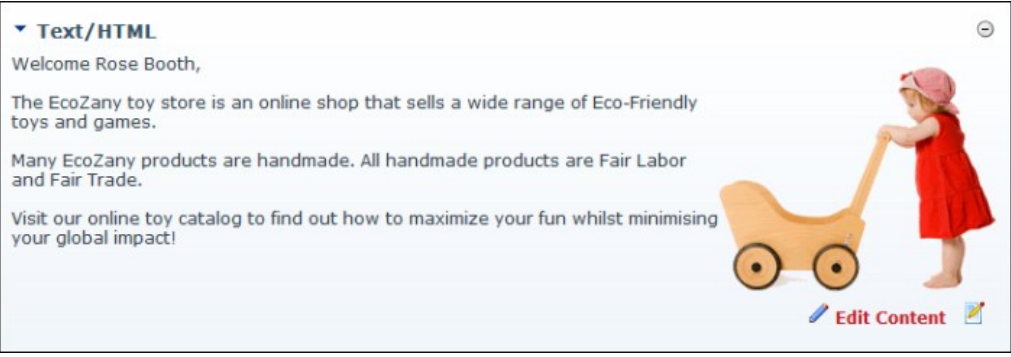

ent Tokens Displaying the User's Nam

Related Topics:

- **E** ["Enabling/Disabling Token Replacement"](http://help.dotnetnuke.com/LinkClick.aspx?link=280)
	- [See "List of Replacement Tokens"](http://help.dotnetnuke.com/LinkClick.aspx?link=1897)

#### **Previewing Editor Content**

How to preview the current content in the Editor using the HTML module. This allows you to preview the content before updating it and/or publishing it.

- 1. Select **C** Edit Content from the HTML module actions menu OR Click the **C** Edit Content link.
- 2. Click the **Preview** link located below the Editor. This expands the **Preview** section below (unless it is already expanded) and displays the content currently displayed in the Editor. Note: The state of the version being previewed is displayed at the Workflow State field. I.e. Edit Preview. 3. You can now return to editing the content, or save/cancel this content.
- 

Tip: Each time you modify the content in the Editor, you must re-click the Preview link to see the changes.

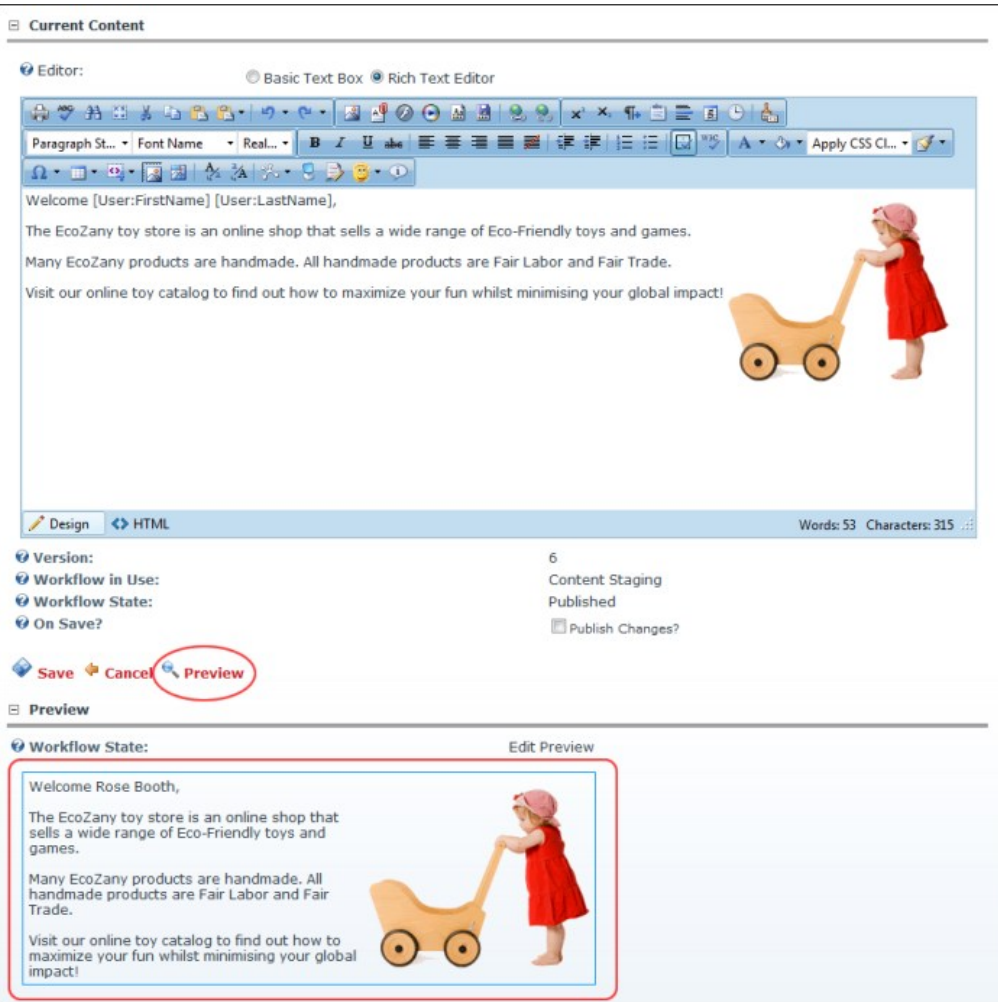

wing Current Content in Editor

#### **Viewing Previous Versions of Content**

How to view previous versions, as well as the currently saved version, of content for an instance of the HTML module.

- 1. Select **Edit Content** from the HTML module actions menu OR Click the Edit Content link.<br>2. Expand the **Version History** section.
- 
- 3. Click the **Preview** button beside the required version.

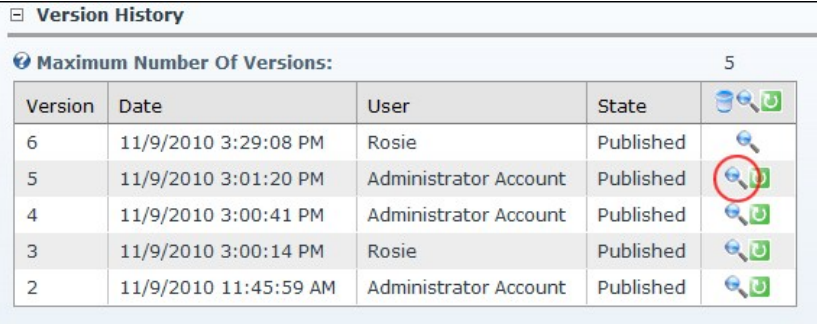

The Preview section above is now maximized. It displays the content for the selected version and the Workflow State set for the version being previewed. In addition, the Item History section can be expanded to<br>view additio

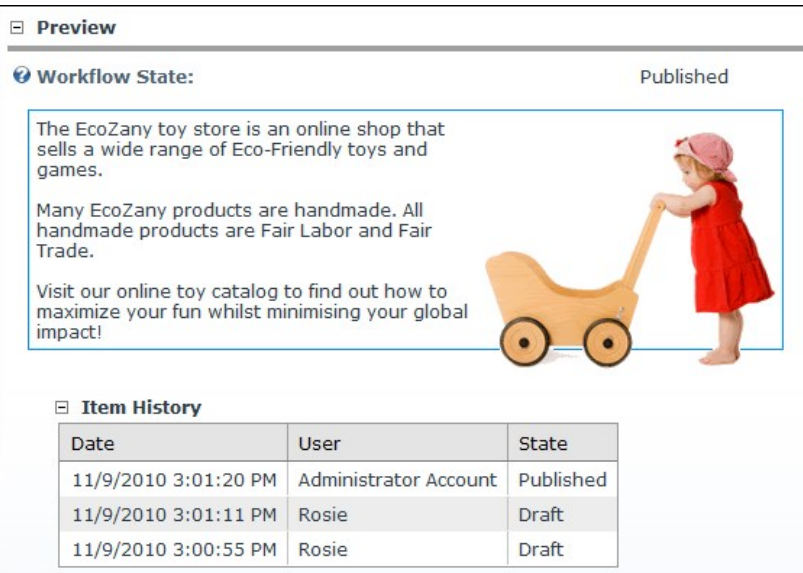

**In Previous Versions of Content** 

#### **Managing My Workflow Tasks**

How to view and update content that required reviewing before it can be published using the HTML module. This task requires that Workflow is NOT set to direct publish. See ["Setting a Workflow](http://help.dotnetnuke.com/Default.aspx?tabid=281)".

- 1. Select **My Work** from the HTML module actions menu. This displays the My Work page and a list of the content to be reviewed and published.
- 2. Click on one of the listed [Page Name] links. This displays the selected module.

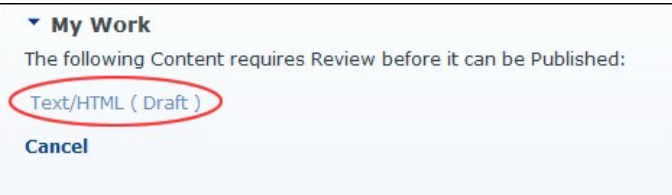

3. You can now choose to edit, preview and/or publish the unpublished content ( "[Publishing a Draft](http://help.dotnetnuke.com/Default.aspx?tabid=274)".), or you can rollback to a previous version (["Rolling Back Content](http://help.dotnetnuke.com/Default.aspx?tabid=275)")

#### **Publishing a Draft**

How to publish a draft of content using the HTML module. Note: This tutorial only applies to the Content Staging workflow.

- 1. Go to the required HTML module. [See "Managing My Workflow Tasks"](http://help.dotnetnuke.com//LinkClick.aspx?link=273).
- 2. Select **Publish** from the HTML module actions menu OR Click the Publish link.

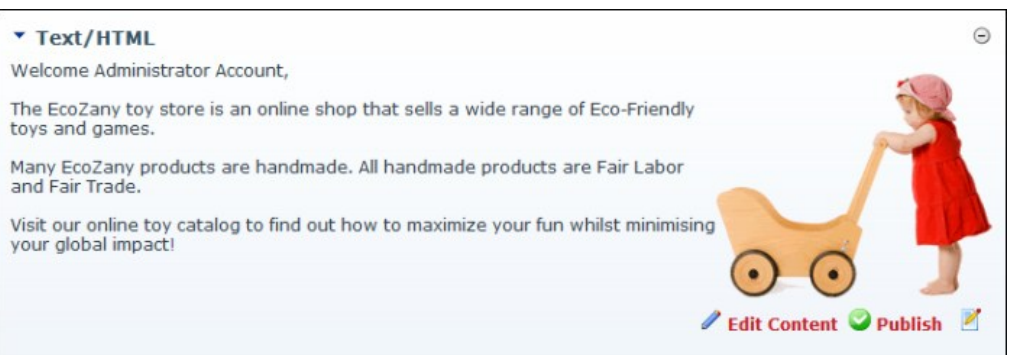

Publishing a Draft

#### **Rolling Back Content**

How to rollback to a previous content version using the HTML module. Note: This task requires that Workflow is NOT set to direct publish. ["Setting a Workflow".](http://help.dotnetnuke.com/LinkClick.aspx?link=281)

- 1. Select **Edit Content** from the HTML module actions menu OR Click the **Edit Content** link.
- 2. **Maximize** the **Version History** section.
- 3. Locate the required version.

4. Optional. Click the Preview<sup>-</sup> button to preview a version. This expands the Preview section and displays the selected version including details on the related workflow and the Item History.

5. Click the **Rollback** button. The selected version is published immediately, even if the version was initially a draft (Content Staging).

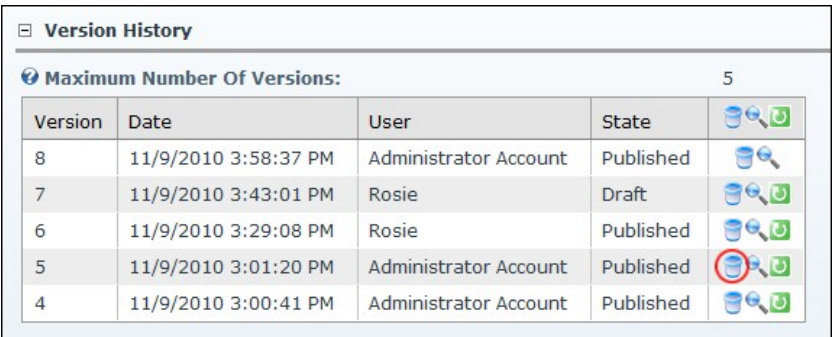

6. Click the Cancel link to return to the module.

### **Administrators**

#### **Deleting a Content Version**

How to delete a specific version of content using the HTML module.

- 1. Select  **Edit Content** from the HTML module actions menu OR Click the Ed<u>it Content</u> link.<br>2. Expand the **Version History** section.
- 3. Locate the required version.
- 4. Optional. Click the Preview **button to preview the version.** This expands the Preview section and displays the selected version including details on the related workflow and the Item History.
- 5. Click the **Delete** button. This displays a message similar to "Are you sure you wish to permanently delete version 3 [ that was created on [date] by [username]."

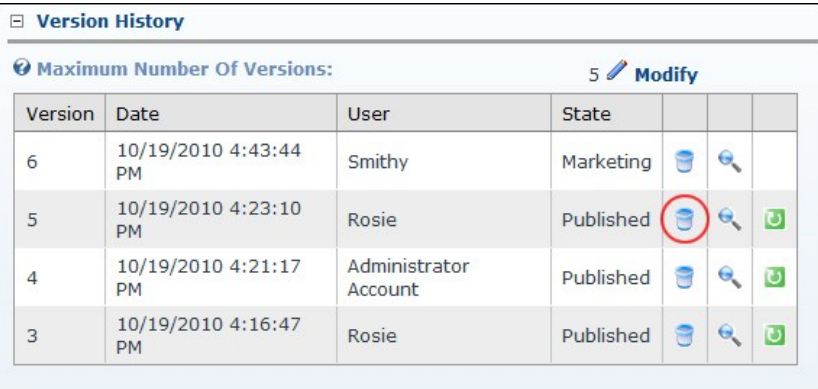

6. Click the **OK** button to confirm.

#### **Enabling/Disabling Inline Editor**

How to enable or disable inline editing for the HTML module. Inline editing allows authorized users to perform basic editing of HTML module content directly on the website page (not on the typical edit page). This feature also allows inline editing of titles for all types of modules. Inline editing does not affect the usual editing methods.

- 
- 1. Navigate to Admin > **Site Settings**. 2. Go to **Advanced Settings** > **Usability Settings**.
- 3. Inline Editor Enabled, check in the check box to enable inline editing OR Uncheck in the check box to disable it. 4. Click the Update link.

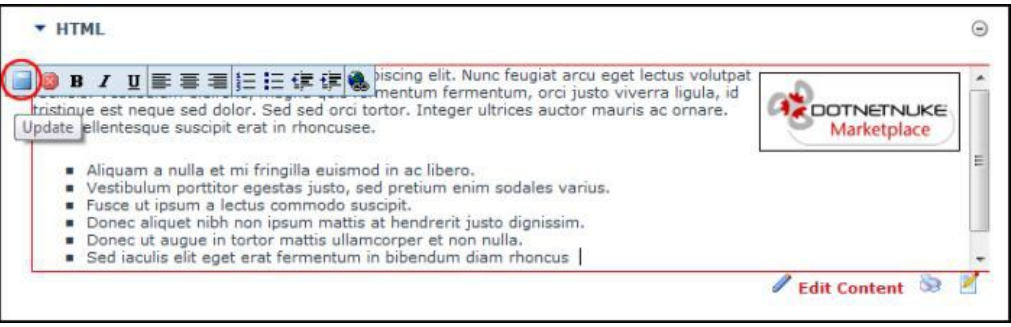

**iting Content Inline** 

#### **Settings**

#### **Enabling/Disabling Token Replacement**

How to enable or disable [token replacement](http://help.dotnetnuke.com/Default.aspx?tabid=1934) on the HTML module. Token replacement enables tokens such as [FirstName] to be replaced with the first name of the authenticated user. Tokens include information such as user details, site name, key words, date, time, etc.

**Important.** Inline editing and module caching are disabled if token replacement is enabled.

- 1. Select **Settings** from the module actions menu OR Click the **Settings** button. 2. Select the **HTML Module Settings** tab.
- 
- 3. At **Replace Tokens**, select from these options:
	- $\bullet$  Check  $\overline{\phantom{a}}$  the check box to enable full token replacement.
- Uncheck the check box to disable token replacement. This will display any tokens as text in the Editor. 4. Click the Update link.

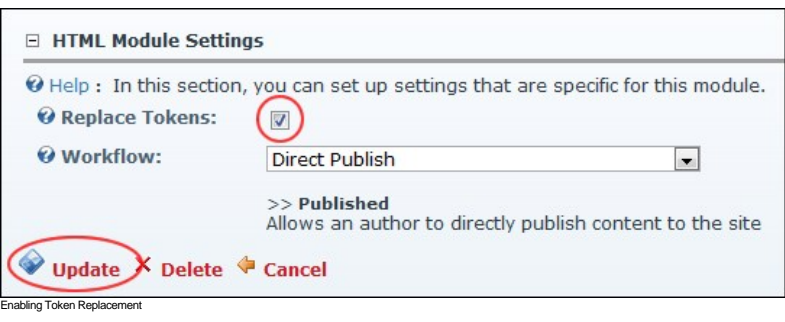

Related Topics:

["Adding Replacement Tokens"](http://help.dotnetnuke.com/LinkClick.aspx?link=289)

#### **Setting a Workflow**

How to set the workflow for an individual HTML module.

- 1. Select **Settings** from the module actions menu OR Click the **Settings** button.
- 2. Select the **HTML Module Settings** tab.
- 3. At **Workflow**, select the workflow you wish to use from these options:
	- **Content Staging**: Content staging allows content to be saved as a draft before it is published. Draft content will only be visible when edit mode is selected by users who can edit the module/page. In view mode the most recent published version of content will be displayed instead of the draft. This is the same for users with view permissions only. ["Publishing a Draft".](http://help.dotnetnuke.com/LinkClick.aspx?link=274)<br>**Direct Publish**: With the direct
	- view the module. Editing users will be able to see the content for both view and edit mode.

4. Click the Update link.

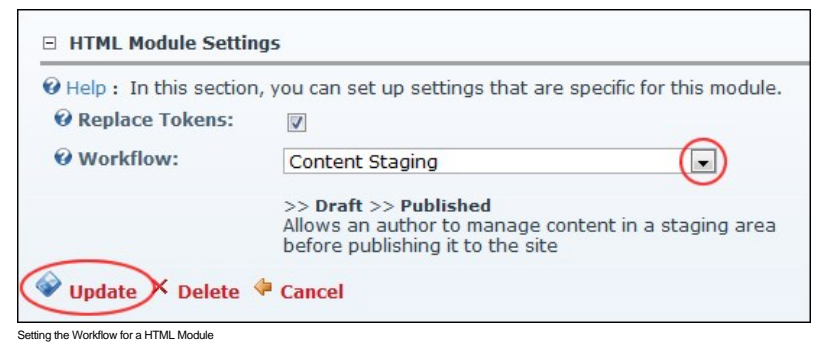

#### **Setting a Workflow as Default for Site**

How to set a workflow as the default for the site using the HTML module. This option is only available to Administrators.

Tip: To set a new workflow whether it is for an individual module or you wish to set the default for the site an HTML module must first be added to some page on your site.

- 1. Go to any HTML module.
- 2. Select **Settings** from the module actions menu OR Click the **Settings** button.
- 3. Select the **HTML Module Settings** tab.
- 4. At **Workflow**, select the workflow you wish to use. ["Setting a Workflow".](http://help.dotnetnuke.com//LinkClick.aspx?link=281)
- 5. At **Set As Default Workflow For Site?**, select from these options:
	- $\bullet$  Check  $\blacksquare$  the check box to set this as the default for the whole site.
	- $\bullet$  Uncheck  $\Box$  the check box to set this workflow for this module only.

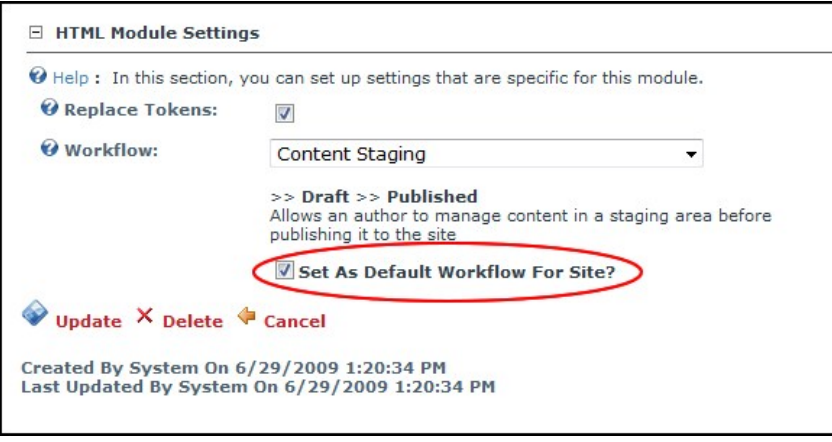

6. Click the Update link.

#### **Users And Roles**

The Users And Roles extension consists of three modules that allows authorized users to add users to the site, add and manage existing site users and add and manage security roles. When you add the Users And Roles module to a page, the following modules are added:

- ["About the Add New User Module"](http://help.dotnetnuke.com/Default.aspx?tabid=188)
- ["About the Security Roles Module"](http://help.dotnetnuke.com/Default.aspx?tabid=1619)
- ["About the User Accounts Module"](http://help.dotnetnuke.com/Default.aspx?tabid=1701)

Important. The Users and Roles module suite is set as a Premium module in the default DNN configuration. This setting was chosen to reduce the possibility of these modules, which contain confidential user<br>information and m

## **View Profile**

The ViewProfile module enables users to manage their user credentials, password, profile and subscriptions to services. The module is accessed by clicking on your display name (the name you chose to be displayed to you and to others on the website) which is typically located in the top right hand corner of the website.

Installation Note: This module is pre-installed on the site.

**Module Version**: 01.00.00. Note: The version number for this module does not update as it forms part of the DNN framework.

Related Topics:

- [Setting a Custom User Profile Page](http://help.dotnetnuke.com/Default.aspx?tabid=1412)
- 
- ["Managing your User Profile"](http://help.dotnetnuke.com//Default.aspx?tabid==115) ["Subscribing to a Member Service"](http://help.dotnetnuke.com//Default.aspx?tabid=121)

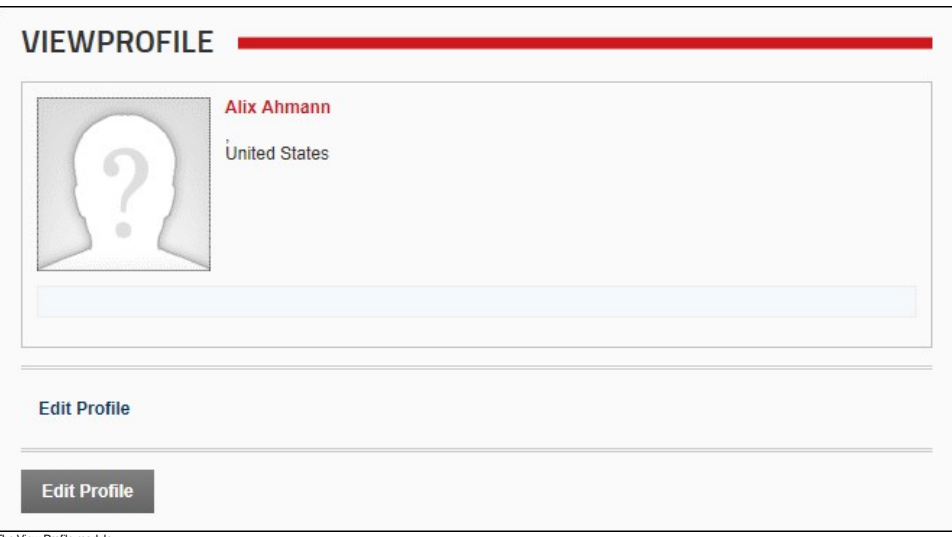

The View Profile module

## **About the View Profile Module**

#### **Setting Messaging Template Settings**

How to create a custom template to be used for messages sent from this instance of the Messaging module.

- 1. Select **Settings** from the module actions menu OR Click the **Settings** button.
- 2. Select the **Messaging Settings** tab.
- 3. In the **Template** text box, enter a custom template. Replacement tokens and HTML formatting are allowed. 4. Click the Update link.

Related Topics:

**B** [See "Replacement Tokens"](http://help.dotnetnuke.com/LinkClick.aspx?link=1897)

# **Using the Control Panel**

## **About the DNN Control Panels**

DNN comes with a choice of two Control Panels called the RibbonBar and the Iconbar that enable Content Editors (optional), Page Editors, Administrators and SuperUsers to access a range of page management tools and site administrative tasks.

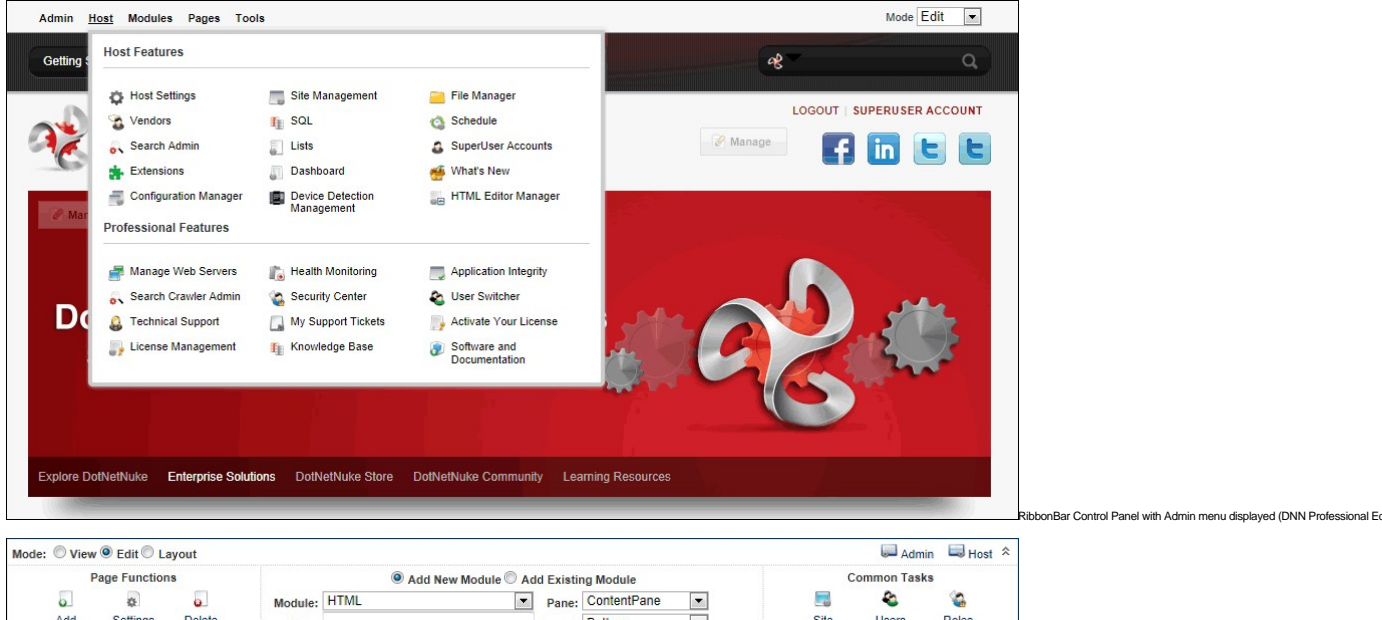

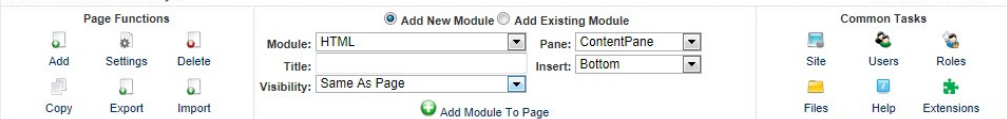

IconBar Control Panel Related Topics:

- ["Overview of the RibbonBar Control Panel"](http://help.dotnetnuke.com//LinkClick.aspx?link=1112)
- ["Overview of the Iconbar Control Panel"](http://help.dotnetnuke.com//LinkClick.aspx?link=1115) ["Configuring the Control Panel Options"](http://help.dotnetnuke.com/LinkClick.aspx?link=1425)
- 
- ["Setting the Default Control Panel"](http://help.dotnetnuke.com/LinkClick.aspx?link=1178)

## **Overview of the RibbonBar Control Panel**

The RibbonBar Control Panel displays a single row of options at the very top of your web browser above your DNN site. The links displayed on the left side of the RibbonBar each have drop down menus. The Mode drop down list on the right side of the RibbonBar allows you to preview your site in a number of ways.

**Permissions.** The Admin menu is displayed to Administrators and SuperUsers. The Host menu is displayed to SuperUsers only. In DNN Community Edition, users must have Edit Page permissions granted to<br>access the Modules and

The Ribbonbar as it is displayed to users with different editing permissions.

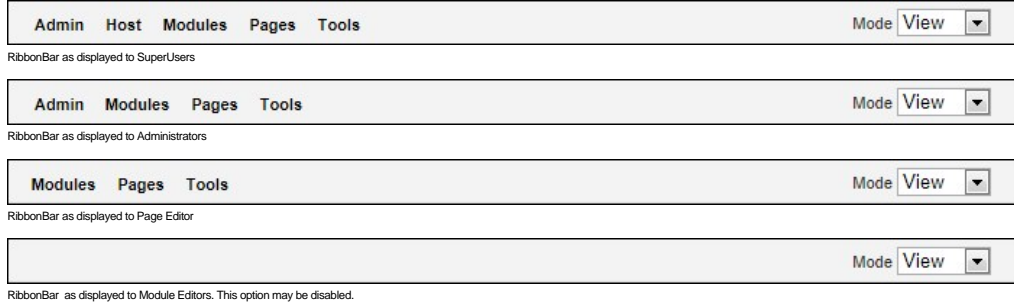

## The Admin Menu

[Administrators and SuperUsers can click on the Admin link to go to the Admin Console - OR - mouse over the Admin link to view the Admin menu and then select the desired featured. See "About the Admin](http://help.dotnetnuke.com/LinkClick.aspx?link=1386) **Console** 

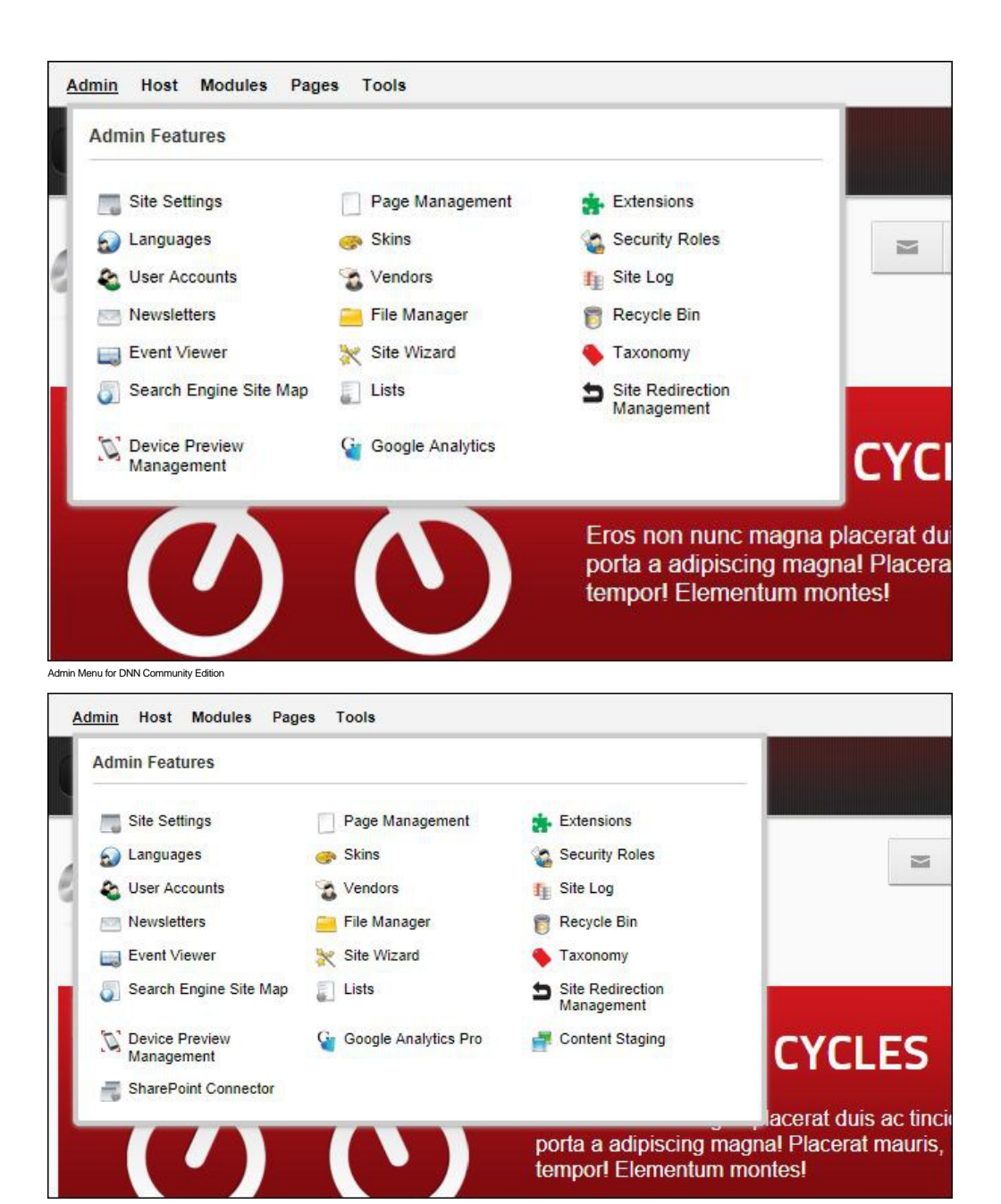

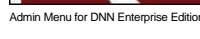

## The Host Menu

Hosts can click on the Host link to go to the Host Console, or mouse over the Host link to view the Host menu and select the desired page. See ["About the Host Console"](http://help.dotnetnuke.com/LinkClick.aspx?link=1119)

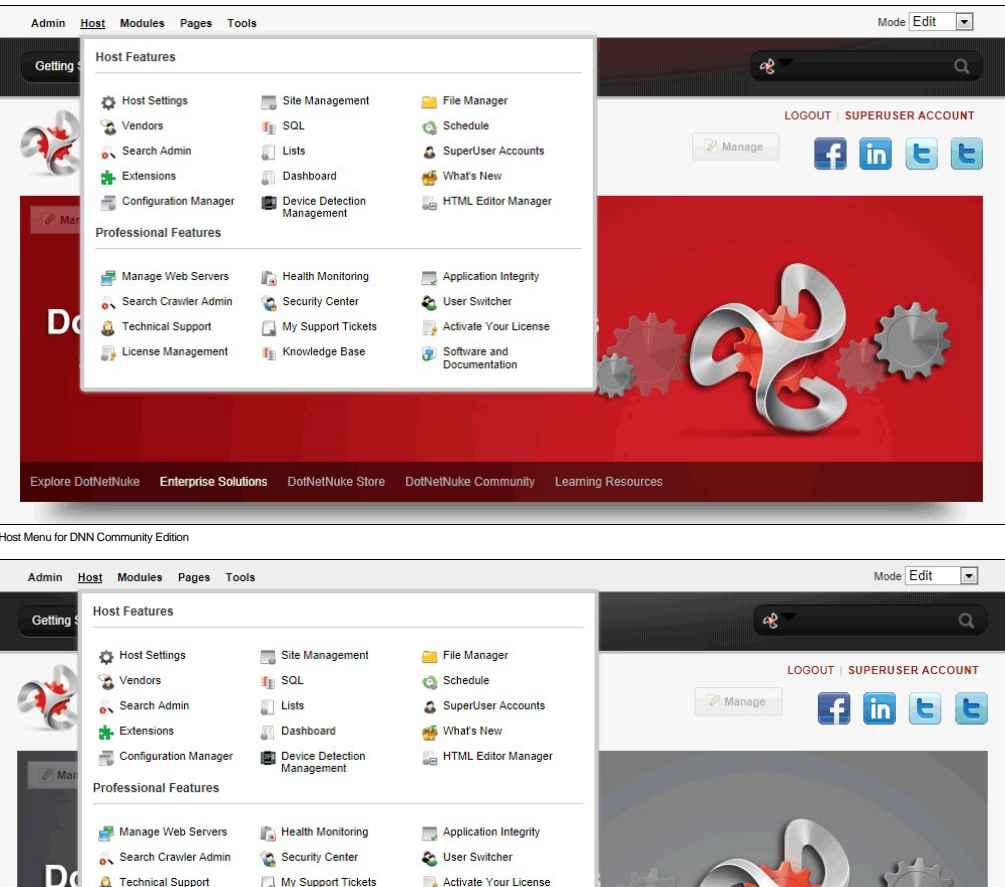

Dd Technical Support My Support Tickets Activate Your License License Management **Fig.** Knowledge Base Software and<br>Documentation 黒 Site Groups SharePoint Connector Explore DotNetNuke Enterprise Solutions DotNetNuke Store DotNetNuke Community Learning Resources

in Menu for DNN Enterprise Edition

## The Modules Menu

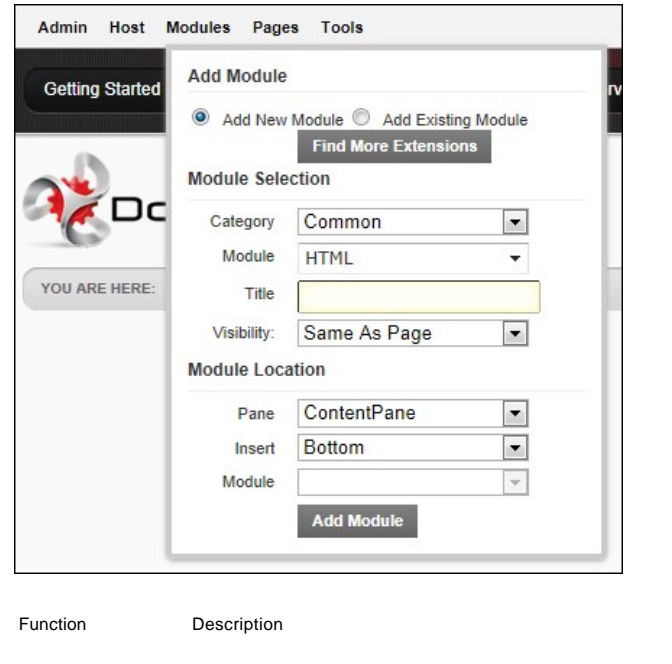

Permissions (Community/Professional)

Add New Module Adds a new module to the current page. See ["Adding a New Module \(RibbonBar\)"](http://help.dotnetnuke.com/LinkClick.aspx?link=158) 
<br>
Add New Module 

Adds a new module to the current page. See "Adding a New Module (RibbonBar)"

Add Existing Module Adds a new instance of an existing module to the current page. See ["Adding an Existing Module \(RibbonBar\)"](http://help.dotnetnuke.com/LinkClick.aspx?link=160) Edit Content / Add Content

Copyright DotNetNuke Corporation 2012

## The Pages Menu

Modules **Pages** Tools **Actions** Home Page Settings **Copy Actions** Copy Design to Children Add New Page **Update Current Page** Name About Us YOU ARE HI Insert Skin <Use Default Site Skin  $\overline{\vee}$  Include in Menu  $\Box$  Disabled Update Page

Note: In DNN Community Edition, user must have Edit Page permissions granted to access these tools. The permissions required for Professional Edition Permissions are listed in the below table.

Pages Menu of the RibbonBar as displayed to Page Editors

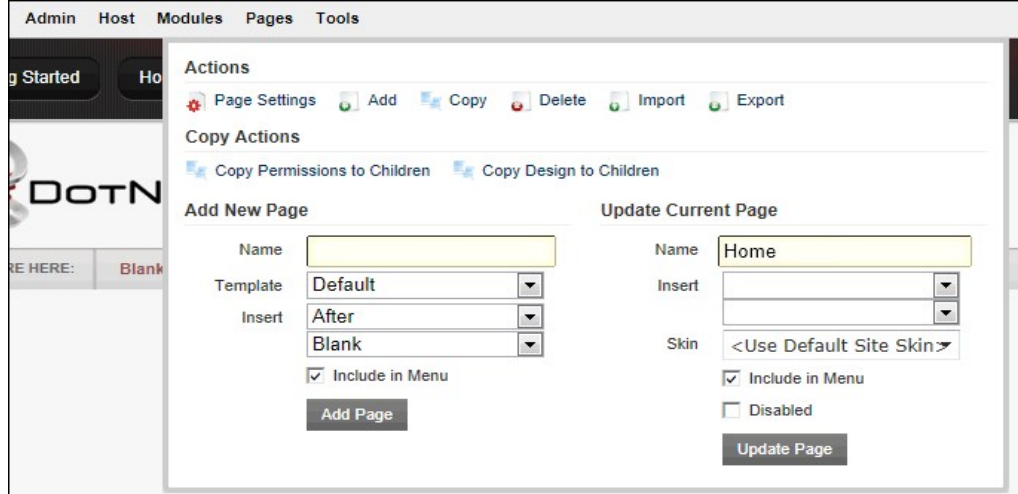

ages Menu of the RibbonBar as displayed to Administrators and SuperUsers

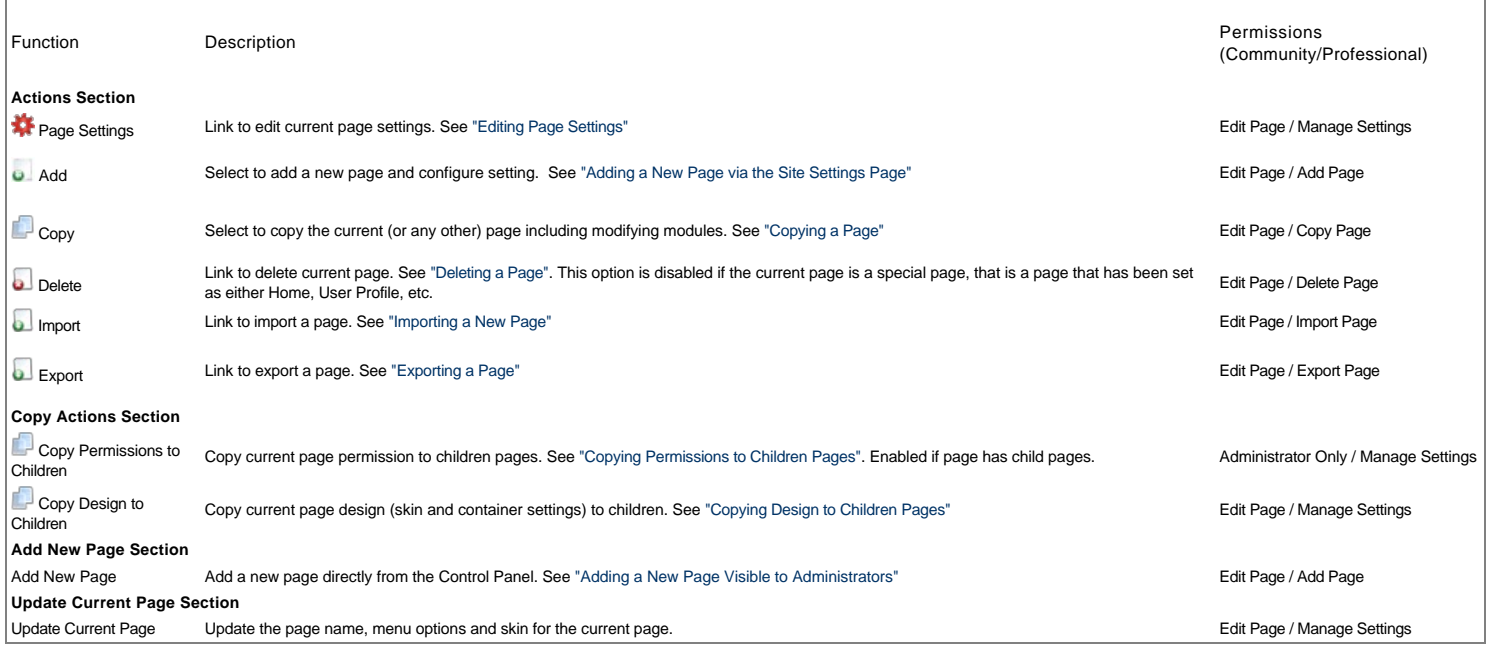

## The Tools Menu

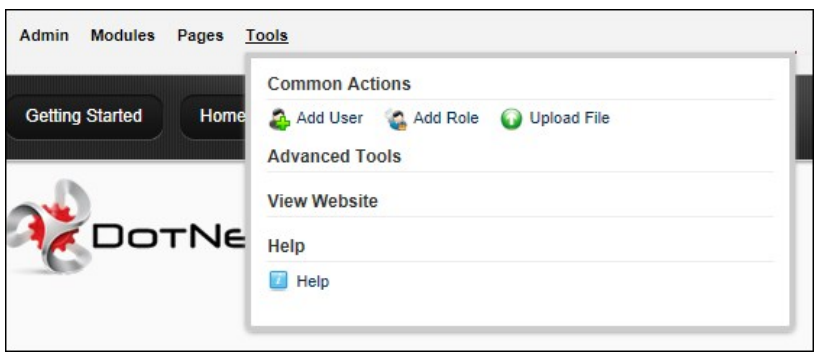

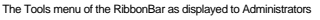

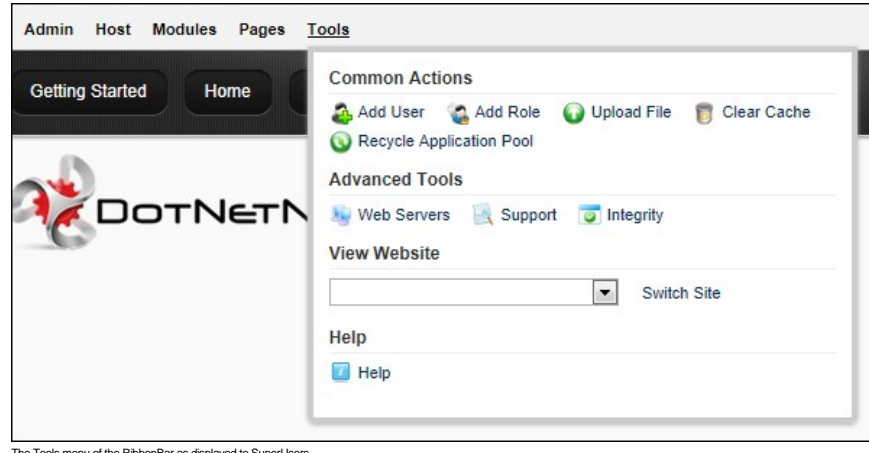

Tools menu of the RibbonBar as displayed to Supe

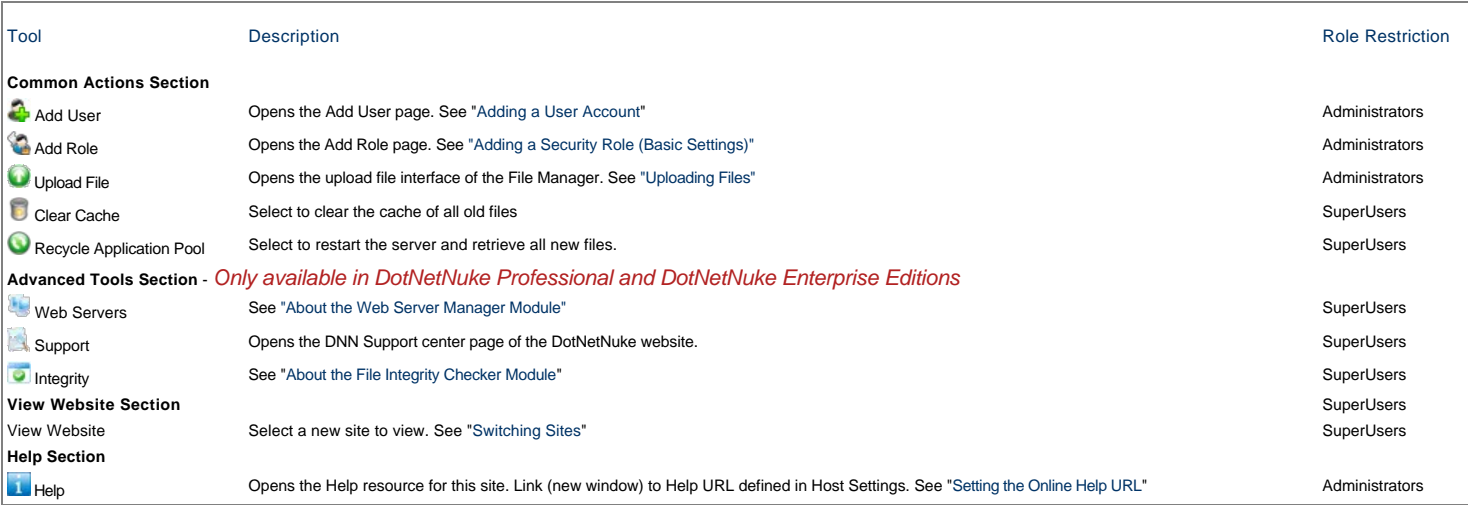

## **Setting the RibbonBar Mode**

How to select the mode that you view your site in. Note: The Preview option is only available in DNN Professional Edition and DNN Enterprise Editions.

**Important.** You cannot edit module content in View mode.

1. Click on the **Mode** drop down list to view the mode options.

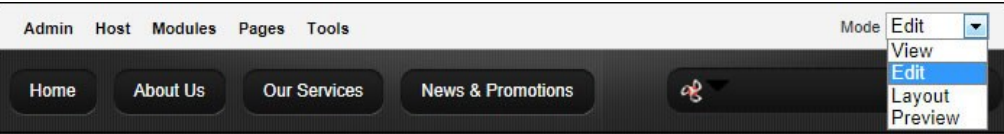

2. Select from the following modes: **View**: Select to view your site as a typical user without editing rights. This hides the module actions menu on all modules and disables the Tools menu.

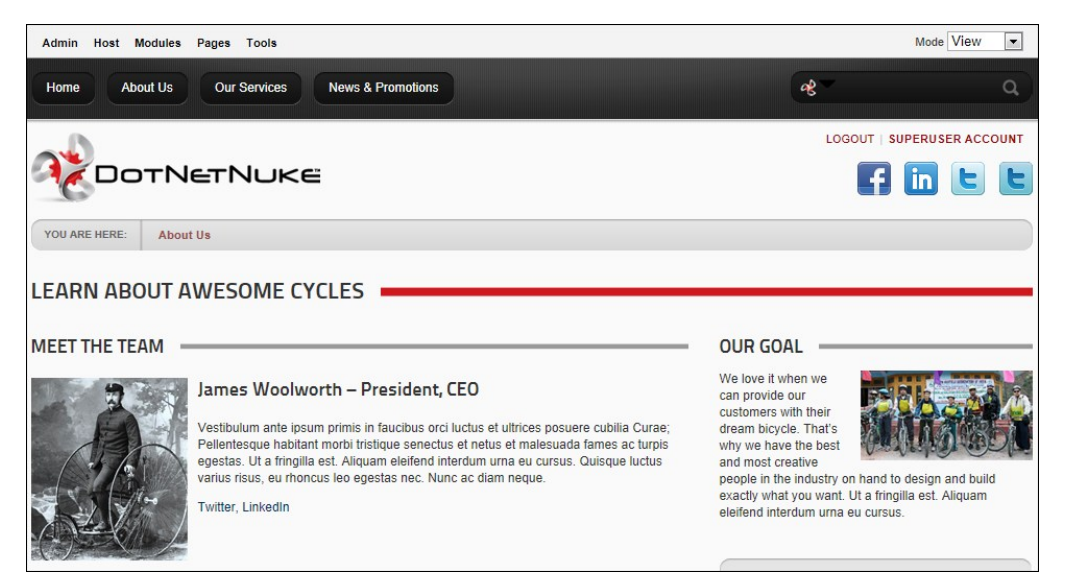

**Edit**: Select to edit your site. This displays the module actions menu for all modules

• Layout: Select to view the layout of the current page. This displays the layout of the panes in the skin that is applied to this page and displays the title and module actions menu for each module inside each pane. Use this view to quickly view and update the page layout. this view is helpful when you want to delete or move a module but cannot access the module action menu when the content is displayed.

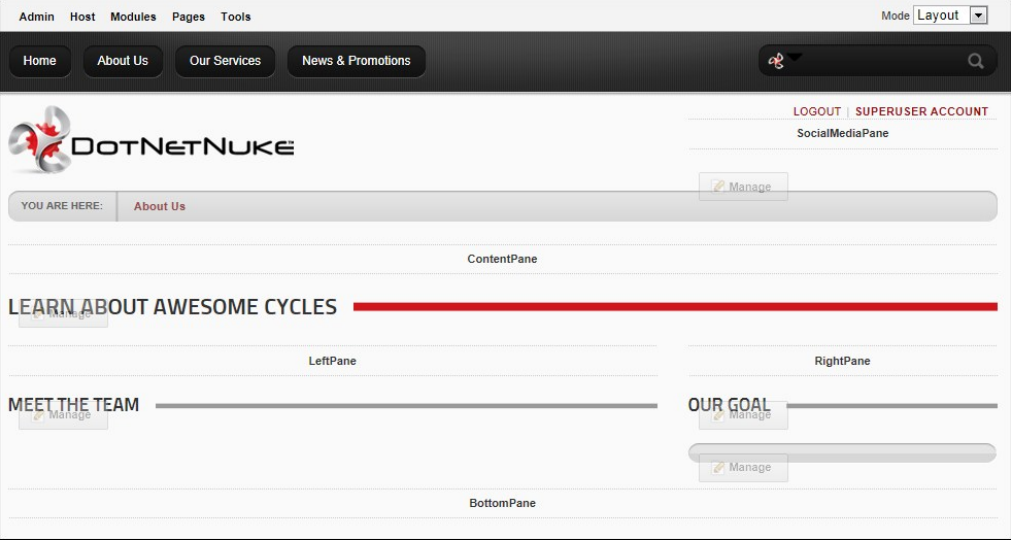

**Preview**: The Preview mode displays the current page as it would be viewed on a specified mobile device. See [" Previewing Your Mobile Device Site"](http://help.dotnetnuke.com/LinkClick.aspx?link=1904)

## **Switching Sites**

How to switch between sites (sites) using the RibbonBar. Performing this task will take you to the default page of the selected site which will be the page set as Home or the Splash page.

**Permissions.** SuperLisers only.

- 1. Hover over the Tools link.
- 2. Go to the **View Website** section.
- 

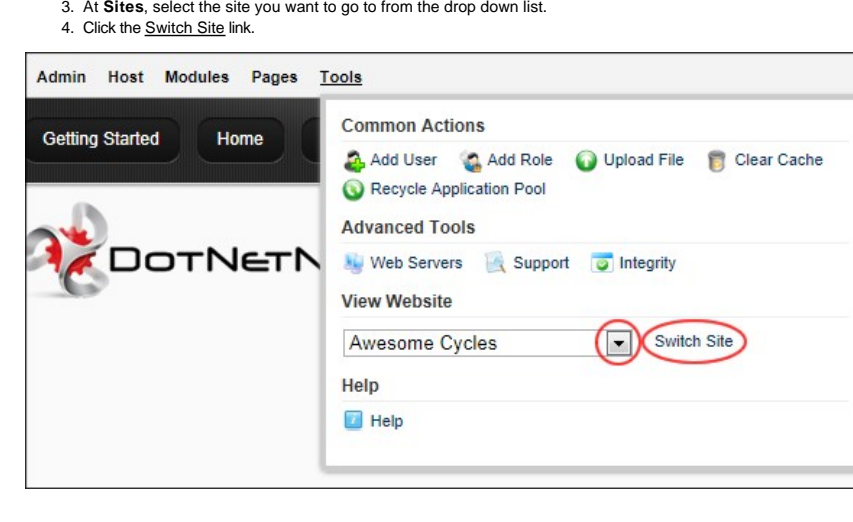

## **Overview of the Iconbar Control Panel**

The Iconbar Control Panel provides a single interface from which authorized users can access page and module management tools, shortcuts to six common administration tasks and quick links to the Admin and Host Consoles.

SuperUsers can click either the **Admin** or **Host** links (top right) to view the Admin Console or Host Console respectively.

Administrators can click the **Admin** link (top right) to view the Admin Console page.

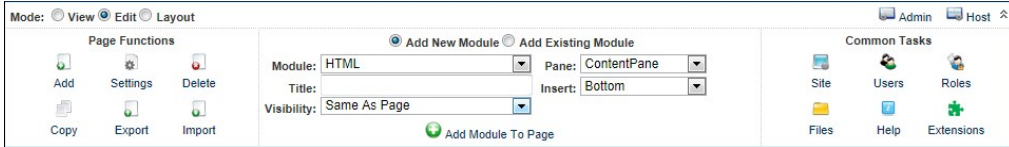

The Iconbar Control Panel as displayed to SuperUser

## Page Functions Section

The Page Functions section (left) is accessible to Page Editors, Administrators and SuperUsers. It enables users to add new pages (See ["Adding a New Page via the Site Settings Page"\)](http://help.dotnetnuke.com/LinkClick.aspx?link=136), edit settings for the current page (See ["Editing Page Settings"\)](http://help.dotnetnuke.com/LinkClick.aspx?link=142), delete the current page (See ["Deleting a Page"](http://help.dotnetnuke.com/LinkClick.aspx?link=146)), copy the current page (See ["Copying a Page"](http://help.dotnetnuke.com/LinkClick.aspx?link=139)), export the current page (See ["Exporting a Page"](http://help.dotnetnuke.com/LinkClick.aspx?link=143)) and import a page (See "Exporting (See ["Importing a New Page"](http://help.dotnetnuke.com/LinkClick.aspx?link=144)). Note: Page Editors will have access to one or more of these tools according to the permissions granted to them. Access will change depending on the permissions for the current page.

## Module Insertion Section

The Module Insertion section (center) is accessible to Page Editors (users with Add Content or Full Control permissions in Professional Edition, or Edit Page permissions in DNN Community Edition) and [Administrators. It enables these users to add new or existing modules as well as set the role visibility, title, pane and alignment of the module being added. See](http://help.dotnetnuke.com/LinkClick.aspx?link=161) ["Adding a New Module \(RibbonBar\)](http://help.dotnetnuke.com/LinkClick.aspx?link=158)[", "Adding an](http://help.dotnetnuke.com/LinkClick.aspx?link=161)<br>Existing Modu

Tip: Users must be authorized to deploy a module and be a page editor to add a module to a page.

## Common Tasks Section

**Page Editors can access this icon:**

**Help b**utton which links to the DNN Online Help URL set by the host. This option is disabled if no help link is provided.

**Administrators and SuperUsers can access these additional icons:**

- **Site: Opens the Admin > Site Settings page. See ["About the Site Settings Page"](http://help.dotnetnuke.com/LinkClick.aspx?link=1388)**
- **Users**: Opens the Admin > User Account page. See ["About the User Accounts Module"](http://help.dotnetnuke.com/LinkClick.aspx?link=1701)  $\blacksquare$
- **Roles:** Opens the Admin > Security Roles page. See ["About the Security Roles Module"](http://help.dotnetnuke.com/Default.aspx?tabid=1619)  $\blacksquare$
- **Files**: Opens the Admin > File Manager page. See "[About the Admin File Manager Module"](http://help.dotnetnuke.com/Default.aspx?tabid=1465)
- **B Help**: Opens the Online Help resource associated with the site. See ["Setting the Online Help URL"](http://help.dotnetnuke.com/Default.aspx?tabid=1185)
- **Extensions**: Opens the Admin > Extensions page. See ["About the Admin Extensions Module](http://help.dotnetnuke.com/Default.aspx?tabid=1452)"

## **Maximizing/Minimizing the Iconbar**

How to hide or display the Iconbar using the Maximize/Minimize button. Permissions. This functionality isn't available to Module Editors. The default visibility is set by Administrators.

- 1. In the top right hand corner of the Control Panel, select from these options:
- Click the **Minimize** A button to hide the Control Panel

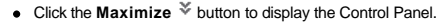

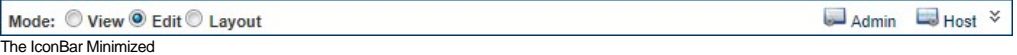

## **Setting the Iconbar Mode**

How to set the mode of the Iconbar Control Panel. Note: The Preview mode that displays the current page as it would be viewed on a specified mobile device is not available on the IconBar.

- 1. Click on the Mode drop down list and select from these options:<br>• View: View the page with module editing tools hidden. This option shows you how the page appears to site visitors.
	- **Edit**: Displays all module editing tools available to the current user. E.g. Module menu, add/edit links, Settings button. This option *must* be selected to edit the page.
	- **Layout**: Displays the layout of page panes and any modules within those panes. Module content is hidden. This option enables you to view the design of the page skin without the distraction of module content.

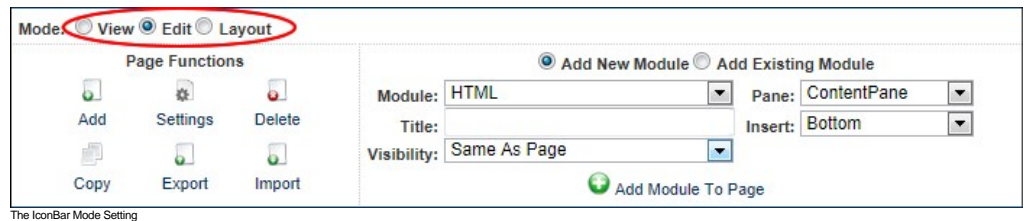

## **Admin Console**

## **About the Admin Console**

The Admin Console can be accessed either by hovering over or clicking on the Admin link in the Control Panel. The Admin Console allows Administrators and SuperUsers to manage settings and tools for this site.

Important. The Site Settings page includes settings [\(Site Aliases](http://help.dotnetnuke.com/Default.aspx?tabid=1198), [SSL Settings](http://help.dotnetnuke.com/Default.aspx?tabid=1193), [Messaging Settings](http://help.dotnetnuke.com/Default.aspx?tabid=2114), [Host Settings](http://help.dotnetnuke.com/Default.aspx?tabid=1192) and [Client Resource Management](http://help.dotnetnuke.com/Default.aspx?tabid=2115)) that are only visible to SuperUsers. These settings can also be accessed via the Host > Site Management section, which is where they are documented. For more details, see the ["Site Management"](http://help.dotnetnuke.com/LinkClick.aspx?link=1189) section.

Tip: You can choose to display the Admin Console as a page in the menu by setting the page as visible in the menu using the Pages module. See ["Hiding/Showing a Page in Site Navigation"](http://help.dotnetnuke.com/Default.aspx?tabid=1589)

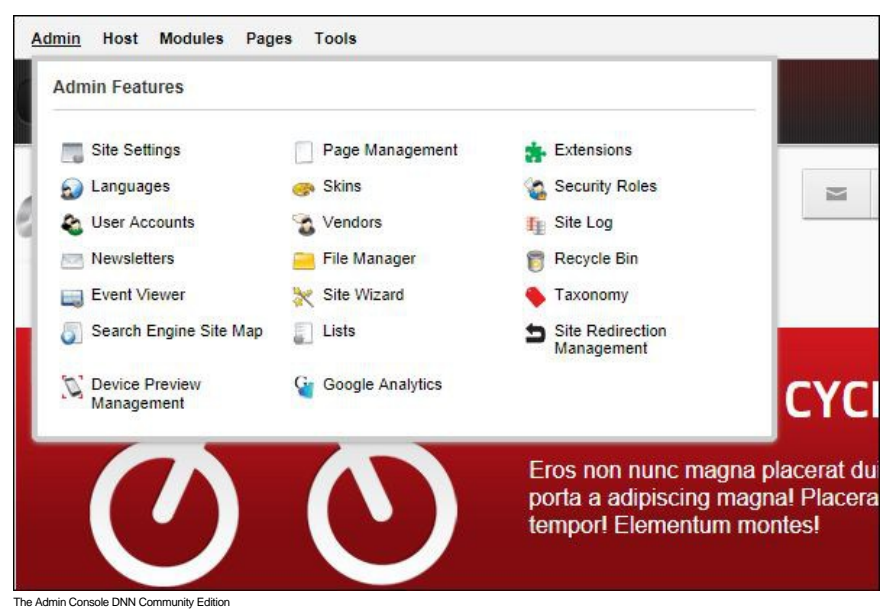

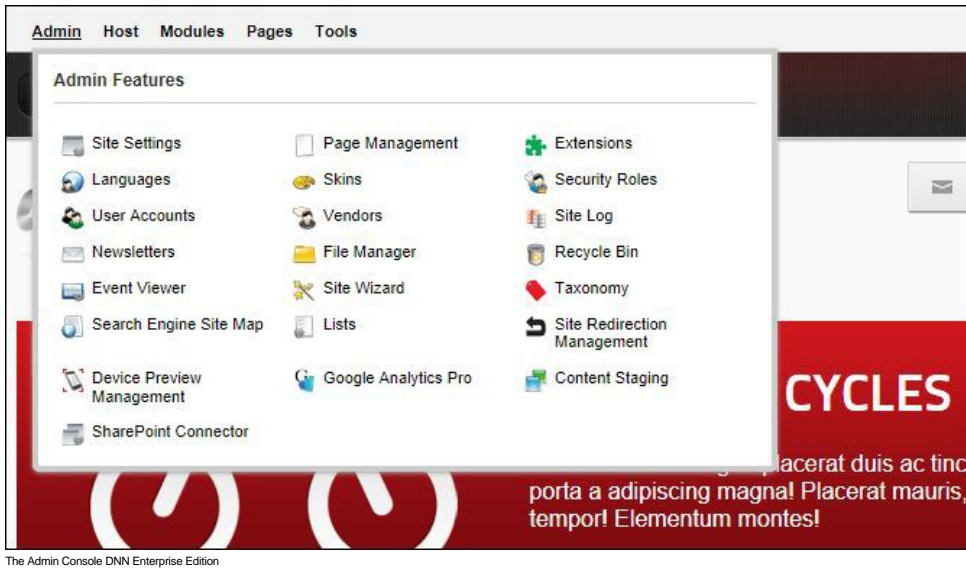

## **Overview of the Admin Child Pages**

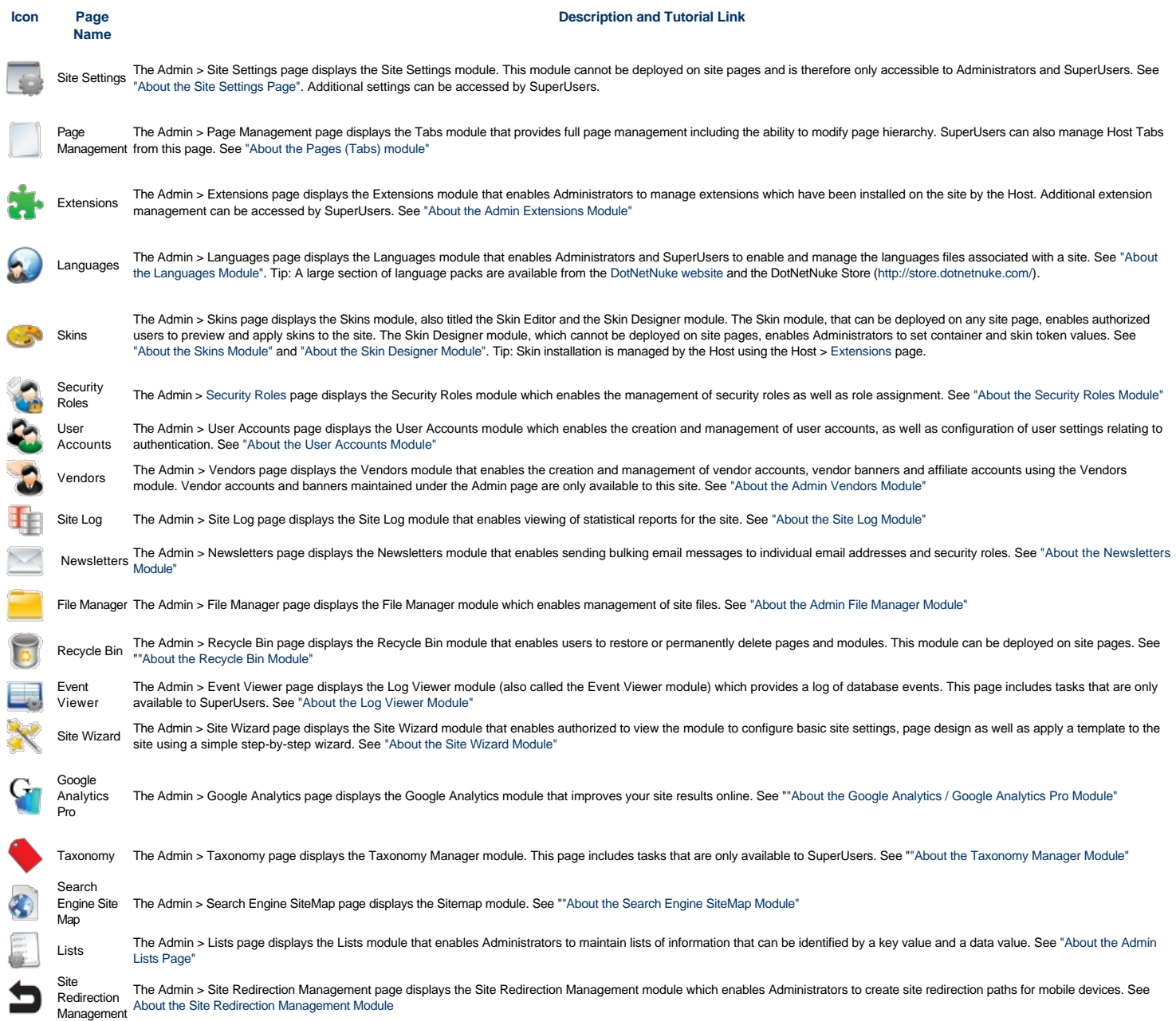

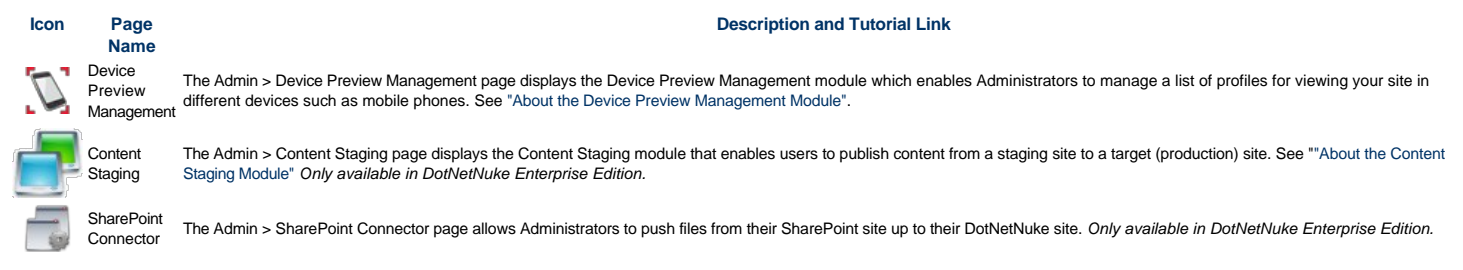

## **Site Settings**

#### **About the Site Settings Page**

The Site Settings page (Admin > Site Settings) enables Administrators to configure basic and advanced site settings including design, advertising, payment, DNN usability, and user registration settings, etc. Where two or more languages are enabled on a site, different site settings can be configured for each language as required.

Important. The Site Settings page includes a number of Advanced Settings (section names [Site Aliases,](http://help.dotnetnuke.com/Default.aspx?tabid=1198) [SSL Settings,](http://help.dotnetnuke.com/Default.aspx?tabid=1193) [Messaging Settings,](http://help.dotnetnuke.com/Default.aspx?tabid=2114) [Host Settings](http://help.dotnetnuke.com/Default.aspx?tabid=1192) and [Client Resource Management\)](http://help.dotnetnuke.com/Default.aspx?tabid=2115) that are only visible to SuperUsers. These settings can also be accessed and managed under Host > Site Management, which is location in this manual where these settings are documented. For more details, see the ["Site Management"](http://help.dotnetnuke.com/LinkClick.aspx?link=1189) section.

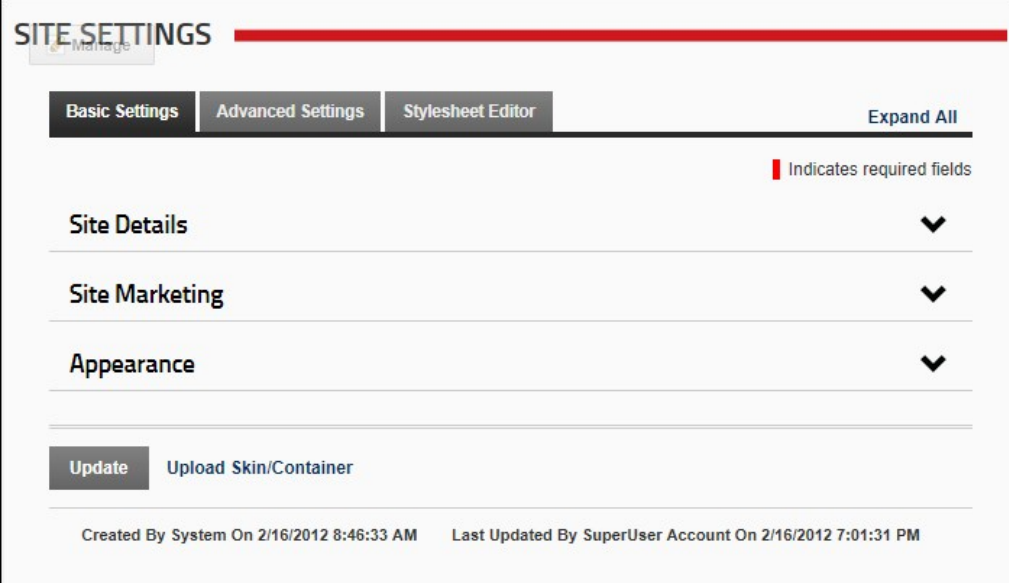

The Basic Settings tab of the Site Settings Module

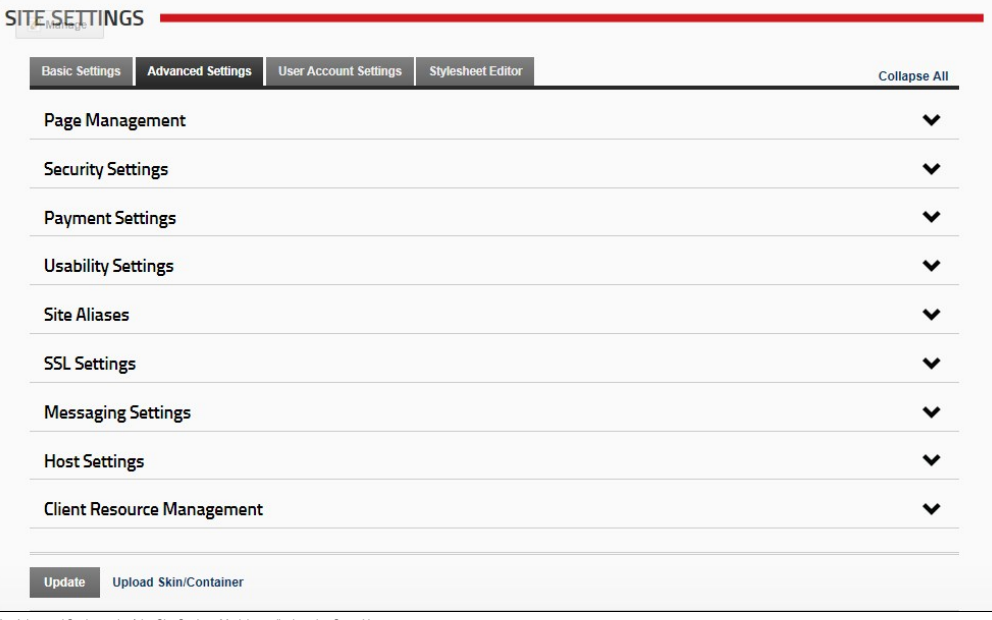

of the Site Settings Module as displayed to SuperU

### **Basic Settings**

#### **Configuring your Site Details**

How to modify the title, description, keywords and copyright notice for your site via the Site Settings page. You can also view the GUID for your site in this section.

Note 1: The copyright notice displays on pages where the applied skin contains the Copyright skin object. In the default DNN skin, the copyright notice appears at the bottom left corner of all pages.

- 1. Navigate to Admin > **Site Settings**.
- 2. Select the **Basic Settings** tab.
- 3. Expand the **Site Details** section.
- 4. **Optional.** Click on the country flag icon associated with the culture (language) to be updated. This field only displays when multiple languages are enabled. See ["Viewing a Site in a Secondary Language"](http://help.dotnetnuke.com/LinkClick.aspx?link=1912)<br>5. In the Tit as a tool tip when a user places their mouse over the site logo, as shown in the image beneath this tutorial. See ["Setting the Site Logo"](http://help.dotnetnuke.com/LinkClick.aspx?link=1398)
- 6. **Optional.** In the **Description** text box, enter a description which will be used by search engines to index this site.
- 7. **Optional.** In the **Keywords** text box, enter one or more keywords separated by commas which will be used by search engines to index this site. E.g. toys,eco-friendly,organic toys,fair trade toys,fair labor toys,
- 8. **Optional.** In the **Copyright** text box, set the copyright notice for the site in one of the following way:
	- . Dynamic Copyright Notice: Leave the Copyright field blank to automatically display the current year and the site title as the copyright notice. E.g. Entering "Awesome Cycles" in the Title field above will display the copyright notice 'Copyright (c) 2012 Awesome Cycles'. If the Title field is blank, then the copyright notice displays as 'Copyright (c) 2012'
		- **Custom Copyright Notice**: Enter the text of your copyright message. To include the current year in the notice, enter [year] into the notice. E.g. Enter 'Copyright (C) [year] Awesome Cycles.biz' to display 'Copyright (C) 2012 Awesome Cycles.biz', as shown in the image beneath this tutorial.

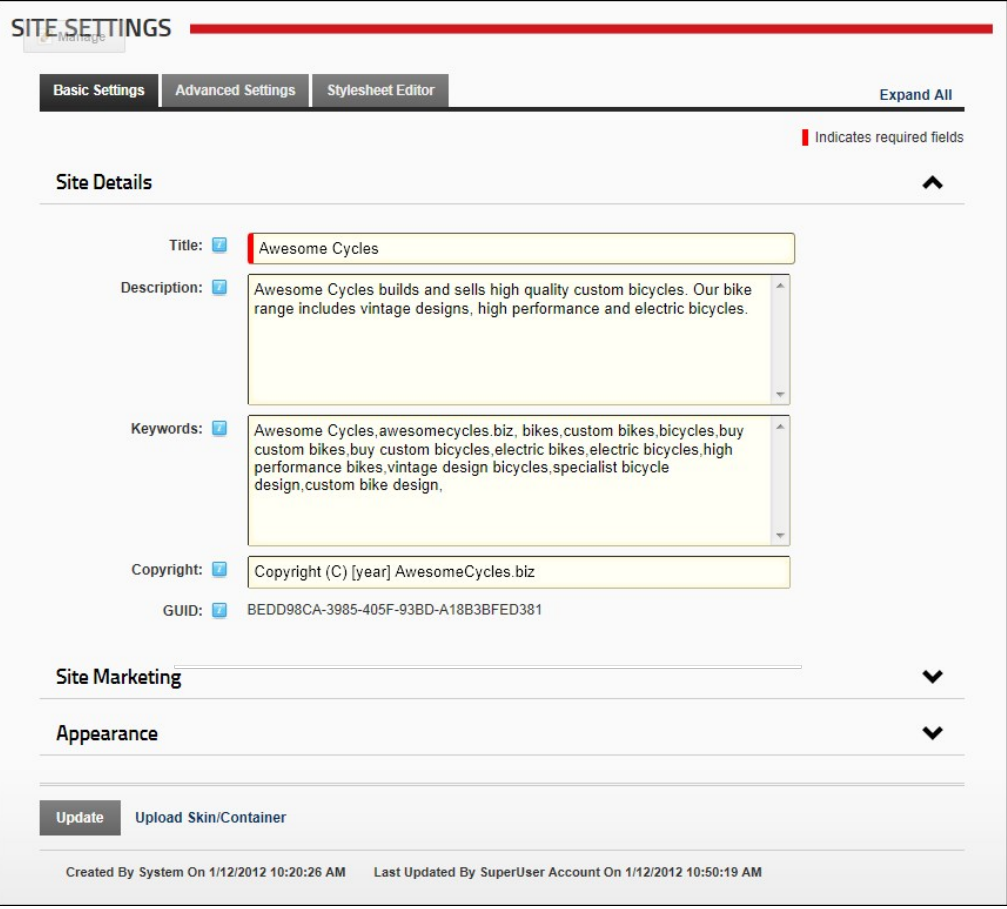

9. At **GUID**, you can view the GUID (globally unique identifier) which can be used to identify this site. [Wikipedia.org](http://en.wikipedia.org/wiki/Globally_Unique_Identifier) defines a GUID as "a special type of identifier used in software applications in order to  $\sim$  2000 a reference number which is unique in any context (hence, "Globally"), for example, in defining the internal reference for a type of access point in a software application, or for creating unique in a software a keys in a database".

10. Click the Update link.

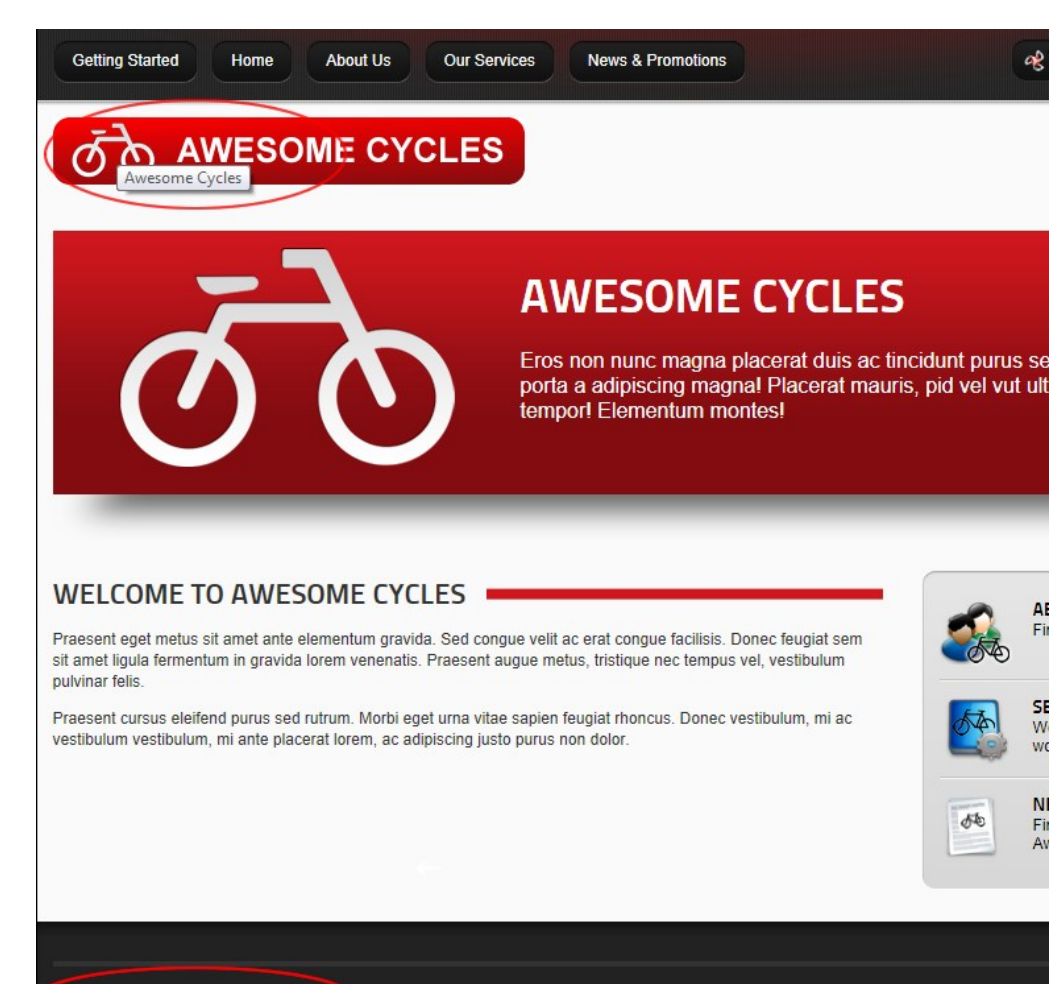

#### **Site Marketing**

#### **Submitting your Site to Search Engines**

How to submit the site to one or more search engines for indexing. This will add the site to the search engine's list of sites to be indexed.

**Prerequisites.** Site name, description and keywords must been completed. See ["Configuring your Site Details"](http://help.dotnetnuke.com/Default.aspx?tabid=1390)

- 1. Navigate to Admin > **Site Settings**.
- 2. Optional. Click on the country flag icon associated with the culture (language) to be updated. This field only displays when multiple languages are enabled. See ["Viewing a Site in a Secondary Language"](http://help.dotnetnuke.com/LinkClick.aspx?link=1912)
- 3. Select the **Basic Settings** tab.
- 4. Expand the **Site Marketing** section.
- 5. At **Search Engine**, select either the **Google**, **Yahoo** or **Microsoft** search engines.

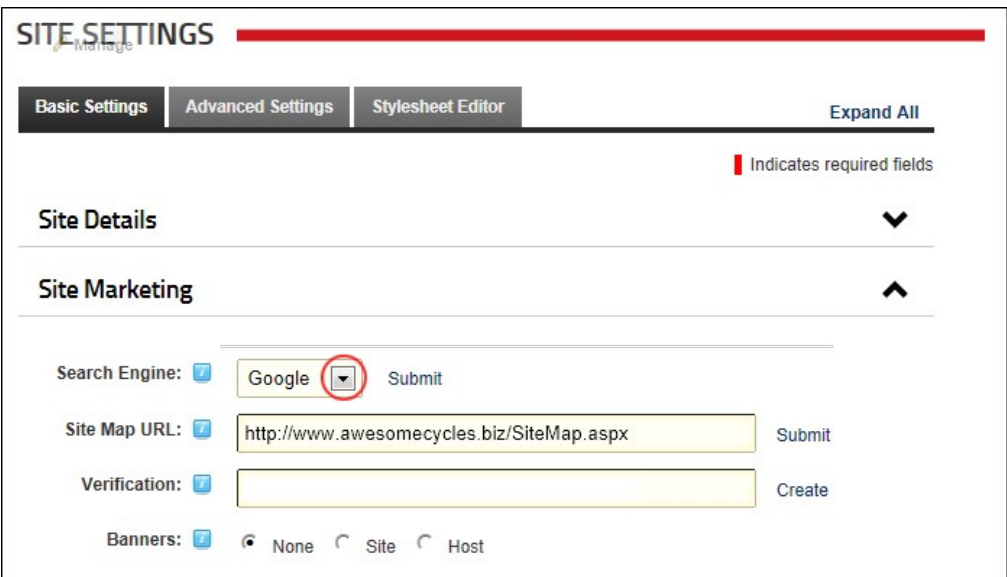

6. Click the Submit link.

7. Repeat Steps 5-6 to submit your site to one or both of the other search engines.

Tip: Page Editors and Administrator can also to add a title, description and keywords to each site page. The quality of this information will affect your ranking on search engines, therefore it is recommended that<br>these fi

#### **Submitting your Site Map URL to Google**

How to submit a site map URL of your site to Google for improved search optimization.

**Prerequisites.** Site name, description and keywords must been completed. See ["Configuring your Site Details"](http://help.dotnetnuke.com/Default.aspx?tabid=1390)

1. Navigate to Admin > **Site Settings**.

- 2. **Optional.** Click on the country flag icon associated with the culture (language) to be updated. This field only displays when multiple languages are enabled. See ["Viewing a Site in a Secondary Language".](http://help.dotnetnuke.com/LinkClick.aspx?link=1912) This field only displays when multiple languages are enabled.
- 3. Select the **Basic Settings** tab.
- 
- 4. Expand the **Site Marketing** section. 5. At **Site Map URL**, click the Submit link. This opens the Google Webmaster Tools web page in a new Web browser.

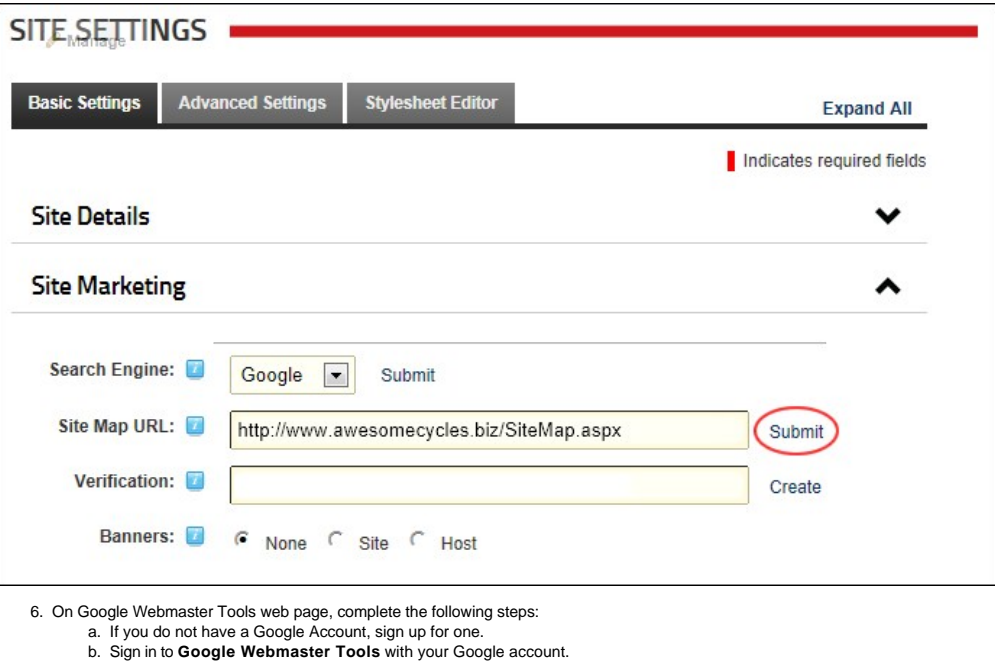

- 
- c. Go to the **Dashboard**.
- d. In the **Add Site** text box, enter the URL of your site. E.g. http://www.domain.com/
- e. Click the **OK** button.
- f. Click the Verify link.
- g. Select **Upload an HTML file**. This will display a unique file name. Copy this name.<br>7. Return to the Site Settings page of your DNN site and complete the following steps:
	- a. In the **Verification** text box, enter the file name.
		- b. Click the Create link.
- 8. On Google Webmaster Tools web page, complete the following steps:
	-
	- a. Click the **Verified** button. b. On the **Google Sitemaps** tab, select **Add General Web Sitemap**. c. Copy the URL that is now displayed.
	-
9. Return to the Site Settings page of your DNN site and complete the following steps: a. Paste the URL you just copied into the **Site Map URL** text box.

### **Enabling/Disabling Banner Advertising**

How to enable or disable banner advertising for a site. Enable this setting to display an advertising banner on each site page where the skin object [Banner] is included in the page skin design. The banner changes each time a page is refreshed or revisited. Banners can be created and managed using the Vendors modules, however only banners associated with the banner type called 'banner' are displayed at this field.

- 1. Navigate to Admin > **Site Settings**.
- 2. Optional. Click on the country flag icon associated with the culture (language) to be updated. This field only displays when multiple languages are enabled. See "Viewing a Site in a Secondary Language'
- 3. Select the **Basic Settings** tab. 4. Expand the **Site Marketing** section.
- 5. At **Banners**, select from these options:
	- **None**: Select to disable banner advertising. This is the default setting.
	-
	- **Site**: Select to enable Vendors banners that are unique to this site and are managed via the Admin Console or using a Vendors module that has been added to a page.<br>**Host**: Select to enable Vendors banners that are shared

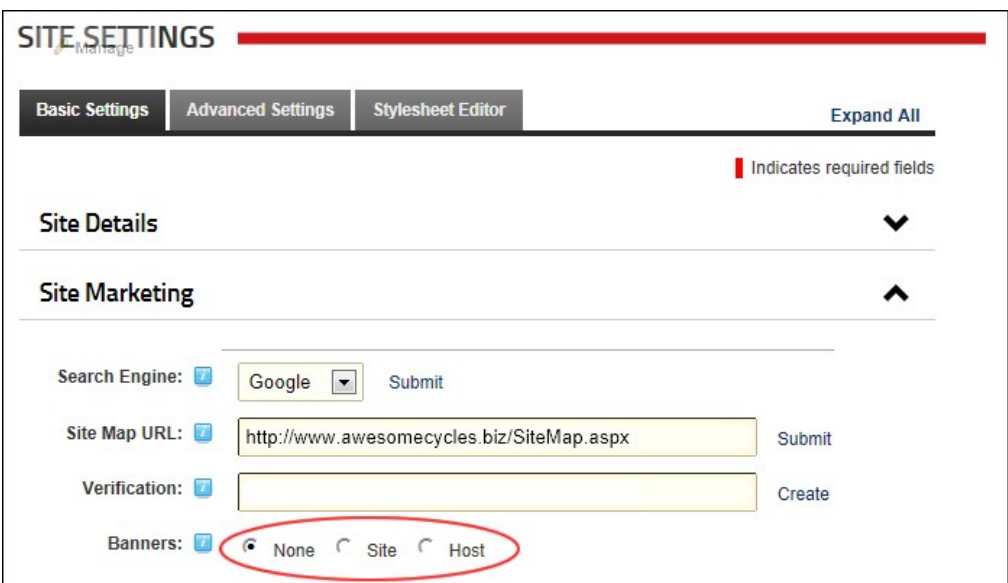

6. Click the Update link.

Related Topics:

- [About the Admin Vendors Module](http://help.dotnetnuke.com/Default.aspx?tabid=1734)
- **[About the Host Vendors Module](http://help.dotnetnuke.com/Default.aspx?tabid=1206)**

### **Appearance**

#### **Setting the Site Logo**

How to set the logo for this site as well as update the favorite icon. The site logo displays on pages where the applied skin contains the Logo skin object. A site logo is typically displayed in the top left corner of all site pages.

- 
- 1. Navigate to Admin > Labite Settings.<br>2. Optional. Click on the country flag icon associated with the culture (language) to be updated. This field only displays when multiple languages are enabled. See "Viewing a Site in
- 3. Select the **Basic Settings** tab.
- 
- 4. Expand the **Appearance** section. 5. At **Logo**, select from these options:
- a. To select an existing file:
	- i. At **Folder**, select the folder where the file is located.
	- ii. Selecting the required file from the **File** drop down list. A small image of the selected file is now displayed at this field.
	- b. Upload a new file:
		- i. Clicking the Upload File link.
		- ii. Clicking the **Browse...** button.
		- iii. Selecting the file from your computer.
		- iv. Clicking the Save File link. The uploaded file is automatically selected and a small image of the selected file is now displayed at this field.

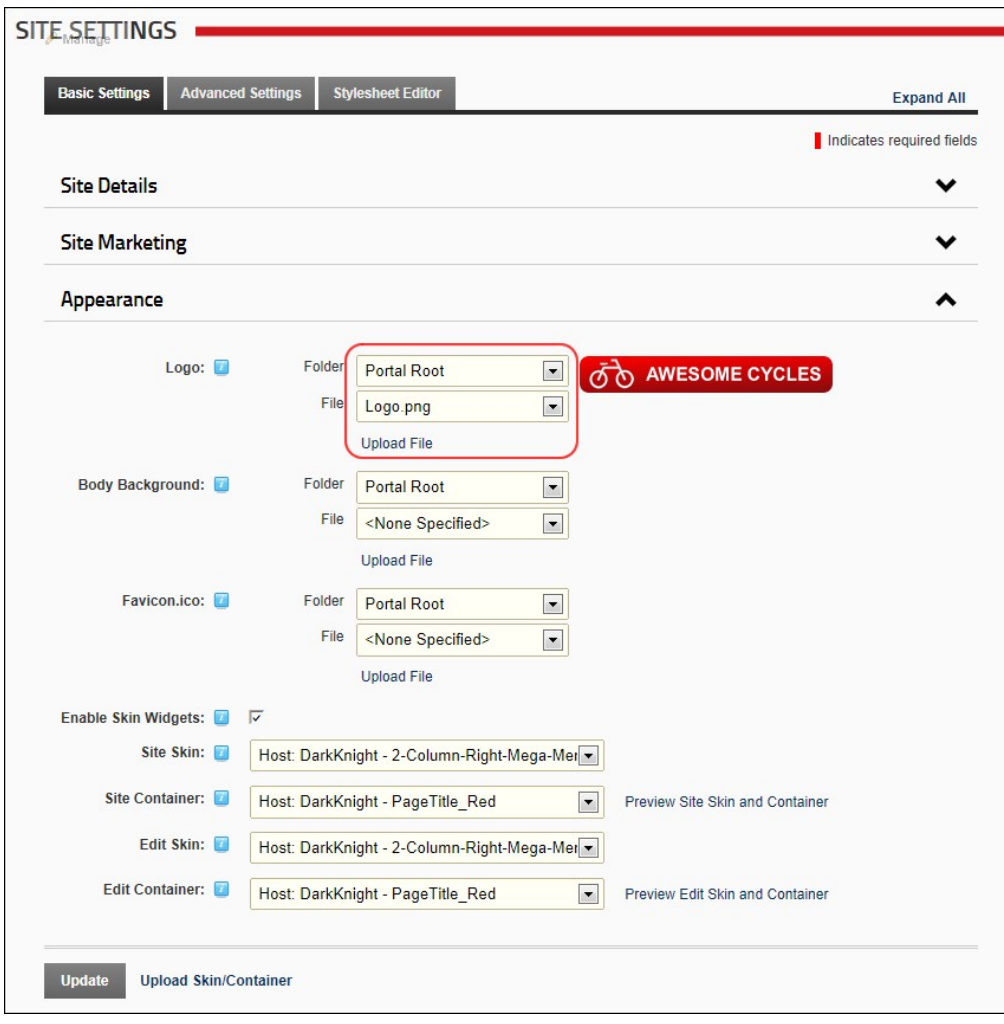

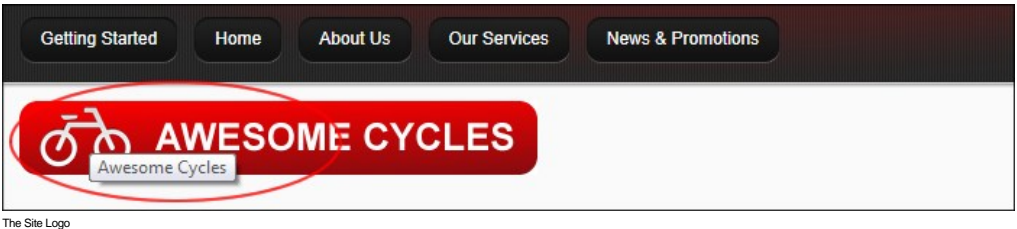

### **Setting the Body Background**

How to set the background image to be tiled on all pages of this site. Where a background has been set in the skin it will override this setting.

- 
- 1. Navigate to Admin > Lao Site Settings.<br>2. Optional. Click on the country flag icon associated with the culture (language) to be updated. This field only displays when multiple languages are enabled. See "Viewing a Site
- 
- 4. Expand the **Appearance** section.
- 5. At **Body Background**, select from these options: a. To select an existing file:
	- i. At **Folder**, select the folder where the file is located.
		-
	- -
		-
		-
	- i. Selecting the required file from the File drop down list. A small image of the selected file is now displayed at this field.<br>
	b. Upload a new file:<br>
	i. Clicking the Upload File link<br>
	ii. Clicking the Browse... button.<br>

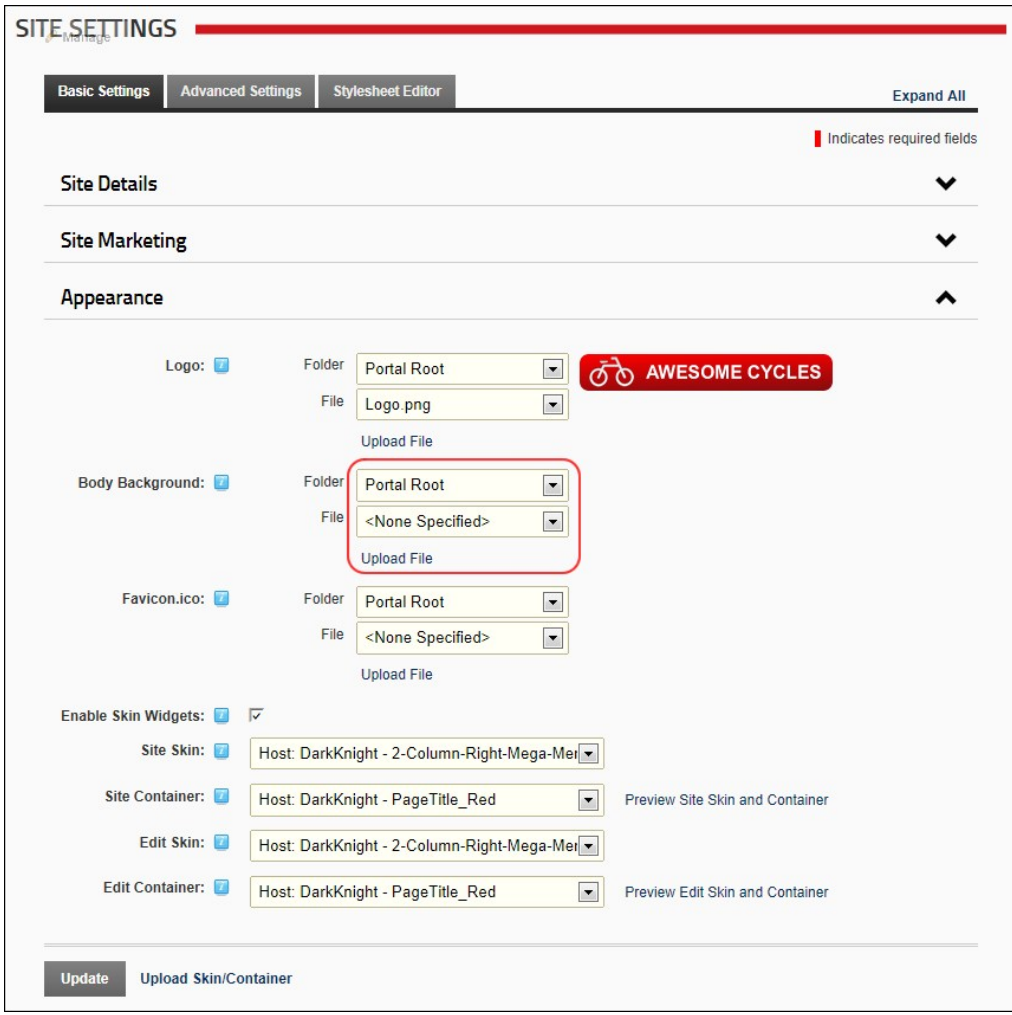

### **Setting the Favicon**

How to set the favicon for your site. A favicon (short for favorites icon) is an icon file, most commonly 16x16 pixels, associated with a particular website or web page. A web designer can create such an icon<br>and install i the favicon as desktop icon. The favicon is an important aspect of a site's brand identity and is an important attribute which needs to be customized for marketing purposes.

Note 1: If no favicon is set and there is a favicon.Ico file in the root of the site that favicon.Ico will be detected by browsers and used. DNN comes with a favorites icon (named "favicon.ico") that is located in the rote 1: in he latteen is set and there is a latteen

Note 2: Only files with an \*.ico extension can be selected at this field, as these are the only files supported by Internet Explorer.

- 1. Navigate to Admin > **Site Settings**.
- 2. Select the **Basic Settings** tab.
- 3. Expand the **Appearance** section.
- 4. At **Favicon.ico**, select from these options:
	- For no favicon: Select **<None Specified>** from the **File** drop down list.
	- To select an existing file:
		- At **Folder**, select the folder where the file is located.
		- Selecting the required file from the **File** drop down list. A small image of the selected file is now displayed at this field.
	- Upload a new file:
		- Clicking the Upload File link Clicking the **Browse...** button.
		-
		- Selecting the file from your computer.<br>Clicking the <u>Save File</u> link. The uploaded file is automatically selected and a small image of the selected file is now displayed at this field.

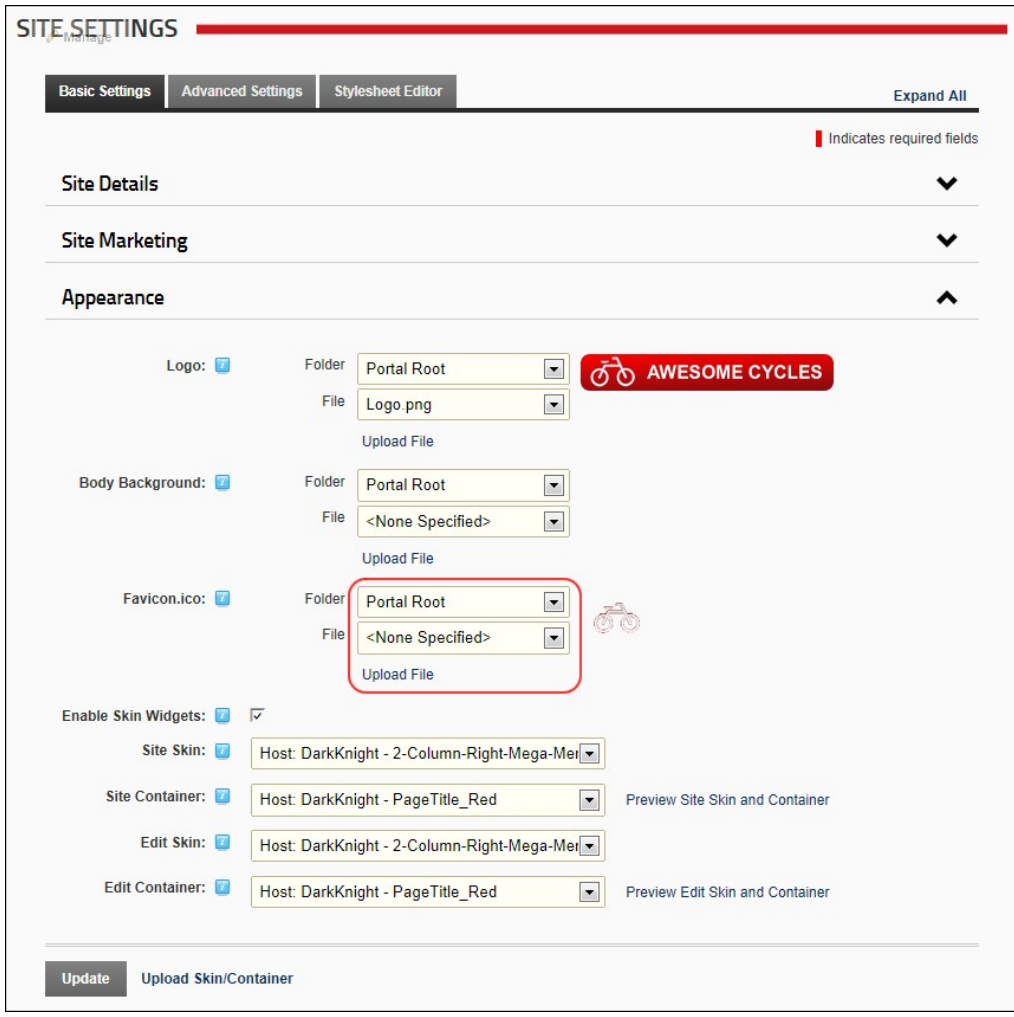

### **Enabling/Disabling Skin Widgets**

How to enable or disable widget functionality in skins. Enable this setting to enable JavaScript/HTML widgets that have been included in skins. The skin widget field is associated with the Widget skin object.

- 
- 1. Navigate to Admin > Lao Site Settings.<br>2. Optional. Click on the country flag icon associated with the culture (language) to be updated. This field only displays when multiple languages are enabled. See "Viewing a Site 3. Select the **Basic Settings** tab.
- 
- 4. Expand the **Appearance** section. 5. At **Enable Skin Widgets**, select from these options:
	- Check  $\blacksquare$  the check box to enable skin widgets.
		- Uncheck  $\Box$  the check box to disable skin widgets.

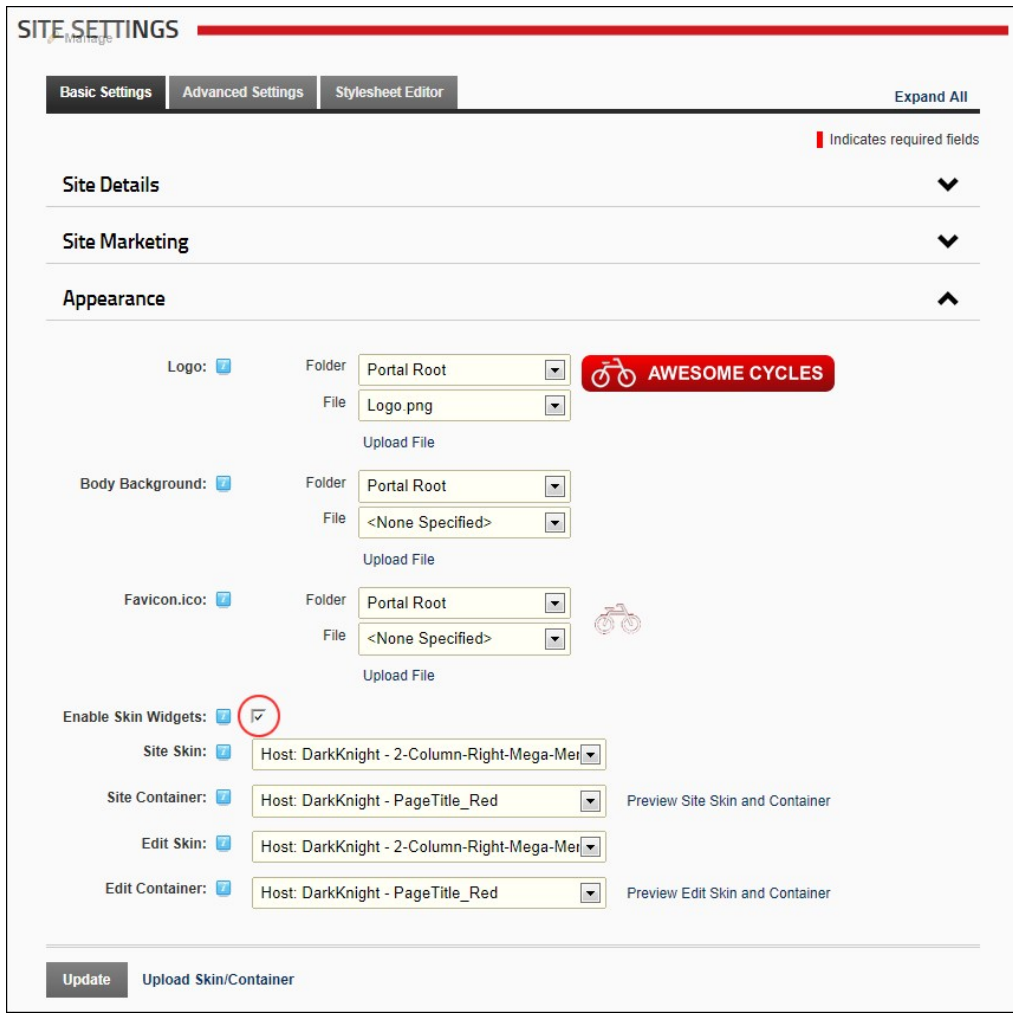

### **Setting the Default Site Skin and Container**

How to set the default skin that is applied to all site pages including the Admin pages and set container that is applied to all existing and new modules on these pages.

Note 1: The page skin can be overridden for individual site pages as can the containers on that page. See ["Advanced Settings for Existing Pages"](http://help.dotnetnuke.com/LinkClick.aspx?link=153)

Note 2: The container can be overridden for an individual module by setting the Module Container field. See ["Configuring Advanced Page Settings for a Module"](http://help.dotnetnuke.com/LinkClick.aspx?link=179)

- 1. Navigate to Admin > **Site Settings**.
- 2. Optional. Click on the country flag icon associated with the culture (language) to be updated. This field only displays when multiple languages are enabled. See ["Viewing a Site in a Secondary Language"](http://help.dotnetnuke.com/LinkClick.aspx?link=1912)
- 
- 3. Select the **Basic Settings** tab. 4. Expand the **Appearance** section.
- 5. At **Site Skin**, select the required skin from the drop down list.
- 
- 6. At **Site Container**, select the required container from the drop down list.<br>7. **Optional.** Click the <u>Preview Portal Skin and Container</u> link to preview the selected skin and container in a new Web browser.

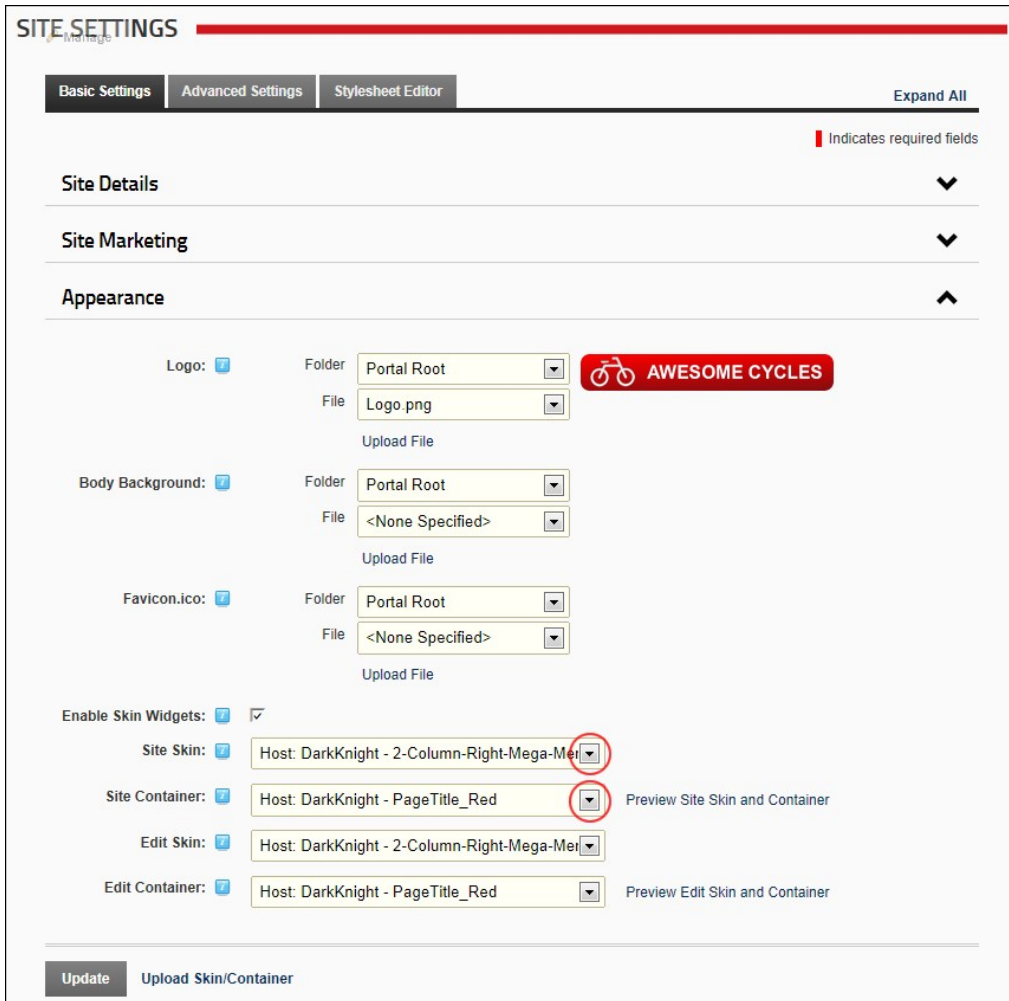

Related Topics:

**Uploading a Site Skin and/or Container**"

### **Setting the Edit Skin and Container**

How to set the skin which is applied to the editing pages of the site and the container which is applied to the modules on those pages. E.g. module editing pages, module settings pages, page settings pages, page settings p

Tip: Choose a skin and container with minimal design and images as it will load quickly into your Web browser and reduce the editing time.

### 1. Navigate to Admin > **Site Settings**.

- 
- 2. **Optional.** Click on the country flag icon associated with the culture (language) to be updated. This field only displays when multiple languages are enabled. See ["Viewing a Site in a Secondary Language"](http://help.dotnetnuke.com/LinkClick.aspx?link=1912)<br>3. Select the
- 4. Expand the **Appearance** section.
- 
- 
- 5. At **Edit Skin**, select the required skin from the drop down list.<br>6. At **Edit Container**, select the required container from the drop down list.<br>7. **Optional.** Click the <u>Preview Edit Skin and Container</u> link to prev

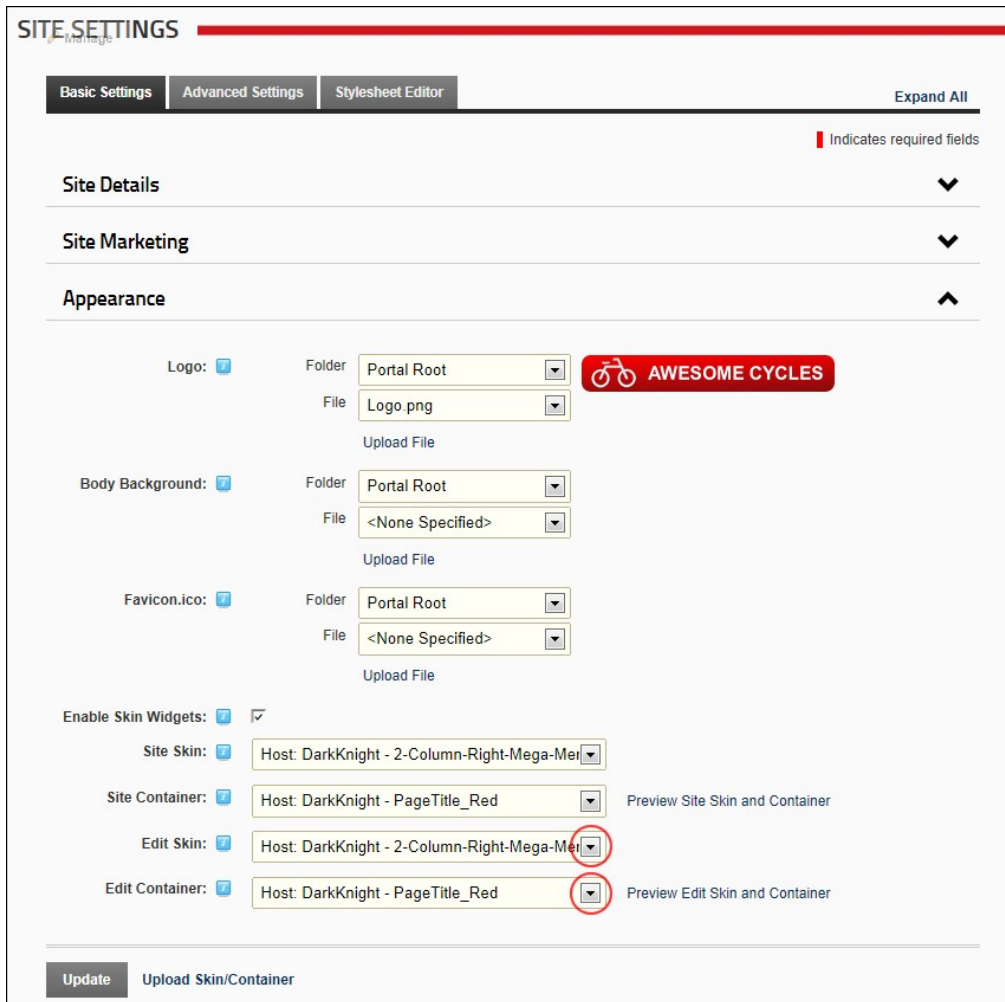

Related Topics:

["Uploading a Site Skin and/or Container"](http://help.dotnetnuke.com/Default.aspx?tabid=1999)

**Uploading a Site Skin and/or Container**

How to upload skins and or container using the Host Settings page.

- 
- 1. Navigate to Admin > **Site Settings**. 2. Click the Upload Skin/Container link located at the base of the module.

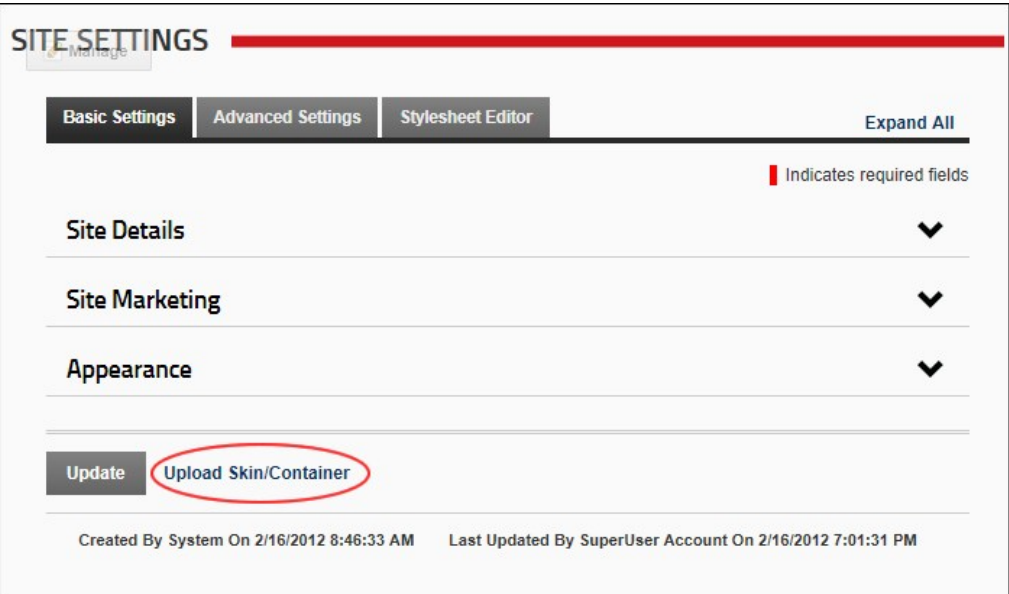

3. Complete all steps of the Install Extension Wizard. See ["Using the Install Extension Wizard"](http://help.dotnetnuke.com/Default.aspx?tabid=1270)

## **Advanced Settings**

### **Page Management**

### **Enabling/Disabling a Splash Page**

How to enable or disable a Splash page for this site. When a visitor first comes to the standard URL of your site, that is the main URL (E.g. http://www.awesomecycles.biz or http://www.awesomecycles.biz) rather than a specific page (E.g. http://www.awesomecycles.biz/ContactUs/tabid/103/Default.aspx) the Splash page is displayed.

A Splash page must be created by a Page Editor or an Administrator. The Splash page is typically not included in the site menu. The Splash page should include some form of redirection to one or more site pages.<br>This can be

- 1. Navigate to Admin > **Site Settings**.
- 2. **Optional.** Click on the country flag icon associated with the culture (language) to be updated. This field only displays when multiple languages are enabled. See ["Viewing a Site in a Secondary Language"](http://help.dotnetnuke.com/LinkClick.aspx?link=1912)
- 3. Select the **Advanced Settings** tab. 4. Expand the **Page Management** section.
- 5. At **Splash Page**, select from the following options:
	- To set the splash page, select the page name from the drop down list.<br>To disable the splash page, select <None Specified> from the drop down list.

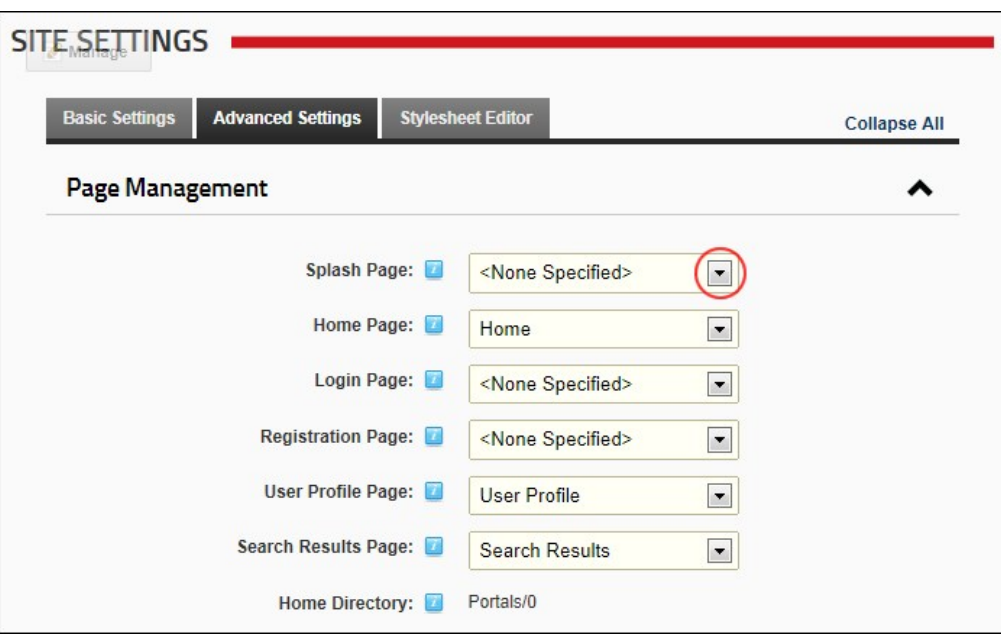

6. Click the Update link.

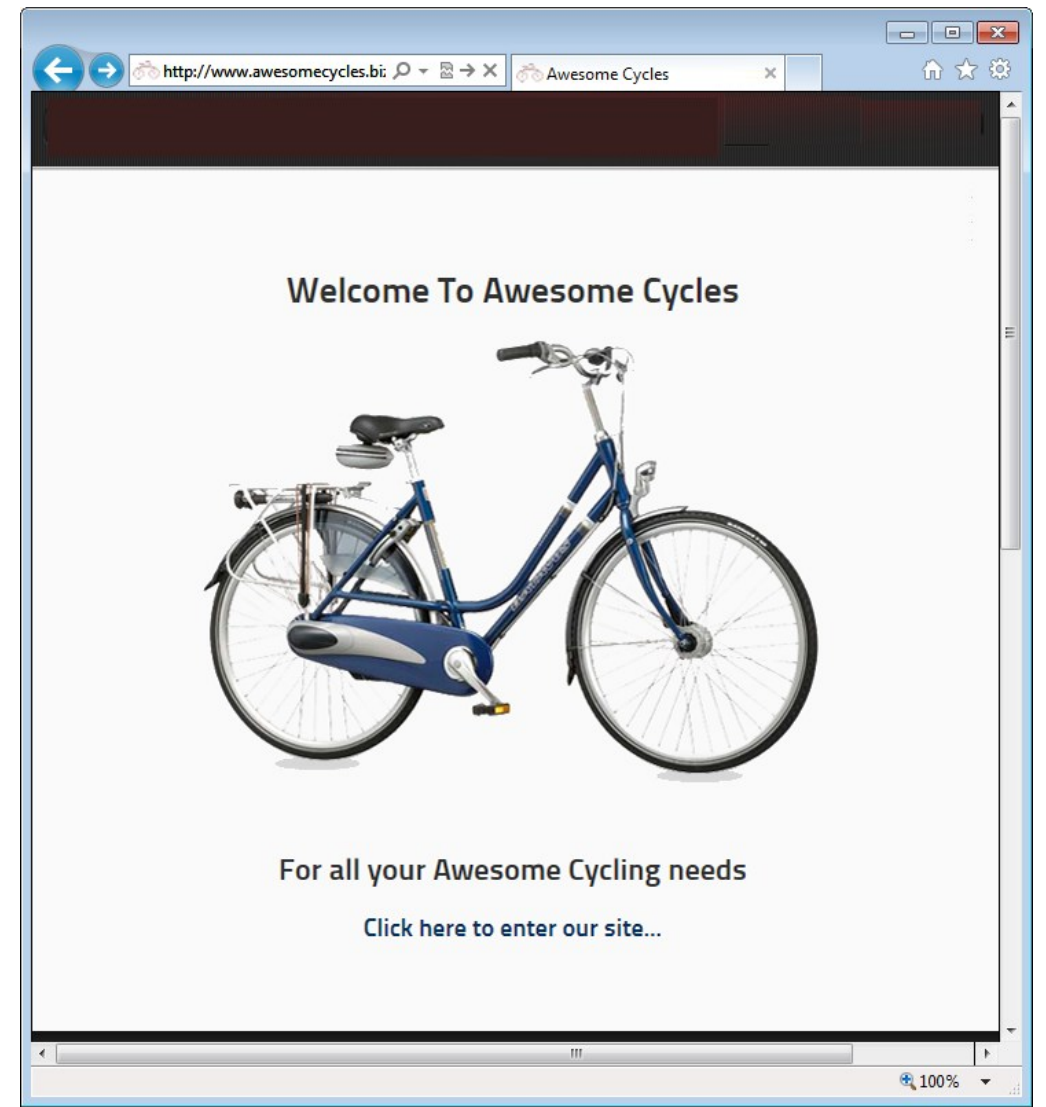

#### A Sample Splash Page

#### **Setting the Home Page**

How to set the Home page of this site. Visitors are taken to the Home page when they navigate to the URL of the site (E.g. http://www.awesomecycles.biz or http://www.awesomecycles.biz/default.aspx), unless a Splash page is displayed. Visitors are also taken to the Home page when they click on the site logo.

Note 1: On the default DNN skin, a page called "Getting Started" has been set as the Home page.

Note 2: You cannot delete the page set as the Home page. If you want to do so, you must first select an alternative home page.

Note 3: If this setting is set to None Specified, you can delete any site page (unless they are set as one of the other special pages) including the page named 'Home'.

1. Navigate to Admin > **Site Settings**.

- 2. **Optional.** Click on the country flag icon associated with the culture (language) to be updated. This field only displays when multiple languages are enabled. See ["Viewing a Site in a Secondary Language"](http://help.dotnetnuke.com/LinkClick.aspx?link=1912)<br>3. Select the
- 4. Expand the **Advanced Settings** section.
- 5. At **Home Page**, select from the following options:
	-
	- To set any page as the Home page, select the page name from the drop down list. The page can be called Home but it could also be any other page name.<br>To set the first page that is visible on the site menu page as the defa the Home page.

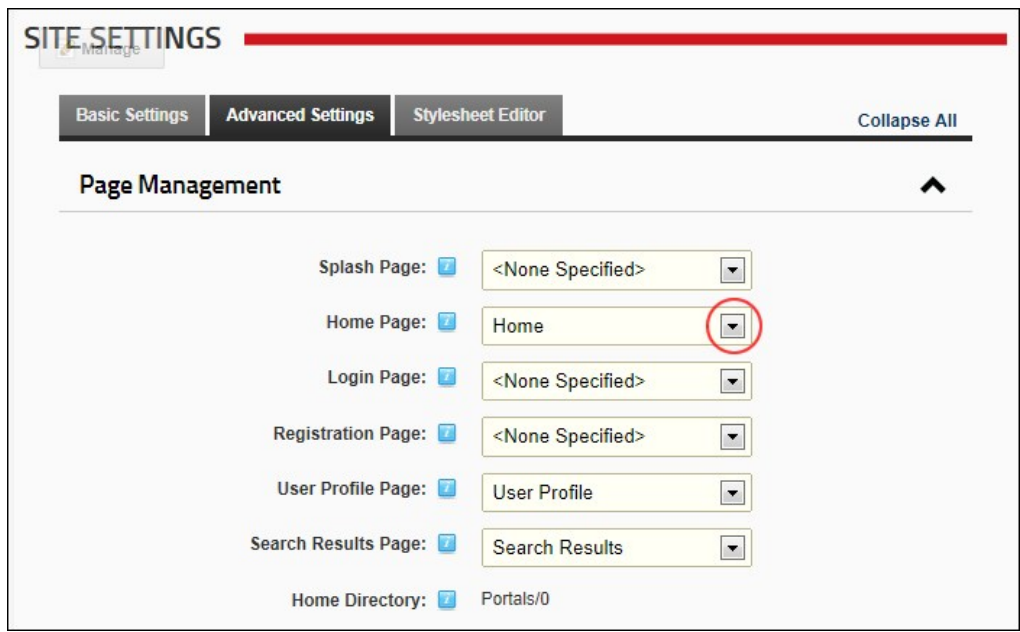

### **Enabling a Custom Login Page**

How to set any page as the Login page for the site. This setting enables you to create a custom Login page rather than using the default login page which only displays the Account Login module. If a Login page is not set, the default Login page is used. The default login page requires the Login skin object to be included in the skin.

**Prerequisite.** Create a custom login page as follows:

- 1. Add a new page to your site (E.g. Login page). Your Login page *must* have the following:
	- All Users must be granted permissions to view the page.
	- ◆ An Account Log In module must be added to the page and visible to all users.

Warning: Do not apply this setting without first adding an Account Login module to the page you are selecting and ensure the page is available to All Users. If you have logged out of the site and do not have an Account login module viewable by 'All Users' you will be unable to log in again. If this occurs, enter your site URL into the address bar of your Web browser and add "login.aspx" to the end of the URL. E.g.<br>http://www.awes

1. Navigate to Admin > **Site Settings**.

2. Optional. Click on the country flag icon associated with the culture (language) to be updated. This field only displays when multiple languages are enabled. See ["Viewing a Site in a Secondary Language"](http://help.dotnetnuke.com/LinkClick.aspx?link=1912) 3. Select the **Advanced Settings** tab.

4. Expand the **Page Management** section.

5. At **Login Page**, select the name of the Login page you created from the drop down list.

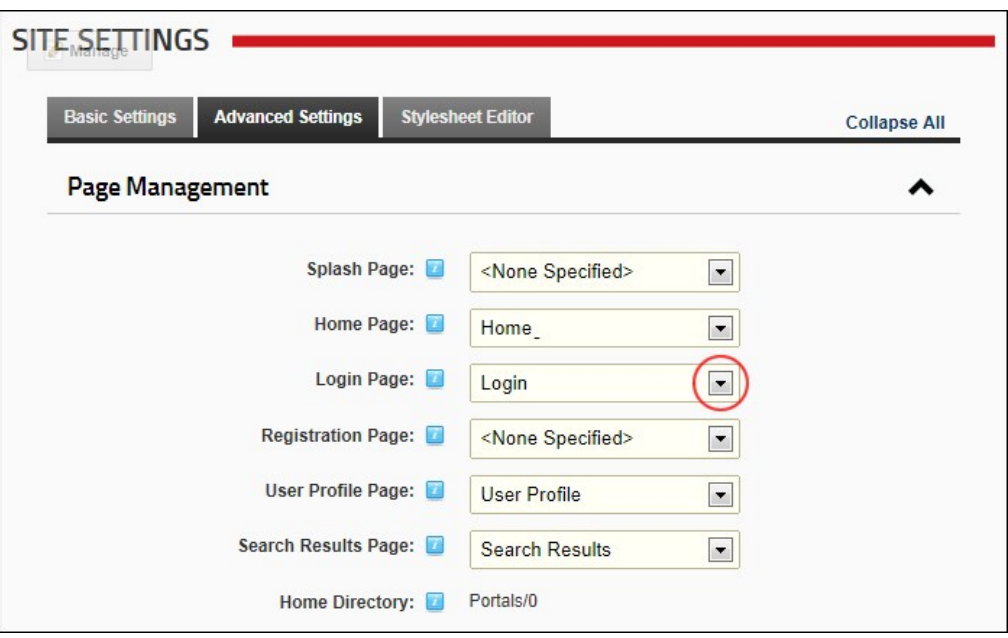

6. Click the Update link.

How to restore the default Login page to the site. Skin Token: The Login token must be included in the Site Skin to access the default login page. Don't restore the default Login page if you are using a custom Site Skin that doesn't include this skin object.

**Restoring the Default Login Page**

1. Navigate to Admin > Site Settings.

- 2. **Optional.** Click on the country flag icon associated with the culture (language) to be updated. This field only displays when multiple languages are enabled. See ["Viewing a Site in a Secondary Language"](http://help.dotnetnuke.com/LinkClick.aspx?link=1912)
- 3. Select the **Advanced Settings** tab. 4. Expand the **Page Management** section.
- 

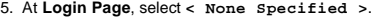

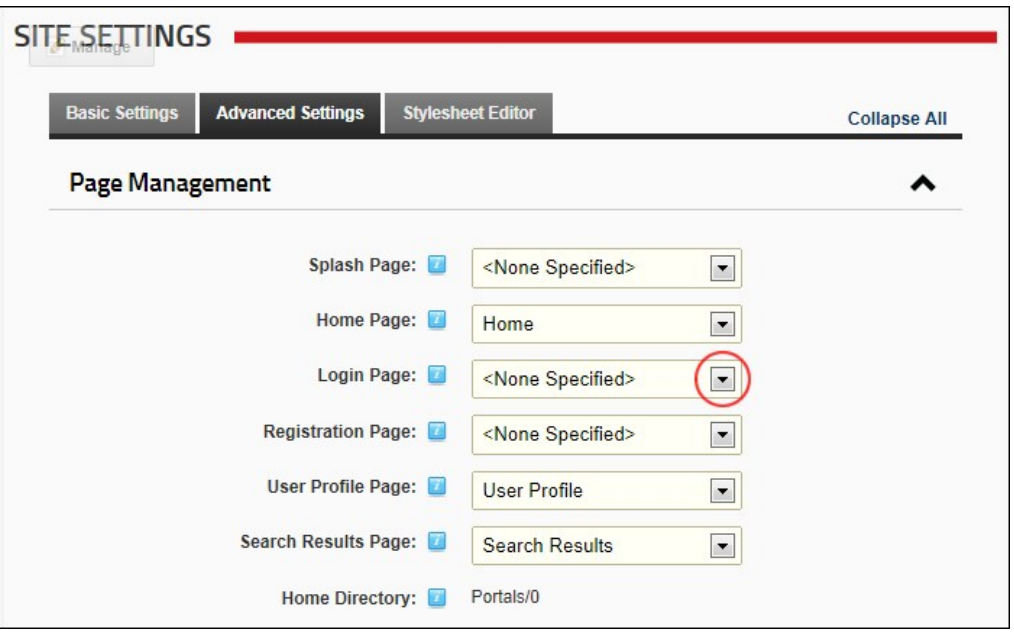

6. Click the Update link.

### **Setting a Custom Registration Page**

How to set a custom registration page for this site. This page enables visitors to register for a new account.

**Important.** The page that you set as the registration page must have the Add New User module added to it. Ensure permissions to view the page and the module are granted to all users.

1. Navigate to Admin > Lao Site Settings.<br>2. Optional. Click on the country flag icon associated with the culture (language) to be updated. This field only displays when multiple languages are enabled. See "Viewing a Site

- 
- 3. Select the **Advanced Settings** tab.<br>4. Expand the **Page Management** section.<br>5. At **Registration Page**, select the registration page you created from the drop down list. E.g. Register

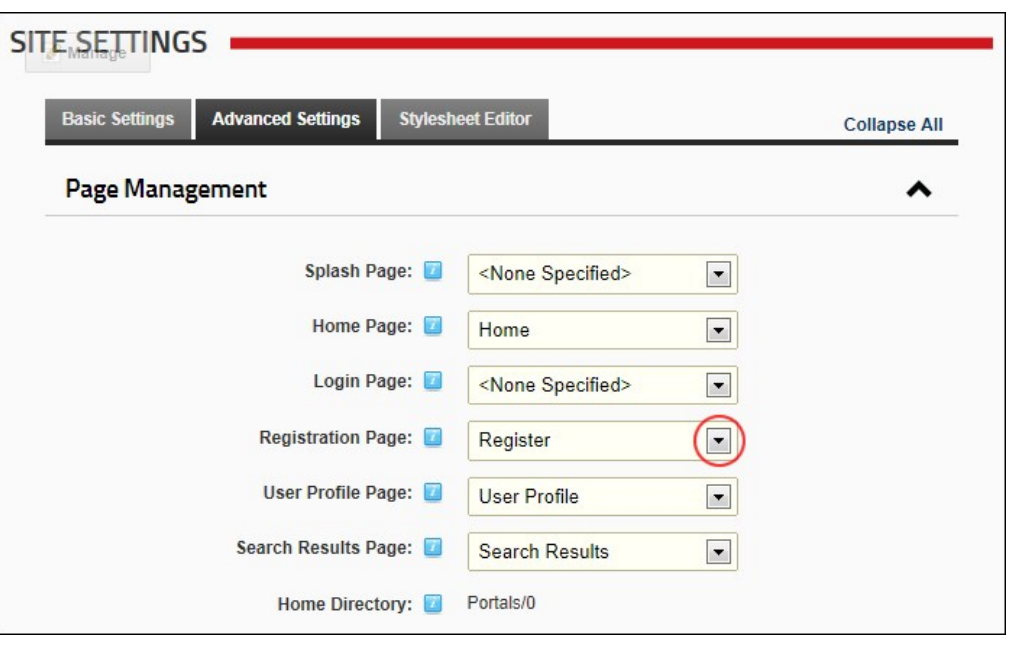

6. Click the Update link.

**Restoring the Default Registration Page**

How to restore the default user registration page to this site.

1. Navigate to Admin > Site Settings.

Copyright DotNetNuke Corporation 2012

2. **Optional.** Click on the country flag icon associated with the culture (language) to be updated. This field only displays when multiple languages are enabled. See "Viewing a Site in a Secondary Language'

- 3. Select the **Advanced Settings** tab.
- 4. Expand the **Page Management** section.
- 5. At **Registration Page**, select **<None Specified>**.

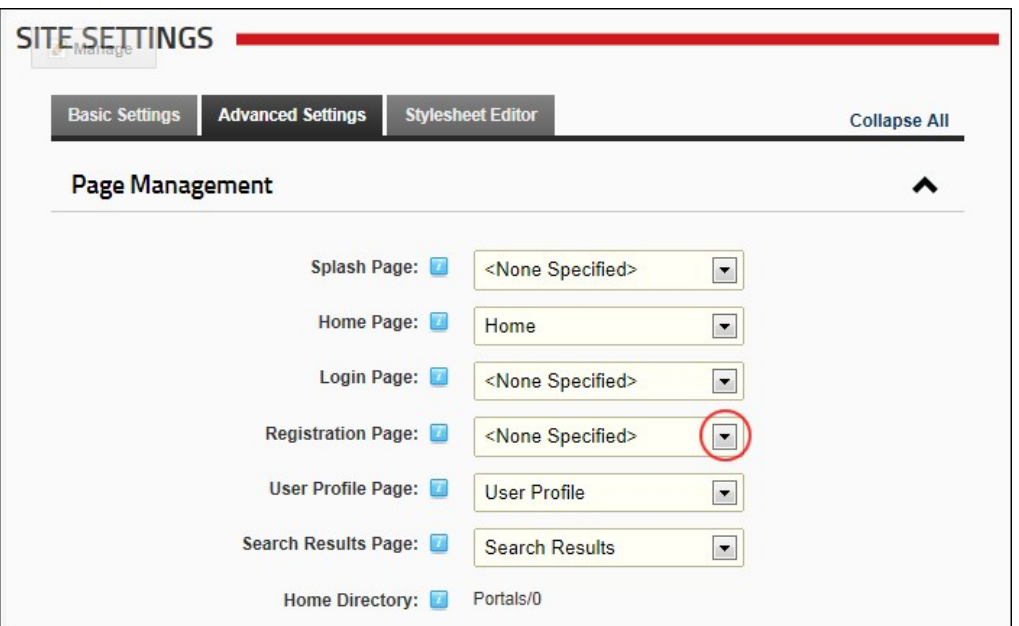

6. Click the Update link.

### **Setting a Custom User Profile Page**

How to create and set a custom user profile page for this site. The user profile enables authorized users to maintain their user credentials, profile, password and services. In addition, users manage messages from and to other site members using the [Message Center](http://help.dotnetnuke.com/Default.aspx?tabid=309) module, and manage modules they are authorized to using the [My Modules](http://help.dotnetnuke.com/Default.aspx?tabid=319) module. *Only available in DotNetNuke Professional and DotNetNuke Enterprise Editions*

#### **Prerequisite.** Create a User Profile page:

- 1. [Create a new page to your site \(E.g. Awesome Users\), ensuring permission to view the page is granted to All Users. You may like to set the page as not included in the menu. See "Adding a New Page via](http://help.dotnetnuke.com/LinkClick.aspx?link=136)<br>the Site Settings P
- 2. Add a View Profile module to the page that is visible to all users. See ["Adding a New Module \(RibbonBar\)"](http://help.dotnetnuke.com/LinkClick.aspx?link=158)
- 3. Add any other modules and content as desired.

**Warning.** Do not apply this setting without first creating a User Profile page.

- 1. Navigate to Admin > **Site Settings**.
- 2. Optional. Click on the country flag icon associated with the culture (language) to be updated. This field only displays when multiple languages are enabled. See "Viewing a Site in a Secondary Language' 3. Select the **Advanced Settings** tab.
- 4. Expand the **Page Management** section.
- 5. At **User Profile Page**, select the user profile page that you created from the drop down list. E.g. Awesome Users

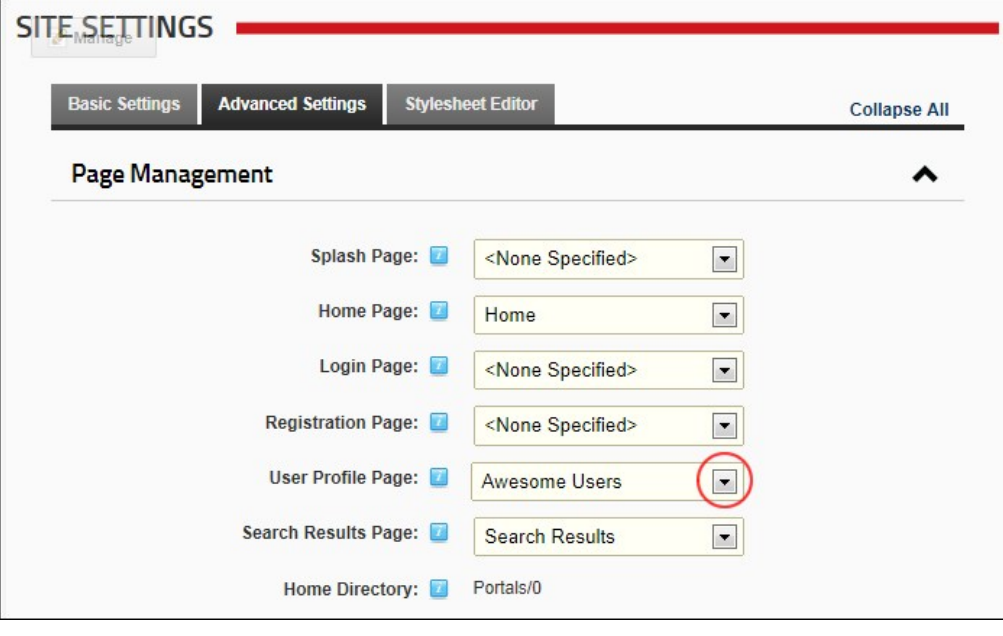

6. Click the Update link.

## **Restoring the Default User Profile Page**

How to restore the default user profile page of this site.

- 1. Navigate to Admin > **Site Settings**.
- 2. **Optional.** Click on the country flag icon associated with the culture (language) to be updated. This field only displays when multiple languages are enabled. See ["Viewing a Site in a Secondary Language"](http://help.dotnetnuke.com/LinkClick.aspx?link=1912)
- 3. Select the **Advanced Settings** tab.
- 4. Expand the **Page Management** section. 5. At **User Profile Page**, select **User Profile**.

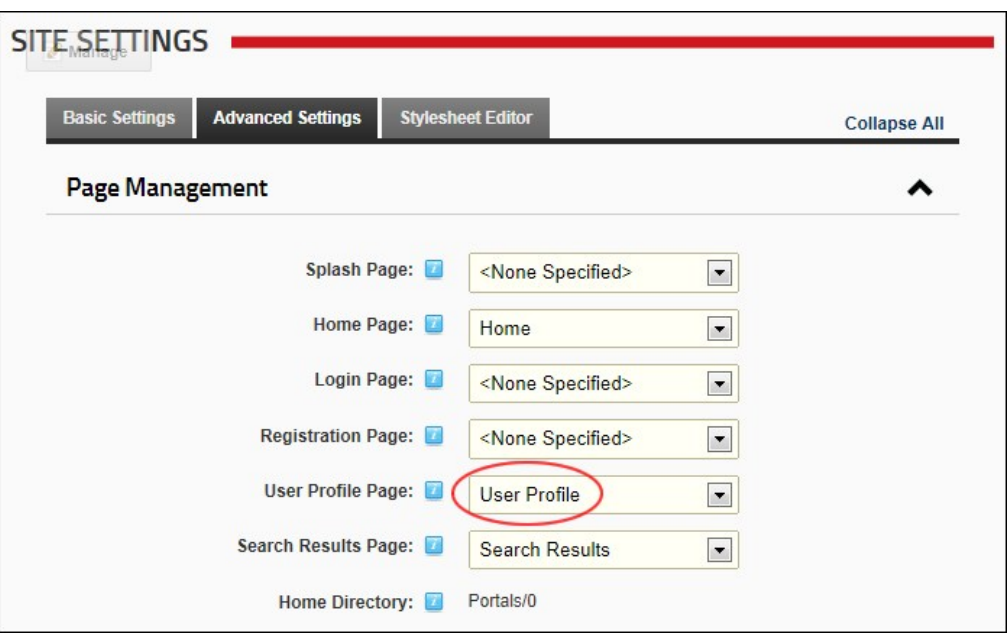

6. Click the Update link.

### **Setting the Search Results Page**

How to set a custom or a default search results page for this site using the Site Settings page.

- 1. Navigate to Admin > **Site Settings**.
- 
- 
- 
- 2. Select the **Advanced Settings** tab.<br>3. Expand the **Page Management** section.<br>4. At Search Results Page, select from the following options:<br>● To set a custom search results page, select the page name from the drop down
	- To use the default search results page, select **Search Results**.

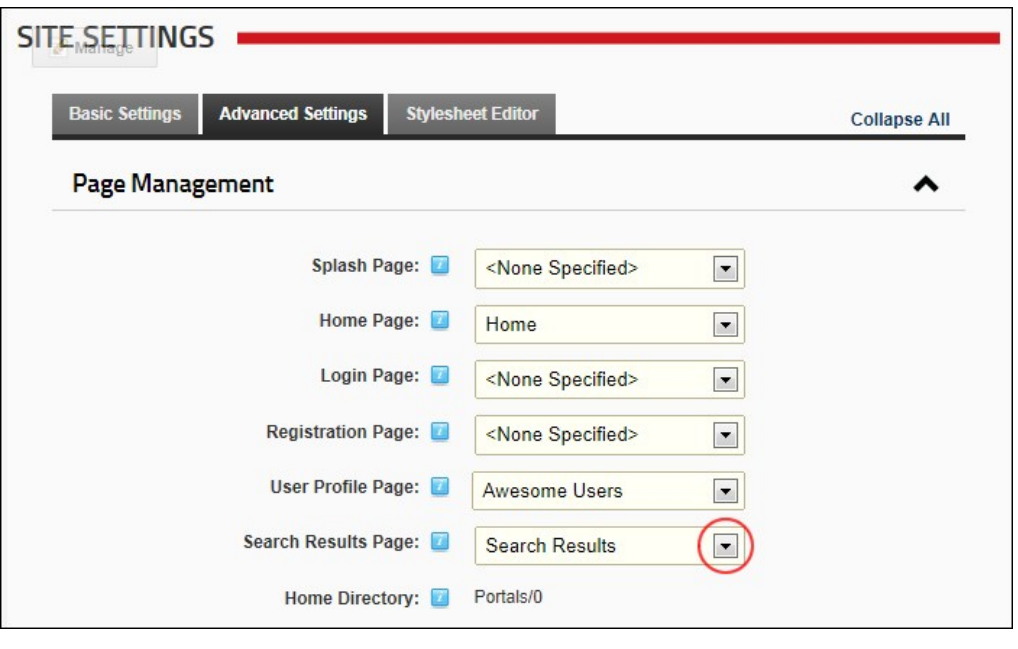

5. Click the Update link.

Related Topics:

Copyright DotNetNuke Corporation 2012

<sup>■</sup> ["Configuring Search Crawler Modules for Upgrade Sites"](http://help.dotnetnuke.com/LinkClick.aspx?link=1330)

### **Viewing the Home Directory**

How to view the Home Directory used for the storage of files in this site as configured when the site was created. The Home Directory cannot be modified.

- 1. Navigate to Admin > **Site Settings**.
- 2. Select the **Advanced Settings** tab.
- 
- 3. Expand the **Page Management** section. 4. At **Home Directory** here you can view the home directory. E.g. portals/0

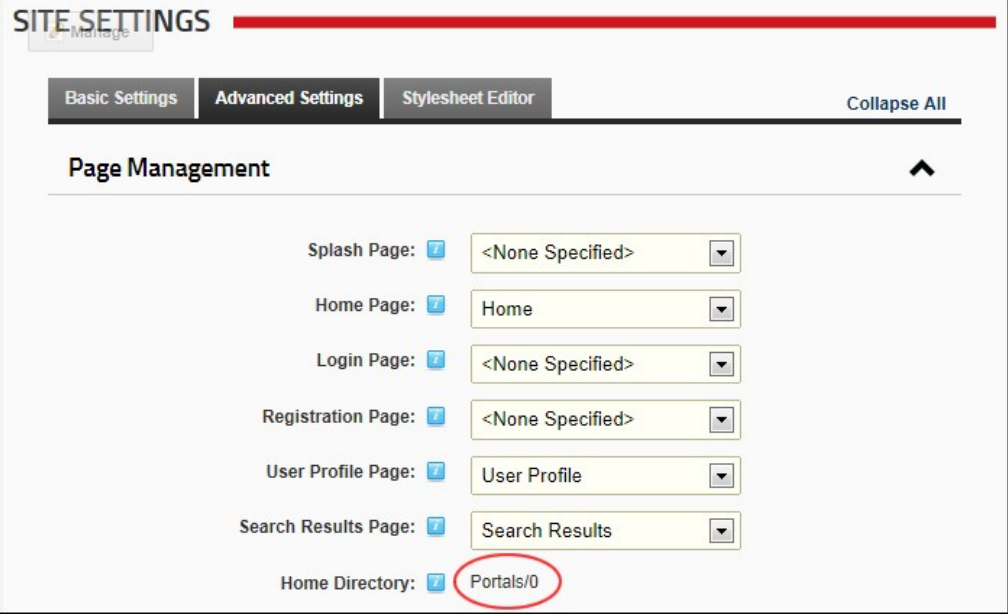

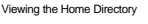

# **Security Settings**

#### **Setting the Primary Administrator**

How to set which user in the Administrator role is the primary administrator for this site. This Administrator receives email notification of member activities such as new registrations, unregistered accounts and feedback submitted using the Feedback module (unless this is overridden on the Feedback module).

Tip: To create new Administrators, add a new user account [\("Adding a User Account"](http://help.dotnetnuke.com/LinkClick.aspx?link=189)) and then add the user to the Administrators security role [\("Adding A User to a Role"](http://help.dotnetnuke.com/LinkClick.aspx?link=1718)).

- 1. Navigate to Admin > Site Settings.
- 2. Select the **Advanced Settings** tab.
- 

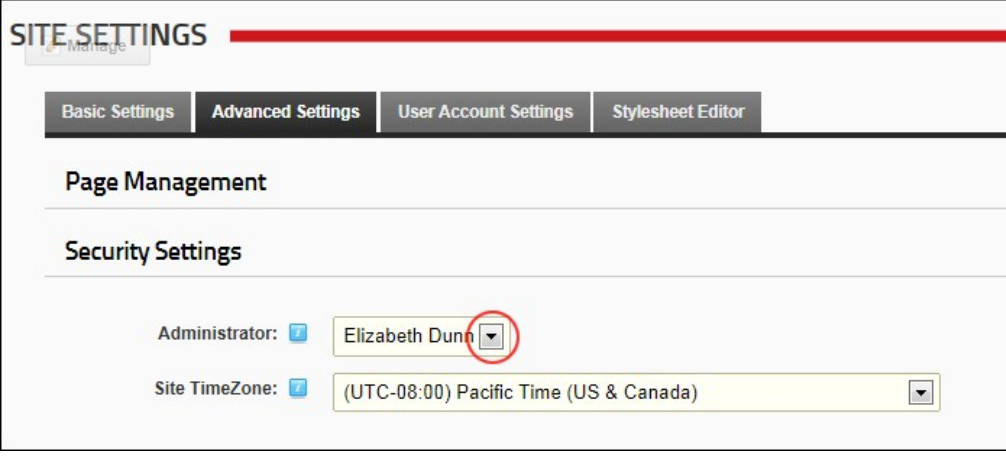

5. Click the Update link.

## **Setting the Site TimeZone**

How to set the time zone for this site. This sets all time related information on this site including the default setting for the current time and date ( [DateTime:Now] ) replacement token. See ["Replacement Tokens"](http://help.dotnetnuke.com/LinkClick.aspx?link=1897) for more details.

1. Navigate to Admin > **Site Settings**.

2. Select the **Advanced Settings** tab.

Copyright DotNetNuke Corporation 2012

<sup>3.</sup> Expand the **Security Settings** section. 4. At **Administrator**, select the display name of the required administrator from the drop down list.

#### 3. Expand the **Security Settings** section.

4. At **Site TimeZone**, select the time zone for the location of this site from the drop down list.

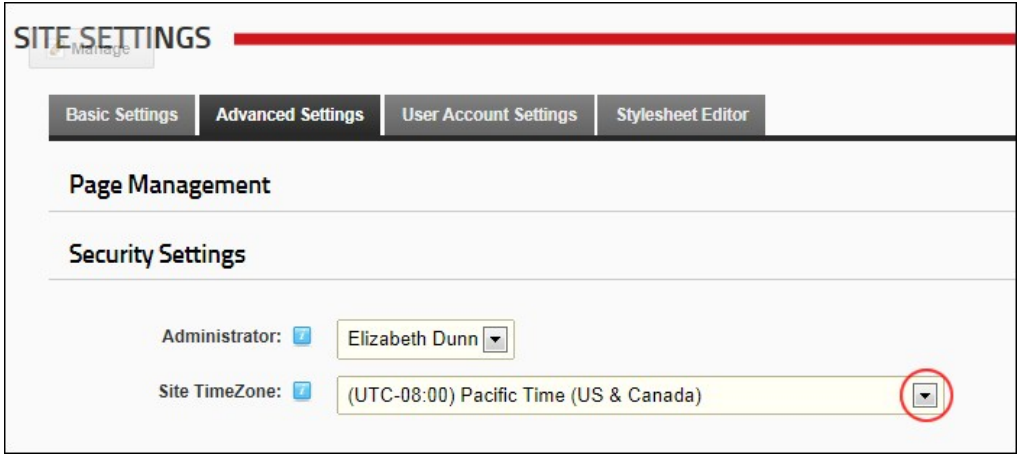

5. Click the Update link.

Tip: Users can choose their Time Zone on their profile. See ["Managing your User Profile"](http://help.dotnetnuke.com/Default.aspx?tabid=115)

### **Payment Settings**

How to configure payment processing for this site and receive payment from users who subscribe to Member Services (roles) on this site. PayPal is the only payment processor included by default, however your<br>DNN developer c transactions. Enabling the PayPal Sandbox allows you to create paid subscriptions and test the process without spending any real money. To use this system you must sign up for a Sandbox account and use<br>those credentials in

- 1. Navigate to Admin > **Site Settings**.
- 2. Optional. Click on the country flag icon associated with the culture (language) to be updated. This field only displays when multiple languages are enabled. See ["Viewing a Site in a Secondary Language"](http://help.dotnetnuke.com/LinkClick.aspx?link=1912) 3. Select the **Advanced Settings** tab.
- 4. Expand the **Payment Settings** section.
- 
- 5. At **Currency**, select the currency to process payments with. 6. At **Payment Processor**, select a payment processing company from the drop down list. E.g. PayPal
- 7. Click Go To Payment Processor WebSite and sign up for an account.

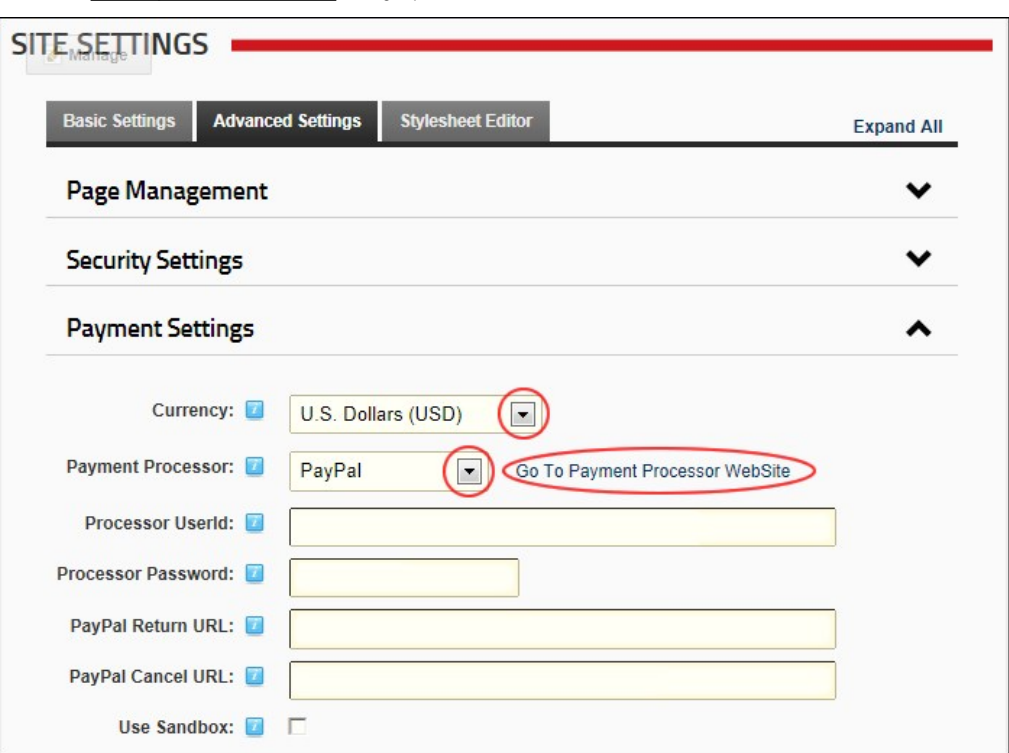

8. In the **Processor UserId** text box, enter the UserID code provided by PayPal.

9. In the **Processor Password** text box, enter the Password provided by PayPal.

10. **Optional.** In the **PayPal Return URL** text box, enter the page URL that subscribers are redirected to after payment. Leave blank to return to the Home page.

11. **Optional.** In the **PayPal Cancel URL** text box, enter page URL that subscribers are redirected if payment is canceled. Leave blank to return to the Home page.

12. At **Use Sandbox?**, select from these options

- $\bullet$  Check  $\blacksquare$  the check box to enable PayPal Sandbox.
	- Uncheck  $\Box$  the check box to disable Sandbox and enable live transactions.

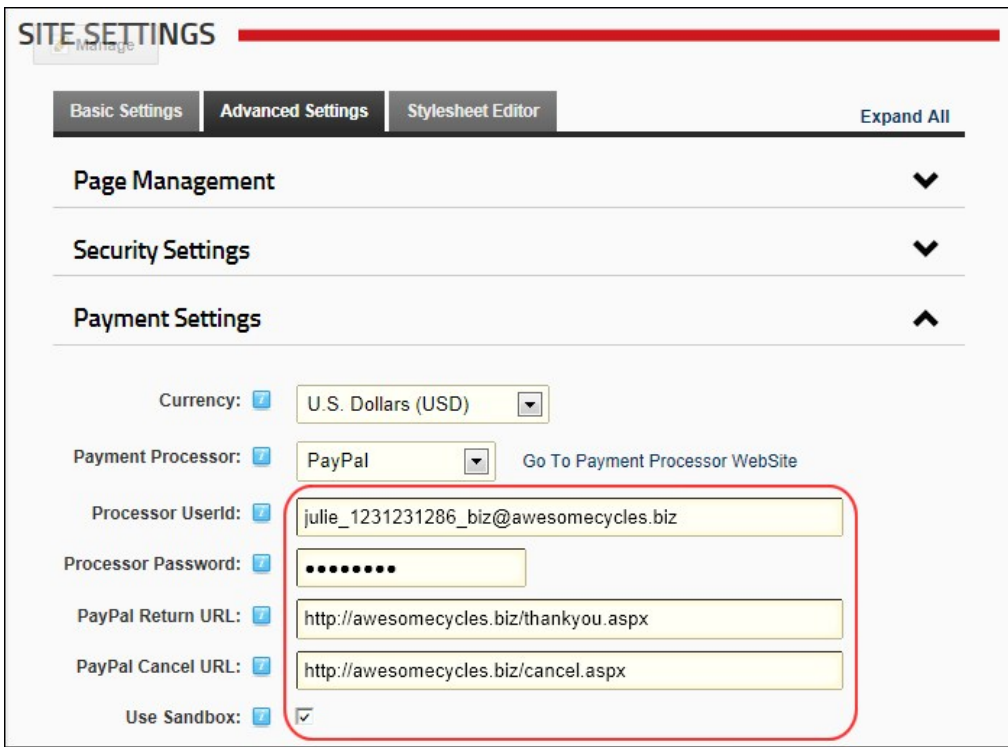

## **Usability Settings**

# **Enabling/Disabling Pop-Ups for Editing**

How to optionally enable pop-up edit pages throughout this site.

- 
- 
- 
- 1. Navigate to Admin > **Site Settings.**<br>2. Select the **Advanced Settings** tab.<br>3. Expand the **Usability Settings** section.<br>4. At **Enable Pop-Ups?,** select from these options:
	- Check **I** the check box to pop-up a new window that is separate to the web browser when performing editing tasks.
	- Uncheck  $\Box$  the check box to perform editing tasks within the web browser.

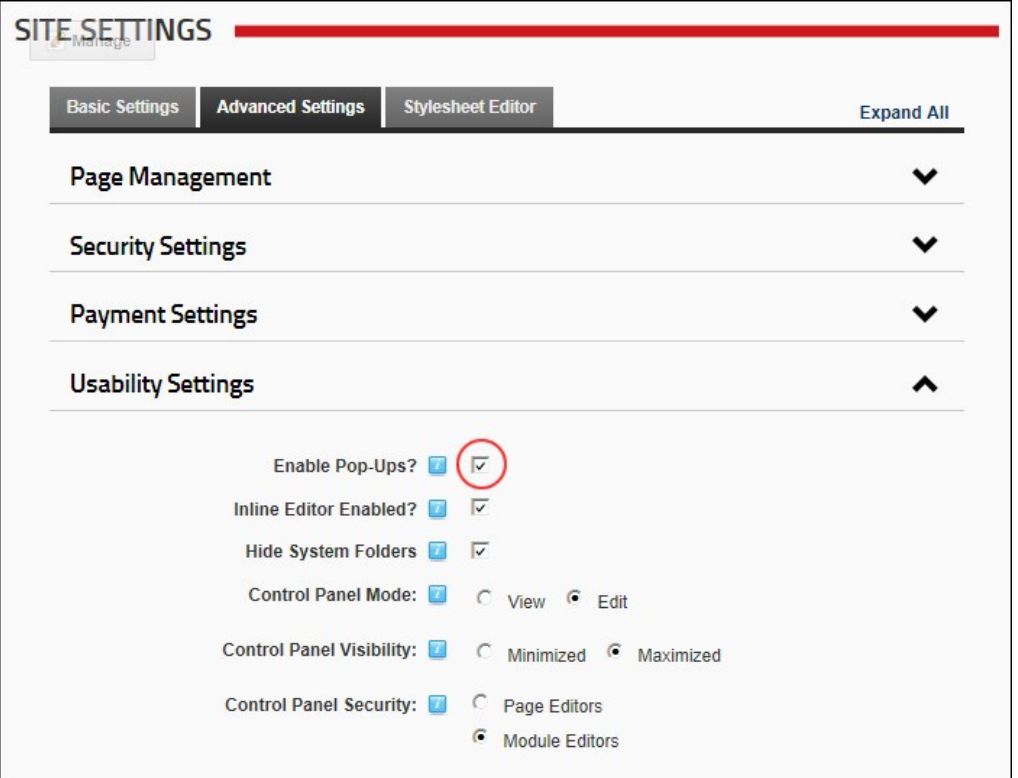

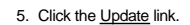

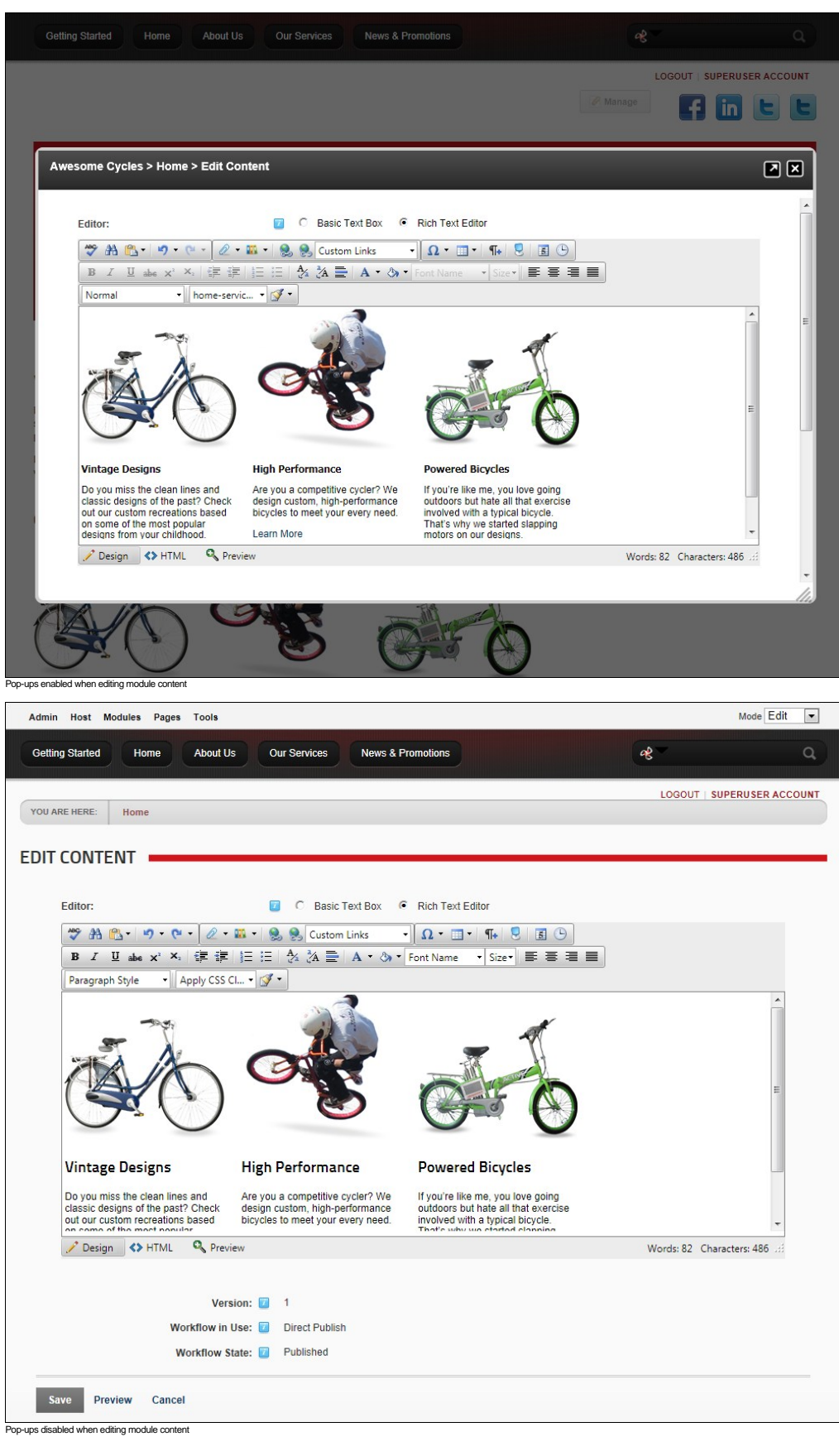

### **Enabling/Disabling Inline Editing**

How to enable or disable inline editing. Inline editing enables authorized users to perform basic editing of HTML module content directly on the web page. It also enables inline editing of all module titles. Inline editing

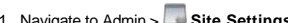

- 
- 1. Navigate to Admin > **Site Settings**. 2. Select the **Advanced Settings** tab. 3. Expand the **Usability Settings** section. 4. At **Inline Editor Enabled?**, select from these options:
	- - Check  $\blacksquare$  the check box to enable inline editing.
		- Uncheck  $\Box$  the check box to disable inline editing.

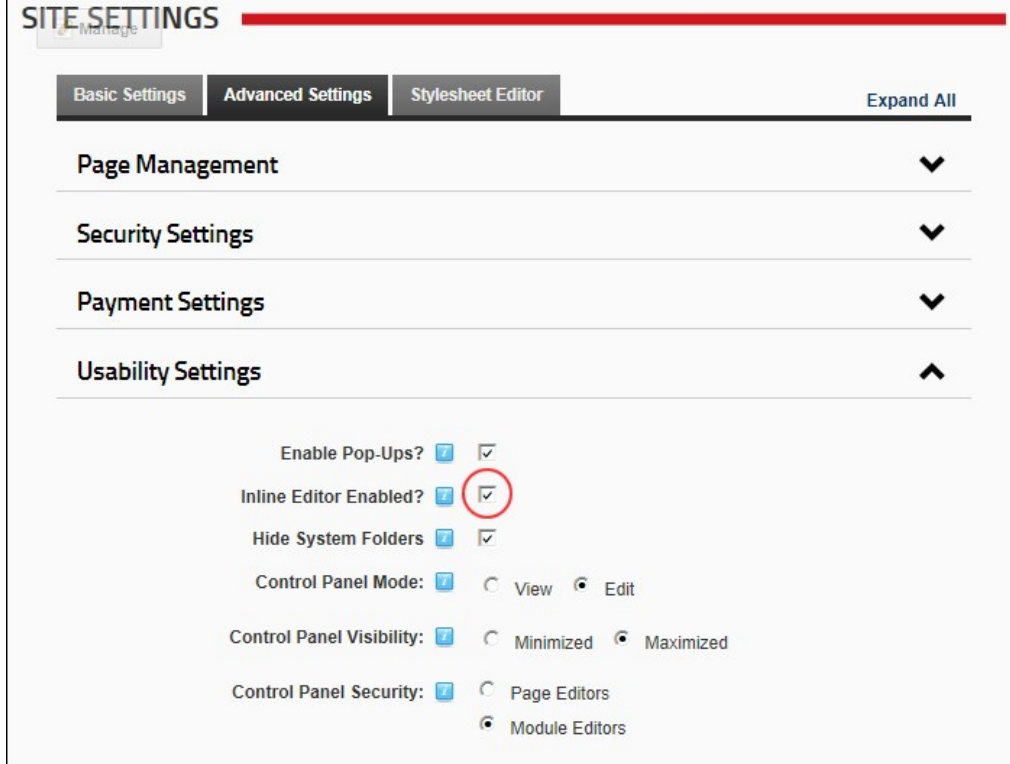

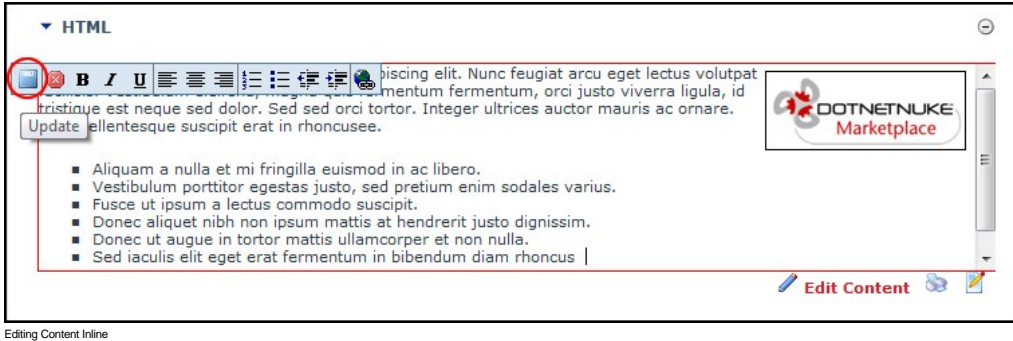

 $\bigcap$ 

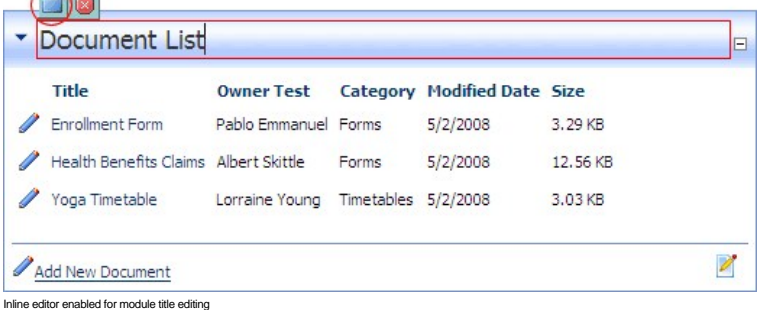

### **Hiding System Folders**

How to optionally prevent hidden folders or folders that start with an underscore from being included during folder synchronization.

- 
- 1. Navigate to Admin >  $\square$  **Site Settings**.<br>2. Select the **Advanced Settings** tab.<br>3. Expand the **Usability Settings** section.
- 
- 4. At **Hide System Folders**, select from these options: Check  $\blacksquare$  the check box to prevent adding hidden and underscore folders.

 $\bullet$  Uncheck  $\Box$  the check box to allow.

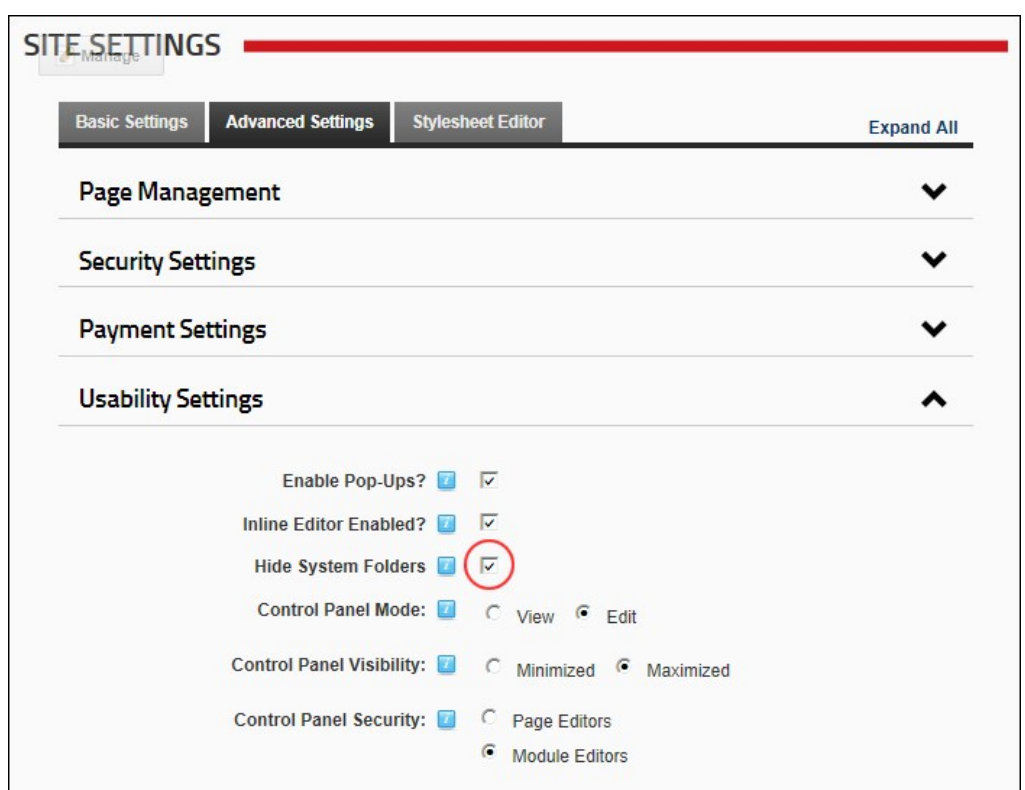

5. Click the Update link.

**Configuring the Control Panel Options**

How to configure the default settings for the Control Panel. Whenever an authorized user interacts with the Control Panel the mode and visibility last selected by that user will be applied the next time.

- 
- 1. Navigate to Admin > **Site Settings**. 2. **Optional.** At **Select Language**, select which language you wish to update. This field only displays when multiple languages are enabled.
- 3. Select the **Advanced Settings** tab.
- 4. Expand the **Usability Settings** section.
- 5. At **Control Panel Mode**, select either **View** or **Edit** as the default mode for the Control Panel.
- 6. At **Control Panel Visibility**, select either **Minimized** or **Maximized** as the default for the IconBar. This setting is not relevant to the RibbonBar Control Panel.
	-
- 7. At Control Panel Security, select from the following options to set which groups of site editors can view the Control Panel.<br>• Page Editors: Select to display the Control Panel to Page Editors only. A Page Editors and
	- modules. Choosing this option will allow these users to view the site in either **View** or **Edit** mode.

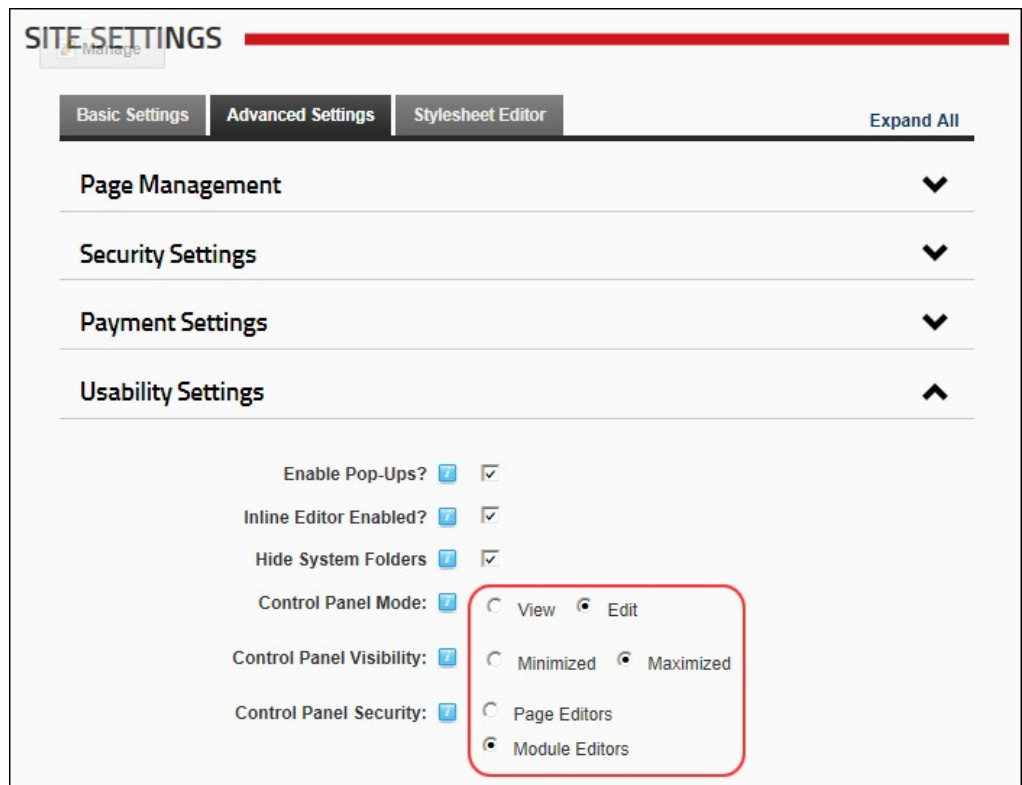

Related Topics:

- [Setting the RibbonBar Mode](http://help.dotnetnuke.com/Default.aspx?tabid=1113)
- [Maximizing/Minimizing the Iconbar](http://help.dotnetnuke.com/Default.aspx?tabid=1116)
- [Setting the Iconbar Mode](http://help.dotnetnuke.com/Default.aspx?tabid=1117)

## **Site Aliases, SSL Settings and Host Settings**

Only SuperUsers can access the Site Aliases, SSL Settings and Host Settings sections of the Site Settings page.

Related Topics:

- ["Editing Host Settings for a Site"](http://help.dotnetnuke.com/Default.aspx?tabid=1192)
- ["Adding a Site Alias"](http://help.dotnetnuke.com/Default.aspx?tabid=1200)
- ["Setting SSL Settings for a Single Site"](http://help.dotnetnuke.com/Default.aspx?tabid=1193)

### **User Account Settings**

### **Registration Settings**

#### **Enabling User Registration**

How to allow site visitors to register as a member of the site. Enabling user registration displays the Register link on the Account Login module and a Register link on site pages. When a visitor registers a welcome message is sent to them containing their account and login details. A notification message is also sent to the primary administrator.

- 1. Navigate to Admin > Site Settings.
- 2. Select the **User Account Settings** tab.
- 3. Expand the **Registration Settings** section.
	-
- 4. At User Registration, select from the following registration types:<br>● Private: Visitors can apply to become a site member. DNN creates a user account for them, however access to the Registered User role is restricted u
	- Public: Visitors who successfully register gain immediate access to the Registered User security role. This is the default option, as shown in the below images.
	- **Verified**: Visitors who successfully register must verifying their account by entering a verification code the first time they log in to the site. Once the account is verified the user gains access to<br>the Registered User

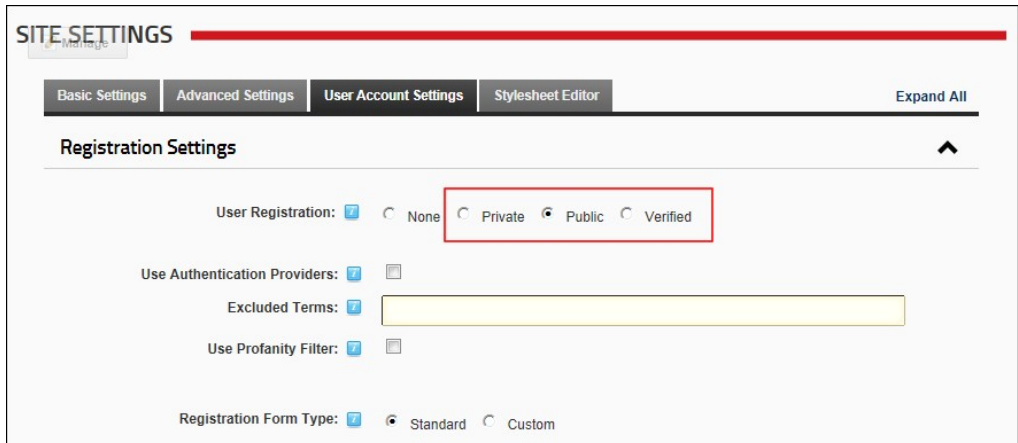

5. Click the Update link. You may now want to customize the registration settings for your site. See ["Configuring the Standard Registration Form"](http://help.dotnetnuke.com/Default.aspx?tabid=2078) or ["Configuring the Custom Registration Form"](http://help.dotnetnuke.com/Default.aspx?tabid=2082)

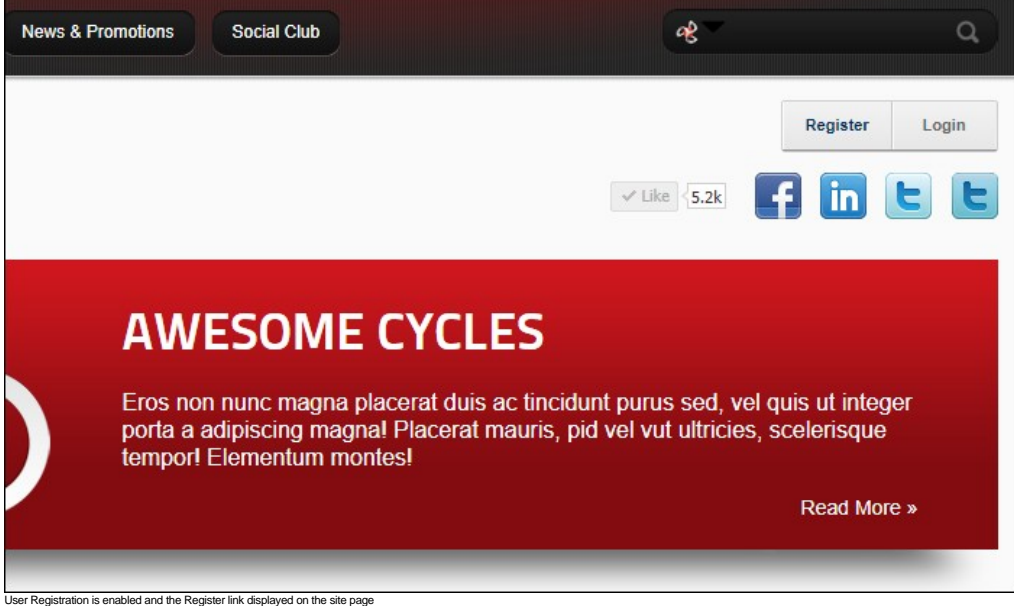

#### **Viewing Registration Settings**

The following read only registration settings determine how new registrations are handled by this site. These settings can be configured in the web.config file, or using the Host > ["Configuration Manager"](http://help.dotnetnuke.com/Default.aspx?tabid=1298).

 Have removed info on this field : "**Requires Unique Email**, checking this check box will require each user to provide a unique email address when they register for a user account. This prevents people from registering multiple times with the same email address. This feature is only available with Standard Registration."

Tip: These settings can be changed in the web.config file.

- 1. Navigate to Admin > **Site Settings**.
- 2. Select the **User Account Settings** tab.
- 3. Expand the **Registration Settings** section to view the following settings.
- **Password Format**: Displays the password format. The default option is Encrypted.
- **Password Retrieval Enabled**: If checked users can retrieve their password using the account login module.
- **Password Reset Enabled**: If checked Administrators can reset user passwords.
- **Minimum Password Length**: Displays the minimum number of characters required for a valid password.
- **Minimum No of Non AlphaNumeric Characters**: Displays the minimum number of non-alphanumeric characters required for a valid password.
- **Requires Question and Answer**: If checked users must answer a question to retrieve their password. **Password Regular Expression**: Displays the regular expression used to validate a password.
- **Maximum No of Invalid Attempts**: Displays the maximum number of times a user may attempt to login with invalid credentials before they are locked out of their account. If a user is locked out an Administrator must unlock the account.
- **Invalid Attempt Window (in mins)**: The maximum number of minutes in which the set number of invalid login attempts (as set in the above field) must be made before lock out occurs.

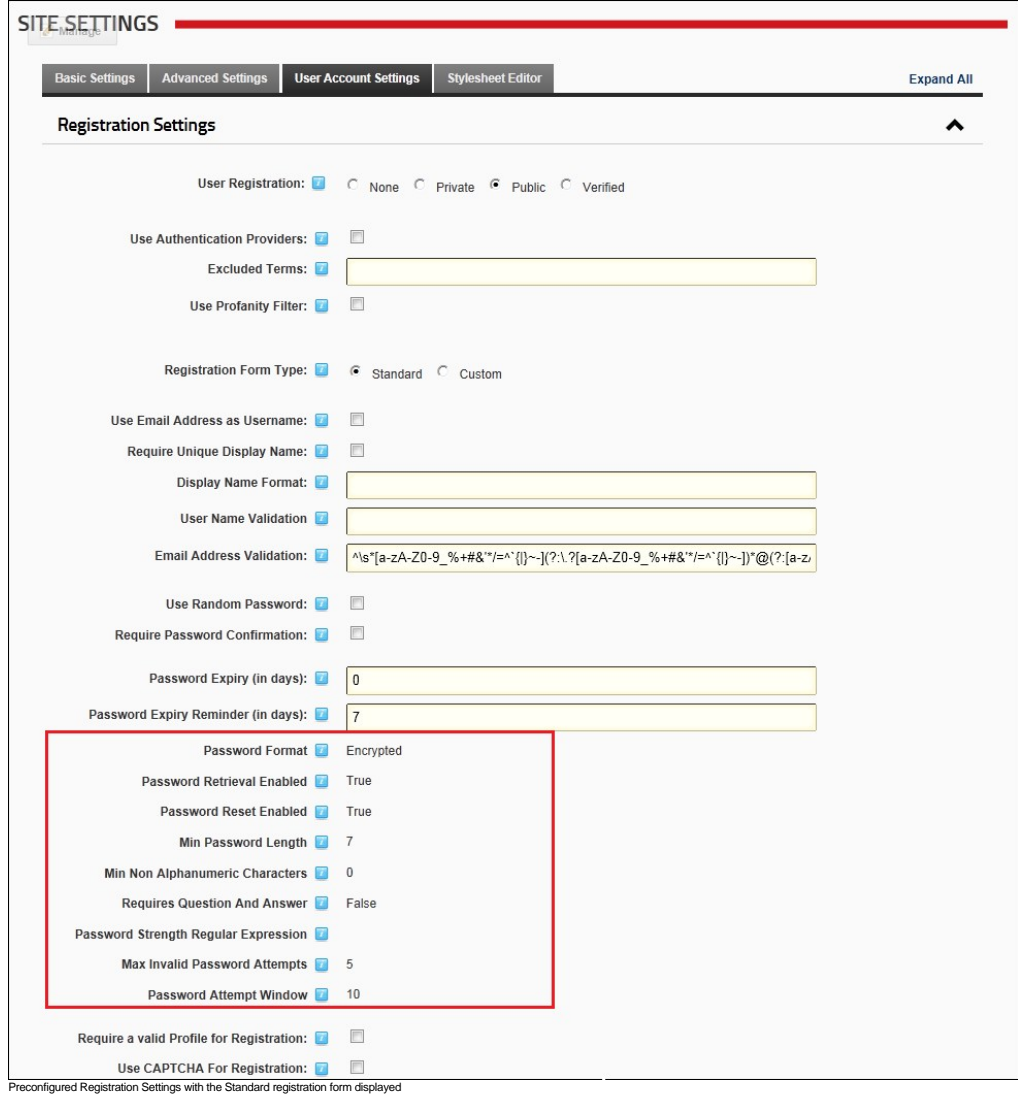

### **Disabling User Registration**

How to disable user registration and prevent visitors from registering on your site by removing the Register link from the site pages and the Account Login module.

- 
- 
- 1. Navigate to Admin > **Site Settings**. 2. Select the **User Account Settings** tab. 3. Expand the **Registration Settings** section. 4. At **User Registration**, select **None**. 5. Click the Update link.
- 

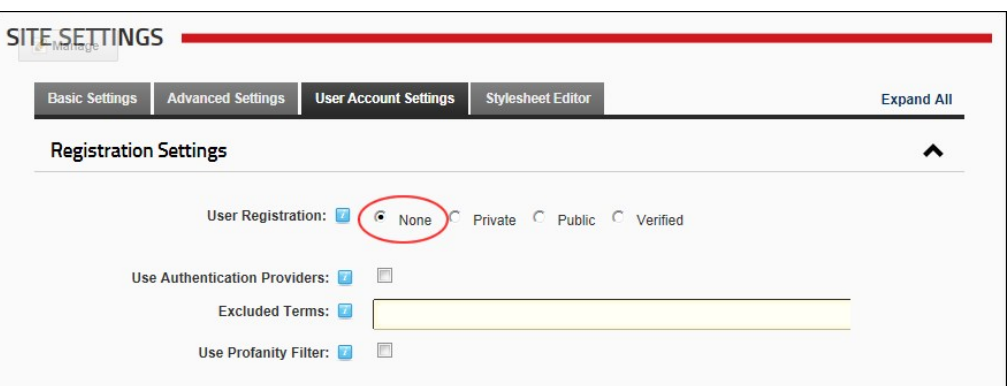

### **Configuring the Standard Registration Form**

How to set the user registration options for this site. Settings include choosing the page users are redirected to after registration, optionally enabling the [CAPTCHA](http://help.dotnetnuke.com/Default.aspx?tabid=1934) security code feature and adding validation requirements.

I have removed this text because the field is no longer displayed. and more info or dependencies.

Requires Unique Email, checking this check box will require each user to provide a unique email address when they register for a user account. This prevents people from registering multiple times with the same email address. This feature is only available with Standard Registration.

- 1. Navigate to Admin > **Site Settings**.
	- Enter a comment
- 2. Select the **User Account Settings** tab.
- 3. Expand the **Registration Settings** section and then modify one or more settings.
- 4. At **User Registration**, select either **Private**, **Public** or **Verified** user registration. See ["Enabling User Registration"](http://help.dotnetnuke.com/Default.aspx?tabid=2079) for more information.
- 5. Optional. At Use Authentication Providers, check the **A** check box to use Authentication providers during registration. Note: This setting may not be supported by all providers. 6. **Optional.** In the **Excluded Terms** text box, enter a comma-delimited list of terms that users will be prevented from using in their Username or Display Name. This is useful to prevent profanities or other unwanted words.
- Are these excluded terms still included when "Use Profanity Filter" is checked?
- 7. Optional. At Use Profanity Filter, check **Mustion Check box to enforce the profanity filter for both the Username and Display Name fields during registration.**
- 8. At **Registration Form Type**, select the **Standard** registration form.
- 9. Optional. At Use Email Address as Username, check M the check box to use the email address as a user name. This will remove the user name field from the registration form.
- 10. At Require Unique Display Name, check I this option to require your users to use a unique display name. If a user chooses a name that exists already this will suggest a modified name based on the user's first name and last name - OR - Uncheck  $\Box$  the check box if more than one user can have the same display name. This option is unchecked by default. am i correct that the risk is people can impersonate each other? why is this default? what is recommended?
- 11. In the **Display Name Format** text box, enter tokens to set the format of the users display name. Setting this option will remove the user's ability to edit their display name. You can optionally specify a format for the users display name. The format can include tokens for dynamic substitution such as IFIRSTNAME] LASTNAME] and IUSERNAME]. If a display name format is specified, the display name will no longer be editable through the user interface.
- 12. In the **User Name Validation** text box, modify the user name validation expression if required.
- Please supply an example
- 13. In the **Email Address Validation** text box, modify the provided email validation expression.
- 14. Optional. At Use Random Password, check  $\bar{\mathbb{U}}$  the check box to generate random passwords during registration, rather than displaying a password entry field.
- 15. **Optional.** At **Require Password Confirmation**, check with e check box to require the registration form to display a password confirmation box.
- 16. **Optional.** In the **Password Expiry (in days)** text box, enter the number of days until a user's password expires. Users will be prompted to change their password the next time they login. Enter 0 if the password never expires. Note: This field is only enforced if the user is using the regular DNN Authentication method. (I.e. They enter their User Name and Password when logging in). If the user logs in using alternate authentication methods such as Facebook, Live, Yahoo or Google, this setting will be ignored.
- 17. In the **Password Expiry Reminder (in days)** text box, enter the number of days warning given to a user notifying them that their password is about to expire and they are required to change it. 18. The following nine (9) read only settings are managed using the Configuration Manager. See ["Viewing Registration Settings"](http://help.dotnetnuke.com/Default.aspx?tabid=2081)
- 19. At Require a Valid Profile for Registration, check M the check box to select to require users to enter a valid profile during registration. Valid Profiles require the User Name, First Name, Last Names, [Display Name, Email Address and Password fields to all be completed. In addition, all fields set as required on the Manage Profile Properties page are required when registering on the site. See "Managing](http://help.dotnetnuke.com/LinkClick.aspx?link=1259) Global User Profile Properties" - OR - Uncheck the check box to disable. This is the default setting.
- 20. At Use [CAPTCHA](http://help.dotnetnuke.com/Default.aspx?tabid=1934) For Registration, check the check box to use the CAPTCHA
- security code box during registration OR Uncheck the check box to remove CAPTCHA.
- 21. At **Redirect After Registration**, select the name of the page that users are redirected to after registering on the site OR Select **< None Specified >** to disable redirection.
- -<br>22. Click the Update link.

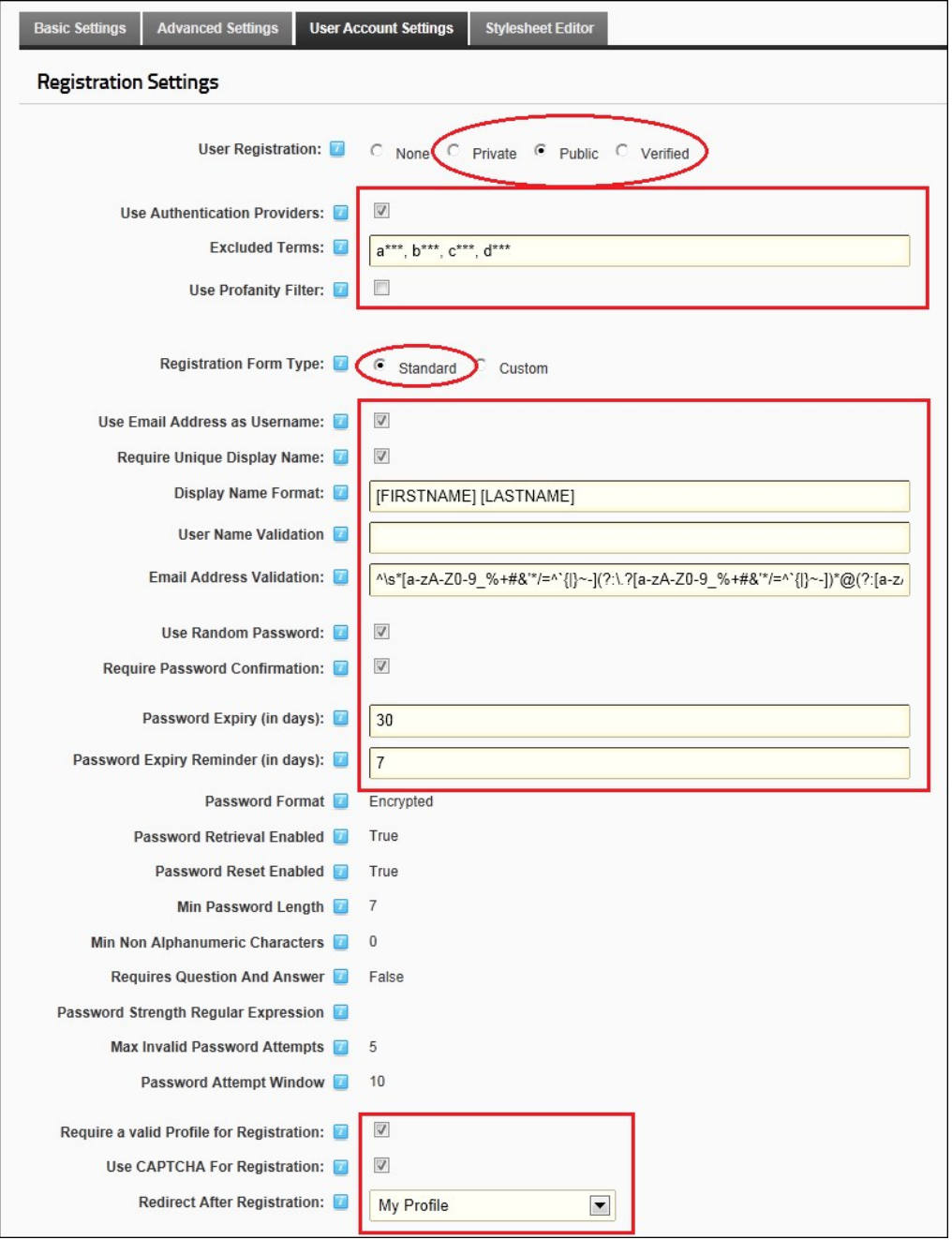

#### **Configuring the Custom Registration Form**

How to set the user registration options for this site. Settings include choosing the page users are redirected to after registration, optionally enabling the [CAPTCHA](http://help.dotnetnuke.com/Default.aspx?tabid=1934) security code feature and adding validation requirements.

- 1. Navigate to Admin > **Site Settings**.
- 2. Select the **User Account Settings** tab.
- 3. Expand the **Registration Settings** section and then modify one or more settings.
- 4. At **User Registration**, select either **Private**, **Public** or **Verified** user registration. See ["Enabling User Registration"](http://help.dotnetnuke.com/Default.aspx?tabid=2079) for more information.
- 5. **Optional.** At **Use Authentication Providers**, check the l⊻l check box to use Authentication providers during registration. Note: This setting may not be supported by all providers.<br>6. In the **Excluded Terms** text bo
- 
- 7. Optional. At Use Profanity Filter, check **d** the check box to use the profanity filter for the Username and DisplayName fields during registration.
- 8. At **Registration Form Type**, select **Custom** and modify one or more settings as required.
- 9. In the Registration Fields text box, begin enter the name of a user account field that is required during registration. When the correct matching field is displayed, click on the field name to select it. If this<br>setting 10. At **Require Unique Display Name**, select from these options:
	- $\bullet$  Check  $\blacksquare$  this option if each user must have a unique display name. If a user chooses a name that exists already this will suggest a modified name based on the user's first name and last name. Note: If this option is selected, you **must** ensure both Email and DisplayName are added to the Registration Fields text box above.
		- Uncheck the check box the check box if multiple users can have the same display name. This is the default setting.
	- am i correct that the risk is people can impersonate each other? why is this default? what is recommended?
- 11. In the **Display Name Format** text box, specify a format for the users display name. The format can include tokens for dynamic substitution such as [FIRSTNAME] [LASTNAME]. If a display name format is specified, the display name will no longer be editable through the user interface.
- 12. In the **User Name Validation** text box, modify the user name validation expression if required.
- 13. In the **Email Address Validation** text box, modify the provided email validation expression.
- 14. At **Password Expiry (in days**) the number of days before a user's password expires is displayed. Users will be prompted to change their password the next time they login. Note 1: 0 = no expiry. Note 2: This field is only enforced if the user is using the regular DNN Authentication method. (I.e. They enter their User Name and Password when logging in). If the user logs in using alternate

authentication methods such as Facebook, Live, Yahoo or Google, this setting will be ignored.

15. At **Password Expiry Reminder (in days)** the number of days warning given to a user that they will be required to change their password is displayed.

16. At **Require a Valid Profile for Registration**, select from these option:

- Check M the check box to select to require users to enter a valid profile during registration. Valid Profiles require the User Name, First Name, Last Names, Display Name, Email Address and [Password fields to all be completed. In addition, all fields set as required on the Manage Profile Properties page are required when registering on the site. See "Managing Global User Profile](http://help.dotnetnuke.com/LinkClick.aspx?link=1259) **Properties**
- Uncheck  $\Box$  the check box the check box to disable. This is the default setting.

17. At Use CAPTCHA For Registration, check I the check box to use the CAPTCHA security code box during registration - OR - Uncheck I the check box to remove CAPTCHA.

18. At **Redirect After Registration**, select the name of the page that users are redirected to after registering on the site - OR - Select **< None Specified >** to disable redirection. 19. Click the Update link.

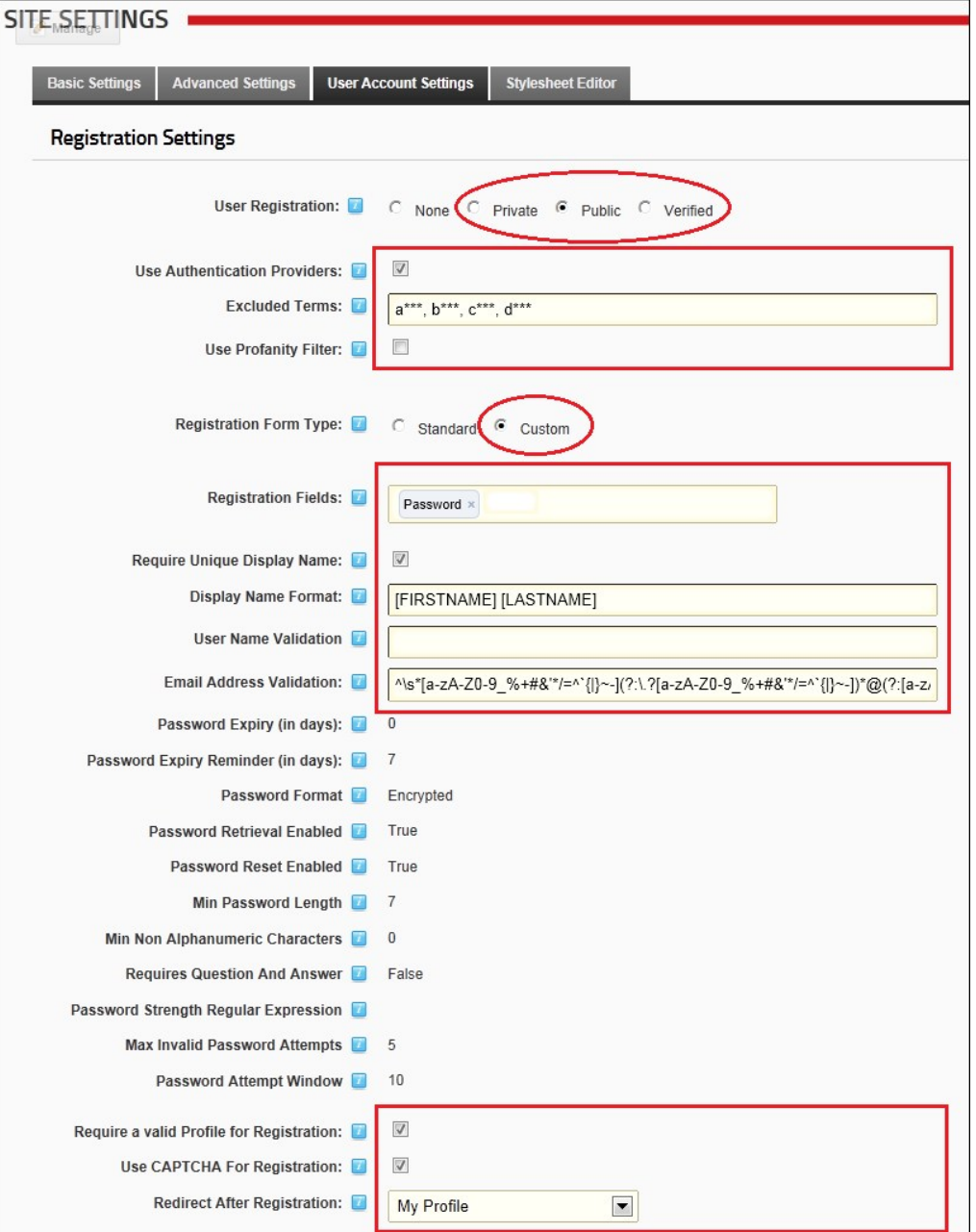

**Login Settings**

#### **Managing Login and Logout Settings**

How to set login and logout options for this site using the Site Settings page.

- 1. Navigate to Admin > **Site Settings**.
- 2. Select the **User Account Settings** tab.
- 3. Expand the **Login** section and set any of the following options.
- 4. At Use [CAPTCHA](http://help.dotnetnuke.com/Default.aspx?tabid=1934) For Associating Logins, check and the check box to use the CAPTCHA security code for every authentication system that is enabled on this site OR Uncheck and the check box to remove CAPTCHA from associated logins. CAPTCHA can optionally be enabled on the default DNN authentication method.
- 5. At Require a Valid Profile for Login, check M the check box to require users to update their profile during login if their profile no longer meets the requirements for a valid profile. E.g. If the required fields for a valid profile have changed since the user last logged in - OR - Uncheck Luthe check box if a valid profile is now required to login. This is the default setting.
- 6. At Use CAPTCHA to Retrieve Password, check Lithe check box to display the CAPTCHA security box on the Retrieve Password page OR Uncheck Lithe check box to disable CAPTCHA. This is the default setting.
- 7. At **Redirect After Login**, select a page to redirect users to when they login to the site OR Select **< None Specified >** to disable redirection.

Copyright DotNetNuke Corporation 2012

8. At **Redirect After Logout**, select a page to redirect users to when they logout of the site - OR - Select **< None Specified >** to disable redirection.

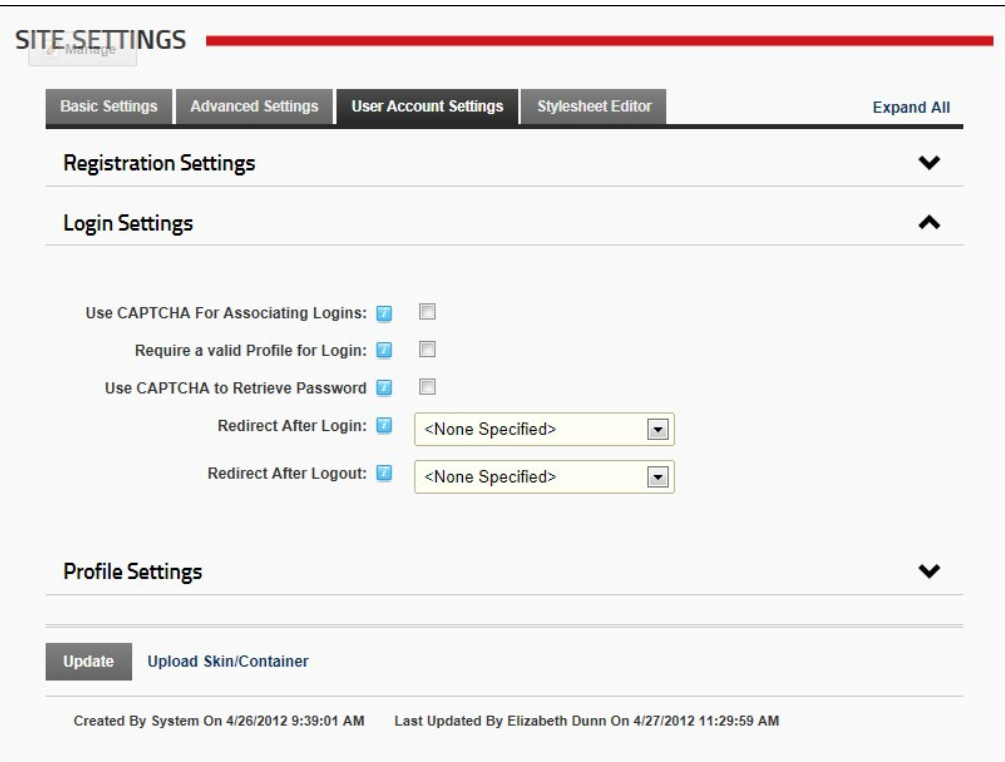

9. Click the Update link.

#### **Profile Settings**

## **Managing Profile Settings**

How to set the properties user profile fields under Site Settings.

- 1. Navigate to Admin > Site Settings.
- 2. Select the **User Account Settings** tab.
- 3. Expand the **Profile Settings** section.
- 4. Optional. Click the <u>Refresh Grid</u> link located at the base of the module. This refreshes the grid with any recent updates.<br>"The page does a complete post back after "Update" is clicked so in theory the user should neve
	-
- 5. Click the **Down** button to move a field down one position on the profile page.
- 
- 6. Click the **Up** button to move a field up one position on the profile page. 7. In the **Required** column, perform any of the following to set the fields that are required for a valid profile:
	- Check **M** the check box at the top of this column to set all fields as required OR Uncheck  $\Box$  the check box at the top of this column to set all fields as optional.
	- Check M the check box beside a field to set it as mandatory on the User's Profile page. The user will be prompted to update this field when they edit their profile. Note: The field will only be<br>required at Registration if
	- $\bullet$  Uncheck  $\blacksquare$  the check box beside a field to set it as optional.
- 8. At **Visible**, select from the following options to set the visibility of fields on the Manage Profile page:
	- Check the check box located at the top of this column to set all fields as visible OR Uncheck in the check box at the top of this column to hide all fields.
	- $\bullet$  Check  $\overline{\smile}$  the check box beside a field to set it as visible.
	- $\bullet$  Uncheck  $\Box$  the check box beside a field to set it as not visible.

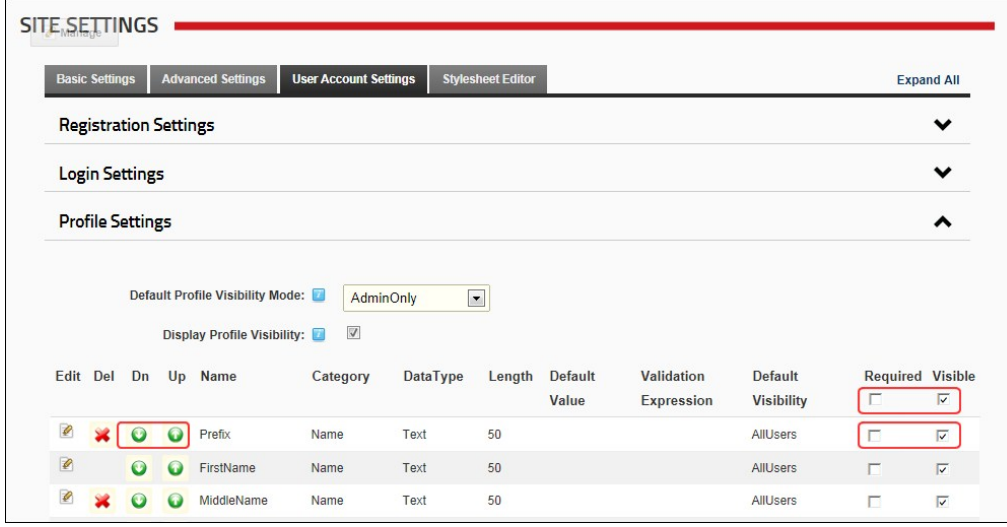

#### **Adding a New Profile Property**

How to add a new field to the Manage Profile page using the Site Settings page.

- 1. Navigate to Admin > **Site Settings**.
- 
- 2. Select the **User Account Settings** tab. 3. Expand the **Profile Settings** section.
- 4. Click the Add New Profile Property link.
- 5. On the Add New Property Details page, complete the following fields.
- 
- 6. In the **Property Name** text box, enter a name for this property as it will appear on the Manage Profile page.<br>7. At **Data Type**, select a data type from the following options: Checkbox, Date, DateTime, Country, List, L TimeZoneInfo and Unknown.
- 8. In the **Property Category** text box, enter the category that this property belongs to. This determined where it is displayed in the profile. Pre-existing categories are: Name, Address, Contact Info, Preferences.
- 9. **Optional.** In the **Length** text box, enter the maximum character length for this field. This is only relevant to fields where users enter information such as Text and RichText data types.
- 
- 10. **Optional.** In the **Default Value** text box, enter the default value for this field.<br>11. **Optional.** In the **Validation Expression** text box, enter a regular expression to validate data entered into this field.
- 12. **Optional.** At **Required**, check **d** the check box to set the field as required OR Uncheck the check box to set it as optional.
- 13. **Optional.** At **Read Only**, check  $\blacksquare$  the check box to set the field as editable by Administrators only. Other users can view this field but cannot edit it.
- 14. **Optional.** At **Visible**, check  $\blacksquare$  is the check box to set the field as visible in the User Accounts module OR Uncheck  $\blacksquare$  the check box to hide it.
- 15. **Optional.** In the **View Over** text box, enter the view order for this property.
- 16. At **Default Visibility**, select one of the following options to set the default visibility of this property:
	- **All Users**: All users can view this property by default.
	- **Members Only**: Only registered users can view this property by default. **Admin Only**: Only Administrators can view this property by default.
	-
- 17. Click the Next link. This saves this property information entered above and opens the Manage Localization page.

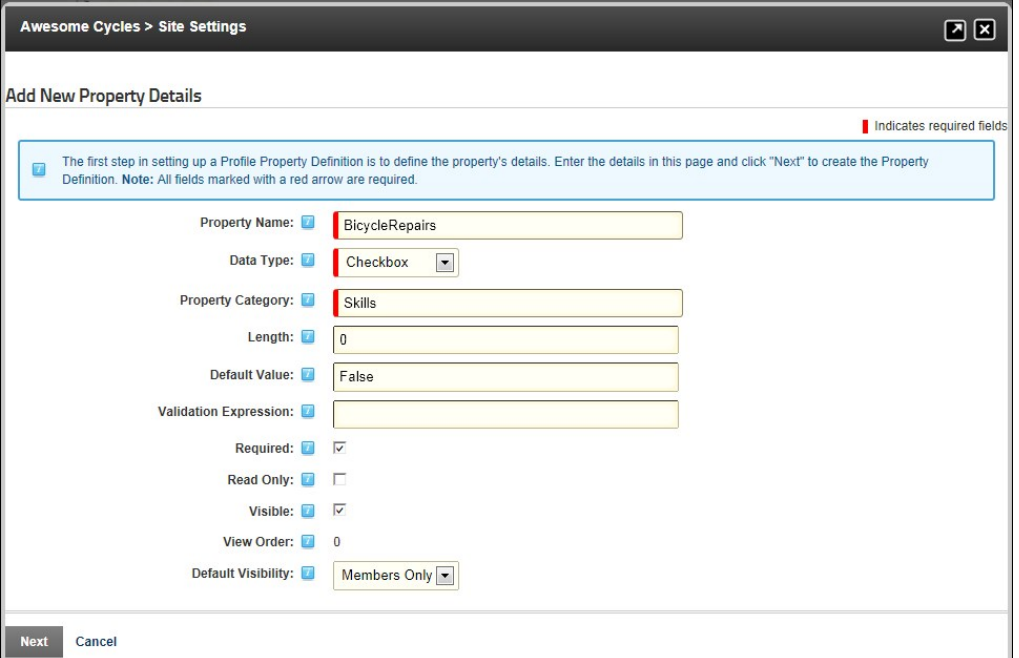

- 
- 18. On the Manage Localization page, complete these following fields: a. At **Choose Language**, select the language that this localized text will be used for from the drop down list.
- b. In the **Property Name** text box, enter a name for this field as it will appear on the profile page. Leave blank to use the Property Name entered at Step 6.
- 
- c. In the **Property Help** text box, enter the text to display when the user mouses over the Help icon. d. In the **Required Error Message** text box, enter the error message.
- e. In the **Validation Error Message** text box, enter the validation error message. f. Click the Save Localized Text link. 19. Repeat Step 18 to create localization text for additional languages.
	-
- 

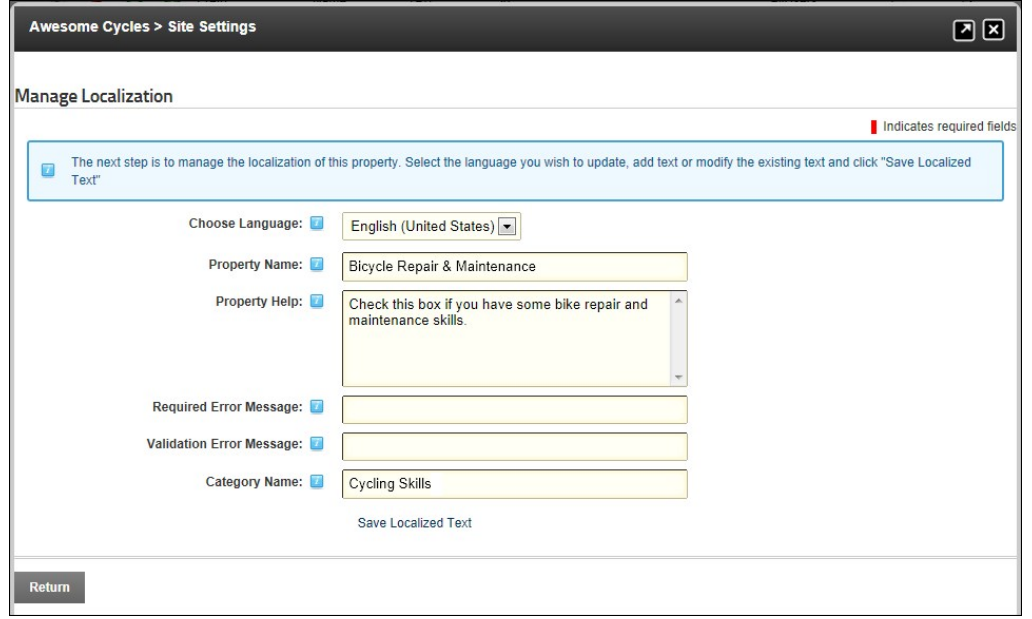

20. Click the Return link. The newly added property is now displayed at the top of the Profile Properties list.

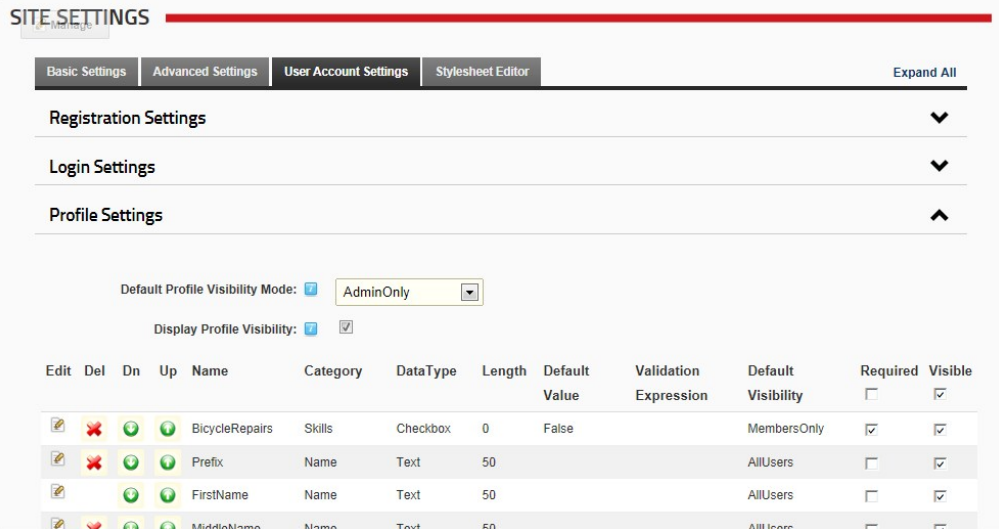

21. **Optional.** Navigate to the Manage Profile page to see your changes.

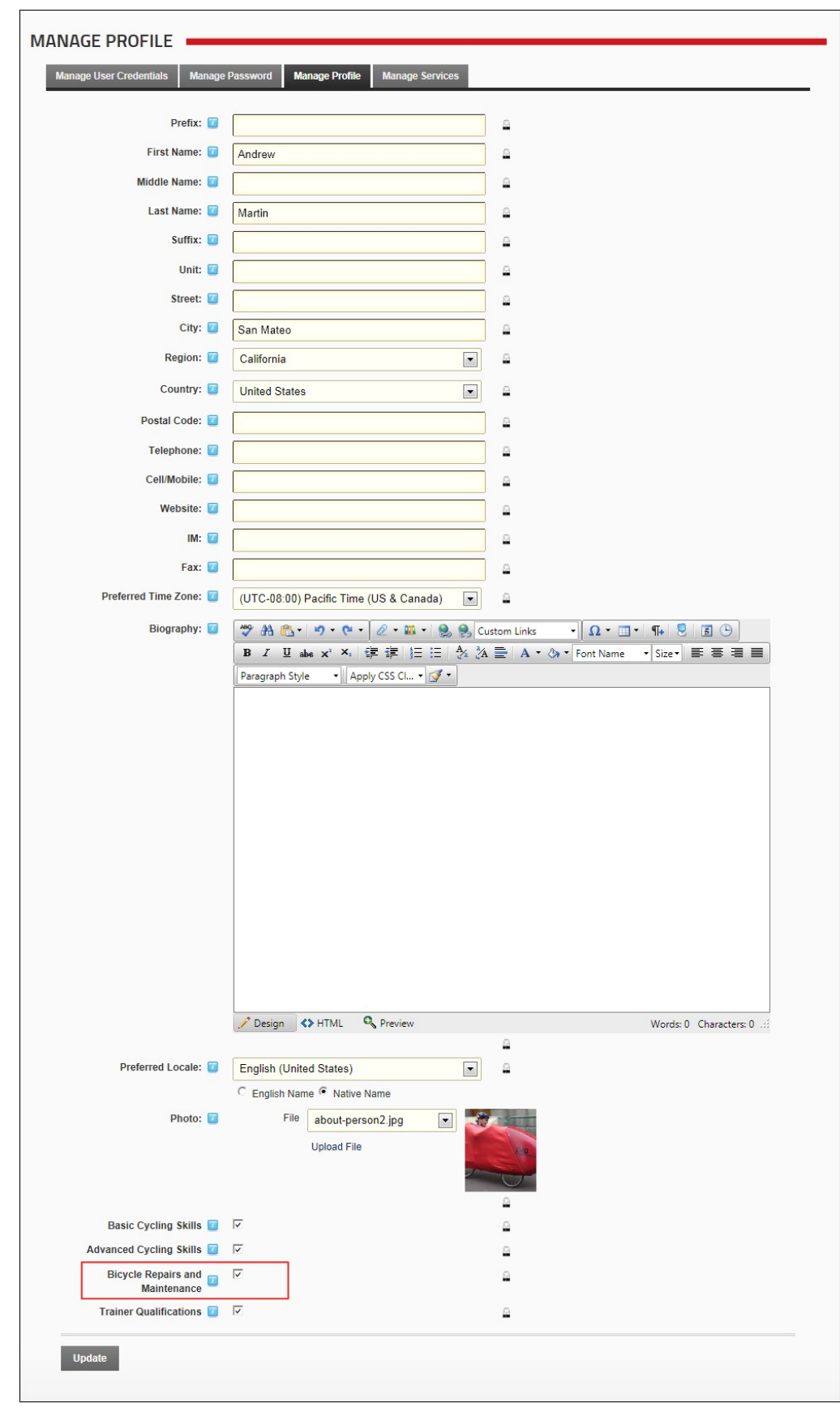

## **Editing Profile Settings**

How to permanently delete one or more profile fields using the Site Settings page.

- 1. Navigate to Admin > **Site Settings**.
- 
- 2. Select the **User Account Settings** tab. 3. Expand the **Profile Settings** section.

4. **Optional.** Click the Refresh Grid link located at the base of the module. This refreshes the grid with any recent updates.

5. Click the **Edit** button beside the profile field to be edited.

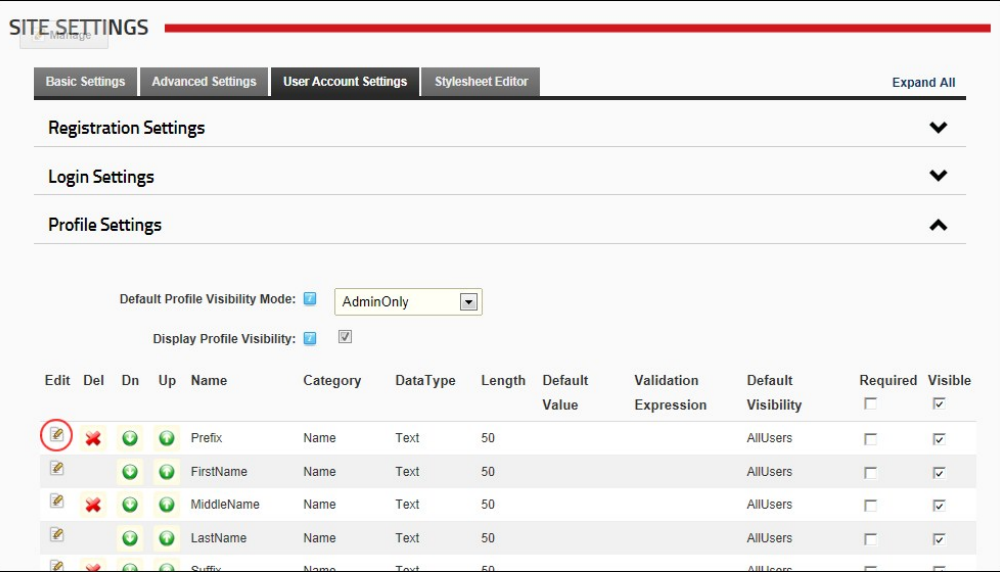

6. On the Edit Property Details page, edit one or more the following fields as required:

7. In the **Property Name** text box, enter a name for this property as it will appear on the Manage Profile page.

8. At Data Type, select a data type from the following options: Checkbox, Date, DateTime, Country, List, Locale, Page, Region, RichText, TimeZone, Integer, Multi-line Text, Text, TrueFalse, Image, TimeZoneInfo and Unknown.

9. In the **Property Category** text box, enter the category that this property belongs to. This determined where it is displayed in the profile. Pre-existing categories are: Name, Address, Contact Info, Preferences.

10. **Optional.** In the **Length** text box, enter the maximum character length for this field. This is only relevant to fields where users enter information such as Text and RichText data types.

11. **Optional.** In the **Default Value** text box, enter the default value for this field.

12. **Optional.** In the **Validation Expression** text box, enter a regular expression to validate data entered into this field.

13. **Optional.** At Required, check **1** the check box to set the field as required - OR - Uncheck I the check box to set it as optional.

14. **Optional.** At Read Only, check I the check box to set the field as editable by Administrators only. Other users can view this field but cannot edit it.

15. **Optional.** At Visible, check I the check box to set the field as visible in the User Accounts module - OR - Uncheck III the check box to hide it.

16. **Optional.** In the **View Over** text box, enter the view order for this property.

17. At **Default Visibility**, select one of the following options to set the default visibility of this property:

**All Users**: All users can view this property by default.

- **Members Only**: Only registered users can view this property by default.
- 
- **Admin Only**: Only Administrators can view this property by default.<br>18. Click the Next link. This saves this property information entered above and opens the Manage Localization page.

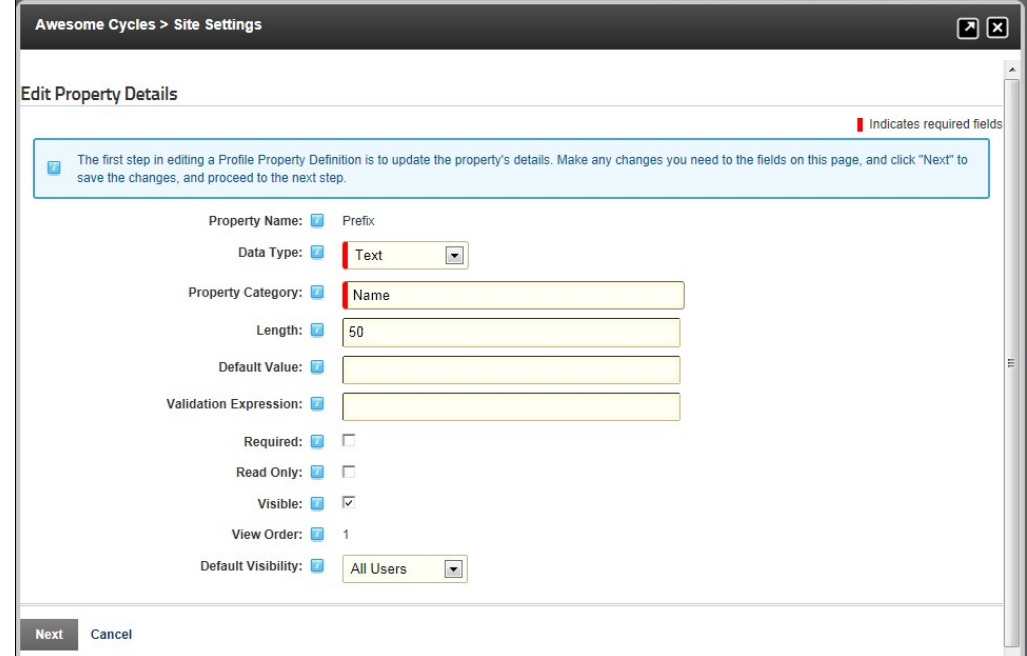

19. On the Manage Localization page, edit one or more fields as required, and then click the Save Localized Text link.

20. Click the Return link to return to the Manage Profile Properties page.

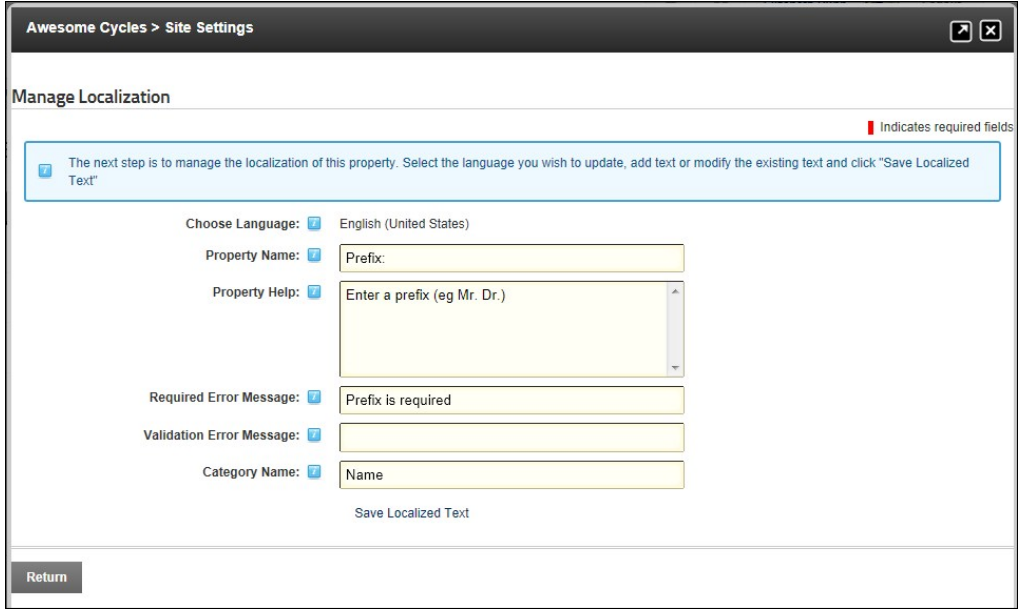

## **Deleting Profile Settings**

How to permanently delete one or more profile fields using the Site Settings page.

- 1. Navigate to Admin > **Site Settings**.
- 2. Select the **User Account Settings** tab.
- 3. Expand the **Profile Settings** section.
- 
- 4. Optional. Click the <u>Refresh Grid</u> link located at the base of the module. This refreshes the grid with any recent updates.<br>The page does a full postback upon every removal. Clicking "Refresh Grid" would only be done if
- 5. Click the **Delete** button beside a profile field. This displays the message "Are You Sure You Wish To Delete This Item?"
- 6. Click the **OK** button to confirm.

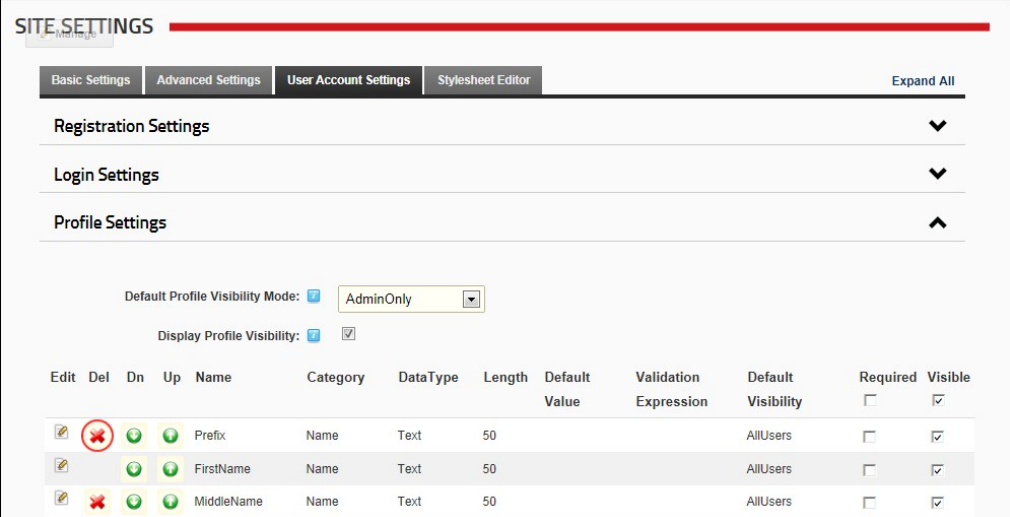

## **Stylesheet Editor**

## **About the Stylesheet Editor**

DNN uses a CSS (cascading style sheet) to control the fonts, styles and colors applied across the site. The CSS maintained in this editor is the default CSS applied to all site pages. Where a skin package<br>containing a CSS

For information on using CSS, visit [http://www.w3.org/Style/CSS/](http://www.w3.org/Style/CSS)

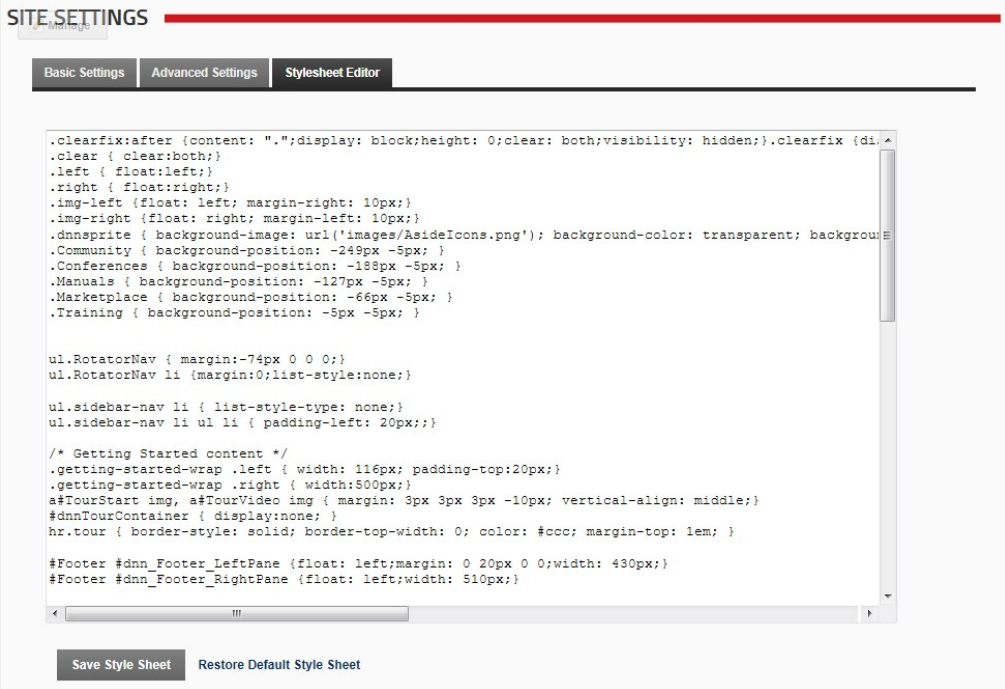

The DNN Stylesheet Editor

### **Editing the Stylesheet**

How to edit and save changes to the default stylesheet. This doesn't affect any styles that are part of a skin package uploaded to this site.

- 
- 1. Navigate to Admin > **Site Settings**. 2. Select the **Stylesheet Editor** tab. 3. In the multi-line text box, edit the current stylesheet.
- 
- 4. Click the Save Style Sheet link. 5. Hold down the **Ctrl** button and press the **F5** button OR Click the **Refresh** button on your Web browser to view the changes.

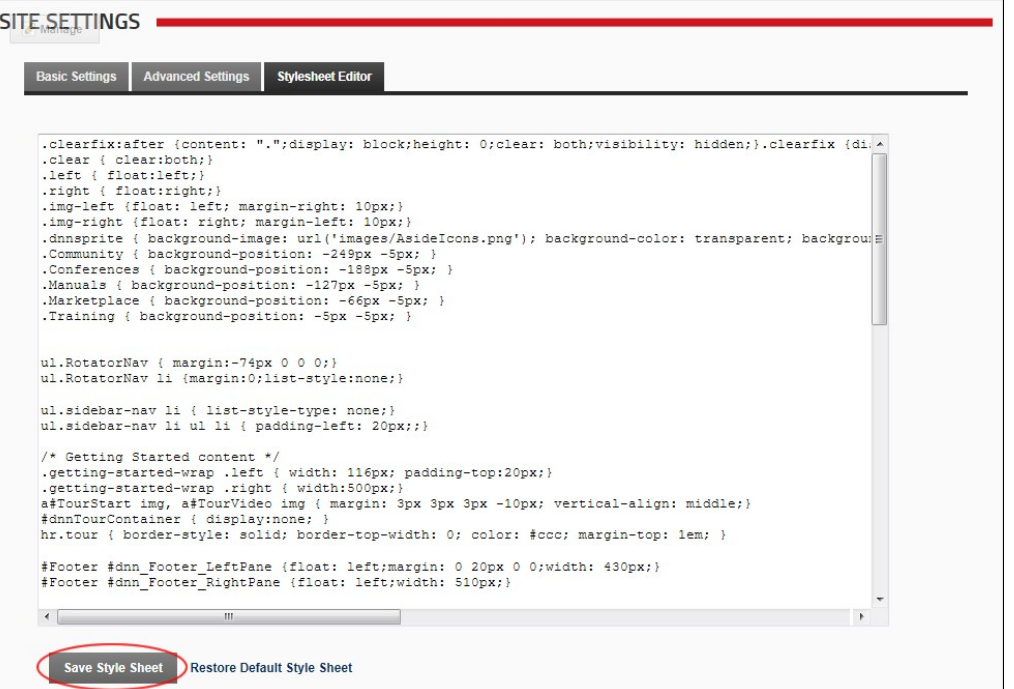

Editing the Stylesheet

### **Restoring the Default Stylesheet**

Restore the default stylesheet to the site. Any modifications to the stylesheet on this page will be deleted. The site uses a CSS (cascading style sheet) to control the fonts and colors applied across the site. Note:<br>this

- 1. Navigate to Admin > **Site Settings**.
- 2. Select the **Stylesheet Editor** tab.
- 3. Click the Restore Default Style Sheet link. This displays the message "Are You Sure You Want To Restore The Default Stylesheet (All Changes To The Current Stylesheet Will Be Lost)?"
- 4. Click the **OK** button to confirm.
- 5. Hold down the **Ctrl** button and press the **F5** button OR Click the **Refresh** button on your Web browser to view the changes.

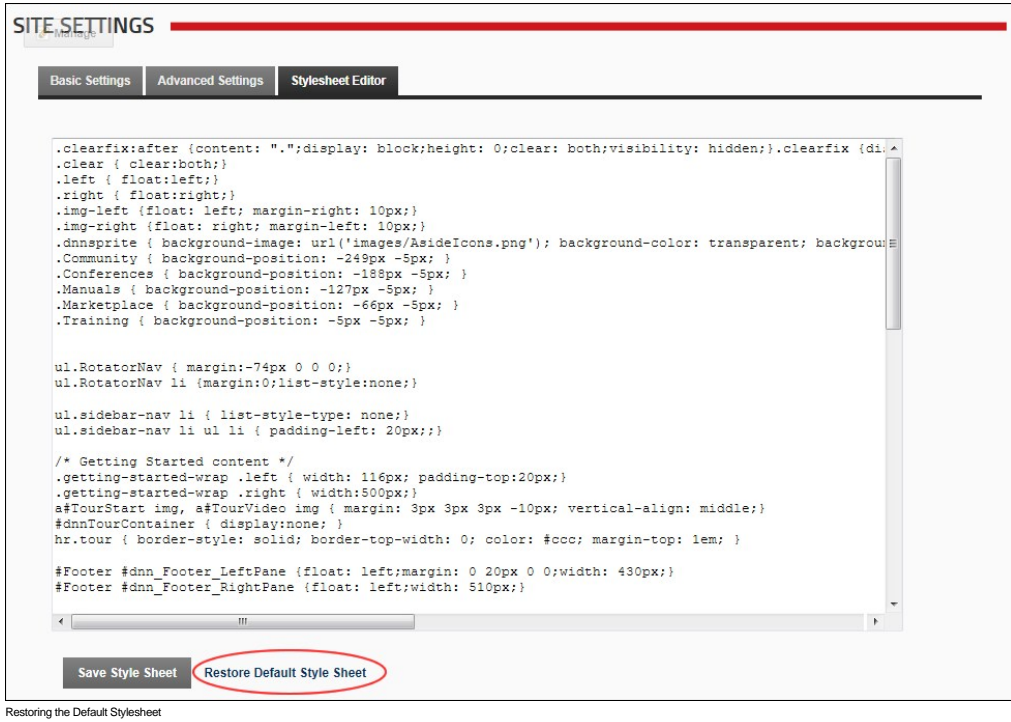

### **Page Management**

### **About the Pages (Tabs) module**

The Pages module (titled "Page Management" and also referred to as the Tabs module) allow authorized users to create and manage pages. This module is located under Admin > Page Management on the Control Panel and can be added to site pages. This module has additional page management tools than the Pages section of the Control Panel, including the ability to modify page hierarchy and add multiple pages at one time.

Installation Note: This module is pre-installed on the site.

**Version**: 01.00.00. Note: The version number for this module does not update as it is part of the DNN framework.

**Permissions.** Only Page Editors and Administrators can access pages where the Pages module is located.

Users must be granted Edit Page permission in DNN Community Edition, or Add Content permissions in DNN Professional Edition, to the page where the Pages module is located to access the module. This permission enables these users to manage any pages which they are Page Editors for.

**Important Note.** If you have a large number of site pages the Pages module may be slow to respond. You can however enhance the speed and performance of the Pages module significantly by setting the Page<br>State Persistence

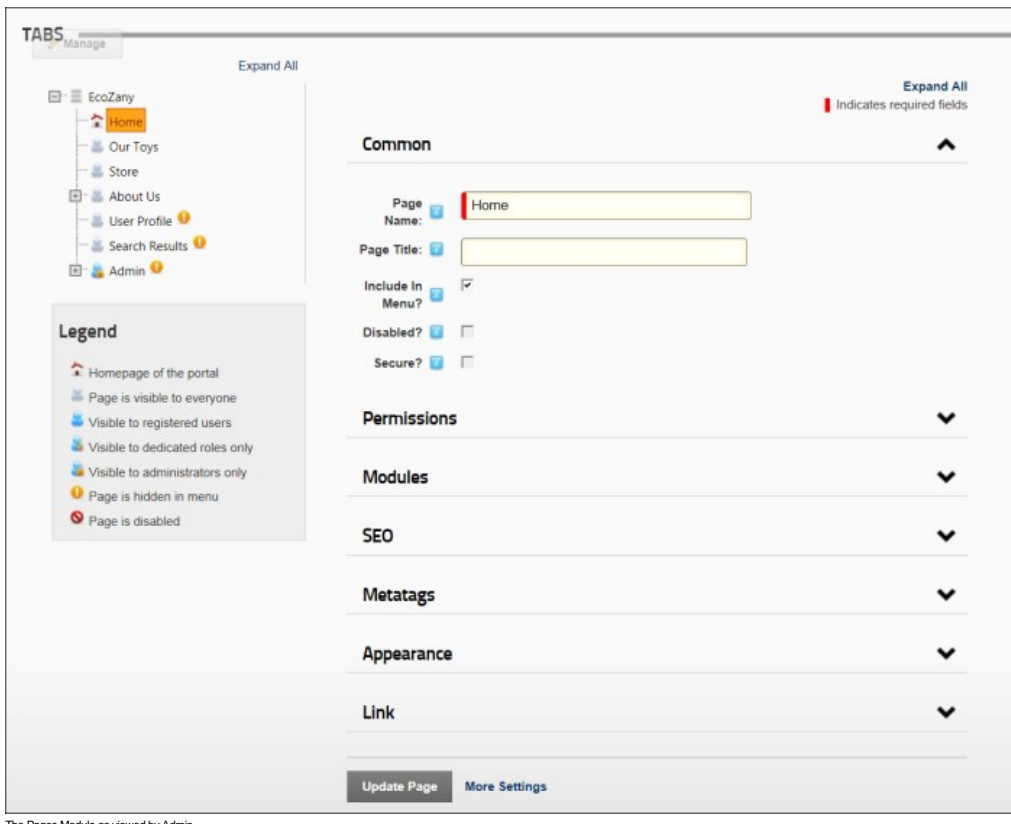

The Pages Module as viewed by Admi

SuperUsers can also manage Host Pages.

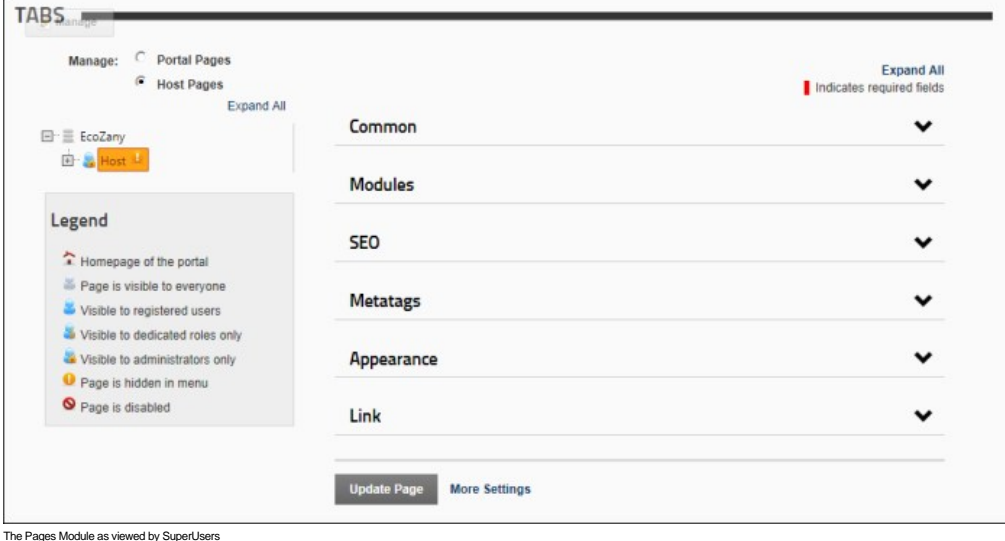

# **Page Editors**

## **Viewing any Page (Pages Module)**

How to view any page on your site including pages which aren't displayed in the site menu using the Pages module.

**Permissions.** In addition to the permissions required for the Pages module, you must have View Pages permissions granted to view a page.

- 
- 1. Navigate to Admin > **Page Management** OR Go to a **Pages** modules. 2. In the left-hand navigation tree, right-click on the page name and then select **View Page** from the drop down list.

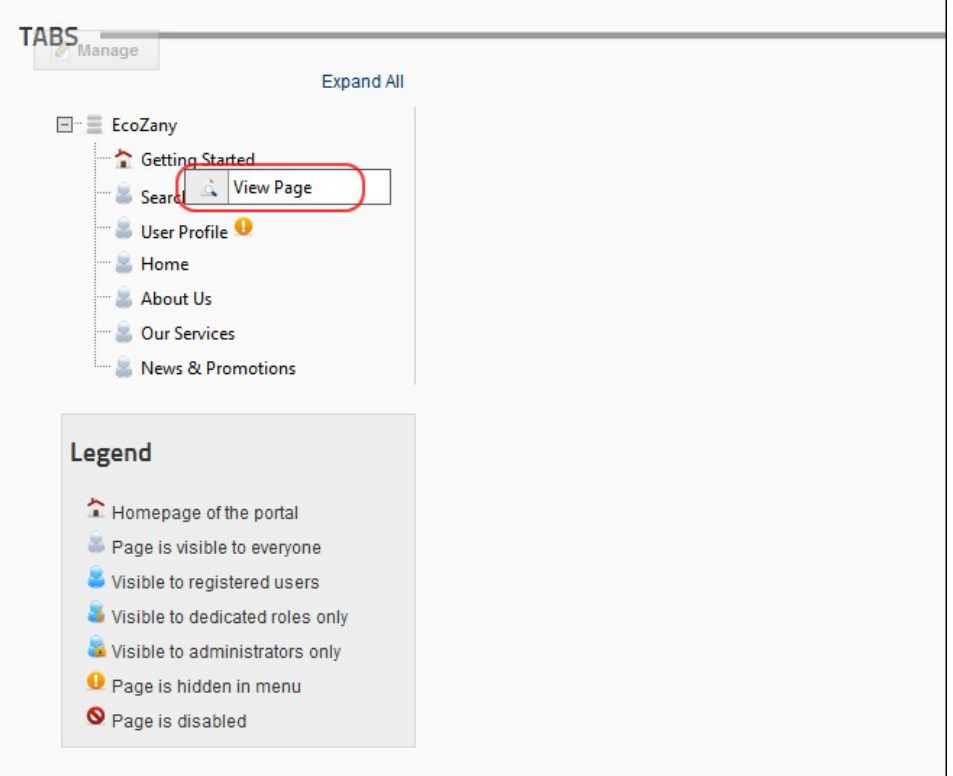

### **Editing Page Settings using the Pages Module**

How to view and or edit a selection of page settings for any page using the Pages module.

Permissions. In addition to the required permissions for the Pages module, users must also have Edit Page (Manage Settings for DNN Professional Edition) permissions to the required page.

- 1. Navigate to Admin > **Page Management** OR Go to a **Pages** modules.
- 2. In the left-hand navigation tree, click on a required page name. This displays the settings for this page to the right.
- 3. Go to the **Common** section and enter/edit any of the following settings:
	- a. In the **Page Name** text box, enter a name for the page. If this page is displayed in the menu, this will be the name in the menu. b. In the Page Title text box, enter a short, descriptive sentence summarizing the page content. The title is used by search engines to identify the information contained on the page. It is<br>recommended that the title conta
	- c. At **Include In Menu?**, check I the check box to include this page in the menu- OR Uncheck I the check box to hide the page.
	- d. At **Disabled**, select from these options:
		- Check M the check box if the page name is not a link. I.e. When you click on the page name in the menu nothing happens. This option is typically selected for a parent page to provide a way for users to navigate to its child pages.
		- Uncheck the check box for this page name to be a link to the page. This is the default option.
	- e. At Secure? check M the check box to force this page to use a secure connection or secure socket layer (SSL). This option requires the Administrator to configure the SSL Settings on the Admini > Site Settings page.

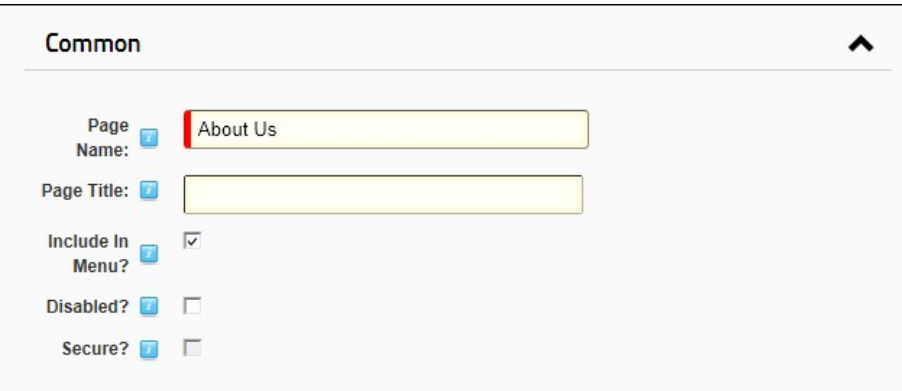

4. Expand the **Permissions** section to update permissions. Note: This section is only visible to Administrators and SuperUsers. See ["Setting Page Permissions"](http://help.dotnetnuke.com/LinkClick.aspx?link=150)

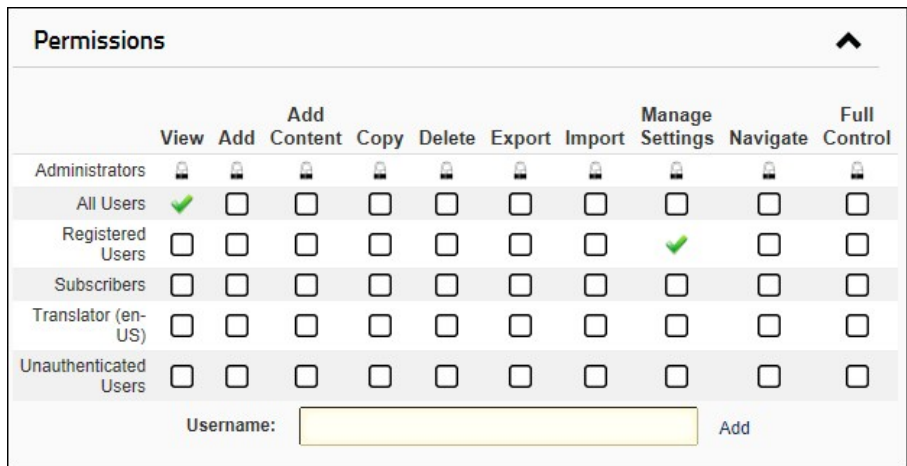

5. Expand the **Modules** section to view a list of all modules on this page.

• Click the **Delete button** to delete the related module.

Click the **Edit** button to go to the Module Settings page for the related module.

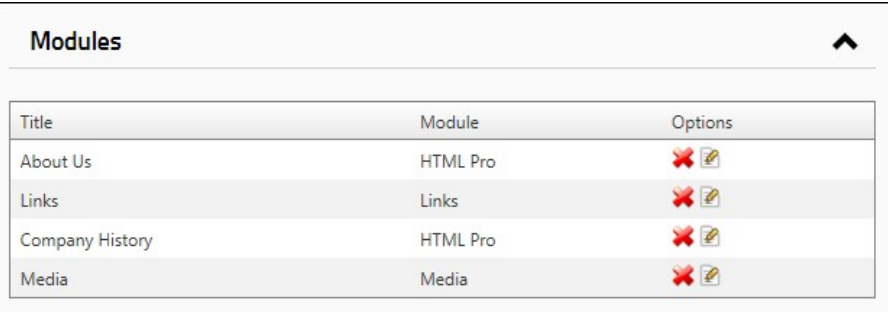

6. Expand the SEO section and enter/edit any of the following settings:<br>
a. In the Stemap Priority text box, enter a number between 0.1-1.0 that is used to determine the SEO Sitemap priority.<br>
b. In the Page Description te

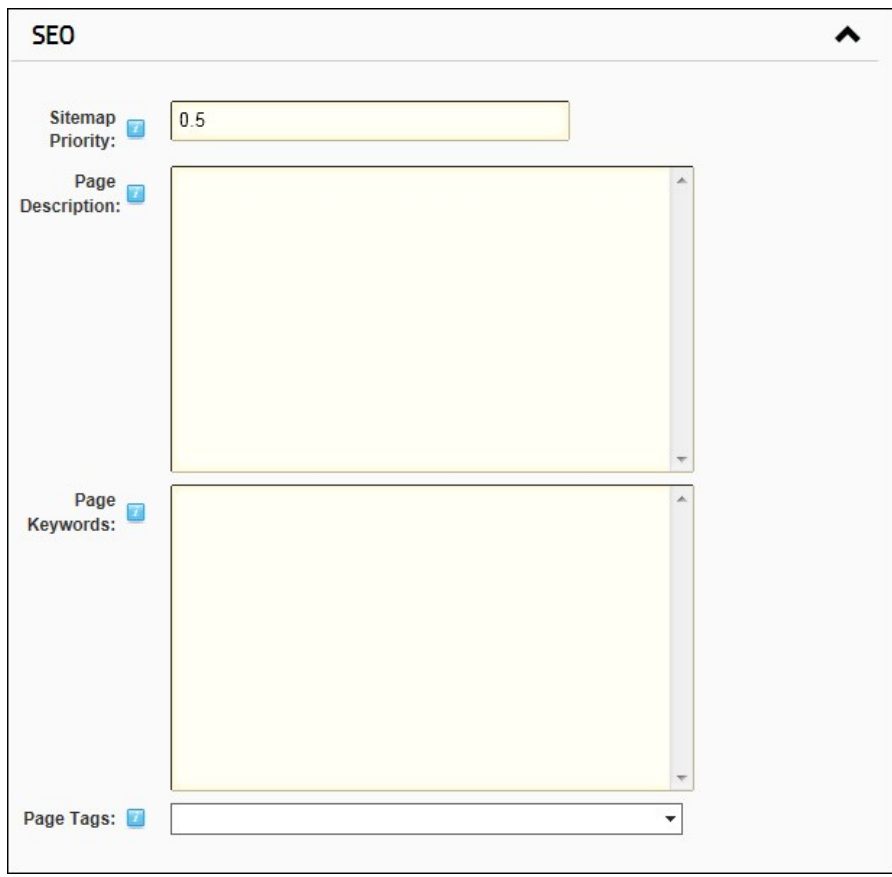
7. Expand the **Metatags** section and enter/edit any of the following settings:

a. In the Refresh Internal (seconds) text box, enter the interval to wait between automatic page refreshes. (E.g. Enter "60" for 1 minute or 60 seconds.) Leave field blank to disable. b. In the **Page Header Tags** text box, enter any tags that should be rendered in the "HEAD" tag of the HTML for this page.

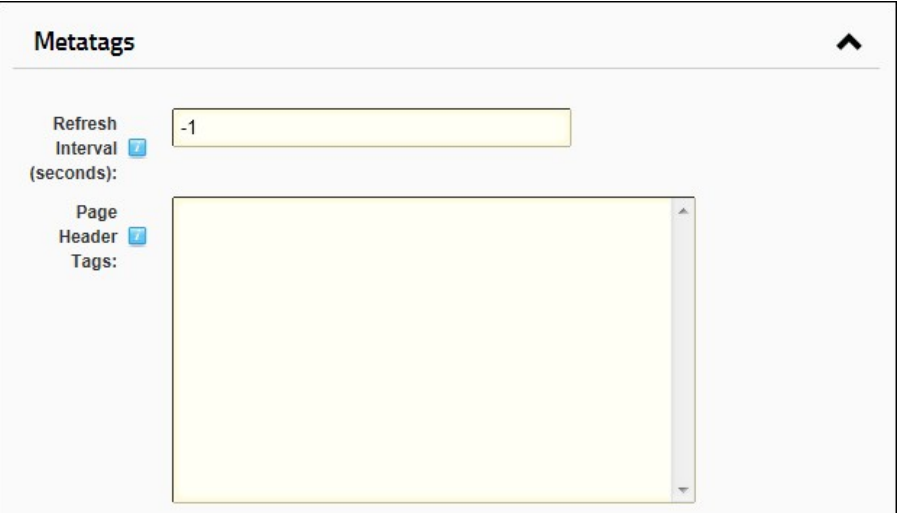

8. Expand the **Appearance** section and edit/set any of these optional settings:

- a. At **Page Skin**, select a skin from the drop down list or select **[Default Skin]** to use the default skin set for the site. See ["Setting the Default Site Skin and Container"](http://help.dotnetnuke.com/LinkClick.aspx?link=1402)
- b. At **Default Container**, select a container from the drop down list or select **[Default Container]** to use the default container set for the site.
- c. At Large Icon, select an image to be used as the Large Icon for any Console module relating to this page. Select the location of the required icon from these options:<br>File (A File On Your Site), select to insert any ima
	- i. Set the link to an existing file (See ["Setting a File Link"](http://help.dotnetnuke.com/Default.aspx?tabid=1883)) or a new file (See ["Uploading and Linking to a File"](http://help.dotnetnuke.com/Default.aspx?tabid=1884)). Note: You can remove the icon from this and the following field by
		- selecting **< None Specified >** as the File Name when setting a file link. **System Image**: Select to choose an icon which is part of your DNN application. This displays a list of available images.
- i. Select the required image. d. At **Small Icon**, using the same steps as for the above field, select the image to be displayed beside the page name in the menu. This image is also used as the Small Icon for any Console module relating to this page.

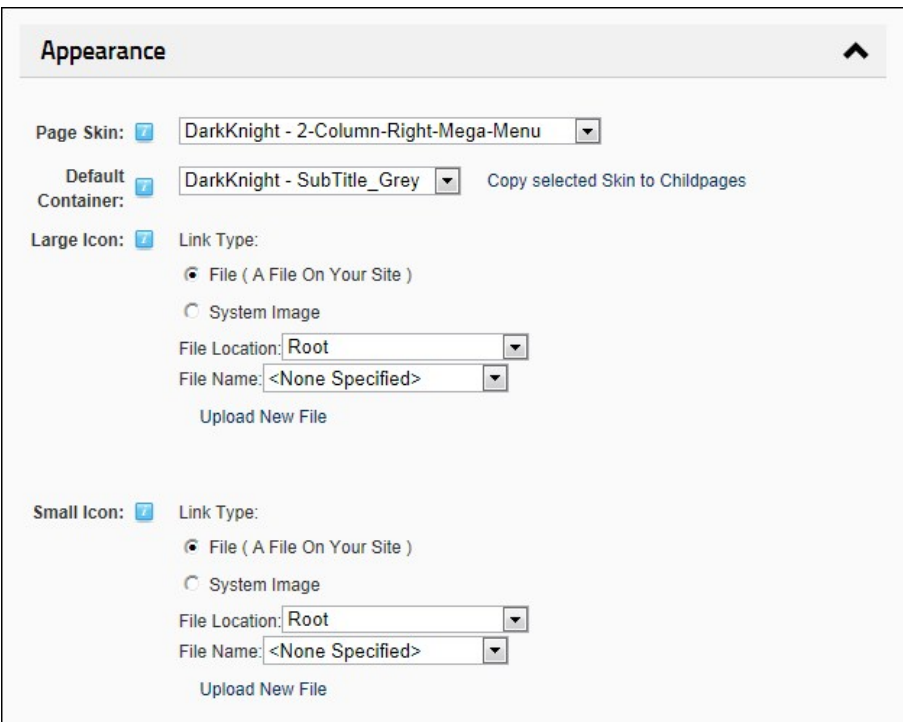

9. Expand the **Link** section and edit/set any of these optional settings:

- a. At **Link URL**, to set this page to be a navigation link to another resource (rather than displaying the page itself), select or add the link here. See ["About the Link Control"](http://help.dotnetnuke.com/Default.aspx?tabid=1881)
- b. At Permanently Redirect?, check Latthe check box to notify the web browser that this page should be considered as permanently moved. This enables Search Engines to modify their URL's to directly link to the resource. Note: This setting is ignored if the Link Type is set to None.

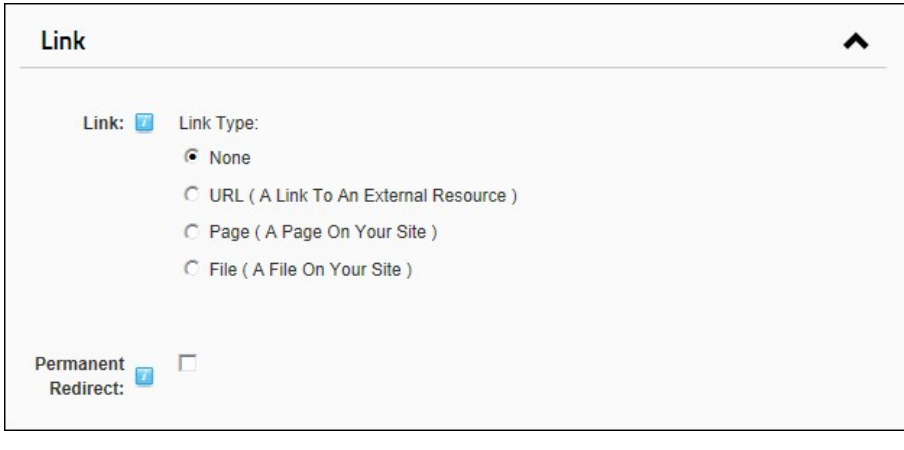

10. Click the Update Page link.

# **Deleting a Page (Pages Module)**

How to delete a page including any child pages using the Pages module. Deleted pages are stored in the Recycle Bin where they can be restored or permanently deleted. See ["About the Recycle Bin Module"](http://help.dotnetnuke.com/LinkClick.aspx?link=1602) Note: A page defined as Home, Splash, Login, User Registration, Profile page, or the last visible site page cannot be deleted. You are also unable to delete the Admin and Host Pages.

Permissions. In addition to the required permissions for the Pages module, users must also have Edit Page (Delete for DNN Professional Edition) to the page they want to delete.

1. Navigate to Admin > **Page Management** - OR - Go to a **Pages** modules. 2. In the left-hand navigation tree, right-click on the required page and then select **Delete Page** from the drop down list.

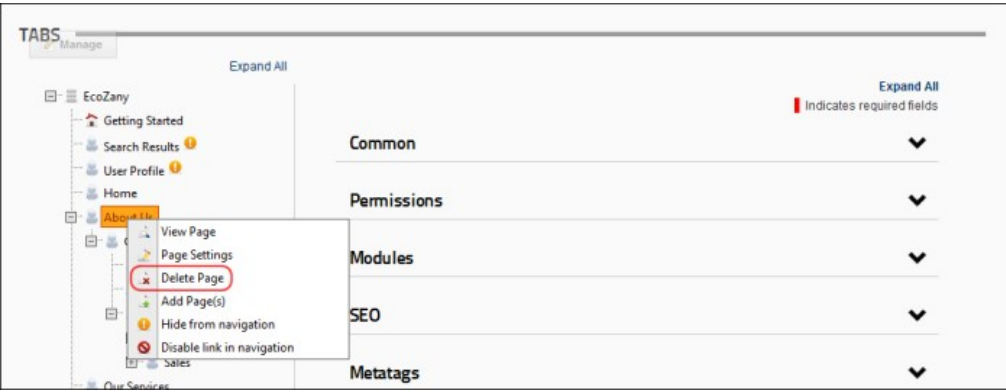

3. This displays the message "This will delete the selected page and all its child pages. Are you sure?" 4. Click the **OK** button to confirm.

# **Hiding/Showing a Page in Site Navigation**

How to hide or show a page to in the site menu using the Pages module. This settings updates the "Include In Menu?" check box under the settings for this page.

- 
- 1. Navigate to Admin > └┘ **Page Management -** OR Go to a **Pages** modules.<br>2. In the left-hand navigation tree, right-click on the required page and then select either **Hide From Navigation or Show In Navigation** from

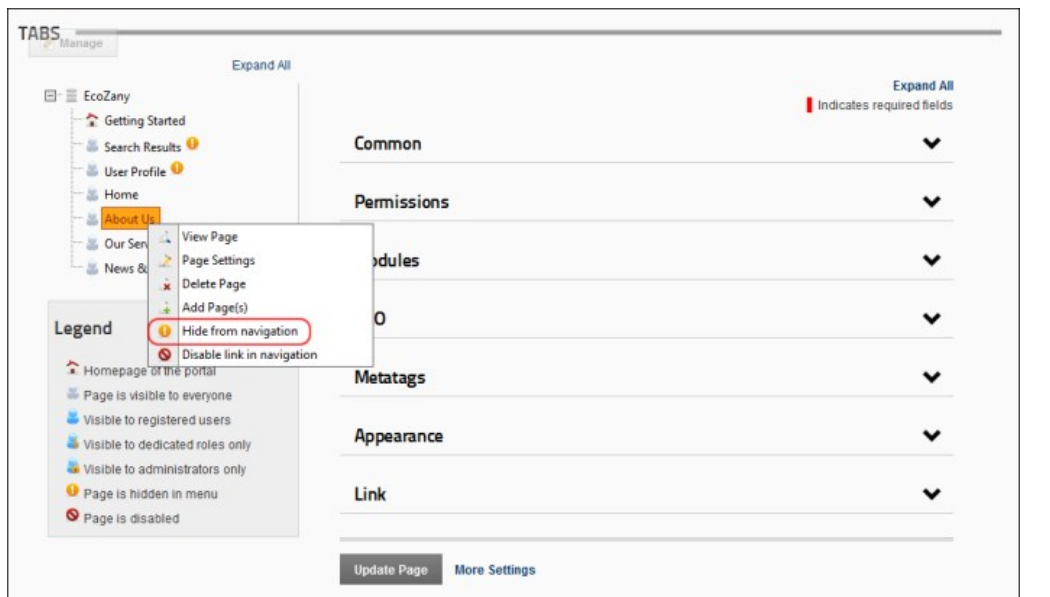

Tip: Hidden pages display the **Hidden** icon in the Pages module for quick reference. However, if the page is also disabled, then the **Disabled** icon will displayed instead.

 $\overline{\phantom{0}}$ 

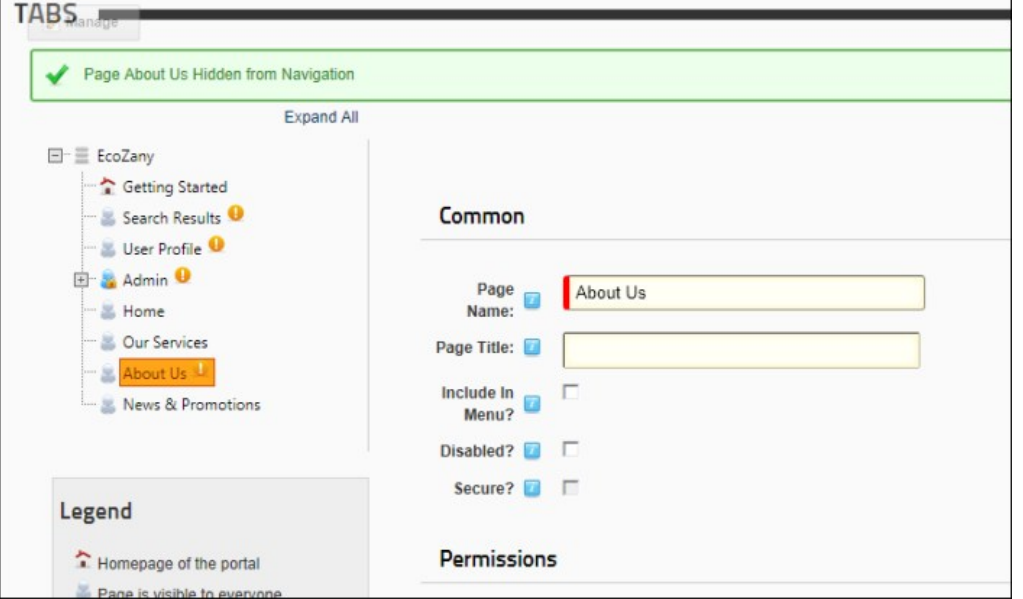

# **Enabling/Disabling Page Link (Pages Module)**

How to prevent or allow a page to functioning as a link in the site menu using the Pages module. This setting is the same as the "Disabled?" check box field on the Settings page of each page.

Permissions. In addition to the required permissions for the Pages module, users must also have Edit Page (DNN Community Edition) or Manage Settings (DNN Professional Edition) to the page.

- -
- 1. Navigate to Admin > LJ Page Management OR Go to a Pages modules.<br>2. In the left-hand navigation tree, right-click on the required page. One of these two options will be displayed:<br>• Disable Link is page in the menu
	- **Enable Link In Navigation**: Select this option to enable the page link.

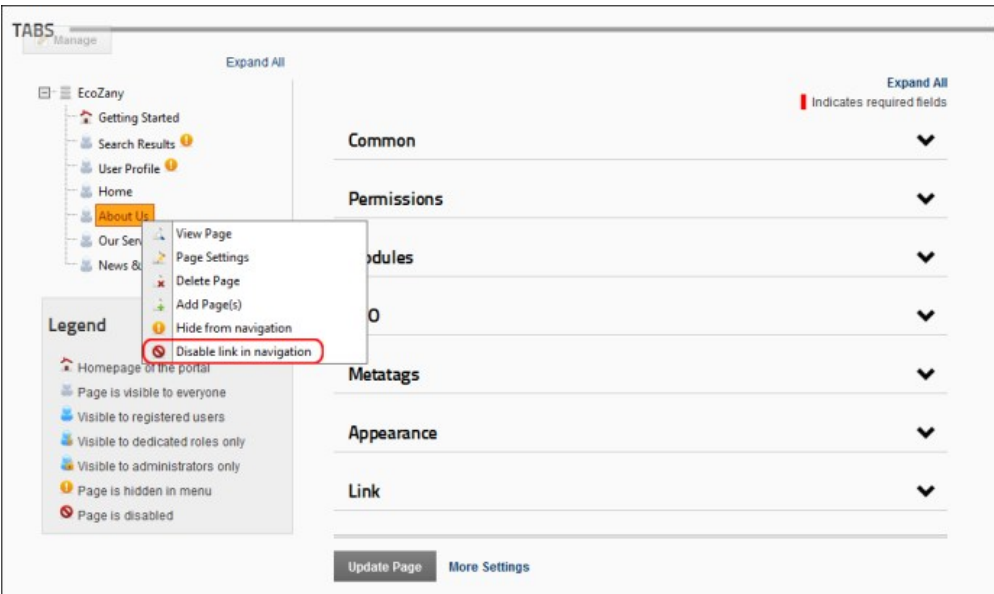

Tip: Disabled pages display the **Disabled \** icon in the Pages module for quick reference.

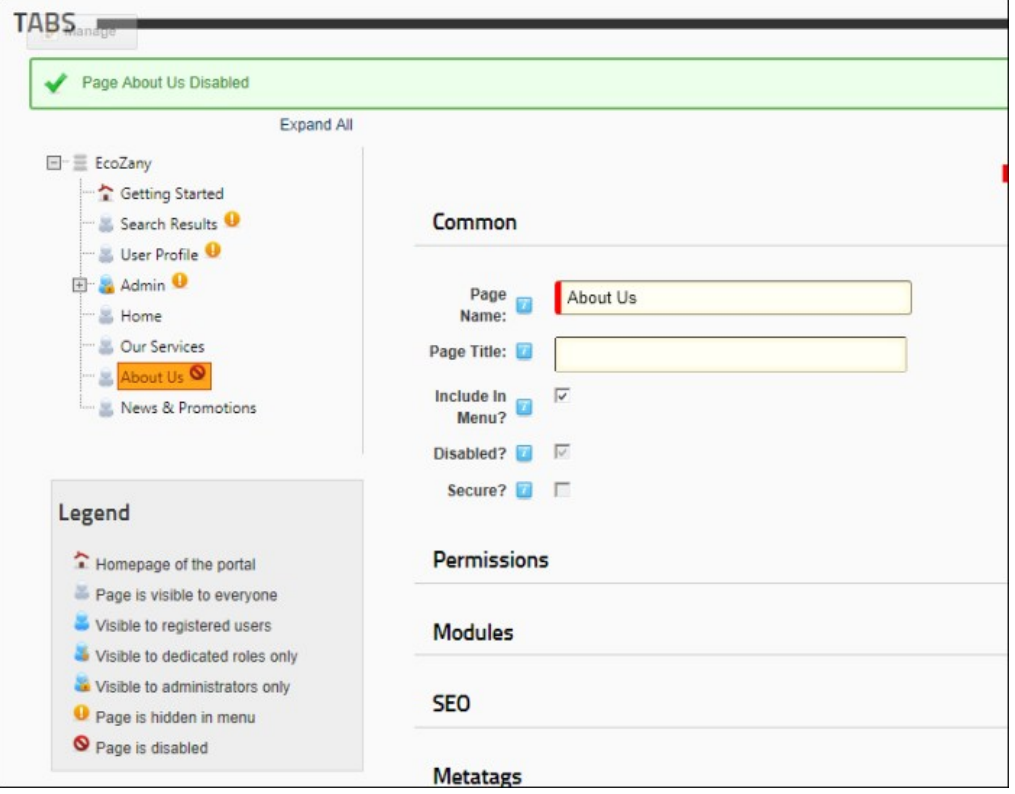

# **Administrators**

# **Adding One or More Pages (Pages Module)**

How to add one or more new pages to a site using the Pages module.

- 
- 1. Navigate to Admin > **Page Management** OR Go to a **Pages** modules. 2. In the left-hand navigation tree, right-click on a page name and then select **Add Page(s)** from the drop down list.

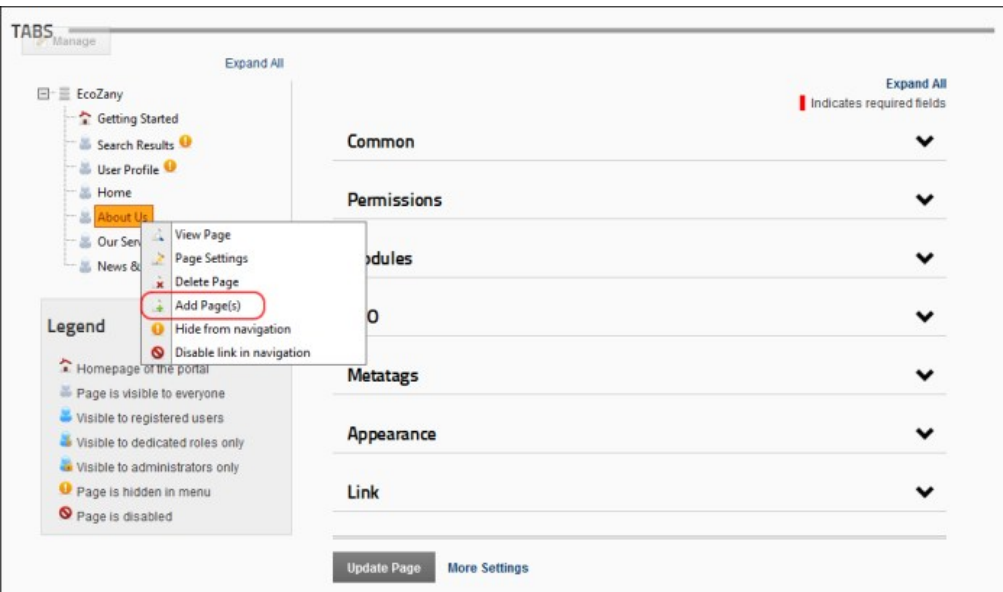

3. In the **Pages** multi-line text box, enter each page name on a separate line. If you wish to create a page hierarchy, simply add one right chevron characters ( **>** ) for each child level.

# 4. Click the Create Page(s) link.

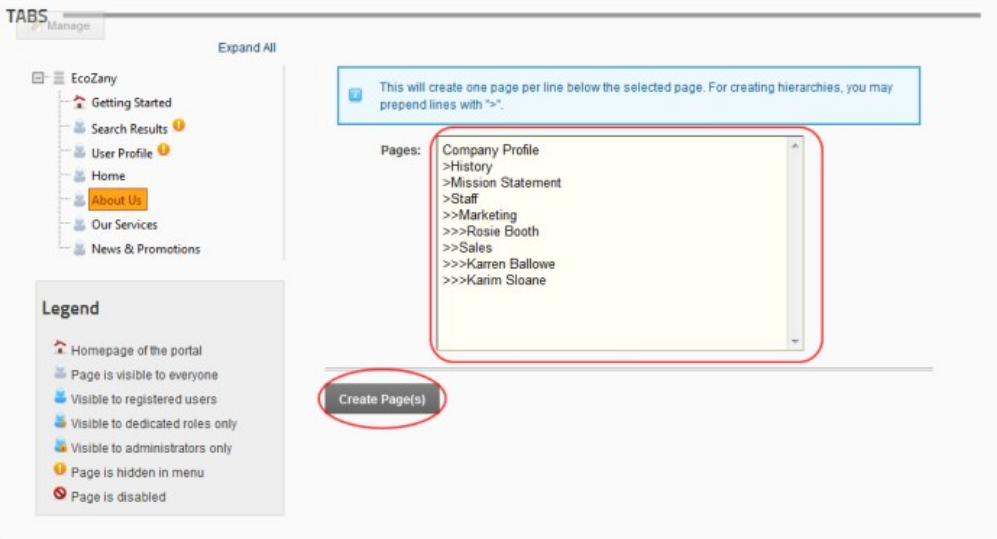

5. The new pages are now added to the site menu, the Pages module navigation tree.

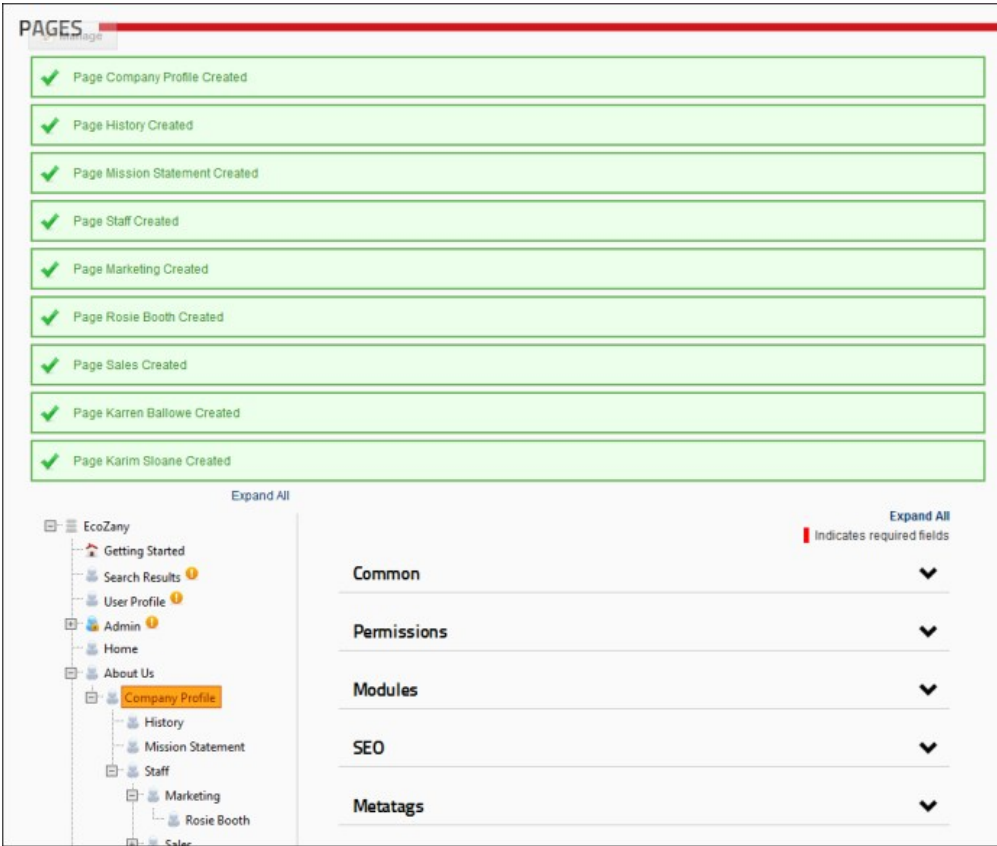

# **Moving Page Position in Menu**

How to move a page to a new position in the site menu using the Pages module.

Permissions. In addition to the required permissions for the Pages module, users must also have Edit Page (Manage Settings for DNN Professional Edition) permissions to the required page.

- 
- 1. Navigate to Admin > └┘ P**age Management -** OR Go to a Pa**ges** modules.<br>2. Click on the name of the page to be moved and drag to the required location.<br>● To move a page into a parent position, drag the page below the

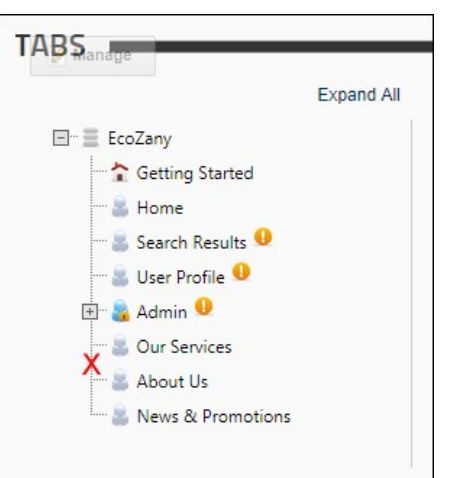

To move a page into a child position, drop the page on top of parent page.

# **Extensions**

# **About the Admin Extensions Module**

The Admin Extensions module allows users to view and manage extensions that have been installed on the site by a SuperUser. This Admin module is located on the Admin > ■ Extensions page and can be<br>added to additional page

Important. [An additional Extensions module is located on the Host > Extensions page. This version of the Extensions module allows SuperUsers can install and deploy additional modules. See "About the Host](http://help.dotnetnuke.com/LinkClick.aspx?link=1264) **Extensions Page** 

Permissions. Administrators can perform all extension management tasks. Users that have edit rights to an Extensions module can view basic information about the installed extensions and update some authentication settings. Users that have edit rights for a page that the Extensions module is located on can view additional information about the installed extensions.

**Module Version**: 01.00.00. Note: The version number for this module does not update as it forms part of the DNN framework.

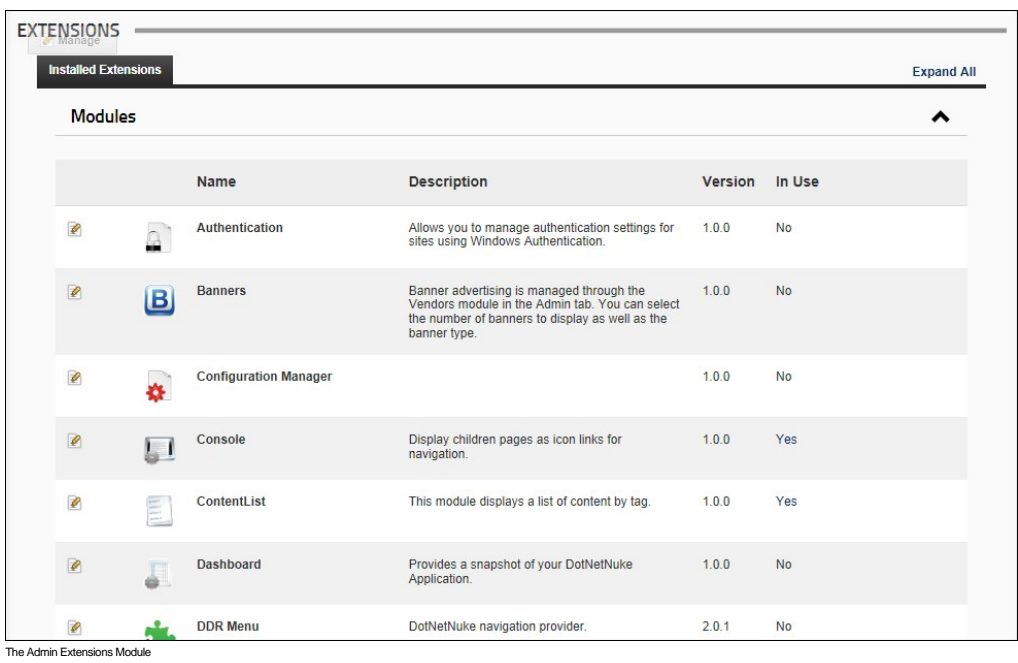

# **All Users**

# **Viewing Installed Extensions List**

The Admin Extensions modue displays a list of the all the extensions that are installed on this site.

Permissions. Users with View pemissions can view the icon, name, description and version number of each installed extension. If the extension is a module, you can also see if the module is currently in use on the site. Note: Additional tools are available to authenticated users with module and page editing permissions.

- 
- 1. Using the Control Panel, go to the Admin > **and Extensions** page OR Navigate to an **Extensions** module.<br>2. Click on a section heading to view the related extensions or click the Expand All link in the top right corn Containers, Core Language Packs, Dashboard Controls, Extension Language Packs, Libraries, Modules, Providers, Skins, Skin Objects and Widgets.

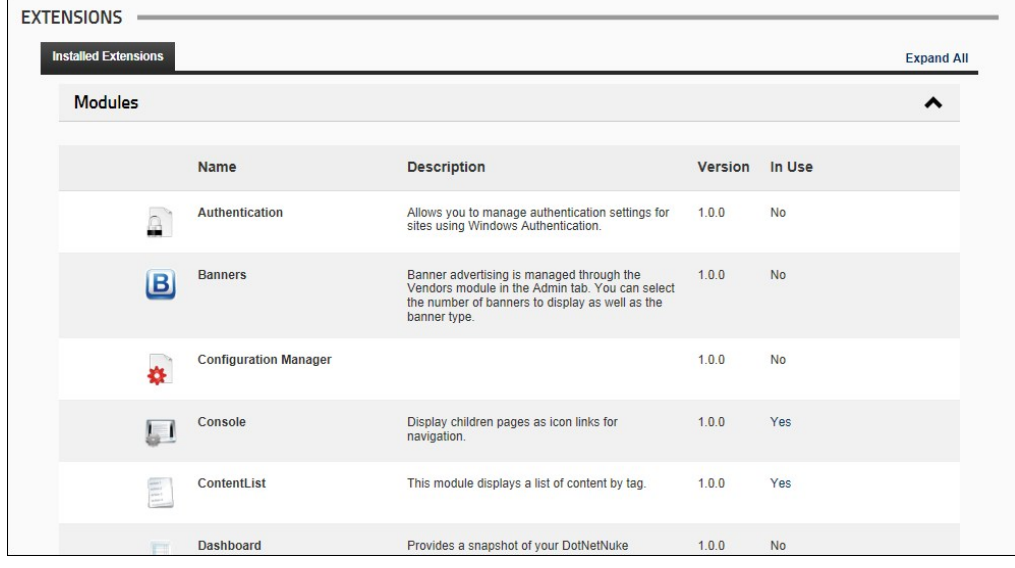

Related Topics:

- 
- ["Viewing Added To Pages Module Settings"](http://help.dotnetnuke.com/LinkClick.aspx?link=172) ["Viewing Detailed Module Usage Information"](http://help.dotnetnuke.com/LinkClick.aspx?link=1265)

# **Module Editors**

**Viewing Package Settings For All Extensions**

How to view the package settings of any extension using the Admin Extensions module. Package Settings provide detail such as the friendly name, description, version, license, release notes, owner, organization name and contact details.

Permissions. Users must be granted Edit/Edit Content rights to the Extensions module.

- 1. Navigate to Admin > **Adminity Partions** OR Go to an Extensions module.<br>2. Expand the required section.
- 
- 3. Click the **Edit** button beside an extension.

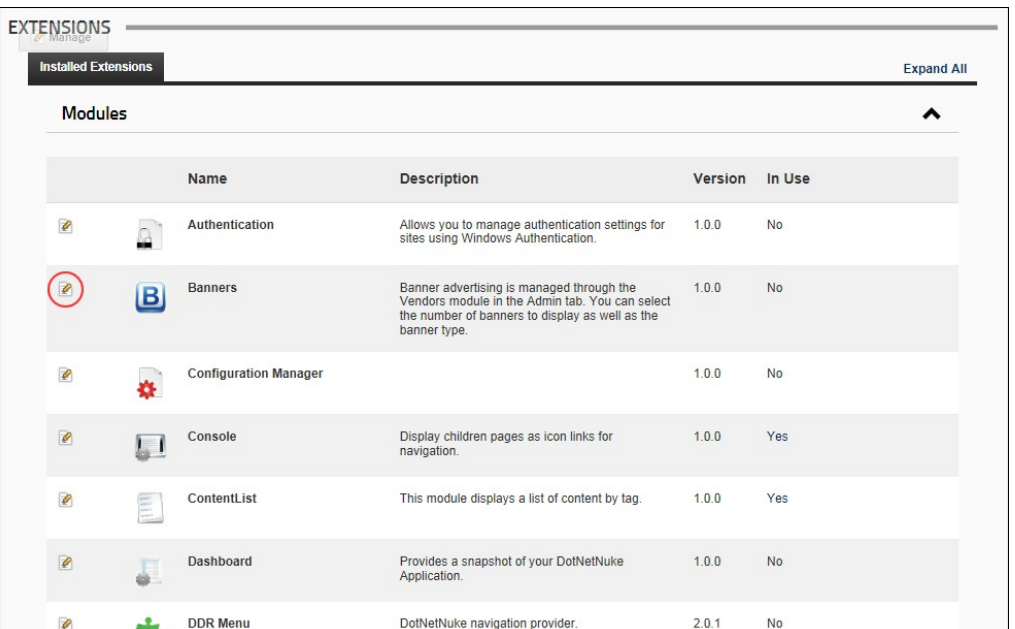

4. Expand the first section that is named according to the extension type. E.g. Module Settings, Container Package Settings, etc. Here you can view some basic information for the extension. Where a task

can be performed, it is covered in another tutorial in this section. 5. Go to the **Package Settings** section to view the following details about this extension:

- **Name**: The name of this container package.
- **Type**: The type of extension. E.g. Module, Container, etc. **Friendly Name**: The friendly name of this package.
- **ICON Name:** The name of the image associated with this extension. This image is displayed beside the extension on the default page of the Extensions module.
- **Description**: The description of this package.
- **Version**: The package version number.
- **License**: The license for this package.
- **Release Notes**: Any release notes for this package.
- **Owner**: The name of the owner of this package. **Organization**: The name of the organization responsible for this package.
- **URL**: The URL of the organization.
- **Email Address:** A contact email address for this package.

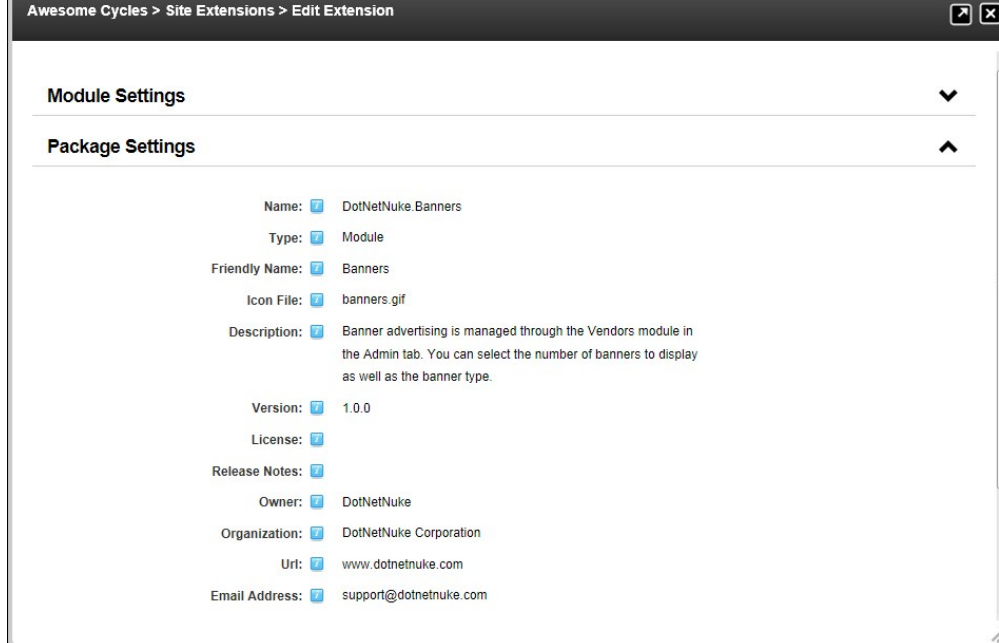

6. Click the Cancel link to return to the module.

**Viewing Skin Package Settings**

How to view the skin package settings for a skin that is installed on this site using the Admin Extensions module.

- 1. Navigate to Admin > **Extensions**  OR Go to an Extensions module.
- 2. Expand the **Skins** section.
- 3. Click the **Edit** button beside the required skin package.
- 
- 4. Expand the **Skin Package Settings** section. 5. At **Skin Package Name**, the name of this skin package is displayed.
- 6. Expand the **Package Settings** section to view the Package Settings. For a full list of these fields, see ["Viewing Package Settings for all Extension Types"](http://help.dotnetnuke.com//LinkClick.aspx?link=1461).

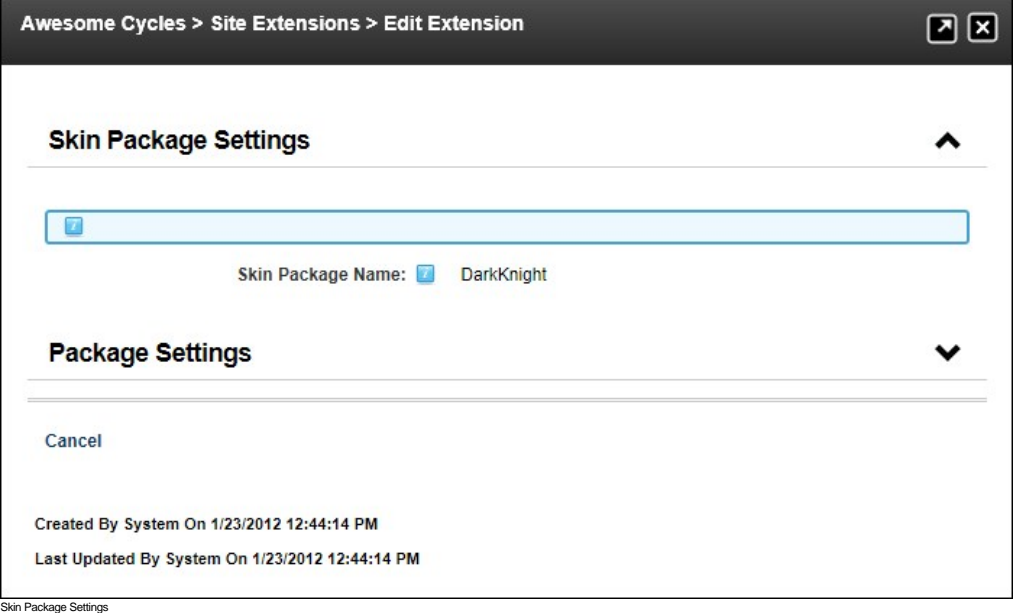

## **Viewing Container Package Settings**

How to view the container package settings for containers that are installed on a site using the Admin Extensions module.

- 1. Navigate to Admin > **Extensions**  OR Go to an Extensions module.
- 2. Expand the **Containers** section.
- 3. Click the **Edit** button beside the required container package.
- 4. Expand the **Container Package Settings** section.
- 
- 5. At **Skin Package Name**, the name of the skin package associated with this container package is displayed.<br>6. Expand the **Package Settings** section to view the Package Settings. For a full list of these fields, see "Vi

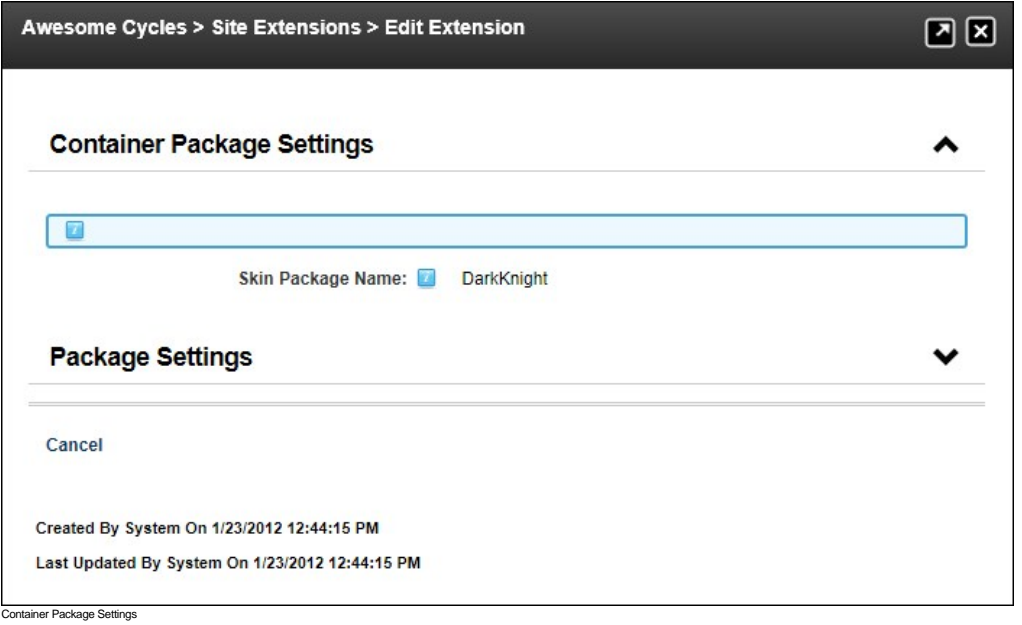

## **Configuring Default Authentication**

How to enable or disable the DotNetNuke default authentication system (also called DefaultAuthentication) and set the associated authentication settings including enabling the [CAPTCHA](http://help.dotnetnuke.com/Default.aspx?tabid=1934) security code. Note: Unlike the other authentication providers included with DotNetNuke, the Default authentication provider displays the User Log In control as a pop-up window, rather than within the page.

Important. Do not disable DNN authentication until one or more alternative authentications systems have been enabled.

- 1. Navigate to Admin > **Extensions**  OR Go to an Extensions module.
- 2. Expand the **Authentication Systems** section.
- 3. Click the **Edit** button beside **Default Authentication**.
- 4. Expand the **Authentication Settings** section.
- 5. At **Enabled?**, select from these options:
	- $\bullet$  Check  $\blacksquare$  the check box to enable DNN authentication.
	- $\bullet$  Uncheck  $\Box$  the check box to disable. Skip to Step 7.
- 6. **Optional.** At **Use Captcha?**, select from these options:
	- $\bullet$  Check  $\blacksquare$  the check box to required users to enter a security code when they login.
	- $\bullet$  Uncheck  $\Box$  the check box to disable.

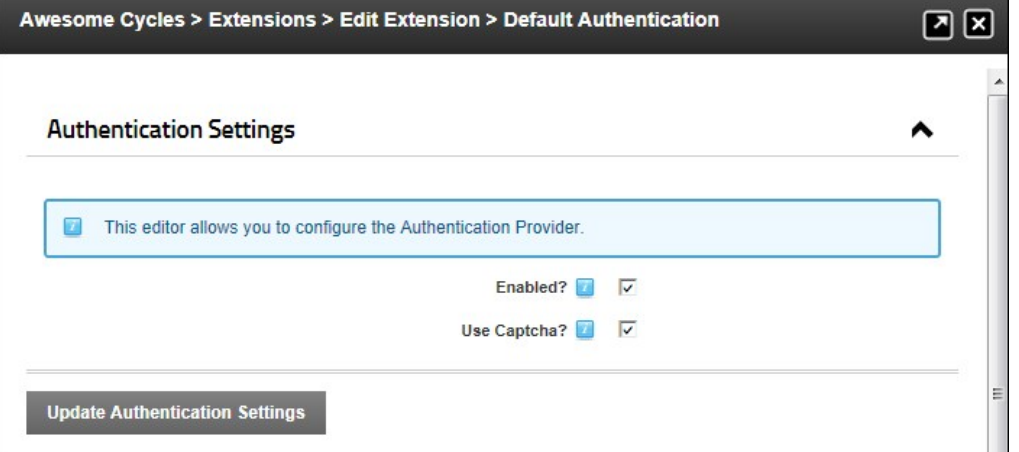

7. Click the Update Authentication Settings link.

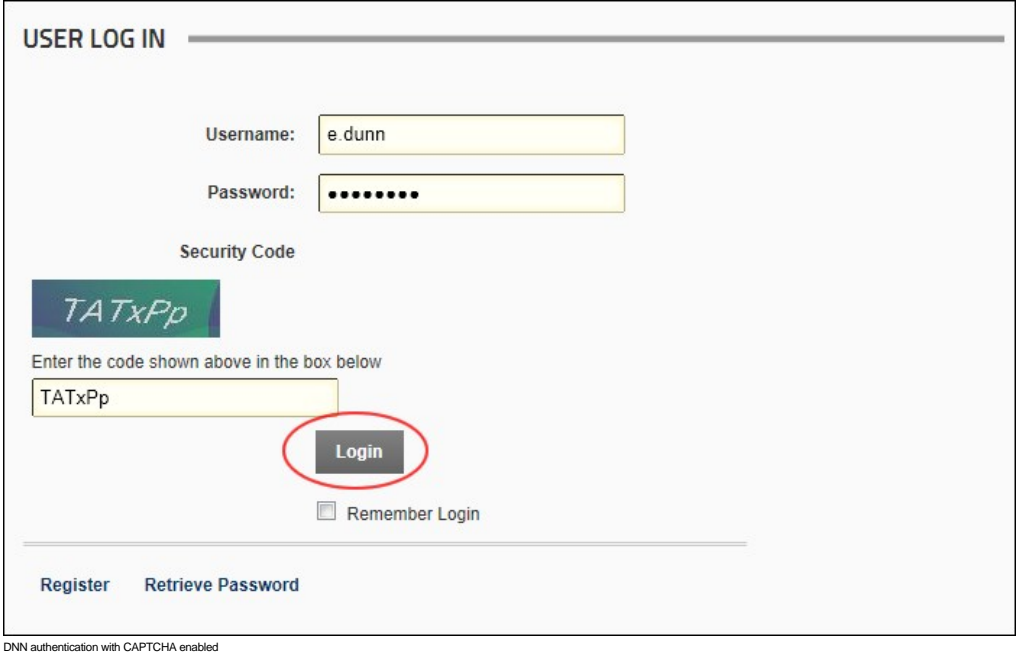

# **Configuring Google Authentication**

How to enable or disable the DotNetNuke Google authentication system that allows users to login to DNN using their existing Google account to login to DotNetNuke.

Please provide link to where they can sign up and any useful tips.

Prerequisites. You will need to sign up for a Google Authentication account to complete this tutorial. This authentication system must be enabled by a SuperUser (see ["Managing Authentication Systems"](http://help.dotnetnuke.com/Default.aspx?tabid=1285)) before it can be viewed and configured.

- 1. Navigate to Admin > **Extensions**  OR Go to an Extensions module.
- 2. Expand the **Authentication Systems** section.
- 3. Click the **Edit** button beside **DotNetNuke Google Authentication Project**.
- 4. Expand the **Authentication Settings** section.
- 5. At **Enabled?**, select from these options:
	- $\bullet$  Check  $\blacksquare$  the check box to enable Google authentication.
- Uncheck Intercheck box to disable Google authentication. Note that any ID and Secret information you have added will not be removed from these fields unless you manually remove them. This allows you to re-enable this authentication system at any time without re-entering this information. Skip to Step 8.<br>6. In the APP ID text box, enter the information provided to you by Google.
- 

7. In the **APP Secret** text box, enter the secret code provided to you by Google.

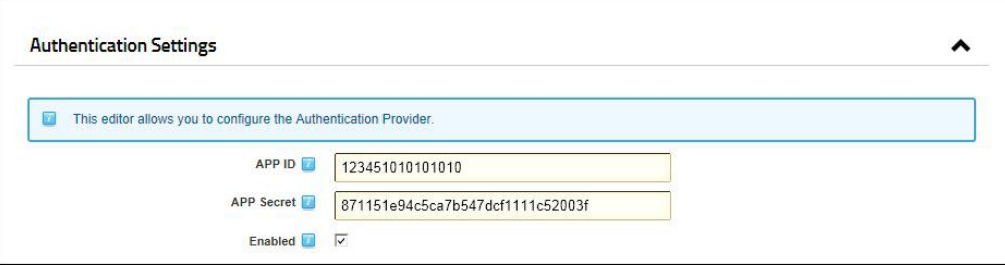

8. Click the Update Authentication Settings link. The Google login button is now displayed on the Login page and any Account Login modules.

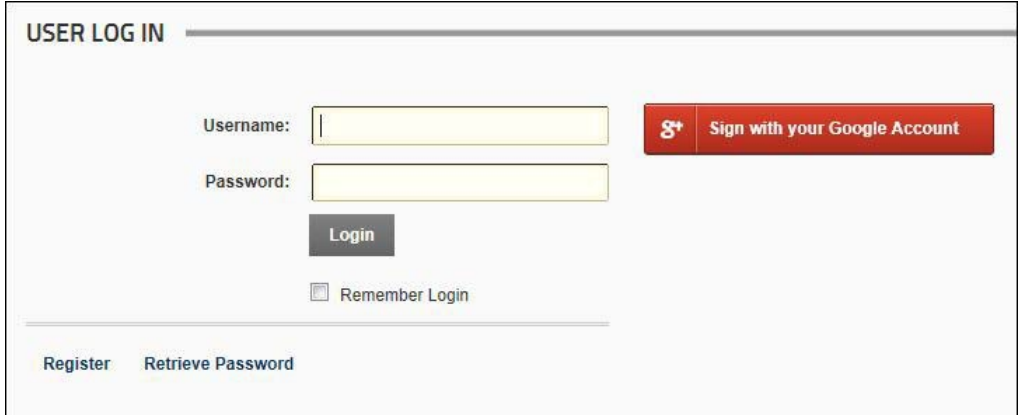

Related Topics:

**DED** ["Logging in with Google"](http://help.dotnetnuke.com/Default.aspx?tabid=2108)

### **Configuring Live Authentication**

How to enable or disable the DotNetNuke Live authentication system that allows users to login to DNN using their existing Live account. Note: The authentication providers included with DNN open the User Log In control within the page. The exception is DNN default authentication which uses a pop-up window for authentication.

[Prerequisite. You will need to sign up for a Live Authentication account to complete this tutorial. This authentication system must be enabled by a SuperUser before it can be viewed and configured. See "Managing](http://help.dotnetnuke.com/Default.aspx?tabid=1285) Authentication Systems"

Where can they sign up? What else do they need to know?

- 1. Navigate to Admin > **Extensions**  OR Go to an Extensions module.
- 2. Expand the **Authentication System** section.
- 3. Click the **Edit** button beside **DotNetNuke Live Authentication Project**.
- 4. Expand the **Authentication Settings** section.
- 5. At **Enabled?**, select from these options:
	- $\bullet$  Check  $\overline{\mathsf{V}}$  the check box to enable Live authentication.
	- Uncheck l⊟ the check box to disable Live authentication. Note that any ID and Secret information you have added will not be removed from these fields unless you manually remove them. This<br>allows you to re-enable this auth
- 6. In the **APP ID** text box, enter the information provided to you by Live.
- 7. In the **APP Secret** text box, enter the secret code provided to you by Live.

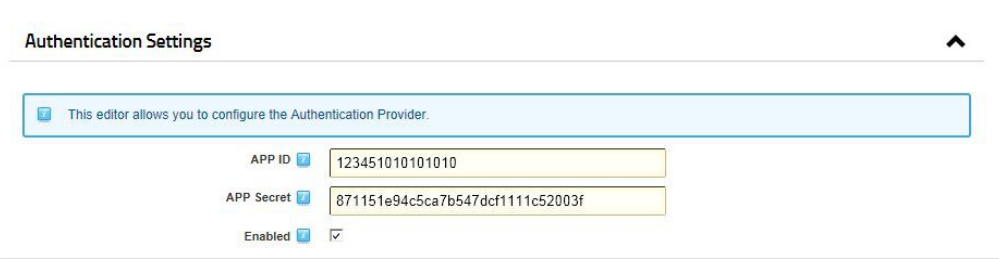

8. Click the Update Authentication Settings link. The Live login button is now displayed on the Login page and any Account Login modules.

Related Topics:

**•** ["Logging in with Live"](http://help.dotnetnuke.com/Default.aspx?tabid=2119)

## **Configuring Twitter Authentication**

How to enable or disable the DotNetNuke Twitter authentication system that allows users to login to DNN using their existing Twitter account. Note: The authentication providers included with DNN open the User

Log In control within the page. The exception is DNN default authentication which uses a pop-up window for authentication.

Prerequisites. You will need to sign up for a Twitter Authentication account to complete this tutorial. This authentication system must be enabled by a SuperUser [\("Managing Authentication Systems"\)](http://help.dotnetnuke.com/Default.aspx?tabid=1285) before it can be viewed and configured.

Where can they sign up? What else do they need to know?

- 1. Navigate to Admin > **Extensions**  OR Go to an Extensions module.
- 2. Expand the **Authentication System** section.
- 3. Click the **Edit** button beside **DotNetNuke Twitter Authentication Project**.
- 4. Expand the **Authentication Settings** section.
- 5. At **Enabled?**, select from these options:
	- Check  $\blacksquare$  the check box to enable Twitter authentication.
	- Uncheck III the check box to disable Twitter authentication. Note that any ID and Secret information you have added will not be removed from these fields unless you manually remove them. This allows you to re-enable this authentication system at any time without re-entering this information. Skip to Step 8.
- 6. In the **APP ID** text box, enter the information provided to you by Twitter.
- 7. In the **APP Secret** text box, enter the secret code provided to you by Twitter.

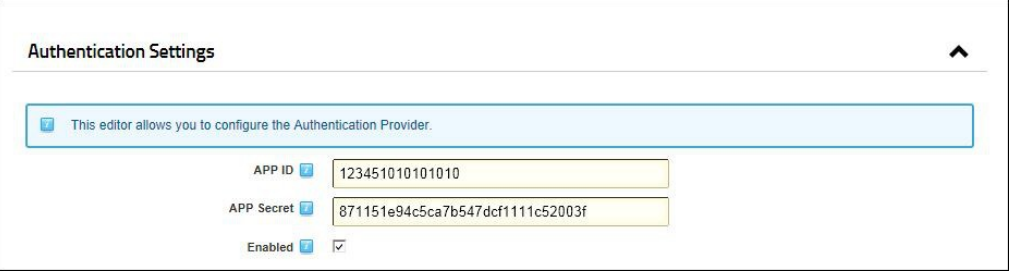

8. Click the Update Authentication Settings link.

9. Click the Cancel link to return to the Extensions module. The Twitter login button is now displayed on the Login page and any Account Login modules.

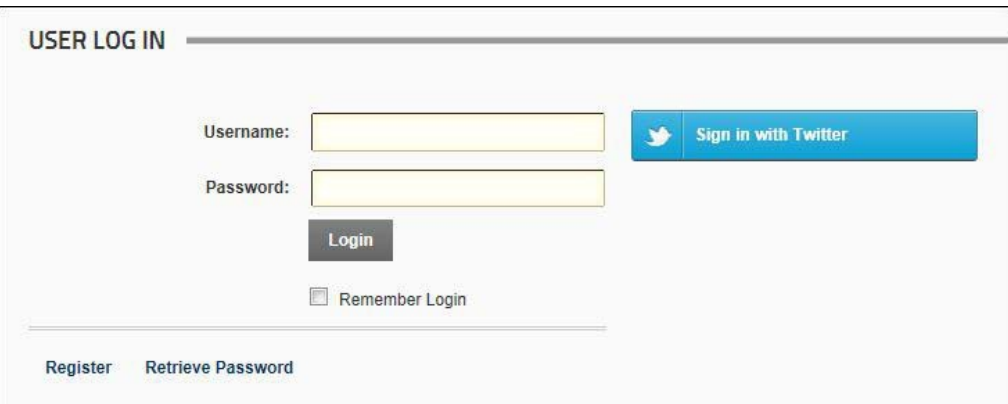

Related Topics:

**•** ["Logging in with Twitter"](http://help.dotnetnuke.com/Default.aspx?tabid=2109)

#### **Configuring Facebook Authentication**

How to enable or disable the DotNetNuke Facebook authentication system that allows users to login to DNN using their existing Facebook account.

Prerequisite. You will need to sign up for a Facebook Authentication account to complete this tutorial. This authentication system must be enabled by a SuperUser before it can be viewed and configured. See "Managing Authentication Systems

Where can they sign up? What else do they need to know?

- 1. Navigate to Admin > **Extensions**  OR Go to an Extensions module.
- 2. Expand the **Authentication System** section.
- 3. Click the **Edit** button beside **DotNetNuke Facebook Authentication Project**.
- 4. Expand the **Authentication Settings** section.
- 5. At **Enabled?**, select from these options:
	- $\bullet$  Check  $\bullet$  the check box to enable Facebook authentication.
	- Uncheck III the check box to disable Facebook authentication. Note that any ID and Secret information you have added will not be removed from these fields unless you manually remove them. This allows you to re-enable this authentication system at any time without re-entering this information. Skip to Step 8.
	-

6. In the **APP ID** text box, enter the information provided to you by Facebook. 7. In the **APP Secret** text box, enter the secret code provided to you by Facebook.

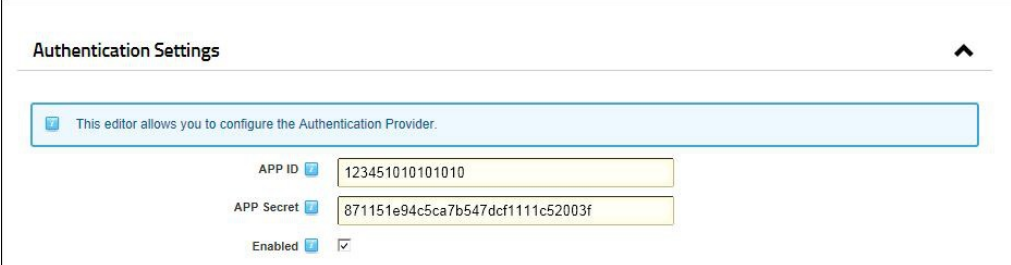

8. Click the Update Authentication Settings link.

9. Click the Cancel link to return to the Extensions module. The Facebook login button is now displayed on the Login page and any Account Login modules.

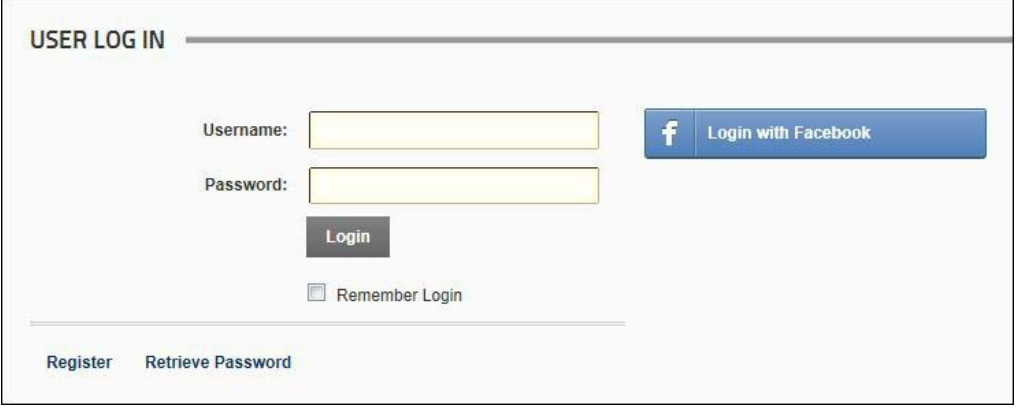

Related Topics:

**De ["Logging in with Facebook"](http://help.dotnetnuke.com/Default.aspx?tabid=2110)** 

#### **Enabling/Disabling LiveID Authentication**

How to enable or disable the LiveID authentication system and configure the authentication settings using the Extensions module. To obtain your ApplicationID (and Secret Key) you will need to register on the live.com website at [\(https://msm.live.com/app/default.aspx](https://msm.live.com/app/default.aspx)). Note: The authentication providers included with DNN open the User Log In control within the page. The exception is DNN default authentication which uses a pop-up window for authentication.

- 1. Navigate to Admin > **Extensions**  OR Go to an Extensions module.
- 2. Expand the **Authentication Settings** section.
- 3. Click the **Edit** button beside **DNN\_LiveIDAuthentication**.
- 4. Go to the **Extension Settings** section.
- 5. At **Enabled?**, select from these options:
	- Check  $\blacktriangledown$  the check box to enable LiveID authentication.
	- $\bullet$  Uncheck  $\Box$  the check box to disable. Skip to Step 9.
- 6. Optional. At Include Help? check **the check box to render help text for the LiveID Login box OR Uncheck the check box to hide it.**
- 7. In the **Application ID** text box, enter your Windows LiveID Application ID.
- 8. In the **Secret Key** text box, enter your Windows LiveID secret key.
- 9. Click the Update Authentication Settings link.

## **Setting DNN Active Directory Authentications**

How to enable or disable DNN Active Directory Authentication and configure the optional settings. This authentication system uses the Windows Active Directory authentication protocol to authenticate users. Note: The authentication providers included with DNN open the User Log In control within the page. The exception is DNN default authentication which uses a pop-up window for authentication.

- 1. Navigate to Admin > **Extensions**  OR Go to an Extensions module.
- 2. Expand the **Authentication System** section.
- 3. Click the **Edit** button beside**DNN\_ActiveDirectoryAuthentication**.
- 4. Go to the **Authentication Settings** section.
- 5. At **Enabled?**, select from these options:
	- $\bullet$  Check  $\blacktriangledown$  the check box to enable this authentication.
	- $\bullet$  Uncheck  $\blacksquare$  the check box to disable. Skip to Step 9.
- 6. At **Hide Login Controls?**, select from these options:
	- Check the check box to hide the Windows Login button on the Login screen.
	- Uncheck the check box to display the Windows Login button on the Login screen.
- 7. At **Synchronize Role?**, select from these options:
	- Check **I** the check box to synchronize the user's role with the Windows Active Directory security group each time user logs on.
- $\bullet$  Uncheck  $\Box$  the check box to disable.
- 8. At **Do Not Automatically Create Users?** select from these options:
	- Check **the check box to prevent Active Directory users from log into the DNN site until an account is created.**
- $\bullet$  Uncheck  $\Box$  the check box to disable.
- 9. At **Provider**, select the Authentication provider for this site. E.g. ADSIAuthenticationProvider
- 10. At **Authentication Type**, select the Authentication type for this site. Note: Delegation is recommenced.
- 11. In the Root Domain text box, enter your Root Domain in the format your domain.com or DC=yourdomain,DC=com. Leave this value blank if you want to obtain Active Directory objects from root forest
- 12. In the **User Name** text box, enter who has permission to access Active Directory.
- 13. In the **Password** text box, enter the password for the above user name.
- 14. In the **Confirm Password** text box, re-enter the above password.
- 15. **Optional.** In the **Email Domain** text box, enter the Email Domain to be used for user email when your network doesn't have Windows Active Directory. Note: It is recommended that you leave this field

#### blank.

- 16. **Optional.** In the **Default Domain** text box, enter the default domain to enable users to login with just their username instead of DOMAIN\Username.
- 17. **Optional.** In the **Auto-login IP Address (Optional)** text box, enter the IP string, address, or range separated by semicolons that you want to automatically log in (E.g.: 192.168.0.1-192 192.168.0.100 for any IP in that range, 192.168.0.50 for only that IP.). An example string could look like 192.168.0.100;192.168.0.1-192.168.0.100. 18. Click the Update Authentication Settings link.
- 

# **Administrators**

## **Setting Permissions to Deploy a Module**

How to assign permissions to deploy (add) a module to a page using the Admin Extensions module.

- 1. Navigate to Admin > **Extensions**.
- 2. Expand the **Modules** section.
- 3. Click the **Edit** button beside the required module.
- 4. Expand the **Module Settings** section.
- 5. **Optional.** To set permission for individual users, complete the following:
	- a. In the **Username** text box, enter a username.
	- b. Click the  $\Box$  Add link.
- 6. Optional. At Filter By Group, select a Role Group to view the related roles. Note: This field is only displayed if one or more role groups have been created. If you do choose to filter roles by a group, you can choose to make another role group selection or return to the main roles at any time. Any changes you make to permissions will be retained ready for you to update.<br>7. Select the permissions for each role/username as
	- **Permission Granted**: Permission is granted to deploy this module.  $\bullet$ 
		- **Not Specified**: Permission is not specified. These roles/users are unable to deploy the module unless they belong to another role that has been granted permissions.  $\bullet$
		- **Permission Denied**: Permission to deploy this module is denied. These roles/users are unable to deploy the module regardless of whether they belong to another role that has been granted
- permissions. 8. Click the Update Desktop Module link.

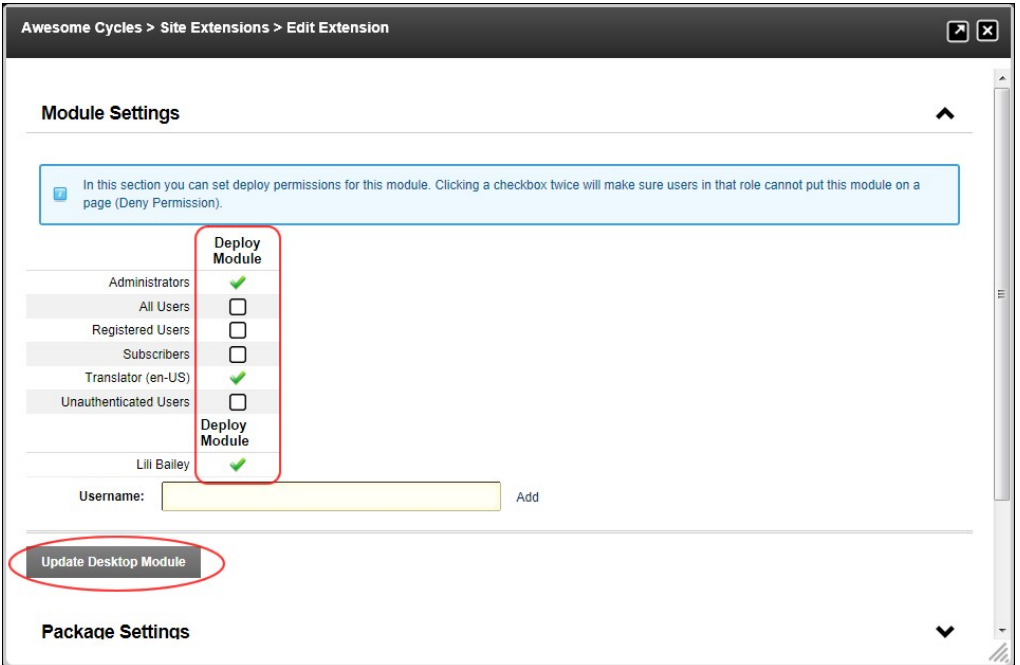

# **Languages**

# **About the Languages Management Module**

The Languages module (titled "Language Management") is located on the Admin > Languages page. Five languages (German, French, Spanish, Italian and Dutch) are provided with the default installation of DNN. Installation Note: The languages module is installed on the Admin > Languages page by default and can be added to site pages.

**Module Version**: 01.00.00. Note: The version number for this module does not update as it forms part of the DNN framework.

It allows authorized users to perform the following:

- **Enable multiple languages (cultures)**
- Manage the languages files (such as the welcome email message sent to new users) associated with a site
- Manage Content Localization, which allows you to create localized module content in multiple languages (cultures). Note: Additional tasks relating to Content Localization which are not undertaken using the<br>Languages module
- SuperUsers can install, create and manage languages and language localization

Tip: A large section of language packs are available from the [DotNetNuke website](http://www.dotnetnuke.com/Development/LanguagePacks/tabid/933/Default.aspx) and the DotNetNuke Store (<http://store.dotnetnuke.com/>).

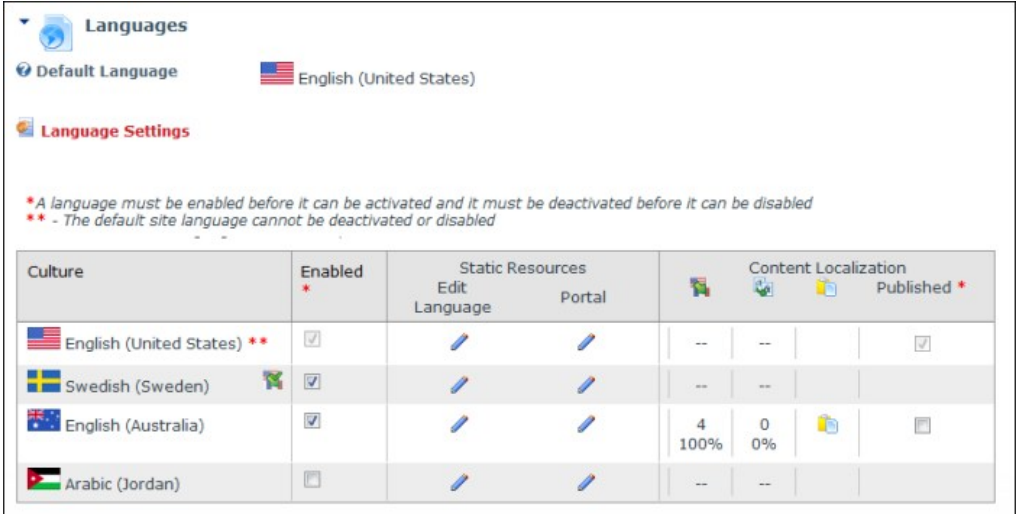

The Languages Module

# **All Users**

# **Setting the Default Site Language**

How to set the default language for this site. This language is allocated to site members upon registration, or when the regional language selected by a user is unavailable. SuperUsers can add additional<br>languages which c

**Permissions.** Any user who are authorized to view the Languages module.

Note 1: A language must be enabled to become the default site language. If it is not enabled, it is automatically enabled when you set it as the default.

Note 2: Changing the default language doesn't update the language allocated to existing users. Only English (United States) is installed by default.

- 
- 1. Navigate to Admin > **Languages** OR Go to a Languages module. 2. At **Site Default**, select the default language for this site from the drop down list.
- 2. At one behaard, selection of the Update link.

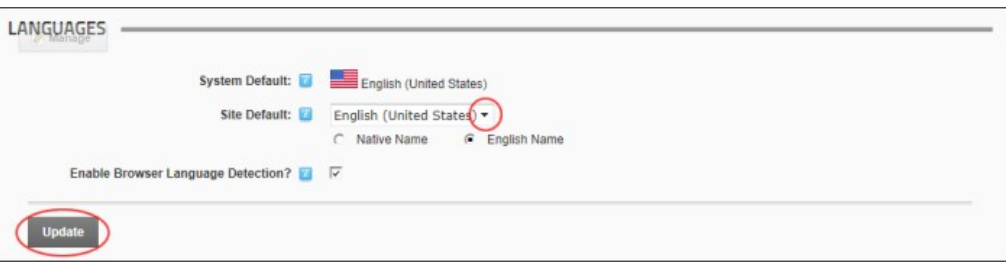

g the Default Site Language

## **Managing Web Browser Language Detection**

How to **enable or disable Web browser Language Detection** for a single site. If enabled, the user's Web browser language is used to detect the user's preferred language.

**Permissions.** All users who are authorized to view the Languages module.

- 1. Navigate to Admin > **Languages** OR Go to a Languages module.
- 2. At **Enable Browser Language Detection?**, check **Metable check box to enable OR Uncheck Let** the check box to disable.

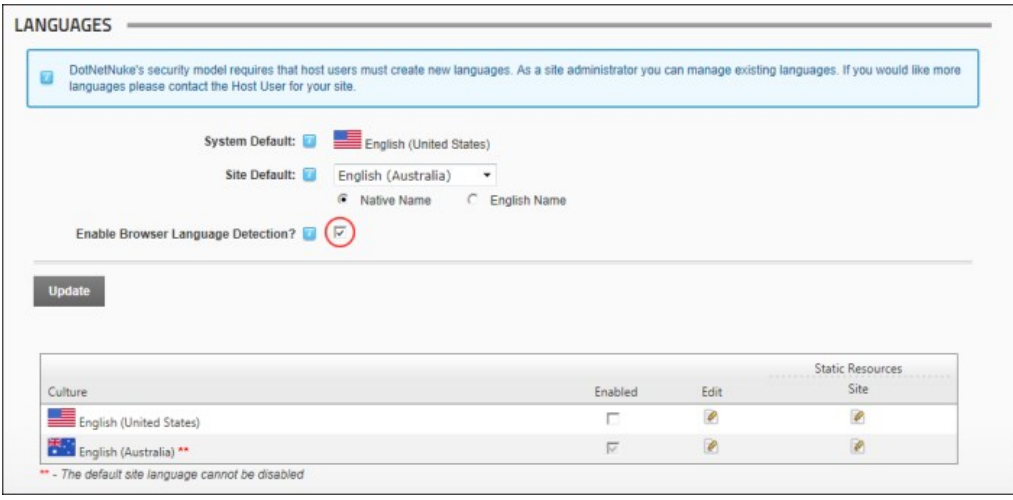

3. Click the Update link.

## **Enabling/Disabling a Language**

How to enable or disable a language on your site using the Languages module. Once two or more languages are enabled, users can set their preferred language on their user profile.

**Permissions.** All users who are authorized to view the Languages module.

**Prerequisites.** More than one language must be added as at least one language must always be enabled.

1. Navigate to Admin > **Languages** - OR - Go to a Languages module.

2. In the **Enabled** column, check the check box beside the language to be enabled - OR - Uncheck the check box to disable the language. Note: The default language cannot be disabled.

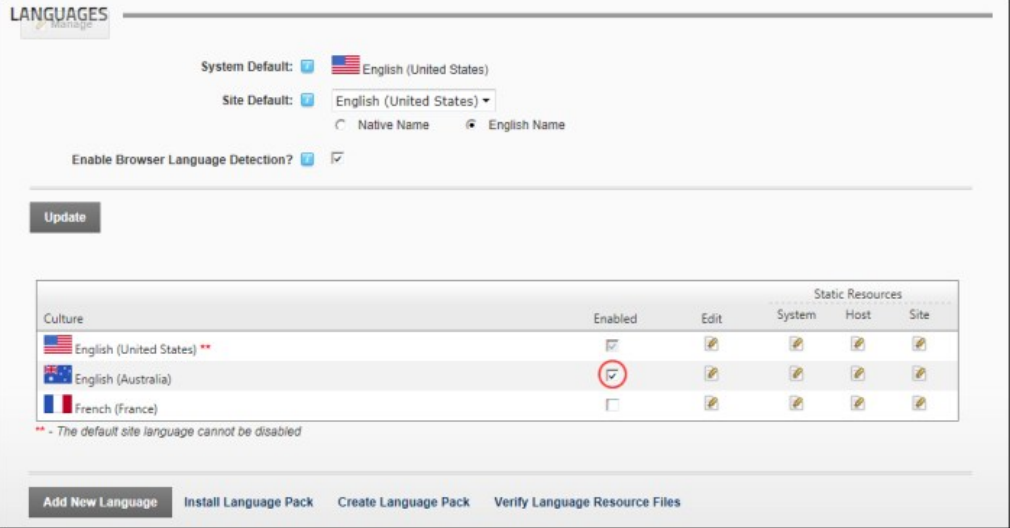

Tip: Where two or more languages are enabled on a site, different settings can be configured for each language via the Site Settings page.

Related Topics:

# **Setting Language Files as Pending Translation**

How to set the values (language files) associated with a language package as pending translation using the Languages module.

**Permissions.** All users who are authorized to view the Languages module.

1. Navigate to Admin > **Languages** - OR - Go to a Languages module.

2. In the **Static Resources** - Site column of the Culture grid, click the Edit **of a static Resources** - Site column of the Culture grid, click the Edit button for the language file to be edited. This displays the GlobalRe

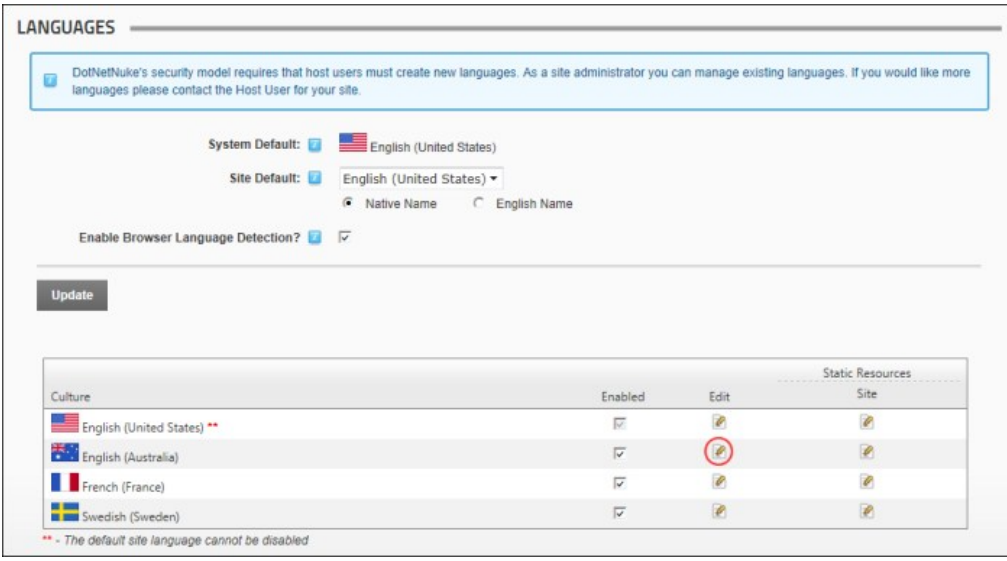

3. At Highlight Pending Translations, check **I** the check box to set all values as pending translation. This displays the text in the Localized Values text boxes as highlighted in red.

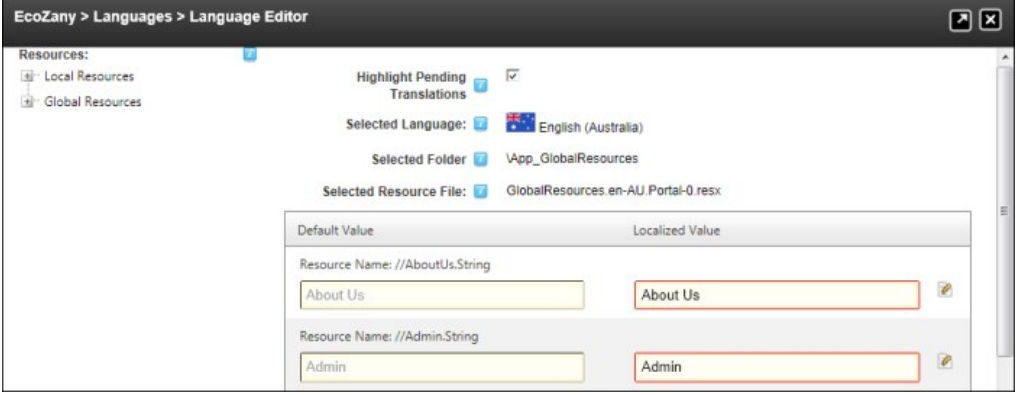

- 4. To edit a resource file, perform one of the following options:
	- a. In the **Localized Value** text box, edit the text.
		- $-$  OR  $-$
	- b. Click the **Edit <b>b** button. This displays the message "All unsaved changes will be lost if you continue. Are you sure you want to continue?" i. Click the **OK** button.
		-
- i. In the **Editor**, enter the new text ensuring you include the desired replacement tokens displayed at Default Value.<br>iii. Click the <u>Update</u> link. Note: The red highlight is removed from the box each time you update a va
	-
- 6. Click the Save Resource File link to save your changes. This will remove highlight from these translated files.

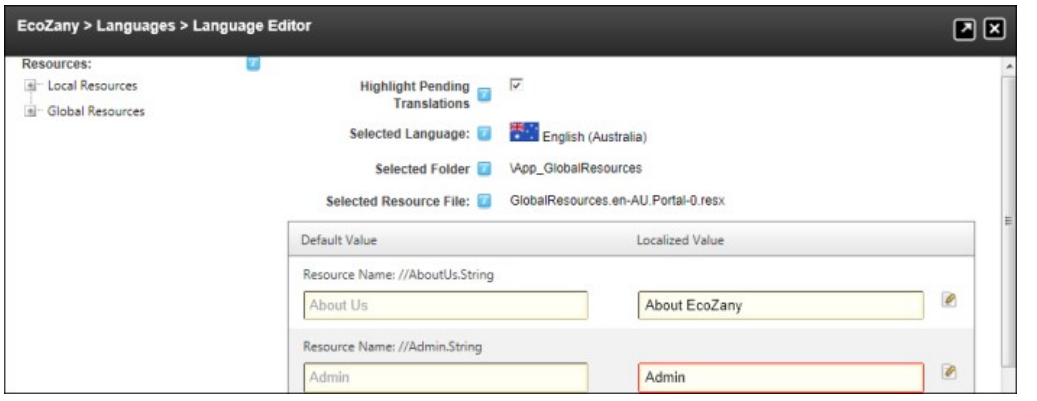

7. At **Highlight Pending Translations**, uncheck **the check box once translations are completed - OR** - leave checked **o** to maintain the highlighted of files for future translation. 8. Click the Save Resource File link.

Tip: Whenever you check Highlight Pending Translations, the fields that haven't been translated are once again displayed.

## **Editing Site Language Files**

How to edit the Language files associated with a Language Pack on your site using the Languages module. See the Language Files section below for a complete list of the email messages, error messages and site messages which can be edited as well as examples for editing files which are commonly updated.

**Permissions.** All users who are authorized to view the Languages module.

1. Navigate to Admin > **Languages** - OR - Go to a Languages module.

2. In the Static Resources - Site column of the Culture grid, click the Edit into beside the language to be edited. This displays the GlobalResources file ready for editing. Note: This is where you will find the files most commonly edited files such as messages. If these are the required files, skip to Step 4.

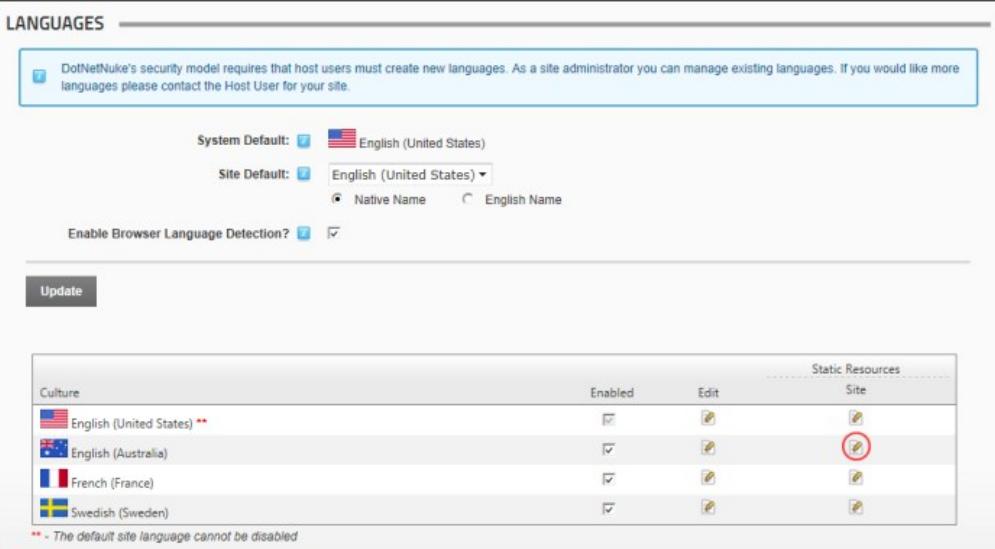

- 3. **Optional.** In the **Resources** folder list, navigate to and select the required file from the below folders.
	- **Local Resources**: Files which are related to specific Admin controls, modules (desktop modules), controls, installation and Host skins.
	- **Global Resources:** Files which are used across the site. This is divided into GlobalResources and SharedResources. This is where you can edit the messages that are sent to users, error messages, site messages, etc.
- 4. Locate the required resource file. Note: If Paging is enabled, the file may be located on another page.
- 5. To edit a resource file, perform one of the following options:
	- a. In the **Localized Value** text box, edit the text.
	- $-$  OR  $-$
	- b. Click the **Edit is button**. This displays the message "All unsaved changes will be lost if you continue. Are you sure you want to continue?"
	- i. Click the **OK** button.
		- i. In the Editor, enter the new text ensuring you include the desired replacement tokens displayed at Default Value.
	- iii. Click the Update link.
- 6. **Optional.** To edit the subject associated with email messages, edit the associated Subject resource file which will be listed above the Body resource file.
- 7. Repeat steps 4-6 to edit additional files.
- 8. Click the **Save Resource File** link to save your changes.

## **Deleting a Resource File**

How to delete the resource file associated with a Language Pack on your site using the Languages module.

**Permissions.** All users who are authorized to view the Languages module.

Note: The **Resources** folder list contains these sub-folders:

- **Local Resources**: Files which are related to specific Admin controls, modules (desktop modules), controls, installation and Host skins.
- **Global Resources**: Files which are used across the site. This is divided into Exceptions, GlobalResources, SharedResources and WebControls. Note: The GlobalResources sub-section is where you can edit system messages which are sent to users, error messages, site messages, etc.
- 1. Navigate to Admin > **Languages** OR Go to a Languages module.
- 2. In the **Static Resources Site** column, click the **Edit** button beside the language associated with the resource file to be deleted.

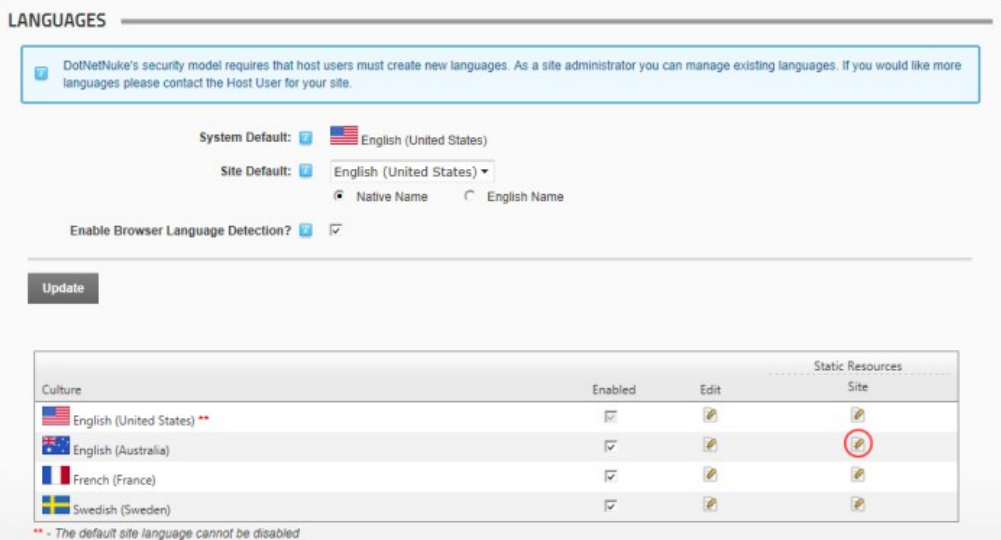

3. In the **Resources** folder list, navigate to and select the required file.

4. The name of the file you selected for deletion at Step 3 is now displayed at **Selected Resource File.**

- 5. Click the Delete Resource File link to delete the file. This displays the message "Are You Sure You Wish To Delete This Item?"
- 6. Click the **OK** button to confirm.

# **Enabling Localized Content**

How to create a localized copy of the current site content for each of the enabled languages using the Languages module. This creates a translator role ( titled Translator and then appended with the country code. E.g. Translator (EN-AU) ) for each enabled language. This also enables the Localization tab under Page Settings for all site pages. See ["Localization Settings for New Pages"](http://help.dotnetnuke.com/LinkClick.aspx?link=154)

**Permissions.** All users who are authorized to view the Languages module.

Prerequisite. Localized content must be enabled by a SuperUser. See ["Allowing/Disallowing Content Localization"](http://help.dotnetnuke.com/LinkClick.aspx?link=1188)

**Important.** Once localized content is enabled it cannot be disabled.

1. Navigate to Admin > **Languages** - OR - Go to a Languages module.

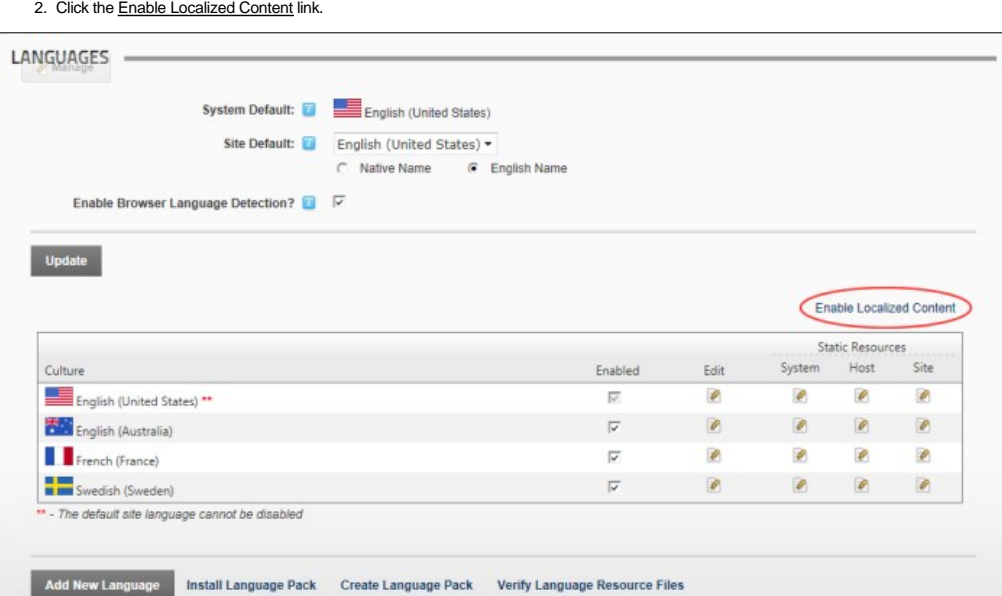

3. The Enable Localized Content message box is now displayed, which shows the Current Site Default language and informs you that this language cannot be changed once localized content is enabled. If you wish to change the default site culture, you must select Cancel now and change the default language.

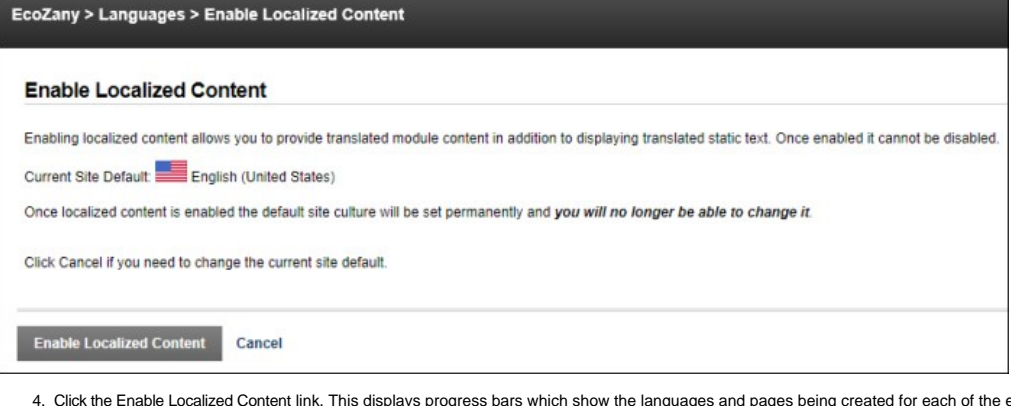

- enabled languages. This creates a copy of each of these pages (including the modules and content on these pages) for each language. It also creates a translator role for each language. Once completed, a new section titled Content Localization is displayed in the grid.
	- **No of Pages**: The number of pages and the percentage of pages that have been localized. Note: In this example, the number of pages is shown as five (5). These are the Home, Store and About Us pages which I have created, as well as the Search Results and User Profile pages.
		- **Translated Pages**: The number of pages and percentage that have been translated.
		- **Active**: Localized content is activated / not activated
		- **Publish:** The **Publish Pages i** icon enables editors to publish pages which are marked as translated for this language.

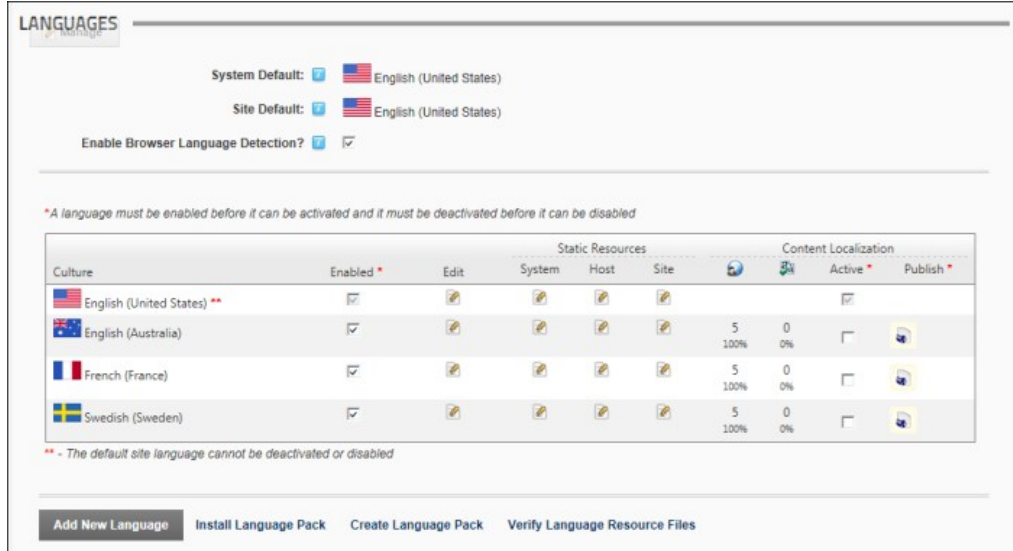

To view the newly created localized copies for this language, click on the country flag for this language (typically located in the top right corner of the site above the menu). This displays the localized copies of<br>these Existing Pages"

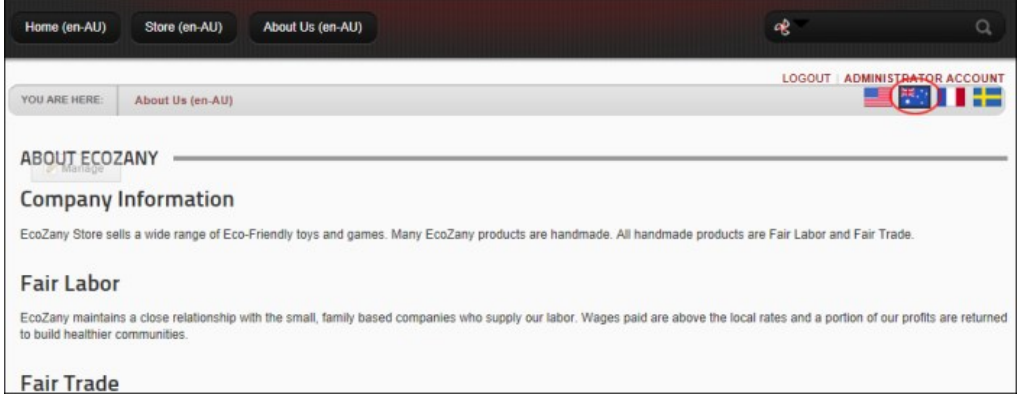

A translator role named Translator (en-AU) is now displayed in the Security Roles module for Australian English. Before translation can begin, the users who are the translators for each language should be added to the newly created translator roles. See ["Adding a User to a Security Role"](http://help.dotnetnuke.com/LinkClick.aspx?link=1635)

Tip: You can also assign other roles as translators for a language. See ["Setting Translator Roles"](http://help.dotnetnuke.com//LinkClick.aspx?link=1534)

Next Step: You are now ready to begin translation. See ["Translating a Page"](http://help.dotnetnuke.com/LinkClick.aspx?link=1920) for details on translating content and managing content for multiple languages. Also see ["About Content Localization"](http://help.dotnetnuke.com/LinkClick.aspx?link=1910) and other tutorials<br>in the C

# **Setting Translator Roles**

How to enable or disable one or more roles to have Edit Rights to translate all new pages and localized modules for a language using the Languages module. Note: A translator role is automatically created for each language upon creation of localized content. This tutorial explains how to add additional roles if required.

**Permissions.** All users who are authorized to view the Languages module.

- 1. Navigate to Admin > **Languages** OR Go to a Languages module.
- 2. In the Edit column of the Culture grid, click the **Edit This Language** button beside the required language. This opens the Edit Language page.

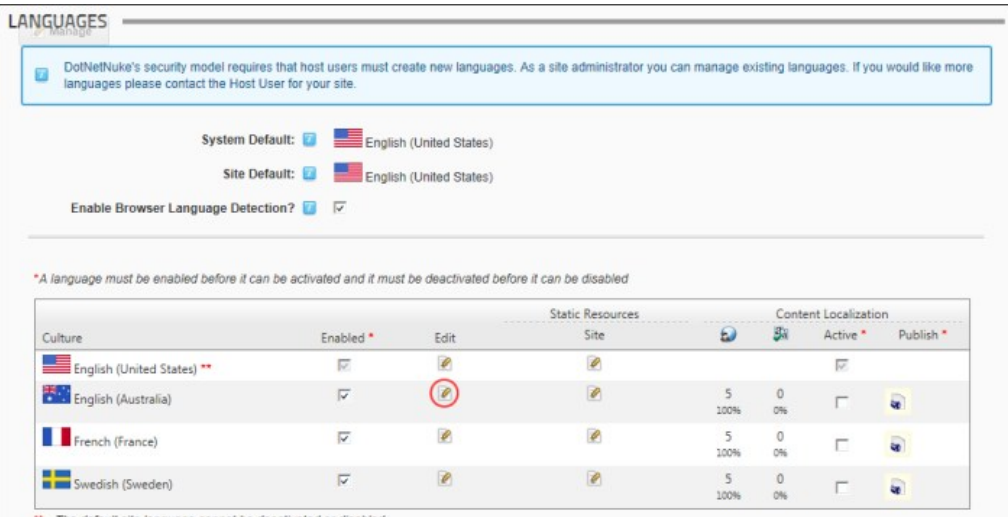

ge cannot be deactivated or disable

3. At Localized Content Translators, check M the check box in the Selected Role column beside each role which can translate this language. Note: The translator role associated with this role is checked by default.

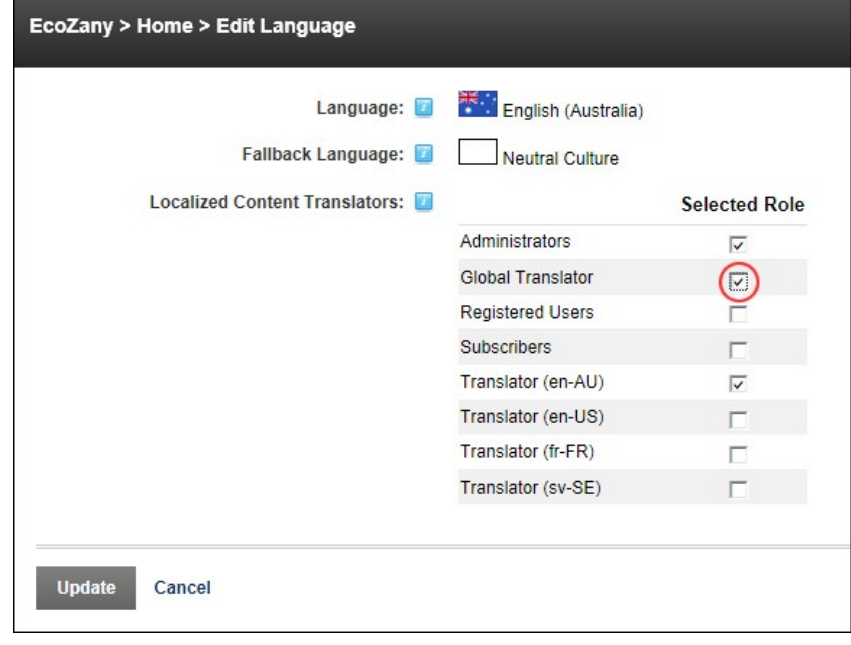

4. Click the Update link.

# **Publishing Localized Content**

How to publish localized content using the Languages module. Publishing only affects pages which are marked as translated. Once pages are published, the viewing permissions of published pages will be<br>updated to be the same

**Permissions.** All users who are authorized to view the Languages module.

**Prerequisites.** A language must be Active in order to be published.

- 
- 1. Navigate to Admin > **Languages** OR Go to a Languages module. 2. In the Culture grid, go to the **Content Localization Publish** column.
- 3. Click the **Publish Pages** button. This displays the message "All translated pages in the [language region] language have been published."

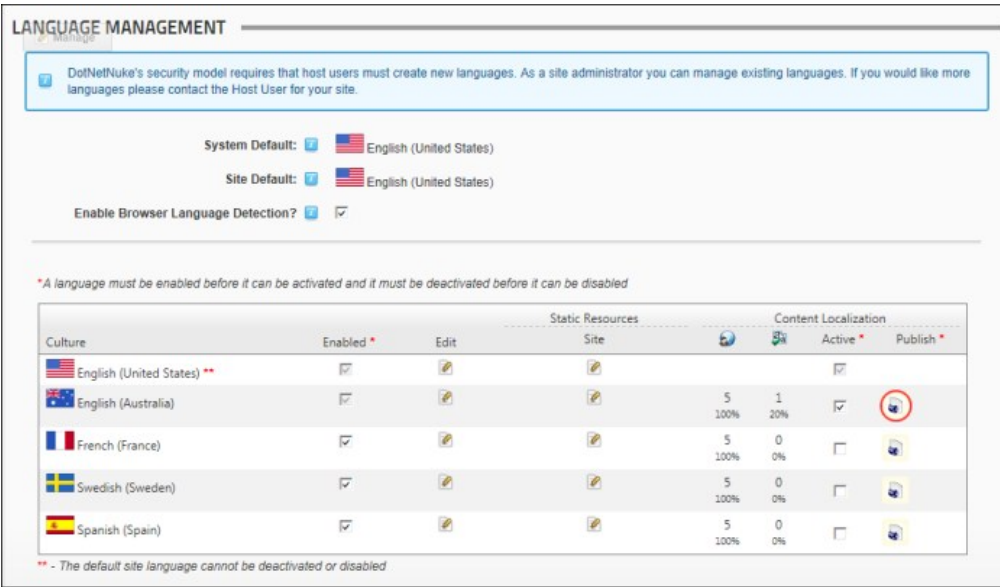

4. Click the **OK** button to confirm.

## **Activating/Deactiving a Language**

How to activate or deactivate a language using the Languages module. Activating a language enables site visitors to see these pages and thereby choose which language to view the site in. A language is<br>typically activated o icons.

**Permissions.** All users who are authorized to view the Languages module.

- 1. Navigate to Admin > **Languages** OR Go to a Languages module. This displays the list of available languages.
- 2. In the Culture grid, go to the **Content Localization Active** column and check **M** the Active check box to activate a language OR Uncheck M the check box to deactivate it. Note: Deactivating a language disables the **Publish** button.

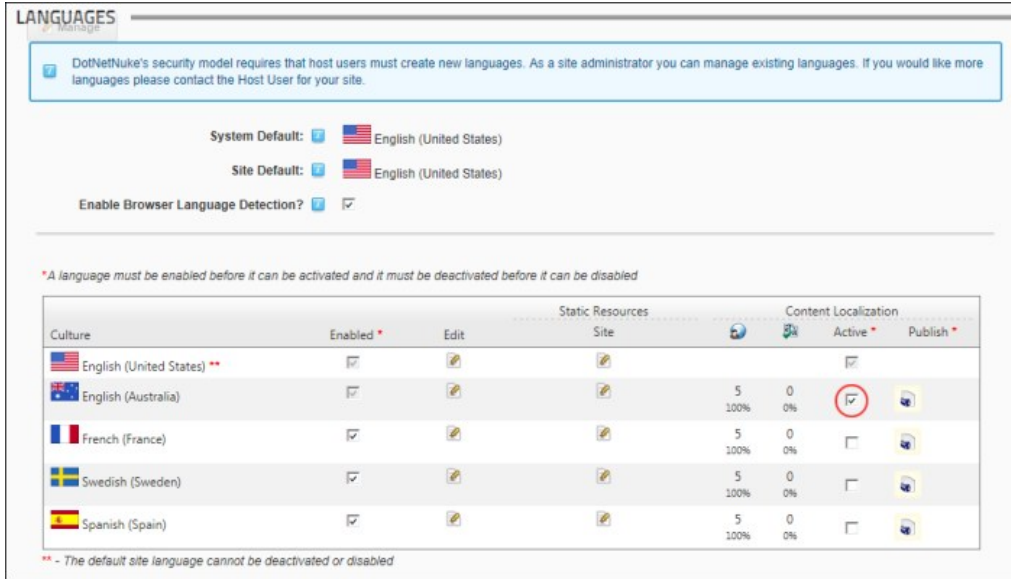

# **Module Editors**

# **Configuring Language Settings for a Site**

How to configure language settings for a single site.

**Permissions.** Users must have Edit / Add Content permissions to the page.

- 1. Navigate to Admin > **Languages** OR Go to a Languages module.
- 2. Select **A. Settings** from the module actions menu OR Click the **Settings A. Button.**<br>3. Select the **Portal Language Settings** tab.
- 
- 4. At **Use Paging in Editor?**, select from these options:
	- Check  $\blacksquare$  the check box to enable paging which is disabled by default. Use paging to reduce the size of the page.
	- At **Editor Page Size** enter the number of items to be displayed on each page of the editor. The default setting is 10.
		- $\bullet$  Uncheck  $\Box$  the check box to disable paging.

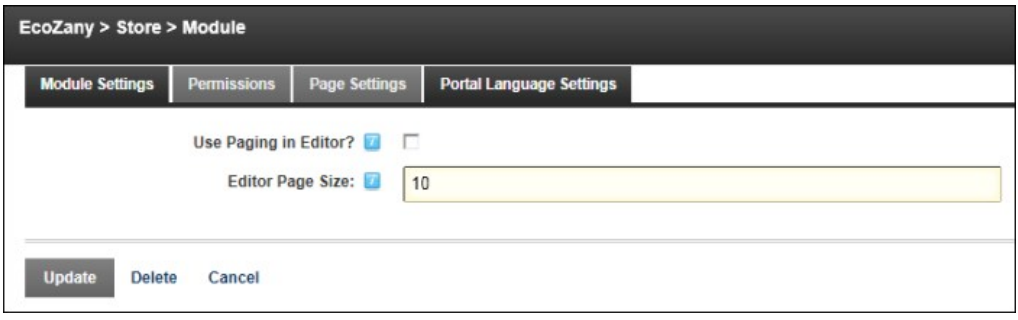

5. Click the Update link.

Related Topics:

■ [See "About the Pager"](http://help.dotnetnuke.com/LinkClick.aspx?link=1898)

# **Creating Localized Pages for a Language**

How to create localized pages for a language which is already added to your site but is not enabled using the Languages module.

**Prerequisites.** Localized content must be enabled. See ["Enabling Localized Content"](http://help.dotnetnuke.com/LinkClick.aspx?link=1533)

**Permissions.** All users who are authorized to Edit / Add Content to the Languages module.

Note 1: Localized pages are created for all enabled languages when localized content is initially enabled. This tutorial applies to languages which were not enabled when localized content was enabled.

Note 2: If the language has not yet been added to your site, you will required the Host to add it. In this scenario, localized content is automatically created when the Host adds the language. This occurs because languages are automatically enabled when added and localized content is created for all enabled languages.

1. Navigate to Admin > **Languages** - OR - Go to a Languages module.

2. In the **Enabled** column of the Culture grid, check **1** the check box beside the required language.

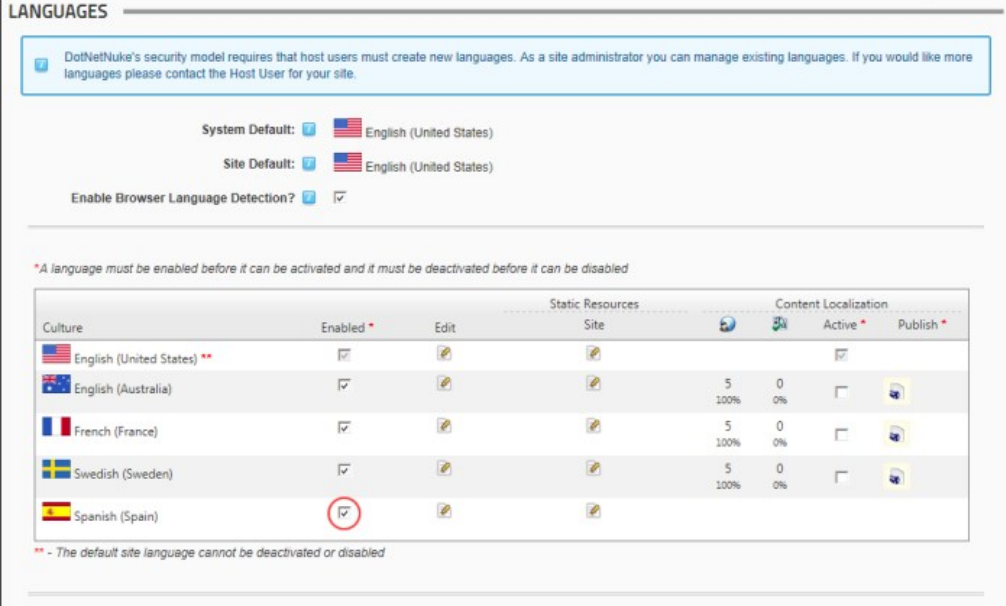

3. Localized pages are now created and displayed for this language as shown below. A translator role ( titled Translator and then appended with the country code. E.g. Translator (EN-AU) ) has also been<br>created for this lan

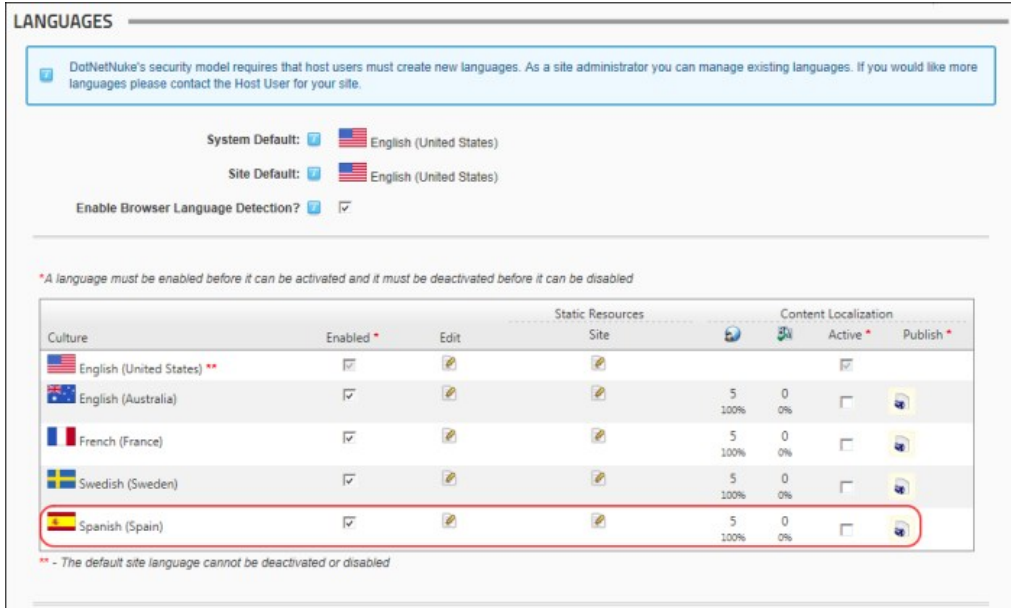

Next Step: You are now ready to begin translations. See ["Translating a Page"](http://help.dotnetnuke.com/LinkClick.aspx?link=1920)

# **Language Files**

# **Overview of the Type of Language Files**

The Core Language Pack included with DNN includes language files which can be modified. Here's a list of the types of language files which can be edited using the Languages module.

- **Actions**: The names given to common actions such as clear cache, delete module, edit module.
- **Strings**: String resources are the names attributed Admin and Host pages, Banner types and Permission to Deploy modules.
- **Error Messages**: Messages which appear when an error occurs.
- Email Messages: Email messages are sent by DNN when users request password reminders, subscribe to a role, etc. They can also be message to editors or Administrators confirming actions such as deleting user accounts or sending newsletters.
- **Text:** Text language files.

# **Adding/Editing the Login Message**

How to edit the login instructions displayed on the Account Login module using the Languages module. No message is displayed by default.

- 1. Navigate to Admin > **Languages** OR Go to a Languages module.
- 2. In the Static Resources Site column, click the Edit <sup>2</sup> button beside the language file to be edited. This displays GlobalResources.Portal-0.resx at Selected Resource File as the files ready for editing. Note: This is where you will find the files most commonly desired for editing such as site and email messages.

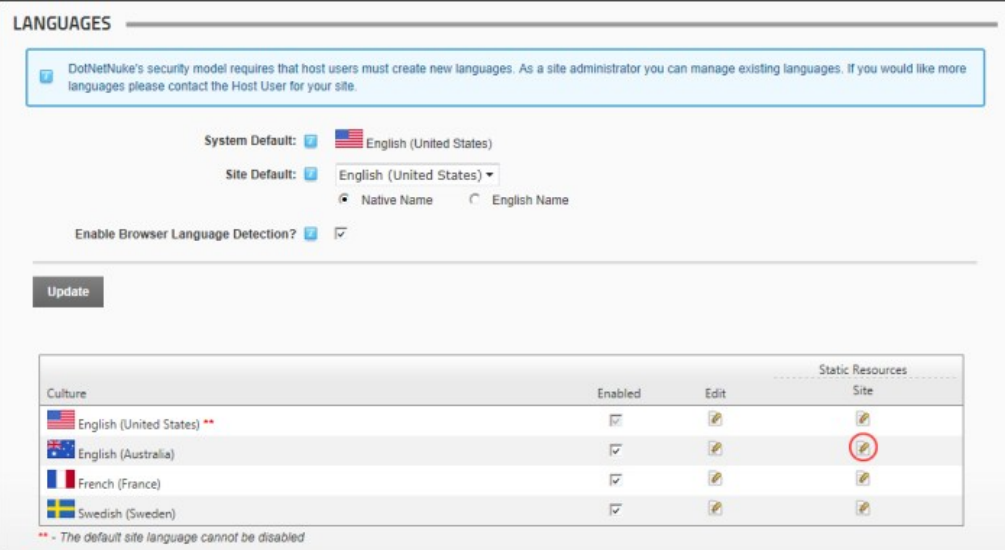

3. Find (Crtl + F) **Resource Name: MESSAGE\_LOGIN\_INSTRUCTIONS.Text**. Note: If Paging is enabled then it may be located on a subsequent page.

4. To edit the message, perform one of the following options: Edit the message body using HTML tags in the Localized Value text box below

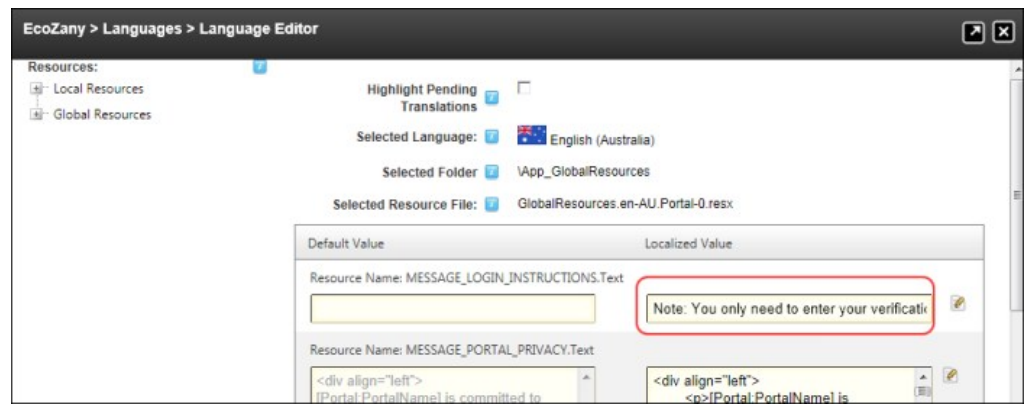

- OR -

- Click the Edit<sup>2</sup> button. This displays the message "All unsaved changes will be lost if you continue. Are you sure you want to continue?"
- Click the **OK** button.
	- Enter your new message into the RTE ensuring you include the replacement tokens displayed at Default Value.<br>Click the <u>Update</u> link to return to the Language Editor.
	-
- 5. **Optional.** To edit the subject associated with email message language files, edit the associated Subject resource file which will be listed above the Body resource file.
- 
- 6. Click the Save Resource File link. 7. **Optional.** Repeat all of the above steps to update this message for another language.

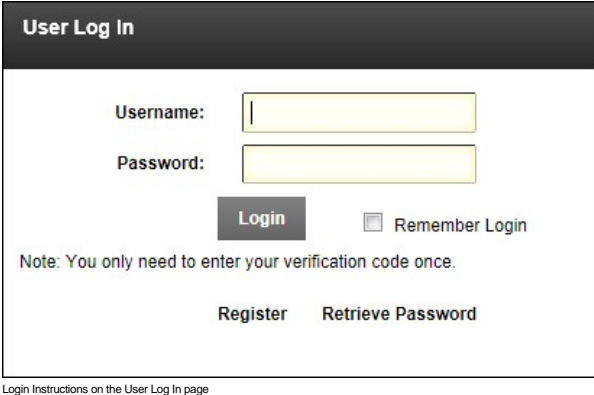

#### **Editing the Password Reminder Email**

How to edit the message sent to users when they request a password reminder.

- 1. Navigate to Admin > **Languages** OR Go to a Languages module.
- 2. Click the **Language Editor** link.
- 3. At **Available Locales**, select a language from the drop down list. The related email messages will be displayed below.
- 4. Go to **Resource Name: EMAIL\_PASSWORD\_REMINDER\_BODY.Text**. A quick way to do this is to use the Find (Ctrl + F) feature of your Web browser.
- 5. To view the current details click the **Maximize** button at **Default Value**.
- 6. To edit the message, perform one of the following options:
- 7. Edit the message body using HTML tags in the Localized Value text box below
- OR
	- a. Click the Edit<sup>2</sup> button. This displays the message "All unsaved changes will be lost if you continue. Are you sure you want to continue?"
	- b. Click the **OK** button.
	- c. Copy, Paste and Edit the default value into the RTE, or enter your new message into the RTE ensuring you include the replacement tokens displayed at Default Value.
	-
- d. Click the <u>Update</u> link to return to the Language Editor.<br>8. To edit the email subject go to **Resource Name: EMAIL\_PASSWORD\_REMINDER\_SUBJECT.Text** which is the next field down the list.<br>9. Edit the subject in the **Lo**
- 

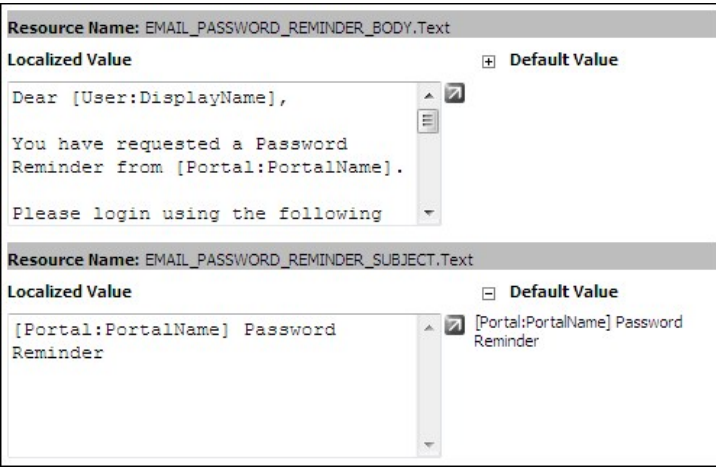

10. Click the Update link.

11. Repeat all of the above steps to update this message for another language.

# **Editing Privacy and Terms of Use Statements**

How to edit the Privacy statement and/or the Terms of Use Statements using the Languages module. No message is displayed by default. [See "Portal Privacy Text"](http://help.dotnetnuke.com//LinkClick.aspx?link=1579)

- 1. Navigate to Admin > **Languages** OR Go to a Languages module.
- 2. In the Static Resources Site column, click the Edit if the tanguage file to be edited. This displays GlobalResources.Portal-0.resx at Selected Resource File as the files ready for editing. Note: This is where you will find the files most commonly desired for editing such as portal and email messages.

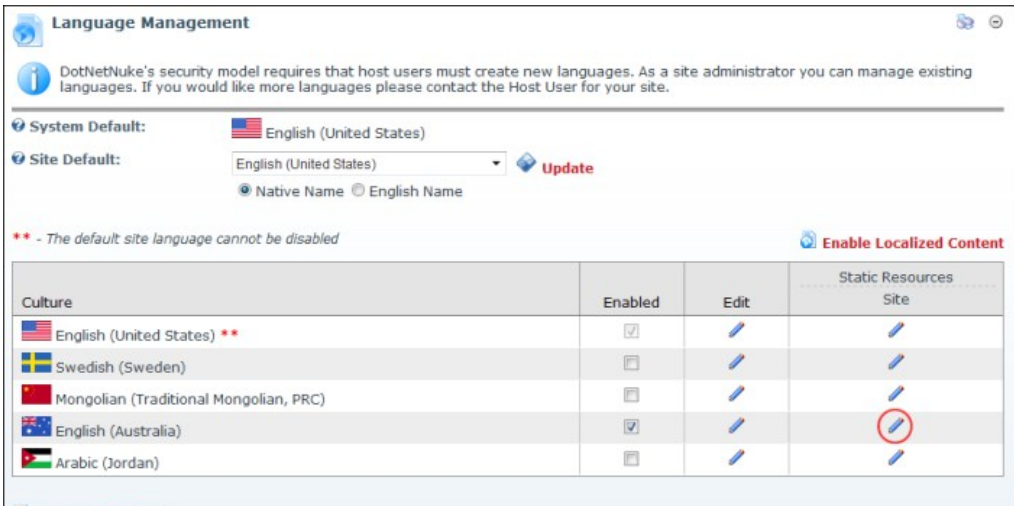

## Language Settings

- 3. Find **Resource Name: MESSAGE\_PORTAL\_PRIVACY.Text** or **MESSAGE\_PORTAL\_TERMS.Text** [as desired. Note: If Paging is enabled then it may be located on a subsequent page. See "Configuring](http://help.dotnetnuke.com/LinkClick.aspx?link=1538) Language Settings for a Site
- 4. To edit the message, perform one of the following options:

• Edit the message body using HTML tags in the Localized Value text box below  $-$  OR  $-$ 

- Click the Edit<sup>2</sup> button. This displays the message "All unsaved changes will be lost if you continue. Are you sure you want to continue?"
	- a. Click the **OK** button.
	- b. Enter your new message into the RTE ensuring you include the replacement tokens displayed at Default Value.
	- c. Click the Update link to return to the Language Editor.
- 5. **Optional.** To edit the subject associated with email message language files, edit the associated Subject resource file which will be listed above the Body resource file.
- 6. Click the Update link.
- 7. **Optional.** Repeat all of the above steps to update this message for another language.

## **Email Messages**

### **Affiliate Notification Email Message**

The Affiliate Notification email message is sent to an affiliate when their account is created.

## Here is the default value (default text) of this email message in the DNN core language pack:

Dear [Custom:0],

Your account for the [Portal: Portal Name] Affiliate Program has been created.

To begin earning rewards, please use the following URL to link to our site: [Custom:1]

Thank you, [Portal: Portal Name]

## **Banner Notification Email Message**

The Banner Notification email message is sent to a Vendor and provides them with up to the minute information on one of their banners.

#### Here is the default value (default text) of this email message in the DNN core language pack:

Banner: [Custom:0] Description: [Custom:1] Image: [Custom:2] CPM/Cost: [Custom:3] Impressions: [Custom:4] StartDate: [Custom:5] EndDate: [Custom:6] Views: [Custom:7] Click Throughs: [Custom:8]

# **Bulk Email Confirmation Email Message**

The Bulk Email Confirmation email message is sent to the primary Administrator when a bulk email (newsletter) mail out is completed.

Here is the default value (default text) of this email message in the DNN core language pack:

# **Bulkmail Report**

Operation started at: [Custom:0]<br>EmailRecipients: [Custom:1]<br>EmailMessages: [Custom:2]<br>Operation completed: [Custom:3]<br>[Custom:4| Number of errors:{0} ] Status Report: [Custom:5] [Custom:6|

**--------------------------------------------------------------------------------**

Recipients: {0}]

Tip: There is a HTML and a text version of this email

### **Password Reminder Email Message**

The Password Reminder email message is sent to a user when they request a password reminder.

# Here is the default value (default text) of this email message in the DNN core language pack:

Dear [User: DisplayName],

You have requested a Password Reminder from [Portal: Portal Name].

Please login using the following information:

Portal Website Address: [Portal:URL]<br>Username: [Membership:Username]<br>Password: [Membership:Password]

# Sincerely, [Portal:PortalName]

\*Note: If you did not request a Password Reminder, please disregard this Message.

### **Portal Signup Email Message**

## The Portal Signup email message is sent to the new site Administrator when the portal is created.

### Here is the default value (default text) of this email message in the DNN core language pack:

Dear [User: DisplayName],

Your Portal Website Has Been Created. Please read the following information carefully and be sure to save this message in a safe location for future reference.

Portal Website Address: [Portal:URL]<br>Username: [Membership:UserName]<br>Verification Code: [User:VerificationCode]

Please take the opportunity to visit the website to review its content and take advantage of its many features.

Thank you, we appreciate your support... [Host:HostTitle]

### **Profile Updated Email Message**

## The Profile Updated email message is sent to a user when they update their profile.

Here is the default value (default text) of this email message in the DNN core language pack:

Dear [User: DisplayName],

Your profile on [Portal: Portal Name] has been successfully updated.

Sincerely, [Portal:PortalName]

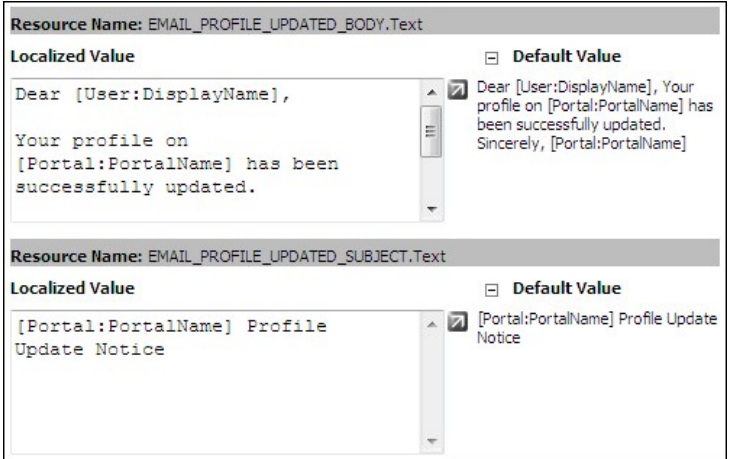

Editing the Profile Updated email

### **Retrieve Password Instructions**

The Retrieve Password instructions are displayed to a user when a question and answer is required to modify or retrieve their password.

Here is the default value (default text) for these instructions in the DNN core language pack:

In order to retrieve your password, you will need to provide your user name, and the answer to the Password Question.

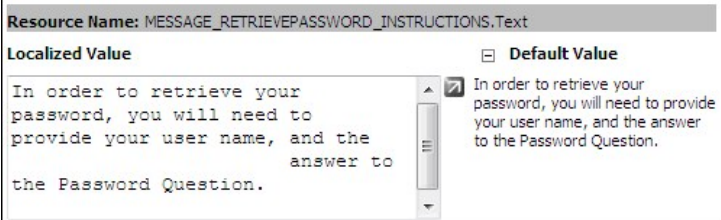

Editing the Retrieve Password Instructions

## **Role Assignment Email Message**

# The Role Assignment email message is optionally sent to a user when they are assigned to a role.

Here is the default value (default text) of this email message in the DNN core language pack:

Dear [User: DisplayName],

Your user account at [Portal:PortalName] has been recently updated to include access to the following Security Role:

Role: [Custom:0] Description: [Custom:1] Effective Date: [Custom:2] Expiry Date: [Custom:3] Thank you, we appreciate your support...<br>[Portal:PortalName]

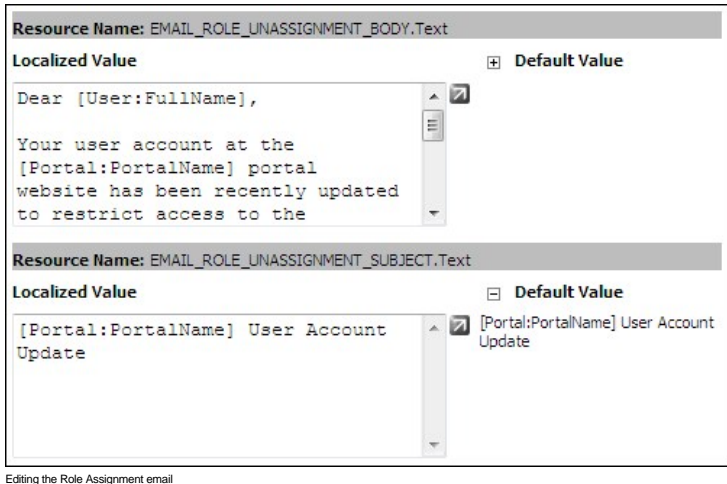

# **Role Unassignment Email Message**

The Role Unassignment email message is optionally sent to a user when they are unassigned from a role.

# Here is the default value (default text) of this email message in the DNN core language pack:

Dear [User: DisplayName],

Your user account at [Portal:PortalName] has been recently updated to restrict access to the following Security Role:

Role: [Custom:0] Description: [Custom:1]

Thank you, we appreciate your support...<br>[Portal:PortalName]

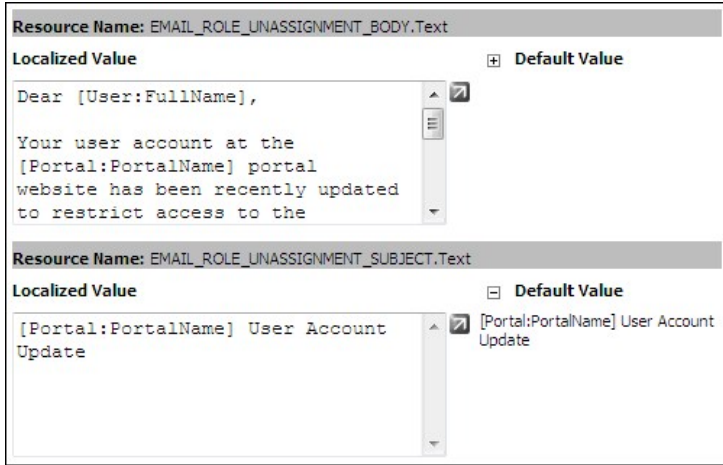

Editing the Role Unassignment email

# **SMTP Configuration Test Email Message**

The SMTP Configuration Test email message is sent to the Host when they test the SMTP configuration. [See "Testing Outgoing Email Settings"](http://help.dotnetnuke.com/LinkClick.aspx?link=1159)

Here's the default value (default text) of this email message in the DNN core language pack:

[Host:HostTitle] SMTP Configuration Test

#### **User Registration Administrator Email Message**

The User Registration Administrator email message is sent to the primary site Administrator when a user registration occurs. This includes those made by visitors, users authorized to create user accounts, and other Administrators.

Here is the default value (default text) of this email message in the DNN core language pack:

Date: [Date:Current]<br>First Name: [Profile:FirstName]<br>Last Name: [Profile:LastName]<br>Unit: [Profile:Unit]<br>Street: [Profile:Street]<br>Street: [Profile:Street]<br>Region: [Profile:Curry]<br>Country: [Profile:Cuntry]<br>Postal Code: [Prof

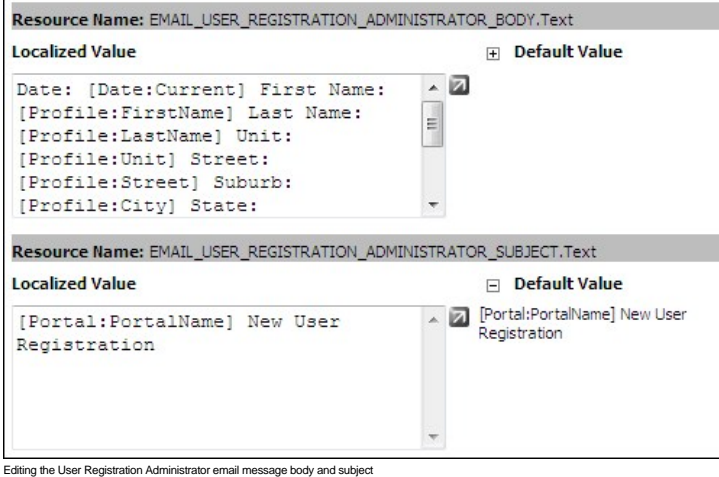

**User Registration Private Email Message**

The User Registration Private email message is used when site registration is set as Private. It is sent to the new user when they register for a user account.

Here is the default value (default text) of this email message in the DNN core language pack:

Dear [User: DisplayName],

Thank you for registering at [Portal: Portal Name].

Please read the following information carefully and be sure to save this message in a safe location for future reference. Portal

Website Address: [Portal:URL]<br>Username: [Membership:UserName]<br>Password: [Membership:Password]

Your account details will be reviewed by the portal Administrator and you will receive a notification upon account activation.

Thank you, we appreciate your support...

[Portal: Portal Name]

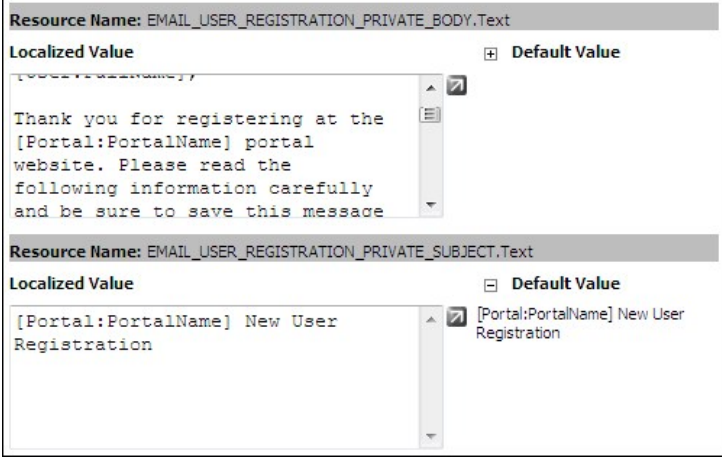

Editing the Private User Registration email

## **User Registration Public Email Message**

The User Registration Public email message is used when site registration is set as Public. It is sent to the new user when they register for a user account.

Here is the default value (default text) of this email message in the DNN core language pack:

Dear [User: DisplayName],

We are pleased to advise that you have been added as a Registered User to [Portal: PortalName].

Please read the following information carefully and be sure to save this message in a safe location for future reference.

Portal Website Address: [Portal:URL]<br>Username: [Membership:UserName]<br>Password: [Membership:Password]

Please take the opportunity to visit the website to review its content and take advantage of its many features.

Thank you, we appreciate your support...

[Portal: Portal Name]

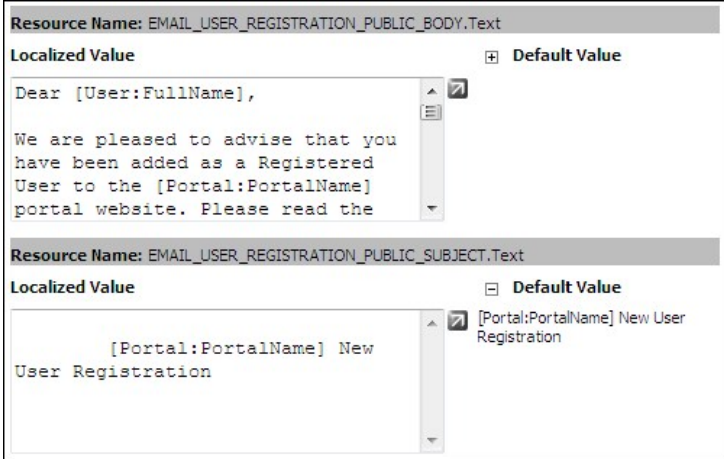

The Public User Registration email message body and subject

## **User Registration Verified Email Message**

The User Registration Verified email message is used when site registration is set as Verified. It is sent to the new user when they register for a user account.

Here is the default value (default text) of this email message in the DNN core language pack:

Dear [User: DisplayName]

We are pleased to advise that you have been added as a Registered User to [Portal: Portal Name].

Please read the following information carefully and be sure to save this message in a safe location for future reference. Portal Website Address: [Portal:URL] Username: [Membership:UserName]

Username: [Membership:UserName<br><u>Password: [Membership:Password</u>

Verification Code: [User: VerificationCode]

You may use the following link to complete your verified registration: http://[Portal:URL]/default.aspx?<br>ctl=Login&username=[Custom:O]&verificationcode=[User:VerificationCode]

Please take the opportunity to visit the website to review its content and take advantage of its many features.

Thank you, we appreciate your support...

[Portal: Portal Name]

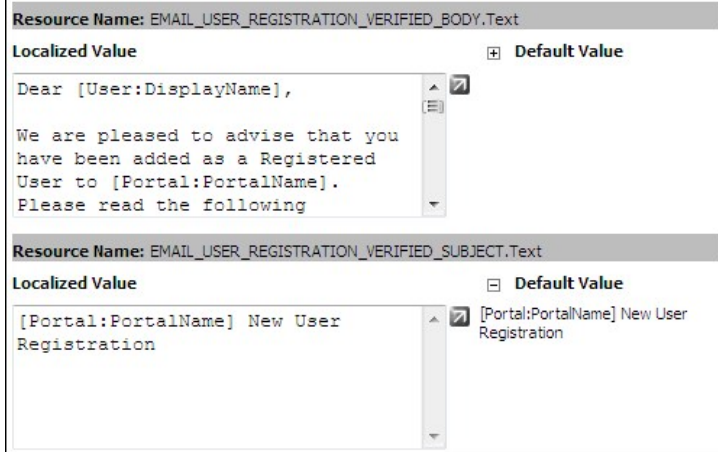

Editing the Verified User Registration email

## **User Unregister Email Message**

The User Unregister email message is sent to the primary site Administrator when a user unregister or is unregistered.

Here is the default value (default text) of this email message in the DNN core language pack:

Date: [Date:Current]<br>First Name: [Profile:FirstName]<br>Last Name: [Profile:LastName]<br>Unit: [Profile:Unit]<br>Street: [Profile:Street]<br>Street: [Profile:Street]<br>Region: [Profile:Curl]<br>Country: [Profile:Cuntry]<br>Postal Code: [Profi

# **Vendor Registration Administrator Email Message**

The Vendor Registration Administrator email message is sent to the primary site Administrator when a new Vendor account is created.

Here is the default value (default text) of this email message in the DNN core language pack:

Date: [Custom:0]<br>Vendor Name: [Custom:1]<br>First Name: [Custom:2]<br>Last Name: [Custom:3]<br>Unit: [Custom:4]<br>Street: [Custom:5]<br>Street: [Custom:5]<br>Region: [Custom:7]<br>Postal Code: [Custom:10]<br>Tax: [Custom:11]<br>Fax: [Custom:11]<br>Cel

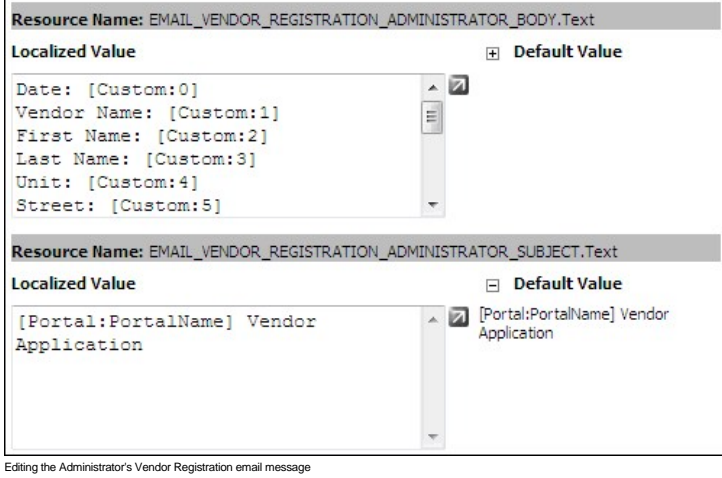

## **Vendor Registration Email Message**

The Vendor Registration email message is sent to a Vendor when their new Vendor account is created.

Here is the default value (default text) of this email message in the DNN core language pack:

Dear [Custom:0] [Custom:1],

[Custom: 2] company has been successfully registered at [Portal: PortalName].

Thank you,

[Portal: Portal Name]

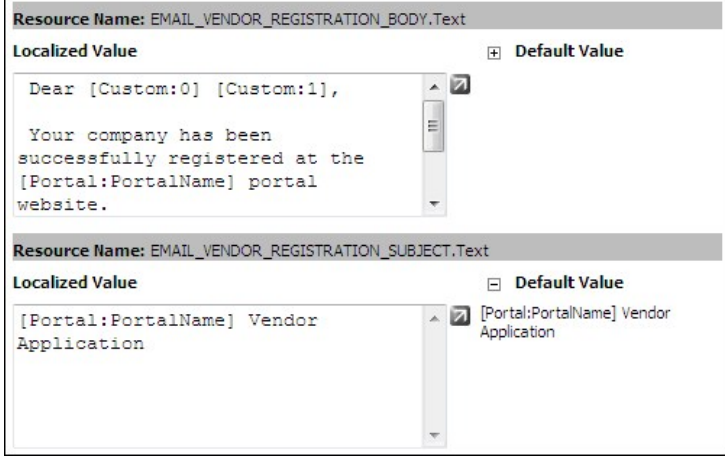

Editing the Vendor Registration email

# **Error Messages**

### **The Default 403\_3 Error Message**

Here is the default text for the 403\_3 Error Message in the DNN core language pack:

DotNetNuke Configuration Error {0} DotNetNuke has extensive file upload capabilities for content, modules, and skins. These features<br>require custom security settings so that the application is able to create and remove fil

Using Windows Explorer, browse to the root folder of the website ( C:\DotNetNuke by default ). Right-click the folder and select<br>Sharing and Security from the popup menu ( Note: If you are using Windows XP you may need to

- 
- 
- **If using Windows 2000 IIS5**<br>• the [SERVER]\ASPNET User Account must have Read, Write, and Change Control of the virtual root of your website.<br>**If using Windows 2003 IIS6**<br>• the NT AUTHORITY\NETWORK SERVICE User Accoun website.

**The Default 404 Error Message**

Here is the default text for the 404 Error Message in the DNN core language pack:

#### **Domain Name {0} Does Not Exist In The Database**

DNN supports multiple portals from a single database/codebase. It accomplishes this by converting the URL of the client Web browser Request to a valid PortalID in the Portals database table. The following steps describe the process:

- 1. **Web Server Processing**
	- When a web server receives a Request from a client Web browser, it compares the file name extension on the target URL resource to its Application Extension Mappings defined in IIS.
	- Based on the corresponding match, IIS then sends the Request to the defined Executable Path ( aspnet\_asapi.dll in the case of ASP.NET Requests ).

■ The aspnet\_isapi.dll engine processes the Request in an ordered series of events beginning with Application\_BeginRequest.

- 2. **HttpModule.URLRewrite OnBeginRequest ( UrlRewriteModule.vb )**
	- The Request URL is parsed based on the "/" character A Domain Name is constructed using each of the relevant parsed URL segments.
		- Examples: URL: http://www.domain.com/default.aspx = Domain Name: www.domain.com
		- URL: http://209.75.24.131/default.aspx = Domain Name: 209.75.24.131
		- URL: http://localhost/DotNetNuke/default.aspx = Domain Name: localhost/DotNetNuke
		- URL: http://www.domain.com/virtualdirectory/default.aspx = Domain Name: www.domain.com/virtualdirectory
		- URL: http://www.domain.com/directory/default.aspx = Domain Name: www.domain.com/directory
	- Using the Domain Name, the application queries the database ( Portals table PortalAlias field ) to locate a matching record.
	- Note: If there are multiple URLs which correspond to the same portal then the PortalAlias field must contain each valid Domain Name in a comma seperated list.
	- Example: URL: http://localhost/DotNetNuke/default.aspx URL: http://MACHINENAME/DotNetNuke/default.aspx
	- URL: http://209.32.134.65/DotNetNuke/default.aspx
	- PortalAlias: localhost/DotNetNuke,MACHINENAME/DotNetNuke,209.32.134.65/DotNetNuke

Note: If you are installing the application to a remote server you must modify the PortalAlias field value for the default record in the Portals table according to the rules defined above.

# **Portal Messages**

## **License Text**

### The DotNetNuke License is displayed in the code of the site. It is not displayed on any page.

### Here is the default value (default text) of this email message in the DNN core language pack:

#### DotNetNuke® - http://www.dotnetnuke.com Copyright (c) 2002-2009 by DotNetNuke Corporation

Permission is hereby granted, free of charge, to any person obtaining a copy of this software and associated documentation files (the<br>"Software"), to deal in the Software without restriction, including without limitation t

The above copyright notice and this permission notice shall be included in all copies or substantial portions of the Software.

THE SOFTWARE IS PROVIDED "AS IS", WITHOUT WARRANTY OF ANY KIND, EXPRESS OR IMPLIED, INCLUDING BUT NOT LIMITED TO THE WARRANTIES OF<br>MERCHANTABILITY, FITNESS FOR A PARTICULAR PURPOSE AND NONINFRINGEMENT. IN NO EVENT SHALL TH

#### **Portal Privacy Text**

## The Portal Privacy text is associated with the Privacy skin token.

This language file is located in the Language Editor Resources List under: Local Resources - Admin - Portal - App-LocalResources: Privacy.ascx

#### Here is the default value (default text) of this email message in the DNN core language pack:

[Portal:PortalName] is committed to protecting your privacy and developing technology that gives you the most powerful and safe online<br>experience. This Statement of Privacy applies to the [Portal:PortalName] Web Site and g

#### **Collection of your Personal Information**

[Portal:PortalName] collects personally identifiable information, such as your e-mail address, name, home or work address or telephone<br>number. [Portal:PortalName] also collects anonymous demographic information, which is n

There is also information about your computer hardware and software that is automatically collected by [Portal:PortalName]. This<br>information can include: your IP address, browser type, domain names, access times and referr

Please keep in mind that if you directly disclose personally identifiable information or personally sensitive data through<br>[Portal:PortalName] public message boards, this information may be collected and used by others. No

[Portal:PortalName] encourages you to review the privacy statements of Web Sites you choose to link to from [Portal:PortalName] so<br>that you can understand how those Web Sites collect, use and share your information. [Porta

#### **Use of your Personal Information**

[Portal:PortalName] collects and uses your personal information to operate the [Portal:PortalName] Web Site and deliver the services<br>you have requested. [Portal:PortalName] also uses your personally identifiable informatio

[Portal:PortalName] does not sell, rent or lease its customer lists to third parties. [Portal:PortalName] may, from time to time,<br>contact you on behalf of external business partners about a particular offering that may be

[Portal:PortalName] does not use or disclose sensitive personal information, such as race, religion, or political affiliations,<br>without your explicit consent.

[Portal:PortalName] seeps track of the Web Sites and pages our customers visit within [Portal:PortalName], in order to determine what<br>[Portal:PortalName] seeps track of the Web Sites and pages our customers visit within [P

#### **Use of Cookies**

The [Portal:PortalName] Web Site use "cookies" to help you personalize your online experience. A cookie is a text file that is placed<br>on your hard disk by a Web page server. Cookies cannot be used to run programs or delive

One of the primary purposes of cookies is to provide a convenience feature to save you time. The purpose of a cookie is to tell the<br>Web server that you have returned to a specific page. For example, if you personalize [Por

You have the ability to accept or decline cookies. Most Web browsers automatically accept cookies, but you can usually modify your<br>browser setting to decline cookies if you prefer. If you choose to decline cookies, you may

# **Security of your Personal Information**

[Portal:PortalName] secures your personal information from unauthorized access, use or disclosure. [Portal:PortalName] secures the<br>personally identifiable information you provide on computer servers in a controlled, secure

## **Changes to this Statement**

[Portal:PortalName] will occasionally update this Statement of Privacy to reflect company and customer feedback. [Portal:PortalName]<br>encourages you to periodically review this Statement to be informed of how [Portal:Portal

#### **Contact Information**

[Portal:PortalName] welcomes your comments regarding this Statement of Privacy. If you believe that [Portal:PortalName] has not<br>adhered to this Statement, please contact [Portal:PortalName] at [Portal:Email]. We will use c

#### **Portal Terms Text**

The Portal Terms text is associated with the Terms skin token.

Here is the default value (default text) of this email message in the DNN core language pack:

### **AGREEMENT BETWEEN USER AND [Portal:PortalName]**

The [Portal: Portal Name] Web Site is comprised of various Web pages operated by [Portal: Portal Name]

The [Portal:PortalName] Web Site is offered to you conditioned on your acceptance without modification of the terms, conditions, and<br>notices contained herein. Your use of the [Portal:PortalName] Web Site constitutes your a notices.

#### **MODIFICATION OF THESE TERMS OF USE**

[Portal:PortalName] reserves the right to change the terms, conditions, and notices under which the [Portal:PortalName] Web Site is<br>offered, including but not limited to the charges associated with the use of the [Portal:P

#### **LINKS TO THIRD PARTY SITES**

The [Portal:PortalName] Web Site may contain links to other Web Sites ("Linked Sites"). The Linked Sites are not under the control of<br>[Portal:PortalName] and [Portal:PortalName] is not responsible for the contents of any L operators.

#### **NO UNLAWFUL OR PROHIBITED USE**

As a condition of your use of the [Portal:PortalName] Web Site, you warrant to [Portal:PortalName] that you will not use the<br>[Portal:PortalName] Web Site for any purpose that is unlawful or prohibited by these terms, condi

#### **USE OF COMMUNICATION SERVICES**

The [Portal:PortalName] Web Site may contain bulletin board services, chat areas, news groups, forums, communities, personal web<br>pages, calendars, and/or other message or communication facilities designed to enable you to

- Defame, abuse, harass, stalk, threaten or otherwise violate the legal rights (such as rights of privacy and publicity) of others.<br>Publish, post, upload, distribute or disseminate any inappropriate, profane, defamatory, inf
- 
- 
- 
- 
- allows such messages.<br>Conduct or forward surveys, contests, pyramid schemes or chain letters.<br>Download any file posted by another user of a Communication Service that you know, or reasonably should know, cannot be legally<br>
- 
- 
- 
- 

[Portal:PortalName] has no obligation to monitor the Communication Services. However, [Portal:PortalName] reserves the right to review<br>materials posted to a Communication Service and to remove any materials in its sole dis

[Portal:PortalName] reserves the right at all times to disclose any information as necessary to satisfy any applicable law,<br>regulation, legal process or governmental request, or to edit, refuse to post or to remove any inf

Always use caution when giving out any personally identifying information about yourself or your children in any Communication<br>Service. [Portal:PortalName] does not control or endorse the content, messages or information f

Materials uploaded to a Communication Service may be subject to posted limitations on usage, reproduction and/or dissemination. You<br>are responsible for adhering to such limitations if you download the materials.

# **MATERIALS PROVIDED TO [Portal:PortalName] OR POSTED AT ANY [Portal:PortalName] WEB SITE**

[Portal:PortalName] does not claim ownership of the materials you provide to [Portal:PortalName] (including feedback and suggestions)<br>or post, upload, input or submit to any [Portal:PortalName] Web Site or its associated s

No compensation will be paid with respect to the use of your Submission, as provided herein. [Portal:PortalName] is under no<br>obligation to post or use any Submission you may provide and may remove any Submission at any tim

By posting, uploading, inputting, providing or submitting your Submission you warrant and represent that you own or otherwise control<br>all of the rights to your Submission as described in this section including, without lim

### **LIABILITY DISCLAIMER**

THE INFORMATION, SOFTWARE, PRODUCTS, AND SERVICES INCLUDED IN OR AVAILABLE THROUGH THE [Portal PortalName] WEB SITE MAY INCLUDE<br>SUPPLIERS MAY MAKE IMPROVEMENTS AND/OR CHANGES IN THE [Portal PortalName] WEB SITE AT ANY TIME

[Portal:PortalName] AND/OR ITS SUPPLIERS MAKE NO REPRESENTATIONS ABOUT THE SUITABILITY, RELIABILITY, AVAILABILITY, TIMELINESS, AND<br>ACCURACY OF THE INFORMATION, SOFTWARE, PRODUCTS, SERVICES AND RELATED GRAPHICS CONTAINED ON

TO THE MAXIMUM EXTENT PERMITTED BY APPLICABLE LAW, IN NO EVENT SHALL [Portal: Portal Name] AND/OR ITS SUPPLIERS BE LIABLE FOR ANY NAMAGES WHATSOEVER INCLUDING, WITHOUT LIMITATION,<br>DAMAGES FOR LOSS OF USE, DATA OR PROFITS,

### SERVICE CONTACT : [Portal: Email]

#### **TERMINATION/ACCESS RESTRICTION**

[Portal Name] reserves the right, in its sole discretion, to terminate your access to the [Portal Rame] Web Site and the sycement to the conduction of the State of Washington, U.S.A. in ail disputes arising out of or relat

## **COPYRIGHT AND TRADEMARK NOTICES:**

All contents of the [Portal:PortalName] Web Site are: [Portal:FooterText] and/or its suppliers. All rights reserved.

#### **TRADEMARKS**

The names of actual companies and products mentioned herein may be the trademarks of their respective owners. The example companies,<br>organizations, products, people and events depicted herein are fictitious. No association

### **NOTICES AND PROCEDURE FOR MAKING CLAIMS OF COPYRIGHT INFRINGEMENT**

Pursuant to Title 17, United States Code, Section 512(c)(2), notifications of claimed copyright infringement under United States<br>copyright law should be sent to Service Provider's Designated Agent.

**ALL INQUIRIES NOT RELEVANT TO THE FOLLOWING PROCEDURE WILL RECEIVE NO RESPONSE.**

See Notice and Procedure for Making Claims of Copyright Infringement.

#### **User Lockout Email Message**

The User Lockout email message is sent to the primary site Administrator when a user is locked out of their account.

Here is the default value (default text) of this email message in the DNN core language pack:

An attempt was made to access a locked out user account ( username: [Custom:0] ) on [Date:Current]. You may wish to investigate this matter further...

Thank you, [Portal:PortalName]

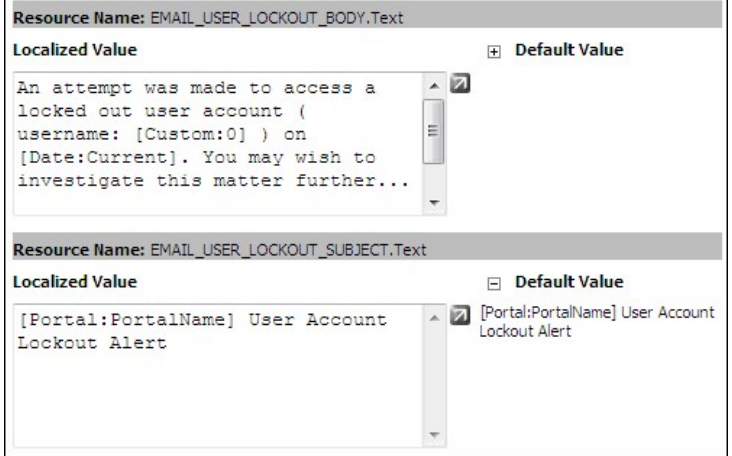

Editing the User Lockout email

# **Skins**

# **About the Skins Module**

The Skins module (also titled the Skin Editor module) enables users to manage skin packages, skins and containers. Skins which have been installed on this site are available to all sites within this DNN installation. Note: This manual does not cover how to build skins.

This module is located under the Admin page and can also be added to site pages.

Note: On the Default Site Template there are two pages (Getting Started and Home) that are created by default and are hard coded to stay using the default 6.0 skin unless a user goes into the pages settings and sets them to use another skin. This may cause some confusion if you install a skin via extensions then change the site skin only to notice that the home page is using the default DNN skin. It is expected that the user will delete the Getting Started page.

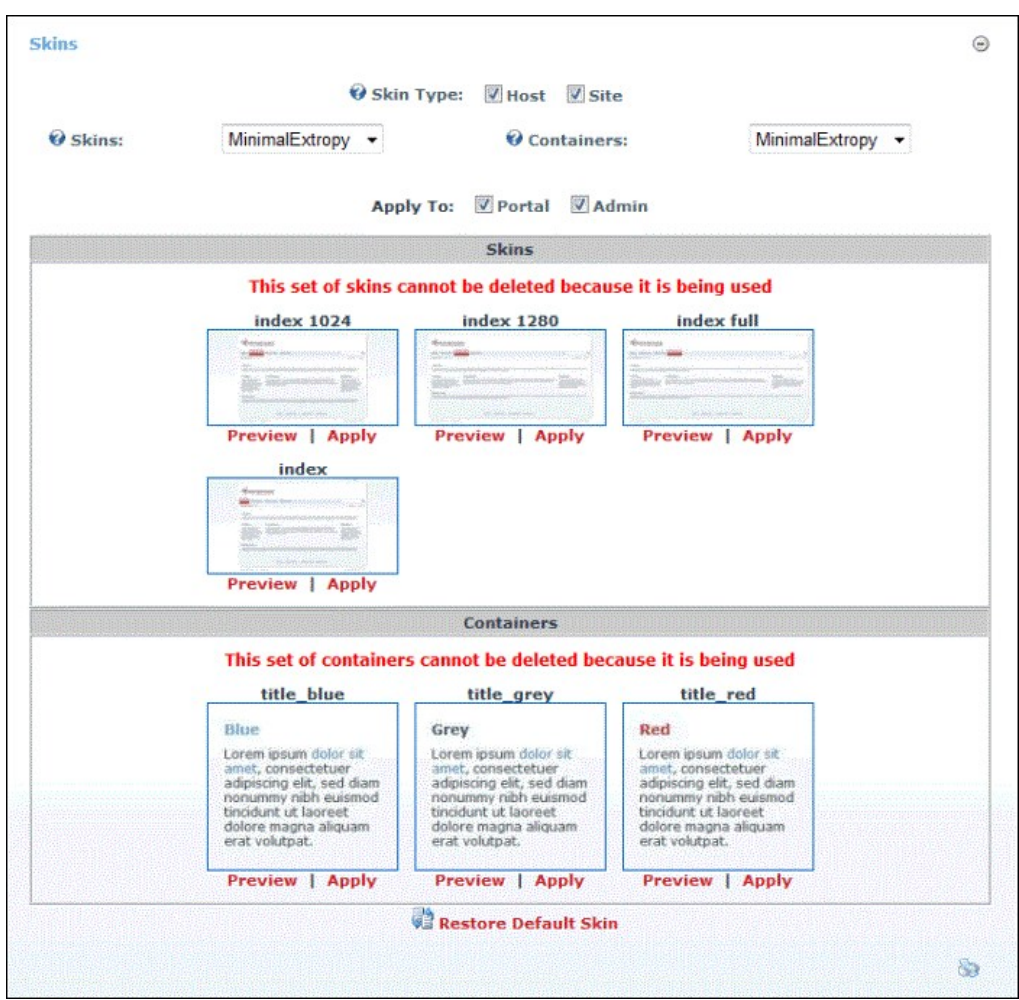

The Skins Module

# **All Users**

## **Applying a Default Site Container**

How to apply a container as the default container for all modules on a site. This setting does not override containers set for individual modules on the module settings page.

- 1. Navigate to Admin > **Skins** and go to the Skin Editor module OR Go to a **Skins** module.
- 2. Locate and optional preview the required container.
- 3. At **Apply To**, select one or both of the following options:
	- **Website**: check **■** the check box to apply the container to all site pages.
	- Update all image in all Skins tutorials with new field name
	- Admin: check  $\blacksquare$  the check box to apply the container to all Admin Console pages.
- 4. Click the Apply link below the chosen container.
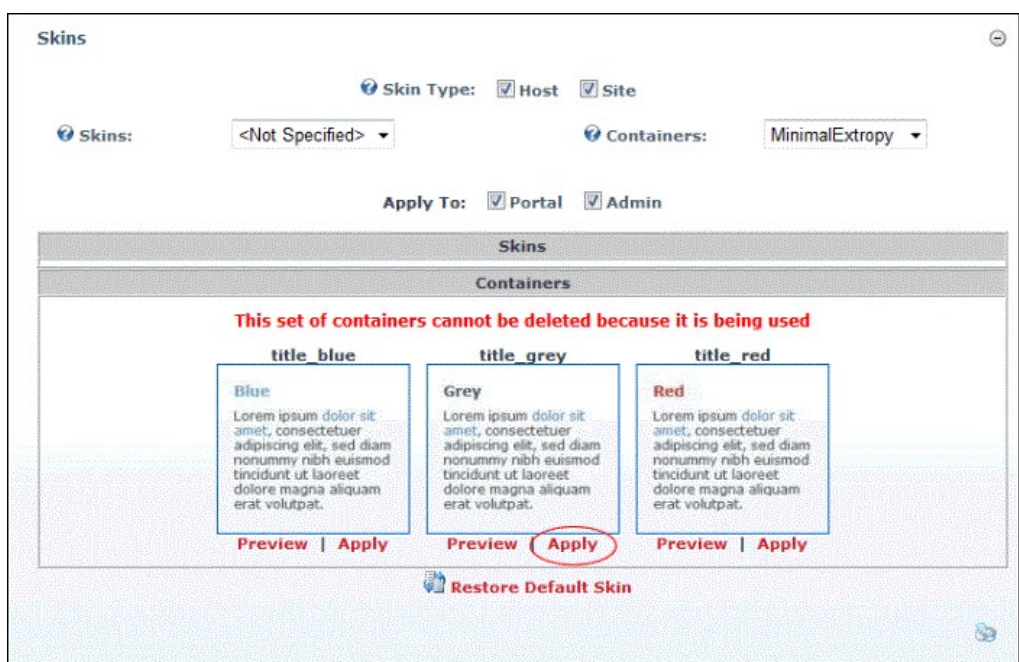

Applying the Default Site Container

## **Applying the Default Site Skin**

How to apply a skin as the default skin for all modules on a site. This setting does not override page settings. See ["Advanced Settings for Existing Pages"](http://help.dotnetnuke.com/Default.aspx?tabid=153)

- 
- 1. Navigate to Admin > Soci**ns** and go to the Skin Editor module OR Go to a **Skins** module.<br>2. Locate and optional preview the required skin. See ["Previewing a Skin Package"](http://help.dotnetnuke.com/Default.aspx?tabid=1671)<br>3. At **Apply To,** select one or both of t
- - a. Website: check **v** the check box to apply the skin to all site pages.
- b. Admin: check **M** the check box to apply the skin to all Admin Console pages.<br>4. Click the <u>Apply</u> link.
- 

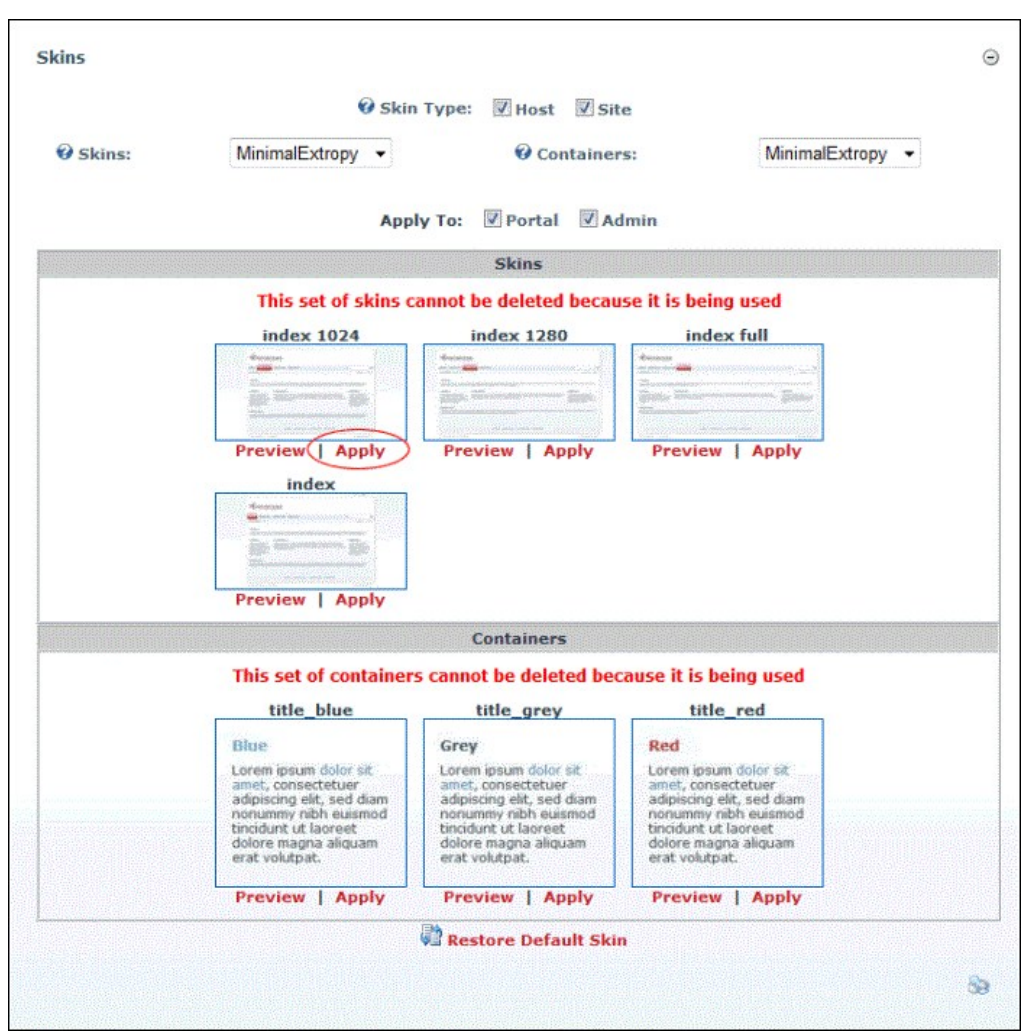

Applying the Default Site Skin

### **Previewing a Container Package**

How to preview all of the containers within a container package.

- 1. Navigate to Admin > **Skins** and go to the Skin Editor module OR Go to a **Skins** module.
- 2. At **Skin Type**, select one or both of these options:
	- **Host**: Select to view skins which are available to all sites.
	- **Site:** Select to view skins which are only available to this site.
- 3. **Optional.** At **Skins**, select from these options:
	- Select a skin package from the drop down list to only view containers associated with that skin. A thumbnail image for each skin and container is displayed. • Select to hide all skins.
- 4. At **Containers**, select a container package from the drop down list. A thumbnail image for each container is displayed.
- 5. Click the Preview link to preview a container. This opens a new Web browser with a preview of the container.
- 6. Repeat Step 5 to preview additional containers.

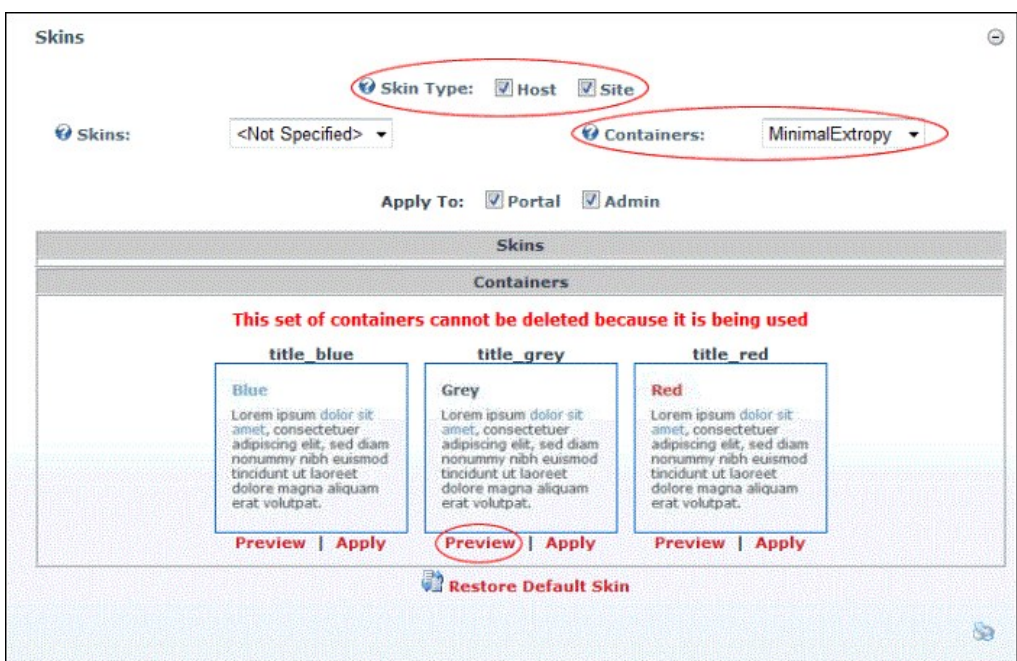

Previewing a Container Package

## **Previewing a Skin Package**

How to preview all skins and containers contained within a skin package.

- 1. Navigate to Admin > **Skins** and go to the Skin Editor module OR Go to a **Skins** module.
- 
- 2. At **Skin Type**, select one or both of these options: **Host**: Select to view skins which are available to all sites. **Site:** Select to view skins which are only available to this site.
	-
- 3. At **Skins**, select a skin package from the drop down list. A thumbnail image for each skin and container is displayed.<br>4. Click a <u>Preview</u> link to preview that skin or a container. This opens a new Web browser with a
- 

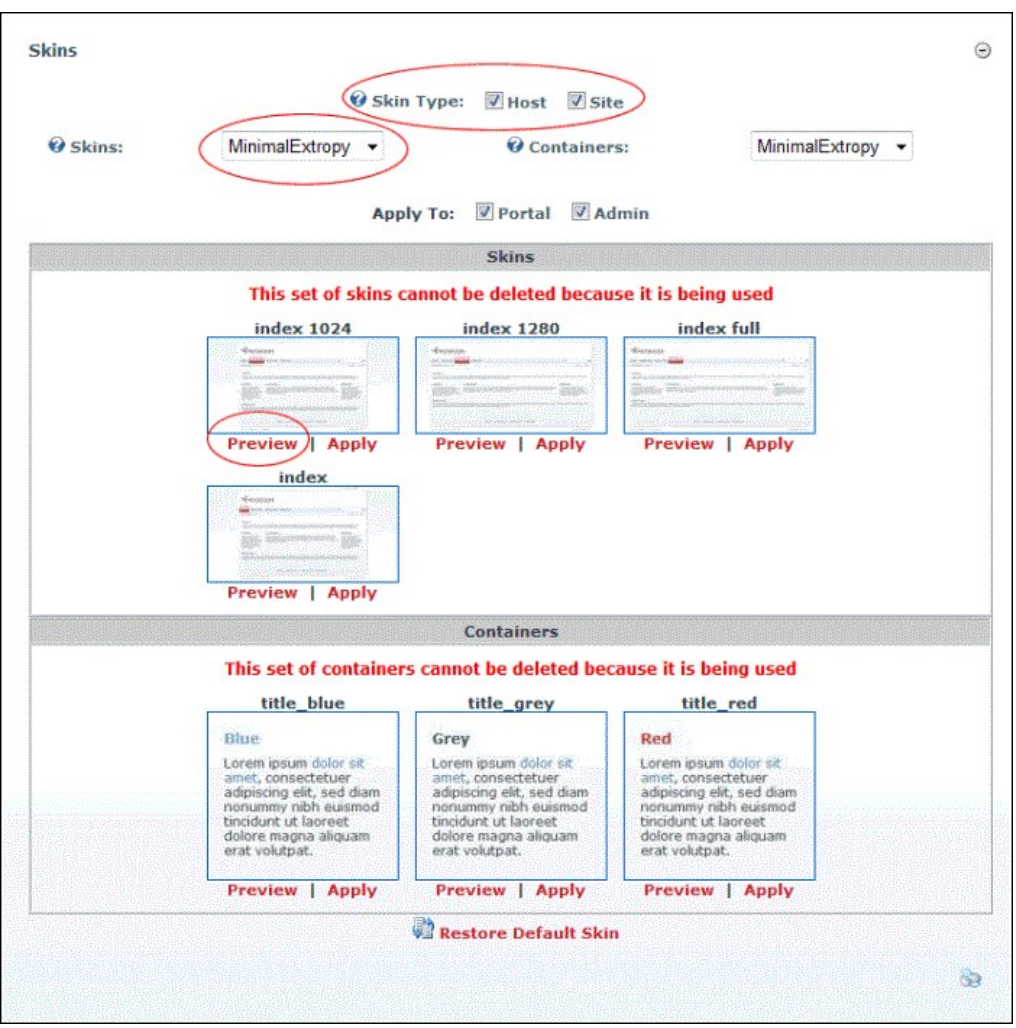

### Previewing Skins

### **Restoring the Default Skin**

How to restore the default skin to a site. For more on setting the default skin, see ["Setting the Default Site Skin and Container"](http://help.dotnetnuke.com/Default.aspx?tabid=1402).

- 1. Navigate to Admin > **Skins** and go to the Skin Editor module OR Go to a **Skins** module. 2. Click the Restore Default Skin link located at the base of the module.
- 

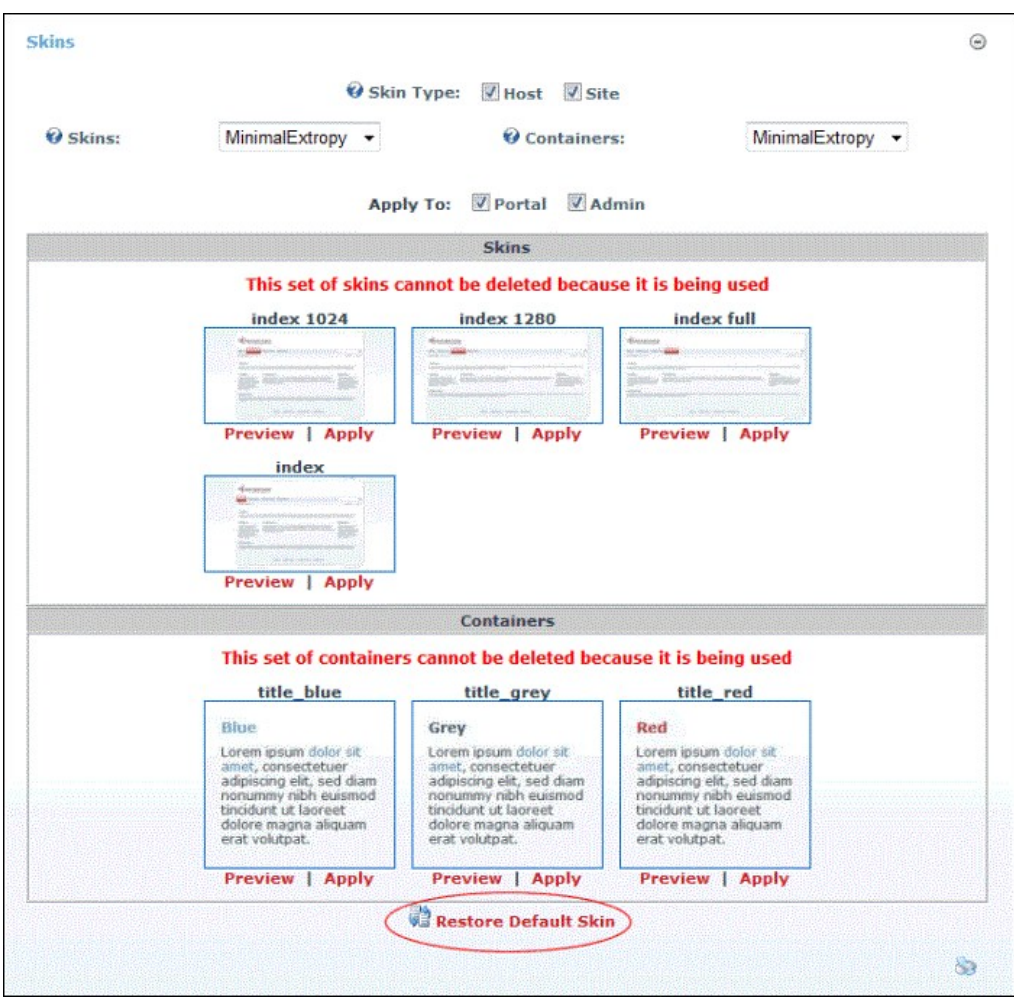

Restoring the Default Skin

### **Skin Designer**

### **About the Skin Designer Module**

The Skin Designer module is only located on the Admin > Skins page. It enables Administrators to set container and skin token values.

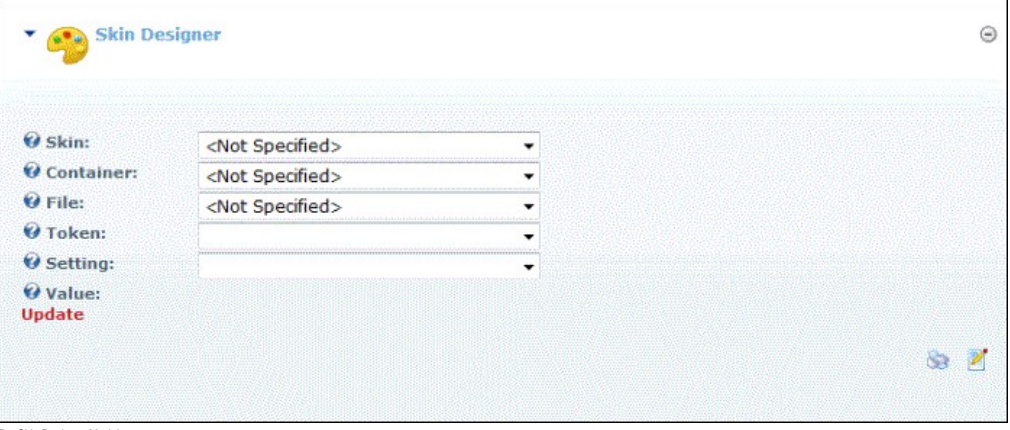

The Skin Designer Module

### **Setting Container Token Values**

How to set the values of container tokens using the Skin Designer module.

- 1. Navigate to Admin > **Skins**.
- 2. Go to the **Skin Designer** module.
- 3. At **Skin**, select a skin package. This lists all skins within this package at the **File** field below.
- 4. At **Container**, select a container package. 5. At **File**, select the name of the required container.
- 6. At **Token**, select a skin token. If a yellow warning message reading "Object Selected Does Not Have Settings Defined" is displayed there are no values associated with that token. In this case, reselect a

new token."

- 7. At **Setting**, select a setting from the options. This displays a description of this setting below.
- 8. In the **Value** text box, enter the value for the setting.
- 9. Click the Update link.

### **Setting Skin Token Values**

How to set the values of skin tokens using the Skin Designer module.

- 1. Navigate to Admin > **Skins**.
- 2. Go to the **Skin Designer** module.
- 3. At **Skin**, select a skin package. This lists all skins within this package at the **File** field below. 4. At **File**, select the name of the required skin.
- 
- 5. At Token, select a skin token. If a yellow warning message reading "Object Selected Does Not Have Settings Defined" is displayed there are no values associated with that token. In this case, reselect a new token." At Setting, select a setting from the options. This displays a description of this setting below.
- 6. In the **Value** text box, enter the value for the setting.
- 7. Click the Update link.

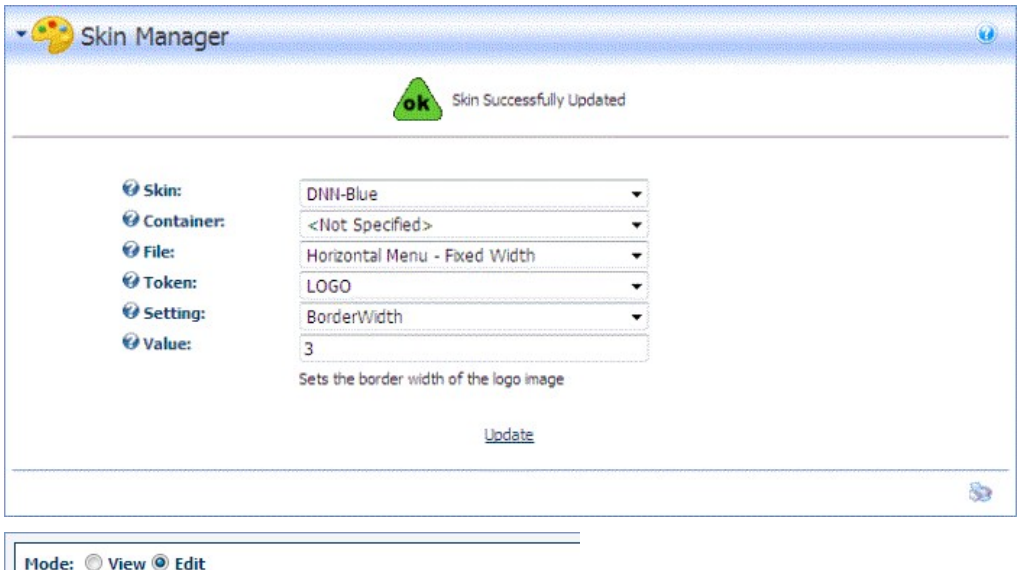

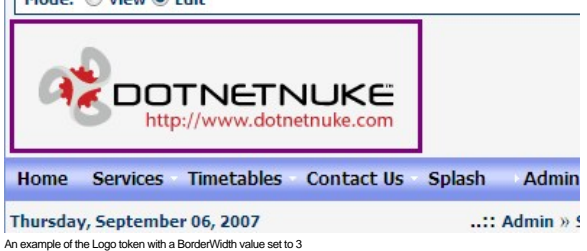

### **Message: "You Must Select A Token Setting"**

When using the Skin Designer on the Host > Skins page, the yellow warning message "You Must Select A Token Setting" displays when one or more settings are incomplete. To resolve this error, complete all fields.

# **Security Roles**

### **About the Security Roles Module**

The Security Roles module enables the creation and management of security roles and security role groups. It also permits authorized user to manage users within roles. This Admin module is located on the Admin > Security Roles page and can be added to any site page. Note: This module forms part of the Users & Roles module package.

Permissions. Module Editors require Edit (DNN Community Edition) permissions or Edit Content permissions (DNN Professional Edition)

**Module Version**: 01.00.00. Note: The version number for this module does not update as it forms part of the DNN framework.

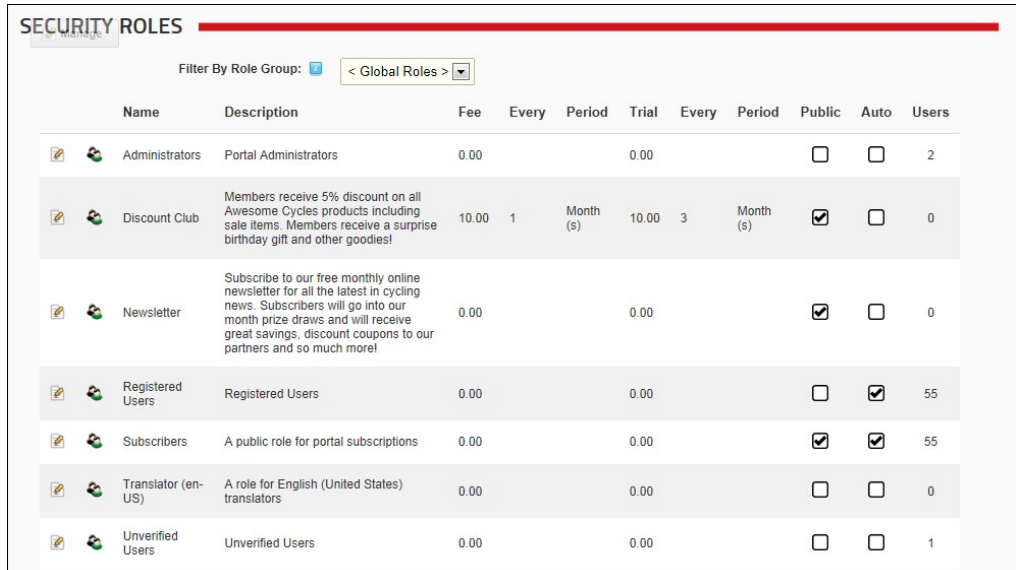

The Security Roles Module

The following details of each role are displayed on the Security Roles module by default:

- Role Name
- Role description
- Role fee and period **Trial fee and period**
- $\blacksquare$  If the role is public
- $\blacksquare$  If users are automatically assigned to the role
- The number of users belonging to the role

Security Roles can be configured in a number of ways to change the way users can access roles. The following options are available.

- **Public Role**: Roles set as public enable all registered users to be able to subscribe or unsubscribe to the role. Public Roles are managed by authenticated users under Membership Services on the View Profile (also called the My Profile) module.
- **Private Role**: When a role is not set as public, it is a private role. Only Administrators have access to manage user access to these roles, unless the role includes an RSVP Code.
- RSVP Code: When a role includes an RSVP code, users can subscribe to the role by entering the code into a text box under Manage Services on their profile. This provides a quick way to subscribe and also enables subscriptions to be limited to those with the code if the role is set as Private.
- RSVP Link: The RSVP link setting automatically adds a user to that role when they go to the RSVP link. This provides a very easy way of subscribing to a role.
- Auto Assignment: All registered users are automatically added to these roles upon registration. If the role is also set as Public, users can unsubscribe and unsubscribe to it. If the role is set as Private, only Administrators can manage user access.

### **Understanding Role Based Access**

Access to view and manage the site content and settings is controlled using role based access. By associating a user account with one or more security roles (also called roles) you can allow users access to pages and modules.

The Security Roles module has three (3) following default security roles: Administrators, Registered Users and Subscribers.

- Administrators: Members of this role have full access to manage this site. This includes access to add, delete and edit all pages and modules on the site. Members of this role also have access to the Admin Console, which enable users to access all of the Site Administration modules which other users can be authorized to access as well as the additional Pages, Solutions Explorer, What's New, Pages and Site Settings pages. This role cannot be deleted or modified.
- Registered Users: Everyone who is a registered user of this site is a member of this role. Members of this role can manage their User Profile and may be granted rights to view pages and modules which are only displayed to logged in users. Registered user accounts can be set as either Authorized or Unauthorized. If an account is Unauthorized, then the user cannot access pages/modules that are restricted to this role. This role cannot be deleted or modified.
- Subscribers: All Registered Users are added to this role by default. Authenticated users can unsubscribe or re-subscribe to this role under Membership Services on the View Profile (also called the My Profile) module. Administrators can delete and modify this role.

The following terms are used throughout DNN and in this manual. They refer to groups of users as well as their authentication status.

- All Users: All Users refers to all site visitors regardless of whether they are logged in or registered on the site. This term is used on page and module setting pages to enable them to be set as accessible to all users. This term is not used on the Security Roles module.
- **Authenticated Users**: An authenticated user is a registered user who is logged into the site.
- **Inauthenticated Users:** An unauthenticated user is a site visitor who isn't logged into the site. This term is used on page settings and module setting pages, but is not displayed as a role on the Security Roles module. A typical application for these users would be to set a page or module as viewable to Unauthenticated Users, but not to All Users. Then when an unauthenticated user logs into the site, the page or module is no longer visible. This could be used for information about joining the site which isn't relevant to users who are already registered.
- **Module Deployer**: A user or members of a role that has been granted permission to add one or more types of modules to site pages. This term is used on the Extensions module.
- **Module Editors**: A user who has been granted Edit / Edit Content permissions to a module. **Page Editors**: A user who has been granted Edit / Edit Content permissions to a page.

### **Restricting access and manage site files, pages and modules:**

- **Create and manage roles. See "About the Security Roles Module"**
- Create and manage user accounts. See ["About the User Accounts Module"](http://help.dotnetnuke.com/LinkClick.aspx?link=1701)
- Add users to roles. See ["Adding A User to a Role"](http://help.dotnetnuke.com/LinkClick.aspx?link=1718)
- Restrict access to files which have been uploaded to the site. See ["About the Admin File Manager Module"](http://help.dotnetnuke.com/LinkClick.aspx?link=1465)
- Restrict access to view and manage modules. See ["Setting Module Permissions"](http://help.dotnetnuke.com/LinkClick.aspx?link=175)
- Restrict access to view and manage pages. See ["Setting Page Permissions"](http://help.dotnetnuke.com/LinkClick.aspx?link=150)

### Related Topics:

- ["Setting Permissions to Deploy a Module"](http://help.dotnetnuke.com/LinkClick.aspx?link=1463)
- ["Enabling/Disabling User Registration"](http://help.dotnetnuke.com/LinkClick.aspx?link=1417)

## **All Users**

### **Filtering Security Roles by Role Group**

How to filter the security roles displayed in the Security Roles module. You can choose to view all roles, global roles or roles belonging to a role group. Note: One or more role groups must already exist to enable the filter drop down list.

1. Navigate to Admin > **Security Roles** - OR - Go to a **Security Roles** module.

- 2. At **Filter By Role Group**, select one of the following options from the drop down list:
	- **< All Roles >**: Displays all roles including both roles within and not within a role group.
	- **< Global Roles >**: Displays all roles that do not belong to a role group. The default global roles are Administrators, Registered Users, Subscribers and Translator (en-US) **[Role Group Name]**: Select the name of a role group to view each of the roles within that Role Group. For example, the below image displays a Staff role group.  $\ddot{\phantom{a}}$
- **ROLES** Manage Filter By Role Group: < Global Roles < < All Roles > **Name Description** Period Trial  $=$ ee Every Every **Cycling Clubs** Staff Administrators ø £. **Portal Administrators**  $0.00$  $0.00$ e **Registered Users Registered Users**  $0.00$  $0.00$ Ø e Subscribers A public role for portal subscriptions  $0.00$  $0.00$ A role for English (United States) Translator (en- $0.00$  $0.00$ translators  $US$ **Unverified Users Unverified Users**  $0.00$  $0.00$ Ø

## **Module Editors**

Filtering by Role Group

### **Adding a Security Role (Basic Settings)**

How to add a basic security role to a site using the Security Roles module.

- 1. Navigate to Admin > **Security Roles** OR Go to a **Security Roles** module.
- 2. Select **Add New Role** from the module actions menu OR Click the Add New Role link.
- 3. Select the **Basic Settings** tab.
- 4. In the **Role Name** text box, enter a name for the Security Role. This is the only required field. Choosing to update this role now and accept the default settings will add a private role that users cannot subscribe to.
- 5. **Optional.** In the **Description** text box, enter a brief description of this role.
- 6. **Optional.** At **Role Group**, select a group for this role if desired. Note: One or more role groups must already be created to set this field. You can also associate a role with a role group at a later time. See Adding a Role Group"
- 7. At **Public Role?**, select one of the following options:
	- Check Inte check box if all users are able to view details of this role and subscribe to this role. Users can subscribe to or unsubscribe from these roles when they manage their profile.
- Uncheck Inte check box if the role is Private. Only Administrators can add a user to a private role unless it has an RSVP Code or RSVP Link (see below) which has been supplied to the user. 8. At **Auto Assignment?**, select one of the following options:
	- $\bullet$  Check  $\blacktriangledown$  the check box if users are automatically assigned to this role.
	- Uncheck Inte check box if users must be manually added to the role. If the role is public, then users can add themselves. If the role is not public, then only Administrators and SuperUsers can add user to the role.
- 9. At **Security Mode**, select one of the following options:
	- **Security Role**: Select to add a security role.
		- **Social Group**: Select to add a social group. Social groups are displayed on the Social Groups module allowing site members to join, follow and participate in groups.
	- **Both:** Select to add a role that is both a social group and a security role.
- 10. At **Status**, select one of the following options:
	- **Disabled**: The Role Group is not available regardless of the "Public Role" setting.
	- Approved: The Role Group is available dependent upon the "Public Role" setting.<br>Pending: The Role Group is available to non-Administrators/SuperUsers regardless of the "Public Role" setting. However, the Group is not permi

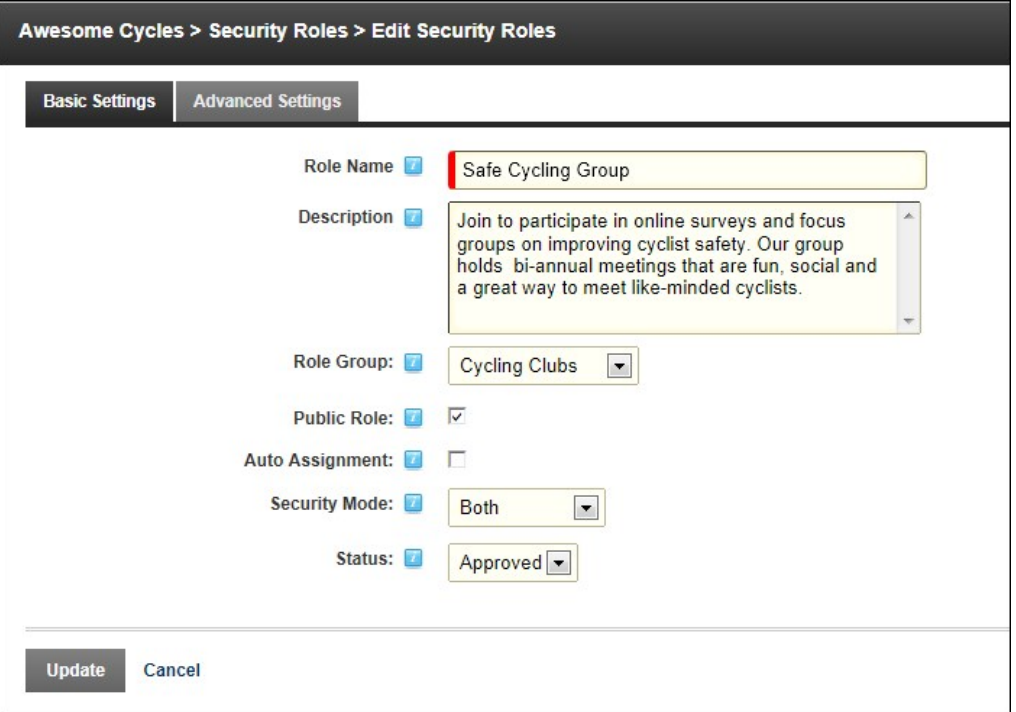

11. Click the Update link.

## **Creating a Membership Service**

How to create a Membership Service using the Security Roles module. A Membership Service is a security role that is set as Public. These roles are displayed to users when they manage their account under the Manage Services link on the Manage Profile page. For here users can view details of the available membership services and elect to subscribe to or unsubscribe to them. A trial period, trial fee, service period, and service fee can also be set for membership services. See ["Adding a Security Role with a Fee"](http://help.dotnetnuke.com//LinkClick.aspx?link=1627)

- 1. Navigate to Admin > **Security Roles** OR Go to a **Security Roles** module.
- 2. Select **Add New Role** from the module actions menu OR Click the Add New Role link.
- 3. Go to the **Basic Settings** section.
- 4. In the **Role Name** text box, enter a name for the role.
- 5. **Optional.** In the **Description** text box, enter a brief description of the role.
- 6. **Optional.** At **Role Group**, select a role group for this role if required.
- 7. At **Public Role?**, check **but the check box to set this role as a Membership Service.**
- 8. **Optional.** At **Auto Assignment**, select from the following options:
	- $\bullet$  Check  $\blacksquare$  the check box to assign all users to this role. This includes both existing and new users.
	- $\bullet$  Uncheck  $\Box$  the check box if users must subscribe to the role.
- 9. At **Security Mode**, select one of the following options:
	- **Security Role**: Select to add a security role.
	- **Social Group**: Select to add a social group. Social groups are displayed on the Social Groups module allowing site members to join, follow and participate in groups.
- **Both**: Select to add a role that is both a social group and a security role. 10. At **Status**, select one of the following options:
	- **Disabled**: The Role Group is not available regardless of the "Public Role" setting.
	- **Approved**: The Role Group is available dependent upon the "Public Role" setting.
	- Pending: The Role Group is available to non-Administrators/SuperUsers regardless of the "Public Role" setting. However, the Group is not permissioned until it is moved to "Approved" status.

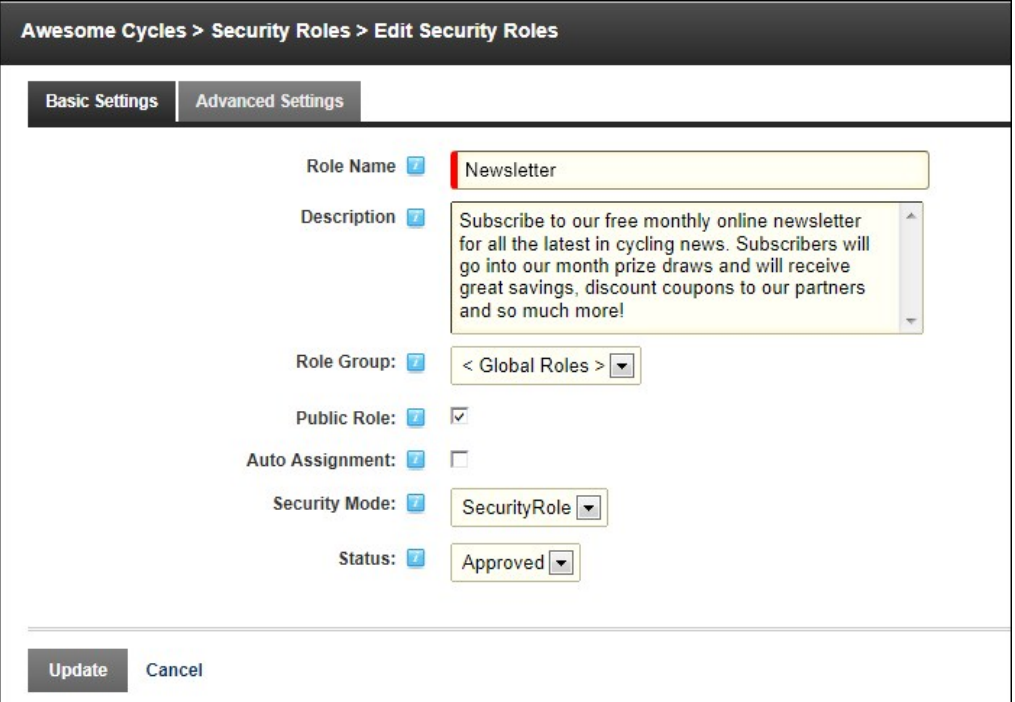

### 11. Click the Update link.

Tip: The new role is now displayed as a member's service on the View Profile (also called the My Profile) module.

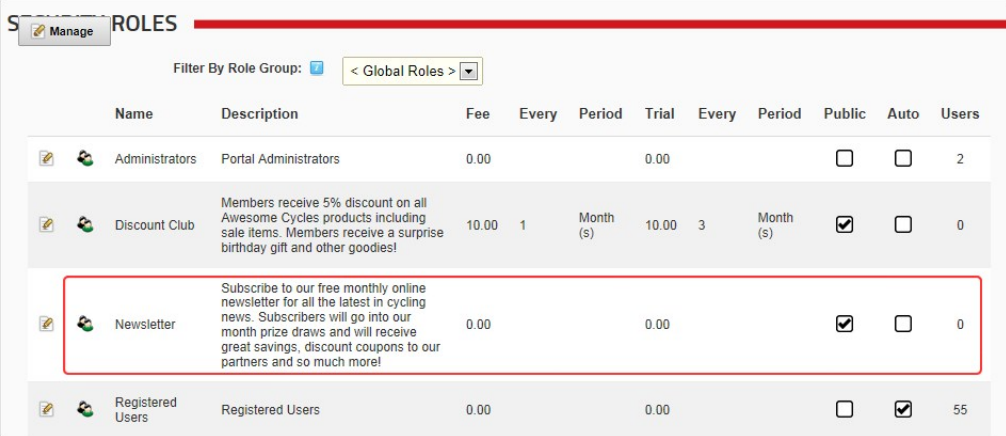

r Services displayed on the Manage Profile page on the User Profile page

### **Adding a Security Role with a Fee**

How to create a security role that charges a subscription and/or a trial fee using the Security Roles module.

Important: You will need to configure the Payment Processor under Site Settings, in order to enable fee based roles/services. The fee and billing period fields do not display until the payment processor is configured. See ["Setting the Payment Processor"](http://help.dotnetnuke.com/Default.aspx?tabid=1420)

- 1. Navigate to Admin > **Security Roles** OR Go to a **Security Roles** module.
- 2. Select **Add New Role** from the module actions menu OR Click the Add New Role link.
- 3. Expand the **Basic Settings** section.
- 4. In the **Role Name** text box, enter a name for the Security Role.
- 5. In the **Description** text box, enter a brief description of the Security Role.
- 6. **Optional.** At **Role Group**, select a group for this role if required.
- 7. At **Public Role?**, select one of the following options:
	- Check II the check box if all users are able to view details of this role and subscribe to this role. Public Roles can be maintained by user on their profile under Manage Service.
	- Uncheck III the check box if the role is Private. Details of private roles are not displayed on the user profile page. Only Administrators can add a user to a Private role unless it has an RSVP Code (see below) which has been supplied to the user.
- 8. At **Auto Assignment**, choose from the following options:
	- Check  $\blacksquare$  the check box if users are automatically assigned to this role.
- Uncheck the check box if users must be manually added to the role. 9. At **Security Mode**, select one of the following options:
- **Security Role**: Select to add a security role.
	- **Social Group**: Select to add a social group. Social groups are displayed on the Social Groups module allowing site members to join, follow and participate in groups.
	- **Both**: Select to add a role that is both a social group and a security role.
- 10. At **Status**, select one of the following options:
	- **Disabled**: The Role Group is not available regardless of the "Public Role" setting.
	- Approved: The Role Group is available dependent upon the "Public Role" setting.<br>Pending: The Role Group is available to non-Administrators/SuperUsers regardless of the "Public Role" setting. However, the Group is not permi

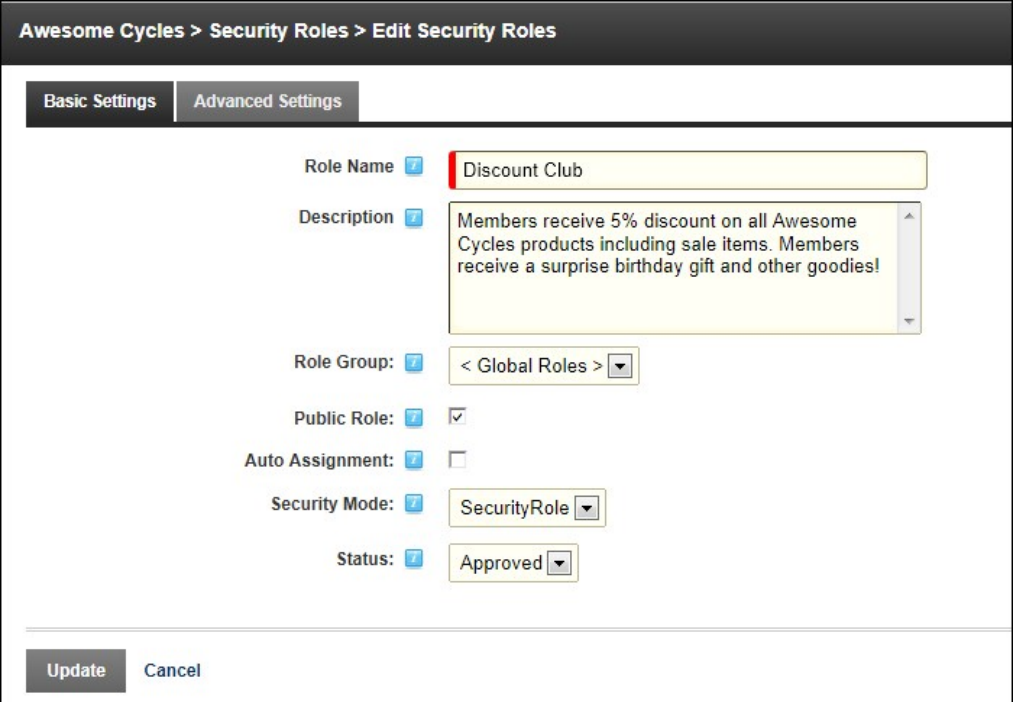

- 11. Select the **Advanced Settings** tab and complete all of the following fee settings.
- 12. In the **Service Fee** text box, enter the fee amount charged to become a member of the Security Role. Service Fee and Trial Fee are both required fields even though not marked as such. Logged as DNN-20675 - Trial Fee for Subscriptions needs to be marked as ``Required Field``
- 13. In the Billing Period (Every) text box, enter a number and select a billing period. If no fee is charged, but access to the role will expire on a given day, complete this field as this sets the access period for the role.
- 
- 14. In the Trial Fee text box, enter the fee amount charged to access the Security Role for a trial period.<br>15. In the Trial Period (Every) text box, enter a number and select a billing period. If no trial fee is charged, for the role.
- 16. **Optional.** In the **RSVP Code** text box, enter a code which enables users to subscribe to this role. 17. **Optional.** At **Icon**, select or upload an image for the role. See ["Setting a File Link"](http://help.dotnetnuke.com/LinkClick.aspx?link=1883)

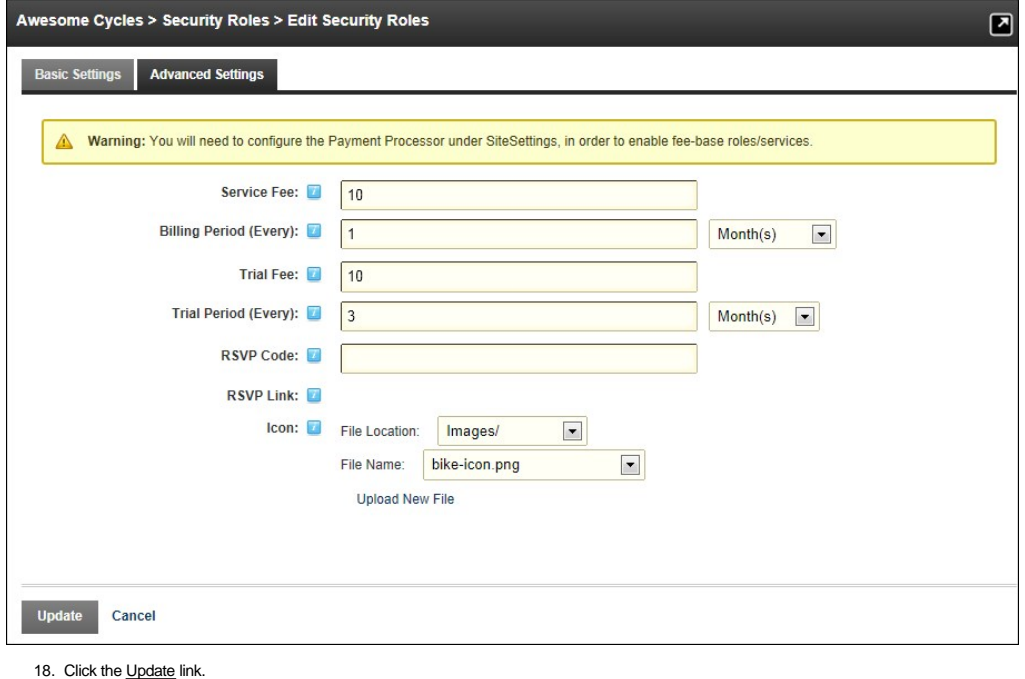

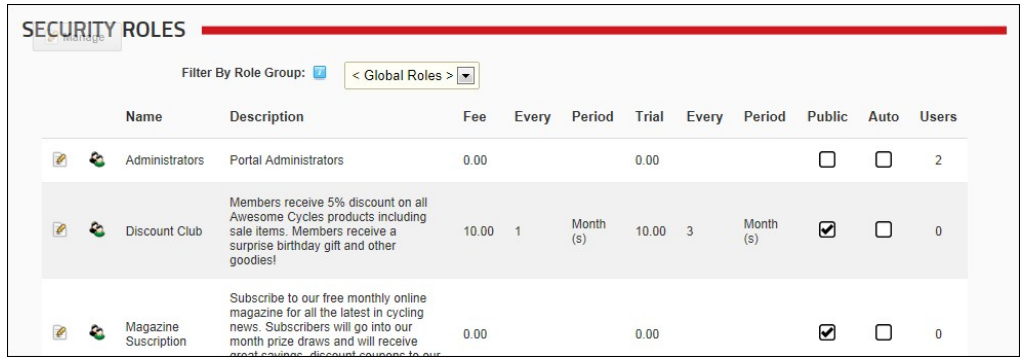

### **Adding a Security Role with an RSVP Code**

How to create an RSVP Code for a security role using the Security Roles module. The RSVP feature provides you with a code and a link that you can share with users to give them a simple way to join a role. The<br>RSVP link can

How does this work in conjunction with Social Groups?

- 1. Navigate to Admin > **Security Roles** OR Go to a **Security Roles** module.
- 
- 
- 
- 2. Select  **Add New Role** from the module actions menu OR Click the <u>Add New Role</u> link.<br>3. On the **Basic Settings** tab, complete the required fields. See ["Adding a Security Role \(Basic Settings\)"](http://help.dotnetnuke.com/Default.aspx?tabid=1625)<br>4. Select the **Ad**

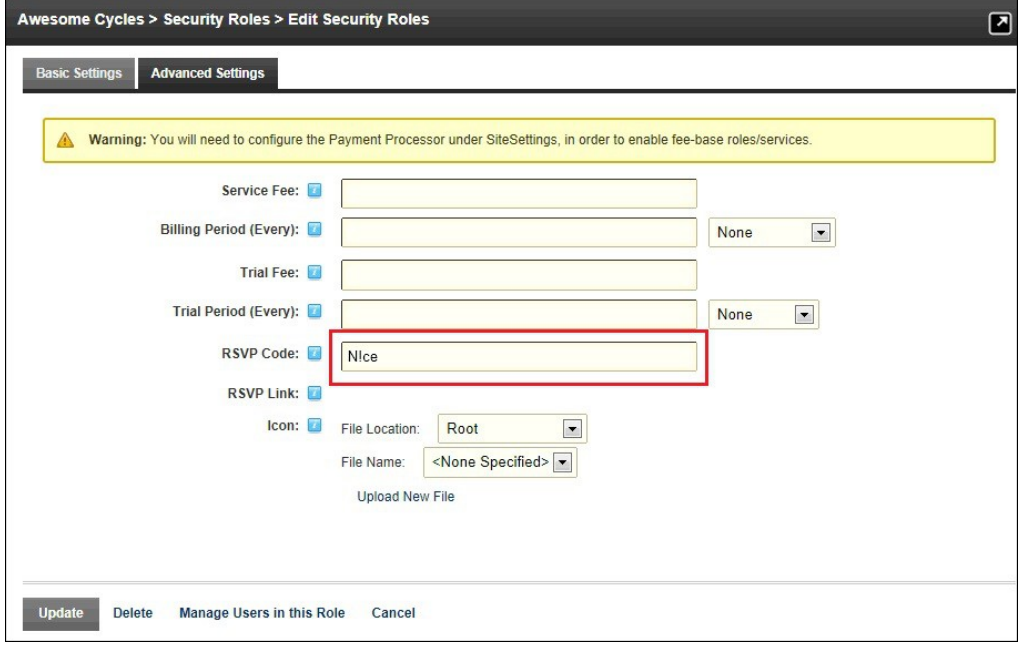

6. Click the Update link to save the role and generate the RSVP link that is displayed on the Edit Security Roles page.

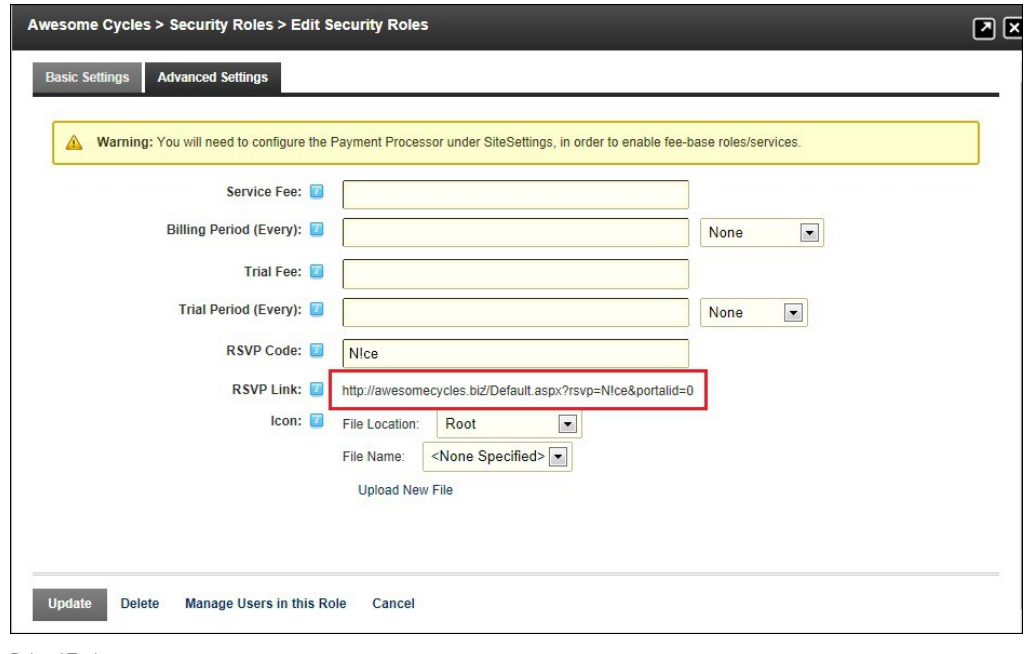

Related Topics:

- 
- ["Subscribing to a Service with an RSVP Code"](http://help.dotnetnuke.com/Default.aspx?tabid=122) ["Subscribing to a Service with an RSVP Link"](http://help.dotnetnuke.com/Default.aspx?tabid=123)

# **Obtaining an RSVP Link**

How to obtain an RSVP link using the Security Roles module. Once you have created a security role with an RSVP Code an RSVP Link will be generated for that role. Users can subscribe to the role simply by<br>clicking on the li

- 
- 1. Navigate to Admin > **Vie Security Roles -** OR Go to a **Security Roles** module.<br>2. If the required role is not displayed, at **Filter By Role Group** select the [Role Group Name] associated with the role, or select [All
- 3. Click the **Edit** button beside the required role.
- 
- 4. Select the **Advanced Settings** tab. 5. At **RSVP Link**, copy the link.

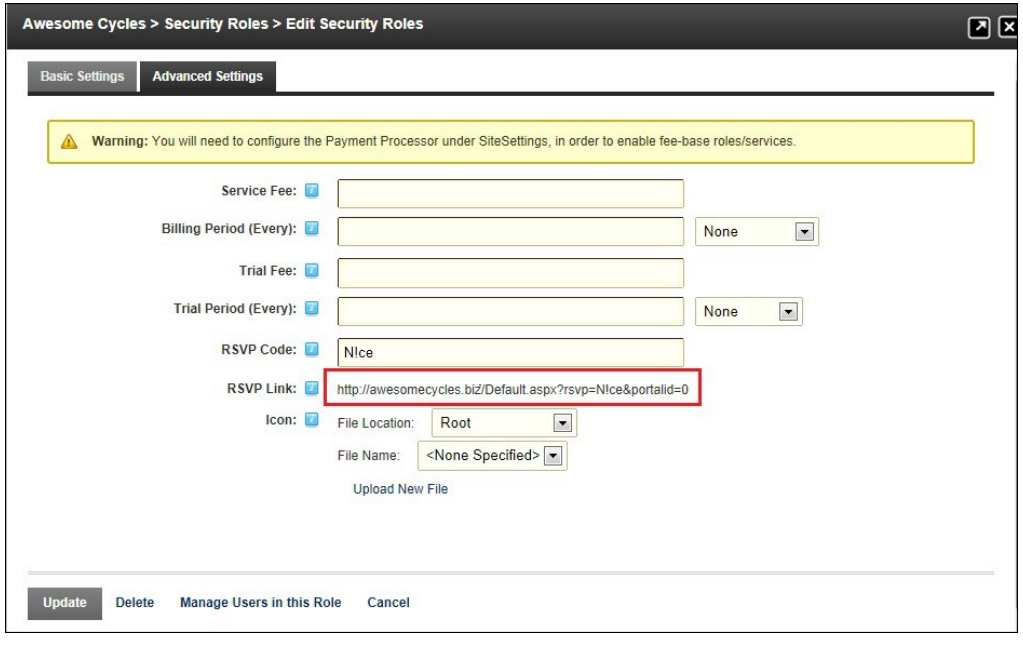

6. Click the Cancel link to return to the module.

Related Topics:

- 
- ["Subscribing to a Service with an RSVP Code"](http://help.dotnetnuke.com/Default.aspx?tabid=122) ["Subscribing to a Service with an RSVP Link"](http://help.dotnetnuke.com/Default.aspx?tabid=123)

### **Editing a Security Role**

How to edit the settings and details of a security role using the Security Roles module.

1. Navigate to Admin > **Security Roles** - OR - Go to a **Security Roles** module.

Copyright DotNetNuke Corporation 2012

2. If the required role is not displayed, at **Filter By Role Group** select the role from the drop down list.

3. Click the **Edit** button beside the role to be edited.

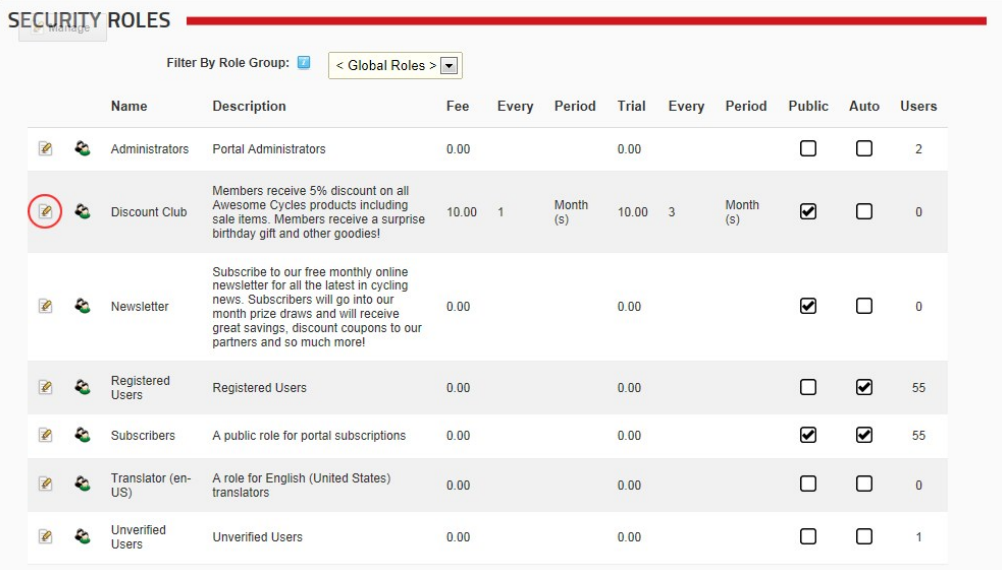

4. Edit the settings as required.

5. Click the Update link.

### **Deleting a Security Role**

How to permanently delete a security role from the Security Roles module. This will also delete the information of which users were members of this role.

Tip: The Administrators and Registered Users roles cannot be deleted.

- 1. Navigate to Admin > **Security Roles** OR Go to a **Security Roles** module.
- 2. If the required role is not displayed, at **Filter By Role Group** select the [Role Group Name] associated with the role, or select **< All Roles >**.
- 3. Click the **Edit** button beside the role to be deleted.
- 4. Click the Delete link. This displays the message "Are You Sure You Wish To Delete This Item?"

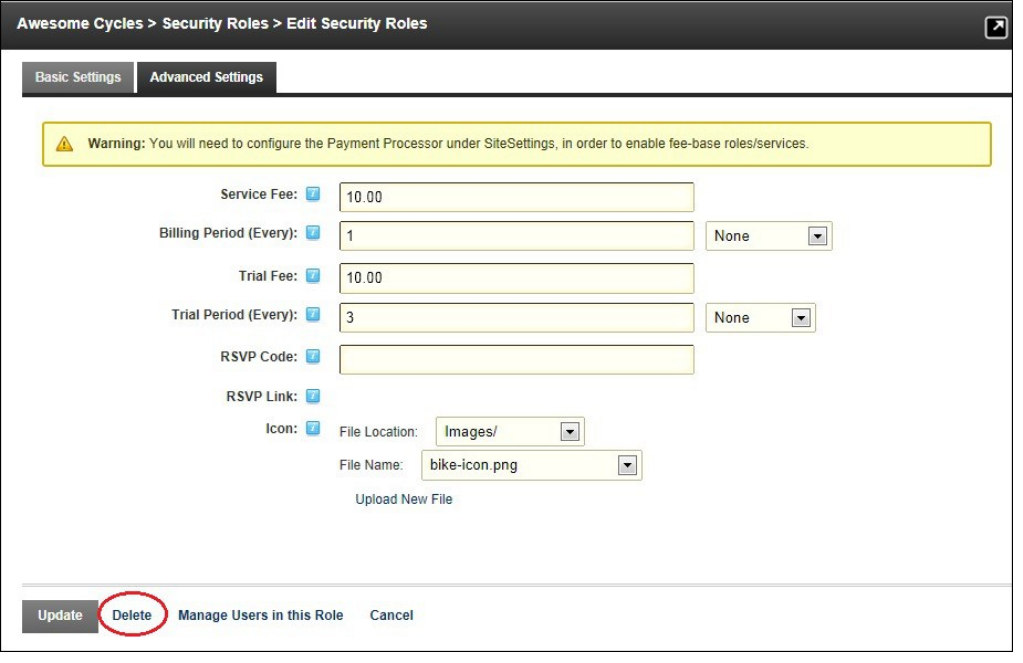

5. Click the **OK** button to confirm.

### **Adding a Role Group**

How to add a role group to a Security Role using the Security Roles module. Role Groups enable you to group multiple roles together, making them easier to manage. E.g. The Role Group called Staff could have the following Security Roles associated with it: All Staff, Telemarketing, Marketing, Sales, Information Technology, etc. Roles can be filtered by Role Group, which is useful on sites with a large number of roles. Once a<br>role

- 1. Navigate to Admin > **Security Roles** OR Go to a **Security Roles** module.
- 2. Select **Add New Role Group** from the module actions menu OR Click the **Add New Role Group link.**
- 3. In the **Group Name** text box, enter a name for the Security Role Group. E.g. Staff

Copyright DotNetNuke Corporation 2012

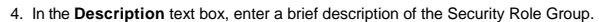

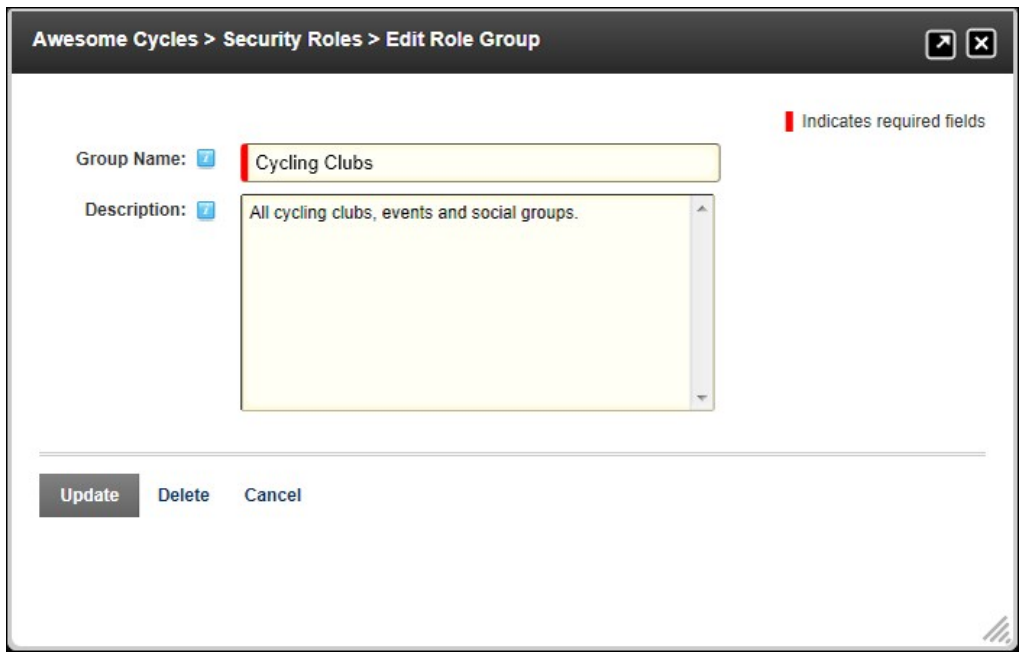

5. Click the Update link.

### **Editing a Role Group**

How to edit a security role group using the Security Roles module.

- 
- 1. Navigate to Admin > **Security Roles** OR Go to a **Security Roles** module. 2. At **Filter By Role Group**, select the role group from the drop down list. This displays the Edit button beside this field.
- 3. Click the **Edit** button. This opens the Edit Role Group page.

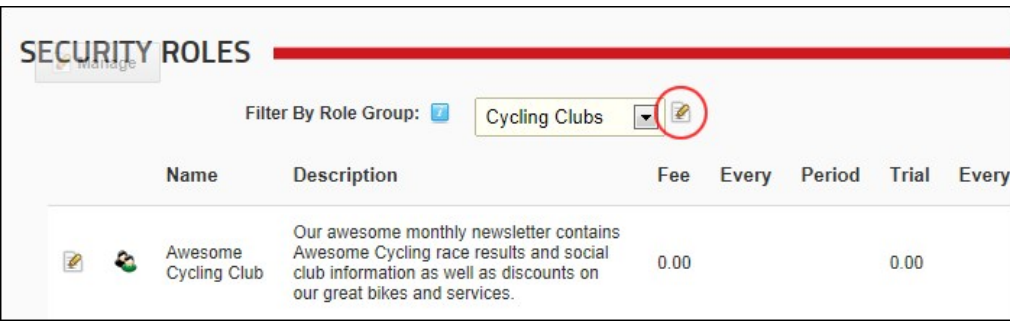

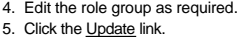

## **Deleting a Role Group**

How to delete a role group from the Security Roles module.

Prerequisite. You must first remove all roles belonging to that role group. This can be achieved by editing each role associated with the Role Group and either changing the associated role group - OR -<br>disassociating the r

- 1. Navigate to Admin > **Security Roles** OR Go to a **Security Roles** module. 2. At **Filter By Role Group**, select the role group from the drop down list.
- 
- 3. Click the **Delete** button.

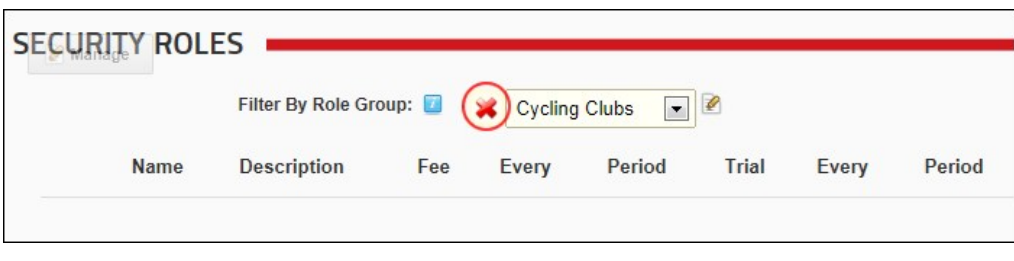

## **Adding a User to a Security Role**

How to add a user to a security role using the Security Roles module. Once a user is added to a new role they will immediately gain access to any modules or pages restricted to the members of the selected role. The user may need to refresh their Web browser to view additional areas of access. There is no limitation on the number of roles that a user can belong to.

- 1. Navigate to Admin > **Security Roles** OR Go to a **Security Roles** module.
- 2. Click the **Manage Users** button beside the required role.
- 3. At **User Name**, select a user name from the drop down list OR Enter a user name and then click the Validate link. If the user name remains in the text box then it is 'valid'.
- 4. **Optional.** At Effective Date, click the Calendar **B** [button and select the first date the user can access this role. Where no date is selected access will be immediately granted. See "Working with the](http://help.dotnetnuke.com/Default.aspx?tabid=1763) Calendar
- 5. **Optional.** At **Expiry Date**, click the **Calendar** button and select the last date the user can access this role. Where no date is selected access will not expire.
- 6. **Optional.** At **Send Notification?**, select from the following options:
	- Check the check box to send a notification email to the user. This option is ticked by default.
	- Uncheck the check box to add the user to a role without sending them notification.

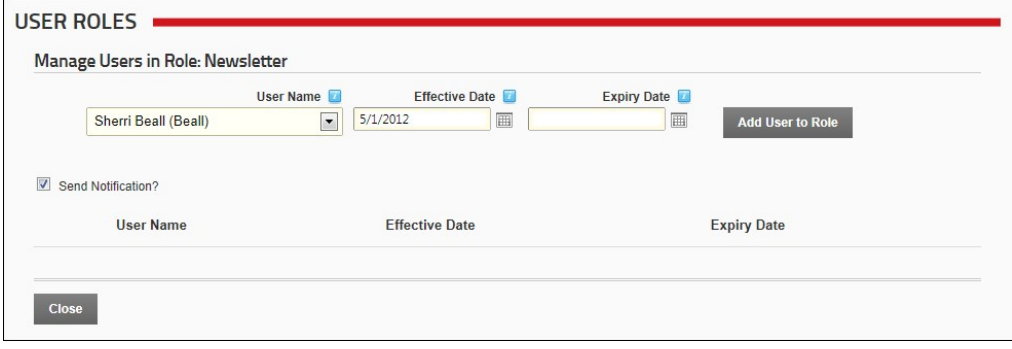

7. Click the Add User to Role link. The name of the user will be added to the list of users associated with this role.

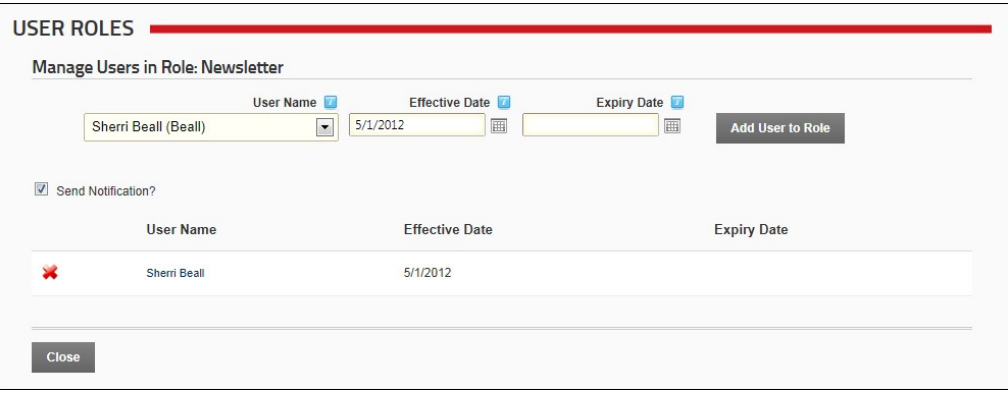

8. Repeat Steps 3-7 to add new users. 9. Click the Close link to return to the module.

# **Editing a User's Security Role Access**

How to modify the date range that a user is able to access a security role using the Security Roles module.

- 1. Navigate to Admin > **Security Roles** OR Go to a **Security Roles** module.
- 2. Click the **Manage Users** button beside the role.
- 3. At **User Name**, select the required user from the drop down list OR Enter the user's User Name into the text box and then click the Validate link. If the user name remains in the text box then it is 'valid'.
- 4. Optional. At Effective Date, click the **ED** Calendar link and select the first date the user can access this role. Leave this field blank for immediate access to the role.
- 5. Optional. At Expiry Date click the **Calendar link and select the last date the user can access this role. Leave this field blank if access to the role does not expire.**
- 6. At **Send Notification?**, select from the following options:
	- Check I the check box to send a notification email to the user informing them of their new role access. This is the default setting.
	- $\bullet$  Uncheck  $\Box$  the check box to add the user to the role without notifying them.
- 7. Click the Add User To Role link. This either adds a new record for this user in the User Name table below, or updates the existing record.
- 8. Click the Cancel link to return to the module.

Related Topics:

["Working with the Calendar"](http://help.dotnetnuke.com/LinkClick.aspx?link=1763)

### **Deleting a User from a Security Role**

How to delete a user from a security role using the Security Roles module. Users will immediately be denied access to any modules or pages which are restricted to members of the selected roles.

- 1. Navigate to Admin > **Security Roles** OR Go to a **Security Roles** module.
- 2. If the required role is not displayed, at **Filter By Role Group** select the [Role Group Name] associated with the role OR Select **< All Roles >**.
- 3. Click the **Manage Users** button beside the required role. This opens the Manage Users In Role page for the selected role.
- 4. Locate the user and click the **Delete** button located to the left of their name. This displays the message "Are you sure you want to remove [username] from the [role name] role?"
- 5. Click the **OK** button to confirm.

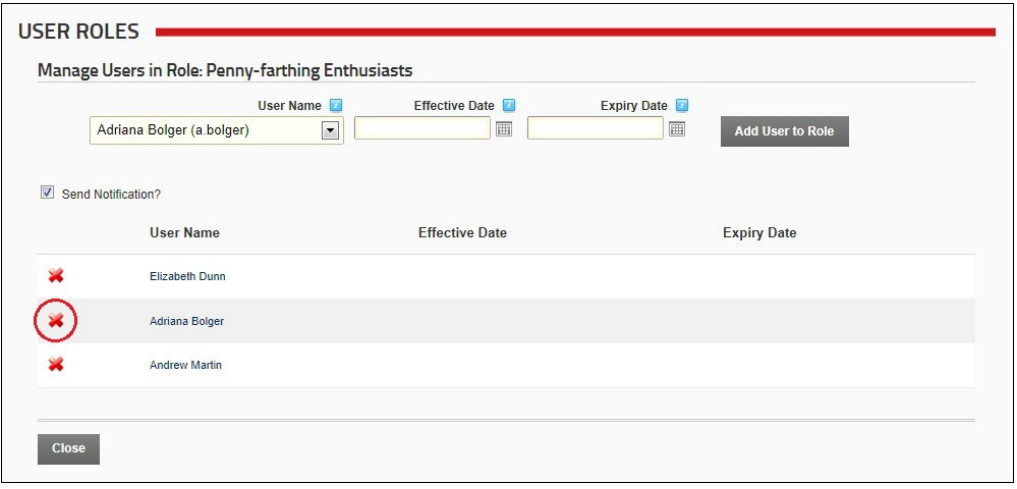

Tip: On the Manage Users In Role page, each user who is a member of the role is listed by Username. Clicking on a linked Username will display their users profile and enable you to check their account details and ensure you have the correct user.

### **User Settings**

### **Managing User Account Settings**

How to view and manage the settings applied to the User Accounts module. These settings can be accessed using either the User Accounts or Security Roles module.

- 
- [See "Viewing Membership and Password Settings"](http://help.dotnetnuke.com/LinkClick.aspx?link=1256) [See "Setting User Registration Options"](http://help.dotnetnuke.com/LinkClick.aspx?link=1731)
- [See "Managing User Accounts Settings"](http://help.dotnetnuke.com/LinkClick.aspx?link=1257)
- [See "Setting the Login and Logout Options"](http://help.dotnetnuke.com/LinkClick.aspx?link=1732)

# **User Accounts**

### **About the User Accounts Module**

The User Accounts module enables the creation and management of registered user accounts, as well as assignment of security roles. The fields displayed on the module can be set, as well as the way user accounts are handled. See the Manage Profile Properties and User Settings sections. New profile properties can be created. This Admin module is displayed on the Admin > User Accounts page and can also be deployed to any page by an authorized user.

Note: This module forms part of the Users & Roles module package which is set as a Premium Module by default to reduce the instance of it being accidentally added to a page and revealing personal user information.

**Module Version**: 01.00.00. Note: The version number for this module does not update as it forms part of the DNN framework.

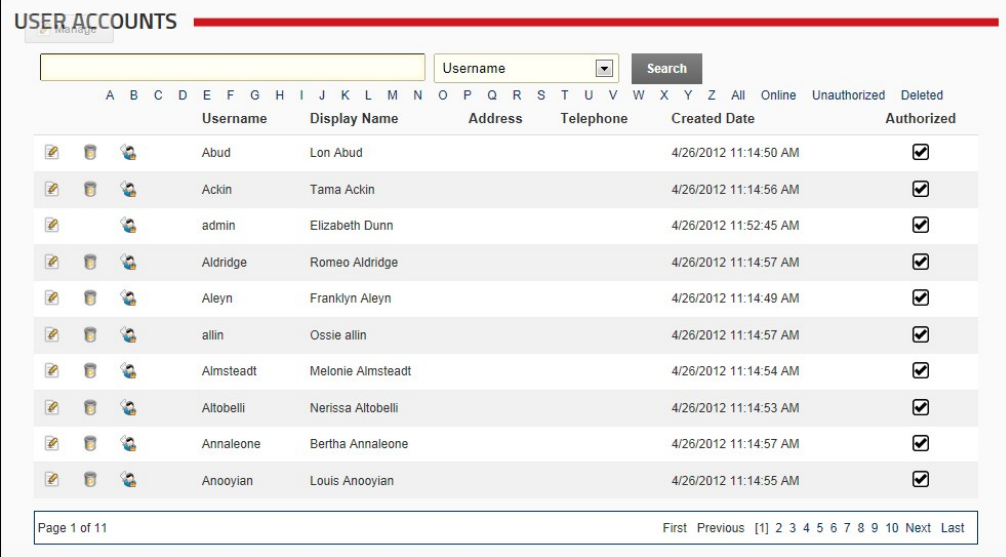

The User Accounts Module Related Topics:

["Understanding Role Based Access"](http://help.dotnetnuke.com/LinkClick.aspx?link=1620)

## **All Users**

### **Filtering User Accounts by Username**

How to filter user account records by the first letter of all user names on the User Accounts module.

1. Navigate to Admin > **User Accounts** - OR - Go to a **User Accounts** module.

2. Click on the linked [letter of the alphabet] which is the first letter of the persons user name. This displays all matching user accounts is alphabetical order.

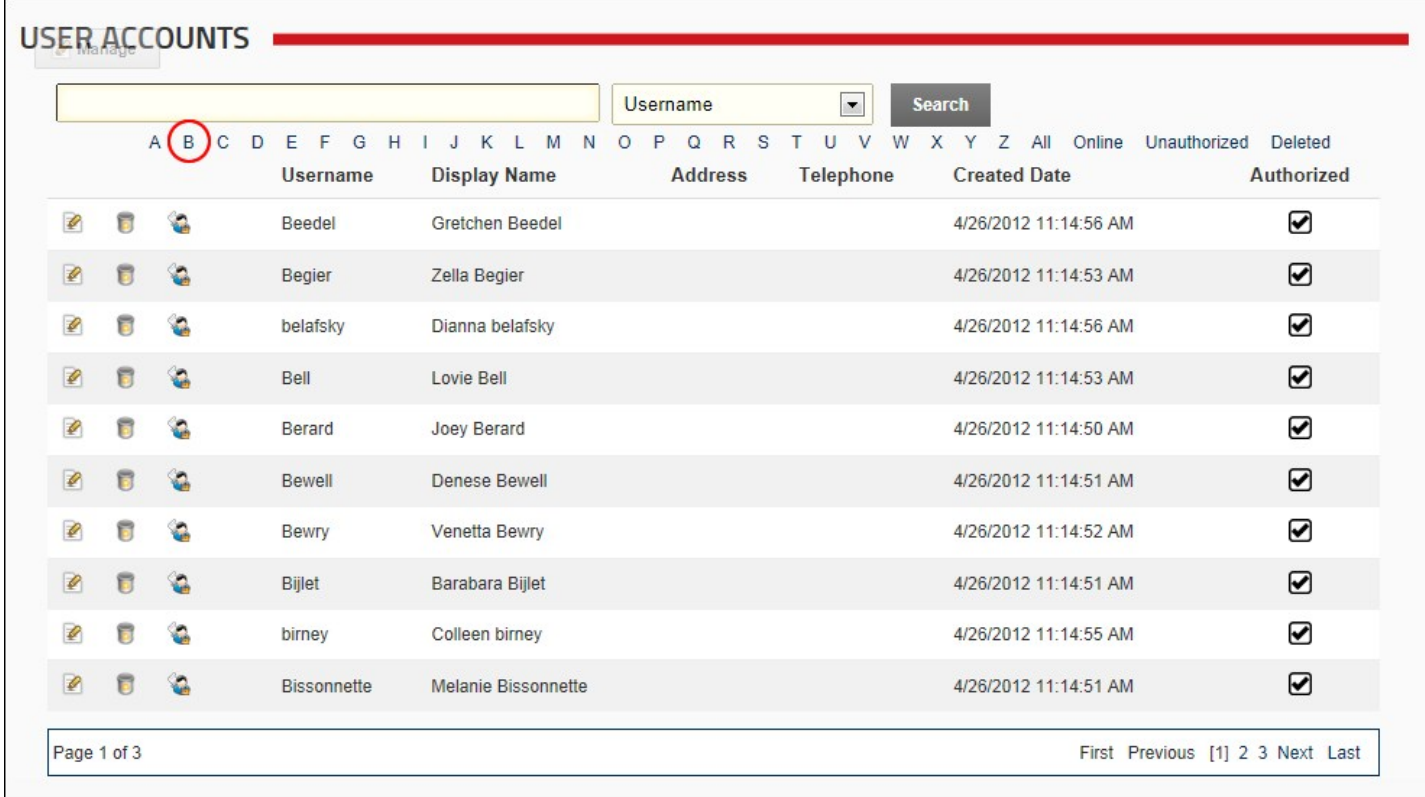

Ing User Accounts by Username

### **Viewing All User Accounts**

How to view all user accounts in the User Accounts module.

1. Navigate to Admin > Sabilist Pacounts - OR - Go to a User Accounts module.<br>2. Click the <u>All</u> link. By default, the first ten (10) of all user accounts will be listed in alphabetical order by username. Use the Pager Con

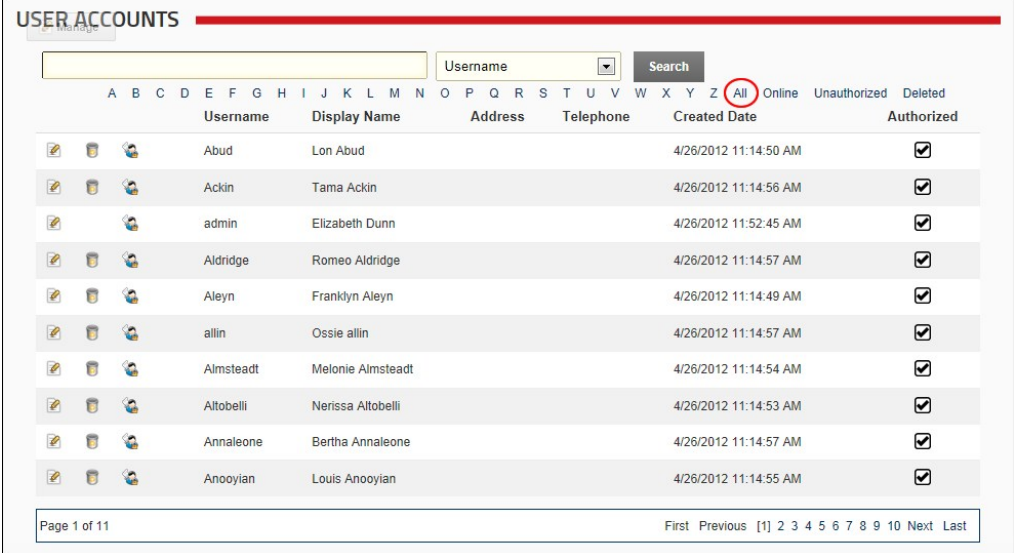

### **Filtering User Accounts by Online Users**

How to filter user accounts to only view users who are currently logged in to this site using the User Accounts module.

Prerequisite. This filter is integrated with the Users Online module. The Users Online module must be enabled by a SuperUser for this filter to work. See ["About the Users Online Module"](http://help.dotnetnuke.com/LinkClick.aspx?link=1062)

- 1. Navigate to Admin > **User Accounts**  OR Go to a **User Accounts** module.
- 2. Click the Online link.

|   |              |          |                          |                                 |                                     | <b>Username</b>                                         | <b>Search</b><br>$\blacktriangledown$                |                                                  |                                                     |
|---|--------------|----------|--------------------------|---------------------------------|-------------------------------------|---------------------------------------------------------|------------------------------------------------------|--------------------------------------------------|-----------------------------------------------------|
|   | $\mathsf{A}$ | <b>B</b> | $\mathbb{C}$<br><b>D</b> | EF<br>G<br>H<br><b>Username</b> | J K L M<br>N<br><b>Display Name</b> | R<br>$\circ$<br>P<br>S<br>$\mathbf Q$<br><b>Address</b> | $\vee$<br>W<br>$\mathsf{x}$<br>п<br><b>Telephone</b> | v<br>Online<br>Z<br>All (<br><b>Created Date</b> | Unauthorized<br><b>Deleted</b><br><b>Authorized</b> |
| ₽ |              | ۷        |                          | admin                           | <b>Flizabeth Dunn</b>               | -49                                                     |                                                      | 4/26/2012 11:52:45 AM                            | ☑                                                   |
| ₽ |              | G        |                          | Ackin                           | <b>Tama Ackin</b>                   |                                                         |                                                      | 4/26/2012 11:14:56 AM                            | ☑                                                   |

Filtering User Accounts by Online Users Only

### **Filtering User Accounts by Unauthorized Users**

How to filter user accounts to display only unauthorized users using the User Accounts module. Unauthorized user accounts display the **Unchecked** icon in the Authorized column.

## 1. Navigate to Admin > **User Accounts** - OR - Go to a **User Accounts** module.

2. Click the Unauthorized link. By default, the first ten (10) unauthorized user accounts are listed in alphabetical order by username. Use the Pager Control to navigate to further records. See "About the Pager"

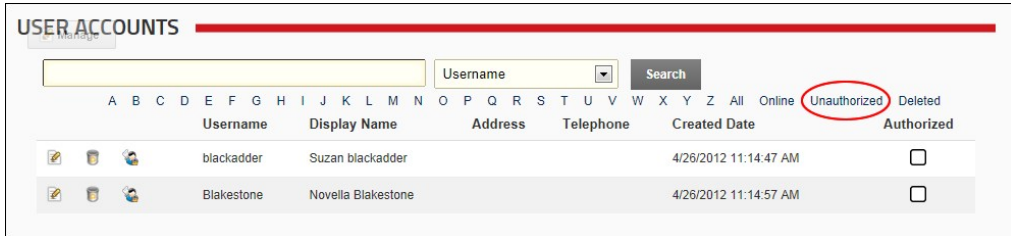

**Filtering User Accounts by Unauthorized User Account** 

### **Searching for a User Account**

How to search for a user account on the User Accounts module. Searches can be performed using one of several account details such as user name, address, email, name, etc.

- 1. Navigate to Admin > **User Accounts**  OR Go to a **User Accounts** module.
- 2. In the **Search** text box located at the top right of the module, enter the search criteria.
- 3. Select one of the following options from the drop down list:
	- **Username**: Searches for exact matches and all or part of the beginning of the username. E.g. Entering Ad, Admin, or A will return Admin.
	- **Email**: Searches for exact matches only.
	- Prefix: Searches for exact matches and all or part of the beginning of the prefix. E.g. Entering M, or Mr will return Mr and Mrs.
	- **First Name**, **Middle Name** and **Last Name**: Searches for exact matches and all or part of the beginning of the name. E.g. Entering J will return all names beginning with J.
	- **Suffix**: Searches for exact matches and all or part of the beginning of the suffix. E.g. Entering E or Esq will return Esq. and Esquire.
	- Unit: Searches for exact matches and all or part of the beginning of the unit address.
	- Street: Searches for exact matches and all or part of the beginning of the street address. The street number must be included. E.g. Entering 1 Jack, 1 Jack Street will return 1 Jack Street and 1<br>Jackson Street. Entering Ja
	- **City**: Searches for exact matches and all or part of the beginning of the city name. E.g. Entering Melb will return Melbourne.
	-
	- Region: Searches for exact matches and all or part of the beginning of the region name. E.g. Entering V or Vic will return Victoria.<br>Country: Searches for exact matches and all or part of the beginning of the region name.
	- **Postal Code**: Searches for exact matches and all or part of the beginning of the postal code.
	- **Telephone** and **Cell and Fax**: Searches for exact matches and all or part of the beginning of the number.
	- Website: Searches for exact matches only as displayed on the user's profile. E.g. If the user's website is entered as www.domain.com, searching on domain.com will not return a match.<br>IM: Searches for exact matches only as
	-

# 4. Click the **Search** button.

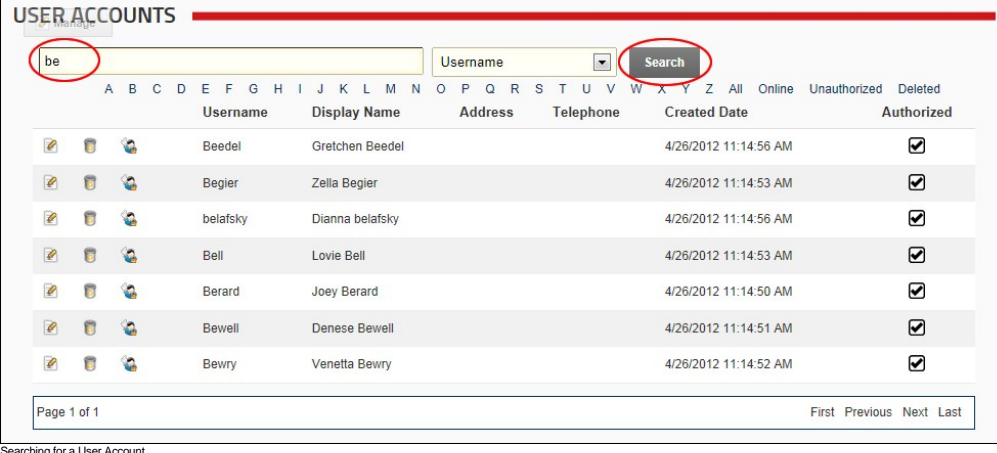

### **Module Editors**

### **Adding a User Account**

How to add new user account to the site using the User Accounts module.

- 1. Navigate to Admin > **User Accounts**  OR Go to a **User Accounts** module.
- 2. Select **Add New User** from the User Accounts module actions menu OR Click the Add New User link. This opens the Add New User page.
- 3. In the **User Name** text box, enter a user name. Notes: Only letters and numbers can be entered. Usernames are unique and cannot be changed. If you attempt to save a user account using an existing username the following message is displayed: "A User Already Exists For the Username Specified. Please Register Again Using A Different Username." In this scenario you should change the username and retry saving the new account.
- 4. In the **First Name** text box, enter the person's first name.
- 5. In the **Last Name** text box, enter the person's last name.
- 6. In the **Display Name** text box, enter the name to be displayed to other site members. Note: This field may not be displayed. See ["Managing User Accounts Settings".](http://help.dotnetnuke.com/LinkClick.aspx?link=1257)
- 7. In the **Email Address** text box, enter a valid email address.
- 8. At **Authorize**, select from the following options:
	- Check the check box if the user is authorized to access the site. This will automatically provide access to the Registered User role and any roles set for Auto Assignment. This is the default setting.
	- Uncheck the check box if the new user is not yet authorized to access the site. The Administrator is required to authorize this account at a later date.
- 9. At **Notify**, select from the following options:
	- Check  $\blacksquare$  the check box to send a notification email to the user's email address. This is the default setting.
	- Uncheck **the check box if you don't wish to send notification.** If the account is not authorized, you may like to send the notification at a later time.
- 10. To create the user's password, select from these options:
	- $\bullet$  To generate a random password, check **v** the **Random Password** check box.
	- To create a password manually:
		- $\bullet$  Uncheck the **Random Password** check box.
			- In the **Password** text box, enter a password.
- In the **Confirm Password** text box, re-enter the same password. Note: The site may be set to required unique passwords or they may need to fulfil certain criteria such as minimum character length. If the password you enter doesn't meet the site's criteria, you will be asked to enter a new password or opt for a random password. 11. Click the Add New User link.

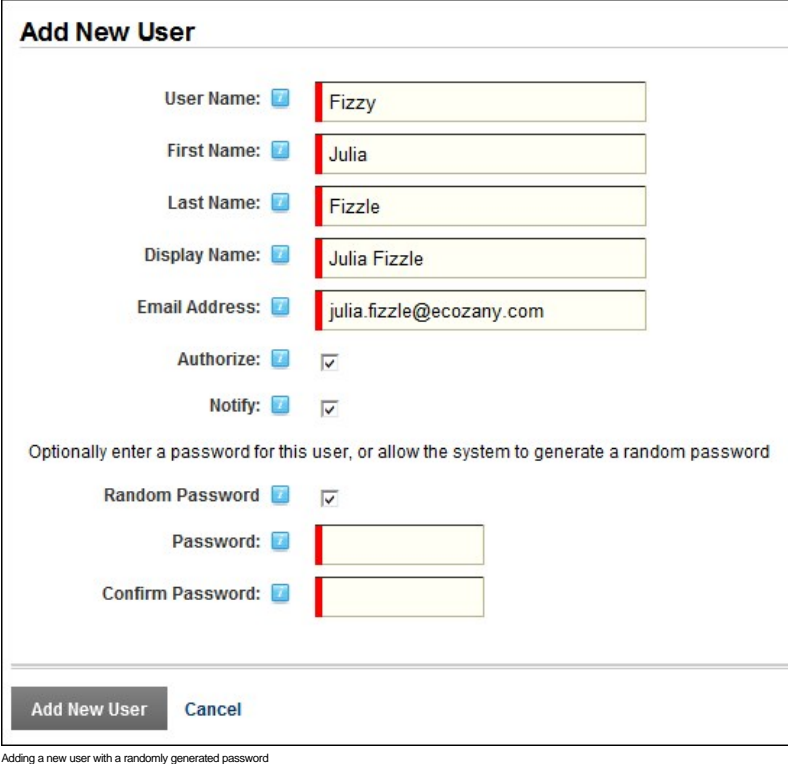

### **Editing a User Account**

How to edit the details of a user's account using the User Accounts module. Note: The user name field cannot be edited.

- 1. Navigate to Admin > **User Accounts**  OR Go to a **User Accounts** module.
- 2. Find the user to be edited using a filter or by searching.
- 3. Click the **Edit** button beside their record. This opens the Edit User Accounts page.

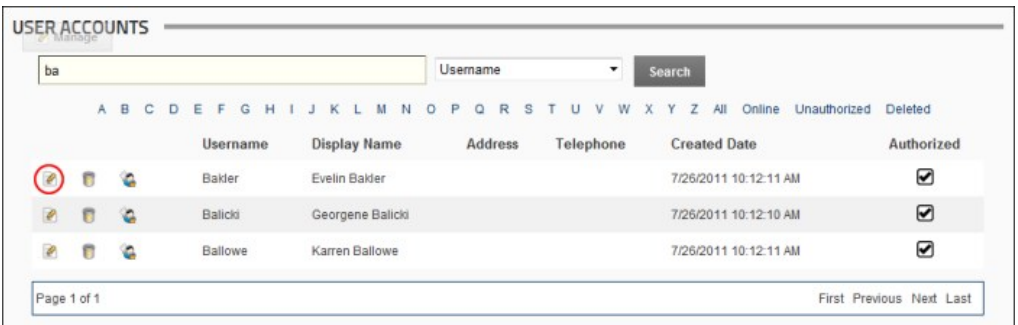

- 4. Select the **Manage User Credentials** tab. 5. Edit one or more fields as required. Editable fields are the user's first name, last name, display name and email address.
- 6. Click the Update link.

# **Deleting a User Account**

How to "soft" delete a user account from a site using the User Accounts module. Information about this deleted account can still be viewed using this module.

- 
- 1. Navigate to Admin > **User Accounts**  OR Go to a **User Accounts** module. 2. Find the user to be deleted using a filter or by searching.

3. Click the **Delete** button beside their record. This displays the message "Are You Sure You Wish To Delete This Item?"

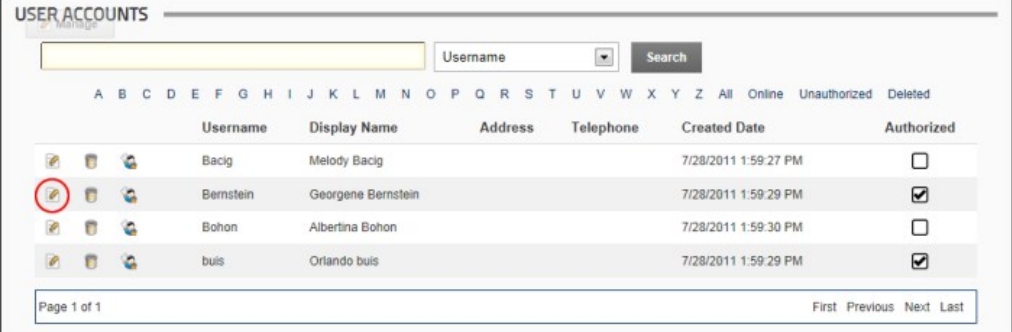

### 4. Click the **OK** button to confirm.

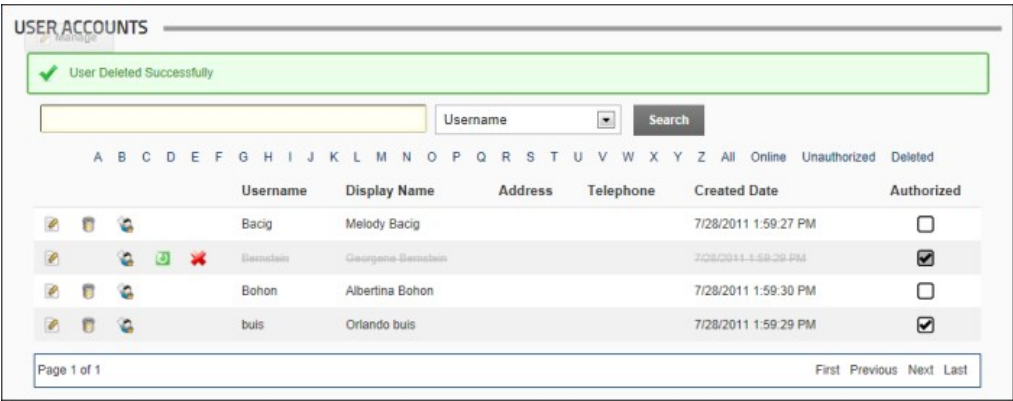

## **Restoring a Deleted User Account**

How to restore a deleted user account using the User Accounts module.

- 1. Navigate to Admin > **User Accounts**  OR Go to a **User Accounts** module. 2. Find the user to be deleted using a filter or by searching.
- 
- 3. Click the **Restore** button beside their record.

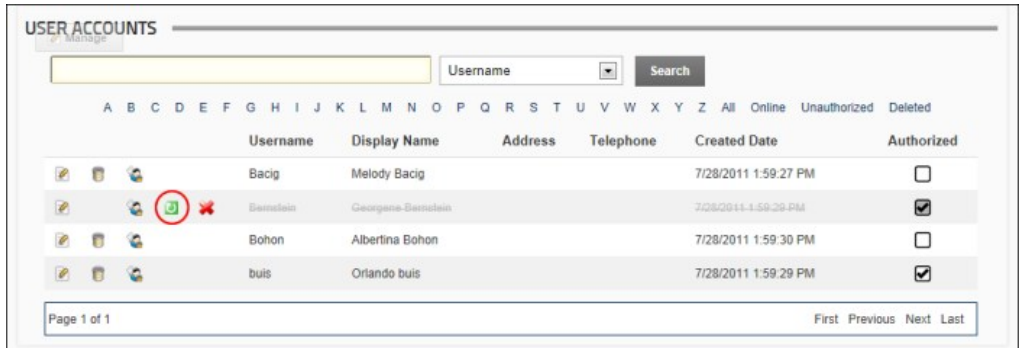

4. Click the **OK** button to confirm.

### **Removing a Deleted a User Account**

How to remove a "soft" deleted user account using the User Accounts module. This removes all information related to this account from your site's database.

- 1. Navigate to Admin > **User Accounts**  OR Go to a **User Accounts** module.
- 2. Find the user to be deleted using a filter or by searching.
- 3. Click the **Remove** button beside their record. This displays the message "Are You Sure You Wish To Remove This Item?"

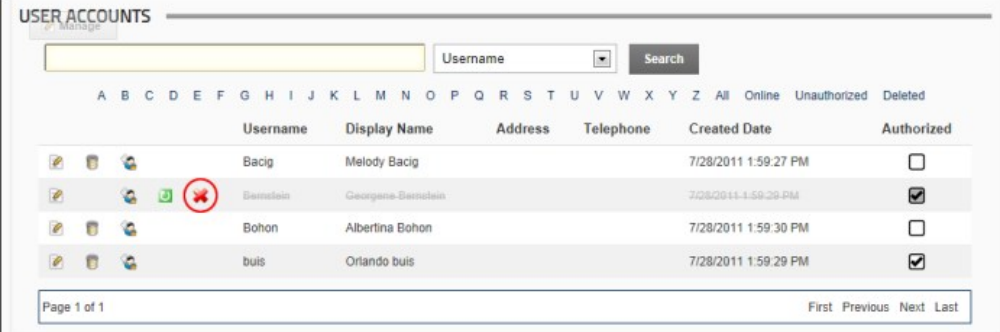

4. Click the **OK** button to confirm.

### **Removing Multiple Deleted User Accounts**

How to remove multiple user accounts which have been "soft" deleted from the User Accounts module. This action will permanently remove all information related to these accounts from your site's database.

- 1. Navigate to Admin > **User Accounts**  OR Go to a **User Accounts** module.
- 2. Select **X** Remove Deleted Users from the User Accounts module actions menu OR Click the **X** Remove Deleted Users link. This displays the message "Are You Sure You Wish To
- Remove These Items?"
- 3. Click the **OK** button to confirm.

### **Forcing a Password Change**

How to force a user to change their password next time they login to the site using the User Accounts module.

- 1. Navigate to Admin > **User Accounts**  OR Go to a **User Accounts** module.
- 2. Find the required user using a filter or by searching.
- 3. Click the **Edit** button beside their user account.
- 4. Select the **Manage User Credentials** tab.
- 5. Click the Force Password Change link. This removes the Force Password Change link; sets the **Update Password** field to **True**; and displays the "User must update password on next login" message.

### **Managing a User Profile**

How to manage all fields of a user's profile using the User Accounts module. Editable fields include address information, contact information, biography, time zone and preferred locale.

- 1. Navigate to Admin > **User Accounts**  OR Go to a **User Accounts** module.
- 2. Find the user account to be edited using a filter or by searching.
- 3. Click the **Edit** button beside their user account.
- 4. Select the **Manage Profile** tab.
- 5. Edit any fields as required. Edit any fields as required. [See "Managing your User Profile"](http://help.dotnetnuke.com/LinkClick.aspx?link=115)
- 6. Click the Update link.

### **Managing a User's Password**

How to change or reset a user's password as well as view details regarding the user's current password settings using the User Accounts module.

1. Navigate to Admin > **User Accounts** - OR - Go to a **User Accounts** module.

Copyright DotNetNuke Corporation 2012

- 2. Find the user to be edited using a filter or by searching.
- 3. Click the **Edit** button beside the required user account.
- 4. Select the **Manage Password** tab. The following details regarding the user's password are displayed in the Manage Password section:
	- **Password Last Changed**: Displays the date the password was last changed. **Password Expires**: Displays the date the password will expire, if any.
- 5. Select from the following options:
	-
	- To change the password, perform the following in the Change Password section:<br>● In the **New Password** text box, enter a new password.
		- In the **Confirm Password** text box, re-enter the new password.
		- Click the Change Password link.
	- $\bullet$  To reset the password, perform the following in the Reset Password section:
	- Click the Reset Password link. This generates a random password that is sent to the user's email address.
- 6. Click the Cancel link to return to the module.

### **Administrators**

## **UnAuthorizing a User**

How to unauthorize a user's account using the User Accounts module. Unauthorized users will be unable to login to the site, thereby removing their access to all role restricted areas.

- 1. Navigate to Admin > **User Accounts**  OR Go to a **User Accounts** module.
- 2. Find the user to be unauthorized using a filter or by searching.
- 3. Click the **Edit** button beside their record. This opens the Edit User Accounts page.
- 4. Select the **Manage User Credentials** tab.

5. Click the UnAuthorize User link. This displays the message "V User Successfully UnAuthorized" and sets the Authorized field to False.

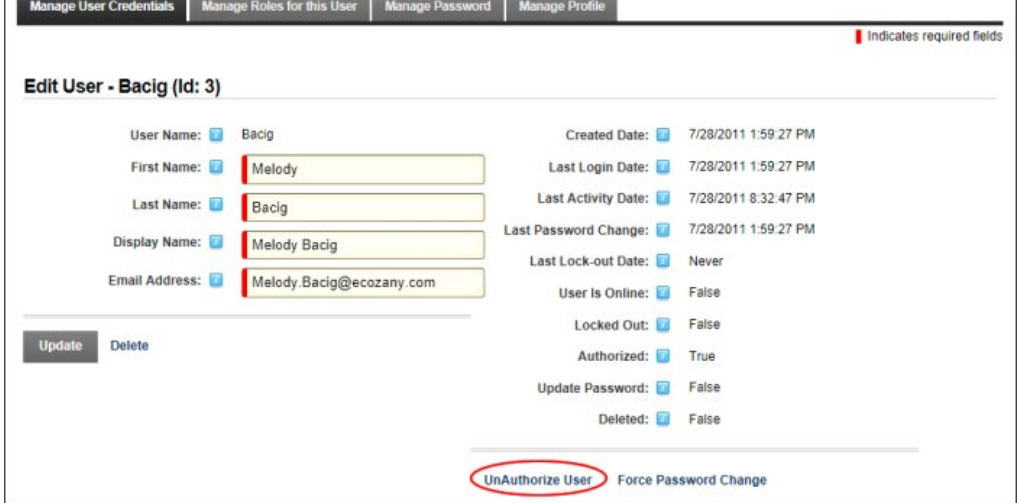

Unauthorizing a User Account

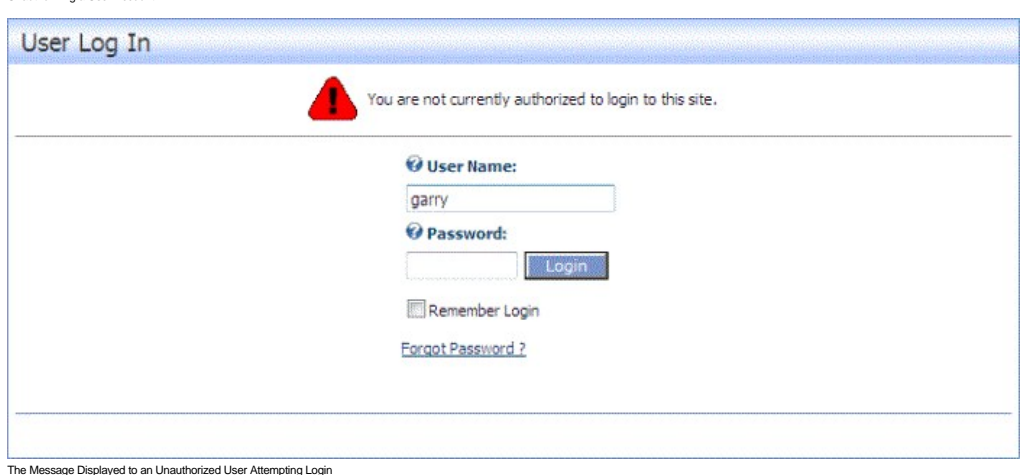

### **Authorizing an Unauthorized User**

How to authorize an unauthorized user account using the User Accounts module.

- 1. Navigate to Admin > **User Accounts**  OR Go to a **User Accounts** module.
- 2. Click the Unauthorized link to display only unauthorized accounts and find the required account.
- 3. Click the **Edit** button beside their record.

4. Click the Authorize User link. This displays the message "Veser Successfully Authorized" and sets the Authorized field to True.

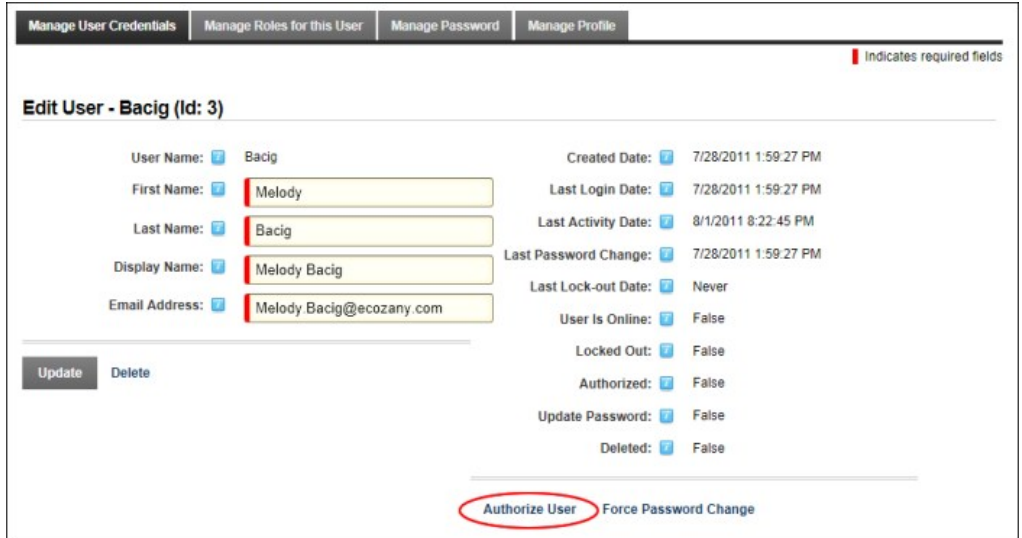

### **Deleting all Unauthorized User Accounts**

How to permanently delete all unauthorized user accounts using the User Accounts module.

- 
- 1. Navigate to Admin > **User Accounts**  OR Go to a **User Accounts** module. 2. **Optional.** Click the Unauthorized link to view a list of unauthorized users before deleting them.
- 3. Select **D** Delete Unauthorized Users from the module actions menu OR Click the Delete Unauthorized Users link. This displays the message "Are You Sure You Wish To Delete These Items?"

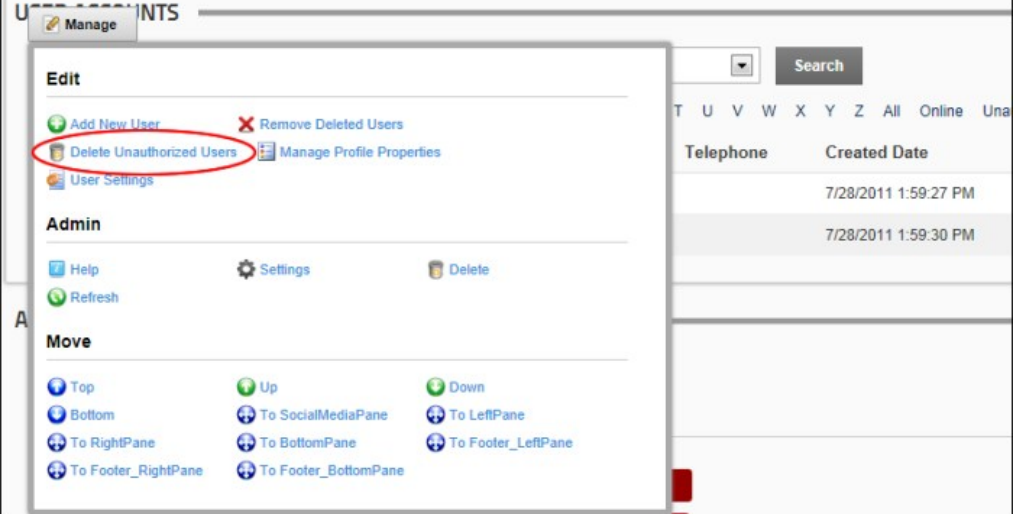

4. Click the **OK** button to confirm deletion.

## **Adding a User to a Role**

How to add a user to a role or change a user's role access using the User Accounts module. There is no limitation on the number of roles that a user can belong to.

- 1. Navigate to Admin > **User Accounts**  OR Go to a **User Accounts** module. 2. Find the required user by using a filter or by performing a search.
- 
- 3. Click the **Manage Roles** button beside the required user account. 4. At **Security Role**, select the role this user is to be added to.
- 

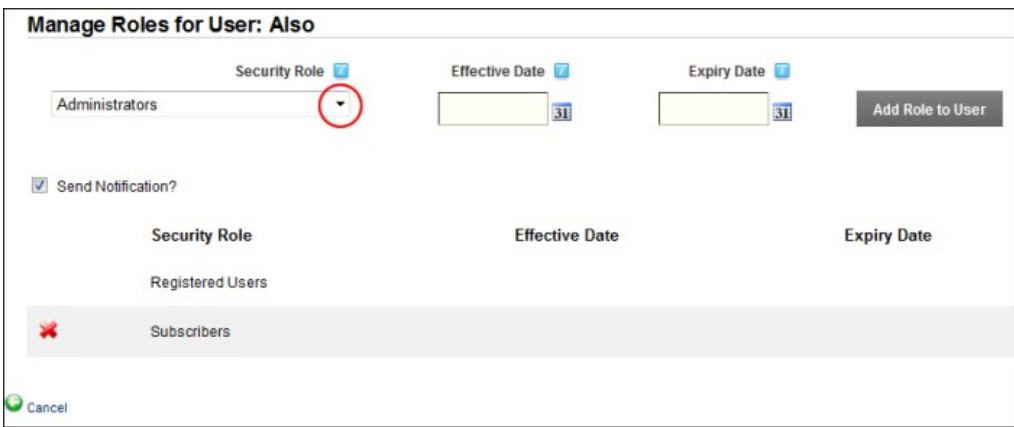

- 5. Optional. At Effective Date, click the **3L** Calendar link and select the first date the user can access this role. If no date is selected then access to this role is immediately granted.
- 6. Optional. At Expiry Date, click the **31** Calendar link and select the last date the user can access this role. If no date is selected then access to this role will not expire.
- 7. At **Send Notification?**, select from the following options:
	- Check **M** the check box to send a notification email to the user informing them of their new role access. This is the default setting.
	- $\bullet$  Uncheck  $\Box$  the check box to add the user to the role without notifying them.
- 8. Click the Update User Role link. The updated role details are now displayed in the list below.

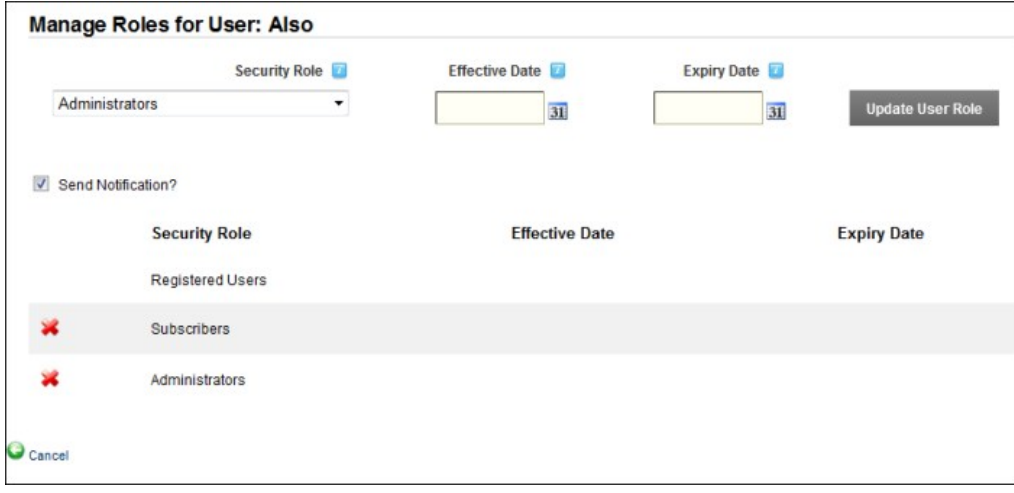

9. Repeat Steps 3-8 to add this user to additional roles. 10. Click the Cancel link to return to the module.

- Related Topics:
	- ["Working with the Calendar"](http://help.dotnetnuke.com/LinkClick.aspx?link=1763)

## **Deleting a User from a Security Role**

How to delete a user from a security role using the User Accounts module.

- 1. Navigate to Admin > **User Accounts**  OR Go to a **User Accounts** module.
- 2. Locate the required user using a filter or by performing a search.
- 3. Click the **Manage Roles** button beside the required user account.
- 4. At **Send Notification?**, select from the following options:
	- Check the check box to send a notification email to the user informing them that they have been removed from the role. This is the default setting.
	- Uncheck **the check box to delete role access without sending a notification email.**
- 5. Click the **Delete** button beside the role the user is to be deleted from. This displays the message "Are You Sure You Wish To Delete This Item?"

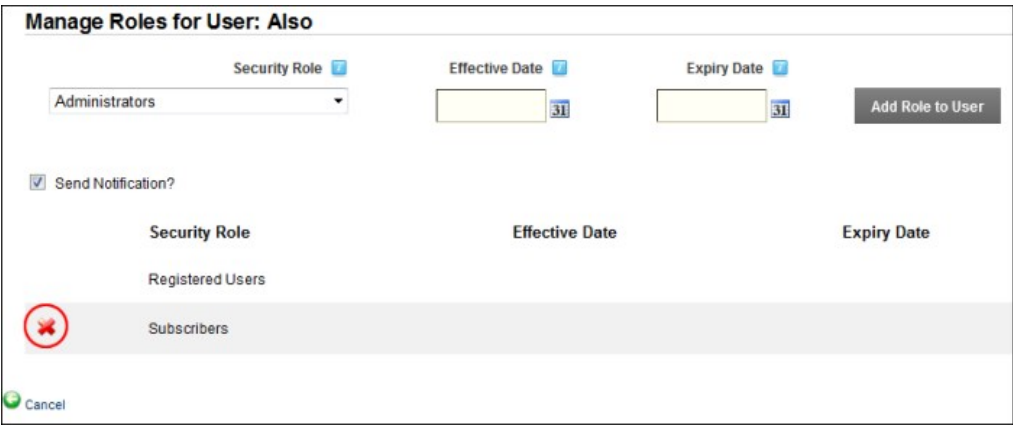

### 6. Click the **OK** button to confirm.

7. Repeat Steps 5-6 to delete this user from additional roles.

## **Configuring User Account Settings**

How to select the default layout of the User Accounts module and choose the user information that is displayed on the User Accounts module. The Username, Display Name, Address, Telephone, Created Date and Authorized columns are displayed on this module by default. Additional user information that can be displayed on the User Accounts module are the First Name, Last Name, Email and Last Login columns.

- 1. Navigation to Admin > User Accounts.
- 2. Select **Settings** from the User Accounts module actions menu.
- 3. Select the **User Accounts Settings** tab.
- 4. **Optional.** Check the check box beside each field to be displayed on the User Accounts module.
	- **Show First Name Column**. This column is hidden by default.
	- **Show Last Name Column**. This column is hidden by default.
	- **Show Name Column**. This column is visible by default.
	- **Show Email Column**. This column is hidden by default.
	- **Show Address Column**. This column is displayed by default. **Show Telephone Column**. This column is visible by default.
	- **Show Authorized Column**. This column is visible by default.
	- Show Created Date Column. This column is visible by default.
	- **Show Last Login Column**. This column is hidden by default.
- 5. At **Default Display Mode**, select the records that are displayed on the User Accounts module by default:
	- **All**: Select to display user accounts in alpha-numerical order. E.g. 1,2,3,a,b,c.
- First Letter: Select to display user accounts in alphabetical order. E.g. a,b,c. Tip: If this option is selected, you will need to click the All link to view usernames that begin with a number. **None:** Select to hide all user account records.
- 6. At **Display Manage Services**, select to display the Manage Services section in the user profile.
- 7. At **Users per Page**, click the **Up** and **Down** icons to set the number of records that are displayed on each page of the User Accounts module. The default setting is 10 records.
- 3. At Users Display Mode in Manage Roles, select from these options to set the Manage Users page of the Security Roles module:<br>• Combo: Select to display all usernames alphabetically in a drop down list. This is the defaul
	-
	- **TextBox**: Select to display a text box where the required username can be entered and then validated as correct.

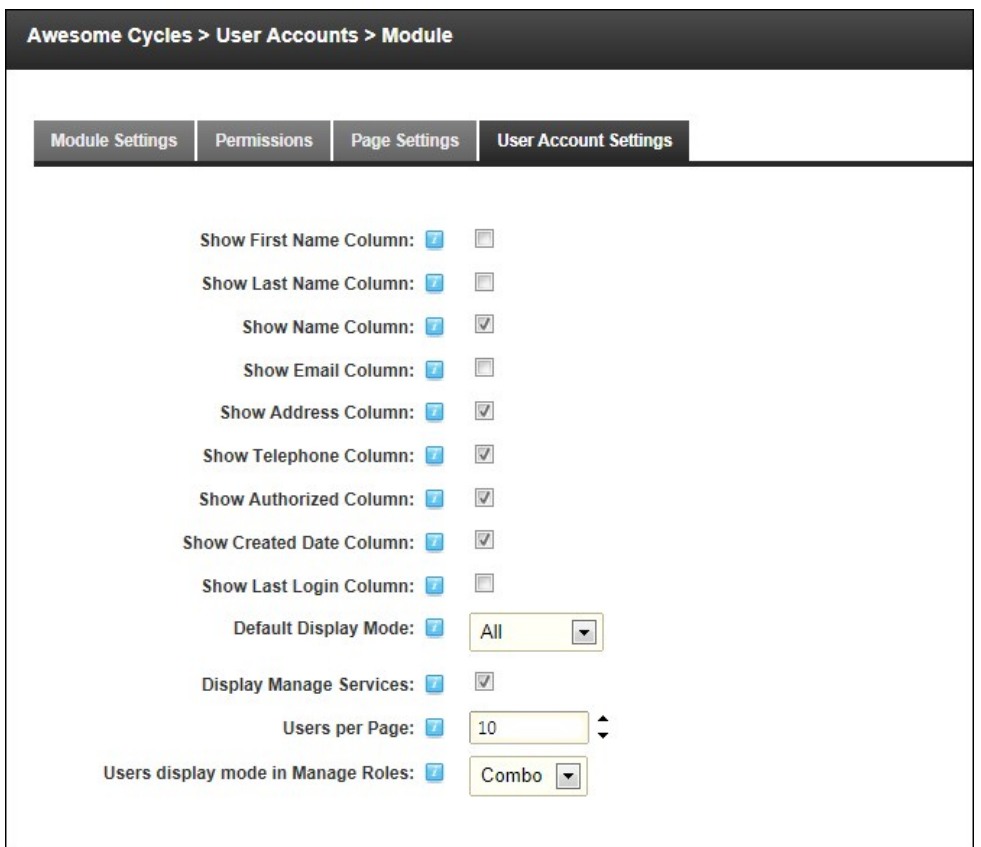

9. Click the Update link.

# **Vendors**

### **About the Admin Vendors Module**

The Vendors module which is located on the Admin > Vendors page allows Administrators to create and manage vendor accounts, vendor banners and affiliate accounts. Vendor accounts and banners created<br>using this instance of Multiple banners can be added to each vendor and are displayed on pages using the Banners module. Banners can also be displayed in a skin using the [BANNER] token. The Vendors module tracks commission for banner advertising on other sites and commissions received from banner advertisement on this site.

**Important.** Another instance of the Vendors module is located on the Host > Vendors page. Banners created using the Host Vendors module can be displayed on any site within this DNN installation.

This Administration module can be deployed to any site page allowing other users to manage vendors exclusive to this site.

Permissions. Users with view permissions can view, search and filter vendor accounts. Users with Edit/Edit Content permissions on the Vendors module create and manage vendors, banners and affiliate accounts.

Installation Note: This module is pre-installed on the site.

**Module Version**: 01.00.00. Note: The version number for this module does not update as it forms part of the DNN framework.

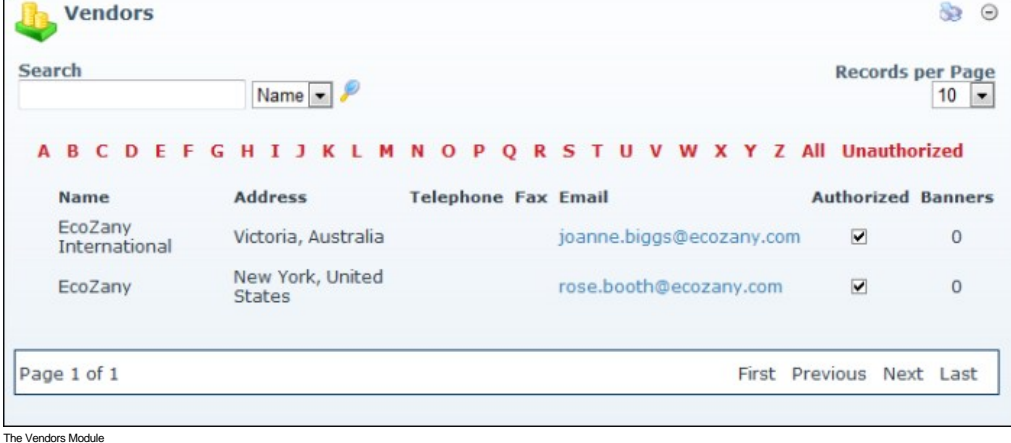

Related Topics:

- ["About the Banners Module"](http://help.dotnetnuke.com/Default.aspx?tabid=190)
- 
- ["About Banner Types"](http://help.dotnetnuke.com/Default.aspx?tabid=193) ["Enabling/Disabling Banner Advertising"](http://help.dotnetnuke.com/Default.aspx?tabid=1396)

Copyright DotNetNuke Corporation 2012

## ■ ["About the Host Vendors Module"](http://help.dotnetnuke.com/Default.aspx?tabid=1205)

# **Changing the Records per Page**

How to change the number of vendor records displayed on each page of the Vendors module. This is set to ten (10) by default and will return to ten (10) when the page is refreshed.

1. At **Records per Page**, select the number of records to be displayed. Options are: 10, 25, 50, 100, or 250.

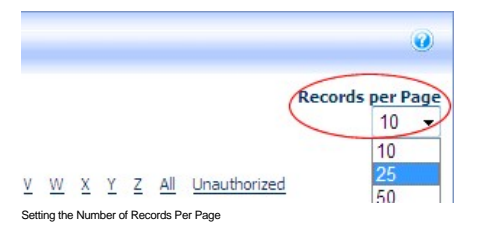

### **Filtering Vendors by Company Name**

How to filter vendor records by the first letter of the company name using the Vendors module.

1. Click on the linked [letter of the alphabet] that corresponds with the first letter of required vendor name (company name). The corresponding vendor accounts are listed in alphabetical order.

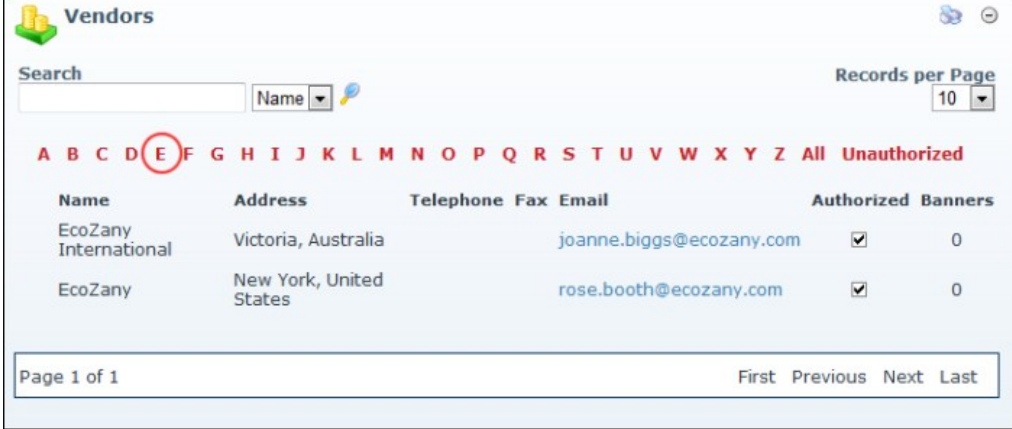

Filtering Vendors by Name

### **Filtering Vendors by Unauthorized Vendors**

How to view all vendor accounts that have been set as unauthorized on the Vendors module. Note: The Unauthorized link only displays when there are one or more unauthorized vendors.

- 1. Click the Unauthorized link. By default, the first ten (10) unauthorized vendor accounts will be listed in alphabetical order by name.
- 2. Use the Pager Control to navigate to further records.

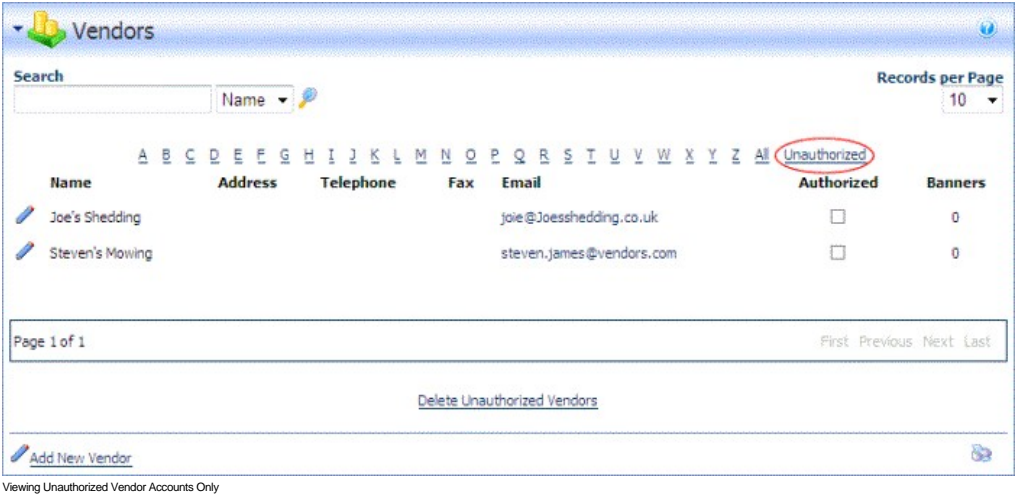

### **Searching Vendors by Company Name**

How to search for vendors by all or part of the beginning of their company name on the Vendors module.

- 1. In the **Search** text box, enter all or part of the Vendor's company name.
- 2. Select **Name** from the drop down list.
- 3. Click the **Search** button. This displays all matching vendor records.

Copyright DotNetNuke Corporation 2012

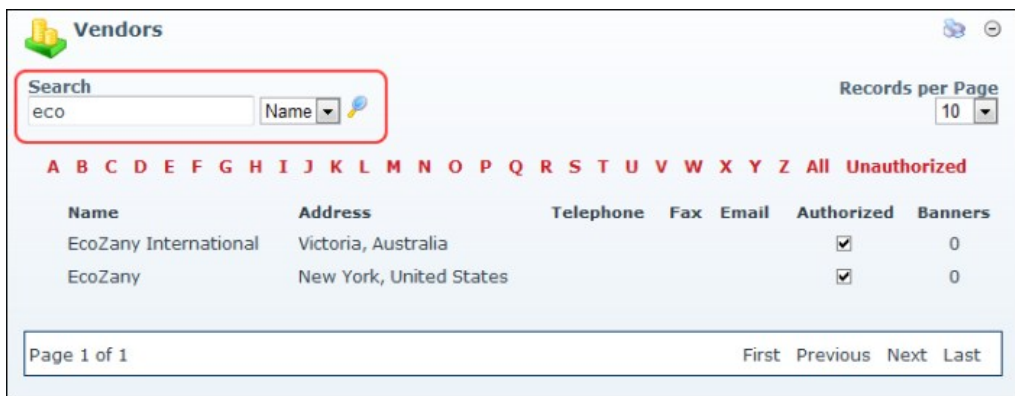

Search for a Vendor by the Company Name

# **Searching Vendors by Email**

How to search for a vendor account by email address on the Vendors module.

- 1. In the **Search** text box, enter the vendor's full email address. 2. Select **Email** from the drop down list.
- 
- 3. Click the **Search** button. This displays all exact matches.

Tip: You must enter the full and exact email address.

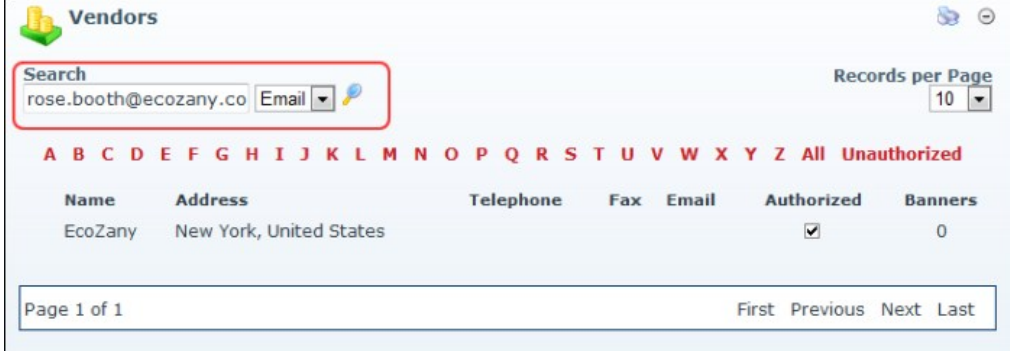

Searching for a Vendor by Email Address

# **Viewing All Vendor Accounts**

How to view all vendor accounts on the Vendors module.

1. Click the All link. By default, the first ten (10) of all vendor accounts are listed in alphabetical order by vendor name.

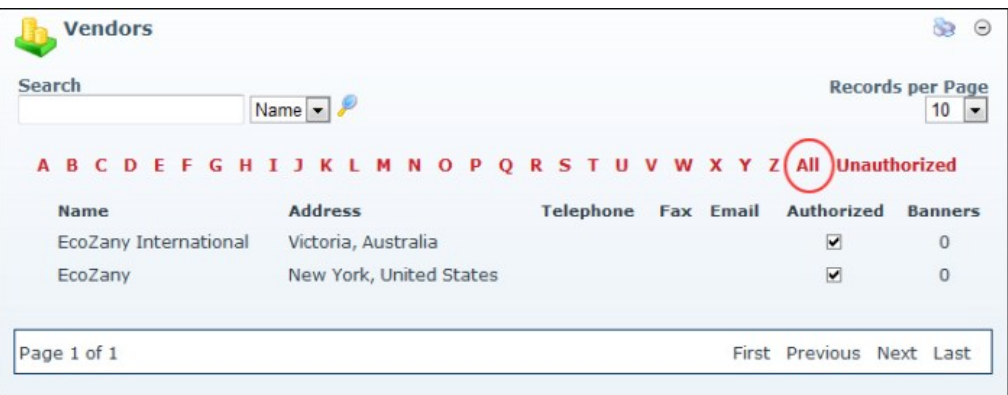

Viewing All Vendor Accounts Related Topics:

**Nout the Pager"** 

# **Module Editors**

**Vendor Accounts**

**Adding a New Vendor**

How to add a vendor account using the Vendors module. Note: Mandatory fields are indicated with an asterisk (\*). Where a check box is displayed beside a field, uncheck  $\Box$  the check box to make the field optional - OR - Check  $\blacksquare$  the check box to make the field mandatory.

1. Select **Add New Vendor** from the module actions menu- OR -Click the **Add New Vendor link. This opens the Edit Vendors page.** 

- 2. In the **Vendor Details** section, complete all of these fields:
	- a. In the **Company**\* text box, enter the company name of the vendor. b. In the **First Name**\* text box, enter the first name of the contact person for the vendor.
	- c. In the **Last Name**\* text box, enter the last name of the contact person for the vendor.
	- d. In the **Email Address**\* text box, enter the email address of the contact person listed above.
- 4. **Optional.** In the **Address Details** section, complete the address details. Note: Address field names and required details may vary.
	- a. In the **Street** text box, enter the street part of the Vendor's address. E.g. 10 Main Road
	- b. In the **Unit #** text box, enter the unit number. E.g. Unit 6, or Suite 6, etc.
	- c. In the **City** text box, enter the Vendor's city. E.g. Melbourne
	- d. At **Country**, select the Vendor's country.
	- e. In the Region text box, enter the Region/State/Province of the Vendor OR select from the drop down list where available. (See Host > Lists for more details on creating regions for countries).
	- f. In the **Postal Code** text box, enter the Vendor's postal code. E.g. 31234
	- g. In the **Telephone** text box, enter the Vendor's telephone number. E.g. +61 3 9421 6555
	- h. In the **Cell** text box, enter the Vendor's cell (mobile) number. E.g. 0400 100 100
	- i. In the **Fax** text box, enter the Vendor's facsimile number. E.g. + 61 3 9421 6444
- 5. In the **Other Details** section, the following optional field is available:
- 6. In the **Website** text box, enter the Vendor's website address. E.g. http://www.domain.com. 7. Click the Update link.

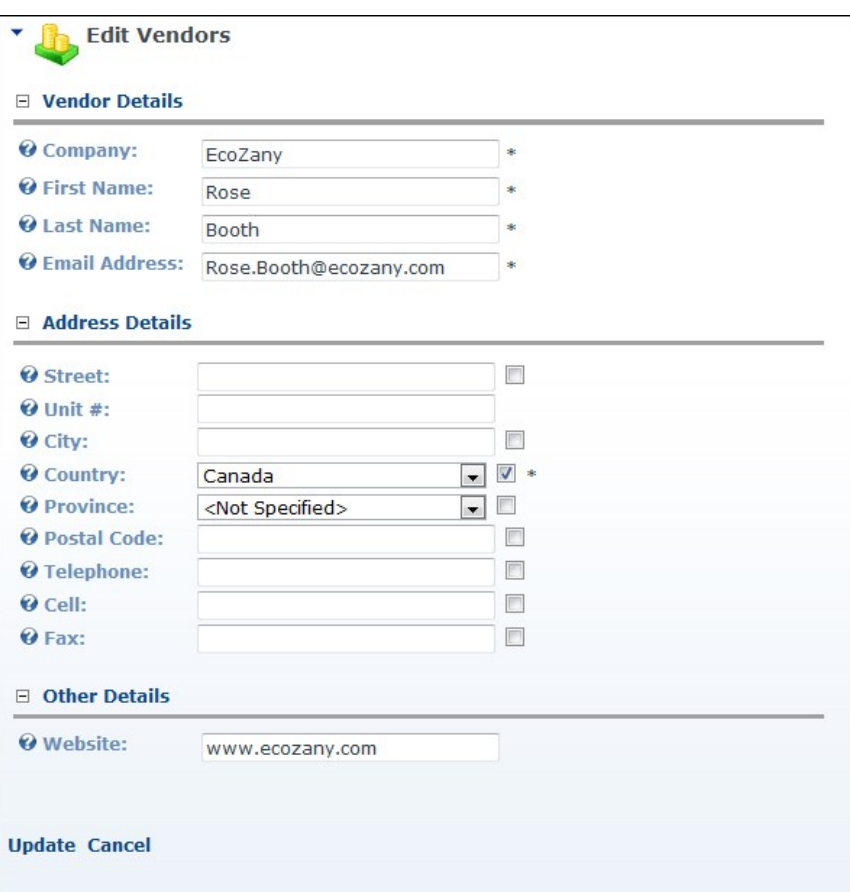

Tip: Once a new vendor is created the following additional settings will be available vendor logo, authorization, classifications, banner advertising, and affiliate referrals. To complete these additional fields, you must edit the vendor record.

### **Editing/Adding Vendor Account Details**

How to edit existing details and add new details to a vendor account in the Vendors module. If the vendor account has just been created a logo field, additional settings are available.

- 1. Locate the required vendor account by selecting a filter or doing a search.
- 2. Click the **Edit** button beside the required vendor account. This opens the Edit Vendors page.
- 3. Edit any of the below fields as required.
- 4. In the **Vendor Details** section, edit any of the required fields.
- 5. In the **Address Details** section, edit/complete any the address fields.
- 6. In the **Other Details** section, edit/complete any of the following optional fields:
	- a. In the **Website** text box, enter the Vendor's website address. E.g. www.domain.com
		- b. At **Logo**, select or upload a logo for this vendor. See the Common Tools > Link Control section for more details.
- c. At **Authorized**, check **I** the check box if the vendor account is authorized- OR Uncheck **I** the check box if the vendor account is not authorized. This setting enables Administrator(s) to easily identify unauthorized vendors however it doesn't prevent current banners from displaying in the Banners module.
- 7. Maximize  $\boxplus$  the Vendor Classification section to access these fields which are not implemented:
	- a. In the **Classifications** box, define the classifications for the Vendor. This setting is not currently enabled. b. In **Key Words** text box, enter key words for the Vendor.
- 10. Click the Update link.

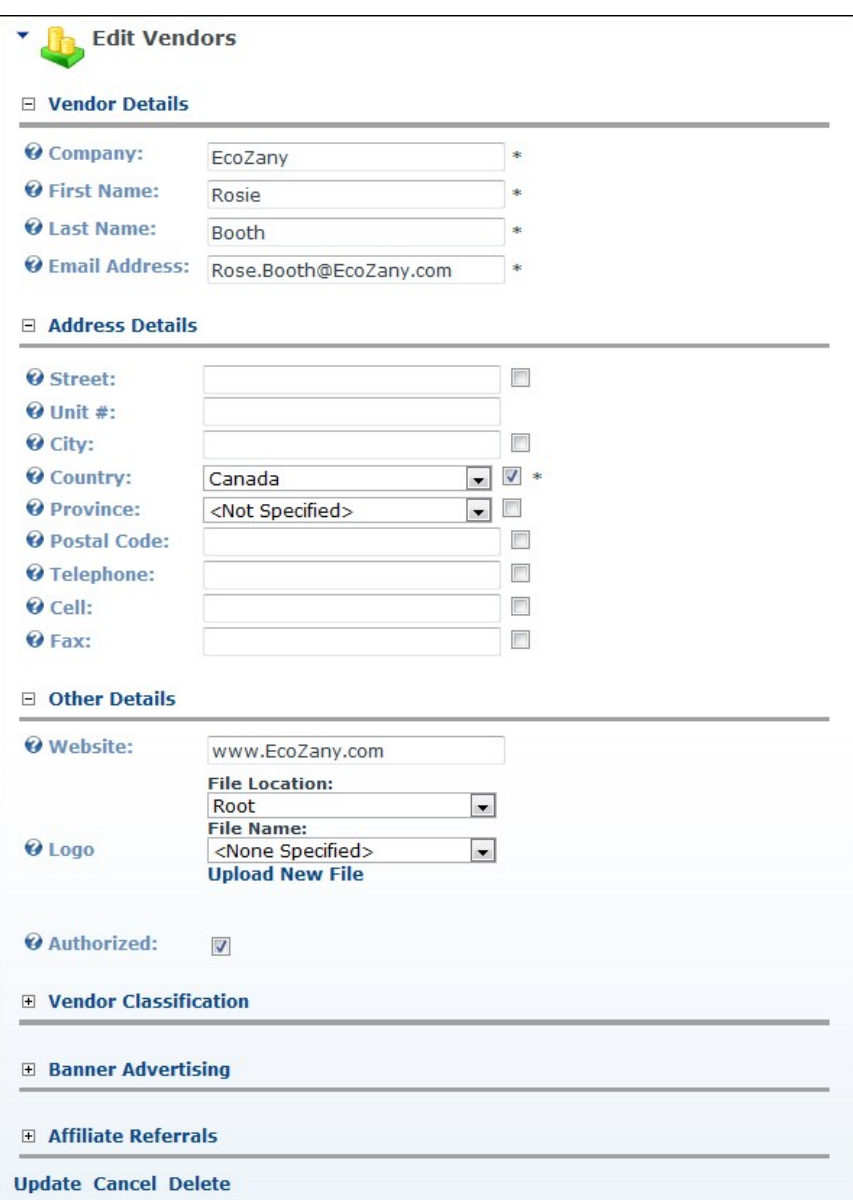

Editing a Vendor Account

### **Authorizing/Unauthorizing a Vendor Account**

How to authorize or unauthorized a vendor account using the Vendors module.

1. Locate the required vendor account by selecting a filter or doing a search - OR - Click the **Unauthorized** link to view all unauthorized vendor accounts.

2. Click the **Edit** button beside the vendor.

3. Go to the **Other Details** section.

4. At **Authorized**, check M the check box to authorize the account - OR - uncheck <u>l</u>∐ the check box to unauthorize the account.<br>5. Click the <u>Update</u> link.

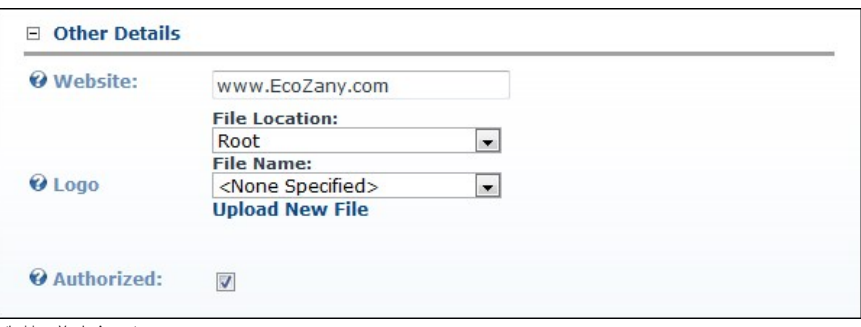

ting a Vendor Ac

### **Deleting a Vendor Account**

How to permanently delete a vendor account from the Vendors module.

1. Locate the required vendor account.

- 2. Click the **Edit** button beside the required vendor.
- 3. Click the Delete link. This displays the message "Are You Sure You Wish To Delete This Item?"

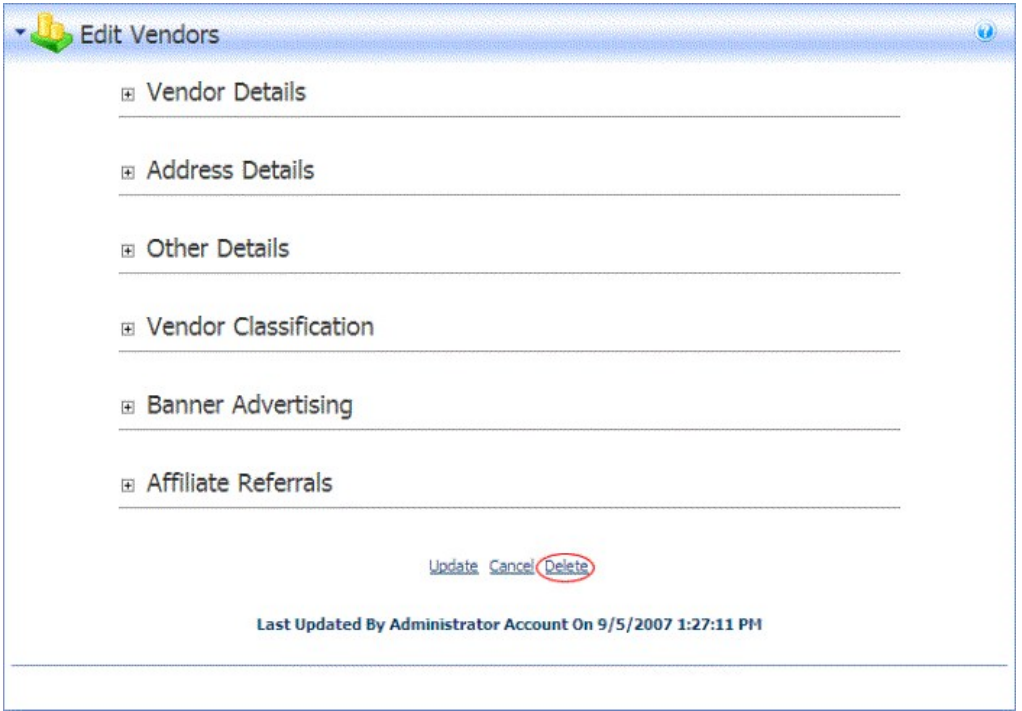

4. Click the **OK** button to confirm deletion.

## **Deleting all Unauthorized Vendors**

How to permanently delete all unauthorized vendors from the Vendors module. Deleting a vendor does not delete any related Vendor banner for the File Manager, however the banners will no longer be displayed in the banners module.

- 1. **Optional.** Click the Unauthorized link to view unauthorized vendor accounts before deleting them.
- 2. Click the Delete Unauthorized Vendors link. This displays the message "Are You Sure You Wish To Delete These Items?" 3. Click the **OK** button to confirm.
	-

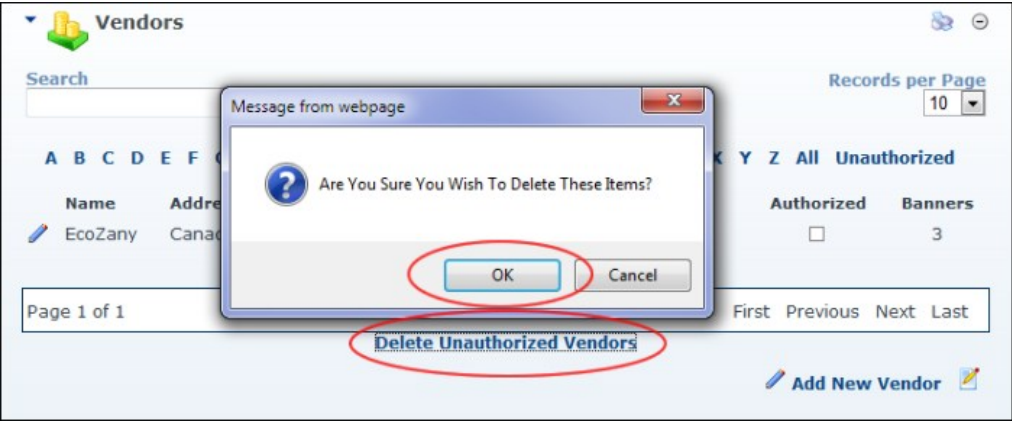

Deleting all Unauthorized Vendors

## **Vendor Banners**

### **Adding an Image Banner to a Vendor**

How to add an image banner to a vendor account using the Vendors module.

- 1. Locate the required vendor account by using a filter or by searching.
- 2. Click the **Edit** button beside the required Vendor. This opens the Edit Vendor page.
- 3. Maximize  $\overline{H}$  the Banner Advertising section. This displays all banners associated with this vendor.
- 
- 4. Click the <u>Add New Banner</u> link. This displays the Edit Banners page.<br>5. In the **Banner Name** text box, enter a name for this banner. If the Text/Script field below is left blank then the Banner Name is the alternate te
- 
- 6. At **Banner Type**, select either **Banner, MicroButton, Button, Block,** or **Skyscraper**.<br>7. **Optional.** In the **Banner Group** text box, enter a name to group this banner with other banners. The banner group can then be en group.
- 8. At **Image/Link**, select the image for this banner. See ["Setting a File Link"](http://help.dotnetnuke.com/Default.aspx?tabid=1883)
- 9. Complete any of the following **optional** settings OR Skip to Step 11.

a. In the **Text/Script** text box, enter the text of the banner. This is the alternate text for this banner and is displayed when a user places their mouse over this image.

- b. At **URL**, select one of the following options:
	- Select **URL ( A Link To An External Resource )** and leave the text box empty. This sets the link to the Vendors website.
	- Select **URL ( A Link To An External Resource )** and enter the URL user will be taken to when they click on the banner name. This URL is also displayed below the banner.<br>Select **Page (A Page On Your Site )** and select the p
		- Select **File (A File On Your Site )** and select the file to be displayed when a user clicks on this banner.

c. In the CPM/Cost text box, enter the cost per 1000 Impressions or the once off cost. E.g. For every 1000 impressions of the banner the Vendor will charge the listed amount. Alternatively, the<br>vendor may charge a flat fee

d. In the **Impressions** text box, enter the number of impressions the banner will display for. A impression is made each time a banner is displayed on the page.

- e. At **Start Date**, click the Calendar link and select the first date the banner will be displayed.
- f. At **End Date**, click the Calendar link and select the last date the banner will be displayed. g. At **Criteria**, select one of the following options:
	-

And: Banner only expires if both the Impressions and the End Date has been met. I.e. The banner has reached its number of clicks AND a banner has expired.<br>Or: Banner expires if either the Impressions or the End Date has be

10. Click the Update link. This returns you to the Edit Vendor page.

 $-100$  matrix

L  $\blacksquare$ 

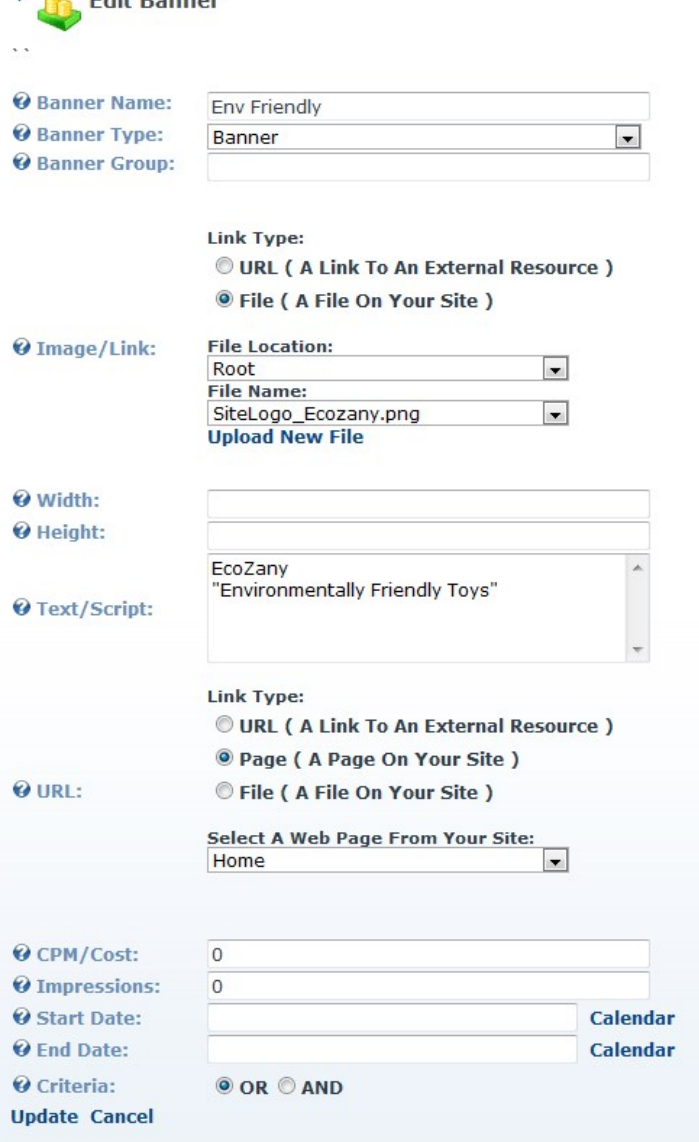

11. **Optional.** To view a preview of the newly added banner:

a. Maximize  $H$  the **Banner Advertising** section.

b. Click the **Edit** button beside the new banner. This opens the Edit Banner page which displays a preview of the banner.

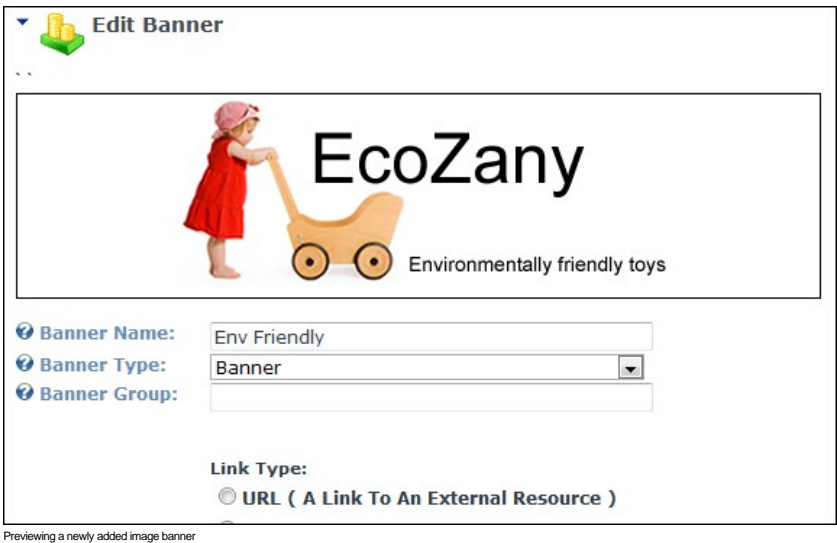

Related Topics:

["Working with the Calendar"](http://help.dotnetnuke.com/Default.aspx?tabid=1763)

### **Adding a Text Banner to a Vendor**

How to add a text banner to a vendor account using the Vendors module.

- 1. Click the **Edit** button beside the required Vendor. This opens the Edit Vendor page.
- 2. Maximize  $\overline{\mathbb{H}}$  the Banner Advertising section. This displays all banners associated with this vendor.
- 3. Click the Add New Banner link. This opens the Edit Banner page.
- 4. In the Banner Name text box, enter the text to be displayed at the top of this banner. This text is displayed as a link to the vendor's website or to the URL, Page or File as set at the URL field below.
- 5. At **Banner Type**, select **Text**.
- 6. Optional. In the Banner Group text box, enter a name to group this banner with other banners. The banner group can then be entered into the banners module to set it to only display banners in this group.
- 7. **Optional**. At Image/Link, select an image to be associated with this banner. The image isn't displayed on the banner, instead the image name is displayed as a link to view the image. You can also select URL to add a link to an image, file or page. The full URL will be displayed on the text banner. ["About the Link Control".](http://help.dotnetnuke.com/LinkClick.aspx?link=1881) section for more details on setting links.
- 8. In the **Text/Script** text box, enter the text of the banner. HTML formatting can be used.
- 9. Complete any of the following **Optional** settings OR Skip to Step 16.
- 10. At **URL**, select one of the following options:
	- Select **URL ( A Link To An External Resource )** and leave the text box empty. This sets the link to the Vendor's website.
	- $\bullet$ Select **URL ( A Link To An External Resource )** and enter the URL users go to when they click on the banner name. This URL also displays at the bottom of the banner.<br>Select **Page (A Page On Your Site )** and select the page
	- $\bullet$
- Select File (A File On Your Site) and select the file the user go to when they click on the banner name. The file ID number is also displayed at the bottom of the banner. E.g. FileID=148. 11. In the **CPM/Cost** text box, enter the cost per 1000 Impressions or the once off cost. E.g. For every 1000 impressions of the banner the vendor will charge the listed amount. Alternatively, the Vendor may charge a flat fee for banner advertising.
- 12. In the **Impressions** text box, enter the number of impressions the banner will display for.
- 13. At **Start Date**, click the Calendar link and select the first date the banner is displayed.
- 14. At **End Date**, click the Calendar link and select the last date the banner is displayed. 15. At **Criteria**, select one of the following options:
- - **And**: Banner only expires if both the Impressions and the End Date has been met. I.e. The banner has reached its number of clicks AND a banner has expired.
	- **Or**: Banner expires if either the Impressions or the End Date has been met. I.e. The banner has reached its number of clicks OR the banner has expired.

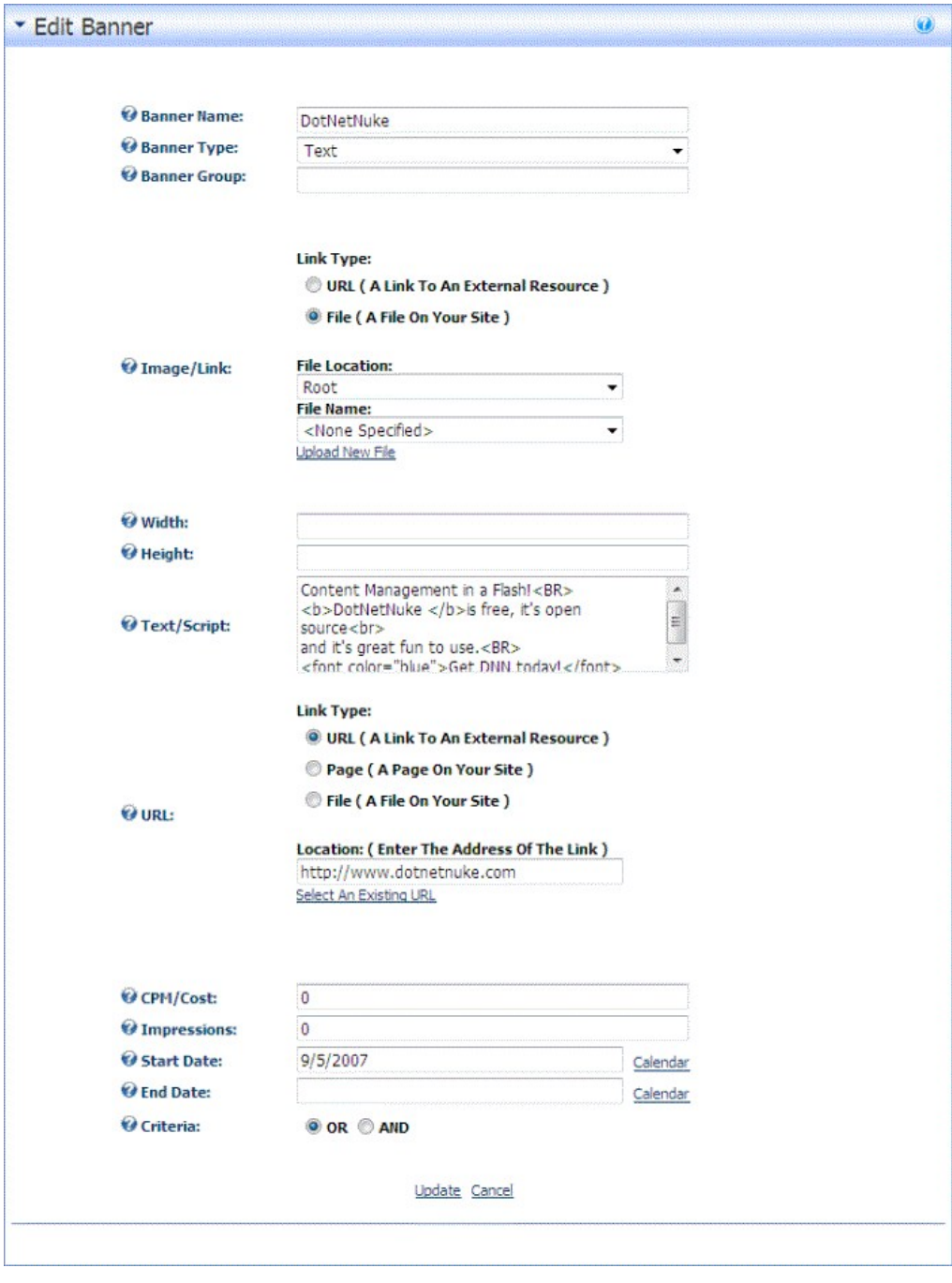

## 16. Click the Update link.

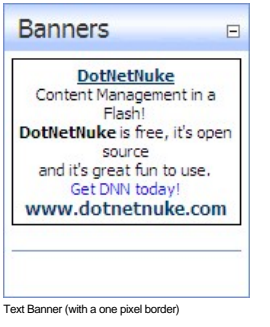

Related Topics:

["Working with the Calendar"](http://help.dotnetnuke.com/LinkClick.aspx?link=1763)

**Adding a Script Banner to a Vendor**

How to add a JavaScript banner to a vendor account using the Vendors module.

- 1. Locate the required vendor account by using a filter or by searching.
- 2. Click the **Edit** button beside the required Vendor. This opens the Edit Vendor page.
- 3. **Maximize** the **Banner Advertising** section. This displays all banners associated with this vendor.
- 4. Click the Add New Banner link. This displays the Edit Banner page.
- 5. In the **Banner Name** text box, enter a name for this banner.
- 6. At **Banner Type**, select **Script**.
- 7. **Optional.** In the **Banner Group** text box, enter a name to group this banner with other banners. The banner group can then be entered into the banners module to set it to only display banners in this group.
- 8. In the **Text/Script** text box, enter the script for this banner.
- 9. Complete any of the following **Optional** settings OR Skip to Step 10.
	- a. At **URL**, select one of the following options:
		- Select **URL ( A Link To An External Resource )** and leave the text box empty. This sets the link to the Vendors website.
		- Select **URL ( A Link To An External Resource )** and enter the URL user will be taken to when they click on the banner name. This URL is also displayed below the banner.
			- Select **Page (A Page On Your Site )** and select the page users are taken to when they click on this banner.
			- Select **File (A File On Your Site)** and select the file to be displayed when a user clicks on this banner.
	- b. In the **CPM/Cost** text box, enter the cost per 1000 Impressions or the once off cost. E.g. For every 1000 impressions of the banner the Vendor will charge the listed amount. Alternatively, the vendor may charge a flat fee for banner advertising. c. In the **Impressions** text box, enter the number of impressions the banner will display for. A impression is made each time a banner is displayed on the page.
	-
	- d. At **Start Date**, click the Calendar link and select the first date the banner will be displayed.
	- e. At **End Date**, click the Calendar link and select the last date the banner will be displayed.
	- f. At **Criteria**, select one of the following options:
		- **And**: Banner only expires if both the Impressions and the End Date has been met. I.e. The banner has reached its number of clicks AND a banner has expired.
	- g. **Or**: Banner expires if either the Impressions or the End Date has been met. I.e. The banner has reached its number of clicks OR the banner has expired.
- 10. Click the Update link. This returns you to the Edit Vendor page.
- 11. **Optional.** To view a preview of the newly added banner:

# a. **Maximize H** the **Banner Advertising** section.

b. Click the **Edit** button beside the new banner. This opens the Edit Banner page which displays a preview of the banner.

### Related Topics:

**"** ["Working with the Calendar"](http://help.dotnetnuke.com/LinkClick.aspx?link=1763)

### **Editing a Vendor Banner**

How to edit the properties of a banner using the Vendors module.

- 1. Locate the required vendor account by selecting a filter or doing a search.
- 2. Click the **Edit** button beside the required vendor account. This opens the Edit Vendors page.
- 3. Maximize  $\overline{H}$  the Banner Advertising section. This displays all banners associated with this vendor.
- 4. Click the **Edit** button beside the banner to be edited.

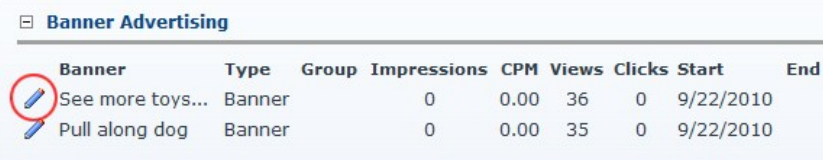

- 5. Edit the required fields.
- 6. Click the Update link.

### **Deleting a Vendor Banner**

How to edit the properties of a banner using the Vendors module.

- 1. Locate the required vendor account by selecting a filter or doing a search.
- 2. Click the **Edit** button beside the required vendor account. This opens the Edit Vendors page.
- 3. Maximize  $\text{H}$  the **Banner Advertising** section. This displays all banners associated with this vendor.
- 4. Click the **Edit** button beside the banner to be deleted.

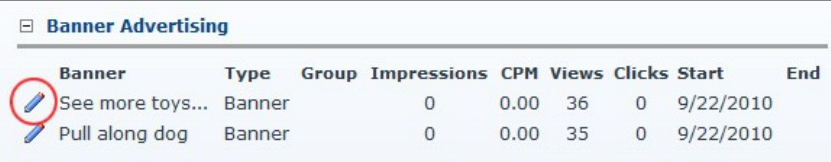

5. Click the Delete link. This displays the message "Are You Sure You Wish To Delete This Item?"

6. Click the **OK** button to confirm.

### **Viewing the Clicks and Views for a Banner**

How to view the number of times a banner has been viewed and clicked using the Vendors module.

- 1. Locate the required vendor account by using a filter or by searching.
- 2. Click the **Edit** button beside the required Vendor. This opens the Edit Vendor page.
- 3. Maximize  $\overline{H}$  the Banner Advertising section. This displays all banners associated with this vendor including:
	- **Views**: The number of time a banner has been clicked on.
	- **Clicks**: The number of times a banner has been displayed on a page.
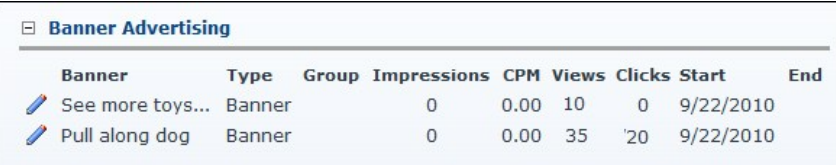

ving Banner Views and Clicks

#### **Emailing Banner Status to Vendor**

How to send a banner status report to the related vendor using the Vendors module. The report contains the following information: Banner Name, Banner Description, Image Name, Number of CPM/Cost, Number of Impressions, Start Date, End Date, Number of Views, and Number of Click Through's.

- 1. Click the **Edit** button beside the required Vendor. This opens the Edit Vendor page.
- 2. Maximize  $\textbf{H}$  the **Banner Advertising** section. This displays all banners associated with this vendor.
- 3. Click the **Edit** button beside the required banner.
- 4. Click the Email Status to Vendor link at the base of the module. A success or failure message is displayed at top of the module letting you know if the email sent successfully.
- 5. Click the Cancel link to return to the module.

#### **Affiliate Accounts**

#### **About Vendor Affiliate Accounts**

One or more affiliate accounts can be created for Vendors in the Vendors module. These accounts are used for tracking advertising of this site on other websites. DNN generates the link for other websites to use, so that it can track each time a visitor clicks through to the site, from an advertising website, so that the difficulty in collecting information for commissions to be paid can be easily managed.

#### **Adding an Affiliate Referral Account**

How to add affiliate referral account to a vendor in the Vendors module. This generates a link which affiliates can add to their website. The number of clicks and acquisitions for the link is tracked within the Affiliate Referral module, permitting the tracking of commission owing to the vendor.

- 1. Locate the required vendor account by selecting a filter or by doing a search.
- 2. Click the **Edit** button beside the required vendor account. This opens the Edit Vendors page.
- 3. Maximize  $\boxplus$  the Affiliate Referrals section. This displays any affiliate referral accounts associated with this vendor.
- 4. Click the Add New Affiliate link.
- 5. **Optional.** At **Start Date**, click the Calendar link and select a start date.
- 6. **Optional.** At **End Date**, click the Calendar link and select an end date.
- 7. In the **Cost Per Click ( CPC )** text box, enter the advertising charge. CPC is the commission paid to the vendor when a visitor is referred to your site.
- 8. In the **Cost Per Acquisition ( CPA )** text box, enter the advertising charge. CPA is the commission paid to the vendor when a visitor becomes a member of your site. 9. Click the Update link.

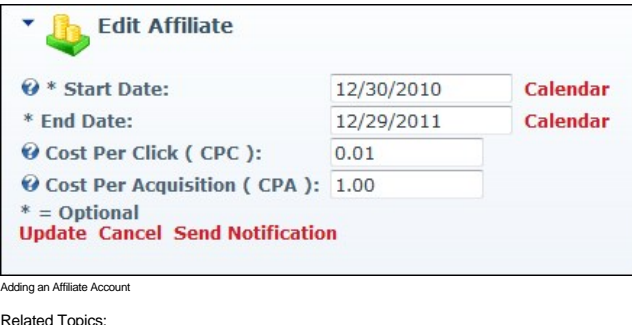

■ [See "Working with the Calendar"](http://help.dotnetnuke.com/LinkClick.aspx?link=1763)

#### **Editing an Affiliate Referral Account**

How to edit the details of an affiliate referral account using the Vendors module.

- 1. Locate the required vendor account by selecting a filter or by doing a search.
- 2. Click the **Edit** button beside the required vendor account. This opens the Edit Vendors page.
- 3. **Maximize** the **Affiliate Referrals** section. This displays any affiliate referral accounts associated with this vendor.
- 4. Click the **Edit** button beside the required record.

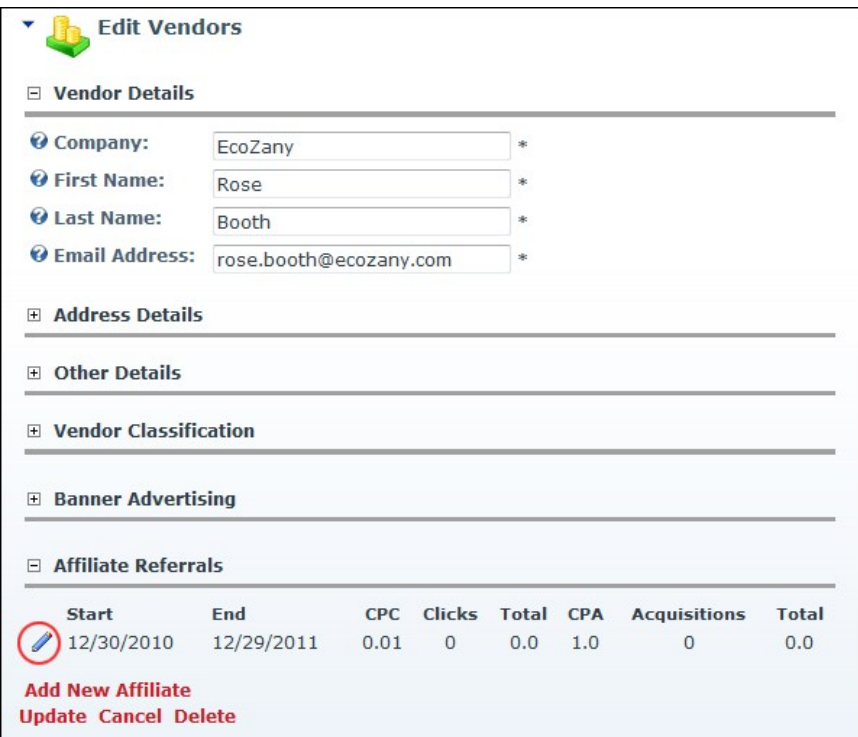

5. Edit fields as required. 6. Click the Update link.

**Deleting an Affiliate Referral Account**

How to permanently delete an affiliate referral account from the Vendors module.

- 1. Locate the required vendor account by selecting a filter or by doing a search.
- 2. Click the **Edit** button beside the required vendor account. This opens the Edit Vendors page.
- 3. Maximize  $\overline{H}$  the Affiliate Referrals section. This displays any affiliate referral accounts associated with this vendor.
- 4. Click the **Edit** button beside the required record.
- 5. Click the Delete link. This displays the message "Are You Sure You Wish To Delete This Item?" 6. Click **OK** to confirm deletion.
- 

## **Sending Notification of Affiliate Referral Account**

How to send an affiliate report email to an affiliate using the Vendors module. The report provides details of the site they have been made an affiliate of and the URL link to be used.

- 1. Locate the required vendor account by selecting a filter or by doing a search.
- 2. Click the **Edit** button beside the required vendor account. This opens the Edit Vendors page.
- 3. **Maximize** the **Affiliate Referrals** section. This displays any affiliate referral accounts associated with this vendor.
- 4. Click the **Edit** button beside the required record.
- 5. Click the Send Notification link.

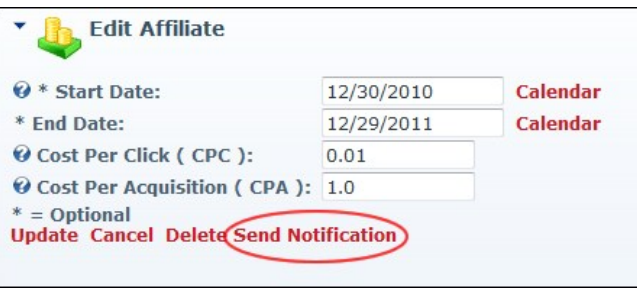

6. Click the Cancel link to return to the module.

# **Site Log**

## **About the Site Log Module**

The Site Log module enables users to view statistical reports on site activity. Twelve (12) reports are provided. Each report can be set by date range, with the previous month being the default setting. Any user who has been granted access to view this module can view reports. The Host is able to enable the Site Log and restrict the number of days log history is kept for.

**Permissions.** All users who are authorized to view the Site Log module can select and view any report.

**Module Version**: 01.00.00. Note: The version number for this module does not update as it forms part of the DNN framework.

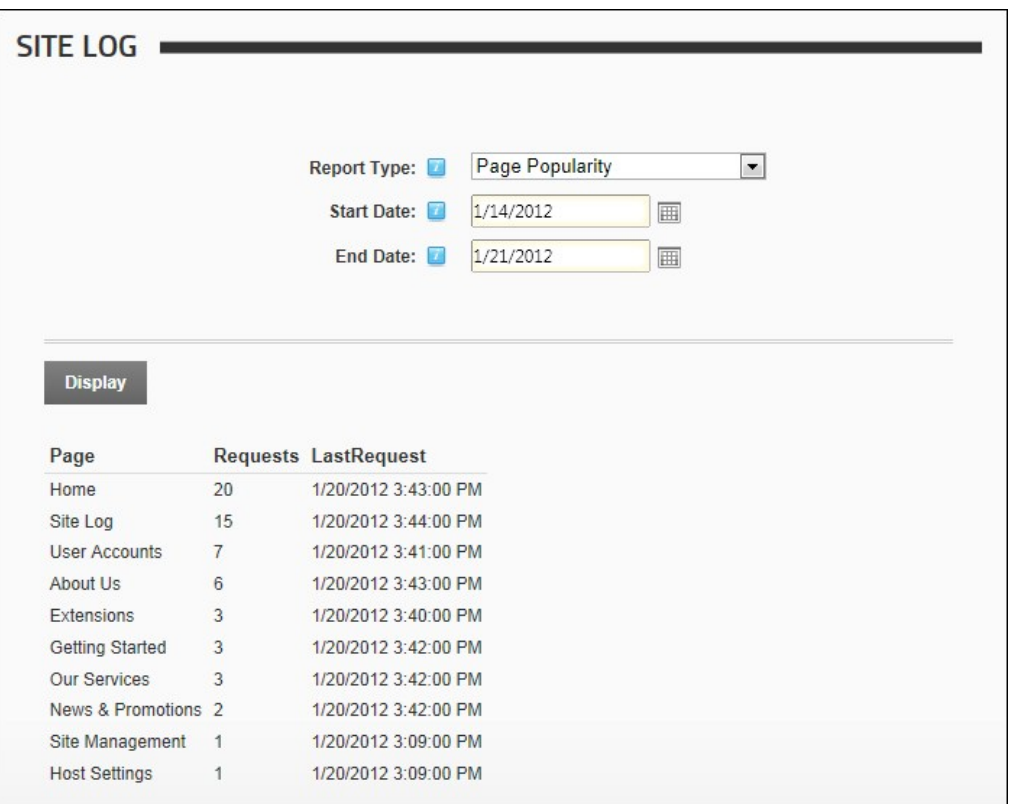

The Site Log Module

Related Topic:

- ["Configuring Site Log Settings for all Sites"](http://help.dotnetnuke.com/LinkClick.aspx?link=1179) ["Editing Host Settings for a Site"](http://help.dotnetnuke.com/Default.aspx?tabid=1192)
- 

# **Viewing a Site Report**

How to view a site report using the Site Log module.

- 
- 1. Navigate to Admin > **≋≣ Site Log** OR Navigate to a Site Log module.<br>2. At **Report Type**, select the required report. You can now skip to Step 5 if you want to view a report for last seven days including today.
- 3. **Optional.** At **Start Date**, click the **Calendar** button and select the start date for the report.
- 4. **Optional.** At **End Date**, click the **Calendar** button and select the end date for the report.
- 5. Click the Display link to view the report results. If there aren't any matching results for the selected report and date range, then the "No records were found" message is displayed at the top of the module.

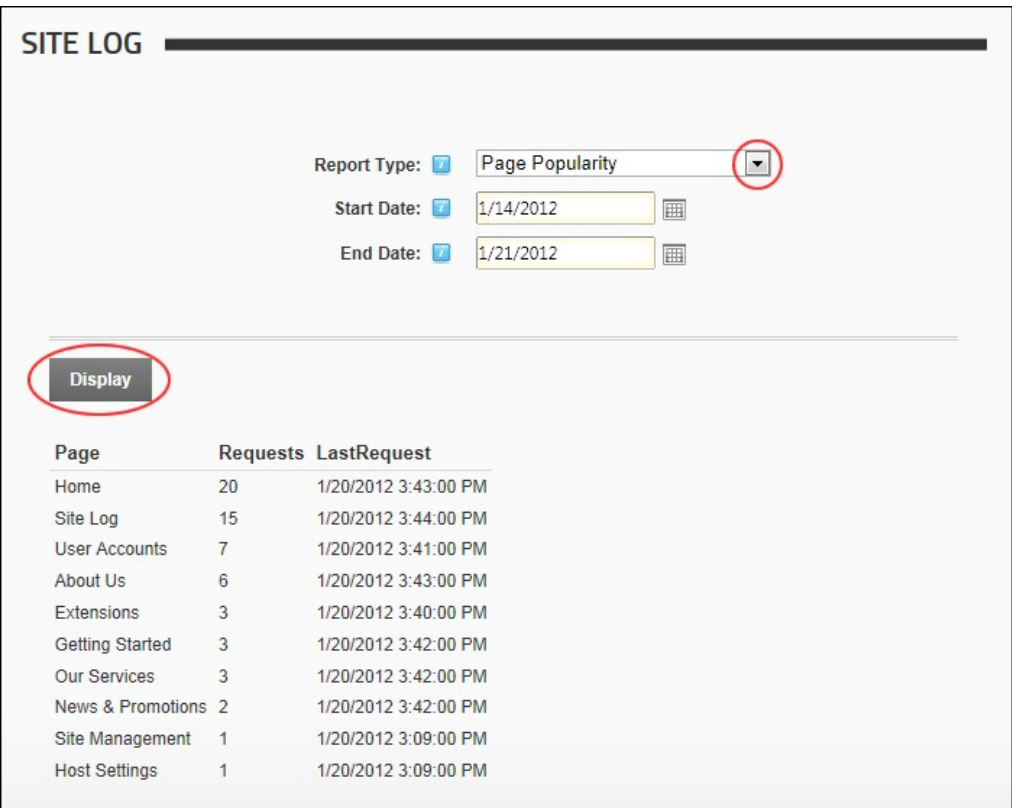

Viewing a Site Log Report

Related Topics:

["Working with the Calendar"](http://help.dotnetnuke.com/LinkClick.aspx?link=1763)

# **Enabling the Site Log**

The Site Log module is disabled by default and must be enabled and configured by a SuperUser before it can be used to generate reports. The disabled Site Log module displays the yellow warning message<br>"Your Hosting Provide

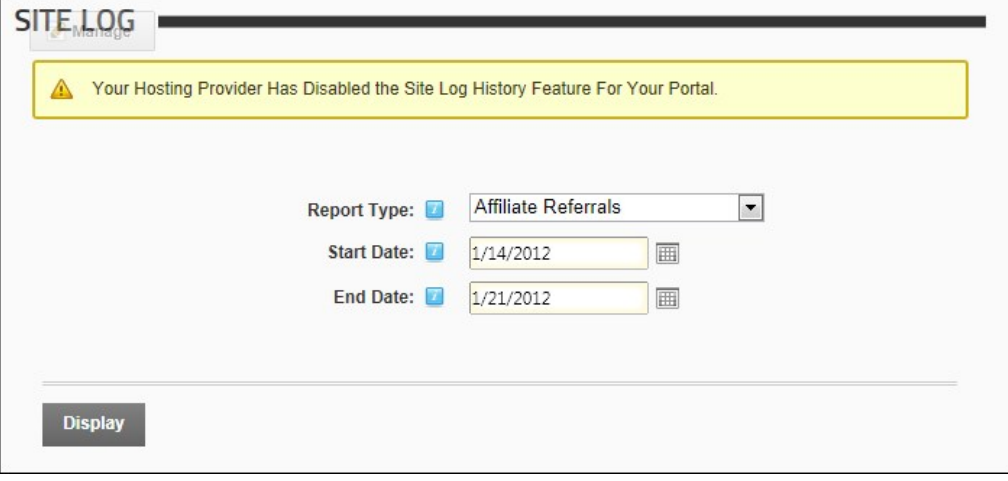

Here's how to enable and configure the Site Log:

1. Enable the Site Log and configure the default settings to be used for all sites, see ["Configuring Site Log Settings for all Sites"](http://help.dotnetnuke.com/LinkClick.aspx?link=1179)<br>2. Configure the Site Log history for the individual site, see "Editing Host Settings f

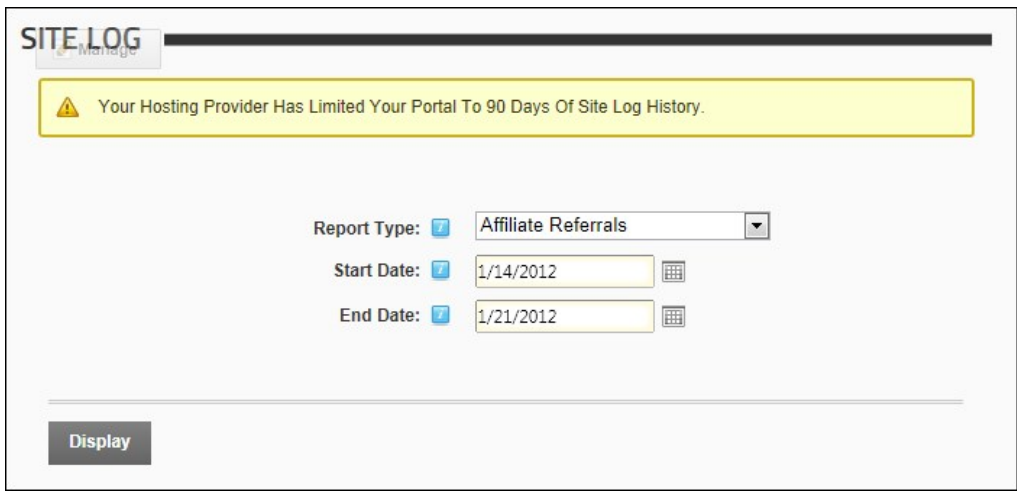

The Enabled Site Log

# **Affiliate Referrals Report**

The Affiliate Referrals report tracks referrals from affiliates that include an affiliate ID = number in the URL to your site.

## **Report Fields:**

- **Affiliate Id**: The ID number of the affiliate
- **Requests**: Number of requests associated with this affiliate
- **Last Referral:** Date and time when the last referral occurred

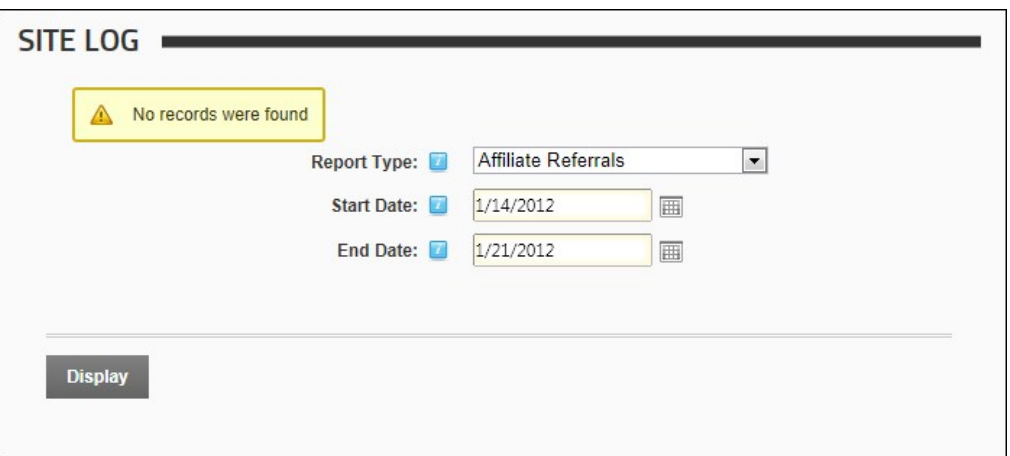

The Affiliate Referrals Report

# **Detailed Site Log Report**

The Detailed Site Log report displays a detailed log of all site activity. This report includes activity for all users, including Administrators and SuperUsers.

- **Date Time**: Date and time of the visit
- 
- **Name**: Displays the user name of authenticated users **Referrer**: The previous website the user visited during this session **User Agent**: The type of Web browser used
- **User Host Address**: The Host address of the user
- **Tab Name:** The name of the page being visited

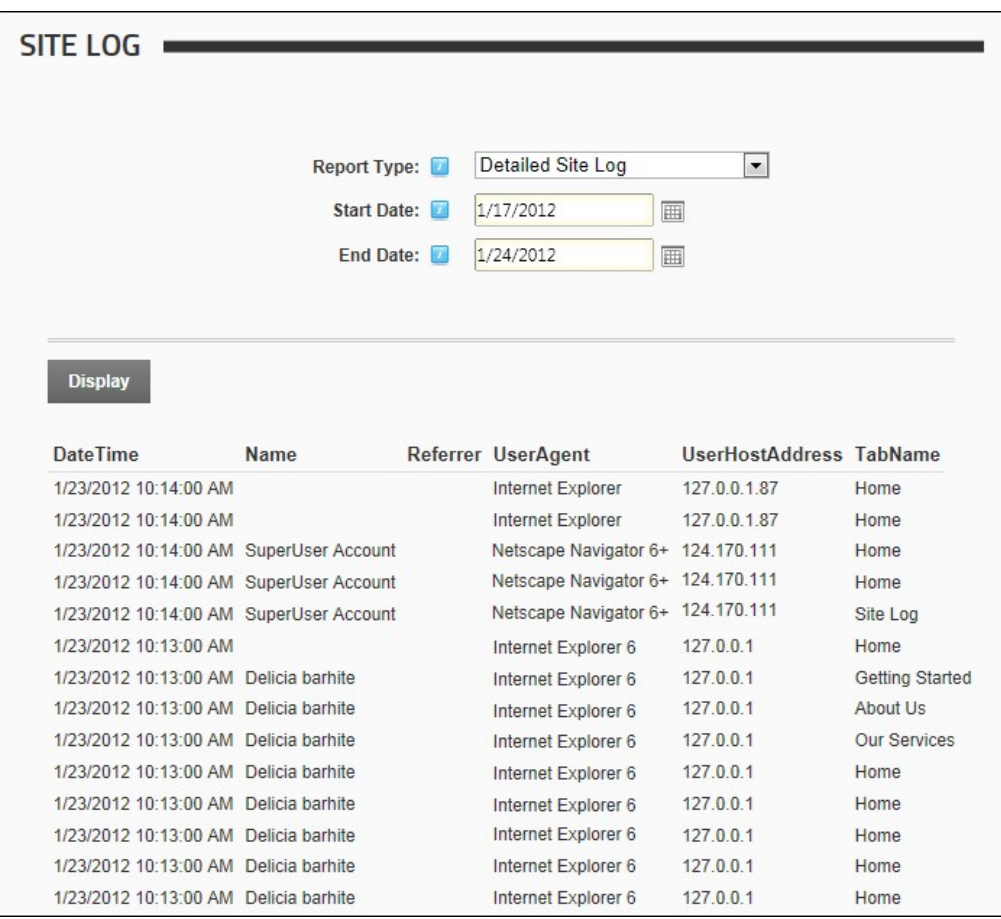

The Detailed Site Log Report

# **Page Popularity Report**

The Page Popularity report displays a summary list of the most visited pages.

- 
- **Page Name**: The page being visited **Requests**: The number of times the page has been visited **Last Request**: The last time the page was visited
- 

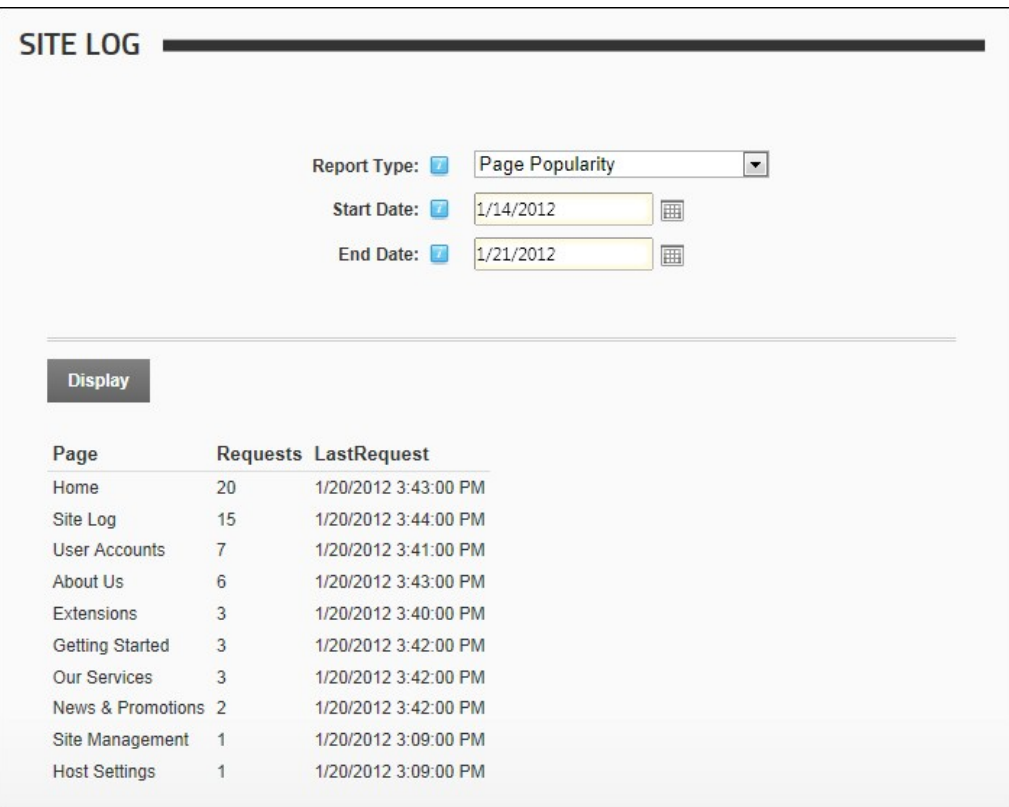

The Page Popularity Report

# **Page Views By Day Of Week Report**

The Page Views By Day Of Week report displays a summary list of the number of visitors and users who viewed the site during the selected day range. **Report Fields:**

- 
- **Week Day**: The day of the week **Views**: Number of views for the day
- 
- **Visitors**: Number of all visitors for the day **Users**: Number of registered user visits for the day

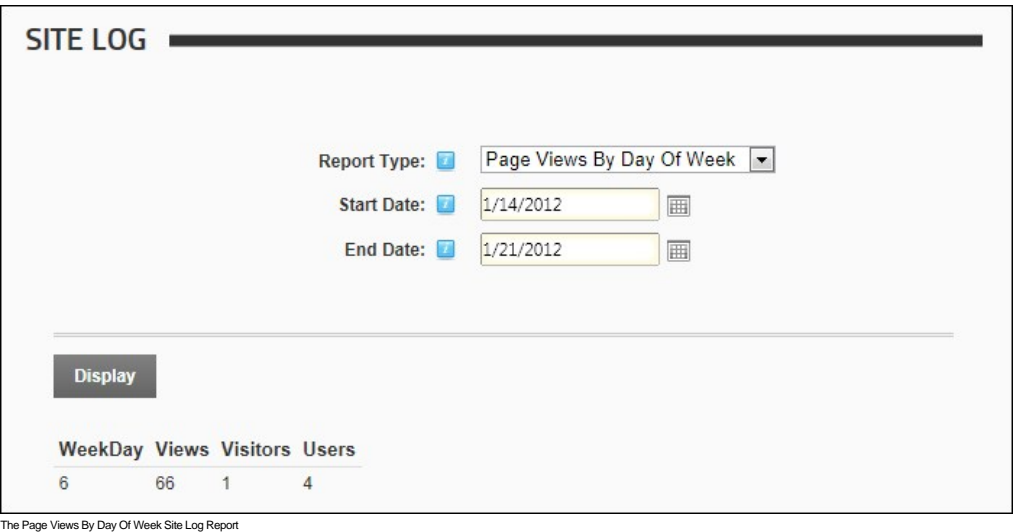

# **Page Views By Day Report**

The Page Views By Day report provides a summary list of the number of visitors and users who viewed the site for the selected day range.

- **Date:** Date of the visit
- 
- **Views**: Number of views for the day **Visitors**: Number of all visitors for the day **Users**: Number of registered user visits for the day

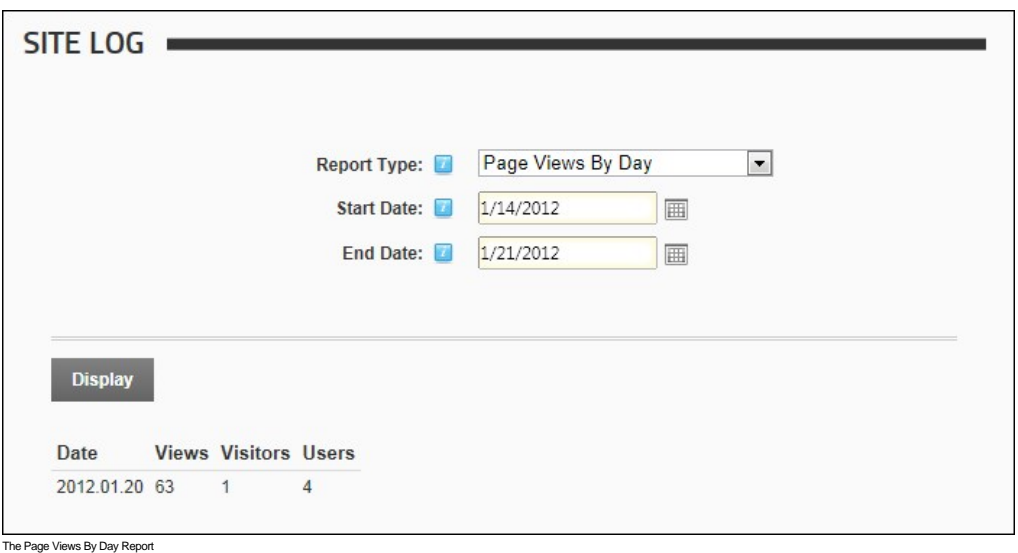

# **Page Views By Hour Report**

The Page Views By Hour report provides a summary list of the number of visitors and users who viewed the site each hour for the selected day range.

**Report Fields:**

- **Hour**: The hour that the visitor first came to the site. This field uses a 24 hour clock
- **Views**: Number of views for the hour
- **Visitors**: The total number of all visitors for the hour
- **Users:** Number of registered user visits for the hour

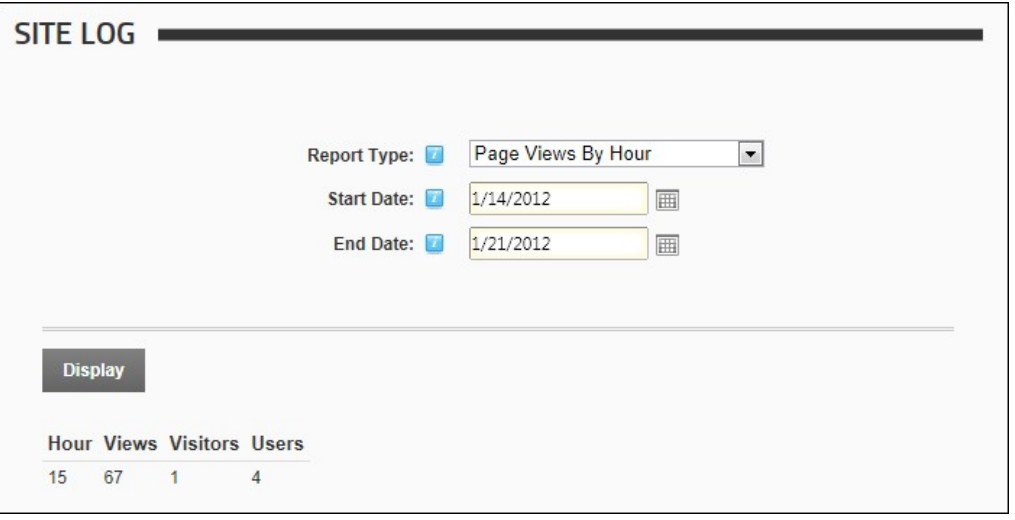

The Page Views By Hour Report

# **Page Views By Month Report**

The Page Views By Month report displays the total number of visitors and users who viewed the site each month for the selected range of months.

- **Month**: The number of the current calendar month. E.g. 1 = January
- **Views**: Number of views for the month
- **Visitors**: Total number of all visitors for the month **Users**: Number of visits by registered user for the month
- 

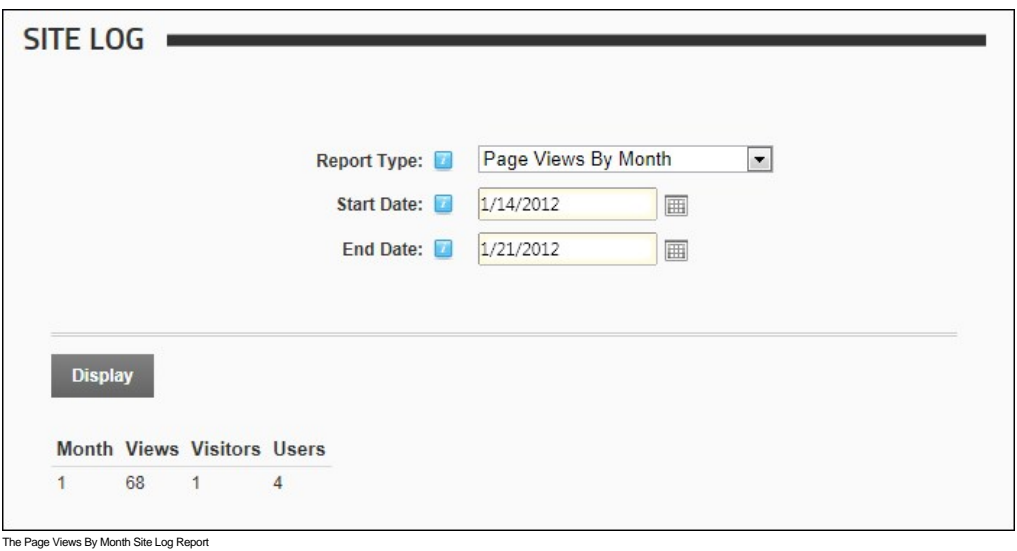

# **Site Referrals Report**

The Site Referrals report displays a summary list of the website or search engine that visitors were on prior to visiting the site.

# **Report Fields:**

- **Referrer**: The URL of the referring website
- **Requests**: Number of requests **Last Request**: Date and time of the last request
- 

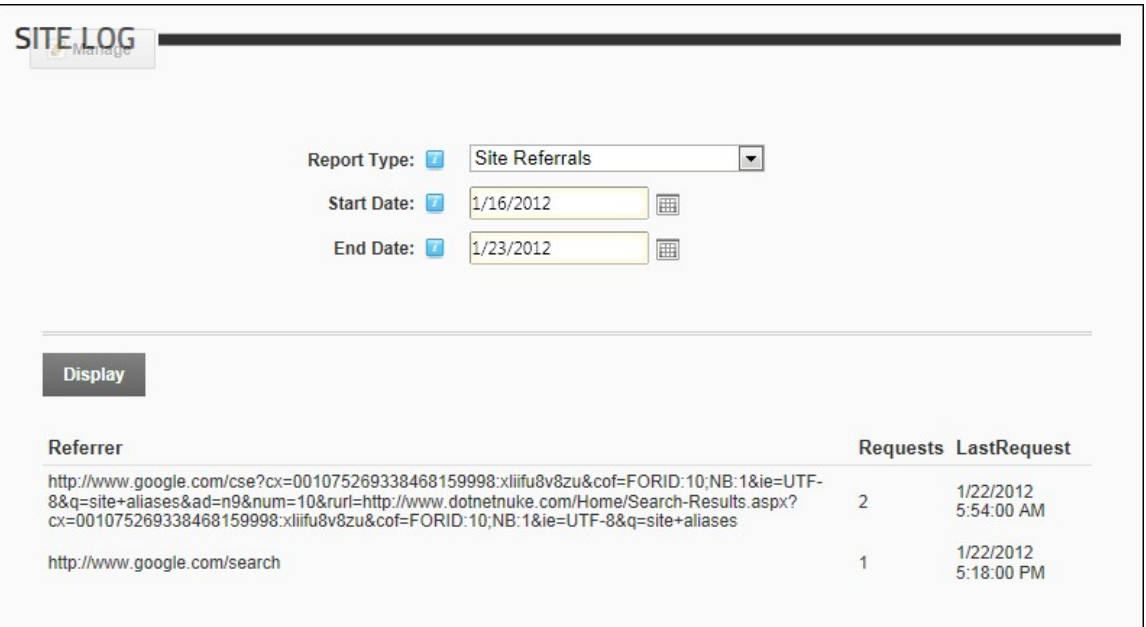

The Site Referrals Report

# **User Agents Report**

The User Agents report displays a summary list of the search engine bots and Web browsers that visitors were using when they visited the site.

- 
- **User Agent**: Search engine or Web browser **Requests**: Number of requests **Last Request**: Date and time of the last request

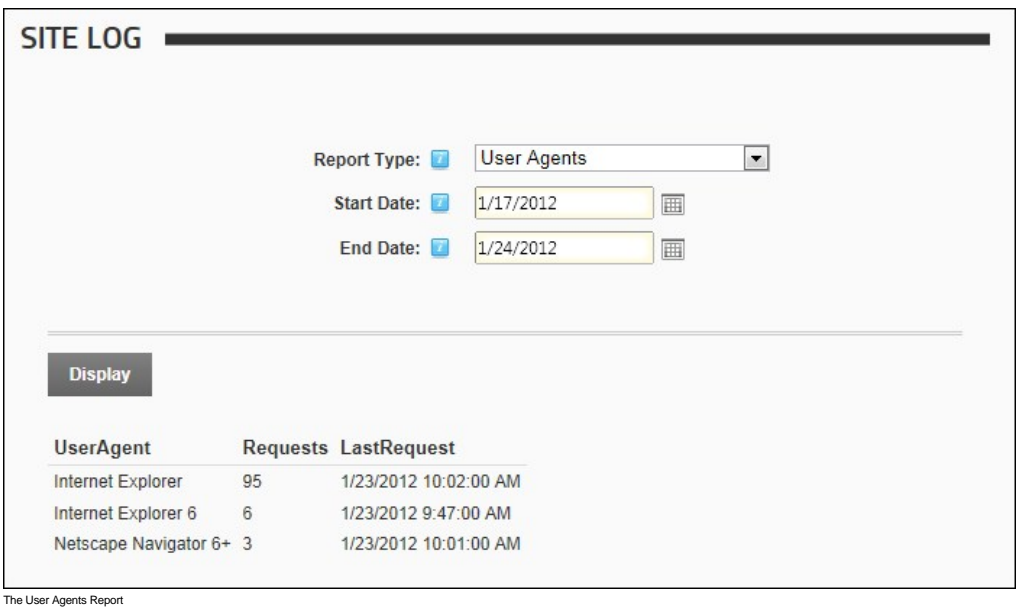

# **User Frequency Report**

The User Frequency report displays a list of registered users and shows how many pages they have visited as well as the time of their last visit.

- **Report Fields:**
	-
	- **Name**: First name and last name of the user **Requests**: The total number of page requests by this user **Last Request**: Date and time of the last request
	-

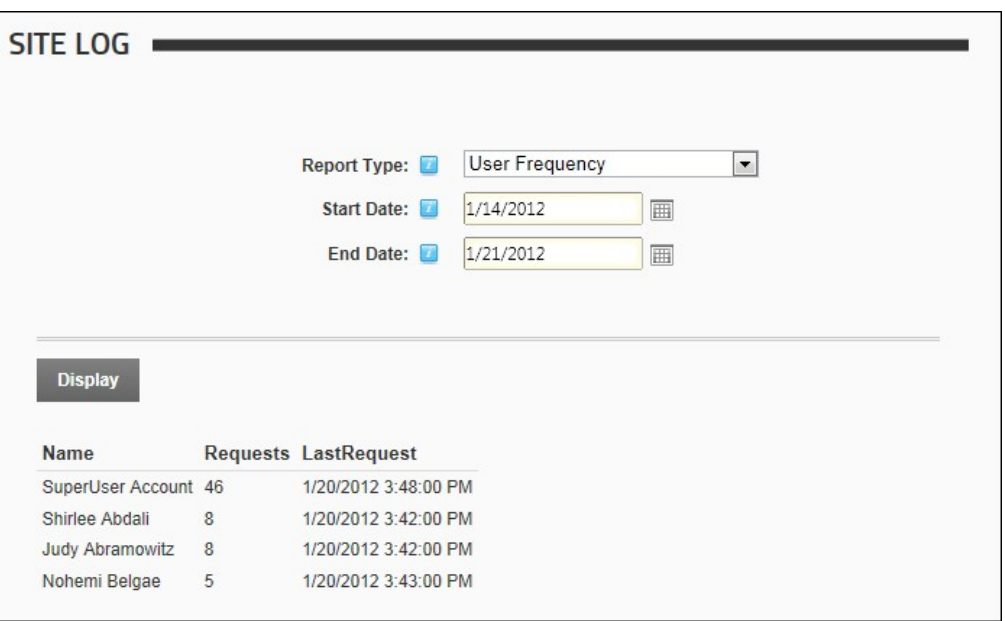

The User Frequency Report

# **User Registrations By Country Report**

The User Registrations By Country report displays the number of new registered users for each country for the selected date range.

- **Full Name**: The first name and last name of the user
- **User Name**: The user name of the user
- **Country**: The country selected by a user on their user profile

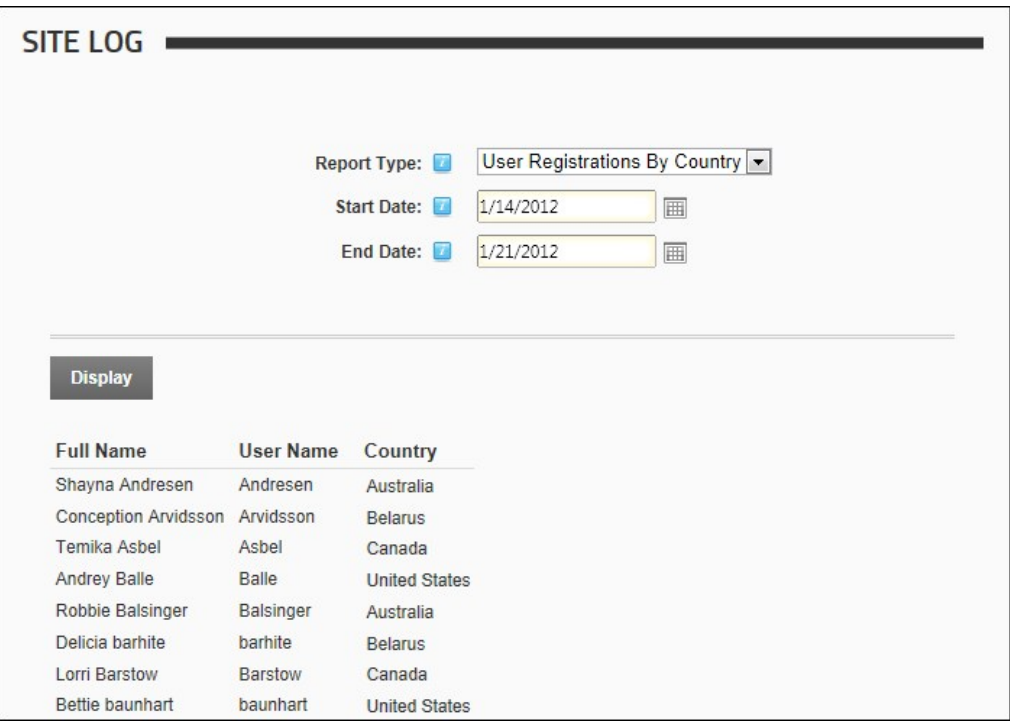

The User Registrations By Country Report

# **User Registrations By Date Report**

The User Registrations By Date report displays the number of new registered users for each date within the selected date range.

# **Report Fields:**

- **Full Name**: The first name and last name of the user
- **User Name**: The machaine and last name
- **Date Registered:** The date and time when the user registration occurred

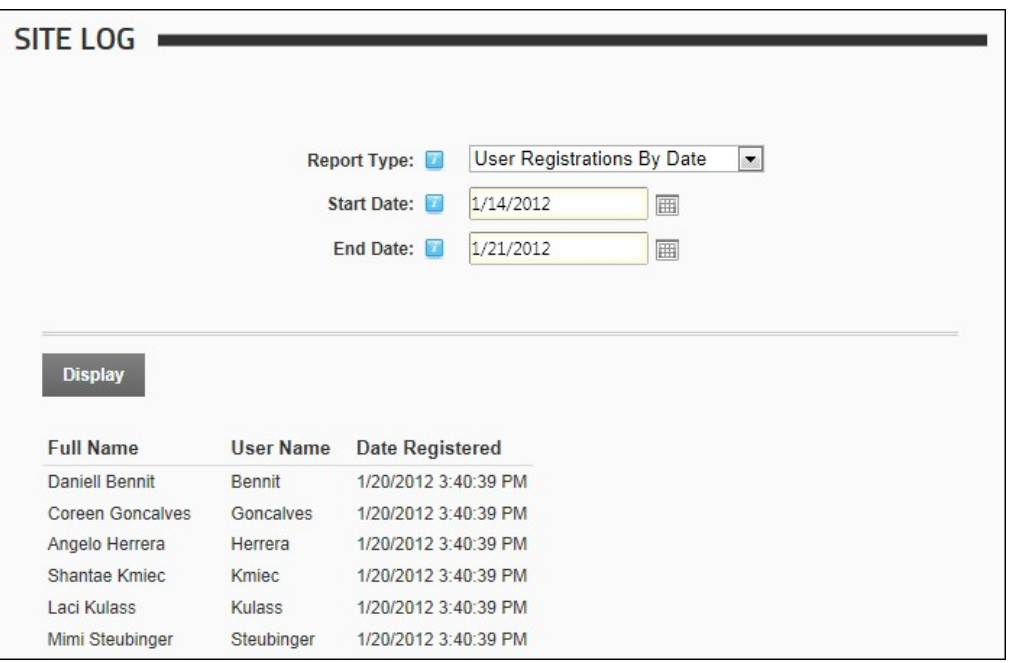

The User Registrations By Date Report

# **Newsletters**

## **About the Newsletters Module**

The Newsletters module allows you to send individual or bulk email messages (newsletters). The newsletter can be sent to the members of one or more security roles and/or to one or more email addresses.<br>Messages are sent to only one copy of the newsletter is sent to that address. The message can be either plain text or HTML format. Files can be attached and [replacement tokens](http://help.dotnetnuke.com/Default.aspx?tabid=1897) can be included. Once a newsletter is sent, the sender<br>receives the

Installation Note: This module must be deployed and installed on this DNN installation by a SuperUser. See ["Deploying and Installing More Extensions"](http://help.dotnetnuke.com/LinkClick.aspx?link=1267)

Permissions. All users who are authorized to view the module can send emails. Unauthenticated users cannot attach files to messages and authenticated users require appropriate File Manager permissions to upload and/or select files.

**Prerequisites**. In order for the newsletter module to function correctly you must first:

- 1. [Ensure you have a valid email address on your user account. This will be the default email address for newsletters, however you can specify a different from address when required. See "Managing your](http://help.dotnetnuke.com/LinkClick.aspx?link=115) User Profile"
- 2. Ensure the Host SMTP details are completed and a test is successful. See ["Setting the SMTP Server and Port"](http://help.dotnetnuke.com/LinkClick.aspx?link=1158)

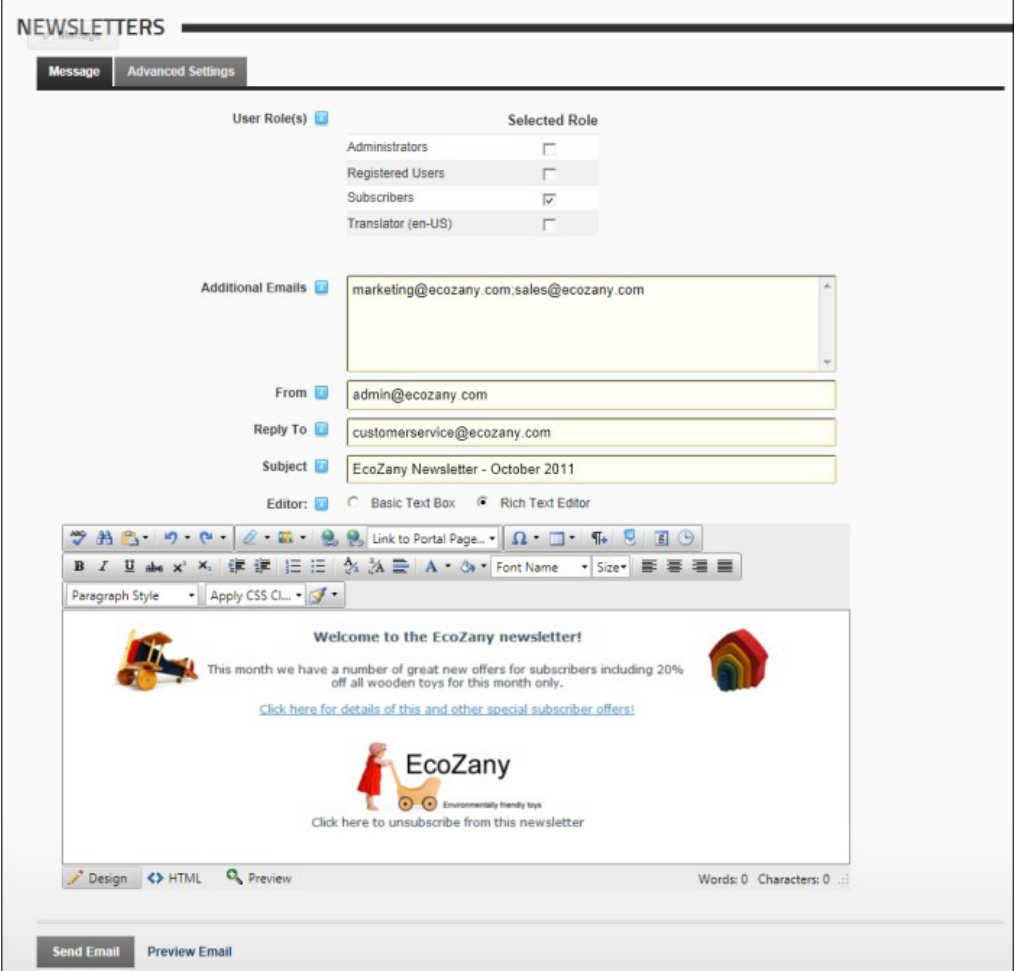

The Newsletters Module

## **Sending a Basic Newsletter**

How to send a newsletter without using either [replacement tokens](http://help.dotnetnuke.com/Default.aspx?tabid=1934) or [personalization](http://help.dotnetnuke.com/Default.aspx?tabid=1934) using the Newsletters module.

- 1. Navigate to Admin > **Newsletters** OR Go to a Newsletters module.
- 
- 2. Select the **Message** tab. 3. Complete one or both of these address fields:
	- a. At User Role(s), check **b** the check box beside each role which will receive the newsletter. Note: Users in multiple roles will only receive one copy of the newsletter.
- b. In the **Additional Emails** text box, enter each of the email addresses to receive the newsletter separated by a semi-colon ( ; ). E.g. john.black@ecozany.com;julie.black@ecozany.com 4. **Optional.** In the **From** text box, enter/modify the email address to be displayed in the From field of this newsletter. If you are logged in to the site, the email address associated with your user account is
- 
- displayed here by default. 5. **Optional.** In the **Reply To** text box, enter the reply to email address for the email.
- 6. In the **Subject** text box, enter a subject title for the email.

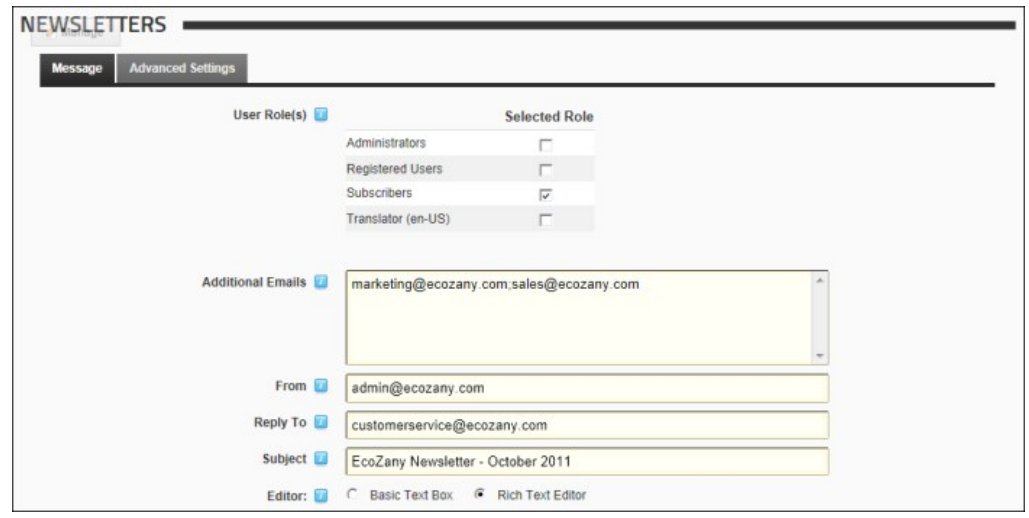

7. At **Editor**, select **Basic Text Box** to send a plain text email - OR - Select **Rich Text Editor** to send an HTML email with formatting and images).

8. In the **Editor** text box, enter the body of the newsletter.<br>9. **Optional.** Click the <u>Preview Email</u> link located at the base of the module to preview the newsletter before sending it.

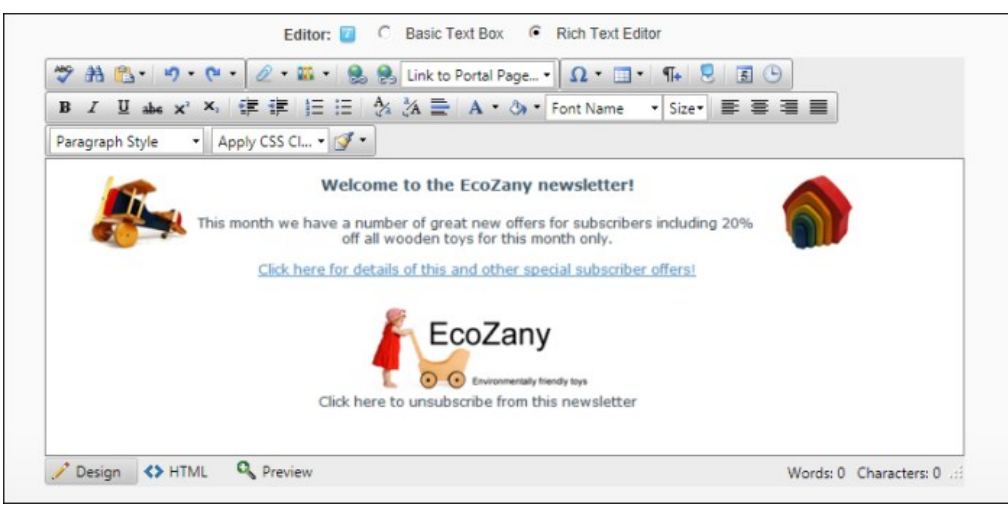

10. Select the **Advanced Settings** tab and then set these required settings: a. At **Replace Tokens?**, uncheck the check box.

b. At **Send Method**, select **BCC: One Email To Blind Distribution List ( Not Personalized )**.

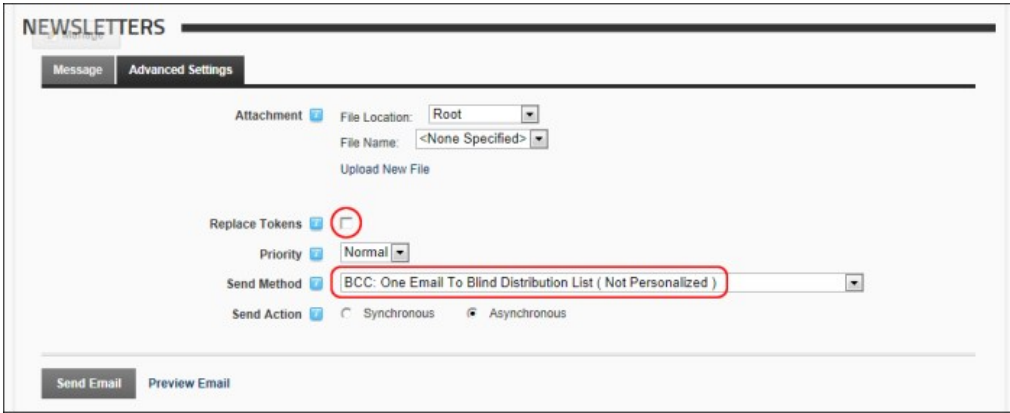

- 11. Set any of these **Optional** Advanced Settings:
	- a. At **Attachment**, select the required attachment. See ["Setting a File Link"](http://help.dotnetnuke.com/LinkClick.aspx?link=1883) or ["Uploading and Linking to a File"](http://help.dotnetnuke.com/LinkClick.aspx?link=1884).
	- b. At **Priority**, select the priority of the email (**High**, **Normal**, or **Low**) from the drop down list. The default setting is Normal.
	- c. At **Send Action**, select from the following options:
		- **Synchronous**: Emails are all sent before your page refreshes. This method is suitable for small mail outs of approximately 100 or less.
- Asynchronous: This starts a separate thread (user process) to send emails. This method is suitable for large mail outs of approximately 100 or more. This is the default option.<br>12. Click the <u>Send Email</u> link. Successfu messages sent Asynchronously, the message displays when the send action has successfully commenced. [See "Newsletter Error Messages"](http://help.dotnetnuke.com//LinkClick.aspx?link=1522) and action has successfully commenced. See "Newsletter Error Messages"

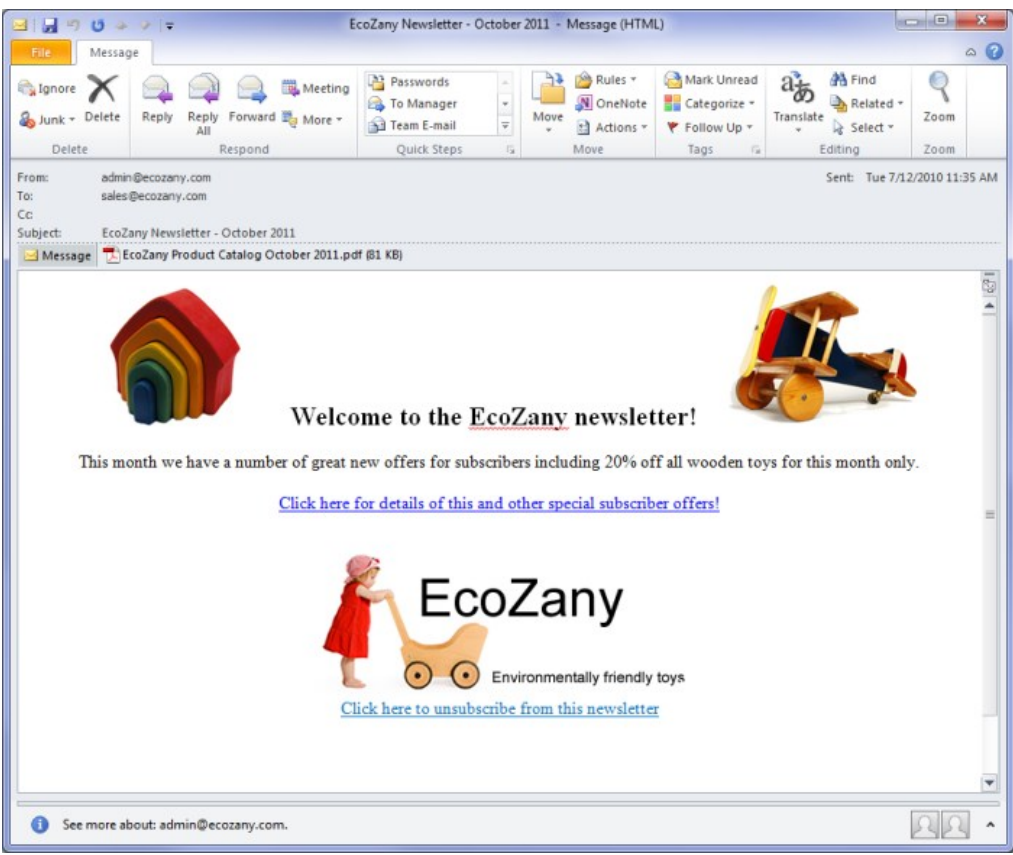

The Newsletter in the recipient's mailbox

## **Sending a Personalized Newsletter without Tokens**

How to send a personalized newsletter without enabling [replacement tokens](http://help.dotnetnuke.com/Default.aspx?tabid=1934) using the Newsletter module. This option adds a greeting before the message. The greeting for registered users includes their first and<br>last name. E

- 1. Navigate to Admin > **Newsletters** OR Go to a Newsletters module.
- 2. Select the **Message** tab and complete the required fields. [See "Sending a Basic Newsletter"](http://help.dotnetnuke.com//LinkClick.aspx?link=1517)
- 3. Select the **Advanced Settings** tab and then set these required settings:
	- a. At **Replace Tokens?**, uncheck the check box.
- b. At **Send Method**, select **To: One Message Per Email Address ( Personalized )**.
- 4. To set any of the optional Advanced Settings, See "Sending a Basic Newsletter

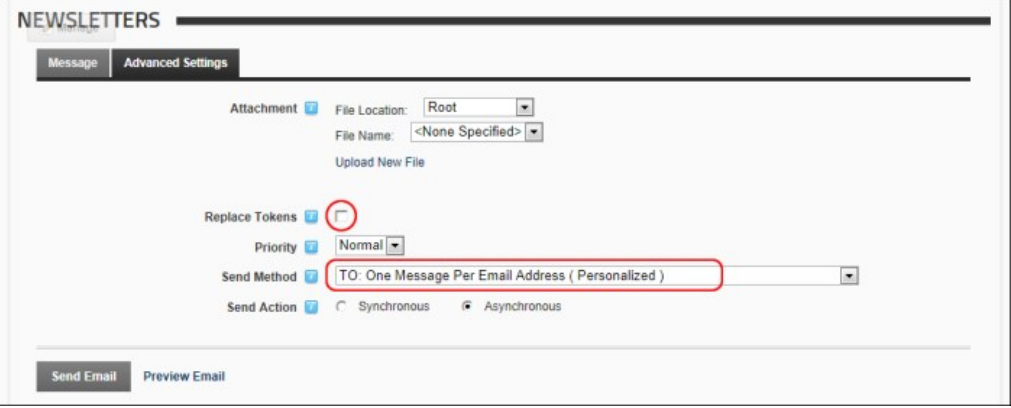

5. Click the Send Email link. This displays either a **Successful** or **Not Successful** message. For Synchronous send action, the message doesn't display until after all emails have been sent. For Asynchronous send action, the message displays once the send action has successfully commenced.

# **Sending a Newsletter with Tokens**

How to send a newsletter that includes [replacement tokens](http://help.dotnetnuke.com/Default.aspx?tabid=1934) using the Newsletters module. Using replacement tokens in your messages enables you include relevant and up-to-date information in your messages. For example, you can display the recipient's name in the salutation, or include information such as the site name or description in the body of your message. By using replacement tokens instead of static content, you can be sure that details which may change, such as the site administrators email address are always current.

- 1. Navigate to Admin > **Newsletters** OR Go to a Newsletters module.
	-
- 2. Select the Message tab and complete the required settings. [See "Sending a Basic Newsletter"](http://help.dotnetnuke.com//LinkClick.aspx?link=1517)<br>a. At Editor, select Basic Text Box to send a plain text email OR Select Rich Text Editor to send an HTML email with format
	- b. Enter the body of the newsletter into the Editor including replacement tokens. E.g. [User:FirstName] [User:LastName]. [See "List of Replacement Tokens"](http://help.dotnetnuke.com/LinkClick.aspx?link=1897)

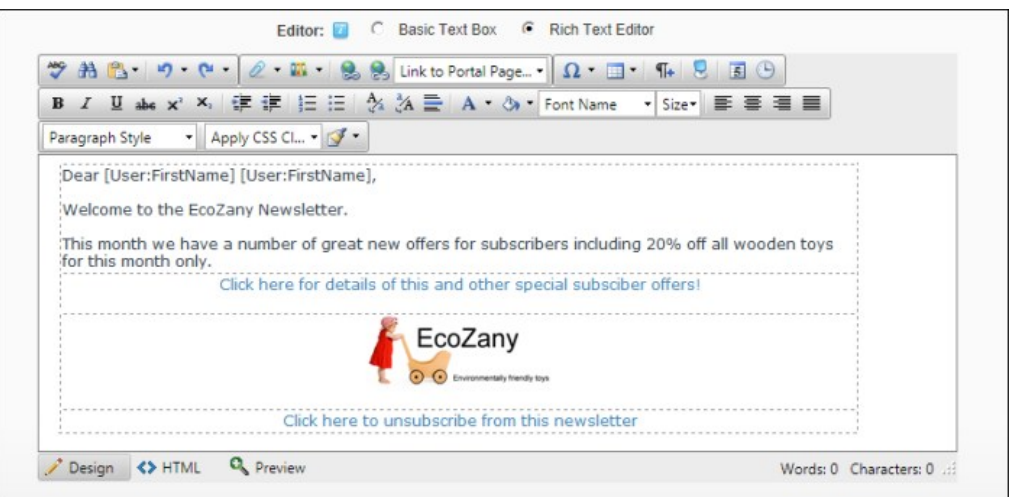

3. Select the **Advanced Settings** tab and then set these required settings:

a. At **Replace Tokens?**, check the check box. b. At **Send Method**, select **To: One Message Per Email Address ( Personalized )**.

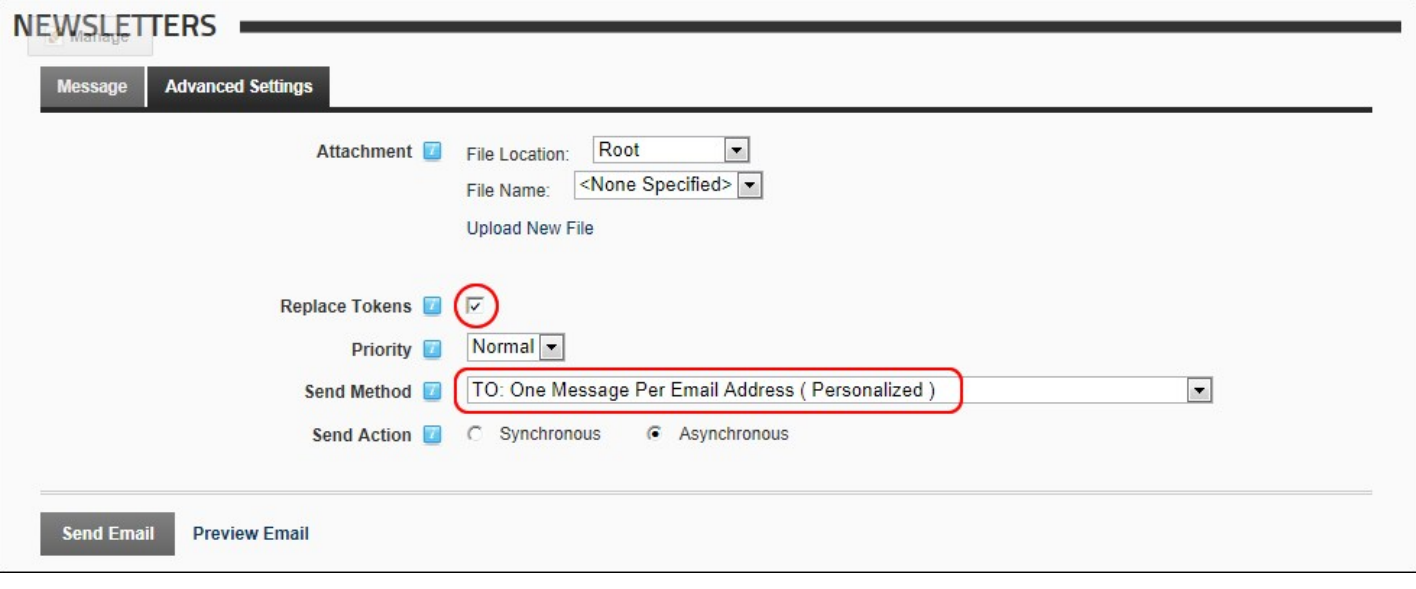

4. To set any of the optional Advanced Settings, [See "Sending a Basic Newsletter"](http://help.dotnetnuke.com//LinkClick.aspx?link=1517)<br>5. Click the <u>Send Email</u> link. This displays either a S**uccess full or Not Successfull** message. For Synchronous send action, the message

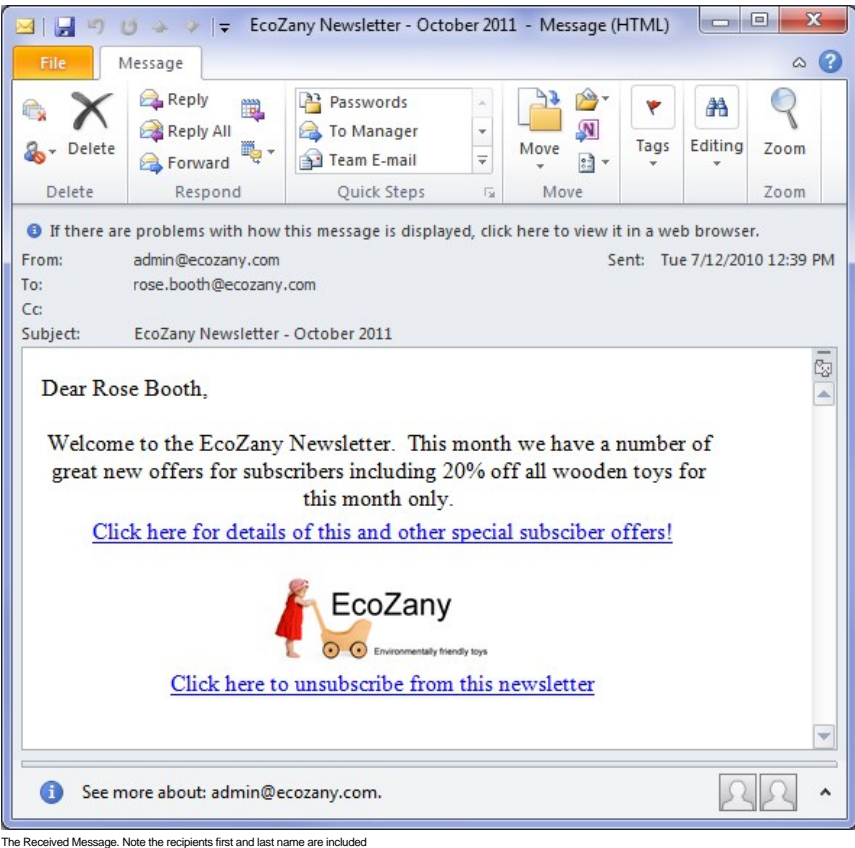

# **Sending a Newsletter to a Relay Service**

How to send a newsletter via SMS ("Short Message Service" commonly known as phone texting), IM (instant messaging), fax or other non-email service using a relay service.

- 1. Navigate to Admin > **Newsletters** OR Go to a Newsletters module.
- 2. Select the **Message** tab.
- 3. Complete required fields and enter the message into the Editor. [See "Sending a Basic Newsletter"](http://help.dotnetnuke.com//LinkClick.aspx?link=1517)
- 4. Select the **Advanced Settings** tab and then set these required settings:

a. At **Send Method**, select **Relay: One Message Per Email Address ( Personalized )** to a specified relay server.

- b. At **Relay Address**, enter the address of the relay service.
- 5. Complete the additional **Advanced Settings** as required. [See "Sending a Basic Newsletter"](http://help.dotnetnuke.com//LinkClick.aspx?link=1517)

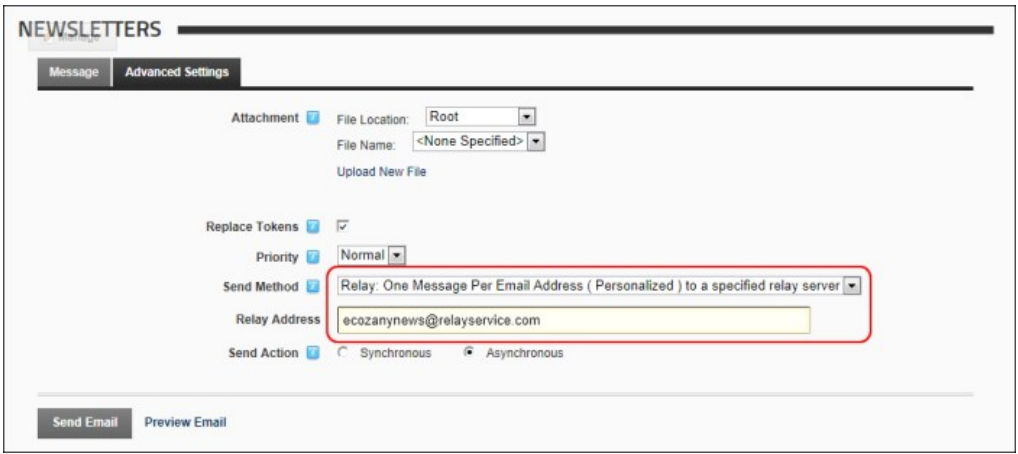

6. Click the <u>Send Email</u> link. A Successful or Not Successful message is now displayed. For Synchronous send action, the message doesn't display until after all emails have been sent. For<br>Asynchronous send action, the mes

## **Sending Newsletters in a User's Preferred Language**

How to send a newsletter to user's in their preferred language using the Newsletter module. Multiple languages must be installed and enabled on this site to display the Language Filter field.

**Important.** When you select a Language Filter, only users associated with that language will receive a newsletter. E.g. If you select English (United States) as the language filter, then only users who have<br>selected Engli language, they will only receive newsletters sent to the default site language.

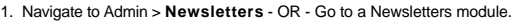

- 2. Select the **Message** tab and complete all fields and enter the message into your Editor. See other tutorials in this section for full details.
- 2. Soloc the masses are made the check box beside the language(s) to receive this newsletter. If no language is selected then no filter is applied and all users will receive this newsletter.<br>3. At Language Filter, check wi

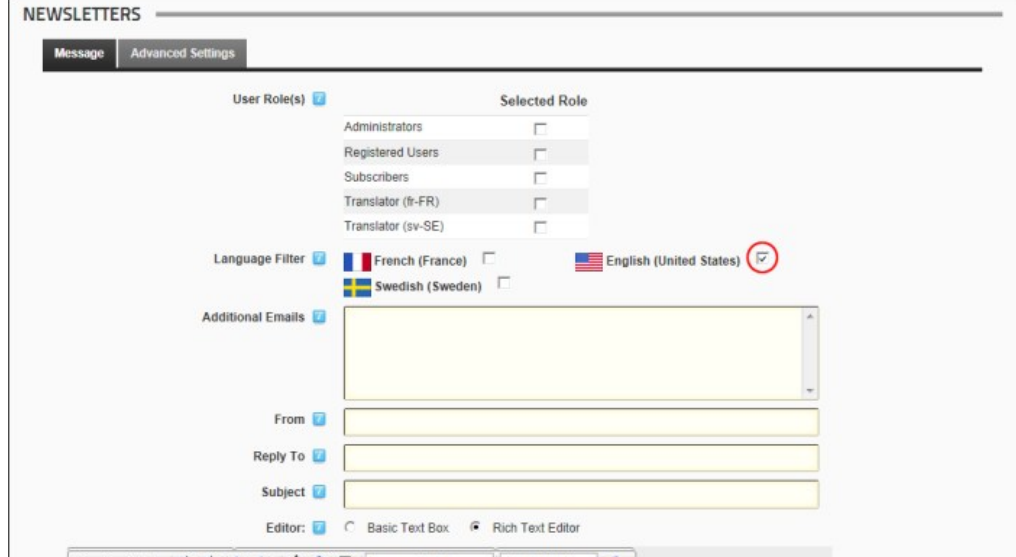

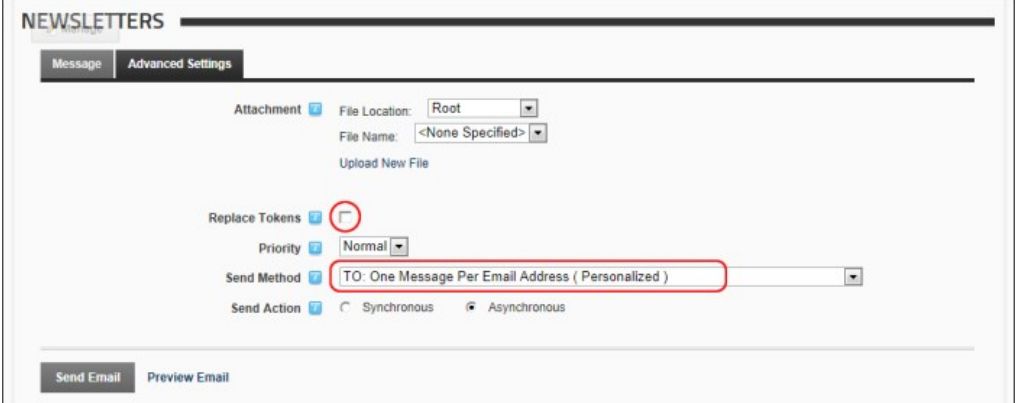

- 5. To set any of the optional Advanced Settings, see ["Sending a Basic Newsletter"](http://help.dotnetnuke.com//LinkClick.aspx?link=1517)
- 6. Click the Send Email link. This displays either a **Successful** or **Not Successful** message. For Synchronous send action, the message doesn't display until after all emails have been sent. For Asynchronous send action, the message displays once the send action has successfully commenced. 7. Repeat Steps 2-6 to send the newsletter in other languages.
- 

## **Newsletter Error Messages**

One of the following error messages will be displayed if a message fails to send.

- No Messages were sent because there are no recipients for this email." In this case, you must either select one or more roles at the **User Role(s)** field or enter one or more recipients into the **Additional Emails** field.
- No Messages were sent. A confirmation email has been sent to [From Email Address] with a description of the errors that happened during the sending process."
- An error occurred while sending the email: [Error Description]"

# **The Bulk Email Report**

When a bulk email is sent using the Newsletters module, the email address displayed in the From field of the Newsletters module will receive the "Bulk Email Report for [Newsletter Subject]" message which contains the following details:

- The date and time when the bulk email operation commenced
- Number of Email Recipients
- Number of Email Messages
- The date and time when the bulk email operation was completed
- Status Report listing any errors which occurred
- **List of Recipients**

<sup>4.</sup> Select the **Advanced Settings** tab and then set these required settings:

a. At **Replace Tokens?,** unchecki⊑l the check box.<br>b. At **Send Method,** select **To: One Message Per Email Address ( Personalized ).** 

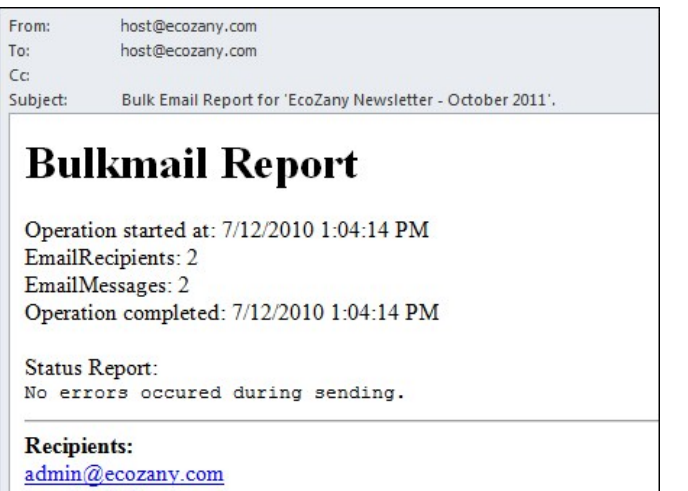

rose.booth@ecozany.com

The Bulk Email Report

# **File Manager**

# **About the Admin File Manager Module**

The File Manager module that is located on the Admin >  $\blacksquare$  File Manager page allows Administrators to manage files on this site. This administration module can be added to any site page, and is also displayed on<br>the Adm

Permissions. Authorized users can upload new files, download files, delete files and synchronize the file upload directory. It also provides information on the amount of disk space used and available.

Installation Note: This module is pre-installed on your site.

**Module Version**: 01.00.00. Note: The version number for this module does not update as it forms part of the DNN framework.

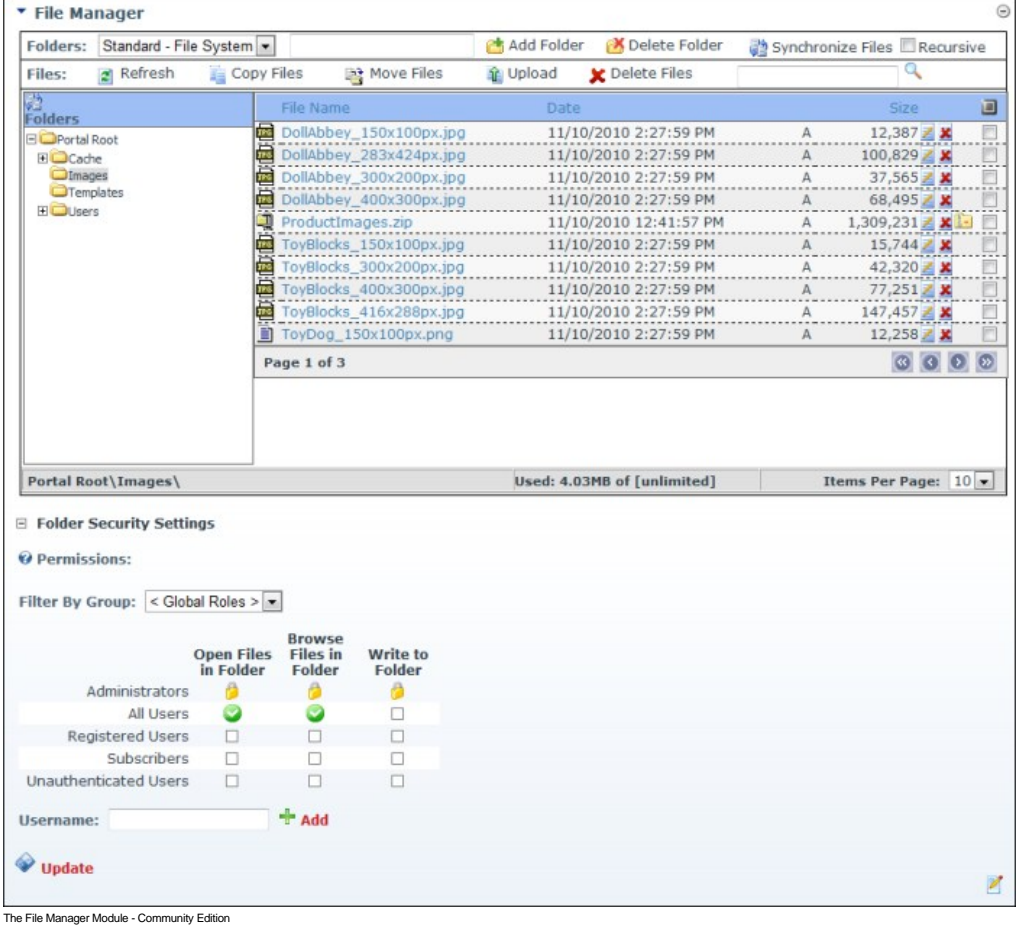

Copyright DotNetNuke Corporation 2012

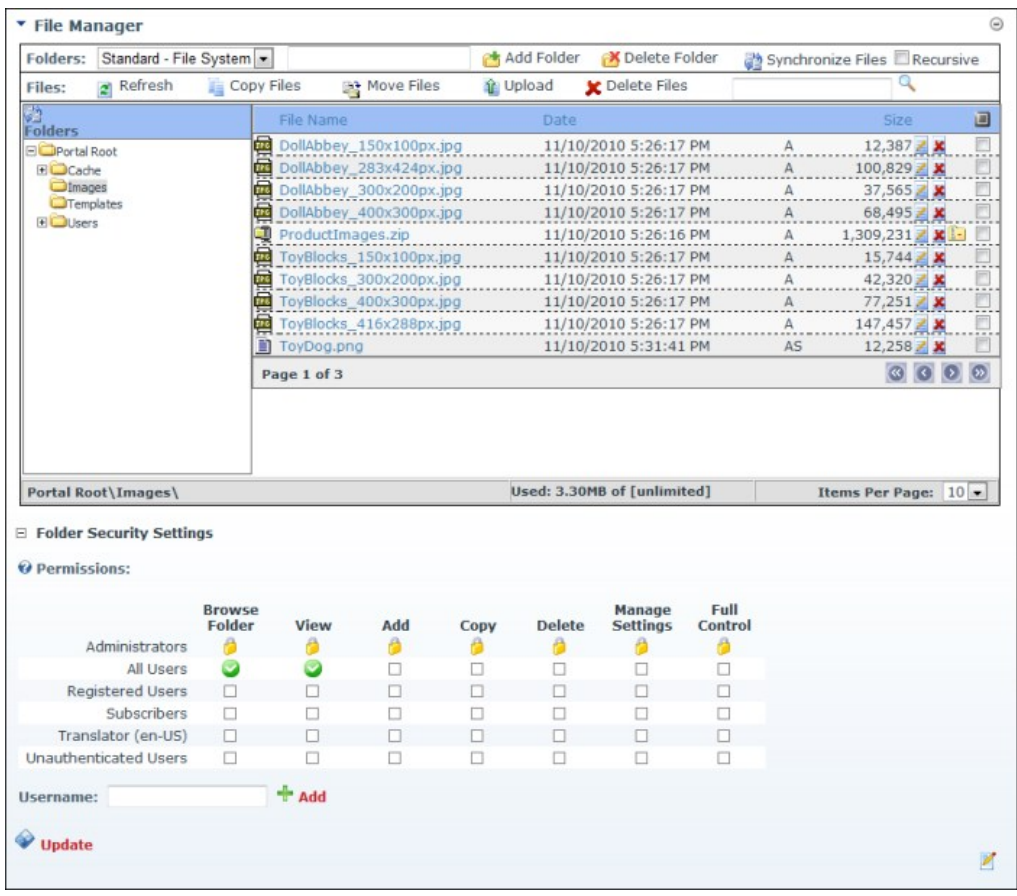

The File Manager Module - Professional Edition

# **Getting Familiar with the File Manager Module**

Here's an overview of the different areas of the File Manager:

Folders Toolbar: Located at the very top of the File Manager, this toolbar enables the management of folders, as well as file synchronization. The Folders Toolbar includes the following tools:

- **Add Folder:** See ["Adding a New Folder"](http://help.dotnetnuke.com//LinkClick.aspx?link=1488)
- **Delete Folder**: See ["Deleting a Folder"](http://help.dotnetnuke.com//LinkClick.aspx?link=1489)
- **Synchronize Files / <b>Recursive**: See ["Synchronizing Files within a Folder"](http://help.dotnetnuke.com//LinkClick.aspx?link=1482)

Folders: Standard - File System Add Folder Moelete Folder Synchronize Files Recursive

Files Toolbar: Located below the Folders toolbar, this toolbar enable management of files within the selected folder. The File Toolbar includes the following tools:

- **2** Refresh: See ["Refreshing All Files within a Folder"](http://help.dotnetnuke.com//LinkClick.aspx?link=1472)  $\blacksquare$
- **Copy Files: See ["Copying Files"](http://help.dotnetnuke.com//LinkClick.aspx?link=1484)**
- **Move Files: See ["Moving Files"](http://help.dotnetnuke.com//LinkClick.aspx?link=1485)**  $\blacksquare$
- *Upload: See ["Uploading Files"](http://help.dotnetnuke.com/Default.aspx?tabid=1480)*
- **COMPANE FILES:** See ["Deleting Multiple Files"](http://help.dotnetnuke.com/Default.aspx?tabid=1487)
- **R**<br>**Filter**: See ["Filtering Files"](http://help.dotnetnuke.com/Default.aspx?tabid=1471)

 $2$  Refresh Copy Files Celete Files  $\mathbf{Q}$ Files: Move Files **Q** Upload

Folder Explorer[: Located on the left of the File Manager, the Folder Explorer enables users to navigate to folders using a hierarchical structure. See "](http://help.dotnetnuke.com/Default.aspx?tabid=1482)[Navigating to and Selecting Folders"](http://help.dotnetnuke.com/Default.aspx?tabid=1468) [and "Synchronizing](http://help.dotnetnuke.com/Default.aspx?tabid=1482) Folders"

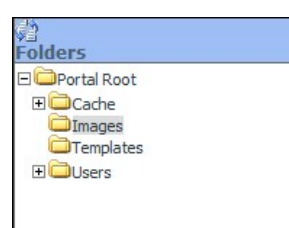

Files Window: This central window lists files within the selected folder. Note: Use the Files Navigation bar to access files not displayed (See ["Navigating to Files"](http://help.dotnetnuke.com/Default.aspx?tabid=1470)). This section provides the following options:

- Rename File[: See "Renaming a File" as well as editing file properties. See "Setting the Read Only Property of a File", "Setting the Hidden Property of a File", or "Setting the Archiving and Indexing](http://help.dotnetnuke.com/Default.aspx?tabid=1493)  $\blacksquare$ Property of a File"
- **X** Delete File: See ["Deleting a File"](http://help.dotnetnuke.com/Default.aspx?tabid=1486)
- **Select All:** Click to select all files; or **U** UnSelect All: Click to unselect all files.
- **Select File**: Select one or more individual files to perform any of the above tasks on the Files Toolbar.  $\blacksquare$
- **1 Unzip File**: See ["Unzipping Compressed Files"](http://help.dotnetnuke.com/Default.aspx?tabid=1481)

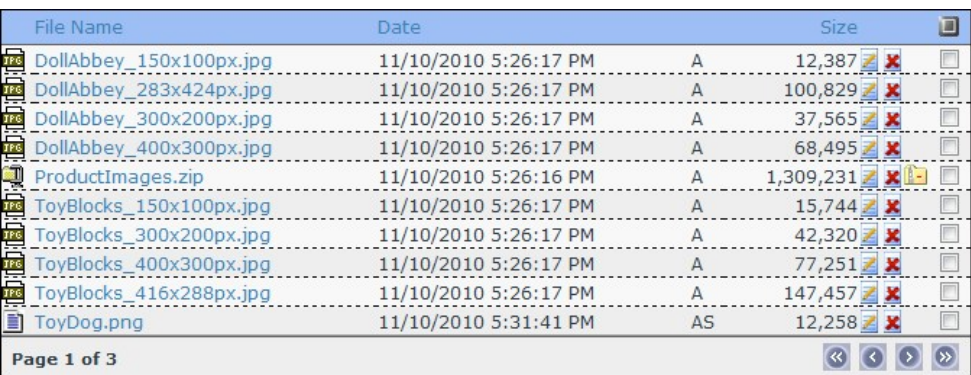

Files Navigation Bar: This bar provides navigation and file display tools. It displays the Page [Page Number] of [Number of Pages]: enables the user to scroll through files when there are more items than displayed on one page. E.g. Page 1 of 5.

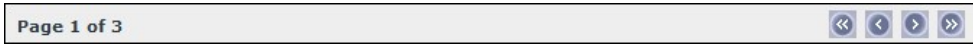

Folder Information Bar: This information bar is located below the Folder Explorer and provides details related to the File Manager. The following information is displayed from left to right:

- **Folder Address**
- Used and Available Space
- Items Per Page: Select the number of Items (files) displayed in the Files Window. The default setting is ten (10) and this setting defaults back to ten (10) when the page is refreshed. Other options are: 15, 20, 30, 40, and 50.

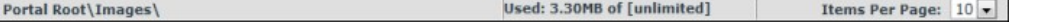

**Folder Security Settings**: This section enables Administrators to control security role access to each folder.

Three basic permissions are available in DNN Community Edition: Open Files in Folder, Browse Files in Folder, and Write to Folder

DNN Professional Edition has seven permissions: Browse, Folder, View, Add, Copy, Delete, Manage Settings, and Full Control.

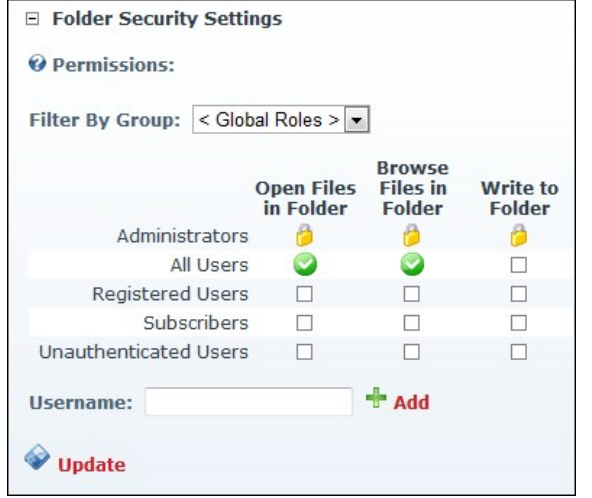

Folder Security Settings - Community Edition

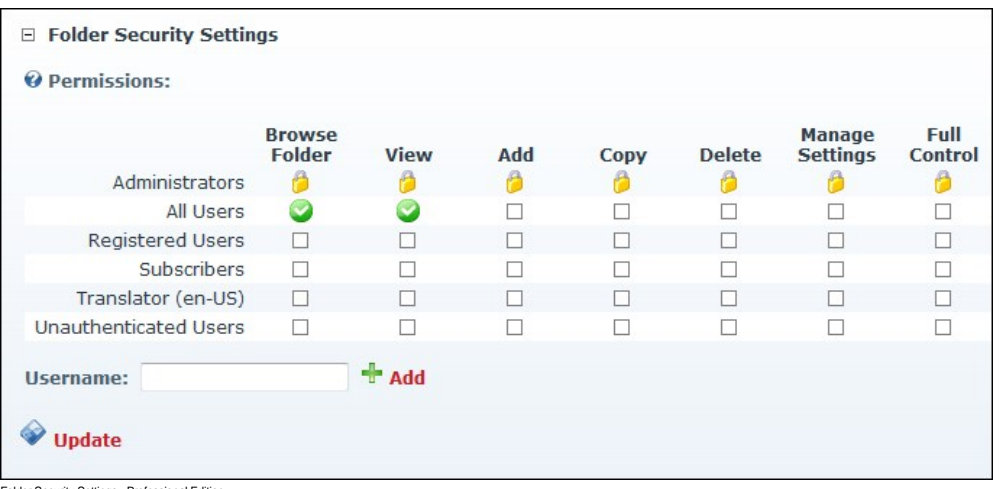

Folder Security Settings - Professional Edition

# **All Users**

#### **Navigating to and Selecting Folders**

How to navigate to and select a folder with the File Manager module.

- View Child Folders: Click the **Maximize E** button beside a folder to view its child folders
- Hide Child Folders: Click the Minimize **□** button beside a folder to close it and hide its child folders.
- Select Folder: Click on a folder name to select it. This highlight the selected folder name and displays the associated files in the Files Window.

#### **Synchronizing Folders**

How to synchronize the folders of the File Manager module. Synchronizing ensures the folders listed match the folder structure within the database. Use this feature when folders are uploaded using FTP directly to the database.

- 1. Go to a File Manager module OR Navigate to Admin > **File Manager** OR Select **File Manager** from the Admin section of the Control Panel.
- 2. Click the **Synchronize Folders** button located in the title bar of the Folder Explorer. The Folder Explorer is minimized when synchronization is completed.

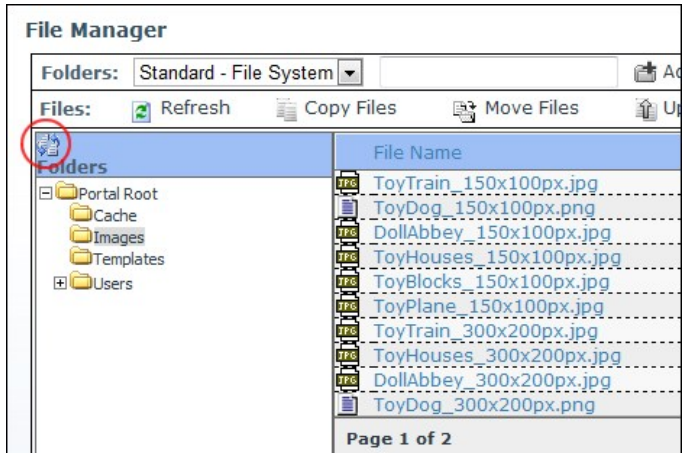

Synchronizing Folders

#### **Navigating to Files**

By default the File Manager displays the first ten (10) files within the selected folder inside the Files Window. When there are more than ten (10) files, the following options are displayed enabling you to navigate to the additional files as well as change the default number of files displayed.

- Page 1 of 4: If there is more than one page of files associated with the selected folder, the number of pages and the page number of the current page will be displayed along with the Items Per Page tool. **Page Navigation:** The following navigation buttons are displayed.
	- **Move First: Displays the first page of files.**
	- **Move Previous**: Displays the previous page of files.  $\ddot{\phantom{a}}$
	- **Move Next: Displays the next page of files.**  $\ddot{\phantom{0}}$
	- **Move Last: Displays the last page of files.**

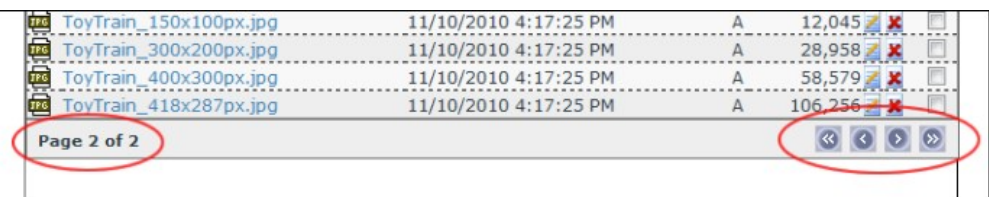

**Items Per Page**: Select a number to change the number of files displayed in the Files Window. This setting will default to ten (10) whenever the File Manager is refreshed. **Important**. When performing a task against multiple files, use this feature to enable you to select up to 50 items at one time, rather than the 10 items which are displayed by default.

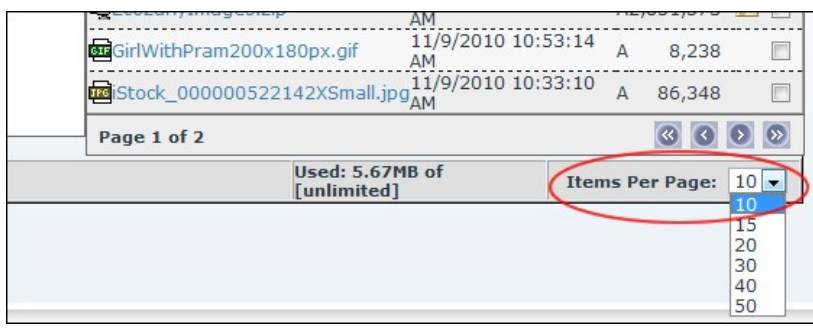

.<br>Sing Items Per Page

## **Filtering Files**

How to filter the files using the File Manager module. This will display only files which match the entered criteria and which are in the selected folder. The filter is applied to both the file name and the file extension.

Tip: You must remove the filter to view all files again. Do this by deleting the filter criteria from the text box and clicking the **Filter** button.

- 1. Go to a File Manager module OR Navigate to Admin > **File Manager** OR Select **File Manager** from the Admin section of the Control Panel.
- 2. Navigate to and select the required folder. See ["Navigating to and Selecting Folders"](http://help.dotnetnuke.com//LinkClick.aspx?link=1468) 3. Go to the **Files Toolbar** and enter the filter criteria into the text box.
- 
- 4. Click the **Filter** button. This filters the files displayed in the Files Window so only files containing the filter criteria are displayed.

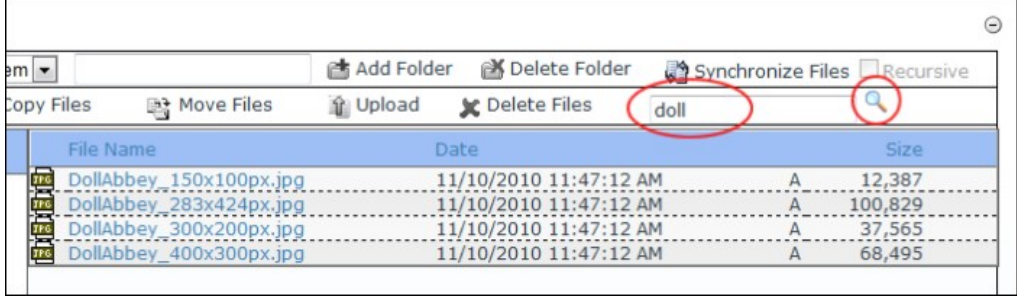

Filtering Files

## **Refreshing All Files within a Folder**

How to refresh the files within a selected folder of the File Manager module. This task refreshes the file information in the database to match the files on the server. This may be required if files have been uploaded via FTP.

- 1. Go to a File Manager module OR Navigate to Admin > **File Manager** OR Select **File Manager** from the Admin section of the Control Panel.
- 2. Navigate to and select the required folder. See ["Navigating to and Selecting Folders"](http://help.dotnetnuke.com//LinkClick.aspx?link=1468)
- 3. Click the **Refresh** button to refresh files.

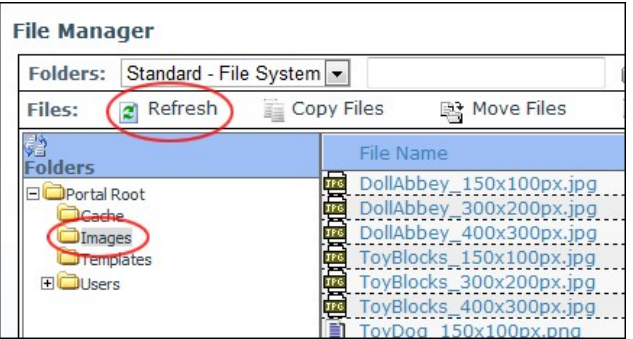

Refreshing Files

#### **Reordering Files**

How to reorder the files displayed in the Files Window of the File Manager module. Files can be ordered in either ascending or descending order by the File Name, Date or Size columns.

1. In the Title Bar of the Files Window, click on a column title (I.e. <u>File Name, Date</u>, or <u>Size</u>) to order files in ascending order by that field.<br>2. **Optional.** Click the same column title again to a second time to re

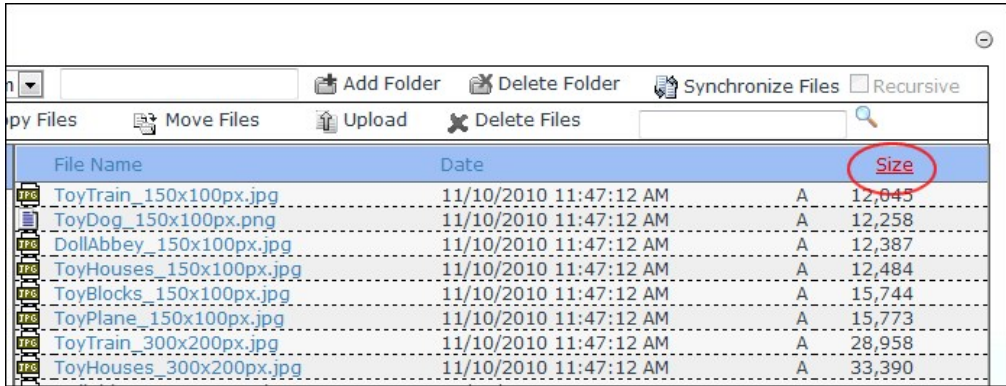

Ordering Files by Size

#### **Downloading a File**

How to download a single file from the File Manager.

- 
- 1. Go to a File Manager module OR Navigate to Admin > F**ile Manager** OR Select **---** Fil**e Manager** from the Admin section of the Control Panel.<br>2. Navigate to and select the folder containing the file to be downlo
- 3. Click the linked file name.

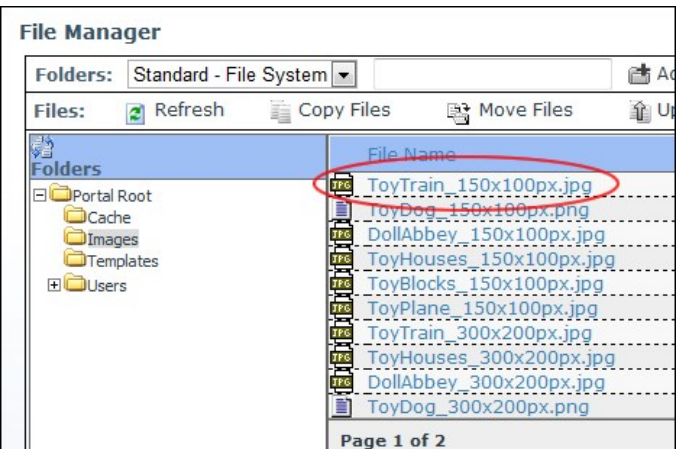

4. Save the file to your computer.

## **Module Editors**

#### **Overview of Folder Types**

There are three (3) different types of folders, called standard, secure and database that are included with DNN Community Edition. In addition, DNN Professional Edition and DNN Enterprise Editions come with two (2) Cloud based folder types, one is located on Amazon's S3 service and the other on Microsoft's Azure Service.

Overview of the folder types:

- **Standard File System**: Location to store most of your files. This is the default option.
- **Secure File System**: This folder encrypts file names to prevent direct linking to files.
- **Secure Database**: Stores files as a byte array in the database rather than in the usual file system.<br>**Amazon Folder Provider**:Stores files on the Amazon service. Only available in Professional and Enterprise Editions.
- 
- **Azure Folder Provider**: Stores files on the Azure service. Only available in Professional and Enterprise Editions.

To view the Folder Types:

- 1. Go to a File Manager module OR Navigate to Admin > **File Manager** OR Select **File Manager** from the Admin section of the Control Panel.
- 2. Select **Manage Folder Types** from the module actions menu.

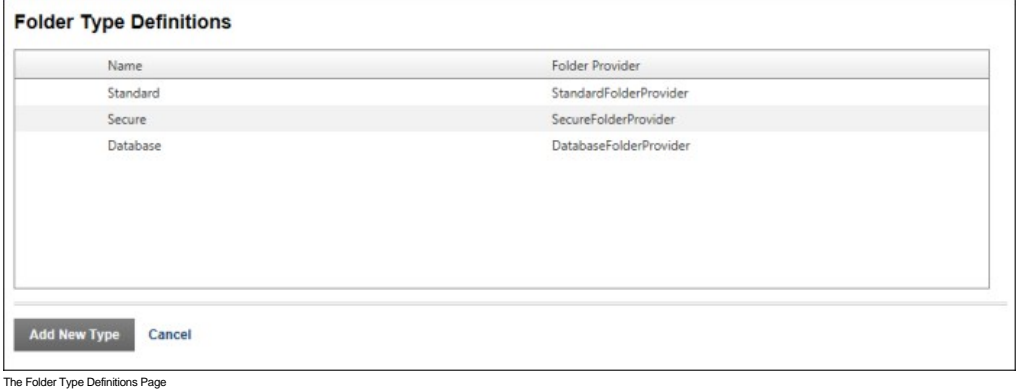

#### Related Topics:

- Adding an Amazon S3 Folder Type'
- ["Adding a Windows Azure Folder Type"](http://help.dotnetnuke.com/Default.aspx?tabid=1478)

## **Adding an Amazon S3 Folder Type**

How to add an Amazon Simple Storage Service (Amazon s3) folder type to the File Manager. This enables you to store your files on the Amazon cloud using the paid Amazon S3 service.

**Prerequisites.** You must first sign up for an Amazon S3 account. For details and to sign up, go to <http://aws.amazon.com/s3>.

- 1. Go to a File Manager module OR Navigate to Admin > **File Manager** OR Select **File Manager** from the Admin section of the Control Panel.
- 2. Select **Manage Folder Types** from the module actions menu.

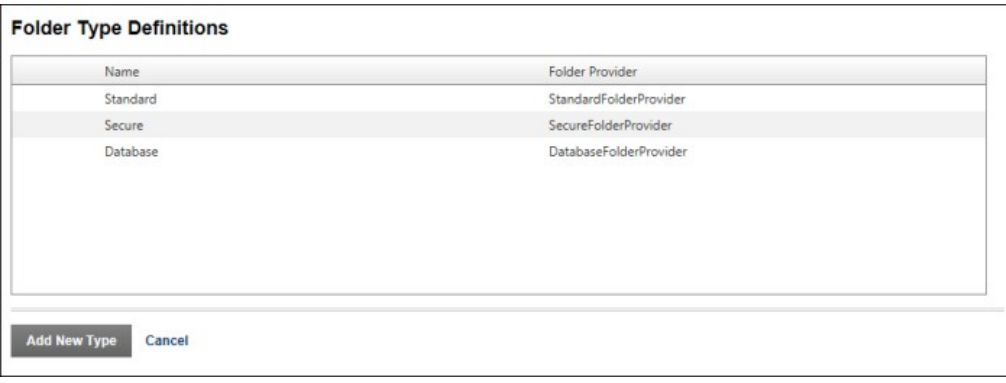

- 3. Click the **Add New Type** button.
- 4. Go to the **General Settings** section.
- 5. In the **Name** text box, enter a name for the new provider. This name will show up in the File Manager as a Folder Type when you add new folders.<br>6. At **Folder Provider**, select **AmazonS3FolderProvider** from the drop d
- 7. Go to the **Folder Provider Settings** section.
- 
- 8. In the **AccessKeyID** text box, enter the key for your service.
- 9. In the **SecretAccessKey** text box, enter the secret key for your service. 10. At **Bucket Name**, select from the drop down list. This populates the list with the bucket available for you to store files in.
- 11. At **Bucket Name**, select the bucket you want to store the files in.

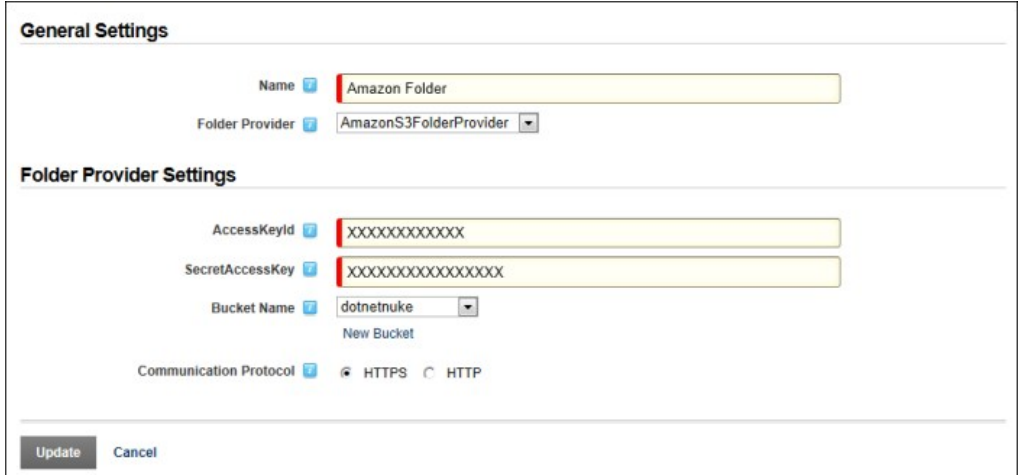

12. Click the **Update** button. This returns to the Folder Types list and displays the new Amazon S3 Folder Provider.

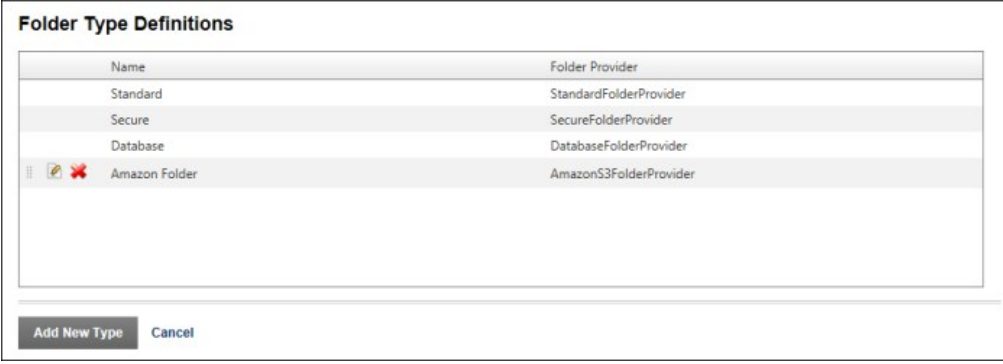

#### **Adding a Windows Azure Folder Type**

How to add a Windows Azure folder type to the File Manager. This enables you to store your files on the Windows Azure cloud which is a paid service.

**Prerequisites.** You must create a Windows Azure account. For details and to sign up, go to <http://www.microsoft.com/windowsazure/storage>.

- 1. Go to a File Manager module OR Navigate to Admin > **File Manager** OR Select **File Manager** from the Admin section of the Control Panel.
- 2. Select **Manage Folder Types** from the module actions menu.

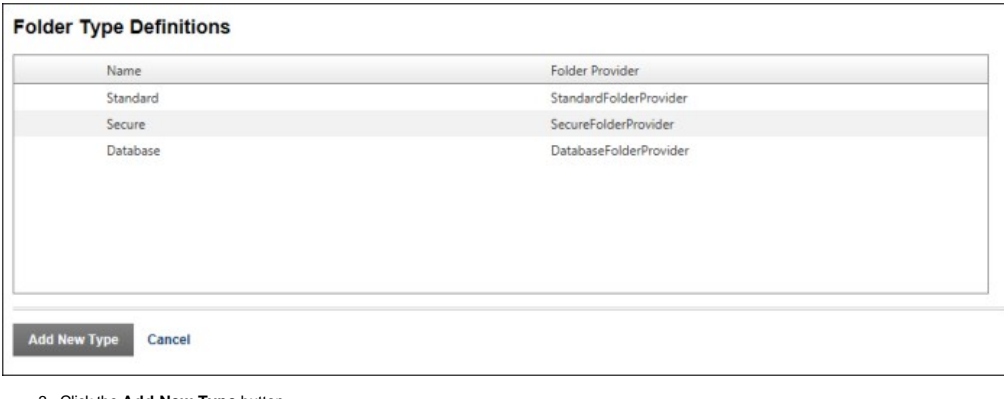

- 3. Click the **Add New Type** button. 4. Go to the **General Settings** section.
- 5. Click the **Add New Type** button.
- 6. In the **Name** text box, enter a name for the new provider. This name will show up in the File Manager as a Folder Type when you add new folders.
- 7. At **Folder Provider**, select **AzureFolderProvider** from the drop down list. This displays the Folder Provider Settings section.
- 8. In the **Account Name** text box, enter your account name.
- 
- 9. In the **Account Key** text box, enter the account key for your service. 10. At **Container Name**, select from the drop down list. This populates the list with the bucket available for you to store files in.
- 11. At **Container Name**, select the container you want to store the files in.

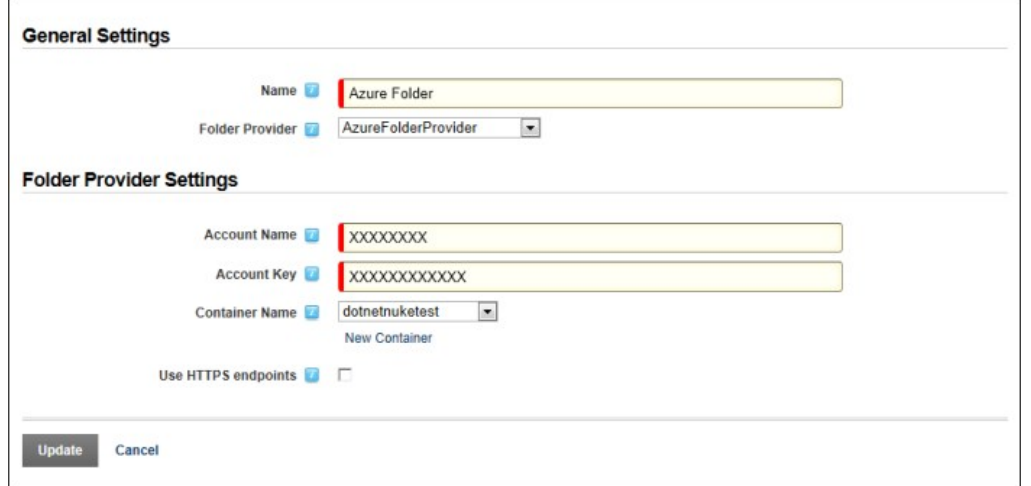

12. Click the **Update** button. This will now take you back to the Folder Types list and show the new Azure Folder Provider.

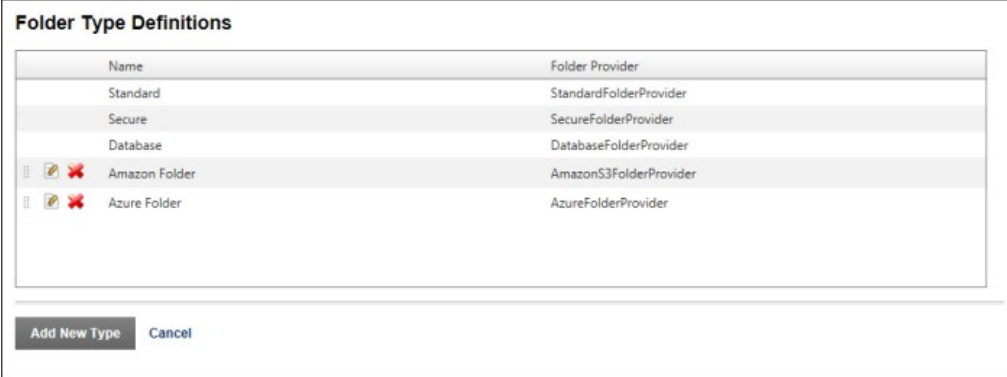

# **Folder Editors**

#### **Uploading Files**

How to upload one or more individual files or a zipped (compressed) file to the File Manager module. These files can then be viewed using various modules such as Links, Media, HTML/HTML Pro, etc. Users require the following minimum permissions to complete this task:

**DNN Community Edition**: Edit Content permission for the module (See ["Setting Module Permissions"](http://help.dotnetnuke.com/LinkClick.aspx?link=175)) and Write to Folder permission for the folder where the file will be uploaded to.

**DNN Professional Edition**: Edit Content permission for the module (See ["Setting Module Permissions"\)](http://help.dotnetnuke.com/LinkClick.aspx?link=175) and Add permission for the folder where the file will be uploaded to.

1. Go to a File Manager module - OR - Navigate to Admin > **File Manager** - OR - Select **File Manager** from the Admin section of the Control Panel.

2. Navigate to and select a folder that you are authorized to upload files to. See ["Navigating to and Selecting Folders"](http://help.dotnetnuke.com/LinkClick.aspx?link=1468). Note: You can skip this step and choose the folder later from the File Upload page.

3. Click the **Upload** button located on the Files toolbar. This opens the File Upload page.

- 4. Click the **Browse...** button and select a file from your computer.
- 5. **Optional.** At the drop down list, choose/change the folder where the file will be uploaded to. The default selection is the folder you chose at Step 2.
- 6. **Optional.** At **Decompress ZIP Files?**, select from the following options if you are uploading a zip file that you wish to decompress (unzip) during upload.
	- Check I the check box to decompress the files while uploading them. This adds both the ZIP file and all the individual files to the selected folder. • Uncheck Inte check box to upload the file as a zipped folder. You can unzip the files at a later time if required. See ["Unzipping Compressed Files"](http://help.dotnetnuke.com//LinkClick.aspx?link=1481)

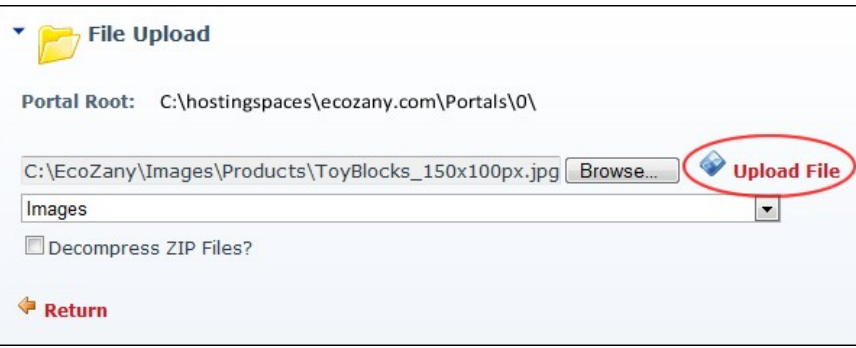

7. Click the **Upload File** link. If upload is successful, the [FileName] Uploaded Successfully message is displayed.

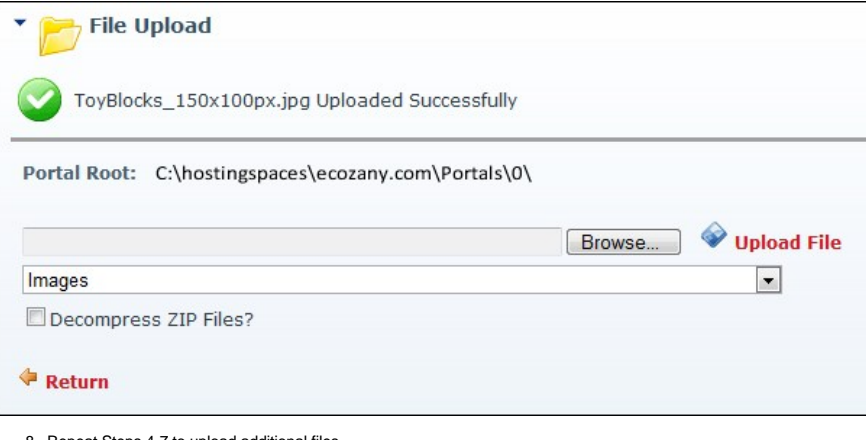

8. Repeat Steps 4-7 to upload additional files. 9. Click the **Return** link to return to the module.

#### **Unzipping Compressed Files**

How to decompress a zipped folder of files (compressed files) within the File Manager module. Users require the following minimum permissions to complete this task:

**DNN Community Edition**: Edit Content permission for the module [\("Setting Module Permissions"](http://help.dotnetnuke.com/LinkClick.aspx?link=175)) and Write to Folder permission for the folder where the file is located as well as the destination folder.

DNN Professional Edition: Edit Content permission for the module [\("Setting Module Permissions"\)](http://help.dotnetnuke.com/LinkClick.aspx?link=175) and Add permission for the folder where the file is located as well as the destination folder.

- 1. Go to a File Manager module OR Navigate to Admin > **File Manager** OR Select **File Manager** from the Admin section of the Control Panel.
- 2. Navigate to and select the Folder containing the file to be unzipped. See ["Navigating to and Selecting Folders"](http://help.dotnetnuke.com/LinkClick.aspx?link=1468)
- 3. Click the **Unzip File** button beside the file to be decompressed. This displays the message asking "UnZip Files(s): [FileName]?"

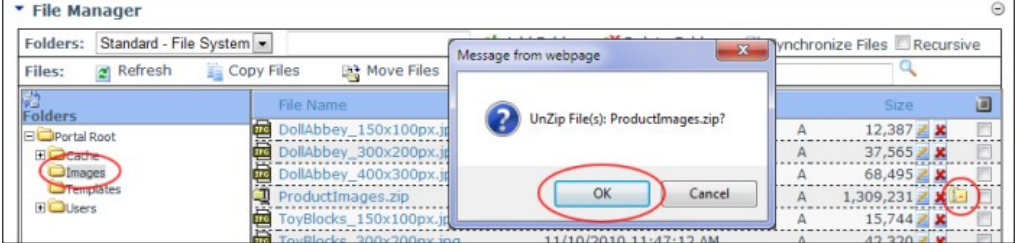

4. Click the **OK** button to confirm. This displays a message asking you to select the destination folder from the Folder Explorer.

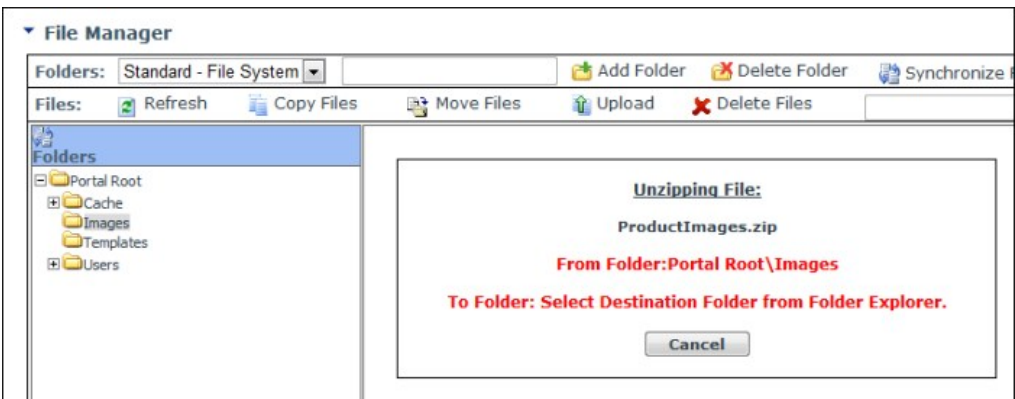

5. Navigate to and select the folder you want to unzip the files to. This displays the Unzip Select Files To message. Note: If you wish to unzip the files into the folder where they currently reside, then you must click the folder name **twice**.

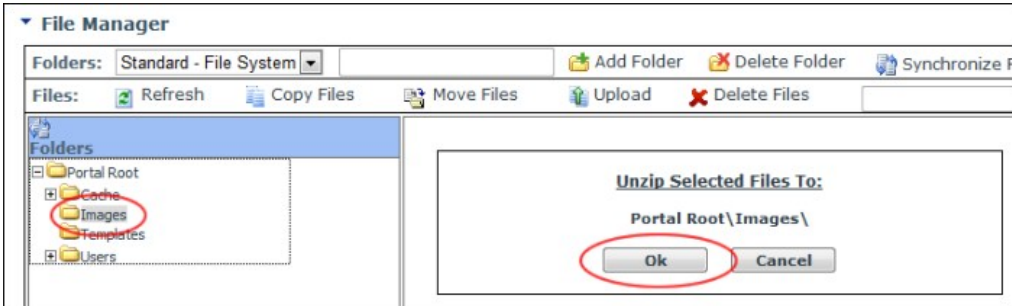

## **Synchronizing Files within a Folder**

How to synchronize the files inside one or more folders of the File Manager module. Synchronizing ensures the files listed match the files within the database. Use this feature when files are uploaded using FTP directly to the database, or when you wish to refresh the file within multiple folders. Users require the following minimum permissions to complete this task:

**DNN Community Edition**: Edit Content permission for the module [\("Setting Module Permissions"](http://help.dotnetnuke.com/LinkClick.aspx?link=175)) and Write to Folder permission to the required folder.

**DNN Professional Edition**: Edit Content or Full Control permission for the module (["Setting Module Permissions"](http://help.dotnetnuke.com/LinkClick.aspx?link=175)) and Manage Settings permission to the required folder.

- 1. Go to a File Manager module OR Navigate to Admin > F**ile Manager** OR Select **---** Fil**e Manager** from the Admin section of the Control Panel.<br>2. Navigate to and select the folder to be synchronized. See "Navigat
- 
- 3. **Optional.** At **Recursive**, check the check to synchronize all child folders of the selected folder.
- 4. Click the **Synchronize Files** button. The Folder Explorer is minimized when synchronization is completed.

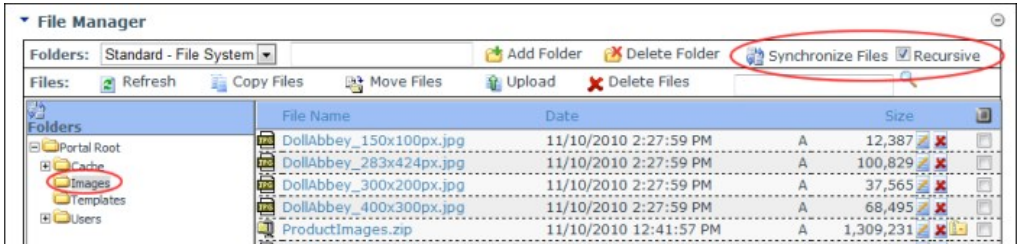

Synchronizing Files within the Selected Folders

## **Selecting Files**

How to select one or more files in the File Manager module. Selecting files enables you to perform file management tasks such as copying and moving files.

Permissions. Users must be granted Edit (DNN Community Edition) / Edit Content (DNN Professional Edition) permissions to the module. [\(See "Setting Module Permissions"](http://help.dotnetnuke.com/LinkClick.aspx?link=175)) Note: These permissions enable users to select files and perform file refreshing and filtering. Additional permissions are required to perform specific tasks.

Here are the options for selecting files:

Select a File: Check **the check box to the right of the file to select it.** 

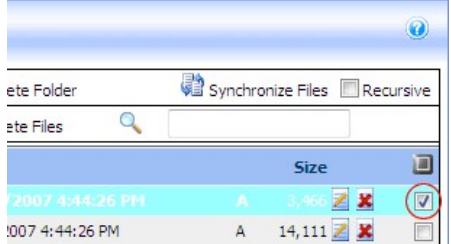

## Copyright DotNetNuke Corporation 2012

<sup>6.</sup> Click the **OK** button to confirm. The files are now unzipped in the selected folder. The original zip file is still located in the original folder.

**Deselect a File**: Uncheck **the check box to the right of the file to deselect it.** 

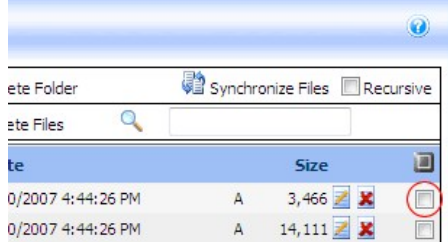

**Select All Files**: Check ■ the check box in the title bar of the Files Window to select all of the displayed files. I**mportant.** Use the Items Per Page tool if you want to select more files at one time. This enables you<br>

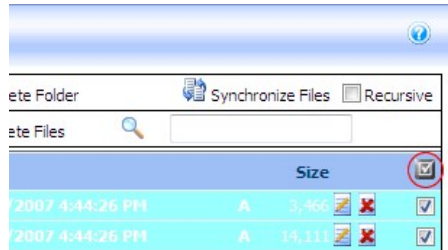

**Deselect All Files**: Uncheck **d** the check box in the title bar of the Files Window to deselect all of the displayed files.

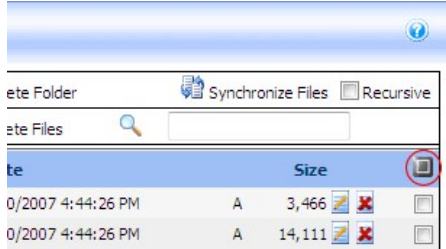

#### **Copying Files**

How to copy one or more files from one folder to another folder of the File Manager module. Users require the following minimum permissions to complete this task:

**DNN Community Edition**: Edit Content permission for the module [\("Setting Module Permissions"](http://help.dotnetnuke.com/LinkClick.aspx?link=175)) and Write to Folder permission for the folder where the file is located as well as the destination folder.

**DNN Professional Edition:** Edit Content permission for the module [\("Setting Module Permissions"\)](http://help.dotnetnuke.com/LinkClick.aspx?link=175) and Copy permission for the folder where the file is located as well as the destination folder.

- 1. Go to a File Manager module OR Navigate to Admin > **File Manager** OR Select **File Manager** from the Admin section of the Control Panel.
- 2. Navigate to and select the folder where the files to be copied are located. See ["Navigating to and Selecting Folders"](http://help.dotnetnuke.com/LinkClick.aspx?link=1468)
- 3. In the Files Window, check <u>Michal check</u> box beside each of the files to be copied OR Click the Select All **Land button to select all of the files displayed in the Files Window. Tip: See ["Navigating to Files"](http://help.dotnetnuke.com/LinkClick.aspx?link=1470)** to select different or additional files within this folder.

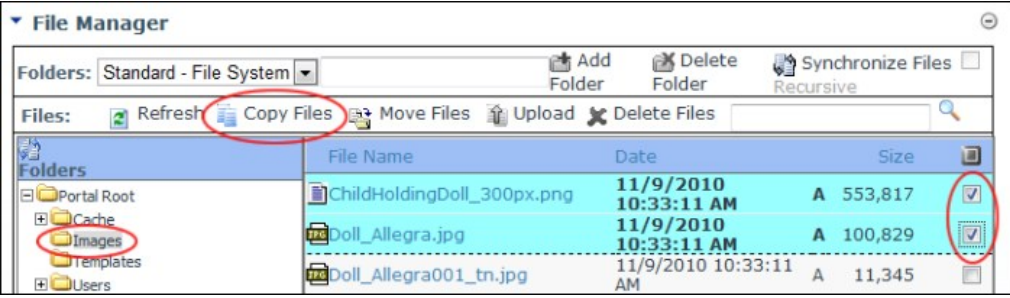

4. Click the **Copy Files** button. This displays the "Copy Checked Files?" message.

5. Click the **Ok** button to confirm. This displays the Copying Files message which lists the names of the files to be copied and requests that you select the destination folder.

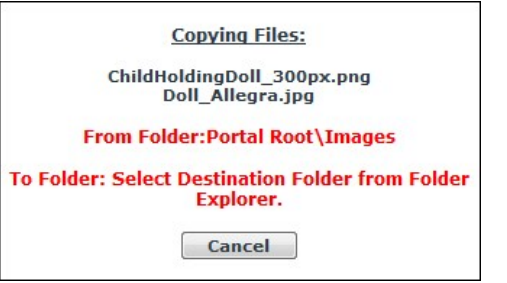

6. Navigate to and select the folder you want to copy the files to. Note: Files cannot be copied to the same folder. This displays the Copy Selected Files To message which displays the name of the selected

Copyright DotNetNuke Corporation 2012

folder. 7. Click the **Ok** button.

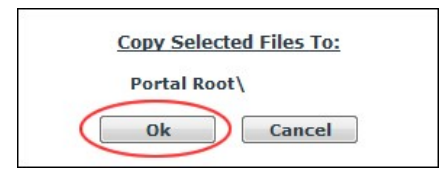

#### **Moving Files**

How to move one or more selected files from one folder into another folder within the File Manager module. Users require the following minimum permissions to complete this task:

**DNN Community Edition**: Edit Content permission for the module (See ["Setting Module Permissions"](http://help.dotnetnuke.com/LinkClick.aspx?link=175)) and Write to Folder permission for the folder where the file is located as well as the destination folder.

DNN Professional Edition: Edit Content permission for the module (See ["Setting Module Permissions"\)](http://help.dotnetnuke.com/LinkClick.aspx?link=175) and Copy permission for the folder where the file is located as well as the destination folder.

- 
- 1. Select  **File Manager** from the Admin section of the Control Panel OR Go to a File Manager module OR Navigate to the Admin > **File Manager** page.<br>2. Navigate to and select the folder where the files to be move
- 3. In the Files Window, check **M** the check box beside each of the files to be moved OR Click the **Select All all** button to select all of the files displayed in the Files Window. Tip: See ["Navigating to Files"](http://help.dotnetnuke.com/LinkClick.aspx?link=1470) to select different or additional files within this folder.

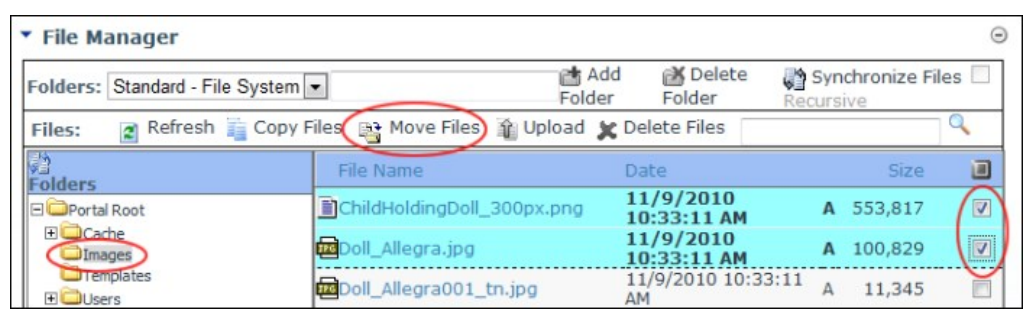

4. Click the **Move Files** button. This displays the "Move Checked Files?" message.

5. Click the **Ok** button to confirm. This displays the Moving Files message which lists the names of the files to be moved and requests that you select the destination folder.

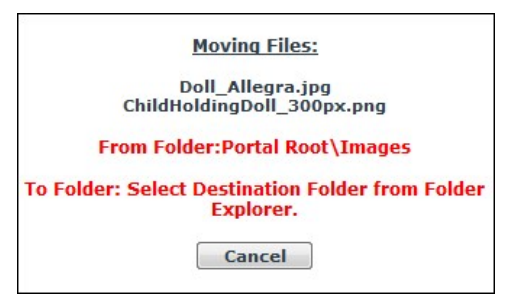

6. Navigate to and select the required folder.

- 7. If any of the file(s) being moved already exists in destination folder, check W the check box beside each of the files that you want to overwrite OR uncheck to the check box beside any file(s) to cancel the move and prevent the files being overridden.
- 8. Click the OK button.

#### **Deleting a File**

How to permanently delete a single file from the File Manager module. Users require the following minimum permissions to complete this task:

**DNN Community Edition**: Edit Content permission for the module [\("Setting Module Permissions"](http://help.dotnetnuke.com/LinkClick.aspx?link=175)) and Write to Folder permission for the folder where the file is located.

**DNN Professional Edition**: Edit Content permission for the module [\("Setting Module Permissions"\)](http://help.dotnetnuke.com/LinkClick.aspx?link=175) and Manage Settings permission for the folder where the file is located.

- 1. Go to a File Manager module OR Navigate to Admin > **File Manager** OR Select **File Manager** from the Admin section of the Control Panel.
- 2. Navigate to and select the folder containing the file to be deleted. See ["Navigating to and Selecting Folders"](http://help.dotnetnuke.com/LinkClick.aspx?link=1468)
- 3. See "Navigating to Files"
- 4. Click the Delete File **X** button beside the file to be deleted. A message asking "Are You Sure You Wish to Delete The File [ FileName ]?" is displayed.
- 5. Click **OK** to confirm deletion.

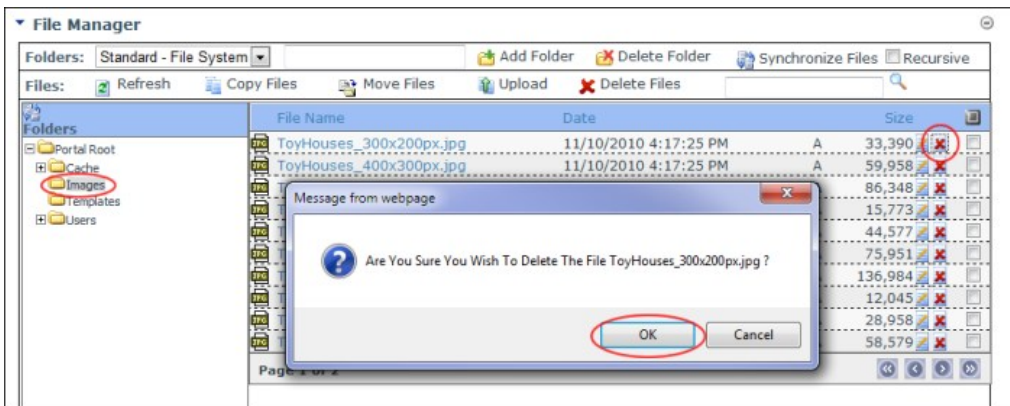

Deleting a File

#### **Deleting Multiple Files**

How to permanently delete multiple files from the File Manager module. Users require the following minimum permissions to complete this task:

**DNN Community Edition**: Edit Content permission for the module [\("Setting Module Permissions"](http://help.dotnetnuke.com/LinkClick.aspx?link=175)) and Write to Folder permission for the folder where the file is located.

**DNN Professional Edition**: Edit Content permission for the module [\("Setting Module Permissions"\)](http://help.dotnetnuke.com/LinkClick.aspx?link=175) and Full Control permission for the folder where the file is located.

- 1. Go to a File Manager module OR Navigate to Admin > **File Manager** OR Select **File Manager** from the Admin section of the Control Panel.
- 2. Navigate to and select the folder containing the files to be deleted. See ["Navigating to and Selecting Folders"](http://help.dotnetnuke.com/LinkClick.aspx?link=1468) 3. In the Files Window, display the required files. See ["Navigating to Files"](http://help.dotnetnuke.com/LinkClick.aspx?link=1470)
- 
- 4. Check **I** the check box beside each of the files to be deleted OR Click the Select All dutton to select all of the files currently displayed in the File Window. Tip: See ["Navigating to Files"](http://help.dotnetnuke.com/LinkClick.aspx?link=1470) to select different or additional files within this folder.

5. Click the **Delete Files** button. This displays the Delete Files message which lists the files selected for deletion.

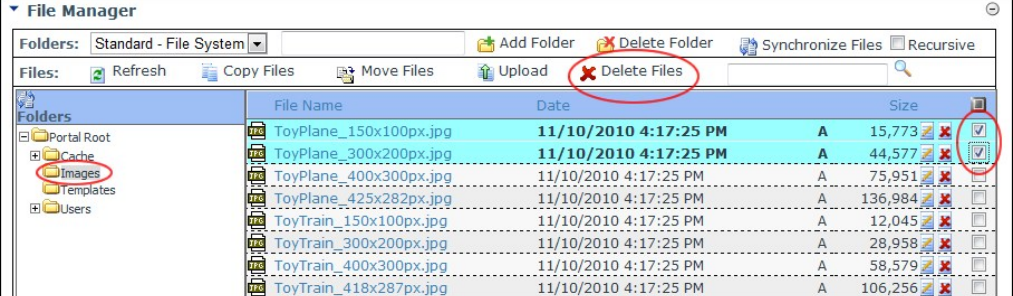

6. Click the **OK** button to confirm.

#### **Adding a New Folder**

How to add a new folder to the File Manager module. The new folder will inherit the permissions assigned to its parent folder.

Permissions. In DNN Community Edition, Edit Content permission is required for the module and Write to Folder permission is required for the parent folder of the new folder. In DNN Professional and Enterprise Editions, Edit Content permission is required for the module and Add permission is required for the parent folder of the new folder

- 1. Go to a File Manager module OR Navigate to Admin > **File Manager** OR Select **File Manager** from the Admin section of the Control Panel. 2. Navigate to and select the folder which will be the parent for the new folder. See ["Navigating to and Selecting Folders"](http://help.dotnetnuke.com/LinkClick.aspx?link=1468)
	-

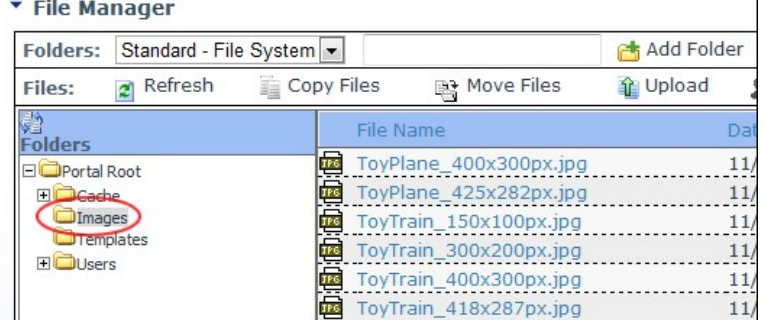

3. On the Folders Toolbar, select one of the following options from the **Folders** drop down list:

- **Standard File System**: Select this option to store most of your files. This is the default option.
- Secure File System: Select this option if you want to encrypt the file name to prevent direct linking to this file. **Secure - Database**: Stores files as a byte array in the database rather than in the usual file system.
- **Amazon Folder Provider**: Stores files on the Amazon service. Only available in Professional and Enterprise Editions.
- **AzureFolder Provider**: Stores files on the Azure service. Only available in Professional and Enterprise Editions.

4. In the **Folders** text box, enter a name for the new folder.

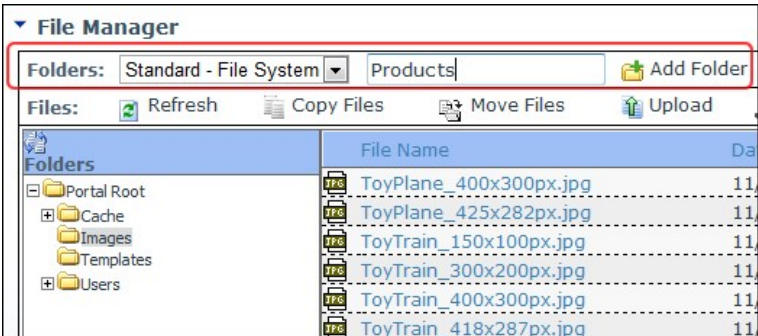

5. Click the **Add Folder** button. This displays the new folder in the Folder Explorer.

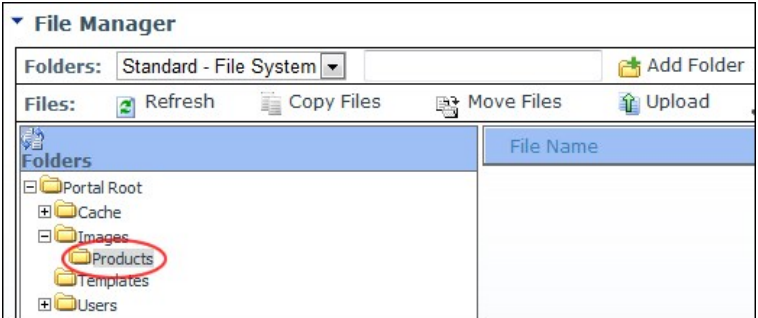

The Newly Added Folder displayed in the Folder Explorer

#### **Deleting a Folder**

How to permanently delete empty folders from the File Manager. Users require the following minimum permissions to complete this task:

**DNN Community Edition**: Edit Content permission for the module [\("Setting Module Permissions"](http://help.dotnetnuke.com/LinkClick.aspx?link=175)) and Write to Folder permission for the folder to be deleted.

**DNN Professional Edition**: Edit Content permission for the module [\("Setting Module Permissions"\)](http://help.dotnetnuke.com/LinkClick.aspx?link=175) and Delete permission for the folder to be deleted.

Tip: A folder cannot be deleted if it has any child folders, or if it contains any files. If you wish to keep files which are located within a folder which you are about to delete, you can move them to another folder.

1. Go to a File Manager module - OR - Navigate to Admin > **File Manager** - OR - Select **File Manager** from the Admin section of the Control Panel.

- 2. Navigate to and select the folder to be deleted. See ["Navigating to and Selecting Folders"](http://help.dotnetnuke.com/LinkClick.aspx?link=1468)
- 3. Click the **Delete Folder** button. This displays the message "Delete Folder: [Folder Location:Folder Name]?" 4. Click the **OK** button to confirm deletion.

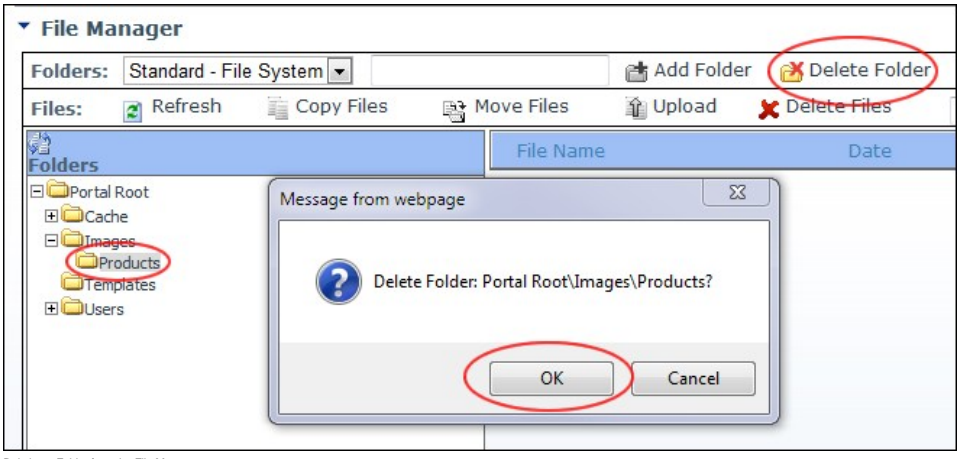

ng a Folder from the File Manage

#### **Renaming a File**

How to rename a file in the File Manager module. Users require the following minimum permissions to complete this task:

**DNN Community Edition**: Edit Content permission for the module [\("Setting Module Permissions"](http://help.dotnetnuke.com/LinkClick.aspx?link=175)) and Write to Folder permission for the folder where the file is located.

**DNN Professional Edition**: Edit Content permission for the module [\("Setting Module Permissions"\)](http://help.dotnetnuke.com/LinkClick.aspx?link=175) and Manage Settings permission for the folder where the file is located.

Warning. Renaming a file does not update any other references to this file across your site. E.g. If the file is an image displayed in the HTML / HTML Pro module, then the path to the image will be broken and you are required to manually update the image. As such, it is recommended that you only rename a file when it is first uploaded and has yet to be used on the site.

1. Go to a File Manager module - OR - Navigate to Admin > **File Manager** - OR - Select **File Manager** from the Admin section of the Control Panel.

- 2. Click the **Rename File** button beside the file to be renamed.
- 3. In the **File Name** text box, enter a new name for the file. 4. Click the **Save Changes** button to save your changes.
- 

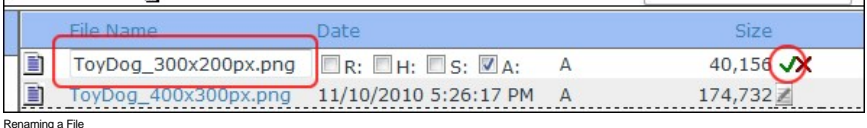

## **Setting the Read Only Property of a File**

How to set the read only property of a file in the File Manager module. Users require the following minimum permissions to complete this task:

**DNN Community Edition**: Edit Content permission for the module [\("Setting Module Permissions"](http://help.dotnetnuke.com/LinkClick.aspx?link=175)) and Write to Folder permission for the folder where the file is located.

**DNN Professional Edition**: Edit Content permission for the module [\("Setting Module Permissions"\)](http://help.dotnetnuke.com/LinkClick.aspx?link=175) and Manage Settings permission for the folder where the file is located.

Tip: Setting a file as Read Only does not prevent it from being deleting.

- 1. Go to a File Manager module OR Navigate to Admin > **File Manager** OR Select **File Manager** from the Admin section of the Control Panel.
- 2. Locate the required file. See "Navigating to Files
- 3. Click the **Rename File** button beside the file to be edited. 4. At the **R** check box, select one of the following options:
- $\bullet$  Check  $\bullet$  the check box to set the file as read only.
- $\bullet$  Uncheck  $\blacksquare$  the check box to remove the read only property from the file.
- 5. Click the **Save Changes** button to save your changes OR Click the **Cancel Rename** button to cancel.

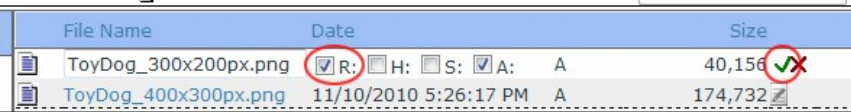

Setting a file as read only

Tip: The letter **R** is displayed beside files set as Read Only.

#### **Setting the Hidden Property of a File**

How to set the hidden property of a file in the File Manager module. Hidden files don't display on your site in modules such as the Media and HTML / HTML Pro modules, they are also not displayed on vendor<br>banners, nor are

**DNN Community Edition**: Edit Content permission for the module [\("Setting Module Permissions"](http://help.dotnetnuke.com/LinkClick.aspx?link=175)) and Write to Folder permission for the folder where the file is located.

**DNN Professional Edition**: Edit Content permission for the module [\("Setting Module Permissions"\)](http://help.dotnetnuke.com/LinkClick.aspx?link=175) and Manage Settings permission for the folder where the file is located.

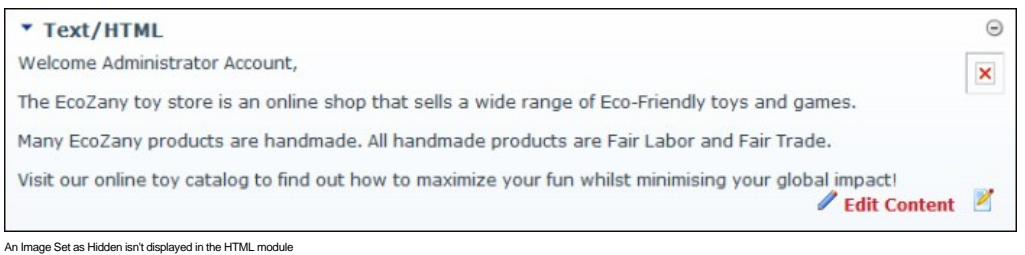

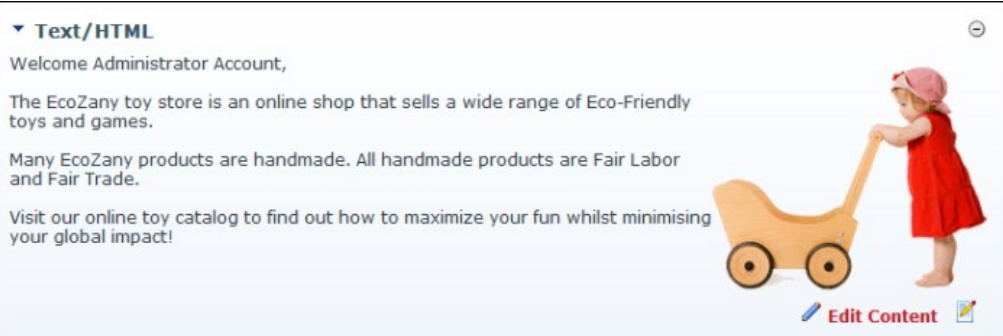

The Image displays once the Hidden property is removed

- 1. Go to a File Manager module OR Navigate to Admin > **File Manager** OR Select **File Manager** from the Admin section of the Control Panel.
- 2. Locate the required file. See ["Navigating to Files"](http://help.dotnetnuke.com/LinkClick.aspx?link=1470)
- 3. Click the **Rename File** button beside the file to be edited.
- 4. At the **H** check box, select one of the following options:
- $\bullet$  Check  $\bullet$  the check box to set the file as hidden.
	- $\bullet$  Uncheck  $\Box$  the check box to remove the hidden property from the file.

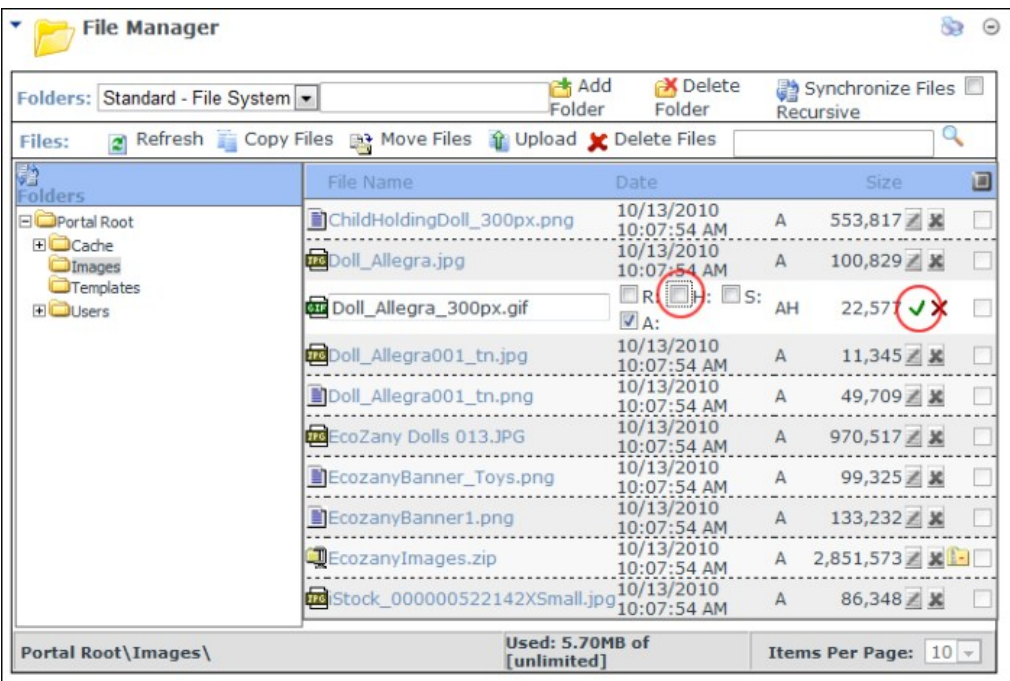

5. Click the **Save Changes** button to save your changes - OR - Click the **Cancel Rename** button to cancel.

Tip: The letter **H** is displayed beside files set as Hidden.

#### **Setting File Archiving and Indexing Properties**

How to set the archiving and indexing properties of a file within the File Manager.

Permissions. Users require the following minimum permissions to complete this task:

**DNN Community Edition**: Edit Content permission for the module [\(See "Setting Module Permissions"](http://help.dotnetnuke.com/LinkClick.aspx?link=175)) and Write to Folder permission for the folder where the file is located.

**DNN Professional Edition**: Edit Content permission for the module [\(See "Setting Module Permissions"\)](http://help.dotnetnuke.com/LinkClick.aspx?link=175) and Manage Settings permission for the folder where the file is located.

1. Go to a File Manager module - OR - Navigate to Admin > **File Manager** - OR - Select **File Manager** from the Admin section of the Control Panel.

- 2. Locate the required file. [See "Navigating to Files"](http://help.dotnetnuke.com/LinkClick.aspx?link=1470)
- 3. Click the **Rename File** button beside the file to be edited.
- 4. At the **S** check box, select from these options:

Check Mine check box to disable hidden option in file properties (Windows). For fast searching, allow Indexing Service to index this file.

- $\bullet$  Uncheck  $\Box$  the check box to remove this file property.
- 5. At the **A** check box, select from these options:
	- Check  $\blacksquare$  the check box to allow file to be archived by the operating system. This is the default option.
	- $\bullet$  Uncheck  $\blacksquare$  the check box to remove this file property.

6. Click the **Save Changes** button to save your changes - OR - Click the **Cancel Rename** button to cancel.

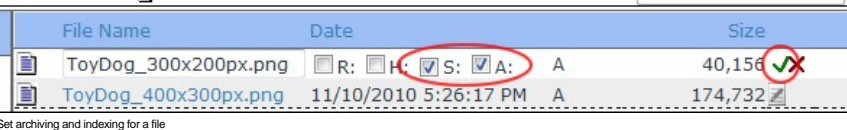

Tip: The letters **S** and **A** are displayed beside the selected files if these options are set.

#### **Administrators**

#### **Overview of Folder Security Settings**

The File Manager module enables authorized users to manage access to one or more folders within the File Manager by setting Folder Security Settings. Here's a description of the different permissions which can be set:

# Community Edition Permissions

- **Open Files in Folder**: Enables authorized users to view the files within this folder which are displayed or linked to on the site. All Users are granted this permission by default.
- **Browse Files in Folder**: Enables authorized users to browse and select the files within this folder. Users are granted permission to their personal folder only by default. This enables them to manage their profile image, etc.
- Write to Folder: Enables authorized users to perform all file management tasks for files within this folder

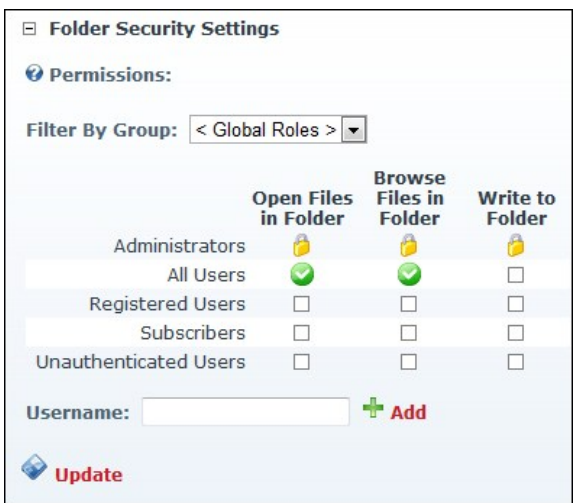

# Professional Edition Permissions

- **Browse Folder**: Enables authorized users to browse and select the files within this folder. Users are granted permission to their personal folder only by default. This enables them to manage their profile image, etc.
- View: Enables authorized users to view the files within this folder which are displayed or linked to on the site. All Users are granted this permission by default.
- **Add**: Enables authorized users to add folders and documents beneath (as child folders) this folder.
- **Copy**: Enables authorized users to copy files to and from this folder.  $\blacksquare$
- **Delete**: Enables authorized users to delete a folder and/or its child folders.
- **Manage Settings**: Enables authorized users to manage folder settings.
- **Full Control:** Provides authorized users with full control to perform all file and folder management task within the selected folder.

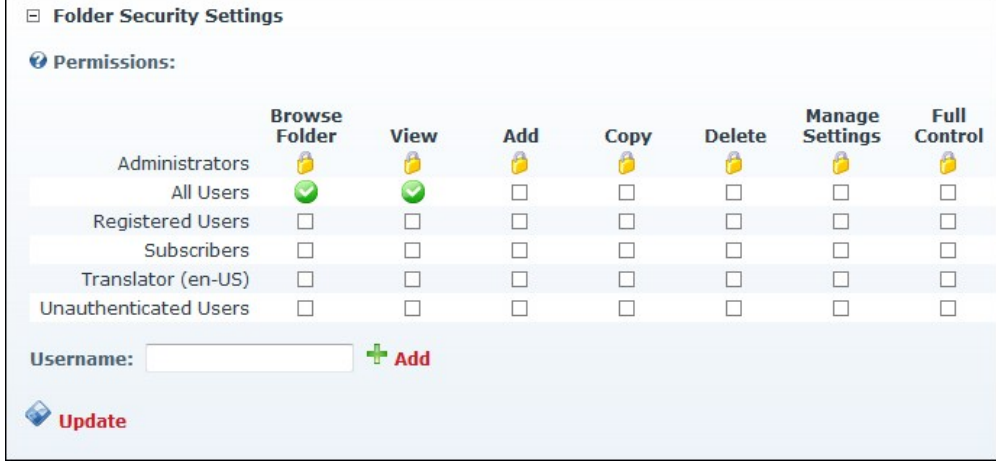

Related Topics:

- ["Adding a New Folder"](http://help.dotnetnuke.com/LinkClick.aspx?link=1488)
- ["Assigning Folder Permissions to a User"](http://help.dotnetnuke.com//LinkClick.aspx?link=1497)
- ["Assigning Folder Permissions by Role"](http://help.dotnetnuke.com//LinkClick.aspx?link=1496)

#### **Assigning Folder Permissions by Role**

How to assign permissions to manage a folder of the File Manager to users with one or more roles.

- 1. Go to a File Manager module OR Navigate to Admin > **File Manager** OR Select **File Manager** from the Admin section of the Control Panel.
- 2. Navigate to and select the folder to have permissions assigned. The name of the selected folder is displayed in the Folders Information Bar.
- 
- 3. Go to the **Folder Security Settings** section. The current permission settings are displayed.<br>4. **Optional.** At Pe**rmissions**, select < All Roles > from the Filter By Group drop down list (if displayed) to view all ava
- 5. Check I the check box in one or more columns to grant permissions to that role. See ["Overview of Folder Security Settings"](http://help.dotnetnuke.com//LinkClick.aspx?link=1495)
- 6. Click the Update link.

#### **Assigning Folder Permissions to a User**

How to assign access to view folders and upload to folders of the File Manager module.

- 1. Go to a File Manager module OR Navigate to Admin > **File Manager** OR Select **File Manager** from the Admin section of the Control Panel.
- 2. Navigate to and select the folder to have permissions assigned. The name of the selected folder is displayed in the Folders Information Bar.
- 3. Go to the **Folder Security Settings** section. The current permission settings are displayed.
- 4. At **Permissions**, enter the username of the user into the Username text box.
- 5. Click the Add link. This adds the user's name to the Permission role list.
- 6. Check the check box in one or more columns beside this user's name to grant them folder permissions. See ["Overview of Folder Security Settings"](http://help.dotnetnuke.com//LinkClick.aspx?link=1495)
- 7. Repeat Step 4-6 for to assign folder permission to additional users.
- 8. Click the Update link.

#### **Removing Folder Permissions**

How to remove permission to view files within a folder and/or to write to a folder of the File Manager module.

- 1. Go to a File Manager module OR Navigate to Admin > **File Manager** OR Select **File Manager** from the Admin section of the Control Panel.
- 2. Navigate to and select the folder to have permissions assigned. The name of the selected folder is displayed in the Folders Information Bar.
- 3. Go to the **Folder Security Settings** section. The current permission settings are displayed.
- 4. **Optional.** At **Permissions**, select **< All Roles >** at the **Filter By Group** drop down list (if displayed) to display all of the roles.
- 5. Uncheck the check box beside in one or more columns to remove that permission. See ["Overview of Folder Security Settings"](http://help.dotnetnuke.com//LinkClick.aspx?link=1495) 6. Click the Update link.

# **Recycle Bin**

#### **About the Recycle Bin Module**

The Recycle Bin module stores all pages and modules that have been deleted from a site. These pages and modules can be restored to the site or permanently removed. This Admin module is located on the Admin > **Recycle Bin** page and can be added to any site page.

Permissions. Users who are authorized to view the Recycle Bin module are able to see details of all pages and modules in the Recycle Bin. Users must be authorized to edit the module to restore and delete pages and modules.

**Module Version**: 01.00.00. Note: The version number for this module does not update as it forms part of the DNN framework.

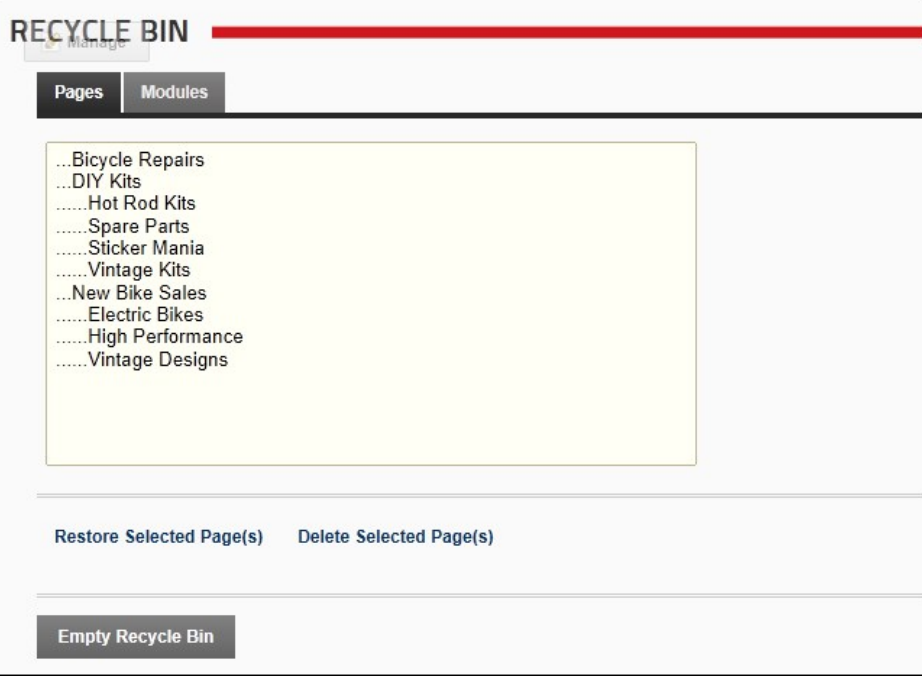

#### **The Pages Tab**

- **Lists pages by page name**
- Lists pages in deletion order from most recently deleted to first deleted

#### **The Modules Tab**

- Lists modules by Page Name Module Title. E.g. Home Announcements Lists modules in deletion order from most recently deleted to first deleted
- 
- **Restoring Modules and Pages**
	- Restoring a page will restore it to its previous location on the site menu. All modules (including content) will also be restored.
	- This is no longer the case. Is there a way to restore a page and it's modules in one go now?
	- A module (including content) is restored to a selected page

# **Deleting Modules and Pages**

- **Deletion is permanent**
- **Page deletion includes modules and content** ■ Module deletion includes content

Tip: It is recommended that unwanted pages and module are regularly deleted from the recycle bin. This will ensures that the Recycle Bin doesn't become so large that Site Administrators must search through a large number of modules and pages to find the required item.

#### **Deleting Modules from the Recycle Bin**

How to permanently delete one or more modules (including module content) from your site using the Recycle Bin module.

- 1. Navigate to Admin > **Recycle Bin** OR Navigate to a Recycle Bin module.
- 2. Select the **Modules** tab.
- 3. **Optional.** If multiple languages are enabled on your site, select one of the following options:
	- Show pages and modules from all languages
	-
- Show pages and modules in current language only<br>4. Click on a module name to select it. To select multiple modules, hold down the Ctrl key when selecting.<br>5. Click the <u>Delete Selected Module(s)</u> link. This displays t

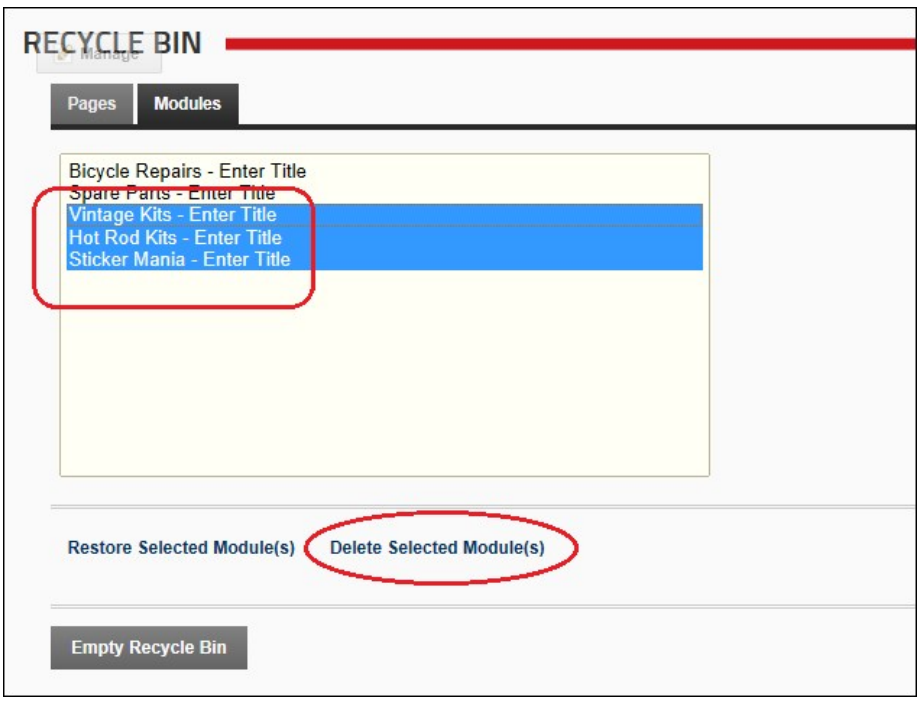

Permanently Delete One Or More Modules

## **Deleting Pages from the Recycle Bin**

How to permanently delete one or more pages (including modules and module content) using the Recycle Bin module.

- 
- 
- 1. Navigate to Admin > **U Recycle Bin** OR Navigate to a Recycle Bin module.<br>2. Select the **Pages** tab.<br>3. **Optional. If m**ultiple languages are enabled on your site, select one of the following options:
	- Show pages and modules from all languages
	-
	-
- Show pages and modules in current language only<br>4. Click on a page name to select it. To select multiple pages, hold down the Ctrl key when selecting.<br>5. Click the <u>Delete Selected Page(s)</u> link. This displays the mes
- 

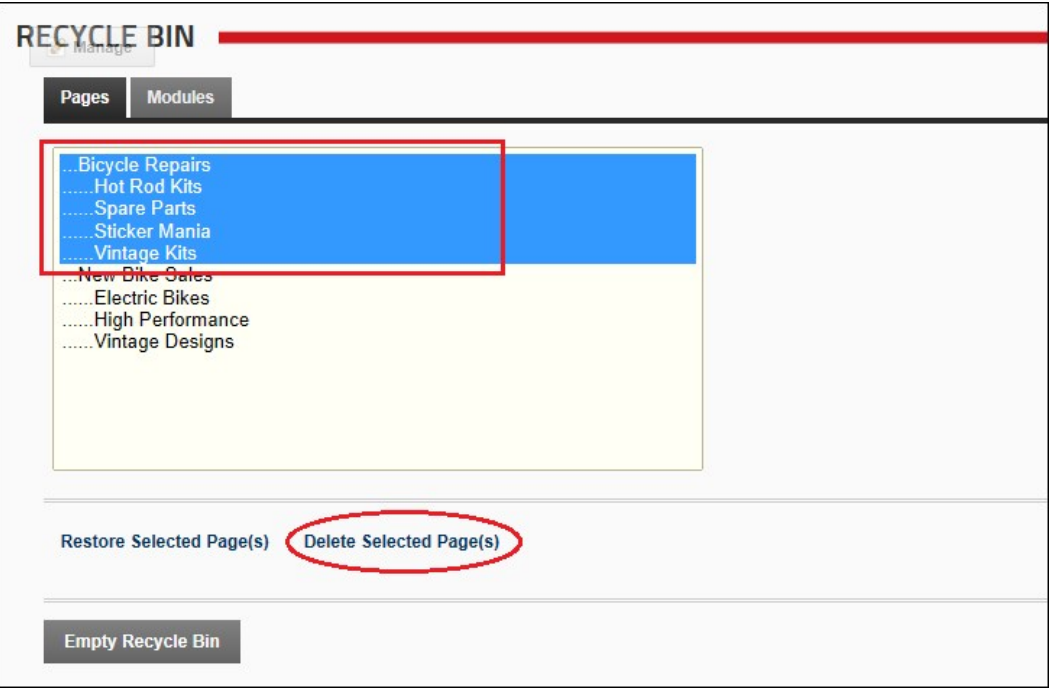

Deleting Pages from the Recycle Bin
## **Emptying the Recycle Bin**

How to permanently delete all pages and modules from the Recycle Bin module.

- 
- 1. Navigate to Admin >  **Recycle Bin** OR Navigate to a Recycle Bin module.<br>2. Click the <u>Empty Recycle Bin</u> link. This displays the message "Are You Sure You Wish To Permanently Delete All Pages and Modules?"

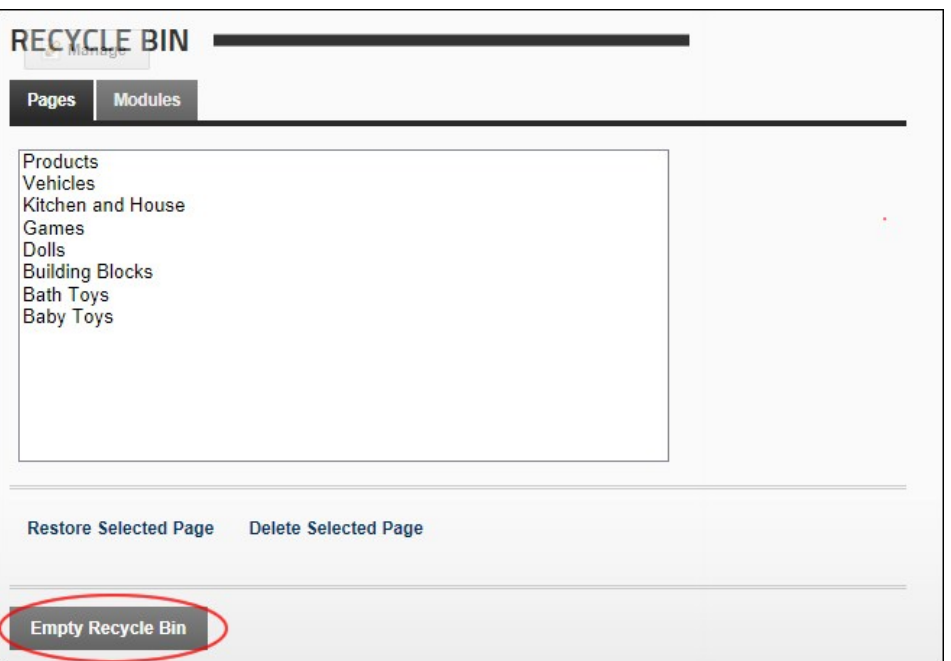

3. Click the **Yes** button to confirm.

## **Restoring Deleted Modules**

How to restore one or more deleted modules (including module content) to their original page using the Recycle Bin module.

Prerequisite. Modules cannot be restored until the page they were previously located on is restored first. If you attempt to do so the following error message is displayed: "**Let Fitle** module cannot be restored until the page which this module belong to is restored first."

- 
- 1. Navigate to Admin > **U Recycle Bin** OR Navigate to a Recycle Bin module.<br>2. **Optional.** If multiple languages are enabled on your site, select one of the following options:<br>• Show pages and modules from all language
	- Show pages and modules in current language only.
- 3. Select the **Modules** tab.
- 
- 4. Click on a child page name to select it. To select multiple pages (as shown below) hold down the Ctrl key when selecting pages.<br>5. Click the <u>Restore Selected Module(s)</u> link.
- 

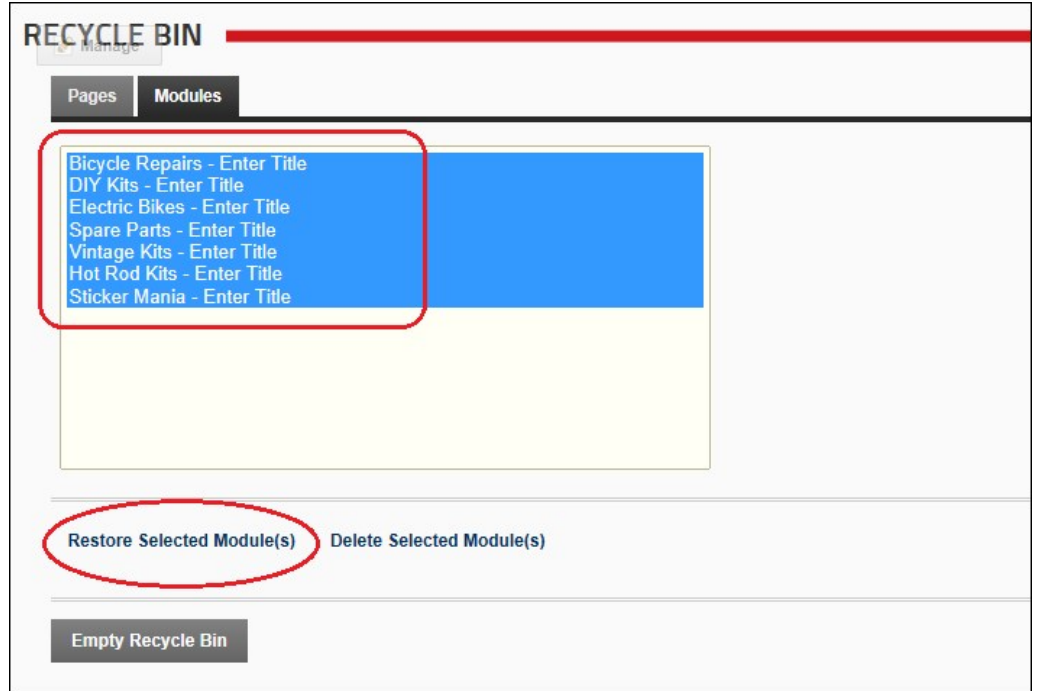

## **Restoring Deleted Pages**

How to restore one or more deleted pages to the site using the Recycle Bin module. This re

LY: Needs complete read through and edit.

 Modules and content are no longer restored by design. Correct? The pages are restored to their previous location in the pages list and site menu. DNNPRO-21845, DNNPRO-19407

Note 1: If any of the modules which were located on the page you are restoring have since been deleted from the Recycle Bin, they will not be restored with the page.

Note 2: You cannot restore a page whose parent page has also been deleted unless you restore the parent page first.

1. Navigate to Admin > **Recycle Bin** - OR - Navigate to a Recycle Bin module. 2. Select the **Pages** tab.

## Restoring a parent page and it's children

- 1. Select the parent page and it's child pages. Child pages will be indented below their parent.
- 2. Click the Restore Selected Page(s) link.

# Restoring child page(s)

Prerequisite. A parent page must be restored before it's child page(s) can be restored.

- 1. Click on a child page name to select it. To select multiple pages, hold down the Ctrl key when selecting.
- 2. Click the Restore Selected Page(s) link.

## Restoring a parent page without children

1. Select the a parent page name to select it. In the below example, the parent page that is selected is called DIY Kits and it's child pages are called Hot Rod Kits, Spare Parts, Sticker Mania, and Vintage Kits 2. Click the Restore Selected Page(s) link.

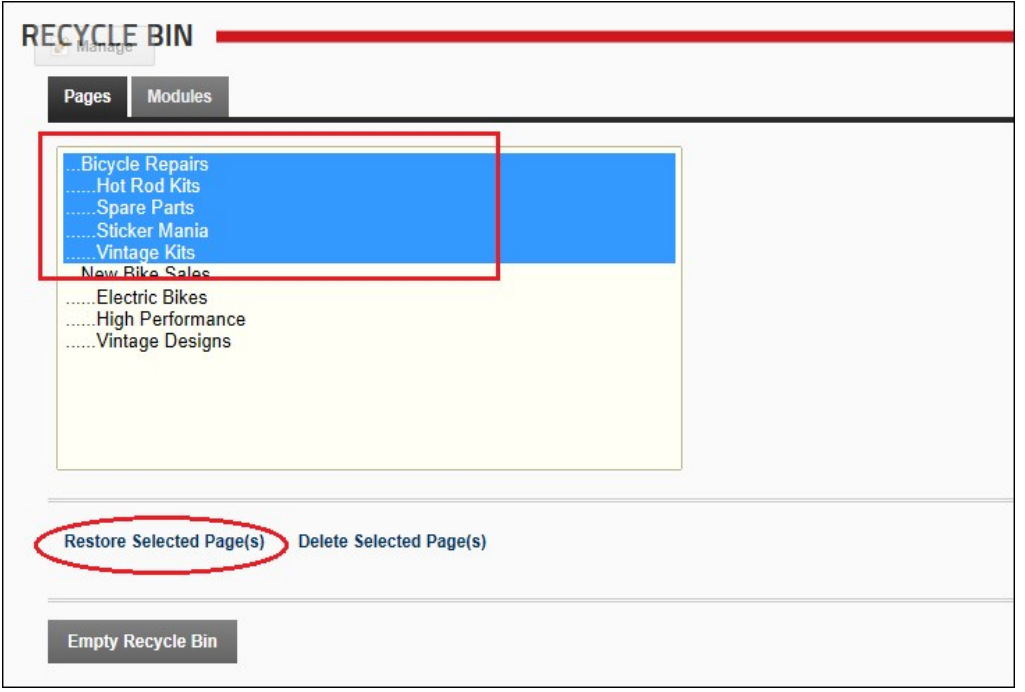

# **Message: Page Cannot Be Restored Until It's Parent**

A warning message displays if you attempt to restore a page whose parent page is still deleted and located in the Recycle Bin. The message reads: **4D [PageName**] Page Cannot Be Restored Until Its Parent Is<br>Restored First.

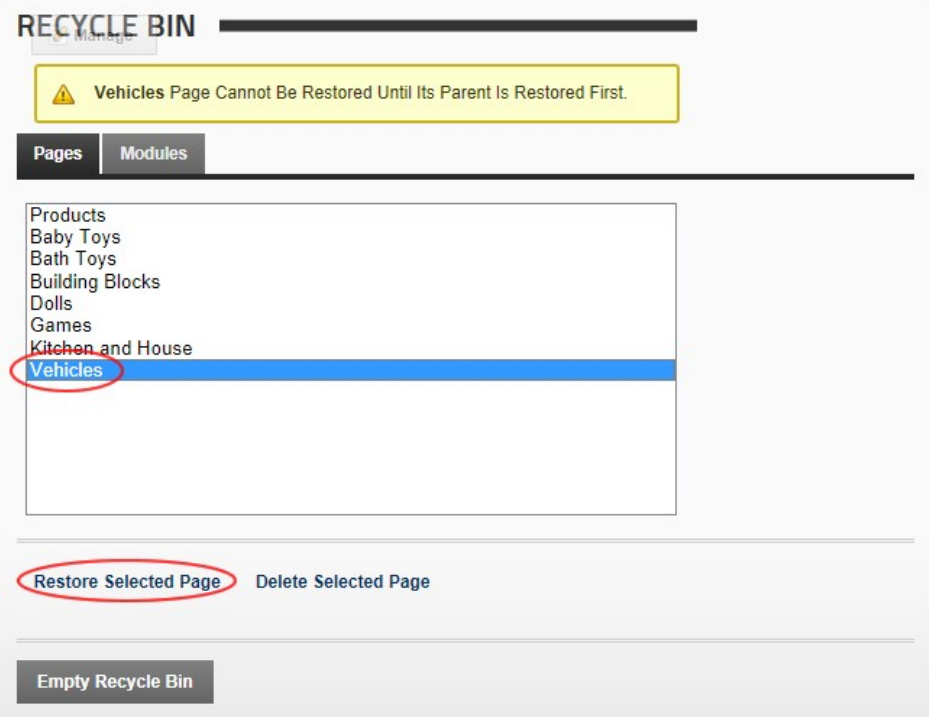

To resolve this message, restore the parent page and then restore the child page.

Tip: Once you have restored the parent and then the child page, you can always move the child page to a new location in the menu and then delete the unwanted parent page.

## **Message: Page Cannot Be Deleted Until Its Child...**

You will receive a yellow warning message if you attempt to delete a parent page that has one or more children pages in the Recycle Bin. The warning message reads: **A [PageName]** Page Cannot Be Deleted Until Its Children Have Been Deleted First.

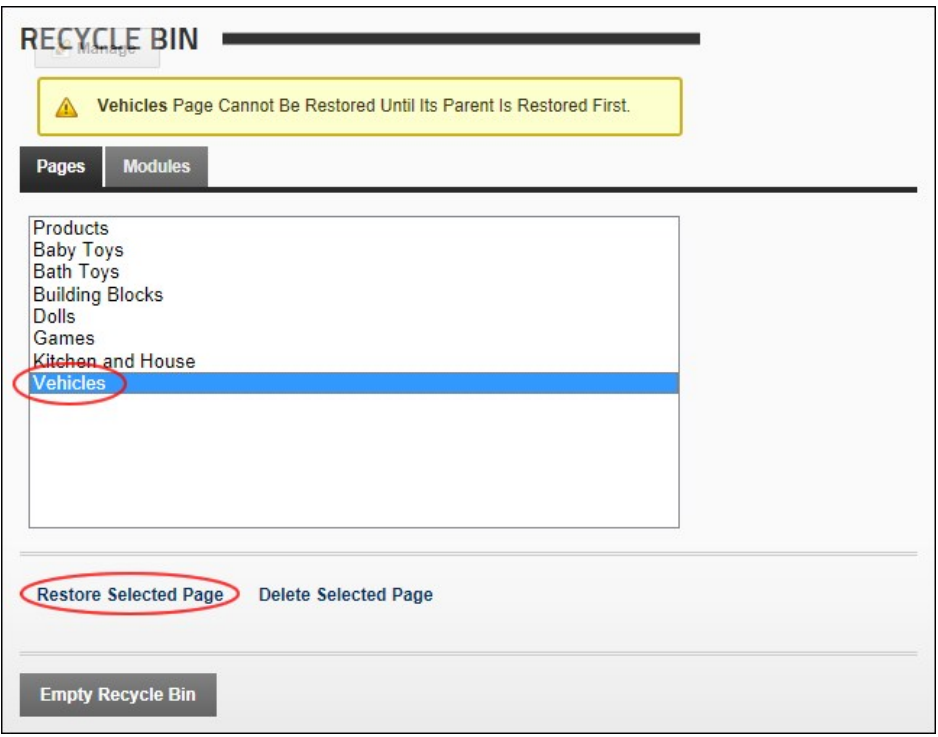

#### **Resolution:**

In this case, you can choose to delete both the children and parent pages:

- 1. Select and delete all child pages.
- 2. Select and delete the parent page.

If you don't want to permanently delete the children pages you can:

- 
- 1. Select and restore the parent page from the Recycle Bin. 2. Select and restore the child pages from the Recycle Bin.
- 3. Set the newly restored child pages as parent pages or assign a new parent page to each.
- 4. Delete the children pages so they are moved back into the Recycle Bin. If you have assigned them all to a single new parent page, you can simply delete this new parent page.
- 5. Delete the original parent page back into the Recycle Bin. 6. Delete the original parent page from the Recycle Bin.
- 

## **Event Viewer**

## **About the Log Viewer Module**

The Event Viewer page displays the Log Viewer module that provides an historical log of database events such as events which are scheduled, exceptions, account logins, module and page changes, user account activities, security role activities, etc. Authorized users can send exceptions to any email address. SuperUsers can add, edit and delete event records for all sites.

The Log Viewer module is located on the Admin > Event Viewer page. This Administration module can be deployed to sites and can be added to pages.

**Module Version**: 01.00.00. Note: The version number for this module does not update as it forms part of the DNN framework.

Update all Log Viewer modules for changed field name was "Portal" now Website

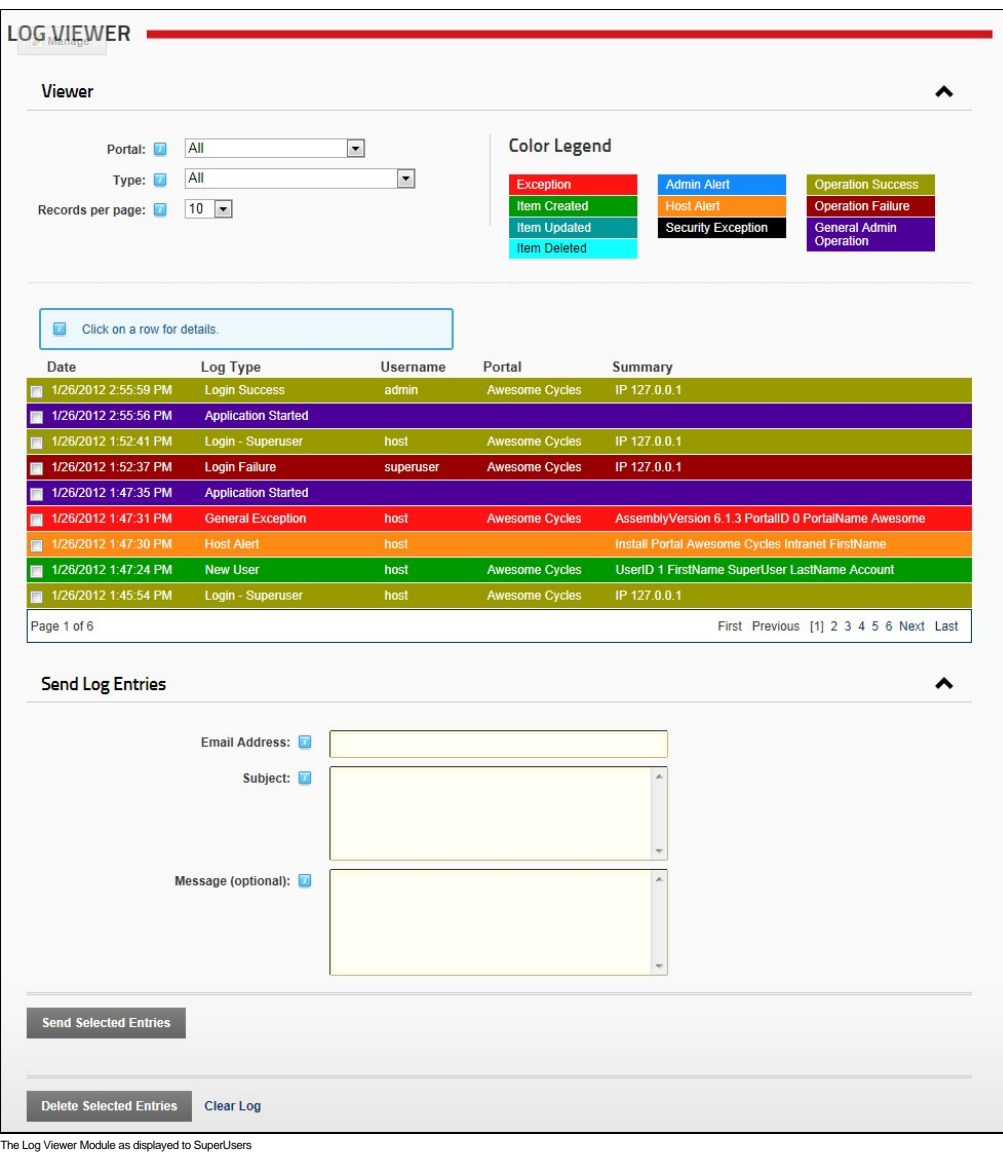

## **All Users**

## **Filtering Events by any Event Type**

How to filter the event records that are displayed in the Log Viewer module by a single event type.

- 
- 
- 1. Navigate to Admin > We Event Viewer OR Navigate to a Log Viewer module.<br>2. Expand the Viewer section.<br>3. At Type, select an event type from the drop down list. The matching records will then be displayed below.

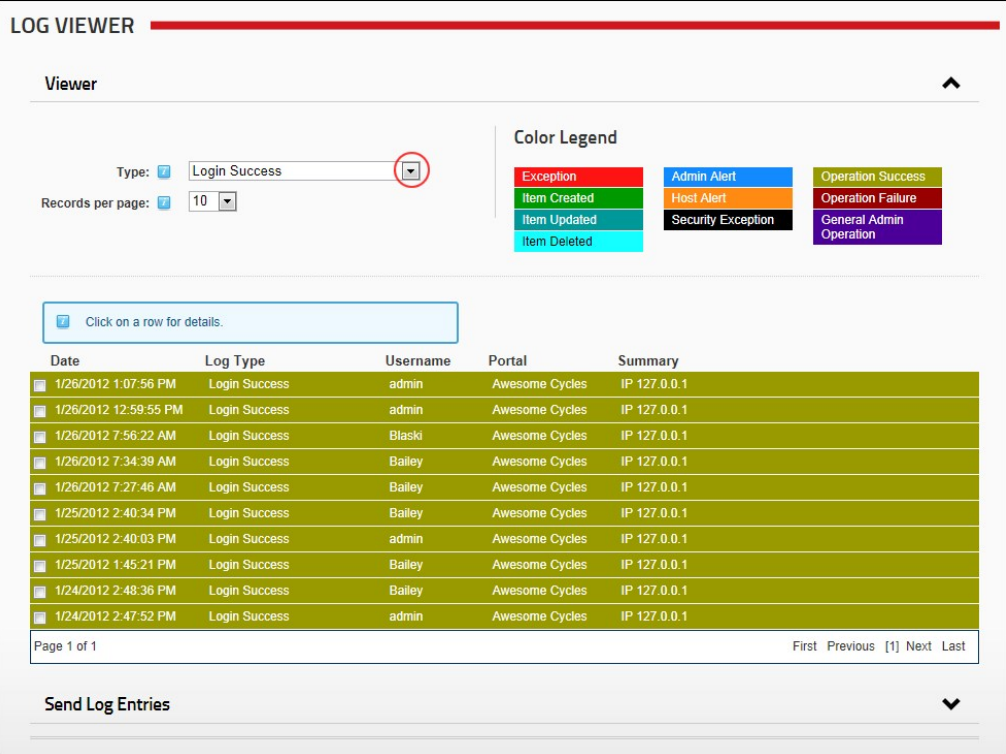

Filtering Log Viewer records by event type

## **Setting Event Records Per Page**

How to set the number of records that are displayed on one page of the Log Viewer module. Ten (10) records are displayed per page by default. You can choose to display up to 250 records per page however<br>the module will def

1. Navigate to Admin > **└─ Event Viewer** - OR - Navigate to a Log Viewer module.<br>2. At **Records per page**, select the number of records to be displayed per page from the drop down list. The options are 10, 25, 50, 100

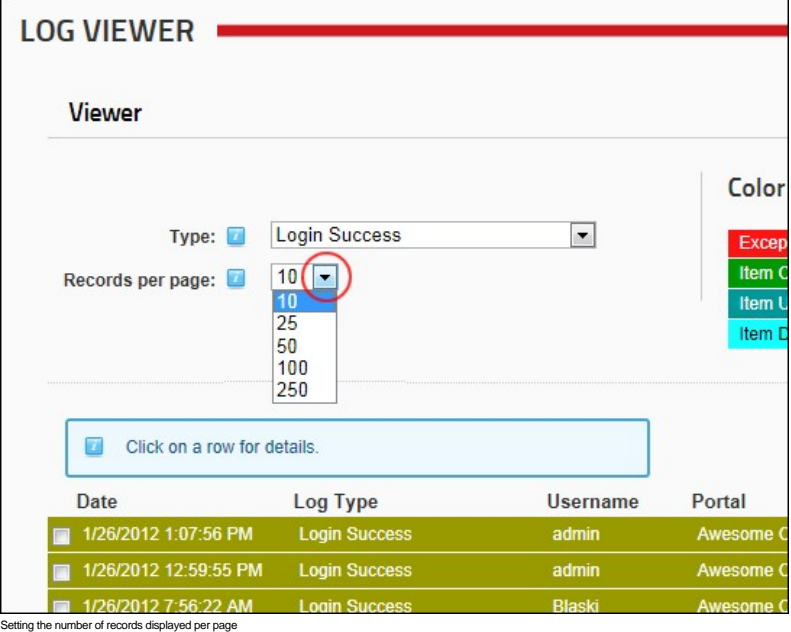

#### **Viewing Event Details**

How to display a detailed report of a logged event using the Log Viewer module.

- 1. Navigate to Admin > **Event Viewer** OR Navigate to a Log Viewer module.
- 2. **Optional.** At **Type**, select the required event type to filter records.
- 3. Click on the colored bar of a record to view a detailed report. 4. **Optional.** Click the record a second time to close the detailed report.
- 

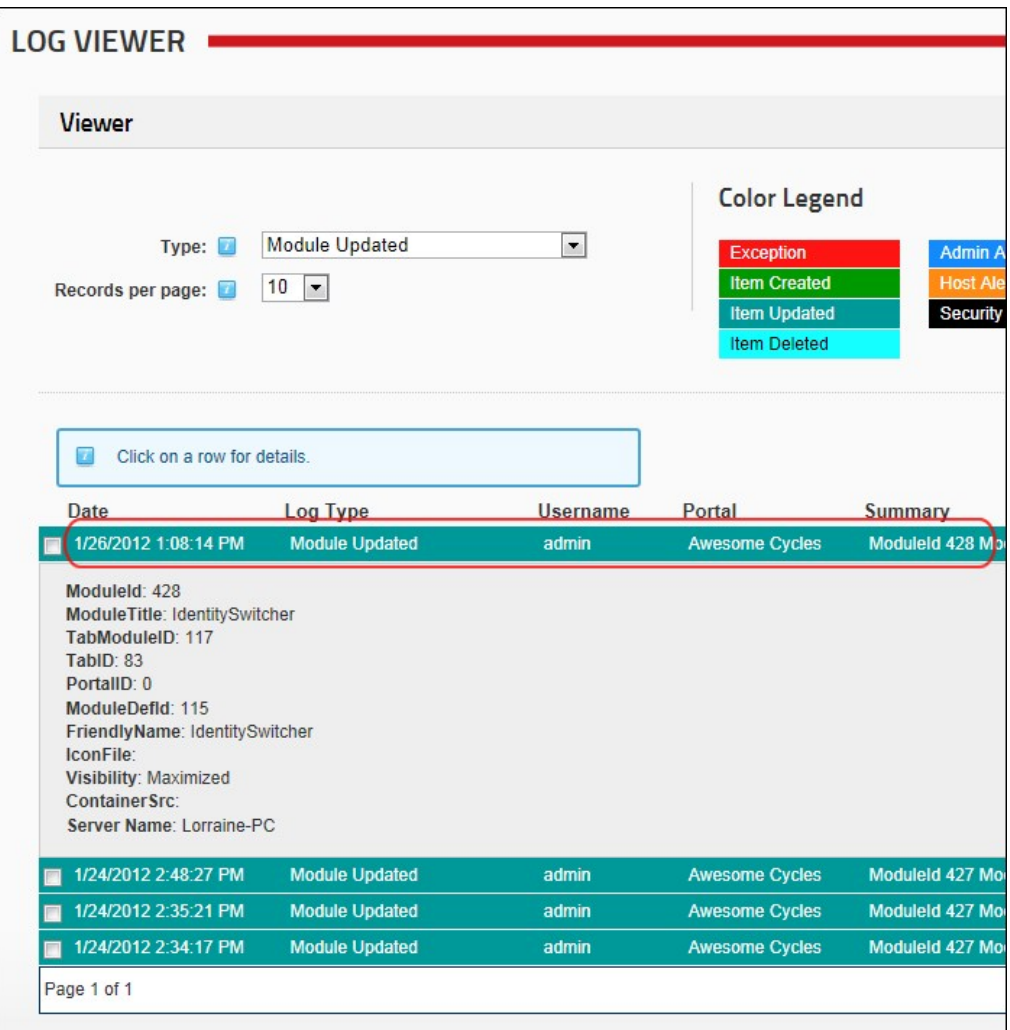

#### **Sending Exceptions by Email**

How to send one or more selection exception records via email using the Event Viewer module.

**Warning**: You may be sending sensitive data over the Internet in clear text (not encrypted). Before sending your exception submission, please review the contents of your exception log to verify that no sensitive<br>data is c

- 1. Navigate to Admin > **Event Viewer** OR Navigate to a Log Viewer module.
- 2. Locate the required exceptions. Filtering records by type such as General Exception can be useful. Note: If color coding is enabled, exceptions are colored red.
- 3. Check  $\overrightarrow{v}$  the check box beside each record to be emailed.
- 4. **Maximize** the **Send Exceptions** section.
- 
- 5. In the **Email Address** text box, enter one or more email addresses separated by a semi-colon ( ; ). E.g. host@domain.com;host@domain.com.au<br>6. **Optional.** In the **Subject** text box, enter a subject for the message. Le
- 
- 

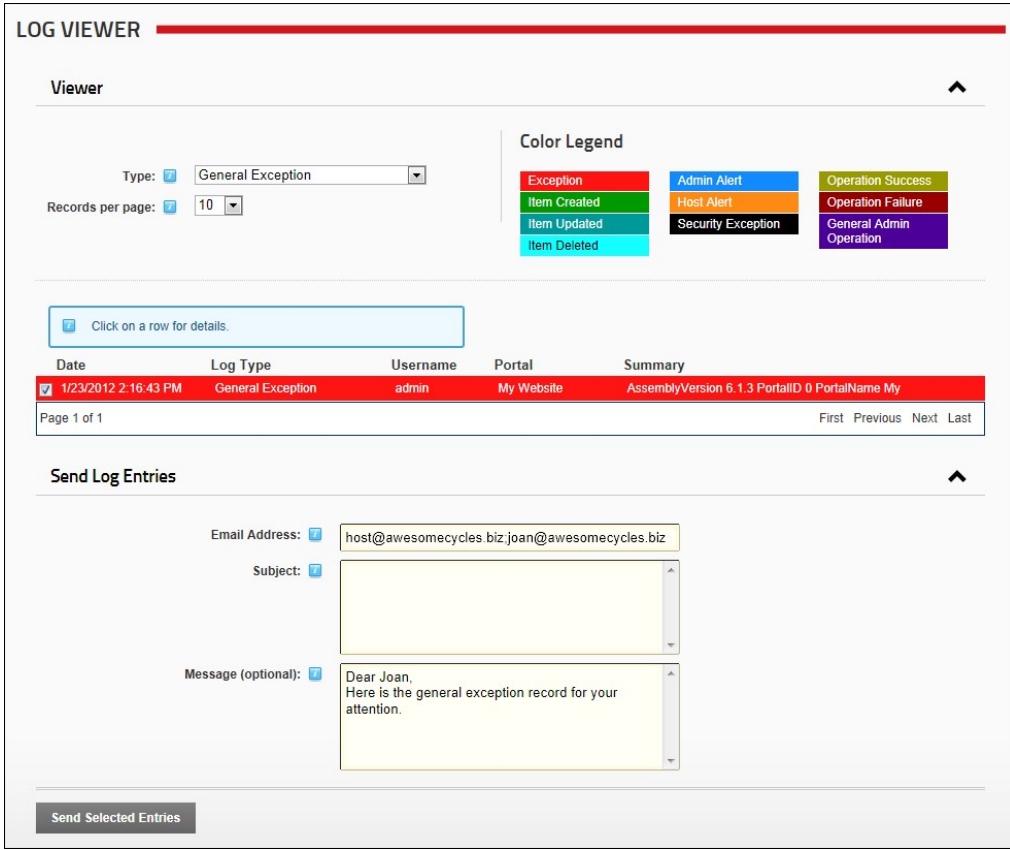

nding Exceptions by Email

# **Site Wizard**

## **About the Site Wizard Module**

The DotNetNuke Site Wizard is a simple step-by-step wizard that allows you to configure basic site setting, choose a site design and use a site template that can include site content.

Permissions. All users who are authorized to view the Site Wizard module can complete the wizard, however only authenticated users can change the site logo and must have file upload permission to upload a new logo image.

# Using the Site Wizard

Tip: All pages of the Site Wizard are options. If you don't want to perform a change on a particular screen, simply click the Next link to skip to the next page of the Site Wizard.

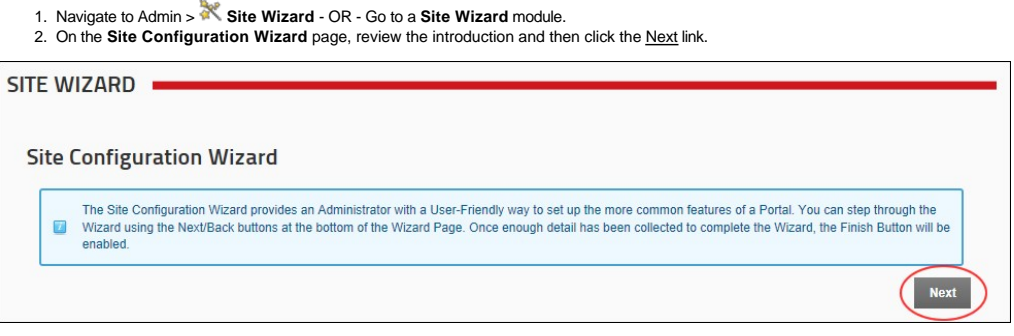

3. On the **Choose a Template for your site** page, you can optionally choose a site template for the site. Templates contain pages with modules which may or may not include content. If you don't want to change templates, Click the Next link to continue.

a. At **Build your site from a template (below)**, check whe check box to display a list of the available templates.

- b. Click on the name of a template to select it. This displays a description of the selected template. c. Choose one of the following options to set how duplicate modules will be handled:
	-
	- - **Ignore**: Places a copy of any duplicated modules on the same page.<br>**Replace**: Deletes the existing copy of the duplicate content and replaces it with the template copy. Deleted pages are moved to the Recycle Bin and the p
	- **Merge**: Combines the existing information and template information into one module.

d. Click the **Next** link.

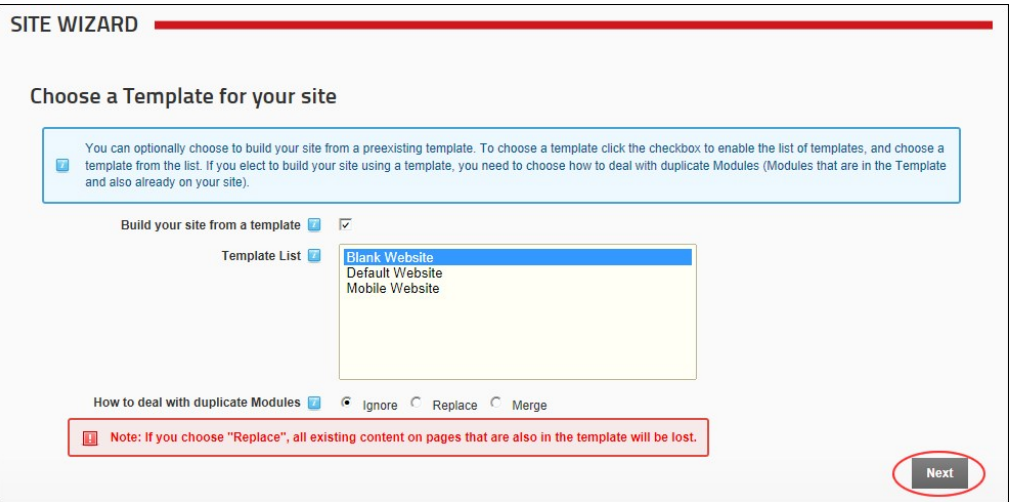

- 4. On the Select a Skin for your Site page, you can select a new default skin for site pages. This won't change the skin used on pages that aren't using the default skin. Note: From this page onwards, you can click the <u>Previous</u> link to return to the previous page.<br>a. Optional. To preview a skin, click on the thumbnail image (where provided). This displays a larger image of the skin in a new Web browser.
	-
	- b. Select a skin. c. Click the **Next** link
- SITE WIZARD Select a Skin for your Site You can select a Skin from the Skin Viewer (below). This skin will be applied to all pages in your site. However, when you edit the Page properties you will<br>have the ability to override this default skin with a different o  $\blacksquare$ DarkKnight - 2-Column-Left-Mega-Menu DarkKnight - 2-Column-Left-Standard-Menu  $\circ$ DarkKnight - 2-Column-Right-Mega-Menu C DarkKnight - 2-Column-Right-SocialProfile-Mega-Menu  $\circ$ DarkKnight - 2-Column-Right-Standard-Menu  $\epsilon$ DarkKnight - 3-Column-Mega-Ment Image **Not** Available  $\bigcirc$ Vainht 3 Colu  $\odot$ DarkKnight H WEB CONTEN r f. DarkKnight - popUpSkin DarkKnightMobile - home DarkKnightMobile - interio Image Image Image Not **Not Not** Available Available Available © DarkKnightMobile - microsite\_home © DarkKnightMobile - microsite\_interior C Facebook - Facebook-Mega-Menu Image Image Image Not Not **Not** Available Available Available Previous ( Nex
	- 5. On the Choose a Default Container for your site page, select a new default container to be used for modules. This won't change the container used on modules that aren't using the default container.<br>a. If you selected a
		- b. **Optional.** Check **I** the **Show All Containers** check box to view all of the available containers.
		- c. **Optional.** To preview a container click on a thumbnail image (where provided). This displays a larger image of the container in a new Web browser.
		- d. Select a container.
		- e. Click the **Next** link.

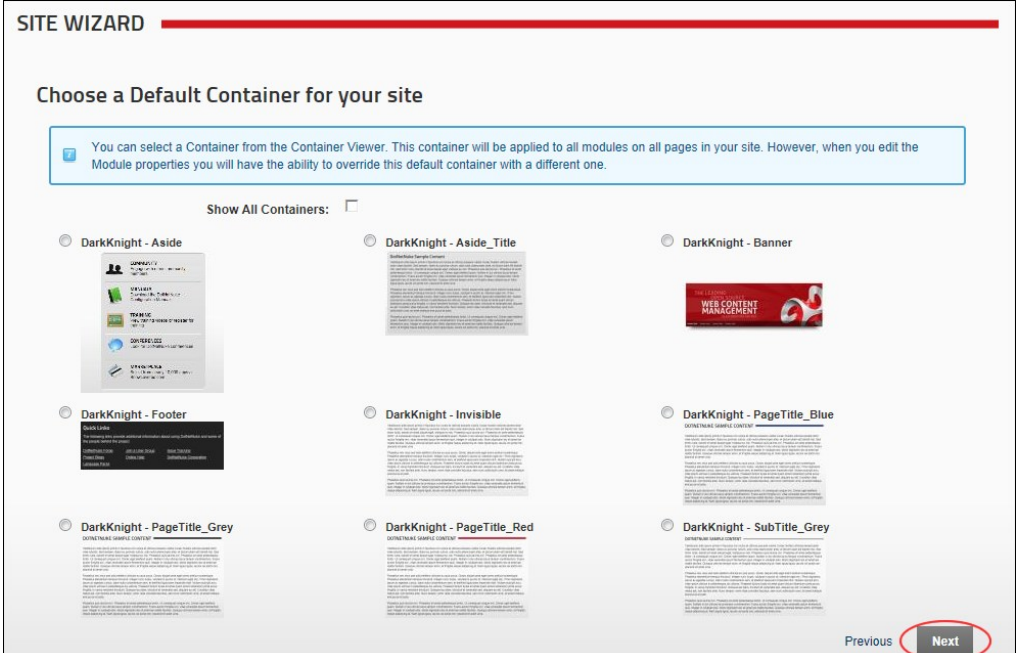

6. On the **Add Site Details** page, enter or edit the site details for this site. These are the default details used by search engines to index your site.

- a. In the **Name/Title** text box, enter the name or title to be applied to the site. This will show in visitor's Web browser title.
- b. In the **Description** text box, enter description to be applied to the site. This will be the description that Internet search engines will display to visitors. The site must be submitted to these search engines.
- c. In the **KeyWords** text box, enter keywords to be applied to the site. This will be what the Internet search engines look for if you choose to submit your site to them.<br>d. At **Logo**, upload and/or select a new site logo
- 

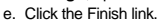

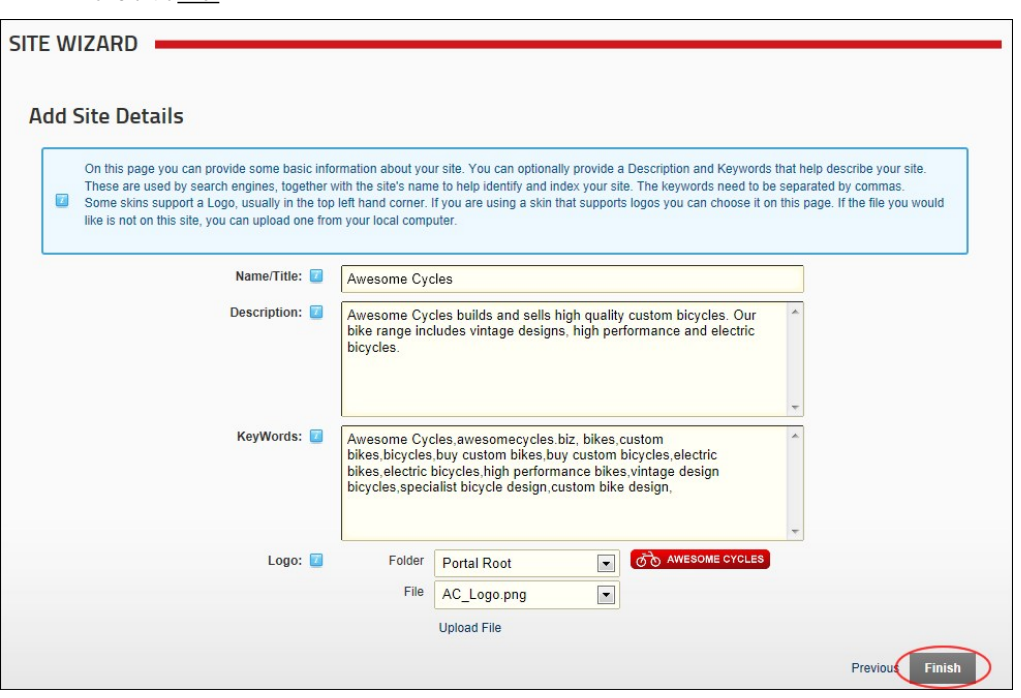

7. You will not be redirected to the Home page of your site and any changes you made will be visible.

## **Taxonomy**

## **About the Taxonomy Manager Module**

The Taxonomy Manager module allows you to create and manage tags which are used to classify site content. Tags can be associated with pages [\(See "Page Details Settings for Existing Pages"\)](http://help.dotnetnuke.com/LinkClick.aspx?link=149) and modules. Depending on the skin used on your site, users may be able associate content with existing tags created using the Taxonomy Manager module. They may also be able to create their own tags which can then be managed using the Taxonomy Manager module.

Permissions. Users work can view the module can view the list of existing vocabularies. Editors and Administrators can create and manage site specific vocabularies.

SuperUsers can create and manage application wide vocabularies which are available to all sites.

The Taxonomy Manager is located on Admin > Taxonomy page and can also be added to site pages.

**Module Version/Minimum DNN Version**: The version number is always the same as the DNN framework version number.

Copyright DotNetNuke Corporation 2012

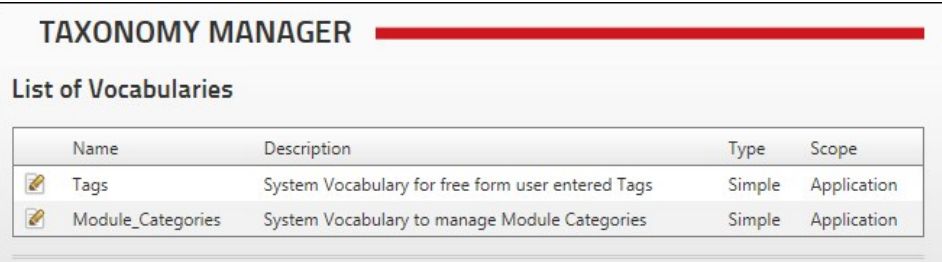

The Taxonomy Manager Module

## **Viewing Vocabularies List**

Users who are authorized to view the Taxonomy Manager module are able to view the list of vocabularies which have been created. The Taxonomy Manager module displays the following information:

- **Name**: The Vocabulary name
- **Description:** The description given to the vocabulary **Type:** Whether the vocabulary is a simple or hierarchical list
- **Scope**: Whether the vocabulary is available to all sites in this DNN application (i.e. Application) or only this site (i.e. Site).

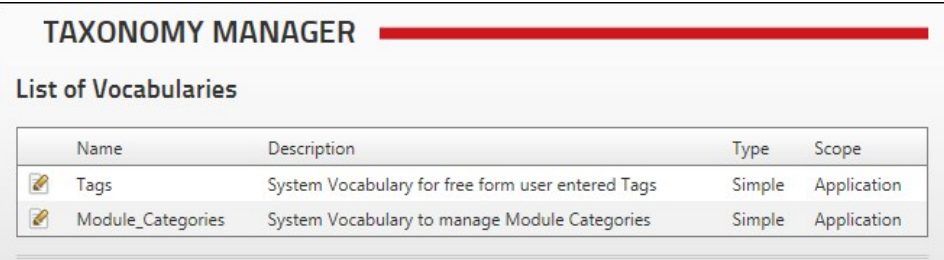

The Taxonomy Mod

## **Module Editors**

#### **Adding the First Term (Hierarchical Vocabulary)**

How to add the first term to a hierarchical vocabulary using the Taxonomy Manager module. Important. It is recommended that you name this first term the same as the Vocabulary name. This allows you to create a hierarchical tree of terms. Failure to set up terms in this way will restrict you to only one top level parent term.

- 
- 1. Navigate to Admin > **Taxonomy** OR Go to a **Taxonomy Manager** module. 2. Click the Edit link beside the vocabulary for the new terms. This opens the Edit Vocabulary page.
- 3. Click the **Add New** button. This displays the Create New Term section.
- 4. In the Create New Term section, complete these fields: a. In the **Name** text box, enter the vocabulary name.
- 
- b. In the **Description** text box, enter a description for this term. Tip: Copying the Vocabulary description is suitable.
- 5. Click the **Save** button.

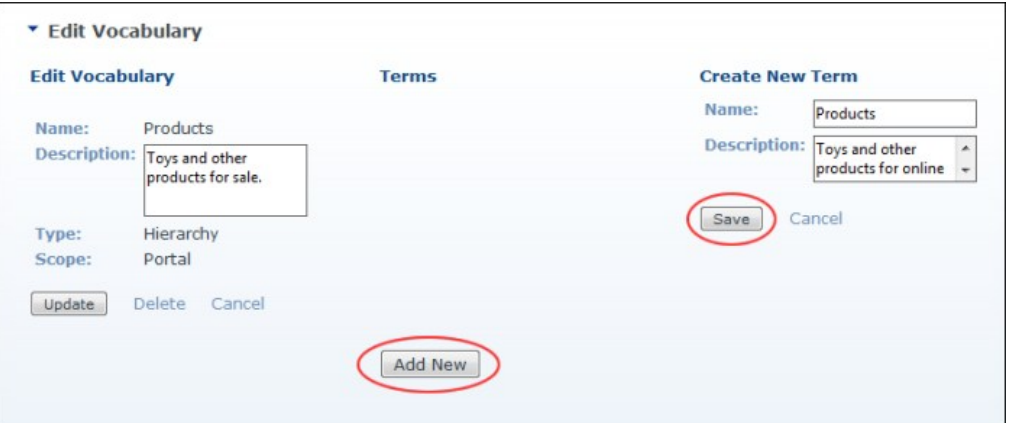

6. The newly added term is now displayed in the Terms section. You can now add additional terms. [See "Adding Additional Terms \(Hierarchical Vocabulary\)"](http://help.dotnetnuke.com//LinkClick.aspx?link=1688)

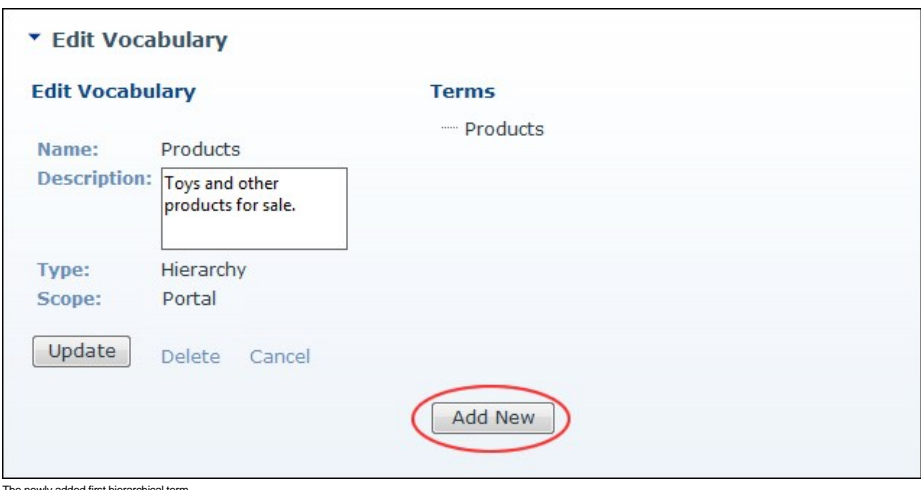

The newly added first hierarchical term

## **Adding Additional Terms (Hierarchical Vocabulary)**

How to add terms to a hierarchical vocabulary using the Taxonomy Manager module.

**Important.** The first term for a vocabulary requires a different process. See ["Adding the First Term \(Hierarchical Vocabulary\)"](http://help.dotnetnuke.com//LinkClick.aspx?link=1687)

- 
- 1. Navigate to Admin > **Taxonomy** OR Go to a **Taxonomy Manager** module. 2. Click the Edit link beside the vocabulary for this term. This opens the Edit Vocabulary page.
- 3. Click the **Add New** button. This displays the Create New Term section.
- 4. In the Create New Term section, complete these fields:
	- a. In the **Name** text box, enter a name for this term.
	- b. In the **Description** text box, enter a description for this term.
- c. At **Parent Term**, select the parent term for this term. 5. Click the **Save** button. The new term is now displayed in the Terms hierarchical list.
- 6. Repeat Steps 3-5 to add additional terms.

As an example, in the below image, the first term added was called Products. Two additional terms called Dolls and Wooden Toys were added next. Finally, this image displays the term Blocks being added to the parent category Wooden Toys.

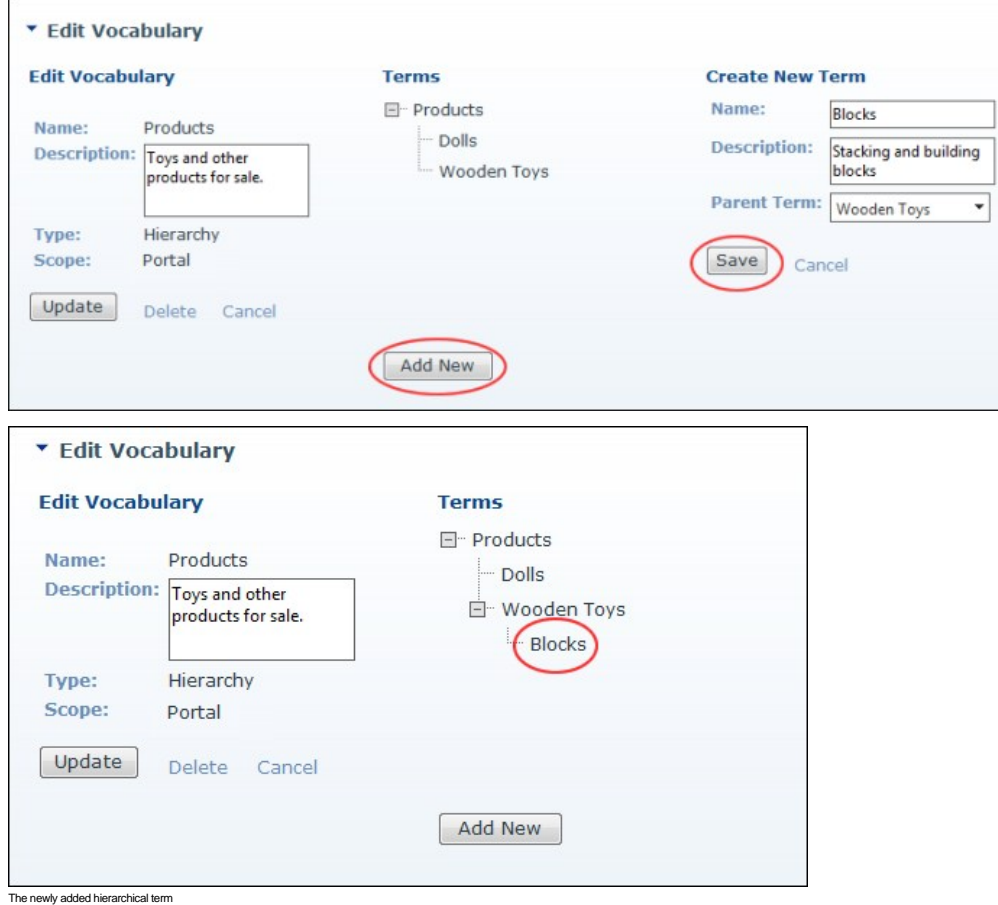

**Adding Terms (Simple Vocabulary)**

How to add terms to a simple vocabulary using the Taxonomy Manager module.

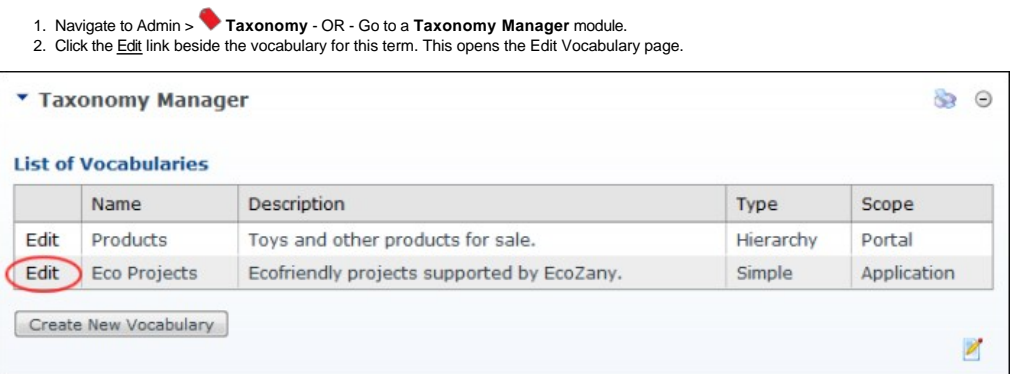

3. Click the **Add New** button. This displays the Create New Term section.

- 4. In the Create New Term section, complete these fields:
	- a. In the **Name** text box, enter a name for this term.
- b. In the **Description** text box, enter a description for this term. 5. Click the **Save** button. The new term is now displayed in the Terms hierarchical list.
- 6. Repeat Steps 3-5 to add additional terms.

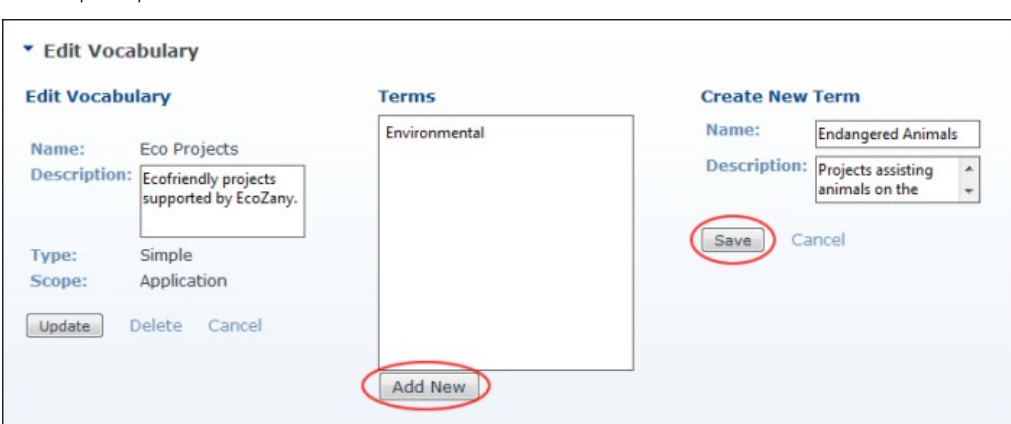

Adding a term to a simple vocabulary list

#### **Creating a Vocabulary**

How to create a new vocabulary using the Taxonomy Manager module.

Tip: Only the Description field can be edited once the vocabulary is saved.

- 
- 1. Navigate to Admin > Vort**axonomy -** OR Go to a T**axonomy Manager** module.<br>2. Click the Create New Vocabulary button located at the base of the Taxonomy Manager module. This opens the Create New Vocabulary page.
- 3. In the **Name** text box, enter the name for this vocabulary.
- 4. In the **Description** text box, enter the description of this vocabulary.
- 5. At **Type**, select from this options:
	- **Simple**: Select to create a flat list.
- **Hierarchy**: Select to hierarchical tree list.
- 
- 6. At **Scope, Portal** is pre-selected. This confirms that the vocabulary is only available to this site.<br>7. Click the **Create Vocabulary** button. You can now add terms to this vocabulary. See "Adding the First Term (Hier

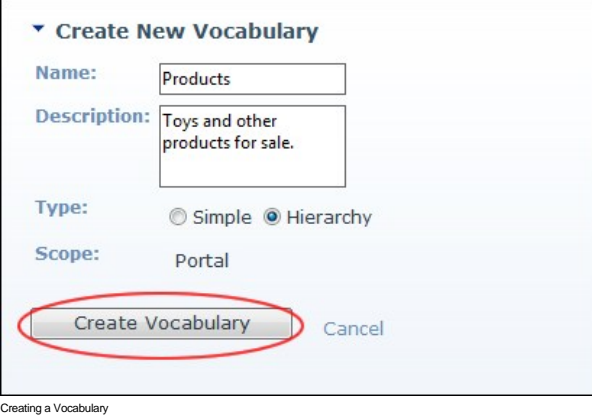

#### **Deleting Terms**

How to delete one or more term associated with either a simple or hierarchical vocabulary using the Taxonomy Manager module.

- 1. Navigate to Admin > **Taxonomy -** OR Go to a **Taxonomy Manager** module.<br>2. Click the <u>Edit</u> link beside the vocabulary which the term is associated with. This opens the Edit Vocabulary page.<br>3. In the Terms list, selec
- 
- 5. Repeat Steps 3-4 to delete additional terms.
- 6. Click the Cancel link to return to the module.

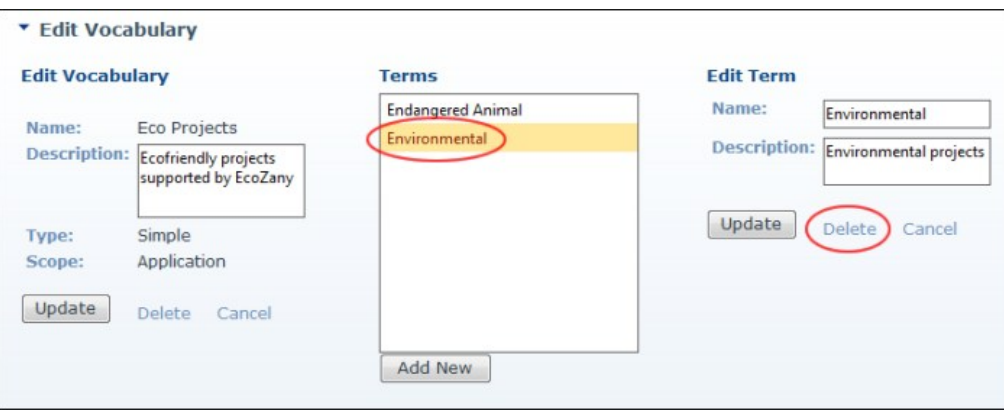

ng Vocabulary Term

#### **Deleting a Vocabulary**

How to delete a vocabulary from the Taxonomy Manager module.

**Permissions**: Editors cannot delete vocabularies created by Administrators or SuperUsers. Similarly, Administrators cannot delete vocabularies created by SuperUsers.

1. Navigate to Admin > **Taxonomy** - OR - Go to a **Taxonomy Manager** module. 2. Click the Edit link beside the vocabulary to be deleted. This opens the Edit Vocabulary page.

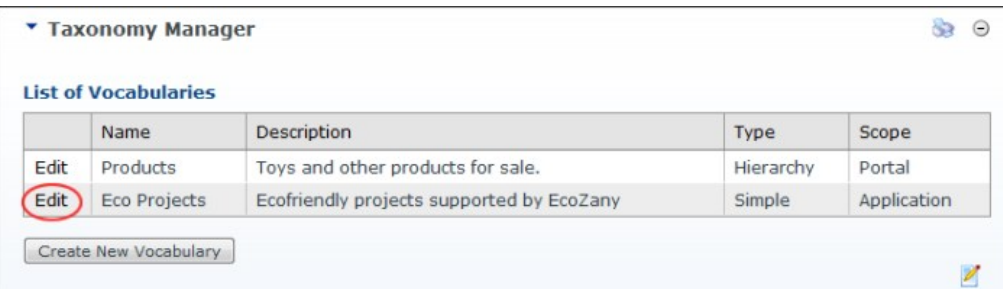

3. Click the **Delete** link.

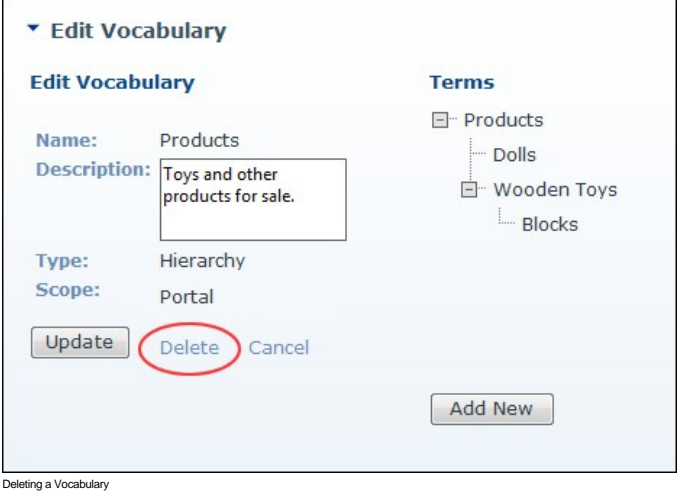

#### **Editing Terms**

How to edit one or more term associated with either a simple or hierarchical vocabulary using the Taxonomy Manager module.

- 
- 1. Navigate to Admin > **Taxonomy** OR Go to a **Taxonomy Manager** module. 2. Click the Edit link beside the vocabulary which the term is associated with. This opens the Edit Vocabulary page.
- 3. In the Terms list, select the term to be edited. This displays the Edit Term section.
- 4. In the **Edit Term** section, edit one or more fields:
	- a. In the **Name** text box, edit the name of this term.
	- b. In the **Description** text box, edit the description of this term.
	- c. At **Parent Term**, select the parent term for this term. Note: This option is only displayed on Hierarchical Vocabularies.

Copyright DotNetNuke Corporation 2012

- 5. Click the **Update** button.
- 6. Repeat Steps 3-5 to edit additional terms.
- 7. Click the **Cancel** link to return to the module.

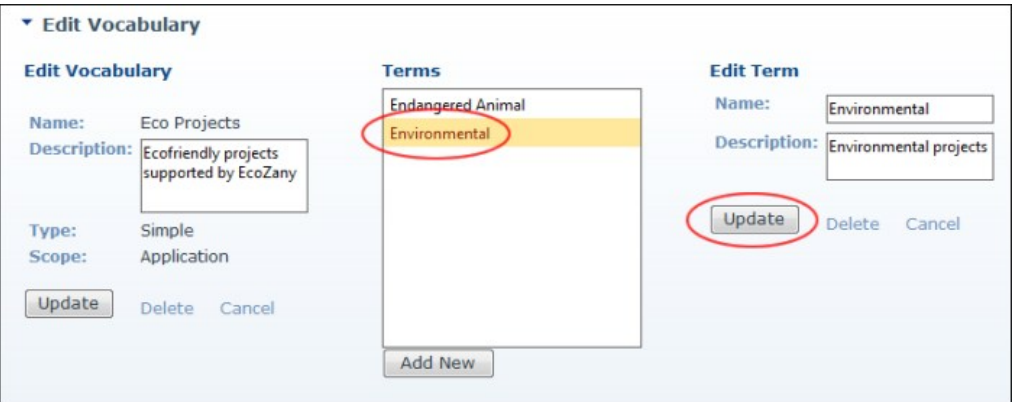

Editing Vocabulary Terms

#### **Editing a Vocabulary**

How to edit the description of a vocabulary using the Taxonomy Manager module.

1. Navigate to Admin > **Taxonomy** - OR - Go to a **Taxonomy Manager** module. 2. Click the Edit link beside the vocabulary to be edited. This opens the Edit Vocabulary page.

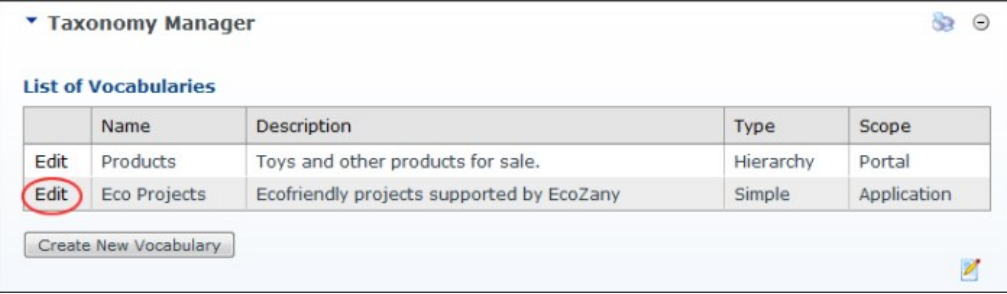

- 3. In the **Description** text box, edit the description of this vocabulary.
- 4. Click the **Update** button.

#### **Viewing User Entered Tags**

How to view the tags which have been created by users. SuperUsers are able to edit and delete tags.

- 1. Navigate to Admin > **Taxonomy** OR Go to a **Taxonomy Manager** module.
- 2. Click the Edit link beside the pre-existing entry named "Tags". This opens the Edit Vocabulary page where all of the tags are listed in the Terms list.

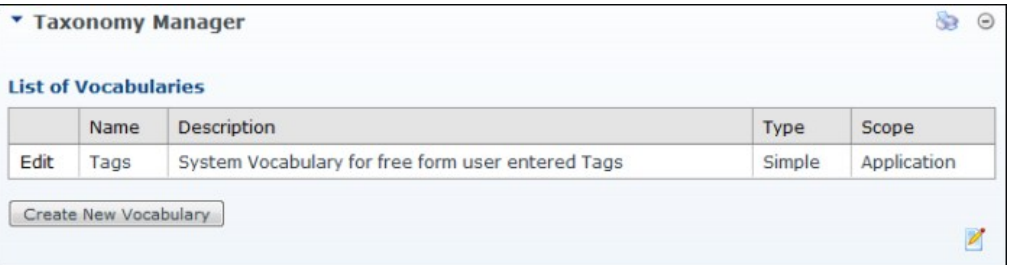

- 3. In the Terms list, click on a tag. This displays the description in the Edit Term section.
- 4. Repeat Step 2 to view descriptions for other tags.
- 5. Click the Cancel link to return to the module.

## **Search Engine Site Map**

## **About the Search Engine SiteMap Module**

The Search Engine SiteMap (or Sitemap) module enables authorized users (any user authorized to view the module) to configure a SiteMap which can be submitted to one or more search engines for improved search optimization.

Sitemap providers for DotNetNuke allows any DotNetNuke module to participate into the Google/Yahoo!/Bing Sitemap generation for your site. Sitemap piles generated by DotNetNuke Sitemap provider are fully compliant with protocol specification published at:<http://www.sitemaps.org/protocol.php>

**Module Version**: 01.00.00. Note: The version number for this module does not update as it forms part of the DNN framework.

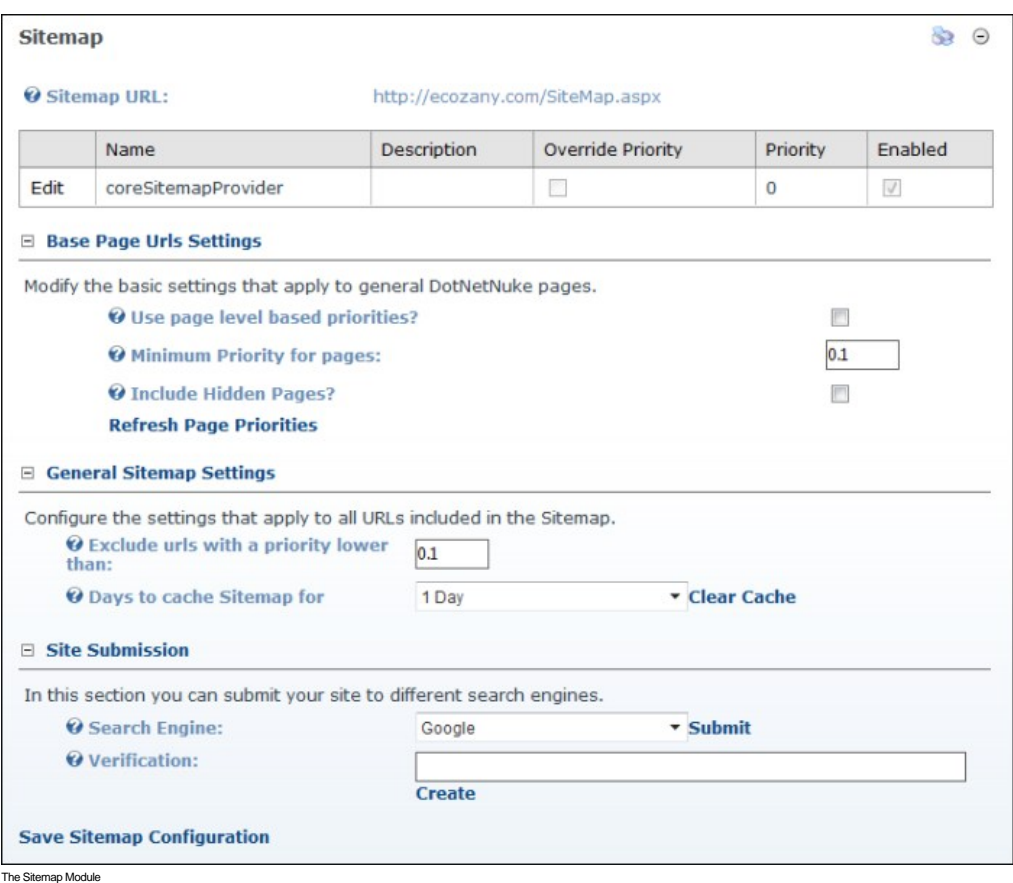

#### **Configuring the SiteMap Settings**

How to configure the search engine settings and priorities using the Sitemap module.

- 1. Navigate to Admin > **Search Engine Site Map** OR Go to a **Sitemap** module.
	-
- 2. At **Sitemap URL**, here you can view the URL of your Sitemap as well as the Sitemap providers which are enabled. E.g. http://ecozany.com/SiteMap.aspx<br>3. **Optional.** Go to the Base Page URL's Settings section. Here you
	- a. At **Use page level based priorities?**, select from these options:
		- Check II the check box to set the priority for each page based on the hierarchical level of the page. Top level (parent) pages will have a value of 1, second level (first level child pages) 0.9, third level 0.8, (second level child pages), etc. This setting will not change the value stored in the actual page but it will use the computed value when required.
			- $\bullet$  Uncheck  $\Box$  the check box if you don't wish to use page level based priorities. Skip to step 3c.
	- b. In the **Minimum Priority for pages** text box, if **Use page level based priorities?** is checked, this field allows you set the lowest priority that will be used on low level pages. You must provide a valid number between 0.0 and 1.0.
	- c. At **Include Hidden Pages?** select from these options:
		- Check **I** the check box to include hidden pages (those not visible in the menu) in the Sitemap.
		- $\bullet$  Uncheck  $\Box$  the check box to exclude hidden pages from the Sitemap. This is the default setting.
	- d. Click the Refresh Sitemap Priorities link.

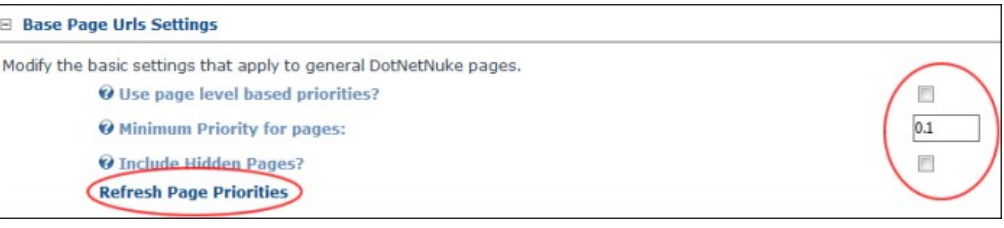

4. **Optional.** Go to the **General Sitemap Settings** section. Here you can configure the settings that apply to all URL's included in the Sitemap.

- a. In the **Exclude URL's with a priority lower than** text box, enter a number between 0.0 and 1.0 This option can be used to remove certain pages from the Sitemap. For example you can setup a priority of -1 for a page and enter -1 here to cause the page to be excluded from the generated Sitemap.
	- b. At **Days To Cache Sitemap For** select from these options:
		- To enable Sitemap caching: Select the number of days (from 1 Day to 7 Days) the Sitemap is cached for. This stops the Sitemap from being generated every time it is requested. This is
		- especially necessary for big sites. If your site has more than 50.000 URL's the Sitemap will be cached with a default value of 1 day. To disable Sitemap caching: Set this value to zero. I.e. 0
	- c. Click the Save Sitemap Configuration link.

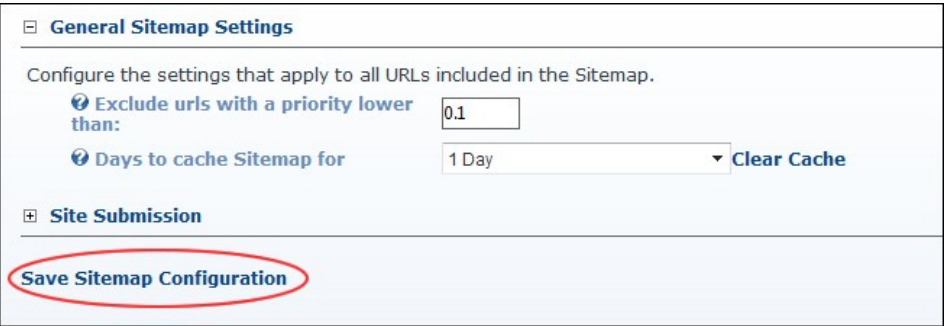

Configuring Sitemap Settings

## **Purging Cached Sitemap**

How to purge the currently cached Sitemap forcing it to be regenerated on the next request.

- 1. Navigate to Admin > **Search Engine Site Map** OR Go to a **Sitemap** module.
- 2. Go to the **General Sitemap Settings** section.
- 3. At **Days To Cache Sitemap For**, click the Clear Cache link.

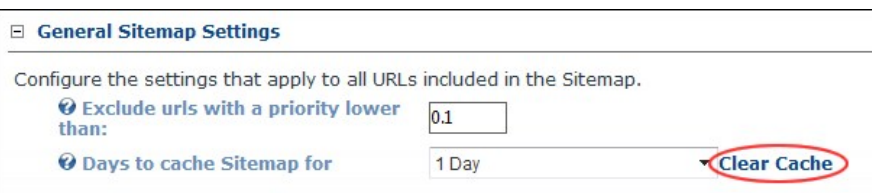

Purging the cached Sitema

## **Setting the Sitemap Providers**

How to enable and configure one or more Sitemap providers to be used for your DNN site. DNN comes with a default provider named coreSitemapProvider. It also uses a provider model to allow third-party modules to participate in Sitemap generation.

Host Tip: Providers should be added at installation. [See "Creating a Custom Installation Setup"](http://help.dotnetnuke.com/LinkClick.aspx?link=95)

- 1. Navigate to Admin > **Search Engine Site Map** OR Go to a **Sitemap** module.
- 2. Below the **Sitemap URL** field, you can view details Sitemap provider which is in use. 3. Click the Edit link beside the Sitemap Provider to be modified.
	-
- 4. At **Enabled**, select from these options:
	- Check the check box to enable this Sitemap provider. If only one provider is enabled, skip to Step 5.
		- Optional. At Override Priority, check <sup>1</sup> the check box to override the priority given to pages crawled by a Sitemap provider OR Uncheck **I** the check box to use the priority given to pages crawled by a Sitemap provider.
			- **Optional.** In the **Priority** text box, enter a numerical value to set the priority for this provider.
	- $\bullet$  Uncheck the check box to disable it.
- 5. Click the Update link.

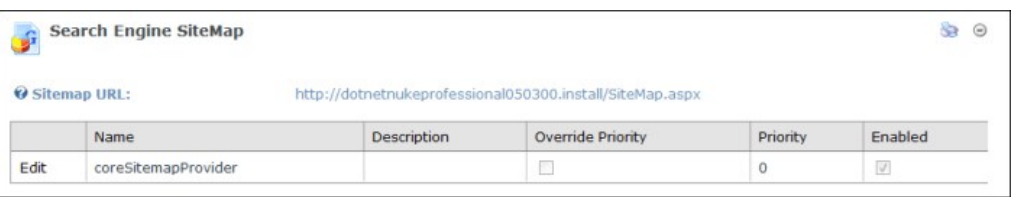

o the Sitemap Prov

## **Submitting Site to Google**

How to submit a site for indexing to the Google search engine using the Sitemap module. This tutorial assumes you have already configured the Sitemap settings. [See "Configuring the SiteMap Settings"](http://help.dotnetnuke.com//LinkClick.aspx?link=1613)

1. Navigate to Admin > **Search Engine Site Map** - OR - Go to a **Sitemap** module.

- 2. Go to the Site Submission section.
- 3. At **Search Engine**, select **Google**.
- 4. When signing up with Google Webmaster Tools you will need to Verify your site ownership. Choose the "Upload an HTML file" method from the Google Verification screen.
- 5. In the **Verification** text box, enter the filename displayed. I.e. google53c0cef435b2b81e.html
- 6. Click the Create link.
- 7. Return to Google and select the **Verify** button.
- 8. Return to the Sitemap module.
- 9. At **Search Engine**, click the Submit link.

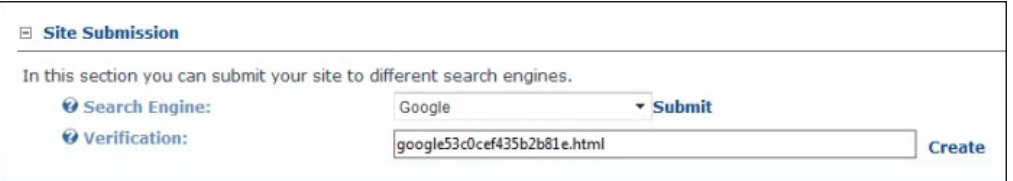

Submitting Site to Google

## **Submitting Site to Yahoo! or Bing**

How to submit a site for indexing to either the Yahoo! or Bing search engine using the Sitemap module.

- 1. Navigate to Admin > **Search Engine Site Map** OR Go to a **Sitemap** module.
- 2. Go to the Site Submission section. 3. At **Search Engine**, select either **Bing** or **Yahoo!**.
- 4. Click the Submit link.
- 5. Repeat Steps 3-4 to submit the site to the other search engine if desired.

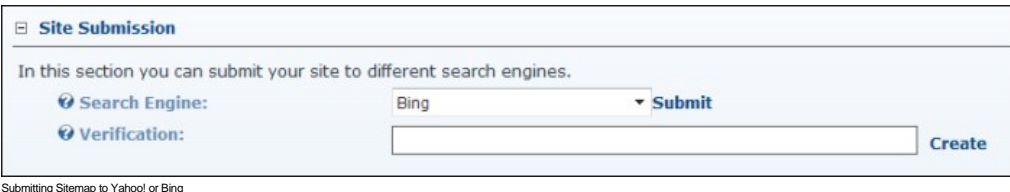

#### **Lists**

## **About the Admin Lists Page**

The Admin > Lists page displays the Lists module that enables Administrators to maintain lists of information that can be identified by a key value and a data value. A related copy of the Lists module is also available on the Host > Lists page.

The Admin List module can access entries from Host List module, but Host List cannot access Admin List. The Host List stores site-wide Lists, such as Country, State, Region. Administrators can add new entries to lists maintained on the Host List menu as well as create new lists.

The List module is based around Lists and Entries, which are in effect the same, but their usage defines their differences:

- A List is a collection of Entries, which has a Key Identifier and a Data Portion.
- An Entry is an individual item of data which relates to a List and is made up of a Key Identifier and a Data Portion. An example of this is the countries list used in DNN. The list is 'Countries' and the entries are the actual countries. E.g. Australia, England, Holland

Note: Each Entry can also be a list. An example of this is the regions list used in DNN. In this case the Country, which is an entry under the Countries List, can be its own list and have region entries associated with it.

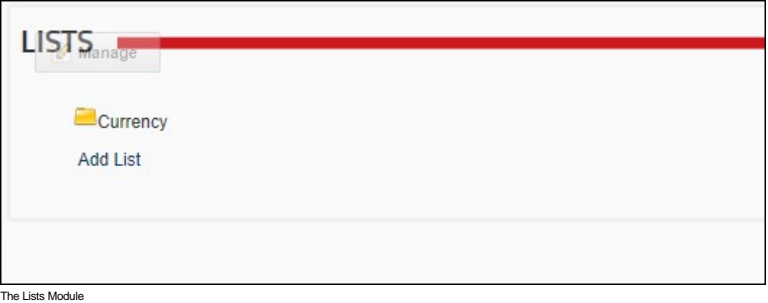

## **Managing the Profanity List**

How to create and manage a list of replacement words for a site. This list allows you to replace unwanted or profane words that are added to messages sent using the Message Center module. Note: You can enter any keyboard characters into both the replaced and replacement fields. E.g.

**Important.** Profanity filters must be enabled on a site to use this list. See ["Configuring Messaging Settings"](http://help.dotnetnuke.com/Default.aspx?tabid=2114)

- 1. Navigate to Admin > **Lists**.
- 2. Select the **ProfanityFilter-0** list.

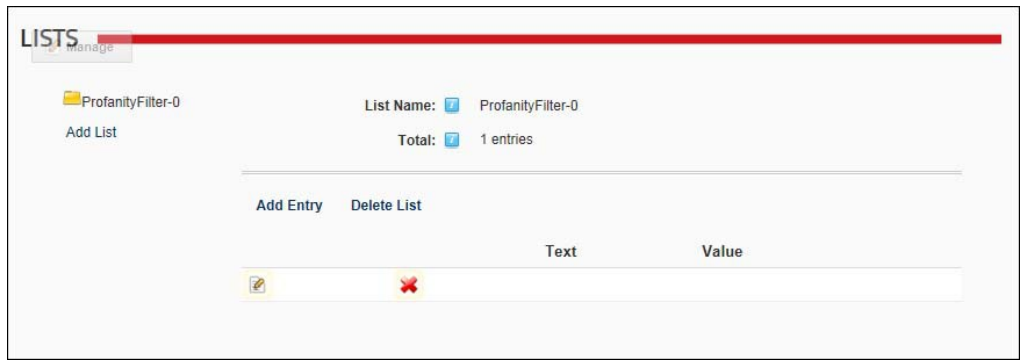

# The first time you manage this list

- 1. Click the Edit button beside the blank list entry that has been added as an example and should be updated with real information. 2. In the **Entry Text** text box, enter the text to be replaced.
- 
- 3. In the **Entry Value** text box, enter the replacement word.
- 4. Click the Save link.

## Adding a filtered word

- 1. Click the Add Entry link.
- 2. In the **Entry Text** text box, enter the text to be replaced. 3. In the **Entry Value** text box, enter the replacement word.
- 
- 4. Click the Save link.

## Editing a filtered word

- 1. Click the Land Edit button beside the list entry called "FindThisText". This list entry has been added as an example and should be updated with real information.<br>2. In the E**ntry Text** text box, enter the text to be rep
- 
- 3. In the **Entry Value** text box, enter the replacement word.
- 4. Click the **Save** link.

# Deleting a filtered word

- 1. Click the **Delete** button beside the entry to be deleted. This displays the message "Are You Sure You Wish To Delete This Item?"
- 2. Click the **OK** button to confirm

Related Topics:

- ["Configuring Messaging Settings"](http://help.dotnetnuke.com/Default.aspx?tabid=2114) ["About the Message Center Module"](http://help.dotnetnuke.com/Default.aspx?tabid=309)
- 

# **Adding a Parent List**

How to add a parent list to the site using the Admin Lists page. This task can be used for custom modules that use lists.

- 1. Navigate to Admin > **Lists**.
- 2. Click the Add List link.
- 3. In the **List Name** text box, enter a name for the list.
- 4. At **Parent List**, leave this field set to **None Specified**.
- 5. In the **Entry Text** text box, enter the first entry (item) that will be in this list.
- 6. In the **Entry Value** text box, enter the identifier or code for the first entry. 7. **Optional.** At **Enable Sort Order**, select from these options:
- - Check  $\blacksquare$  the check box if you want to be able to reorder the entries in this list.
	- Uncheck  $\Box$  the check box to use alphabetical sort order for list entries.

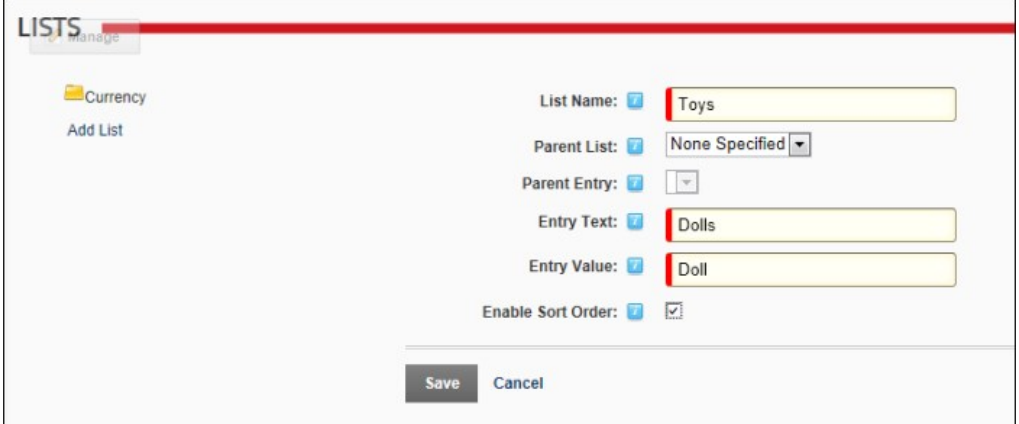

8. Click the Save link. This displays the new list on the left side of the module.

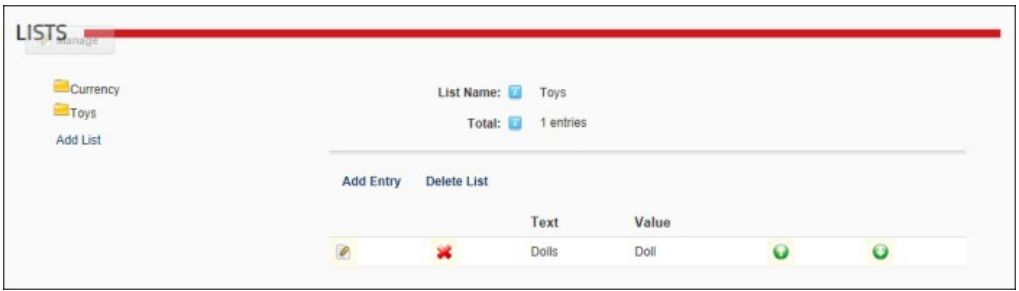

9. You can now add addition list entries to this list. [See "Adding a List Entry"](http://help.dotnetnuke.com//LinkClick.aspx?link=1232)

## **Adding a Child List**

How to add a child list beneath a parent list that is maintained on either the Admin Lists module or the Host Lists module.

- 1. Navigate to Admin > **Lists**.
- 2. Click the Add List link.
- 3. In the **List Name** text box, enter a name for the list. E.g. Dolls
- 4. At **Parent List**, select the list to add the new list under. E.g. Toys
- 5. At **Parent Entry**, select the entry you to use as the new list. E.g. Toys.Dolls 6. In the **Entry Text** text box, enter the name to be assigned to the List E.g. Rag Dolls
- 
- 7. In the **Entry Value** text box, enter the identifier of the first entry of the list. E.g. Rag
- 8. **Optional.** At **Enable Sort Order**, select from these options:
	- Check  $\blacksquare$  the check box if you want to be able to reorder the entries in this list.
	- $\bullet$  Uncheck  $\Box$  the check box to use alphabetical sort order for list entries.

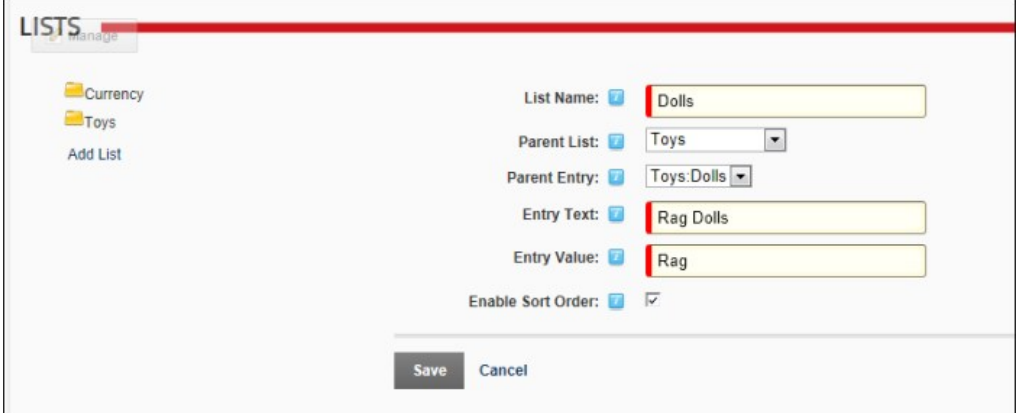

9. Click the Save link. The new list and the first entry for this list is now displayed, as shown below.

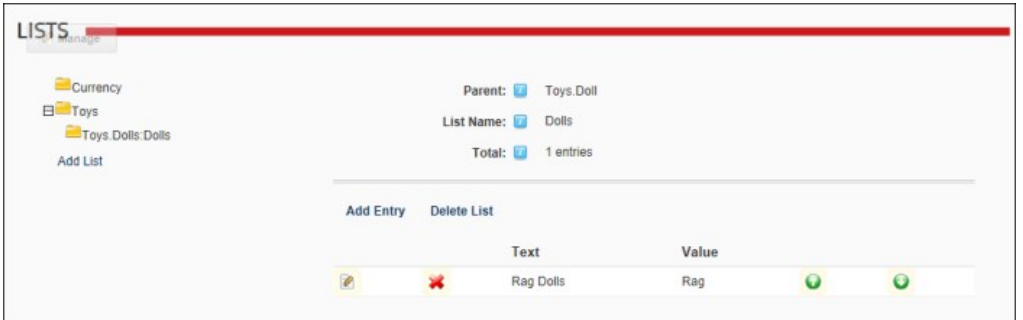

# **Adding a List Entry**

How to add a new list entry to an existing list using the Admin Lists page. List entries can be added to lists maintained by Administrators on the Admin > List page, as well as lists maintained by SuperUsers on the lost >

- 1. Navigate to Admin > **Lists**.
- 
- 2. Click the Add List link. 3. In the **List Name** text box, enter a name for the list. E.g. Currency
- 4. At **Parent List**, leave this field set to **None Specified**.
- 5. In the **Entry Text** text box, enter the first entry (item) that will be in this list. E.g. Singapore Dollar (SGD)<br>6. In the **Entry Value** text box, enter the identifier or code for the first entry. E.g. SGD<br>7. **Optio**
- 
- - Check the check box if you want to be able to reorder the entries in this list.
	- Uncheck **D** the check box to use alphabetical sort order for list entries.

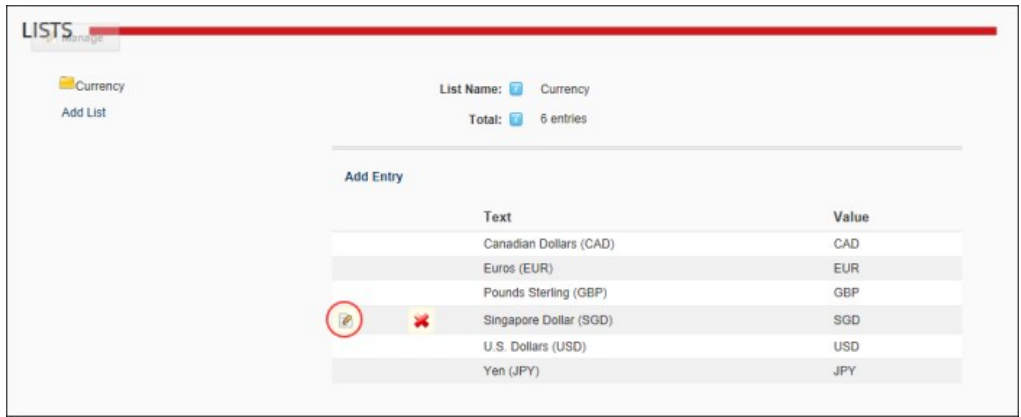

8. Click the <u>Save</u> link. This displays the new currency type to the Currency list. Note: In the below image only the new list entry can be edited and deleted because the other entries are maintained by<br>SuperUsers using th

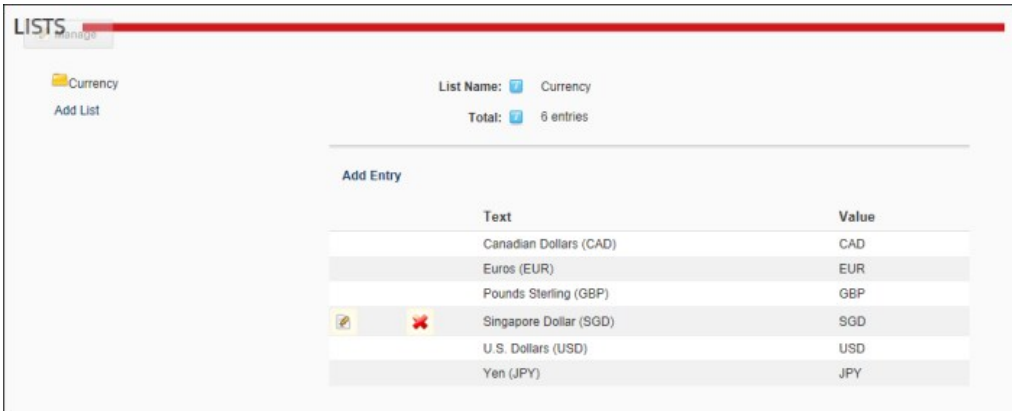

## **Editing a List Entry**

How to edit a list entry using the Admin Lists module. In the below example only one of the list entries can be edited because the Currency list is maintained by SuperUsers using the Host List module.

- 
- 1. Navigate to Admin > **Lists**. 2. In the **Lists** section, select the title of the required list to view the list details.

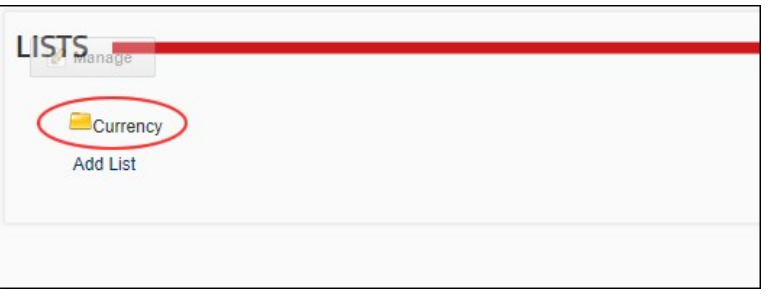

3. Click the **Edit** button beside the list entry to be edited.

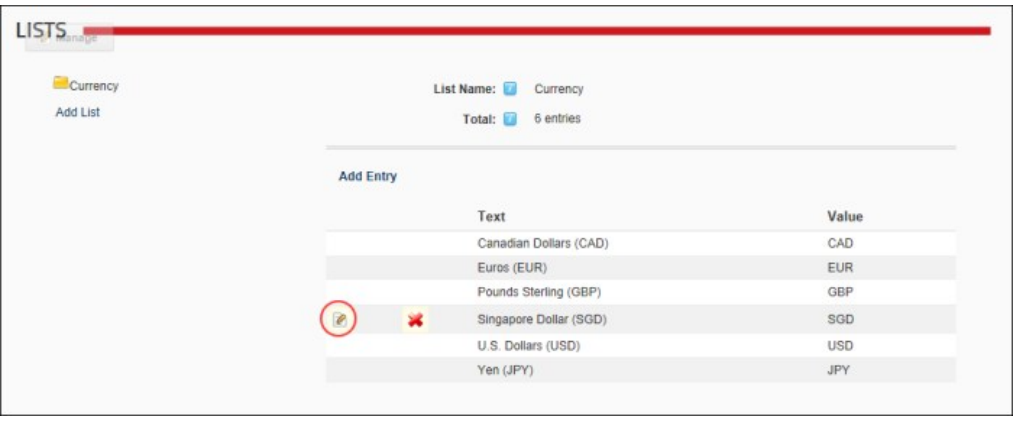

- 4. Edit the entry details as required.
- 5. **Optional.** Click either the **Move Entry Up** or **Move Entry Down** button repeatedly to change the position of the entry in the list.

Copyright DotNetNuke Corporation 2012

6. Click the Save link.

#### **Deleting a List Entry**

How to delete a list entry using the Admin Lists module. If an entry is also a parent list, then the list and any child lists and their associated list entries will also be deleted. In the below example only one of the lis entries can be edited because the Currency list is maintained by SuperUsers using the Host List module.

- 1. Navigate to Admin > **Lists**.
- 2. In the **Lists** section, navigate to and select the title of the required list. This displays the details of this list.
- 3. Click the **Delete** button beside the entry to be deleted. This displays the message "Are You Sure You Wish To Delete This Item?"

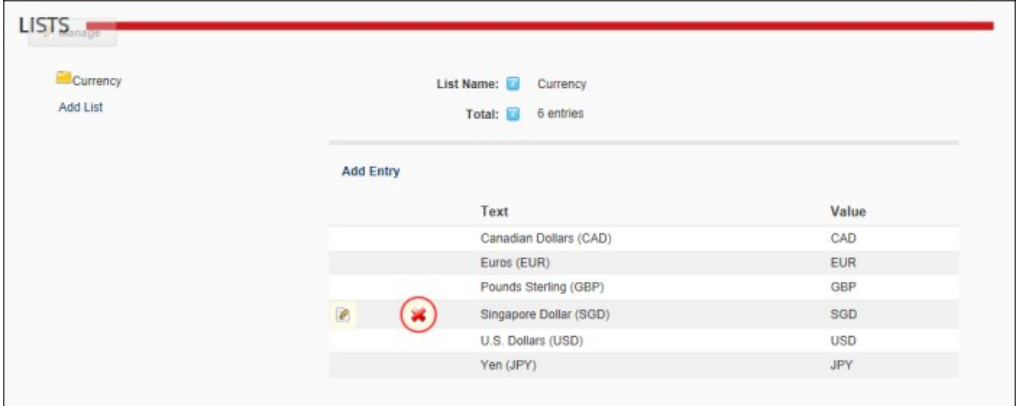

4. Click the **OK** button to confirm.

#### **Deleting a List**

How to delete a list from the Admin Lists page. Note: Only user generated lists can be deleted.

- 1. Navigate to Admin > **Lists**.
- 2. In the **Lists** section, navigate to and select the title of the required list. E.g. Country.Australia:Region. This displays details of this list and its related list entries.
- 3. Click the **Delete** button. This displays the message "Are You Sure You Wish To Delete This Item?"

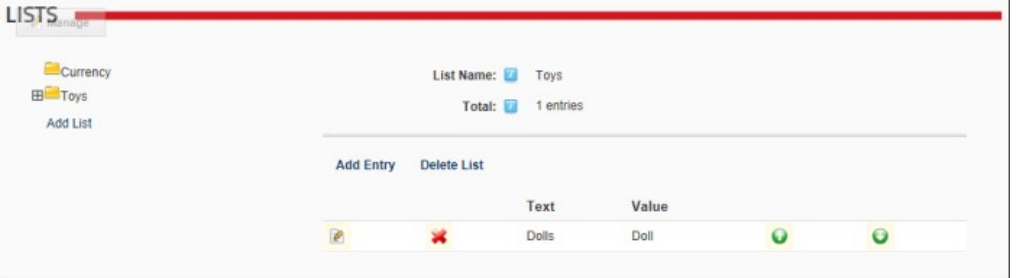

4. Click the **OK** button to confirm.

## **Site Redirection Management**

#### **About the Site Redirection Management Module**

The Site Redirection Management module allows Administrators to direct users to different sites or site pages depending on the type of device they are using to browse your site. By configuring site redirection rules you can ensure users are always sent to the site that provides optimum viewing for their mobile device.

This Admin module is located on the Admin >  $\Box$  Site Redirection Management page. It cannot be added to additional pages.

DotNetNuke Community Edition comes with device data that provides the ability to configure site redirection paths for mobile phones, however you will need to obtain additional data to create redirection paths for other types of mobile devices such as smartphones, eBook readers, tablets, etc. DNN Community Edition users can upgrade to this premium data service by purchasing a licence from the DNNStore.

Please confirm the different methods for obtaining a licence. DEV Comment: Both PE and EE come with the full premium data, CE users get the "lite" version and if they require the premium data they will have to<br>purchase a c

To find out the benefits of upgrading to premium data, go to the Host > Device Detection Management page.

Premium data is included in both DNN Professional Edition and DNN Enterprise Editions.

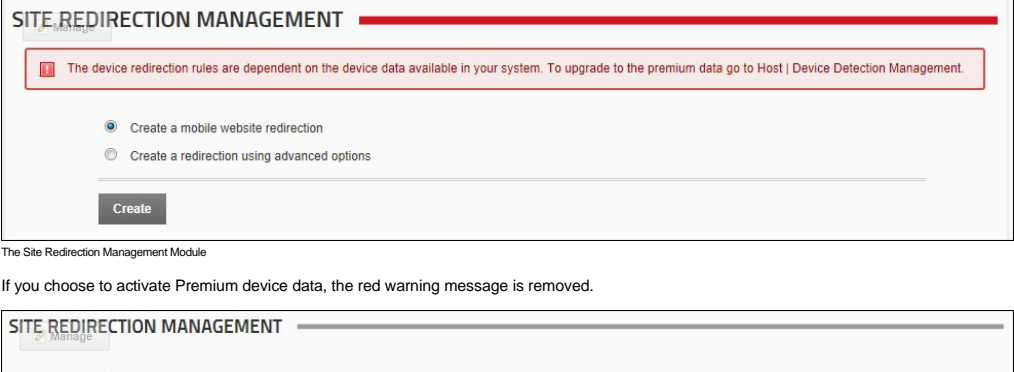

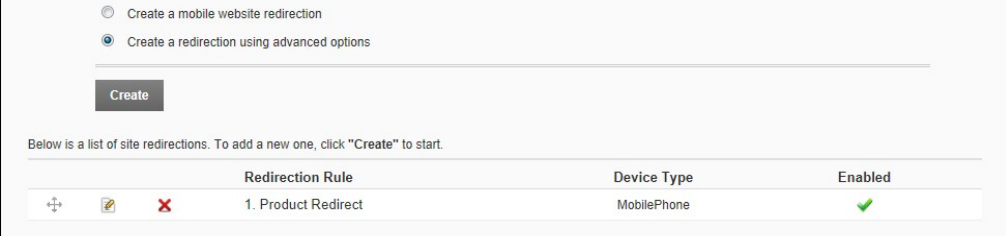

Related Topics:

["About Device Detection Management"](http://help.dotnetnuke.com/Default.aspx?tabid=2038)

# **Adding a Mobile Site Redirection**

How to create a redirection path for your mobile site.

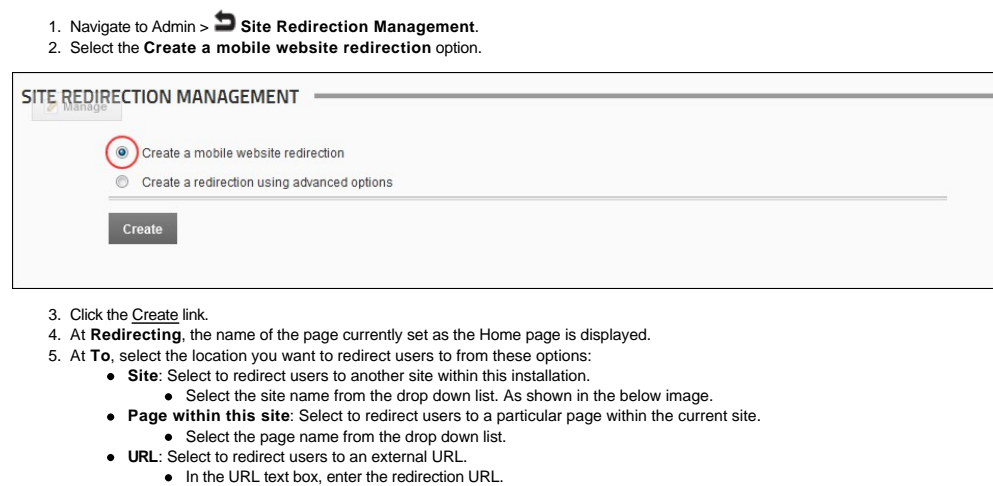

- 
- 

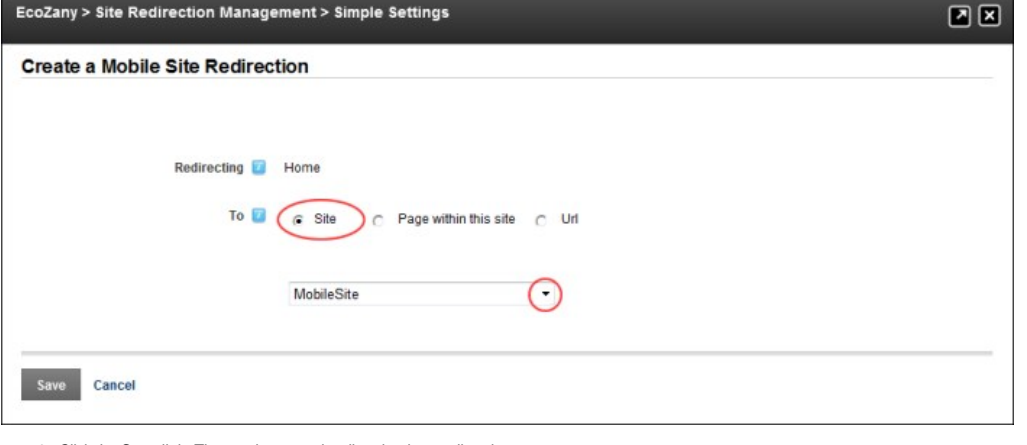

6. Click the **Save** link. The newly created redirection is now listed.

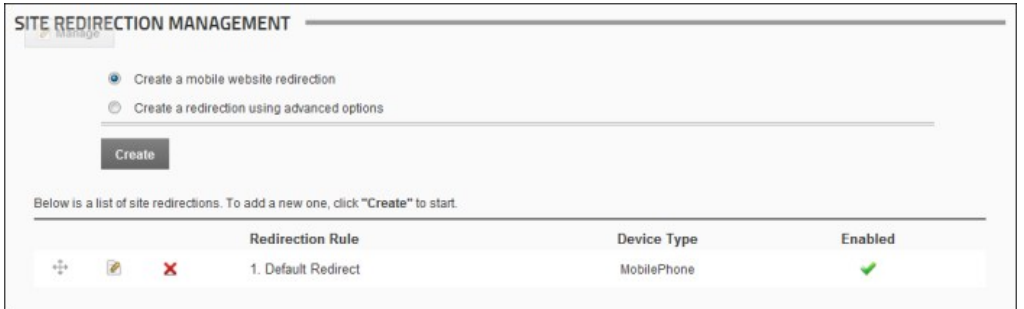

## **Adding Advanced Site Redirections**

How to create advanced redirection paths for a site. Advanced options include the ability to create a redirection that only applies to a page and its child pages or a redirection that applies to a full site. Redirections can be associated with one or more types of user devices or a set of rules can be applied to further limit a redirection.

 Change for 615 is premium dat required to enable "Select User Device" for tablet and both? No other changes? DEV Comment: there are other changes, the old wurfl data allows users to access lots of [properties, the new "lite" version has a reduced set of properties \(I do not know the exact list, but Shaun mentioned this here http://www.dotnetnuke.com/Resources/Blogs/EntryId/3336/Mobile-Device-Detection](http://www.dotnetnuke.com/Resources/Blogs/EntryId/3336/Mobile-Device-Detection-and-Redirection-Improvements-Coming-Soon.aspx)and-Redirection-Improvements-Coming-Soon.aspx)

- 1. Navigate to Admin > **Site Redirection Management**.
	- 2. Select the **Create a redirection using advanced options** option.

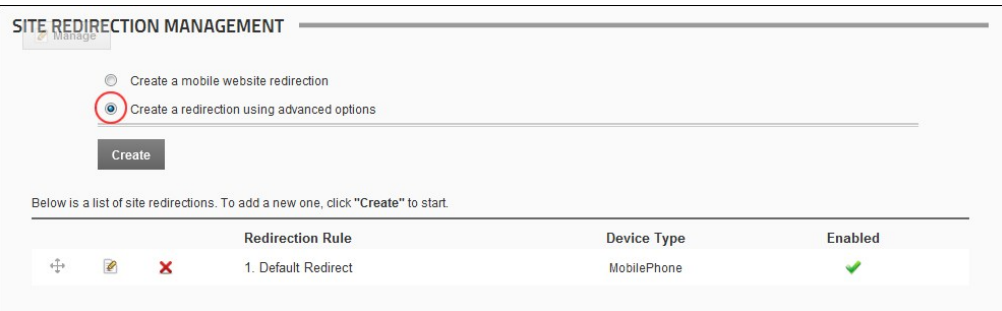

- 3. Click the Create link.
- 4. In the Site Redirection Name text box, enter a name for this redirection. This redirection is automatically enabled, however if you wish to disable it you can uncheck Inte Enable check box. 5. At **Redirecting**, select from these options:
	- **Page within this site**: Choose this option to redirect users from a site page:
		- Select the page name from the drop down list. The current Home page of the site is selected by default.
		- **Optional.** Check the **Include all child pages** check box if you wish apply this redirection to all of the child pages.
		- At **To**, select the location you want to redirect uses to from these options:
			- **Site**: Select to redirect users to another site within this installation and then select the site from the drop down list.
			- **Page within this site**: Select to redirect users to another page with this site and then select the page name from the drop down list.<br>**URL**: Select to redirect users to an external URL and then enter the redirection URL
			-
	- **Site**: Select to create a redirection for the entire site.
		- Select the site name from the drop down list.
		- At **To**, select the location you want to redirect uses to from these options:
			- **Site:** Select to redirect users to another site within this installation and then select the site from the drop down list.
		- **URL**: Select to redirect users to an external URL and then enter the redirection URL into the URL text box.
- 6. At **Select User Device**, choose the device for this redirection from these option:
	- **Mobile Phone**: Redirects mobile phone users. This is the default option.
	- **Tablet**: Redirects tablet users. This option on available for premium data users.
	- Premium dat required to enable "Select User Device" for tablet and both? No other changes DEV Comment: see my comment above
	- **Both:** Redirects users of both mobile phones and tablets. This option on available for premium data users.
	- **Advanced**: Select to create multiple rules for this redirection:
		- At **Capability**, select a condition for this rule from the drop down list. At **Matching Value**, select the matching value for this rule.
		-
		- **•** Click the **Add button** to add this rule
	- Repeat the above 3 steps to add additional rules.
- 7. Click the **Save** link. The newly created redirection is now listed.

As an example the below image shows a redirection which redirects all users who browse the Products page of the site (including any of it's child page) to another page of the site called "Products - Mobile".

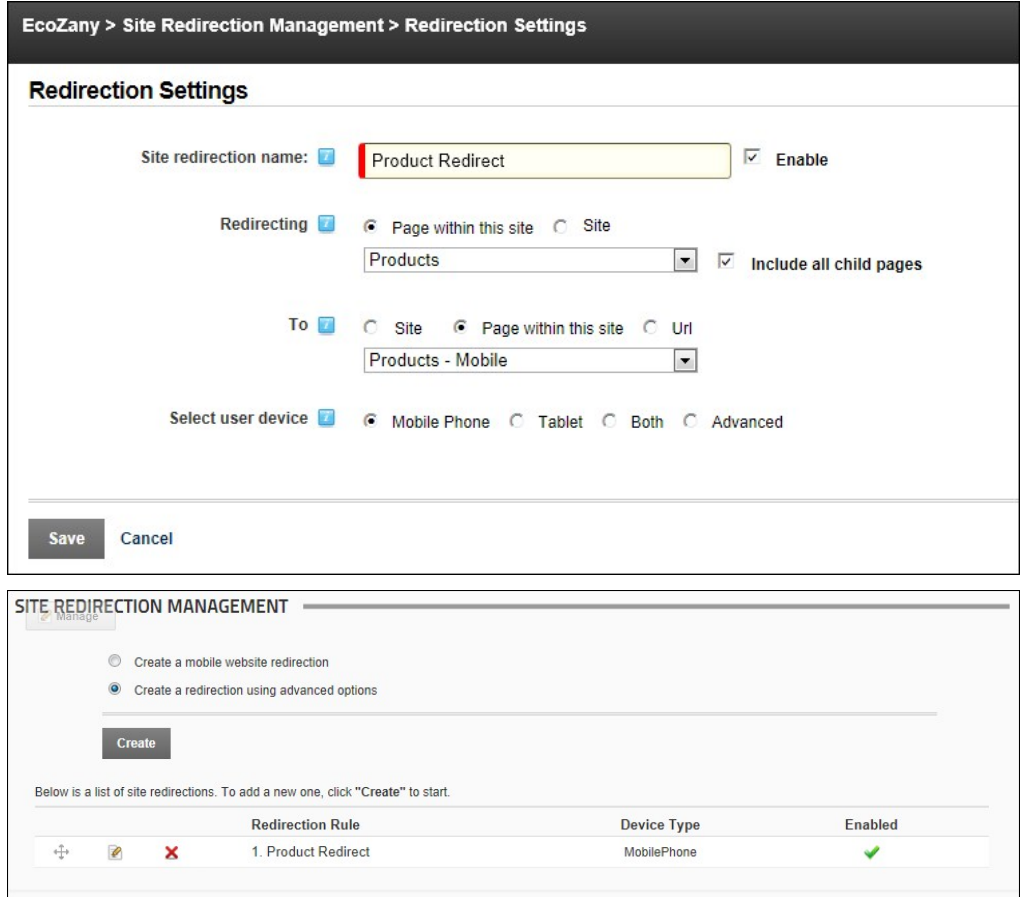

In another example the below image shows a redirection which redirects all mobile phone users to another site within this DNN installation. This redirection applies to all site pages.

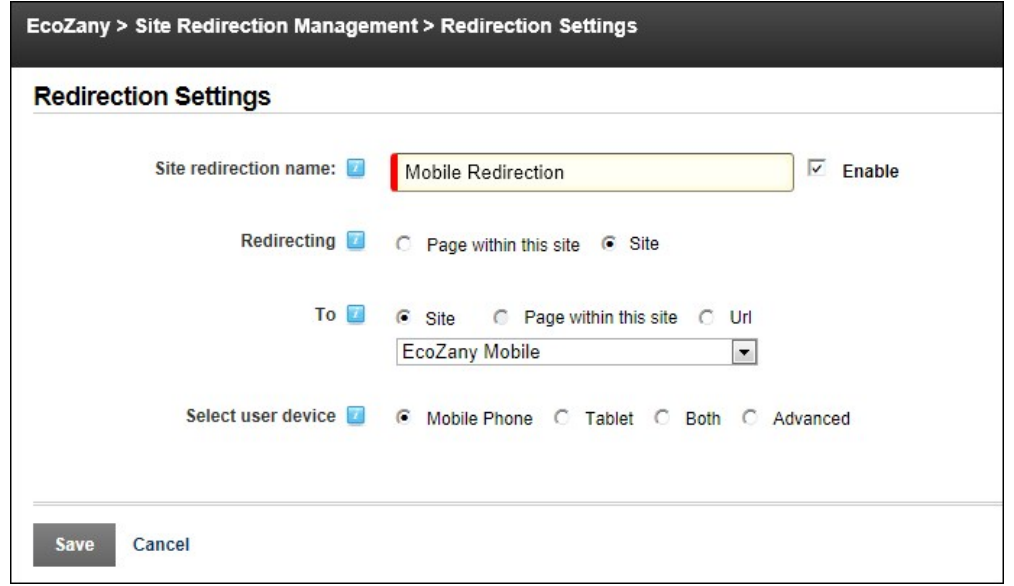

# **Editing a Redirection Path**

How to edit a redirection path which has been added to the site using the Site Redirection Management module.

- 1. Navigate to Admin > **Site Redirection Management**.
- 2. Click the **Edit** button associated with the redirection rule to be edited.

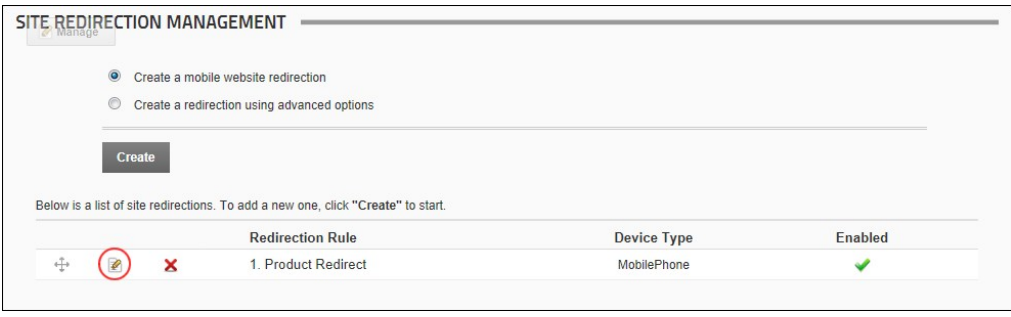

3. Edit one or more fields as required.

4. Click the Save link.

## **Deleting a Redirection Path**

How to delete a user device redirection which has been created using the Site Redirection Management module.

1. Navigate to Admin > **Site Redirection Management**.

2. Click the **Delete** button beside the redirection rule to be deleted. This displays the message "Are You Sure You Wish To Delete This Item?"

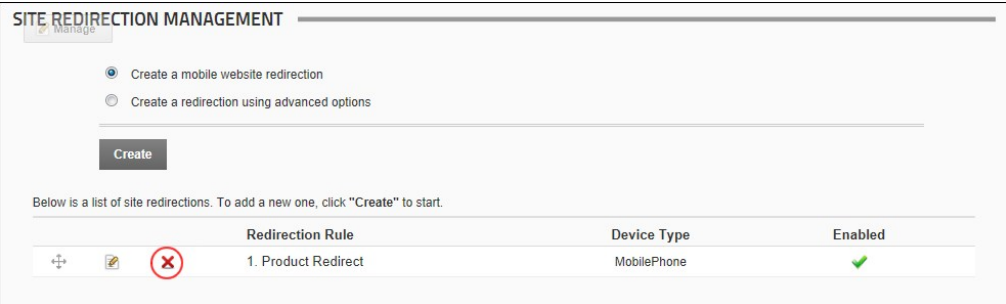

3. Click the **Yes** button.

## **Device Preview Management**

## **About the Device Preview Management Module**

The Device Preview Management module allows Administrators and the Host to preview their mobile device site as it will appear on different mobile devices. The module comes with a pre-existing list of preview<br>profiles for c also be modified or deleted.

This module is located on the Admin > Device Preview Management page. It cannot be added to additional pages.

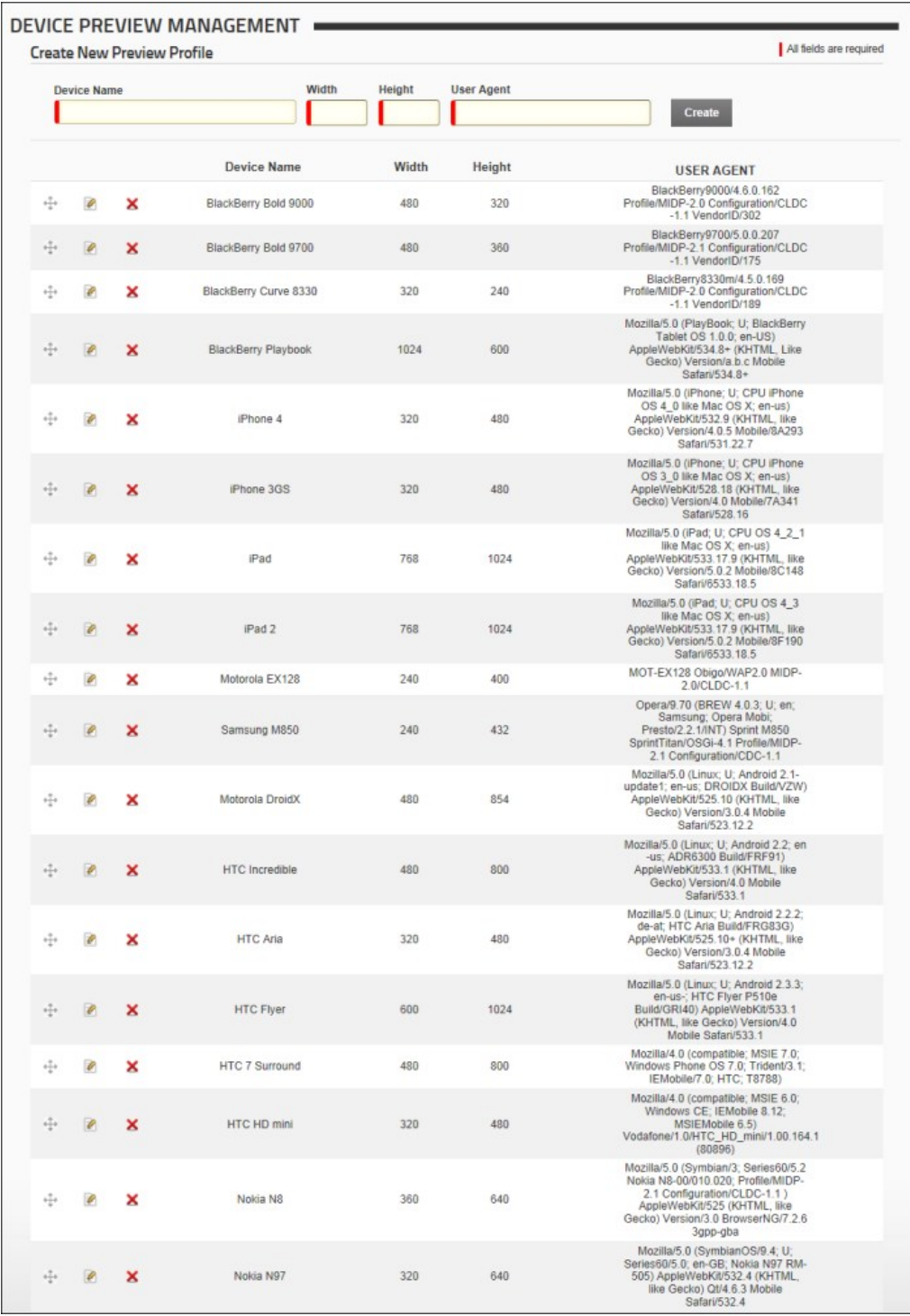

## **Adding an Existing Preview Profile**

Although you are able to enter your own data to create a brand new preview profile, you will find that most already exist in this module. The following profiles are included: B&N Nook Color, Blackberry Bold 9000,<br>Blackberr HTC Incredible, HTC Touch Pro, HTC Wildfire, iPad, iPad 2, iPhone, Phone 3, iPhone 3GS, iPhone 4, iPod touch, Kindle 3, Motorola DroidX, Nokia C7, Nokia N8, Nokia N97, Palm Pixi, Palm Pre, Palm Pre 2m, and Samsung Galaxy Tab 0.1.

How to add a new preview profile using the Device Preview Management module:

- 
- 1. Navigate to Admin > **Device Preview Management**. 2. Go to the **Create New Device Preview** section.

3. Click inside the Device Name text box to view the full list of devices with existing profiles from the drop down list. Alternatively, begin typing the name of the required device to filter the list and then make<br>your se

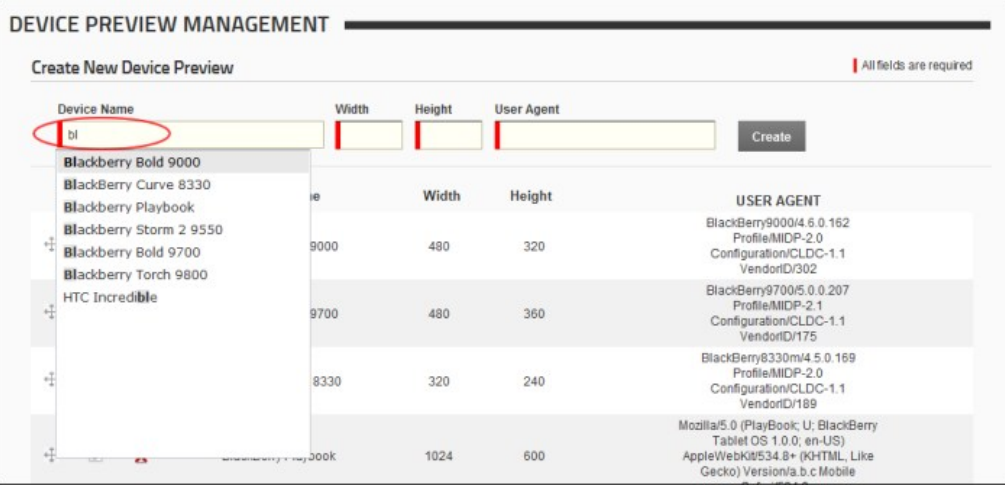

4. Once you have made your selection from the pre-existing options the **Width**, **Height** and **User Agent** fields are all populated with the correct information. Alternatively, if you are creating a new preview profile from scratch, enter your information into each of these fields.

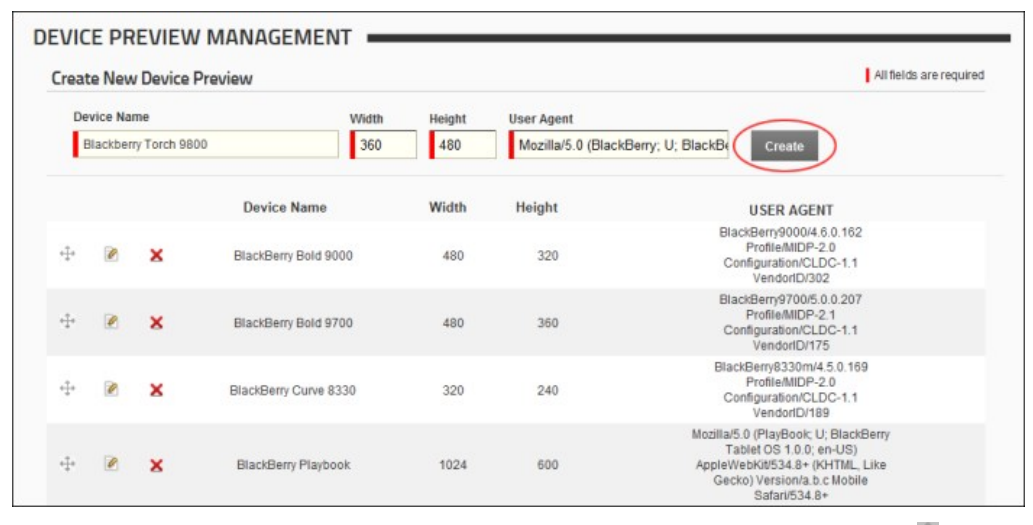

5. Click the Create link. The newly created profile is now added to the list below. Note: You can click on the **Drag and Drop** button and drag this item to a new position in the list if desired.

## **Editing a Preview Profile**

How to edit one or more fields of a preview profile that is listed in the Device Preview Management module.

- 1. Navigate to Admin > **Device Preview Management**.
- 2. Click the **Edit button beside the Device Profile to be edited. This displays the selected record in the edit fields at the top of the module.**
- 3. Edit one or more fields as required.

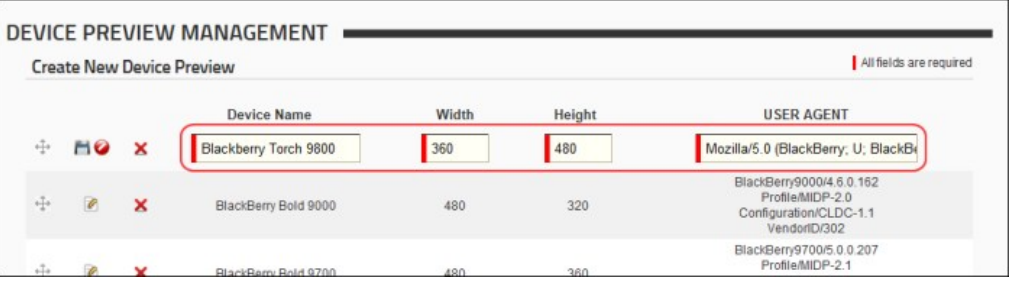

4. Click the **Save button** to save your changes.

## **Deleting a Preview Profile**

How to delete one or more preview profiles which are listed in the Device Preview Management module. *Only available in DotNetNuke Professional and DotNetNuke Enterprise Editions*

1. Navigate to Admin > **Device Preview Management**.

2. Click the **Delete** button beside the required Device Profile. This displays the message "Are You Sure You Wish To Delete This Item?"

| <b>Create New Device Preview</b> |   |                       |                 |                   | All fields are required                                                                                                    |
|----------------------------------|---|-----------------------|-----------------|-------------------|----------------------------------------------------------------------------------------------------|
| Device Name                      |   |                       | Width<br>Height | <b>User Agent</b> |                                                                                                    |
|                                  |   |                       |                 |                   | Create                                                                                                    |
|                                  |   | Device Name           | Width           | Height            | <b>USER AGENT</b>                                                                                                    |
| ÷                                | × | Blackberry Torch 9800 | 360             | 480               | Mozilla/5.0 (BlackBerry; U;<br>BlackBerry 9800; en)<br>AppleWebKit/534.1+ (KHTML, like<br>Gecko) Version/6.0.0.135 Mobile<br>Safari/534.1+ |
| ₩                                | × | BlackBerry Bold 9000  | 480             | 320               | BlackBerry9000/4.6.0.162<br>Profile/MIDP-2.0<br>Configuration/CLDC-1.1                                                                     |

3. Click the **Yes** button to confirm.

# **Google Analytics**

## **About the Google Analytics / Google Analytics Pro**

The Google Analytics (or Google Analytics Pro in DNN Professional Edition) module is located on the Admin > Google Analytics / Google Analytics Pro page and can also be added to any site page. This module enables Administrators and authorized users to analyze and improve online search results.

**Module Version**: 01.00.00. Note: The version number for this module does not update as it forms part of the DNN framework.

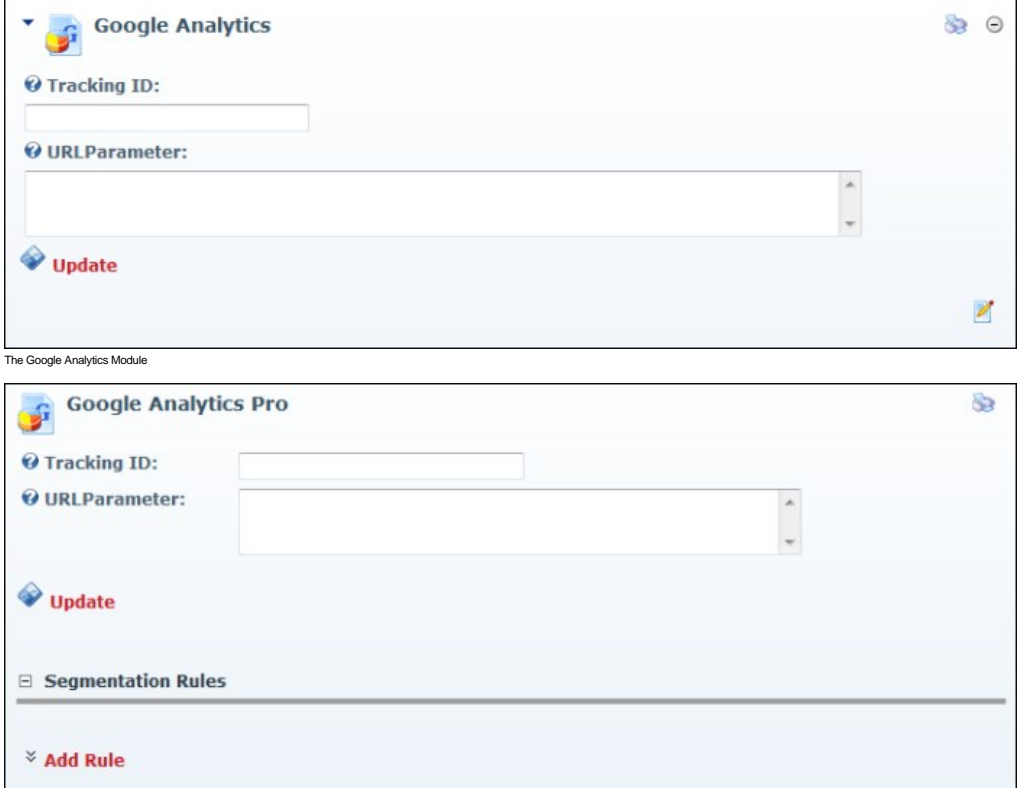

The Google Analytics Pro module includes the ability to add Segmentation Rules

#### **What Is Google Analytics and why should I consider using it?**

Taken directly from the Google Analytics site ([http://www.google.ca/analytics/](http://www.google.com/analytics/))**, Google Analytics is…**<br>"…th**e enterprise-class web analytics solution that gives you rich insights into your website traffic and marketing ef** 

Currently, some of the major feature points include:

- **Analytics Intelligence**: Google Analytics monitors your reports and automatically alerts you of significant changes in data patterns.
- **Advanced Segmentation**: Isolate and analyze subsets of your traffic with a fast interactive segment builder. *Only available in DotNetNuke Professional and DotNetNuke Enterprise Editions*
- **Flexible Customization**: Get the data you need, organized in the way you want to see it with custom reports, custom variables, and a flexible tracking API.
- **E-Commence Tracking**: Trace transactions to campaigns and keywords, get loyalty and latency metrics, and identify your revenue sources. GOALS Track sales and conversions. Measure your site<br>engagement goals against thresho
- **Data Export**: API Integrate business information and develop applications that access Google Analytics data.
- Advance Analysis Tools: Perform advanced data analysis with pivot tables, filtering and multiple dimensions. Discover new trends and insights with motion chart visualizations. **Benchmarking**: Find out whether your site usage metrics underperform or outperform those in your industry.
- **How do I get an account?**

For details on Google Analytics and to sign up for an account, visit the Google Analytics website at<http://www.google.com/analytics> and look for the sign up link.

## **Signing Up for Google Analytics**

How to sign up for a Google Analytics account.

- 
- 
- 1. Go to [http://www.google.ca/analytics/.](http://www.google.com/analytics/)<br>2. Click the <u>Sign Up Now</u> link and follow the prompts.<br>3. Once you gain access to the Google Analytics dashboard, go ahead and create an account for your site. Here are differ

#### **New Users**

1. At **My Analytics Accounts** (located on the top right) select "Create New Account" from the drop down list and then click the **Sign Up** button. This displays the "Analytics: New Account Signup" page.

2. Complete the "Analytics: New Account Signup" information as per your requirements, along with the Contact Information, and User Agreement pages.

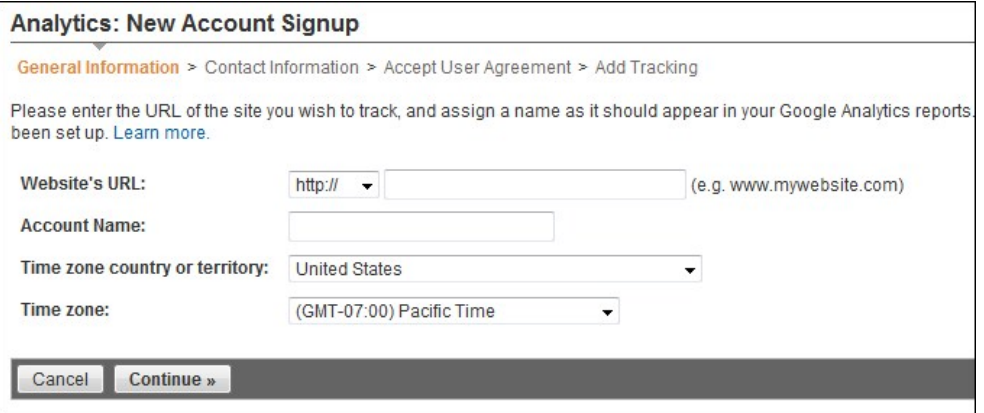

3. Once complete, you will end up on the "Add Tracking" page, which should resemble something similar to the below image. The single most important piece of information on this page is the Tracking ID,<br>based on the above s

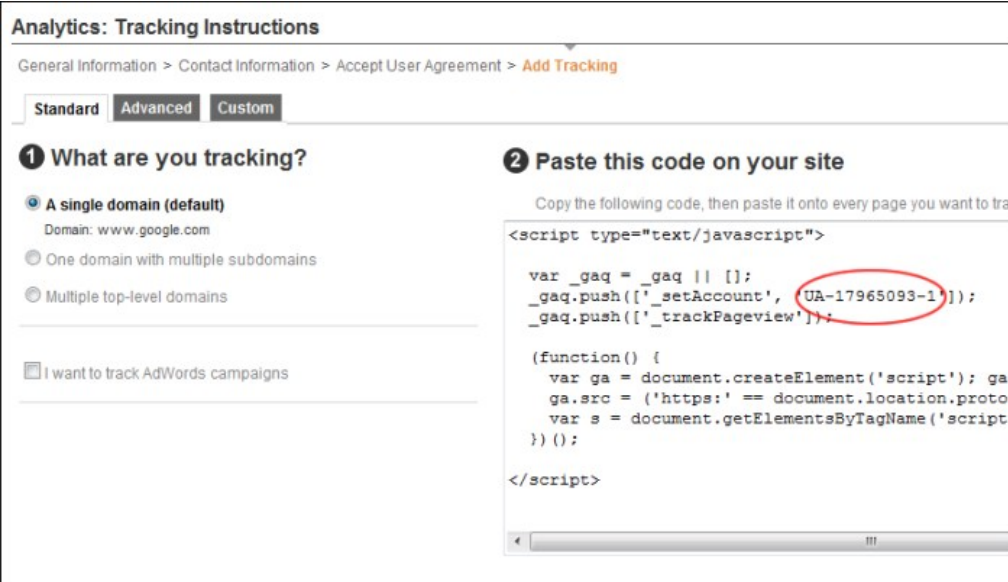

#### **Existing Users**

1. Existing Users should see their account on the home page of Google Analytics, something similar to this image:

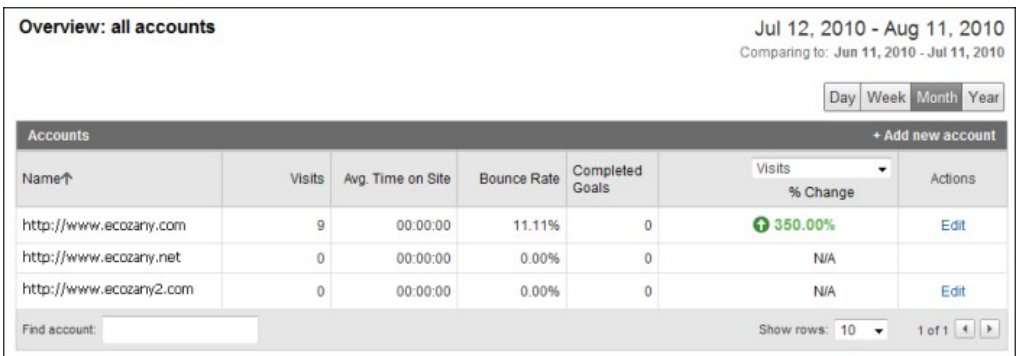

2. Under the Name field, click the relevant Domain which you need to start tracking. It should switch over, and now the Name field includes the URL along with the tracking code to the right. Similar to:

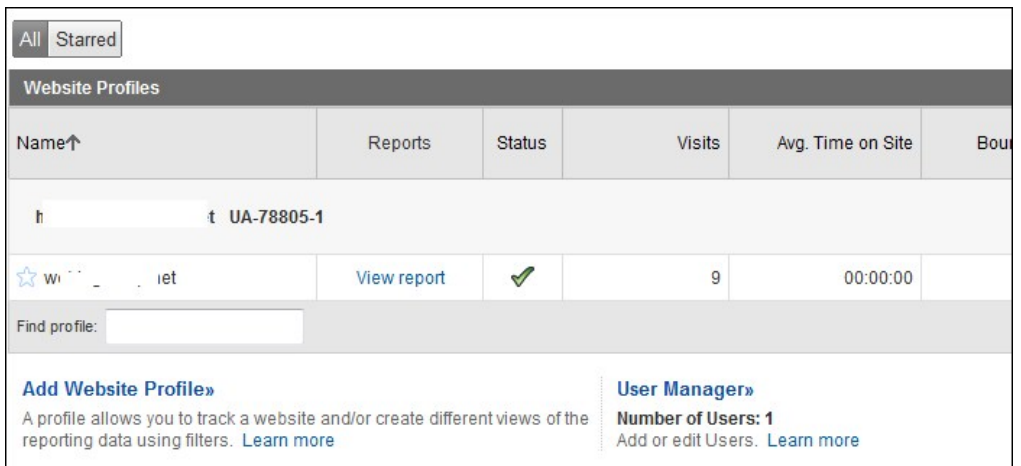

3. As you can see above, the tracking code is "UA788051", copy this down into a safe place. You are now ready to begin ["Setting Google Analytics".](http://help.dotnetnuke.com//LinkClick.aspx?link=1503)

#### **Module Editors**

#### **Setting Google Analytics**

How to configure Google Analytics for your site using the Google Analytics or the Google Analytics Pro module. You must sign up for a Google Analytics account to complete this tutorial at [http://www.google.com/analytics/](http://www.google.com/analytics)

- 
- 1. Navigate to Admin > ██ Google Analytics / ██ Google Analytics Pro OR Go to a Google Analytics Pro or Google Analytics module.<br>2. In the Tracking ID text box, enter the website tracking ID that you obtained from Goo
- 3. **Optional.** In the **URL Parameter** text box, enter the JavaScript code fragment that will be passed as a parameter to the page tracker. This is used to customize the value tracked in Google Analytics instead of the default location.

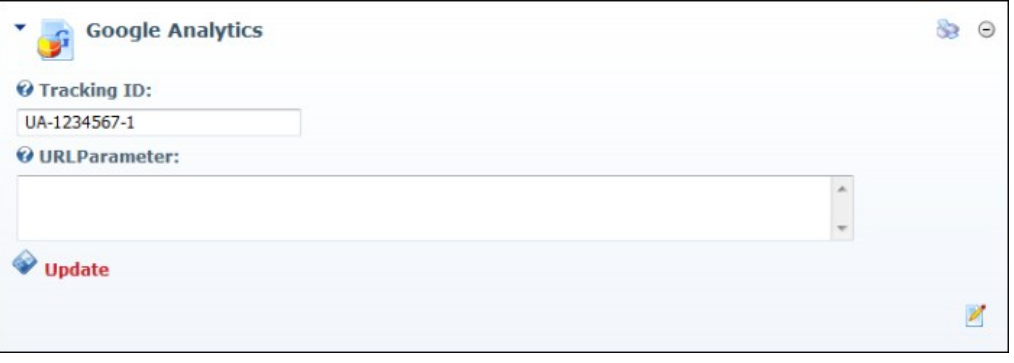

4. Click the Update link.

#### **Adding a Segmentation Rule**

How to add up to 5 segmentation rules using the Google Analytics Pro module. *Only available in DotNetNuke Professional and DotNetNuke Enterprise Editions*

Segmentation Rules allow you to isolate and analyze subsets of your traffic in a granular fashion. The rule editor is designed to facilitate the creation of a list of rules that are enumerated in order until a match is found. The order of rules is important because the match criteria are Page, then membership within a Role. In order to see code emitted on the page, two conditions would have to be met: Restart app after<br>changing rules as

- 1. Navigate to Admin > **Google Analytics Pro** OR Go to a **Google Analytics Pro** module.
- 2. Go to the Segmentation Rules section.
- 3. Click the Add Rule link. This displays the Edit Segmentation Rule section. 4. In the **Label** text box, enter a name (label) for this rule.
- 
- 5. At **Page**, select the page name OR Select **Any Page**.
- 6. At **Role**, select the role name OR Select **Any Role**.

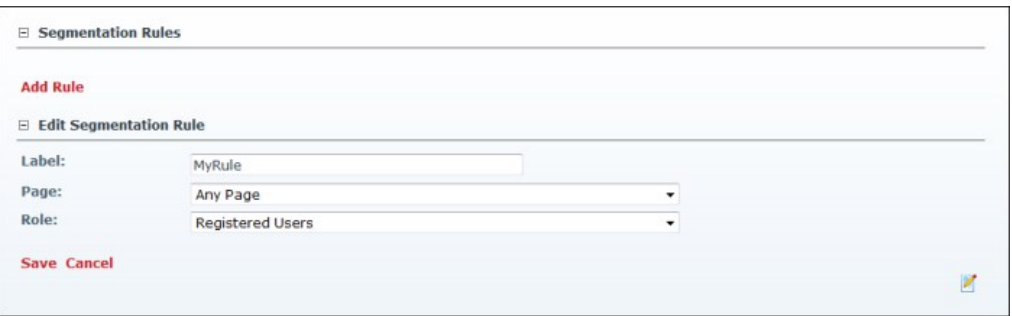

7. Click the Save link.

## **Editing a Segmentation Rule**

How to edit a segmentation rule to the Google Analytics Pro module. *Only available in DotNetNuke Professional and DotNetNuke Enterprise Editions*

- 1. Navigate to Admin > **Google Analytics Pro** OR Go to a **Google Analytics Pro** module. 2. Go to the Segmentation Rules section.
- 
- 3. Click the **Edit** button beside the rule to be edited. This displays the Edit Segmentation Rule section.
- 4. Edit one or more fields as required. 5. Click the Save link.

#### **Deleting a Segmentation Rule**

How to delete a segmentation rule from the Google Analytics Pro module. *Only available in DotNetNuke Professional and DotNetNuke Enterprise Editions*

1. Navigate to Admin > **Google Analytics Pro** - OR - Go to a **Google Analytics Pro** module. 2. Go to the Segmentation Rules section.

- 
- 3. Click the **Delete** button beside the required rule.

## **Google Analytics**

<span id="page-355-1"></span>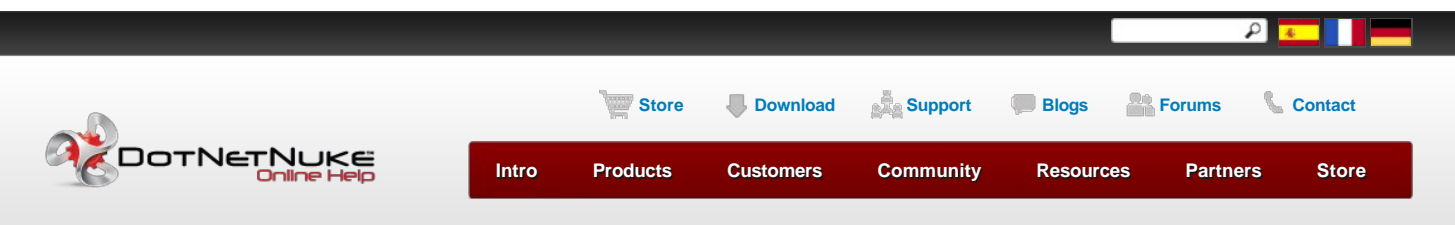

[Using the Control Panel](http://help.dotnetnuke.com/Default.aspx?tabid=1110) > [Admin Console](http://help.dotnetnuke.com/Default.aspx?tabid=1385) > [Google Analytics](http://help.dotnetnuke.com/Default.aspx?tabid=1500) > [About the Google Analytics / Google Analytics Pro](http://help.dotnetnuke.com/Default.aspx?tabid=1500)

<span id="page-355-0"></span>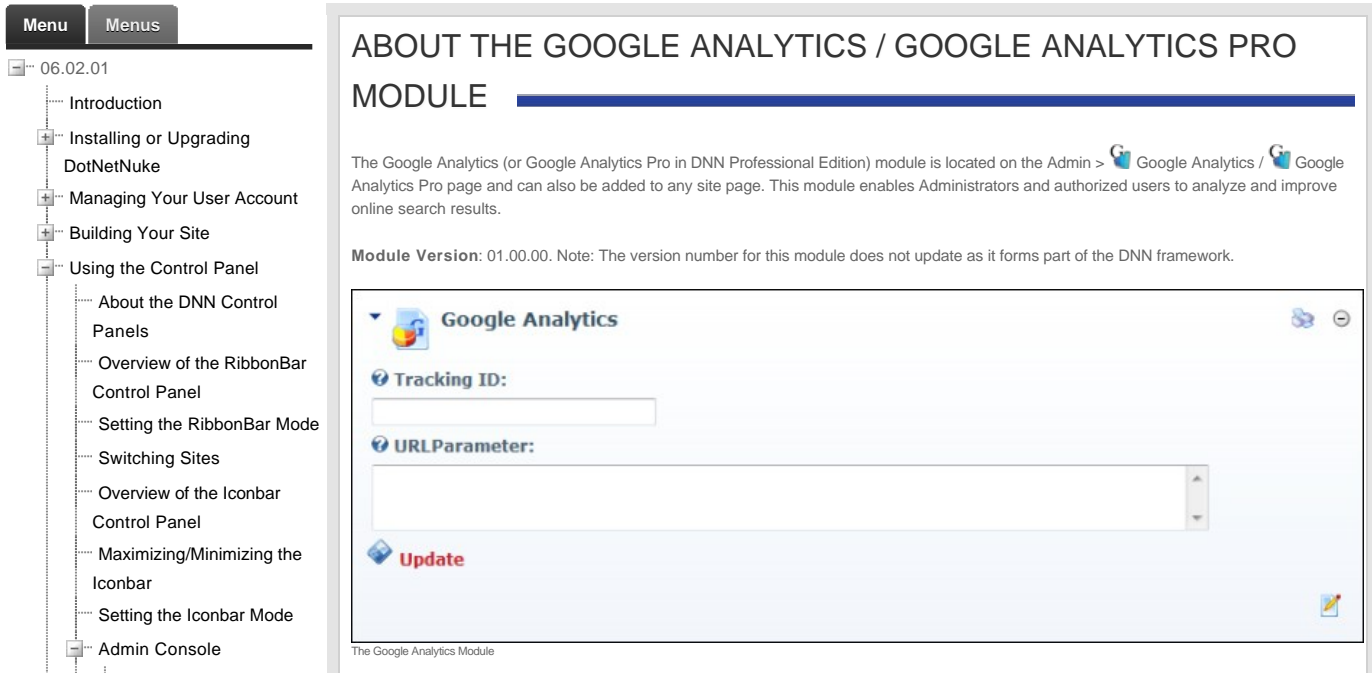

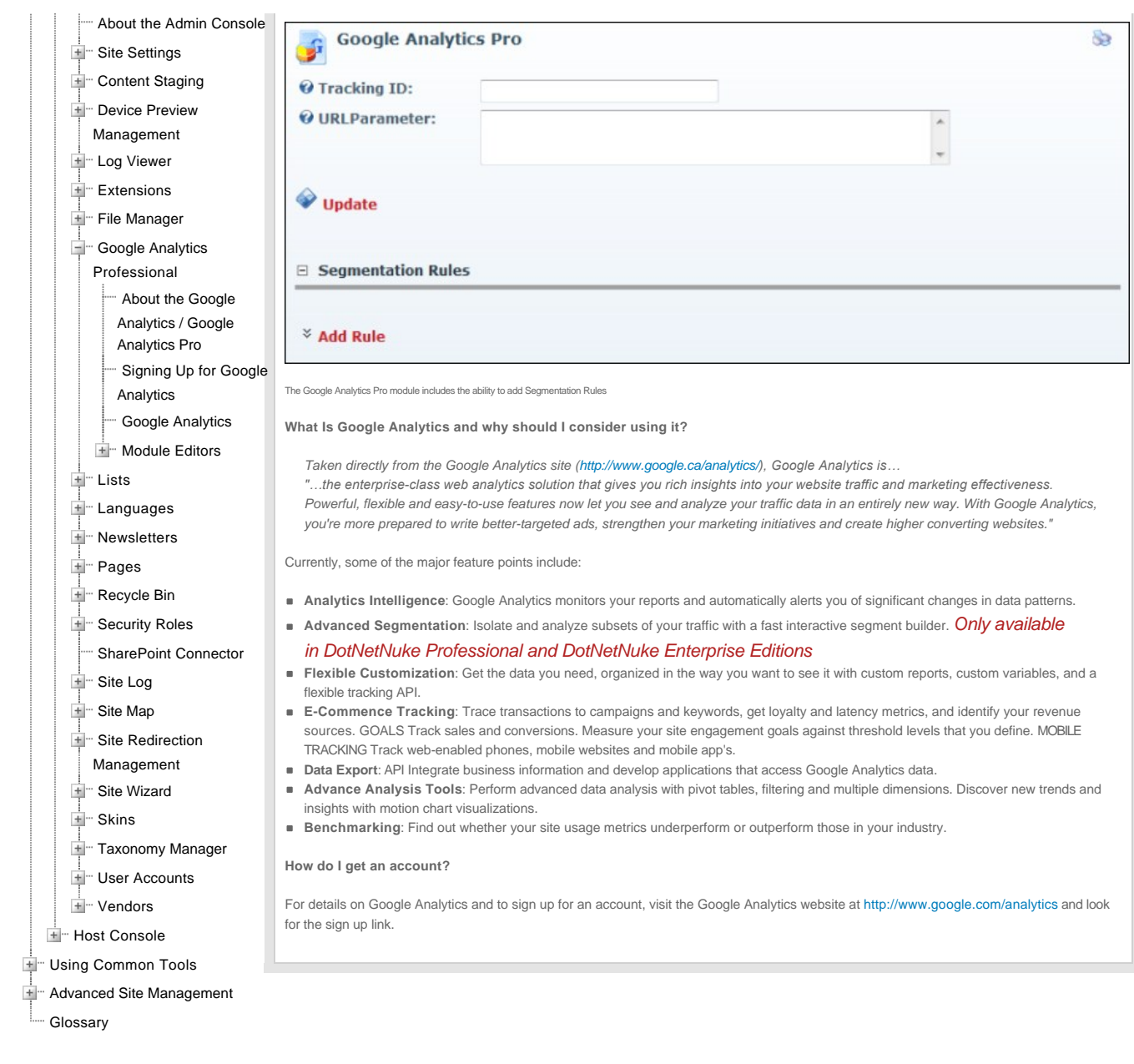

Copyright 2012 by DotNetNuke Corporation / [Terms of Use](http://help.dotnetnuke.com/Default.aspx?tabid=1500&ctl=Terms) / [Privacy](http://help.dotnetnuke.com/Default.aspx?tabid=1500&ctl=Privacy) [Hosted by MaximumASP](http://www.maximumasp.com/)

# **Content Staging**

# **About the Content Staging Module**

The Content Staging module, located on the Admin > Content Staging page, allows content to be published from a staging site to a production site. It eliminates the need to make content changes to your live<br>production site.

Note: Content staging is only supported between cloned sites. This means your staging site should be created using a backup of your production site.

*Only available in DotNetNuke Enterprise Edition*

The following types of entities are deployed to the production sever when content is published:

■ Pages (also called Tabs), Page Settings and Permissions (also called Tab Settings and Permissions). Note: Permissions are only applied for the users and roles that exist in the target site

- Module settings for all modules Module content from HTML Pro modules
- Files and file content
- **Folders, folder settings and permissions**
- Site Settings

The following information is **not** synchronized:

■ Changes make on any of the Host pages

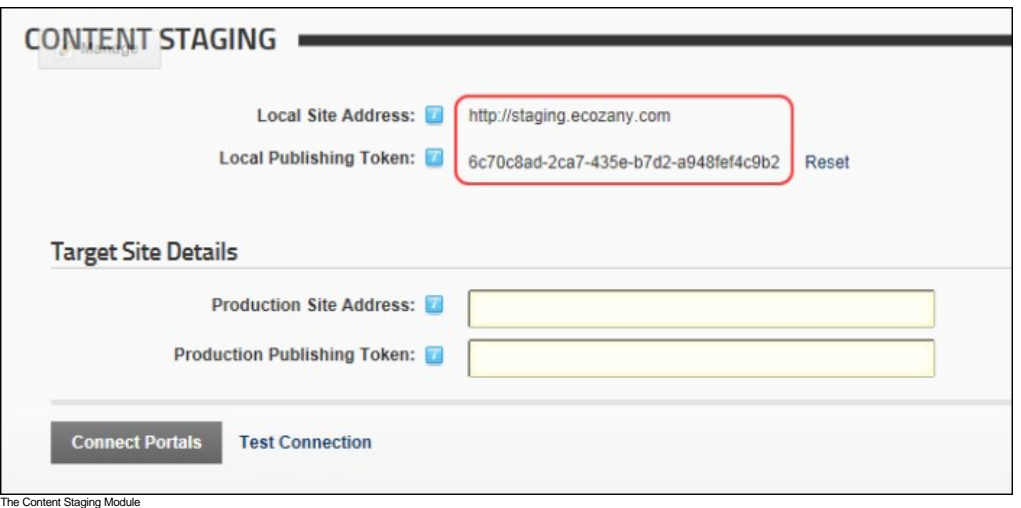

## **Creating a Staging Site**

How to create a staging site from a production site.

- 1. Create a backup of your production SQL database.
- 2. Create a new database for your staging site.
- 3. Restore the production site database into your staging database.
- 
- 4. Open the Portal Alias table in the new staging database. 5. Delete the records in the Portal Alias table. This will be regenerated the first time the staging site is accessed.
- 6. Open Windows Explorer and make a copy of the folder that is the physical location for the production web site. This will be the physical location for the staging site.
- 7. Rename the folder to help you identify it as the physical location of your staging site.
- 8. Edit the web.config file for the staging site to update the connection string to connect to the staging database.
- 9. Create a new IIS web site for the staging site with the physical location set to the folder you created in step 6.

## **Configuring Content Staging**

How to configure content staging using the Content Staging module. This must be done before you can publish content from a server to a target server you have to pair the two servers together. *Only available in DotNetNuke Enterprise Edition*

**Important**. Content Staging relies upon Windows Communication Foundation (WCF) services which must be enabled on your production web server before commencing the below topic. To do this turn on<br>Windows feature Windows Com

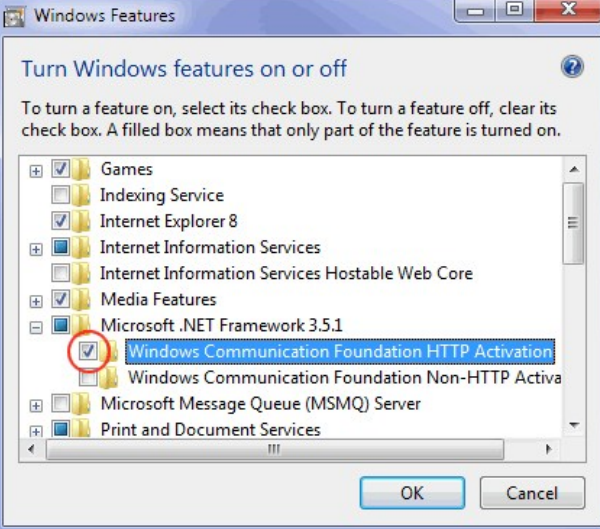

1. Login to your production site.

- 
- 2. Navigate to Admin > ██ Content Staging OR Go to a Content Staging module.<br>3. Copy the information displayed at the Loc**al Site Address** and Local Publishing Token fields. Tip: You may find it helpful to copy and p

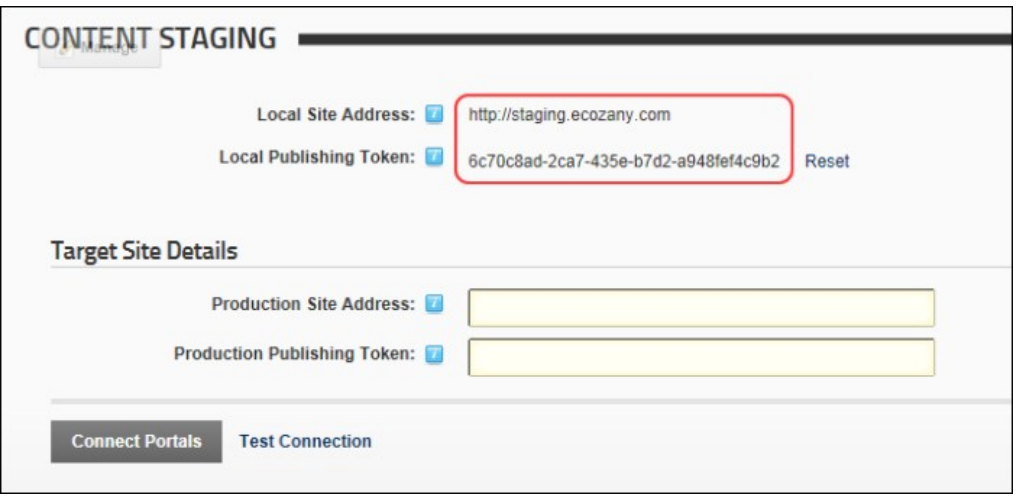

- 4. Login to your staging site. 5. Navigate to Admin > **Content Staging** OR Go to a Content Staging module.
- 6. Enter (or paste) the information you copied at Step 4 into Production Site Address and Production Publishing Token fields respectively. Note: If the domains you are using are not entered into a DNS<br>server you will need
- 7. Click the Test Connection link. If successful, the Connection Verified Successfully message is displayed.

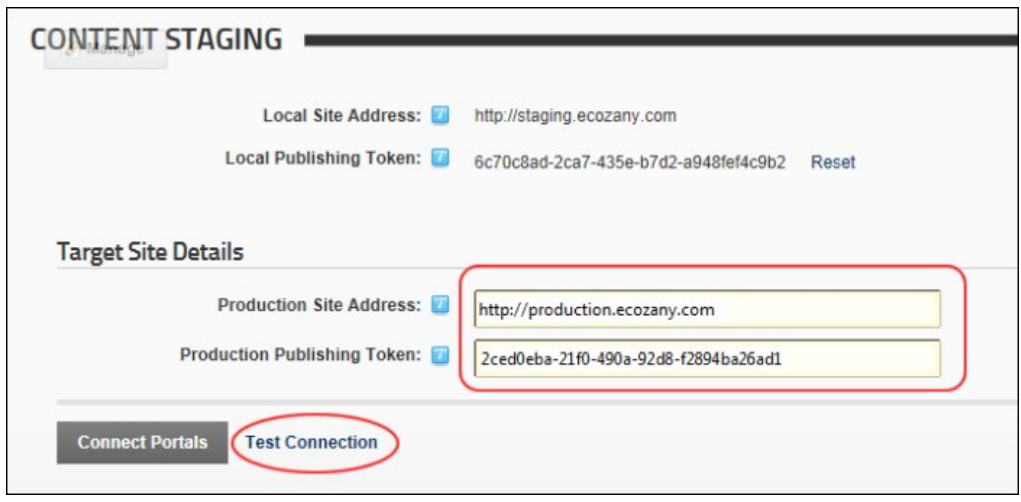

8. Click the Connect Portals link. Your production and staging sites are now successfully connected.

You can now publish staged content. See ["Publishing Staged Content"](http://help.dotnetnuke.com//LinkClick.aspx?link=1435)

## **Publishing Staged Content**

How to publish content from your staging site to your production site.

Note 1: All modules and languages which are present on the Staging site must be installed on the production site before staged content can be published.

- 1. Login to your staging site.
- 2. Navigate to Admin > **Content Staging** OR Go to a **Content Staging** module.
- 3. Go to the Publish Staged Content section.
- 4. In the **User Name/Password** text boxes, enter either the Host or Admin login details. Note: Even though the user name and password are entered in the staging site, the authentication is done at the production site; the user should either be a Host user or be in the Administrator role in the production server for the login attempt to be successful. Note: You will need to re-enter these details every time you navigate to the Content Staging module to publish content. 5. Click the Authenticate link.
- 

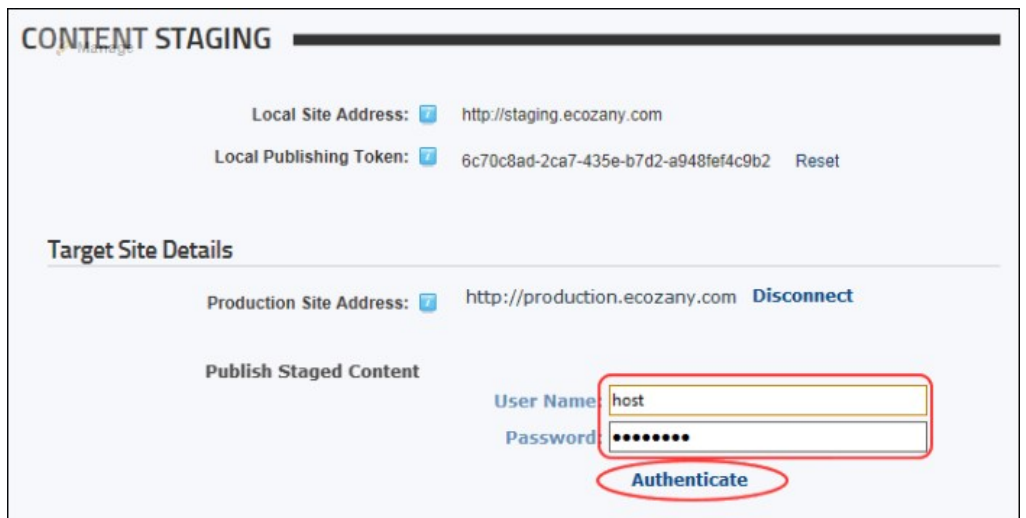

This displays the following Publish Summary details:

#### **Summary Table**

A table is now displayed which summarizes the status of the content on the Staging site. In the below image, the table shows that there has been one page and one module added to the site. Note: The number of pages which have been updated (as shown in the Updated column) is greater than one. This refers to the number of updates which occurred in the database, such as the automatic reordering of pages, when the page was added.

#### **Detailed Tree Folder**

A tree folder providing detailed information of the content changes is displayed below the summary table. Maximize any node to view more details. Changes which have not been published to the Production site<br>are colored gre

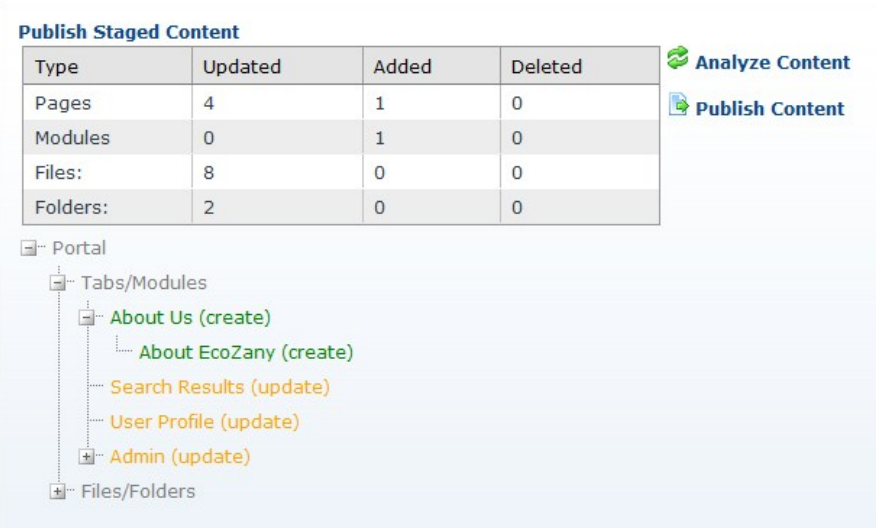

6. **Optional.** Click the **Analyze Content link if it is possible that additional changes may have been made recently.** 

7. Click the **Publish Content link**. This publishes the content changes to your production site.

# **SharePoint Connector**

<span id="page-359-1"></span>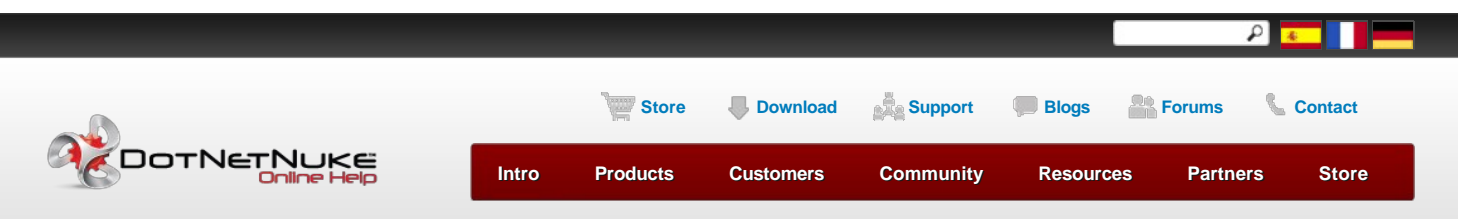

[Using the Control Panel](http://help.dotnetnuke.com/Default.aspx?tabid=1110) > [Host Console](http://help.dotnetnuke.com/Default.aspx?tabid=1118) > [Professional Features](http://help.dotnetnuke.com/Default.aspx?tabid=1312) > [SharePoint Connector](http://help.dotnetnuke.com/Default.aspx?tabid=1378) > [About the SharePoint Connector Module](http://help.dotnetnuke.com/Default.aspx?tabid=1378)

<span id="page-359-0"></span>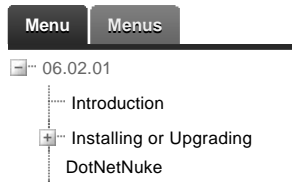

# ABOUT THE SHAREPOINT CONNECTOR MODULE

DotNetNuke's Enterprise Edition is for organizations with a sophisticated IT infrastructure and multiple content contributors that deploy DotNetNuke in critical web applications. The Microsoft SharePoint® Connector enables organizations to leverage the power of the SharePoint Enterprise Content Management (ECM) solution and the flexibility of the DotNetNuke Web Content Management System (CMS). Organizations can

 $-360-$
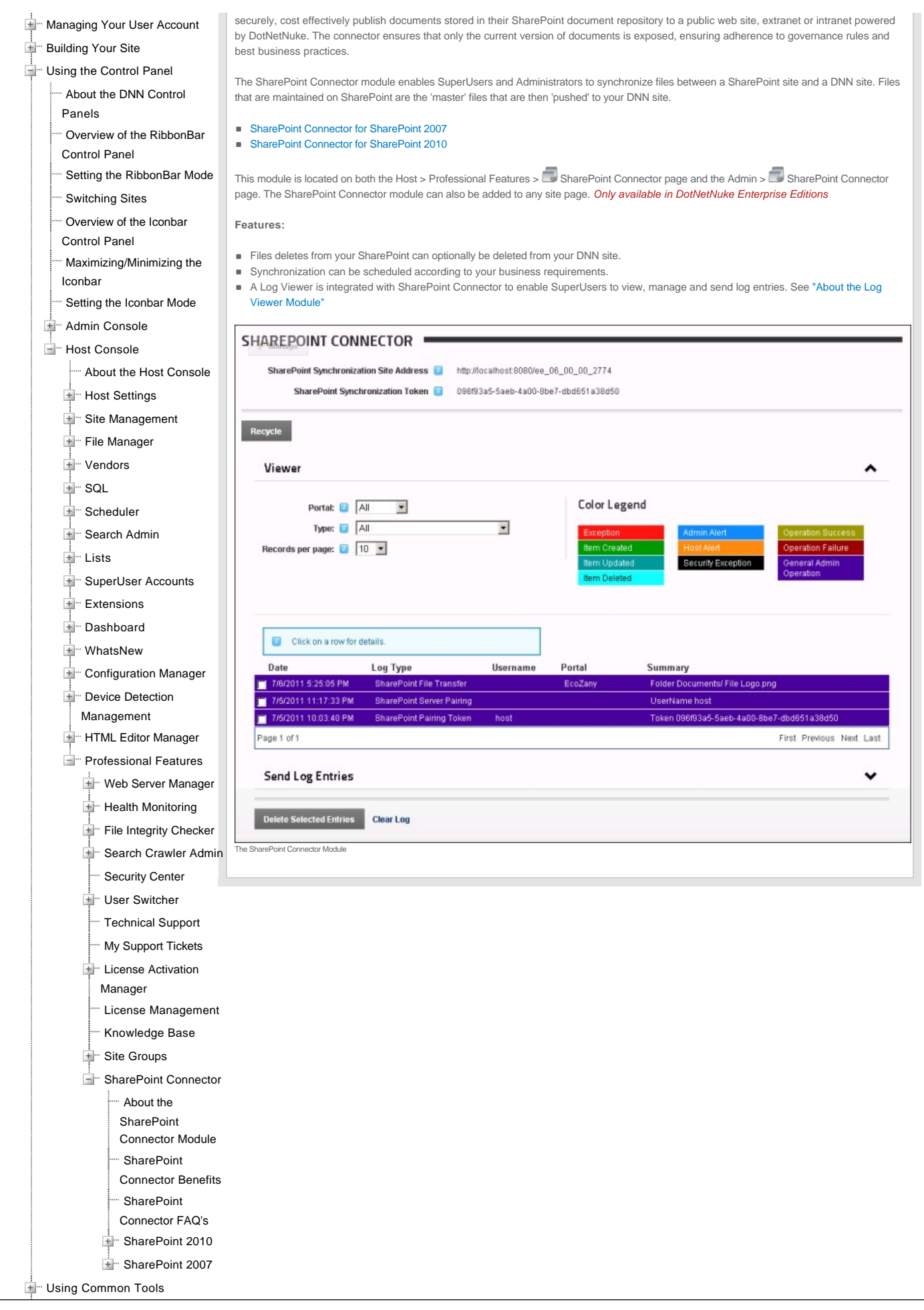

Copyright DotNetNuke Corporation 2012

Copyright 2012 by DotNetNuke Corporation / [Terms of Use](http://help.dotnetnuke.com/Default.aspx?tabid=1378&ctl=Terms) / [Privacy](http://help.dotnetnuke.com/Default.aspx?tabid=1378&ctl=Privacy) [Hosted by MaximumASP](http://www.maximumasp.com/) Hosted by MaximumASP

# **Using Common Tools**

## **Editor**

ŀ

### **About the Editor**

The Editor provides basic and rich text editing capabilities across numerous modules including Announcements, FAQ, Events and HTML/HTML Pro. The Basic Text Box associated with the Editor is the same for all DNN versions. The Rich Text Editor (RTE) associated with the Editor provider will depend upon the version and edition of DNN you are using.

This manual details how to use two different providers for the RadEditor control which are the **DotNetNuke.RadEditorProvider** (default) and the **TelerikEditorProvider** which are both included with DNN 6+. Other RTE's which can be integrated with DNN include the FCKEditor and the Free Text Box.

toy

Words: 114 Characters: 675

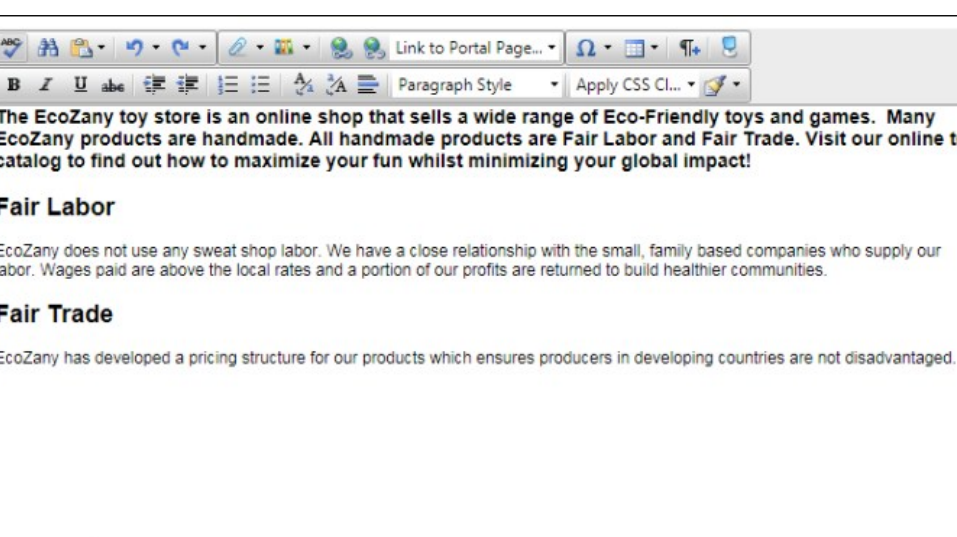

Design <>>
KTML Q Preview

The Default Editor for DNN 6.0+ (DotNetNuke.RadEditorProvider for the RadEditor)

Related Topics:

**B** ["About the HTML Editor Manager"](http://help.dotnetnuke.com/LinkClick.aspx?link=1305)

### **Viewing Content in Design or HTML View**

How to switch between Design and HTML view in the RadEditor.

1. Click either the **Design** or **HTML** tab located below the editor.

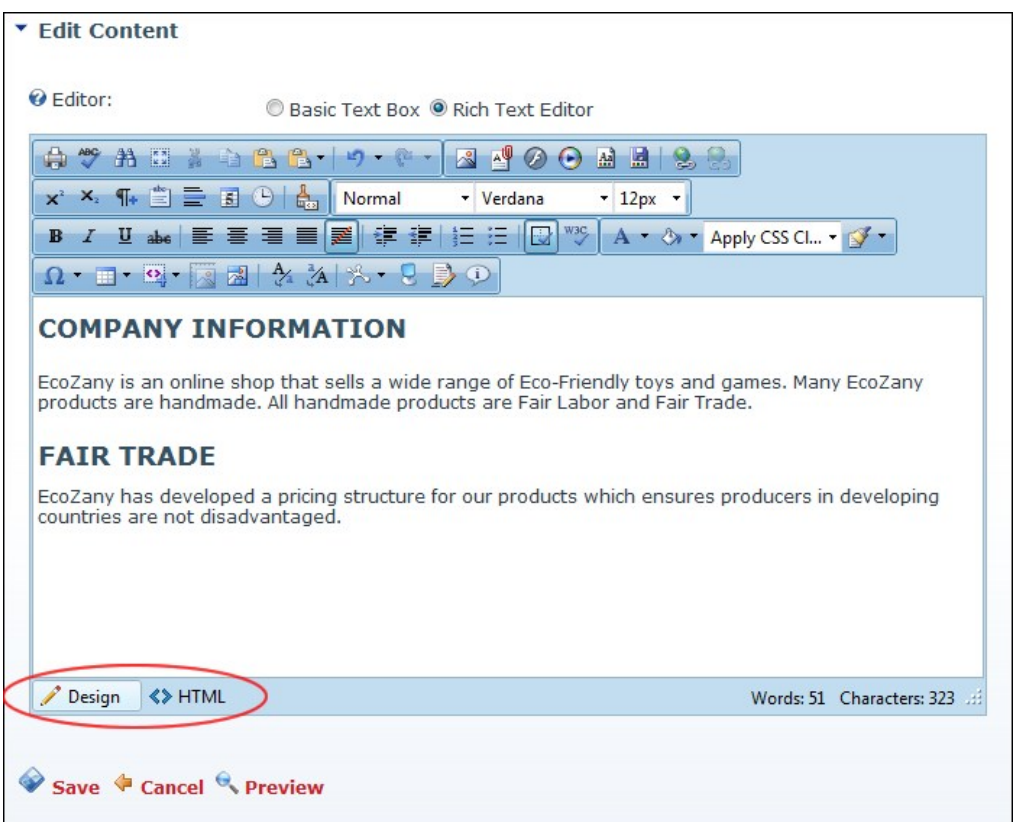

### **Adding Basic Text and HTML using Editor**

How to add basic text into the Basic Text Box of the Editor. You can also paste basic HTML into the basic text box.

1. Select the **Basic Text Box** radio button located above the Editor.

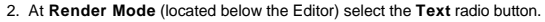

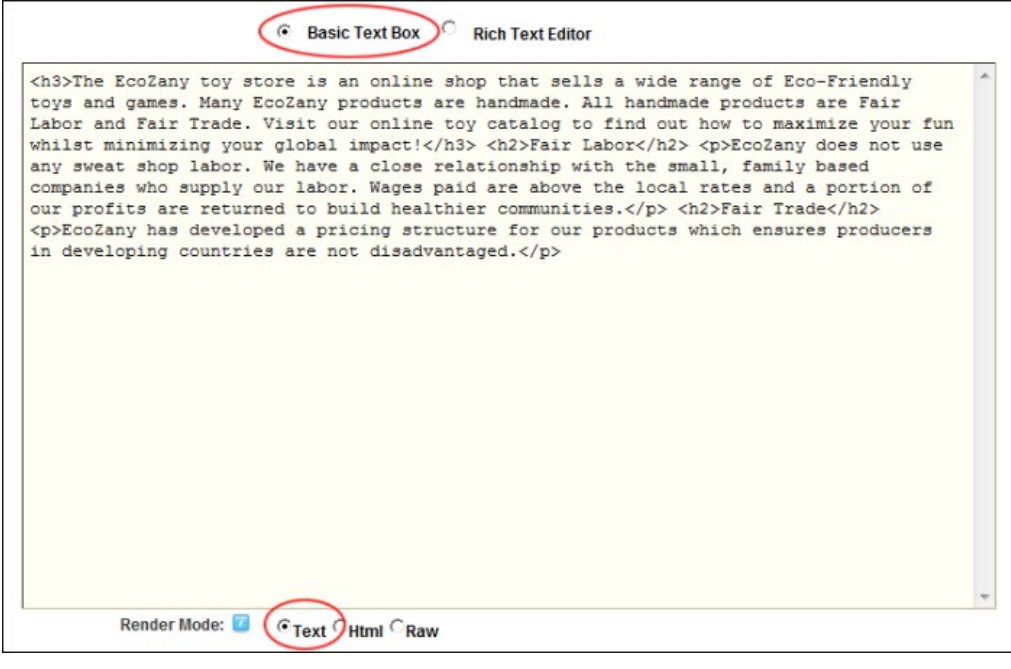

3. Click inside the Editor and then enter or paste (Ctrl + V) your text.

### **Adding Rich Text Using The Editor**

How to add rich text to the Editor. This enables the Editor toolbars and displays the content of the Editor as rich text. Note: This is the default view for this Editor, however if you last viewed the Editor as the Basic<br>T

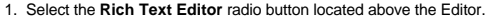

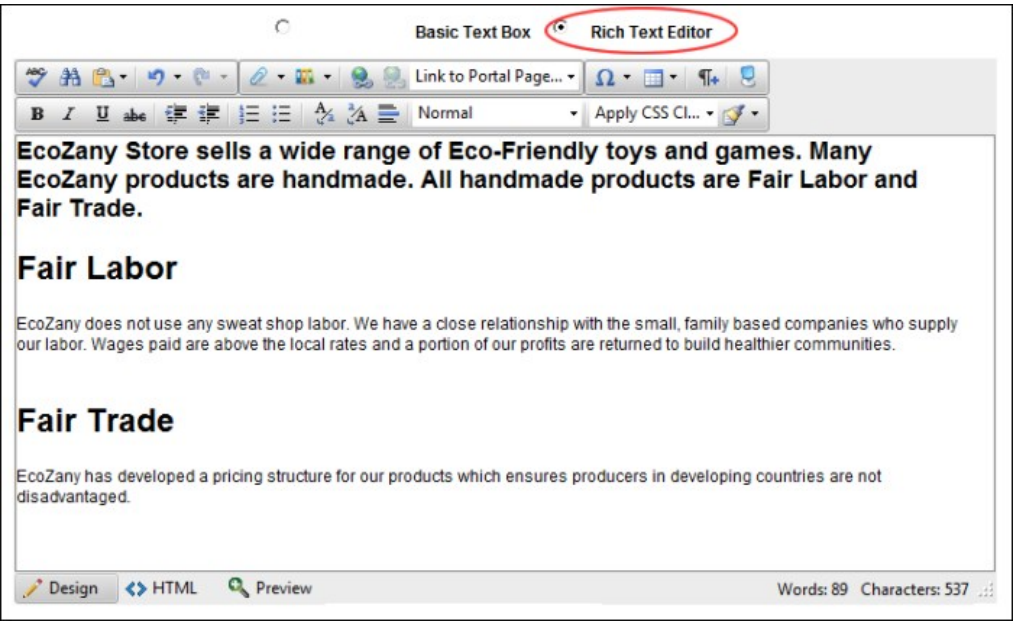

2. Click inside the Editor and then enter your text, insert images, links, etc. Here are links to common types of rich content you may choose to add with the default RTE:

- [See "Inserting Media"](http://help.dotnetnuke.com//LinkClick.aspx?link=1788)
- [See "Inserting Images"](http://help.dotnetnuke.com//LinkClick.aspx?link=1789)
- [See "Adding a Page Link"](http://help.dotnetnuke.com//LinkClick.aspx?link=1798)
- [See "Linking to a Site Page"](http://help.dotnetnuke.com//LinkClick.aspx?link=1801) [See "Inserting a Table"](http://help.dotnetnuke.com//LinkClick.aspx?link=1811)
- 

### **Pasting HTML Content**

How to paste HTML content into the Editor control.

- 1. Select the **Basic Text Box** radio button located above the Editor. This displays the Editor as a Basic Text Box. The content within the Editor is displayed as HTML. 2. At **Render Mode** (located below the Editor), select **Html**.
- 3. Paste in your Html.

Tip: HTML can also be pasted into the **Raw** Render Mode

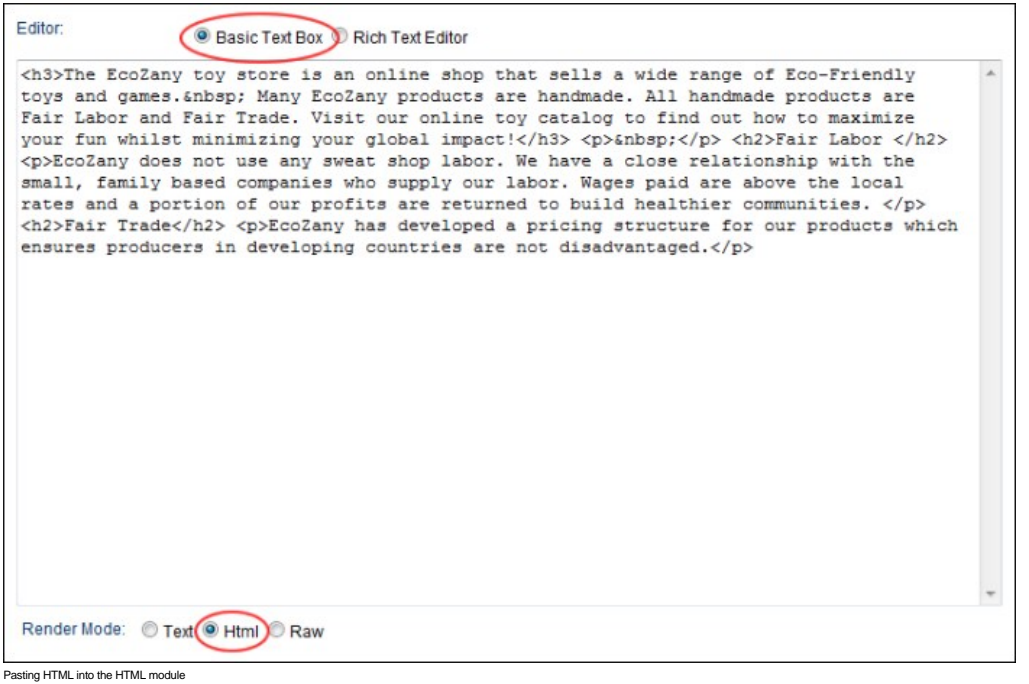

### **About the RadEditor**

The RadEditor is a [RTE](http://help.dotnetnuke.com/Default.aspx?tabid=1934) that provides rich text editing capabilities for numerous modules including the HTML, FAQ, Announcements and Events modules. The RadEditor provides extensive text formatting tools, page links, images, flash, script or table insertion. The RadEditor offers great table management and design including content layout templates.

This manual details how to use two different providers for the RadEditor control which are the **DotNetNuke.RadEditorProvider** (default) and the **TelerikEditorProvider** which are included with DNN 6+.

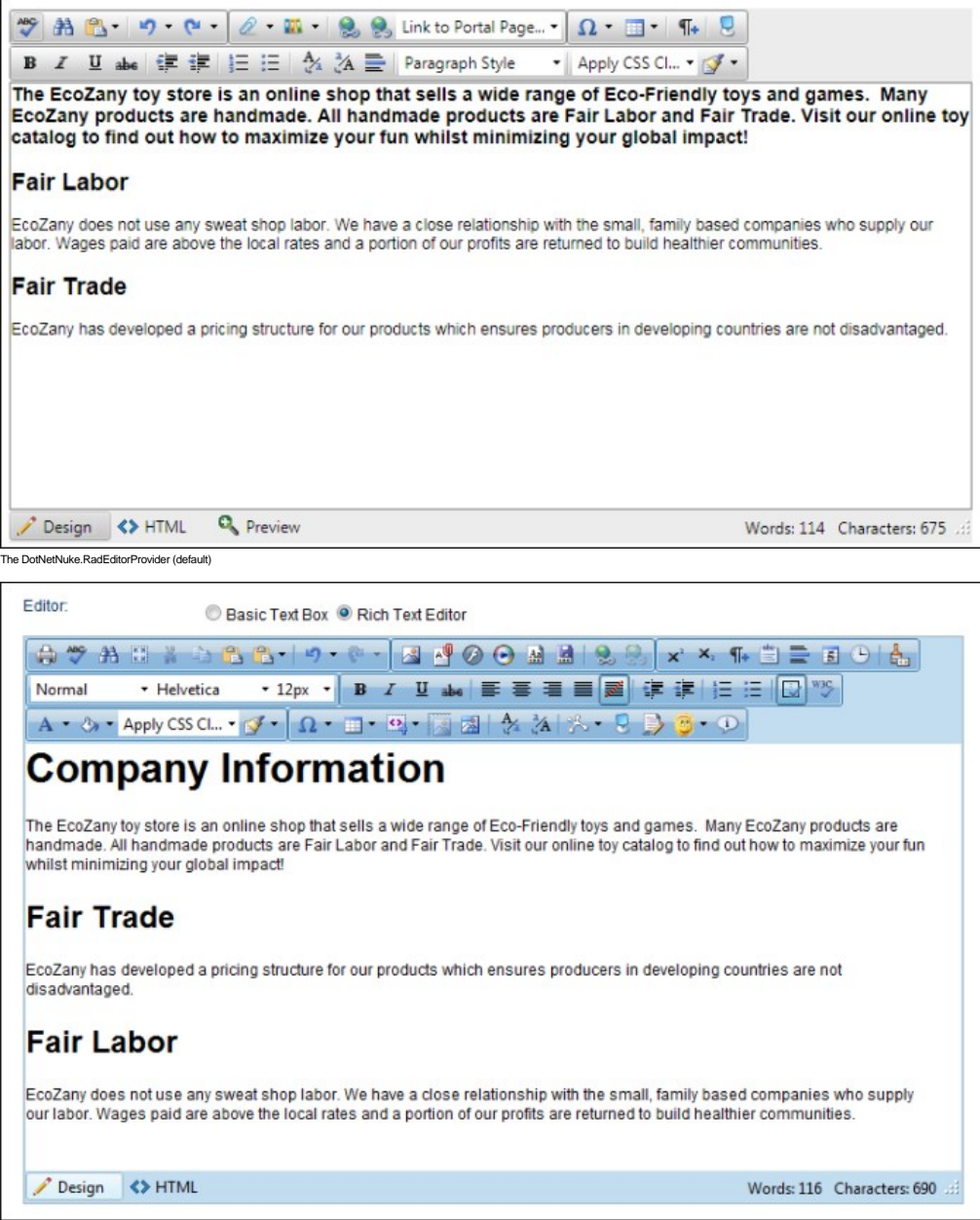

#### L<br>The TelerikEditorProvider

### **Modifying Editor Size**

How to increase or decrease the size of the RadEditor.

1. Position your mouse over the bottom right corner of the Editor until it becomes a two directional arrow. 2. Click and drag the Editor larger or smaller as desired. Release when the desired size is displayed.

Tip: An alternative option is to click the **Toggle Full Screen Mode (F11)** button to toggle Editor to/from full screen mode.

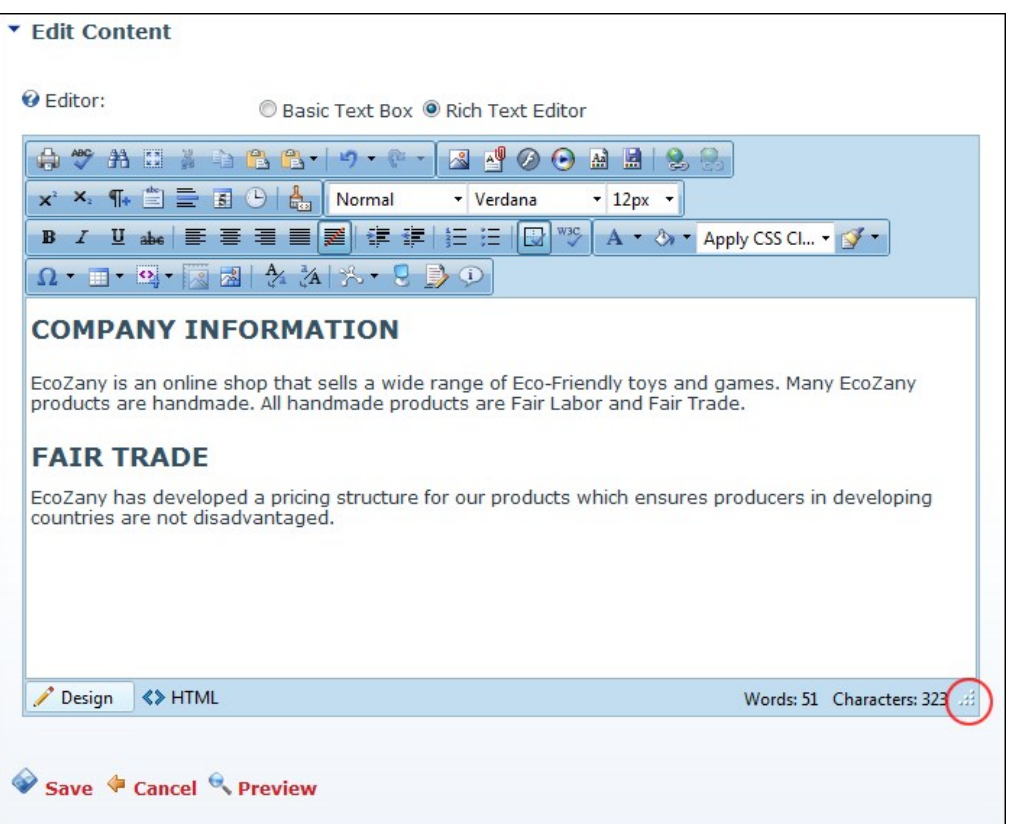

Modifying Editor Size

### **Viewing Word and Character Count**

The number of words and characters inside the RadEditor is displayed in the bottom right corner. These are updated each time you click inside the editor after a modification.

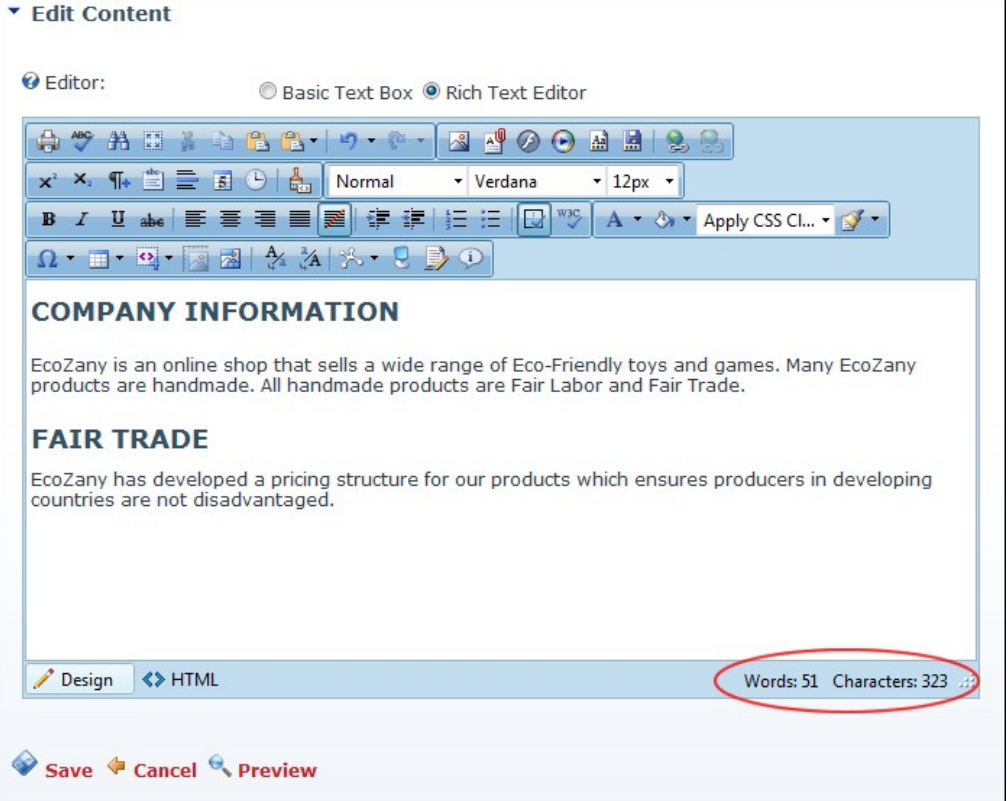

### **DotNetNuke RadEditorProvider**

### **About the DotNetNuke.RadEditorProvider**

The DotNetNuke.RadEditorProvider is the default [RTE](http://help.dotnetnuke.com/Default.aspx?tabid=1934) provider packaged with DNN (6.0+). It provides rich text editing tools for numerous modules including the HTML, FAQ, Announcements and Events modules.

SuperUsers can modify the toolbar and editor configurations as well as create unique configurations.

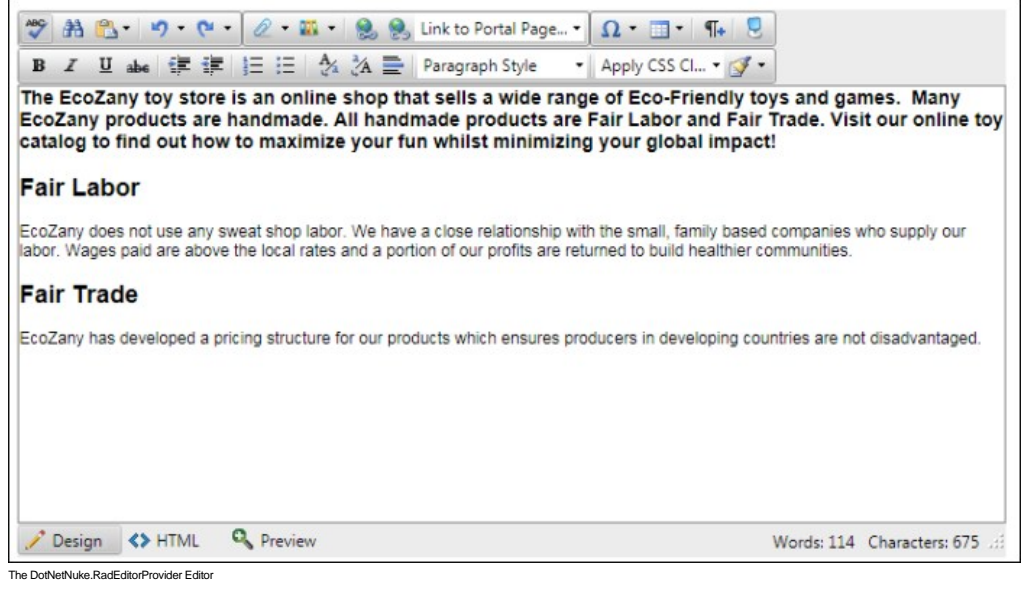

Related Topics:

■ ["About the HTML Editor Manager"](http://help.dotnetnuke.com/LinkClick.aspx?link=1305)

### **Toolbars**

#### **Main Toolbar**

The main toolbar of the DotNetNuke.RadEditorProvider has the following tools:

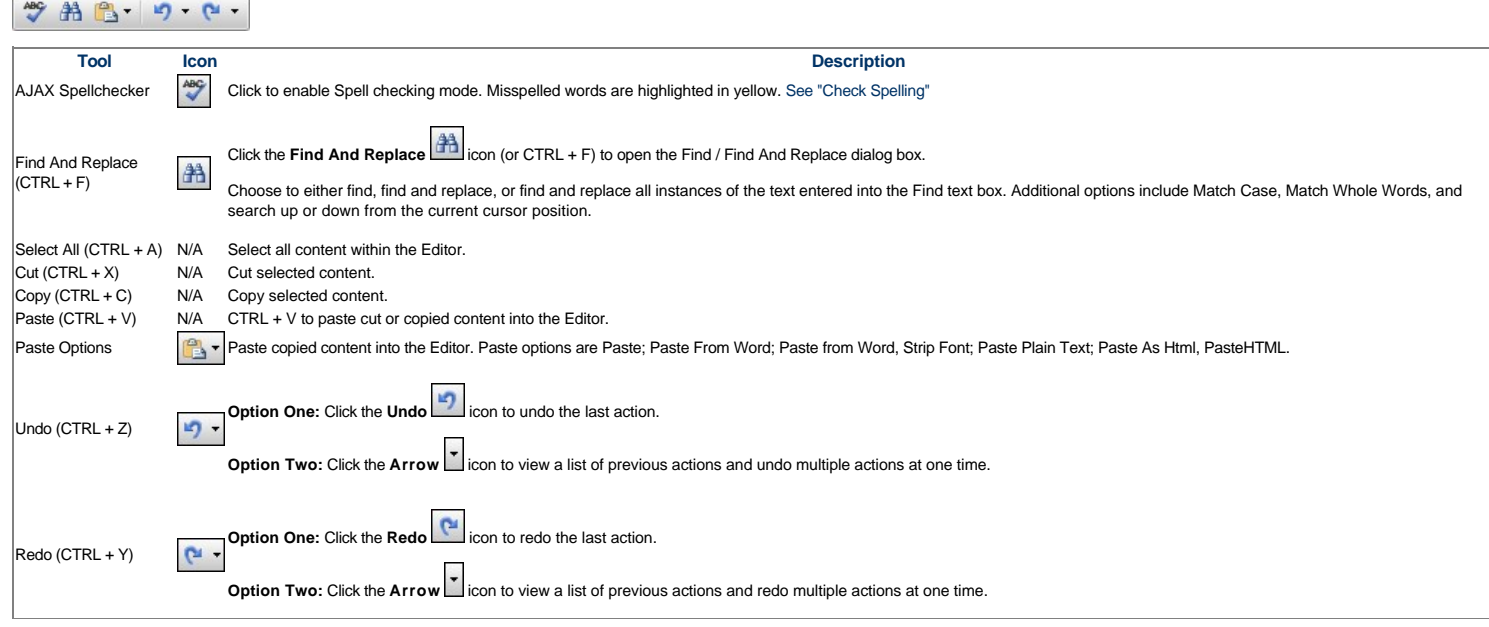

#### **Check Spelling**

How to check spelling using the DotNetNuke.RadEditorProvider for the RTE.

- 1. Place your cursor inside the Editor.
- . Click the AJAX Spellchecker IVI icon. This starts spell checking. Misspelled words are highlighted in yellow. The first misspelt word is ready to perform one of the following actions against:<br>Droose Suggested: Select t
	- **Ignore**/**Ignore All**: Select to ignore this word and continue with spell checking.  $\bullet$
	- **Change Manually**: Select and enter word into the provided text box and then click the **Change Manually** icon.  $\bullet$
	- **Add to Dictionary**: Select to add the word to your dictionary.
- 3. Repeat for each misspelt word.

4. Click the **Finish Spellchecking** button when you are finished - OR - Click the **Cancel** button to exit Spell checking mode.

Tip: Edit any misspelt word by clicking on it.

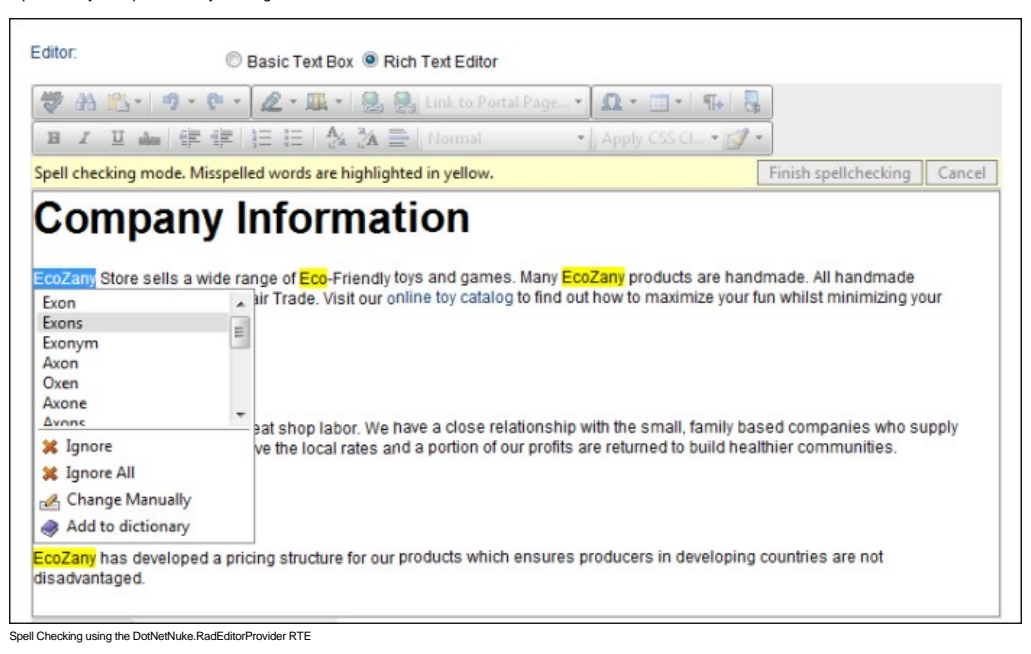

#### **Insert Toolbar**

The Insert toolbar of the DotNetNuke.RadEditorProvider RTE has the following tools:

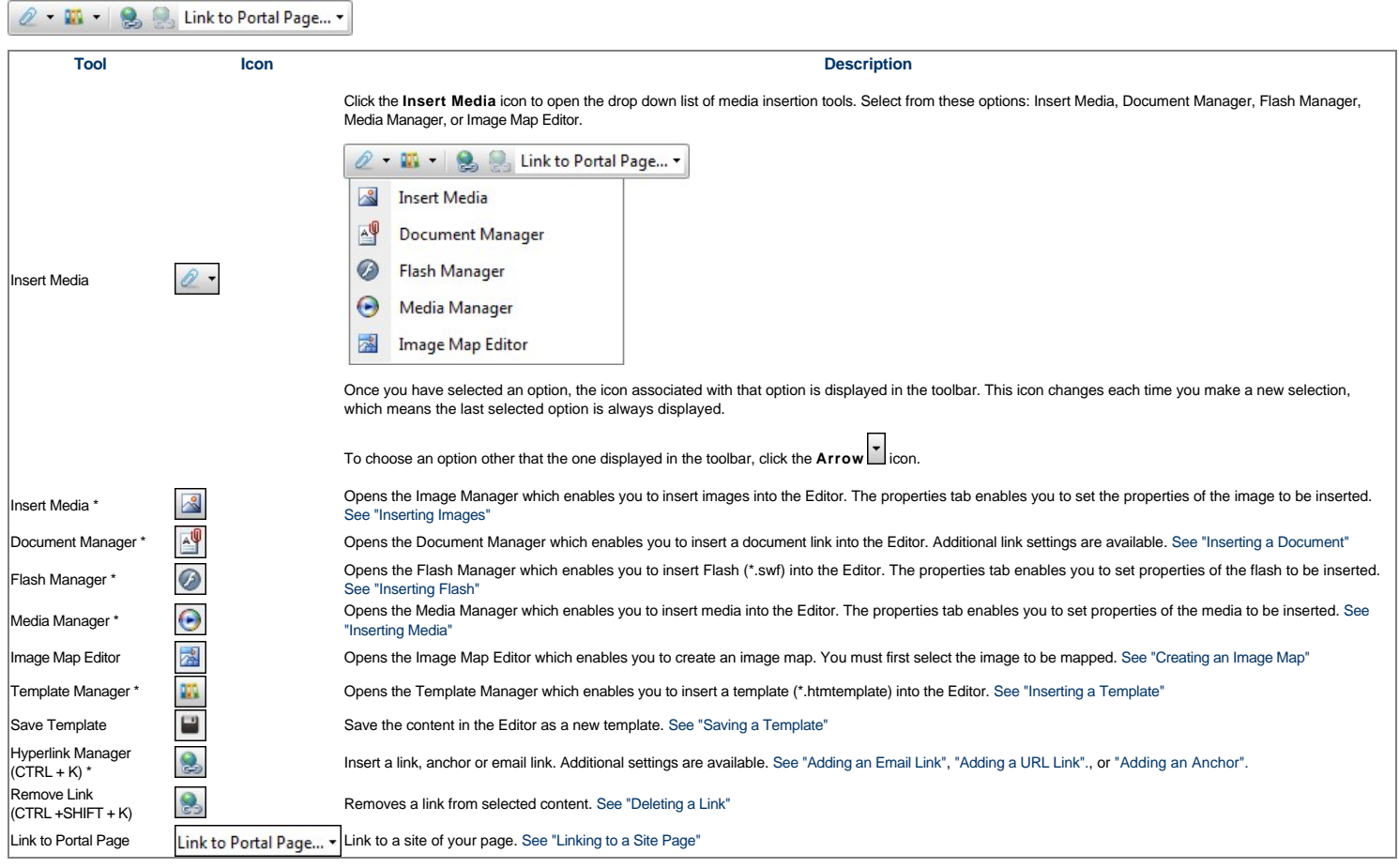

\* These tools provide access your site's File Manager where, depending on your authorization level, you can also create folders, as well as upload and manage files.

#### **Dropdown Toolbar**

The Dropdown toolbar of the DotNetNuke.RadEditorProvider has the following tools:

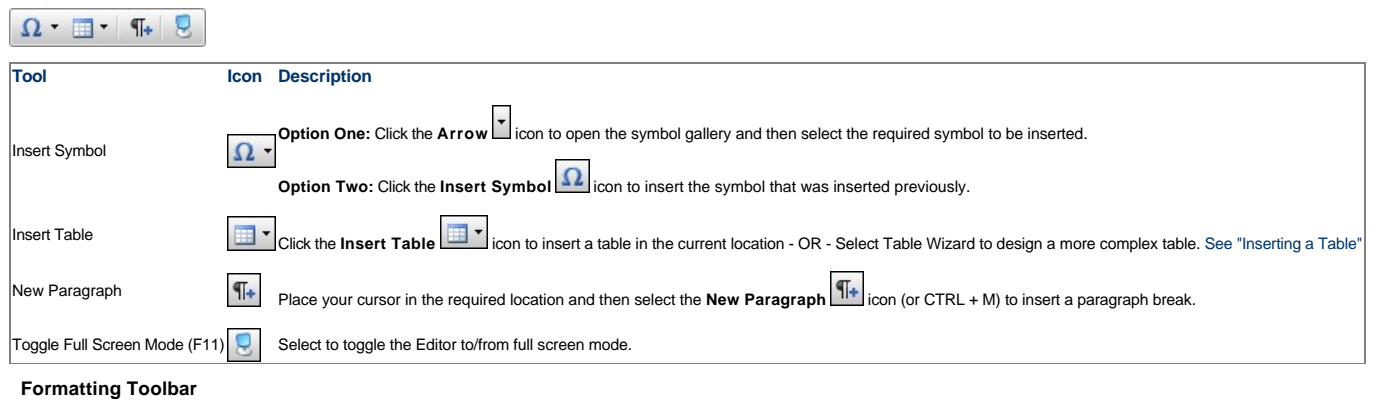

The Formatting toolbar of the DotNetNuke.RadEditorProvider RTE has the following tools:

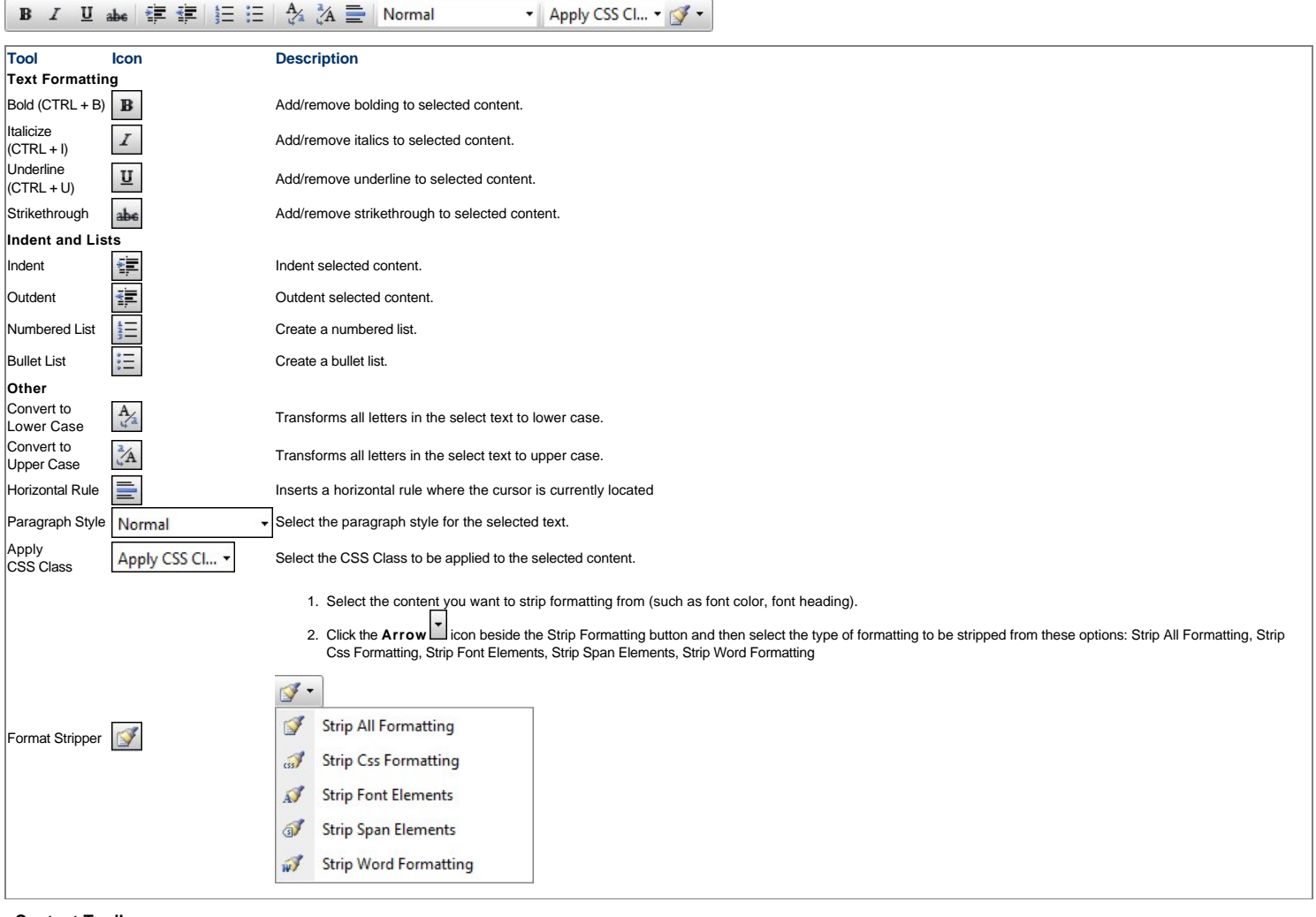

**Content Toolbar**

The Content toolbar of the DotNetNuke.RadEditorProvider RTE.

Tip: This toolbar is located below the editor.

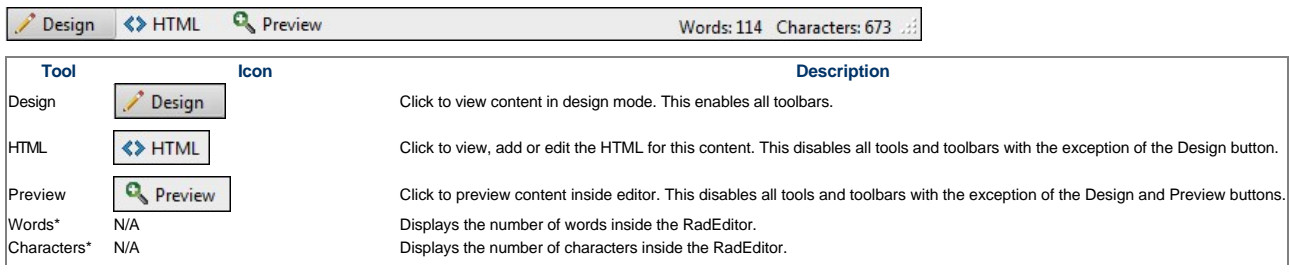

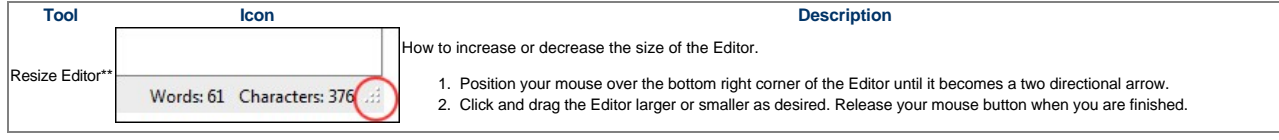

\* These fields are updated each time you click inside the editor after a modification.

### **Managing Images and Media**

#### **Using the Resource Manager**

How to navigate to, select or manage folders and files using the Resource Manager of the DotNetNuke.RadEditorProvider for the RTE. The Resource Manager is commonly used for the Image Manager, Document<br>Manager, Flash Manage

Note: Access to some tools is restricted by role.

The Resource Manager consists of the following toolbar and windows: Resource Manager Toolbar, Folder Window, Filename Window, Preview/Properties Window.

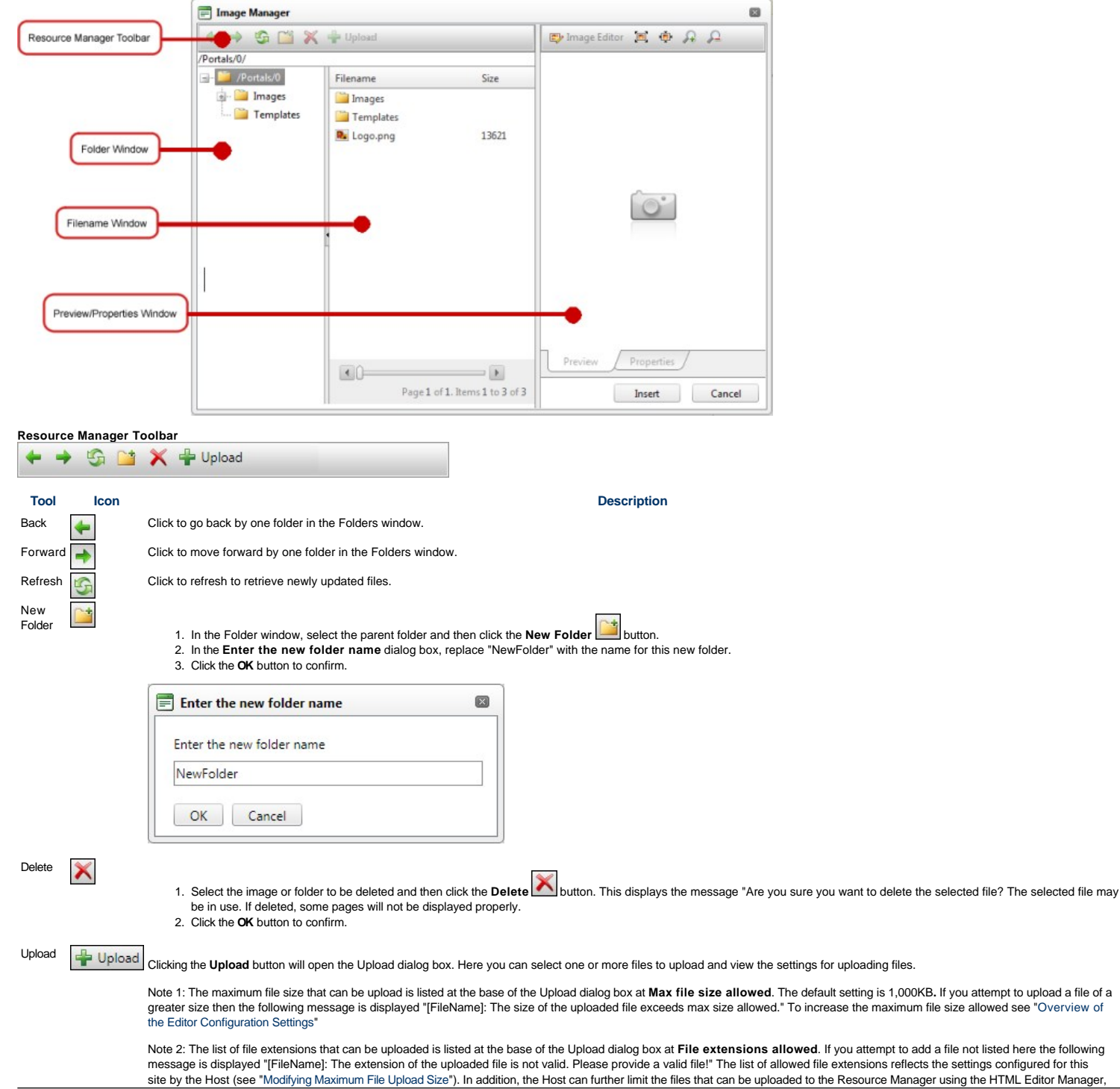

#### **Tool Icon Description**

1. In the Folder window, navigate to and select the Folder you want to upload the new file to.

- 2. Click the **Upload Containery** Upload **button**. This opens the Upload dialog box.
- 3. In the Upload dialog box, click the **Select** button and choose the required file from your computer.
- 

see ["Overview of the Editor Configuration Settings](http://help.dotnetnuke.com/Default.aspx?tabid=1309#Resource%20Manager)".

- 4. Repeat Step 3 to add additional files.<br>
5. **Optional.** To upload more than three files, click the **Add** button and then repeat Step 3. 5. **Optional.** To upload more than three files, click the **Add** button and then repeat Step 3.
- 6. At Overwrite if file exists?, check in the check box if you wish to overwrite a file of the same name which has been previously uploaded OR Uncheck in the check box if you don't want to overwrite an existing version 7. Click the **Upload** button.

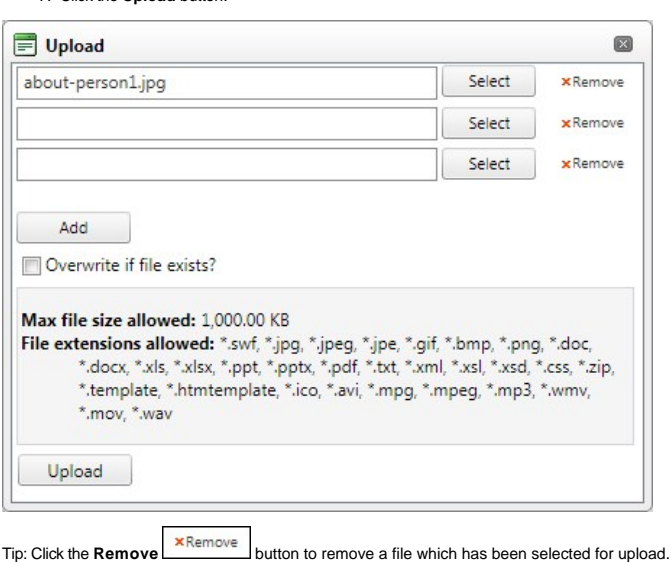

Folder Window: This window displays the folders of the File Manager using a hierarchical tree structure. Select a folder to view its sub-folders and/or files in the Filename Window. Folders can be moved by dragging into a different folder. Right click a folder to perform Delete, Rename, New Folder or Upload.

Filename Window: Displays a list of the folders and/or files within the selected folder. Select a file to view a preview and/or properties information in the Preview/Properties Window. Files can be moved by dragging into a different folder. Right click an image or folder to perform Delete, Rename, New Folder or Upload.

Tip: Click the Collapse/Expand the left pane button to hide/show the Folder Window. This is useful once you have navigated to the required folder as it provides additional space to view files details.

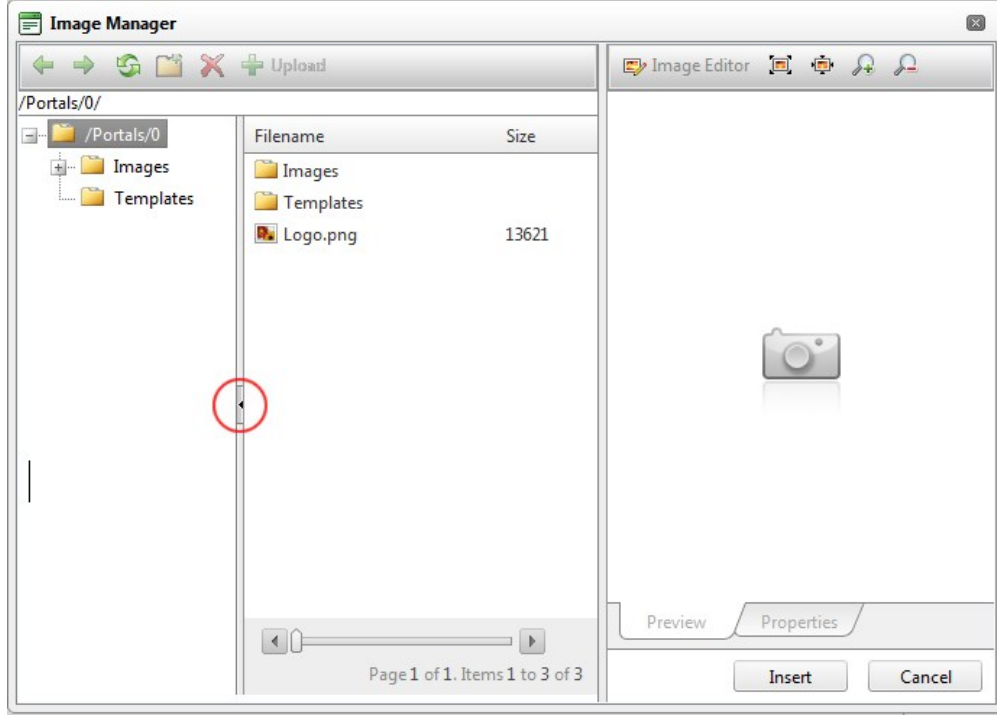

Collapse/Expand the left pane

**Preview/Properties Window**: Displays a preview and/or properties of the selected file. Properties can be modified as required.

**Inserting a Document**

How to insert a document using the DotNetNuke.RadEditorProvider RTE.

1. Select **Document Manager** from the actions toolbar. This will open the Document Manager.

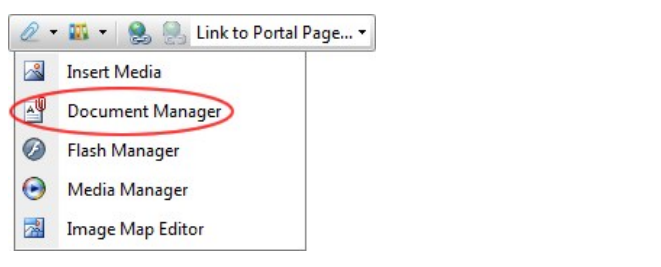

- 2. Navigate to and select the required document. [See "Using the Resource Manager"](http://help.dotnetnuke.com//LinkClick.aspx?link=1784)
- 3. **Optional.** In the **Link Text** text box, modify the text associated with this document. The filename is used by default. 4. **Optional.** At **Target** select the target window for this link.
- 
- 5. **Optional.** In the **Tooltip** text box, enter a tool tip to be displayed when a user places their mouse over this link.
- 6. **Optional.** At **CSS Class**, select a class for the document link.
- 7. Click the **Insert** button.

Tip: Additional document properties are available. [See "Setting Document Properties"](http://help.dotnetnuke.com//LinkClick.aspx?link=1786)

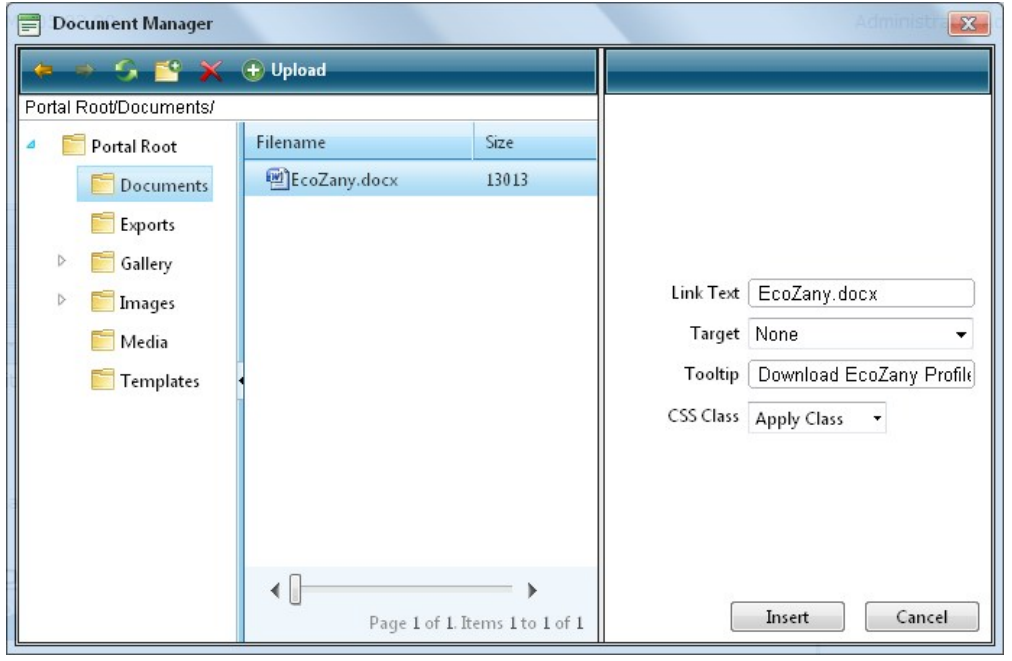

The Document Manager

#### **Setting Document Properties**

How to set/edit the optional properties of documents inserted using the DotNetNuke.RadEditorProvider for the RTE.

- 1. Insert the document.
- 2. Right-click on the document and click the **Properties...** button from the drop down list. This opens the Hyperlink Manager.
- 3. Add/edit the link, anchor or email address as required.
- 4. Click the **OK** button to confirm.

#### **Inserting Flash**

How to insert Flash media using the DotNetNuke.RadEditorProvider for the RTE.

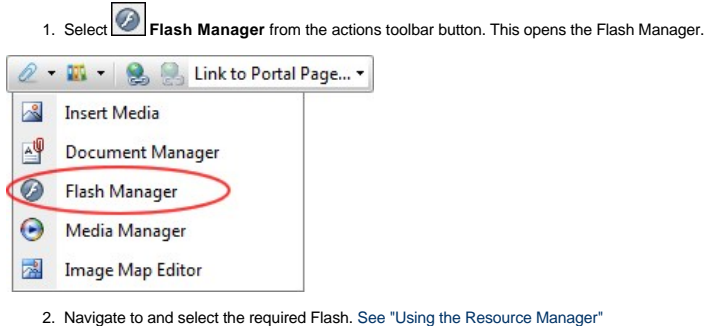

3. **Optional.** Click the **Properties** tab and set the properties. a. At **Specify Class ID**, select from these options:

- $\bullet$  Check  $\blacksquare$  the check box to set a class for this media. This reveals the Class ID text box.
	- i. In the **Class ID** text box, enter the name of the CSS class to be applied to this Flash.
		- ii. Uncheck the **Specify Class ID** check box to hide the Class ID field and ensure all other fields can be set.
- $\bullet$  Uncheck  $\blacksquare$  the check box to use the default class.
- b. In the **Width** text box, enter a pixel value to set the Flash width. Leave this field blank to use the width defined by the Flash.
- c. In the **Height** text box, enter a pixel value to set the Flash height. Leave this field blank to use the height defined by the Flash. d. At **Quality**, select High, Medium or Low as the quality of the Flash.
- e. At **Play**, check the check box to auto play the Flash OR Uncheck the check box if the user must select to play the Flash.
- f. At Loop, check **I** the check box to automatically loop the Flash movie repeated OR Uncheck I the check box if the user must select to replay the Flash.
- g. At Flash Menu, check the check box to display the Flash menu OR Uncheck the check box to hide it.
- h. At Transparent, check **M** the check box for a transparent background OR Uncheck **III** the check box to disable.
- i. At **HTML Align**, select the HTML alignment.
- j. At **Flash Align**, select the Flash alignment.
- k. At **Background Color**, select **No Color** for no background color or select a color from the drop down list.
- 4. Click the **Insert** button.

Tip: You cannot edit the properties of Flash once it has been inserted. To modify Flash, simply delete it and reinsert it with the required properties.

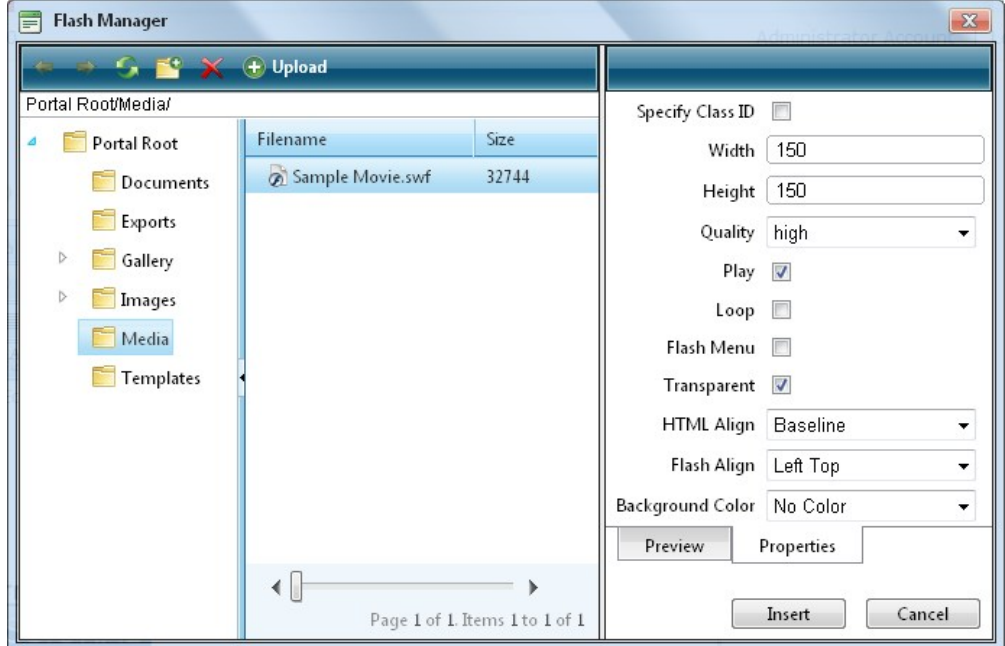

The Flash Manager

#### **Inserting Media**

How to insert media (such as sound and movie files) using the DotNetNuke.RadEditorProvider for the RTE.

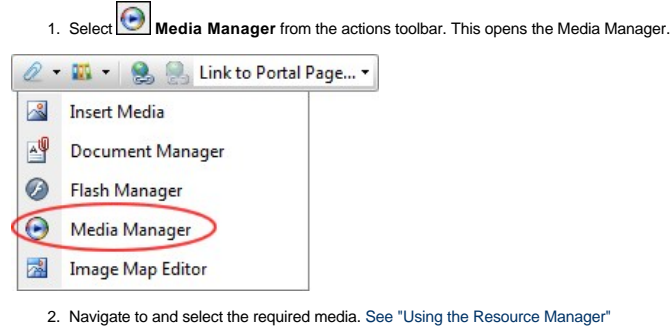

- 3. **Optional.** Click the **Properties** tab and set the properties.
	- a. At **Specify Class ID**, select from these options:
		- $\bullet$  Check  $\blacksquare$  the check box to set a class for this media. This reveals the Class ID text box.
		- i. In the **Class ID** text box, enter the name of the CSS class to be applied to this Flash.
			- ii. Uncheck **I**f the **Specify Class ID** check box to hide the Class ID field and ensure all other fields can be set.
		- $\bullet$  Uncheck  $\Box$  the check box to use the default class.
		- b. In the **Width** text box, enter the pixel value to set the media width. Leave blank to use the actual media size.
		- c. In the **Height** text box, enter the pixel value to set the media height. Leave blank to use the actual media size.
- d. At **Align**, select the alignment. e. At **Properties** select a property to view more information on that property and select **Yes** or **No** as required. Repeat for each property as required. 4. Click the **Insert** button.

Tip: You cannot edit the properties of media once it has been inserted. To modify media, simply delete it and reinsert it with the required properties.

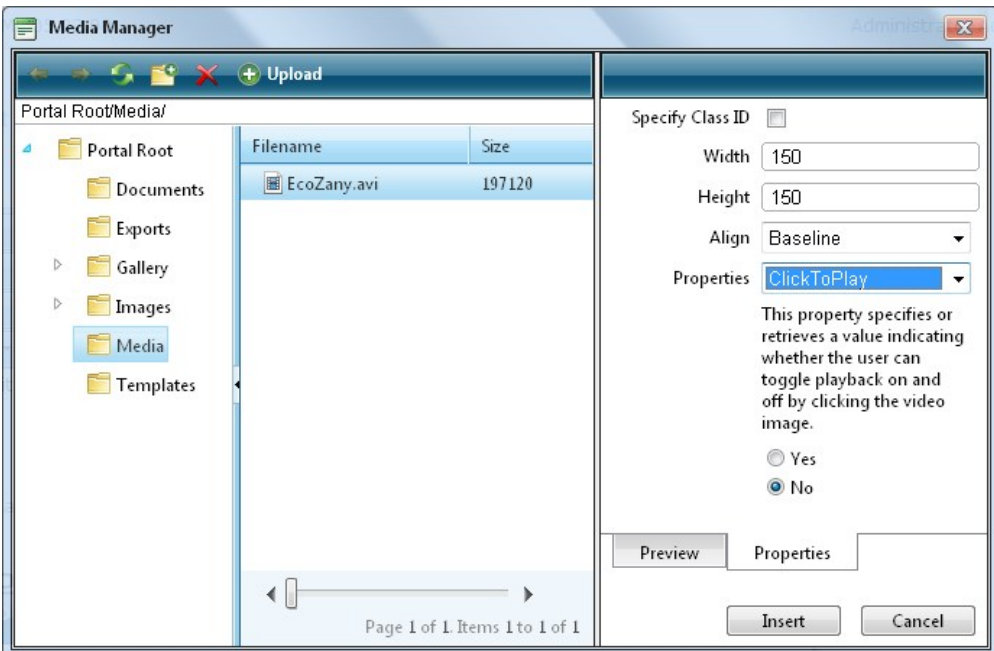

The Media Manager

#### **Inserting Images**

How to insert an image using the DotNetNuke.RadEditorProvider for the RTE.

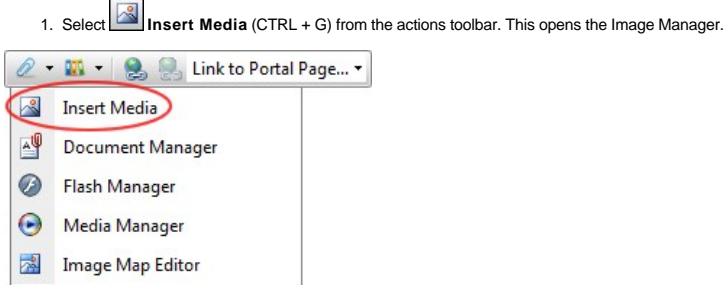

- 
- 2. Navigate to and select the required image. [See "Using the Resource Manager"](http://help.dotnetnuke.com//LinkClick.aspx?link=1784)<br>3. **Optional.** Use the **Best Fit, Actual Size, Zoom In** and **Zoom Out** buttons to modify the previewed image these changes cannot be saved.<br>4
- 
- 
- 

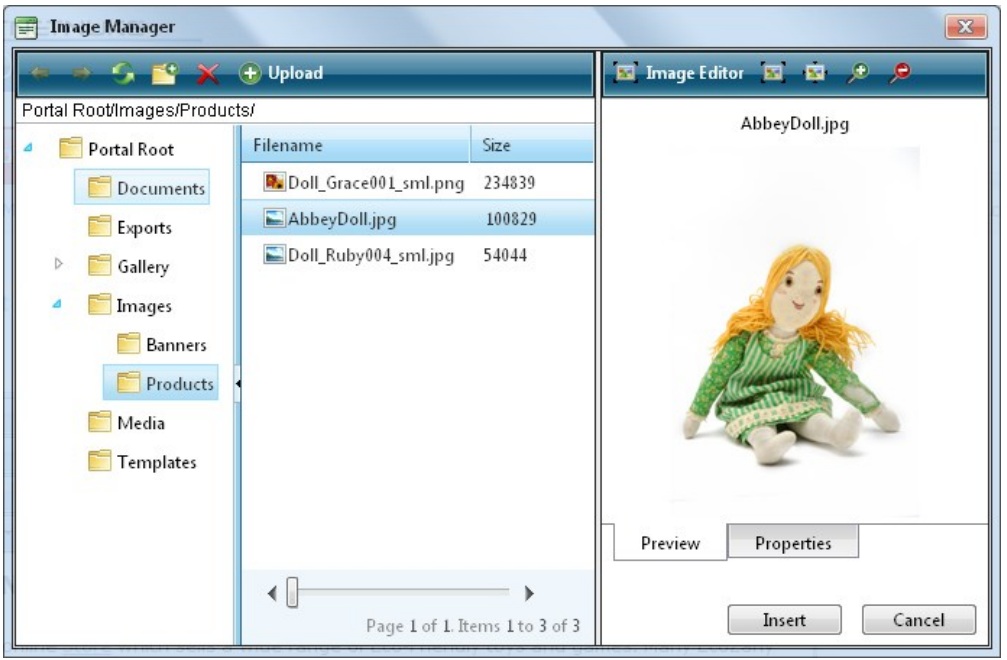

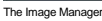

#### **Editing an Image**

How to edit an image inserted in the DotNetNuke.RadEditorProvider for the RTE.

- 1. Select the image to be edited.
- 2. Right-click on the image
- 3. Select **Properties...** from the drop down list. This opens the Properties window.
	- To change the image: At **Image Src**, click the **Image Manager** button and then locate and select the new image.
- Modify any other properties as required. See ["Setting Image Properties"](http://help.dotnetnuke.com/LinkClick.aspx?link=1851)
- 4. Click the **OK** button to confirm.

Tip: The new image will inherit the properties of the previous image.

#### **Working with the Image Editor**

How to use the Image Editor tool in the Image Manager of the DotNetNuke.RadEditorProvider RTE. This topic assumes you are currently inserting a new image. [See "Inserting Images"](http://help.dotnetnuke.com/LinkClick.aspx?link=1847)

1. Click the **Image Editor Editor Example Editor** button. This opens the Image Editor.

- 2. Select from these editing options:
	- a. At **Opacity**, drag the slider to the preferred percentage (%) OR Enter the opacity percentage into the **%** text box.
	- b. In the **Resize** section:
		- i. At Constrain proportions? check V the check box to lock the width/height ratio OR Uncheck meta box to allow the width and height to be modified independently.
		- ii. At **Width** and/or **Height**, drag the slider to the preferred image size OR Click the Decrease and Increase buttons. The pixel size is displayed in the respective **Px** text boxes to the right.
	- c. At Flip, select a direction to flip the image from these options: **None, Flip Horizontal, Flip Vertical,** or **Flip Both.**<br>d. At **Rotate,** select from **None, 90°, 180°,** or **270°**.
	- e. At **Crop**, click the **Enable Crop** button. This displays a red box which defines the area to be cropped. You can now define the area to be cropped:
	- i. In the **X** and **Y** text boxes, enter the X (vertical) and Y (horizontal) coordinates for the crop area.
	- ii. In the **Width** and **Height** text boxes, enter the width and height in pixels for the crop area.
- 3. In the Save As... text box, a new name for this edited image is displayed. It is in the format of filename\_thumb. Modify this name as desired. Tip: Remove the \_thumb from the file name to override the original file. The image will be saved as a .jpg extension file.
- 4. At Overwrite If File Exists?, check Mhe check box to overwrite a file that exists with the name entered in the Save As... text box OR Uncheck IM the check box if you don't want to override an existing file. This enables warning message if the filename already exists.
- 5. Click the **Save** button.

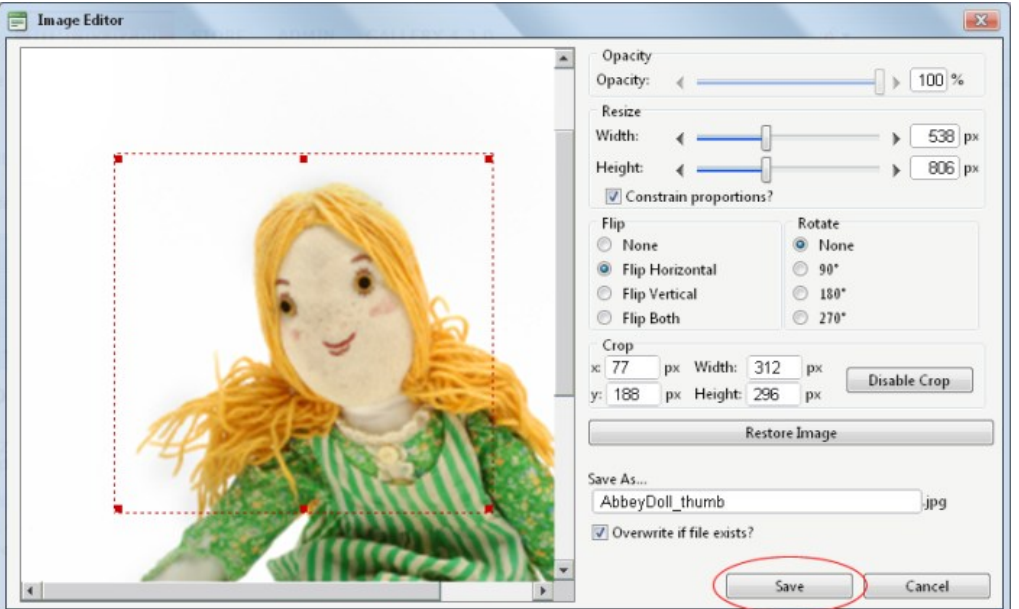

Troubleshooting. If the message "A file with a name same as the target already exists!" is displayed, this is preventing you from overwriting an existing image. Repeat Steps 4 and 6.

Tip: When Cropping an image drag and resize the crop area on the preview image.

#### **Creating an Image Map**

How to create an image map using the DotNetNuke.RadEditorProvider for the RTE.

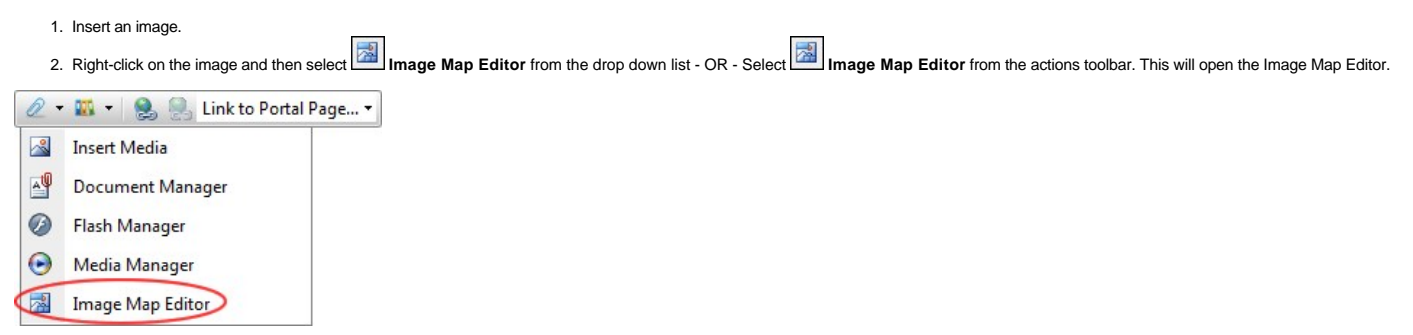

Copyright DotNetNuke Corporation 2012

- 3. To create an area:
	- a. At **Select Area Shape**, select either **Rectangle** or **Circle**.
	- b. Click the **New Area** button. This displays a gray box defining the area.
	- c. Move and resize the area as required. This updates the Define Area Properties fields for Left, Width, Top and Height.
	- d. **Optional.** In the **URL** text box, enter the URL to open when a user clicks on this Area.
		- i. At **Target**, select the target for the URL from these options:
			- i. **Target**: No target is set and the link will open in the same window. ii. **New Window**: Will open a new window.
			- iii. **Parent Window**: If web page consists of frames, the link will open in the parent frame.
			- iv. **Same Window**: The link will open in the same window.
				- v. **Browser Window**: The link will open in the same window.
				- vi. **Search Pane**
				- **need info on search and media panes** vii. **Media Pane**
		- ii. In the **Alt Text** text box, enter the text to be displayed for this area.
	- iii. Click the **Update Area** button.
- 4. Repeat Step 3 to add additional areas.
- 5. These additional editing options are available:
	- To edit an existing area, click on it in the preview window, edit the properties as required and then click the **Update Area** button.
	- To remove an area, click the **Remove Area** button.
	- To remove all areas, click the **Remove All** button.
- 6. Click the **OK** button to confirm.

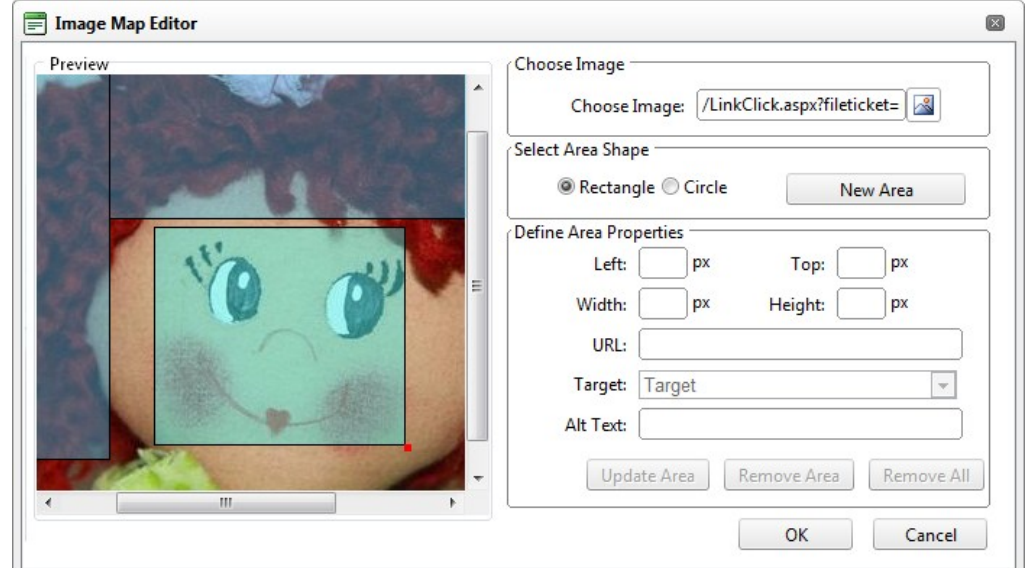

Creating an Image Map

#### **Setting Image Properties**

How to set the optional properties of an image using the Image Manager of the DotNetNuke.RadEditorProvider for the RTE.

- 1. If the image has already been inserted, right-click on the image and select **Properties...** from the drop down list. Alternatively, if you are currently adding the image, click on the **Properties** tab of the Image Manager.
- 2. Click the Lock Ratio <sup>M</sup> / Unlock Ratio M button to unlock or lock the width/height ratio at any time. Unlocking the ratio enables the width and/or height to be modified independently.
- 3. In the **Width** text box, enter the width in pixels which the image will be displayed as.
- 4. In the **Height** text box, enter the height in pixels which the image will be displayed as.
- 5. At **Border Color**, click the **Color Picker** button and select the border color. Note: A Border Width must be entered to display the border.
- 6. In the **Border Width** text box, enter the pixel width for the border OR use the **Increase** and **Decrease** arrows.
- 7. In the **Alt Text** text box, enter the alternative text for this image.
- 8. In the **Long Description** text box, enter the long description for this image.
- 9. At **Image Alignment**, click the **Alignment Selector** button and select the alignment for this image.
- 10. At **Margin**, set any of these fields:
	- a. In the **Top** text box, enter a pixel value or use the **Increase** and **Decrease** arrows to set the top margin.
	- b. In the **Bottom** text box, enter a pixel value or use the **Increase** and **Decrease** arrows to set the bottom margin.
	- c. In the **Right** text box, enter a pixel value or use the **Increase** and **Decrease** arrows to set the right margin.
	- d. In the **Left** text box, enter a pixel value or use the **Increase** and **Decrease** arrows to set the left margin.
- 11. At **CSS Class**, select a class for this image.
- 12. Click the **OK** button.

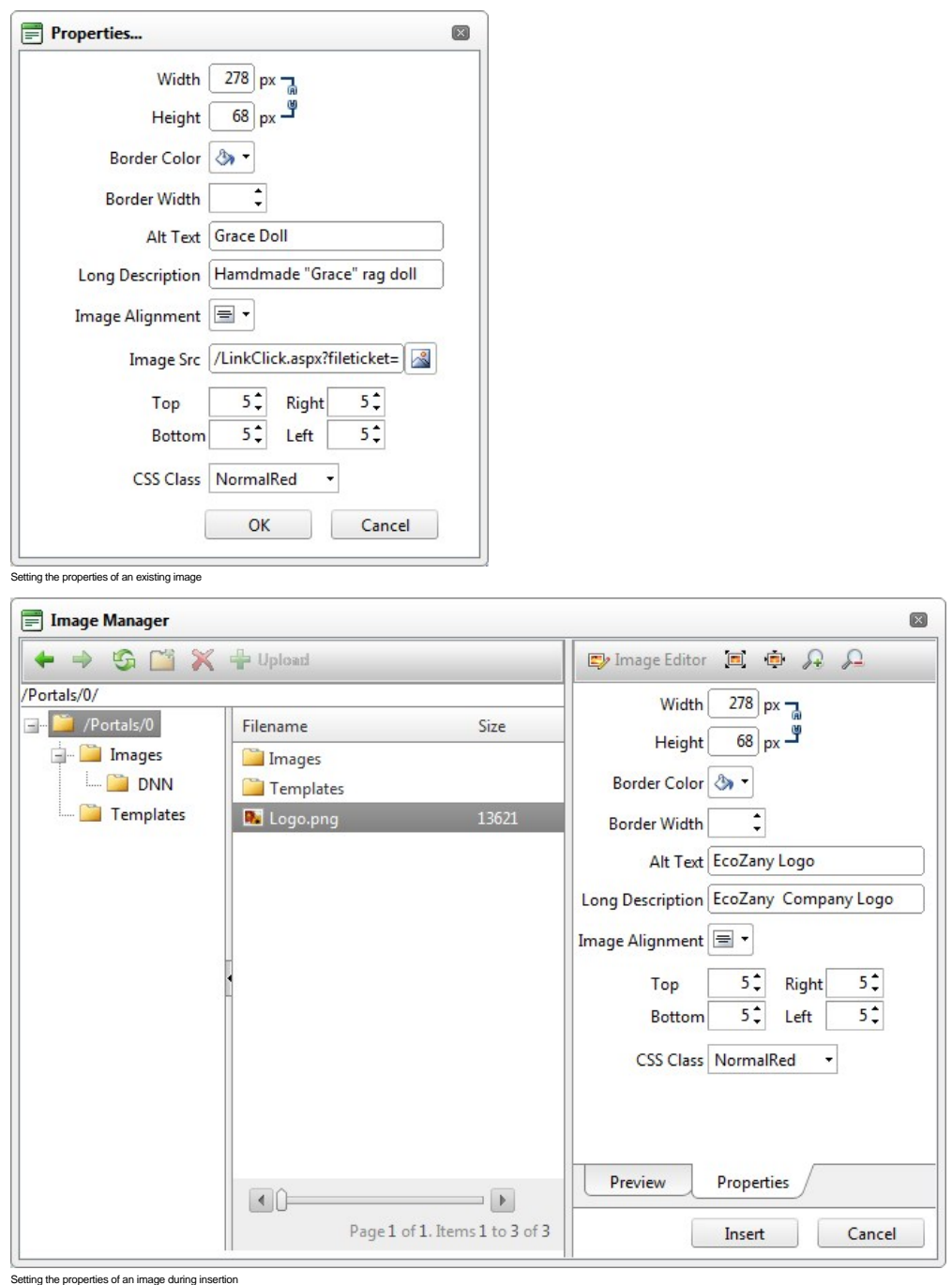

**Editing an Image Map**

How to edit an image map using the DotNetNuke.RadEditorProvider for the RTE..

1. Select the mapped image.

- 2. Click the **Image Map Editor ⊠i** button in the toolbar OR Right click on the image and then select **⊠ Image Map Editor** from the drop down list. This opens the Image Map Editor window.<br>3. Add, edit/update and dele
- 
- 

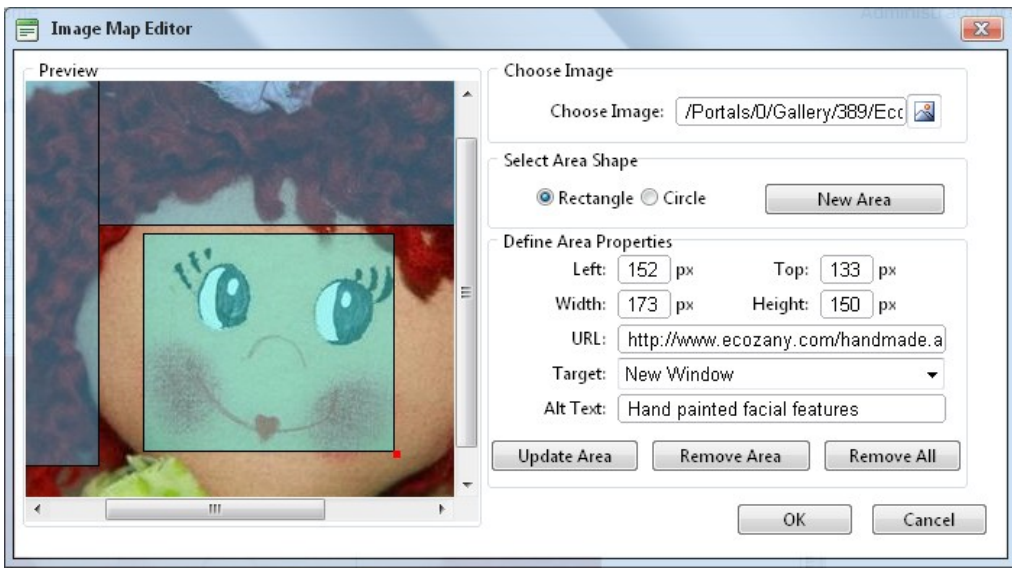

Creating an Image Map

#### **Troubleshooting: Image Not Displaying**

Some images may not display in the Editor.

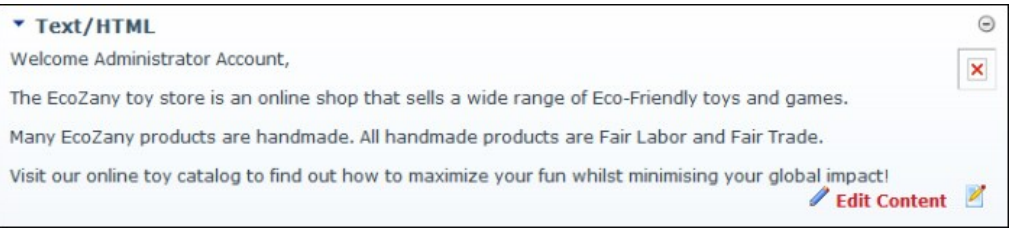

This can occur if the image is set as hidden.

1. Remove the Hidden property from the image. [See "Setting the Hidden Property of a File".](http://help.dotnetnuke.com/LinkClick.aspx?link=1492)

2. Return to the module to see if the image is displaying. You may need to Refresh (Hold down the Shift key and strike the F5 key) the page to see the changes.

This can also occur if module caching is set for too longer period. In this case, extend the caching time as required. [See "Configuring Cache Settings for a Module"](http://help.dotnetnuke.com/LinkClick.aspx?link=178)

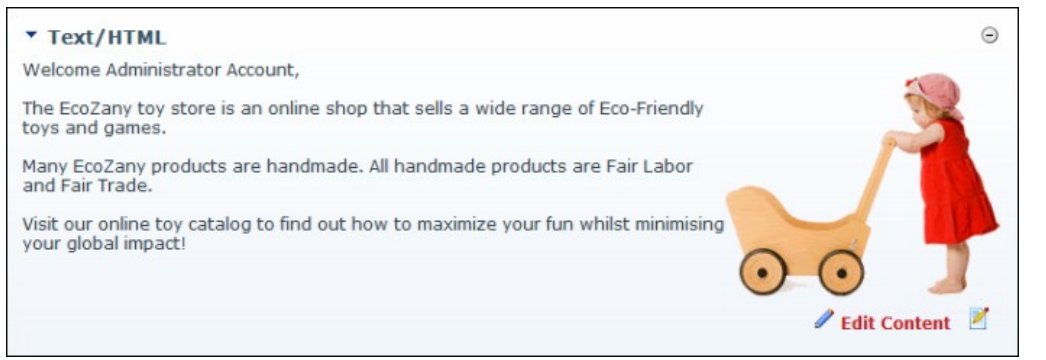

Troubleshooting: Image Not Displaying in HTML Module

#### **Managing Links and Anchors**

#### **Adding an Email Link**

How to add an email link to text or an image using the DotNetNuke.RadEditorProvider for the RTE. Clicking the link opens the user's email program with the selected email address in the "Send To" field.

Tip: If you type an email address with a recognized extension directly into the Editor it will automatically add a "send to" link to the address.

- 1. Highlight the text/object for the link OR Place you cursor where you want to insert the link.
- 2. Click the **Hyperlink Manager** (CTRL + K) button. This opens the Hyperlink Manager.
- 3. Select the **E-mail** tab.
- 4. In the **Address** text box, enter the email address. If you have selected a recognized email address it will be displayed here.
- 5. In the **Link Text** text box, enter the text for this link. Note: This field is not displayed when adding a link to an image.
- 6. In the **Subject** text box, enter a subject which will populate the subject field of the email message.<br>7. **Optional.** At **CSS Class**, select a class for the link OR Select **Clear Class** to use the default class.

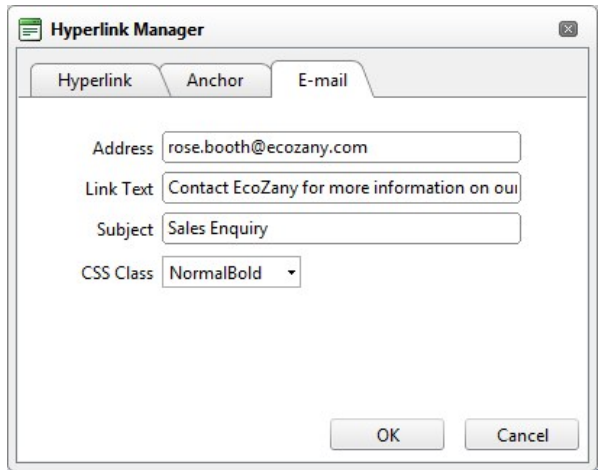

8. Click the **OK** button to confirm.

#### **Adding a Page Link**

How to insert a link to a page within this site using the TelerikEditorProvider RTE.

- 1. Highlight the text/object for the link OR Place you cursor where you want to insert the link.
- 2. Click the **Hyperlink Manager** (CTRL + K) **button.** This opens the Hyperlink Manager with the Hyperlink tab selected.
- 3. At **Page**, select the page for this link from the drop down list. This displays the URL of the selected page in the **URL** field below. Note: Disabled pages appear in the list, however they cannot be selected.

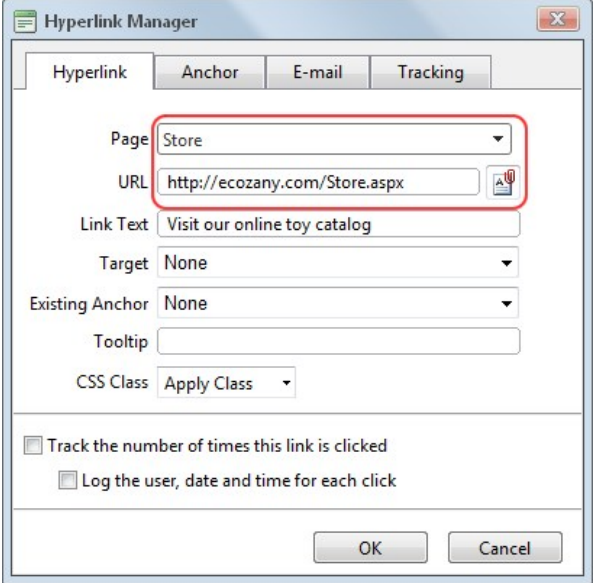

- 4. The following **optional** setting are available:
	- a. In the **Link Text** text box, edit the linked text. Note: This field is not displayed when adding a link to an image.
	- b. At **Target**, select the target window for this link. The default option is **None** which opens the link in the current window. c. In the **Tooltip** text box, enter a tool tip to be displayed when a user places their mouse over this link.
	- d. At **CSS Class**, select a class for the link OR Select **Clear Class** to use the default class.
	- e. Check **I** the Track the number of times this link is clicked check box to enable Link Tracking for this link. The link must be saved before you can view the Tracking tab where tracking information is displayed.

i. Check **the Log the user, date and time for each click** check box to also enable the Link Log.

5. Click the **OK** button.

Related Topics:

■ [See "Viewing Link Tracking Report"](http://help.dotnetnuke.com/LinkClick.aspx?link=1859)

#### **Adding an Anchor Link**

How to create a link to an anchor using the DotNetNuke.RadEditorProvider for the RTE.

- 1. Highlight the text/object to be linked to the anchor.
- 
- 2. Click the **Hyperlink Manager** (CTRL + K) button. This opens the Hyperlink Manager with the Hyperlink tab pre-selected. 3. At **Existing Anchor**, select the anchor name. This displays the anchor **URL** in the **URL** field. E.g. #Fair Labor

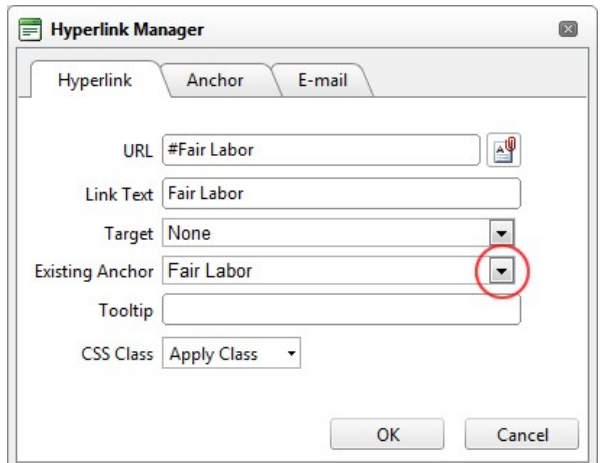

- 4. The following **optional** settings are available:
	- a. In the **Link Text** text box, enter/edit the linked text as required.
	- b. At **Target**, select the target for this link OR Select **None** to use the existing window.
	- c. In the **Tooltip** text box, enter the text to be displayed when a user places their mouse over this link.
	- d. At **CSS Class**, select the CSS class to use.
	- e. Check **I** the Track the number of times this link is clicked check box to enable Link Tracking for this link. The link must be saved before you can view the Tracking tab where tracking information is displayed.
		- i. Check **the Log the user, date and time for each click** check box to also enable the Link Log.
- 5. Click the **OK** button to confirm.

Related Topics:

#### [See "Adding an Anchor"](http://help.dotnetnuke.com/LinkClick.aspx?link=1863)

#### **Adding a URL Link**

How to insert a link to a URL located on another web site using the DotNetNuke.RadEditorProvider for the RTE.

1. Highlight the text/object for the link - OR - Place you cursor where you want to insert the link.

- 2. Click the **Hyperlink Manager** (CTRL + K) button. This opens the Hyperlink Manager with the Hyperlink tab pre-selected.
- 3. In the **URL** text box, enter the URL address for this link.
- 4. Optional. In the Link Text text box, enter the text for this link. If you highlighted text at Step 1, then this field will be pre-populated with that text. Note: This field is not displayed when adding a link to an
- image. 5. **Optional.** At **Target**, select the target window for this link.
- 6. **Optional.** In the **Tooltip** text box, enter a tool tip to be displayed when a user places their mouse over this link.
- 7. **Optional.** At **CSS Class**, select a class for the link OR Select **Clear Class** to use the default class.

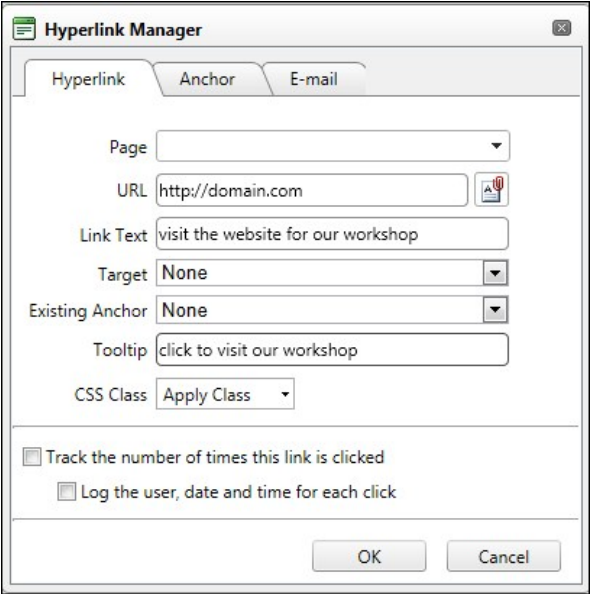

8. Click the **OK** button to confirm.

#### **Linking to a Site Page**

How to link to any page of your site using the DotNetNuke.RadEditorProvider for the RTE. Note: You can only select links which you are authorized to view. E.g. Only Administrators can link to the Admin Console pages.

- 1. Highlight the text/object for the link OR Place you cursor where you want to insert the link.
- 2. Click the **Link to Portal Page** drop down list on the actions toolbar.

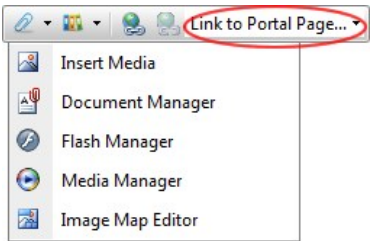

3. Maximize  $\overline{H}$  the **Portal Links** heading to display a list of your site pages. 4. Locate and select the page for this link.

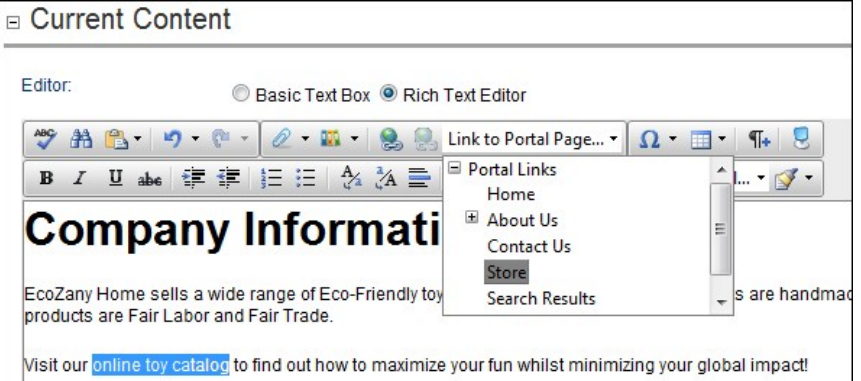

Tip: If you didn't select any text/object at Step 1, then the page name is used as the linked text. E.g. If you link to the Home page, then a Home link is inserted.

#### **Viewing Link Tracking Report**

How to view tracking information for a tracked link within the TelerikEditorProvider RTE. In additional the tracking report displays data for the selected date range.

- 1. Select the linked text or object, and then click the **Hyperlink Manager** (CTRL + K) **button OR Right-click on the linked item and select <b>Properties...** from the drop down list. This opens the Hyperlink Manager with the Hyperlink tab selected.
- 2. Select the **Tracking** tab.
	-
- 3. In the **Link Info** section, the following information is displayed: **URL**: The URL for this link. E.g. http://ecozany.com/Store.aspx
	- **Created**: The date this link was created. 12/22/2010 8:42:27 AM
	- **Tracking URL**: The tracking URL for this link. E.g. http://ecozany.com/LinkClick.aspx?link=63&tabid=41&mid=386 **Clicks**: The number of times this link has been clicked.
	-
	- **Last Click**: The date and time when the link was last clicked.

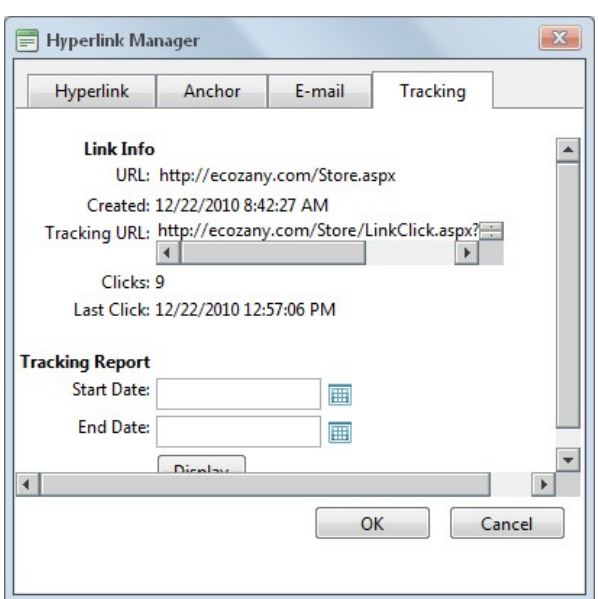

4. In the **Tracking Report** section, complete the following to view the report:

- a. At Start Date, click the Calendar<sup> [111</sup>] button. This displays the current month with today's date highlighted. Select a new date if required. [See "Working with the RADCalendar"](http://help.dotnetnuke.com/LinkClick.aspx?link=1860)
- b. At **End Date,** click the **Calendar** button. This displays the current month with today's date highlighted. Select a new date if required.
- c. Click the **Display** button. This displays the date and time when the link was clicked and the first and last name of authenticated users.

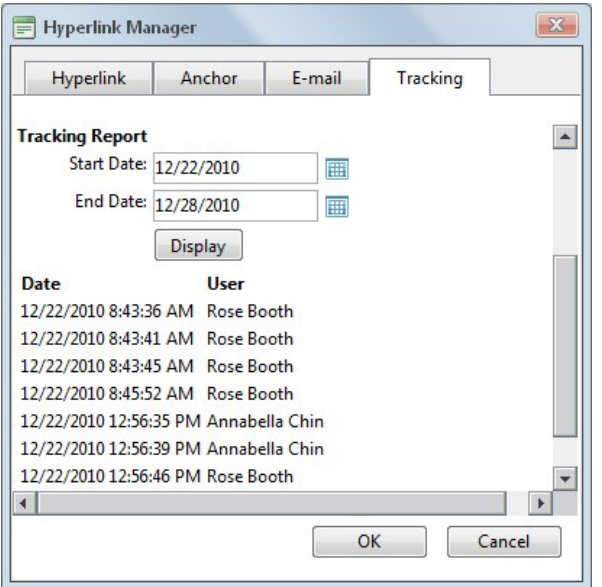

5. Click the **Cancel** button to close the Hyperlink Manager.

#### **Working with the RADCalendar**

The RADCalendar is date selection tool which is used when viewing link tracking reports within the TelerikEditorProvider RTE.

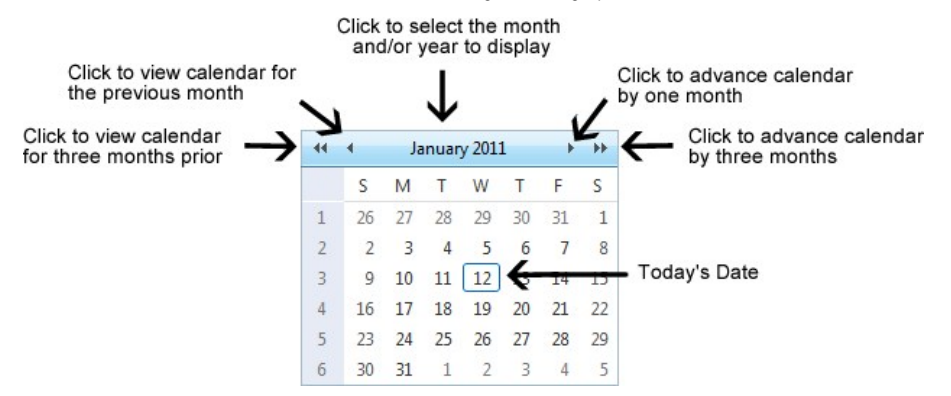

### Selecting a Date

**Step One - View the required Month/Year in Calendar**

1. Click the **Calendar [89]** button. This opens the RADCalendar. Here's an overview of the date selection options available for the RADCalendar:

- **View Calendar for Another Month**:
	- Click the  $\ll$  <sup>11</sup> button view calendar from three months ago
	- Click the **< button to view calendar for the previous month**
	- Click the > **button to advance the calendar by one month**
	- Click the >> **button advance the calendar by three months**
- **View Calendar for Today**:
	- $\leftarrow$   $\leftarrow$   $\leftarrow$ January 2011  $\rightarrow$   $\rightarrow$ • Click the **Month/Date**
	- Click a month to view that month for the selected year.
	- Click the Today link.
- **View Calendar for Another Month/Year**:
	- January 2011  $+$   $+$   $($  $\rightarrow$

Click the **OK** button to view the calendar for the selected month/year.

- Click the **Month/Date** Click a month to view that month for the selected year.
- Click a different year to view if required.  $\bullet$
- **Optional.** If the required year is not displayed, then click either the  $\ll$  or  $\gg$  buttons below the displayed years. This displays the previous or next ten years respectively.  $\bullet$

Tip: Click the Cancel link to cancel any selection and return to calendar.

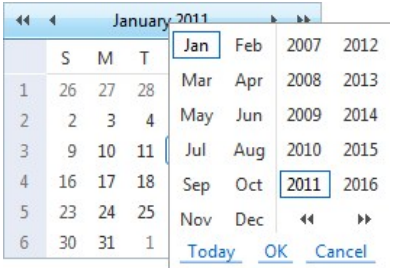

#### **Step Two - Selecting the Date**

1. Click on a date in the calendar to select it. This closes the pop-up window and displays the selected date in the associated field.

Related Topics:

■ [See "Viewing Link Tracking Report"](http://help.dotnetnuke.com/LinkClick.aspx?link=1859)

#### **Editing an Email or URL Link**

How to edit a link in the DotNetNuke.RadEditorProvider for the RTE.

#### **Option One:**

- 1. Select the linked text or object.
- 
- 2. Click the **Hyperlink Manager** (CTRL + K) **[329** button. This opens the Hyperlink Manager.<br>3. Edit the link as required. For more details on the available fields, see ["Adding an Email Link"](http://help.dotnetnuke.com/LinkClick.aspx?link=1855) or ["Adding a URL Link"](http://help.dotnetnuke.com/LinkClick.aspx?link=1858)<br>4. C
- 

#### **Option Two:**

- 1. Right-click on the linked text or object.
- 
- 2. Select **Li≌el Properties…** from the drop down list. This opens the Hyperlink Manager.<br>3. Edit the link as required. For more details on the available fields, see ["Adding an Email Link"](http://help.dotnetnuke.com/LinkClick.aspx?link=1855) or ["Adding a URL Link"](http://help.dotnetnuke.com/LinkClick.aspx?link=1858)<br>4. Clic
- 

#### **Editing a Site Page Link**

How to edit a link to a page in your site in the DotNetNuke.RadEditorProvider for the RTE.

- 1. Click on or highlight the linked text/object.
- 2. Click the **Link to Portal Page** drop down list on the actions toolbar.
- 3. Select a new link.

#### **Deleting a Link**

How to remove a link from the DotNetNuke.RadEditorProvider for the RTE.

#### **Option One:**

1. Select the linked text or object.

2. Click the **Remove Link** (CTRL + SHIFT + K) button.

#### **Option Two:**

- 1. Right-click on the linked text or object.
- 2. Select **Remove Link** from the drop down list. This opens the Hyperlink Manager.

#### **Adding an Anchor**

How to create an anchor using the DotNetNuke.RadEditorProvider for the RTE. An anchor is a location within this content which can be linked to using the Hyperlink Manager. Note: Links to this anchor can only be created in this instance of this module.

1. Place your cursor where you want to insert the anchor - OR - Highlight the text or object for the anchor. Note: Text may display link formatting even though there is no link.

- 2. Click the **Hyperlink Manager** (CTRL + K) **B** button. This opens the Hyperlink Manager.
- 3. Select the **Anchor** tab.
- 4. In the **Name** text box, enter an anchor name.

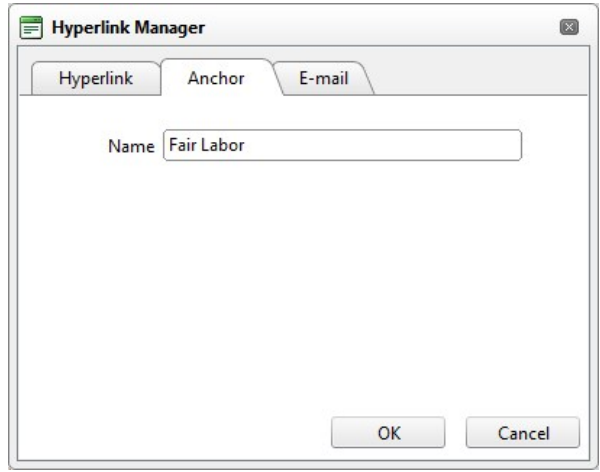

5. Click the **OK** button to confirm.

#### **Editing an Anchor**

How to edit an anchor using the DotNetNuke.RadEditorProvider for the RTE.

#### **Option One:**

- 1. Select the anchored text or object.
- 2. Click the **Hyperlink Manager** (CTRL + K) **B** button. This opens the Hyperlink Manager.
- 3. Edit the anchor as required. 4. Click the **OK** button to confirm.
- 

#### **Option Two:**

- 1. Right-click on the linked text or object.
- 
- 2. Select **Properties...** from the drop down list. This opens the Hyperlink Manager.
- 3. Edit the anchor as required. 4. Click the **OK** button to confirm.
- 

#### **Deleting an Anchor**

How to delete an anchor (bookmark) from the DotNetNuke.RadEditorProvider for the RTE.

**Option One:** Use this option when the anchor has been created by first selecting text or an object.

- 1. Select the linked text or object.
- 2. Click the **Remove Link** (CTRL + SHIFT + K) **button**.

**Option Two:** Use this option when the anchor has been added to the editor by placing the cursor in a location.

- 1. Select the **HTML** tab.
- 2. Locate and delete the anchor HTML which will look something like

#### **Managing Tables**

#### **Inserting a Table**

How to insert a table using the DotNetNuke.RadEditorProvider.

- 1. Place you cursor where you want to insert the table.
- 2. Click the **Insert Table B** button.
- 3. Select for these options:
	- **To insert a basic table**, move your cursor to highlight the number of rows or columns for the table and then click to select it. This displays the basic table in the Editor.

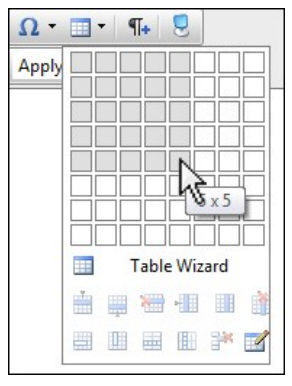

**To design a more complex table**, click the **Table Wizard** button. [See "Setting the Table Design"](http://help.dotnetnuke.com/LinkClick.aspx?link=1874)

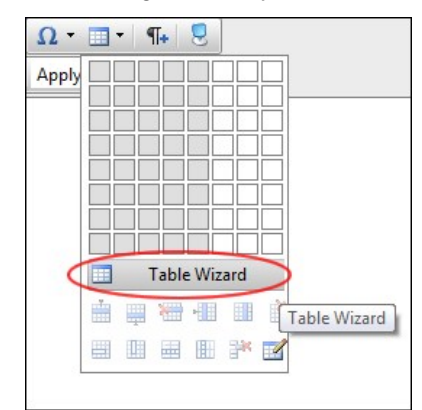

#### **Editing a Table**

How to edit a table using the right click menu or the Table Wizard of the DotNetNuke.RadEditorProvider for the RTE.

- 1. Place your cursor inside the table. Note: If you want to use the drop down list to modify the table design (rather than the Table Wizard) then place your cursor in the cell where you want to perform the modification.
- 2. Right-click using your mouse. This displays the drop down list.
- 3. Select an option to modify the rows, columns or cells of the table OR Select either the **Table Properties** or **Cell Properties** option to use the Table Wizard to modify the table. 4. Click the **OK** button to confirm.

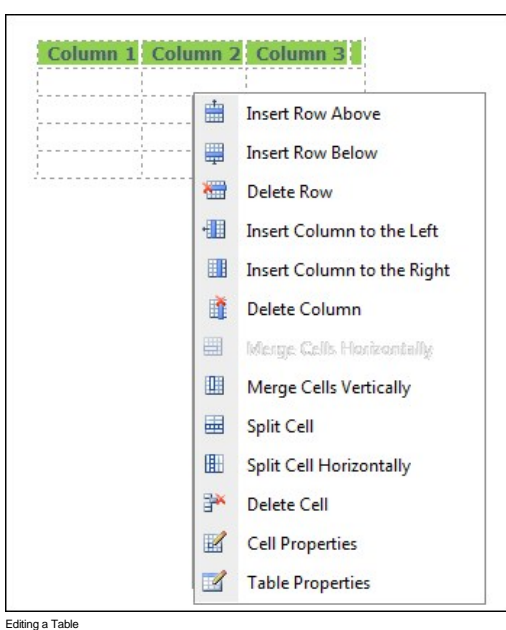

#### **Setting Table Properties**

How to set the optional properties of a new or existing table using the Table Wizard of the DotNetNuke.RadEditorProvider for the RTE.

- 1. Open the Table Wizard. [See "Inserting a Table"](http://help.dotnetnuke.com/LinkClick.aspx?link=1867)  OR Right-click on an existing table and then select **Table Properties** from the drop down list.
- 2. Go to the **Table Properties** tab and set any of these optional settings:
- 3. In the Dimensions section:
- a. In the **Height** text box, set the table height in either pixels or as a percentage by either typing a value into the text box or by using the **Increase** and **Decrease** buttons. The value will automatically be saved in pixels unless you enter the percentage symbol (%) into the text box. E.g. Enter 100px or 100 to set the height as 100 pixels, or enter 100% to set the height as 100 pixels, or enter 100% to set t Leave blank for no specified height.
- b. In the **Width** text box, set the table width in either pixels or as a percentage as for height. Leave blank for no specified width. 4. In the Layout section:
	- a. In the **Cell Spacing** text box, enter a number to set the pixel spacing between cells OR Use the **Increase** and Decrease **buttons**. b. In the **Cell Padding** text box, enter a number to set the pixel padding between cells - OR - Use the **Increase** and Decrease **buttons**.
	- c. At **Alignment**, click the arrow of the **Alignment Selector**  $\overline{\mathbf{x}^*}$  button and select the table alignment.
	- d. At **Background Color**, click the **Color Picker** button and select the background color.
	- e. At **Style Builder**, click the **Style Builder** button and build one or more styles. [See "Using the Style Builder"](http://help.dotnetnuke.com/LinkClick.aspx?link=1875)
	- f. At **CSS Class**, select a class for the content of this table.
	- g. At **Back Image**, click the **Image SRC** button and select a background image for the table.
	- h. In the **Id** text box, enter an Id reference for this table.
- 5. In the CSS Class Layout section:
	-
	- a. Select a CSS layout design from the drop down list. The design is displayed in the Preview window below.<br>b. At **Apply Special Formats To**, select which rows or column you want to apply special formatting to. You can s
- 6. **Optional.** Select a new tab to set additional properties. 7. Click the **OK** button.

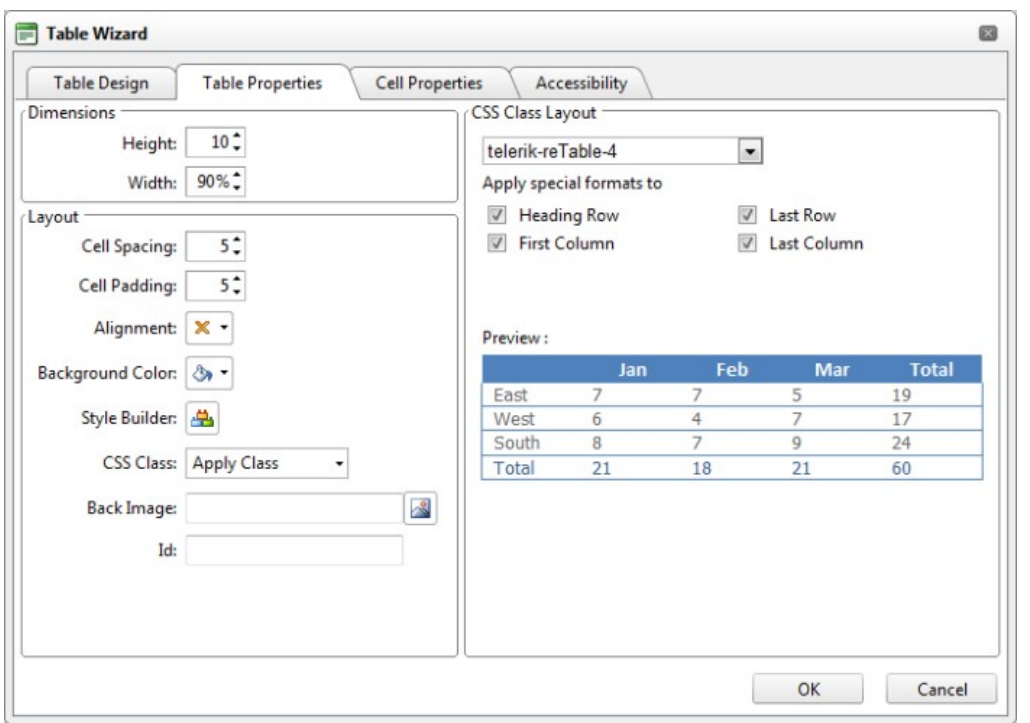

Setting Table Properties

#### **Showing/Hiding Table Border**

How to hide or show the table borders using the Table Wizard of the DotNetNuke.RadEditorProvider for the RTE.

1. Place your cursor on the outer edge of the table. The cursor will change to show the table can be selected. 2. Right-click and select **Show/Hide Border** from the drop down list to either hide or show the table border.

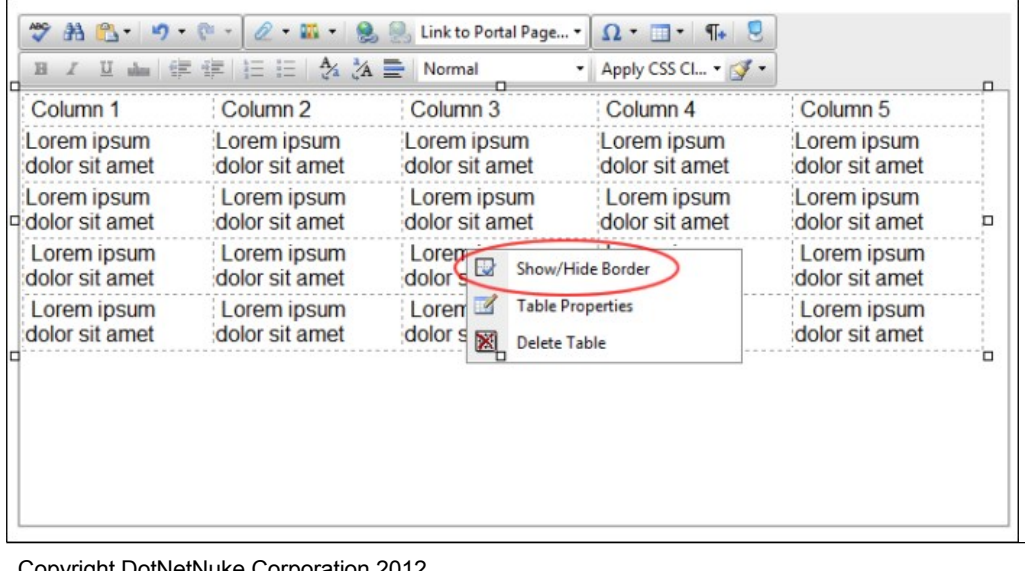

#### **Setting Cell Properties**

How to set the optional cell properties of a new or existing table using the Table Wizard of the DotNetNuke.RadEditorProvider for the RTE. The below tutorial demonstrates how to add a background color to the first row of your table.

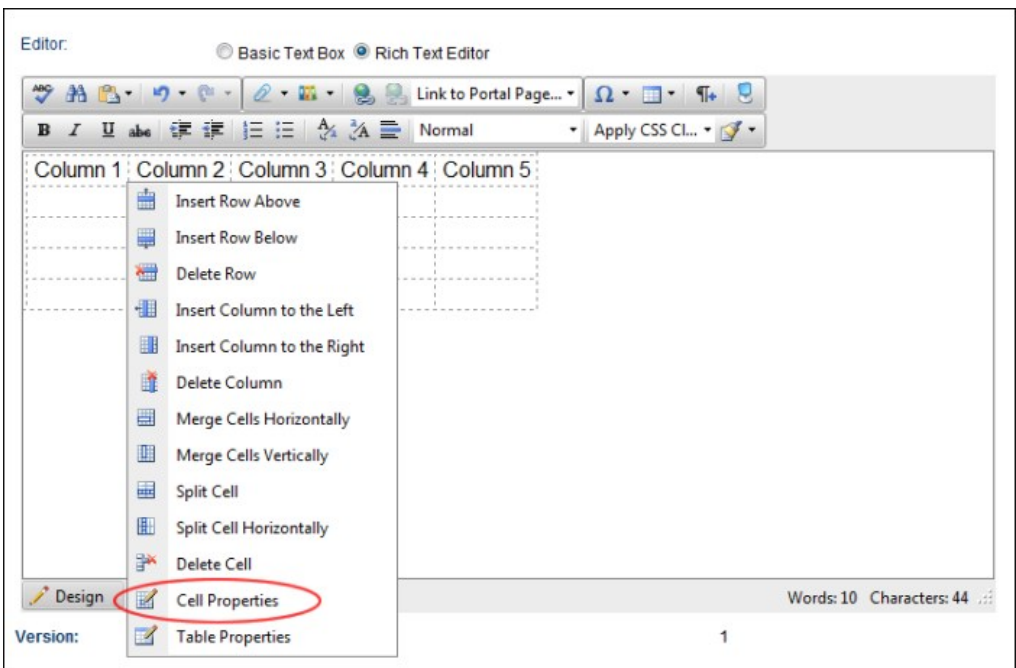

1. Right-click inside a cell of an existing table and select **Cell Properties** from the drop down list.

2. This opens the Cell Properties tab of the Table Wizard.

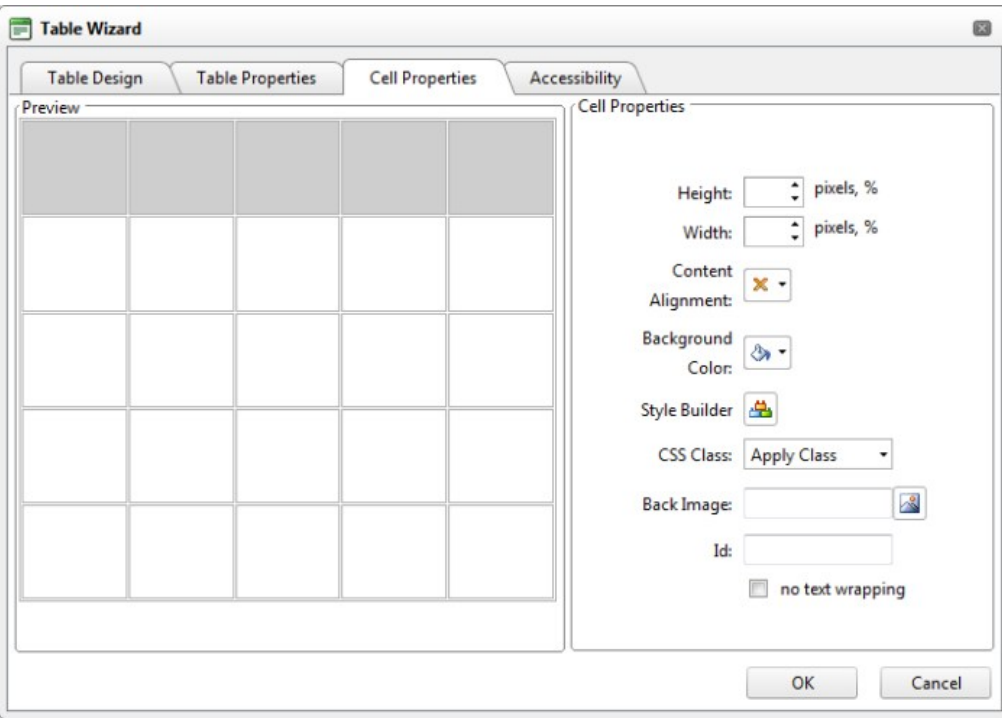

- 3. At Preview, select the cells you want to set the properties of:<br>• To select a single cell, click on that cell. The selected cell is highlighted.
	- To select multiple cells, hold down the Ctrl key and click on cell to select it OR Click the Select All link and then hold down the Ctrl key and click on one or more cells to deselect them. The Cross of content of the selected cells are highlighted.

- a. At Cell Properties, set any of the following:<br>an the Height in either pixels or as a percentage by either typing a value into the text box or by using the Increase ⊡ and Decrease ⊡ buttons. The value will<br>attomaticall
	- Leave blank for no specified height.<br>b. In the **Width t**ext box, set the cell width in either pixels or as a percentage as for height. Leave blank for no specified width.<br>c. At **Content Alignment**, click the arrow of the
	-

d. At **Background Color**, click the **Color Picker** button and select the background color.

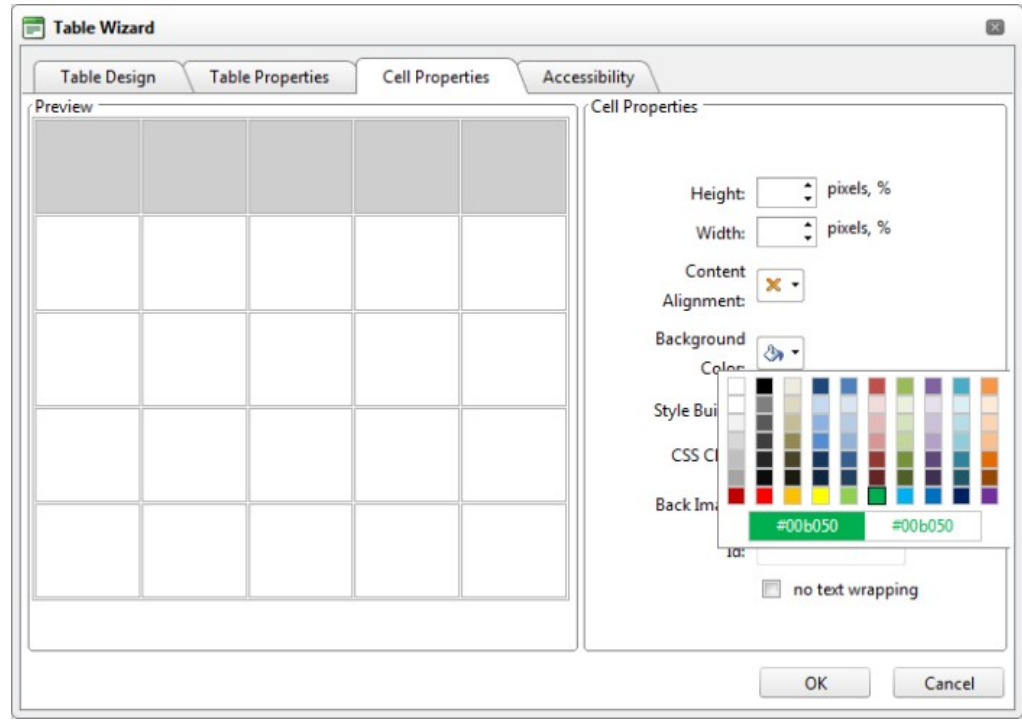

- e. At **Style Builder**, click the **Style Builder** button and build one or more styles. [See "Using the Style Builder"](http://help.dotnetnuke.com/LinkClick.aspx?link=1875) f. At **CSS Class**, select a class for this/these cells.
	-
- g. At **Back Image**, click the **Image Manager** button and select a background image for the table.
- h. In the **Id** text box, enter an Id reference for this/these cells.

i. At No Text Wrapping, check Mubicarche check box to disallow text within this/these cells from wrapping to another line - OR - Uncheck Mutto check box to allow text to wrap.<br>5. Click the OK button to confirm. Alternativ

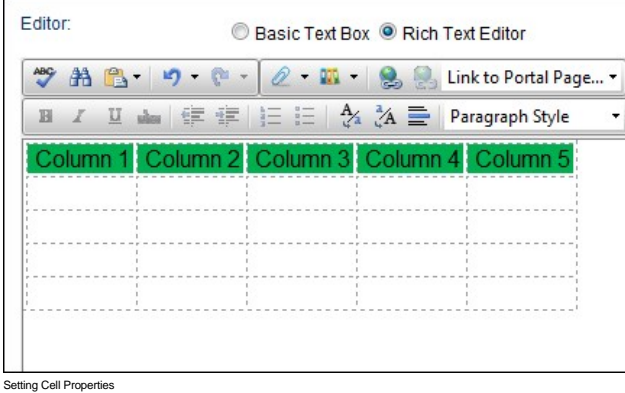

#### **Setting Table Accessibility**

How to set the accessibility of a new or existing table using the Table Wizard of the DotNetNuke.RadEditorProvider for the RTE. The below tutorial demonstrates how to set one heading row and add a caption to the table.

1. Right-click inside a cell of an existing table and select **Table Properties** - OR - Open the Table Wizard ([See "Inserting a Table"](http://help.dotnetnuke.com/LinkClick.aspx?link=1867)

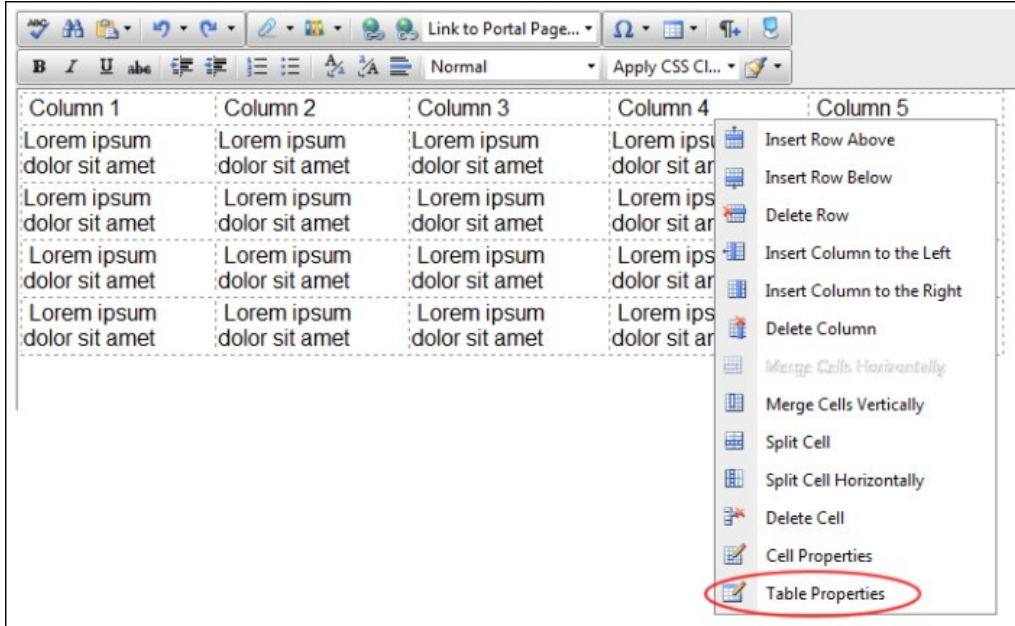

2. Select the **Accessibility** tab and set any of these Accessibility Options:

- a. In the **Heading Rows** text box, enter the number of rows which are headings. The maximum number of heading rows for the current table is displayed to the right of this field. E.g. 1<br>b. In the **Heading Columns** text box,
- 
- d. row associated with the **Alignment Selector** button and then select the alignment of the caption. If no alignment is selected, the default is center alignment.<br>e. In the **Summary** text box, enter a summary of the table
- 
- f. At **Associate Cells With Headers**, check ビthe check box to associate cells with headers OR uncheck ∟the check box to disable.<br>g. **Optional.** Select a new tab to set additional properties.
- 

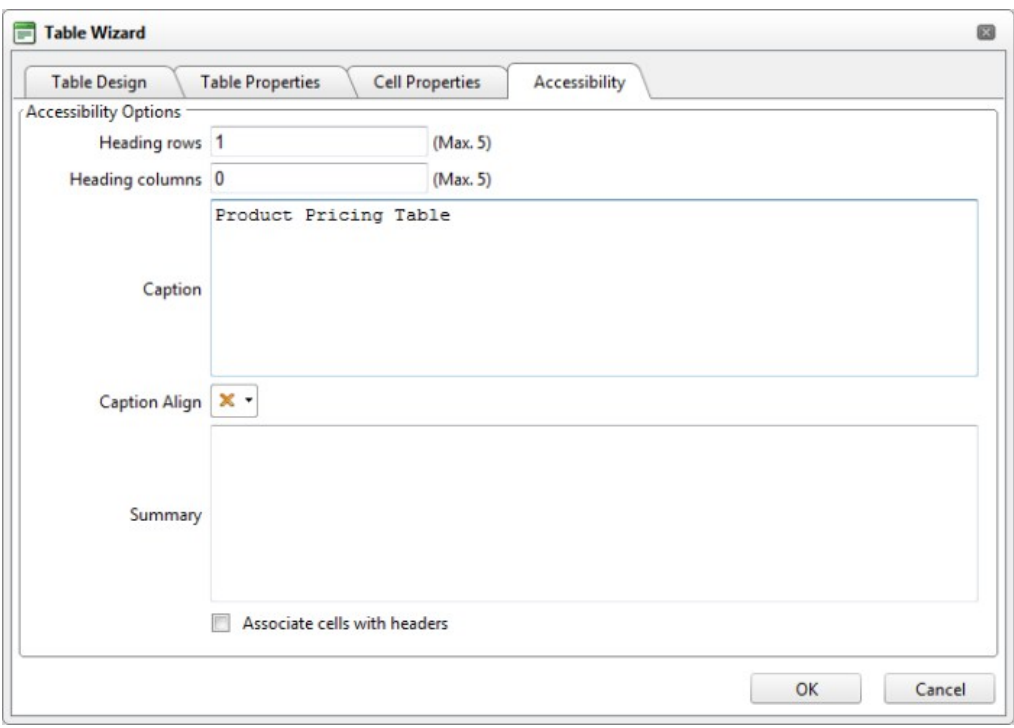

3. Click the **OK** button to confirm.

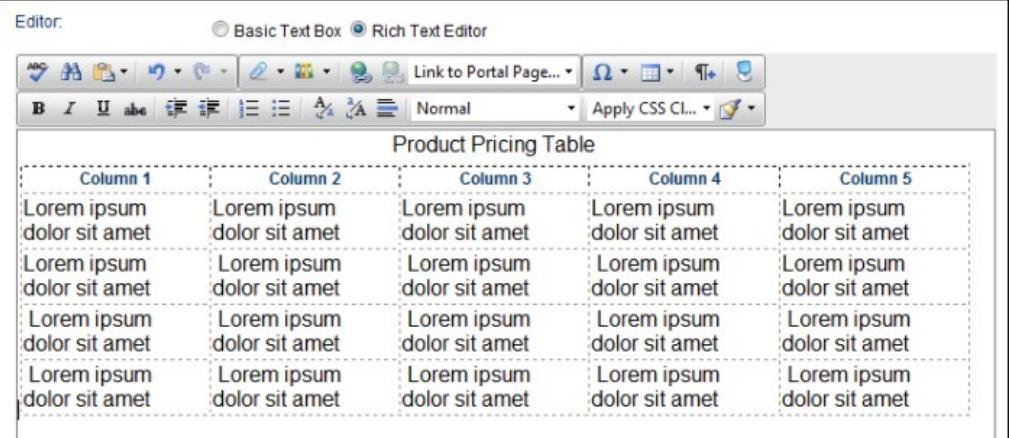

g Table Accessibility by adding a table caption and a header row.

#### **Using the Table Wizard**

How to design a table using the Table Wizard of the DotNetNuke.RadEditorProvider for the RTE.

- 1. Click the **Insert Table Example 1** button.
- 2. Select **Table Wizard**. This opens the Table Wizard on the Table Design tab. A table of two columns by two rows is displayed as the basis for your design.
- 3. **Optional.** Select a cell. This enables the **Increase** and **Decrease** buttons which are available to change the design.
- 4. Select an **Increase** or **Decrease** button to modify the table design. You can choose to add columns and rows, as well as span columns and rows.
- 5. **Optional.** Change tabs to set other properties.
- 6. Click the **OK** button to confirm.

### **Setting the Table Design**

How to set the design a table using the Table Wizard of the DotNetNuke.RadEditorProvider for the RTE.

- 1. Right-click on an existing table and select **Table Properties** OR Open the Table Wizard. [See "Inserting a Table"](http://help.dotnetnuke.com/LinkClick.aspx?link=1867)
- 2. Select the **Table Design** tab. If you are adding a new table, a table of two columns by two rows is displayed as the basis for your design. If you are editing an existing table, your current design is displayed.
- 3. To modify the table, perform any of these actions:
	- $\bullet$  To add a column: At **Columns**, click the **Increase b**utton.
	- To remove a column: At **Columns**, click the **Decrease** button.
	- $\bullet$  To insert a column span: select a cell and then at **Column Span**, click the **Increase b**utton.
	- To remove a column span: select a cell and then at **Column Span**, click the **Decrease** button.
	- To add a row: At **Rows**, click the **Increase b**utton.
	- To remove a row: At **Row**, click the **Decrease** button.
	- $\bullet$  To insert a row span: select a cell and then at **Row Span**, click the **Increase b**utton.
	- To remove a row span: select a cell and then at **Row Span**, click the **Decrease** button.

4. **Optional.** Select a new tab to set additional properties.

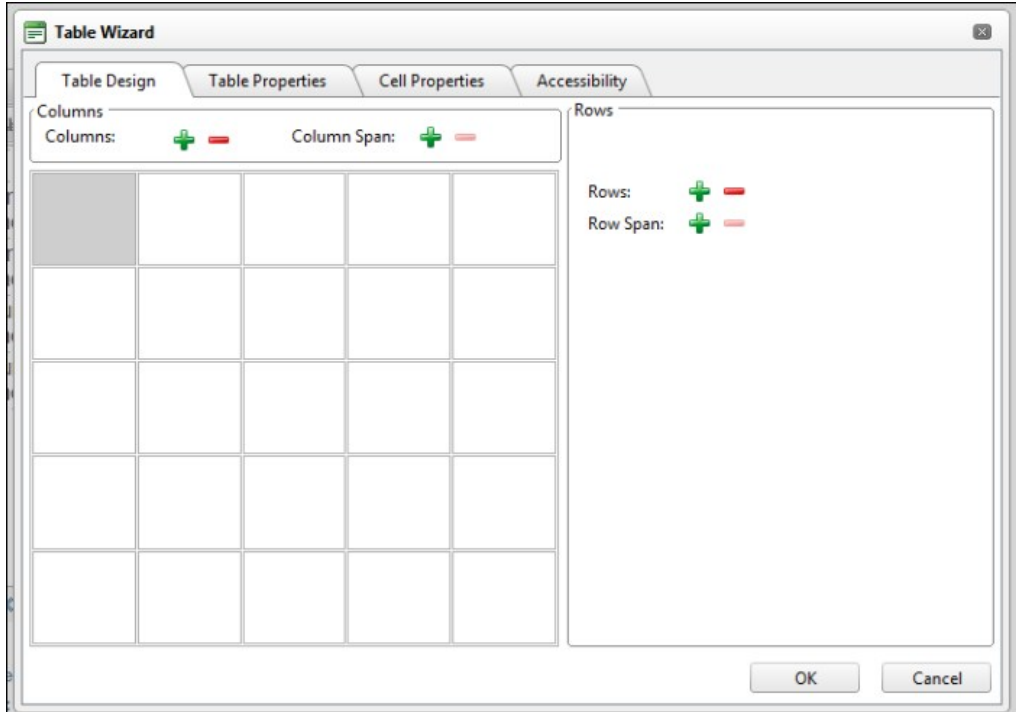

5. Click the **OK** button to confirm.

#### **Deleting a Table**

How to delete a table from the DotNetNuke.RadEditorProvider for the RTE.

#### **Option One:**

- 1. Click on the corner of the table to select it.
- 2. Strike the **Delete** button on your keyboard.

#### **Option Two:**

- 1. Click on the corner of the table to select it.
- 2. Click on the corner of the table to select it. and select **Delete Table** from the drop down list.

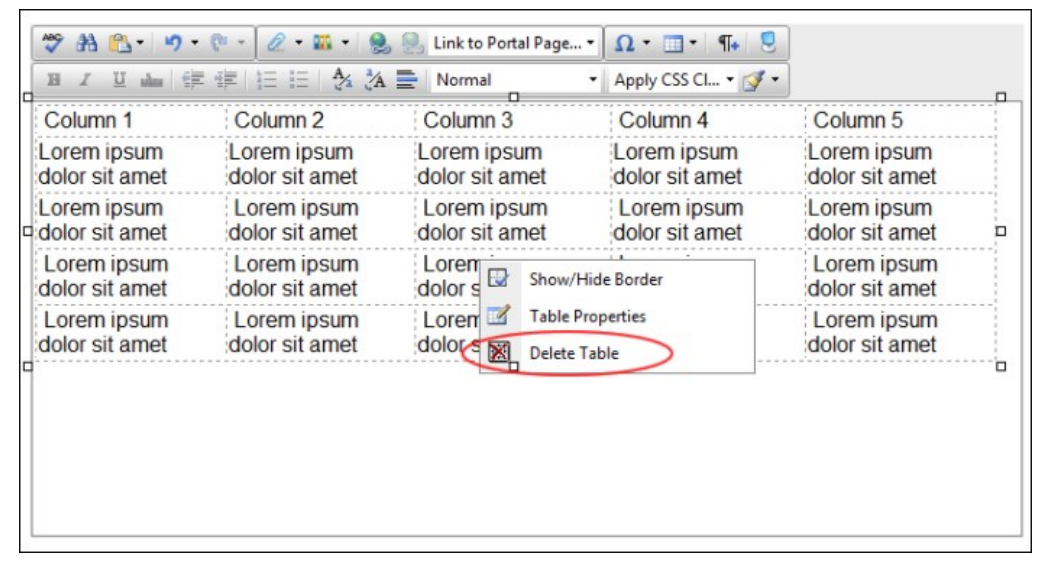

#### **Option Three:**

- 
- 1. Place your cursor before or after the table. 2. Strike either the **Backspace** or **Delete** button on your keyboard respectively.

#### **Managing Templates**

#### **Inserting a Template**

How to insert a template using the DotNetNuke.RadEditorProvider for the RTE.

- 1. Place you cursor where you want to insert the template.
- 2. Select **Template Manager** from the actions toolbar. This opens the Template Manager.

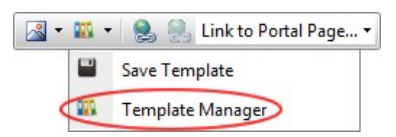

- 3. Navigate to and select the required template. Note: Templates are typically stored in the Site Root > Templates folder. [See "Using the Resource Manager"](http://help.dotnetnuke.com/LinkClick.aspx?link=1784)
- 4. Click the **Insert** button. This inserts the template into the editor read for you to edit.

#### **Saving a Template**

How to create and save a template using the DotNetNuke.RadEditorProvider for the RTE.

- 1. Create your template by adding text, images, tables, etc as desired.
- 2. Select **Save Template** from the actions toolbar. This opens the Save As Template window.

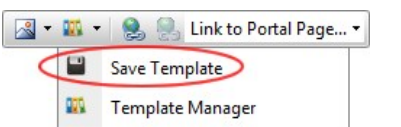

- 3. At **Folder**, select the folder where the template will be saved to.
- 4. In the **File Name** text box, enter a name for this template.
- 5. At Overwrite If File Exists?, check the check box to overwrite any template that exists with this template OR Uncheck to the check box if you don't want to override an existing file. This enables warning message if a template with this name already exists.

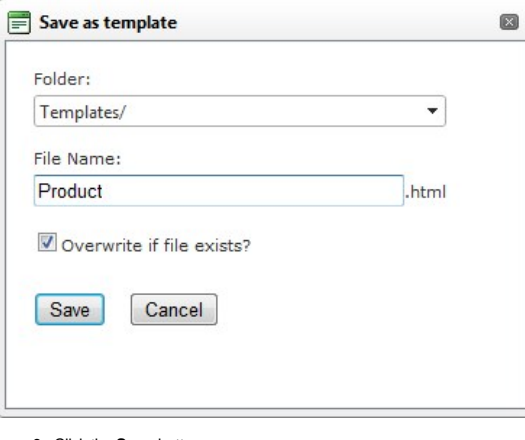

- 6. Click the **Save** button.
	-
- If there is no conflict with overwriting, the message "The template was saved successfully" is displayed. Click **OK** to close the window.<br>If there is a conflict, a message reading "The template was not saved. The following name.

### **TelerikEditorProvider**

#### **Overview of the TelerikEditorProvider**

The TelerikEditorProvider for the RTE is an alternative Editor that can be installed for DotNetNuke.

**Important.** The TelerikEditorProvider must be installed and enabled by a SuperUser. See ["About the HTML Editor Manager"](http://help.dotnetnuke.com/LinkClick.aspx?link=1305) for details on changing the RTE provider.

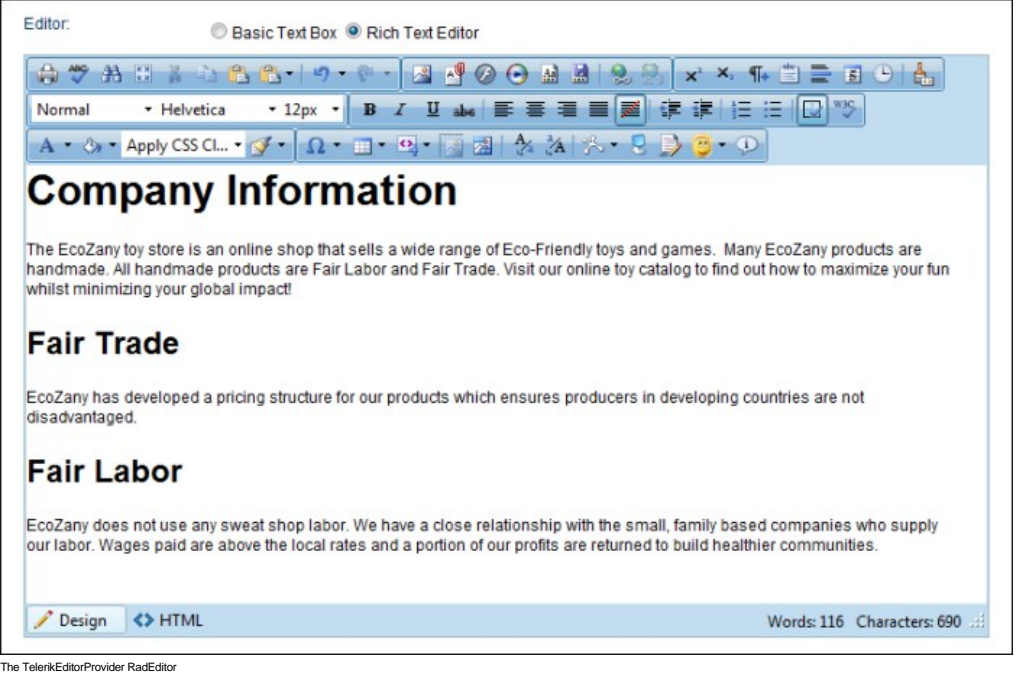

#### **Toolbars**

#### **Actions Toolbar**

The actions toolbar of the TelerikEditorProvider RTE has the following tools:

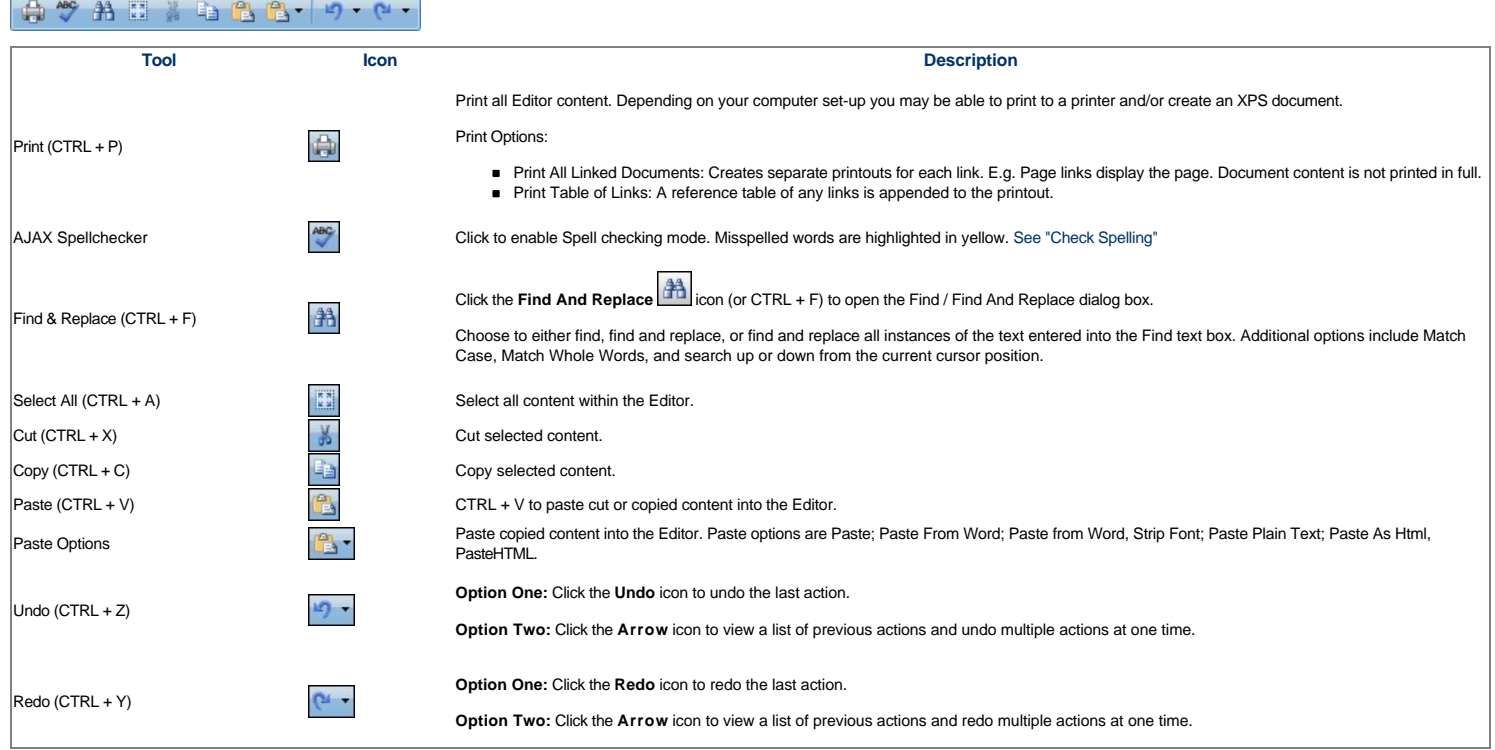

#### **Check Spelling**

How to check spelling using the TelerikEditorProvider RTE.

- 1. Place your cursor inside the Editor.
- 2. Click the AJAX Spellchecker Lacon. This starts spell checking. Misspelled words are highlighted in yellow. The first misspelt word is ready to perform one of the following actions against:<br>● Choose Suggested: Select th
	- **IGNORE CONSIDERED ALL:** Select to ignore this word and continue with spell checking.
	- *Change Manually: Select and enter word into the provided text box and then click the Change Manually* $\boxed{\mathcal{L}}$  **icon.**

● L❤Z **Add to Dictionary**: Select to add the word to your dictionary.<br>3. Repeat for each misspelt word.<br>4. Click the **Finish Spellchecking** button when you are finished - OR - Click the **Cancel** button to exit Spell che

Tip: Edit any misspelt word by clicking on it.

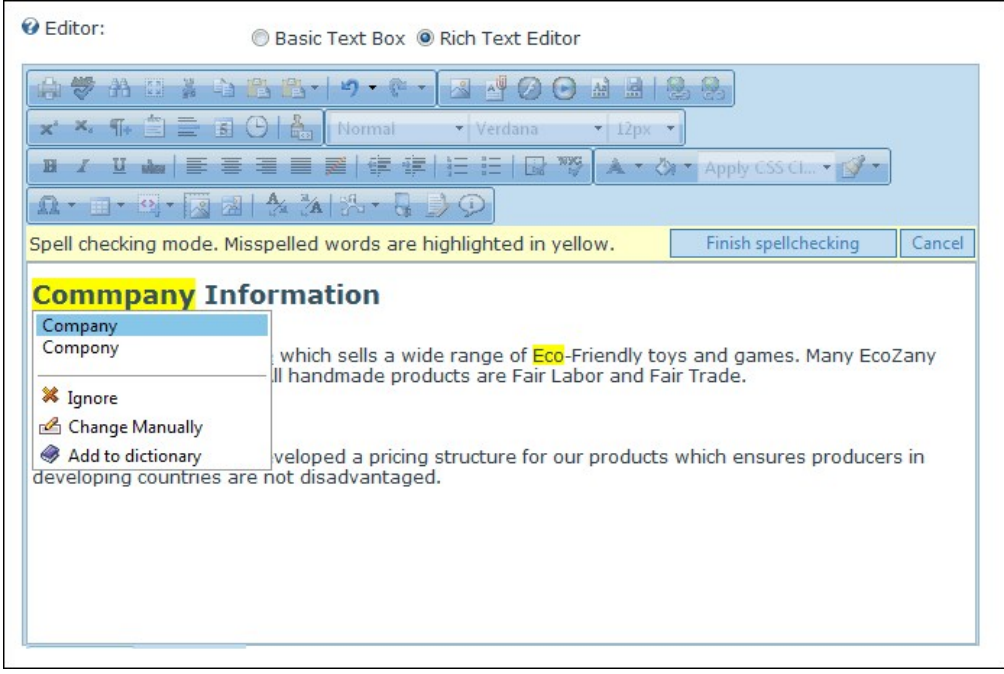

Spell Checking using the RadEditor

### **Color and CSS Toolbar**

The Color and CSS toolbar of the TelerikEditorProvider RTE has the following tools:

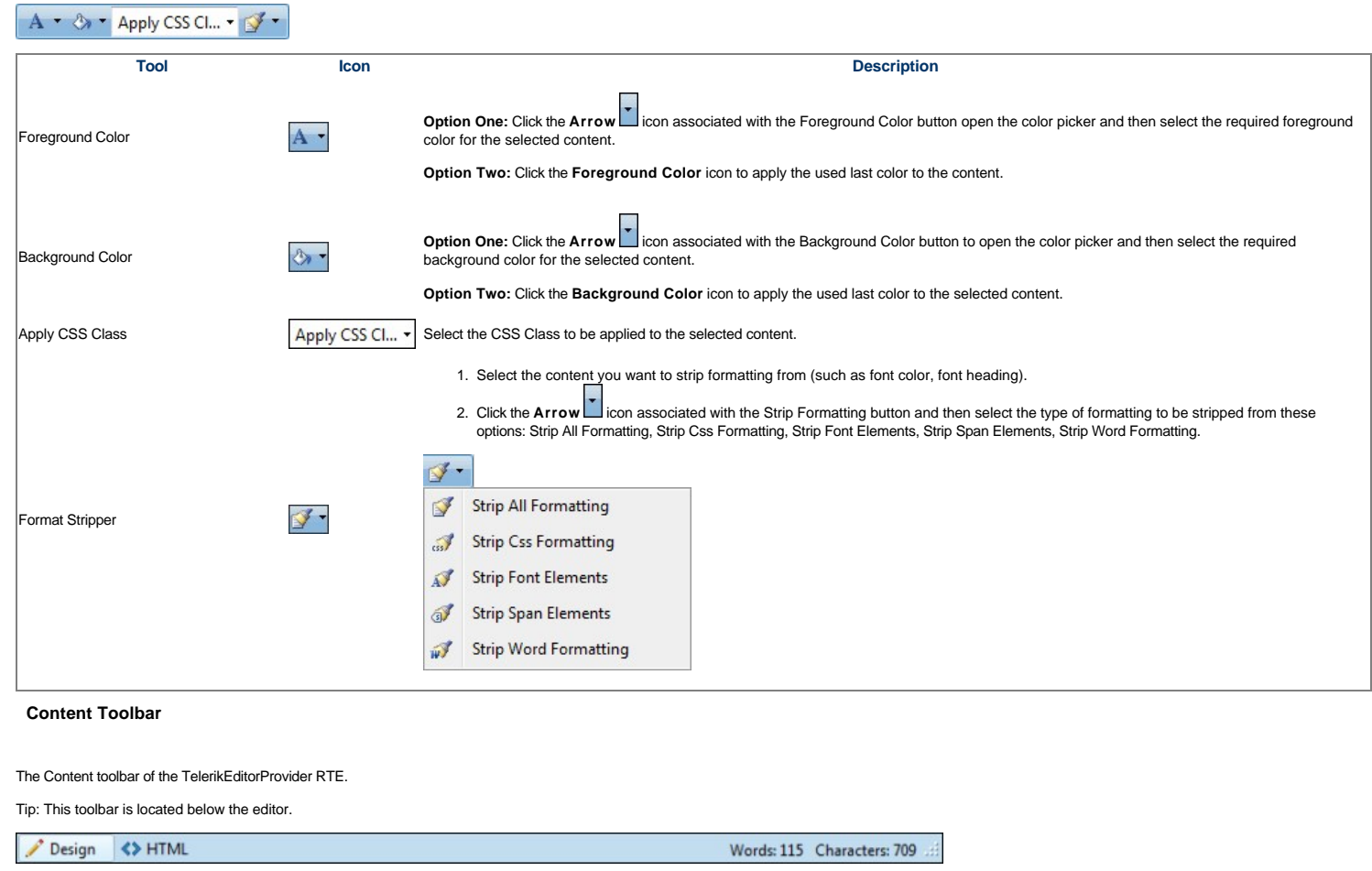

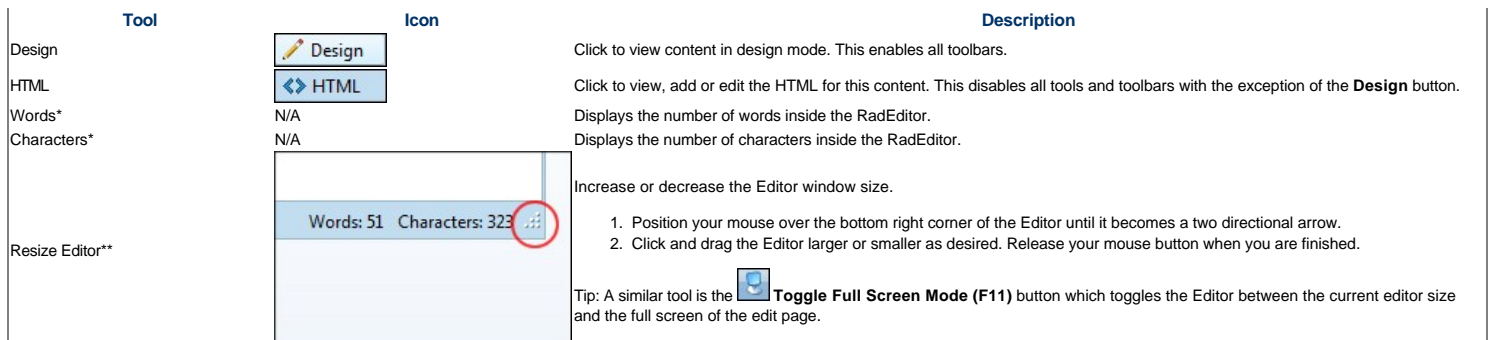

\* These fields are updated each time you click inside the editor after a modification.

#### **Fonts and Font Size Toolbar**

The Fonts and Font Size toolbar of the TelerikEditorProvider RTE has the following tools:

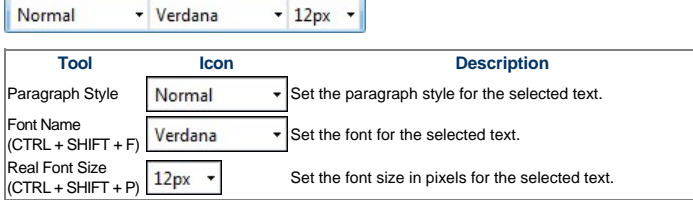

#### **Formatting Toolbar**

The Formatting toolbar of the TelerikEditorProvider RTE has the following tools:

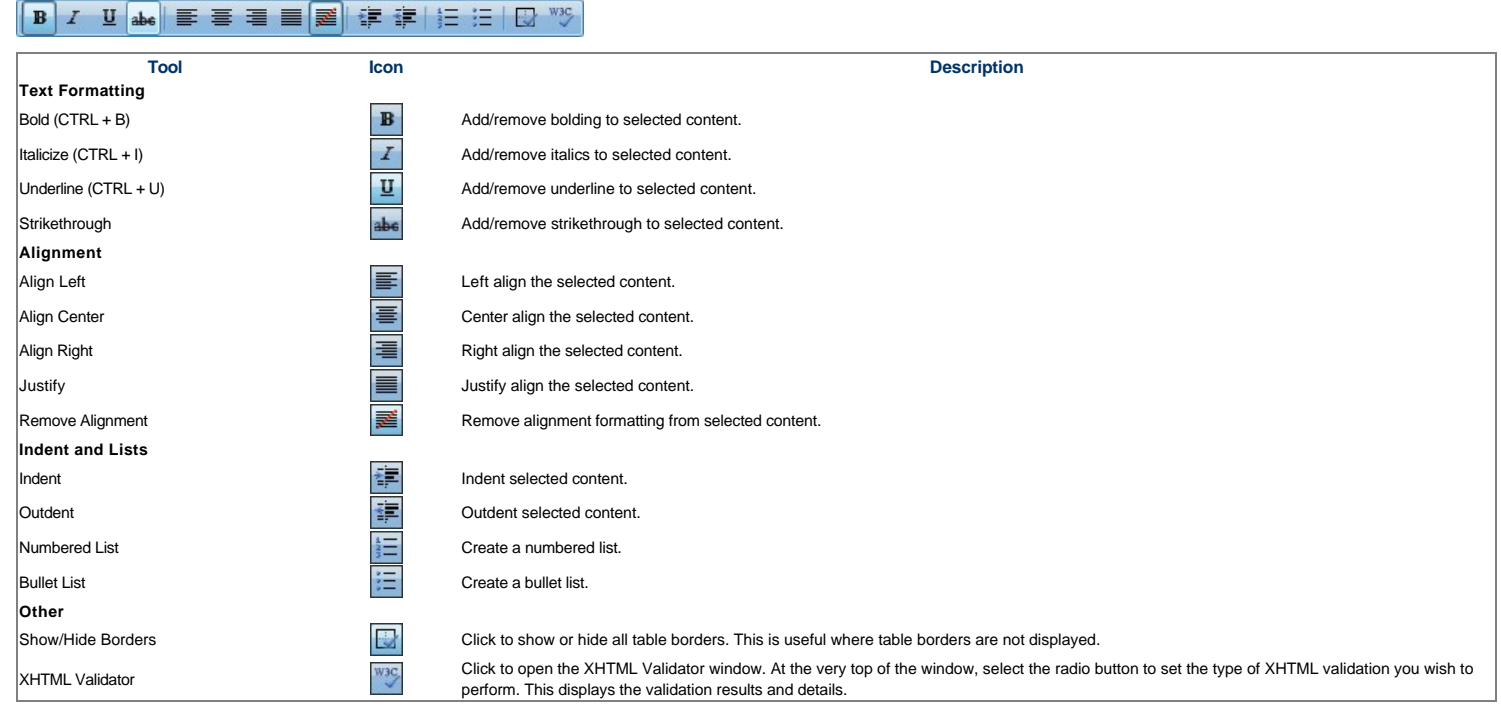

#### **Paragraph Toolbar**

The Paragraph toolbar of the TelerikEditorProvider RTE has the following tools:

#### $x^2$   $x$ ,  $\P_r \triangleq \equiv \mathbf{E} \odot \mathbf{A}$

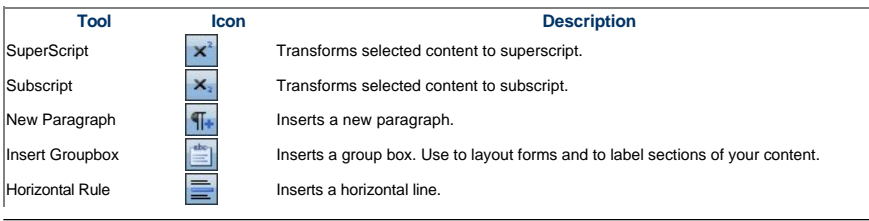

Copyright DotNetNuke Corporation 2012

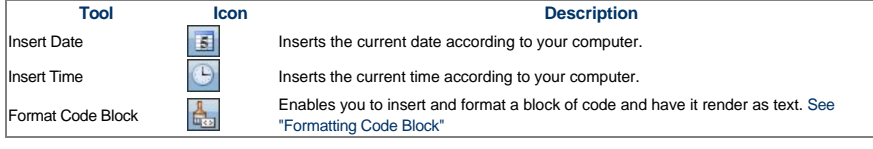

**Formatting Code Block**

How to insert a code block in the TelerikEditorProvider RTE.

- 1. Place your cursor where you want to place the code block.
- 2. Click the **Format Code Block** button. This opens the Format Code Block window.
- 3. In the **Paste Source Code Below** text box, paste the source code.
- 4. In the **Options** section complete the following:
- L. Optional. In the Max Snippet Width text box, set the maximum width of the code block in either pixels or as a percentage. Do this by either typing a value into the text box or by using the Increase interase land Decrea
- 6. **Optional.** In the **Max Snippet Height** text box, set the maximum height of the code block in either pixels or as a percentage. Leave blank for no specified width.
- 7. At **Select Language**, select the language of the code block from these options: Markup (x)HTML, XML, ASPX, ..."; Javascript, CSS, C#, CPP, VB, Php, SQL, Delphi, or Python.
- 8. At Display Line Numbers, check **M** the check box to display line numbers for each line of code OR Uncheck **M** the check box to disable numbering.

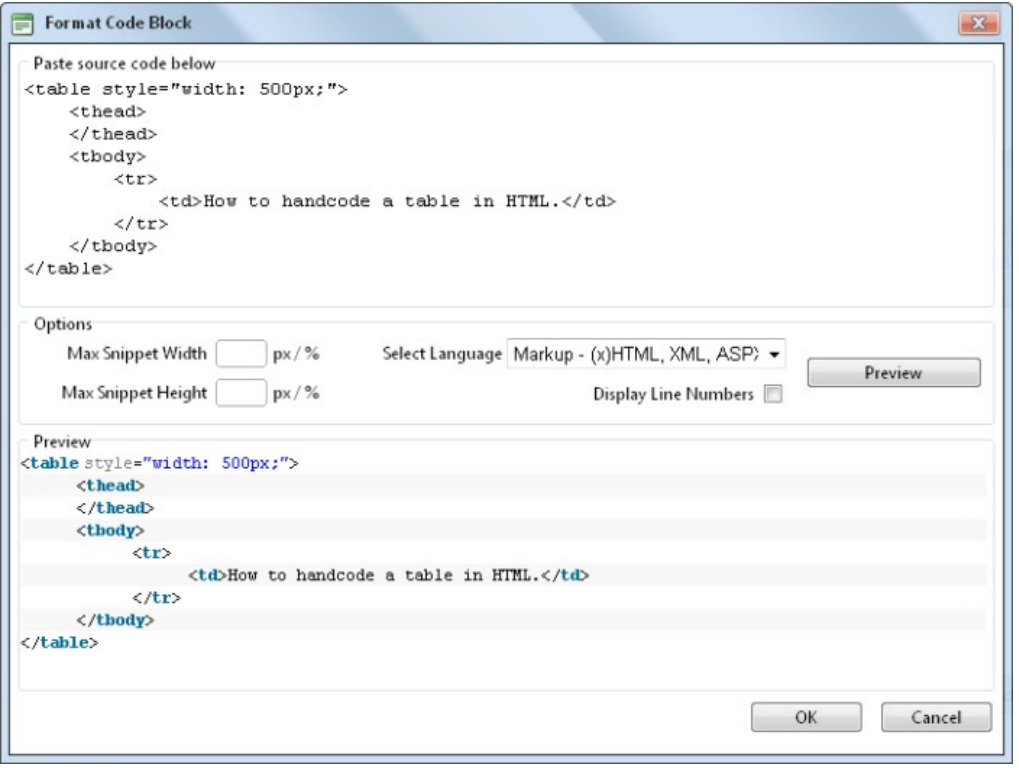

9. **Optional.** Click the Preview button to preview the code in the Preview window below.
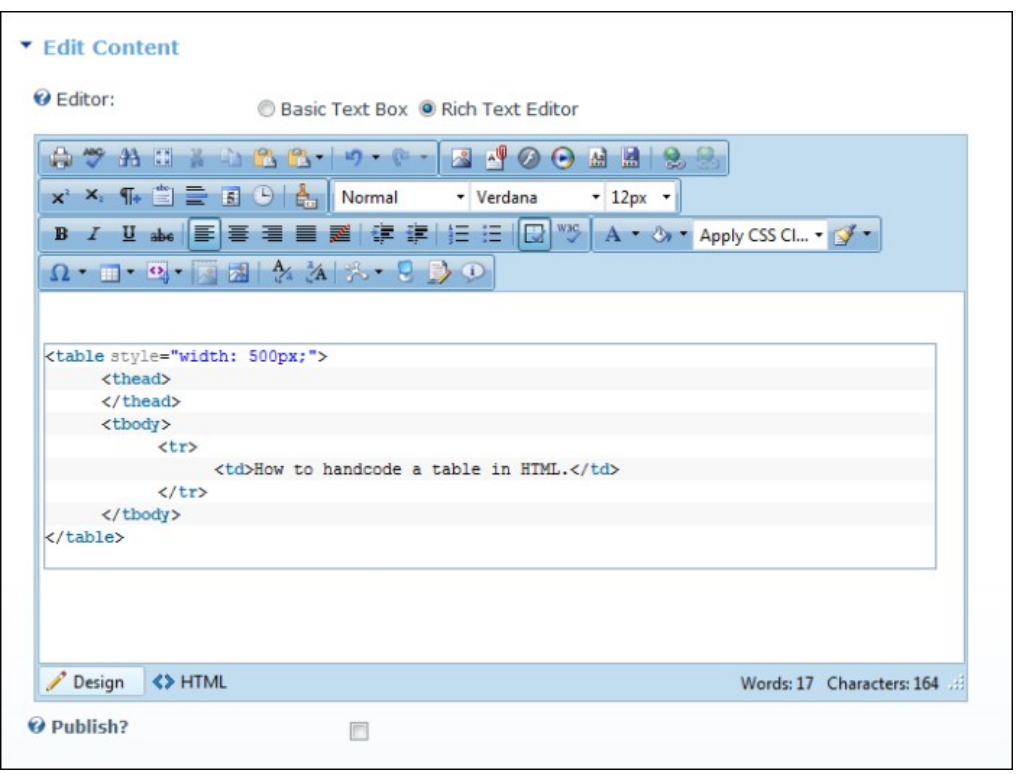

10. Click the **OK** button to insert the code block.

# **Resources Toolbar**

The Resources toolbar of the TelerikEditorProvider RTE has the following tools:

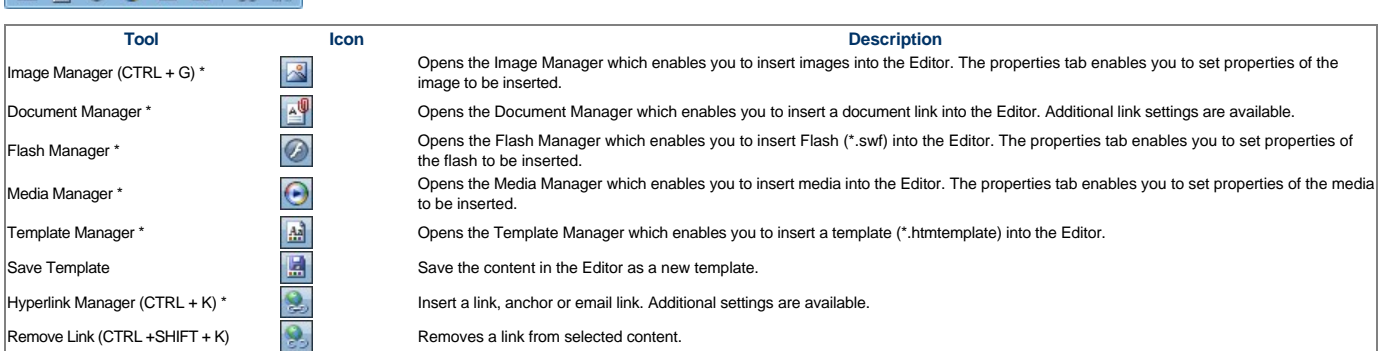

\* These tools provide access your site's File Manager where, depending on your authorization level, you can also create folders, as well as upload and manage files.

### **Tables and Tools Toolbar**

The Tables and Tools toolbar of the TelerikEditorProvider RTE has the following tools:

# 

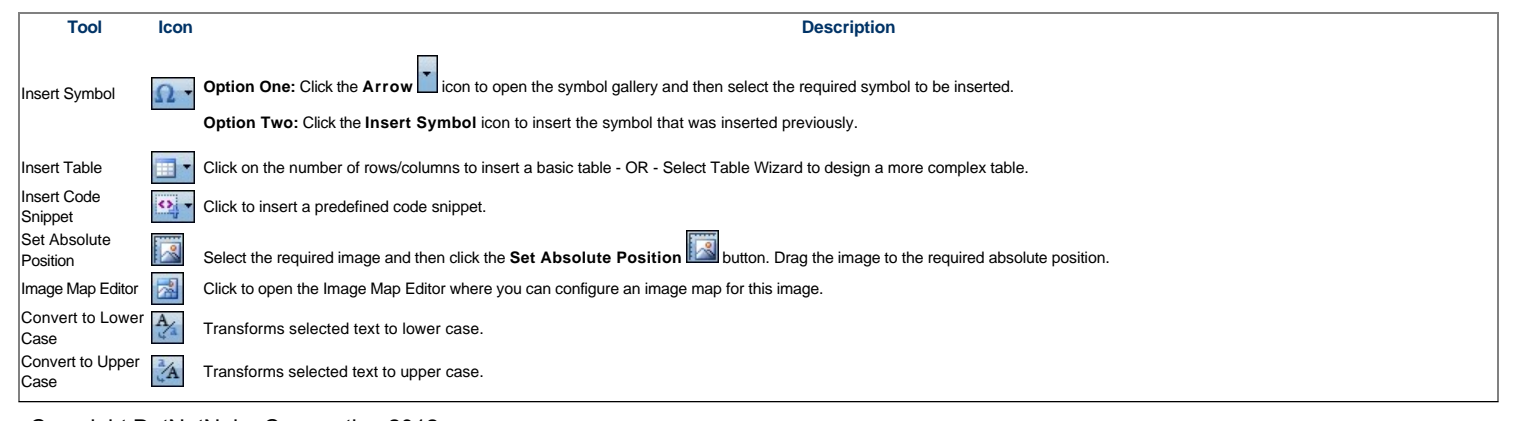

Copyright DotNetNuke Corporation 2012

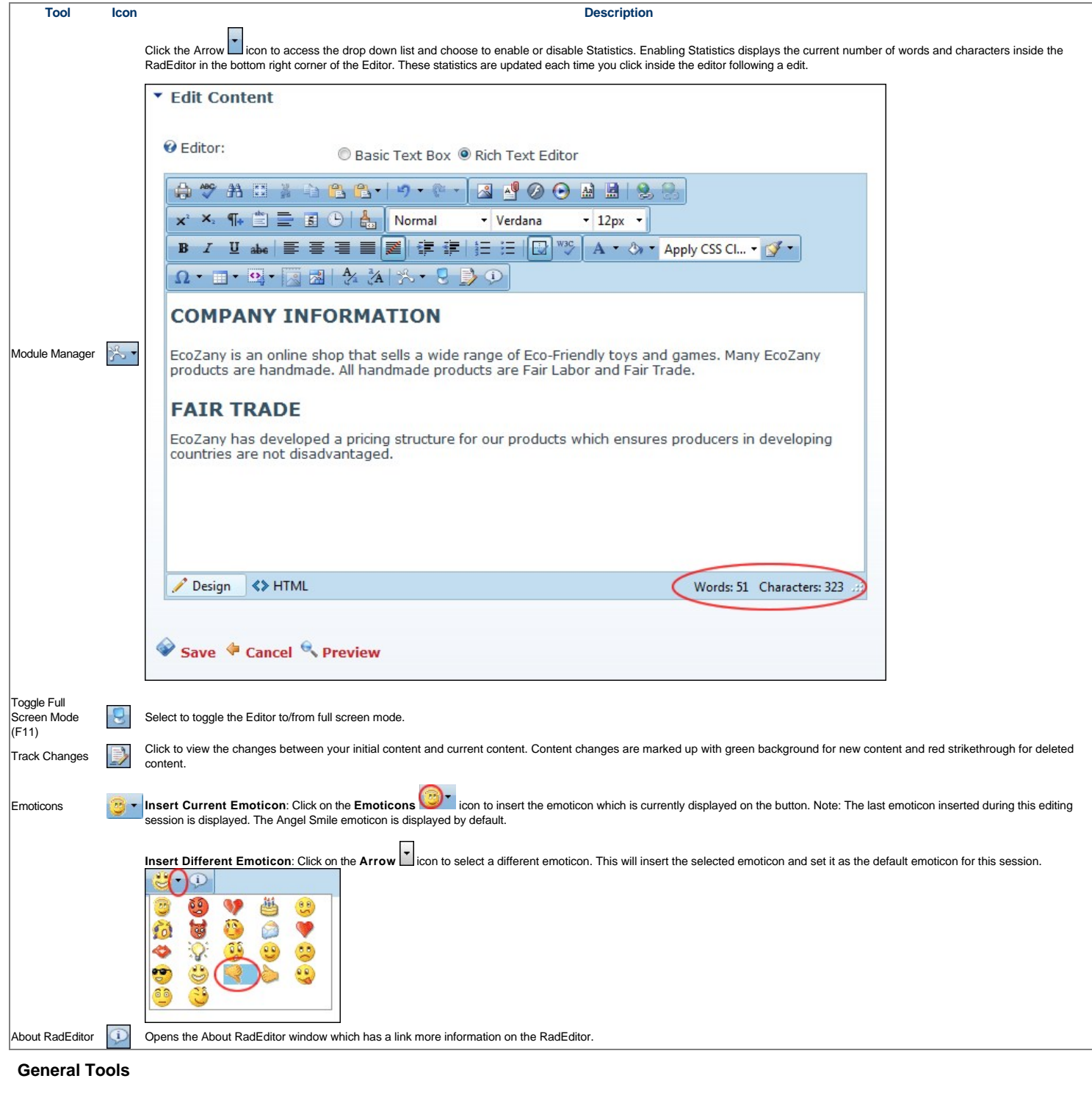

**Formatting Toolbar**

The Formatting toolbar of the TelerikEditorProvider has the following tools:

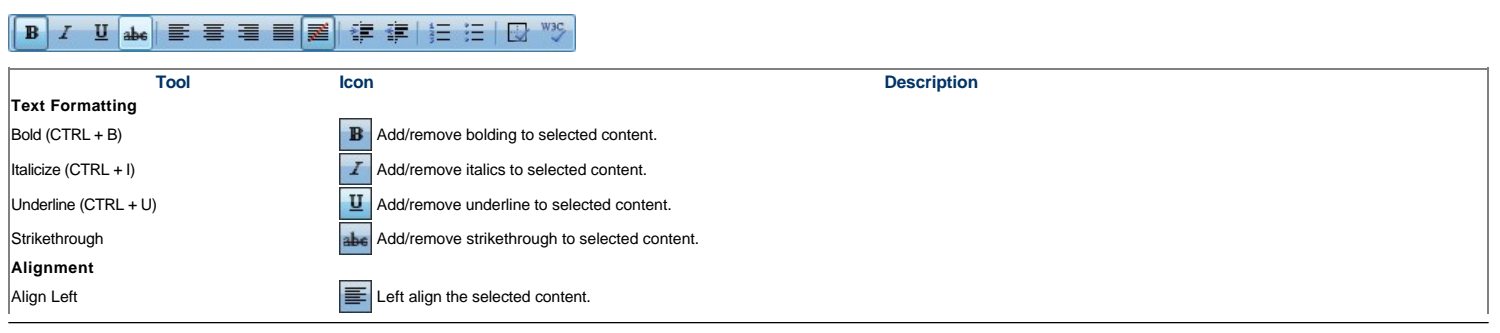

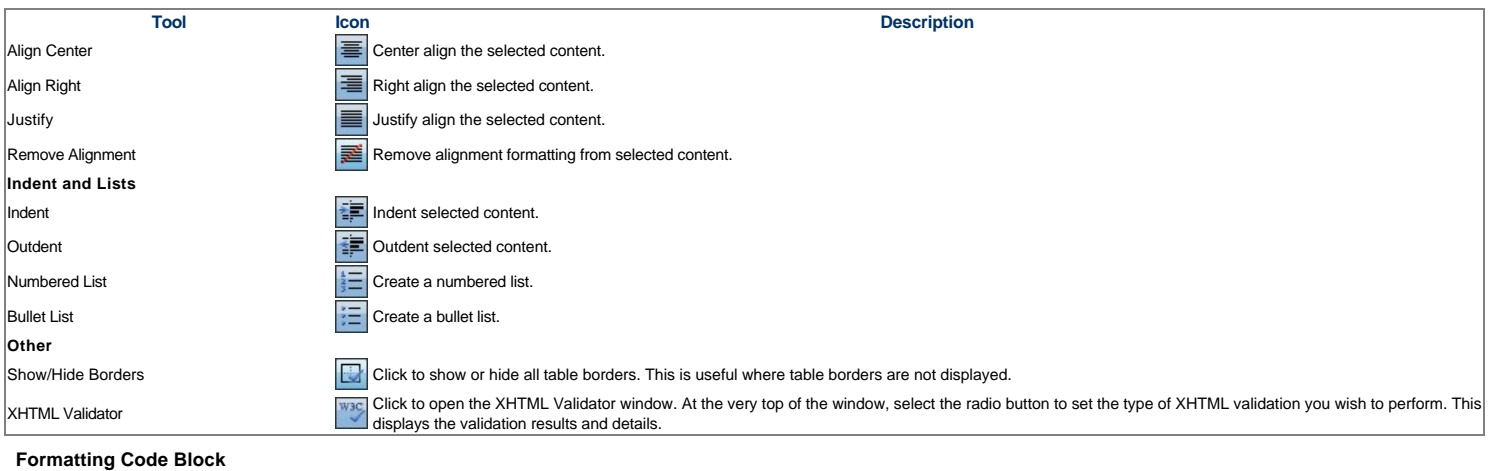

How to insert a code block using the TelerikEditorProvider.

- 1. Place your cursor where you want to place the code block.
- 2. Click the **Format Code Block** button. This opens the Format Code Block window.
- 3. In the **Paste Source Code Below** text box, paste the source code.
- 
- 4. In the **Options** section complete the following:<br>5. **Optional.** In the **Max Snippet Width** text box, set the maximum width of the code block in either pixels or as a percentage. Do this by either typing a value into th set the width as 100%. Leave blank for no specified width.
- 6. **Optional.** In the **Max Snippet Height** text box, set the maximum height of the code block in either pixels or as a percentage. Leave blank for no specified width.<br>7. At **Select Language**, select the language of the c
- 
- 8. At Display Line Numbers, check **Metalline** check box to display line numbers for each line of code OR Uncheck **IM** the check box to disable numbering.

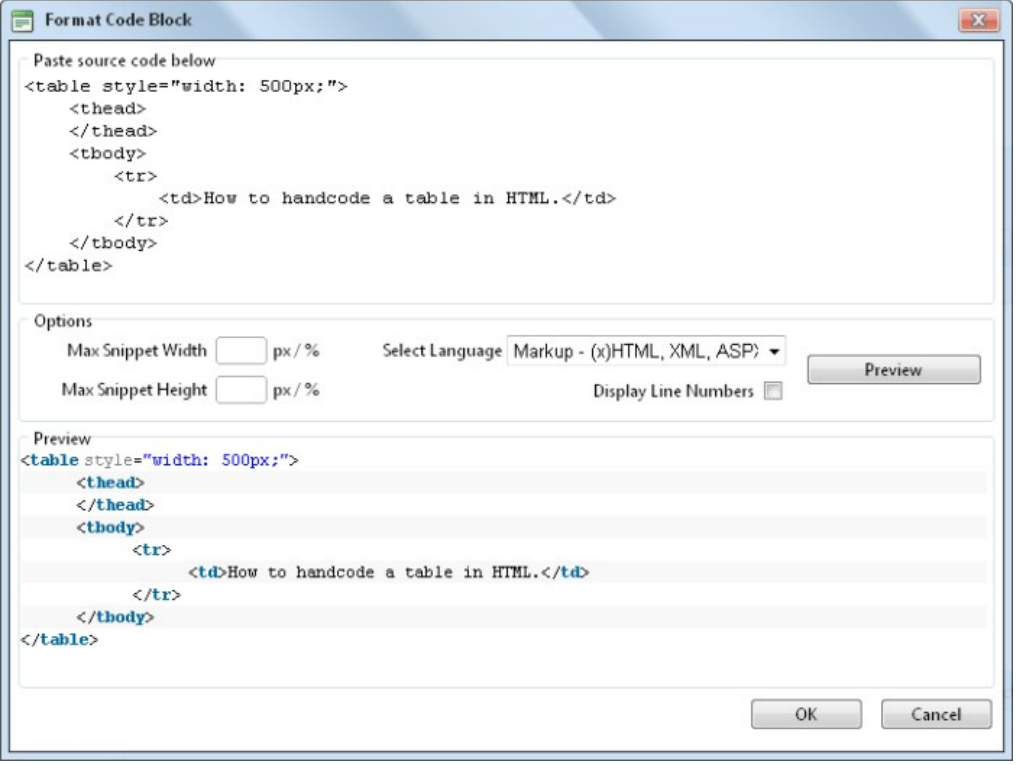

9. **Optional.** Click the Preview button to preview the code in the Preview window below.

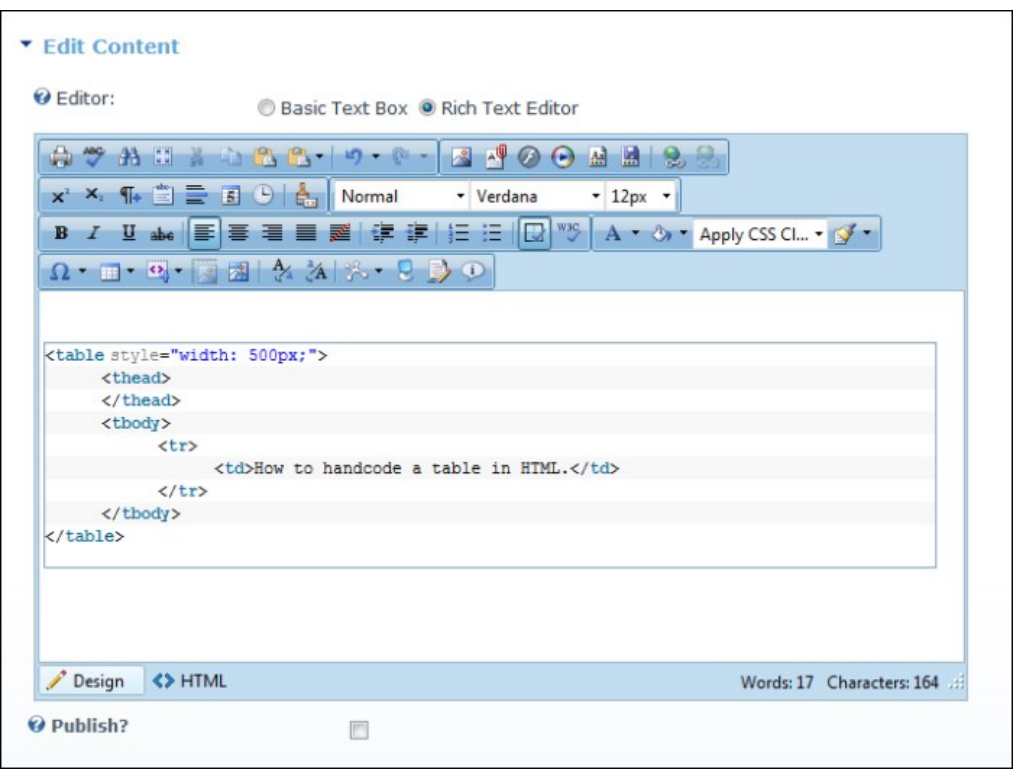

10. Click the **OK** button to insert the code block.

# **Resources Toolbar**

The Resources toolbar of the RadEditor has the following tools:

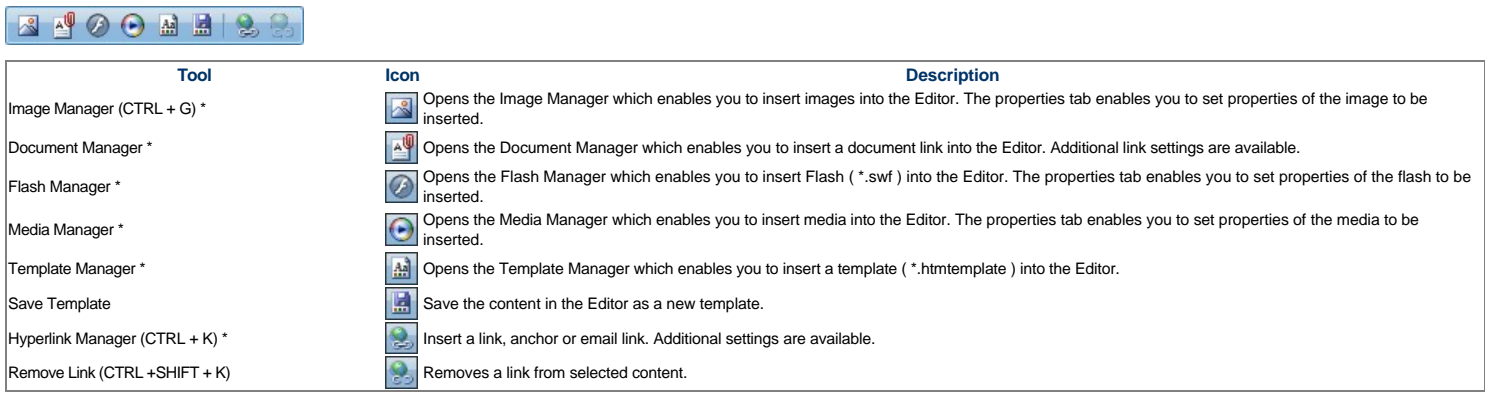

\* These tools provide access your site's File Manager where, depending on your authorization level, you can also create folders, as well as upload and manage files.

# **Tables and Tools Toolbar**

The Tables and Tools toolbar of the RadEditor has the following tools:

# $\Omega \cdot \Box \cdot \boxdot \boxdot \text{M} \times \text{M} \times \text{L} \rightarrow \text{O}$

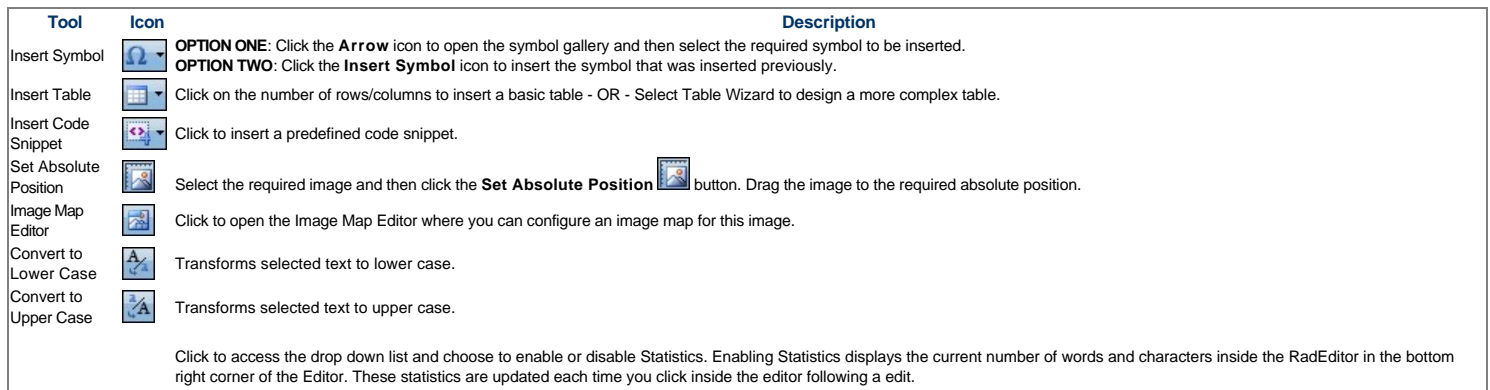

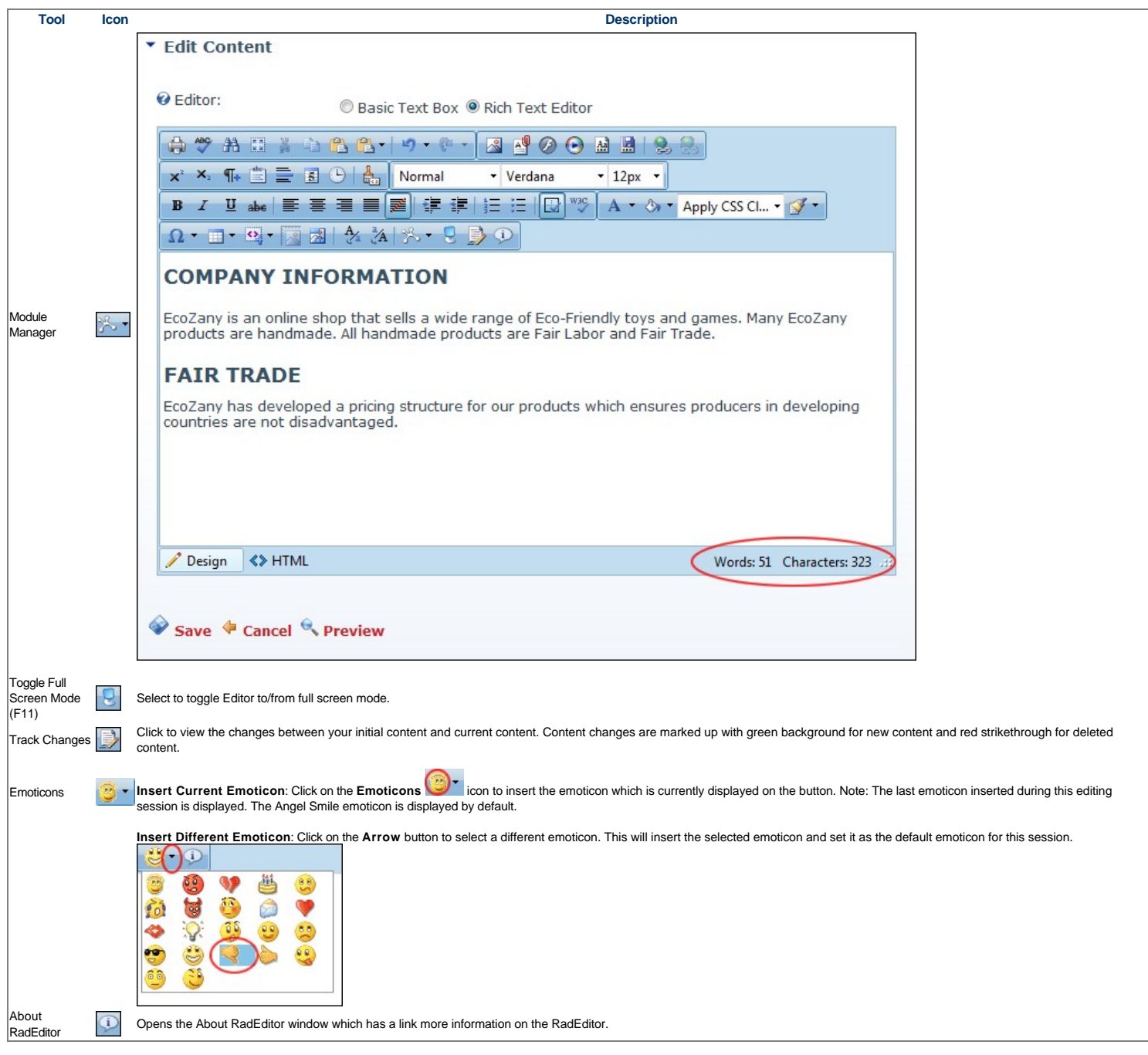

# **Managing Images and Media**

# **Using the Resource Manager**

How to navigate to, select or manage folders and files using the Resource Manager provided with the TelerikEditorProvider for the RTE. The Resource Manager is commonly used for the Image Manager, Document<br>Manager, Flash Ma

Note: Access to some tools is restricted by role.

The Resource Manager consists of the following toolbar and windows: Resource Manager Toolbar, Folder Window, Filename Window, Preview/Properties Window.

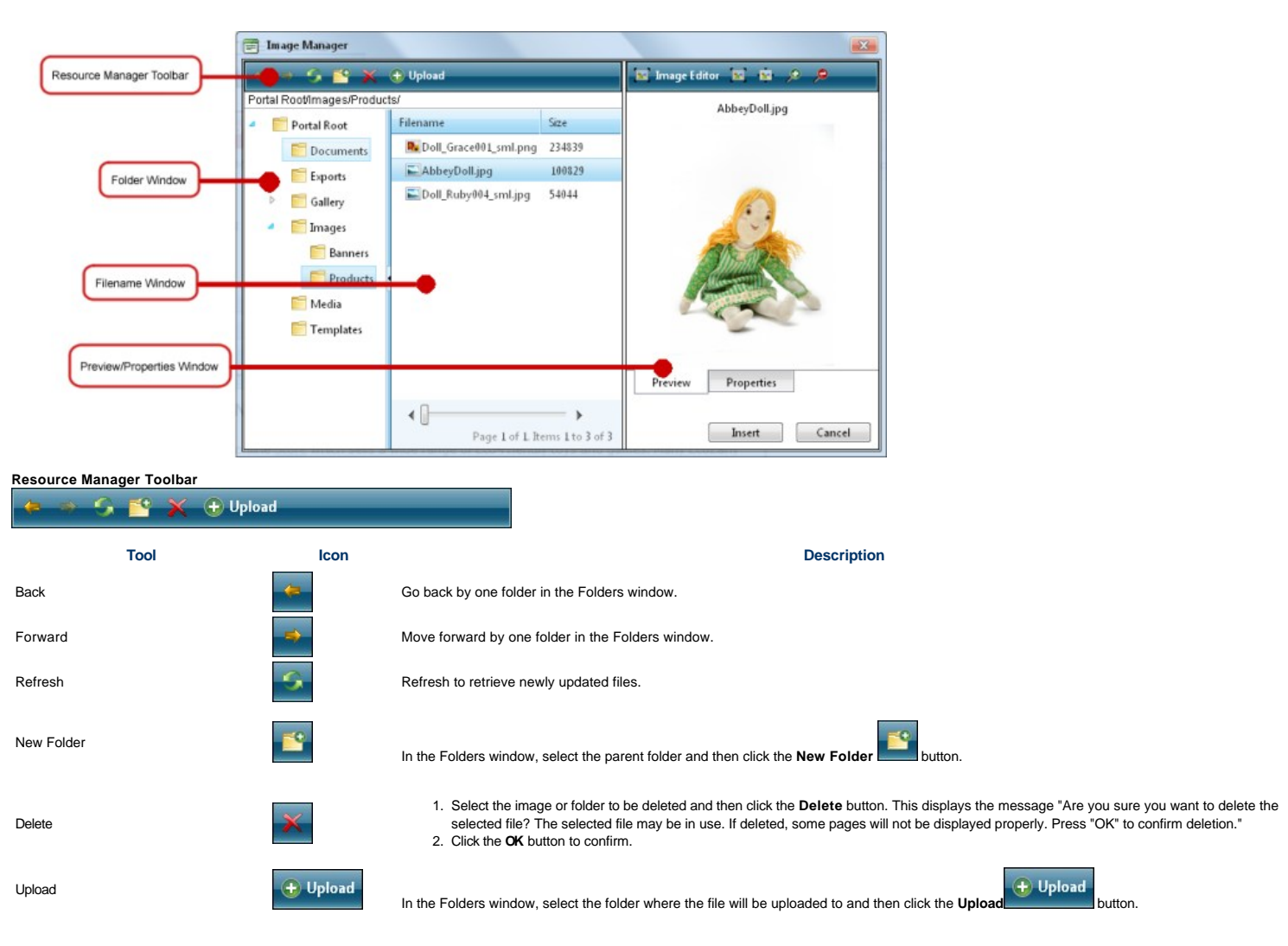

**Folder Window**: This window displays the folders of the File Manager using a hierarchical tree structure. Select a folder to view its sub-folders and/or files in the Filename Window. Folders can be moved by<br>dragging into

**Filename Window**: Displays a list of the folders and/or files within the selected folder. Select a file to view a preview and/or properties information in the Preview/Properties Window. Files can be moved by<br>dragging into

Tip: Click the Collapse/Expand the left pane button to hide/show the Folder Window. This is useful once you have navigated to the required folder as it provides additional space to view files details.

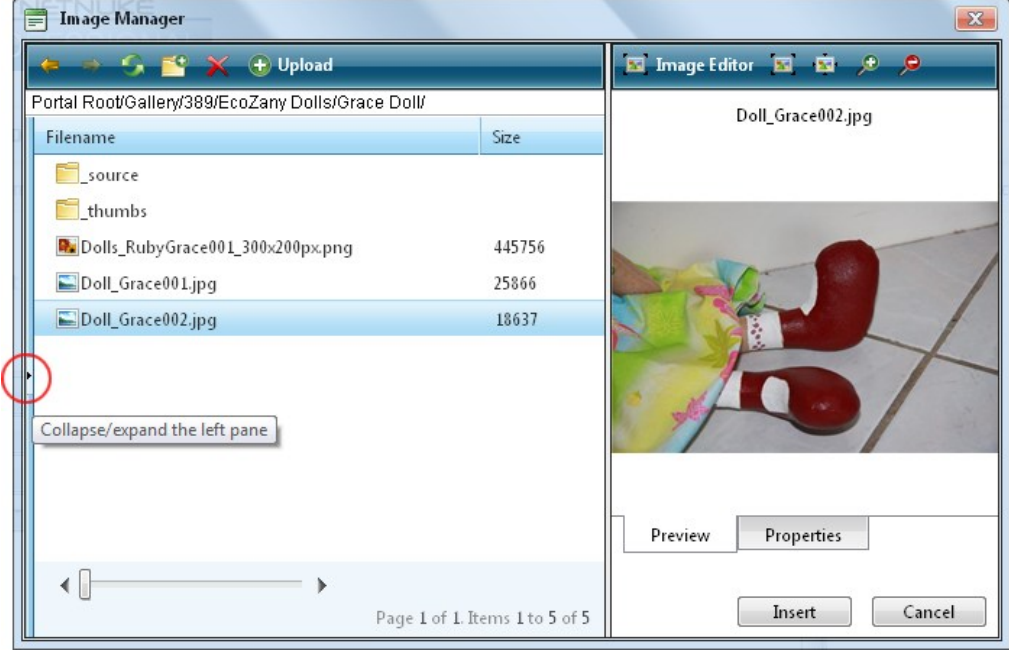

**Preview/Properties Window**: Displays a preview and/or properties of the selected file. Properties can be modified as required.

### **Inserting a Document**

How to insert a document using the TelerikEditorProvider for the RTE.

- 1. Click the **Document Manager** button. This opens the Document Manager.
- 2. Navigate to and select the required document. See "Using the Resource Manager
- 3. **Optional.** In the **Link Text** text box, modify the text associated with this document. The filename is used by default.
- 4. **Optional.** At **Target** select the target window for this link.
- 5. **Optional.** In the **Tooltip** text box, enter a tool tip to be displayed when a user places their mouse over this link.
- 6. **Optional.** At **CSS Class**, select a class for the document link.
- 7. Click the **Insert** button.

Tip: Additional document properties are available. [See "Setting Document Properties"](http://help.dotnetnuke.com//LinkClick.aspx?link=1786)

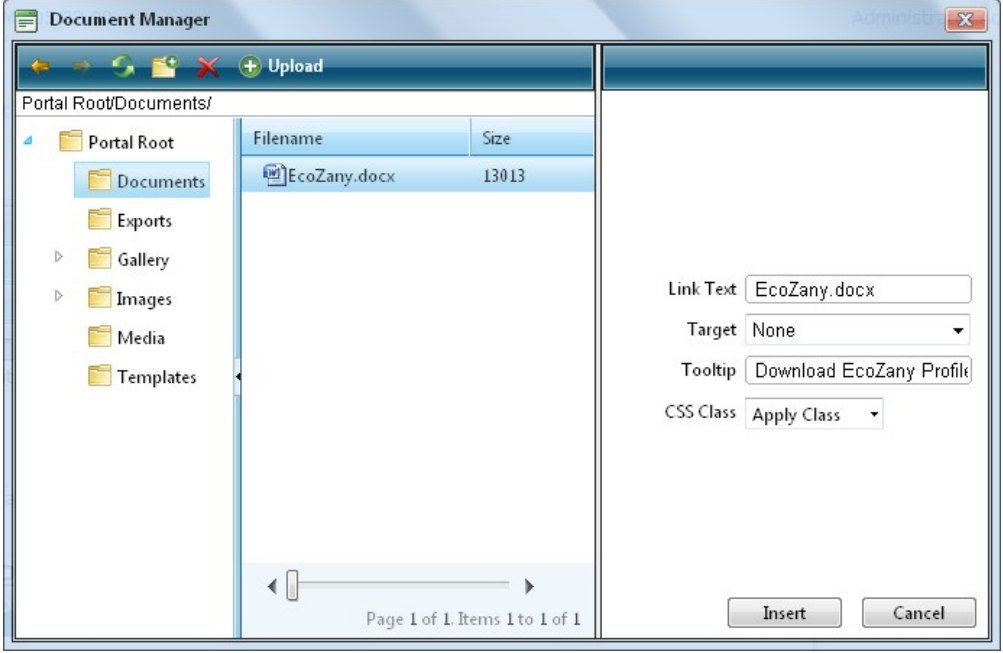

Inserting a Document

#### **Setting Document Properties**

How to set/edit the optional properties of documents inserted using the TelerikEditorProvider for the RTE.

- 1. Insert the document.
- 2. Right-click on the document and click the **Properties...** button from the drop down list. This opens the Hyperlink Manager.
- 3. Edit the link as required.
- 4. Click the **OK** button to confirm.

### **Inserting Flash**

How to insert Flash media using the TelerikEditorProvider for the RTE.

- 1. Click the **Flash Manager** button. This opens the Flash Manager.
- 2. Navigate to and select the required Flash. [See "Using the Resource Manager"](http://help.dotnetnuke.com//LinkClick.aspx?link=1784)
- 3. **Optional.** Click the **Properties** tab and set the properties.
	- a. At **Specify Class ID**, select from these options:
		- Check  $\blacksquare$  the check box to set a class for this media. This reveals the Class ID text box.
		- i. In the **Class ID** text box, enter the name of the CSS class to be applied to this Flash.
			- ii. Uncheck the **Specify Class ID** check box to hide the Class ID field and ensure all other fields can be set.
		- $\bullet$  Uncheck  $\Box$  the check box to use the default class.
		- b. In the **Width** text box, enter a pixel value to set the Flash width. Leave this field blank to use the width defined by the Flash.
		- c. In the **Height** text box, enter a pixel value to set the Flash height. Leave this field blank to use the height defined by the Flash. d. At **Quality**, select High, Medium or Low as the quality of the Flash.
		-
		- e. At **Play**, check **I** the check box to auto play the Flash OR Uncheck **I** the check box if the user must select to play the Flash.
		- f. At Loop, check the check box to automatically loop the Flash movie repeated OR Uncheck the check box if the user must select to replay the Flash.
		- g. At Flash Menu, check **I** the check box to display the Flash menu OR Uncheck **I** the check box to hide it.
		- h. At Transparent, check **I** the check box for a transparent background OR Uncheck I the check box to disable.
		- At **HTML Align**, select the HTML alignment.
		- j. At **Flash Align**, select the Flash alignment.
		- k. At **Background Color**, select **No Color** for no background color or select a color from the drop down list.

4. Click the **Insert** button.

Tip: You cannot edit the properties of Flash once it has been inserted. To modify Flash, simply delete it and reinsert it with the required properties.

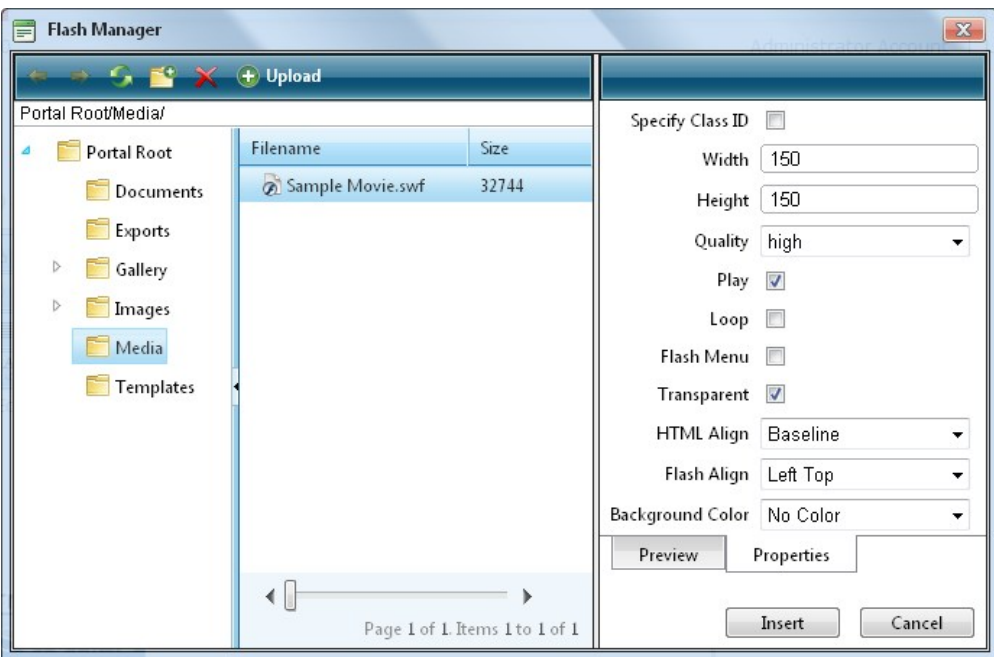

Inserting Flash

#### **Inserting Media**

How to insert media (such as sound and movie files) using the TelerikEditorProvider for the RTE.

- 
- 1. Click the **Media Manager Legition**. This opens the Media Manager.<br>2. Navigate to and select the required media. [See "Using the Resource Manager"](http://help.dotnetnuke.com//LinkClick.aspx?link=1784)<br>3. **Optional. Click the Properties** tab and set the properties.<br>**2. At Spe**
- 
- - $\bullet$  Check  $\blacksquare$  the check box to set a class for this media. This reveals the Class ID text box.
	- i. In the **Class ID** text box, enter the name of the CSS class to be applied to this Flash.
		- ii. Uncheck **the Specify Class ID** check box to hide the Class ID field and ensure all other fields can be set.
		- Uncheck  $\Box$  the check box to use the default class.
	- b. In the **Width** text box, enter the pixel value to set the media width. Leave blank to use the actual media size.<br>c. In the **Height** text box, enter the pixel value to set the media height. Leave blank to use the actua
	-
	- d. At **Align**, select the alignment.

e. At **Properties** select a property to view more information on that property and select **Yes** or **No** as required. Repeat for each property as required. 4. Click the **Insert** button.

Tip: You cannot edit the properties of media once it has been inserted. To modify media, simply delete it and reinsert it with the required properties.

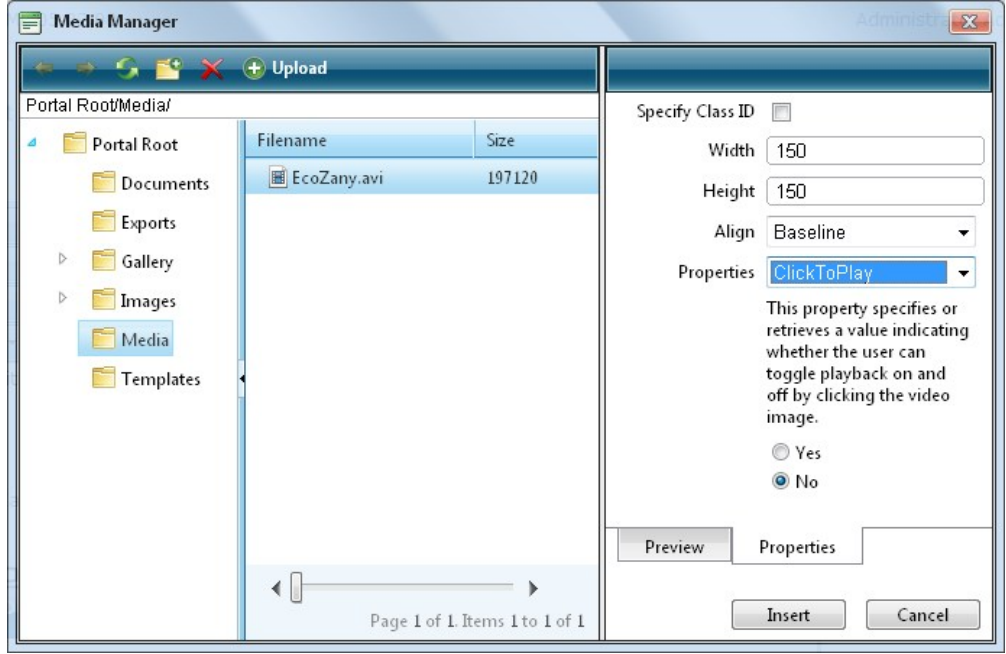

Inserting Media

### **Inserting Images**

How to insert an image using the TelerikEditorProvider for the RTE.

- 1. Select **I**nsert Media
- 
- 2. Click the **Image Manager** (CTRL + G) button. This opens the Image Manager. 3. Navigate to and select the required image. [See "Using the Resource Manager"](http://help.dotnetnuke.com//LinkClick.aspx?link=1784)
- 4. **Optional.** Use the **Best Fit**, **Actual Size**, **Zoom In** and **Zoom Out** buttons to modify the previewed image these changes cannot be saved.
- 5. **Optional.** Click the **Image Editor** button to edit the way the image is displayed. [See "Working with the Image Editor"](http://help.dotnetnuke.com//LinkClick.aspx?link=1791)
- 6. **Optional.** Click the **Properties** tab and set image properties. [See "Setting Image Properties"](http://help.dotnetnuke.com//LinkClick.aspx?link=1793)
- 7. Click the **Insert** button.

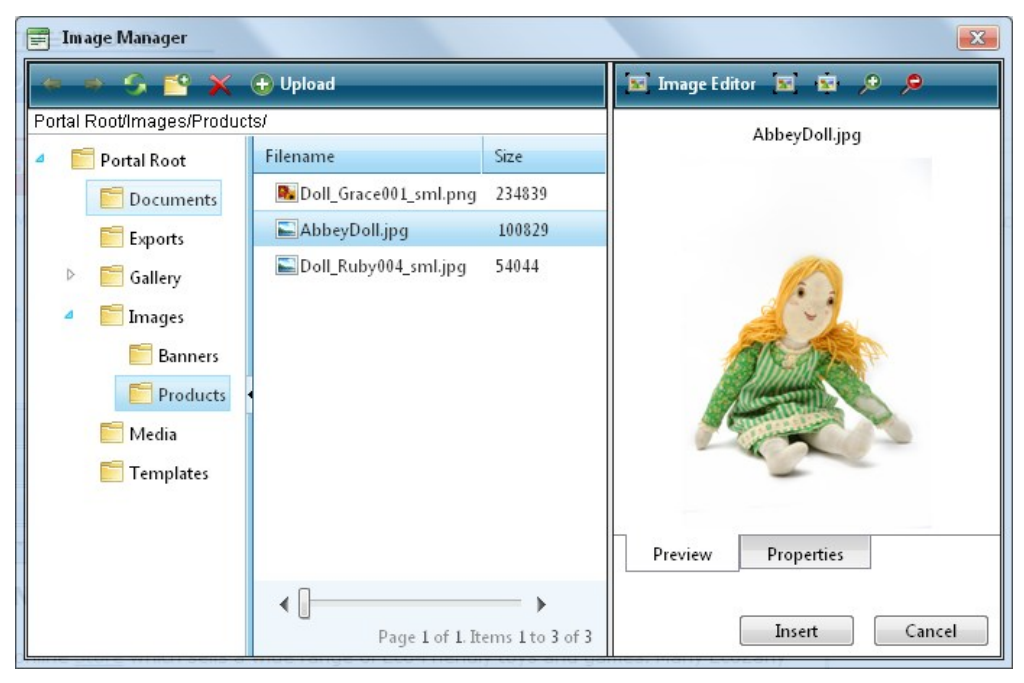

#### **Editing an Image**

How to edit an image inserted in the TelerikEditorProvider for the RTE.

- 1. Select the image to be edited.
- 2. Right-click on the image. 3. Select **Properties...** from the drop down list.
	- - To change the image: At **Image Src**, click the **Image Manager** button and then locate and select the new image.
	- Modify any other properties as required. [See "Setting Image Properties"](http://help.dotnetnuke.com//LinkClick.aspx?link=1793)
- 4. Click the **OK** button to confirm.

Tip: The new image will inherit the properties of the previous image.

#### **Working with the Image Editor**

How to use the Image Editor tool in the Image Manager of the TelerikEditorProvider for the RTE. This topic assumes you are currently inserting a new image. [See "Inserting Images"](http://help.dotnetnuke.com//LinkClick.aspx?link=1789)

- 1. Click the **Image Editor External Editor** button. This opens the Image Editor.
- 2. Select from these editing options:
	- a. At **Opacity**, drag the slider to the preferred percentage (%) OR Enter the opacity percentage into the **%** text box.
	- b. In the **Resize** section:
		- i. At Constrain proportions? check if the check box to lock the width/height ratio OR Uncheck if the check box to allow the width and height to be modified independently.
		- ii. At **Width** and/or **Height**, drag the slider to the preferred image size OR Click the Decrease and Increase buttons. The pixel size is displayed in the respective **Px** text boxes to the right.
	- c. At Flip, select a direction to flip the image from these options: **None, Flip Horizontal, Flip Vertical,** or **Flip Both.**<br>d. At **Rotate,** select from **None, 90°, 180°,** or **270°**.
	- e. At **Crop**, click the **Enable Crop** button. This displays a red box which defines the area to be cropped. You can now define the area to be cropped:
		- i. In the **X** and **Y** text boxes, enter the X (vertical) and Y (horizontal) coordinates for the crop area.
		- ii. In the **Width** and **Height** text boxes, enter the width and height in pixels for the crop area.
- 3. In the Save As... text box, a new name for this edited image is displayed. It is in the format of filename\_thumb. Modify this name as desired. Tip: Remove the \_thumb from the file name to override the original file. The image will be saved as a .jpg extension file.
- 4. At Overwrite If File Exists?, check I the check box to overwrite a file that exists with the name entered in the Save As... text box OR Uncheck I the check box if you don't want to override an existing file. This enables warning message if the filename already exists.
- 5. Click the **Save** button.

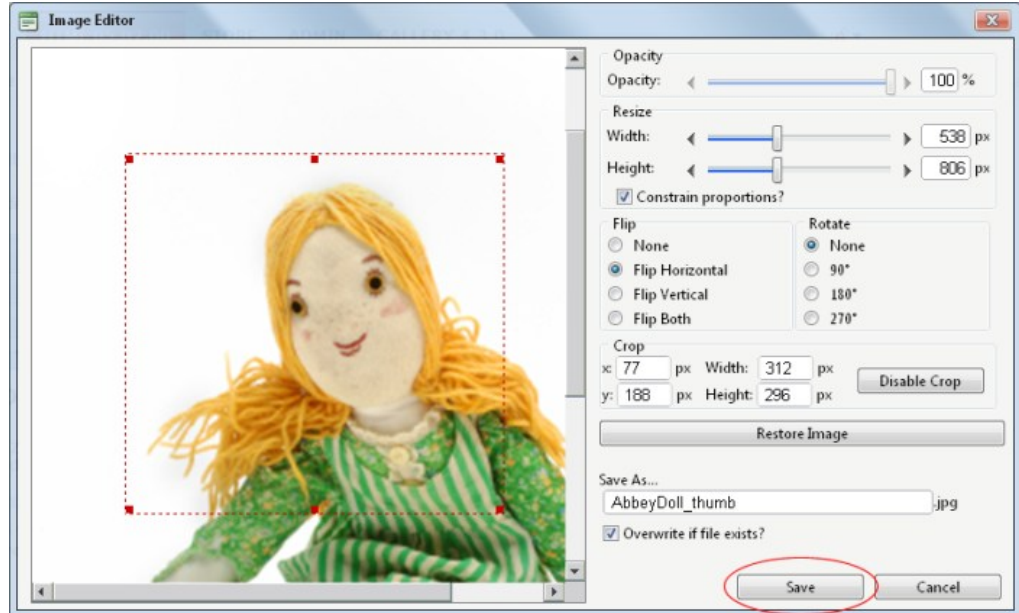

**Troubleshooting.** If the message "A file with a name same as the target already exists!" is displayed, this is preventing you from overwriting an existing image. Repeat Steps 4 and 6.

Tip: When Cropping an image drag and resize the crop area on the preview image.

#### **Creating an Image Map**

#### How to create an image map using the TelerikEditorProvider for the RTE.

need info on search and media panes

- 1. Insert an image.
- 2. Right click on the image and click the **Image Map Editor** button. This opens the Image Map Editor window.
- 3. To create an area:
	-
	- a. At **Select Area Shape**, select either **Rectangle** or **Circle**.<br>b. Click the **New Area** button. This displays a gray box defining the area.<br>c. Move and resize the area as required. This updates the Define Area Propert
	- d. **Optional.** In the **URL** text box, enter the URL to open when a user clicks on this Area.
		- i. At **Target**, select the target for the URL.
			- i. **Target**: No target is set and the link will open in the same window.
			-
			- ii. **New Window**: Will open a new window. iii. **Parent Window**: If web page consists of frames, the link will open in the parent frame.
			- iv. **Same Window**: The link will open in the same window.
			- v. **Browser Window**: The link will open in the same window.
			- vi. **Search Pane**: vii. **Media Pane**:
	- e. In the **Alt Text** text box, enter the text to be displayed for this area.
	-
- f. Click the **Update Area** button. 4. Repeat Step 3 to add additional areas.

5. These additional editing options are available:

- To edit an existing area, click on it in the preview window, edit the properties as required and then click the **Update Area** button.
- To remove an area, click the **Remove Area** button. To remove all areas, click the **Remove All** button.
- 
- 6. Click **OK** to save.

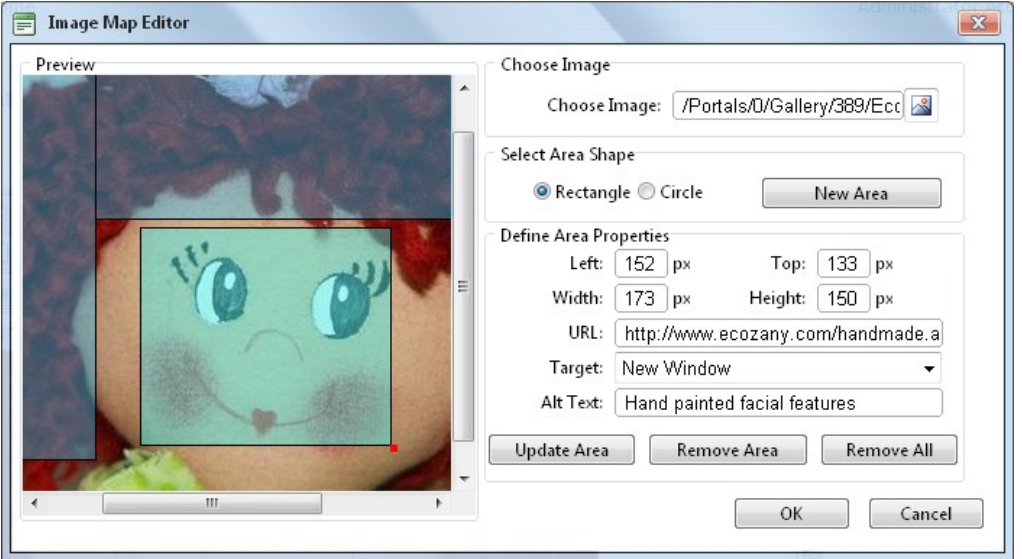

Copyright DotNetNuke Corporation 2012

Creating an Image Map

### **Setting Image Properties**

How to set the optional properties of an image using the Image Manager of the TelerikEditorProvider for the RTE.

- 1. If the image has already been inserted, right-click on the image and select the **Properties...** button. Alternatively, if you are currently adding the image, click on the **Properties** tab of the Image Manager.
- **2.** Click the Lock Ratio **a**<br>2. Click the Lock Ratio **a** / **Unlock Ratio** button to unlock or lock the width/height ratio at any time. Unlocking the ratio enables the width and/or height to be modified independently.
- 3. In the **Width** text box, enter the width in pixels which the image will be displayed as.
- 4. In the **Height** text box, enter the height in pixels which the image will be displayed as.
- 5. At **Border Color**, click the **Color Picker** button and select the border color. Note: A Border Width must be entered to display the border.
- 6. In the **Border Width** text box, enter the pixel width for the border OR use the **Increase** and **Decrease** arrows.
- 7. In the **Alt Text** text box, enter the alternative text for this image.
- 
- 8. In the **Long Description** text box, enter the long description for this image. 9. At **Image Alignment**, click the **Alignment Selector** button and select the alignment for this image.
- 10. At **Margin**, set any of these fields:
	- a. In the **Top** text box, enter a pixel value or use the **Increase** and **Decrease** arrows to set the top margin.
	- b. In the **Bottom** text box, enter a pixel value or use the **Increase** and **Decrease** arrows to set the bottom margin.
	- c. In the **Right** text box, enter a pixel value or use the **Increase** and **Decrease** arrows to set the right margin.
	- d. In the **Left** text box, enter a pixel value or use the **Increase** and **Decrease** arrows to set the left margin.
- 11. At **CSS Class**, select a class for this image. 12. Click the **OK** button.
- 

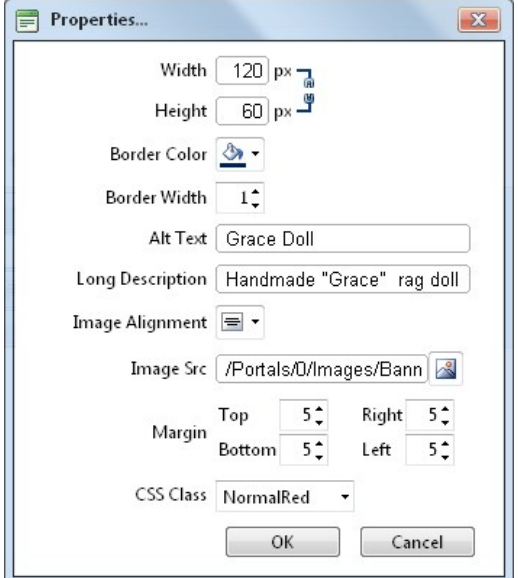

#### Setting Image Properties

#### **Editing an Image Map**

How to edit an image map using the TelerikEditorProvider for the RTE.

- 1. Select the mapped image.
- 2. Click the **Image Map Editor** button in the toolbar OR Right click on the image and then select **Image Map Editor** from the drop down list. This opens the Image Map Editor window. 3. Add, edit/update and delete mapped areas as required. [See "Creating an Image Map"](http://help.dotnetnuke.com//LinkClick.aspx?link=1792)
- 4. Click the **OK** button to save.

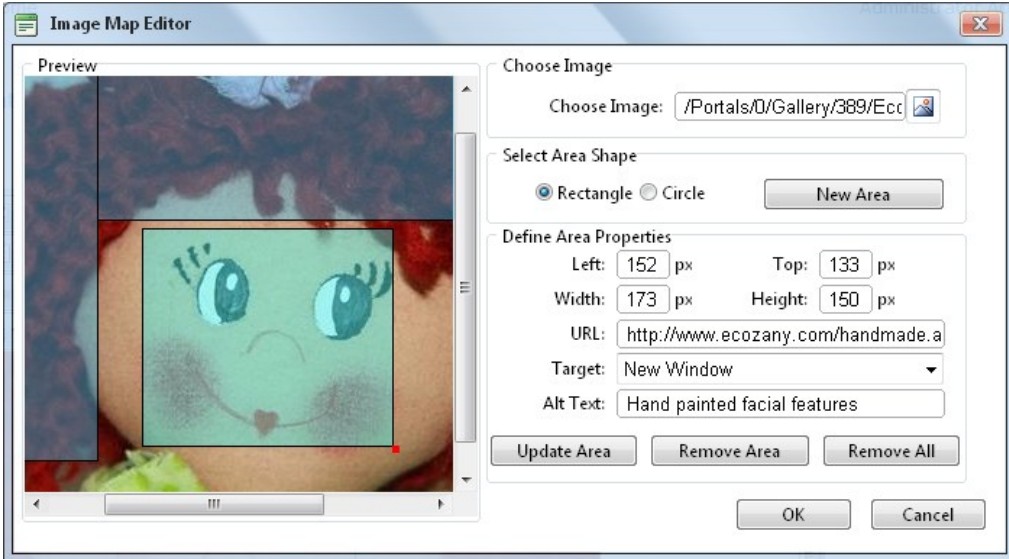

Creating an Image Map

#### **Troubleshooting: Image Not Displaying**

Some images may not display in the Editor.

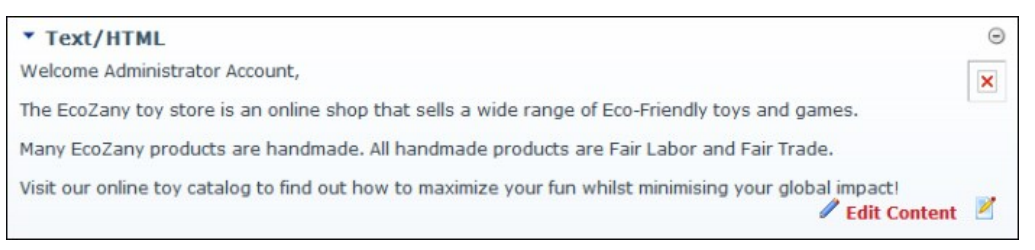

This can occur if the image is set as hidden.

Remove the Hidden property from the image. [See "Setting the Hidden Property of a File".](http://help.dotnetnuke.com/LinkClick.aspx?link=1492)

2. Return to the module to see if the image is displaying. You may need to Refresh (Hold down the Shift key and strike the F5 key) the page to see the changes.

This can also occur if module caching is set for too longer period. In this case, extend the caching time as required. [See "Configuring Cache Settings for a Module"](http://help.dotnetnuke.com/LinkClick.aspx?link=178)

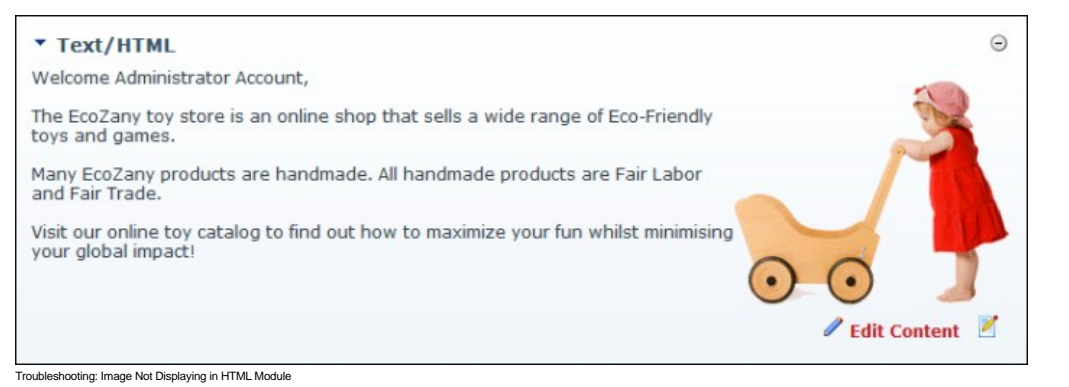

## **Managing Links and Anchors**

#### **Adding an Email Link**

How to add an email link to text or an image using the TelerikEditorProvider for the RTE. Clicking the link opens the user's email program with the selected email address in the Send To field.

Tip: If you type an email address with a recognized extension directly into the Editor it will automatically add a "send to" link to the address.

- 1. Highlight the text/object for the link OR Place you cursor where you want to insert the link.
- 2. Click the **Hyperlink Manager** (CTRL + K) button. This opens the Hyperlink Manager.
- 3. Select the **E-mail** tab.
- 4. In the **Address** text box, enter the email address. If you have selected a recognized email address it will be displayed here.
- 5. In the **Link Text** text box, enter the text for this link. Note: This field is not displayed when adding a link to an image.
- 6. In the **Subject** text box, enter a subject which will populate the subject field of the email message. 7. **Optional.** At **CSS Class**, select a class for the link - OR - Select **Clear Class** to use the default class.
- 

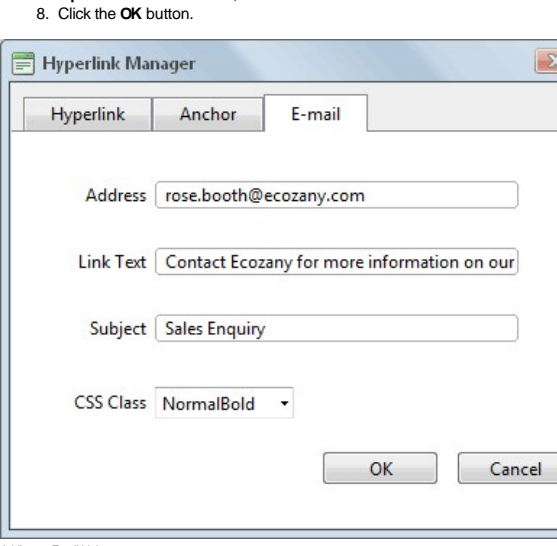

#### Adding an Email Link

#### **Adding a Page Link**

How to insert a link to a page within this site using the TelerikEditorProvider for the RTE.

- 1. Highlight the text/object for the link OR Place you cursor where you want to insert the link.
- 2. Click the **Hyperlink Manager** (CTRL + K) button. This opens the Hyperlink Manager with the Hyperlink tab selected.
- 3. At **Page**, select the page for this link from the drop down list. This displays the URL of the selected page in the **URL** field below. Note: Disabled pages appear in the list, however they cannot be selected.

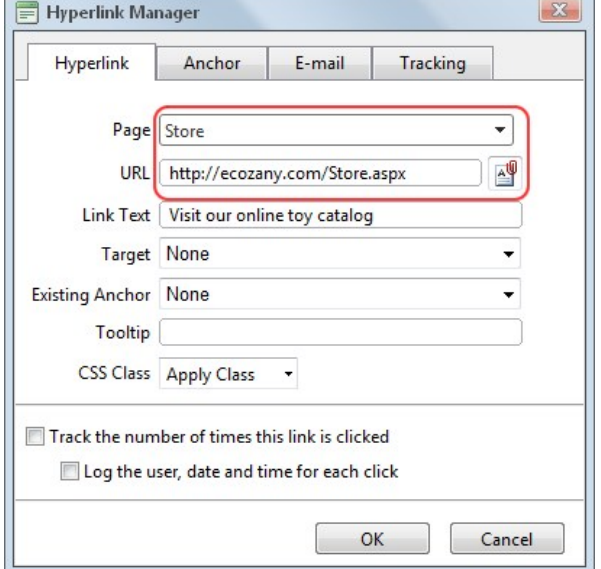

4. The following **optional** setting are available:

- a. In the **Link Text** text box, edit the linked text. Note: This field is not displayed when adding a link to an image.
- b. At **Target**, select the target window for this link. The default option is **None** which opens the link in the current window.<br>c. In the **Tooltip** text box, enter a tool tip to be displayed when a user places their mou
- 
- e. Check **I** the Track the number of times this link is clicked check box to enable Link Tracking for this link. The link must be saved before you can view the Tracking tab where tracking information is displayed.
	- i. Check **I** the Log the user, date and time for each click check box to also enable the Link Log.

#### 5. Click the **OK** button.

Related Topics:

■ [See "Viewing Link Tracking Report"](http://help.dotnetnuke.com//LinkClick.aspx?link=1802)

### **Adding an Anchor Link**

How to create a link to an anchor using the TelerikEditorProvider for the RTE.

- 1. Highlight the text/object to be linked to the anchor.
- 2. Click the **Hyperlink Manager** (CTRL + K) **button.** This opens the Hyperlink Manager.
- 3. At **Existing Anchor**, select the anchor name. This displays the anchor **URL** in the **URL** field. E.g. #Fair Labor

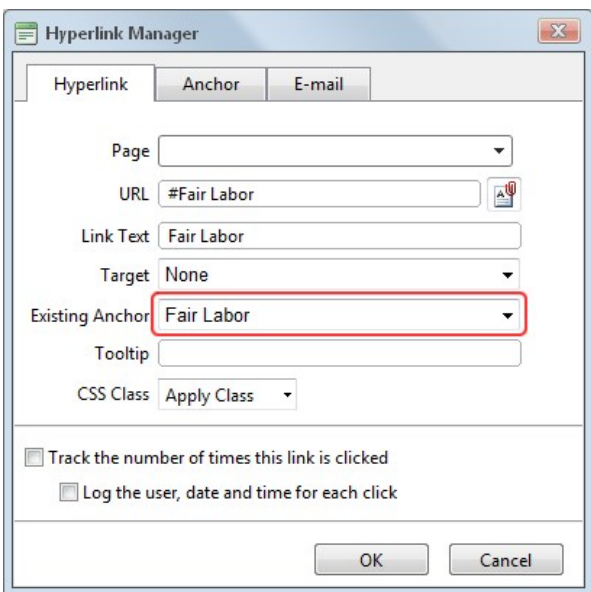

- 4. The following **optional** settings are available:
	- a. In the **Link Text** text box, enter/edit the linked text as required.
	- b. At **Target**, select the target for this link OR Select **None** to use the existing window.
	- c. In the **Tooltip** text box, enter the text to be displayed when a user places their mouse over this link.
- d. At **CSS Class** select the CSS class to use.
- e. Check **I** the Track the number of times this link is clicked check box to enable Link Tracking for this link. The link must be saved before you can view the Tracking tab where tracking information is displayed.
- i. Check **the Log the user, date and time for each click** check box to also enable the Link Log. 5. Click the **OK** button.

Related Topics:

■ [See "Adding an Anchor"](http://help.dotnetnuke.com//LinkClick.aspx?link=1807)

### **Adding a URL Link**

How to insert a link to a URL located on another web site using the TelerikEditorProvider for the RTE.

- 1. Highlight the text/object for the link OR Place you cursor where you want to insert the link.
- 2. Click the **Hyperlink Manager** (CTRL + K) button. This opens the Hyperlink Manager with the Hyperlink tab pre-selected.
- 3. In the **URL** text box, enter the URL address for this link.
- 4. Optional. At Track Clicks, check **I** the check box to track the number of clicks on this link OR Uncheck **I** the check box to disable link tracking. Enabling this option will update the URL displayed in the URL field above.
- 5. In the Link Text text box, enter/edit the text for this link. If you highlighted text at Step 1, then this field will be pre-populated with that text. Note: This field is not displayed when adding a link to an image. 6. **Optional.** At **Target**, select the target window for this link.
- 7. **Optional.** In the **Tooltip** text box, enter a tool tip to be displayed when a user places their mouse over this link.
- 8. **Optional.** At **CSS Class**, select a class for the link OR Select **Clear Class** to use the default class.
- 9. Click the **OK** button.

#### **Viewing Link Tracking Report**

How to view tracking information for a tracked link within the TelerikEditorProvider for the RTE. In additional the tracking report displays data for the selected date range.

- 1. Select the linked text or object, and then click the **Hyperlink Manager** (CTRL + K) **button OR Right-click on the linked item and select <b>Properties...** from the drop down list. This opens the Hyperlink Manager with the Hyperlink tab selected.
- 2. Select the **Tracking** tab.
- 3. In the **Link Info** section, the following information is displayed:
	- **URL**: The URL for this link. E.g. http://ecozany.com/Store.aspx
	- **Created**: The date this link was created. 12/22/2010 8:42:27 AM
	- **Tracking URL**: The tracking URL for this link. E.g. http://ecozany.com/LinkClick.aspx?link=63&tabid=41&mid=386  $\bullet$
	- **Clicks**: The number of times this link has been clicked. **Last Click:** The date and time when the link was last clicked.
	-

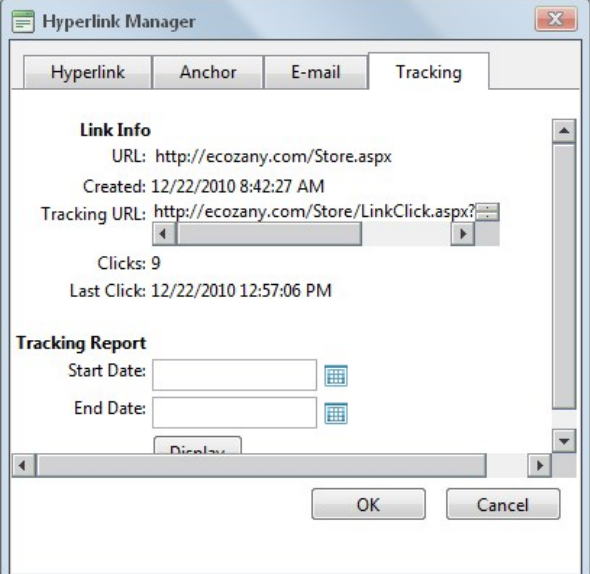

4. In the **Tracking Report** section, complete the following to view the report:

- a. At Start Date, click the Calendar**ed button.** This displays the current month with today's date highlighted. Select a new date if required. [See "Working with the RADCalendar"](http://help.dotnetnuke.com//LinkClick.aspx?link=1803)
- b. At **End Date,** click the **Calendar** button. This displays the current month with today's date highlighted. Select a new date if required.
- c. Click the **Display** button. This displays the date and time when the link was clicked and the first and last name of authenticated users.

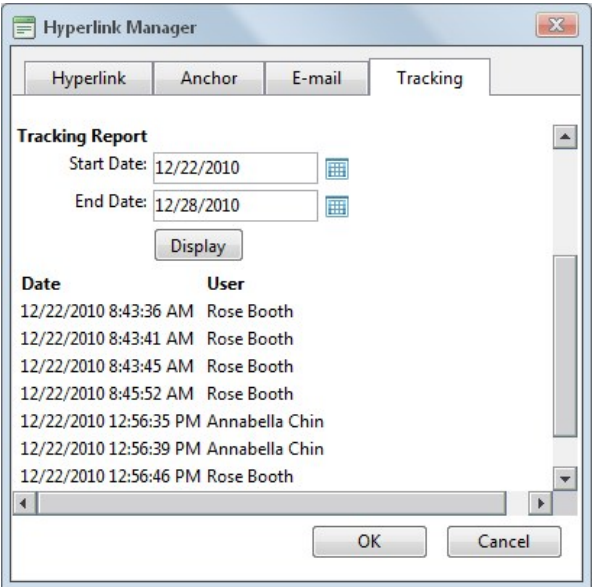

5. Click the **Cancel** button to close the Hyperlink Manager.

#### **Working with the RADCalendar**

The RADCalendar is date selection tool which is used when viewing link tracking reports within the TelerikEditorProvider for the RTE.

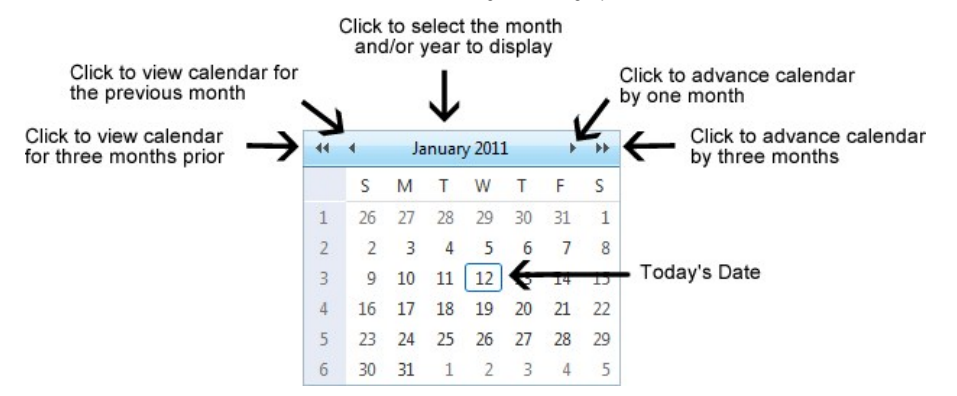

# Selecting a Date

**Step One - View the required Month/Year in Calendar**

1. Click the **Calendar [89]** button. This opens the RADCalendar. Here's an overview of the date selection options available for the RADCalendar:

- **View Calendar for Another Month**:
	- Click the  $\ll$  <sup>11</sup> button view calendar from three months ago
	- Click the < <sup>1</sup> button to view calendar for the previous month
	- Click the > **button to advance the calendar by one month**
	- Click the >> **button advance the calendar by three months**
- **View Calendar for Today**:
	- $\leftarrow$   $\leftarrow$   $\leftarrow$ January 2011  $\rightarrow$   $\rightarrow$ • Click the **Month/Date**
	- Click a month to view that month for the selected year.
	- Click the Today link.
- **View Calendar for Another Month/Year**:
	- January 2011  $+1$  $\rightarrow$

Click the **OK** button to view the calendar for the selected month/year.

- Click the **Month/Date** Click a month to view that month for the selected year.
- Click a different year to view if required.  $\bullet$
- **Optional.** If the required year is not displayed, then click either the  $\ll$  or  $\gg$  buttons below the displayed years. This displays the previous or next ten years respectively.  $\bullet$

Tip: Click the Cancel link to cancel any selection and return to calendar.

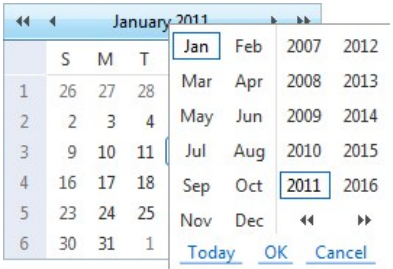

#### **Step Two - Selecting the Date**

1. Click on a date in the calendar to select it. This closes the pop-up window and displays the selected date in the associated field.

Related Topics:

■ [See "Viewing Link Tracking Report"](http://help.dotnetnuke.com//LinkClick.aspx?link=1802)

### **Editing a Link**

How to edit a link in the TelerikEditorProvider for the RTE.

#### **Option One:**

- 1. Select the linked text or object.
- 
- 2. Click the **Hyperlink Manager** (CTRL + K) L≌l button. This opens the Hyperlink Manager.<br>3. Edit the link as required. For more details on the available fields, see ["Adding an Email Link",](http://help.dotnetnuke.com//LinkClick.aspx?link=1797) ["Adding a Page Link"](http://help.dotnetnuke.com//LinkClick.aspx?link=1798) or "Addi
- 4. Click the **OK** button.

#### **Option Two:**

- 1. Right-click on the linked text or object.
- 2. Select **Properties...** from the drop down list. This opens the Hyperlink Manager.
- 3. Edit the link as required. For more details on the available fields, see ["Adding an Email Link",](http://help.dotnetnuke.com//LinkClick.aspx?link=1797) ["Adding a Page Link".](http://help.dotnetnuke.com//LinkClick.aspx?link=1798) or ["Adding a URL Link"](http://help.dotnetnuke.com//LinkClick.aspx?link=1800).
- 4. Click the **OK** button.

# **Deleting a Link**

How to remove a link from the TelerikEditorProvider for the RTE.

#### **Option One:**

- 1. Select the linked text or object.
- 2. Click the **Remove Link** (CTRL + SHIFT + K)

#### **Option Two:**

- 
- 1. Right-click on the linked text or object. 2. Select **Remove Link** from the drop down list. This opens the Hyperlink Manager.

## **Adding an Anchor**

How to create an anchor using the TelerikEditorProvider for the RTE. An anchor is a location within this content which can be linked to using the Hyperlink Manager. Note Links to this anchor can only be created in this instance of this module.

1. Place your cursor where you want to insert the anchor - OR - Highlight some text or an object to add an anchor to it. Note: Text may display link formatting even though there is no link.

2. Click the **Hyperlink Manager** (CTRL + K) button. This opens the Hyperlink Manager.

- 3. Select the **Anchor** tab.
- 4. In the **Name** text box, enter an anchor name.

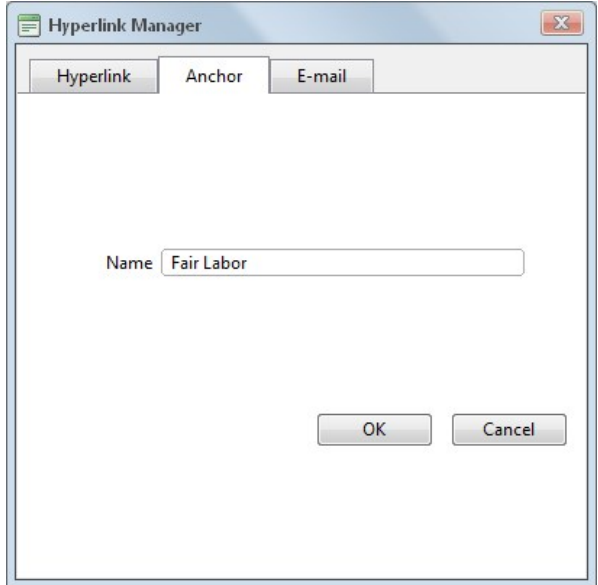

5. Click the **OK** button.

#### **Editing an Anchor**

How to edit an anchor using the TelerikEditorProvider for the RTE.

#### **Option One:**

- 1. Select the anchored text or object.
- 2. Click the **Hyperlink Manager** (CTRL + K) button. This opens the Hyperlink Manager.
- 3. Edit the anchor as required. 4. Click the **OK** button.

#### **Option Two:**

- 1. Right-click on the linked text or object.
- 2. Select **Properties...** from the drop down list. This opens the Hyperlink Manager.
- 3. Edit the anchor as required. 4. Click the **OK** button.

#### **Deleting an Anchor**

How to delete an anchor (bookmark) from the TelerikEditorProvider for the RTE.

**Option One:** Use this option when the anchor has been created by first selecting text or an object.

- 1. Select the linked text or object.
- 2. Click the **Remove Link** (CTRL + SHIFT + K)

**Option Two:** Use this option when the anchor has been added to the editor by placing the cursor in a location.

- 1. Select the **HTML** tab.
- 2. Locate and delete the anchor HTML which will look something like

### **Managing Tables**

#### **Inserting a Table**

How to insert a table using the TelerikEditorProvider for the RTE.

- 1. Place you cursor where you want to insert the table.
- 2. Click the **Insert Table Fig. 7** button.
- 

3. Select for these options:<br>● To insert a basic table, move your cursor to highlight the number of rows or columns for the table and then click to select it. This displays the basic table in the Editor.

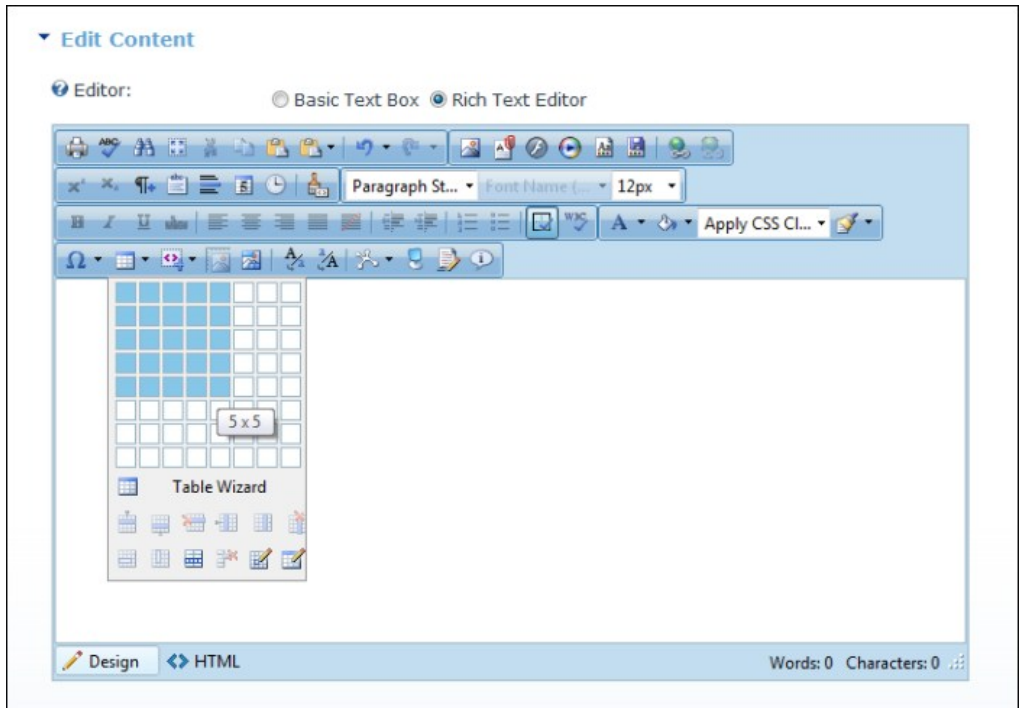

**To design a more complex table**, click the Table Wizard button. [See "Setting the Table Design"](http://help.dotnetnuke.com//LinkClick.aspx?link=1818)

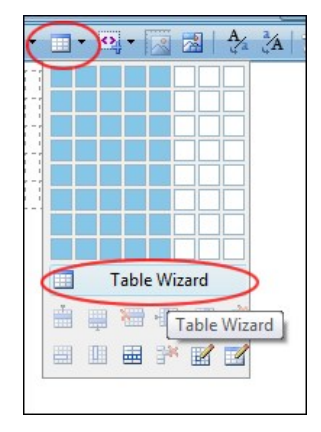

### **Editing a Table**

How to edit a table using the right click menu or the Table Wizard of the TelerikEditorProvider for the RTE.

- 1. Place your cursor inside the table. Note: If you want to use the drop down list to modify the table design (rather than the Table Wizard) then place your cursor in the cell where you want to perform the modification. 2. Right-click using your mouse. This displays the drop down list.
- 
- 3. Select an option to modify the rows, columns or cells of the table OR Select either the **Table Properties** or **Cell Properties** to use the Table Wizard to modify the table. 4. Click the **OK** button.

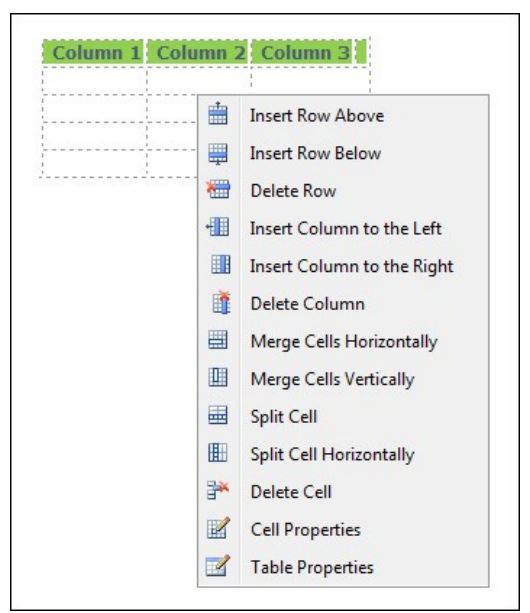

Editing a Table

#### **Setting Table Properties**

How to set the optional properties of a new or existing table using the Table Wizard of the TelerikEditorProvider for the RTE.

- 1. Open the Table Wizard. [See "Inserting a Table"](http://help.dotnetnuke.com//LinkClick.aspx?link=1811)  OR Right-click on an existing table and then select **Table Properties** from the drop down list.
- 2. Go to the **Table Properties** tab and set any of these optional settings:
- 3. In the Dimensions section:
	- a. In the Hei**ght** text box, set the table height in either pixels or as a percentage by either typing a value into the text box or by using the Increase land Decrease is bouttons. The value will<br>- «automatically be saved Leave blank for no specified height.
	- b. In the **Width** text box, set the table width in either pixels or as a percentage as for height. Leave blank for no specified width.

4. In the Layout section:

- a. In the **Cell Spacing** text box, enter a number to set the pixel spacing between cells OR Use the **Increase** and **Decrease** buttons.
- b. In the **Cell Padding** text box, enter a number to set the pixel padding between cells OR Use the **Increase** and Decrease **buttons**.

c. At **Alignment**, click the arrow of the **Alignment Selector**  $\overline{\mathbf{x}^*}$  button and select the table alignment.

- d. At **Background Color**, click the **Color Picker**  $\bigotimes^{\bullet}$  **button and select the background color.**
- e. At **Style Builder**, click the **Style Builder** button and build one or more styles. [See "Using the Style Builder"](http://help.dotnetnuke.com//LinkClick.aspx?link=1875)
- f. At **CSS Class**, select a class for the content of this table.
- 
- g. At **Back Image**, click the **Image SRC** button and select a background image for the table.
- h. In the **Id** text box, enter an Id reference for this table.
- 5. In the CSS Class Layout section:
	- a. Select a CSS layout design for your table from the drop down list. The design is displayed in the Preview window below.
- b. At **Apply Special Formats To**, check or uncheck one or more check box to apply/remove one or more styles as desired. The changes can be viewed in the Preview window below. 6. **Optional.** Select a new tab to set additional properties.
- 7. Click the **OK** button to confirm.

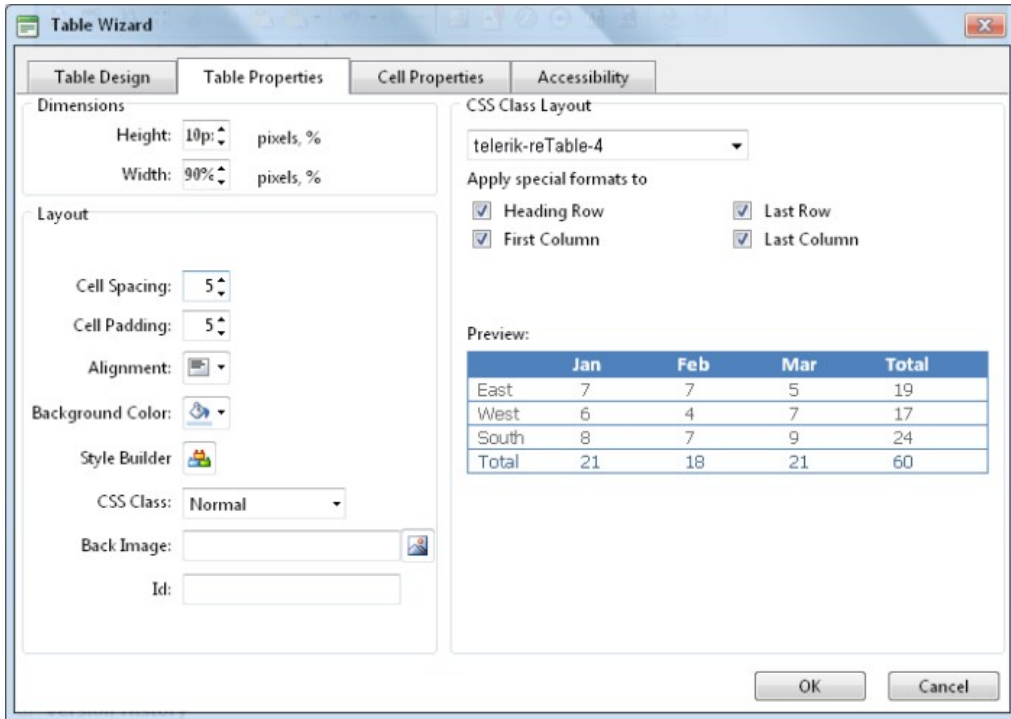

Setting Table Properties

### **Showing/Hiding Table Border**

How to hide or show the table borders using the Table Wizard of the TelerikEditorProvider for the RTE.

- 1. Place your cursor on the outer edge of the table. The cursor will change to show the table can be selected.
- 2. Right-click and select **Show/Hide Border** from the drop down list to either hide or show the table border.

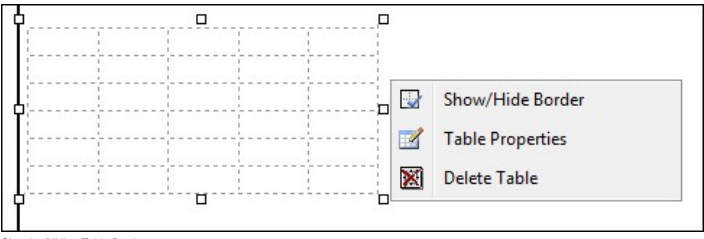

y/Hiding Table Borde

#### **Setting Cell Properties**

How to set the optional cell properties of a new or existing table using the Table Wizard of the TelerikEditorProvider for the RTE.

- 1. Right-click inside a cell of an existing table and select **Cell Properties** from the drop down list. This opens the Cell Properties tab of the Table Wizard.
	- 2. At **Preview**, select which cells you want to set the properties of:
		- To select a single cell, click on that cell. The selected cell is highlighted.
		- To select multiple cells, hold down the Ctrl key and click on each required cell OR click the Select All link and then hold down the Ctrl key and click on one or more cells to deselect them. The selected cells are highlighted.
	- 3. At **Cell Properties**, set any of the following:
		- a. In the **Height** text box, set the cell height in either pixels or as a percentage by either typing a value into the text box or by using the **Increase** and **Decrease** buttons. The value will automatically be saved in pixels unless you enter the percentage symbol (%) into the text box. E.g. Enter 100px or 100 to set the height as 100 pixels, or enter 100% to set the height as 100 pixels, or enter 100% to set th Leave blank for no specified height.
		- b. In the **Width** text box, set the cell width in either pixels or as a percentage as for height. Leave blank for no specified width.
		- c. At **Content Alignment**, click the arrow of the **Alignment Selector** button and select the alignment of content.
		- d. At **Background**, click the **Color Picker Color button** and select the background color.
		- e. At **Style Builder**, click the **Style Builder** button and build one or more styles. [See "Using the Style Builder"](http://help.dotnetnuke.com//LinkClick.aspx?link=1875)
		- f. At **CSS Class**, select a class for this/these cells.
		- g. At **Back Image**, click the **Image Manager** button and select a background image for the table.
		- h. In the **Id** text box, enter an Id reference for this/these cells.
		- i. At No Text Wrapping, check **I** the check box to disallow text within this/these cells from wrapping to another line OR Uncheck II the check box to allow text to wrap.

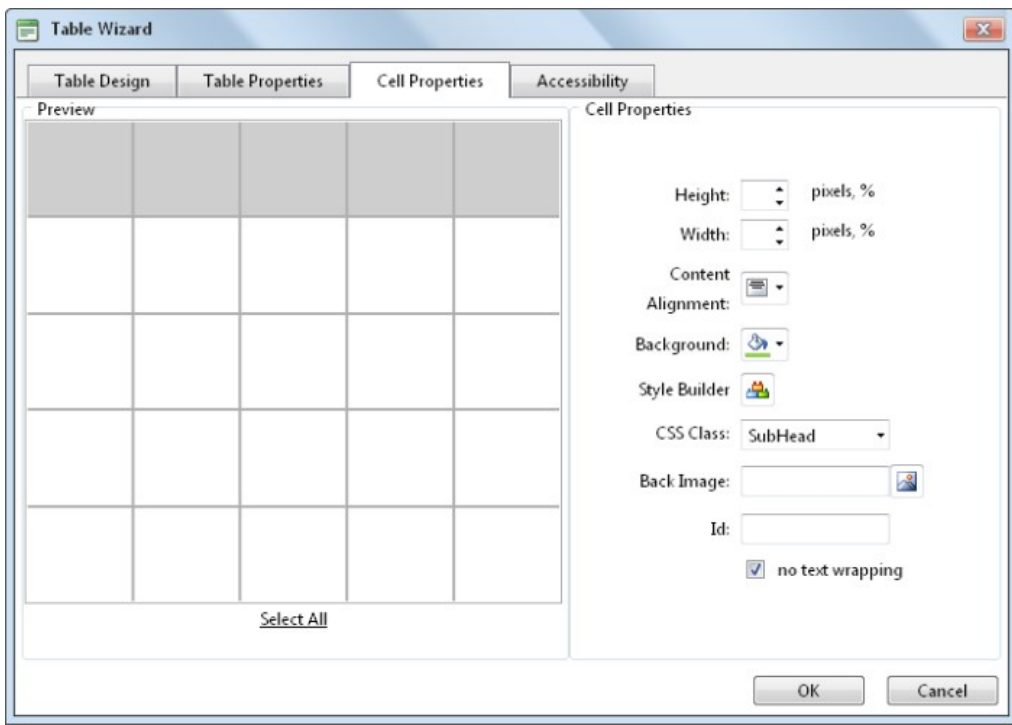

5. Click the **OK** button to save or go to another tab of the Table Wizard to set more properties.

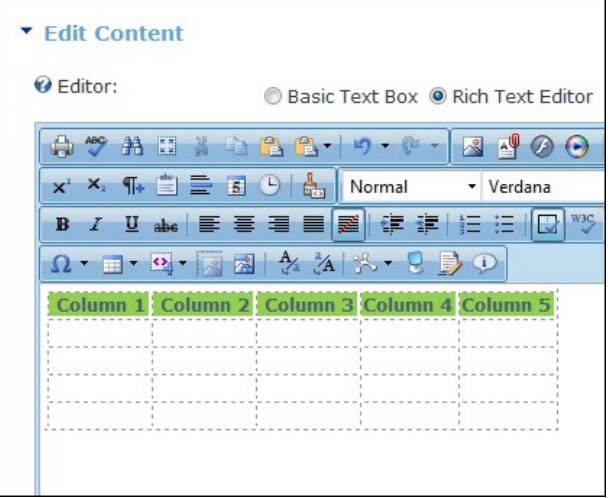

ting Cell Properties

### **Setting Table Accessibility**

How to set the accessibility of a new or existing table using the Table Wizard of the TelerikEditorProvider for the RTE. The below tutorial demonstrates how to add a background color to the first row of your table.

- 
- 1. Right-click on an existing table and select **Table Properties** OR Open the Table Wizard. [See "Inserting a Table"](http://help.dotnetnuke.com//LinkClick.aspx?link=1811) 2. Go to the **Accessibility** tab and set any of these Accessibility Options:
	- a. In the **Heading Rows** text box, enter the number of rows which are headings. The maximum number of heading rows for the current table is displayed to the right of this field.
	- b. In the **Heading Columns** text box, enter the number of columns which are headings. The maximum number of heading columns for the current table is displayed to the right of this field.<br>c. In the **Caption** text box, enter
	- d. At **Caption Align**, click the arrow of the **Alignment Selector** button and select the alignment of the caption.
	- e. In the **Summary** text box, enter a summary of the table contents. The table summary isn't displayed on the page, but can be read using accessibility tools such as text readers.
	- f. At Associate Cells With Headers, check the check box to associate cells with headers OR uncheck the check box to disable.
- g. **Optional.** Select a new tab to set additional properties. 3. Click the **OK** button.

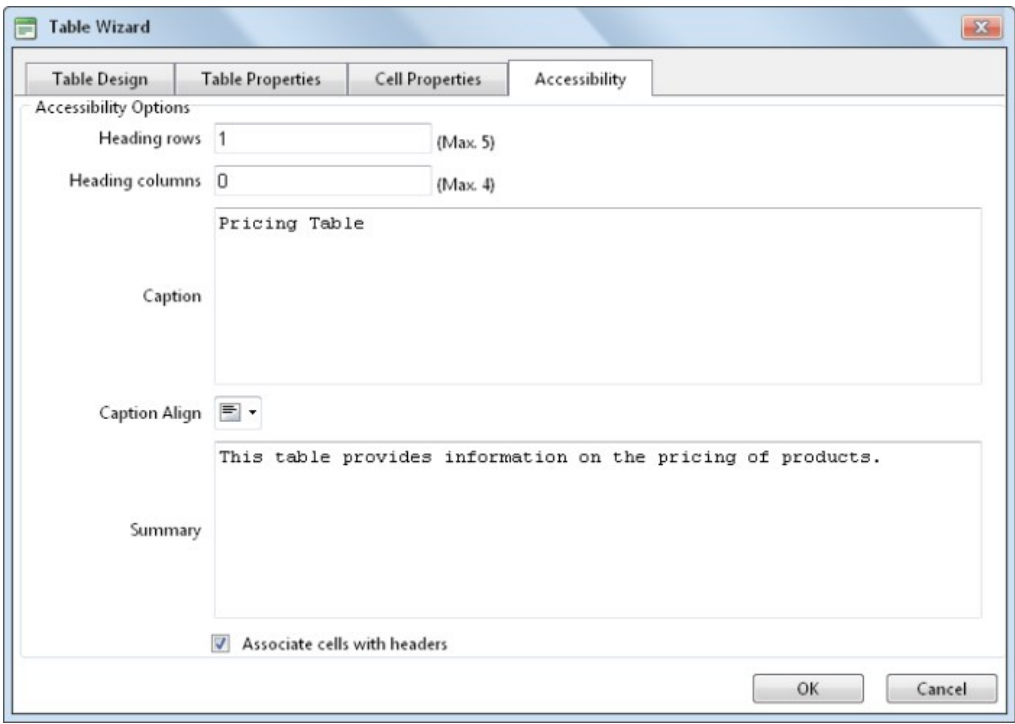

Setting Table Accessibility

# **Using the Table Wizard**

How to design a table using the Table Wizard of the TelerikEditorProvider for the RTE.

- 1. Click the **Insert Table II** button.
- 2. Select **Table Wizard**. This opens the Table Wizard on the Table Design tab. A table of two columns by two rows is displayed as the basis for your design.
- 3. **Optional.** Select a cell. This enables the **Increase** and **Decrease** buttons which are available to change the design.
- 4. Select an **Increase** or **Decrease** button to modify the table design. You can choose to add columns and rows, as well as span columns and rows. 5. **Optional.** Change tabs to set other properties.
- 
- 6. Click the **OK** button.

#### **Setting the Table Design**

How to set the design a table using the Table Wizard of the TelerikEditorProvider for the RTE.

- 
- 1. Open the Table Wizard. [See "Inserting a Table"](http://help.dotnetnuke.com//LinkClick.aspx?link=1811) OR Right click on an existing table and select Lill T**able Properties**.<br>2. Go to the **Table Design** tab. If you are adding a new table, a table of two columns by two r displayed.
- 3. To modify the table, perform any of these actions:
	- To add a column: At **Columns**, click the **Increase** button.
	- To remove a column: At **Columns**, click the **Decrease** button.
	- $\bullet$  To insert a column span: select a cell and then at **Column Span**, click the **Increase** button.
	- To remove a column span: select a cell and then at **Column Span**, click the **Decrease** button.
	- $\bullet$  To add a row: At **Rows**, click the **Increase** button.
	- To remove a row: At **Row**, click the **Decrease** button.
	- To insert a row span: select a cell and then at **Row Span**, click the **Increase** button.
	- To remove a row span: select a cell and then at **Row Span**, click the **Decrease** button.
- 4. **Optional.** Select a new tab to set additional properties.
- 5. Click the **OK** button.

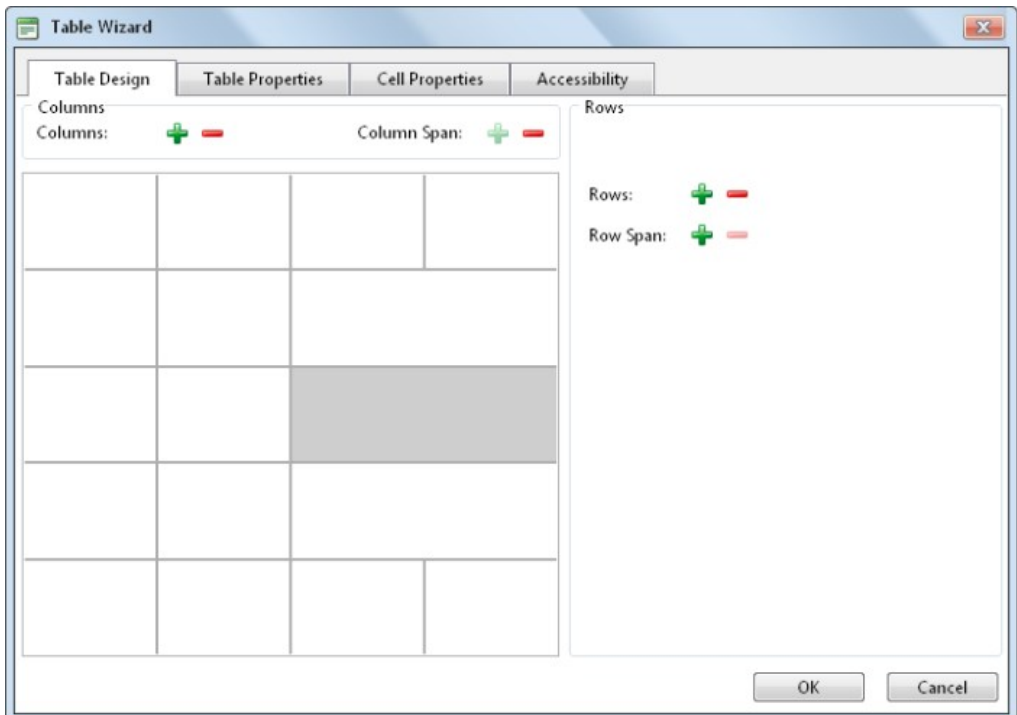

Designing a Table

### **Using the Style Builder**

How to create CSS styles for tables using the Style Builder of the TelerikEditorProvider for the RTE. The Style Builder can be accessed from the Table Properties tab of the Table Wizard when adding or editing a<br>table. See

- 1. At **Style Builder**, click the **Style Builder** button. This opens the Style Builder window. The Font tab will be displayed.
- 2. Set the following Font properties: a. Go to the Font Name section.
	- - i. At **Family**, select the required font type.
	- b. Go to the Font Attributes section.
		- i. At **Color**, click the **Color Picker** button and select the font color. ii. At **Italics**, select from these options:
			-
			- **Normal**: No italics
			- **Italics**: Italics (text leans forward) **Oblique**: Oblique italics (text leans backwards)
		- iii. At **Small Caps**, select from these options:
			- - **Normal**: No capitalization **Small Caps**: Small capitalization

## **Deleting a Table**

How to delete a table from the TelerikEditorProvider for the RTE.

#### **Option One:**

- 1. Click on the corner of the table to select it.
- 2. Strike the **Delete** button on your keyboard.

#### **Option Two:**

- 1. Click on the corner of the table to select it.
- 2. Right click to view the drop down list.
- 3. Click the **Delete Table** button.

#### **Option Three:**

- 1. Place your cursor before or after the table.
- 2. Strike either the **Backspace** or **Delete** button on your keyboard respectively.

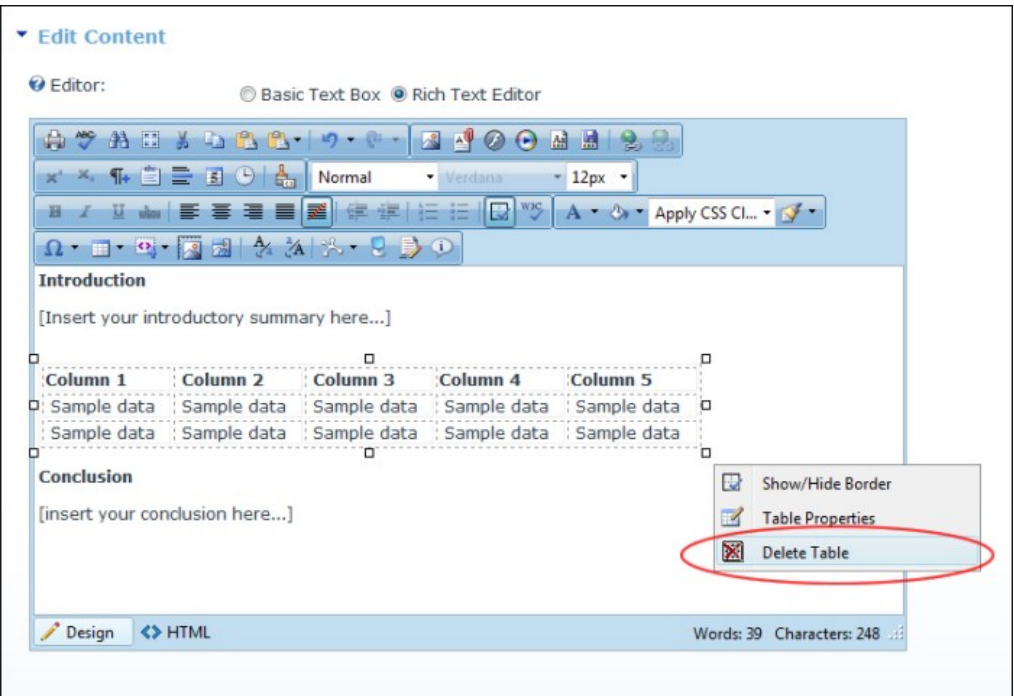

Deleting a Table

# **Managing Templates**

### **Inserting a Template**

How to insert a template using the TelerikEditorProvider for the RTE.

- 1. Place you cursor where you want to insert the template.
- 
- 2. Click the **Template Manager** [<del>2020</del> button. This opens the Template Manager.<br>3. Navigate to and select the required template. Note: Templates are typically stored in the Portal Root > Templates folder. See "Using the

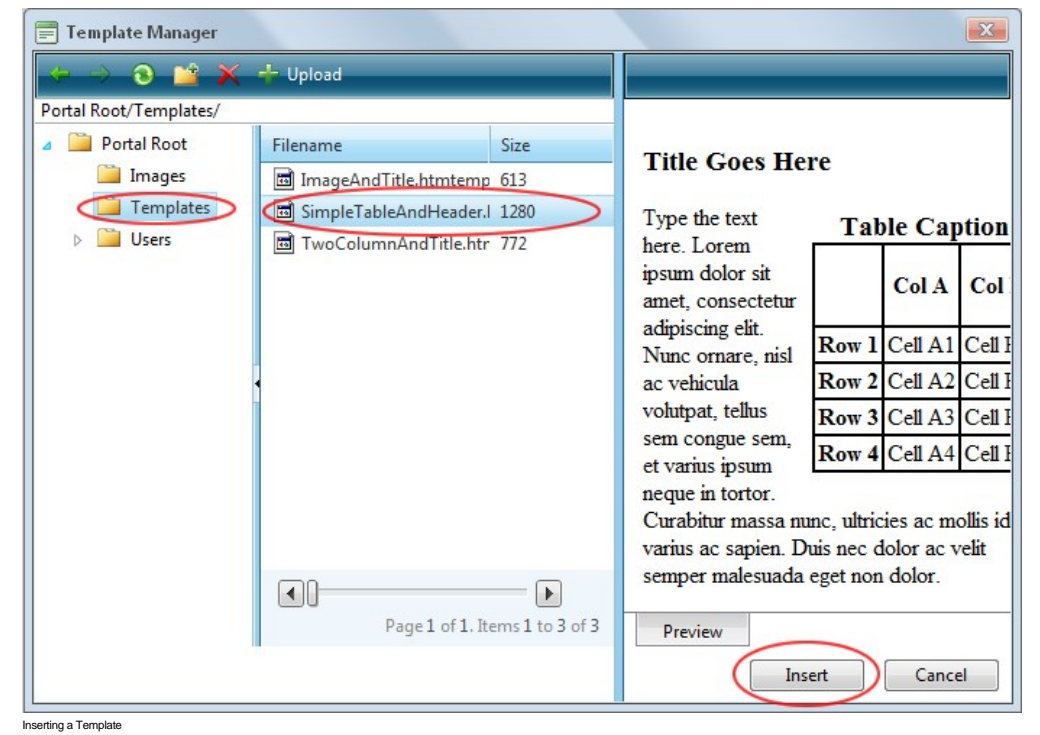

**Saving a Template**

How to create and save a template using the TelerikEditorProvider for the RTE.

1. Create your template by adding text, images, tables, etc as desired.

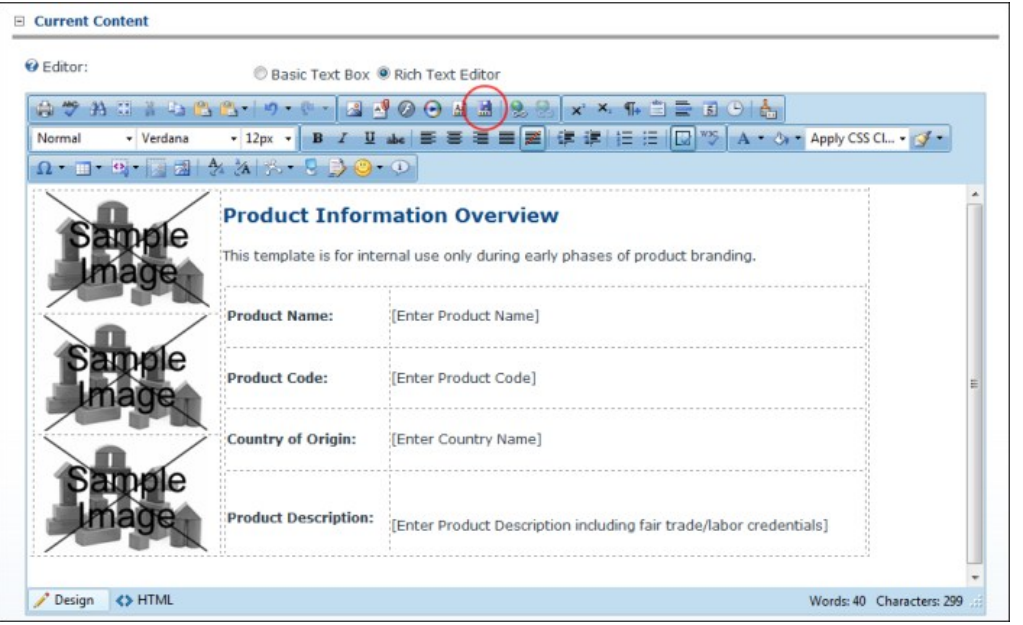

- 2. Click the **Save Template** button. This opens the Save As Template window.
- 
- 3. At **Folder**, select the folder where the template will be saved to. 4. In the **File Name** text box, enter a name for this template.
- 5. At Overwrite If File Exists?, check If the check box to overwrite any template that exists with this template OR Uncheck If the check box if you don't want to override an existing file. This enables warning message if a template with this name already exists.
- 6. Click the **Save** button.
	-
	- If there is no conflict with overwriting, the message "The template was saved successfully" is displayed. Click **OK** to close the window.<br>If there is a conflict, a message reading "The template was not saved. The following name.

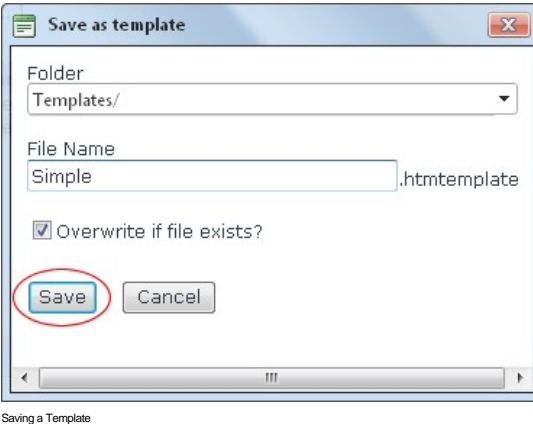

# **Link Control**

# **About the Link Control**

The Link Control allows Module and Page Editors to select a link to a URL, a page on this site, a file that has been uploaded to the Admin File Manager, the profile of a registered user. The Link Control can also be used to disable a link field on a module, such as the Announcements module. The Link Control is displayed on the add and edit page of many modules including the Links, Announcement, Documents, Events, Media and Vendors module.

Optional Settings:

- Track the number of times a link is clicked. [See "Enabling/Disabling Tracking of Link Clicks"](http://help.dotnetnuke.com//LinkClick.aspx?link=1891)
- 
- Log the user, date and time for every link click. [See "Enabling/Disabling the Link Log"](http://help.dotnetnuke.com//LinkClick.aspx?link=1892) Open a link in a new Web browser window. [See "Enabling/Disabling Opening a Link in a New Web Browser Window"](http://help.dotnetnuke.com//LinkClick.aspx?link=1890)

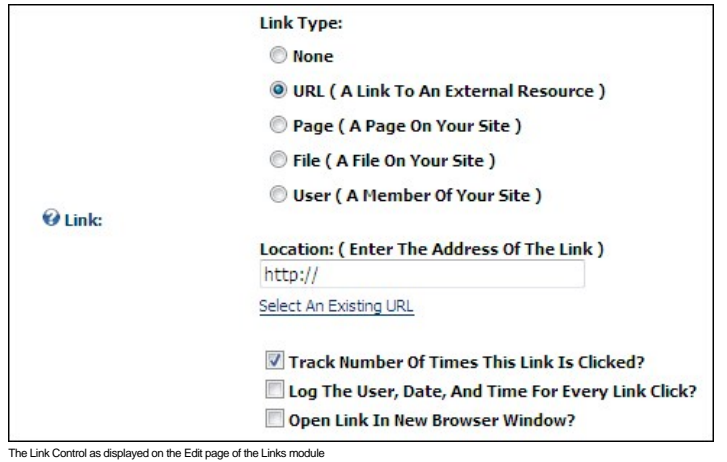

Related Topics:

- ["Setting a File Link".](http://help.dotnetnuke.com//LinkClick.aspx?link=1883)  $\blacksquare$
- ["Setting a Page Link".](http://help.dotnetnuke.com//LinkClick.aspx?link=1885) ["Setting a URL Link".](http://help.dotnetnuke.com//LinkClick.aspx?link=1886)
- Sottle Link:<br>■ ["Adding a User Profile Link".](http://help.dotnetnuke.com//LinkClick.aspx?link=1888)
- 

# **Module Editors**

# **Setting a File Link**

How to set a link to a file that has been uploaded to the site using the Link Control. This topic assumes the file has already been uploaded to the Admin File Manager and you are currently viewing the Link Control.

- 
- 1. At Li**nk Type**, select **File ( A File On Your Site )**. Note: This field may not be displayed on some modules.<br>2. At **File Location**, select the folder where the file is located. This will populate the File Name field be
	- you can manage your personal files such as your profile image. 3. At **File Name**, select the file from the drop down list.

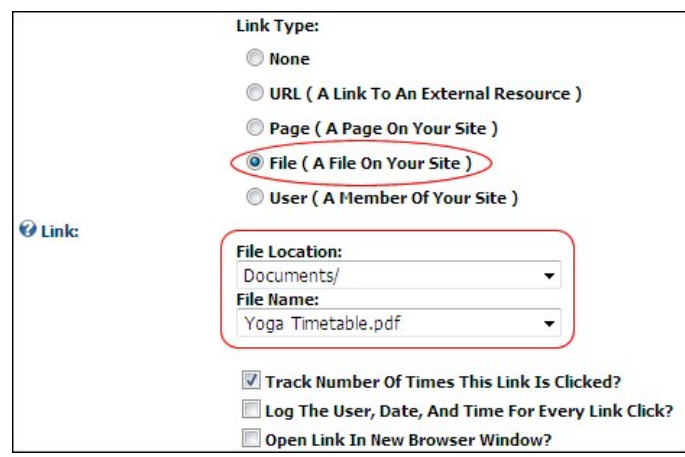

Setting a File Link

# **Uploading and Linking to a File**

How to upload a file and then set a link to that file using the Link Control. Note: Editors must have permission to upload files to at least one folder in the File Manager.

- 1. At **Link Type**, select **File ( A File On Your Site )**. Note: This field may not be displayed on some modules.
- 2. At File Location, select a folder that you have access to upload files to. When you select a folder that you have access to upload files to the Upload New File link is displayed. This will populate<br>the File Name field b
- 
- 3. At **File Name**, click the Upload New File link. This displays the **Browse...** button.
- 4. Click the **Browse...** button.
- 5. Locate and select the required file on your computer.
- 6. Click the Uploaded Selected File link.

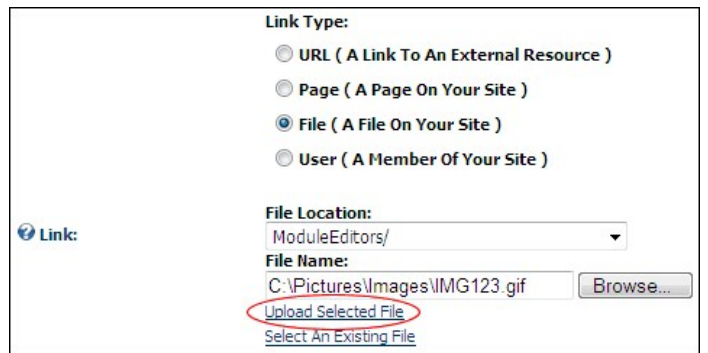

Uploading and Linking to a File

# **Setting a Page Link**

How to set a link to an existing page on the site using the Link Control.

- 
- 1. At Lin**k Type**, select **Page ( A Page On Your Site )**.<br>2. At **Select A Web Page From Your Site**, select the page from the drop down list. Note: Pages that are not included in the menu and which have not been given a Par

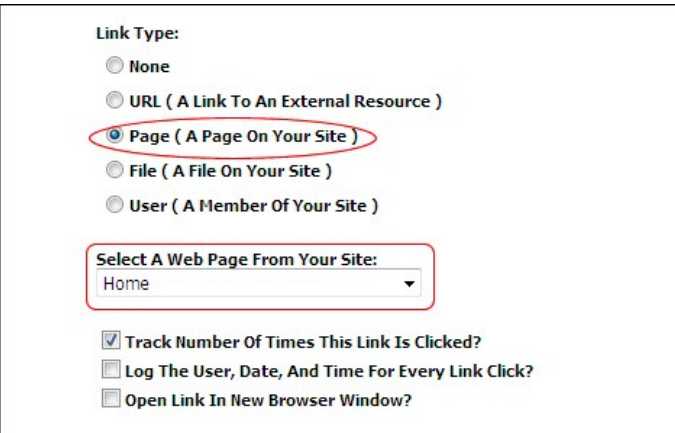

Tip: Pages which are set as disabled are displayed in the list of pages. Disabled pages can be linked to, however the link will only work for Administrators and SuperUsers. Other users will see the link but nothing will happen when they click on it. It is therefore recommended that you test page links.

# **Setting a URL Link**

How to set a link to any URL using the Link Control. The URL can be to any resource or file available on the Internet including website domains, web pages, files, or images.

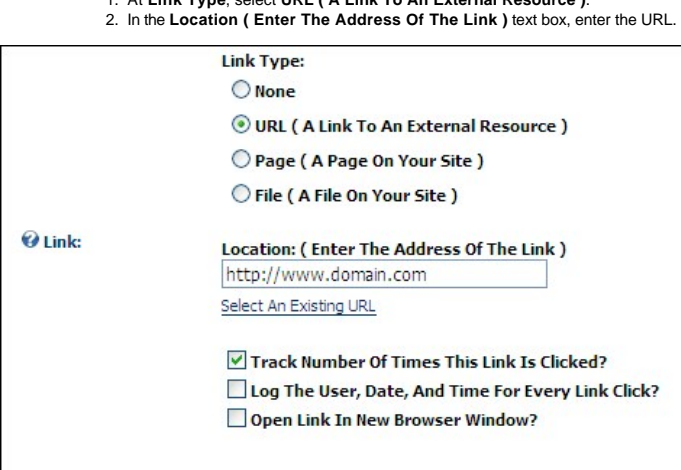

1. At **Link Type**, select **URL ( A Link To An External Resource )**.

Setting a URL link

# **Selecting an Existing URL Link**

How to select a link to an existing URL link using the Link Control. The URL link must have already been saved using the Link Control. Note: This tutorial assumes you are currently viewing the Link Control, which means you are either editing/adding an item on the Edit Page of a module or are on a Settings page.

1. At **Link Type**, select **URL ( A Link To An External Resource )**.

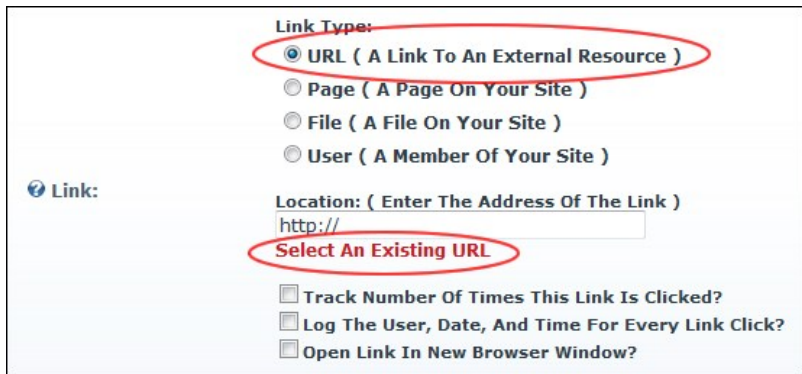

2. Below the L**ocation: (Enter The Address Of The Link )** text box, click the <u>Select An Existing URL</u> link. This displays a list of the existing URL's in the L**ink / Location: (Enter The Address**<br>Of Th**e Link )** drop down

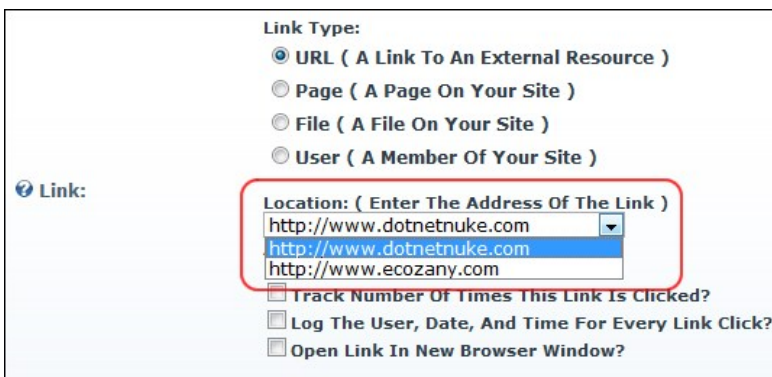

3. At **Location: ( Enter The Address Of The Link )**: select the URL from the drop down list.

# **Adding a User Profile Link**

How to set a link to a User Profile using the Link Control. The user can control which profile fields are visible to the public, site members or Administrators only.

1. At **Link Type**, select **User ( A Member Of Your Site )**. 2. In the **Enter The Username Of A Member Of Your Site** text box, enter the user name of an existing user.

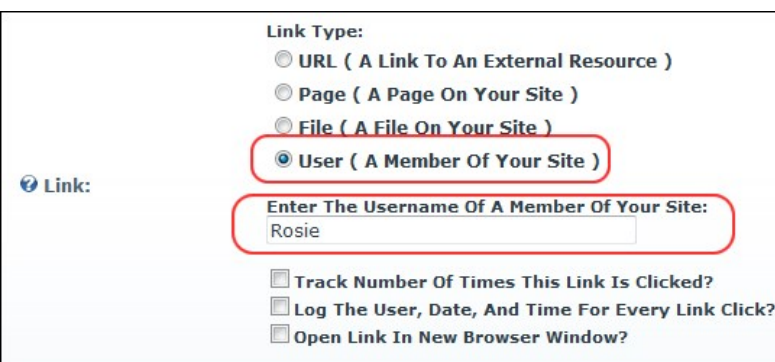

Tip: If you enter a username that does not exist in the User Accounts module a message reading "Username entered does not match a User in this web site" is displayed when you attempt to update the item.

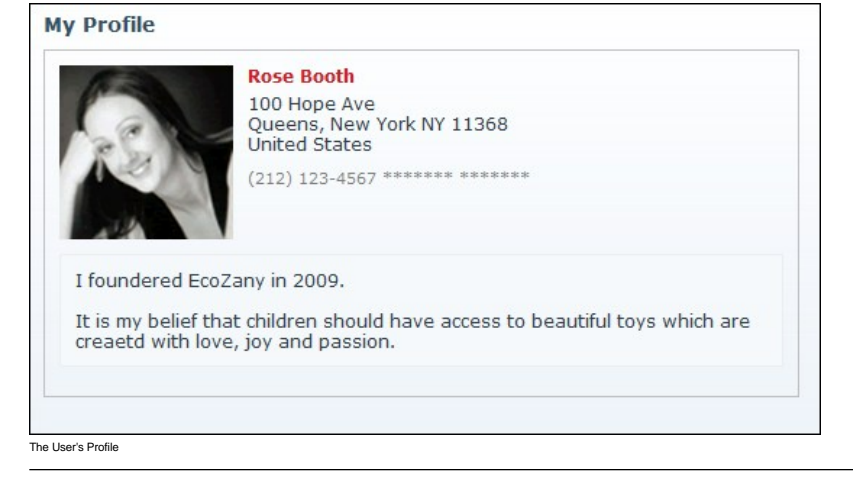

# **Setting No Link**

This topic explains how to set the Link Control for no link. This option is only available on modules where a link is optional such as the Announcements module.

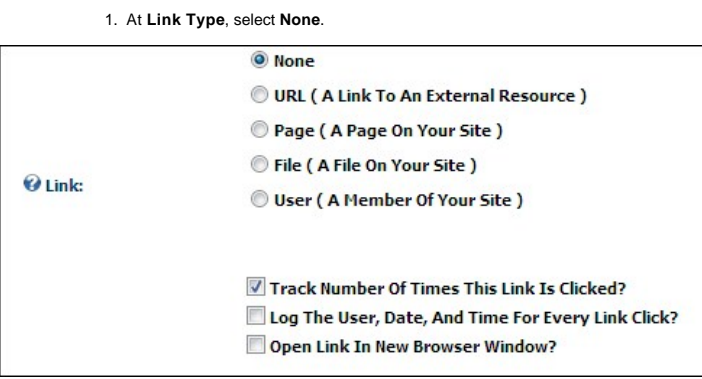

Setting No Linking

### **Enabling/Disabling Open Link in a New Web Browser**

How to set a link to either open in a new Web browser window or open in the same window using the Link Control.

Note: This tutorial assumes you are viewing the Link Control, typically located on a Settings page or displayed on an Edit Item page when adding/editing an item such as a link on a module.

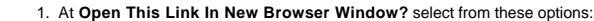

• Check **V** the check box to open the link in a new Web browser, as shown in below image.

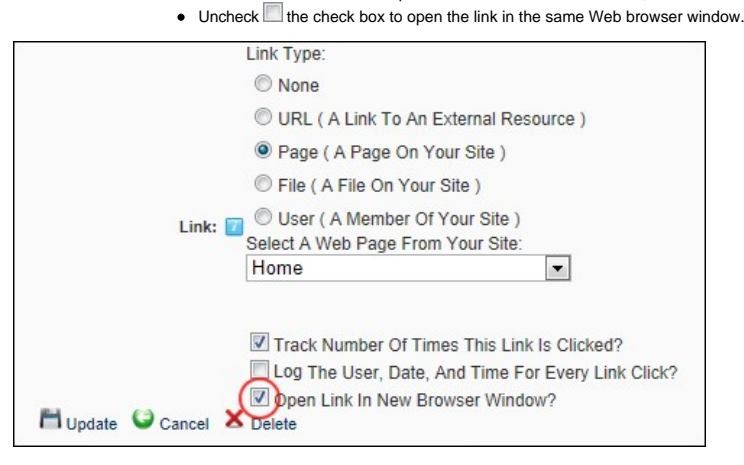

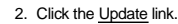

#### **Enabling/Disabling Tracking of Link Clicks**

How to track the number of times a link is clicked using the Link Control. This option can be used with any of the link types (URL, Page, File or User). Link Tracking information is displayed on the Edit Item page of any link it is enabled for. Enabling this setting records and displays the following additional link information

- **URL**: Displays the URL which will be tracked. E.g. http://ecozany.com/LinkClick.aspx?link=59&tabid=84&mid=478. Note: In the below image, more than one language is enabled for the site, therefore the link<br>includes the ass
- Clicks: The total number of times this link has been clicked. This total includes clicks on other occurrences of this link on this module. However it does not include clicks on this link for other Links modules or any other types of modules. E.g. Click 3
- **Last Click**: The time and date when the link was last clicked. E.g. 8/25/2011 2:37:49 PM

URL http://ecozany.com/en-us/home.aspx

Created 8/25/2011 12:58:17 PM

http://ecozany.com/LinkClick.aspx?link=59&tabid=84&mid=478&language=en-US

Clicks<sub>3</sub>

Last Click 8/25/2011 2:37:49 PM

Note: This tutorial assumes you are viewing the Link Control, typically located on a Settings page or displayed on an Edit Item page when adding/editing an item such as a link on a module.

1. At Track Number Of Times This Link Is Clicked? check in the check box to enable link tracking. - OR - Uncheck in the check box to disable it.

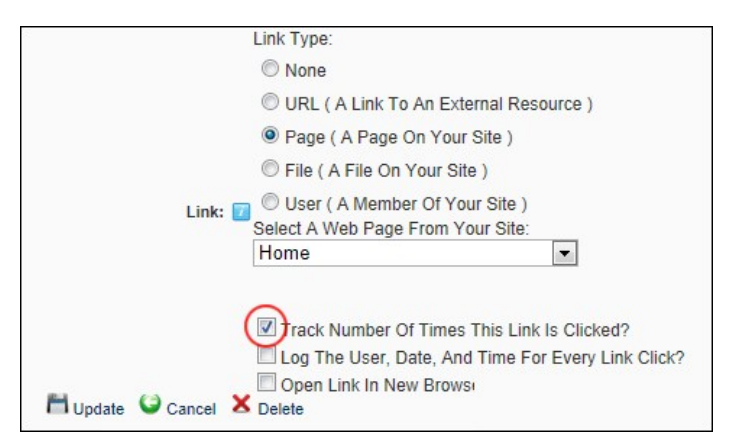

2. Click the Update link. Note: Link tracking isn't enabled and displayed until the item is updated and you return to the Edit Page for this item.

### **Enabling/Disabling the Link Log**

The Link Log, which forms part of the Link Control, can be enabled or disabled for each links. Once enabled it records the date and time that the link is clicked, as well as the first and last name of authenticated users. The Link Log is displayed on the Edit Item page of any logged links. Note: The following tutorials assume you are viewing the Link Control, either on a Settings page or whilst adding/editing an item such as a link on a module.

**Important.** The RadEditor has a different method for adding and managing link tracking. See ["Adding a Page Link"](http://help.dotnetnuke.com/Default.aspx?tabid=1798) and ["Viewing Link Tracking Report"](http://help.dotnetnuke.com/Default.aspx?tabid=1802)

#### **To Enable the Link Log:**

1. Recommended. At Track Number Of Times This Link Is Clicked? check Mecheck box. Although this is not mandatory, the Link Log performs best with this settings enabled. 2. At Log The User, Date, And Time For Every Link Click? check with the check box to enable the Link Log.

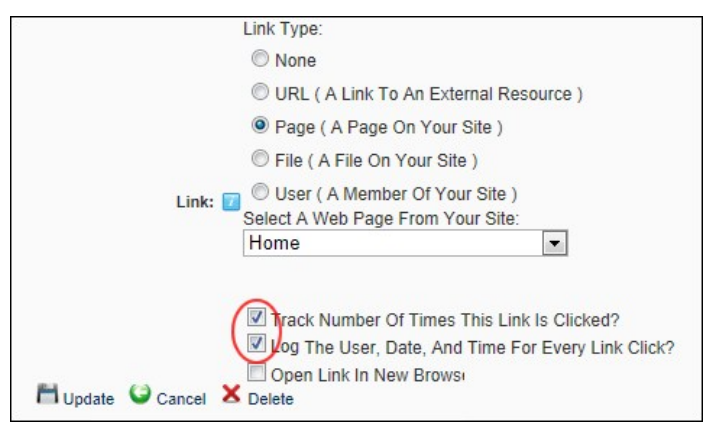

3. Click the Update link.

**To Disable the Link Log:**

- 1. At Log The User, Date, And Time For Every Link Click? uncheck the check box to disable the Link Log
- 2. Click the Update link.

### **Viewing a Link Log Report**

How to view details of links which are logged using the Link Control.

- 1. Go to the Edit page associated with the logged link. E.g. Click the **Edit** button beside the item which may be an announcement, a link, etc.
- 2. At **Log Start Date** the first day of the current week is displayed. To choose a different start date click the Calendar link and select a new date. [See "Working with the Calendar"](http://help.dotnetnuke.com/LinkClick.aspx?link=1763)
- 3. At **Log End Date** the last day of the current week is displayed. To choose a different end date, click the Calendar link and select a new date.

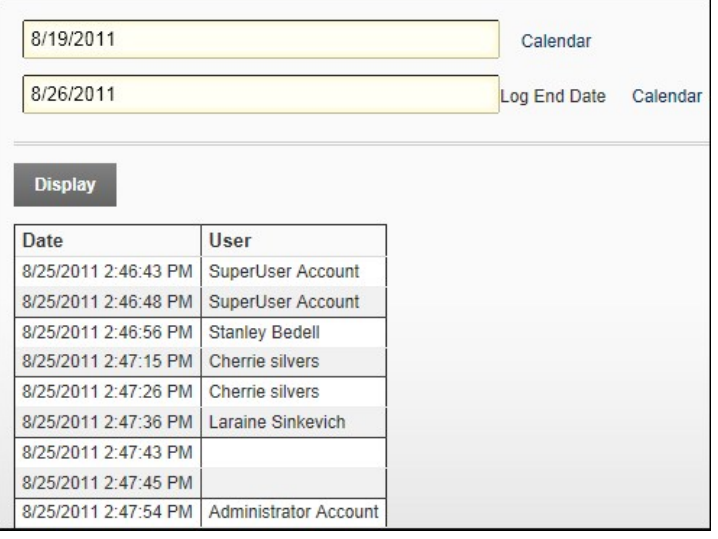

4. Click the Display link.

# **TS: Restricted File Type Warning Message**

You may receive a Restricted File Type warning message when attempting to upload a file via the Link Control to a module. This message is displayed when you attempt to upload a file with an extension that you are not enabled to upload such as a movie or a sound file. E.g. .avi, .wma.

Resolution (SuperUsers Only): [See "Managing Allowable File Extensions"](http://help.dotnetnuke.com/LinkClick.aspx?link=1182)

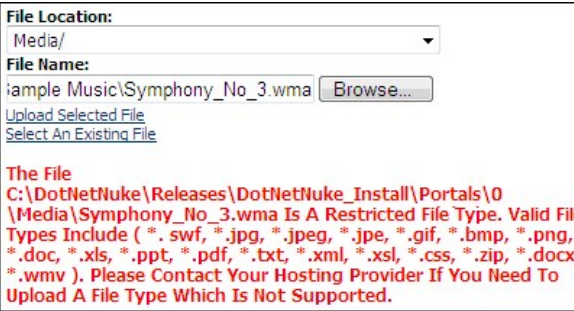

The Restricted File Type Warning Message

# **Administrators**

# **Deleting a URL from the Links URL List**

How to delete a URL from the existing URL's list on the Link Control. URL's that have been set using the Link Control are stored on the Link Control. These URL's can then be selected by Editors to quickly and easily<br>reuse

- 
- 1. At Li**nk / Link Type**, select **URL (A Link To An External Resource)**.<br>2. Below the L**ink / Location: ( Enter The Address Of The Link )** text box, click the <u>Select An Existing URL</u> link. This displays a list of the exi
- 
- 3. At **Link / Location: ( Enter The Address Of The Link )**, select the URL to be deleted.<br>4. Click the <u>Delete Selected URL From The List</u> link. This displays the message "Are You Sure You Wish To Delete This Item?"

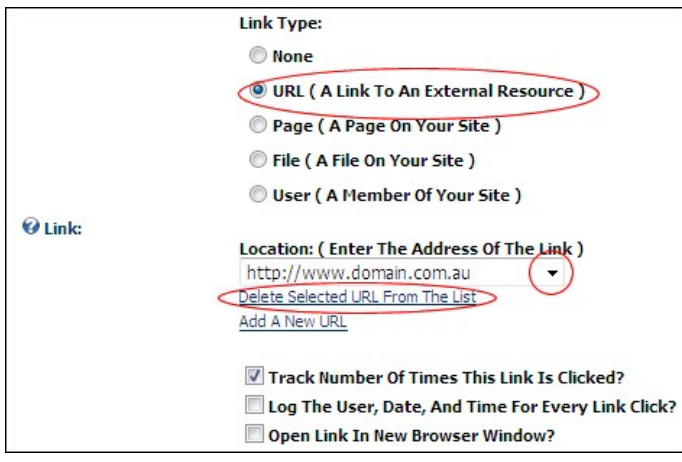

5. Click the **OK** button to confirm.

# **Calendar**

# **Working with the Calendar**

The Calendar is an ASP.Net control widely used to select and maintain dates in module content, module settings, page settings, Admin Console, etc. The Calendar is typically accessed by clicking on the Calendar link, however some modules have other link names. E.g. Events module displays the View Date link.

# Default Calendar

The default Calendar control is used throughout the DNN Framework and in a growing number of modules.

To view the Calendar, click the Calendar link or the Calendar **ED** button.

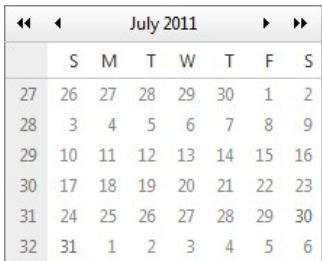

#### **Step One: Locating the required date**

- **Modifying the Month and/or Year:**
	- Click on the **Month Year** information located above the monthly calendar.
	- Select the required month and/or year. If the required year isn't displayed, use the **Double Right Arrow <sup>≯≯</sup> or Double Left Arrow <sup>44</sup> buttons to view the other years.** ● Click the **OK** button to select.

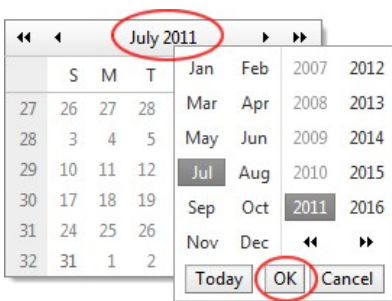

#### **Viewing Today's Date:**

Click on the **Month Year** information located above the monthly calendar. Click the **Today** button to view the current month/year with Today's date.

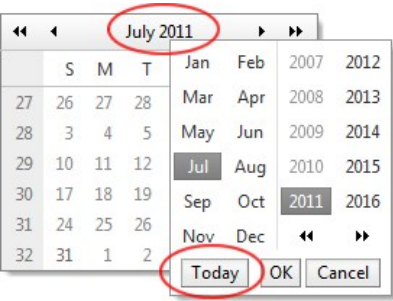

## **Navigating to Other Months:**

- Click the **Left Arrow** button above the calendar month to view the calendar for the previous month.
- Click the **Double Left Arrow <sup>44</sup>** button above the calendar month to view the calendar for the three months previous.
- Click the **Right Arrow b** button above the calendar month to view the calendar for the next month.
- Click the **Double Right Arrow <sup>11</sup>** button above the calendar month to view the calendar for the three months in the future.

#### **Step Two: Selecting the Required Date**

- **To Select a Date**: Click on the date cell in the calendar. This will close the calendar and the selected date will be displayed in the associated text box. Note: You may be unable to select dates prior to today, depending on where the Calendar is in use.
- **To close the Calendar without selecting a Date**: Click off the calendar.

# Module Calendar

Several of the available project modules (e.g. Events) use the Calendar control which was standard in previous versions on DNN. These modules are currently being updated to use the default calendar.

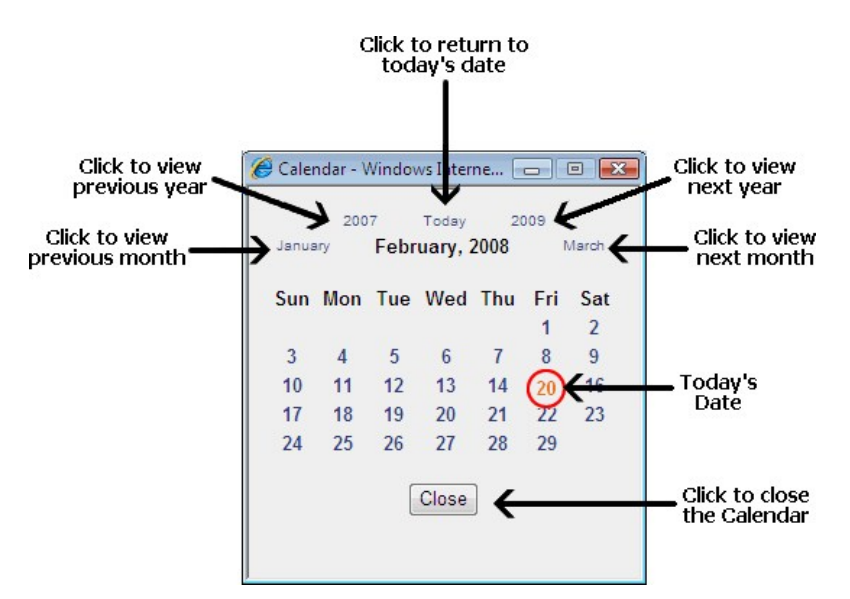

The following options are available to locate the required date using the calendar:

- 1. Click the **Calendar** link or the **Calendar III** button.
- 2. To locate the required date, perform any of the following options:
	- **Go to the Previous Year**: Click the previous year (E.g. 2007) located at the top left of the calendar.
	- **Go to Today's Date**: Click Today located in the top center of the calendar to return to the current month. Today's date is displayed as red.
	- **Go to the Next Year**: Click next year (E.g. 2009) located at the top right of the calendar.
	- **Go to the Previous Month**: Click the previous month (E.g. January) located to the left of the current month.
	- **Go to the Next Month**: Click the next month (E.g. March) located to the right of the current month.
	-
- 3. Once you have located the required date the following options are available: **To Select a Date**: Click on the date in the calendar. The calendar will close and the date will be selected.
	- **To close the Calendar without selecting a Date**: Click the **Close** button located below the calendar. The calendar will close and no date will be selected.

# **Pager**

The Pager Control

Page 2 of 3

# **About the Pager**

The Pager is a control which enables you to easily navigate to other pages of records and is used on a number of DNN Admin and Host modules such as the Event Viewer and the User Accounts modules.

First Previous 1 [2] 3 Next Last

Here's an overview to this control:

- The current page and total number of pages is displayed to the left.
- **Page navigation links are displayed on the right enabling you to quickly move to:** 
	- $\bullet$ The First page of all records,
	- The Previous page of records
	- A specific page by number. E.g. Page 1, 2, 3, etc.
	- The Next page of records  $\bullet$
	- The Last page of records  $\bullet$

Tip: On the **User Account** page, the default number of records displayed per page can be set and the pager control can also be suppressed.

# **Replacement Tokens**

<span id="page-428-1"></span>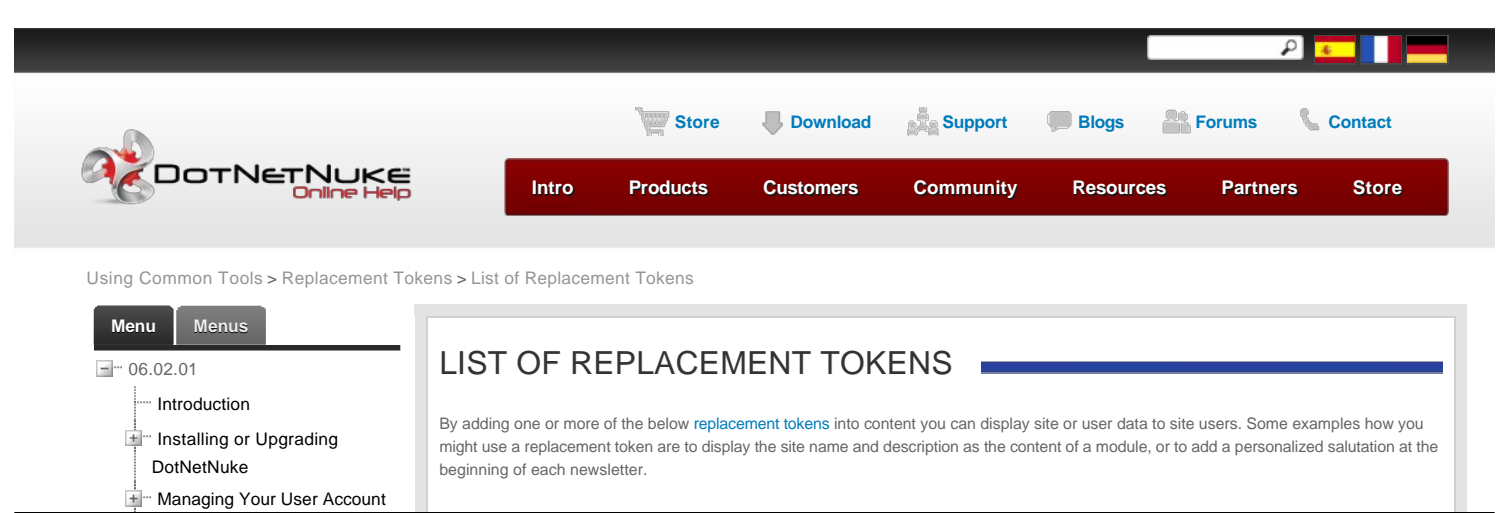

<span id="page-428-0"></span>Copyright DotNetNuke Corporation 2012

 $-429-$ 

 $\frac{1}{2}$  [Building Your Site](http://help.dotnetnuke.com/Default.aspx?tabid=130&helpVersion=06.02.01)  $\frac{1}{\pm}$  [Using the Control Panel](http://help.dotnetnuke.com/Default.aspx?tabid=1110&helpVersion=06.02.01) [Using Common Tools](http://help.dotnetnuke.com/Default.aspx?tabid=1762&helpVersion=06.02.01) <u>∔</u><sup>...</sup> [Editor](http://help.dotnetnuke.com/Default.aspx?tabid=1764&helpVersion=06.02.01)  $\frac{1}{\frac{1}{\cdot}}$  [Link Control](http://help.dotnetnuke.com/Default.aspx?tabid=1880&helpVersion=06.02.01) [Calendar](http://help.dotnetnuke.com/Default.aspx?tabid=1938&helpVersion=06.02.01) [Pager](http://help.dotnetnuke.com/Default.aspx?tabid=1939&helpVersion=06.02.01) [Replacement Tokens](http://help.dotnetnuke.com/Default.aspx?tabid=1940&helpVersion=06.02.01) [List of Replacement](http://help.dotnetnuke.com/Default.aspx?tabid=1897&helpVersion=06.02.01) Tokens  $\frac{1}{2}$  [Advanced Site Management](http://help.dotnetnuke.com/Default.aspx?tabid=1899&helpVersion=06.02.01) L<sub>ag</sub> [Glossary](http://help.dotnetnuke.com/Default.aspx?tabid=1934&helpVersion=06.02.01)

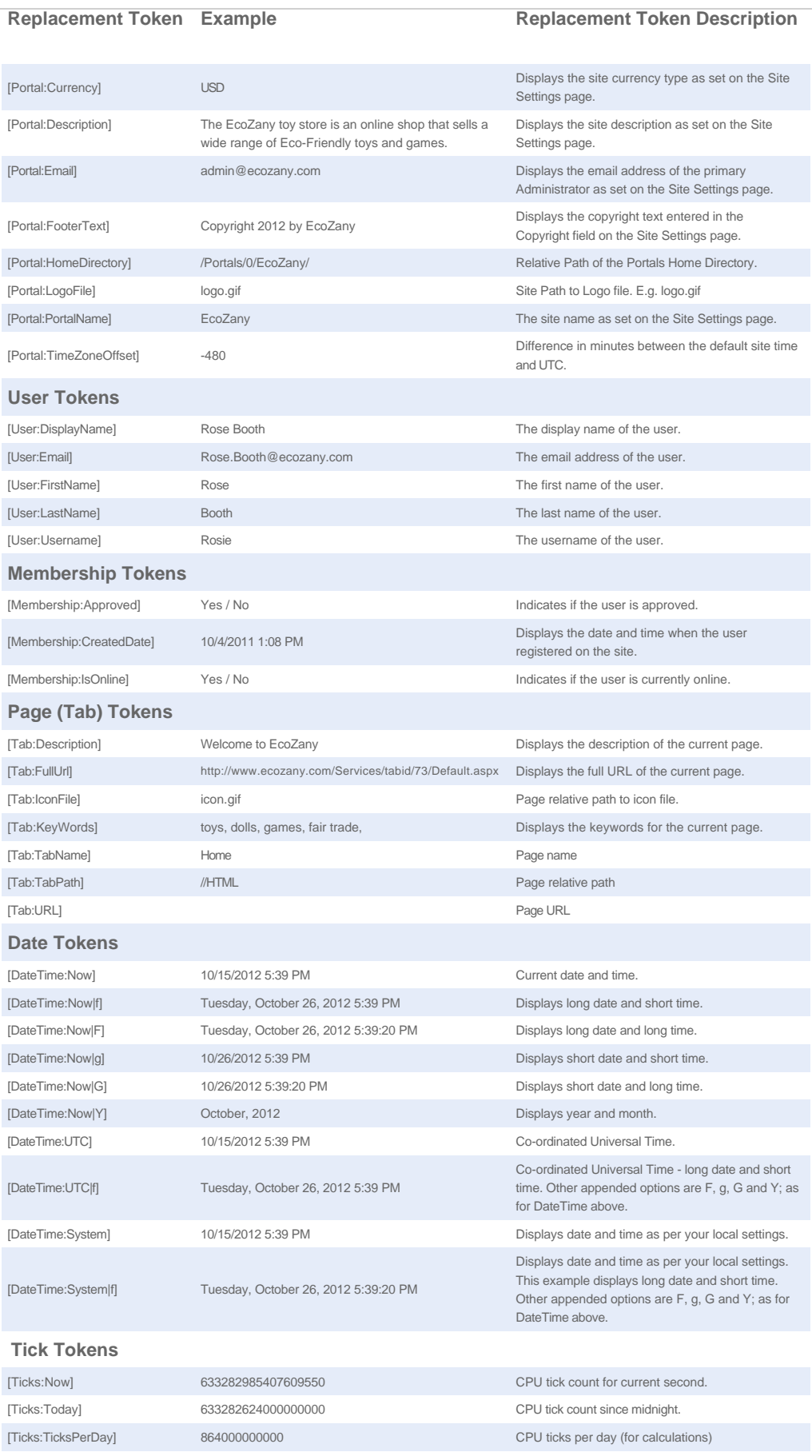

 $\overline{1}$ 

# **List of Replacement Tokens**

r.

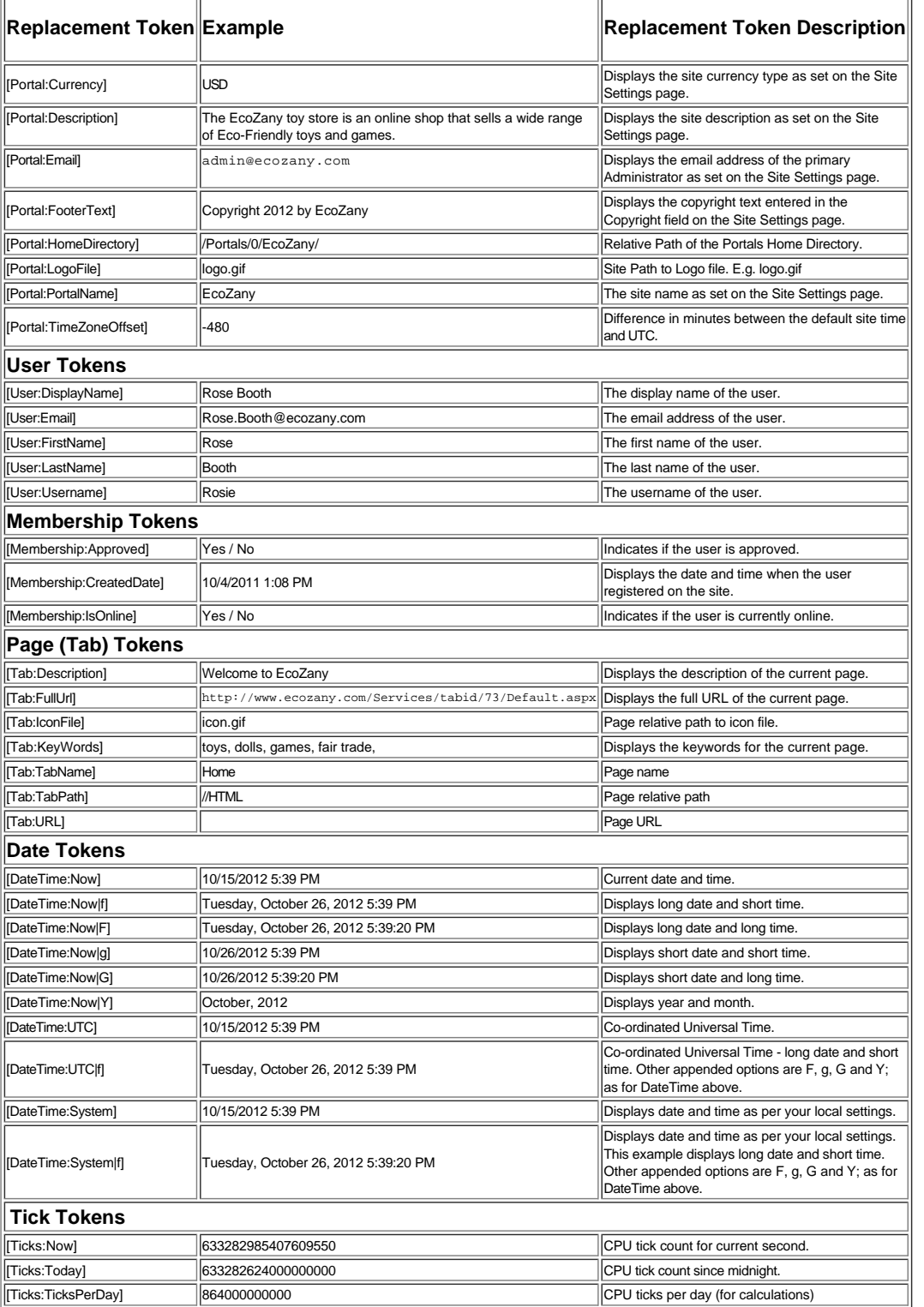

By adding one or more of the below [replacement tokens](http://help.dotnetnuke.com/Default.aspx?tabid=1934) into content you can display site or user data to site users. Some examples how you might use a replacement token are to display the site name and<br>description as the co

# **Advanced Site Management**

# **Advanced Site Management**

# **Adding More Modules and Other Extensions Modules**

Modules can be installed and allocated to sites using the Host > Extensions page. The Host > Extensions page allows SuperUsers to install modules and allocate them to one or more sites. The Host > Extensions page manages extensions of all types including authentication systems, skins, containers, language packs and provider.

- [See "About the Admin Extensions Module"](http://help.dotnetnuke.com/LinkClick.aspx?link=1452)
- [See "Deploying and Installing More Extensions"](http://help.dotnetnuke.com/LinkClick.aspx?link=1267)
- **[See "Installing Available Extensions"](http://help.dotnetnuke.com/LinkClick.aspx?link=1266)**
- [See "Fetching List of Purchased Extensions"](http://help.dotnetnuke.com/LinkClick.aspx?link=1268) [See "About the Admin Extensions Module"](http://help.dotnetnuke.com/LinkClick.aspx?link=1452)

# **Content Localization**

# **About Content Localization**

Content Localization allows Administrators and translators to create localized module content in multiple languages (cultures).

**Prerequisites.** Content localization must be allowed on the site and more than one language must be enabled and activated.

Related Topics:

- ["Allowing/Disallowing Content Localization"](http://help.dotnetnuke.com/LinkClick.aspx?link=1188)
- ["Enabling/Disabling a Language"](http://help.dotnetnuke.com/LinkClick.aspx?link=1529)

# **Viewing a Site in the Default Language**

How to view a site in the default site language. This tutorial assumes more than one language is enabled on the site and that content localization is enabled.

1. Click on the country flag icon displayed on the left hand side. This displays the site menu in the default language.

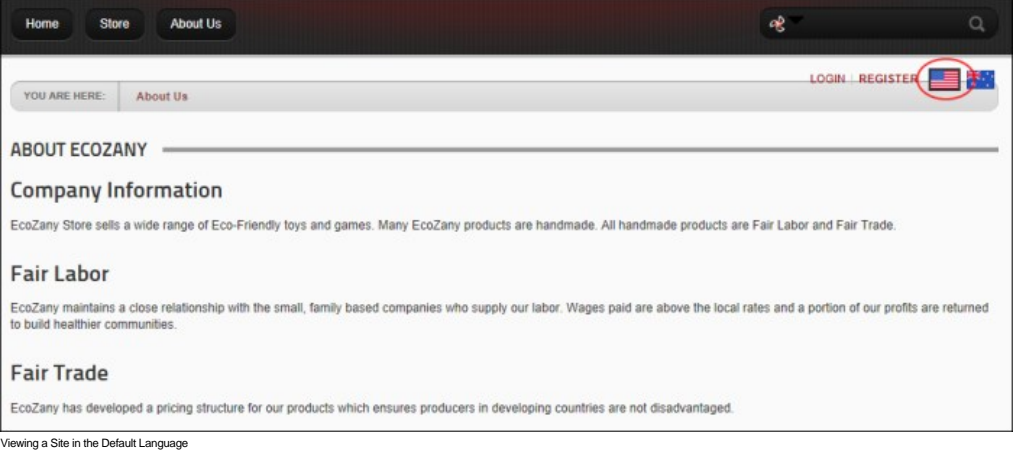

# **Viewing a Site in a Secondary Language**

How to view the site in a secondary language (e.g. a language other than the default site language).

Tip: Translators can view unpublished languages which they are authorized to translate. Administrators and SuperUsers can view all unpublished languages.

1. Click on the country flag icon associated with the required secondary Language.

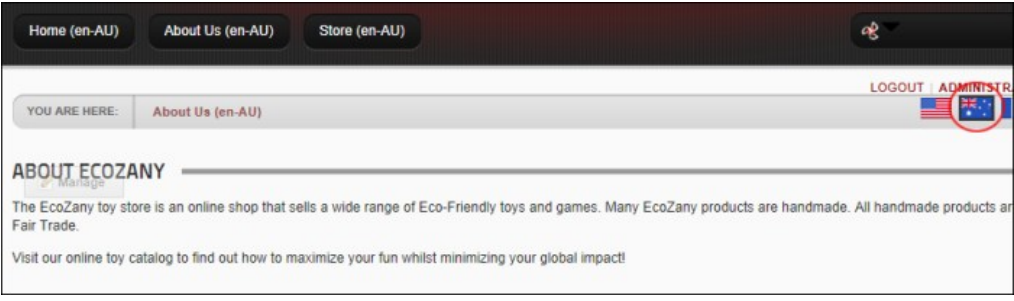

Viewing a Site in a Secondary Language

# **Adding a New Page (Default Language)**
How to add a page to a site for the default language. This will create a single page for all cultures, a page in the current culture or a localized version for all cultures depending on the Localization settings you choose.

- 1. View the site in the default language. [See "Viewing a Site in the Default Language"](http://help.dotnetnuke.com//LinkClick.aspx?link=1911)
- 2. Add the new page as per usual ensuring you set the Permissions and Localization settings as required. [See "Adding a New Page via the Site Settings Page"](http://help.dotnetnuke.com/LinkClick.aspx?link=136) and ["Localization Settings for New Pages".](http://help.dotnetnuke.com/LinkClick.aspx?link=154) 3. Add modules and content to this page as required.
- 
- 4. If you have chosen to create localized versions of the page, once the content is completed, you can set page for translation. [See "Setting a Page as Ready for Translation"](http://help.dotnetnuke.com//LinkClick.aspx?link=1917)

#### **Adding a Module to all Languages**

How to add a new module (and then add module content) for all enabled languages on your site.

- 1. View the site in the default language. [See "Viewing a Site in the Default Language"](http://help.dotnetnuke.com//LinkClick.aspx?link=1911)
- 2. Navigate to the page where you want to add the module. See "Viewing Any Page
- 3. Add the module. [See "Adding a New Module \(RibbonBar\)"](http://help.dotnetnuke.com/LinkClick.aspx?link=158) 4. Add module content as required. See "Editing Module Content
- 

#### **Adding Modules to a Secondary Language Only**

How to add one or more modules to the site which only display when the user is viewing the site in a secondary language (i.e. a language other than the default site language).

- 1. View the site in the required secondary language. [See "Viewing a Site in a Secondary Language"](http://help.dotnetnuke.com//LinkClick.aspx?link=1912)
- 2. Navigate to the page where you want to add the module.
- 3. Add the module. [See "Adding a New Module \(RibbonBar\)"](http://help.dotnetnuke.com/LinkClick.aspx?link=158)
- 4. Add module content as required, typically this will be in the selected language.

Next Step: [See "Modifying Module Localization Status"](http://help.dotnetnuke.com//LinkClick.aspx?link=1922) to mark module as translated.

#### **Delete Modules from Secondary Language**

How to delete a module from a page which is in a secondary language. Note: The module is still available in other languages.

- 1. View the site in the required secondary language. See ["Viewing a Site in a Secondary Language"](http://help.dotnetnuke.com//LinkClick.aspx?link=1912)
- 2. "Viewing Any Page" 3. Delete the module. See ["Deleting a Module"](http://help.dotnetnuke.com/LinkClick.aspx?link=166)

#### **Setting a Page as Ready for Translation**

How to set a page as ready for translation using the Languages module. Setting a page as ready for translation creates a copy of the page (including modules and content) for each of the enabled language.<br>Translators are au

Note: Once a page is set as ready for translation it cannot be viewed by site visitors or users until it has been translated.

1. Ensure you are viewing the site in default site language. See ["Viewing a Site in the Default Language"](http://help.dotnetnuke.com//LinkClick.aspx?link=1911)

- 2. Navigate to the required page.
- 3. On the RibbonBar, hover over the Pages link and select **Page Settings OR On the Iconbar**, go the Page Functions section and select Settings. This opens the Page Settings page
- 4. Recommended. If you haven't already done so, you should now set the view rights for this page. E.g. All Users. See ["Setting Page Permissions"](http://help.dotnetnuke.com/Default.aspx?tabid=150)<br>5. Go to the Localization section. You can view the current localization info
- 6. Click the Ready For Translation link.

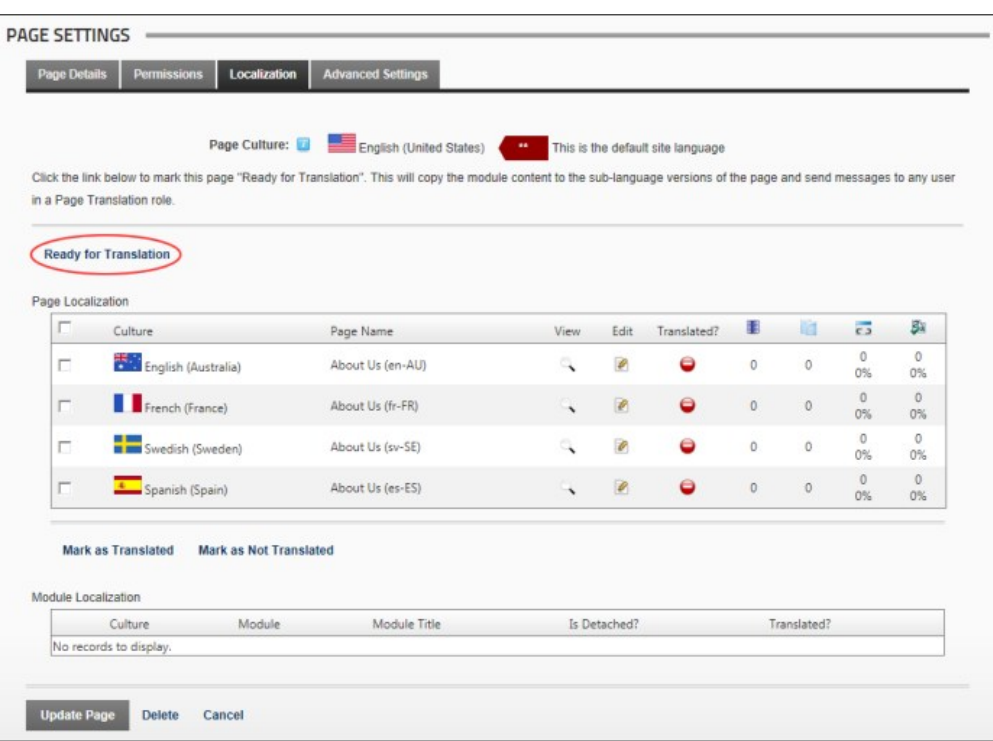

7. In the **Enter Translation Comment** text box, enter a comment to assist translators.

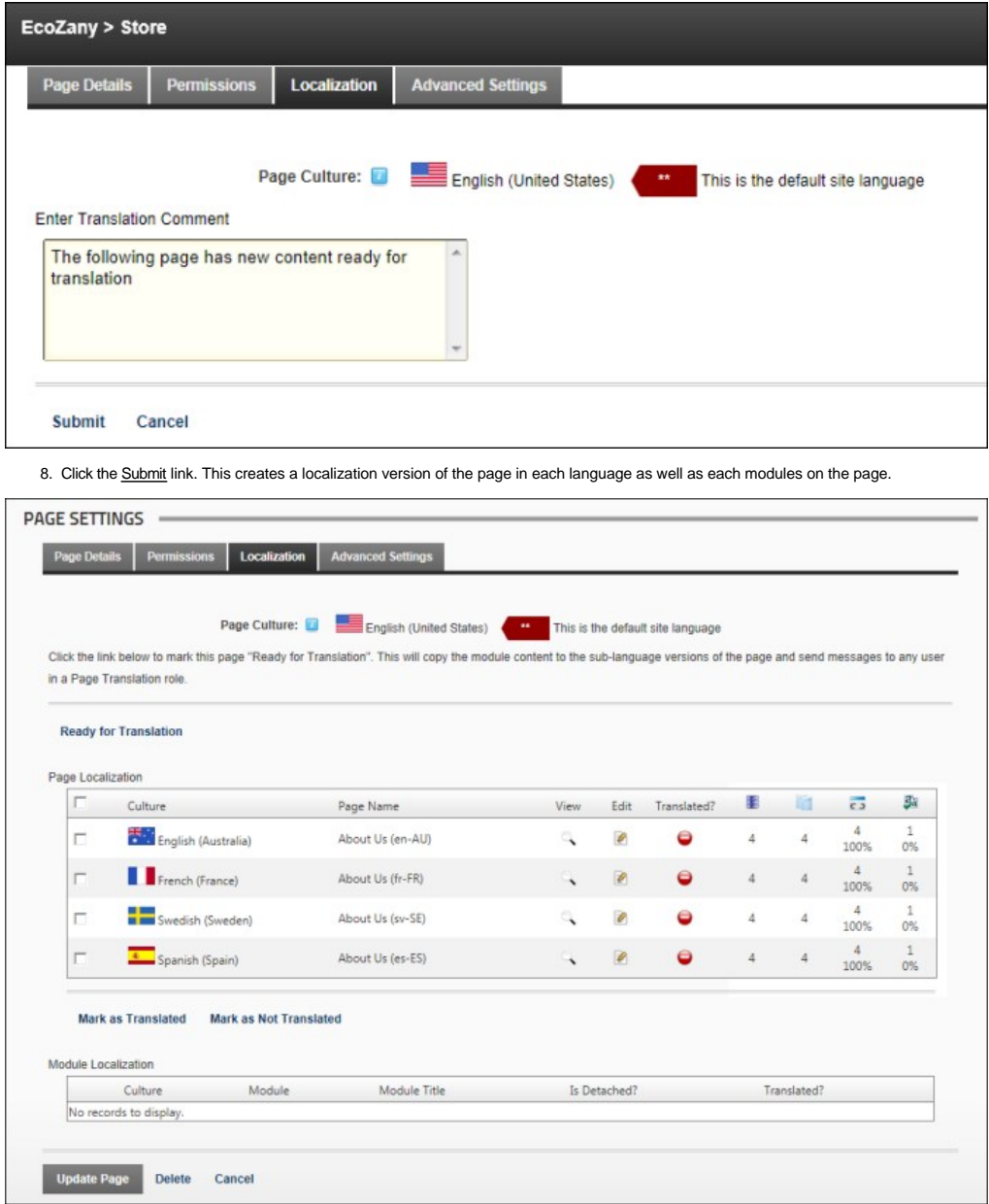

Next Step: The page is now ready to be translated into each language. See ["Translating a Page"](http://help.dotnetnuke.com//LinkClick.aspx?link=1920)

Tip: To remove this page from one or more languages, a translator or Administrator must hide the page using permissions. See ["Setting Page Permissions"](http://help.dotnetnuke.com/LinkClick.aspx?link=150)

### **Editing the Content of Shared Modules**

How to edit the content of a shared module. Note: Since shared modules are a reference to a single instance of the module, when updating a module, all the pages that contain the reference are updated.

- 1. View the site in the default language. [See "Viewing a Site in the Default Language"](http://help.dotnetnuke.com//LinkClick.aspx?link=1911)
- 2. Navigate to the page where the shared module is located. [See "Viewing Any Page"](http://help.dotnetnuke.com/LinkClick.aspx?link=134) 3. Edit the module content. [See "Editing Module Content"](http://help.dotnetnuke.com/LinkClick.aspx?link=164)
- 

#### **Editing (Translating) Localized Module Content**

How to translate module content into a language other than the default site language.

- **Important**. Localized content must first be created. [See "Creating Localized Pages for a Language"](http://help.dotnetnuke.com/LinkClick.aspx?link=1539)
	-
	- 1. View the site in the required secondary language. [See "Viewing a Site in a Secondary Language"](http://help.dotnetnuke.com//LinkClick.aspx?link=1912)<br>2. Select the edit option for this module. E.g. For the HTML module, click the <u>Edit Content</u> link.
	- 3. Edit/translate text as required.

## **Translating a Page**

How to translate a page including both the page name and the content of modules into a language other than the default language. This tutorial assumes you are a translator for one or more languages.

1. Login to your user account. [See "Logging into a Site"](http://help.dotnetnuke.com/LinkClick.aspx?link=101) Note: The language flag for the site you are a translator for is now displayed above the control panel. Since this page is not yet translated, this flag is

Copyright DotNetNuke Corporation 2012

only visible to translators, Administrators and SuperUsers until the content has been set as translated. Administrators and SuperUsers can always view all pages in all enabled languages regardless of translation status.

- 2. Click on your [Display Name] to go to your user account. As a translator, you will receive a message whenever content is awaiting translation. [See "Viewing a Message"](http://help.dotnetnuke.com/LinkClick.aspx?link=312)<br>3. Go to the My Messages module and click on the <u></u>
- 

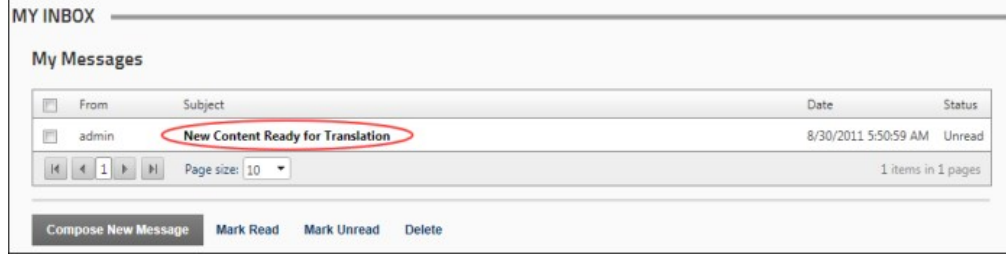

4. In the View Message screen, click the Page Name link to go to the page. Note: The Page Name is appended with the language code. E.g. About Us is now About Us (EN-AU)

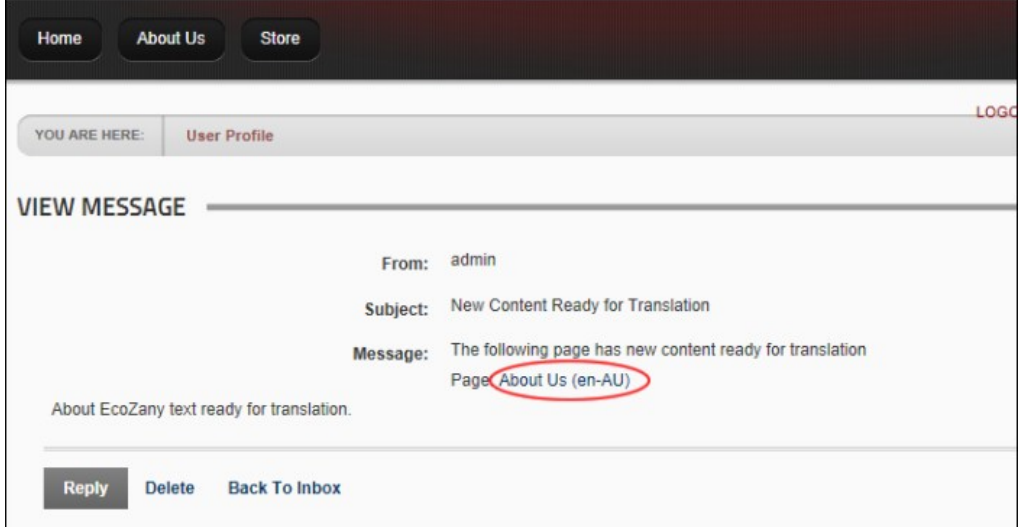

5. Translate the page content as required and then click the Save link. Note: In the below image, notice how a version of the content in the Master Language is displayed above the Editor for your reference.

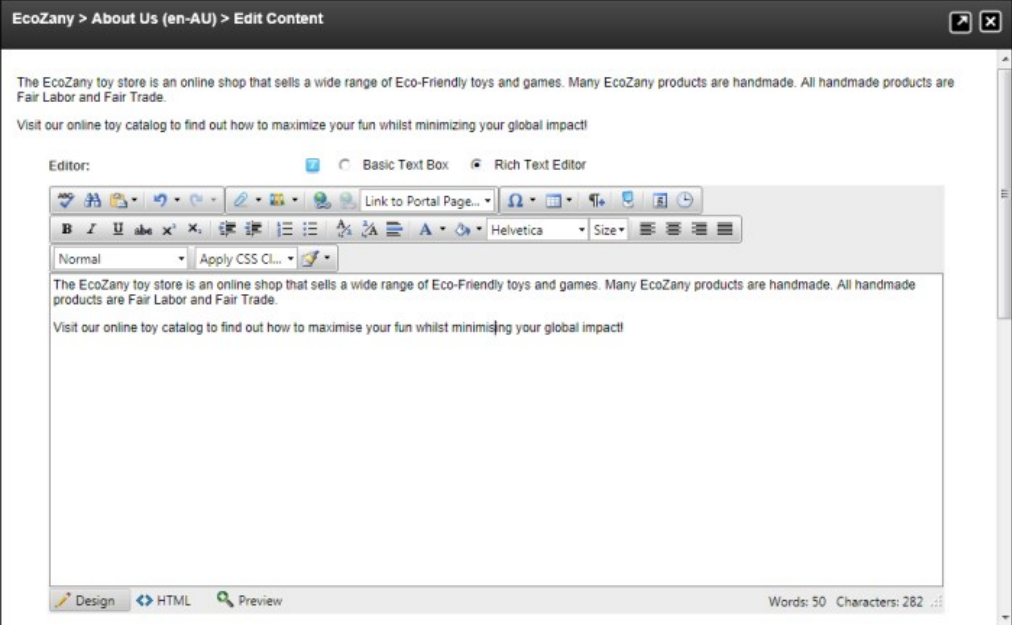

6. **Optional.** You may also wish to translate the page name. [See "Page Details Settings for Existing Pages"](http://help.dotnetnuke.com/LinkClick.aspx?link=149)

Next Step: [See "Setting a Page as Translated"](http://help.dotnetnuke.com//LinkClick.aspx?link=1923)

### **Translating a Page (Admin)**

How to translate a page including both the page name and module content into a language other than the default language. You must be either an administrator to perform this task. Localized content must first be created. [See "Creating Localized Pages for a Language"](http://help.dotnetnuke.com/LinkClick.aspx?link=1539)

Tip: Administrators and SuperUsers can view Flag buttons for all enabled languages.

1. Click the Country Flag associated with the language to be translated. This button is typically located in the top right corner of the site. E.g. The English (Australia) Dutton. This displays the site in the site in the

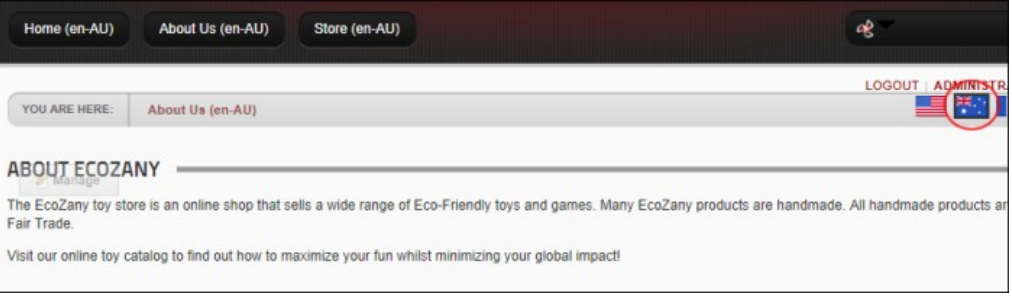

- 2. Hover over the Pages link until the Control Panel is displayed.
- 
- 3. Select the Page Settings link. 4. Select the **Page Details** tab.
- 5. In the **Page Name** text box, edit the page name as required. E.g. Change it from "About Us (EN-AU)", to "About Us".
- 6. Select the **Localization** tab.
- 7. In the **Module Localization** grid, check li≝l the check box beside each module to be translated OR check l≝l the very top check box in the Grid Header Row to select all modules.<br>8. Click the <u>Detach from Default Cu</u>

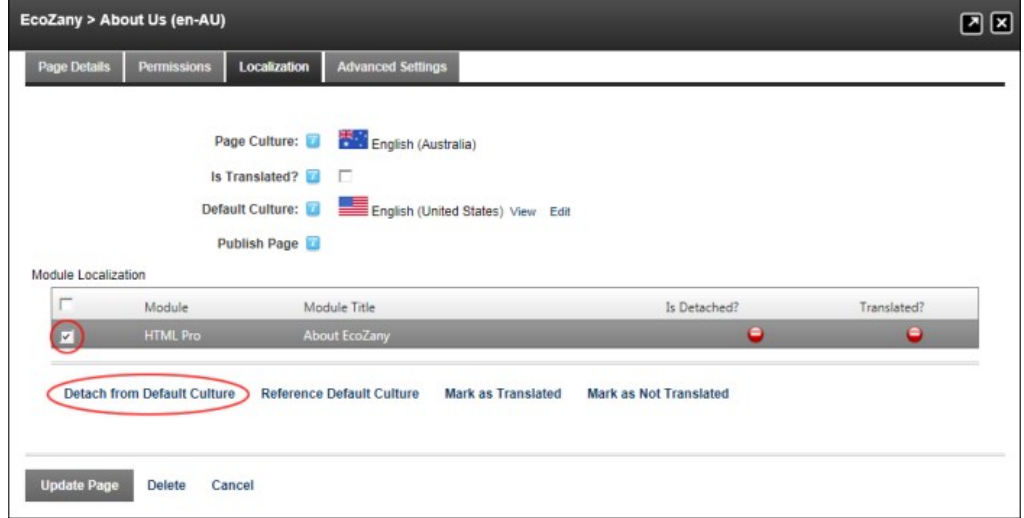

9. Click the Update Page link.

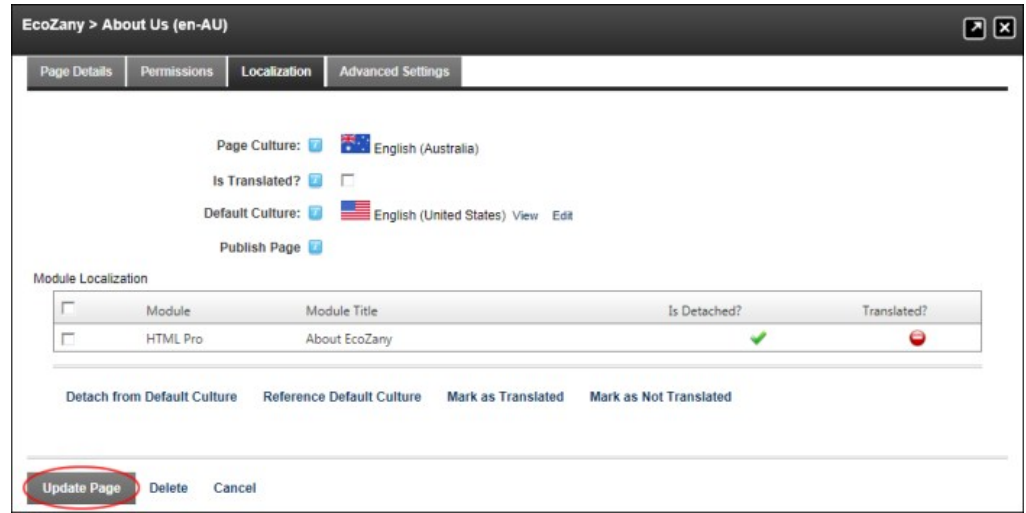

- 10. The Grant Wicon is now displayed in the Is Detached? column. Click the <u>Cancel</u> link to return to the module.<br>11. Edit the text of the modules as usual.
- 
- 12. Return to the Page Settings page.
- 13. Select the **Localization** tab.
- 14. In the **Module Localization** grid, check  $\blacksquare$  the check box beside each module which has been translated OR check  $\blacksquare$  the top check box to select all modules.
- 15. Click the Mark as Translated link.

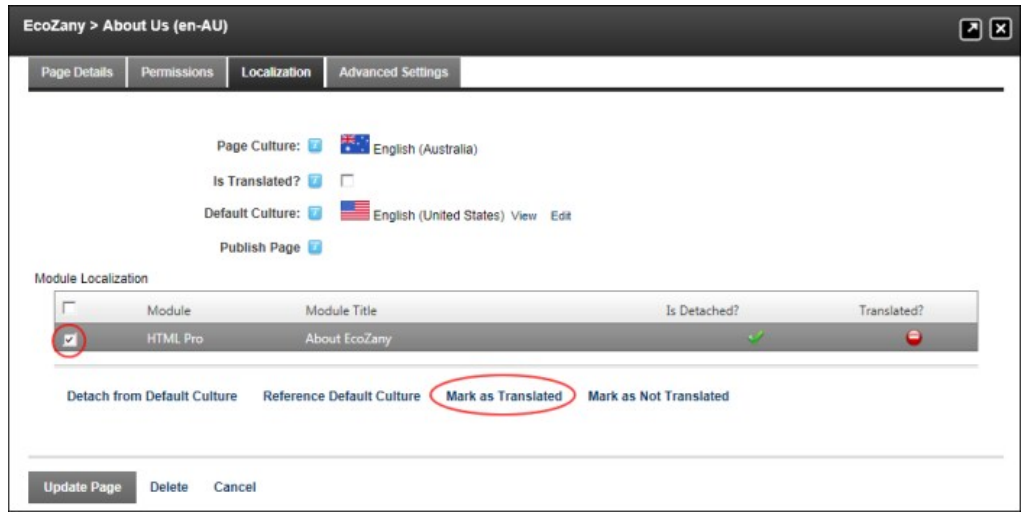

16. The Grant con is now displayed in the Translated? column. Click the Cancel link to return to the module.

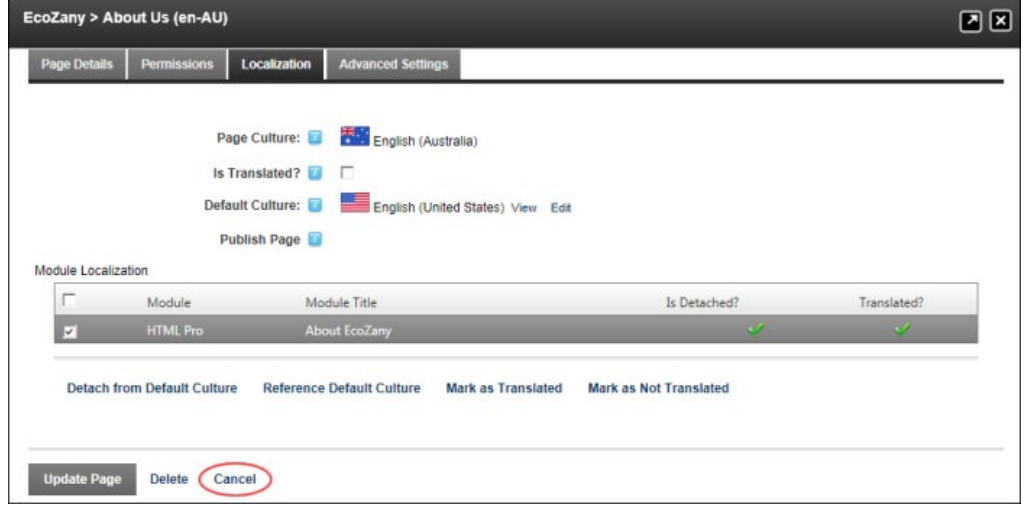

### **Modifying Module Localization Status**

How to manually modify the status of one or more modules located on a page which is in a secondary language. In the below example, the HTML module for English (Australia) will be marked as translated.

- 1. Ensure you are viewing the site in the required language. See ["Viewing a Site in a Secondary Language"](http://help.dotnetnuke.com//LinkClick.aspx?link=1912)
- 2. Go to the Page Settings page. See ["Editing Page Settings"](http://help.dotnetnuke.com/LinkClick.aspx?link=142)
- 3. Select the **Localization** tab.
- 4. Go to the **Module Localization** section which lists of each of the modules on this page.
- 5. Check **T** the check box beside each of the modules whose status you want to modify OR Select the check box located in the header row to select all modules.
- 6. Click one of the following links as required:
	- Detach from Default Culture: Select to create a separate version of the module content from the default culture. You can then translate this content as required. This displays the Grant Vicon in<br>the Is Detached? column.
	- . Reference Default Culture: Select to make module content the same as the content in the default culture. This displays the message "Binding to the default culture version will delete the content from the sub culture versions. This action is irreversible. Are you sure you wish to proceed?"
		- Click the **OK** button to confirm. This displays the **Deny** icon in the **Is Detached?** column.
	- Mark as Translated: Select to mark these modules as translated. This displays the **Grant** icon in the **Is Detached?** column.

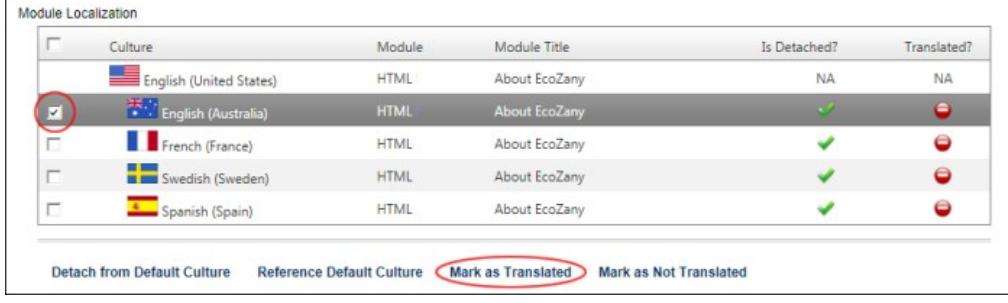

Mark as Not Translated: Select to mark these modules as requiring translation. This displays the **Deny** icon in the **Is Detached?** column. 7. Repeat Steps 5-6, selecting different modules and a different status as required.

8. Click the **Cancel** link to return to the module.

## **Setting a Page as Translated**

How to mark a page as translated.

- 1. Ensure you are viewing the site in the required language.
- 2. Hover over the **Pages** link until the Control Panel is displayed.
- 3. Select the Page Settings link.
- 4. Select the **Localization** tab.
- 5. In the **Module Localization** grid, ensure all module are translated. This is indicated by the **Grant** icon in the **Translated?** column.
- 6. At **Is Translated**, check **v** the check box to set this page as translated.

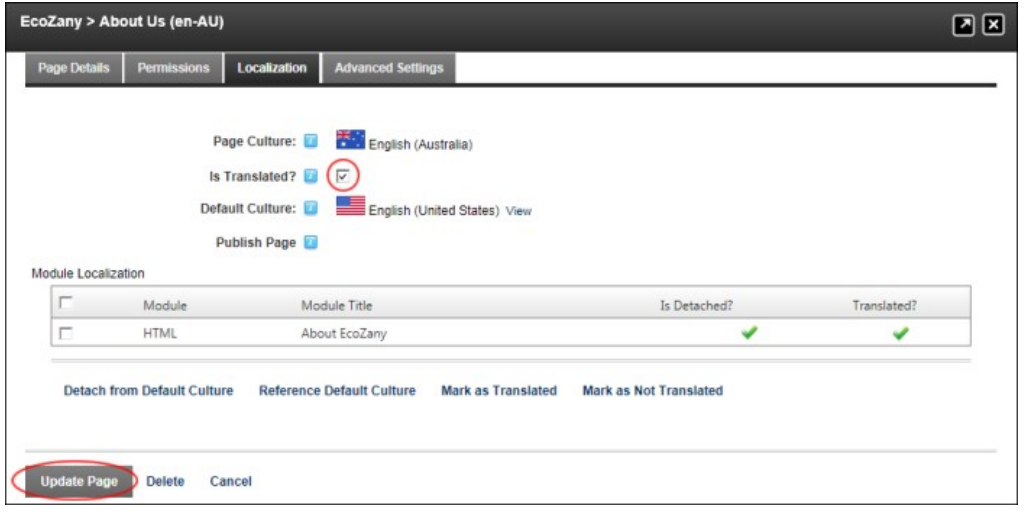

- 7. Click the Update Page link.
- 8. Click the Cancel link to return to the module.

Next Step: If this page is now ready to publish live on your site, see ["Publishing a Secondary Language Page"](http://help.dotnetnuke.com/Default.aspx?tabid=1925)

#### **Setting a Page as Requiring Translation**

How to a page as requiring translation. This task is required when a page needs a new translation, perhaps through human error.

- 1. Ensure you are viewing the site in the required language.
- 2. Hover over the **Pages** link until the Control Panel is displayed.
- 3. Select the Page Settings link. 4. Select the **Localization** tab.
- 
- 5. At **Is Translated**, uncheck the check box to set the page as requiring translation.

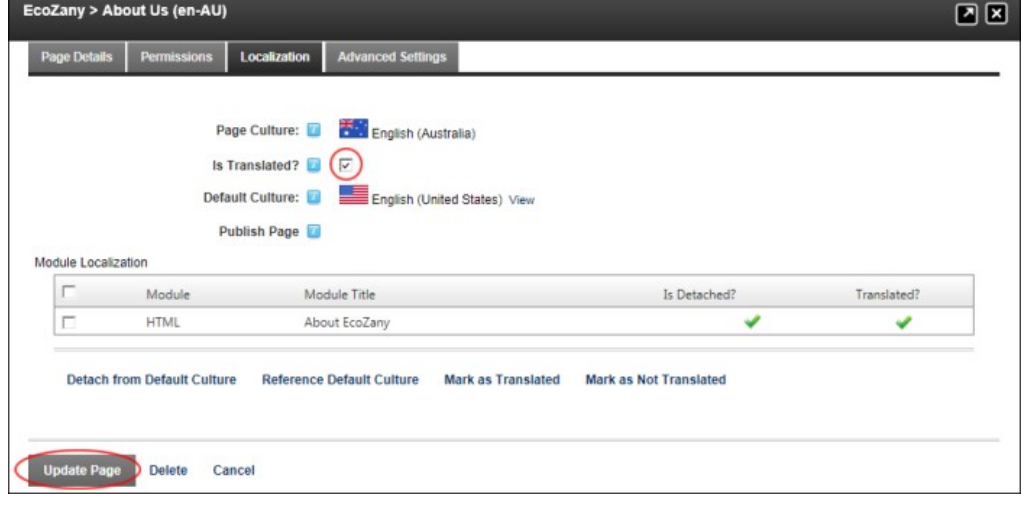

- 6. Click the Update Page link.
- 7. You will now need to update the status of the modules on this page which require a new translation. [See "Modifying Module Localization Status"](http://help.dotnetnuke.com//LinkClick.aspx?link=1922)

### **Publishing a Secondary Language Page**

How to publish a page that has been translated into a secondary language. This will copy the view permissions from the page that is the default language to this page.

Prerequisite. The page must be translated. See ["Setting a Page as Translated"](http://help.dotnetnuke.com/Default.aspx?tabid=1923)

1. Navigate to the required page.

- 2. On the RibbonBar, go to the Pages tab and select **All Page Settings** OR On the Iconbar, go the Page Functions section and select Settings. This opens the Page Settings page.
- 3. Recommended. If you haven't already done so, you should now set the view rights for this page. E.g. All Users.<br>4. Select the Localization tab. Here you can view the current localization information for this page.
- 
- 5. At **Publish Page**, click the **Save button**.
- The publish page field and save button not displayed on my site.

## **Content Staging**

## **Mobile Devices Support**

### **About Mobile Devices Support**

[DNN empowers business people, developers and designers to quickly create and update mobile versions of their websites. DNN allows you to create either a separate Standalone Mobile Site \(see "Creating a](http://help.dotnetnuke.com/Default.aspx?tabid=2039) Standalone Mobile Site") or a Microsite (see ["Creating a MicroSite"](http://help.dotnetnuke.com/Default.aspx?tabid=1907)) that is a part of your main site.

Once you've created your mobile site, you can create redirection paths for different mobile devices, see ["About the Site Redirection Management Module".](http://help.dotnetnuke.com/LinkClick.aspx?link=1658)

To preview your mobile device site, DNN Professional Edition and Enterprise Edition customers can use the emulator on the Control Panel. DNN Community Edition users can use an emulator (E.g. <http://www.electricplum.com/dlsim.html>) to emulate the experience of your site visitors.

Related Topics:

- **•** ["Creating a MicroSite"](http://help.dotnetnuke.com/Default.aspx?tabid=1907)
- ["Creating a Standalone Mobile Site"](http://help.dotnetnuke.com/Default.aspx?tabid=2039)  $\blacksquare$
- ["Creating an HTML Summary View"](http://help.dotnetnuke.com/Default.aspx?tabid=288)  $\blacksquare$
- ["About the Mobile Skin"](http://help.dotnetnuke.com/Default.aspx?tabid=1906)
- **Previewing Your Mobile Device Site"** ["Site Redirection Management"](http://help.dotnetnuke.com/Default.aspx?tabid=1657)
- ["About Device Detection Management"](http://help.dotnetnuke.com/Default.aspx?tabid=2038)

### **About the Mobile Skin**

A mobile site skin package called DotNetNuke.DarkKnightMobile is included with DotNetNuke. These skins are suitable for use for a mobile website. This skin package includes skin objects appropriate for an independent mobile website and skin objects that are appropriate for a mobile microsite.

#### **Mobile Friendly Menu**

The mobile friendly skin will present the website menu in two different styles in order to maximize the viewing experience on mobile devices.

#### **Landscape Mode**

For devices with a wide aspect ratio, the menu will show across the top of the page with the direct children pages showing as links above the main menu.

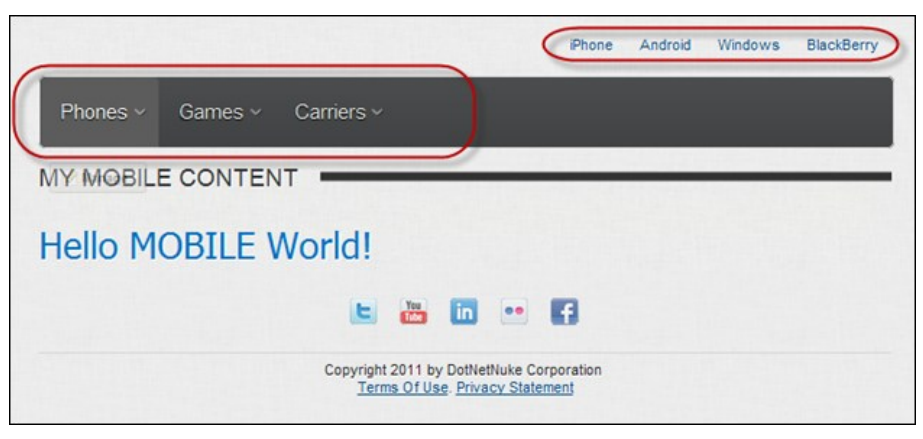

**Portrait Mode**

For devices with narrower aspect ratio, the menu will initially be hidden with a button which will expand to show the top level pages. Direct child pages will be shown in a stacked styled-menu at the bottom of the page.

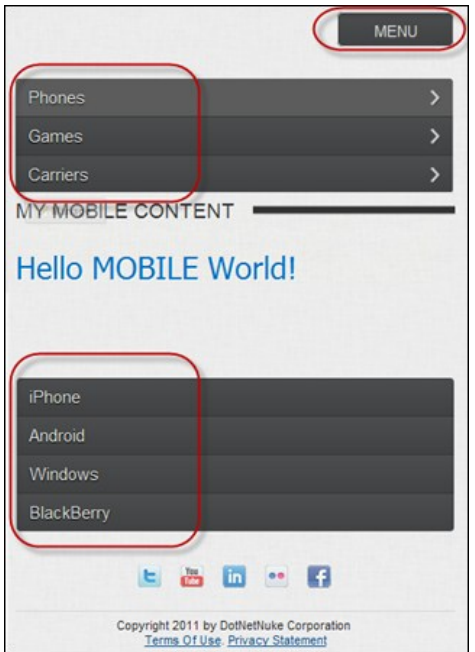

#### **Mobile Website**

The mobile skin package will contain two types of mobile friendly skins, one for use with standalone mobile websites and one for use with microsites. The only difference between the two types of skins is what shows in the menu.

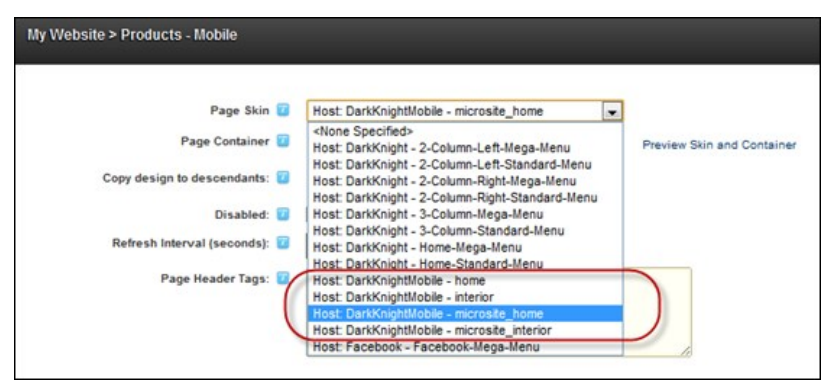

#### **Standalone Mobile Website**

Using the **DarkKnightMobile - Home** and **DarkKnightMobile - Interior** page skins. All pages of the website are shown in the mobile skin menu.

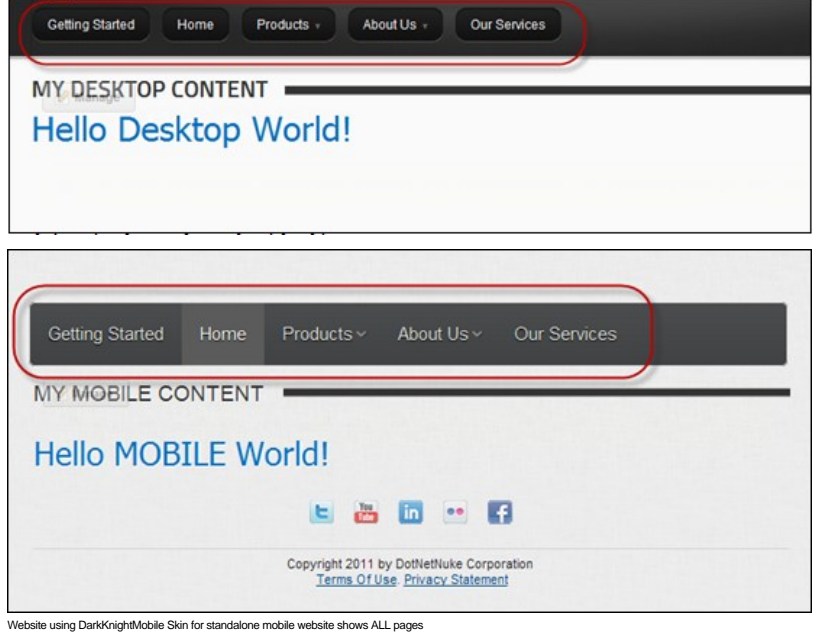

#### **Microsite**

Using the **DarkKnightMobile - Microsite\_Home** and **DarkKnightMobile – Microsite\_Interior** page skins.

#### Only child pages of the parent mobile page will show in the mobile skin menu.

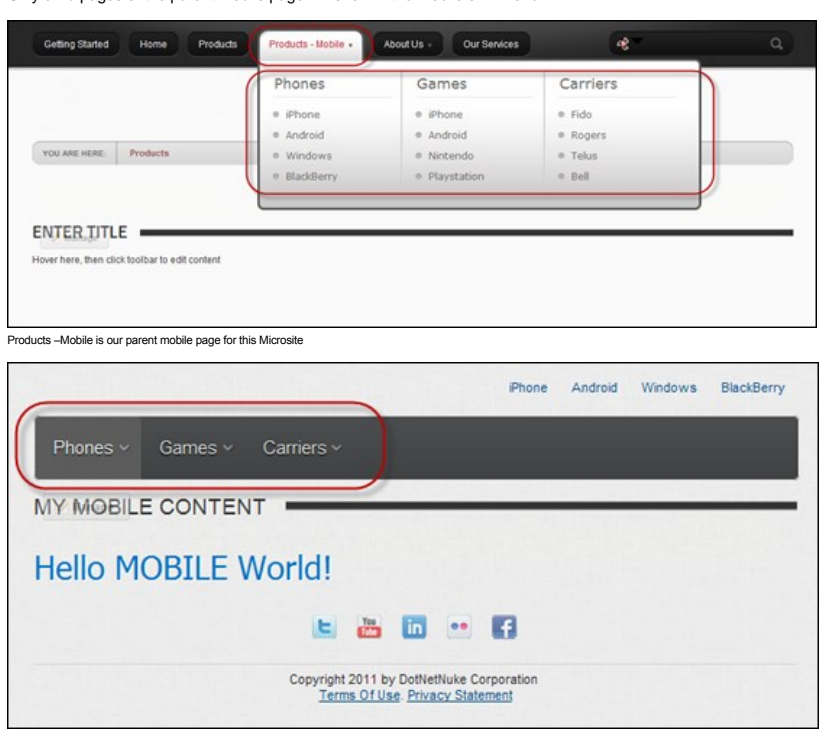

Mobile menu only shows the child pages of the Products-Mobile parent mobile page

#### **Summary View and Full View**

If summary view for the HTML content is enabled, it will show the Summary View by default. To view the full HTML content click on the **More** button. To switch back to the Summary View click the **Summary** button.

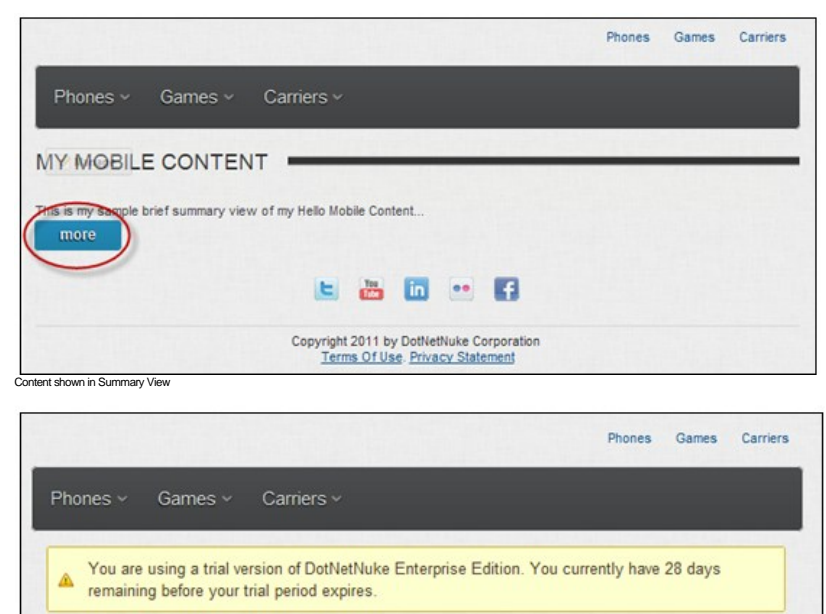

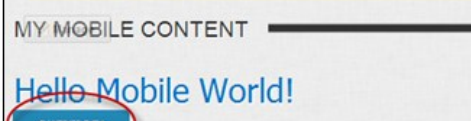

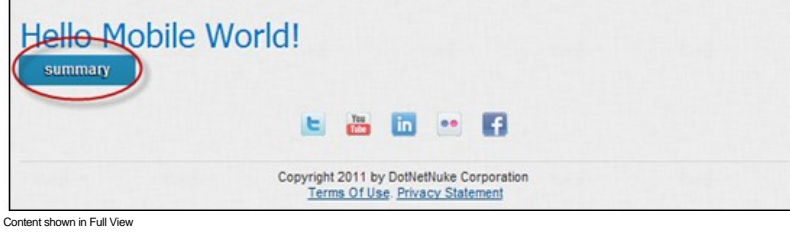

Related Topics:

["Creating an HTML Summary View"](http://help.dotnetnuke.com/Default.aspx?tabid=288)

### **Previewing Your Mobile Device Site**

How to preview your mobile device site using the Preview mode on the Control Panel.

1. Select **Preview** mode on the Control Panel. See ["Setting the RibbonBar Mode"](http://help.dotnetnuke.com/LinkClick.aspx?link=1113) or ["Setting the Iconbar Mode"](http://help.dotnetnuke.com/LinkClick.aspx?link=1117).

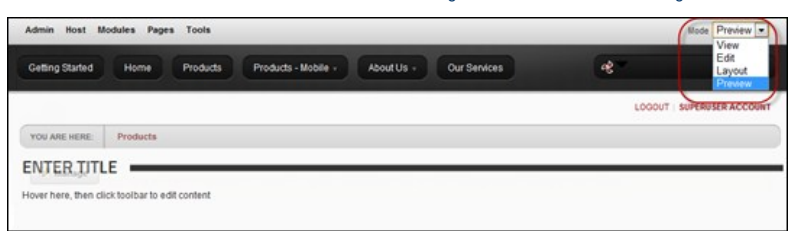

- 2. Select a device profile from the **Profile** drop down list.
- 3. These profiles are the same Device Profiles found in the Device Preview Management Module.
- 4. At **Orientation**, choose the viewing angle.
	- **Portrait** or **Landscape**
	- Depending on the particular device profile, Portrait mode can be a wider viewing angle than Landscape, one example is the BlackBerry Playbook default profile.
- 5. At **Enable Device Detection**, select this to enable Redirections on the previewed page.
	- Enabling this option will simulate the device experience. If the selected device profile from Step 1 satisfies any of the defined Redirection Rules, the Preview will show the page that it would be redirected to.
	- Disabling this option, the preview will only show the current page in the defined aspect ratio, no redirects will occur.
	- Redirects will also occur if the current viewing device satisfies any of the defined Redirection Rules.
- 6. At **Show Dimensions**, shows the screen dimensions defined for the specified device profile.

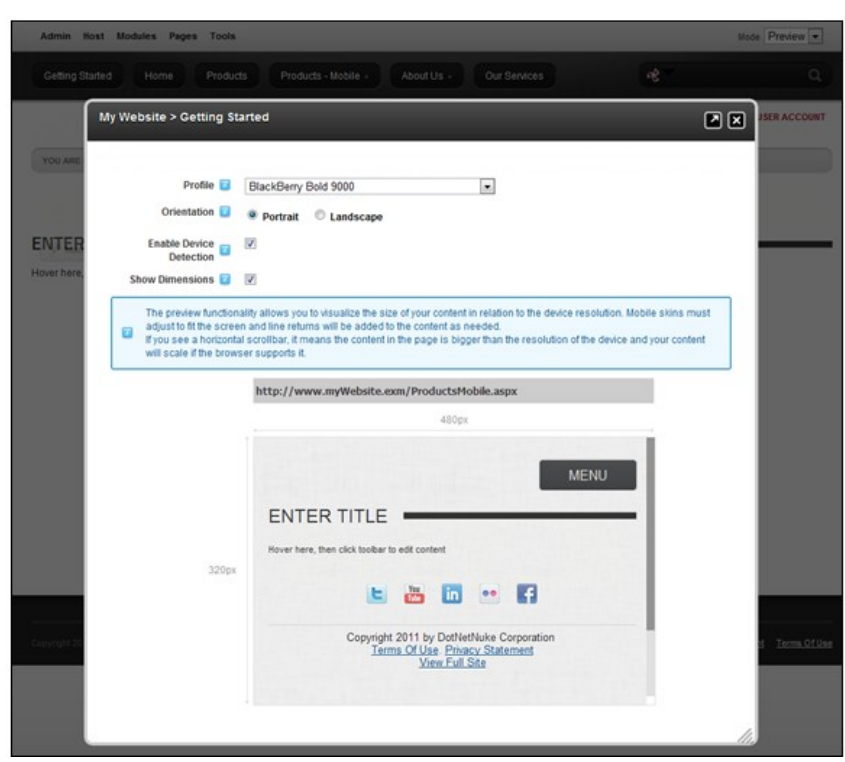

.<br>Preview Mode: Showing the Products page being redirected to Products-Mobile page in a BlackBerry Bold 9000 Portrait aspect ratio.

Related Topics:

- ["About Mobile Devices Support"](http://help.dotnetnuke.com/Default.aspx?tabid=1903)
- ["Creating a MicroSite"](http://help.dotnetnuke.com/Default.aspx?tabid=1907)  $\blacksquare$
- ["Creating a Standalone Mobile Site"](http://help.dotnetnuke.com/Default.aspx?tabid=2039)
- ["Creating an HTML Summary View"](http://help.dotnetnuke.com/Default.aspx?tabid=288)
- **a** ["About the Mobile Skin"](http://help.dotnetnuke.com/Default.aspx?tabid=1906)

#### **Device Preview Management Section**

#### **Managing Site Redirection**

#### **Creating a MicroSite**

If you want to manage your mobile device web presence from a single site, you can create a Microsite that forms part of your main site but is only visible to mobile device users. A Microsite consists of a single parent page and multiple child pages that can be created and managed from your main site in the same way as you would normally create site pages.

Here's how to build a Microsite:

- 1. Add a new page to your current site (See ["Adding a New Page via the Site Settings Page"](http://help.dotnetnuke.com/LinkClick.aspx?link=136) or ["Adding a New Page Visible to Administrators"\)](http://help.dotnetnuke.com/Default.aspx?tabid=135), ensuring you choose the **DarkKnightMobile -**
- **Microsite\_Home** page skin. This page will be the parent page of your mobile microsite.
- 2. Add one or more child pages beneath the parent page you created at Step 1, ensuring you choose the **DarkKnightMobile Microsite\_Interior** page skin.

#### 3. Repeat Step 2 to add child pages below the child pages and complete your microsite structure.

In the below example, the parent page of the Microsite is called "Products - Mobile"

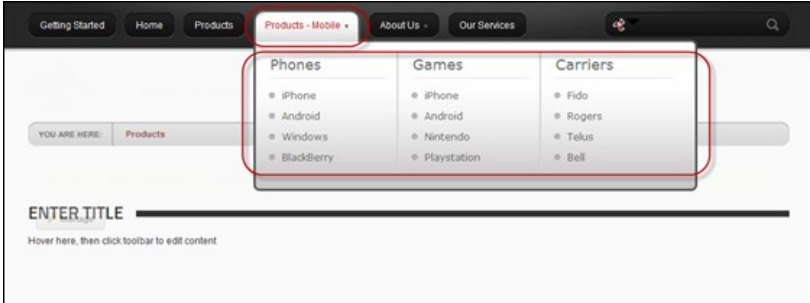

Notice that when you select a child page of the Microsite that the child page displays in the mobile skin menu.

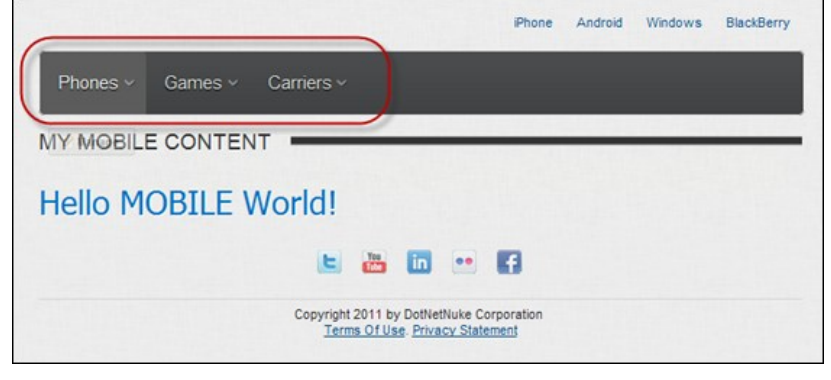

#### Related Topics:

- 
- ["About Mobile Devices Support"](http://help.dotnetnuke.com/Default.aspx?tabid=1903) ["Creating an HTML Summary View"](http://help.dotnetnuke.com/Default.aspx?tabid=288) ["About the Mobile Skin"](http://help.dotnetnuke.com/Default.aspx?tabid=1906)
- 
- **Previewing Your Mobile Device Site"**

### **Creating a Standalone Mobile Site**

How to create a Standalone Mobile website using the Mobile Website site template. The Mobile Website template is responsive to different screen resolutions so visitors will always have the optimal experience on their device. The template provides a flexible and adaptive layout for various devices including smartphones and tablets.

#### **Option One: Create a new site**

Add a new site to this DNN installation, ensuring you select the **Mobile Website** template when you create the site. Typically you would create a separate site for mobile devices. See ["Adding a Site"](http://help.dotnetnuke.com/LinkClick.aspx?link=1191)

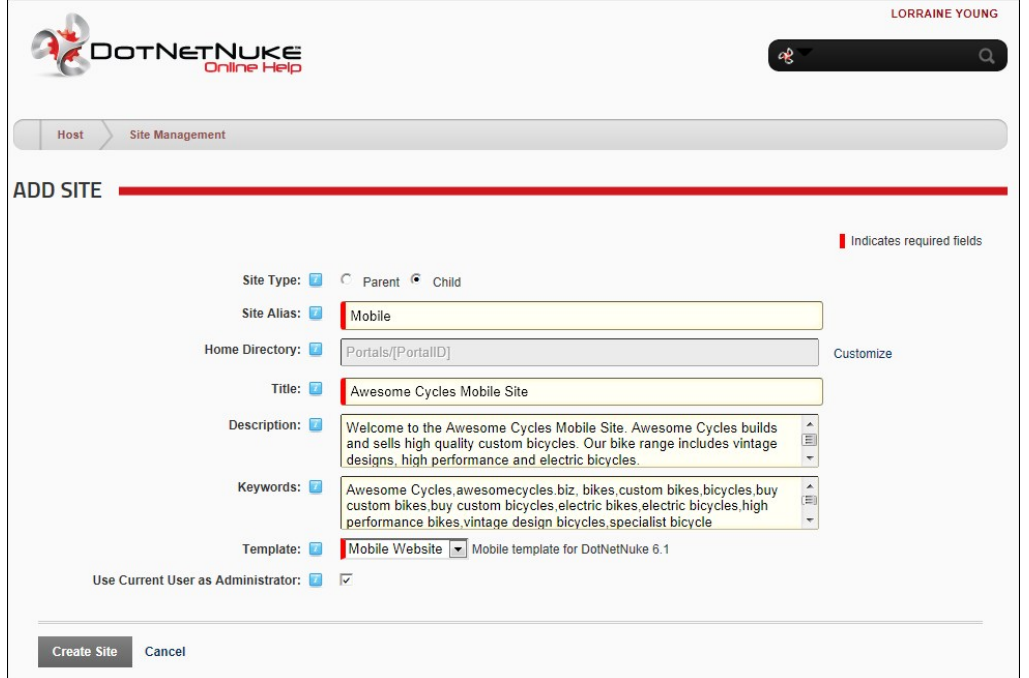

**Option Two: Update an existing site**

Use the Admin > Site Wizard to change an existing site into a Mobile Website by selecting the Mobile Website template. See ["About the Site Wizard Module"](http://help.dotnetnuke.com/LinkClick.aspx?link=1664).

Copyright DotNetNuke Corporation 2012

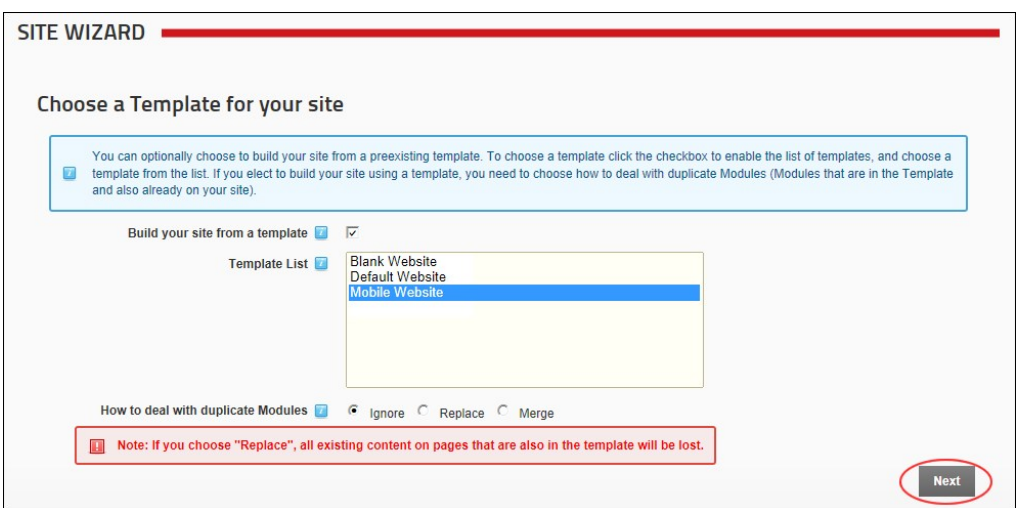

Once you've created your site pages, you must create the content. Although content cannot be shared between sites, you can use the [IPortable](http://help.dotnetnuke.com/Default.aspx?tabid=1934) feature of many modules to quickly copy content to the mobile device site.

#### Related Topics:

- 
- ["About Mobile Devices Support"](http://help.dotnetnuke.com/Default.aspx?tabid=1903) ["Creating an HTML Summary View"](http://help.dotnetnuke.com/Default.aspx?tabid=288) ["About the Mobile Skin"](http://help.dotnetnuke.com/Default.aspx?tabid=1906)
- **[Previewing Your Mobile Device Site"](http://help.dotnetnuke.com/Default.aspx?tabid=1904)**

## **Creating an HTML Summary View**

<span id="page-443-1"></span>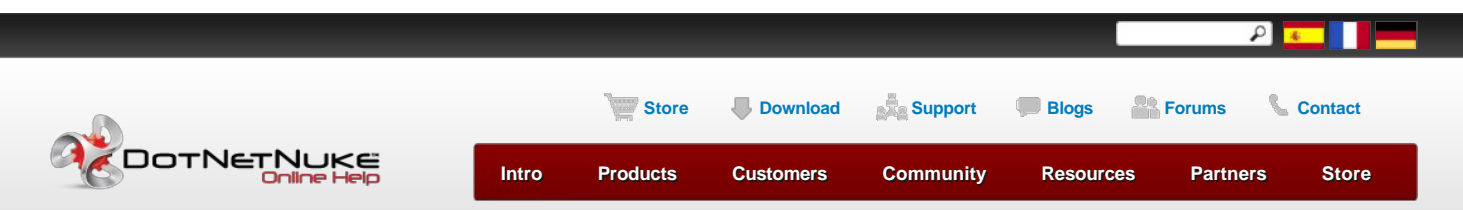

[Building Your Site](http://help.dotnetnuke.com/Default.aspx?tabid=130) > [Using the Installed Modules](http://help.dotnetnuke.com/Default.aspx?tabid=180) > [HTML Pro](http://help.dotnetnuke.com/Default.aspx?tabid=283) > [Module Editors](http://help.dotnetnuke.com/Default.aspx?tabid=285) > [Creating an HTML Summary View](http://help.dotnetnuke.com/Default.aspx?tabid=288)

<span id="page-443-0"></span>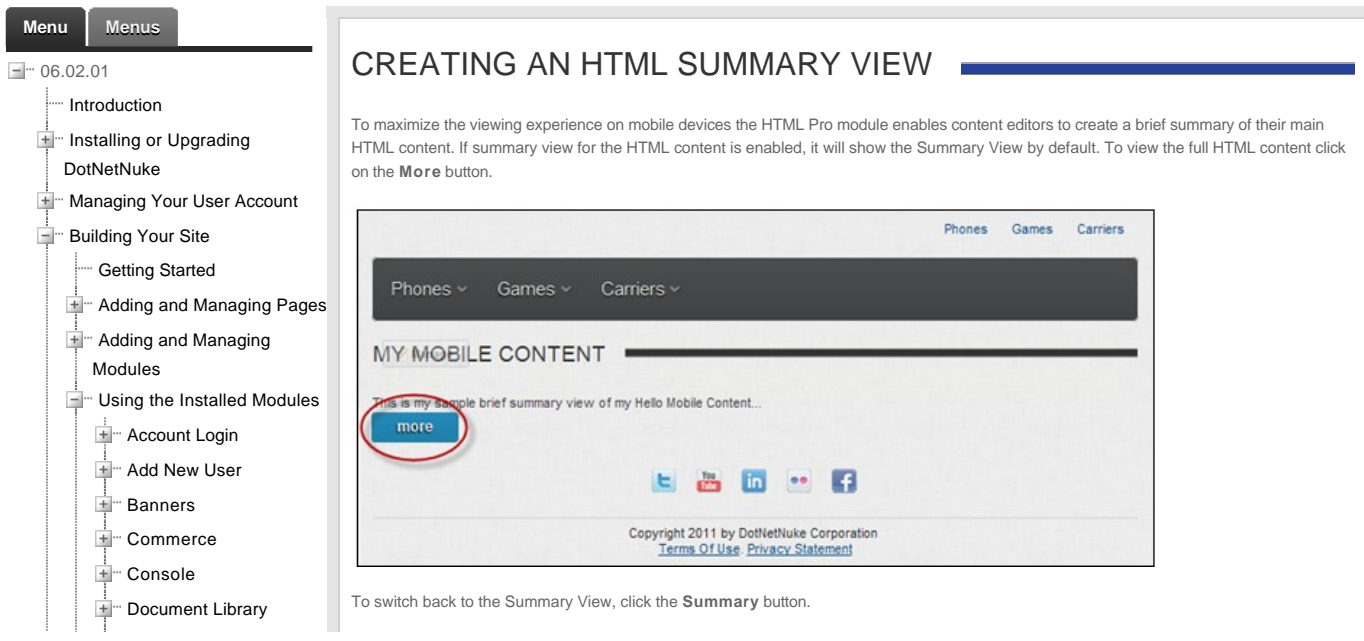

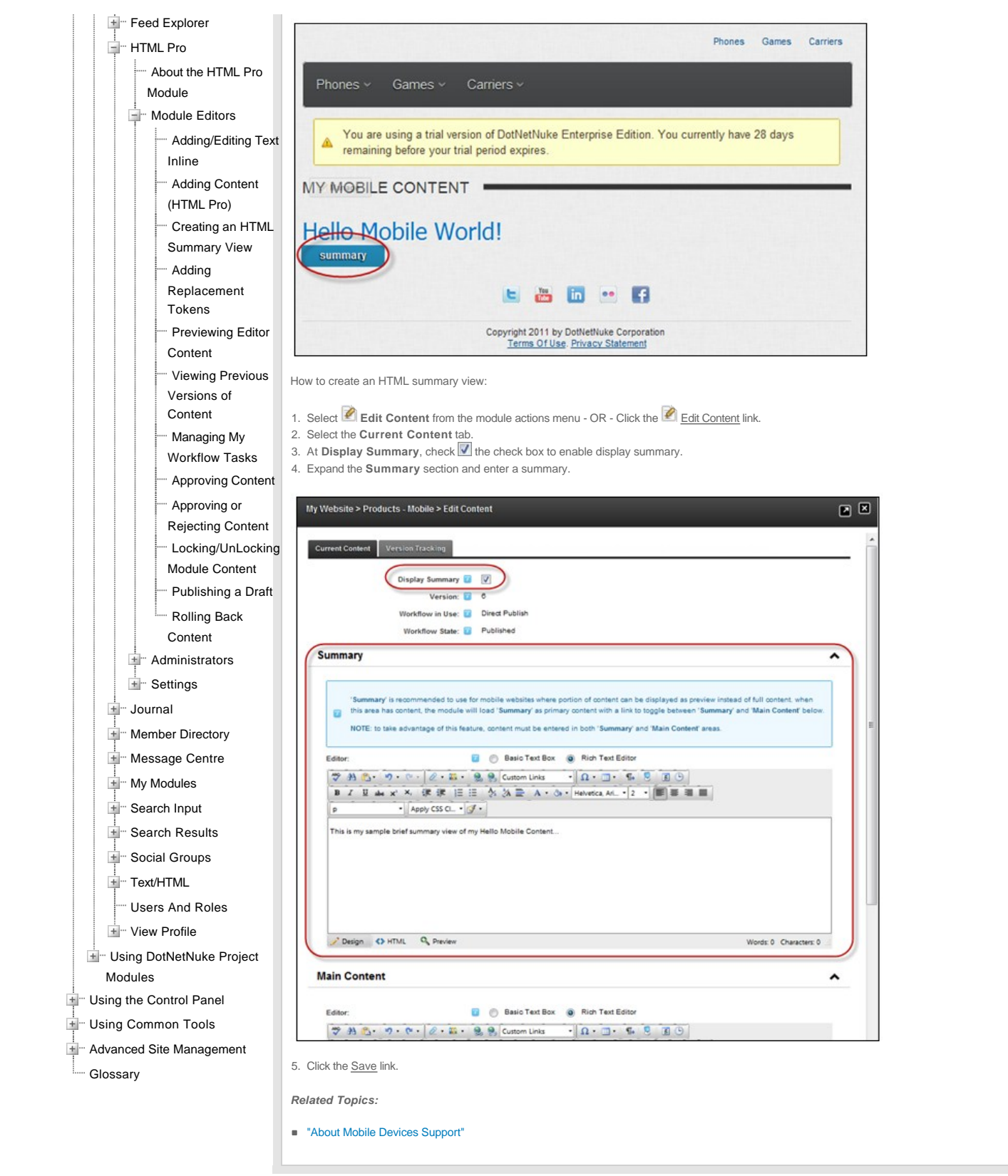

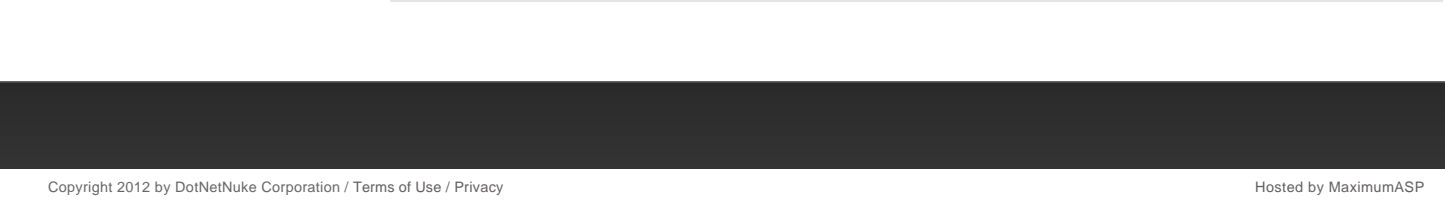

## **Monitoring DNN and the Web Server**

DNN comes with four modules that enable you monitor the health of your DNN installation.

- [See "About the File Integrity Checker Module"](http://help.dotnetnuke.com/LinkClick.aspx?link=1324)
- [See "About the Health Monitoring Module"](http://help.dotnetnuke.com/LinkClick.aspx?link=1320)
- [See "About the Security Center Module"](http://help.dotnetnuke.com/LinkClick.aspx?link=1353)
- See "About the Web Server Manager Module

## **Multi Language Sites**

You can enable multiple languages using the Languages module on your site and use Content Localization to translate site content into multiple languages.

- ["About Content Localization"](http://help.dotnetnuke.com/LinkClick.aspx?link=1910)
- ["About the Languages Module"](http://help.dotnetnuke.com/LinkClick.aspx?link=1525)

## **Search Optimization**

How to optimize search results both within your site and for search engines using these module

- $\blacksquare$ ["About the Google Analytics / Google Analytics Pro Module"](http://help.dotnetnuke.com/LinkClick.aspx?link=1500)
- ["About the Search Crawler Module Suite"](http://help.dotnetnuke.com/LinkClick.aspx?link=1326)
- ["About the Search Engine SiteMap Module"](http://help.dotnetnuke.com/LinkClick.aspx?link=1612)
- ["Setting up Search Crawler Searching"](http://help.dotnetnuke.com/LinkClick.aspx?link=1335)
- **B** ["About the Taxonomy Manager Module"](http://help.dotnetnuke.com/LinkClick.aspx?link=1684)

## **Site Design**

DNN uses skins to manage the design of your site. You can set a single design for your whole site or use different designs on different pages and modules.

- ["About the Host Extensions Page"](http://help.dotnetnuke.com/LinkClick.aspx?link=1264) Installing and manage skins, containers and skin packages  $\blacksquare$
- ["About the Skins Module"](http://help.dotnetnuke.com/LinkClick.aspx?link=1666) Viewing and applying skins
- ["About the Skin Designer Module"](http://help.dotnetnuke.com/LinkClick.aspx?link=1679)  Managing skin design
- "About the Stylesheet Editor

## **Site Searching**

Adding search capabilities to your site.

- "About the Search Input Module  $\blacksquare$
- ["About the Search Results Module"](http://help.dotnetnuke.com/LinkClick.aspx?link=329) ["About the Search Admin Module"](http://help.dotnetnuke.com/Default.aspx?tabid=1222)
- 

## **Social Collaboration**

Everyone is talking social. And evidence is mounting that social collaboration has real business benefit. Social intranets **drive employee productivity and increased efficiency.** Communities **turn customers into advocates and help grow business**. The latest version of DotNetNuke builds on the already strong Web Content Management System (WCMS) capabilities that have made it the number one Web content solution in the Microsoft ecosystem. The new release **enables businesses to quickly build internal social networks to improve collaboration, communication and employee productivity.** It also enables the creation of external communities that **turn customers into advocates, which lowers support cost and increases revenue opportunities**.

#### [The Journal Module](http://help.dotnetnuke.com/Default.aspx?tabid=2031)

Activity feed powers user interactions

The Journal module is an interactive activity feed which enables community members to interact in a fashion that has been popularized by familiar social networks like Facebook, Twitter, and Linkedin. The Journal module can be placed on any DotNetNuke page and can be used to post and reply to status updates, like, tag users and share links, files, photos and videos. Privacy controls unable users to determine who can view posts.

#### [The Social Groups Module](http://help.dotnetnuke.com/Default.aspx?tabid=2032)

Social groups and forums increase team collaboration

DNN fosters collaboration through the ability to create topic specific social groups. Users can join groups and share content with group members. Discussion forums can also be associated with social groups enabling members to ask and respond to questions and gain feedback on new ideas.

#### [Managing your User Profile](http://help.dotnetnuke.com/Default.aspx?tabid=111)

Interactive user profile offers more personalization

DNN empowers community members to create and manage a personal profile and dashboard. The new profile can be easily customized to display desired member information. It also offers flexible privacy controls, and a user focused activity feed.

#### [The Message Center Module](http://help.dotnetnuke.com/Default.aspx?tabid=309)

Message center improves communication

In addition to activity feed based communication users can also send and reply to private messages. DNN 6.2 includes an integrated message center that enables users to interact with other users or groups through messages that are similar to email.

#### [The Member Directory Module](http://help.dotnetnuke.com/Default.aspx?tabid=2019)

Member directory provides foundation for collaboration Copyright DotNetNuke Corporation 2012

A member directory is vital to the success of any collaborative site that is based on user-to-user interaction. It enables users to find and connect with other users on the site. With DNN 6.2+ users can search for members based on multiple search criteria.

User relationships foster community

Registered users and subscribers can now form social relationships on any DNN 6.2+ site. This allows users to friend and follow other users or groups and to receive notifications which allow them to approve or reject new friends and followers.

## Social authentication increases community participation

Users and members can now more easily register and sign onto a DotNetNuke web site using their credentials from Facebook, Twitter and Google+. DNN makes it easier than ever for customers and prospects to<br>participate in an

- ["Configuring Facebook Authentication"](http://help.dotnetnuke.com/Default.aspx?tabid=2113)
- **•** ["Configuring Google Authentication"](http://help.dotnetnuke.com/Default.aspx?tabid=2111)
- ["Configuring Live Authentication"](http://help.dotnetnuke.com/Default.aspx?tabid=2118) ["Configuring Twitter Authentication"](http://help.dotnetnuke.com/Default.aspx?tabid=2112) ["Logging in with Facebook"'](http://help.dotnetnuke.com/Default.aspx?tabid=2110)
- 
- **DEDEN** ["Logging in with Google"](http://help.dotnetnuke.com/Default.aspx?tabid=2108)
- 
- ["Logging in with Live"](http://help.dotnetnuke.com/Default.aspx?tabid=2119) ["Logging in with Twitter"](http://help.dotnetnuke.com/Default.aspx?tabid=2109)

# **Glossary**